# Mitel 6800 Series SIP Phones

41-001561-01 REV03

RELEASE 4.1.0 SERVICE PACK 3 ADMINISTRATOR GUIDE

### **NOTICE**

The information contained in this document is believed to be accurate in all respects but is not warranted by Mitel Networks™ Corporation (MITEL<sup>®</sup>). The information is subject to change without notice and should not be construed in any way as a commitment by Mitel or any of its affiliates or subsidiaries. Mitel and its affiliates and subsidiaries assume no responsibility for any errors or omissions in this document. Revisions of this document or new editions of it may be issued to incorporate such changes.

No part of this document can be reproduced or transmitted in any form or by any means - electronic or mechanical - for any purpose without written permission from Mitel Networks Corporation.

### **Trademarks**

The trademarks, service marks, logos and graphics (collectively "Trademarks") appearing on Mitel's Internet sites or in its publications are registered and unregistered trademarks of Mitel Networks Corporation (MNC) or its subsidiaries (collectively "Mitel") or others. Use of the Trademarks is prohibited without the express consent from Mitel. Please contact our legal department at legal@mitel.com for additional information. For a list of the worldwide Mitel Networks Corporation registered trademarks, please refer to the website: http://www.mitel.com/trademarks.

### **Mitel 6800 Series SIP Phones Release 4.1.0 SP3 Administrator Guide**

41-001561-01 REV03 - February 2016

®,<sup>™</sup> Trademark of Mitel Networks Corporation © Copyright 2016, Mitel Networks Corporation All rights reserved

# <span id="page-2-0"></span>SOFTWARE LICENSE AGREEMENT

Mitel, hereinafter known as "Seller", grants to Customer a personal, worldwide, non-transferable, non-sublicenseable and non-exclusive, restricted use license to use Software in object form solely with the Equipment for which the Software was intended. This Product may integrate programs, licensed to Mitel by third party Suppliers, for distribution under the terms of this agreement. These programs are confidential and proprietary, and are protected as such by copyright law as unpublished works and by international treaties to the fullest extent under the applicable law of the jurisdiction of the Customer. In addition, these confidential and proprietary programs are works conforming to the requirements of Section 401 of title 17 of the United States Code. Customer shall not disclose to any third party such confidential and proprietary programs and information and shall not export licensed Software to any country except in accordance with United States Export laws and restrictions.

Customer agrees to not reverse engineer, decompile, disassemble or display Software furnished in object code form. Customer shall not modify, copy, reproduce, distribute, transcribe, translate or reduce to electronic medium or machine readable form or language, derive source code without the express written consent of the Seller and its Suppliers, or disseminate or otherwise disclose the Software to third parties. All Software furnished hereunder (whether or not part of firmware), including all copies thereof, are and shall remain the property of Seller and its Suppliers and are subject to the terms and conditions of this agreement. All rights reserved.

Customer's use of this software shall be deemed to reflect Customer's agreement to abide by the terms and conditions contained herein. Removal or modification of trademarks, copyright notices, logos, etc., or the use of Software on any Equipment other than that for which it is intended, or any other material breach of this Agreement, shall automatically terminate this license. If this Agreement is terminated for breach, Customer shall immediately discontinue use and destroy or return to Seller all licensed software and other confidential or proprietary information of Seller. In no event shall Seller or its suppliers or licensors be liable for any damages whatsoever (including without limitation, damages for loss of business profits, business interruption, loss of business information, other pecuniary loss, or consequential damages) arising out of the use of or inability to use the software, even if Seller has been advised of the possibility of such damages.

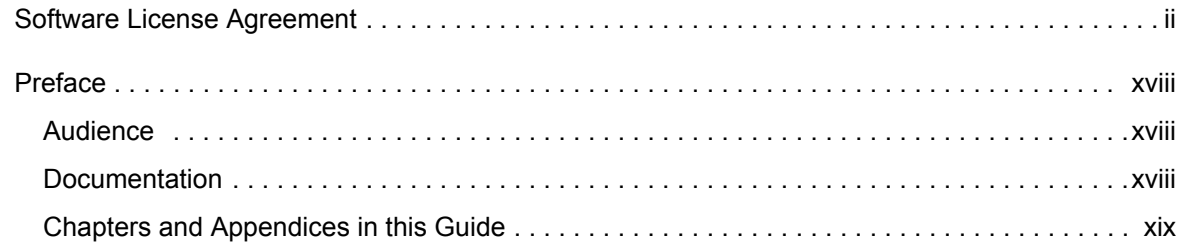

### [CHAPTER 1:](#page-20-0)  **[OVERVIEW](#page-20-0)**

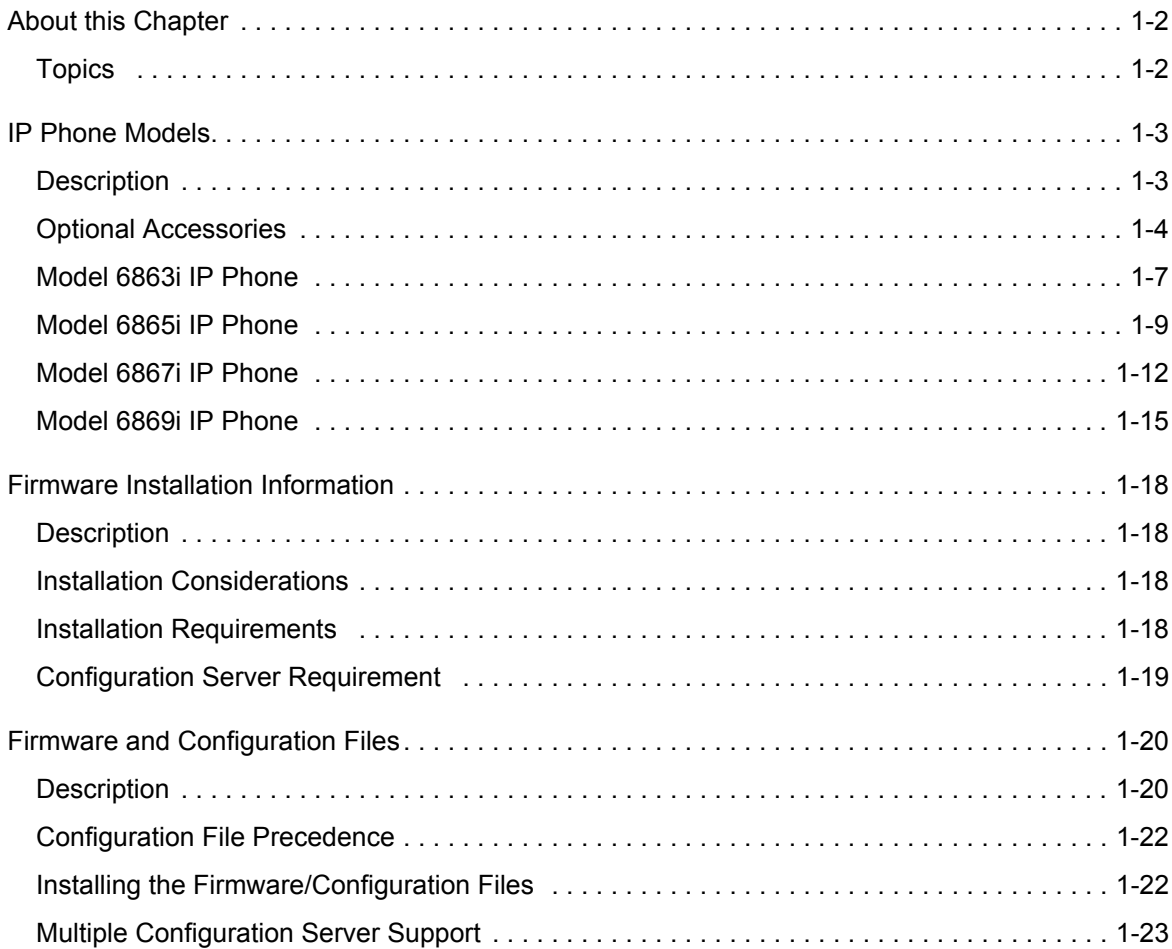

### [CHAPTER 2:](#page-48-0)

## [CONFIGURATION INTERFACE METHODS](#page-48-0)

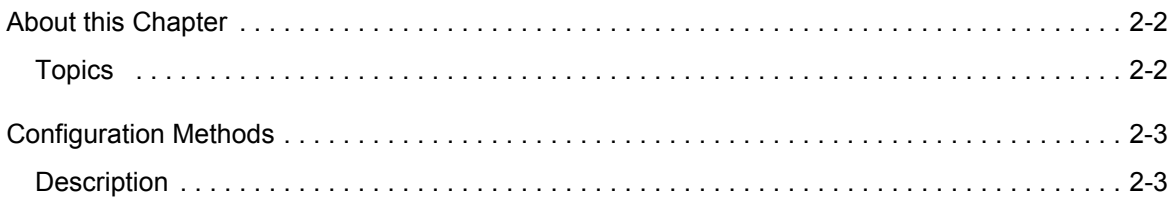

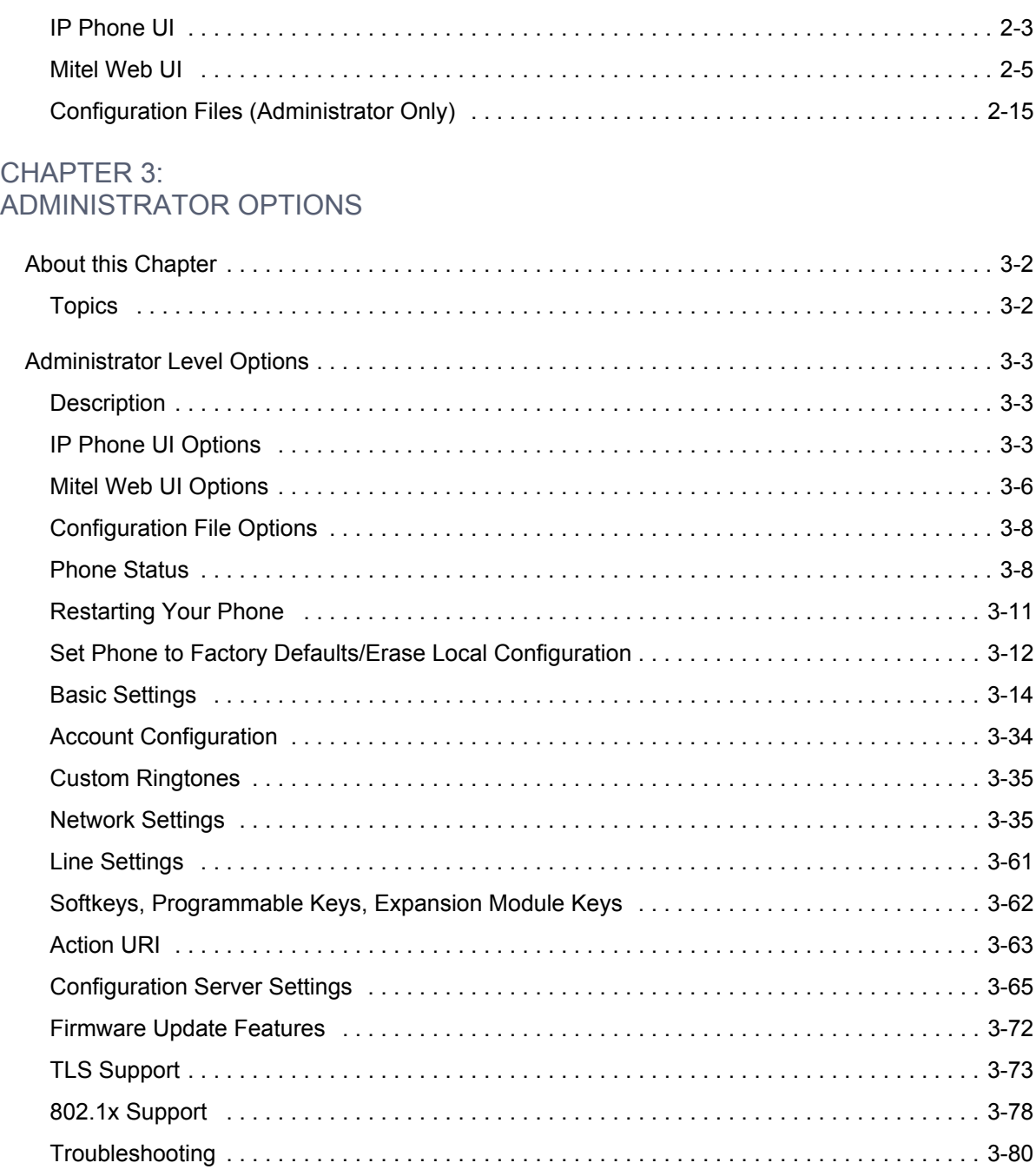

### **CHAPTER 4:**

CONFIGURING NETWORK AND SESSION INITIATION PROTOCOL (SIP) **FEATURES** 

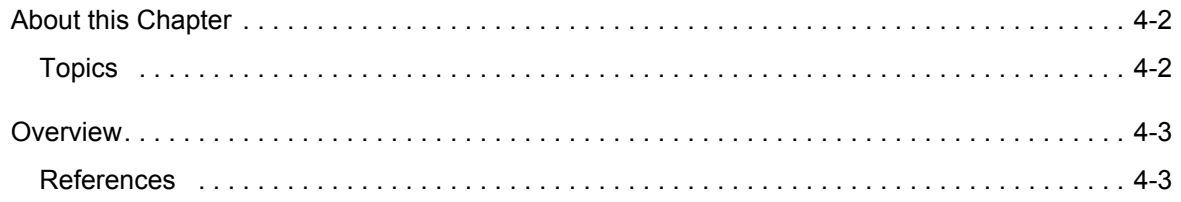

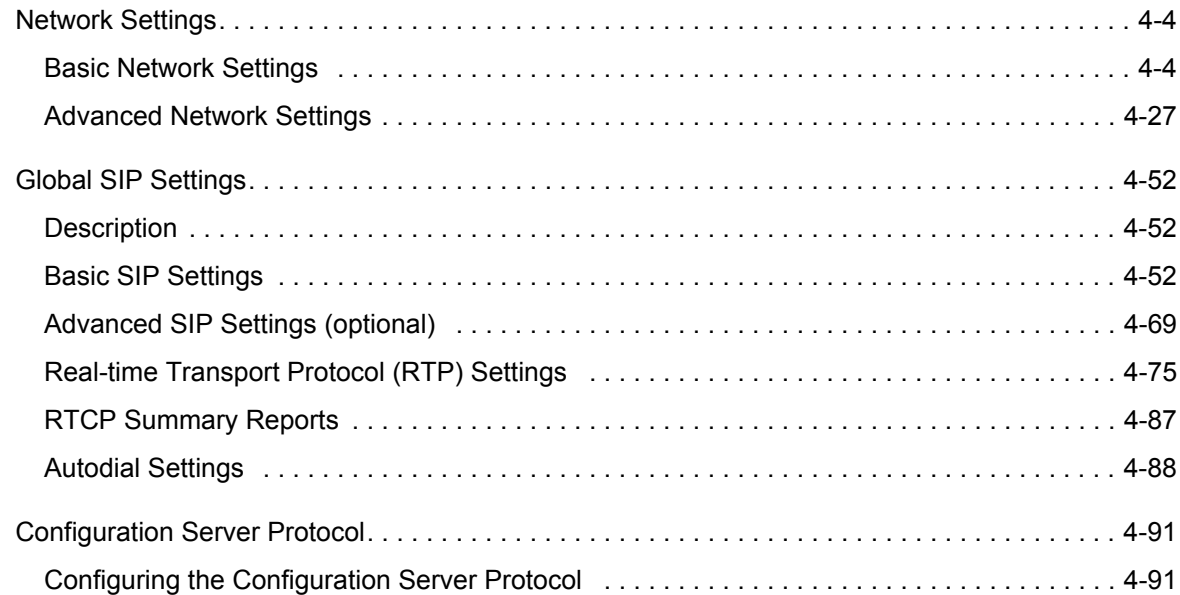

### [CHAPTER 5:](#page-246-0)

### [CONFIGURING OPERATIONAL FEATURES](#page-246-0)

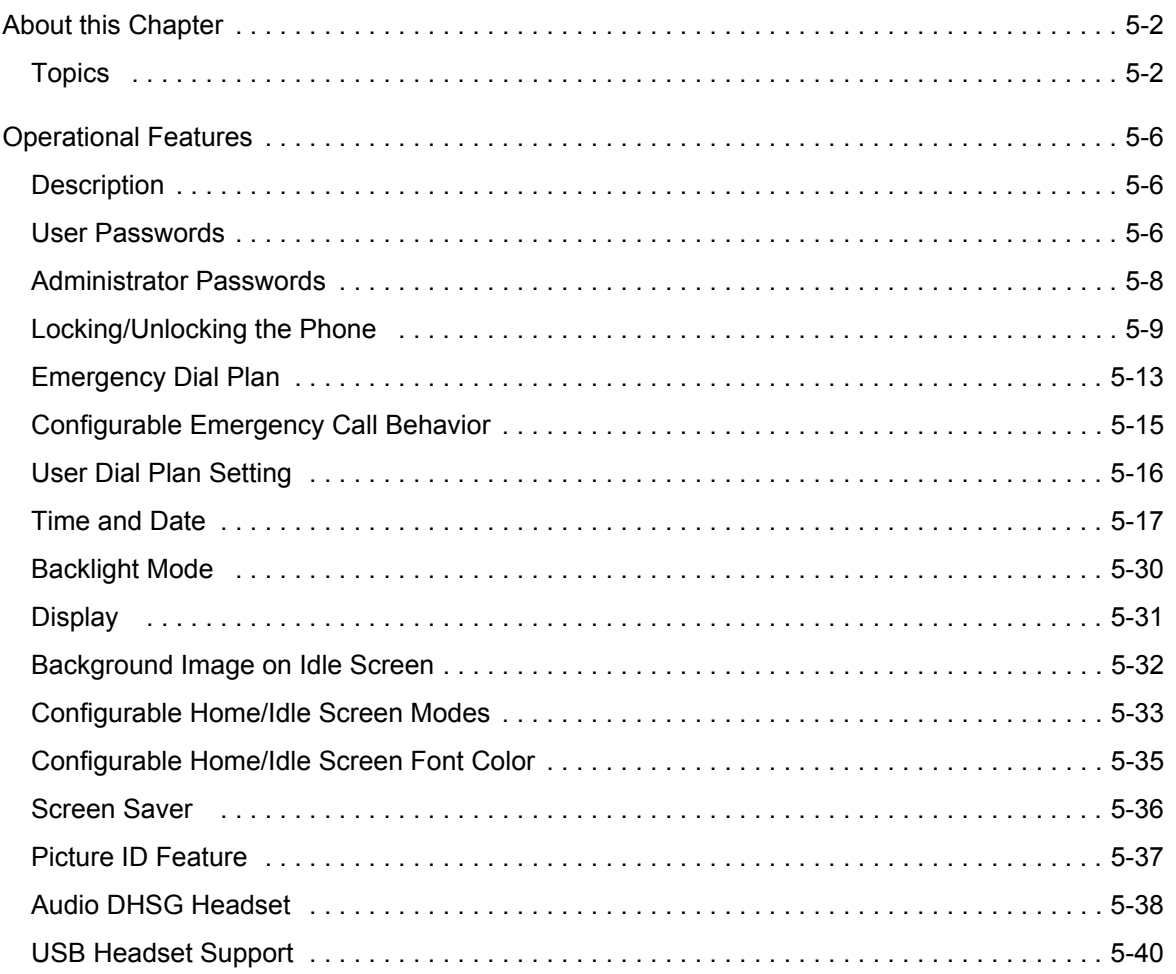

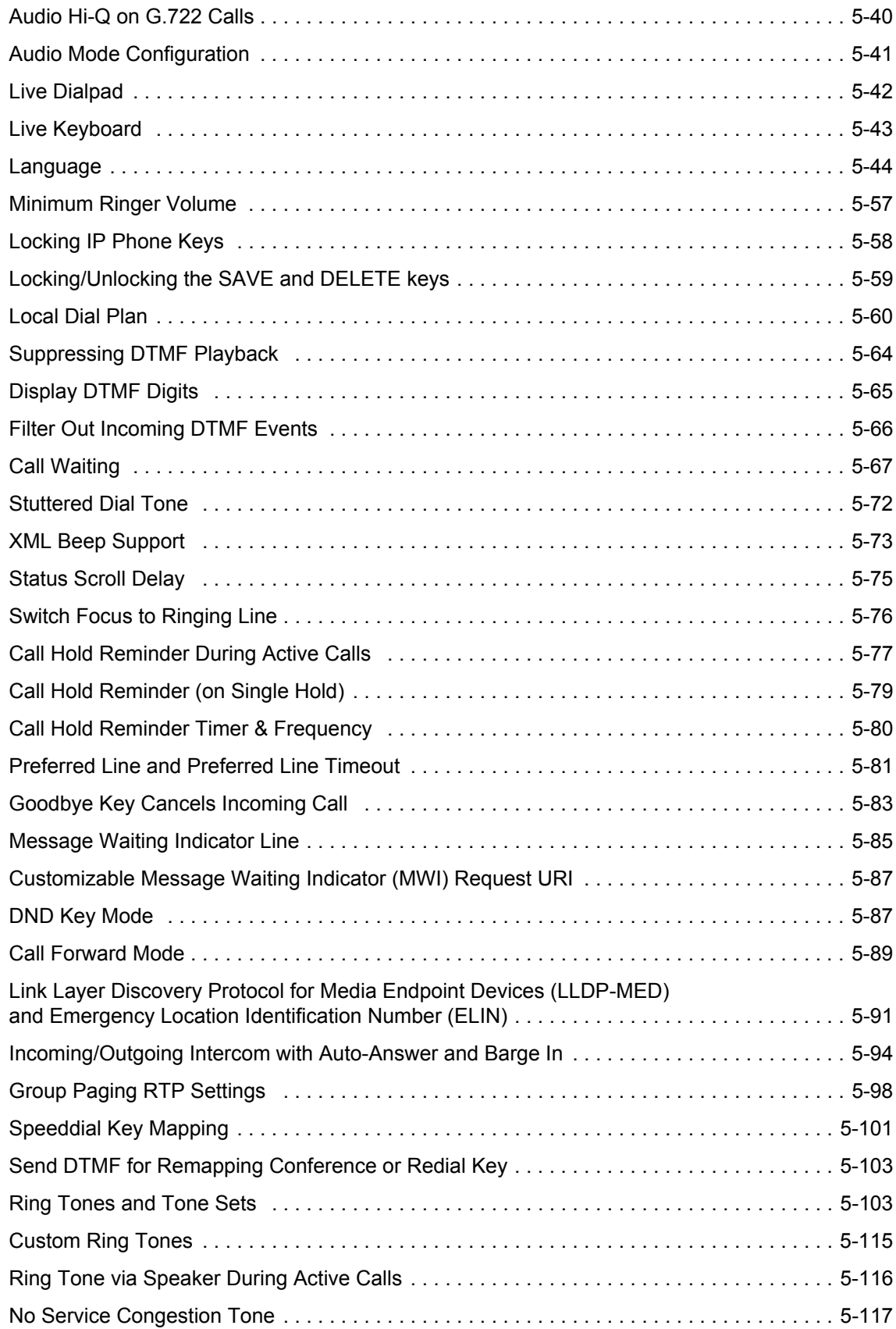

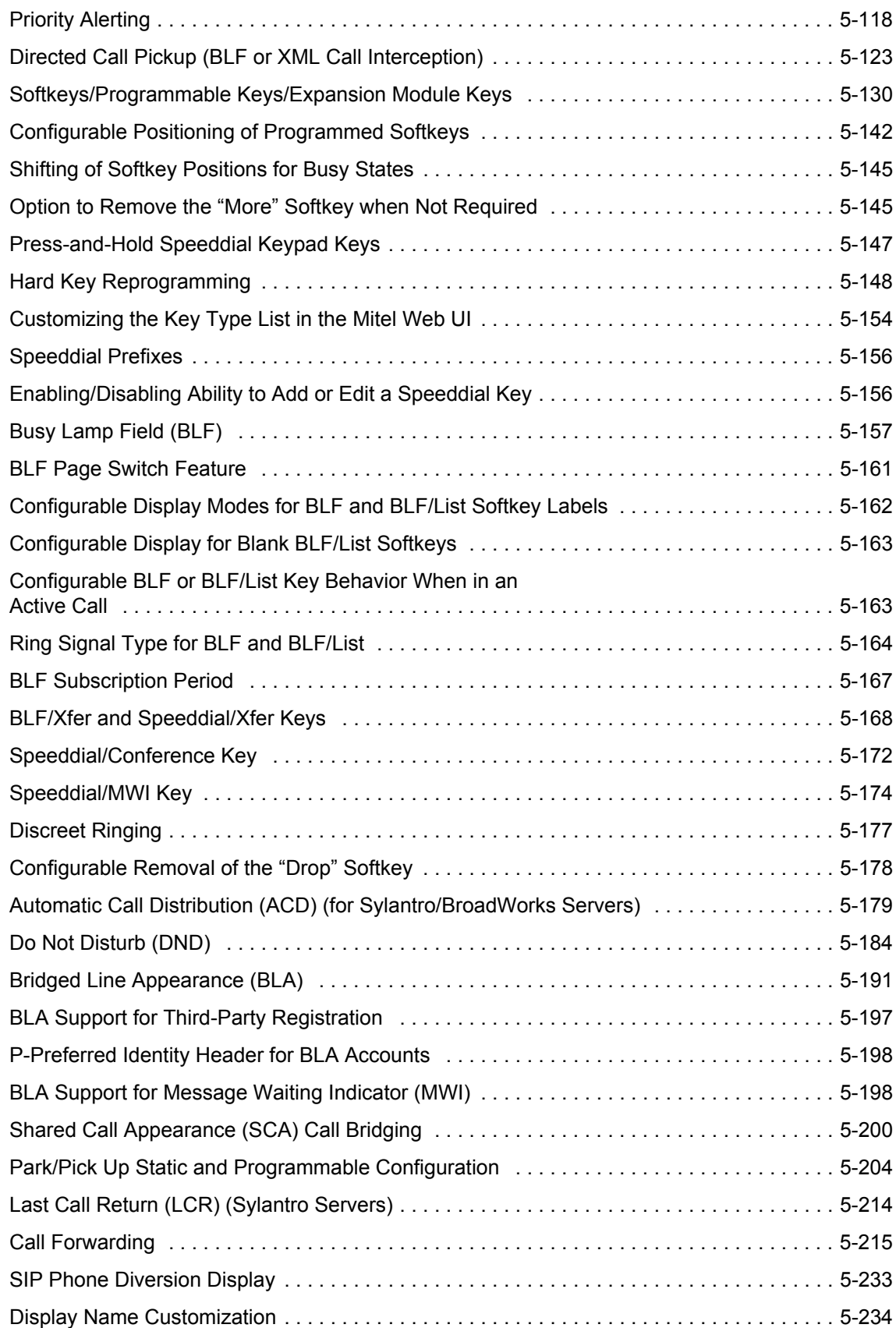

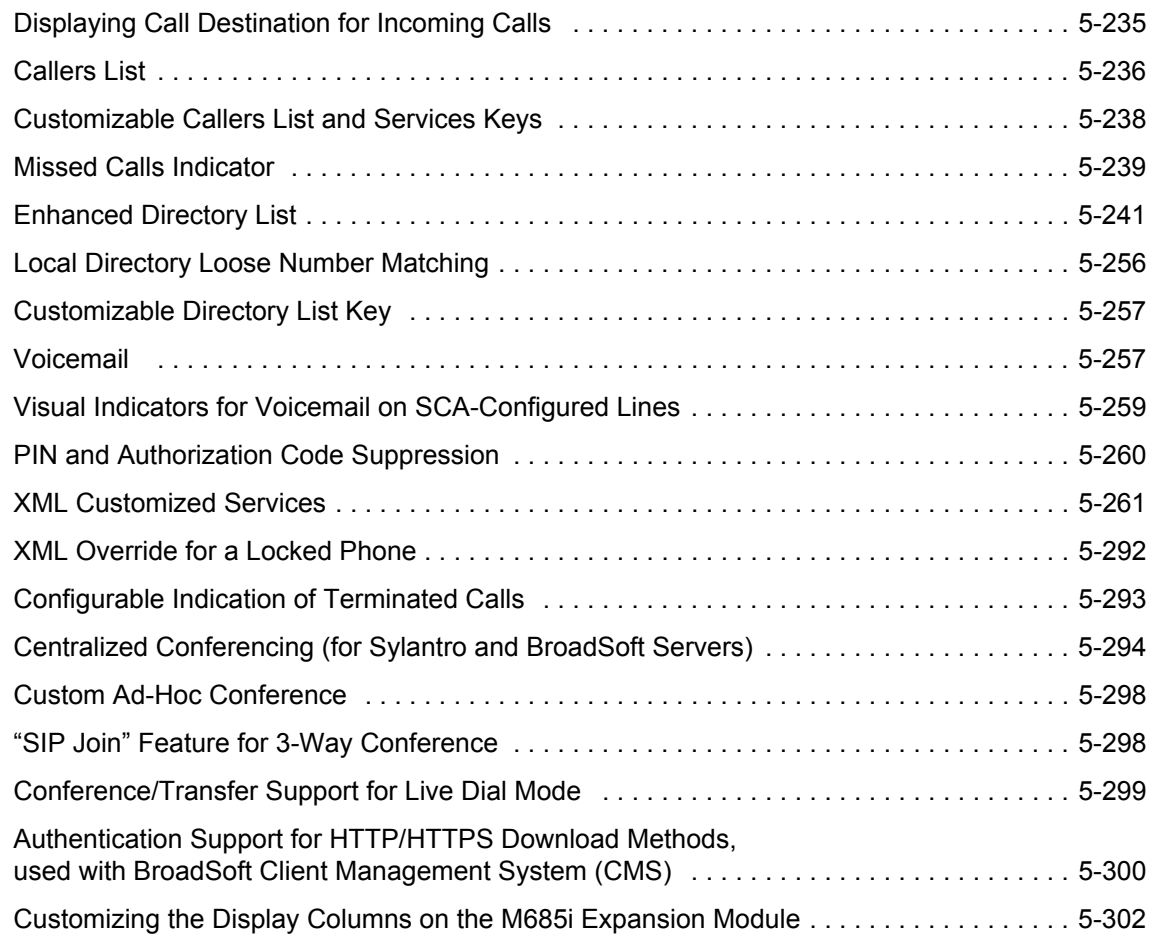

# [CHAPTER 6:](#page-549-0)

## [CONFIGURING ADVANCED OPERATIONAL FEATURES](#page-549-0)

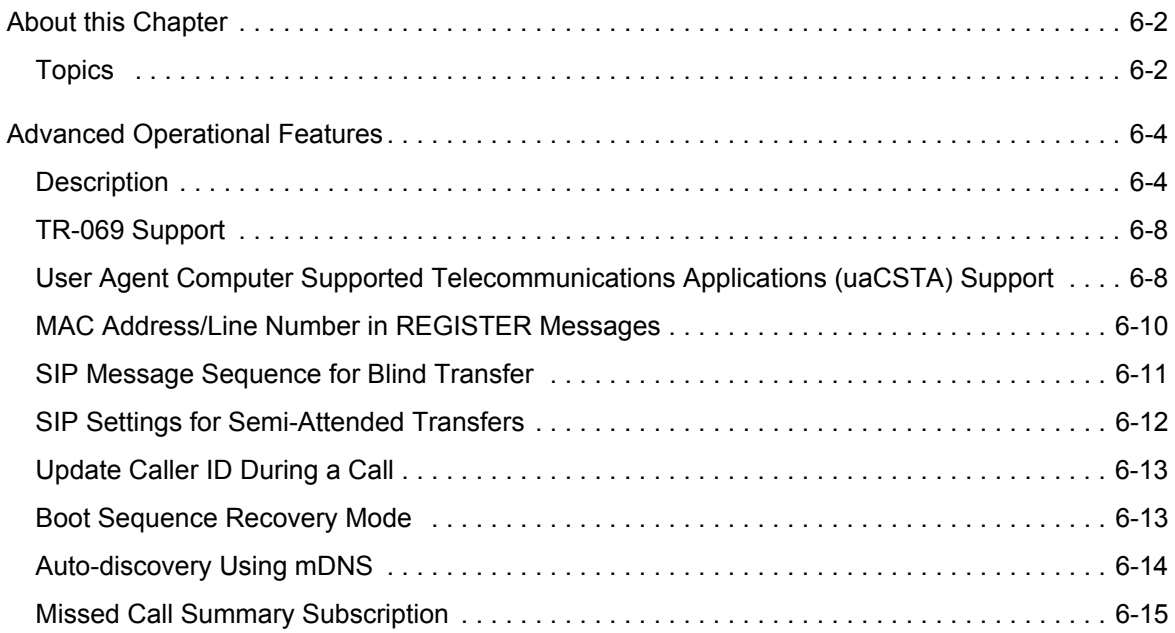

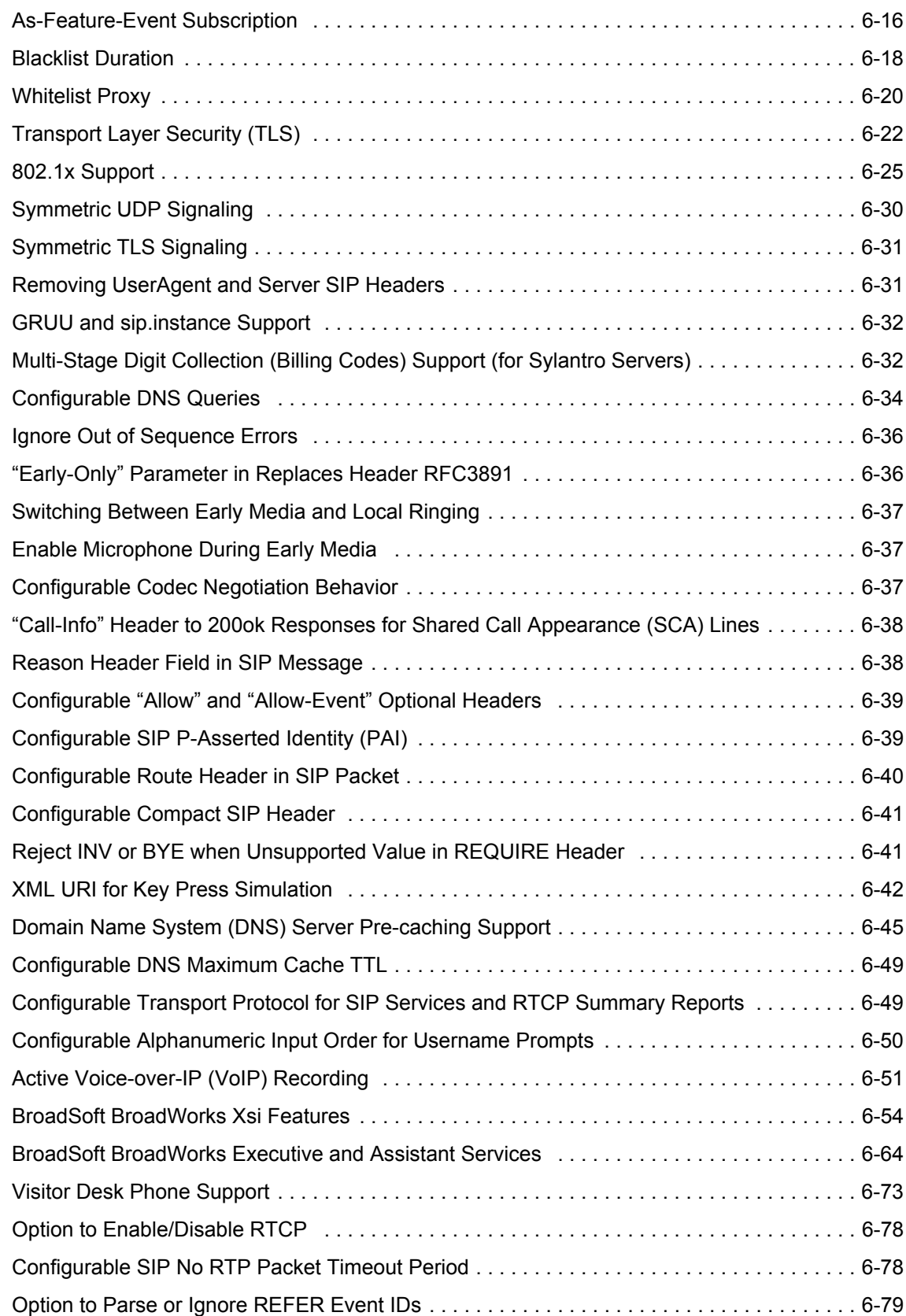

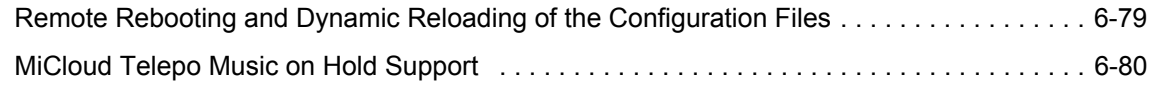

### [CHAPTER 7:](#page-629-0)  [ENCRYPTED FILES ON THE IP PHONE](#page-629-0)

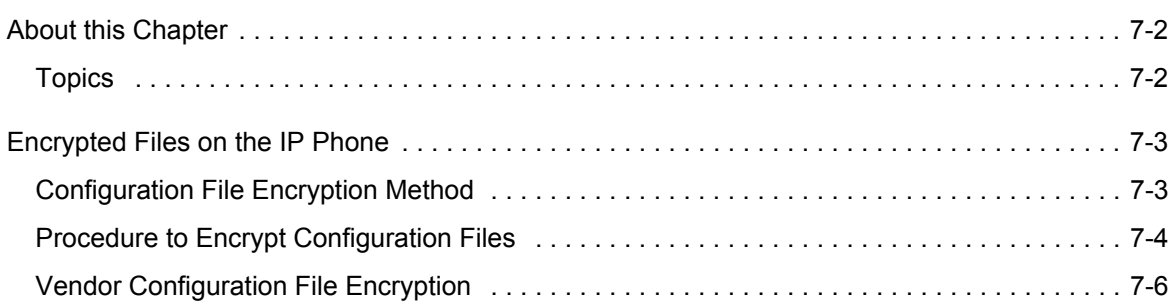

## [CHAPTER 8:](#page-635-0)

## [UPGRADING THE FIRMWARE](#page-635-0)

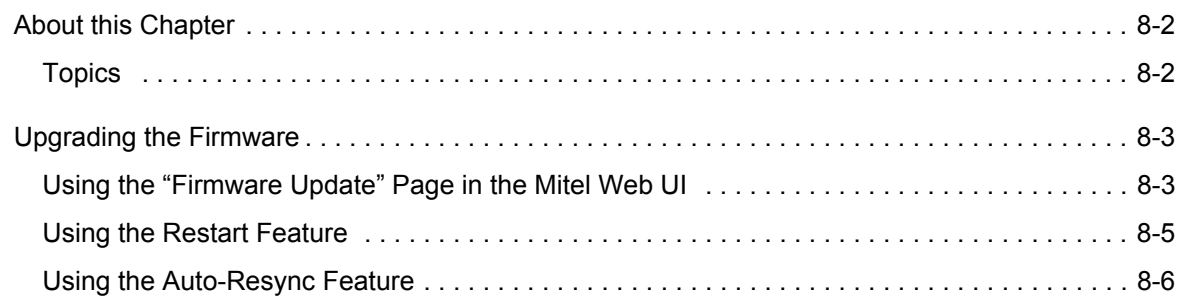

# [CHAPTER 9:](#page-644-0)

# [TROUBLESHOOTING](#page-644-0)

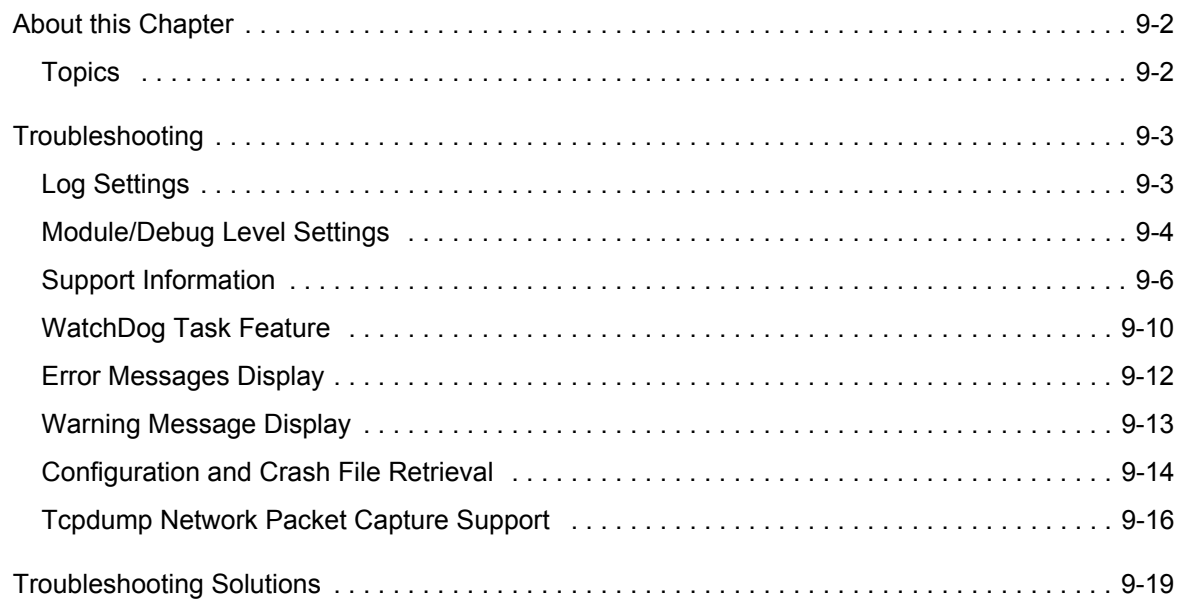

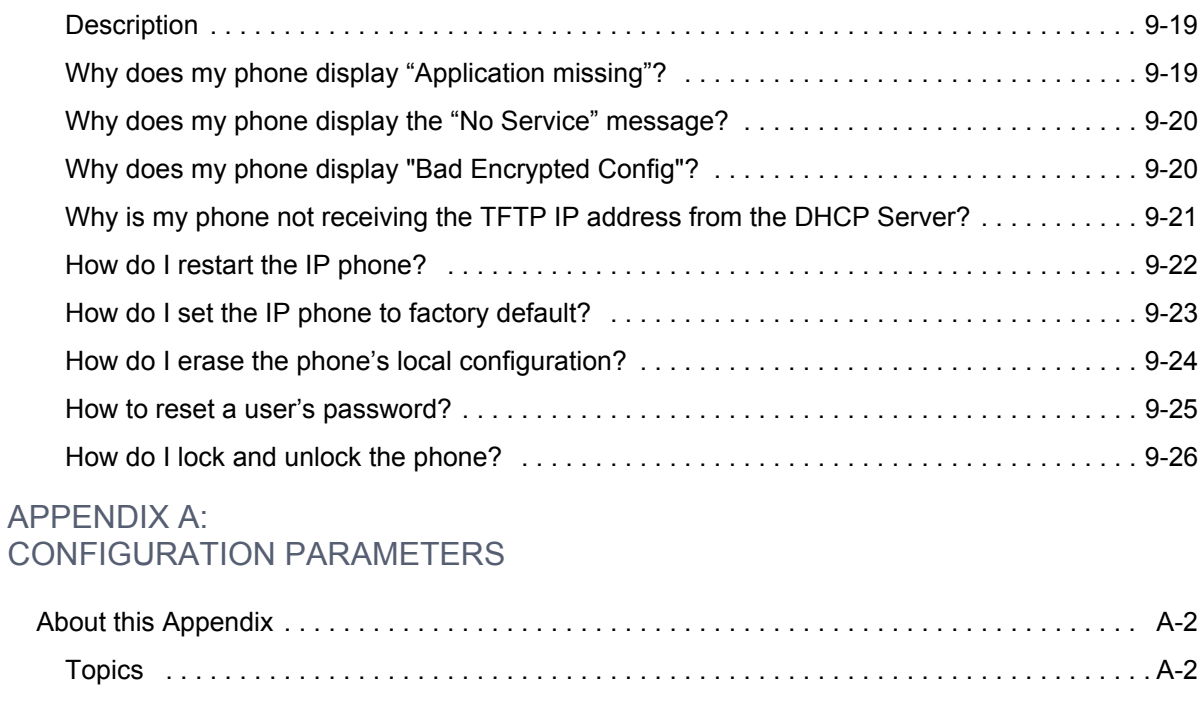

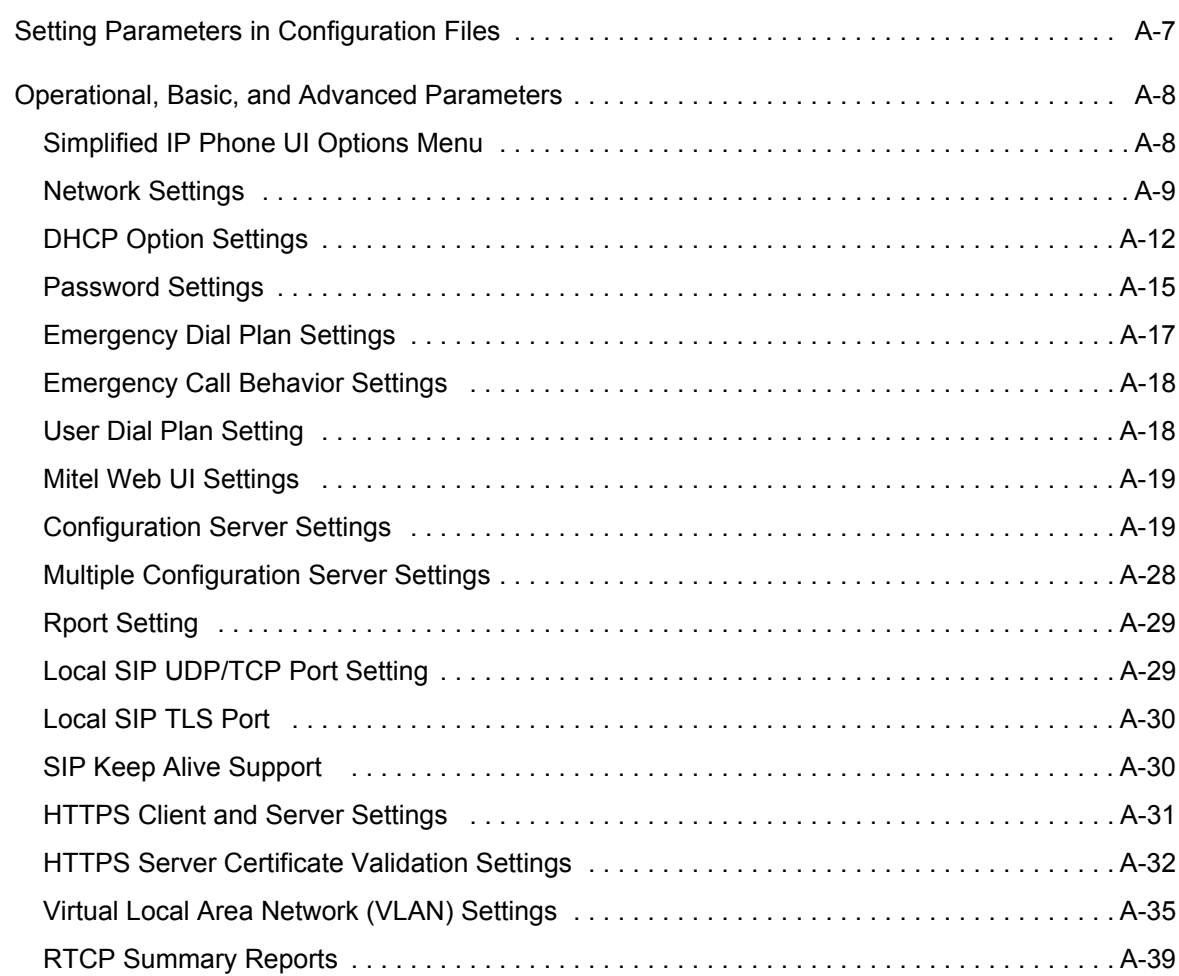

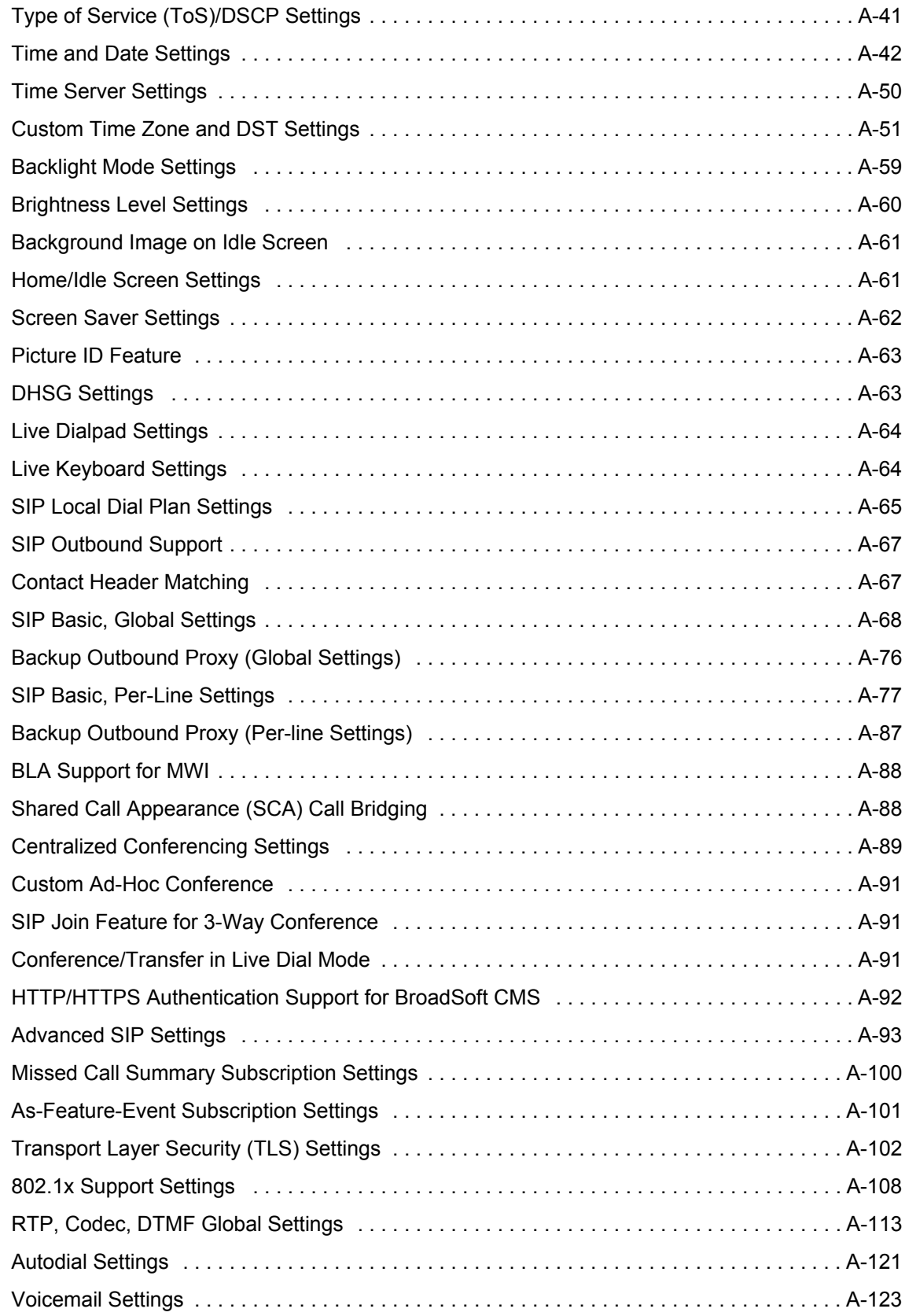

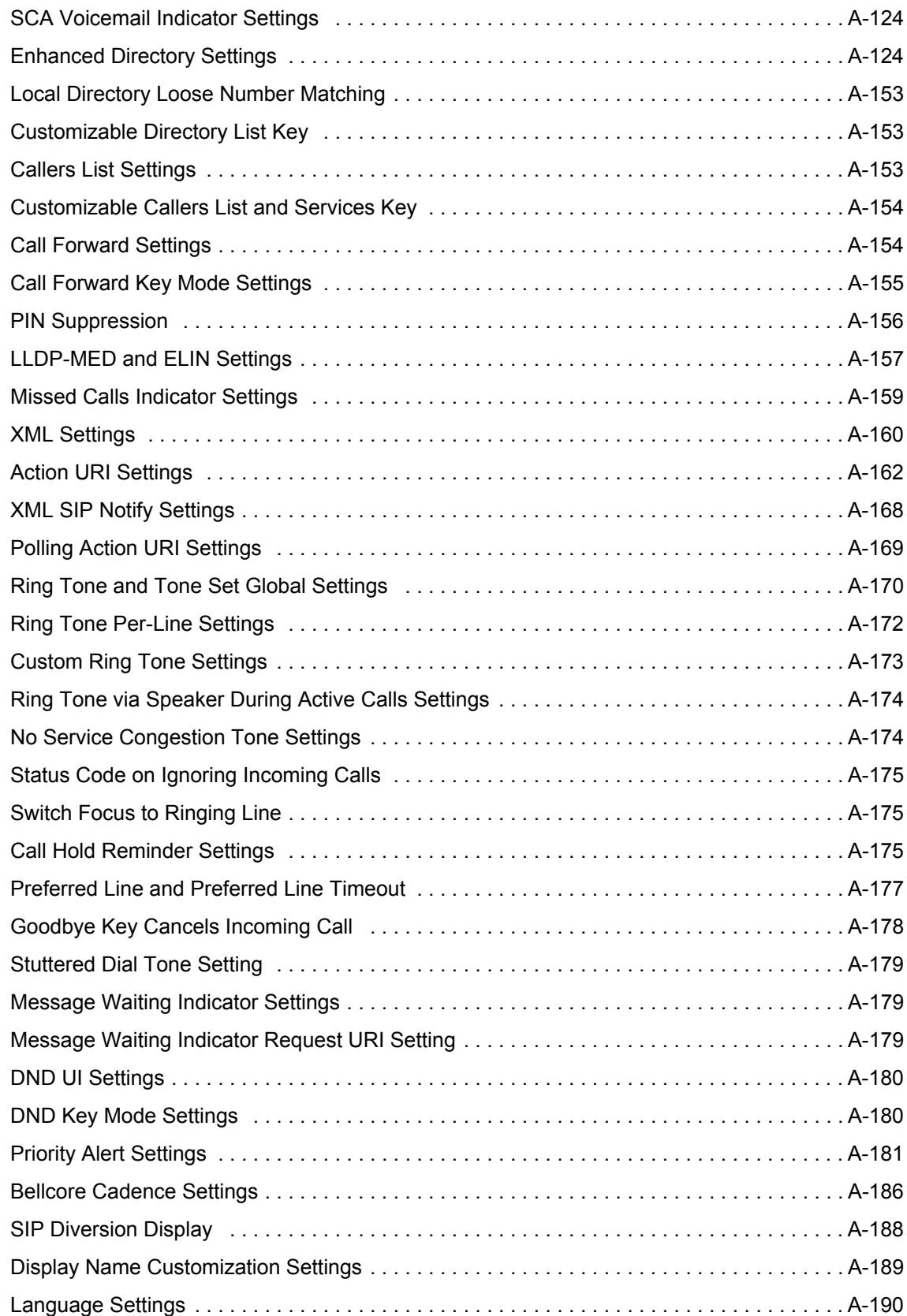

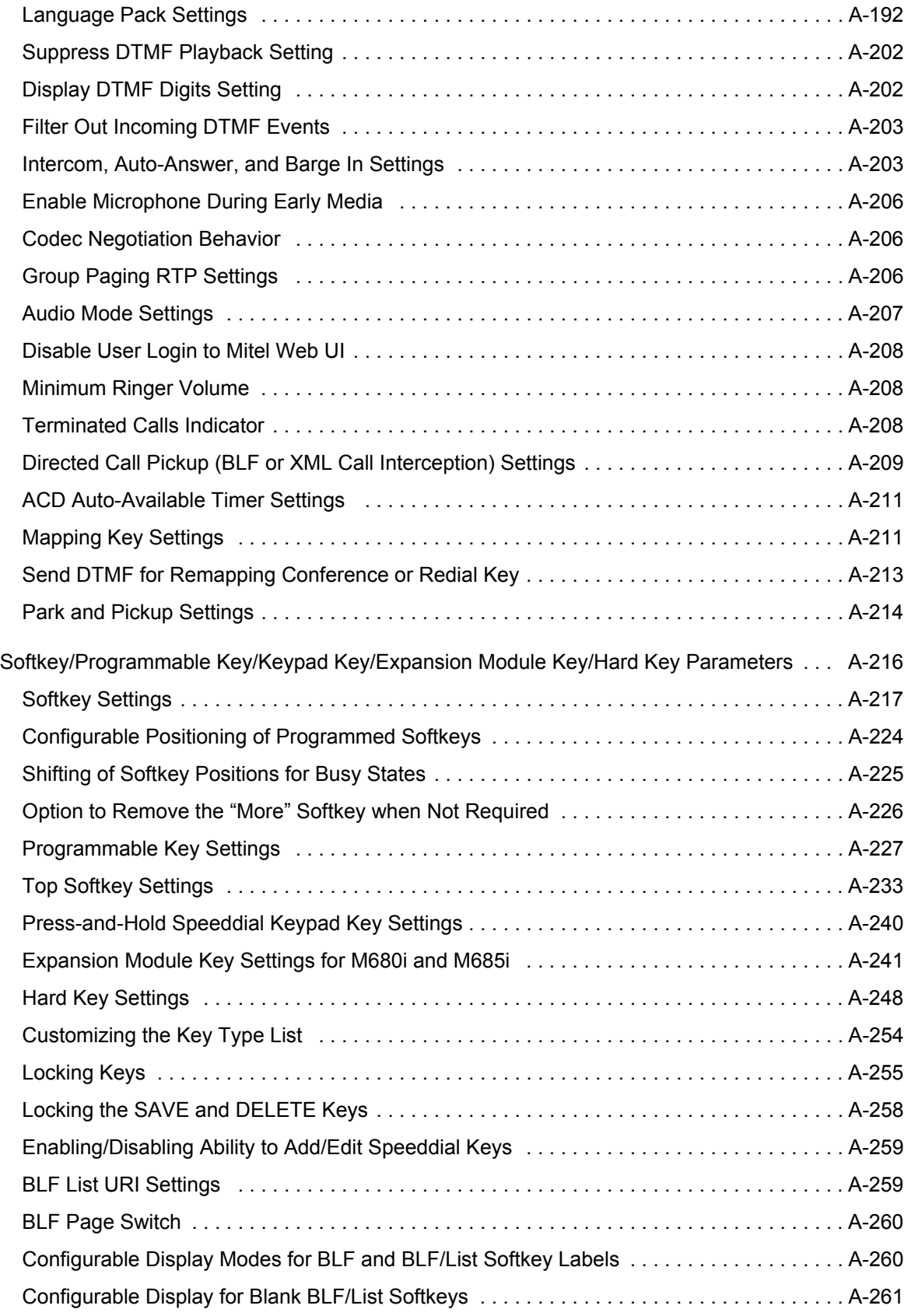

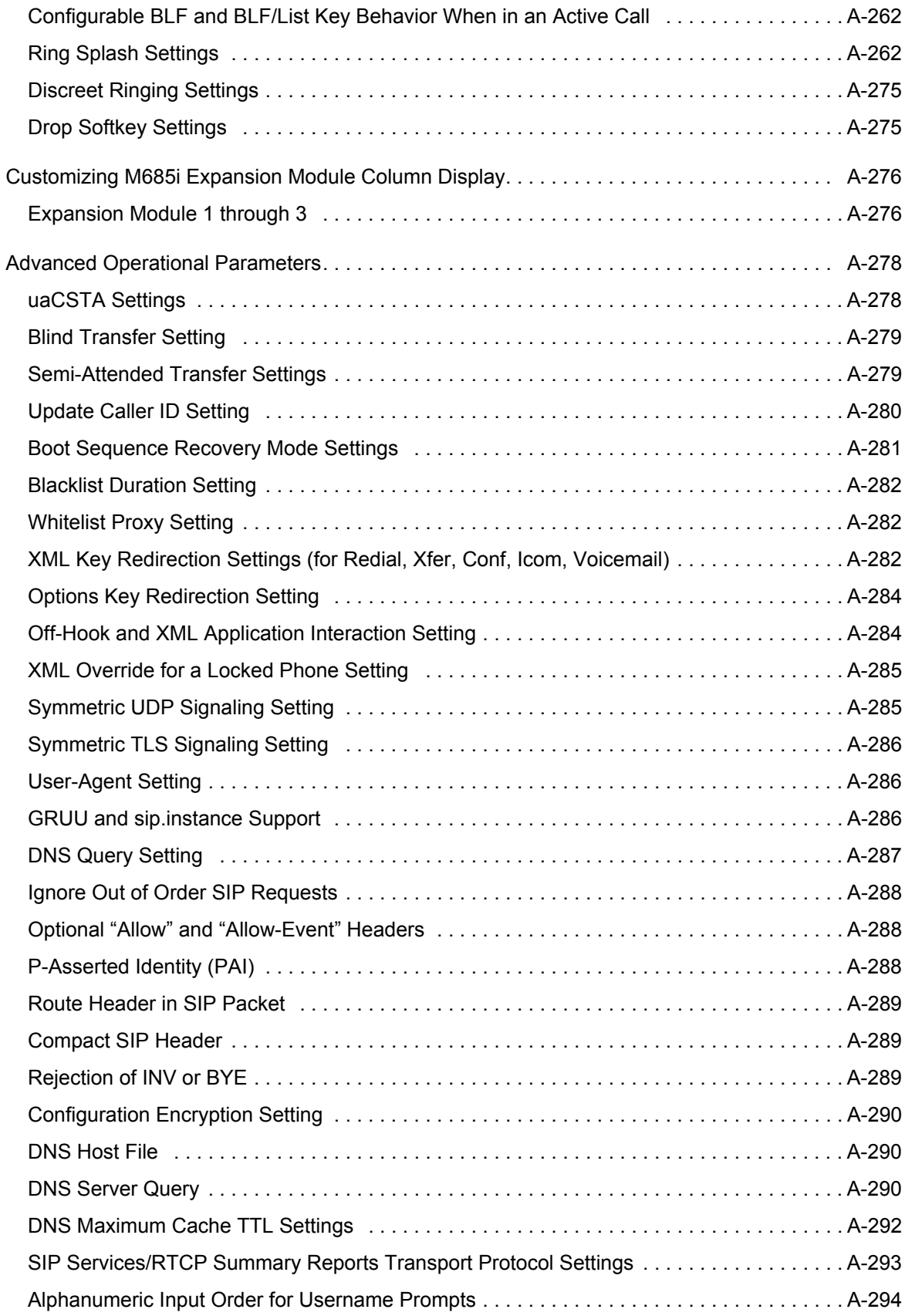

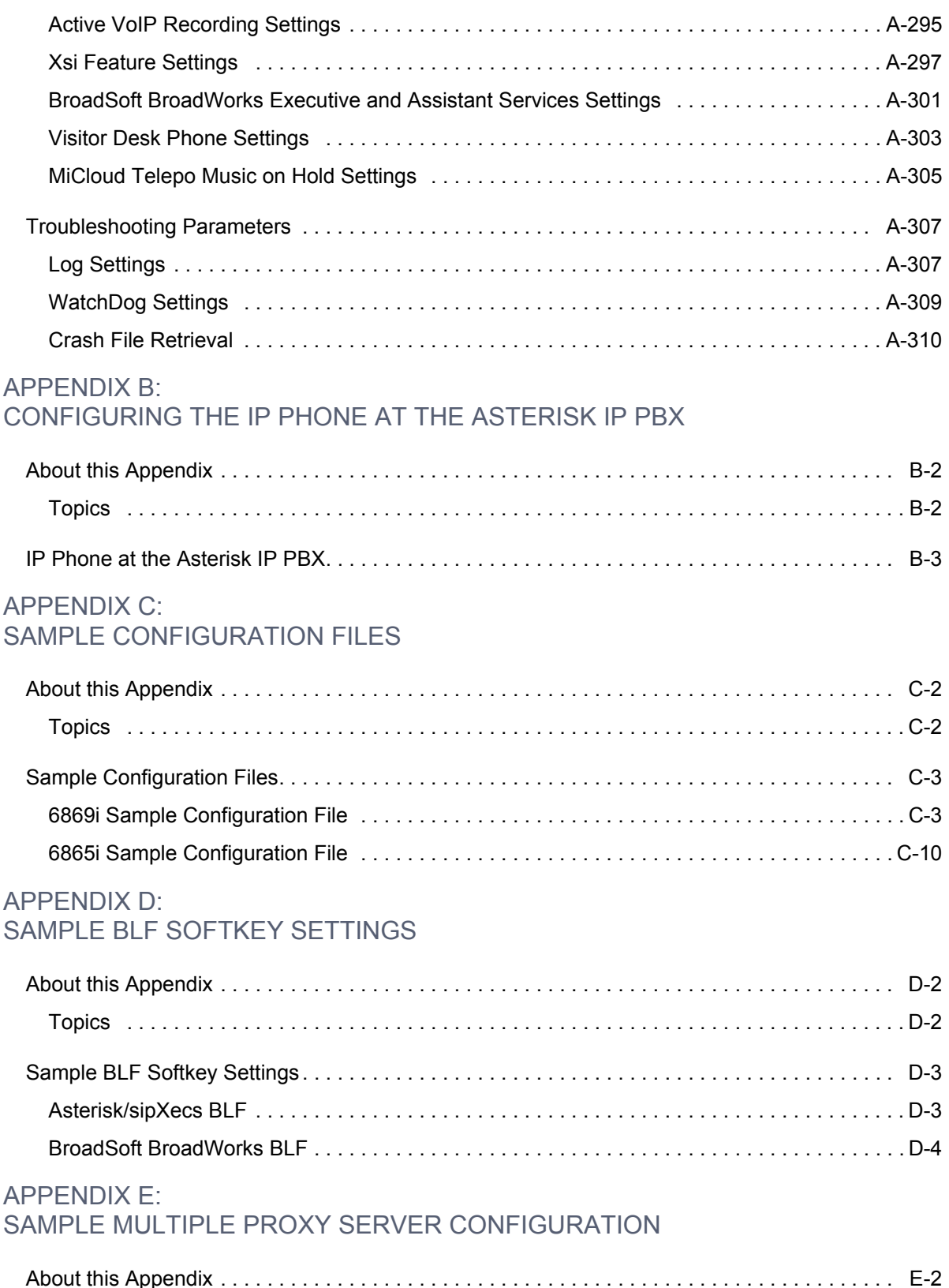

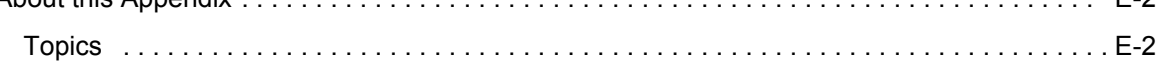

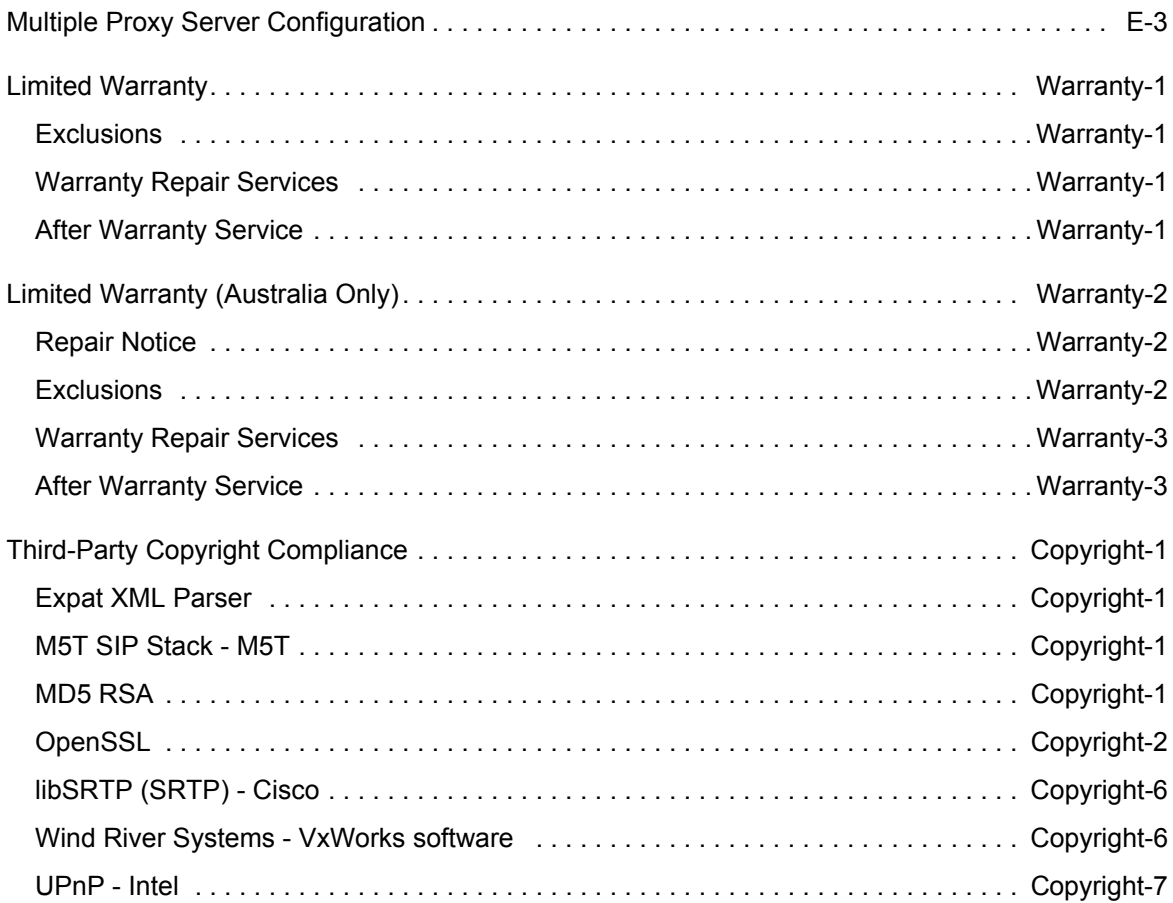

# <span id="page-18-0"></span>PREFACE

This *SIP IP Phone Administrator Guide* provides information on the basic network setup, operation, and maintenance of the Mitel 6800 (6863i, 6865i, 6867i, and 6869i) Series SIP IP Phones. It also includes details on the functionality and configuration of the IP phones.

#### **Notes:**  P

- **1.** Features, characteristics, requirements, and configuration that are specific to a particular IP phone model are indicated where required in this guide.
- **2.** This guide will be updated periodically with new and/or updated information. For details on what features have been added or updated, please refer to the *Mitel <Model/Series-Specific> SIP IP Phone Release Notes.*

### <span id="page-18-1"></span>AUDIENCE

This guide is for network administrators, system administrators, developers and partners who need to understand how to operate and maintain the IP phone on a SIP network. It also provides some user-specific information.

This guide contains information that is at a technical level, more suitable for system or network administrators. Prior knowledge of IP Telephony concepts is recommended.

### <span id="page-18-2"></span>**DOCUMENTATION**

The IP phone documentation suite consists of the following:

- *Mitel <Model-Specific> SIP IP Phone Installation Guide* contains installation and set-up instructions, information on general features and functions, and basic options list customization. Included with the phone.
- **Mitel Models 6800 Series SIP IP Phone Administrator Guide** explains how to set the phone up on the network, as well as advanced configuration instructions for the 6800 Series SIP IP phones. This guide contains information that is at a technical level more suitable for a system or network administrator.
- *Mitel <Model-Specific> SIP IP Phone User Guides* explains the most commonly used features and functions for an end user.
- *Mitel <Model/Series-Specific> SIP IP Phone Release Notes* provides new features and documents issues resolved for the SIP IP phones.

This Administrator Guide complements the *Mitel <Model-Specific> Installation Guide*, the *Mitel <Model-Specific> SIP IP Phone User Guides*, and the *Mitel <Model/Series-Specific> SIP IP Phone Release Notes.*

# <span id="page-19-0"></span>CHAPTERS AND APPENDICES IN THIS GUIDE

This guide contains the following chapters and appendices:

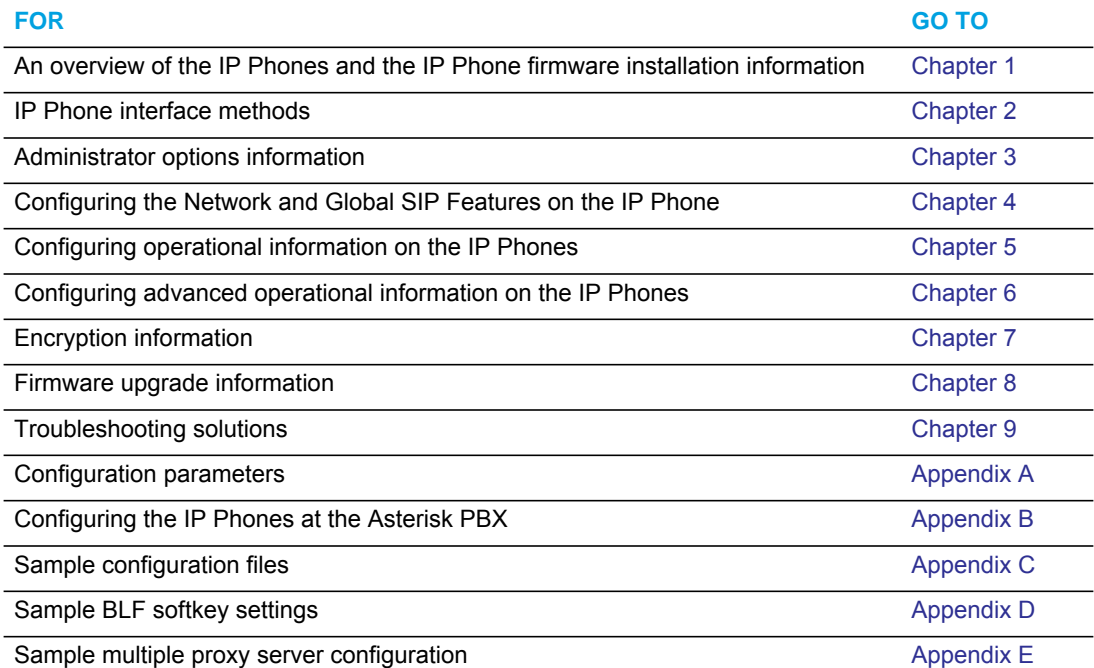

# <span id="page-20-1"></span><span id="page-20-0"></span>Chapter 1

**OVERVIEW** 

# <span id="page-21-0"></span>ABOUT THIS CHAPTER

This chapter briefly describes the IP Phone Models, and provides information about installing the IP phone firmware. It also describes the firmware and configuration files that the IP phone models use for operation.

# <span id="page-21-1"></span>**TOPICS**

This chapter covers the following topics:

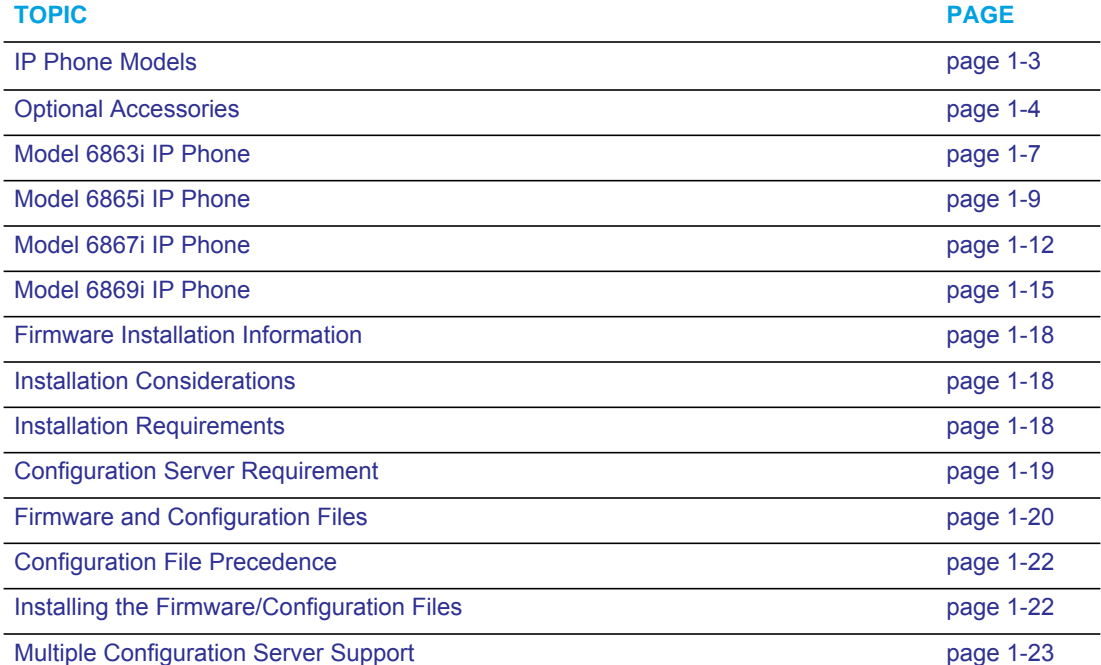

# <span id="page-22-0"></span>IP PHONE MODELS

### <span id="page-22-1"></span>**DESCRIPTION**

All Mitel SIP IP Phone Models communicate over an IP network allowing you to receive and place calls in the same manner as a regular business telephone. All phone models support the Session Initiation Protocol (SIP).

The following illustration show the IP phone models in the 6800 series.

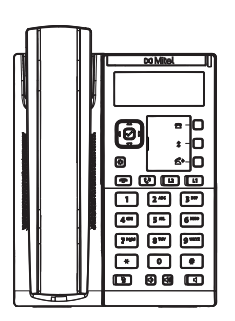

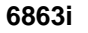

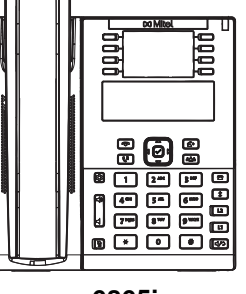

**6865i**

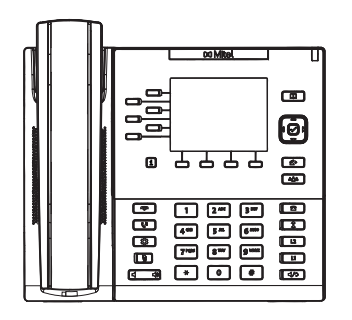

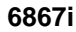

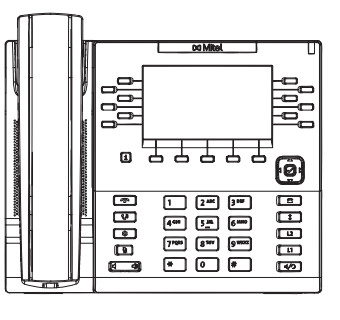

**6869i**

## <span id="page-23-0"></span>OPTIONAL ACCESSORIES

The following wall mount kit and power adapter are optional accessories designed to be used with all 6800 Series IP Phones.

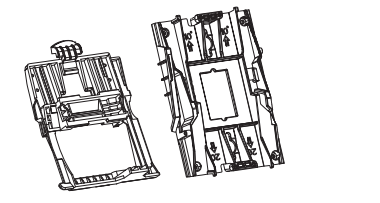

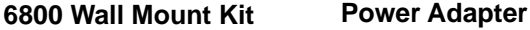

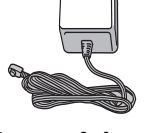

The K680i magnetically connected keyboards (available in QWERTY, QWERTZ, and AZERTY keyboard layouts) are optional accessories designed to be used wit the 6867i and 6869i IP Phones. The full keyboard provides a more natural typing interface and helps to easily facilitate dial by name, directory search, XML applications, etc....

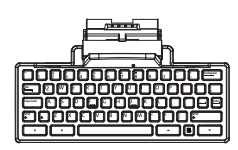

**K680i Detachable Magnetic Keyboard**

The following expansion modules are optional accessories designed to be used with the 6865i, 6867i, and 6869i IP Phones.

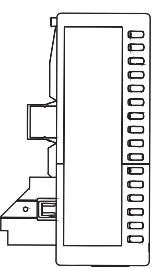

**M680i Expansion Module M685i Expansion Module**

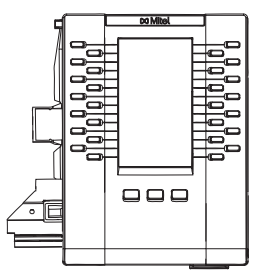

The M680i module adds 16 additional softkeys to the 6865i, 6867i, and 6869i IP phones and provides paper labels for each softkey. The M685i adds 3 pages of 28 (i.e. 84 total) additional softkeys to the 6865i, 6867i, and 6869i IP phones. Labels can be configured and displayed on the backlit color LCD display.

No separate power adapter is required for the expansion modules as they are powered by the respective IP phone.

Up to 3 modules (mixed in any combination) can be daisy-chained together to provide a large number of additional softkeys.

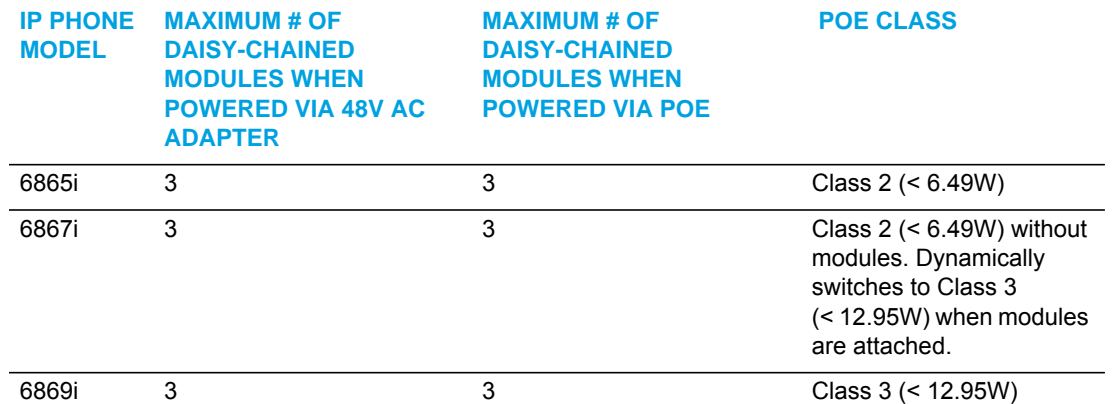

### M680I AND M685I EXPANSION MODULES DAISY-CHAINING SUPPORT

### *M680i and M685i Software Upgrades*

The M680i and M685i do not require separate firmware packages. M680i/M685i software is embedded within the respective phone's firmware package.

When the M680i or M685i is connected and is powered up (for the M680i the LED corresponding to the second button will turn solid red indicating it is powered up; for the M685i the LCD screen will turn on) the module will check to see if an upgrade is required. If it does not have the latest software, the module will upgrade itself using the phone's embedded firmware.

For the M680i, this process will take approximately 10 seconds, in which case the LED corresponding to the second button will stay solid red for the duration. If the upgrade is successful, the LED will turn green. If the LED stays solid and red for longer than 10 seconds, the upgrade may have failed. In such scenarios, unplug and reattach the power source from the phone to attempt the upgrade again.

As software upgrades on the M680i are performed one at a time, each additional module connected increases the approximate upgrade time (e.g. three connected M680i expansion modules will take approximately 30 seconds to upgrade).

For the M685i, the upgrade process will take approximately 7 to 10 minutes, in which case an upgrading icon will be displayed on the module's LCD screen and an upgrading message will be displayed on the phone's LCD screen. If the upgrade is successful, the module's LCD screen will refresh with the softkey images. If the screen is not refreshed after ~15 minutes, the upgrade may have failed. In such scenarios, unplug and reattach the power source from the phone to attempt the upgrade again.

Unlike the M685i, software upgrades for the M685i are performed simultaneously and therefore do not increase the upgrade time (e.g. three connected M685i expansion modules will still take approximately 7 to 10 minutes to upgrade).

When using a combination of modules in tandem, the process of upgrading should take approximately 7 to 10 minutes as well.

### *Reference*

For more information about installing the 6800 Wall Mount Kit and setting up and using the K680i keyboard and M680i/M685i expansion modules, see the following respective documents:

- 6800 Wall Mount Kit Installation Guide
- K680i Detachable Magnetic Keyboard Installation Guide
- M680i Expansion Module Installation Guide
- M685i Expansion Module Installation Guide
- M680i Expansion Module Quick Start Guide
- M685i Expansion Module Quick Start Guide
- <Model-Specific> Installation Guide
- <Model-Specific> IP Phone User Guide

### <span id="page-26-0"></span>MODEL 6863I IP PHONE

This section provides brief information about the Model 6863i IP Phone. It includes a list of features and describes the hard keys on the 6863i.

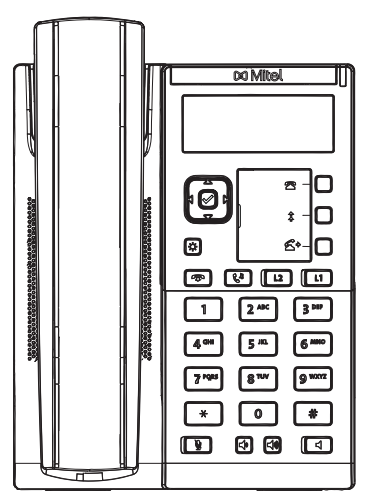

### 6863I PHONE FEATURES

- LCD screen
- Built-in-two-port, 10/100 Fast Ethernet switch lets you share a connection with your computer
- 3 programmable keys
- Press-and-hold speeddial key configuration feature
- Supports up to 2 call lines with LEDs
- Wideband handset
- Wideband, full-duplex speakerphone for handsfree calls
- AC power adapter (sold separately)
- Set paging\*

\*Availability of feature dependent on your phone system or service provider.

### 6863I KEY DESCRIPTION

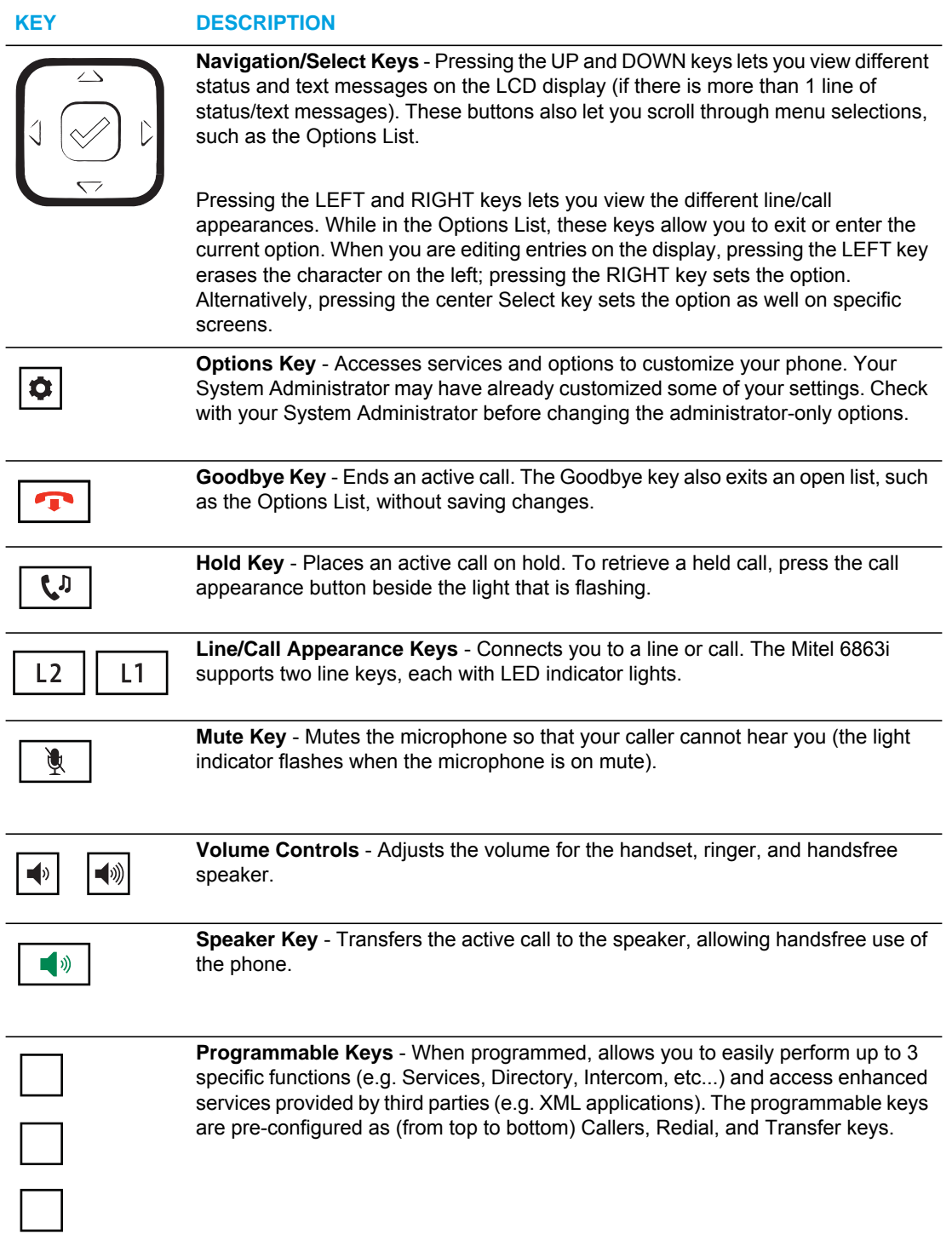

### <span id="page-28-0"></span>MODEL 6865I IP PHONE

This section provides brief information about the Model 6865i IP Phone. It includes a list of features and describes the hard keys on the 6865i.

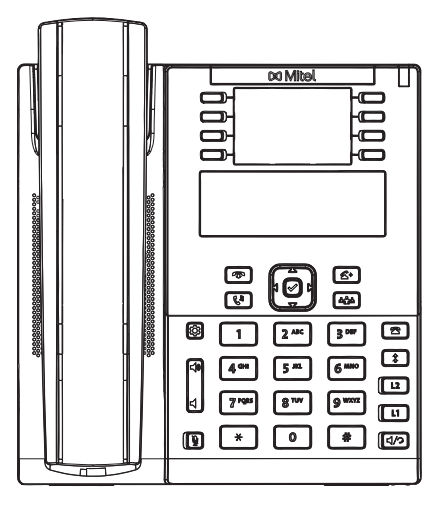

### 6865I PHONE FEATURES

- LCD screen with backlight
- Built-in-two-port, 10/100/1000 Gigabit Ethernet switch lets you share a connection with your computer
- 8 programmable top keys
- Press-and-hold speeddial key configuration feature
- Supports up to 24 call lines with LEDs
- Wideband handset
- Wideband, full-duplex speakerphone for handsfree calls
- Headset mode support
- AC power adapter (sold separately)
- Enhanced busy lamp fields\*
- Set paging\*

\*Availability of feature dependent on your phone system or service provider.

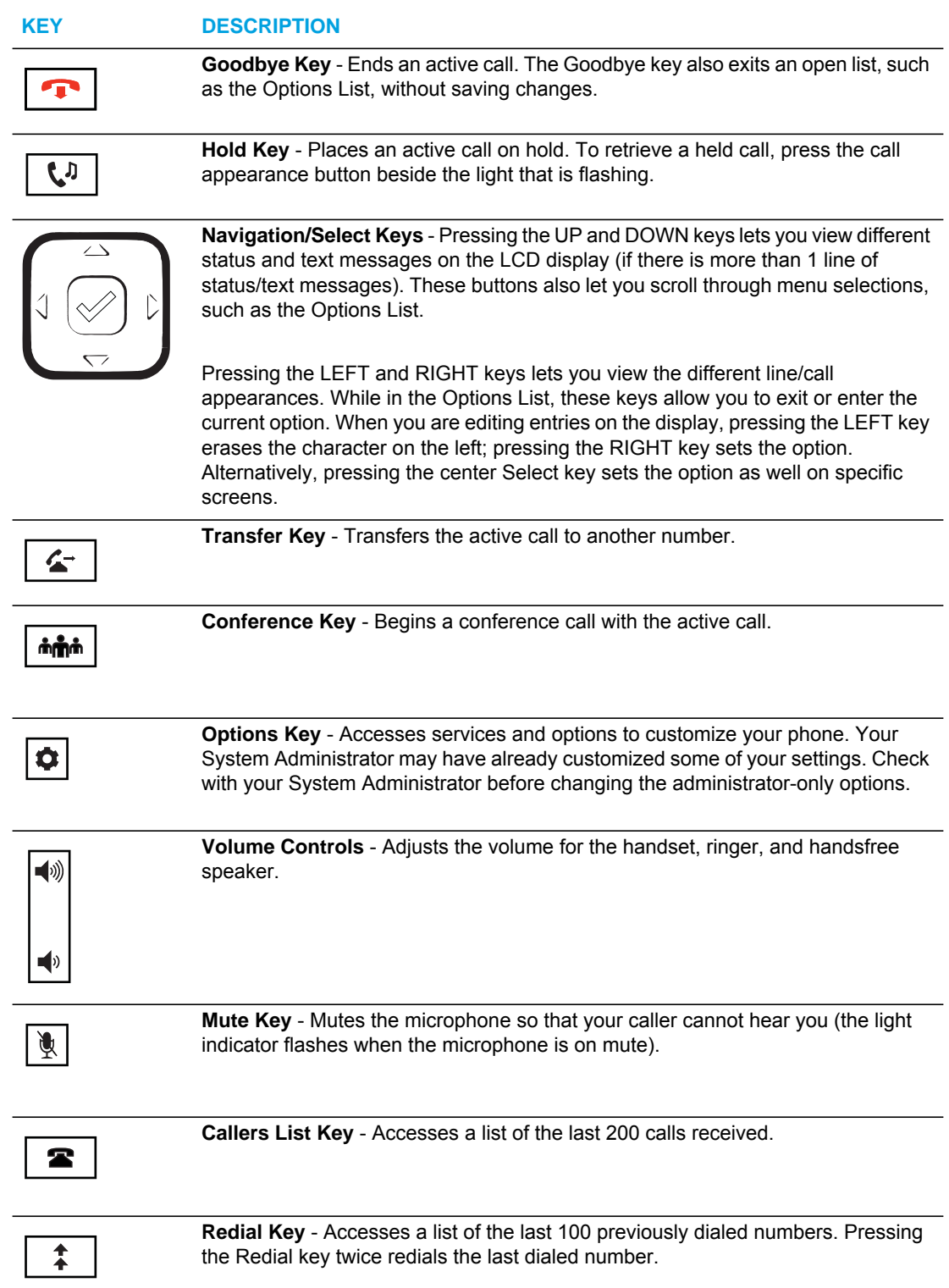

### 6865I KEY DESCRIPTION

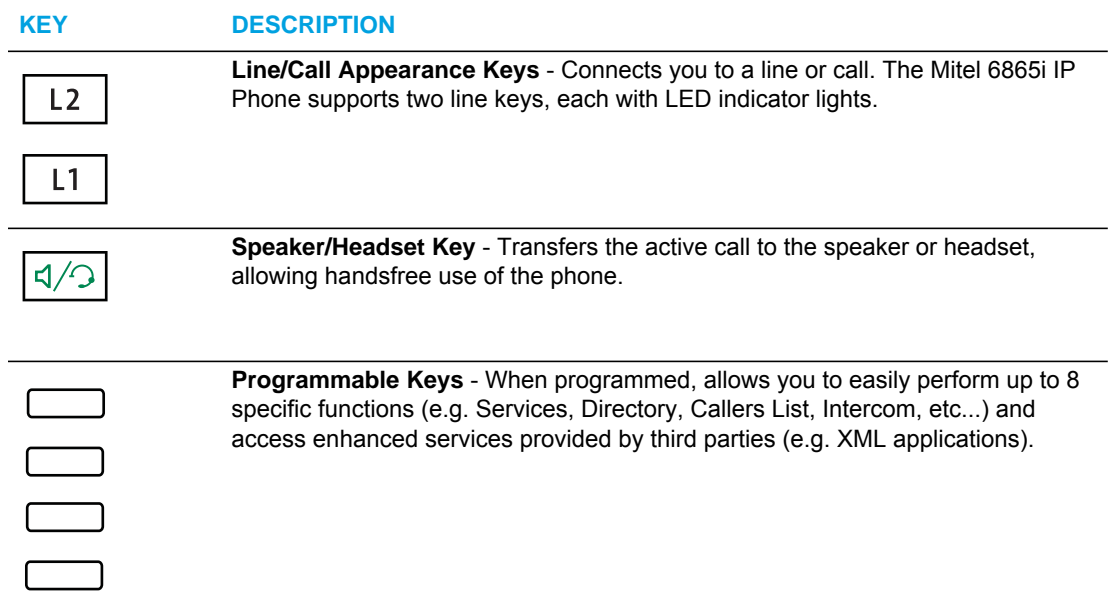

### <span id="page-31-0"></span>MODEL 6867I IP PHONE

This section provides brief information about the Model 6867i IP Phone. It includes a list of features and describes the hard keys on the 6867i.

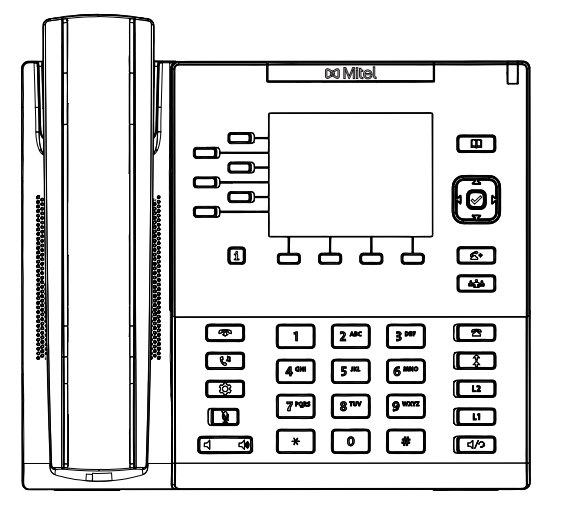

6867I PHONE FEATURES

- 3.5" QVGA color TFT LCD with backlight
- Built-in-two-port, 10/100/1000 Gigabit Ethernet switch lets you share a connection with your computer
- USB 2.0 port (100mA maximum)
- 6 programmable and 4 context-sensitive softkeys
- Press-and-hold speeddial key configuration feature
- Supports up to 24 call lines with LEDs
- Wideband handset
- Wideband, full-duplex speakerphone for handsfree calls
- Headset mode support
- AC power adapter (sold separately)
- Enhanced busy lamp fields\*
- Set paging\*

\*Availability of feature dependent on your phone system or service provider.

# 6867I KEY DESCRIPTION

 $\leq$ 

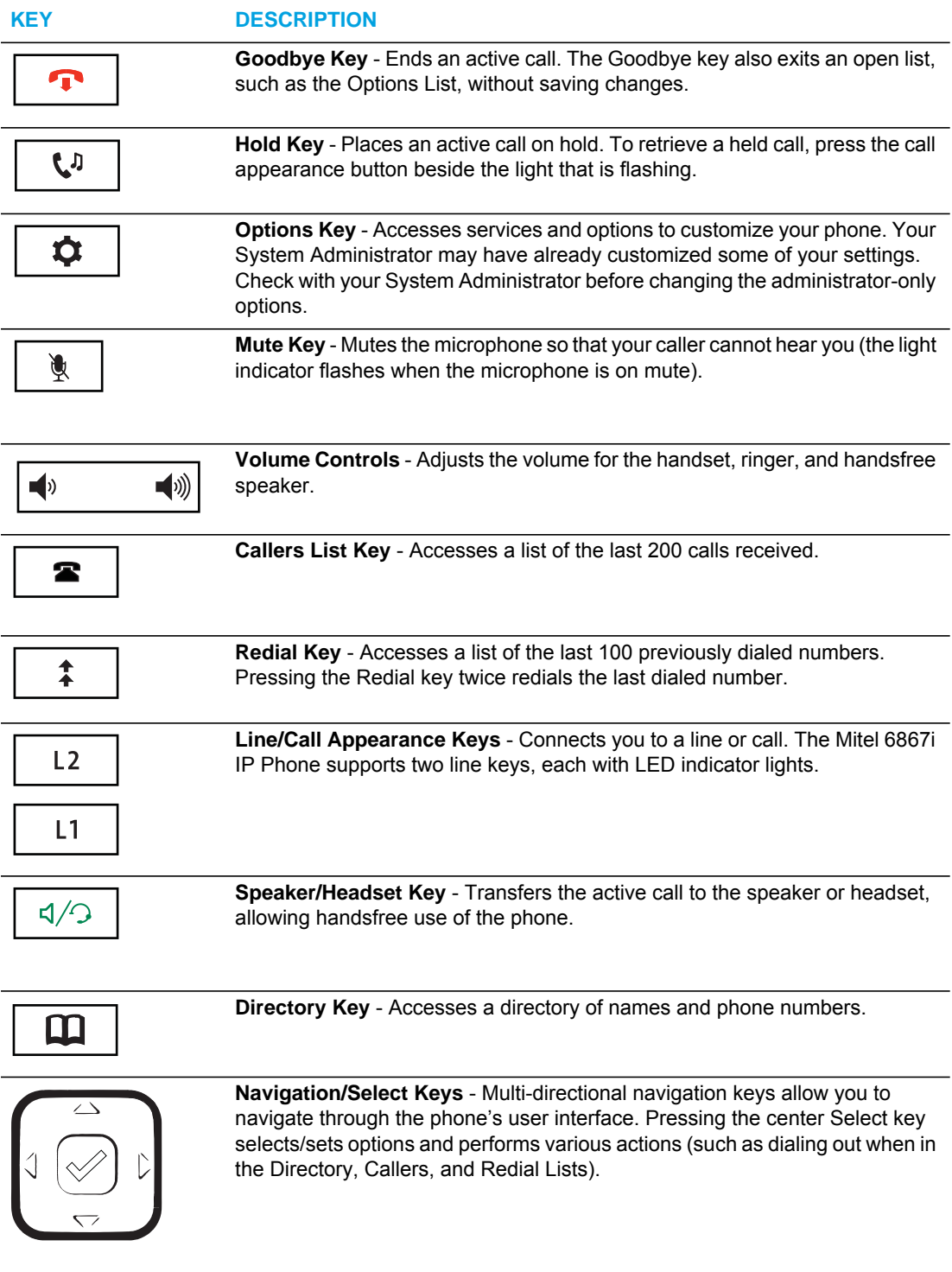

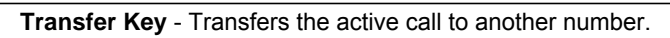

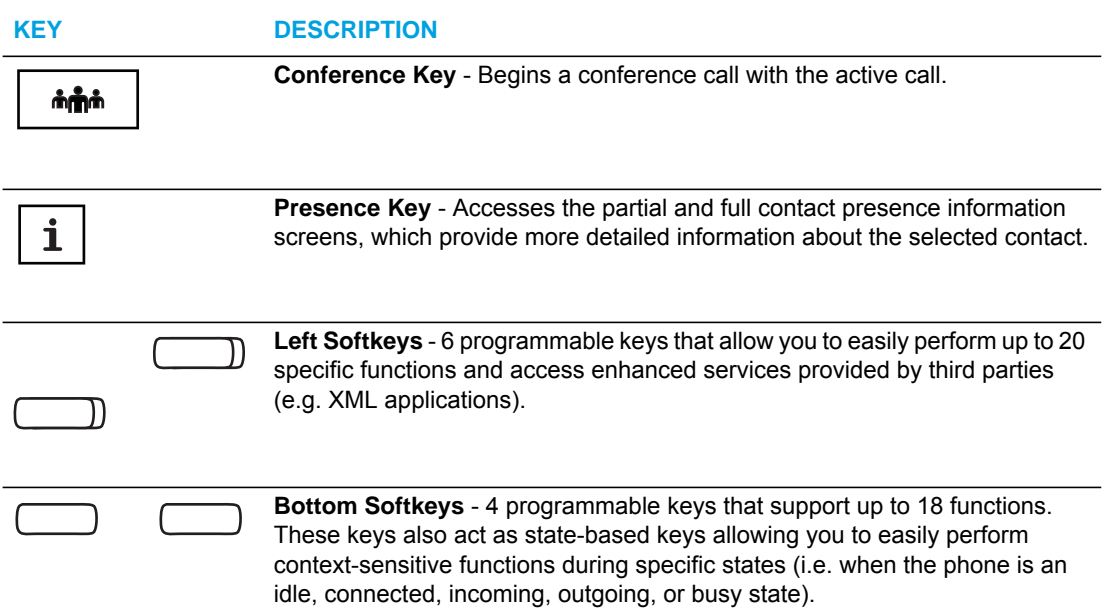

### <span id="page-34-0"></span>MODEL 6869I IP PHONE

This section provides brief information about the Model 6869i IP Phone. It includes a list of features and describes the hard keys on the 6869i.

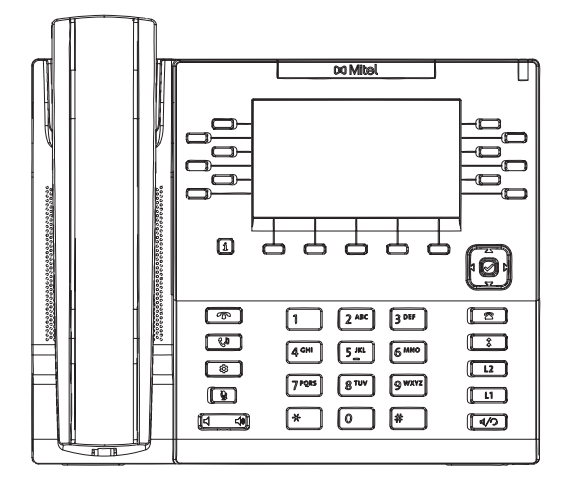

### 6869I PHONE FEATURES

- 4.3" QVGA color TFT LCD with backlight
- Built-in-two-port, 10/100/1000 Gigabit Ethernet switch lets you share a connection with your computer
- USB 2.0 port (100mA maximum)
- 12 programmable and 5 context-sensitive softkeys
- Press-and-hold speeddial key configuration feature
- Supports up to 24 call lines with LEDs
- Wideband handset
- Wideband, full-duplex speakerphone for handsfree calls
- Headset mode support
- AC power adapter (sold separately)
- Enhanced busy lamp fields\*
- Set paging\*

\*Availability of feature dependent on your phone system or service provider.

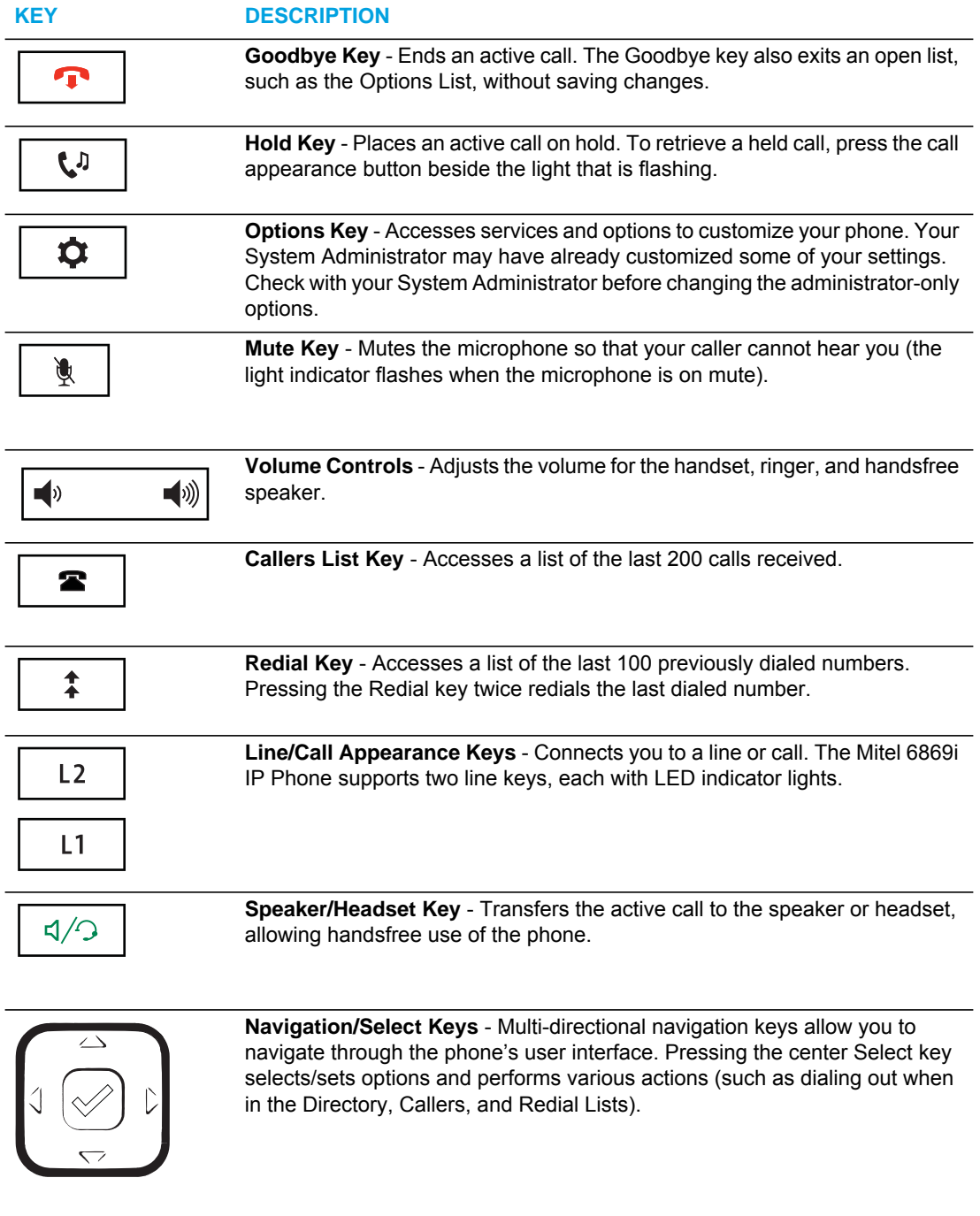

### 6869I KEY DESCRIPTION

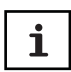

**Presence Key** - Accesses the partial and full contact presence information screens, which provide more detailed information about the selected contact.
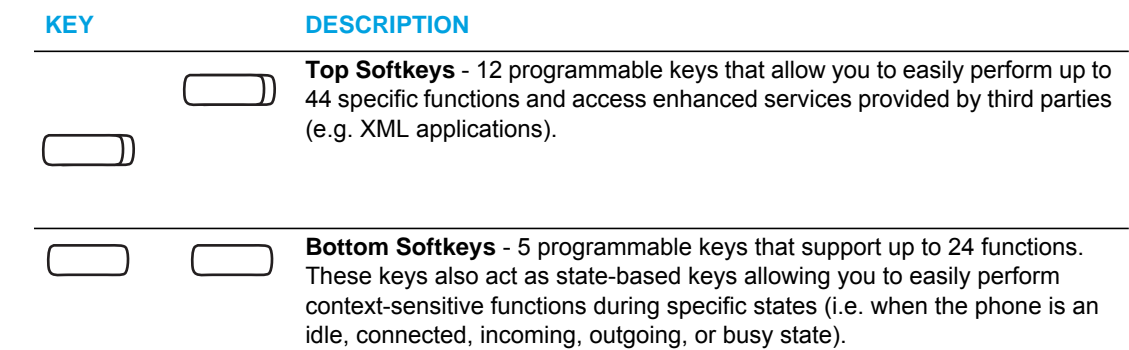

# FIRMWARE INSTALLATION INFORMATION

# **DESCRIPTION**

The firmware setup and installation for the IP phone can be done using any of the following:

- Phone User Interface via the keypad (Phone UI)
- Mitel Web-based user interface (Mitel Web UI)

When the IP phone is initialized for the first time, DHCP is enabled by default. Depending on the type of configuration server setup you may have, the IP phone may download a firmware version automatically, or you may need to download it manually.

# INSTALLATION CONSIDERATIONS

The following considerations must be made before connecting the IP phone to the network:

- If you are planning on using dynamic IP addresses, make sure a DHCP server is enabled and running on your network.
- If you are not planning on using dynamic IP addresses, see Chapter 4, the section, ["Con](#page-166-0)[figuring Network Settings Manually"](#page-166-0) on [page 4-20](#page-166-0) for manually setting up an IP address.

To install the IP phone hardware and cabling, refer to the <Model-Specific> *SIP IP Phone Installation Guide*.

# INSTALLATION REQUIREMENTS

The following are general requirements for setting up and using your SIP IP phone:

- SIP-based IP PBX system or network installed and running with a SIP account created for the IP phone
- Access to a Trivial File Transfer Protocol (TFTP), File Transfer Protocol (FTP), Hypertext Transfer Protocol (HTTP) server, or Hyper Text Transfer Protocol over Secure Sockets Layer (SSL) (HTTPS)
- Ethernet/Fast Ethernet LAN (10/100 Mb) (Gigabit Ethernet LAN [1000 Mbps] recommended for Gigabit Ethernet compliant phones)
- Category 5/5e straight through cabling (Category 6 straight-through cabling recommended for Gigabit Ethernet compliant phones)
- Power source
	- For Ethernet networks that supply inline power to the phone (IEEE 802.3af) use an Ethernet cable to connect from the phone directly to the network for power (no 48V AC power adapter required if using Power-over-Ethernet [PoE])
	- For Ethernet networks that DO NOT supply power to the phone:
		- Use the respective power adapter to connect from the DC power port on the phone to a power source or
		- Use a PoE power injector or a PoE switch

## CONFIGURATION SERVER REQUIREMENT

A basic requirement for setting up the IP phone is to have a configuration server. The configuration server allows you to:

- Store the firmware images that you need to download to your IP phone
- Stores configuration files for the IP phone

#### **REFERENCE**

To set the protocol for your configuration server, see [Chapter 4, "Configuring Network and](#page-147-0)  [Session Initiation Protocol \(SIP\) Features",](#page-147-0) the section, ["Configuring the Configuration Server](#page-237-0)  [Protocol"](#page-237-0) on [page 4-91.](#page-237-0)

To update the firmware on your phone, see [Chapter 8, "Upgrading the Firmware"](#page-635-0).

# FIRMWARE AND CONFIGURATION FILES

# **DESCRIPTION**

By default on startup, the phone downloads its firmware and configuration files from the configuration server you have set; or you can manually download the firmware from the configuration server. The phone supports TFTP, FTP, HTTP and HTTPS configuration servers.

**Note:** Automatic download is dependent on your configuration server setup. For more P information about manual and automatic download of firmware, see [Chapter 8,](#page-635-0)  ["Upgrading the Firmware."](#page-635-0) For more information on changing the download protocol on your phone, see [Chapter 4](#page-147-0), the section, ["Configuring the Configuration Server Protocol"](#page-237-0) on [page 4-91](#page-237-0).

The IP Phone firmware file (*.st*) include all the necessary files you need for your phone.

The firmware consists of the following file:

• **<phone model>.st** - This file contains information about the specific IP Phone model and contains the language packs to load to the phone.

The configuration files consist of three files called:

- *startup.cf***g**  This file contains configuration information about the IP Phone.
	- **Note:** In releases previous to 4.0.0 SP1, the "startup.cfg" file was named Г "aastra.cfg". Apart from the file names, the "startup.cfg" file acts as an identical replacement for the "aastra.cfg" file. Releases including and above 4.0.0 SP1 support both the "startup.cfg" and "aastra.cfg" files, but if the "startup.cfg" file is available, the phone will disregard the "aastra.cfg" file (if available). The "aastra.cfg" file will be used if the "startup.cfg" file is unavailable and will continue to be supported going forward to ensure backwards compatibility with existing customer deployments.
- *<model>.cfg* (for example, 6867i.cfg) This file contains model specific information, where "model" should be the same string that is used for the model name (e.g. 6863i.cfg, 6865i.cfg, 6867i.cfg, 6869i.cfg).
- **<***MAC***>.cfg** (for example, 00085D1610DE.cfg) This file contains configuration information about the IP Phone.

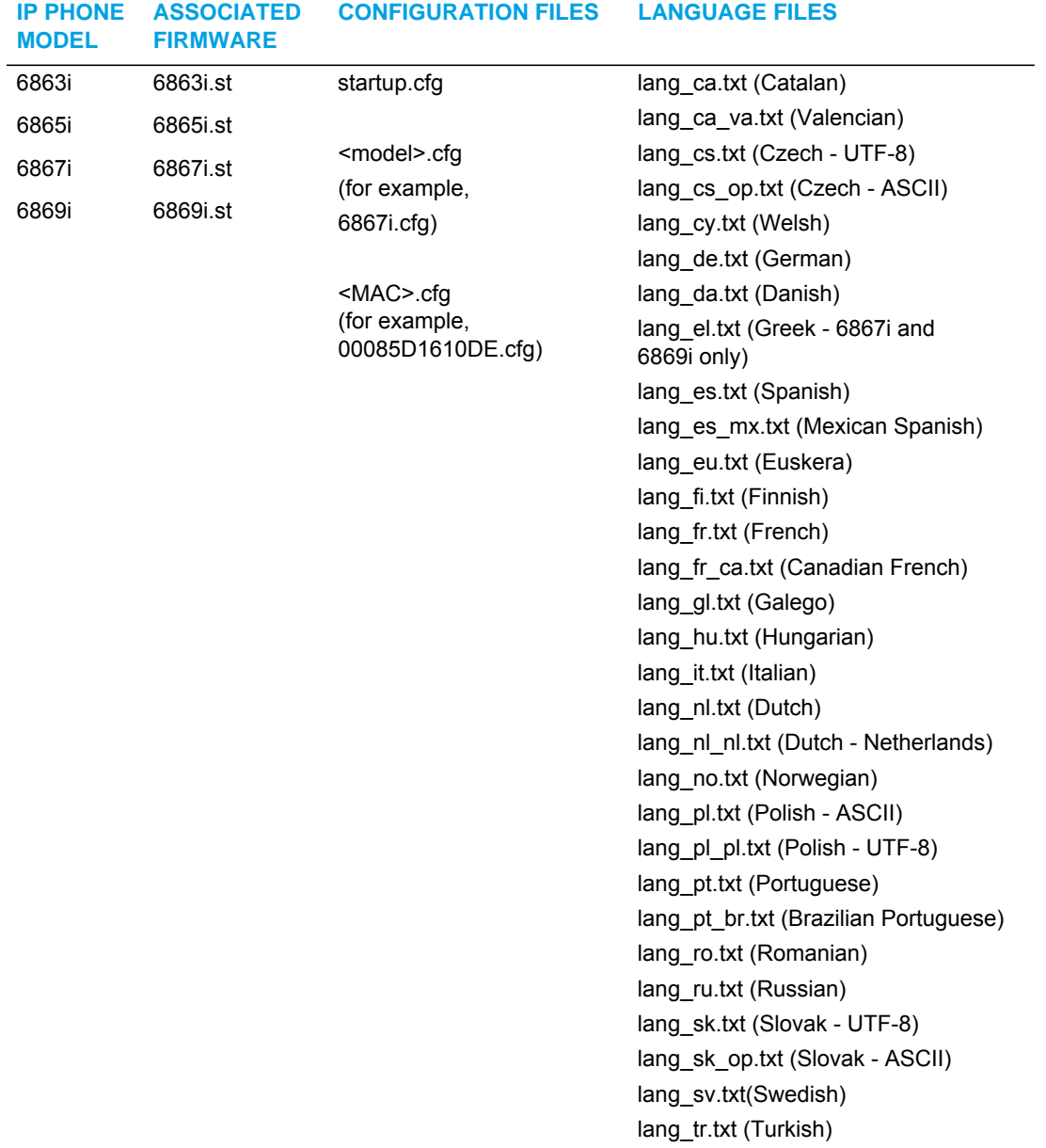

The following table provides the files that the phone requests from the configuration server during boot up of the phone:

#### REFERENCE

For more information about loading language files and using the various languages on the IP phone, see Chapter 5, the section, ["Language"](#page-289-0) on [page 5-44](#page-289-0).

# <span id="page-41-0"></span>CONFIGURATION FILE PRECEDENCE

Mitel IP phones can accept three sources of configuration data:

- The server configuration most recently downloaded/cached from the configuration server files, *startup.cfg/<model>.cfg/<mac>.cfg* (or the *startup.tuz/<model>.tuz/<mac>.tuz* encrypted equivalents)
- Local configuration changes stored on the phone that were entered using either the IP phone UI or the Mitel Web UI

If the same parameter appears more than once in the above configuration files, the last parameter/value read will be used (i.e. the following precedence rules will apply):

- Settings in the <model>.cfg file can overwrite startup.cfg settings
- Settings in the <mac>.cfg file can overwrite <model>.cfg settings

In the event of conflicting values set by the different methods, values are applied in the following sequence:

- **1.** Default values hard-coded in the phone software
- **2.** Values downloaded from the configuration server
- **3.** Values stored locally on the phone

The last values to be applied to the phone configuration are the values that take effect.

For example, if a parameter's value is set in the local configuration (via Mitel Web UI or IP phone UI) and the same value was also set differently in one of the *startup.cfg/<model>.cfg*/*<mac>.cfg* files on the configuration server, the local configuration value is the value that takes effect because that is the last value applied to the configuration.

## INSTALLING THE FIRMWARE/CONFIGURATION FILES

The following procedure describes how to install the firmware and configuration files.

- **1.** If DHCP is disabled, manually enter the configuration server's IP address. For details on manually setting DHCP, see Chapter 4, the section ["DHCP"](#page-150-0) on [page 4-4](#page-150-0).
- **2.** Copy the firmware file *<phone model> st* to the root directory of the configuration server. The IP phone accepts the new firmware file only if it is different from the firmware currently loaded on the IP phone.

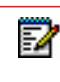

**Note:** The *<phone model>* attribute is the IP phone model (i.e. 6863i.st, 6865i.st, 6867i.st, 6869i.st).

**3.** Copy the Mitel configuration files (*startup.cfg*, *<model>.cfg*, and *<mac>.cfg*) to the root directory of the configuration server.

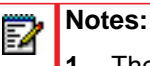

- **1.** The *<mac>* attribute represents the actual MAC address of your phone (i.e. *00085D030996.cfg*).
- **2.** The <model> represents a specific model of phone. (i.e. 6869i.cfg).
- **3.** Restart the IP phone as described in Chapter 3, ["Restarting Your Phone"](#page-77-0) on [page 3-11](#page-77-0).

### MULTIPLE CONFIGURATION SERVER SUPPORT

An Administrator has the option of specifying whether the phones get their firmware file, CSV directory files, language packs, TLS certificate files, 802.1x certificate files, and HTTPS files from the original configuration server or from another server in the network. This feature allows you to specify the URL of other servers from which the phone can get this information.

#### FIRMWARE FILES AND MULTIPLE CONFIGURATION SERVERS

The firmware file for the phones can be downloaded from the original configuration server or from another server specified by a URL. You can specify a valid full or partial URL (server IP address) from which the phones get the firmware using a new parameter called, "**firmware server**" in the configuration files. If a *full URL* is specified for this parameter, the phones in the network get the *security.tuz*, *startup.cfg, <model>.cfg,* and *<mac>.cfg* files from the original configuration server, and the firmware files from the server specified in the URL.

When the "**firmware server**" parameter specifies a *partial URL* path, the configuration server that is linked to the partial path is used to load the firmware. For example,

firmware server: /path

When there is *no* "**firmware server**" parameter (or if it is empty), the original configuration server is used to load the firmware.

**Note:** The default method for the download of all files and firmware to the phones is 57 from the original configuration server. The Administrator must **specify a correct full or partial server URL** for the phones to get their firmware information from that server. If the URL is incorrect, no firmware download occurs to the phones from the specified server.

#### *Examples*

To download all configuration and firmware files from the original configuration server:

firmware server:

Leaving this parameter blank downloads all configuration and firmware files from the original configuration server.

To download all firmware files from another specified server:

firmware server: tftp://10.30.102.158/test1

The above example uses TFTP to download all firmware files that exist in the "test1" directory on the specified server, to the phone.

**Note:** Specifying the download of a "**.st**" file is not supported. For example, the following D filename should NEVER be entered as a value string for the "**firmware server**" parameter:

firmware server: tftp://10.30.102.158/test1/67i.st

To download a partial from another specified server:

firmware server: /path

The above example uses the configuration server that is linked to the partial path to load the firmware.

SPECIFYING A SERVER TO DOWNLOAD FIRMWARE FILES

You can use the following parameter to specify a server other than the original configuration server from which the phones get their firmware:

**• firmware server**

 *CONFIGURATION FILES*

For the specific parameter(s) you can set in the configuration files, see Appendix A, the section, ["Multiple Configuration Server Settings"](#page-698-0) on [page A-28.](#page-698-0)

CSV DIRECTORY FILES, LANGUAGE PACKS, TLS CERTIFICATES, 802.1X CERTIFICATES, HTTPS FILES AND MULTIPLE CONFIGURATION **SERVERS** 

The CSV directory files, language packs, TLS certificate files, 802.1x certificate files, and HTTPS files can also be downloaded to the phone from a server other than the configuration server. For each of these types of files, you can specify a URL (server IP address) from which the phone gets these files. You can use existing parameters on the phone to specify the URL. For applicable parameters, see ["Specifying a Server Using Existing Parameters on the IP](#page-45-0)  [Phones"](#page-45-0) on [page 1-26.](#page-45-0)

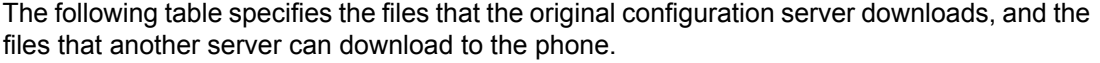

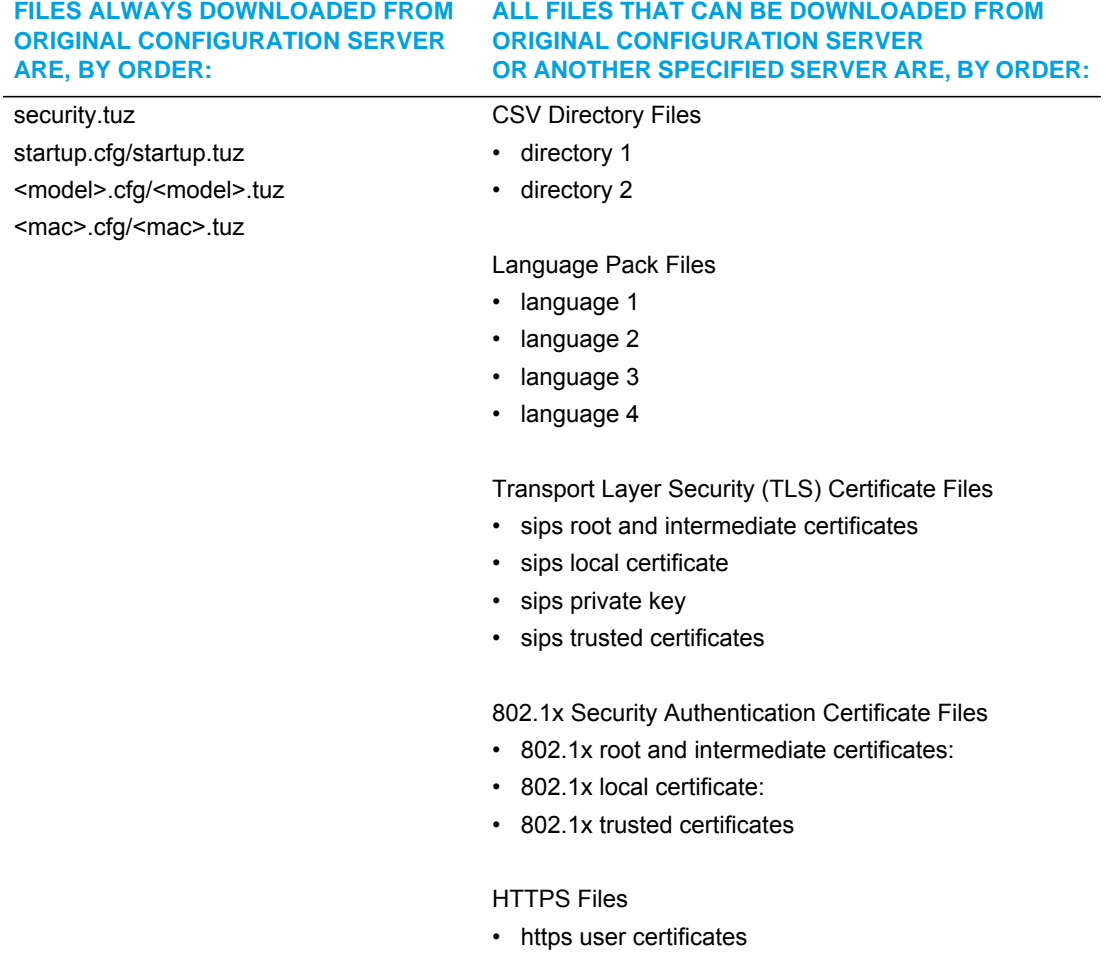

#### <span id="page-45-0"></span>*Specifying a Server Using Existing Parameters on the IP Phones*

The following table provides the parameters on the phone that you can use to download CSV directory files, language packs, TLS certificates, 802.1x certificates, and HTTPS files from the original configuration server OR from another server in the network.

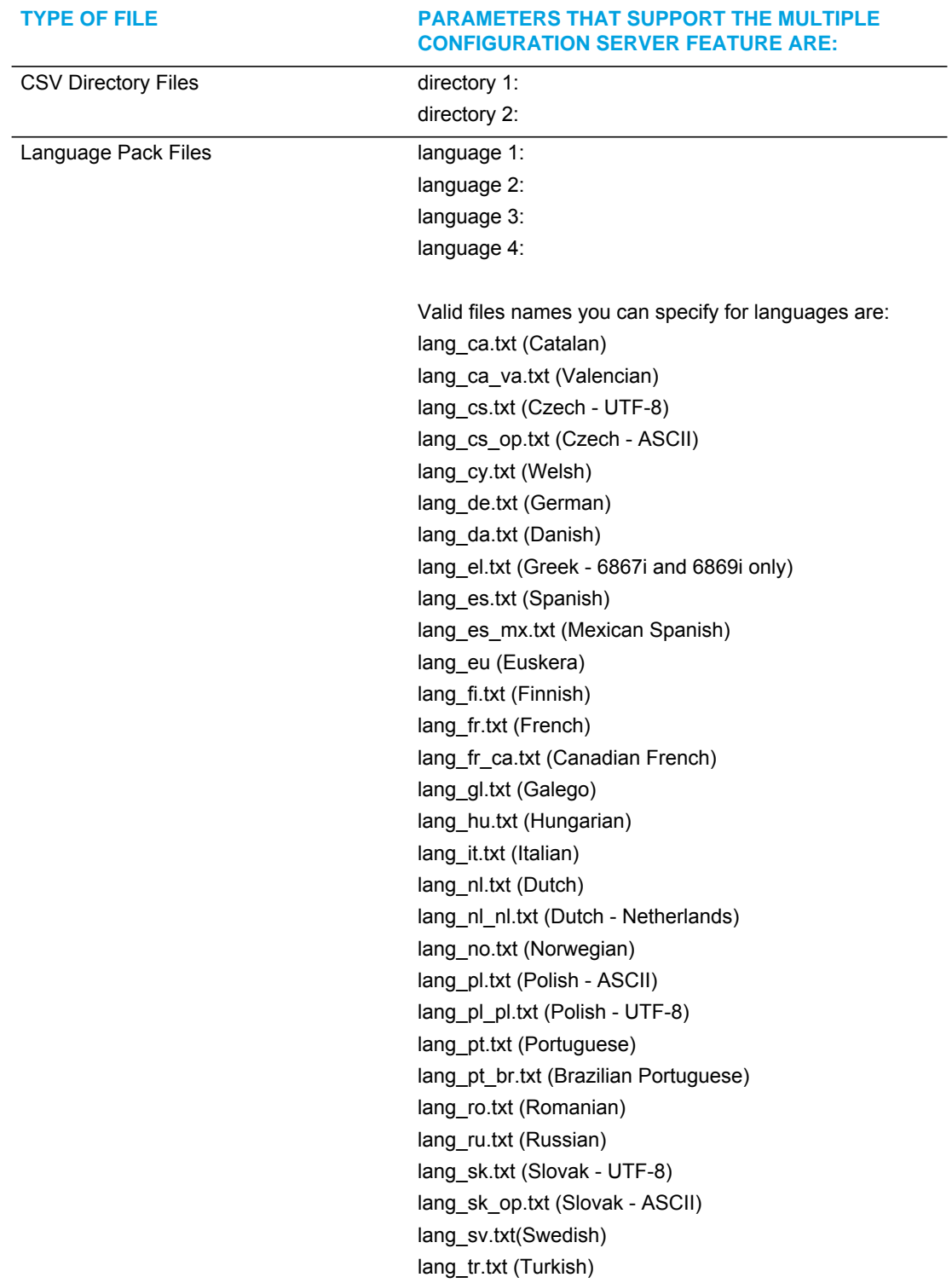

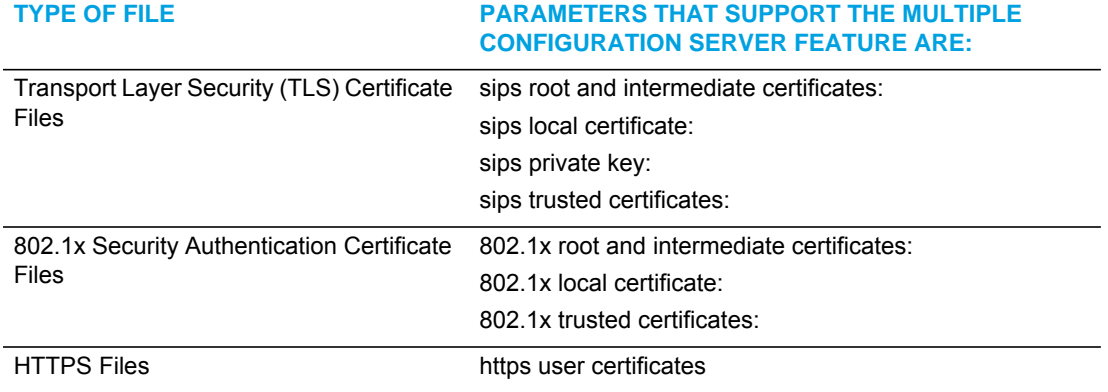

*Reference*

For more information on each of these parameters, refer to [Appendix A, "About this Appendix."](#page-672-0)

*Examples*

CSV Directory Files

The following example downloads no directory:

directory 1:

The following example downloads a company directory from the original configuration server:

directory 1: companylist.csv

The following example downloads a company directory file from the specified server in the "path" directory:

directory 1: tftp://10.30.102.158/path/companylist.csv

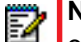

**Note:** To download a specific file, the string value MUST HAVE A FILENAME at the end of the string. For example:

 directory 1: tftp://10.30.102.158/path/companylist.csv where "**path**" is the directory and "**companylist.csv**" is the filename. If you do not specify a filename, the download fails.

Language Pack Files

The following example downloads no language pack file:

language 1:

The following example downloads the German language pack to the phones from the original configuration server:

```
language 1: lang_de.txt
```
The following example uses FTP to download the firmware file "lang\_de.txt" (German language pack) from the "path" directory on server 1.2.3.4 using port 50:

language 1:ftp://admin:admin!@1.2.3.4:50/path/lang\_de.txt

Transport Layer Security (TLS) Certificate Files

The following example downloads no local certificate file:

```
sips local certificate:
```
The following example downloads the local certificate file from the original configuration server.

sips local certificate: phonesLocalCert.pem

The following example uses FTP to download the firmware file "phonesLocalCert.pem" (local certificate file) from the "path" directory on server 1.2.3.4 using port 50.

```
sips local certificate:ftp://admin:admin!@1.2.3.4:50/path/
phonesLocalCert.pem
```
802.1x Security Authentication Certificate Files

The following example downloads no 802.1x local certificate file:

802.1x local certificate:

The following example downloads the 802.1x local certificate for the phone from the original configuration server.

802.1x local certificate: 8021xlocalCert.pem

The following example uses FTP to download the firmware file "8021xlocalCert.pem" (802.1x local certificate file) from the "path" directory on server 1.2.3.4 using port 50.

```
802.1x local certificate:ftp://admin:admin!@1.2.3.4:50/path/
8021xlocalCert.pem
```
HTTPS User Certificate Files

The following example downloads no HTTPS user certificate files:

https user certificates:

The following example downloads the HTTPS user certificates for the phone from the original configuration server.

https user certificates: trustedCerts.pem

The following example uses FTP to download the firmware file "user.crt.pem" (https user certificate file) from the "test1" directory on server 12.43.33.234 using port 50.

https user certificates: ftp://test:password@12.43.33.234:50/test1/user.crt.pem

# Chapter 2

CONFIGURATION INTERFACE METHODS

# ABOUT THIS CHAPTER

This chapter describes the methods you, as an Administrator, can use to configure the IP phones.

P

**Note:** Features, characteristics, requirements, and configuration that are specific to a particular phone model are indicated where required in this guide.

# **TOPICS**

This chapter covers the following topics:

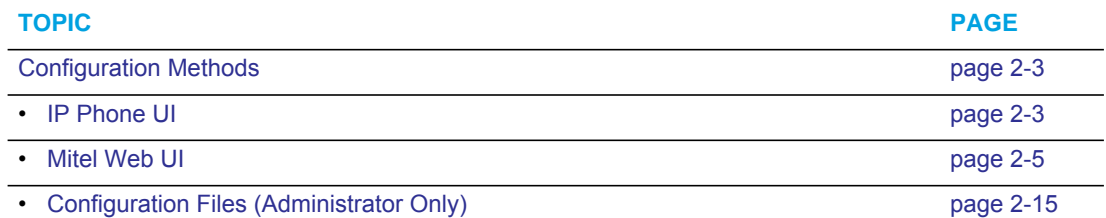

# <span id="page-50-0"></span>CONFIGURATION METHODS

## **DESCRIPTION**

You can use the following to setup and configure the IP phone:

- IP phone UI
- **Mitel Web UI**
- Configuration files

**Note:** Not all parameters are available from all three methods. For more information about configuring the phone, see [Chapter 4,](#page-147-0) [Chapter 5](#page-246-0), and [Chapter 6](#page-549-0).

The following paragraphs describe each method of configuring the IP Phone.

## <span id="page-50-1"></span>IP PHONE UI

The IP Phone User Interface (UI) provides an easy way to access features and functions for using and configuring the IP phone. Access to specific features and functions are restricted to the Administrator. A User can configure a subset of these features and functions. Users of the IP phones should see their <Model-Specific> *IP Phone User Guide* for available features and functions.

#### **REFERENCE**

Refer to [Chapter 1](#page-20-0), ["IP Phone Models"](#page-22-0) on [page 1-3](#page-22-0) for keys specific to your phone model.

For more information about using the hard keys on each phone, see [Chapter 1](#page-20-0), ["IP Phone](#page-22-0)  [Models"](#page-22-0) on [page 1-3.](#page-22-0)

For more information about the softkeys/programmable keys, see [Chapter 5,](#page-246-0) ["Softkeys/Programmable Keys/Expansion Module Keys"](#page-375-0) on [page 5-130.](#page-375-0)

#### OPTIONS KEY

The Options key allows you to access the "Options List" on the IP phone. Accessible options in this list are for both User and Administrator use. The Administrator must enter a password for administrator options.

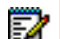

**Note:** An Administrator can apply a simplified options menu to the IP phones. An Administrator can also enable and disable the use of an Administrator password protection in the IP phone UI. These features are configurable using the configuration files only. For more information about these features, see Chapter 3, the section, ["Simplified IP Phone UI Options Menu"](#page-70-0) on page [page 3-4](#page-70-0), and Chapter 5, the section, ["Administrator Passwords"](#page-253-0) on [page 5-8.](#page-253-0)

This document describes the administrator options only. For a description of the user options in the "Options List", see your <Model-Specific> *IP Phone User Guide*.

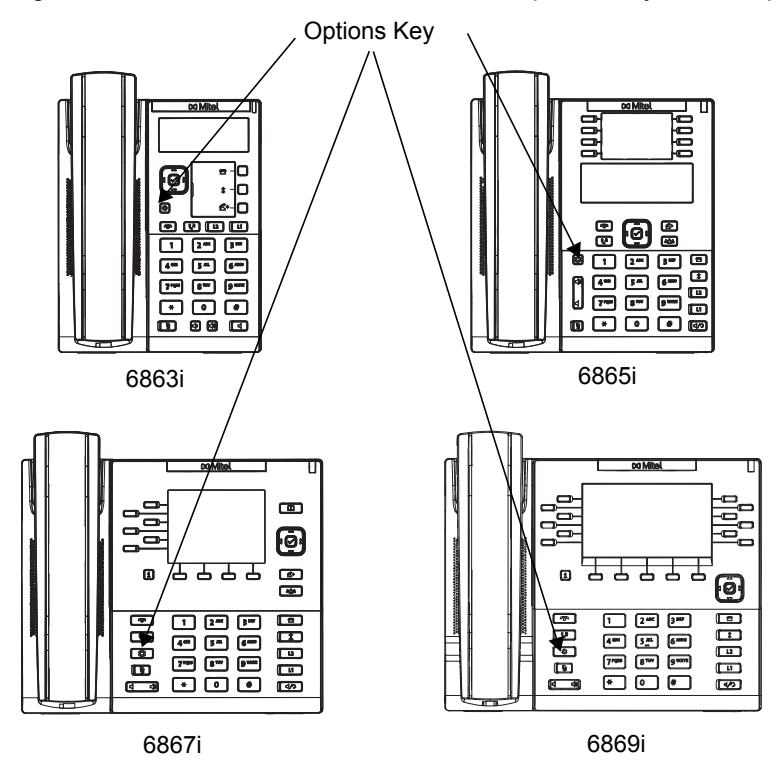

The following illustrations indicate the location of the Options Key on each phone model.

#### USING THE OPTIONS KEY ON THE 6863I/6865I

- **1.** Press the **Options** key on the phone to enter the Options List.
- **2.** Use the  $\triangle$  and  $\blacktriangledown$  to scroll through the list of options.
- **3.** To select an option, press the **Enter** softkey, the  $\oslash$  button (if applicable), or select the number on the keypad that corresponds to the option in the Option List.
- **4.** Use the **Set** softkey after making a change to an option, to save the change.
- **5.** Press the **Done** softkey at any time to save the changes and exit the current option.
- **6.** Press the **Cancel** softkey, press  $\bullet$ , press  $\boxed{\bullet}$  at any time to exit without saving changes.

#### USING THE OPTIONS KEY ON THE 6867I/6869I

- **1.** Press the  $\boxed{\phi}$  key on the phone to enter the Options List.
- **2.** Use the  $\triangleleft$  and  $\triangleright$  to scroll through the list of options.
- **3.** To select an option, press the  $\oslash$  button or **Select** softkey.
- **4.** Change your desired settings and use the  $\mathcal{D}$  button or **Save** softkey to apply and save your changes.
- **5.** Press the  $\boxed{\phi}$  key or the  $\boxed{\phi}$  key at any time to return to the idle screen.

# <span id="page-52-0"></span>MITEL WEB UI

An administrator can setup and configure the IP phone using the **Mitel Web UI**. The **Mitel Web UI** supports Internet Explorer and Gecko engine-based browsers like Firefox, Mozilla or Netscape.

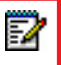

**Note:** An Administrator can enable or disable the Mitel Web UI for a single phone or all phones in a network. For more information about enabling/disabling the Mitel Web UI, see ["Enabling/Disabling the Mitel Web UI"](#page-61-0) on [page 14](#page-61-0).

#### HTTP/HTTPS SUPPORT

The Mitel Web UI supports both Hypertext Transfer Protocol (HTTP) and Hypertext Transfer Protocol over Secure Socket Layer (HTTPS) client and server protocols.

HTTP is the set of rules for transferring files (text, graphic images, sound, video, and other multimedia files) over the Internet. When you open your Web browser, you are indirectly making use of HTTP. HTTP is an application protocol that runs on top of the TCP/IP suite of protocols (the foundation protocols for the Internet).

HTTPS is a Web protocol that encrypts and decrypts user page requests as well as the pages that are returned by the Web server. HTTPS uses Secure Socket Layer (SSL) or Transport Layer Security (TLS) as a sublayer under its regular HTTP application layering. SSL is a commonly-used protocol for managing the security of a message transmission on the Internet. It uses a 40-bit key size for the RC4 stream encryption algorithm, which is considered an adequate degree of encryption for commercial exchange. TLS is a protocol that ensures privacy between communicating applications and their users on the Internet. When a server and client communicate, TLS ensures that no third party may eavesdrop or tamper with any message. TLS is the successor to SSL.

**Note:** HTTPS uses port 443 instead of HTTP port 80 in its interactions with the TCP/IP P lower layer. Both the HTTP and HTTPS port numbers are configurable using the configuration files, the IP Phone UI, the Mitel Web UI and DHCP Option 66. For more information about configuring these ports, see Chapter 4, the section, ["Configuring the](#page-237-0)  [Configuration Server Protocol"](#page-237-0) on [page 4-91.](#page-237-0)

HTTP/HTTPS CLIENT AND SERVER SUPPORT

The Mitel IP phones allow for HTTP request processing and associated data transfers to perform over a secure connection (HTTPS). The IP phones support the following:

- Transfer of firmware images, configuration files, script files, and web page content over a secure connection.
- Web browser phone configuration over a secure connection
- TLS 1.0, 1.1, and 1.2 and SSL 3.0 methods for both client and server

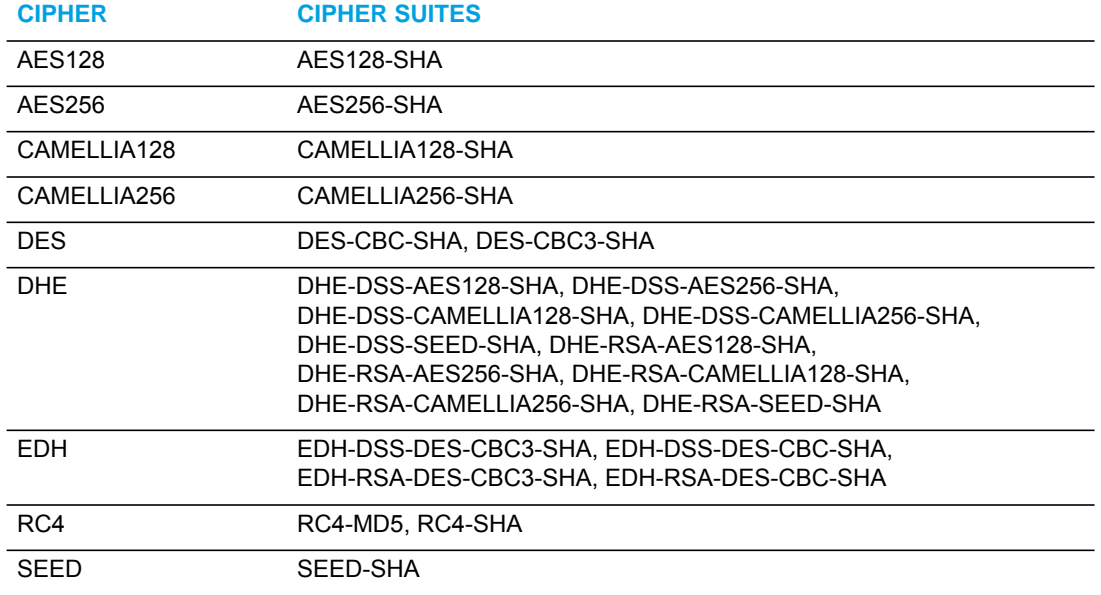

The following TLS 1.0 and SSL 3.0 ciphers and cipher suites are supported by the phone:

#### *HTTPS Client*

When an HTTPS client opens and closes its TCP socket, the SSL software respectively handshakes upon opening and disconnects upon closing from the HTTPS server. The main HTTPS client functions are:

- Downloading of configuration files and firmware images
- Downloading of script files based on an "HTTPS://" URL supplied by a softkey definition

#### *HTTPS Server*

The HTTPS server provides HTTP functionality over secure connections. It coexists with the HTTP server but has its own set of tasks. The main HTTPS server functions are:

- Delivery of web page content to a browser client over a secure connection
- Execution of HTTP GET and POST requests received over a secure connection

#### NON-BLOCKING HTTP CONNECTIONS

The IP Phones support a non-blocking HTTP connection feature. This feature allows the user to continue using the phone when there is a delay during an HTTP connection while the phone is waiting for the HTTP server to respond. This feature also allows a user to abort the connection and perform other operations on the phone (which will abort the HTTP connection automatically). A user can also abort the HTTP loading by pressing the GOODBYE key while the phone is displaying "Loading Page.......".

**Note:** This feature impacts only the HTTP calls triggered by a phone key (softkey or programmable key); the HTTP calls performed by action URIs are still blocking.

*Authentication Support for HTTP/HTTPS Download Methods for BroadSoft Client Management System (CMS)*

The IP Phones have authentication support as referenced in RFC 2617 when using HTTP or HTTPS as download protocols. If a 5i Series phone is challenged by an HTTP or HTTPS server when the server attempts to download the *startup.cfg* file, the phone automatically sends "**aastra**" as the default Username and Password back to the server. For more information about this feature, see Chapter 5, the section, ["Authentication Support for HTTP/HTTPS Download](#page-545-0)  [Methods, used with BroadSoft Client Management System \(CMS\)"](#page-545-0) on [page 5-300](#page-545-0).

USING HTTPS VIA THE MITEL WEB UI

HTTPS is enabled by default on the IP phones. When you open a browser window and enter an IP address or host name for a phone using HTTP, a server redirection occurs which automatically converts an HTTP connection to an HTTPS connection. After the redirection, a "Security Alert" certificate window displays alerting the user that information exchanged with the phone cannot be viewed or changed by others. Accepting the certificate then forwards you to the phone's Web UI.

#### **Notes:**  п

- **1.** The private key and certificate generate outside the phone and embed in the phone firmware for use by the HTTPS server during the SSL handshake.
- **2.** Using the configuration files, the IP phone UI, or the Mitel Web UI, you can configure the following regarding HTTPS:
	- Specify HTTPS security client method to use (TLS 1.0, 1.1, and 1.2 and SSL 3.0)
	- Enable or disable HTTP to HTTPS server redirect function
	- HTTPS server blocking of XML HTTP POSTS to the phone

#### **REFERENCE**

For more information on configuring the HTTPS protocol, see Chapter 4, the sections:

- ["Configuring the Configuration Server Protocol"](#page-237-0) on [page 4-91](#page-237-0)
- ["HTTPS Client/Server Configuration"](#page-175-0) on [page 4-29](#page-175-0)

#### ACCESSING THE MITEL WEB UI

Use the following procedure to access the Mitel Web UI.

**1.** Open your web browser and enter the phone's IP address or host name into the address field.

The following is an example of the Login screen that displays.

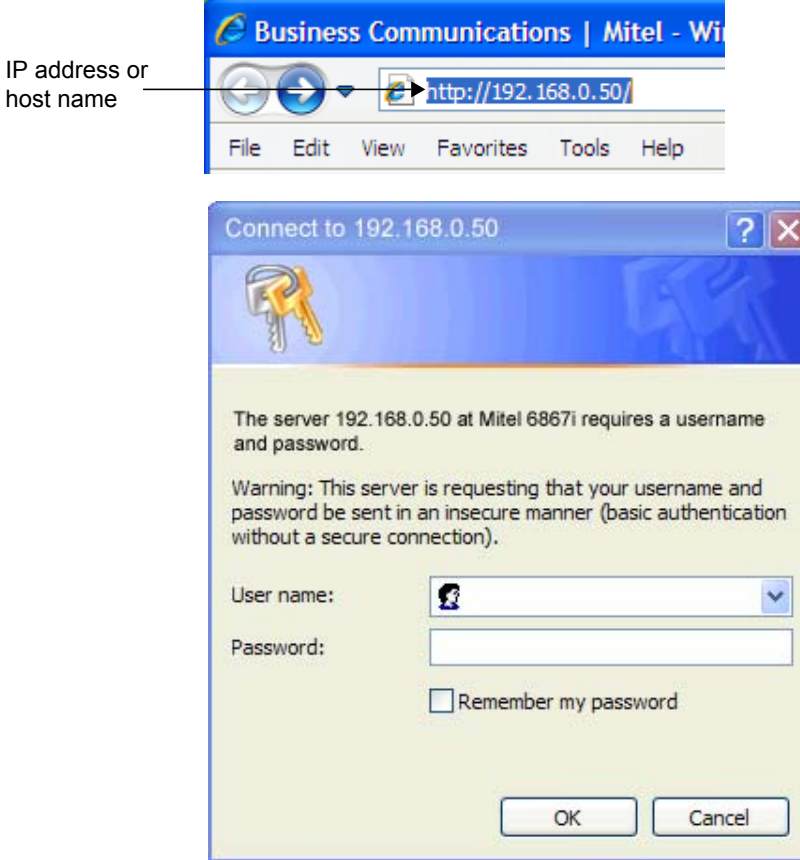

**2.** Enter your username and password and click **OK**.

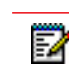

**Note:** For an administrator, the default username is "**admin**" and the password is "**22222**". For a user, the default username is "**user**" and the password field is left blank. The IP phones accept numeric passwords only.

The Status window displays for the IP phone you are accessing. The following illustration is an example of a Status screen for the 6867i IP phone.

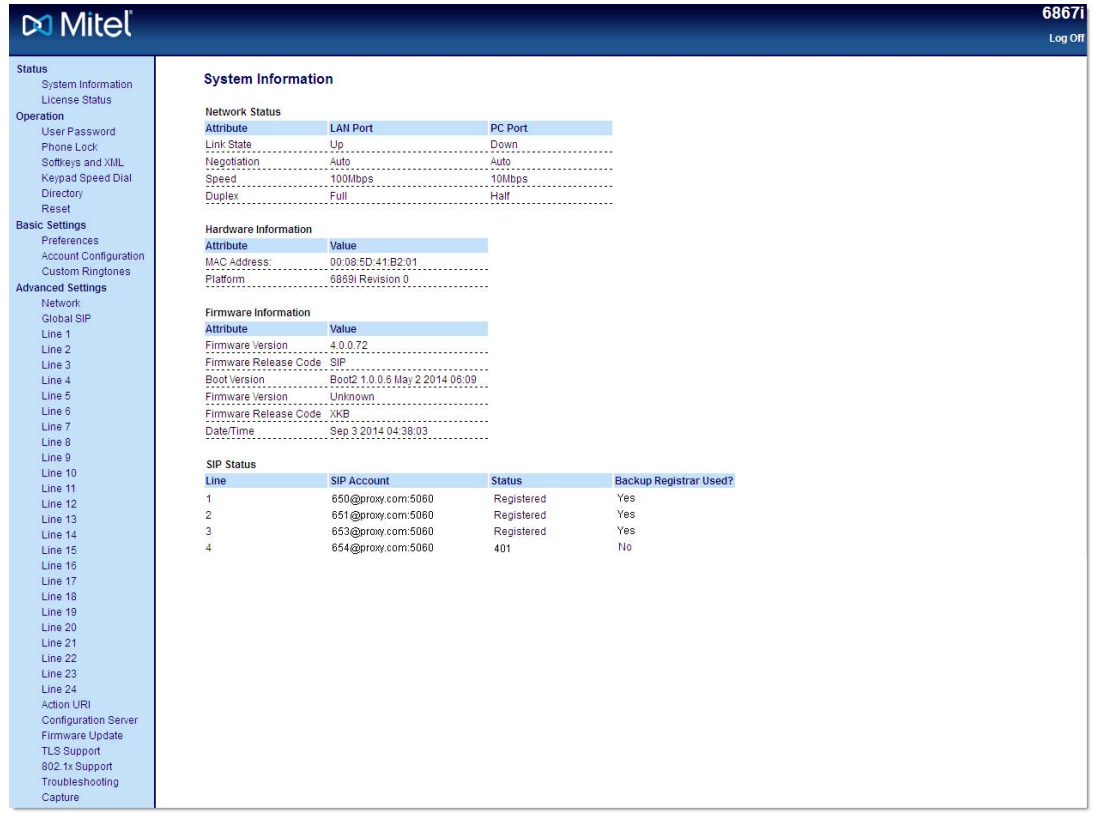

You can logout of the Mitel Web UI at any time by clicking **Log Off**.

Depending on the model phone you are accessing, the following categories display in the side menu of the Mitel Web UI: **Status, Operation, Basic Settings, Advanced Settings**.

**Note:** Programmable Keys apply to the 6863i and 6865i. Softkeys apply to the 6867i, and 6869i. Expansion Modules apply to the 6865i, 6867i, and 6869i only.

#### *Status*

Ð

The **Status** section displays the network status and the MAC address of the IP phone. It also displays hardware and firmware information about the IP phone. The status window also displays the SIP Account information for each account on the phone. The information in the Status window is read-only.

### *Operation*

The **Operation** section provides the following options:

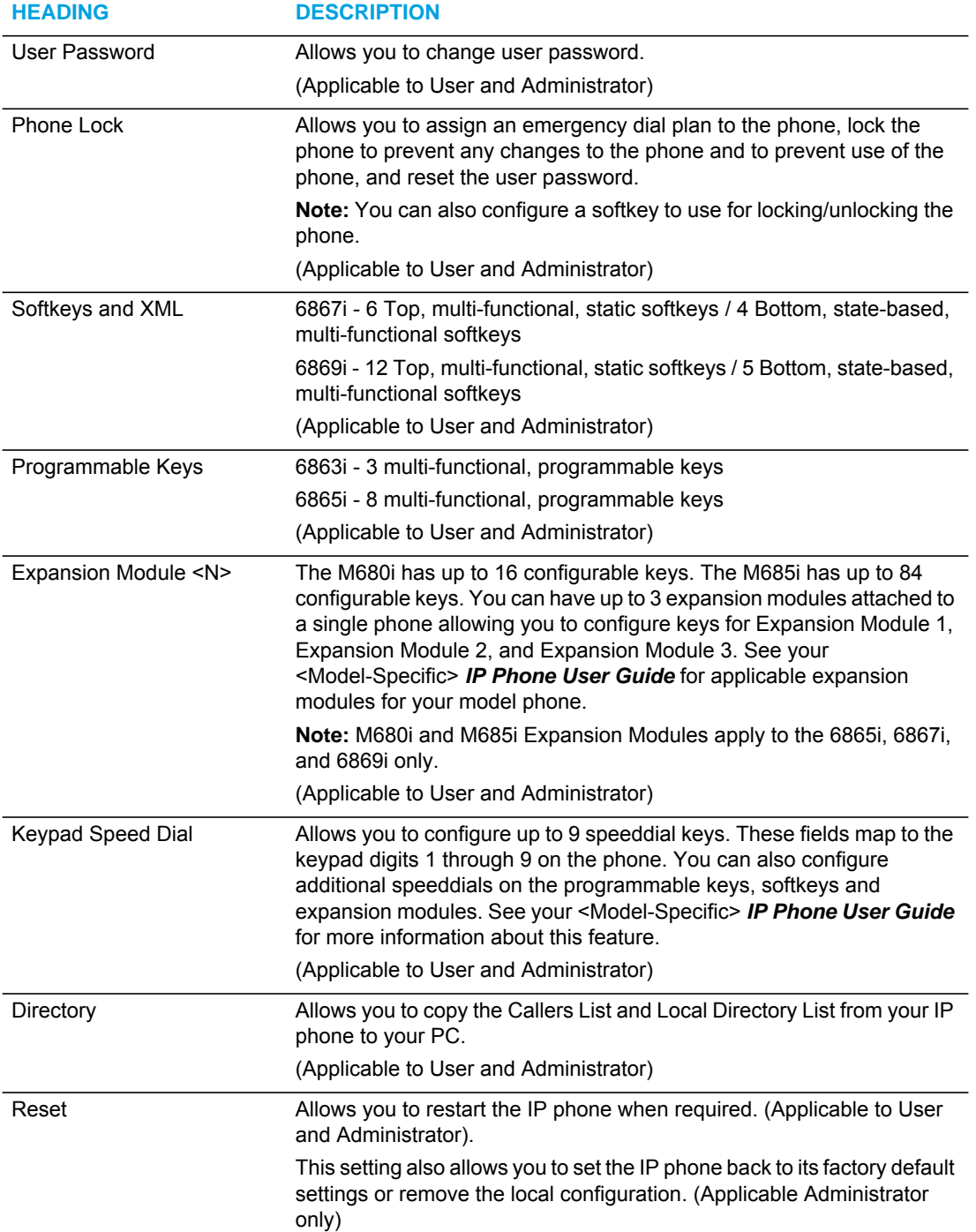

## *Basic Settings*

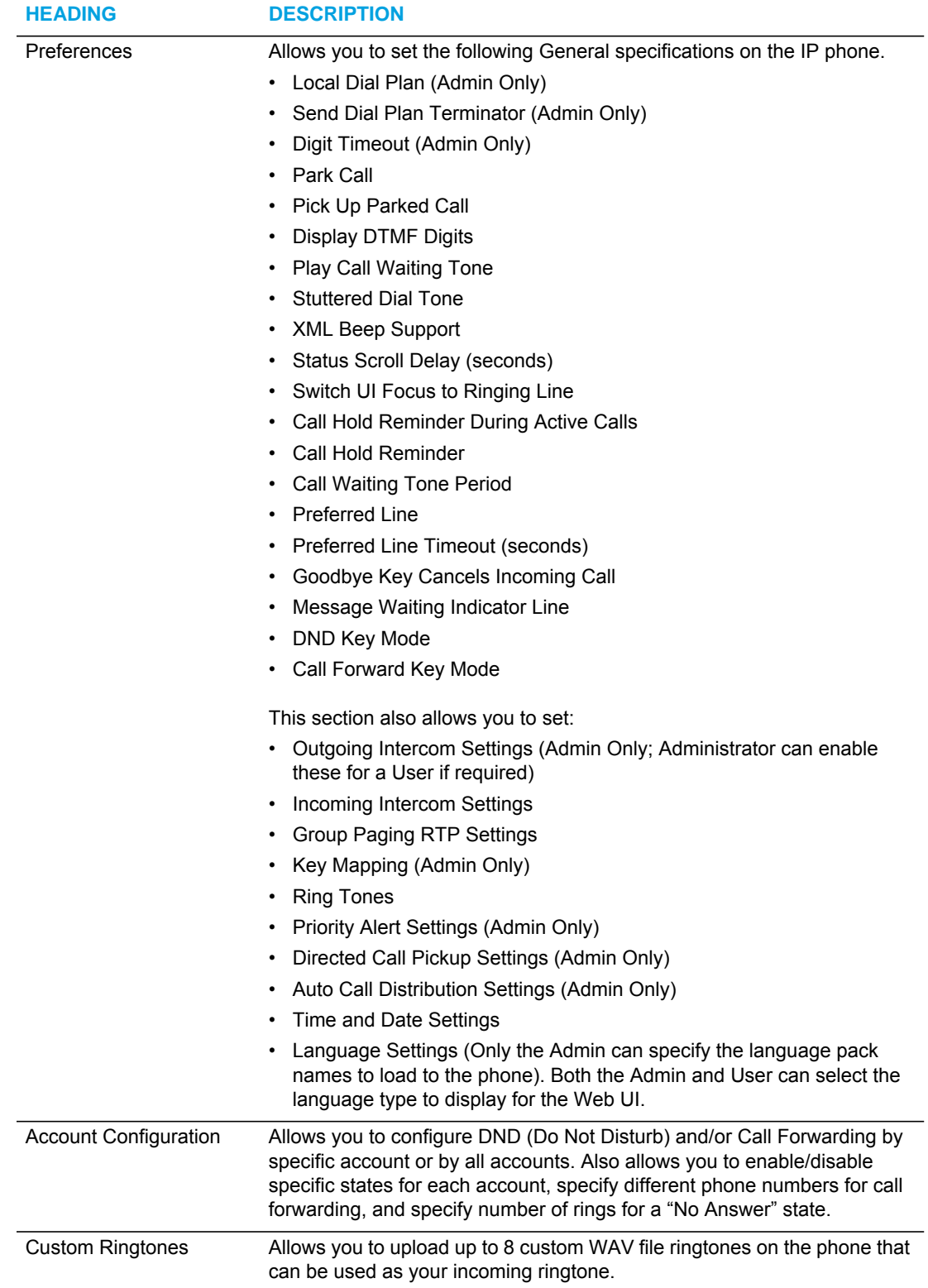

The **Basic Settings** section provides the following options:

### *Advanced Settings (Applicable to Administrator Only)*

#### The **Advanced Settings** section provides the following options:

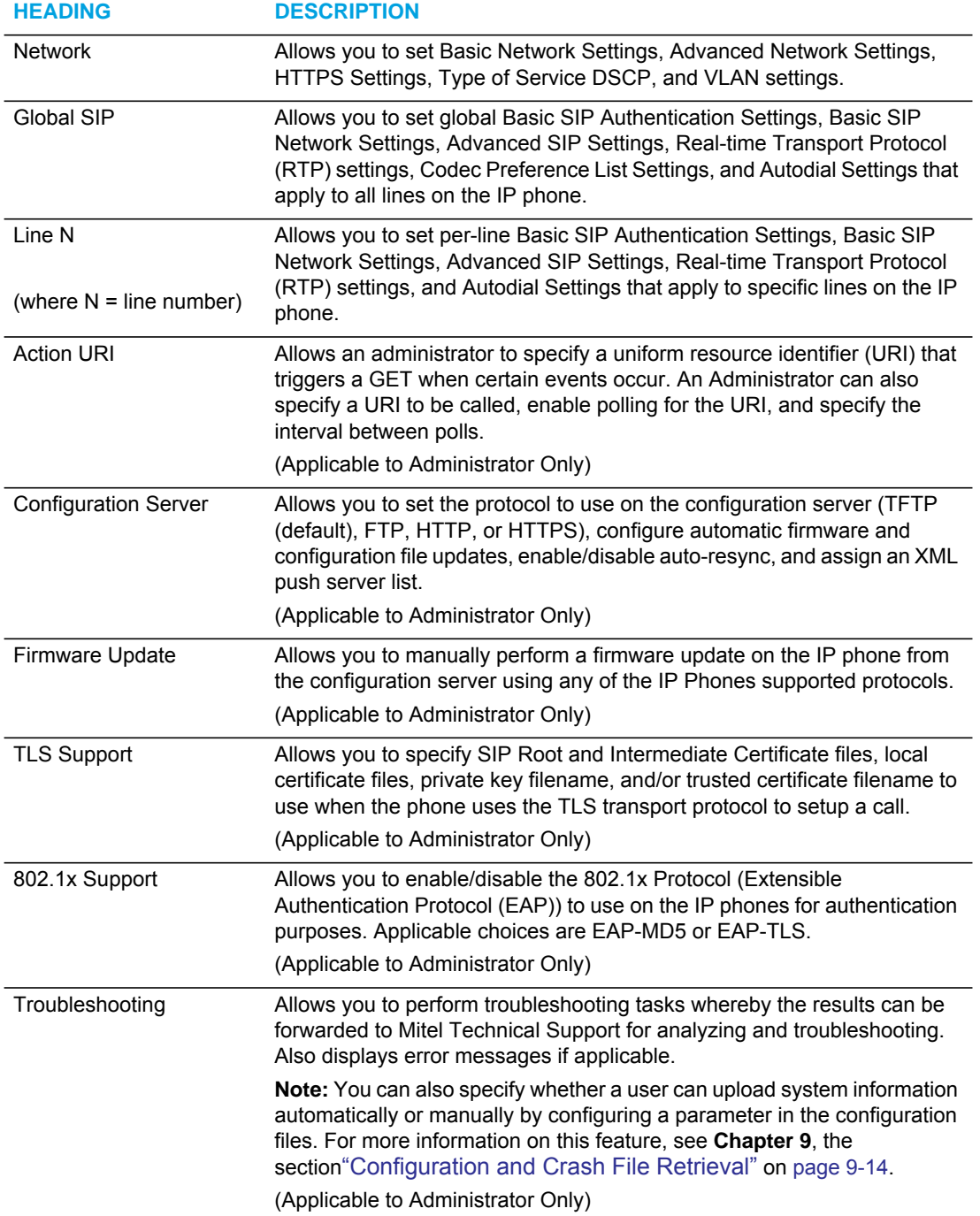

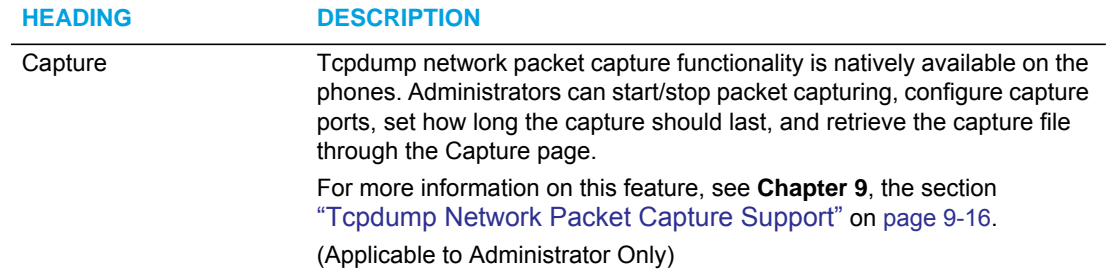

#### <span id="page-61-0"></span>ENABLING/DISABLING THE MITEL WEB UI

The Mitel Web UI is enabled by default on the IP phones. A System Administrator can disable the Mitel Web UI on a single phone or on all phones if required using the configuration files.

System Administrators can also disable Users ability to login to the Mitel Web UI. With the Mitel Web UI disabled, users will still be able to lock/unlock the phone with a PIN from the IP Phone. Administrators can disable the user Web UI using the configuration file. System Administrators have the option to either disable the Web UI for both the Administrator and User, enable for both the Administrator and User, or enable the Web UI only for the Administrator.Use the following procedure to enable and disable the Mitel Web UI.

*To Disable the Mitel Web UI:*

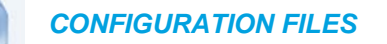

- **1.** Using a text-based editing application, open the *<mac>.cfg* file if you want to disable the Web UI on a single phone. Open the *startup.cfg* file to disable the Web UI on all phones
- **2.** Enter the following parameter:

web interface enabled: 0

**Note:** A value of zero (**0**) disables the Web UI on the phone for Administrators and 57 Users. A value of **(1)** enables the Web UI for Administrators and Users. A value of (**2**) enables the Web UI for administrators only.

- **3.** Save the changes and close the *<model>.cfg*, *<mac>.cfg* or the *startup.cfg* file.
- **4.** Restart the phone to apply the changes. The Mitel Web UI is disabled for a single IP phone or for all phones.

#### WEB UI SECURITY FEATURES

#### *WEB UI Lock*

A security enhancement has been implemented whereby after multiple failed attempts to access the phone's Web UI, the Web UI access page will be locked for a specified period of time. The period of time is exponential (i.e. the period of time increase relative to the number of failed attempts). The table below details the period of time the Web UI is locked vs. the number of failed attempts made.

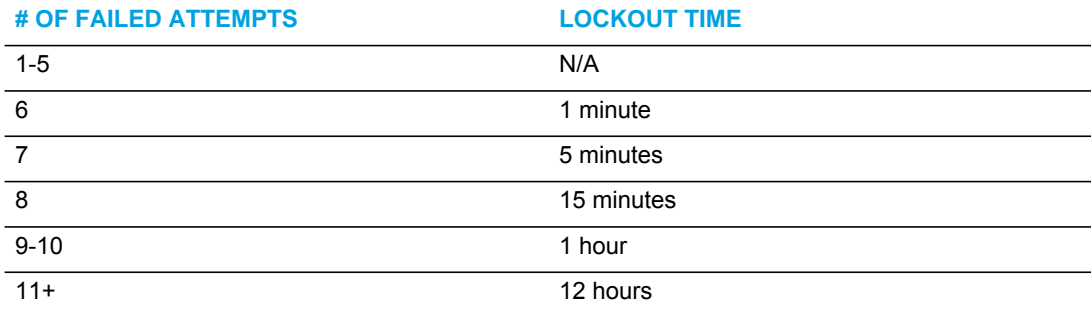

*Blacklist for Web Interface Attacks*

An additional security feature is available for the Web UI whereby when the phone detects an attack on its Web UI, it will automatically blacklist the IP of the attacker. By default, when the initial attack is detected by the phone, access will be denied for 10 minutes. After the blacklist period expires, if another attack is detected from the same IP, access will be denied for 20 minutes and every attack thereafter will trigger the blacklist again for incrementally larger durations (i.e. 30 minutes, 1 hour, and 10 hours).

Administrators have the option of defining the maximum blacklist duration using the "**web interface blacklist duration**" parameter. By configuring this parameter, administrators can set the maximum amount of time the IP of the offending attacker will remain on the blacklist.

Use the following procedures to configure the maximum Web UI blacklist duration.

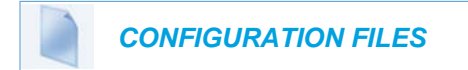

For specific parameters you can set in the configuration files, see Appendix A, the section, ["Mitel Web UI Settings"](#page-689-0) on [page A-19](#page-689-0)

# <span id="page-62-0"></span>CONFIGURATION FILES (ADMINISTRATOR ONLY)

A system administrator can enter specific parameters in the configuration files to configure the IP phones. All parameters in configuration files can only be set by an administrator.

You can enter specific configuration parameters in either of the following configuration files:

- startup.cfg
- <model>.cfg
- <mac>.cfg

#### **REFERENCES**

For information about configuration file precedence, see ["Configuration File Precedence'" on](#page-41-0)  [page 22](#page-41-0). For a description of each configuration file parameter, see [Appendix , "About this](#page-672-0)  [Appendix."](#page-672-0)

#### USING THE CONFIGURATION FILES

When you use the configuration files to configure the IP phones, you must use a text-based editing application to open the configuration file (startup.cfg, <model>.cfg, or <mac>.cfg).

Use the following procedure to add, delete, or change parameters and their settings in the configuration files.

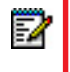

**Note:** Apply this procedure wherever this Administrator Guide refers to configuring parameters using the configuration files.

#### *CONFIGURATION FILES*

- **1.** Using a text-based editing application, open the configuration file for the phone, for which you want to configure the CSV directory list (either startup.cfg, <model>.cfg, <mac>.cfg or all three).
- **2.** Enter the required configuration parameters followed by the applicable value. For example,

```
directory 1: company_directory
directory 2: my_personal_directory
```
- **3.** Save the changes and close the configuration file.
- **4.** If the parameter requires the phone to be restarted in order for it to take affect, use the IP Phone UI or the Mitel Web UI to restart the phone.

#### LOCKING PARAMETERS IN THE CONFIGURATION FILE

The IP Phones allow you to lock individual configuration parameters to prevent an end user from changing the configuration on the phone. This feature allows service providers to prevent the end-user from changing the values of specific parameters that would affect the service they provide.

An Administrator can lock parameters on the phone by placing an **exclamation mark** (**!**) before the parameter in the configuration file. For example,

```
!admin password: 22222
!emergency dial plan: 911|999
```
You can lock parameters on the phone using the configuration files. Once the parameters are locked, they cannot be changed at all during the phones run-time. The parameters appear as read-only when accessing the Mitel Web UI and the IP Phone UI. In the Mitel Web UI, they appear grayed out. In the IP Phone UI the ability to change the parameters is removed. In addition, when parameters are locked, they cannot be changed via XML.

#### **Notes:**  Р

- **1.** The "parameter locking" feature applies to Release 2.4 and up. Any phones that have a previous release loaded on the phone will not be able to use the locking functionality in the configuration file.
- **2.** Any parameter duplicated in the *<model>.cfg* from the *startup.cfg* is overwritten by the locking status and the value of the parameter found in the *<model>.cfg* file. Parameters in the **<mac>.cfg** file overwrite parameters in the **<model>.cfg** and *startup.cfg* files.

#### *Limitations*

- A User possessing the Administrator password can bypass the locking of configuration server details by defaulting the phone.
- Softkeys can be locked and unlocked via XML using the **AastraIPPhoneConfiguration** object and **softkeyN locked** parameter (for more information about using the **AastraIP-**

**PhoneConfiguration** object, contact Mitel Customer Support regarding the *Mitel XML Development Guide).* All other parameters cannot be locked or unlocked using XML.

• Configuration files that include locked parameters are not backwards compatible.

OVERWRITING PARAMETERS WITH DEFAULTS IN THE CONFIGURATION FILES

An Administrator can specify a " **^** " (caret character) before a configuration parameter in the *startup.cfg, <model>.cfg,* and *<mac>.cfg* configuration files, which allows the parameter to be overwritten and reset back to a specified value. This can be convenient when changes are made by a user to specific parameters on the phone locally (via Mitel Web UI or IP Phone UI), and the Administrator wants to set the parameters back to the default values using the configuration files.

As an example, the following table describes how the parameter "**sip proxy ip**" is handled by the phone during phone boot up when either the "  $\wedge$  " (default parameter) is used or the "! " (locked parameter) is used.

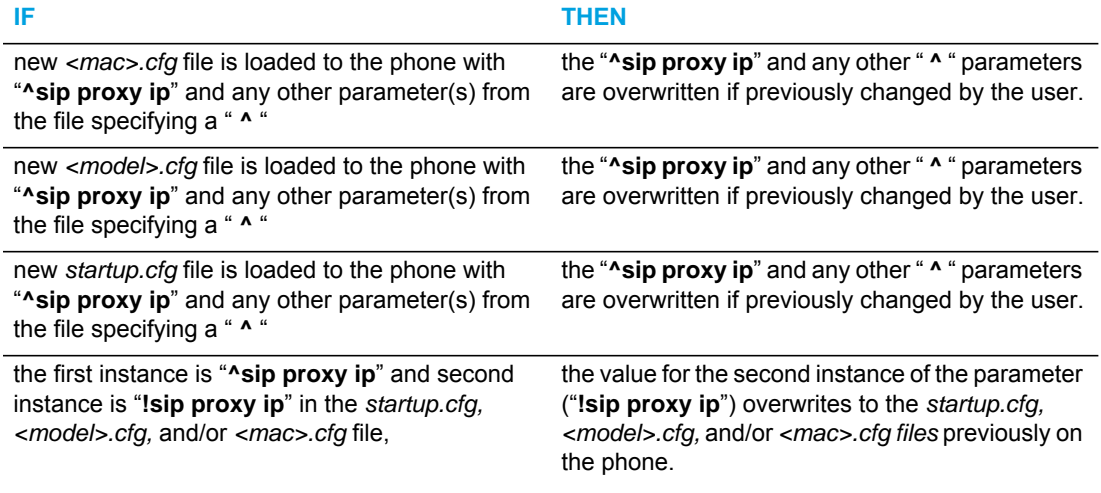

#### **Notes:**  P

- **1.** XML reboots take precedence over *server.cfg* values. Therefore, " ^ " parameters are ignored in the *startup.cfg* file during XML reboots.
- **2.** If a parameter has both a " ^ " and a " ! " preceding the same parameter (i.e. ^!sip proxy ip: pbx.company.com), then the parameter is ignored and NOT overwritten.

#### *Example 1*

The following example illustrates the use of the " ^ " in the configuration files.

startup.cfg

```
^sip proxy ip: pbx.company.com
^sip proxy port: 5060
^sip registrar ip: pbx.company.com
^sip registrar port: 5060
```
In the above example, if an Administrator indicates the "  $\wedge$  " before the parameters in the *startup.cfg* file, and then loads the *startup.cfg* file to the phone, these four parameters are reset to their default values, even if the parameters were previously changed on the phone.

#### *Example 2*

The following example illustrates the use of the " ^ " and "!" in the configuration files.

#### startup.cfg

```
^sip proxy ip: pbx.company.com
^sip proxy port: 5060
^sip registrar ip: pbx.company.com
^sip registrar port: 5060
```
#### <model>.cfg

```
!sip proxy ip: pbx.mitel.com //this parameter is locked
!sip proxy port: 5062 //this parameter is locked
!sip registrar ip: pbx.mitel.com//this parameter is locked
!sip registrar port: 5062//this parameter is locked
```
#### <mac>.cfg

```
sip proxy port: 5064 //this parameter is unlocked
sip registrar port: 5064//this parameter is unlocked
```
With this configuration, on the Web UI, the "**sip proxy ip**" and "**sip registrar ip**" parameters cannot be modified (they are grayed out), and the value is "pbx.mitel.com" since *<model>.cfg* has overwritten *startup.cfg*.

The "**sip proxy port**" and "**sip registrar port**" parameters can be modified through Web UI because *<mac>.cfg* has overwritten *<model>.cfg* and *startup.cfg*. On the Web UI, the value for these parameters is 5064.

#### CONFIGURATION SERVER REDUNDANCY VIA DNS A RECORDS

The phone sends a DNS query and in the DNS response, it accepts the first server IP address and contacts that server, ignoring any additional IP addresses in the response. This allows service providers to manage load balancing (via the DNS server putting different records first on each request), but does not provide redundancy.

The phones also provide support of multiple IP addresses being returned for the DNS lookup for server redundancy via multiple DNS A record entries. The phone tries to contact the first server address it receives, but if this fails, it now tries to contact the second server address, etc. This feature supports all the download protocols (TFTP, FTP, HTTP, and HTTPS).

#### **Notes:**  P

- **1.** Once the phone has failed over to a redundant server, it continues to use that server for all other server-related processes on the phone (i.e. firmware upgrades from the Web UI, boot-up process, etc.).
- **2.** If a server fails while downloading a file(s) to the phone, the phone performs the discovery process of finding a redundant server that is available. When the boot is complete on the redundant server, the phone tries to download the file(s) again from the previous server. The check-sync process also performs the same way when a server fails.
- **3.** The "**Skip**" softkey displays in the event of a network outage, the user can skip the configuration download and continue the boot.
- **4.** All server failovers and failed server IP addresses are logged in the "Error Messages" page on the IP Phone UI at *Options->Phone Status->Error Messages*.

#### *Limitation*

In certain cases, the TFTP Protocol cannot distinguish between "server down" and "no file on server" error messages; therefore, the failover in these instances may fail.

# Chapter 3

# ADMINISTRATOR OPTIONS

# ABOUT THIS CHAPTER

The IP phones provide specific options on the IP Phone that only an Administrator can access. These options are password protected and allow an Administrator to change or set features and configuration information as required. For all models, an Administrator can use the IP Phone UI, the Mitel Web UI, or the configuration files to enter and change values.

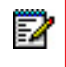

**Note:** Specific options are configurable only via the IP Phone UI, and/or Mitel Web UI, and/or configuration files.

This chapter provides information about the available Administrator options.

# **TOPICS**

This chapter covers the following topics:

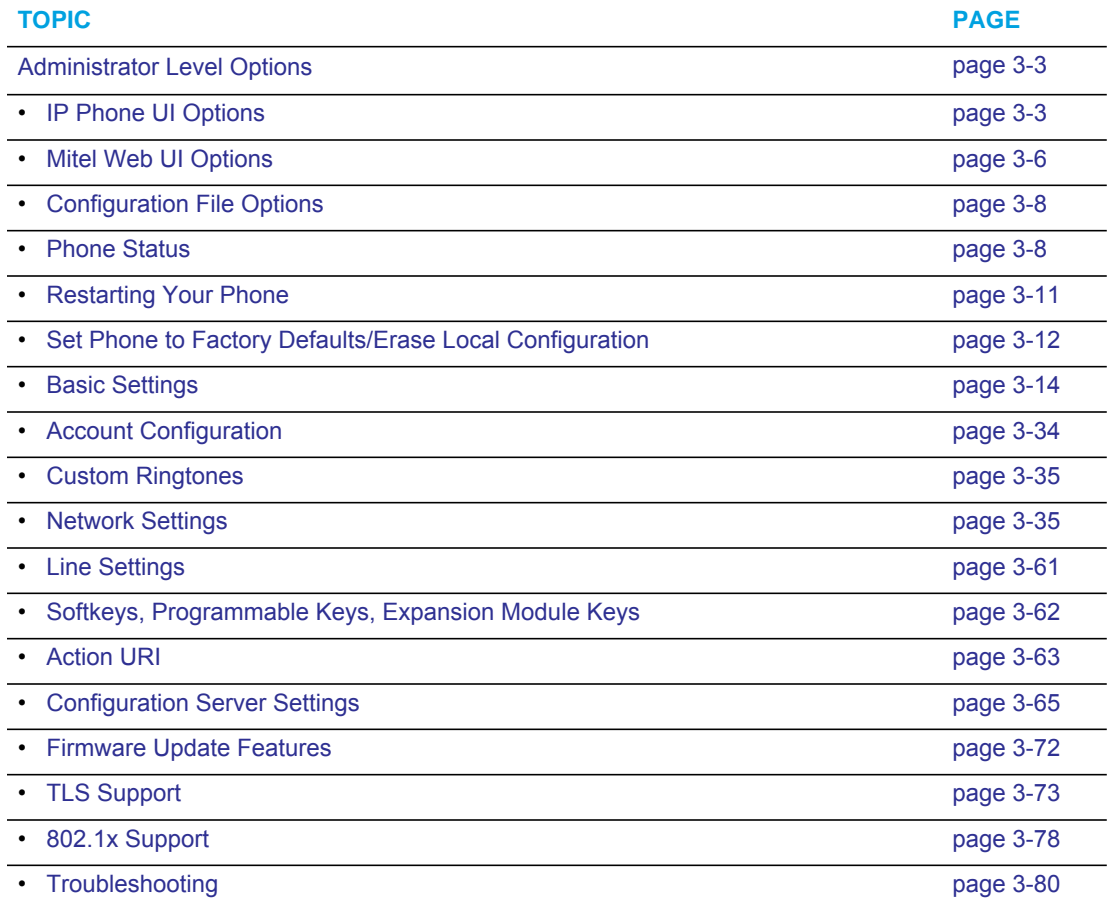

# <span id="page-69-0"></span>ADMINISTRATOR LEVEL OPTIONS

# **DESCRIPTION**

There are options on the IP phone that both a User and Administrator can access. However, there are specific options that an Administrator can access only. These options allow the Administrator to configure and manage local and/or remote IP phones in a network.

An Administrator can access and manage these options using the IP Phone UI, the Mitel Web UI, or the configuration files.

# <span id="page-69-1"></span>IP PHONE UI OPTIONS

Using the 6863i/6865i IP Phone UI, you can access the Administrator options at **Options > Admin Menu** using the default password of "**22222**"

The following are administrator options in the "**Options List**" on the 6863i and 6865i:

- Administrator Menu
	- Configuration Server
	- SIP Settings
	- Network Settings
	- Factory Default
	- Erase Local Config

The 6867i and 6869i have an "Advanced" softkey, which when pressed and password entered gives access to the Administrator options.

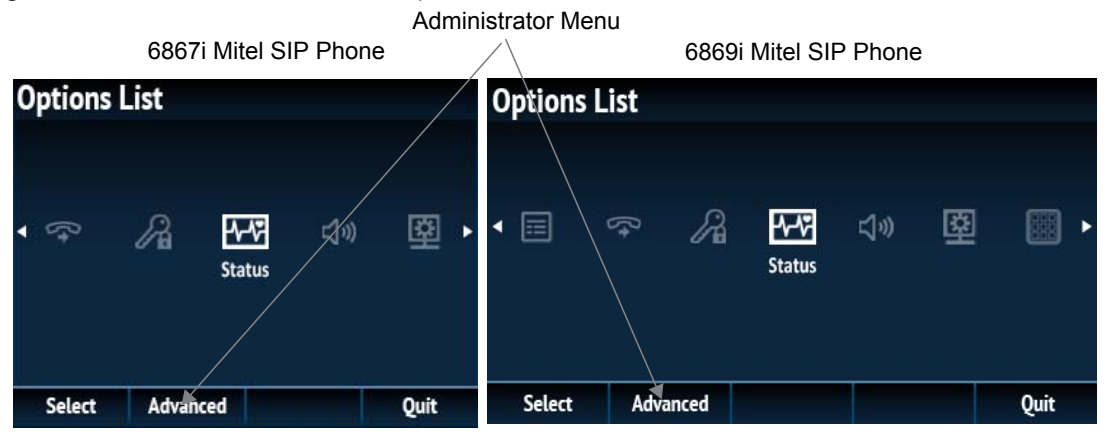

The following are administrator options in the "**Options List**" on the 6867i and 6869i:

- Advanced Menu
	- Configuration Server
	- SIP Settings
	- **Network Settings**

• Reset (includes options for "Erase Local Config" and "Factory Default")

**Note:** An administrator has the option of enabling and disabling the use of password protection on the IP phone UI for all model phones. This is configurable using the configuration files only. For more information about this feature, see Appendix A, the section ["Password Settings"](#page-685-0) on [page 15](#page-685-0).

#### *References*

p

For information about all other user options in the "**Options Menu**", see your <Model-Specific> *IP Phone User Guide*.

For procedures on configuring Administrator Options on the IP phone via the IP phone UI, see:

- [Chapter 4, "Configuring Network and Session Initiation Protocol \(SIP\) Features"](#page-147-0)
- [Chapter 5, "Configuring Operational Features"](#page-246-0)
- [Chapter 6, "Configuring Advanced Operational Features"](#page-549-0)

#### <span id="page-70-0"></span>SIMPLIFIED IP PHONE UI OPTIONS MENU

An Administrator can replace the existing options menu on the Phone UI with a more simplified options menu. In the configuration files, the "**options simple menu**" parameter allows you to display either the full menu (if set to 0), or the simplified menu (if set to 1). The following table illustrates the differences between the full menu and the simplified menu.

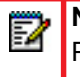

**Note:** When setting the "**options simple menu"** parameter, the menu changes in the Phone UI only. The Mitel Web UI is not affected.

#### *6863i and 6865i*

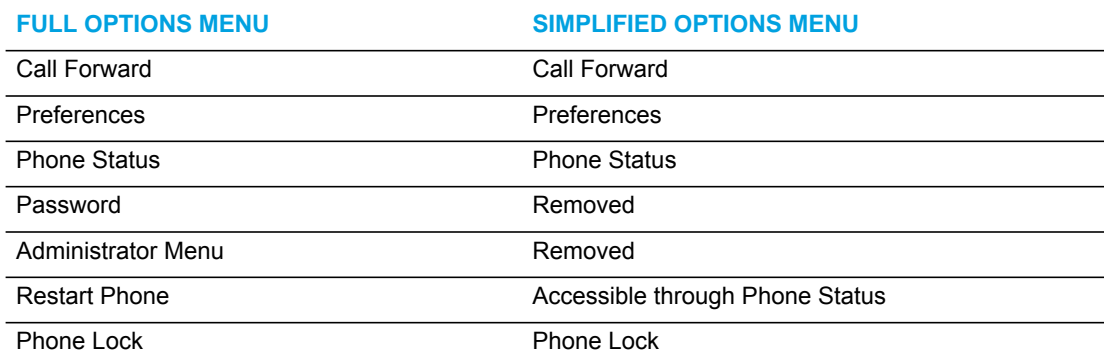

#### *6867i and 6869i*

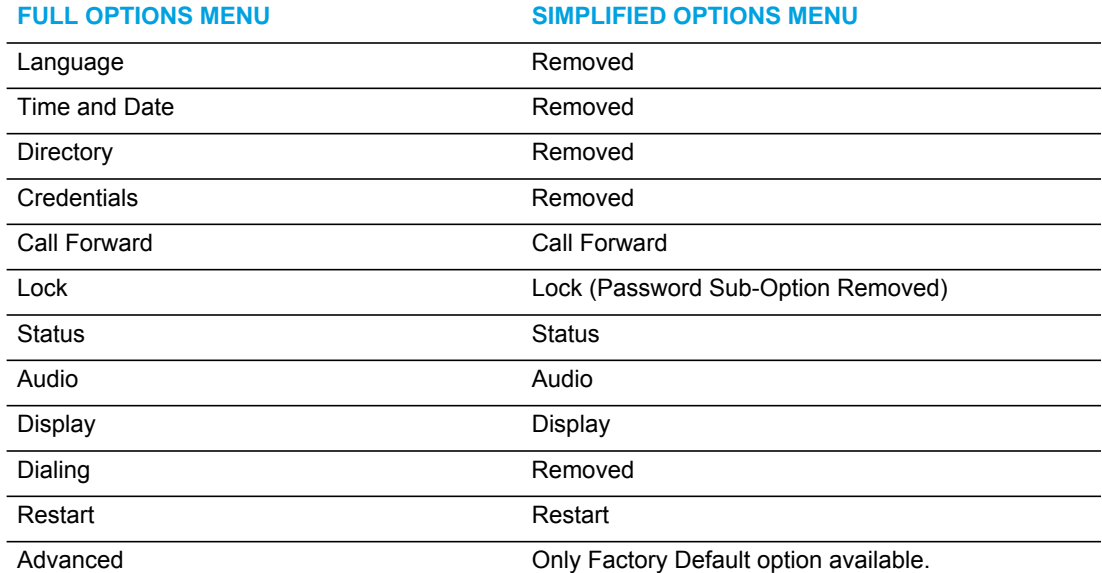

**Note:** When using the simplified menu, you cannot change the Network settings from  $\overline{\mathbb{Z}}$ the IP Phone UI. If the network settings become misconfigured, you must use the Mitel Web UI to configure the network settings or factory default the phone through the Web UI and then use the Phone UI's full options menu to recover the networks setting.

CONFIGURING THE SIMPLIFIED IP PHONE UI OPTIONS MENU

You can enable the simplified IP Phone UI Options menu using the configurations files only.

#### *CONFIGURATION FILES*

For the specific parameter you can set in the configuration files, see Appendix A, the section, ["Simplified IP Phone UI Options Menu"](#page-678-0) on [page 8.](#page-678-0)
# MITEL WEB UI OPTIONS

An Administrator can configure specific options using the Mitel Web UI. These options display after an Administrator logs into the Web UI using a Web browser and entering the Admin username and password at the login prompt (The default username is "**admin**" and the default password is "**22222**". The IP phones accept numeric passwords only.) The column on the left side of the screen indicates the configurable options. A User has limited configuration options as shown in the following illustrations.

#### Administrator Web UI Menu

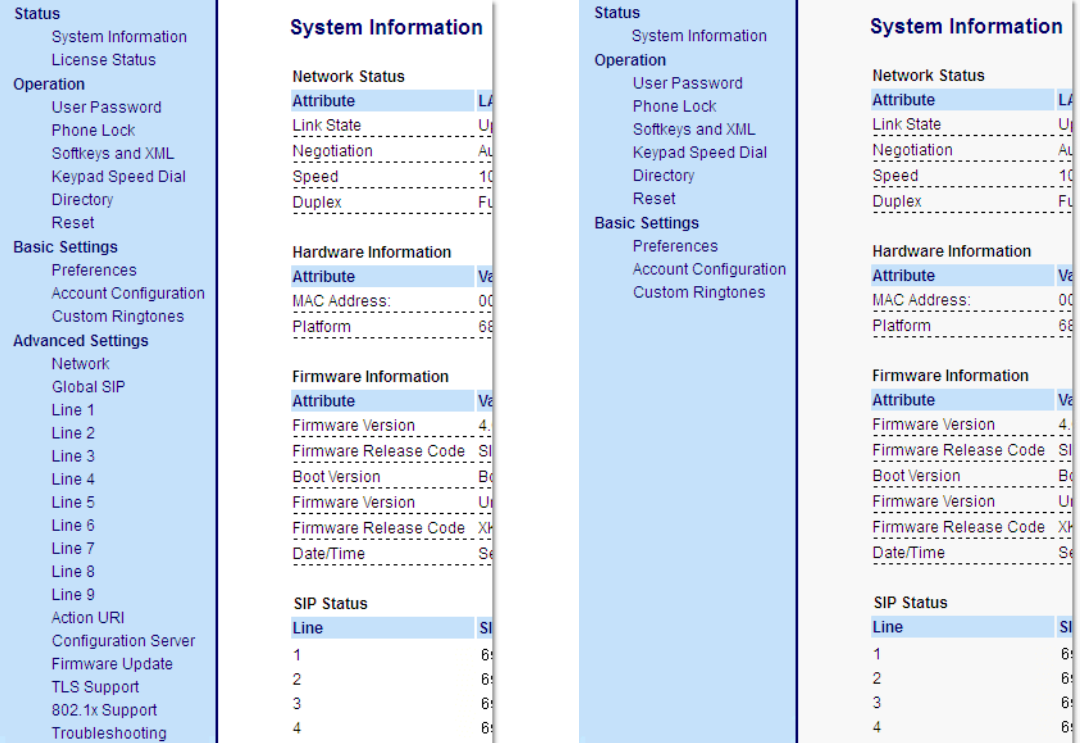

The following are options that an Administrator can configure in the Mitel Web UI (and are not available for the User to configure):

- Operation->Reset
	- Restore to Factory Defaults
	- Remove Local Configuration Settings
- Basic Settings->Preferences->General
	- Local Dial Plan
	- Send Dial Plan Terminator
	- Digit Timeout (seconds)
- **Basic Settings->Preferences->Outgoing Intercom Settings** (User can configure this via the Mitel Web UI if enabled by an Administrator)
- Basic Settings->Preferences->Key Mapping
- Basic Settings->Preferences->Priority Alerting Settings
- Basic Settings->Preferences->Directed Call Pickup Settings
- Basic Settings->Preferences->Auto Call Distribution Settings
- Basic Settings->Preferences->Language Settings
	- Language 1 (entering language pack filename)
	- Language 2 (entering language pack filename)
	- Language 3 (entering language pack filename)
	- Language 4 (entering language pack filename)
- Basic Settings->Custom Ringtones (User can configure this via the Mitel Web UI if enabled by an Administrator)
- Advanced Settings
	- Network
	- Global SIP
	- Line 1 through N Settings
	- **Action URI**
	- Configuration Server
	- Firmware Update
	- **TLS Support**
	- 802.1x Support
	- Troubleshooting

#### REFERENCES

For information about options available to a User AND Administrator in the Mitel Web UI, see your <Model-Specific> *IP Phone User Guide*.

For procedures to Restart your phone or restore factory defaults, see ["Restarting Your Phone"](#page-77-0) on [page 3-11,](#page-77-0) and ["Set Phone to Factory Defaults/Erase Local Configuration"](#page-78-0) on [page 3-12](#page-78-0).

For more information about Advanced Settings for the IP Phone, see [Chapter 4, "Configuring](#page-147-0)  [Network and Session Initiation Protocol \(SIP\) Features."](#page-147-0)

For procedures on configuring the Basic Settings for the IP Phone, see [Chapter 5, "Configuring](#page-246-0)  [Operational Features."](#page-246-0)

# CONFIGURATION FILE OPTIONS

An Administrator can enter specific parameters in the configuration files to configure the IP phones. All parameters in configuration files can only be set by an administrator.

### **REFERENCES**

For a procedure on using the configuration files, see [Chapter 2](#page-48-0), the section, ["Configuration](#page-62-0)  [Files \(Administrator Only\)"](#page-62-0) on [page 2-1](#page-48-0).

For a description of each parameter you can enter in the configuration files, see [Appendix A,](#page-671-0)  ["Configuration Parameters."](#page-671-0)

## PHONE STATUS

The **Phone Status** on the IP Phone displays the network status and firmware version of the IP phone.

You can display phone status using the IP phone UI or the Mitel Web UI.

## PHONE STATUS VIA IP PHONE UI

In the IP phone UI, the Phone Status options are available to the user and the administrator and do not require a password entry.

*Phone Status for 6863i and 6865i IP Phones*

- **IP&MAC Addresses**
	- Displays the IP address and MAC address of the phone.
- **LAN Port** 
	- Displays the Link State, Negotiation Method, Speed, and Duplex Method that the phone uses on its LAN port.
- **PC Port**
	- Displays the Link State, Negotiation Method, Speed, and Duplex Method that the phone uses on its PC Port.
- **Firmware Info**
	- Displays information about the firmware and boot version that is currently installed on the IP phone.
- **Error Messages**
	- Displays any error messages that occurred during the phone's last reboot.

#### *Phone Status for 6867i and 6869i IP Phones*

- **Phone Info**
	- Displays information about the platform, firmware, and boot version that is currently installed on the IP phone.
- **Accessory Info**
	- Displays firmware information about any accessories currently attached to the phone.
- **Network**
	- **IP Address**
		- Displays the IP address of the phone.
	- **MAC Address**
		- Displays the MAC address of the phone.
	- LAN Port
		- Displays the Link State, Negotiation Method, Speed, and Duplex Method that the phone uses on its LAN port.
	- **PC Port**
		- Displays the Link State, Negotiation Method, Speed, and Duplex Method that the phone uses on its PC Port.
- **Storage**
	- Displays the number of Local Directory, Callers, and Redial List entries saved on the phone.
- **Error Messages**
	- Displays any error messages that occurred during the phone's last reboot.

## PHONE STATUS VIA MITEL WEB UI

The first screen that displays after logging into the Mitel Web UI for a phone is the Status screen. This screen also displays when selecting **Status->System Information**. The information on this screen is available to the user and the administrator as read-only.

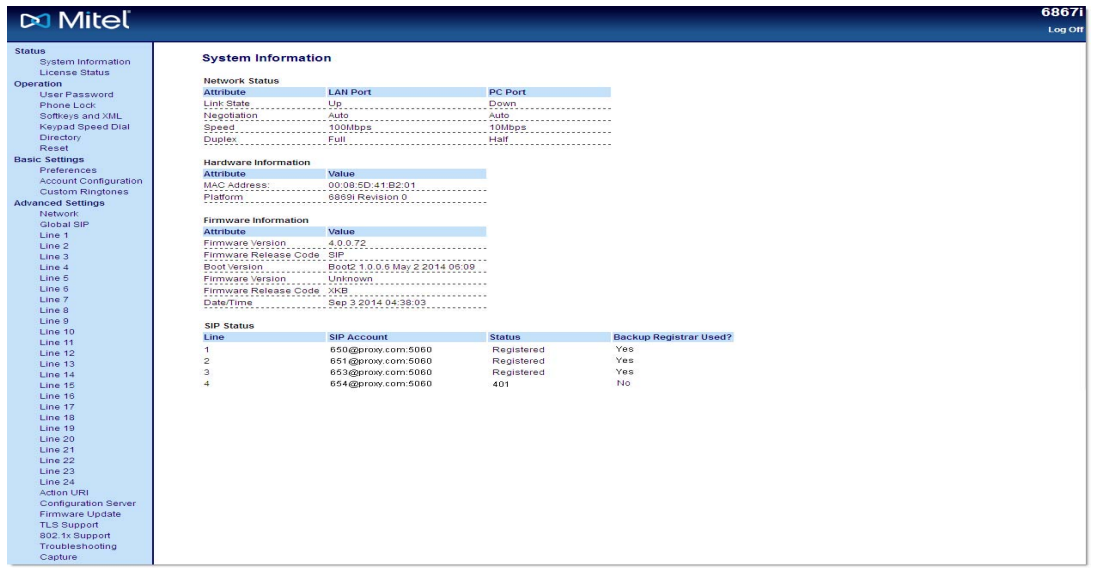

The following is a description of the information on the Status screen:

- Network Status
	- Displays the network status of the Ethernet ports at the back of the phone. You can also view the phone's IP and MAC addresses. Information in this field includes Link State, Negotiation, Speed, and Duplex for Port 0 and Port 1.
- Hardware Information
	- Displays the current IP phone platform and the revision number.
- Firmware Information
	- Displays information about the firmware that is currently installed on the IP phone (and K680i Keyboard if applicable). Information in this field includes Firmware Version, Firmware Release Code, Boot Version, Release Date/Time.
- **SIP Status** 
	- Displays information about the SIP registration status of the phone. If there are accounts configured on the IP Phone, their SIP status displays in this field. Excluding the 6863i (2 lines), all model phones display the status of up to 24 lines.

The following table describes the status conditions that can display for an account(s).

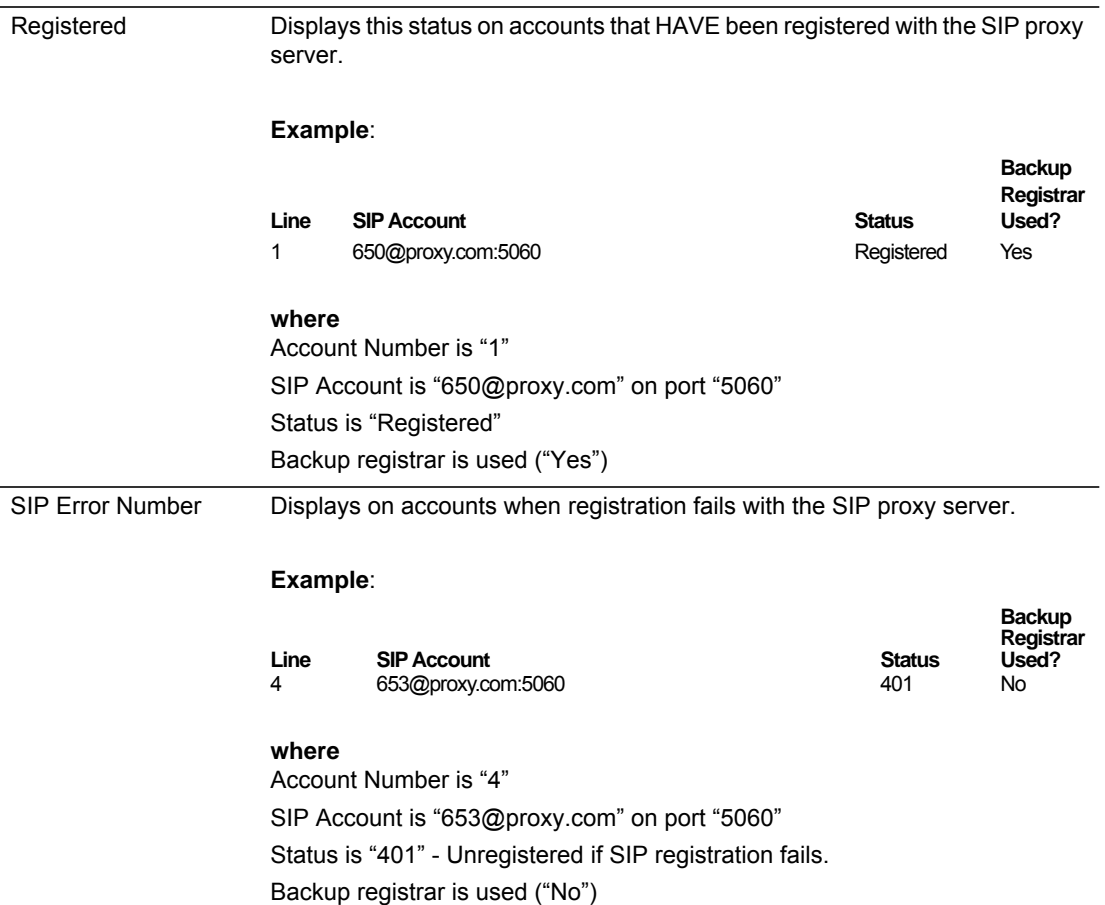

## **STATUS CONDITION DESCRIPTION**

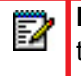

**Note:** The IP Phones can register with multiple server using the same user name. So the SIP Status information on the Status screen may display the same account with different registrar and proxy IP addresses.

# <span id="page-77-0"></span>RESTARTING YOUR PHONE

As System Administrator, there may be times when you need to restart a phone. The Restart option allows you reboot the phone when required. A reset may be necessary when:

- There is a change in your network, **OR**
- To re-load modified configuration files, **OR**
- If the settings for the IP phone on the IP PBX system have been modified.

**Note:** The SIP phones unregister all accounts before executing a reboot. P

You can restart the phone using the IP Phone UI or the Mitel Web UI.

RESTARTING THE PHONE USING THE IP PHONE U

 *IP PHONE UI*

For the 6863i/6865i:

- **1.** Press  $\boxed{\bullet}$  on the phone to enter the Options List.
- **2.** Select **Restart Phone**.
- **3.** Press **#** to confirm.

**Note:** To cancel the Restart, press the **K**ey.

For the 6867i/6869i:

₽

- **1.** Press  $\boxed{\phi}$  on the phone to enter the Options List.
- **2.** Navigate to the **Restart** option and press the  $\sqrt{ }$  button or **Select** softkey. A "Restart Phone?" prompt displays.
- **3.** Select Yes using the  $\mathcal{D}$  button or press the **Restart** softkey to restart the phone. Press **No** using the  $\sqrt{\ }$  button or the **Cancel** softkey to cancel the restart function.

## RESTARTING THE PHONE USING THE MITEL WEB UI

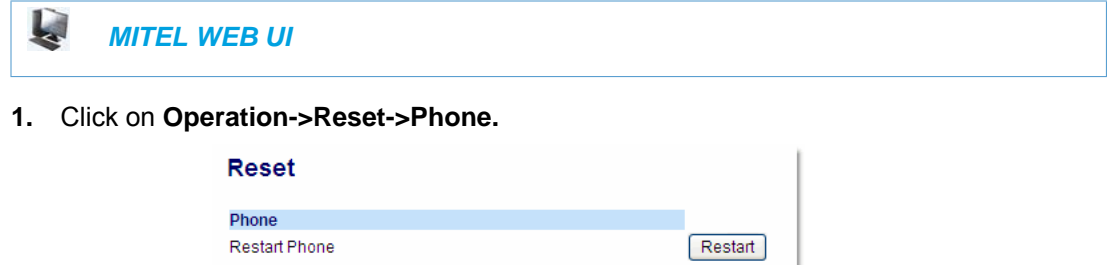

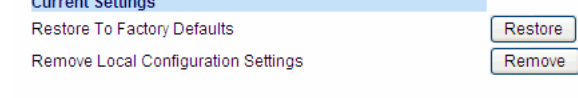

**2.** Click **Restart** to restart the phone.

# <span id="page-78-0"></span>SET PHONE TO FACTORY DEFAULTS/ERASE LOCAL **CONFIGURATION**

You can set phones to their factory default setting or remove a local phone's configuration using the IP Phone UI or the Mitel Web UI.

## SETTING FACTORY DEFAULTS ON THE PHONE

Factory default settings are the settings that reside on the phone after it has left the factory. Performing a factory default on the phone will revert all the settings in the *startup.cfg*, *<model>.cfg*, *<mac>.cfg,* and local configuration back to the original factory values. You can reset a phone to factory defaults using the IP Phone UI or the Mitel Web UI.

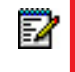

**Note:** Performing a factory default is only applicable to the phone settings and does not affect the firmware version loaded on the phone.

*Setting Factory Defaults Using the IP Phone UI*

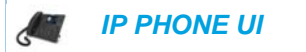

For the 6863i/6865i:

- **1.** Press  $\boxed{\bullet}$  on the phone to enter the Options List.
- **2.** Select **Administrator Menu** and enter your Administrator Password (default is **22222**).
- **3.** Select **Factory Default.** The "*Restore Defaults?*" prompt displays.
- **4.** Press **#** to confirm.

For the 6867i/6869i:

- **1.** Press  $\phi$  on the phone to enter the Options List.
- **2.** Press the **Advanced** softkey.
- **3.** Enter the Administrator password and press **Enter**. Default is "**22222**".
- **4.** Navigate to the **Reset** option and press the  $\oslash$  button or **Select** softkey.
- **5.** Select **Factory Default** using the  $\oslash$  button or press the **Select** softkey. The phone immediately resets to factory defaults and the phone reboots.

#### *Settings Factory Defaults Using the Mitel Web UI*

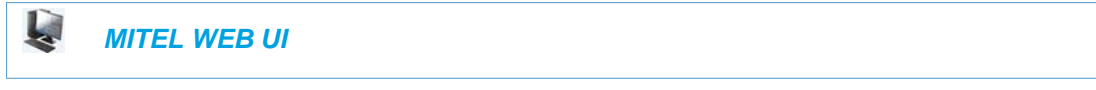

**1.** Click on **Operation->Reset->Current Settings.**

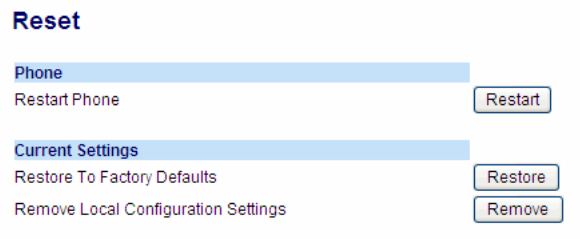

**2.** In the "**Restore to Factory Defaults**" field, click **Restore**.

This restores all factory defaults, and removes any saved configuration and directory list files.

## ERASING THE PHONE'S LOCAL CONFIGURATION

You can reset the IP Phone's local configuration if required. The local configuration is the last updated configuration you performed using the IP Phone UI or the Mitel Web UI. Performing this action results in losing all recently user-modified settings. For more information about local configuration, see Chapter 1, the section, ["Configuration File Precedence"](#page-41-0) on [page 1-22.](#page-41-0)

*Erasing the Phone's Local Configuration Using the IP Phone UI*

 *IP PHONE UI*

For the 6863i/6865i:

- **1.** Press  $\boxed{\bullet}$  on the phone to enter the Options List.
- **2.** Select **Administrator Menu** and enter your Administrator Password (default is **22222**).
- **3.** Select **Erase Local Config.** The "*Erase local config?*" prompt displays.
- **4.** Press **#** to confirm.

For the 6867i/6869i:

- **1.** Press  $\boxed{\phi}$  on the phone to enter the Options List.
- **2.** Press the **Advanced** softkey.
- **3.** Enter the Administrator password and press **Enter**. Default is "**22222**".
- **4.** Navigate to the **Reset** option and press the  $\sqrt{\ }$  button or **Select** softkey.
- **5.** Select **Erase Local Cfg.** using the  $\oslash$  button or press the **Select** softkey. The phone immediately erases the local configuration on the phone and the phone reboots.

*Erasing the Phone's Local Configuration Using the Mitel Web UI*

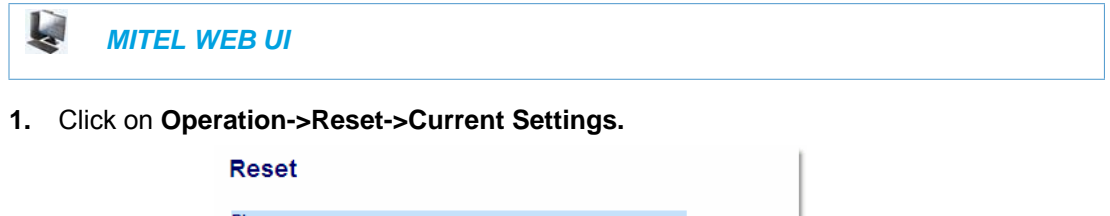

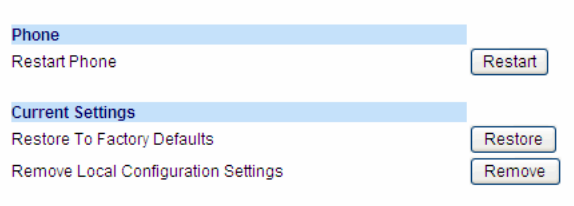

**2.** In the "**Remove Local Configuration Settings**" field, click **Remove**.

This removes the last customized configuration settings made on the phone.

# BASIC SETTINGS

An Administrator has access to specific Basic Setting options to configure and manage the IP Phone in the network. The following sections identify the options available to an Administrator only, or where indicated, to a User and Administrator. These tables also identify whether you can configure them using the Mitel Web UI, IP Phone UI, or the configuration files.

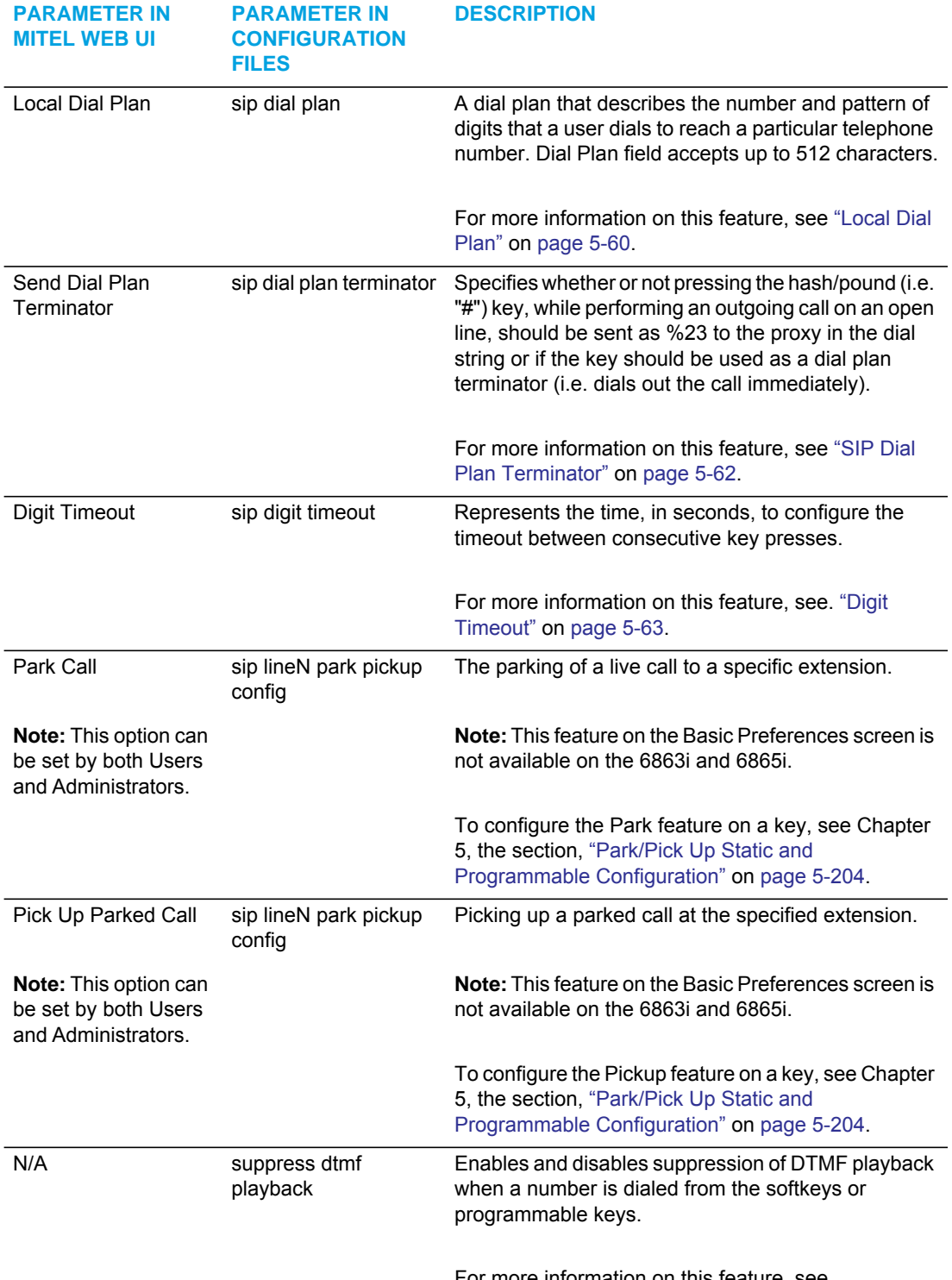

## GENERAL SETTINGS

For more information on this feature, see. ["Suppressing DTMF Playback"](#page-309-0) on [page 5-64.](#page-309-0)

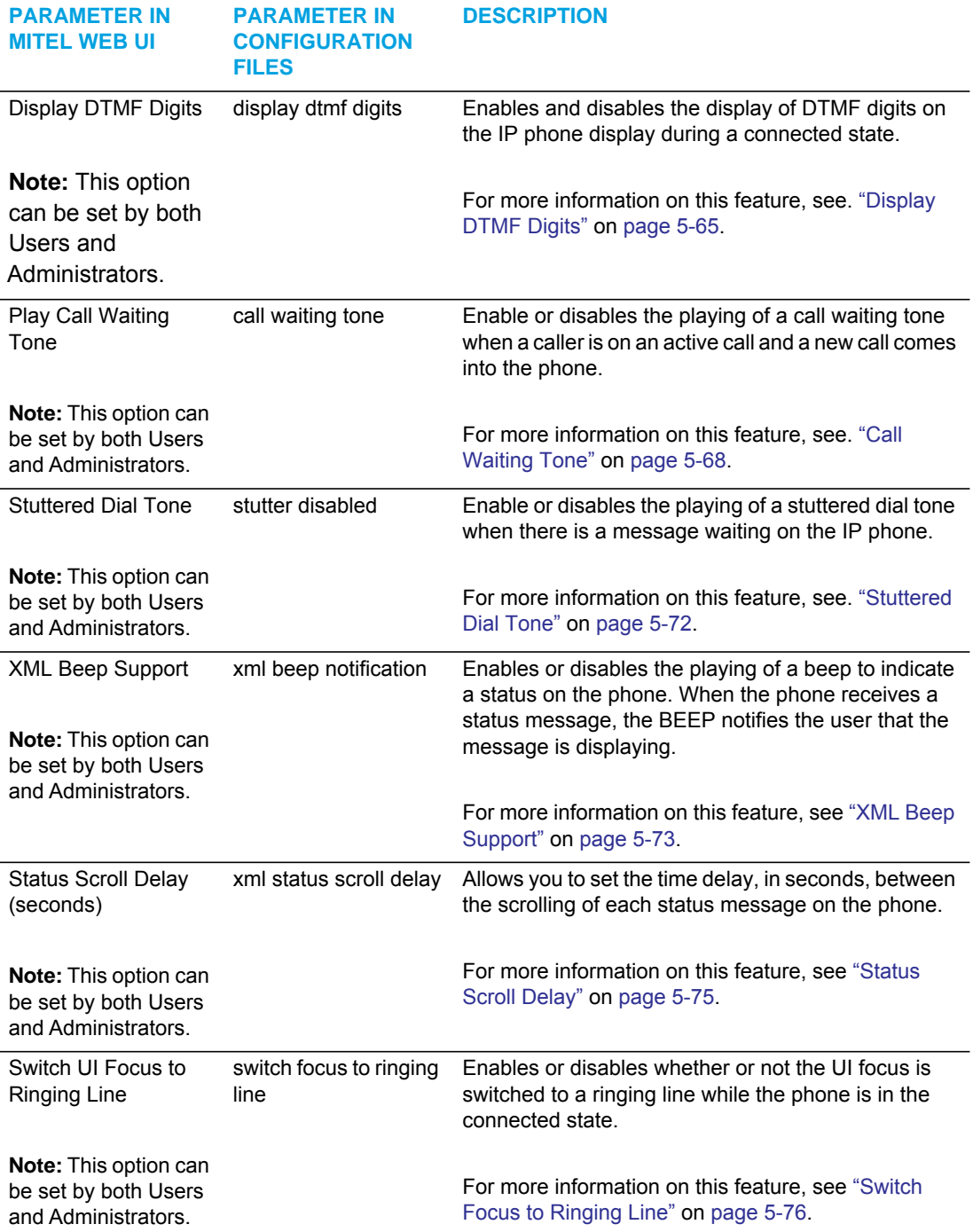

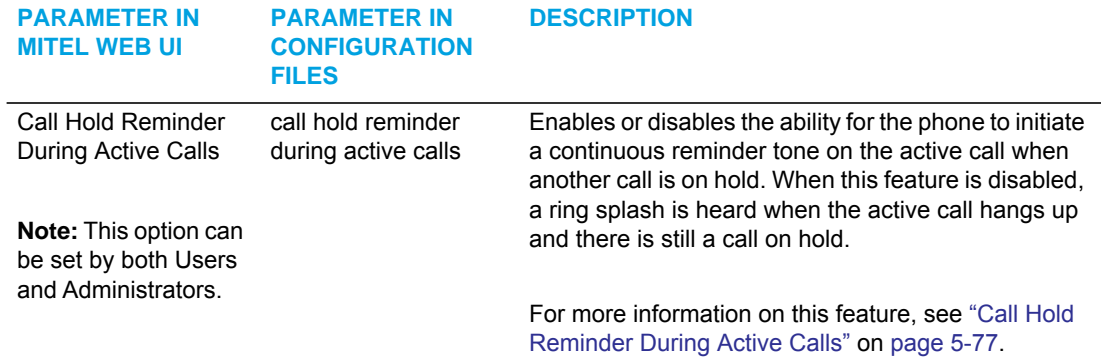

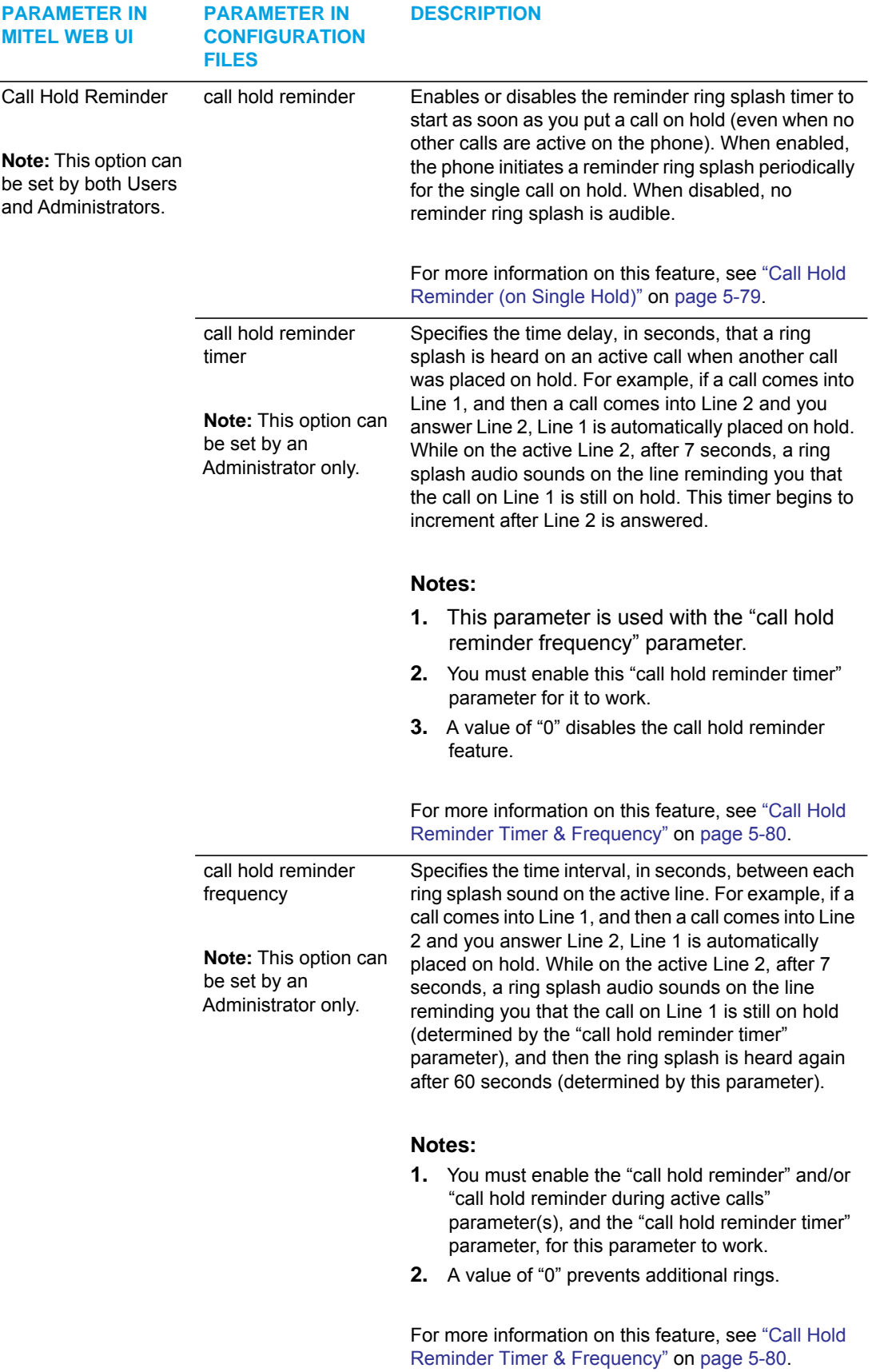

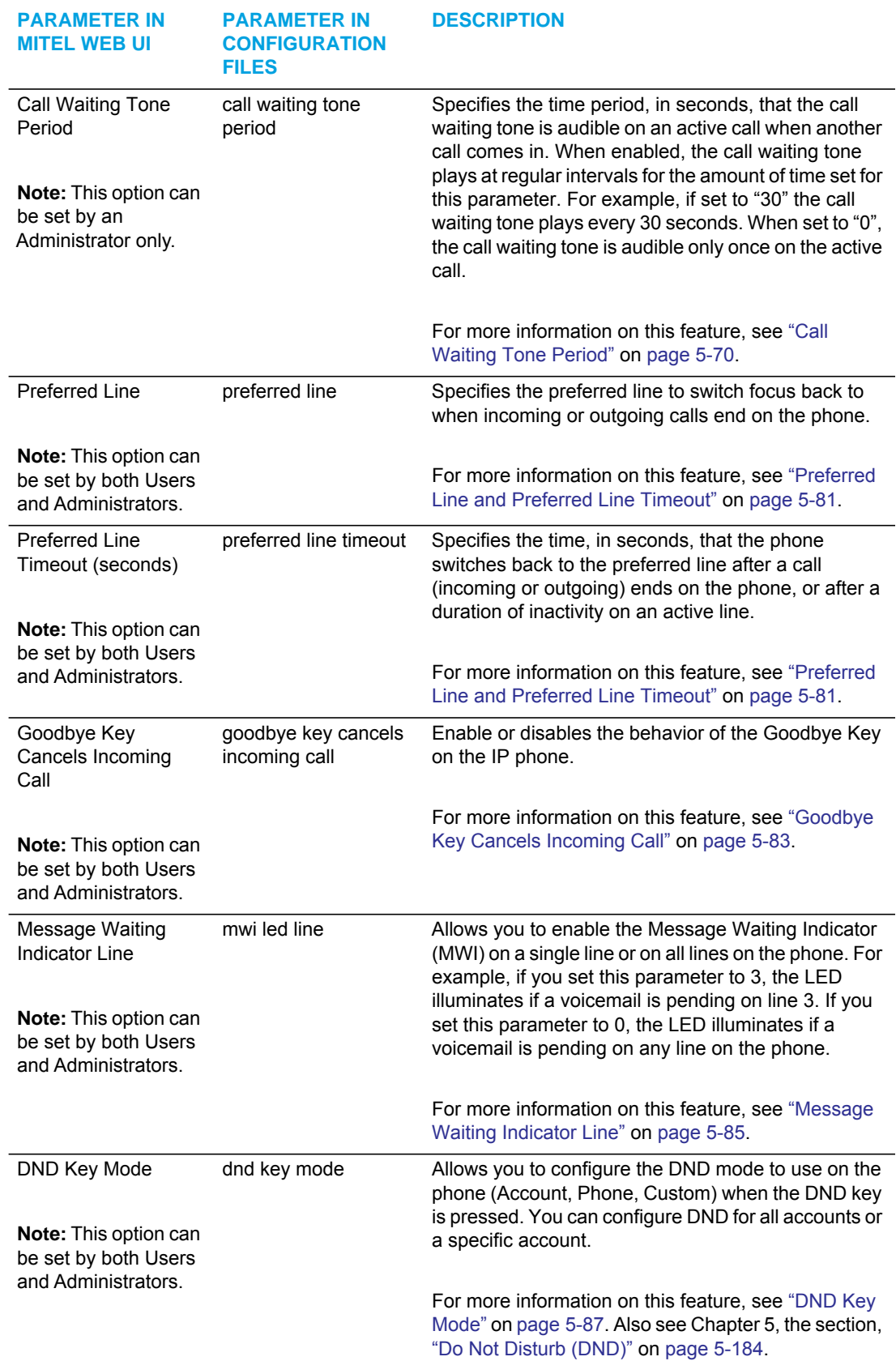

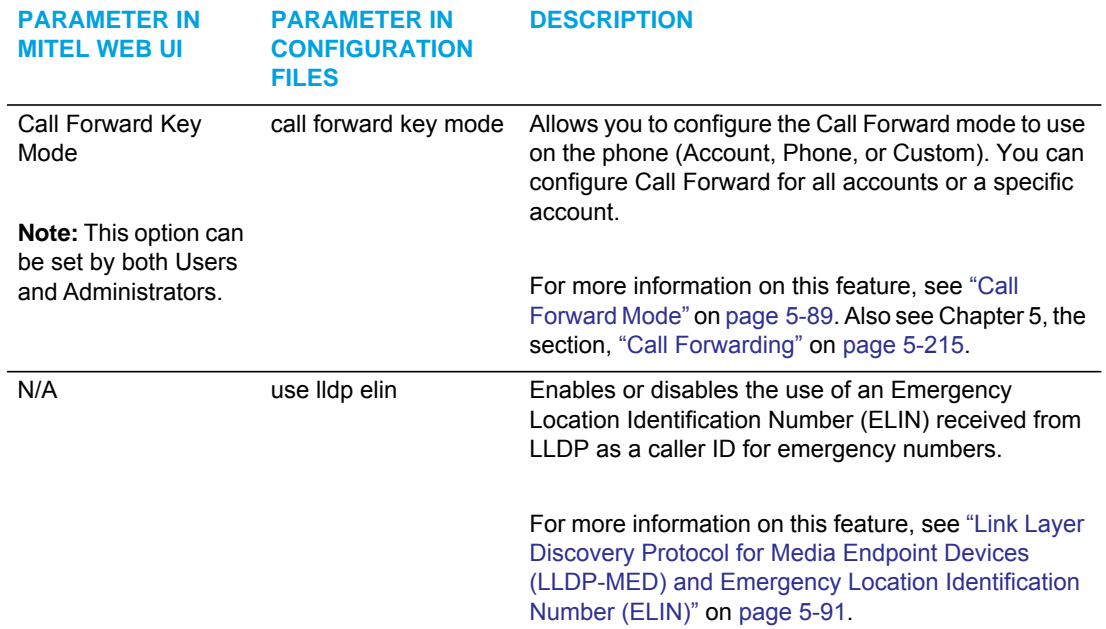

## INCOMING/OUTGOING INTERCOM CALLS

The Incoming/Outgoing Intercom Call settings on the IP Phone specify whether the IP phone or the server is responsible for notifying the recipient that an Intercom call is being placed. These settings also specify the prefix code for server-side Intercom calls, and specifies the configuration to use when making the Intercom call.

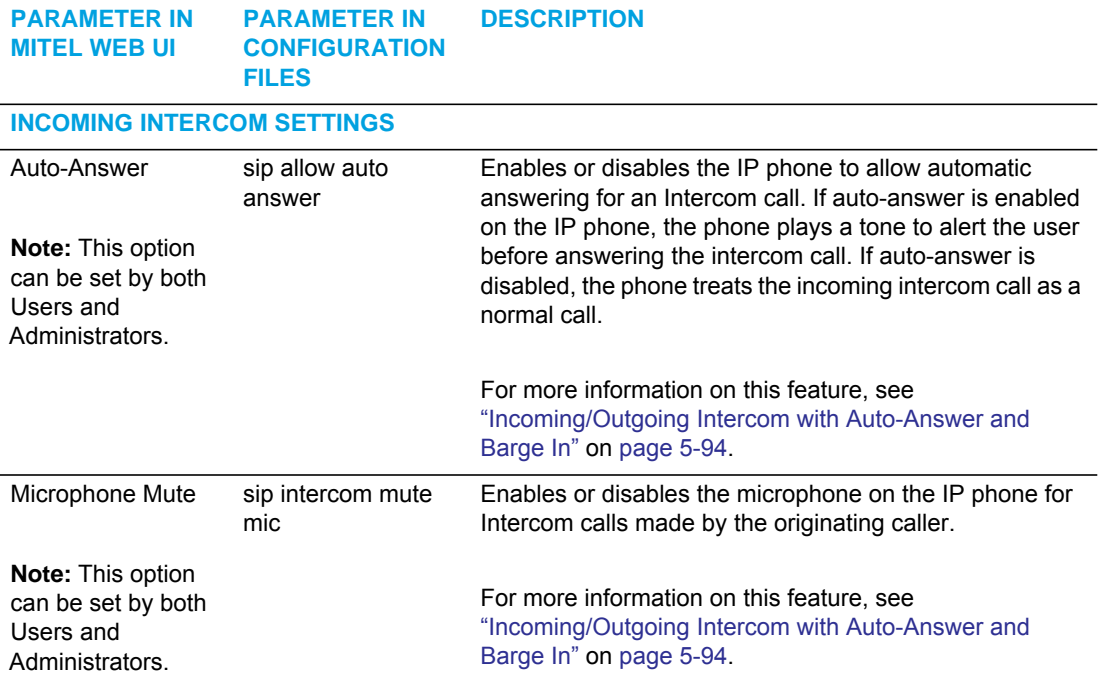

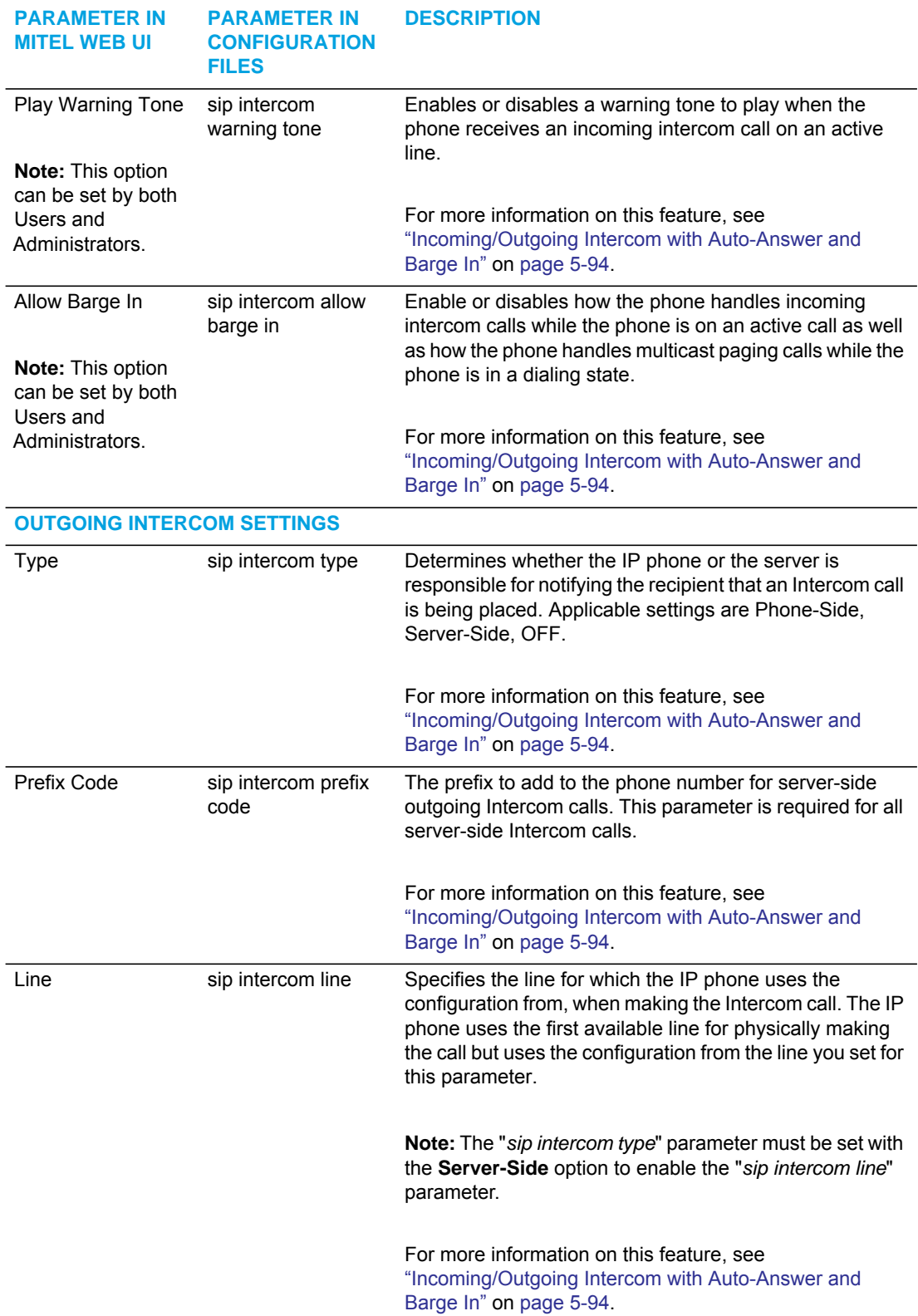

# GROUP PAGING RTP SETTINGS

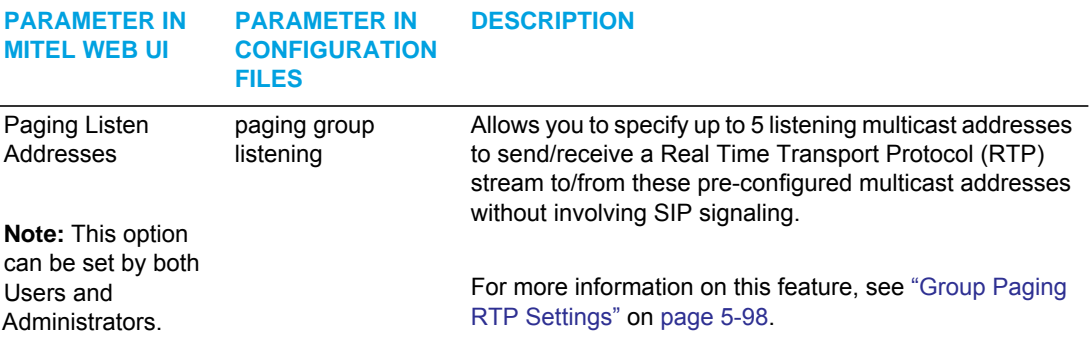

# KEY MAPPING

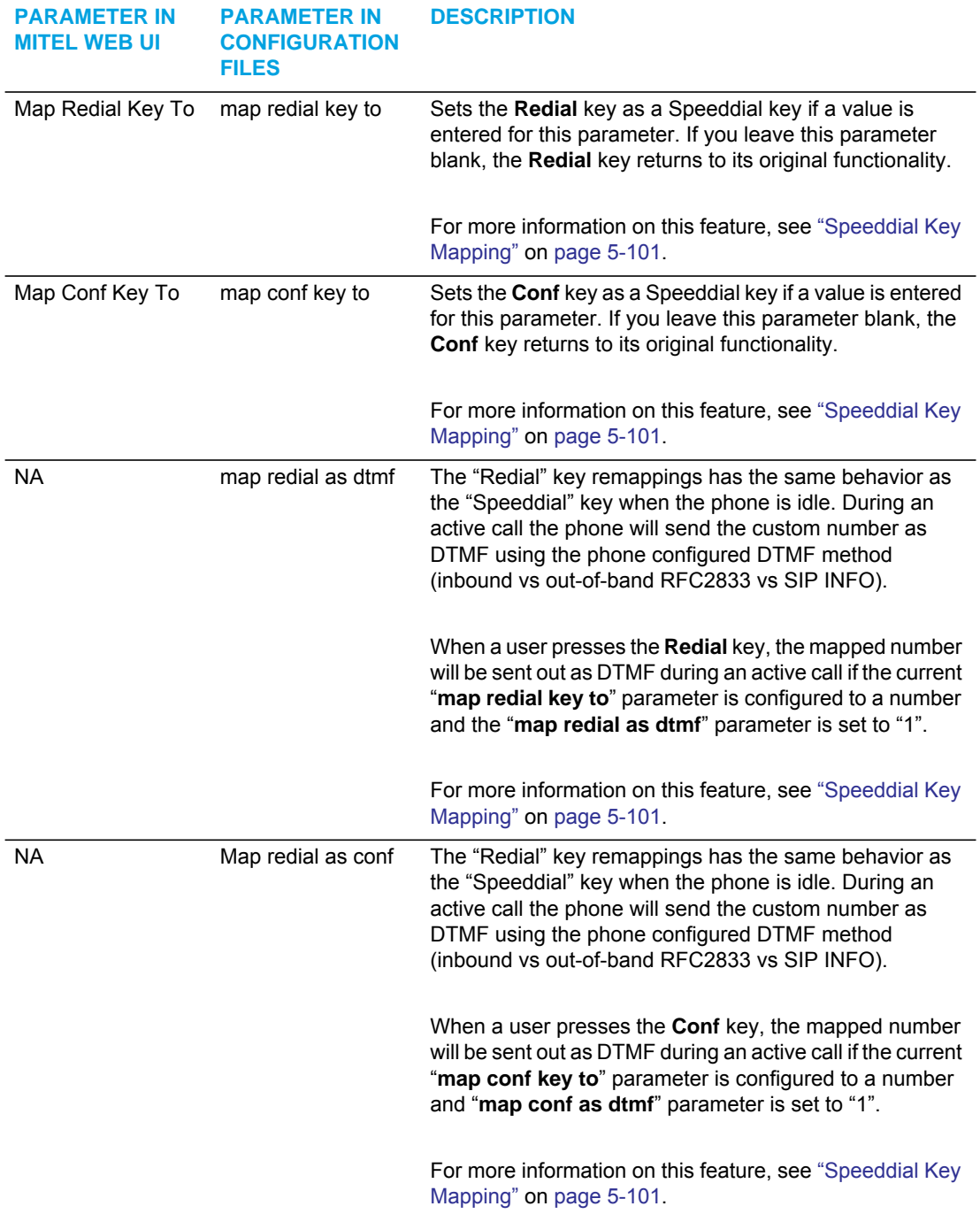

# RING TONES

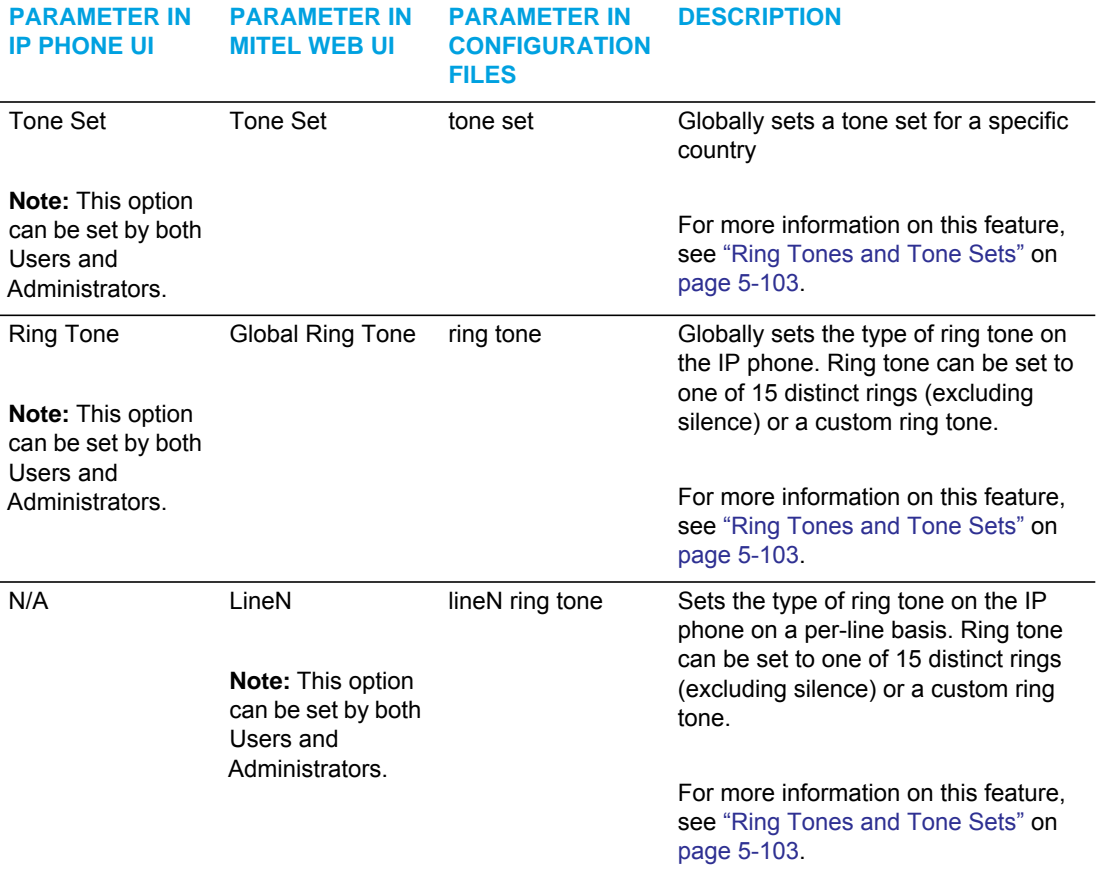

# PRIORITY ALERTING SETTINGS

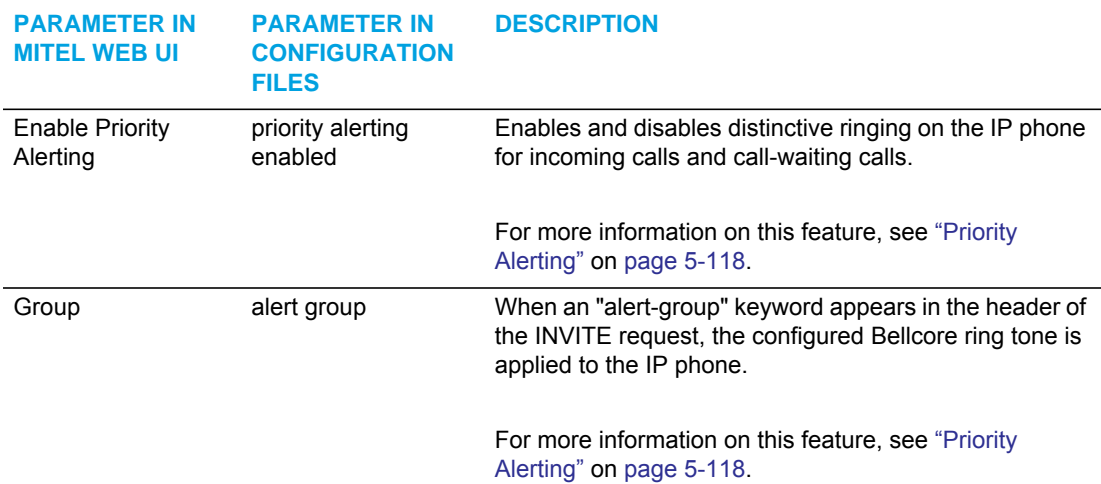

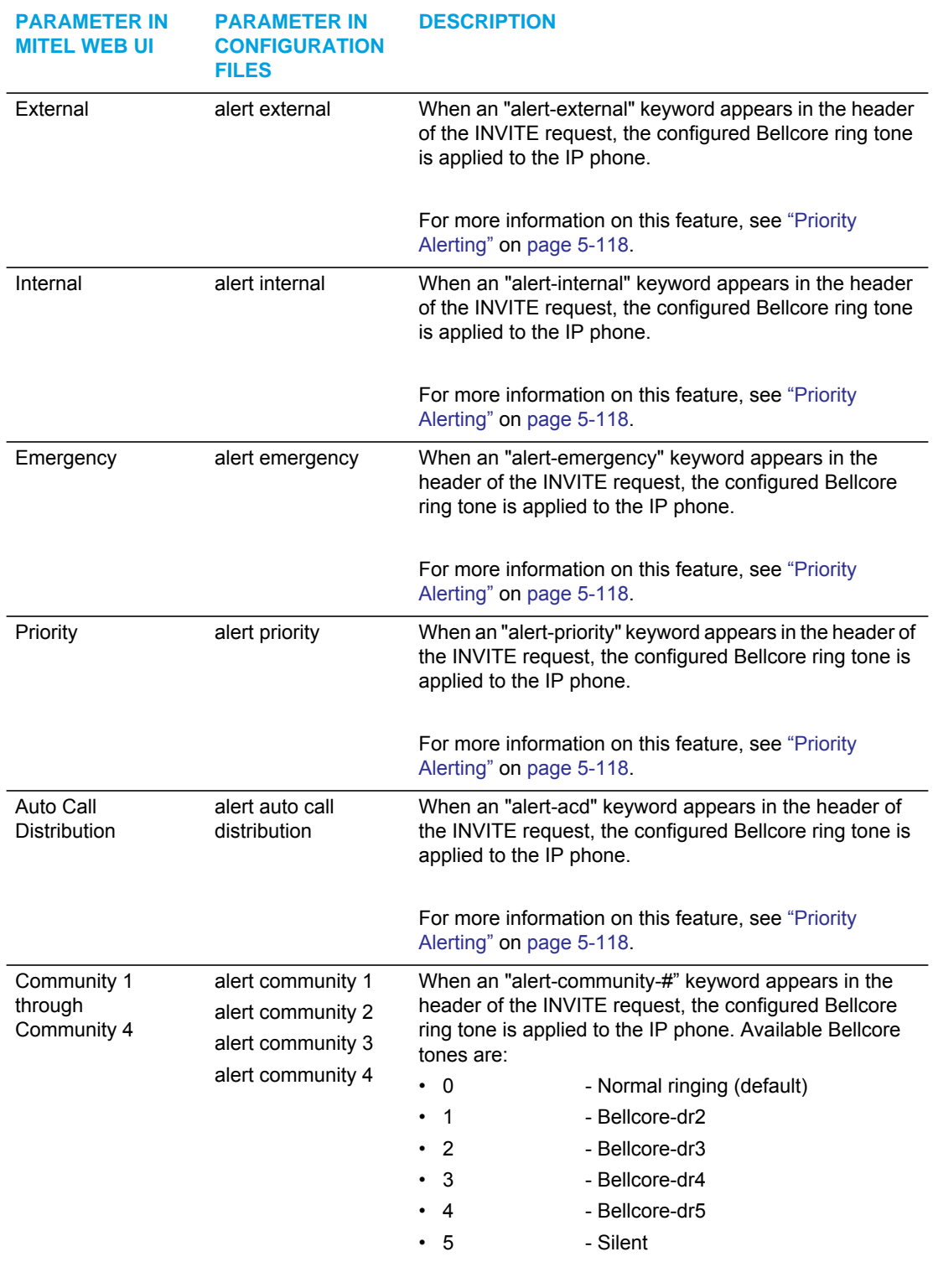

For more information on this feature, see ["Priority](#page-363-0)  [Alerting"](#page-363-0) on [page 5-118](#page-363-0).

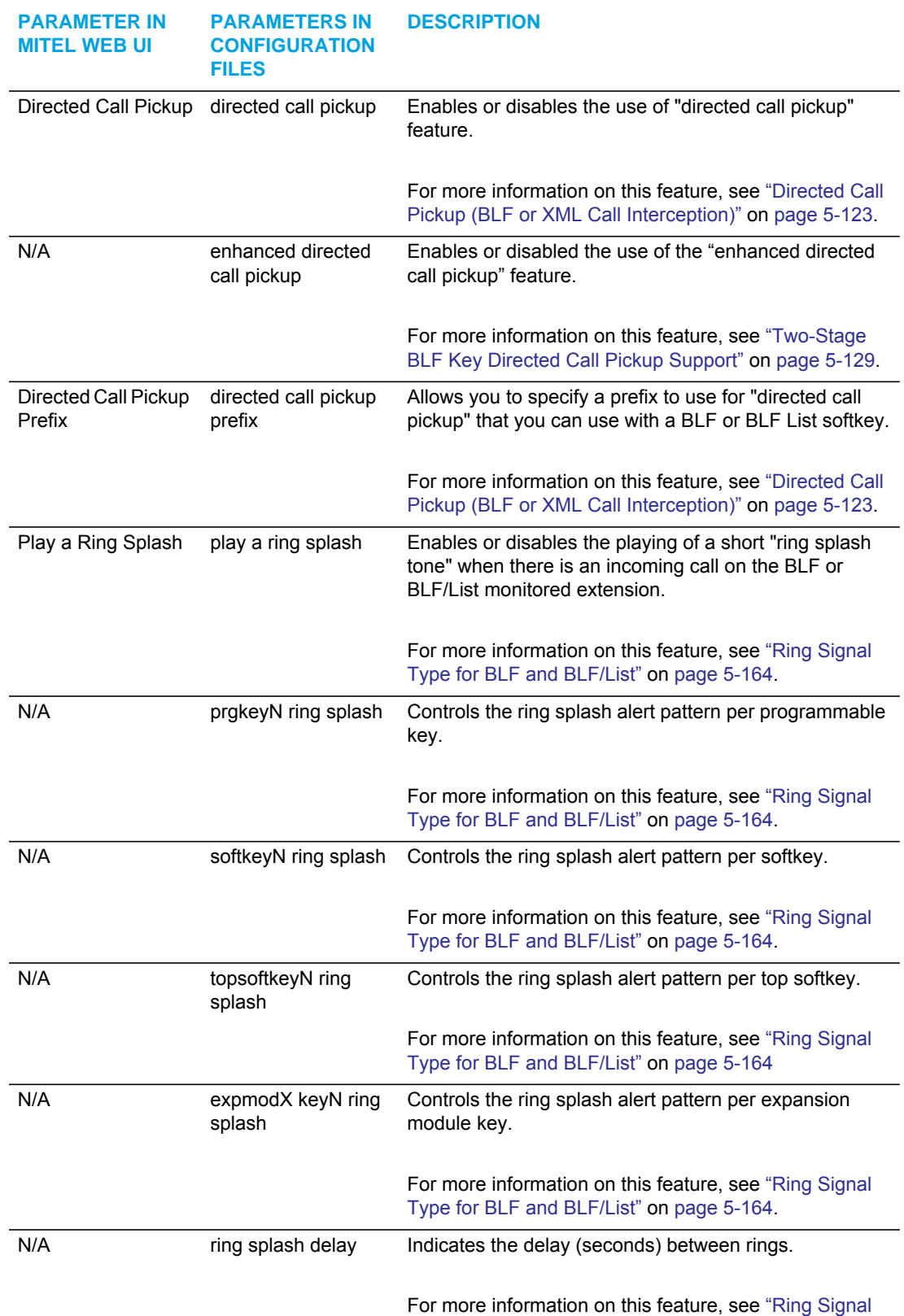

[Type for BLF and BLF/List"](#page-409-0) on [page 5-164](#page-409-0).

# DIRECTED CALL PICKUP

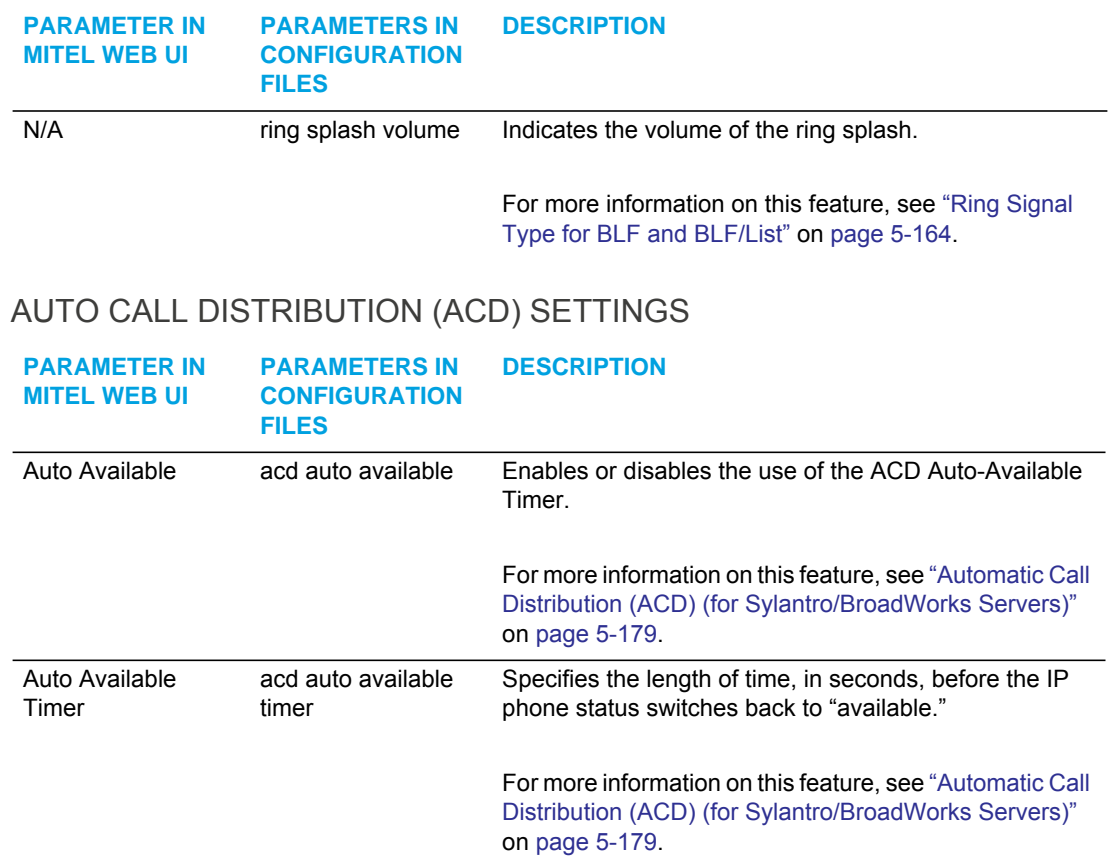

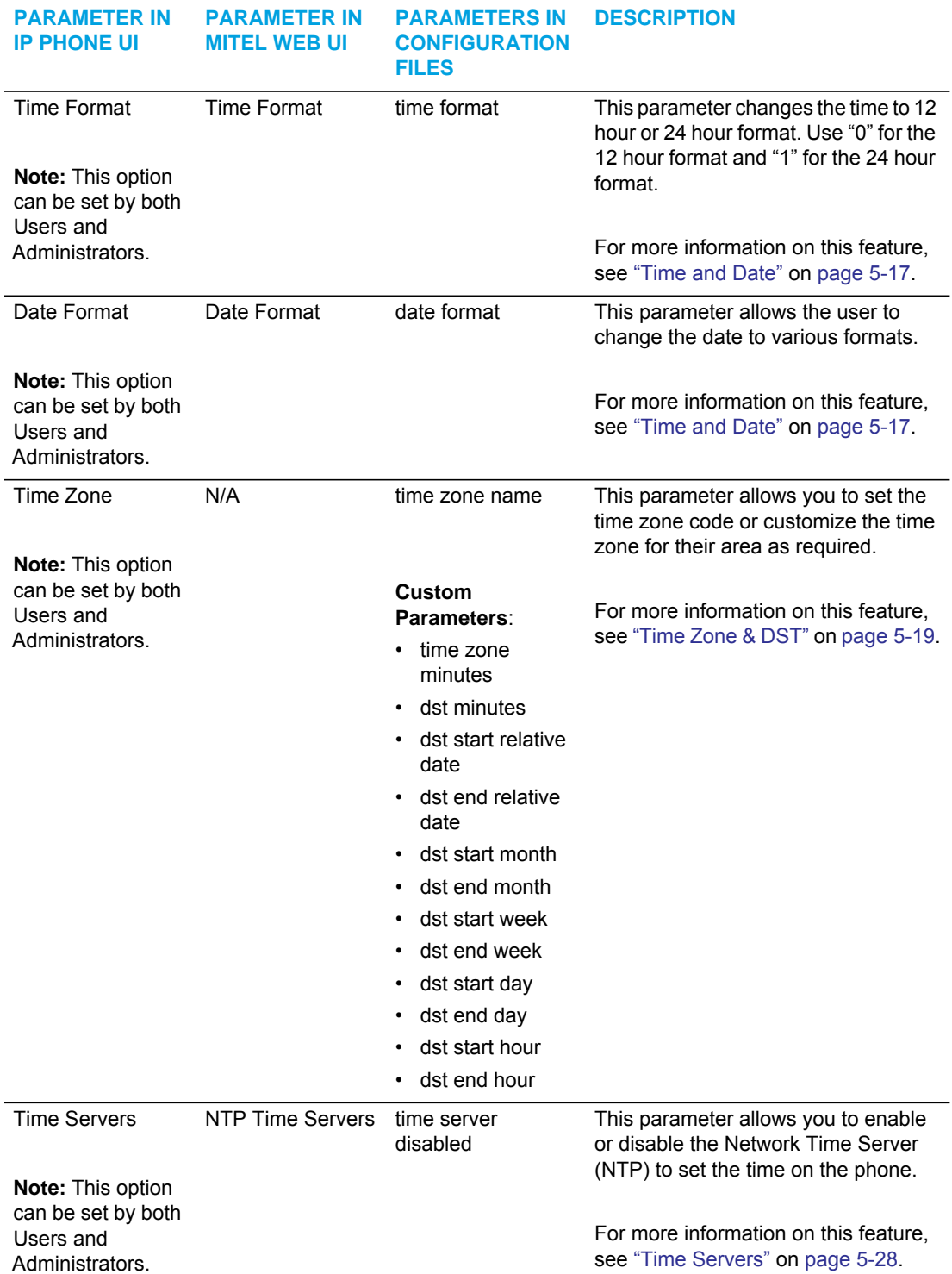

# TIME AND DATE

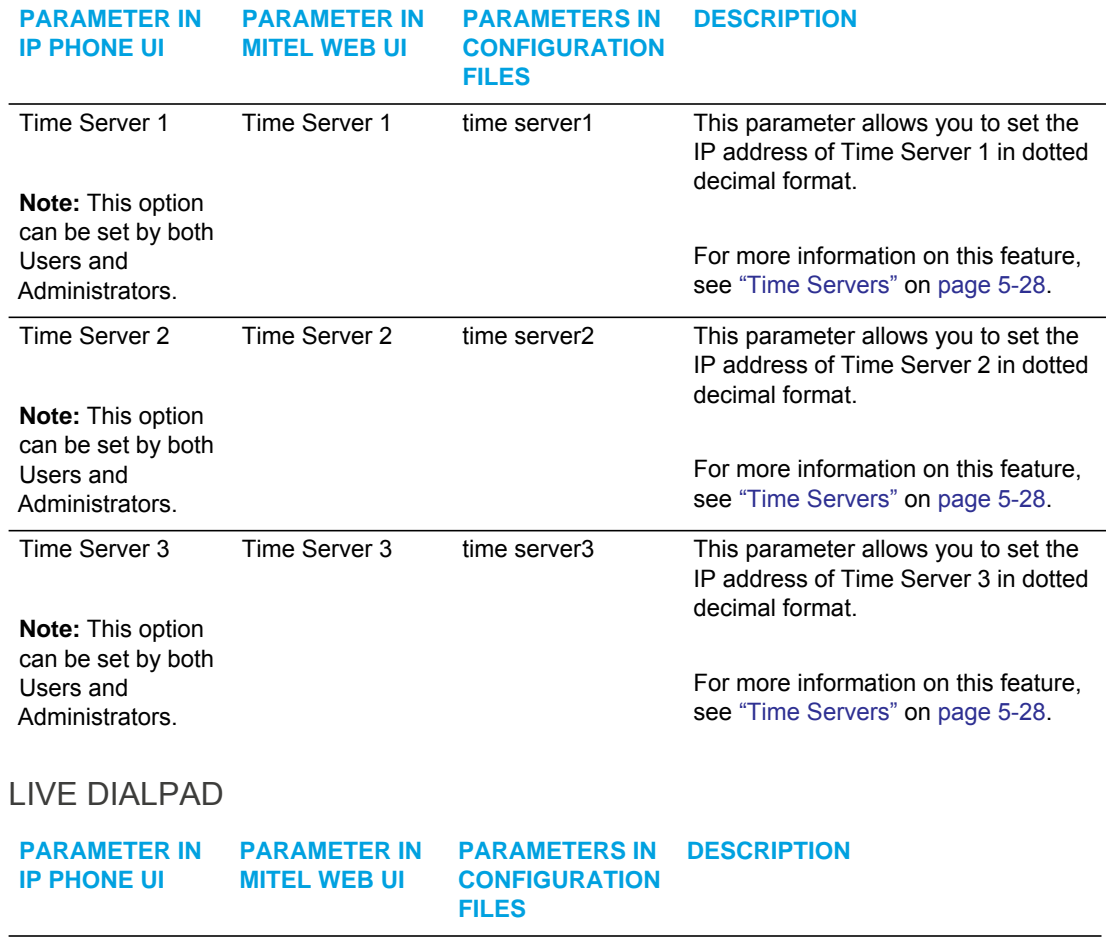

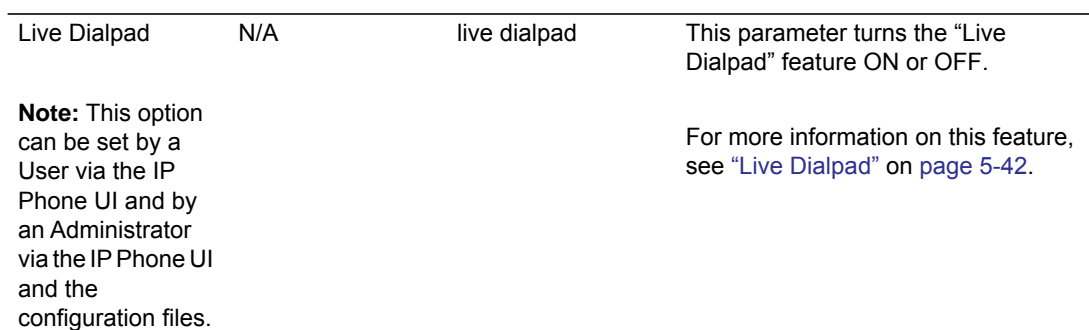

LIVE KEYBOARD

**Note:** The Live Keyboard setting is only available in the IP Phone UI if a K680i keyboard is attached to the phone.

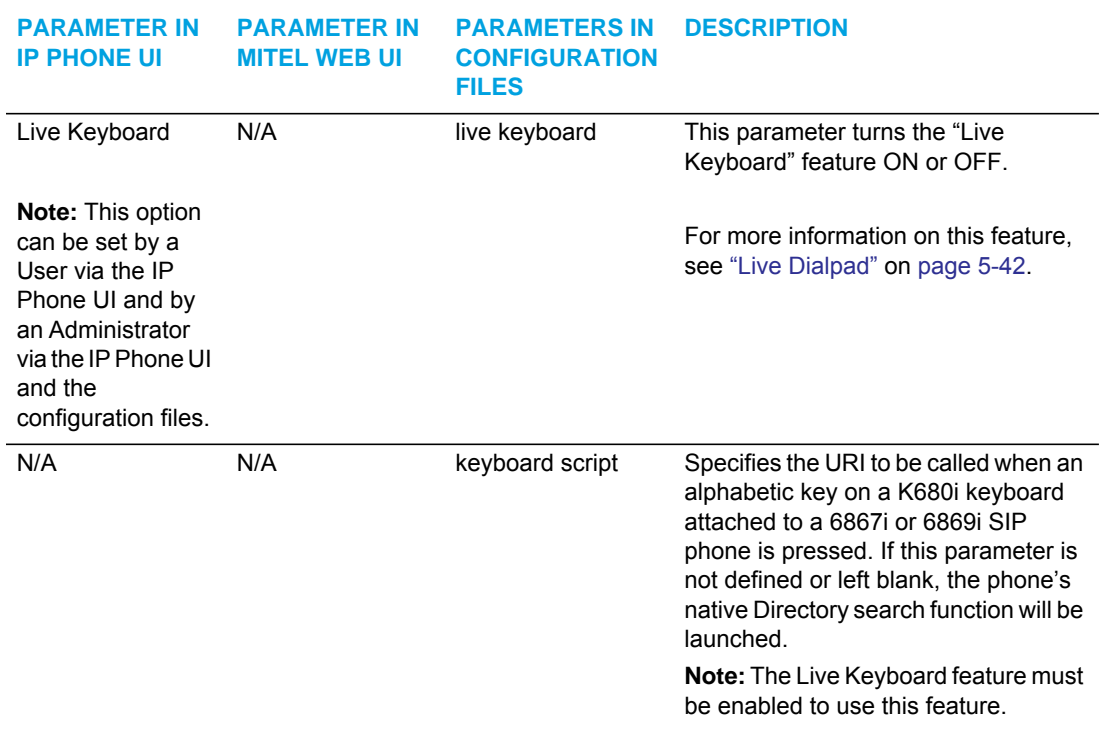

For more information on this feature, see ["Live Dialpad"](#page-287-0) on [page 5-42](#page-287-0).

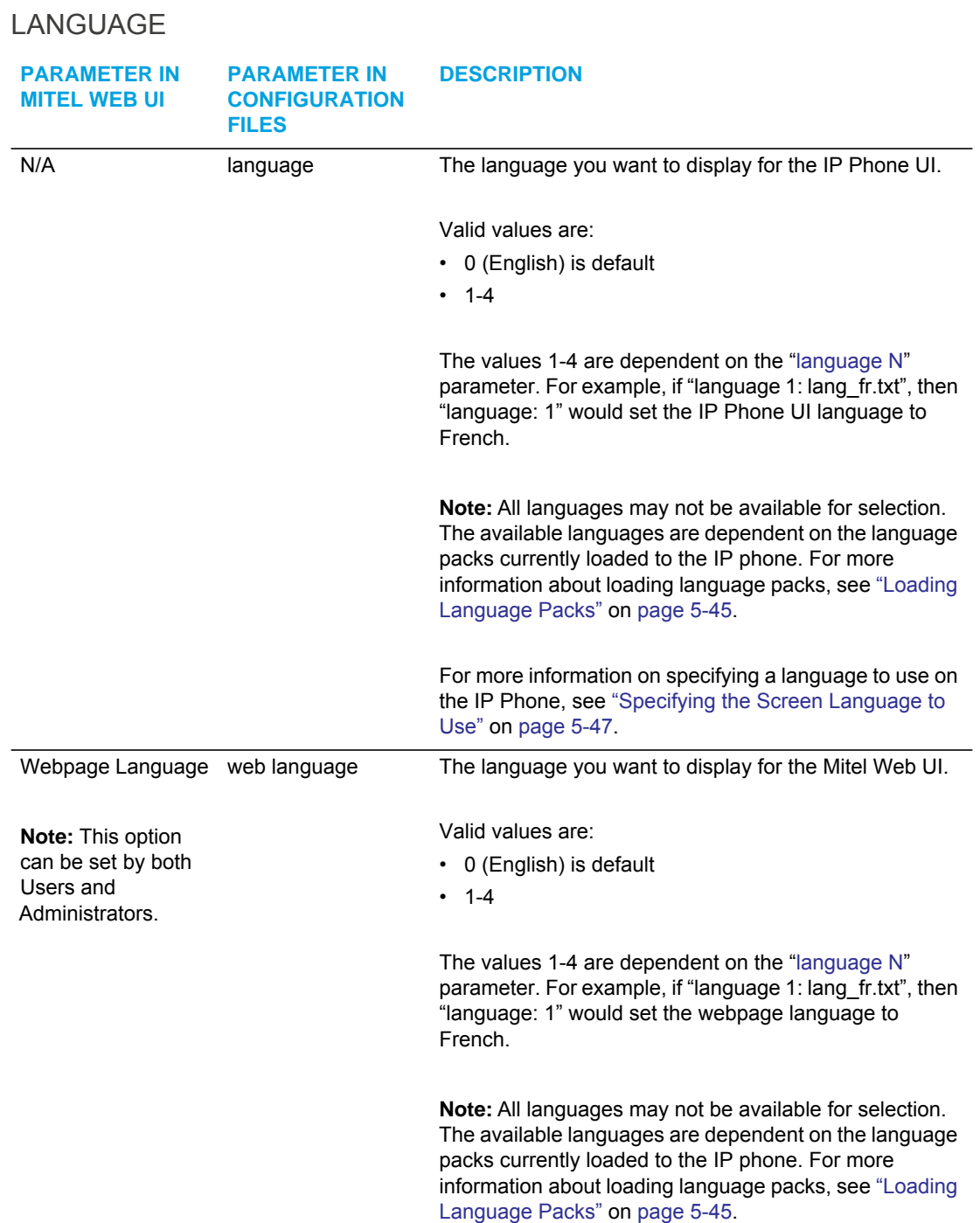

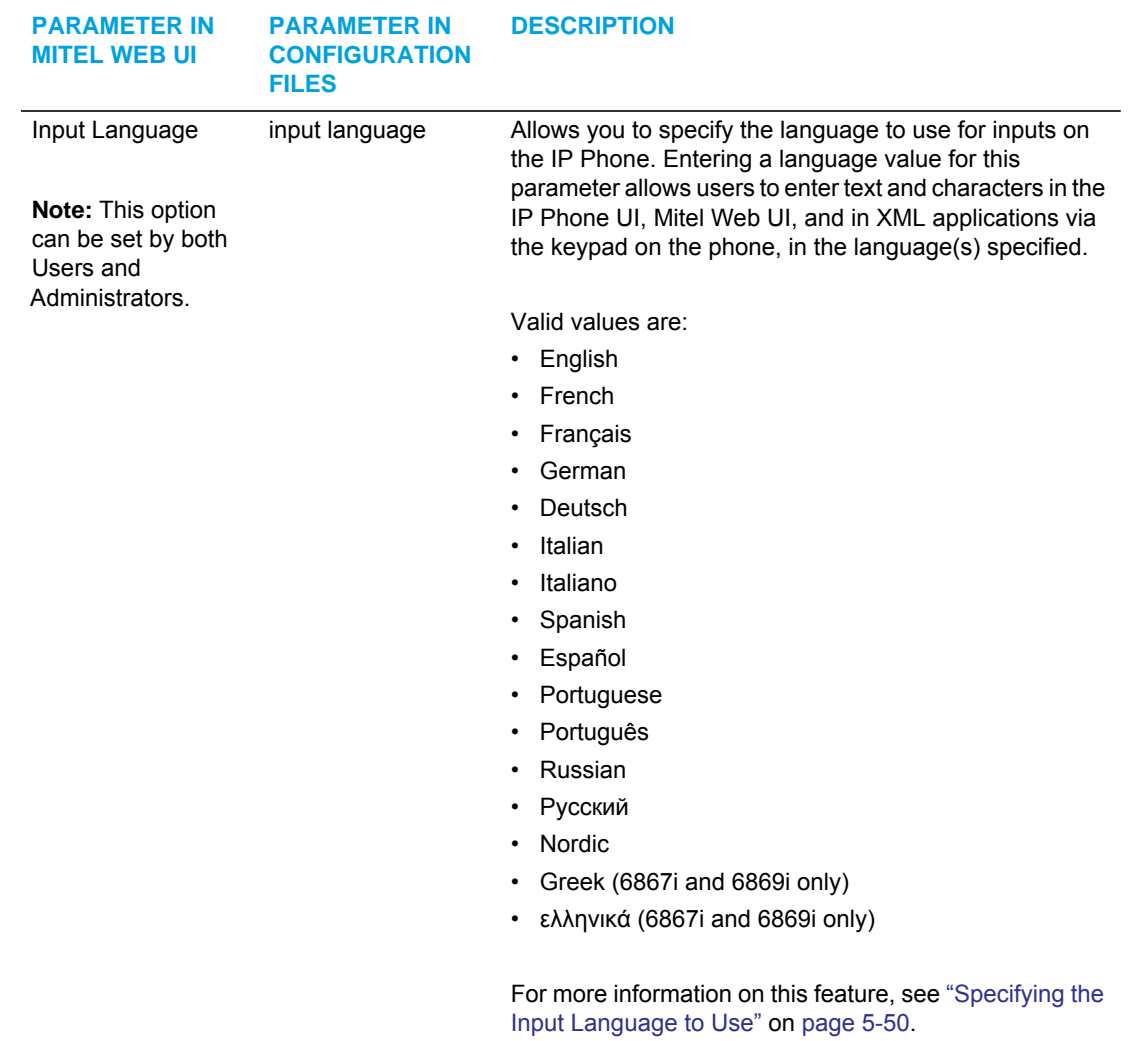

<span id="page-99-0"></span>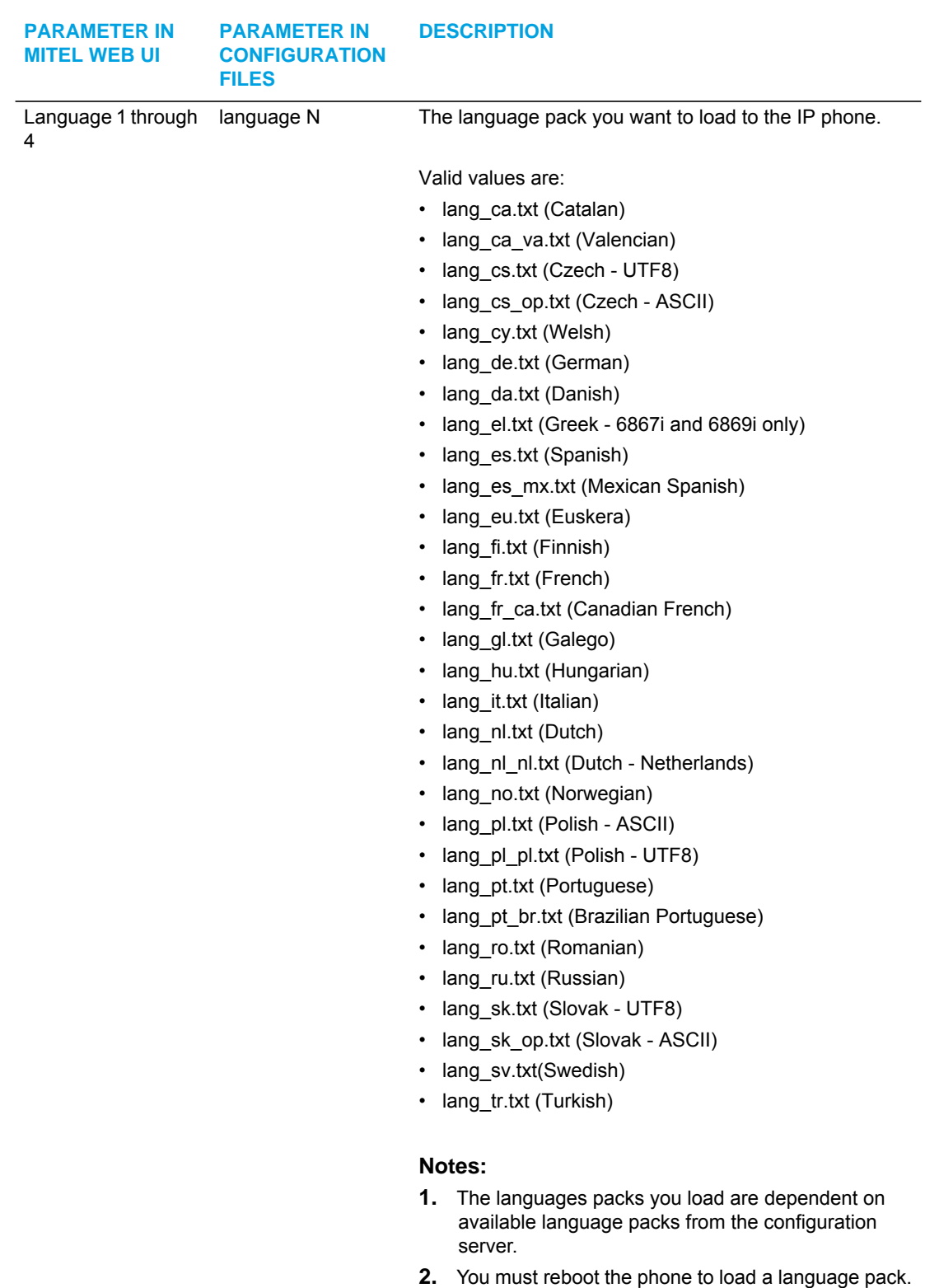

For more information on this feature, see ["Loading](#page-290-0)  [Language Packs"](#page-290-0) on [page 5-45.](#page-290-0)

# ACCOUNT CONFIGURATION

The IP phones have a DND and CFWD feature that allows an Administrator and User to configure "do not disturb" and "call forwarding" by account. You can set specific modes for the way you want the phone to handle DND and CFWD. The three modes you can set on the phone for these features are:

- Account
- Phone
- Custom

You can set the modes for DND and CFWD in the Mitel Web UI at the path *Basic Settings->Preferences->General*, or using the following parameters in the configurations files:

- dnd key mode
- call forward key mode

The following table describes the behavior of the mode settings for DND and CFWD.

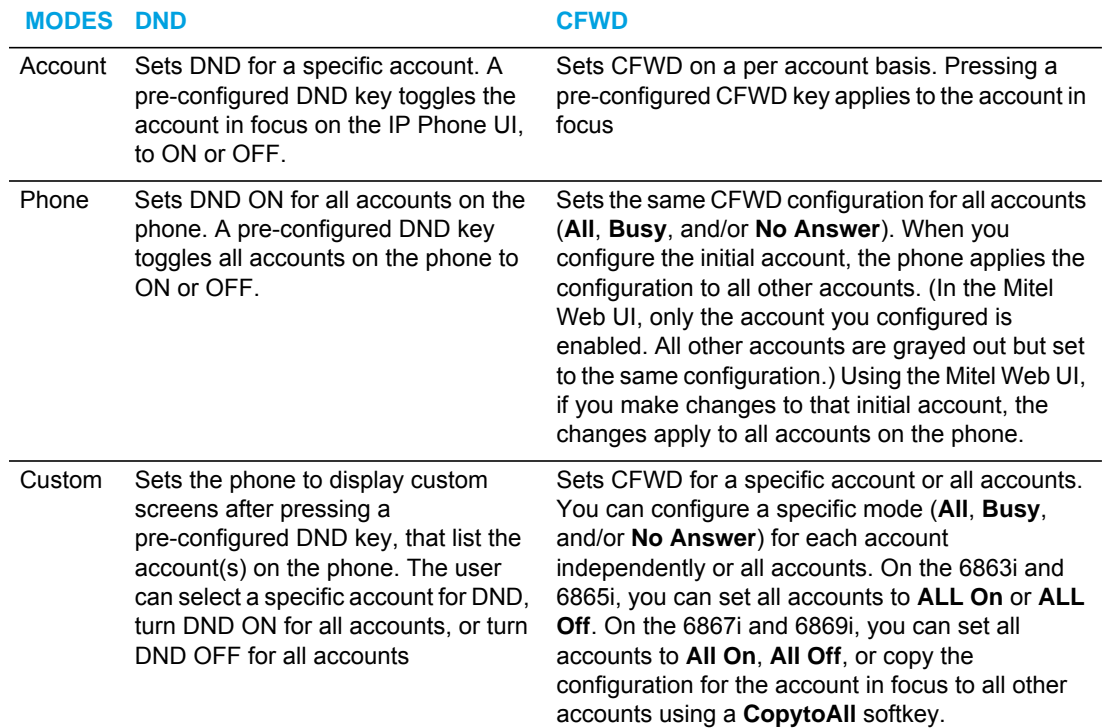

## **REFERENCES**

For more information about account configuration of DND and CFWD on the IP Phones, see Chapter 5, the sections:

For DND:

- ["DND Key Mode"](#page-332-0) on [page 5-87.](#page-332-0)
- ["Do Not Disturb \(DND\)"](#page-429-0) on [page 5-184](#page-429-0).

#### For CFWD:

- ["Call Forward Mode"](#page-334-0) on [page 5-89.](#page-334-0)
- ["Call Forwarding"](#page-460-0) on [page 5-215.](#page-460-0)

## CUSTOM RINGTONES

The IP phones support up to eight custom ringtones. Administrators can install ringtones on the phone using the configuration files or the Web UI and users can then simply select a ringtone on the phone to use as their incoming call ringtone.

## **REFERENCE**

For more information about custom ring tones, see "Custom Ring Tones," on page 115.

## NETWORK SETTINGS

The following paragraphs describe the network parameters you can configure on the IP phone. Network settings are in two categories:

- Basic network settings
- Advanced network settings

## NOTIFICATION WHEN INCORRECT NETWORK SETTINGS ENTERED

If an Administrator enters incorrect network settings over the IP Phone UI or the Mitel Web UI, such as:

- A 0.0.0.0 entered as values for the **IP Address**, **Subnet Mask**, and **Gateway** parameters,
- **IP Address** and **Gateway** IP address parameter values entered exactly the same,
- **Gateway** IP address and the **IP address** parameter values configured not on the same subnet,

the UI will immediately notify the Administrator with a specific message that an incorrect value was entered.

**Note:** Specific parameters are configurable using the Mitel Web UI only and are indicated where applicable.

## BASIC NETWORK SETTINGS

If Dynamic Host Configuration Protocol (DHCP) is enabled, the IP phone automatically configures all of the Network settings. If the phone cannot populate the Network settings, or if DHCP is disabled, you can set the Network options manually.

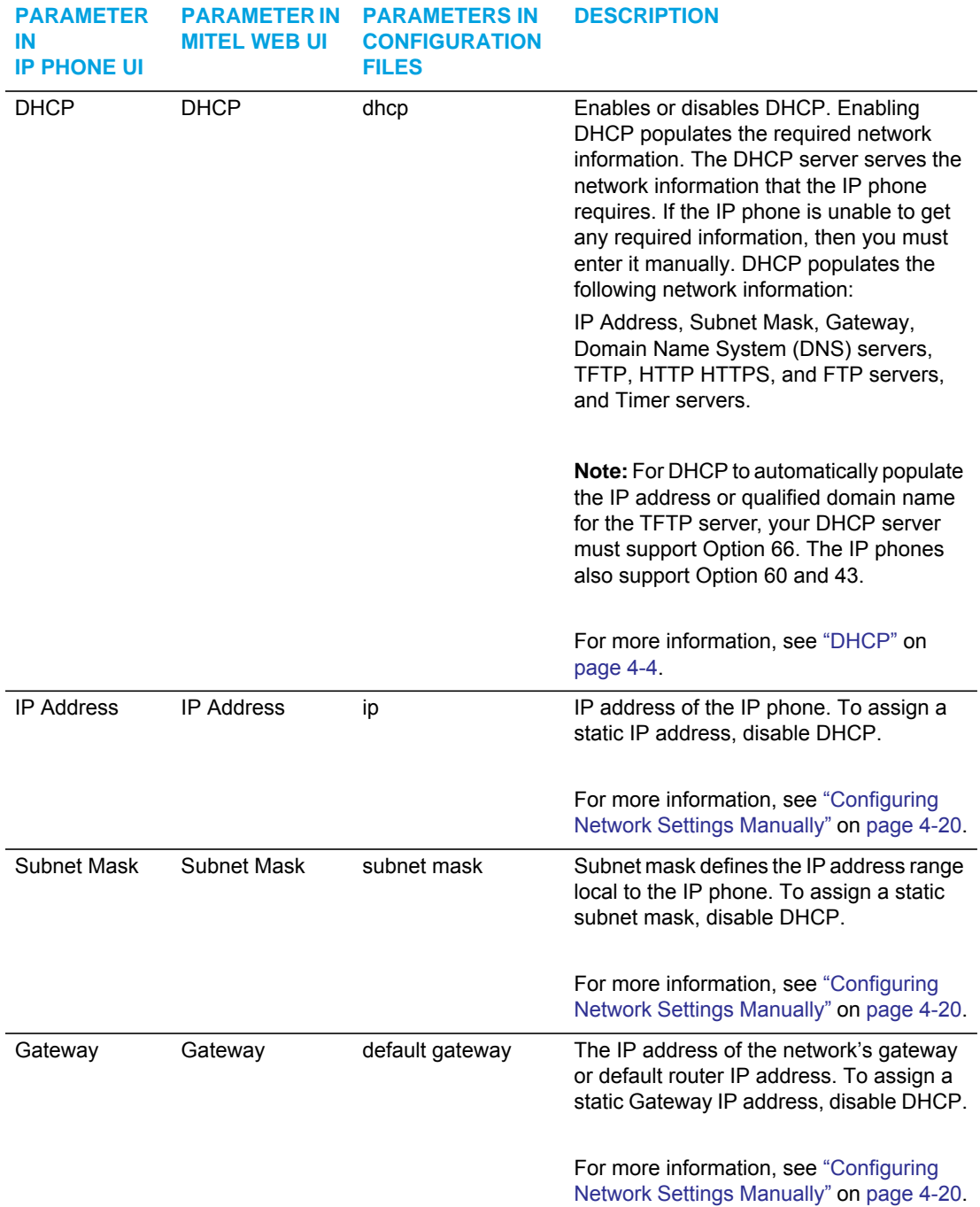

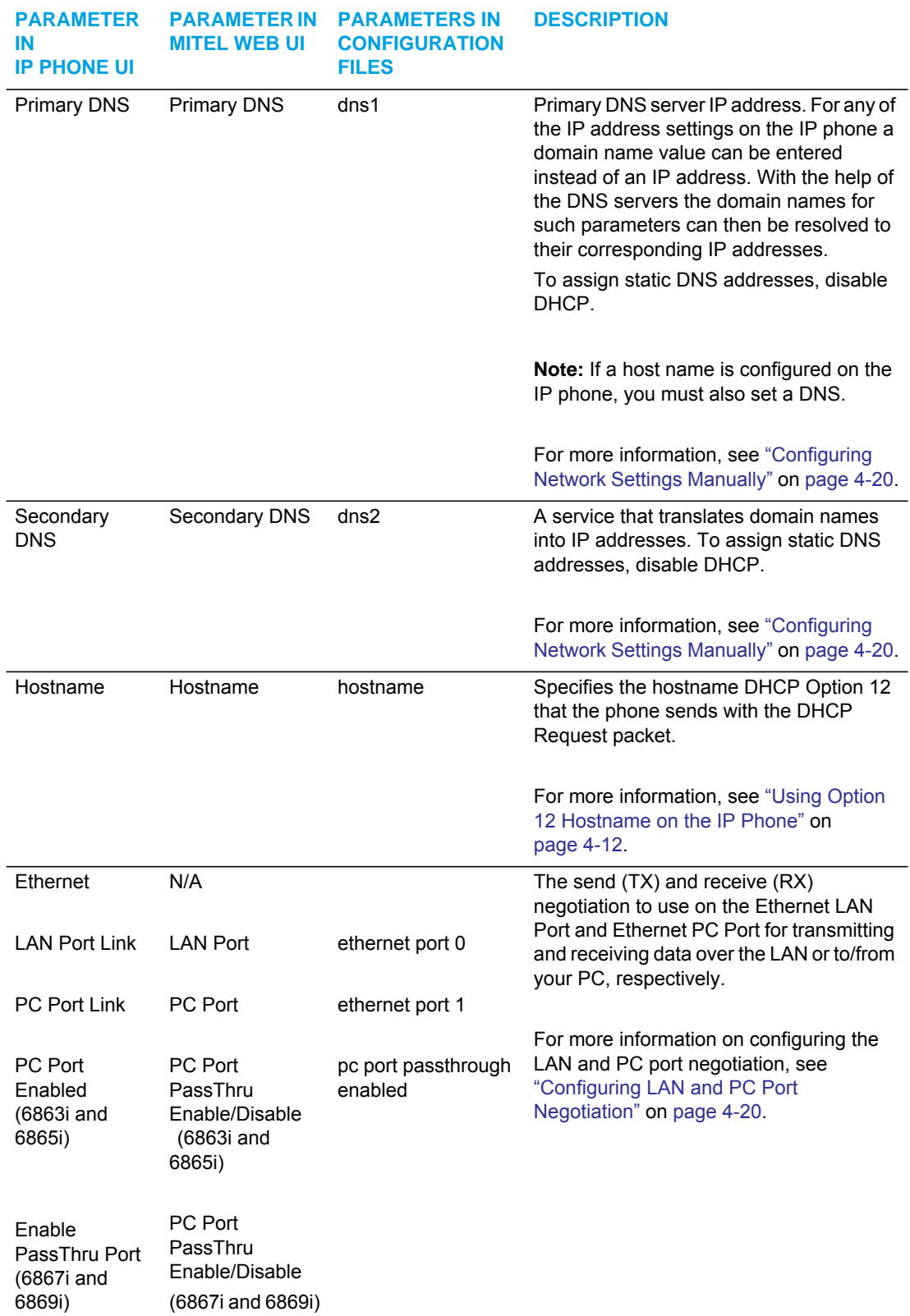

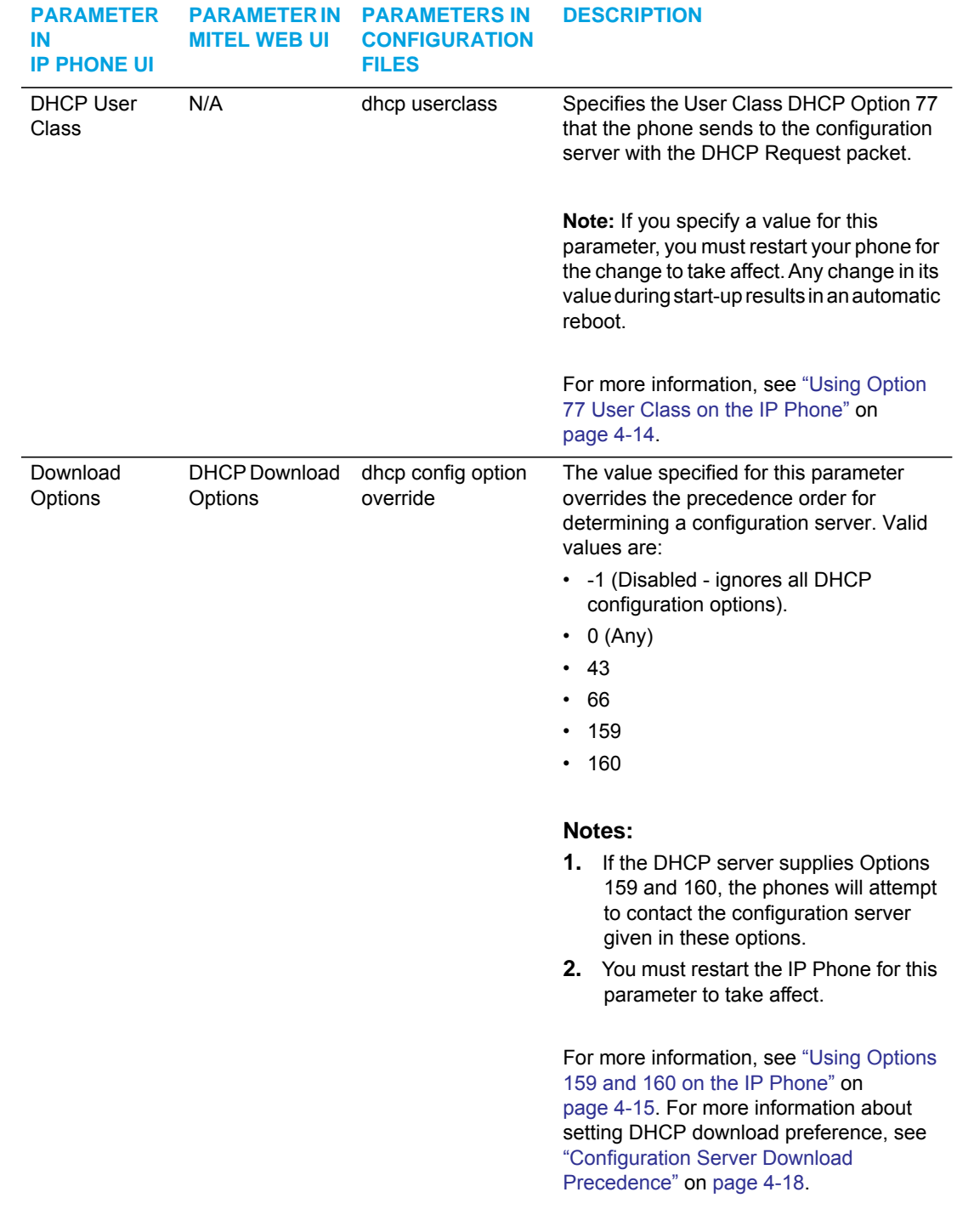

# ADVANCED NETWORK SETTINGS

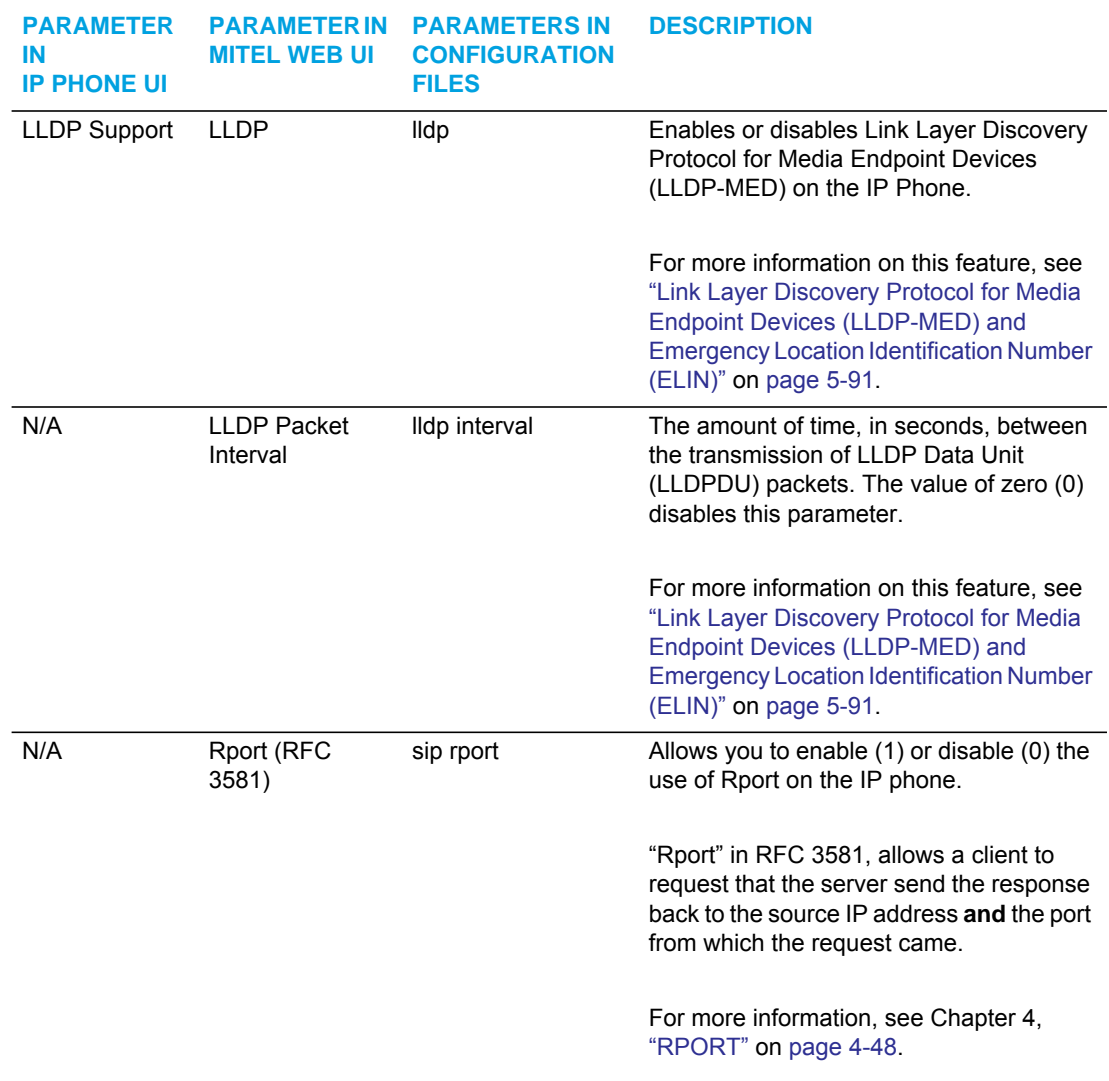

## HTTPS SETTINGS

Advanced Network Settings includes HTTPS settings for the IP Phones.

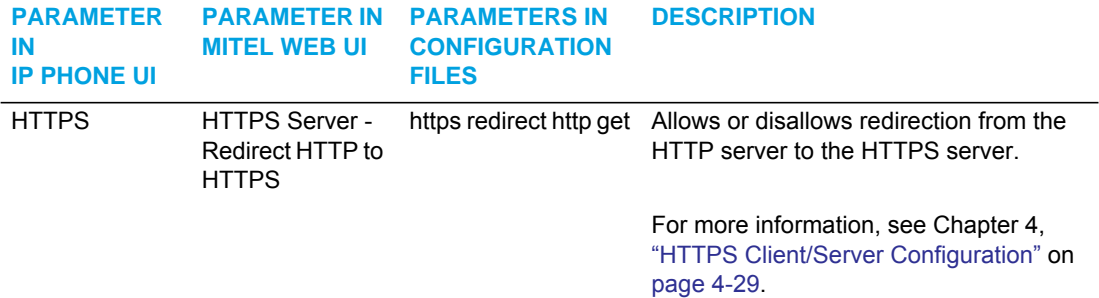

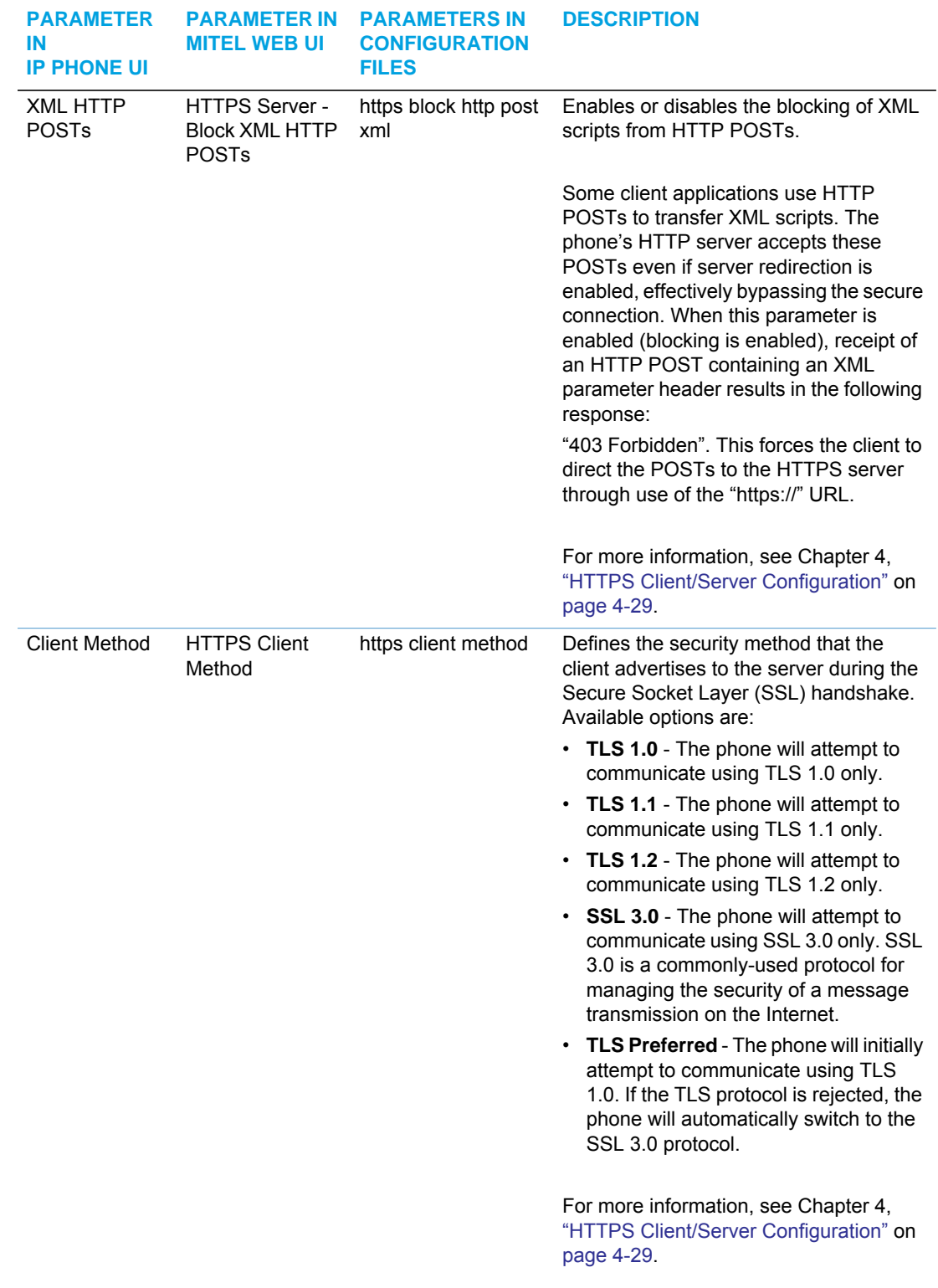

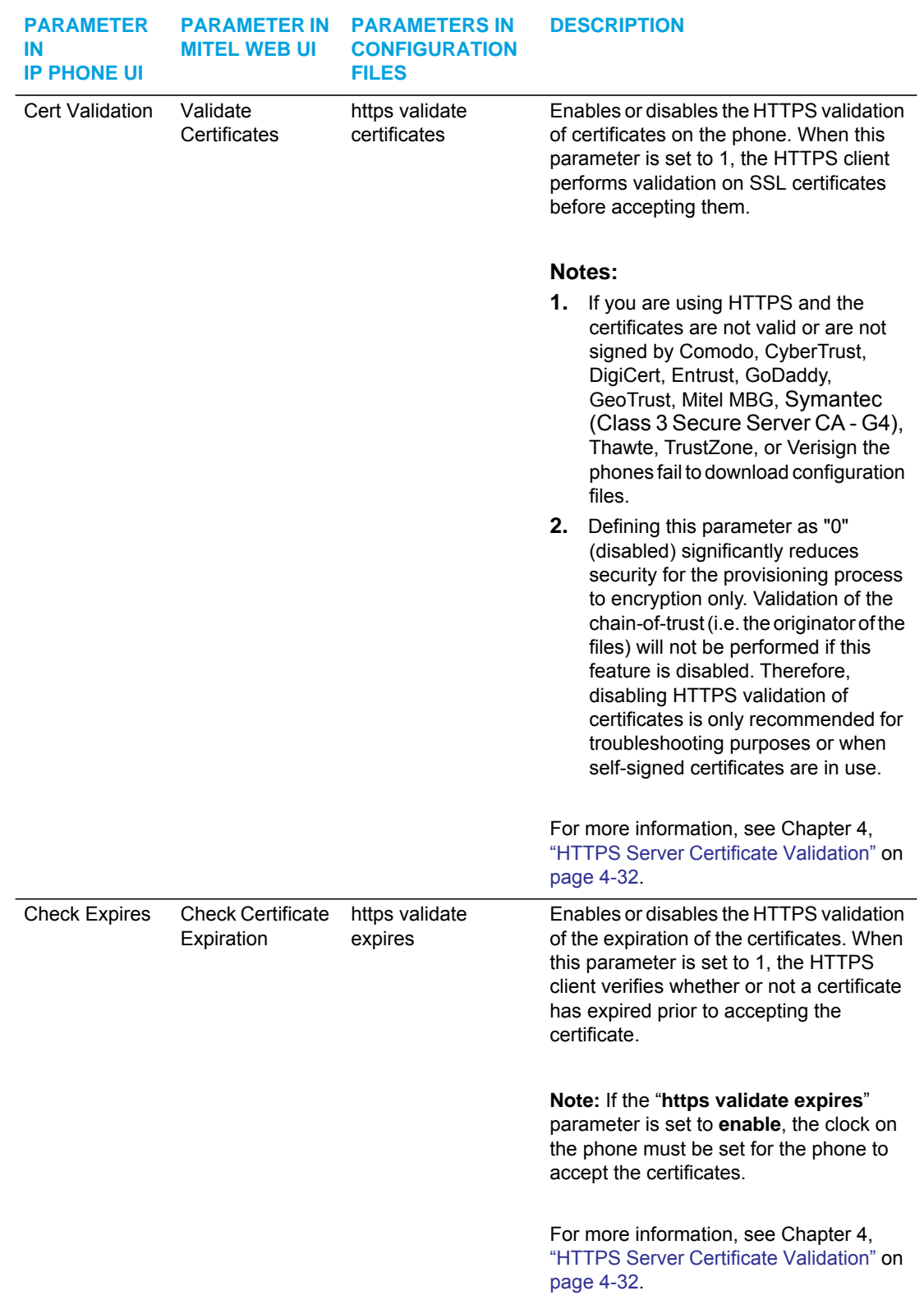
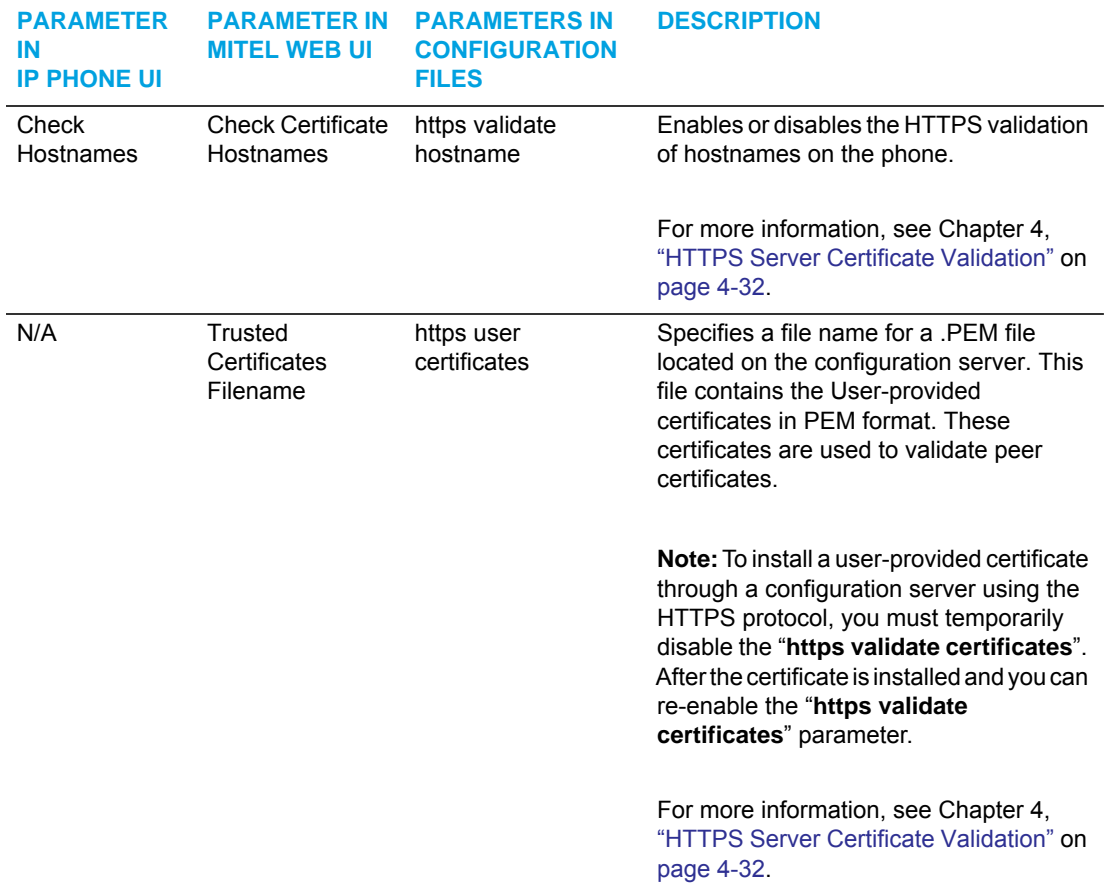

# TYPE OF SERVICE (TOS), DSCP

Advanced Network Settings include Type of Service (ToS) and Differentiated Services Code Point (DSCP) for the IP phones.

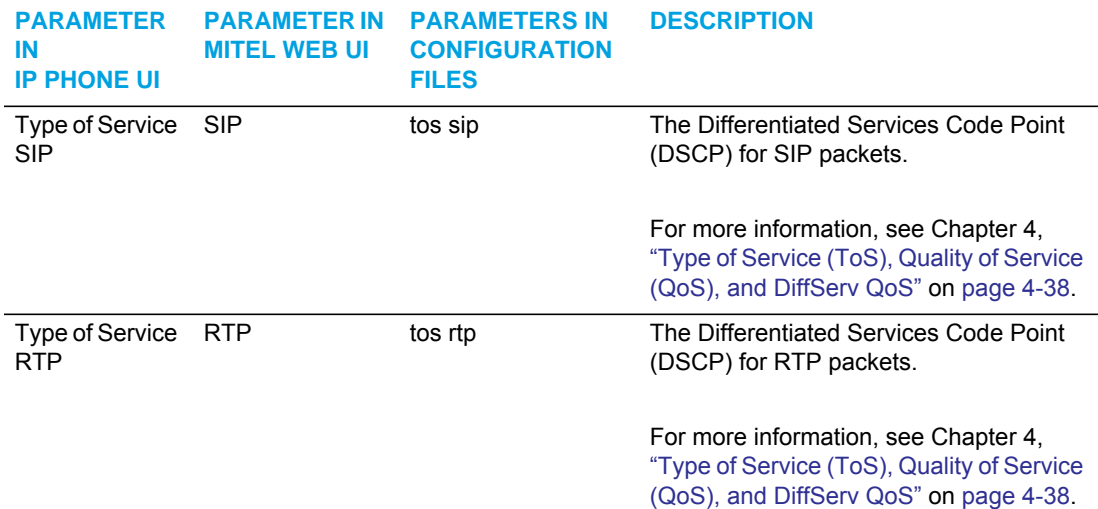

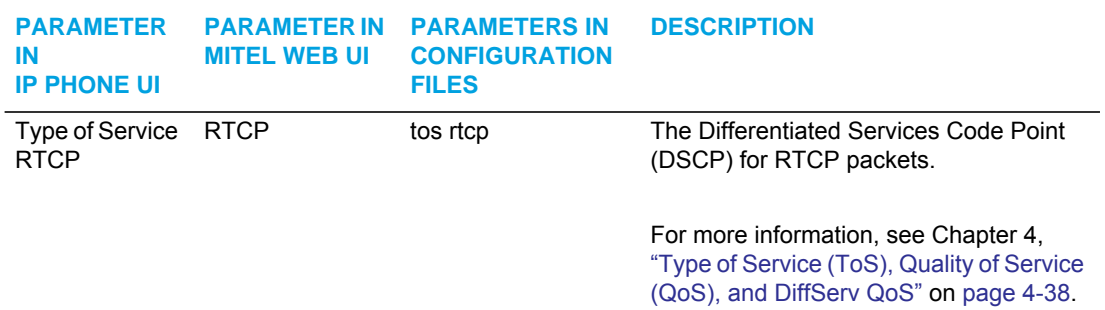

### VLAN

You can enable or disable VLAN and set specific VLAN IDs and priorities under Network Settings.

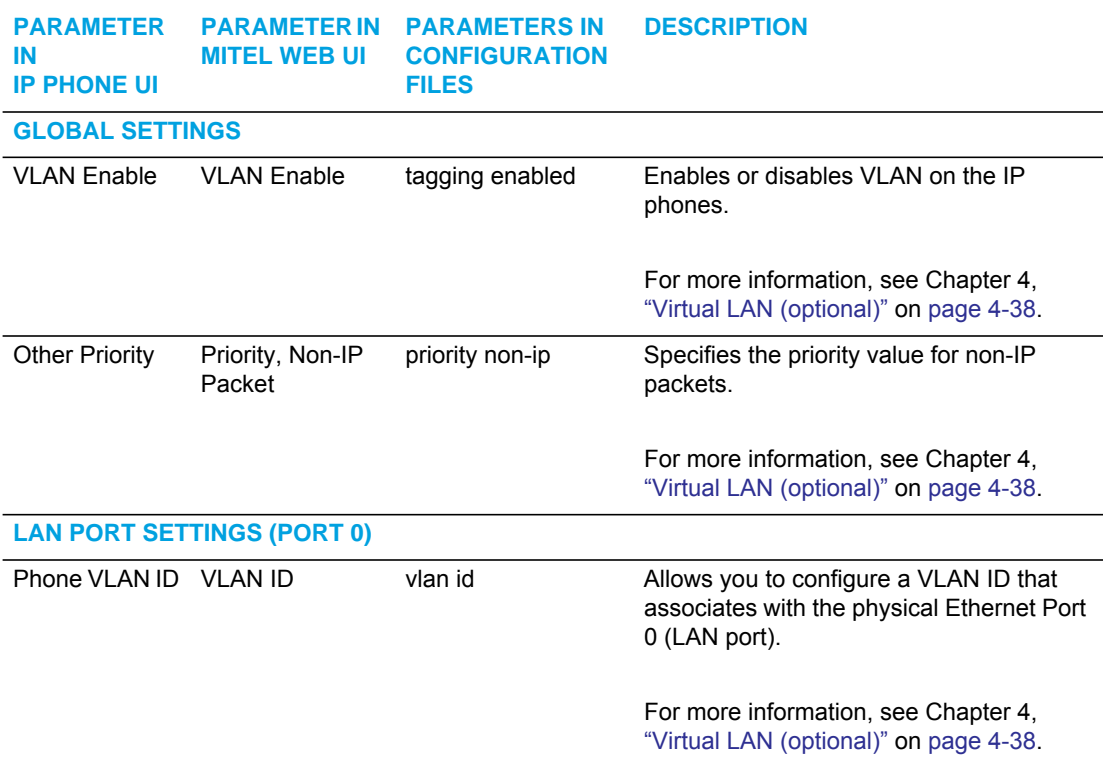

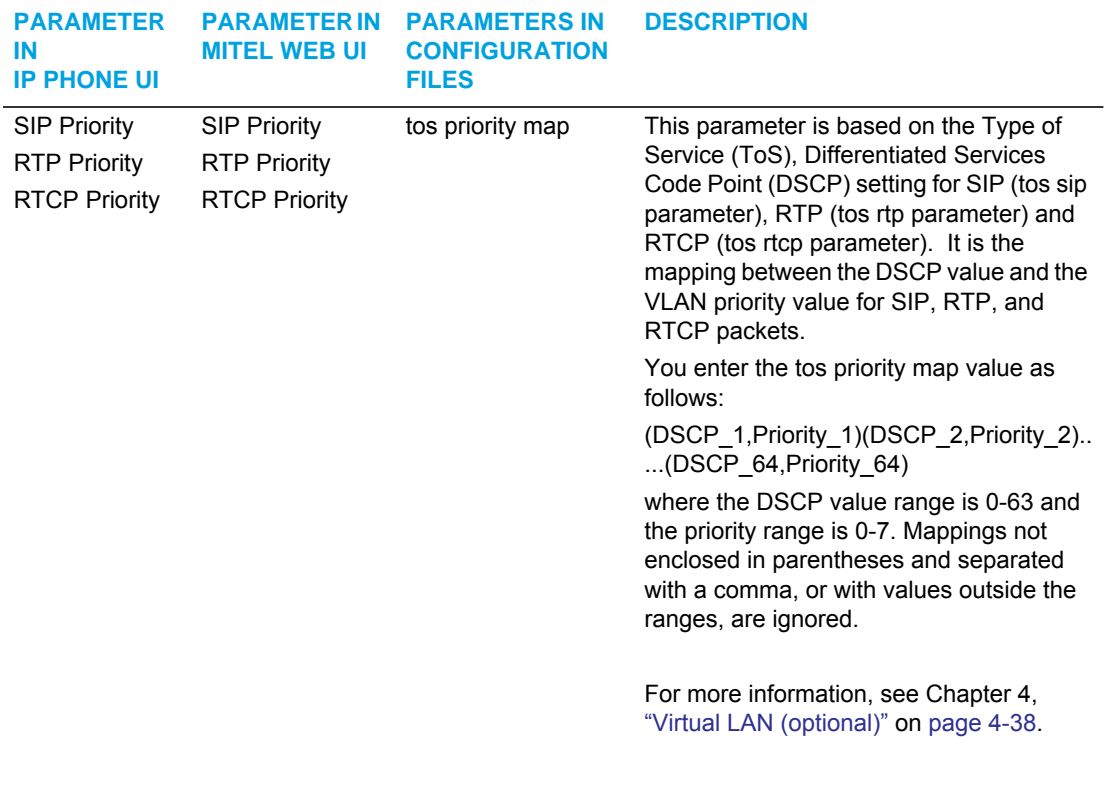

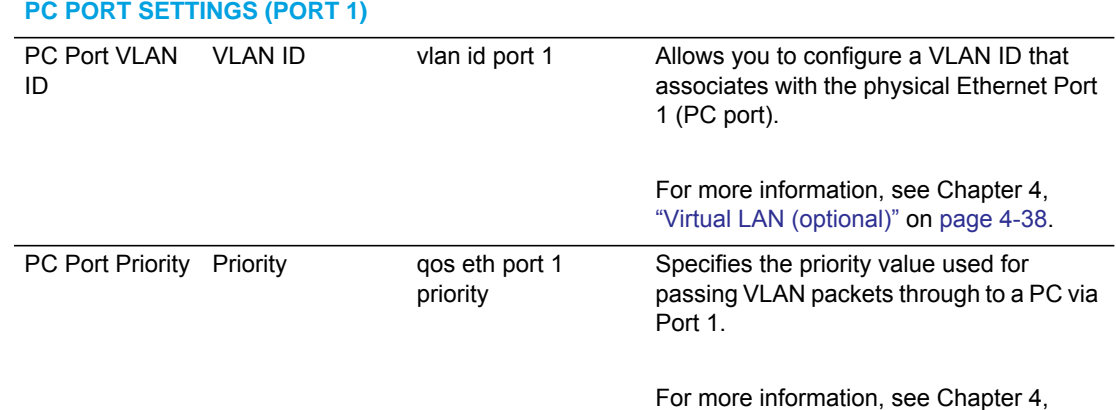

["Virtual LAN \(optional\)"](#page-183-0) on [page 4-38.](#page-183-0)

### SIP SETTINGS

The following paragraphs describe the SIP parameters you can configure on the IP phone. SIP configuration consists of configuring:

- Basic SIP Authentication Settings
- Basic SIP Network Settings
- Advanced SIP settings
- RTP Settings
- **Autodial Settings**

#### **Notes:**  p

- **1.** Specific parameters are configurable on a global and per-line basis. You can also configure specific parameters using the IP Phone UI, the Mitel Web UI, or the configuration files. If you have a proxy server or have a SIP registrar present at a different location than the PBX server, the SIP parameters may need to be changed.
- **2.** For the 6863i and 6865i, Global SIP settings are applicable only to Lines 1 and 2. For the 6867i and 6869i, Global SIP settings are applicable only to Lines 1 to 4. To configure lines that do not have an associated Line hard key, Administrators must configure each individual line manually.
- **3.** The IP phones allow you to define different SIP lines with the same account information (i.e. same user name) but with different registrar and proxy IP addresses. This feature works with Registration, Subscription, and Notify processing. This feature also works with the following types of calls: incoming, outgoing, BroadSoft Shared Call Appearance (SCA), Bridged Line Appearance (BLA), conference, transfer, blind transfer.

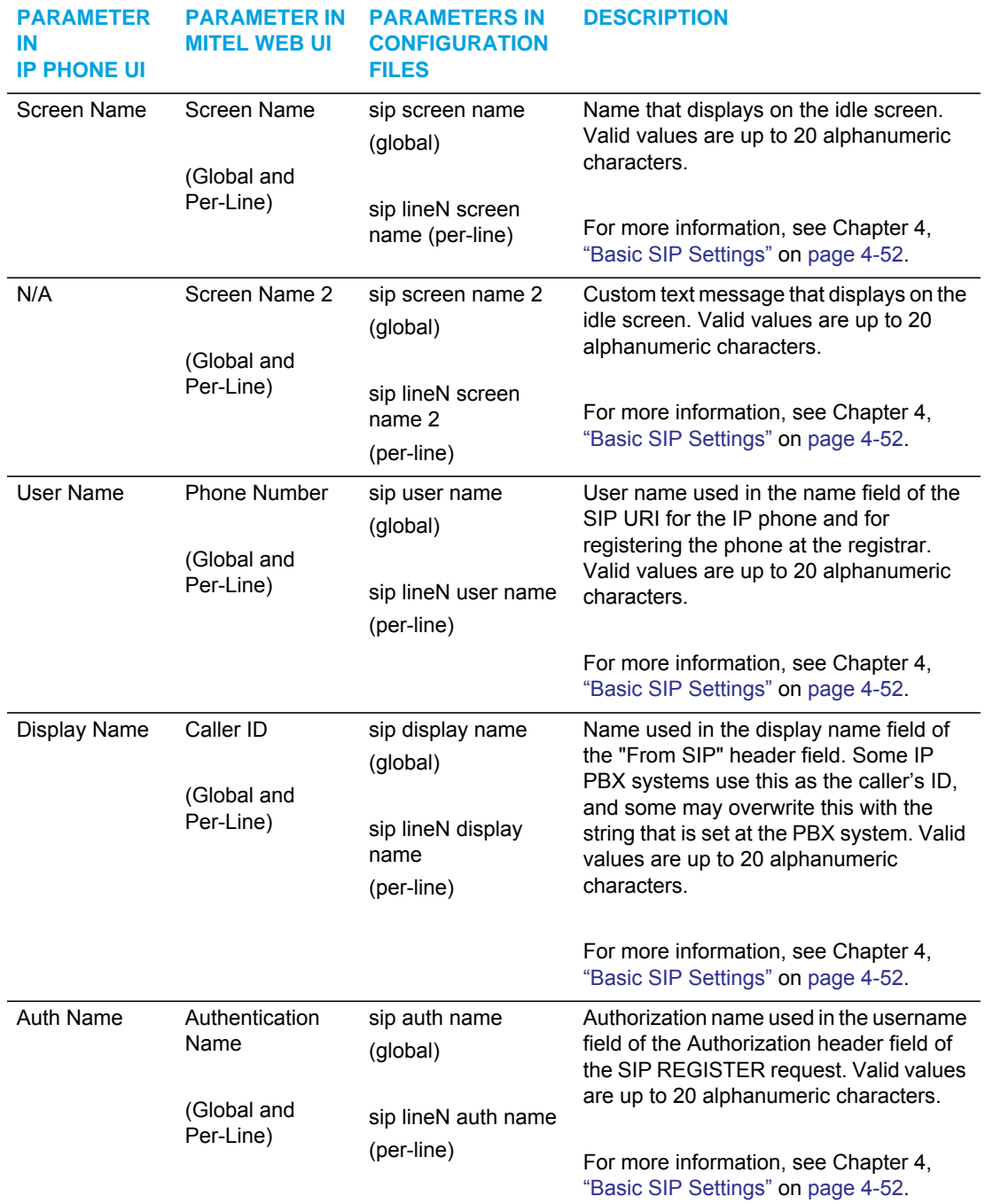

### *Basic SIP Authentication Settings*

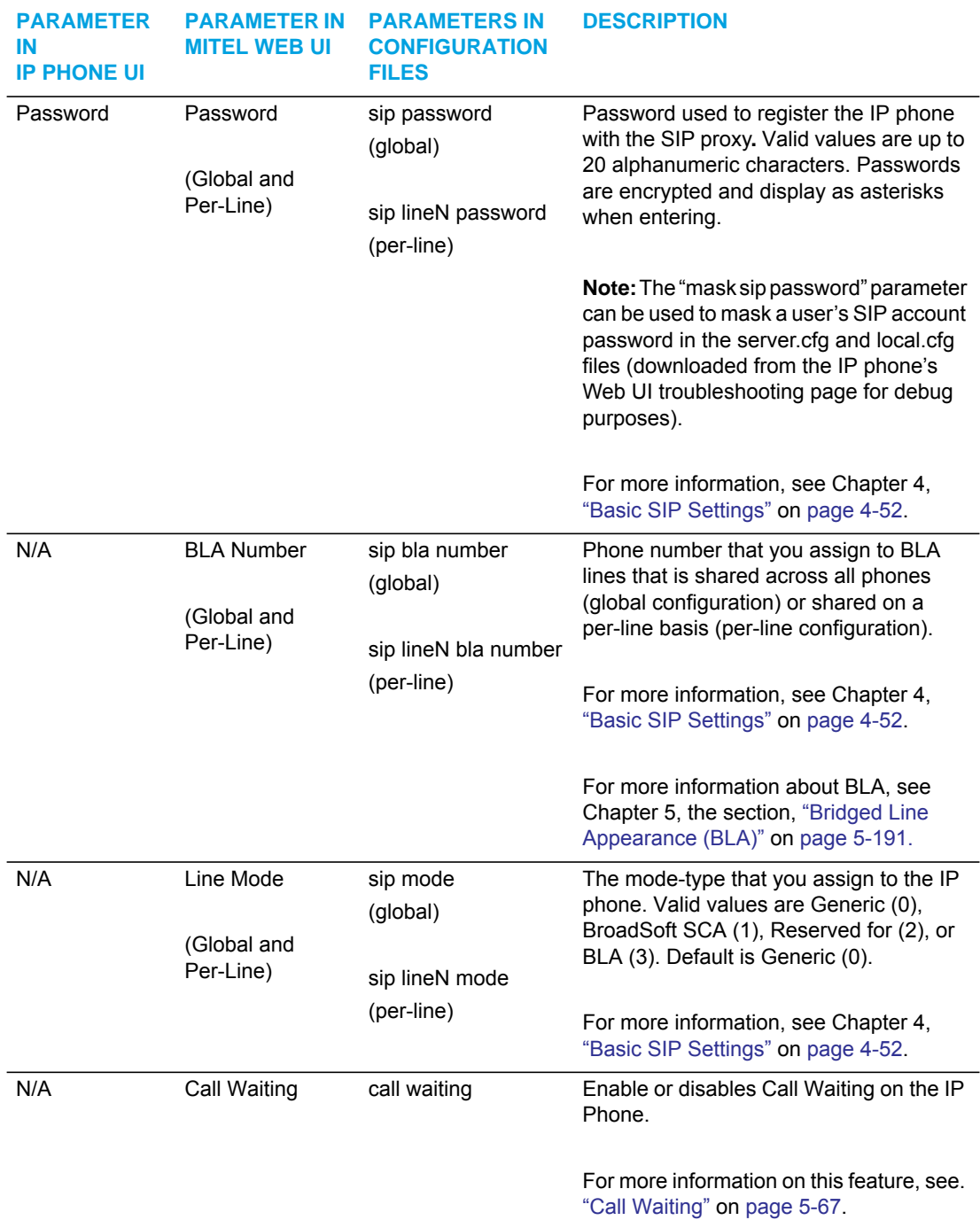

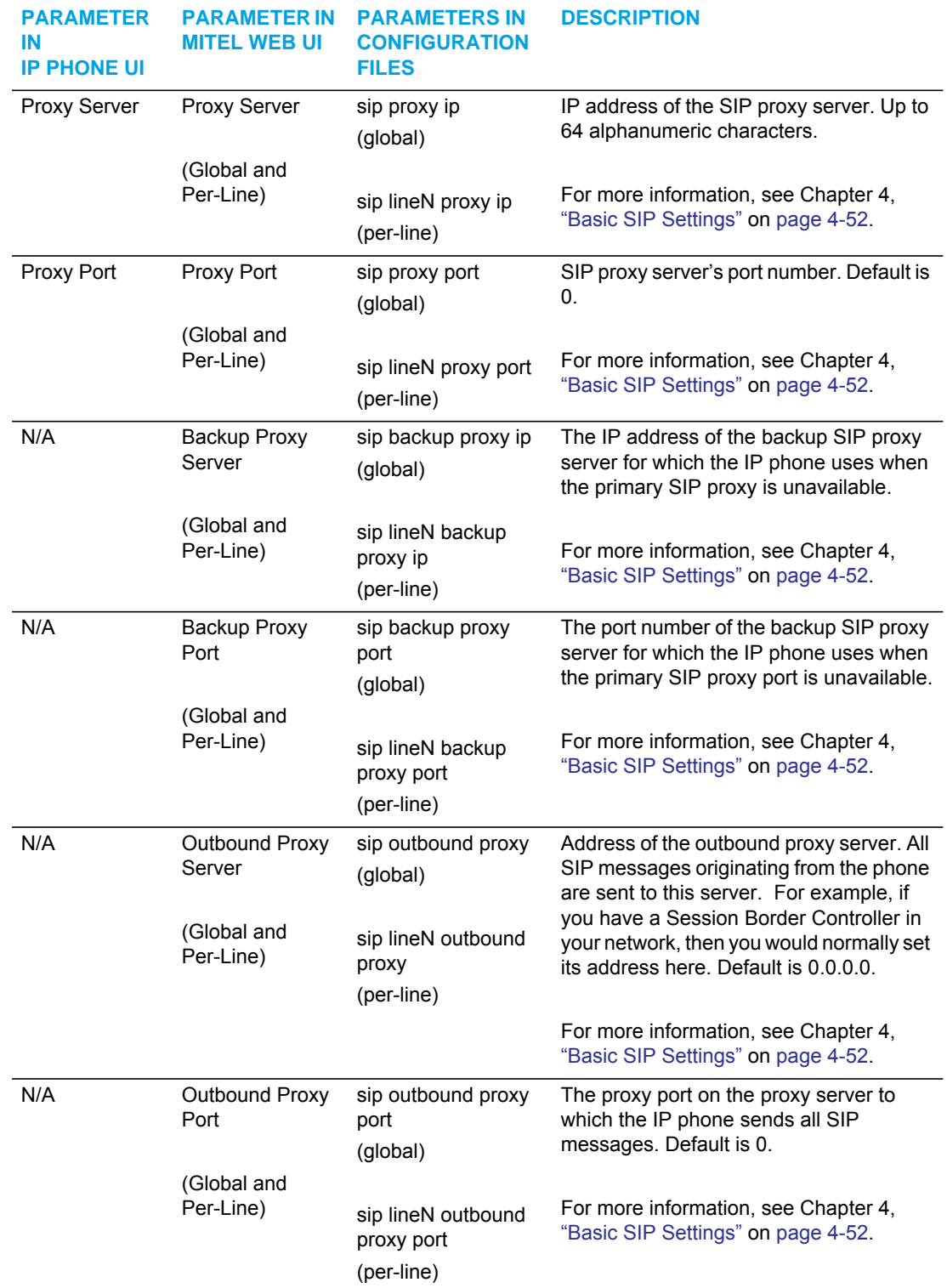

### *Basic SIP Network Settings*

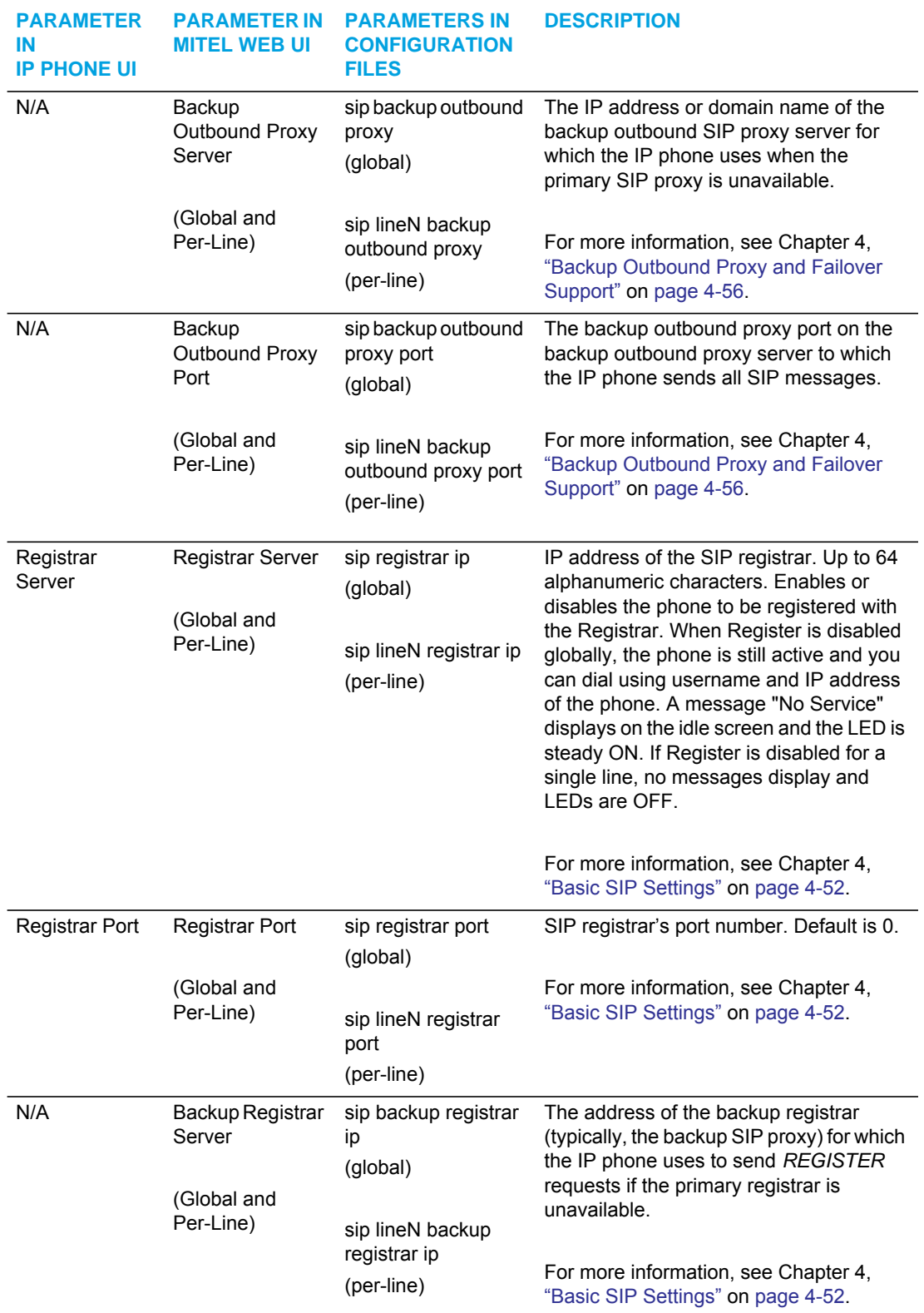

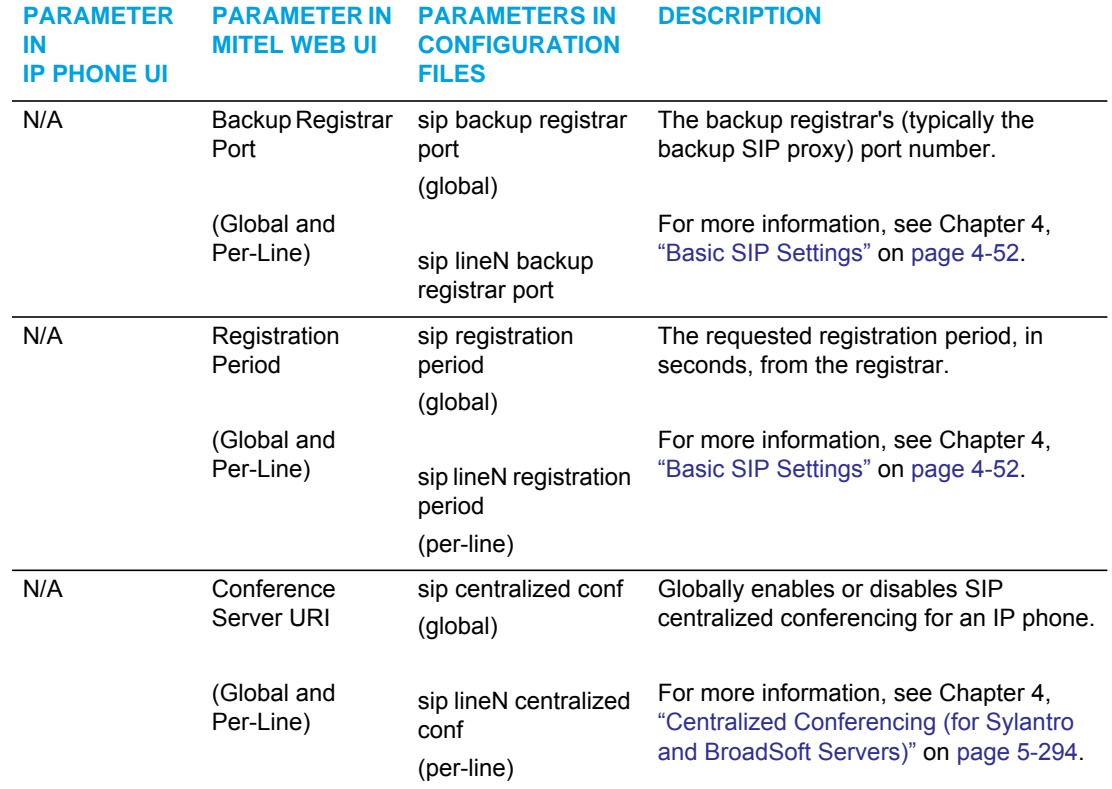

*Advanced SIP Settings*

In addition to the basic SIP settings, you can also configure the following advanced SIP parameters. These parameters may be configurable via the Mitel Web UI and/or the configuration files.

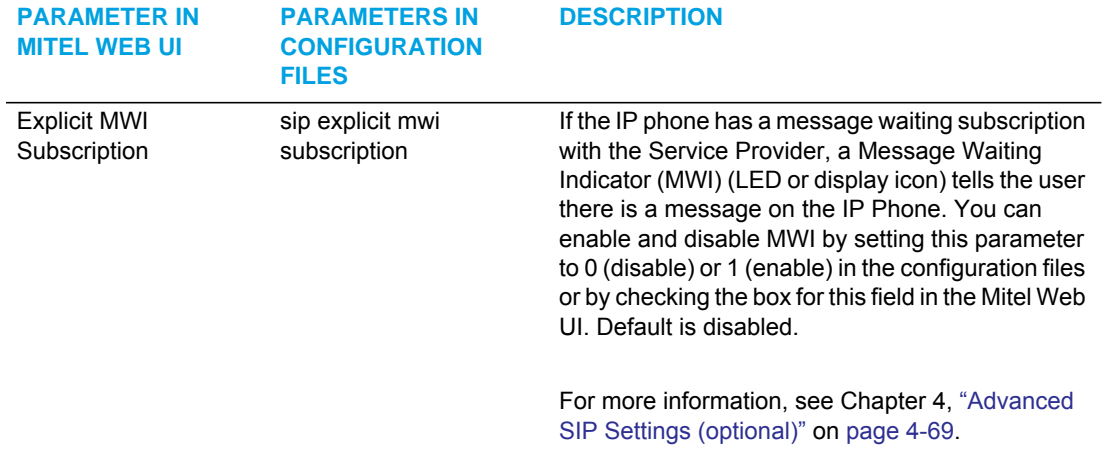

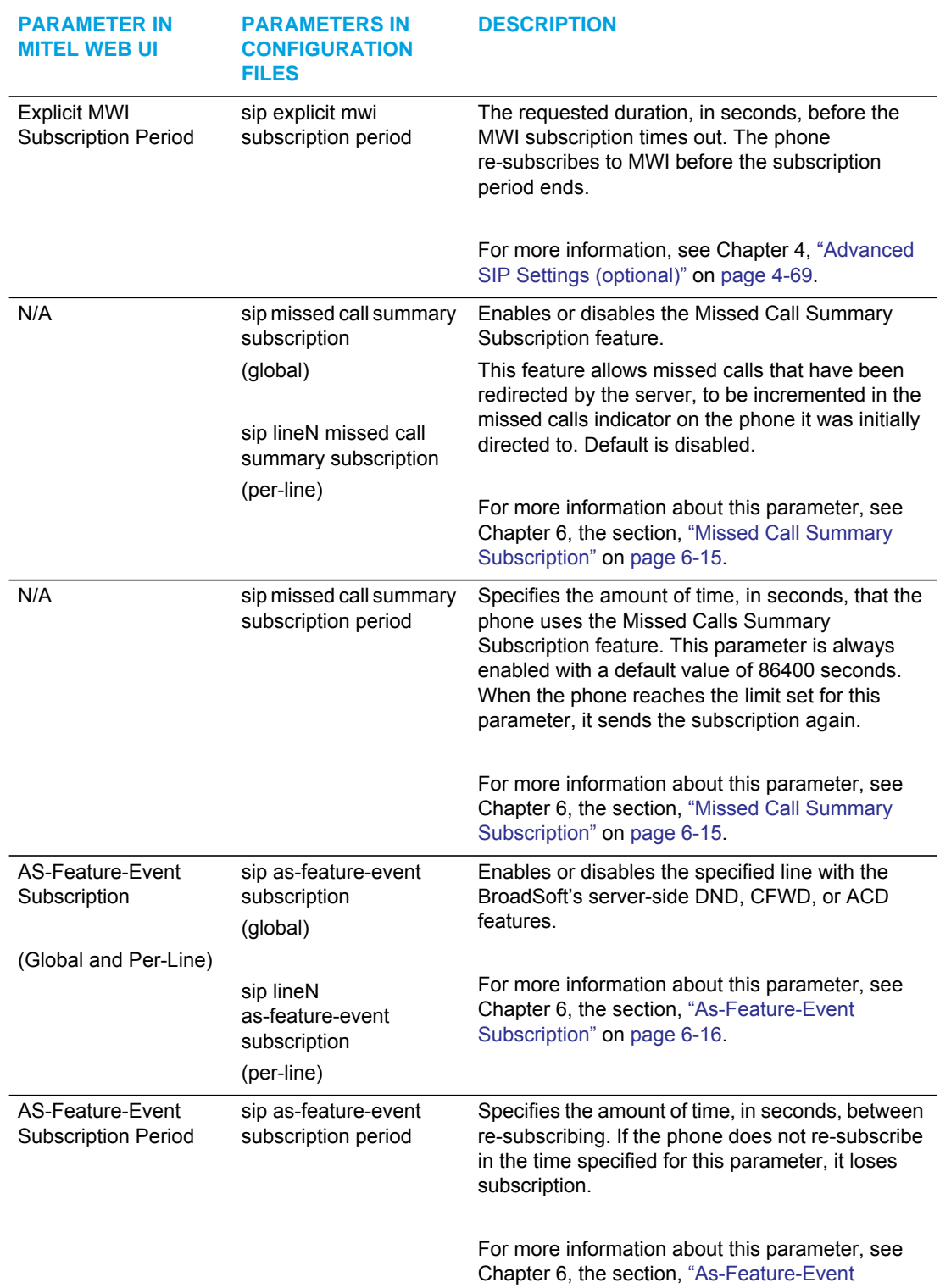

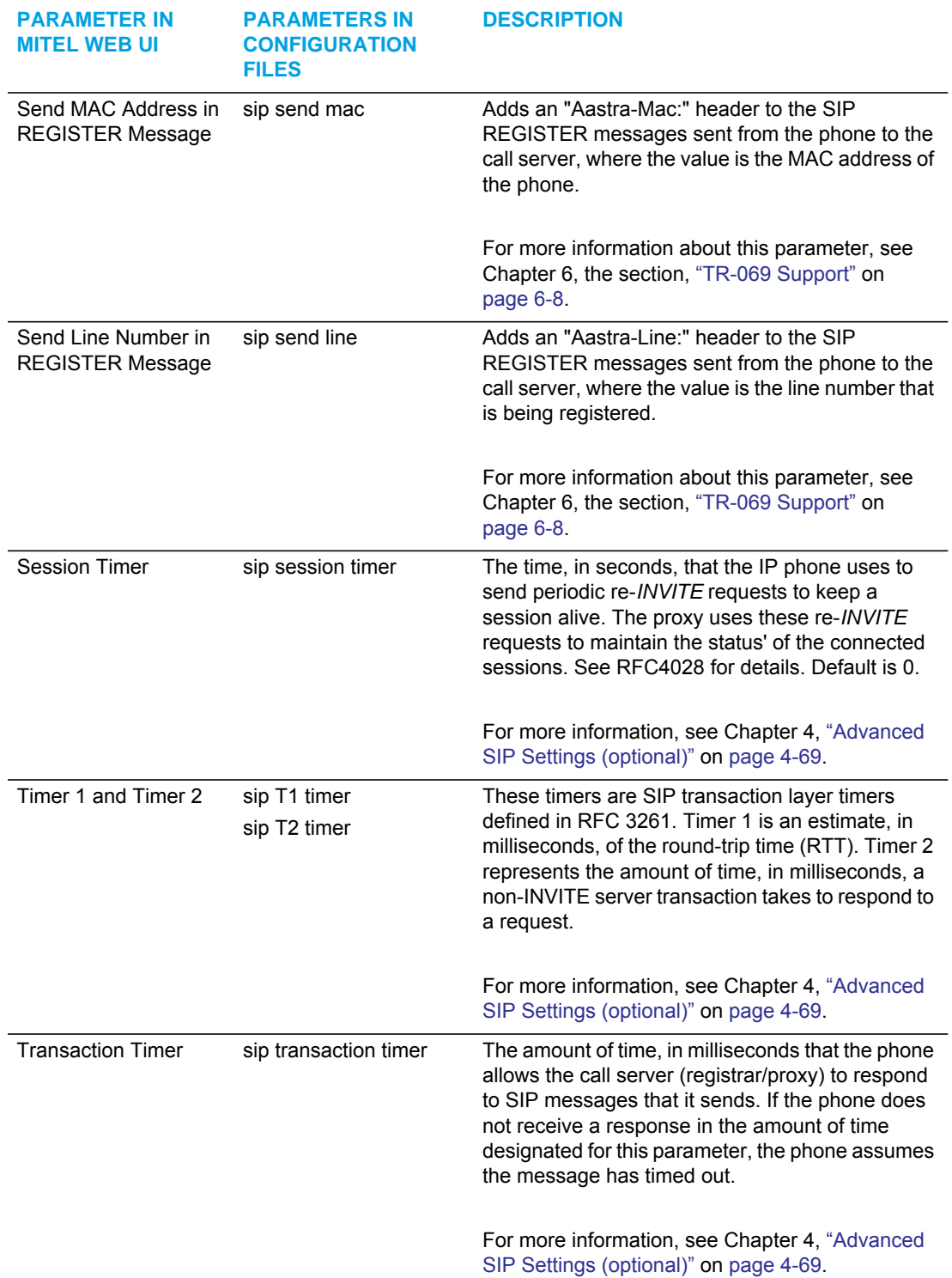

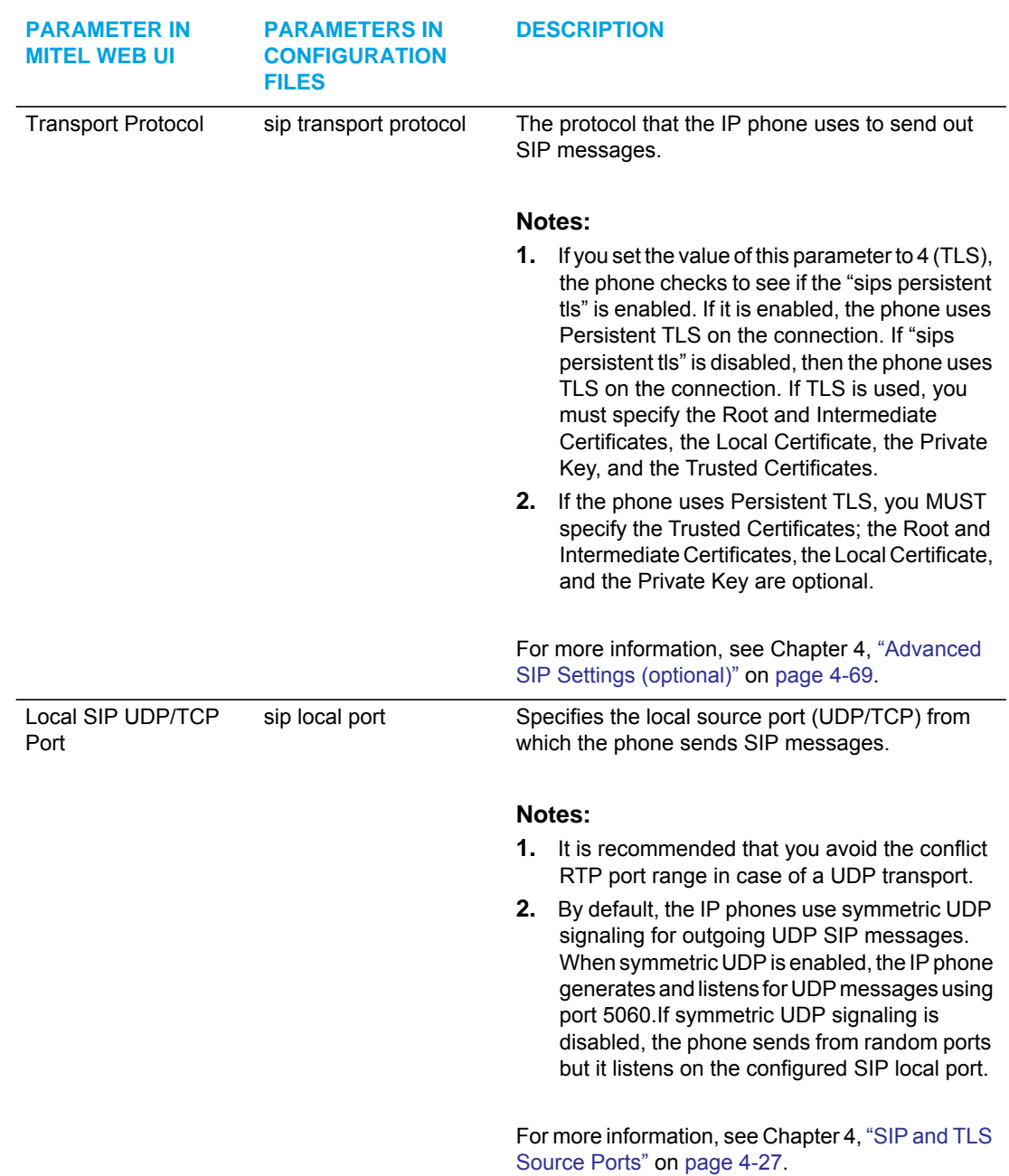

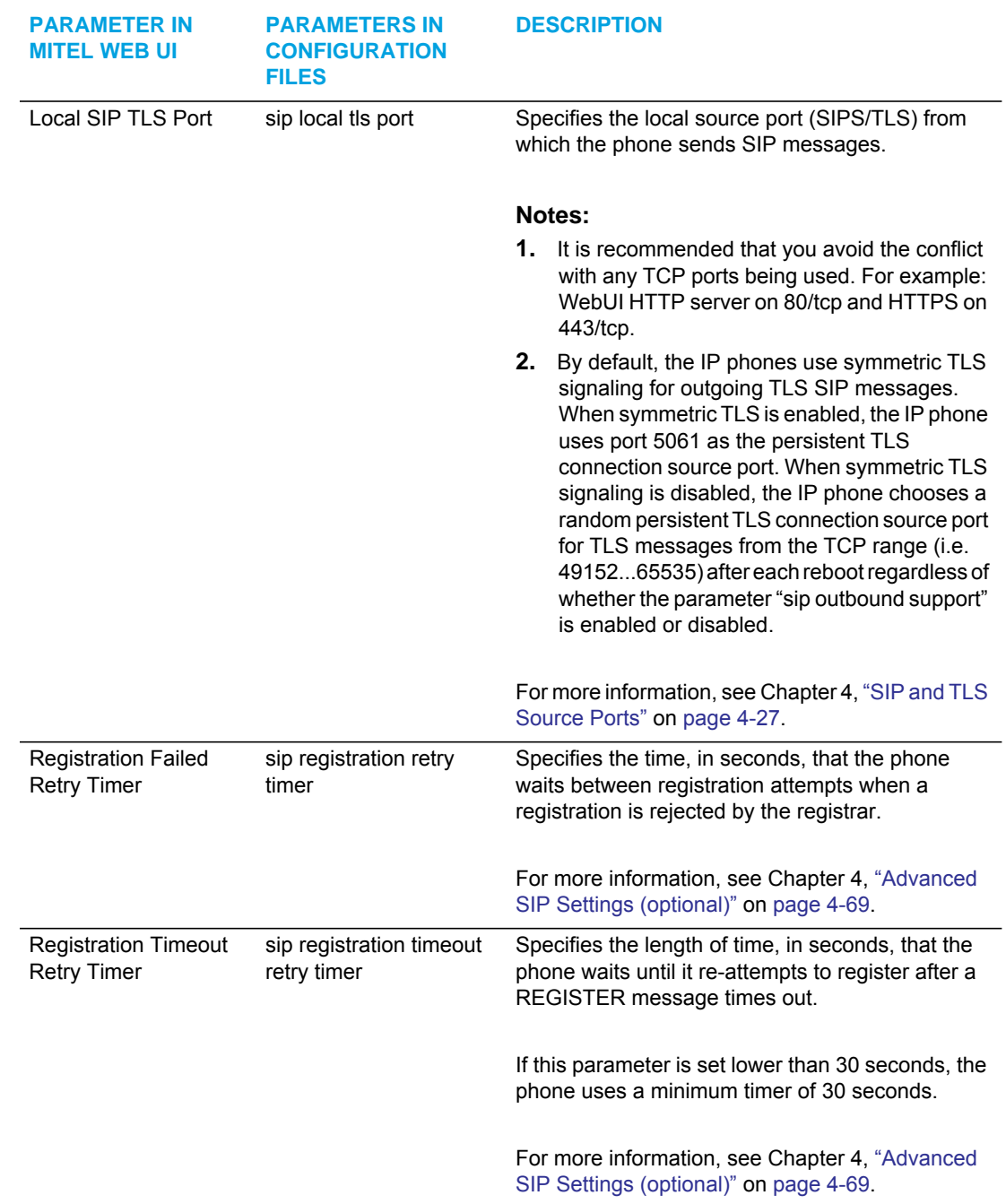

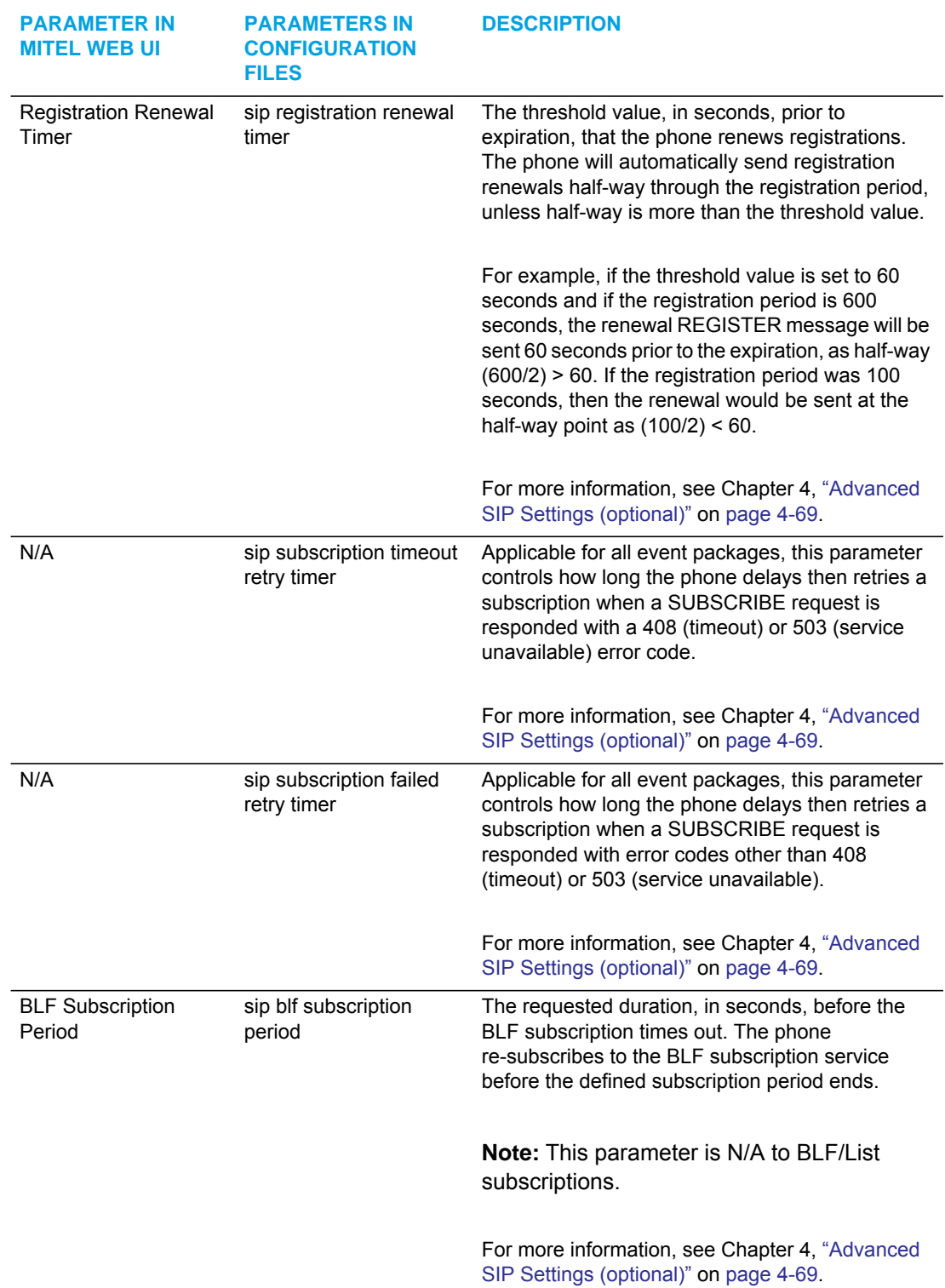

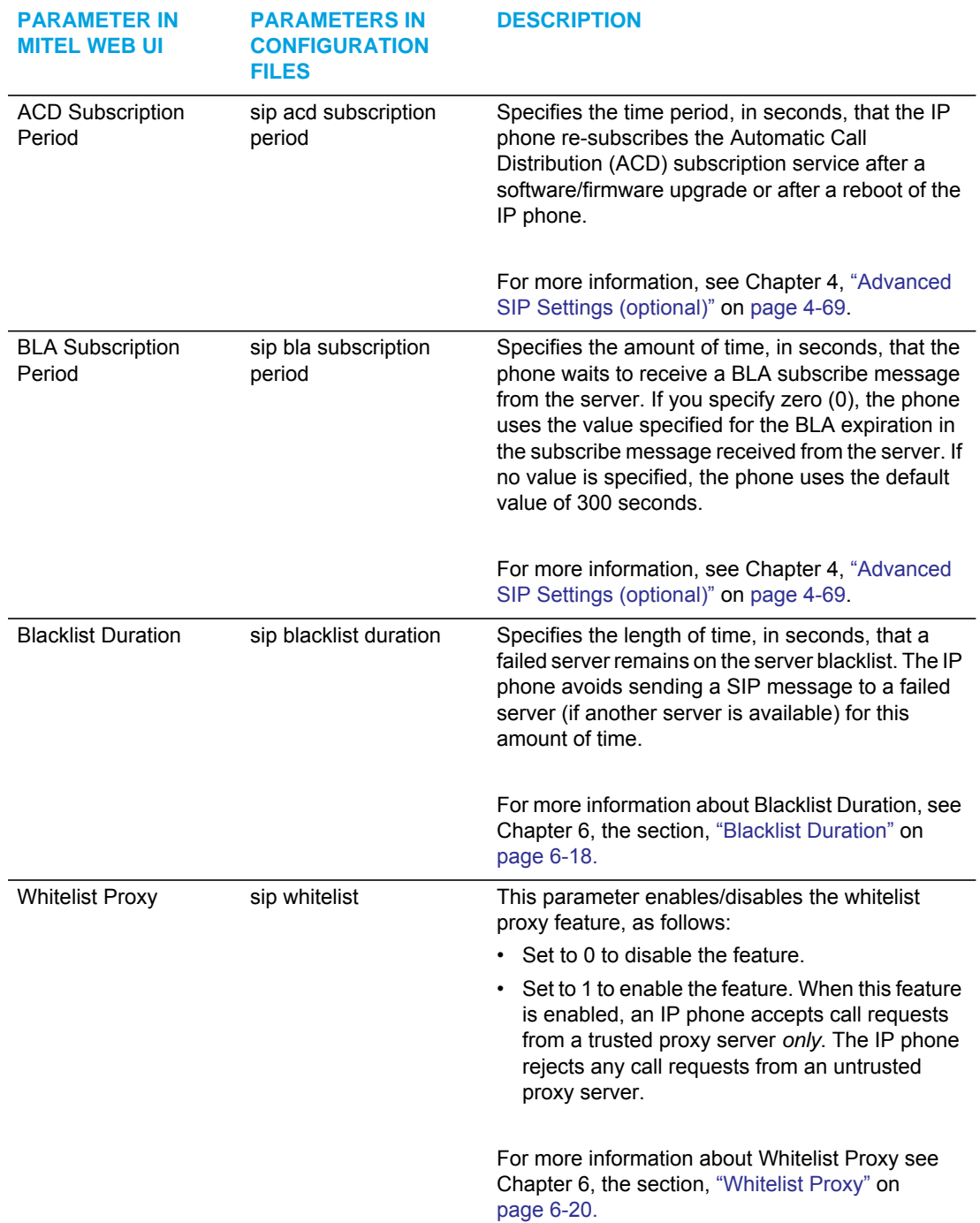

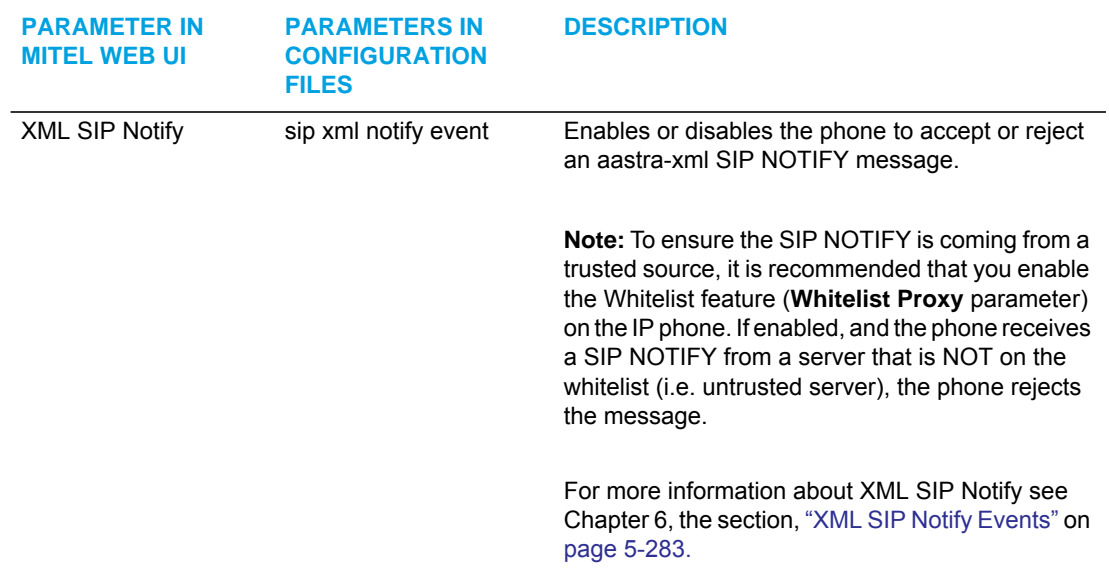

### *RTP Settings*

You can configure the following RTP settings.

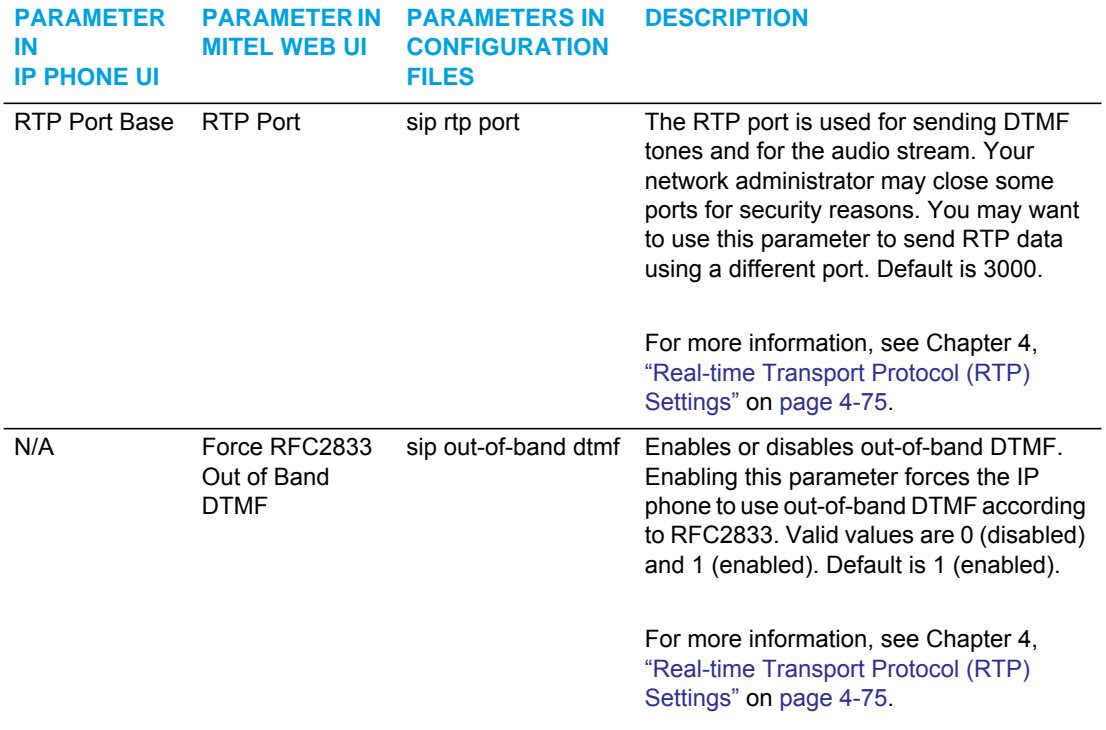

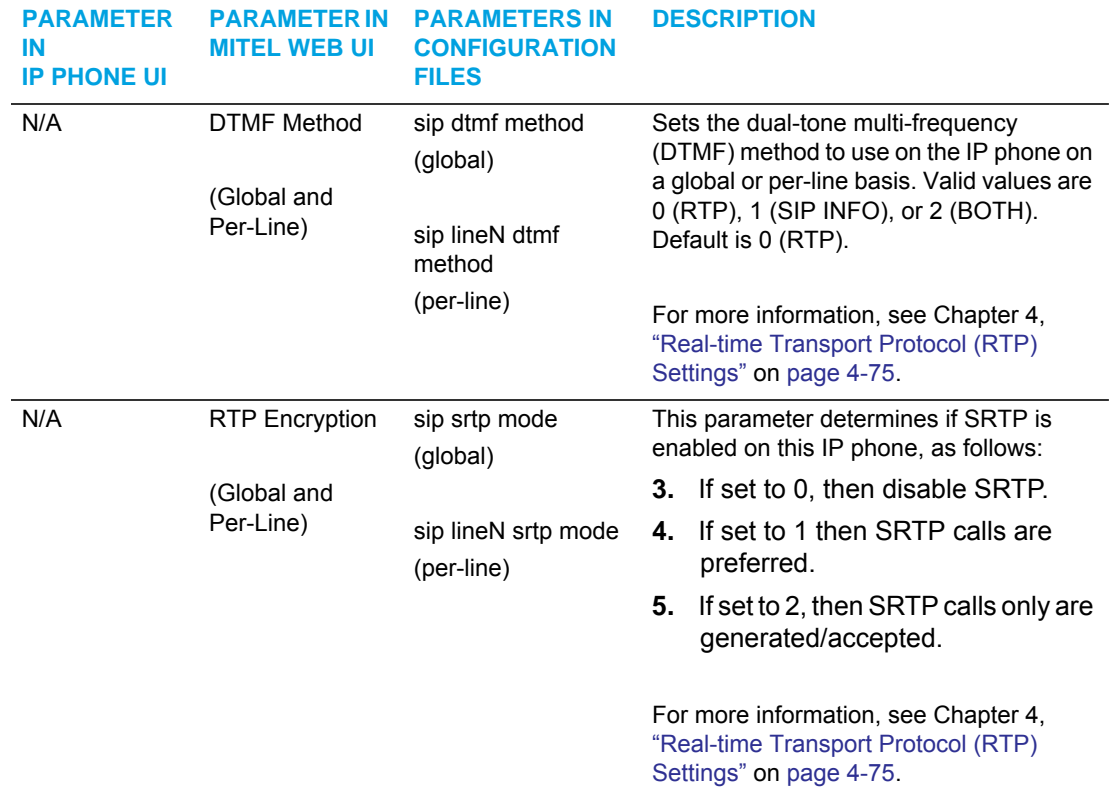

*Codec Preference List*

You can configure the following codec preference list settings.

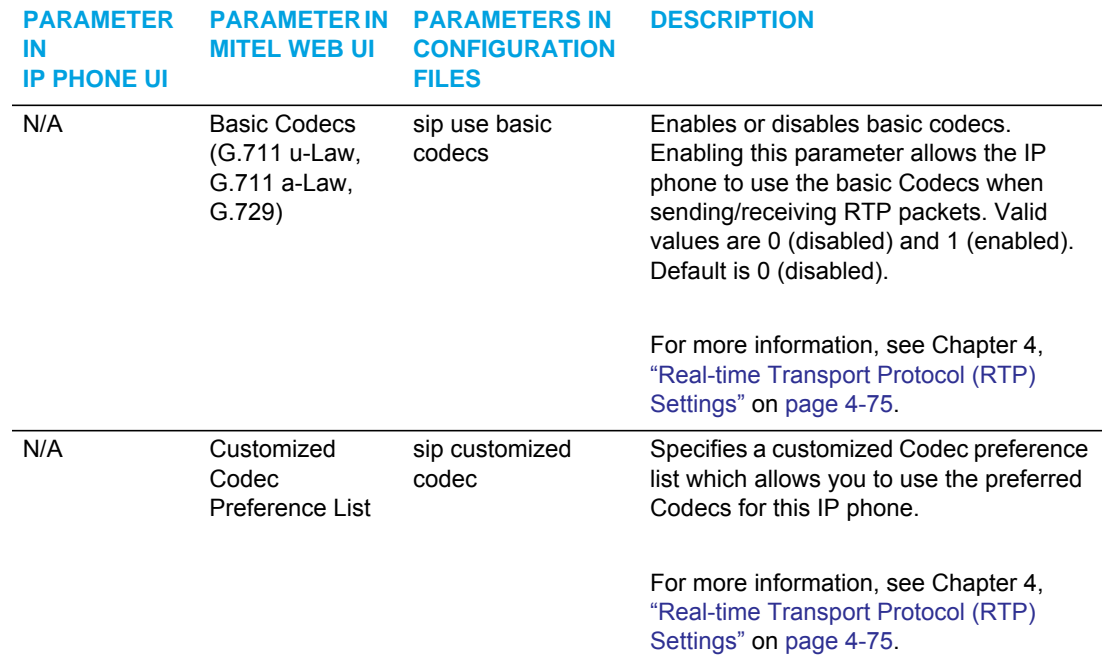

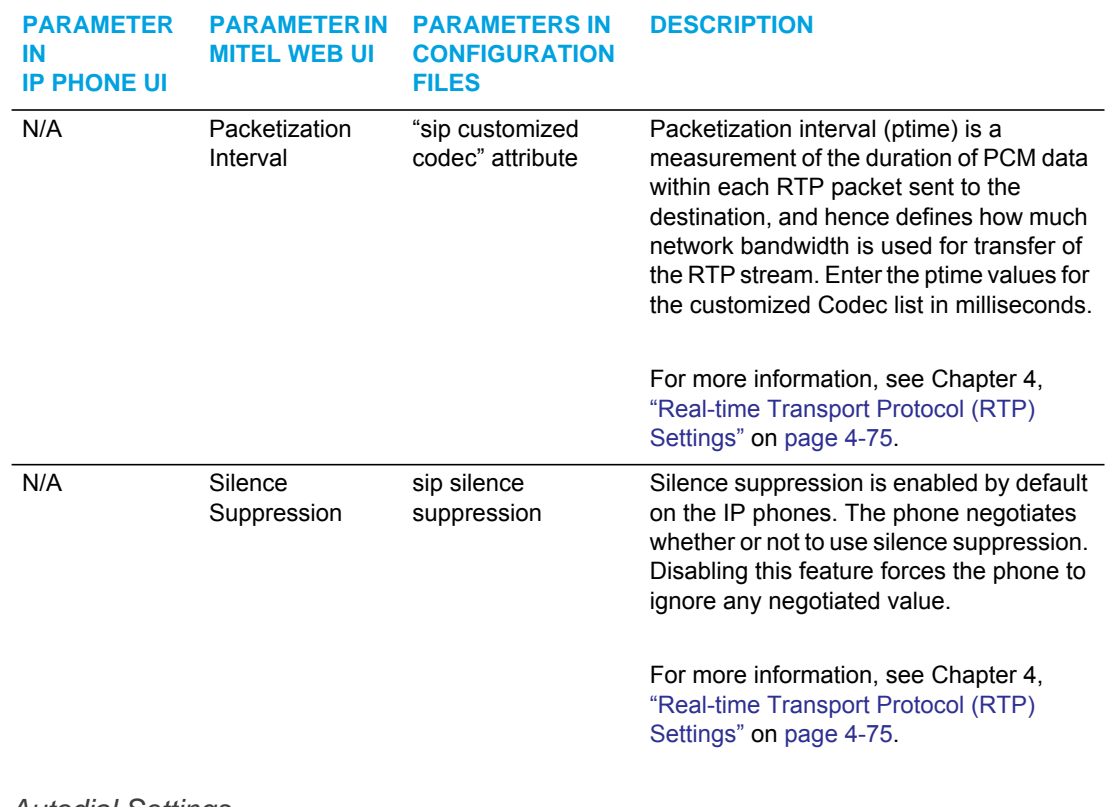

#### *Autodial Settings*

You can configure the following Autodial settings.

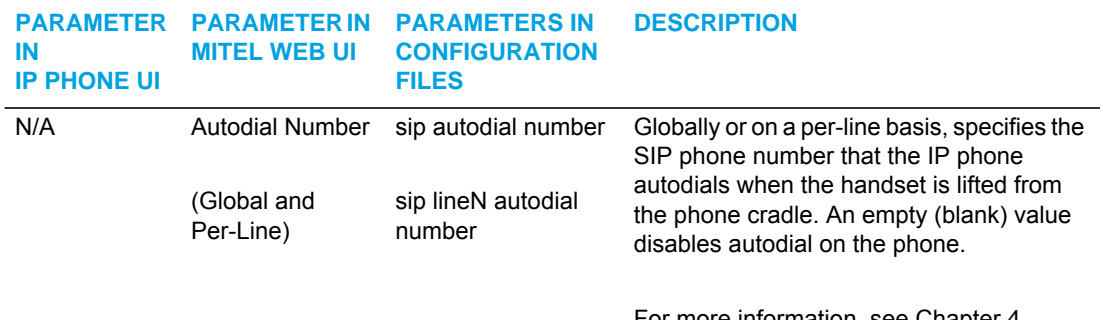

For more information, see Chapter 4, ["Autodial Settings"](#page-234-0) on [page 4-88.](#page-234-0)

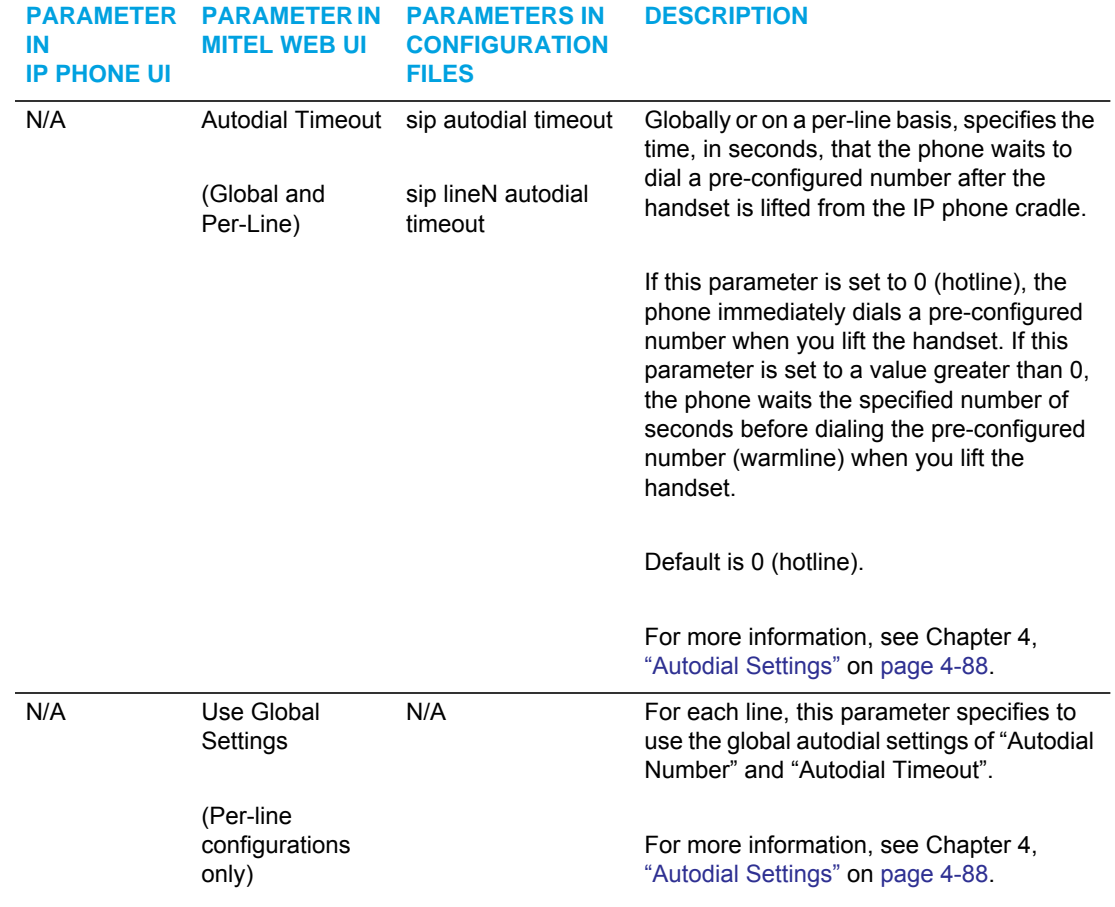

# LINE SETTINGS

An administrator can configure multiple lines on the IP phone with the same SIP network configuration (global) or a different SIP network configuration (per-line). The following table provides the number of lines available for each IP phone model.

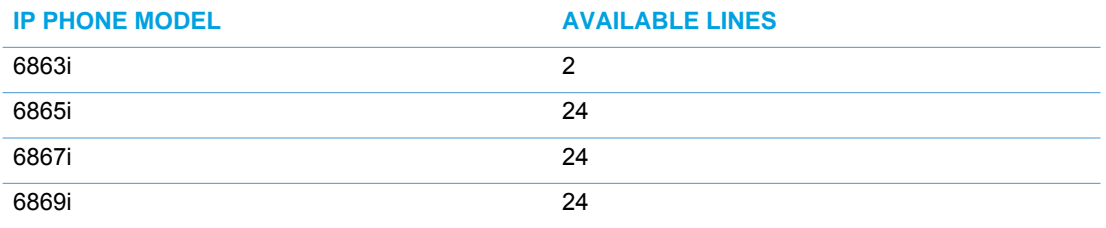

On the IP Phones, you can configure the following on a per-line basis using the configuration files or the Mitel Web UI:

- **Basic SIP Authentication Settings**
- **Basic SIP Network Settings**
- **Advanced SIP Settings** (Missed Call Summary Subscription only)
- **RTP Settings** (DTMF Method and RTP Encryption only)
- **Autodial Settings** (On a per-line basis, you can also enable/disable the "**Use Global Settings**" parameter).
- **Additional Settings** (Missed Calls only [i.e. configure missed calls indicator applicability for specific lines]).

### **REFERENCES**

For more information about configuring the features listed above on a per-line basis, see the sections:

- ["Basic SIP Settings"](#page-198-0) on [page 4-52](#page-198-0)
- ["Advanced SIP Settings \(optional\)"](#page-215-0) on [page 4-69](#page-215-0)
- ["Real-time Transport Protocol \(RTP\) Settings"](#page-221-0) on [page 4-75](#page-221-0)
- ["Autodial Settings"](#page-234-0) on [page 4-88](#page-234-0)
- ["Missed Calls Indicator"](#page-484-0) on [page 239](#page-484-0)

# SOFTKEYS, PROGRAMMABLE KEYS, EXPANSION MODULE KEYS

A user or administrator can assign specific functions to softkeys, programmable keys, or expansion module keys. The available keys for configuration depend on the IP phone model as shown in the following table.

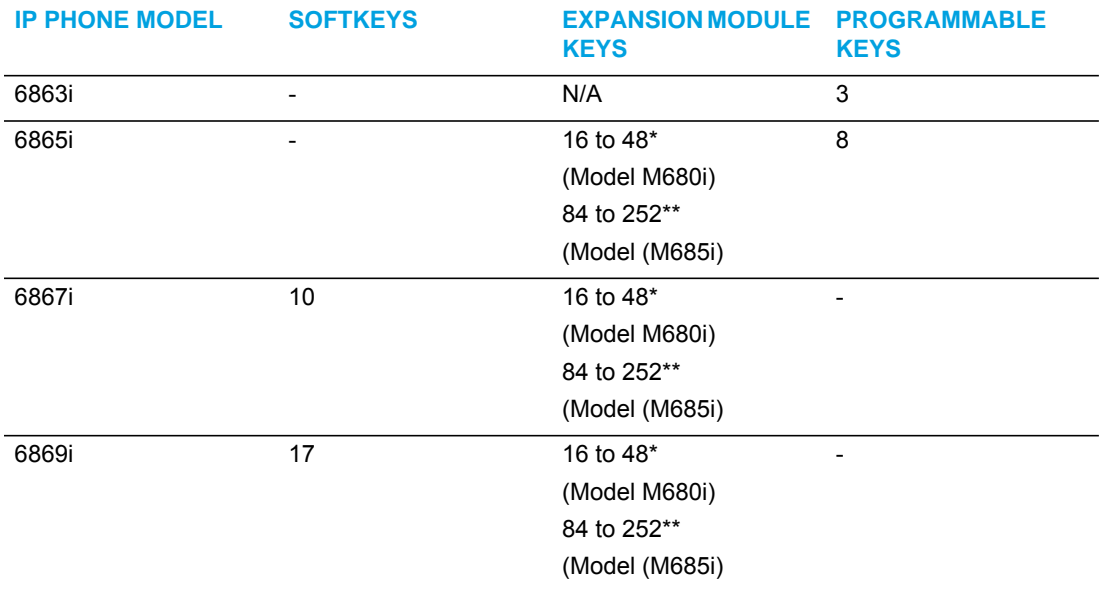

**Notes:** 

- **1.** \*The M680i expansion module consists of 16 softkeys. You can have up to 3 expansion modules on an IP phone totaling 48 softkeys. Valid for 6865i, 6867i, and 6869i phones.
- **2.** \*\*The M685i expansion module consists of 3 pages of 28 softkeys (for a total of 84). You can have up to 3 expansion modules on an IP phone totaling 252 softkeys. Valid for 6865i, 6867i, and 6869i phones.

The softkey, programmable key, or expansion module key can be set to use a specific function. Available functions depend on the IP phone model.

### **REFERENCE**

For more information about key functions see Appendix A, the section, ["Softkey/Programmable](#page-886-0)  [Key/Keypad Key/Expansion Module Key/Hard Key Parameters"](#page-886-0) on [page 216.](#page-886-0)

For information about configuring softkeys, programmable keys, and expansion module keys, see Chapter 5, the section, ["Softkeys/Programmable Keys/Expansion Module Keys"](#page-375-0) on [page 5-130.](#page-375-0)

# ACTION URI

The IP phones have a feature that allows an administrator to specify a uniform resource identifier (URI) that triggers a GET when certain XML events occur. The Action URI feature prevents the phones from hanging if the Action URIs should fail. The phones also support transparent, non-blocking, XML post execute item URIs.

The IP phone XML events that support this feature are defined in the following table.

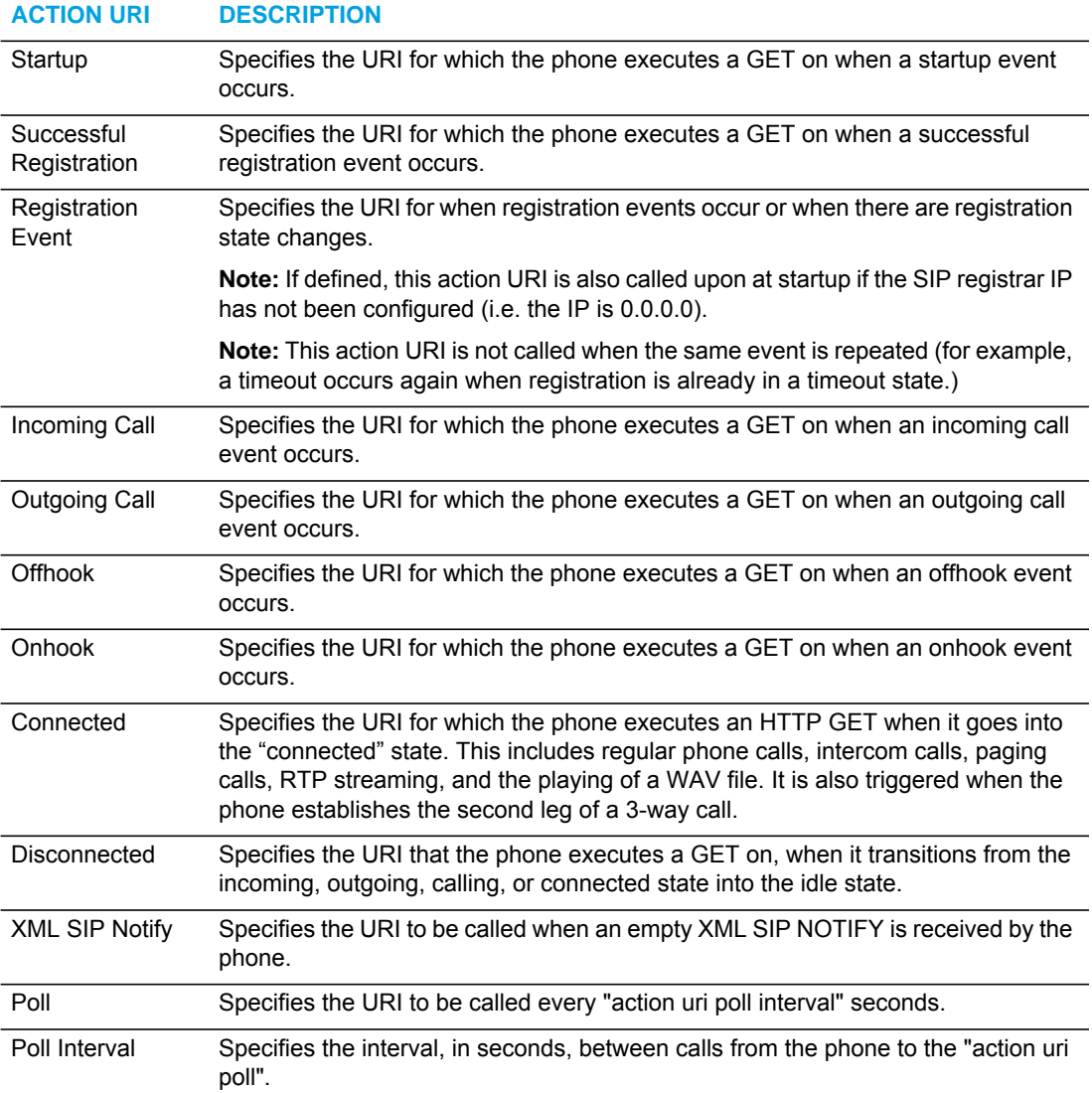

You can set these parameters using the configuration files or the Mitel Web UI.

#### **REFERENCE**

For more information about setting the Action URIs for XML applications, see ["Action URIs"](#page-514-0) on [page 5-269](#page-514-0).

### XML SIP NOTIFY EVENTS AND ACTION URIS

In order for an XML push to bypass the firewall, the phone supports a proprietary SIP NOTIFY event (aastra-xml) with or without XML content.

If XML content is provided in the SIP NOTIFY, it is processed directly by the phone as it is done for an XML PUSH.

#### *Reference*

For more information about enabling the XML SIP Notify on the IP Phones, see Chapter 5, the section, ["XML SIP Notify Events"](#page-528-0) on [page 5-283](#page-528-0).

### POLLING ACTION URIS

Another way to reach a phone behind a firewall is to have the phone make an XML call at periodic intervals. An Administrator can use the **action uri poll** to command the phone to perform an XML call at configurable intervals.

An Administrator can specify the URI to be called and specify the interval between polls. Configuration of this feature is dynamic (no reboot required).

#### *Reference*

For more information about configuring the polling and polling interval of Action URIs, see ["Polling Action URIs"](#page-522-0) on [page 5-277.](#page-522-0)

# CONFIGURATION SERVER SETTINGS

The configuration server stores the firmware images, configuration files, and software when performing software upgrades to the IP phone. An administrator can configure the following parameters for the configuration server:

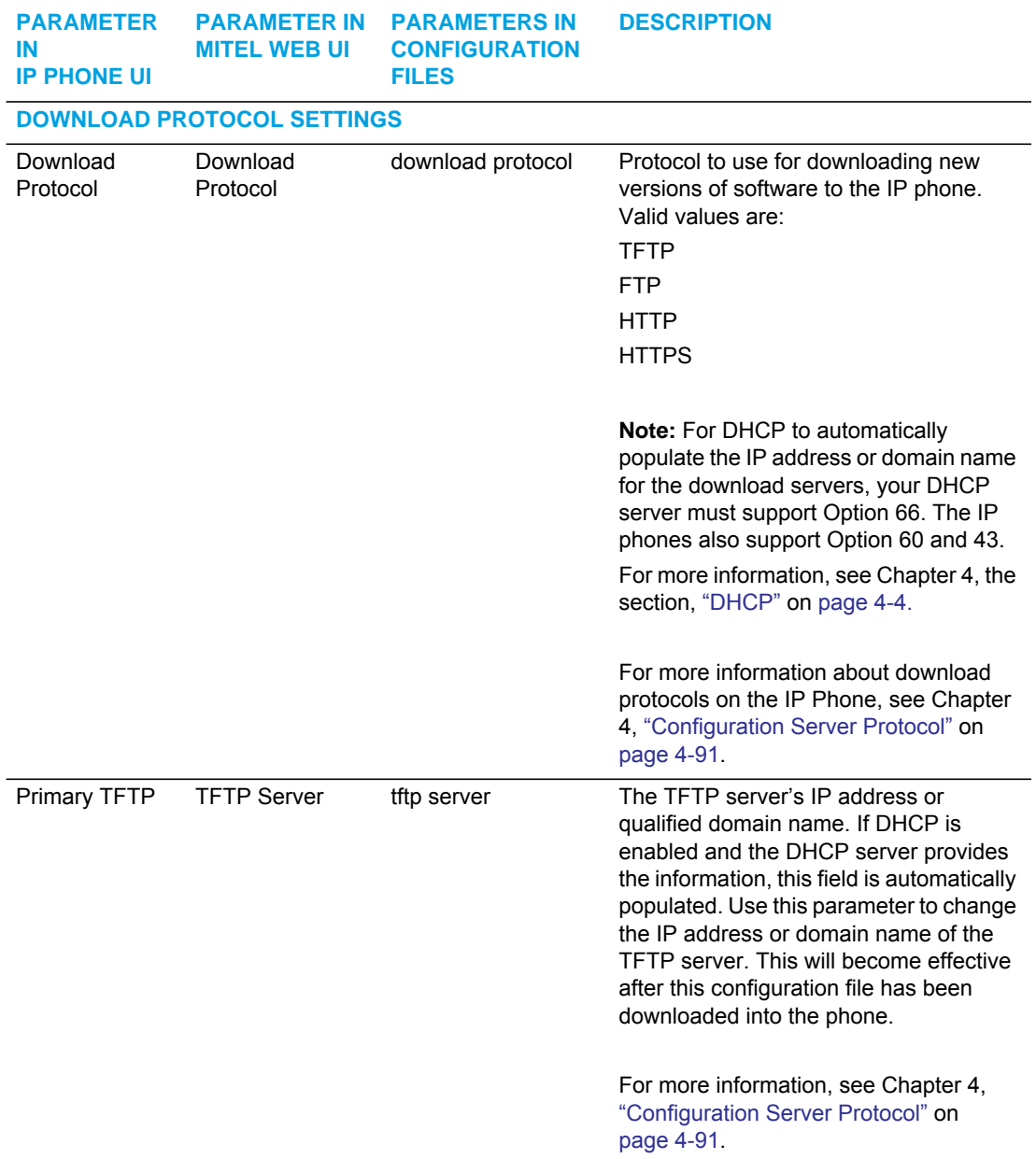

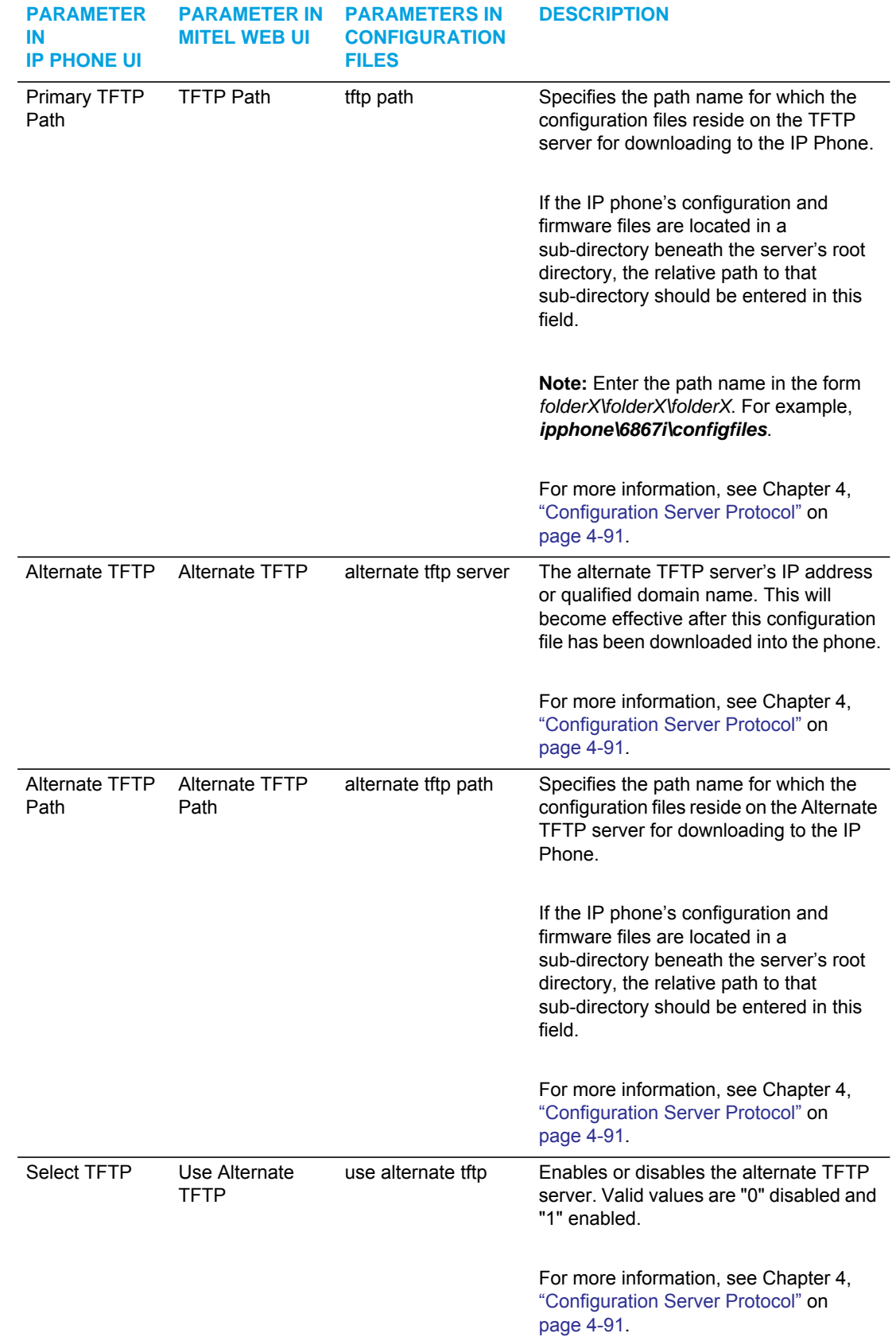

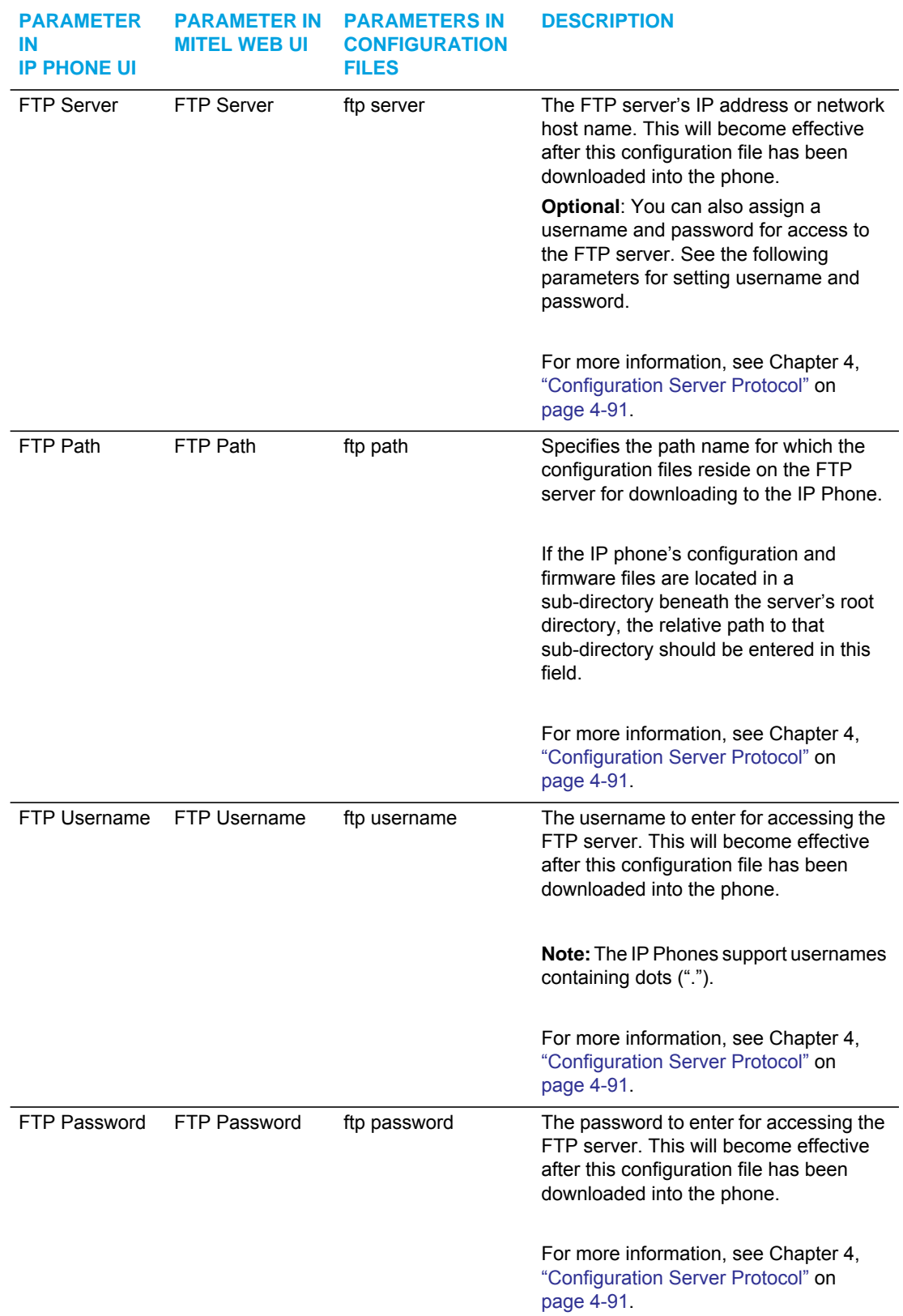

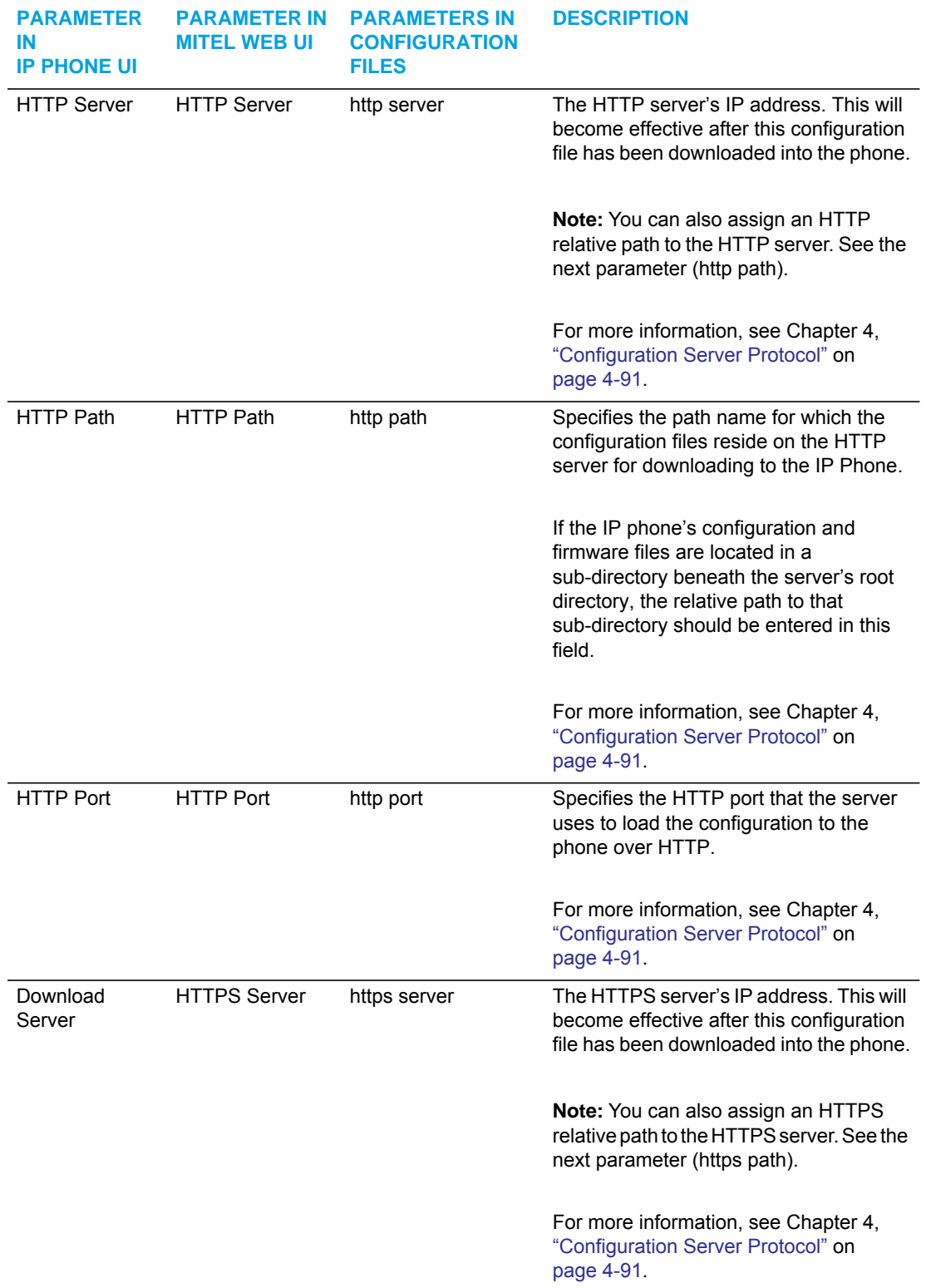

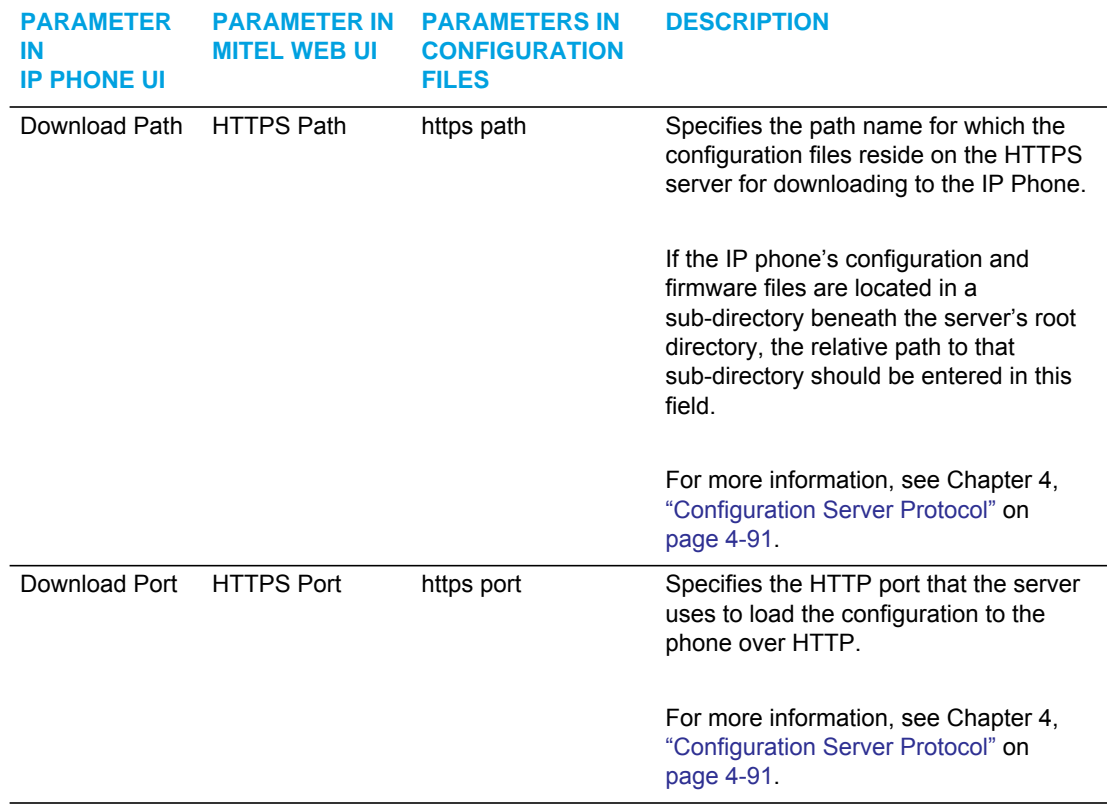

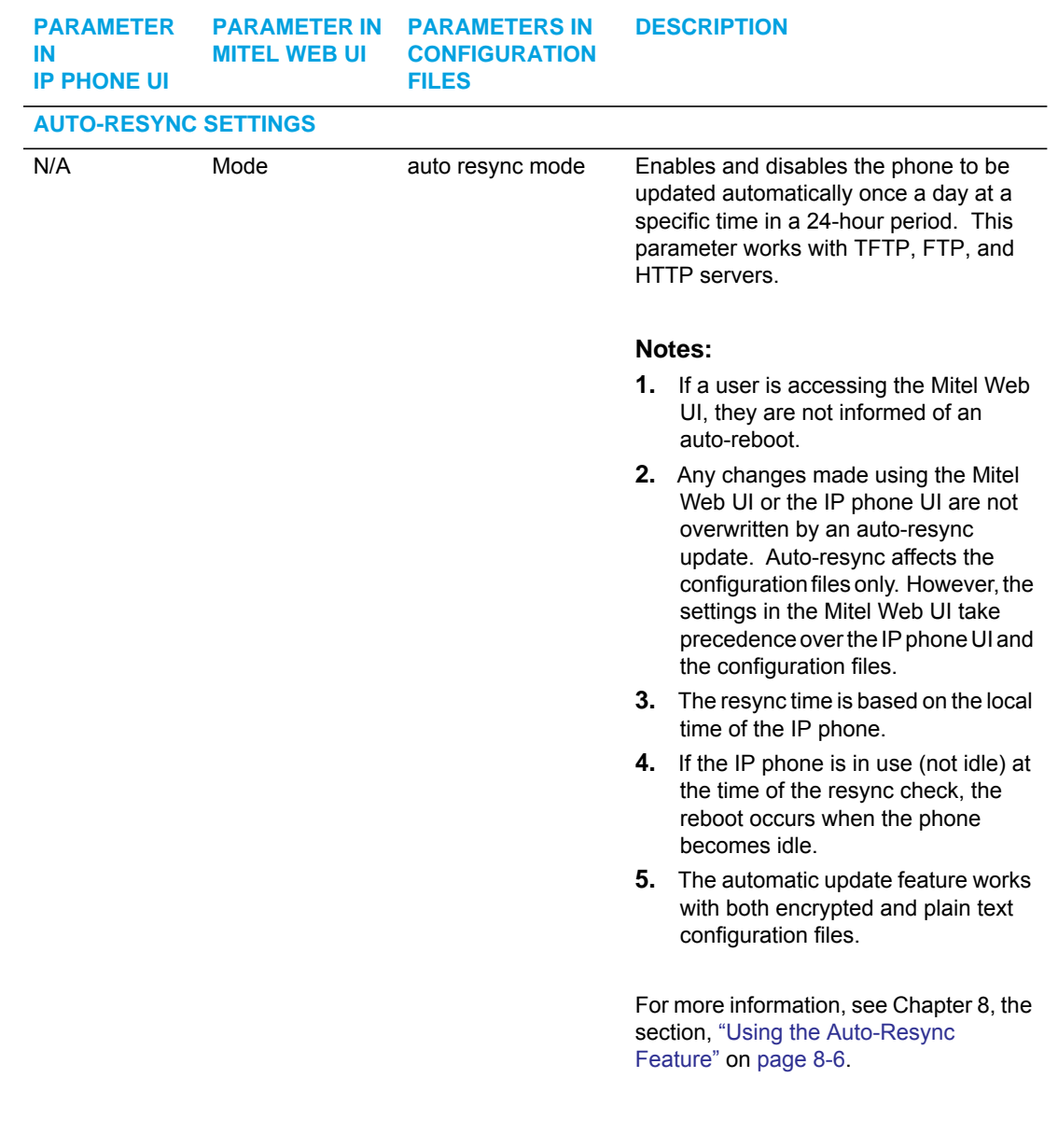

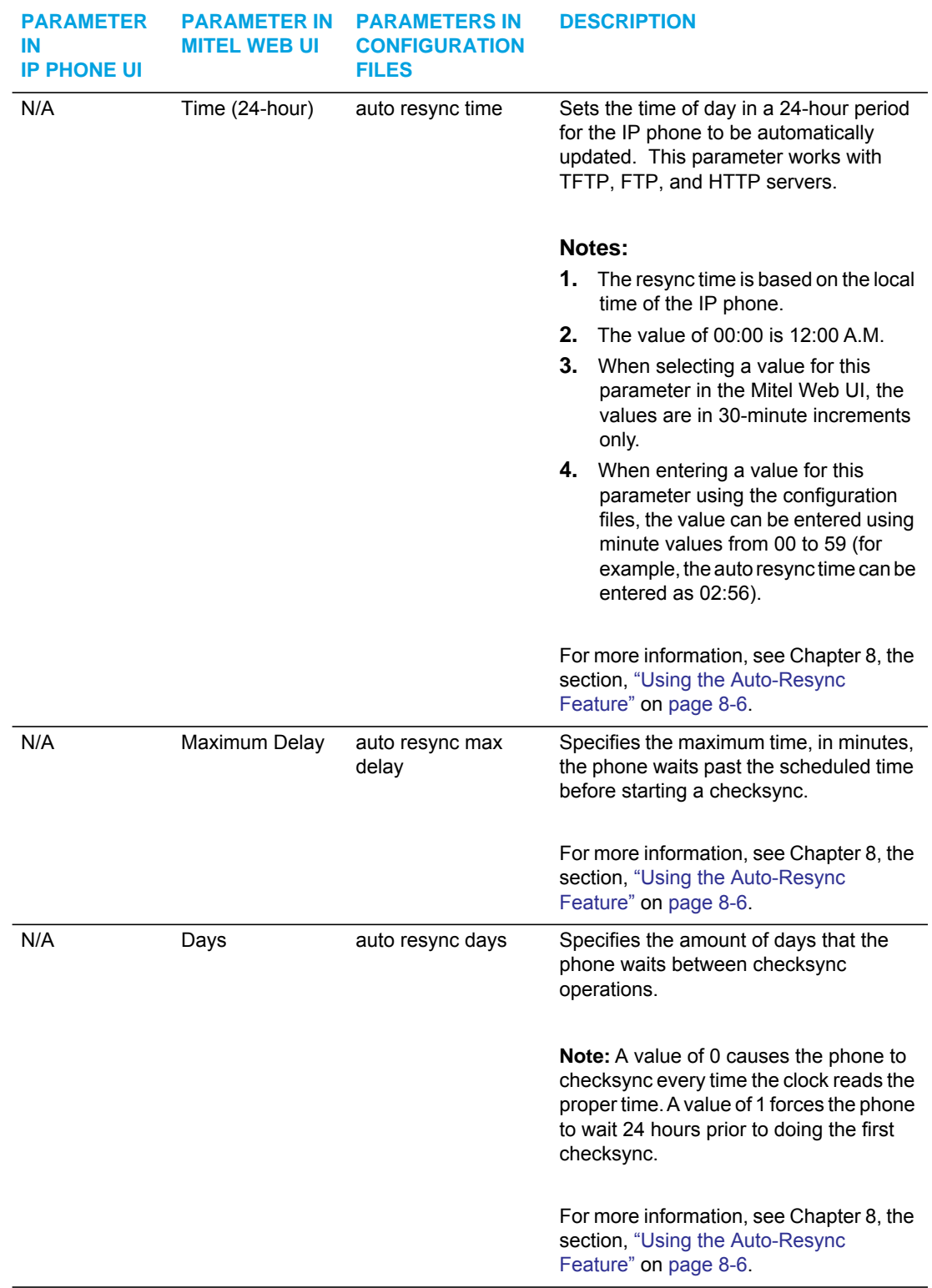

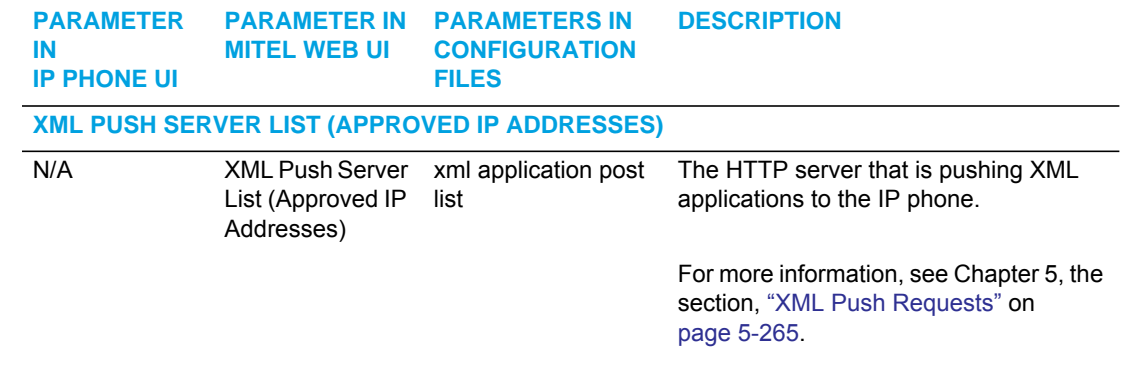

# FIRMWARE UPDATE FEATURES

The IP phones support the protocols, TFTP, FTP, HTTP or HTTPS to download configuration files and upgrade firmware to the phones from a configuration server.

You can download the firmware stored on the configuration server in one of three ways:

- Using the "**Firmware Update**" page in the Mitel Web UI at the location *Advanced Settings->Firmware Update*.
- Using the IP Phone UI or the Mitel Web UI to **restart** the phone. The phone automatically looks for firmware updates and configuration files during the boot process.
- Setting an **Auto-Resync** feature to automatically update the firmware, configuration files, or both at a specific time in a 24-hour period). (Feature can be enabled using the configuration files or the Mitel Web UI).

### **REFERENCE**

For more information about firmware update, see [Chapter 8, "Upgrading the Firmware."](#page-635-0)

# TLS SUPPORT

The IP Phones support a transport protocol called **Transport Layer Security (TLS)** and **Persistent TLS**. TLS is a protocol that ensures communication privacy between the SIP phones and the Internet. TLS ensures that no third party may eavesdrop or tamper with any message. An Administrator can configure the following parameters for TLS Support.

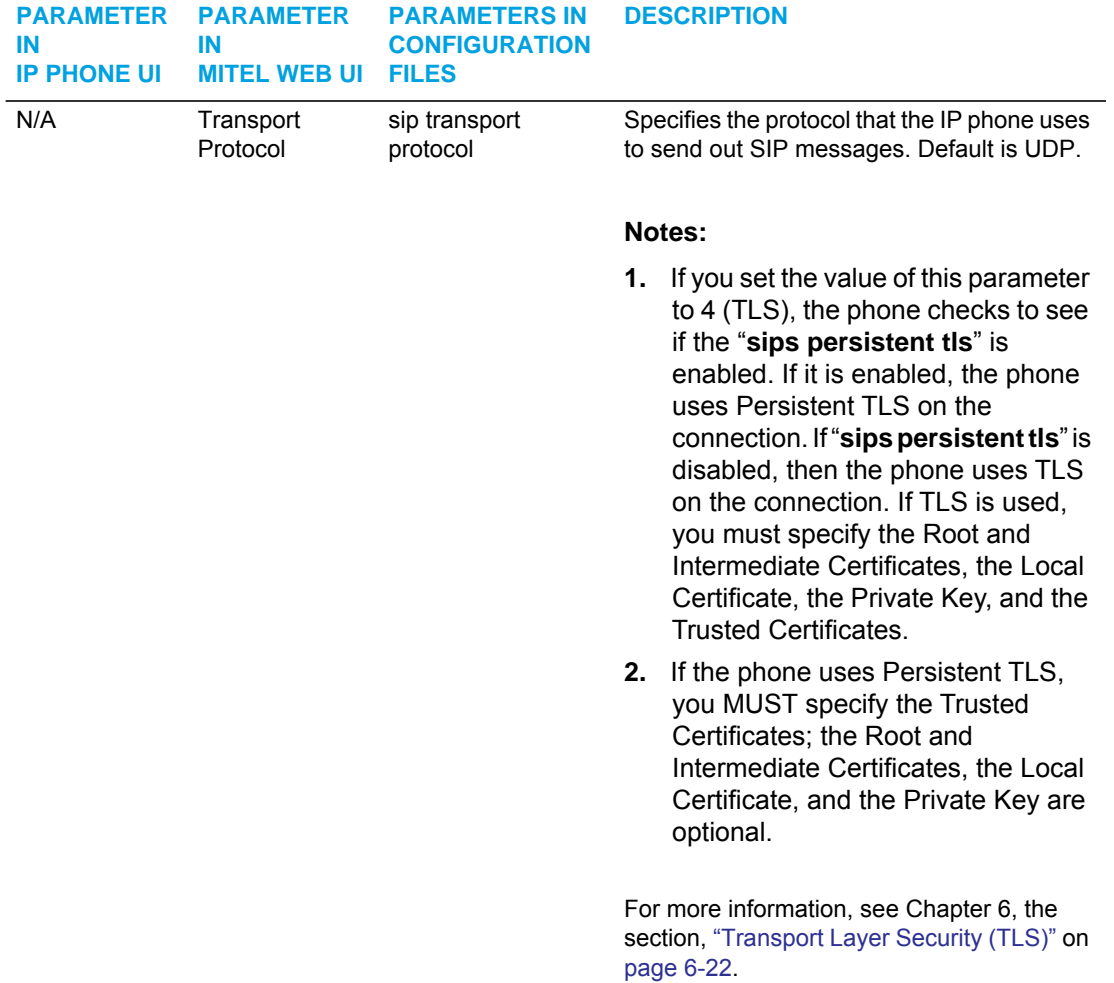

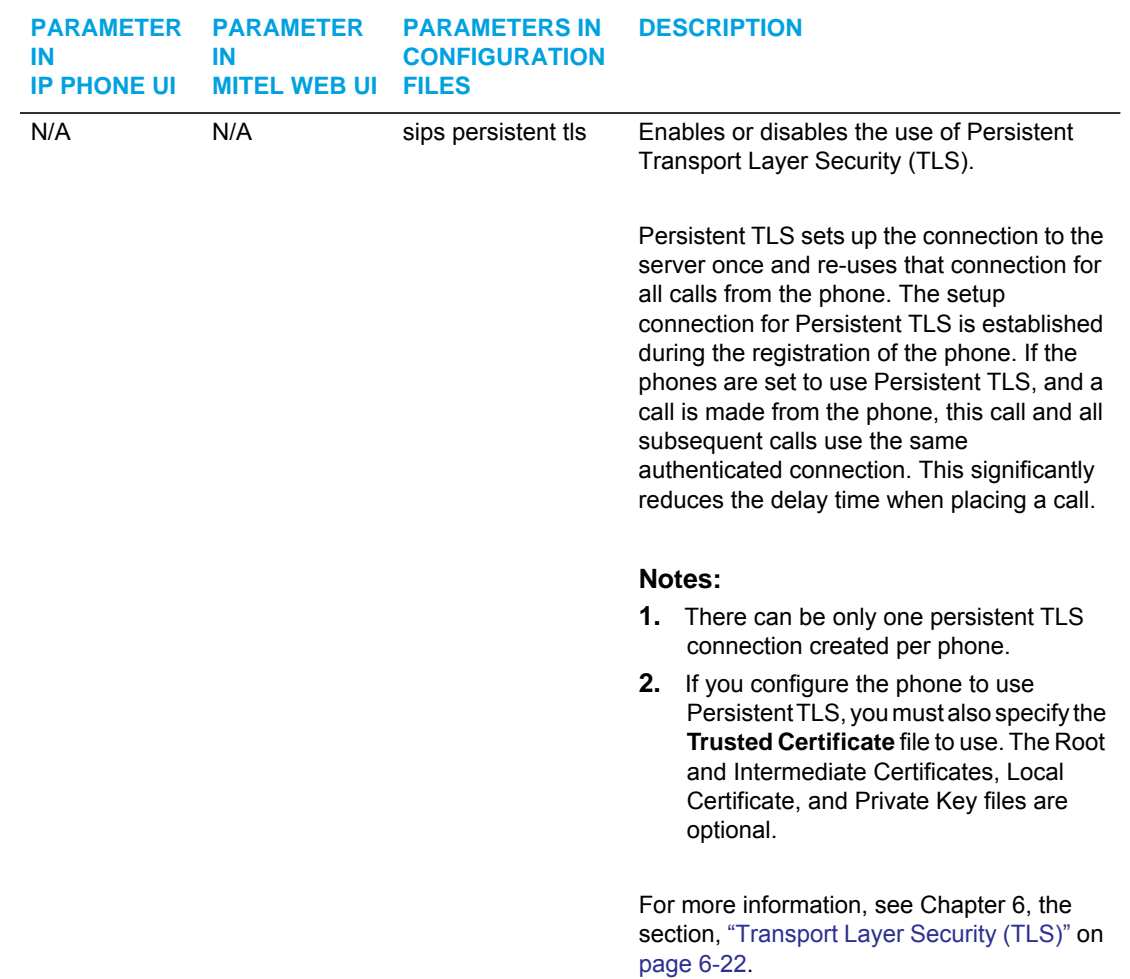

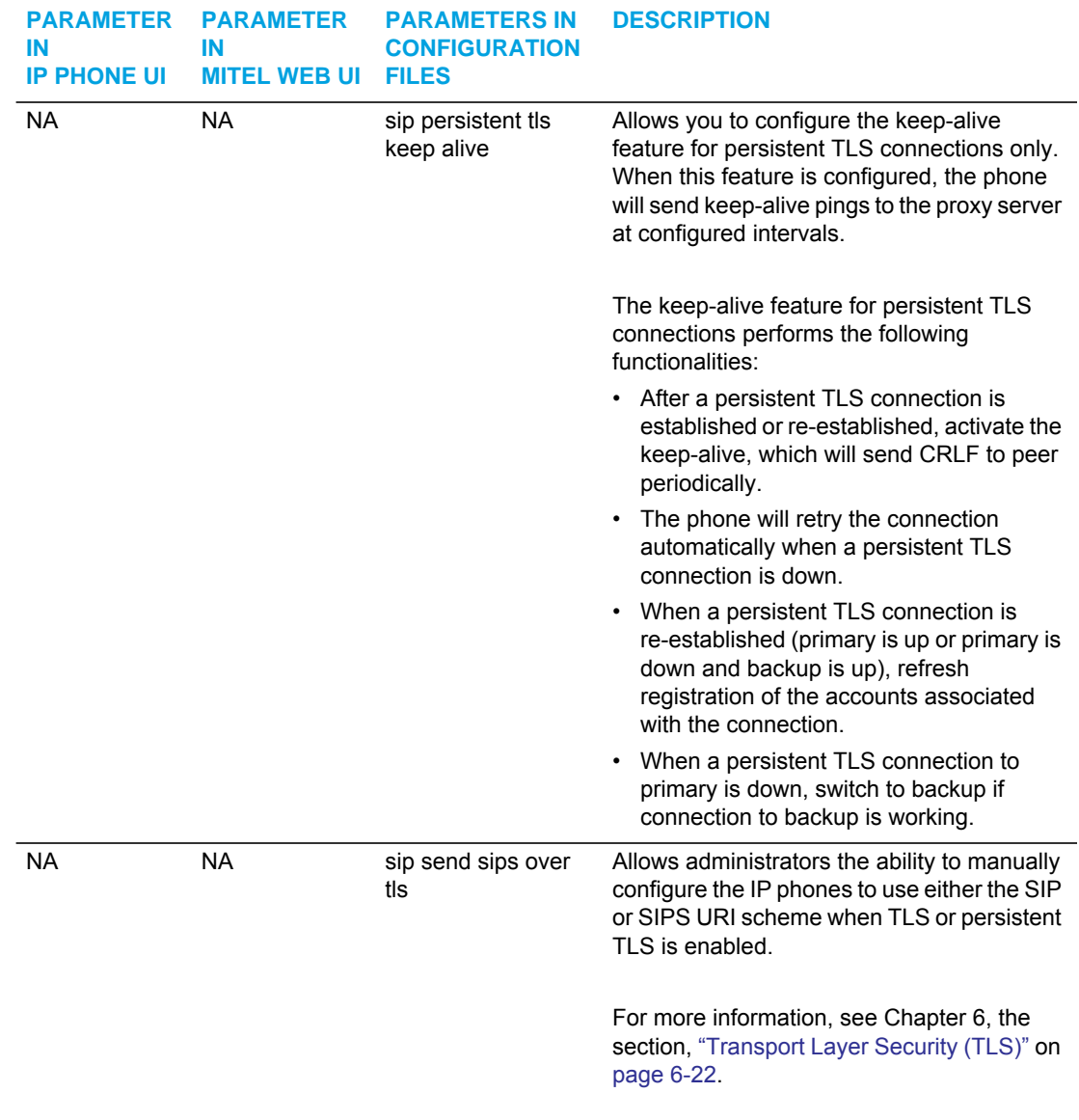

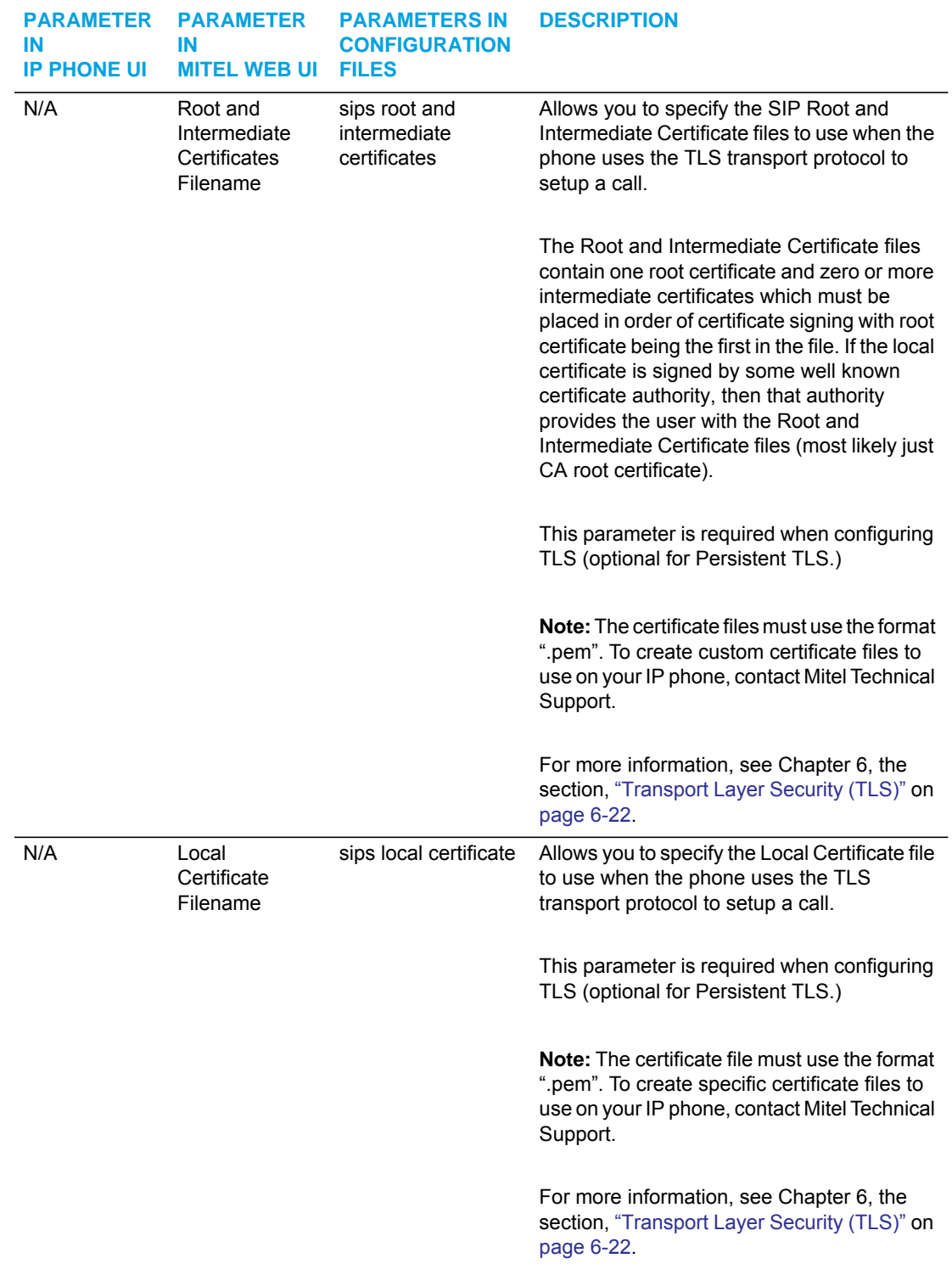

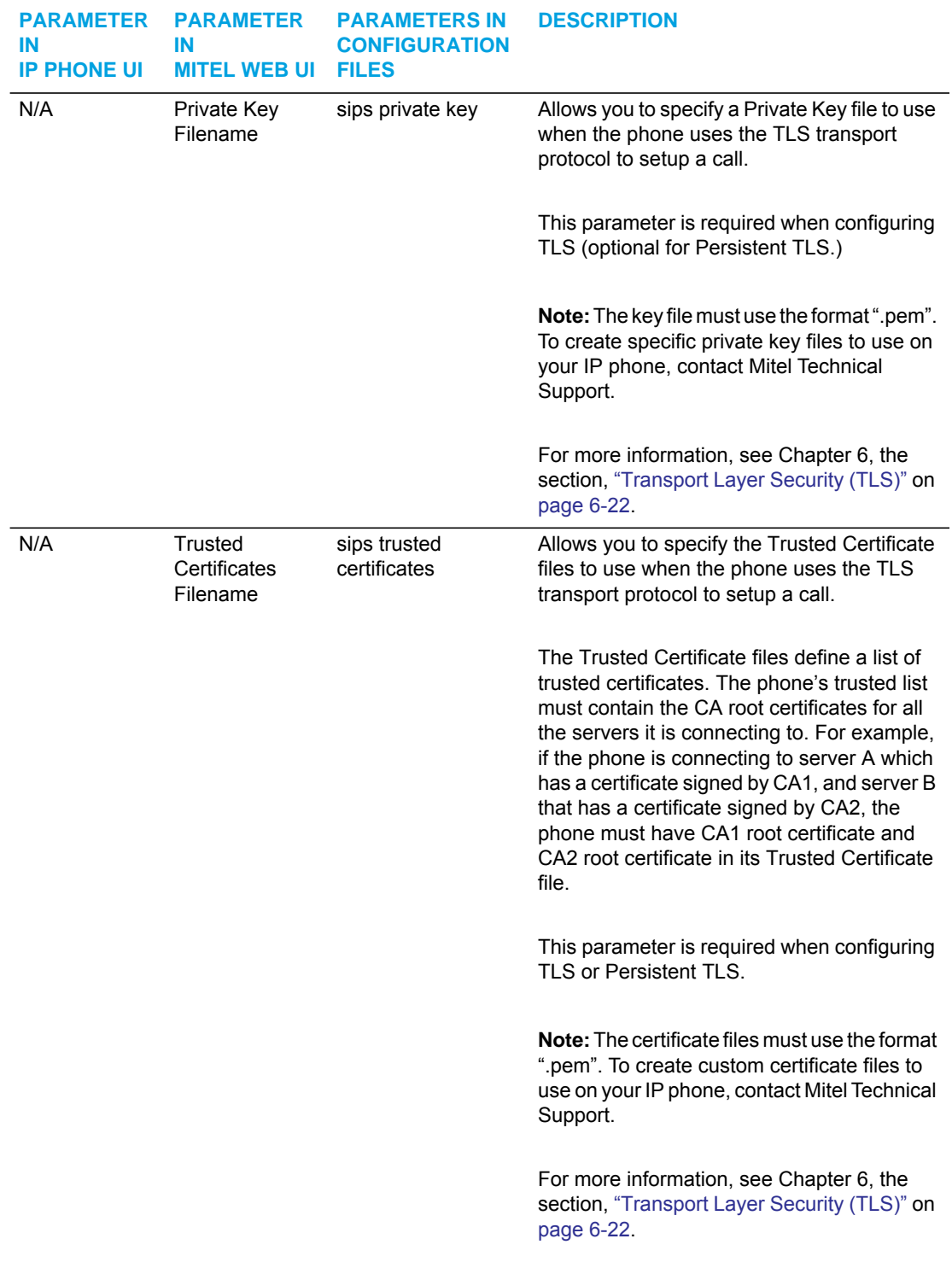
#### 802.1X SUPPORT

The IP phones support the IEEE 802.1x Protocol. The 802.1x Protocol is a standard for passing Extensible Authentication Protocol (EAP) over a wired or wireless Local Area Network (LAN).

The 802.1x Protocol on the IP phone facilitates media-level access control, and offers the capability to permit or deny network connectivity, control LAN access, and apply traffic policy, based on user or endpoint identity. This feature supports both the EAP-MD5 and EAP-TLS Protocols.

**Note:** If configuring 802.1x using the IP Phone UI, the certificates and private keys must P already be configured and stored on the phone. Use the configuration files or the Mitel Web UI to load certificates and private keys

An Administrator can configure the following parameters for the 802.1x Protocol.

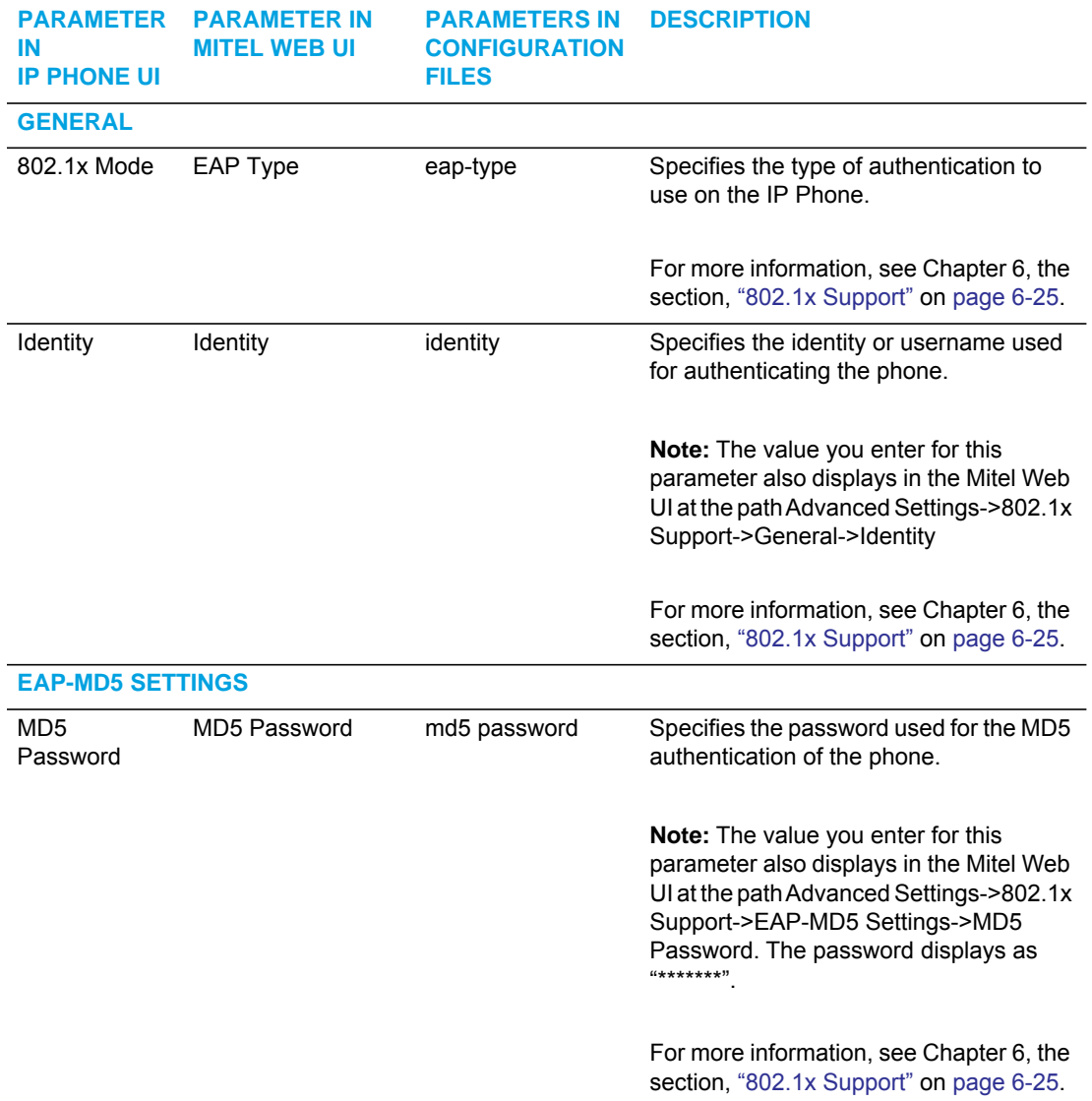

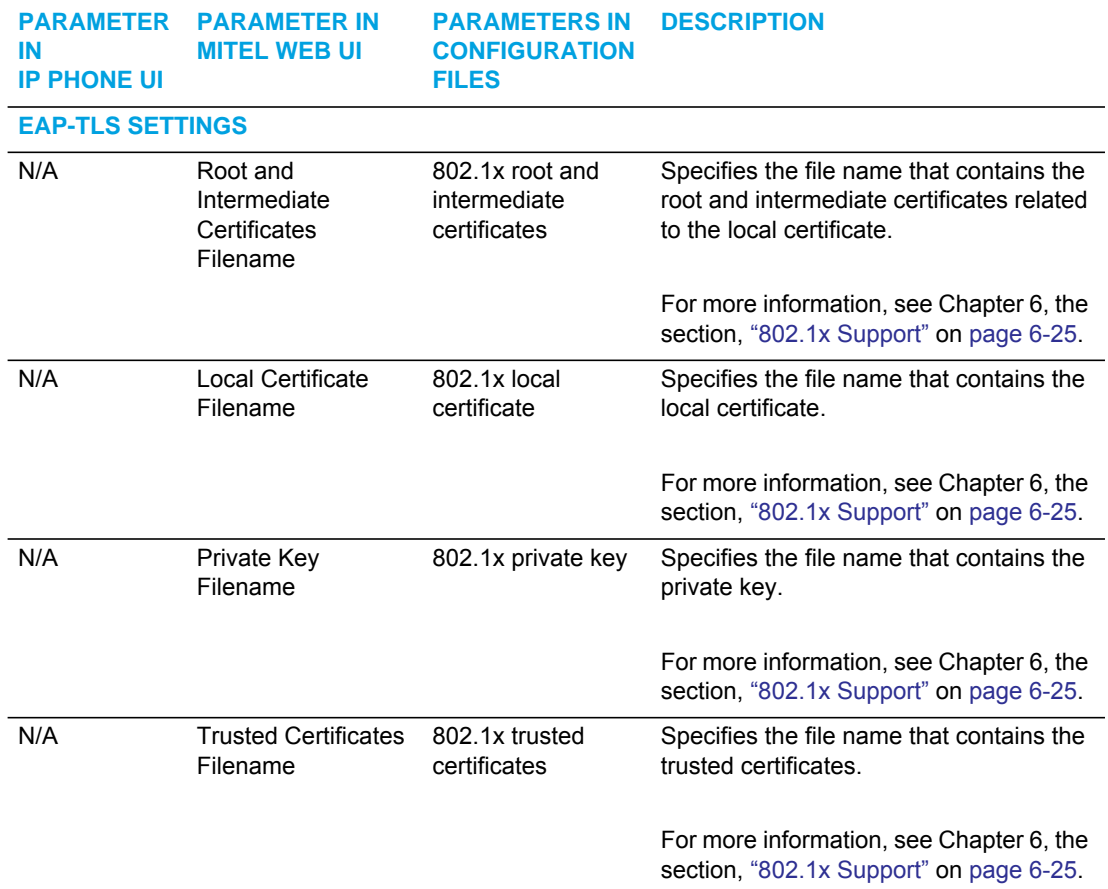

#### TROUBLESHOOTING

The Troubleshooting feature in the Mitel Web UI provides tasks that a system administrator can perform on the IP phones for troubleshooting purposes. Using this feature, a system administrator can:

- Assign an IP address and IP port to which log information will be transmitted
- Filter the logs according to severity
- Save the current local configuration file to a specified location
- Save the current server configuration file to a specified location
- Save the current user configuration file to a specified location (if logged on using the Visitor Desk Phone feature).
- Save the current user\_local configuration file to a specified location (if logged on using the Visitor Desk Phone feature).
- Show task and stack status (including "Free Memory" and "Maximum Memory Block Size")
- Enable/disable a WatchDog task
- View Error Messages
- Enable/disable the uploading of configuration and crash file information to a pre-defined server

Mitel Technical Support can then use the information gathered to perform troubleshooting tasks.

#### **REFERENCE**

For more information about troubleshooting on the IP Phones, see [Chapter 9,](#page-644-0)  ["Troubleshooting."](#page-644-0)

For more information about the Visitor Desk Phone feature see "Visitor Desk Phone Support, [" on page 73](#page-621-0).

# Chapter 4

CONFIGURING NETWORK AND SESSION INITIATION PROTOCOL (SIP) FEATURES

# ABOUT THIS CHAPTER

This chapter provides the information required to configure the Network and Global SIP features on the IP Phone. These features are password protected on the IP Phone UI and the Mitel Web UI. This chapter also includes procedures for configuring the Network and Global SIP features via the configuration files, the IP Phone UI, and the Mitel Web UI where applicable.

### **TOPICS**

This chapter covers the following topics:

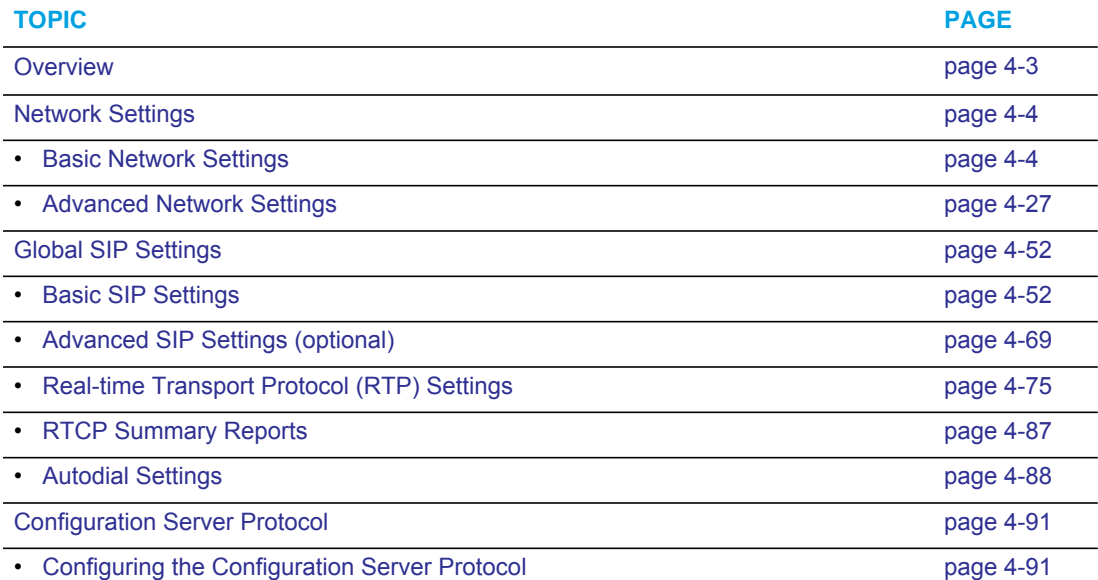

# <span id="page-149-0"></span>**OVERVIEW**

An administrator can configure the IP Phone Network and SIP options from the phone UI, from the **Mitel Web UI, or the configuration files**. Administrator level options are password protected in both the IP phone UI and the Mitel Web UI.

**Note:** An administrator has the option of enabling and disabling the use of password P protection in the IP phone UI. This is configurable using the configuration files only. For more information about this feature, see Appendix A, the section ["Password Settings"](#page-685-0)  on [page 15](#page-685-0).

The procedures in this section include configuring from the IP phone UI and the Mitel Web UI. To configure the IP phones using the configuration files, see [Appendix , "About this Appendix."](#page-672-0)

To configure the phone using the IP phone UI, you must enter an administrator password. To configure the phone using the Mitel Web UI, you must enter an administrator username and password.7

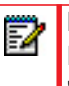

**Note:** In the IP phone UI, the default password is "22222". In the Mitel Web UI, the default admin username is "Admin" and the default password is "22222".

### **REFERENCES**

For configuring the IP phone at the Asterisk IP PBX, see [Appendix B, "Configuring the IP Phone](#page-982-0)  [at the Asterisk IP PBX."](#page-982-0)

For sample configuration files, see [Appendix C, "Sample Configuration Files."](#page-986-0) These sample files include basic parameters required to register the IP phone at the PBX.

# <span id="page-150-0"></span>NETWORK SETTINGS

This section describes the basic network settings on the IP phone which include configuring for:

- DHCP
- IP Address (of phone)
- Subnet Mask (of phone)
- Gateway
- Primary DNS
- Secondary DNS
- Hostname
- LAN Port
- PC Port Pass Thru Enable/Disable
- PC Port

### <span id="page-150-1"></span>BASIC NETWORK SETTINGS

#### DHCP

The IP phone is capable of querying a DHCP server, allowing a network administrator a centralized and automated method of configuring various network parameters for the phone. If DHCP is enabled, the IP phone requests the following network information:

- Subnet Mask
- Gateway (i.e. router)
- Domain Name System (DNS) Server
- Network Time Protocol Server
- IP Address
- TFTP Server or Alternate TFTP Server if enabled on the phone
- TFTP Path or Alternate TFTP Path if enabled on the phone
- FTP Server
- FTP Path
- HTTP Server
- HTTP Path
- HTTP Port
- HTTPS Server
- **HTTPS Path**
- HTTPS Port

The network administrator chooses which of these parameters (if any) are supplied to the IP phone by the DHCP server. The administrator must configure the phone manually to provide any required network parameters not supplied by the DHCP server.

*Enabling/Disabling DHCP Using the Configuration Files*

Use the following procedure to enable/disable DHCP on the phone using the configuration files.

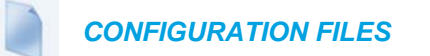

For specific parameters you can set in the configuration files, see Appendix A, the section, ["Network Settings"](#page-679-0) on [page A-9.](#page-679-0)

*Enabling/Disabling DHCP Using the IP Phone UI*

Use the following procedure to enable/disable DHCP on the phone using the IP Phone UI.

 *IP PHONE UI*

For the 6863i/6865i:

- **1.** Press  $|\phi|$  on the phone to enter the Options List.
- **2.** Select **Administrator Menu.**
- **3.** Enter your Administrator password.

**Note:** The IP Phones accept numeric passwords only.

- **4.** Select **Network Settings**.
- **5.** Select option **DHCP**.
- **6.** Press **Change** to set "*Use DHCP?*" to "Yes" (enable) or "No" (disable).
- **7.** Press **Done** to save the changes.

#### For the 6867i/6869i:

- **1.** Press  $\boxed{\phi}$  on the phone to enter the Options List.
- **2.** Press the **Advanced** softkey.
- **3.** Enter the Administrator password using the keypad. Default is "**22222**".
- **4.** Select **Network > Settings**.
- **5.** In the "Use DHCP?" checkbox, press the  $\mathcal{D}$  button to enable or disable DHCP.
- **6.** Press the **Save** softkey.
- **7.** Press the  $\boxed{\phi}$  button, the  $\boxed{\phi}$  button, or the **Quit** softkey to return to the idle screen.

*Enabling/Disabling DHCP Using the Mitel Web UI*

Use the following procedure to enable/disable DHCP using the Mitel Web UI.

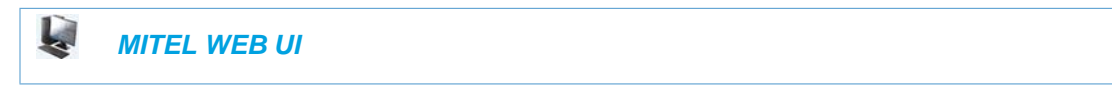

**1.** Click on **Advanced Settings->Network->Basic Network Settings.**

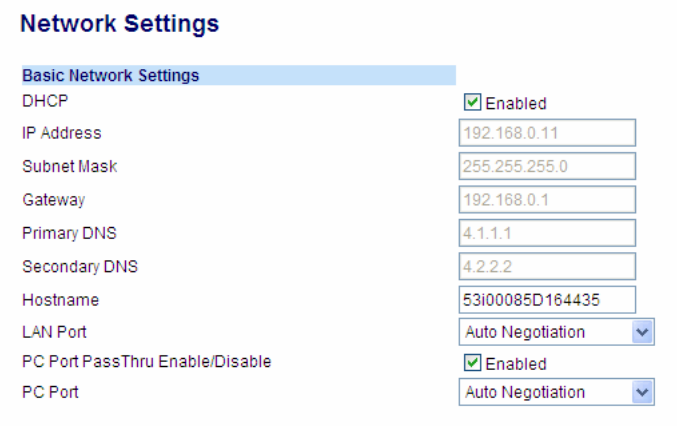

- **2.** Enable the "**DHCP**" field by checking the check box. (Disable this field by unchecking the box).
- **3.** Click **Save Settings** to save your settings.

DHCP OPTIONS 66, 60, AND 43 SERVER CONFIGURATIONS

#### *Option 66*

The IP Phones support download protocols as referenced in RFC2131 and RFC1541 (TFTP, FTP, HTTP,. HTTPS) to support DHCP option 66. Option 66 is part of the DHCP Offer message that the DHCP server generates to tell the phone which configuration server it should use to download new firmware and configuration files.

For DHCP to automatically populate the IP address or domain name for the servers, your DHCP server must support Option 66. Option 66 is responsible for forwarding the server's IP address or domain name to the phone automatically. If your DHCP server does not support Option 66, you must manually enter the IP address or domain name for your applicable configuration server into your IP phone configuration.

#### *Options 60*

The Mitel phones support Option 60 as referenced in RFC 2132.

Option 60 (Vendor Class Identifier) provides the DHCP server with a unique identifier for each phone model. This enables a system administrator to send the phone a customized Server Configuration in option 43.

The table below lists the identifier values for each phone model.

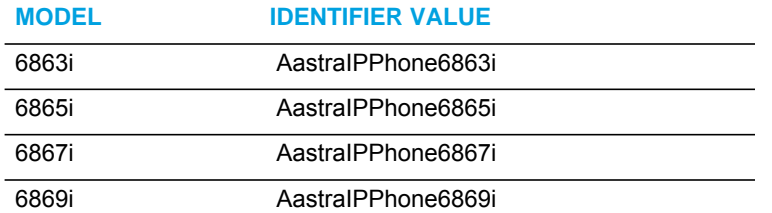

A configuration parameter ("**dhcp opt60 extended vendor class**") is available allowing the phones to provide the DHCP server with enhanced DHCP Option 60 (Vendor Class Identifier) information that includes firmware and bootrom information in addition to the identifier value.

If the parameter is configured as "**0**" (disabled - default), the phone will send simply a DHCP Option 60 value consisting of the identifier value. If the parameter is configured as "**1**" (enabled), the phone will send a DHCP Option 60 value consisting of the identifier value, firmware version, and bootrom version.

*Configuring DHCP Option 60 Settings Using the Configuration Files*

Use the following procedure to configure DHCP Option 60 settings using the configuration files.

#### *CONFIGURATION FILES*

For specific parameters you can set in the configuration files, see Appendix A, the section, ["DHCP Option Settings"](#page-682-0) on [page A-12](#page-682-0).

#### *Option 43*

The Mitel phones also support Option 43 as referenced in RFC 2132. Option 43 consists of the following sub-options:

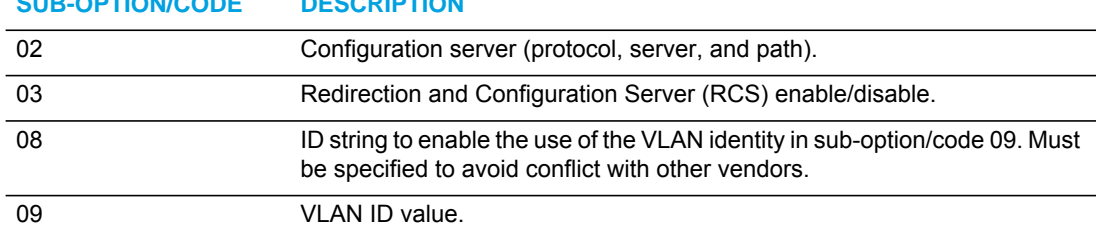

**SUB-OPTION/CODE DESCRIPTION**

The System administrator can use the Vendor Class Identifier to send the phone a customized Server Configuration in option 43 (Vendor-Specific information).

**Note:** If Mitel IP Phones receive the server configuration from both DHCP Option 66 and DHCP Option 43, then Option 43 takes precedence over Option 66.

#### *Using Option 43 to Customize the IP Phone*

A System Administrator can customize the IP Phone(s) in the network by entering a text string in the phone's configuration files. The following is an Option 43 example using Linux.

On the startup of the phones, when the DHCP server receives the request with the information in this example, it allows the 6867i phones to use FTP and the 6869i phones to use TFTP from the same server.

*Linux Example*

A System Administrator can enter the following in the DHCP server:

```
option space AastraIPPhone6867i;
option AastraIPPhone6867i.cfg-server-name code 02 = text;
option space AastraIPPhone6869i;
option AastraIPPhone6869i.cfg-server-name code 02 = text;
Subnet 192.168.1.0 netmask 255.255.255.0 {
  class "vendor-class-6867i" {
     match if option vendor-class-identifier="AastraIPPhone6867i";
     vendor-option-space AastraIPPhone6867i;
     option AastraIPPhone6867i.cfg-server-name
"ftp://username:password@10.10.10.1";
   }
  class "vendor-class-6869i" {
    match if option vendor-class-identifier="AastraIPPhone6869i";
     vendor-option-space AastraIPPhone6869i;
    option AastraIPPhone6869i.cfg-server-name "tftp://10.10.10.1";
   }
}
```
Your DHCP server configuration file, such as the *dhcpd.conf* file, may include one of these lines to configure the configuration server protocol and the server details.

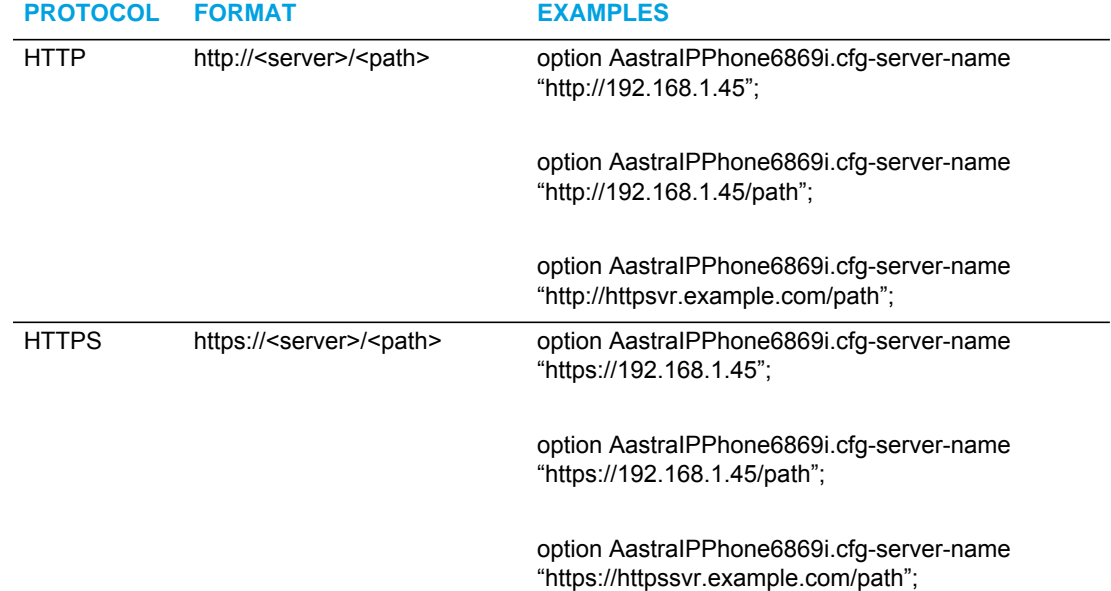

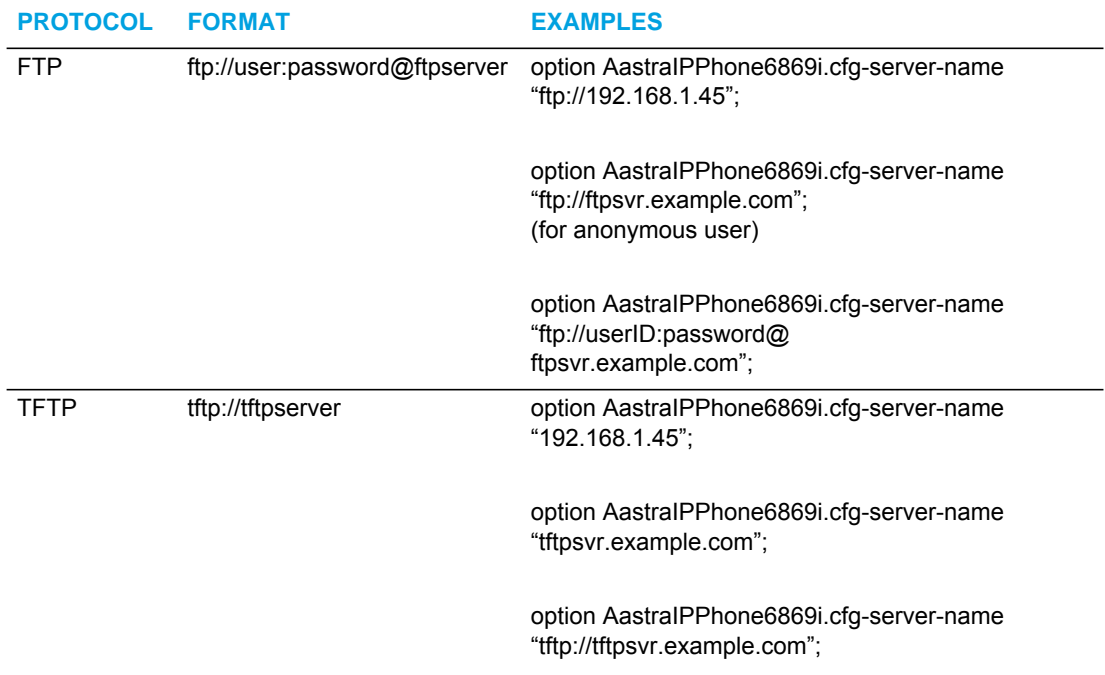

*Option 43 Redirection and Configuration Server (RCS) Bypass*

DHCP Option 43 includes the ability to bypass contacting Mitel's Redirection and Configuration Server (RCS), in addition to the previous support of setting the configuration server to contact.

A sub-option code 3 uses a boolean value (true or false) that controls whether or not the phone should contact the RCS after a factory default. If this value is set to false, the RCS is not contacted. If it is set to true or is missing, then the RCS is contacted as per previous releases. This can be used in conjunction with the existing code 2 sub-option to set the configuration server.

*Configuring RCS Bypass via Option 43 on a Linux DHCP Server*

The following example illustrates how to configure RCS bypass via Option 43 on a Linux DHCP server.

```
option space AastraIPPhone;
option AastraIPPhone.cfg-server-name code 02 = text;
option AastraIPPhone.contact-rcs code 03 = boolean;
Subnet 192.168.1.0 netmask 255.255.255.0 { 
#The 6767i phones do not contact the RCS but use the defined FTP 
server for configuration #files.
  class "vendor-class-67i" {
     match if option vendor-class-identifier="AastraIPPhone6867i";
     vendor-option-space AastraIPPhone;
     option AastraIPPhone.cfg-server-name
"ftp://username:password@10.10.10.1";
     option AastraIPPhone.contact-rcs false;
   }
```

```
#The 6769i phones do not contact the RCS.
class "vendor-class-69i" {
    match if option vendor-class-identifier="AastraIPPhone6869i";
    vendor-option-space AastraIPPhone;
     option AastraIPPhone.contact-rcs false;
```
#### USING OPTION 120 ON THE IP PHONE

DHCP Option 120 (as referenced in RFC 3361) allows SIP clients to locate a local SIP server (i.e. outbound proxy server) that can be used for all outbound SIP requests. Using the "**use dhcp option 120**" configuration parameter, administrators can enable support for DHCP Option 120 on the IP phones. This is particularly useful when service providers require the IP phones to use certain outbound proxy servers or Session Border Controllers (SBCs) based on geographical location and have provisioned the outbound proxy by using DHCP Option 120. The parameter is disabled by default.

#### *Considerations*

The following considerations must be taken into account when enabling support for DHCP Option 120 on the IP phones:

- If the parameter is enabled and DHCP Option 120 contains a valid value, the IP phones will use the server IP/name obtained via DHCP Option 120 as the outbound proxy for both the Global SIP and Line 1 profiles.
- If Line 2 is configured and the outbound proxy is not defined, the phone will use the outbound proxy located in the Global SIP profile.
- If Line 2 is configured with a valid outbound proxy, the phone will retain the configured Line 2 outbound proxy and ignore the Global SIP profile. This allows for Line 2 to be registered to another service with another outbound proxy if required.
- If Line 2 is configured for another service but no outbound proxy is wanted/required, administrators should not leave the outbound proxy as undefined (i.e. 0.0.0.0) as the phone will use the outbound proxy located in the Global SIP profile. Instead, administrators should specify the proxy/registrar's address as the outbound proxy.
- If the parameter is enabled, but the server does not have an outbound proxy configured, DHCP Option 120 is ignored and the phone will behave as if the parameter is disabled.
- As Option 120 does not support port numbers directly, if a non-standard port (i.e. other than 5060) is required, this must be set using the configuration parameter "**sip outbound proxy port**" or by the use of DNS SRV in which case "**sip outbound proxy port**" must be set to 0.

#### *Enabling/Disabling DHCP Option 120 Using the Configuration Files*

Use the following procedure to enable/disable DHCP Option 120 using the configuration files.

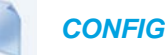

#### *CONFIGURATION FILES*

For specific parameters you can set in the configuration files, see Appendix A, the section, ["DHCP Option Settings"](#page-682-0) on [page A-12.](#page-682-0)

USING OPTION 132 (802.1P VLAN ID) AND OPTION 43 TO TRANSFER VLAN ID ASSIGNMENT USING DHCP

There are now two ways of transporting the VLAN ID parameter in the Dynamic Host Configuration Protocol (DHCP):

- By DHCP Option 43 (vendor specific information)
- By DHCP Option 132 (802.1P VLAN ID)

When the phone receives the VLAN ID from the DHCP and the value is different from the one used by the phone to trigger the DHCP request, the phone reboots and then sends a new DHCP request in the new VLAN. The phone will remember the VLAN ID obtained by DHCP options so that on a reboot, the phone will send a DHCP request using the correct VLAN.

If using DHCP Option 43 to transfer VLAN ID assignment the following sub-options are utilized. Additionally, the corresponding rules must be followed:

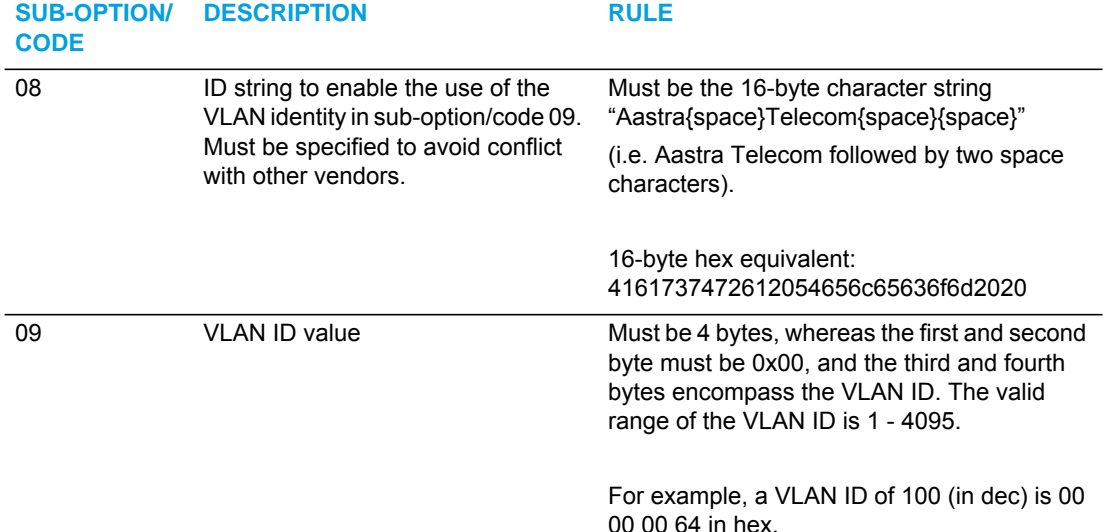

Alternatively, administrators can use the "**dhcp option 132 vlan id enabled**" parameter to enable the VLAN ID assignment transfer using DHCP feature. Option 132 provides the same functionality as Option 43 but the data format of the VLAN ID value must be 2 bytes, whereas the first and second bytes encompass the VLAN ID (the valid range of the VLAN ID being 1 - 4095).

#### *Precedence*

- LLDP values should have precedence over the DHCP
- DHCP values should have precedence over the configuration files
- DHCP should have precedence over the local values (configured via the Web UI or native phone UI)
- DHCP Option 43 should have precedence over DHCP Option 132

*Configuring Option 43 to Transfer VLAN ID Assignment on a Linux DHCP Server*

The following example (covering all the phones) illustrates how to configure Option 43 to transfer VLAN ID assignment on a Linux DHCP server.

```
option space AastraIPPhone;
option AastraIPPhone.cfg-server-name code 02 = text;
option AastraIPPhone.contact-rcs code 03 = boolean;
option AastraIPPhone.ActivateVLANHeader code 08 = text;
option AastraIPPhone.VLAN-ID code 09 = unsigned integer 32;
class "AastraSIP" {
match if ( (option vendor-class-identifier="AastraIPPhone6863i")
or (option vendor-class-identifier="AastraIPPhone6865i")
or (option vendor-class-identifier="AastraIPPhone6867i")
or (option vendor-class-identifier="AastraIPPhone6869i") );
vendor-option-space AastraIPPhone;
option AastraIPPhone.cfg-server-name 
"http://192.168.174.200/aastra"; # option 43
option AastraIPPhone.contact-rcs false; # option 43
option AastraIPPhone.ActivateVLANHeader "Aastra Telecom "; # option 
43
option AastraIPPhone.VLAN-ID 100; # option 43
} # endClass
```
*Enabling/Disabling DHCP Option 132 VLAN ID Using the Configuration Files*

Use the following procedure to enable/disable DHCP Option 132 VLAN ID using the configuration files.

 *CONFIGURATION FILES*

For specific parameters you can set in the configuration files, see Appendix A, the section, ["DHCP Option Settings"](#page-682-0) on [page A-12.](#page-682-0)

#### USING OPTION 12 HOSTNAME ON THE IP PHONE

If you set the phone to use DHCP Option 12, the phone automatically sends this option to the configuration server. This option specifies the hostname (name of the client). The name may or may not be qualified with the local domain name (based on RFC 2132). See RFC 1035 for character set restrictions.

#### **Notes:**  F

- **1.** The hostname of [<model><MAC address>] automatically populates the field on initial startup of the phone. For example, for a 6867i, the "Hostname" field is automatically populated as "67i00085D164435", where the model number is "6867i" and the MAC address is "00085D164435".
- **2.** If the configuration server sends the hostname back to the phone in a DHCP Reply Packet, the hostname is ignored.

An Administrator can change the "Hostname" for the DHCP Option 12 via the configuration files, the IP Phone UI, and the Mitel Web UI.

*Configuring DHCP Option 12 Hostname on the IP Phone*

Use the following procedures to configure DHCP Option 12 Hostname on the IP Phone.

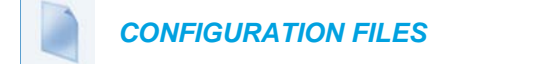

For specific parameters you can set in the configuration files, see Appendix A, the section, ["DHCP Option Settings"](#page-682-0) on [page A-12.](#page-682-0)

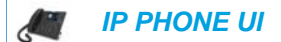

For the 6863i/6865i:

- **1.** Press  $\boxed{\bullet}$  on the phone to enter the Options List.
- **2.** Select **Administrator Menu.**
- **3.** Select **Network Settings**.
- **4.** Select **Hostname**.
- **5.** By default, the "**Hostname**" field is automatically populated with [<Model><MAC address>] of your phone (for example, 53i00085D164435).

If you want to change the hostname, enter a hostname for your phone in the "**Hostname**" field, then press **DONE**.

Valid values are up to 64 alpha-numeric characters. You can use a fully qualified domain name if required.

**6.** Restart the phone for the change to take affect.

For the 6867i/6869i:

- **1.** Press  $\boxed{\phi}$  on the phone to enter the Options List.
- **2.** Press the **Advanced** softkey.
- **3.** Enter the Administrator password using the keypad. Default is "**22222**".
- **4.** Select **Network > Settings**.
- **5.** Press the down navigation key to the **Hostname** field.
- **6.** By default, the "**Hostname**" field is automatically populated with [<Model><MAC address>] of your phone (for example, 53i00085D164435). If you want to change the hostname, enter a hostname for your phone in the "**Hostname**" field, then press the **Save** softkey. Valid values are up to 64 alpha-numeric characters. You can use a fully qualified domain name if required.
- **7.** Restart the phone for the change to take affect.

#### *MITEL WEB UI*

**1.** Click on **Advanced Settings->Network->Basic Network Settings.**

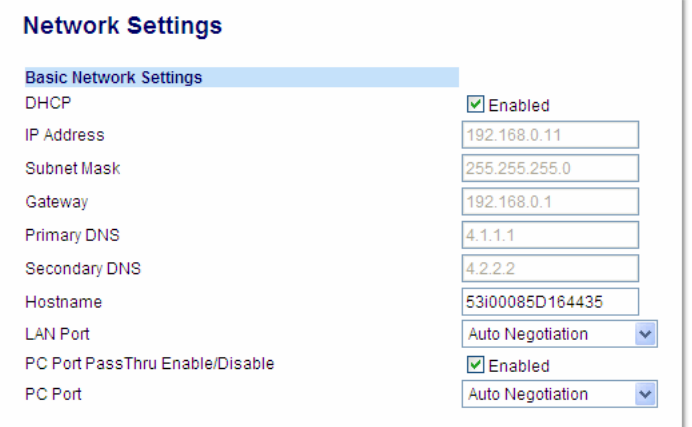

- **2.** By default, the "**Hostname**" field is automatically populated with [<Model><MAC address>] of your phone (for example, 53i00085D164435).
- **3.** If you want to change the hostname, enter a hostname for your phone in the "**Hostname**" field.

Valid values are up to 64 alpha-numeric characters. You can use a fully qualified domain name if required.

**4.** Click **Save Settings** to save your changes.

**Note:** Changing the "**Hostname**" field requires a reboot of your phone.

**5.** Click on **Operation->Reset**, and click **Restart**.

#### USING OPTION 77 USER CLASS ON THE IP PHONE

DHCP Option 77 User Class is sent in DHCP request packets from the phone to the configuration server. This Option 77 defines specific User Class identifiers to convey information about a phone's software configuration or about its user's preferences. For example, you can use the User Class option to configure all phones in the Accounting Department with different user preferences than the phones in the Marketing Department. A DHCP server uses the User Class option to choose the address pool for which it allocates an address from, and/or to select any other configuration option.

#### **Notes:**  P

- **1.** If the User Class is not specified (left blank) in the DHCP request packet, the phone does not send the User Class DHCP Option 77.
- **2.** Multiple User Classes inside a DHCP Option 77 are not supported.
- **3.** DHCP Option 77 may affect the precedence of DHCP Options, dependent on the DHCP Server.

An Administrator can configure the DHCP Option 77 User Class via the configuration files and the IP Phone UI.

*Configuring DHCP Option 77 User Class on the IP Phone*

Use the following procedures to configure DHCP Option 77 User Class on the IP Phone.

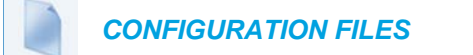

For specific parameters you can set in the configuration files, see Appendix A, the section, ["DHCP Option Settings"](#page-682-0) on [page A-12.](#page-682-0)

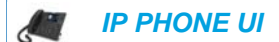

For the 6863i/6865i:

- **1.** Press  $\phi$  on the phone to enter the Options List.
- **2.** Select **Administrator Menu.**
- **3.** Select **Network Settings**.
- **4.** Select **DHCP Settings**.
- **5.** Select **DHCP User Class**.
- **6.** In the "**DHCP User Class**" field, enter a DHCP User Class to apply to your phones, then press **DONE**.

Valid values are up to 64 alpha-numeric characters. For example, "**admin**".

**7.** Restart the phone for the change to take affect.

For the 6867i/6869i:

- **1.** Press  $\boxed{\phi}$  on the phone to enter the Options List.
- **2.** Press the **Advanced** softkey.
- **3.** Enter the Administrator password using the keypad. Default is "**22222**".
- **4.** Select **Network > Settings**.
- **5.** Press the down navigation key to the **DHCP User Class** field.
- **6.** In the "**DHCP User Class**" field, enter a DHCP User Class to apply to your phones, then press the **Save** softkey. Valid values are up to 64 alpha-numeric characters. For example, "**admin**".
- **7.** Restart the phone for the change to take affect.

#### USING OPTIONS 159 AND 160 ON THE IP PHONE

In addition to DHCP options 43 and 66 already supported on the IP Phones, the phones also support DHCP Options 159 and 160. The IP Phones use the following order of precedence when deriving the configuration server parameters: 43, 160, 159, 66.

In addition, an administrator can override this order of precedence by setting a configuration parameter called, **dhcp config option override** (configuration files), **DHCP Download Options** (Mitel Web UI), or **Download Options** (IP Phone UI). Setting this parameter results in the phone only using the chosen DHCP option and ignoring the other options.

For more information about setting DHCP download preference, see ["Configuration Server](#page-164-0)  [Download Precedence"](#page-164-0) on [page 4-18.](#page-164-0)

Б

**Note:** Administrators should review the updated IP phone DHCP option precedence order and configuration options to avoid potential impact to existing Mitel IP phone deployments.

*Configuring DHCP Download Options on the IP Phones*

Use the following procedures to configure DHCP Option Override on the IP Phone.

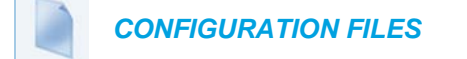

For specific parameters you can set in the configuration files, see Appendix A, the section, ["DHCP Option Settings"](#page-682-0) on [page A-12.](#page-682-0)

 *IP PHONE UI*

For the 6863i/6865i:

- **1.** Press  $\phi$  on the phone to enter the Options List.
- **2.** Select **Administrator Menu.**
- **3.** Select **Network Settings**.
- **4.** Select **DHCP Settings**.
- **5.** Select **Download Options**. The following list displays:
	- Any (default) no override uses normal precedence order of 43, 160, 159, 66.
	- Option 43
	- Option 66
	- Option 159
	- Option 160
	- Disabled (Ignores all DHCP configuration options (43, 66, 159, 160))
- **6.** Choose an option that you want to use to override the DHCP normal precedence order, and press **Done**.
- **7.** Restart the phone for the selection to take affect.

For the 6867i/6869i:

- **1.** Press  $\boxed{\phi}$  on the phone to enter the Options List.
- **2.** Press the **Advanced** softkey.
- **3.** Enter the Administrator password using the keypad. Default is "**22222**".
- **4.** Select **Network > Settings**.
- **5.** Press the down navigation key to the **DHCP Download Options** field.
- **6.** Select one of the following DHCP download options using the left and right navigation keys.
	- Any (default) no override uses normal precedence order of 43, 160, 159, 66.
	- Option 43
	- Option 66
	- Option 159
	- Option 160
	- Disabled (Ignores all DHCP configuration options (43, 66, 159, 160))
- **7.** Press the **Save** softkey.
- **8.** Restart the phone for the selection to take affect.

W  *MITEL WEB UI*

**1.** Click on **Advanced Settings->Network->Advanced Network Settings.**

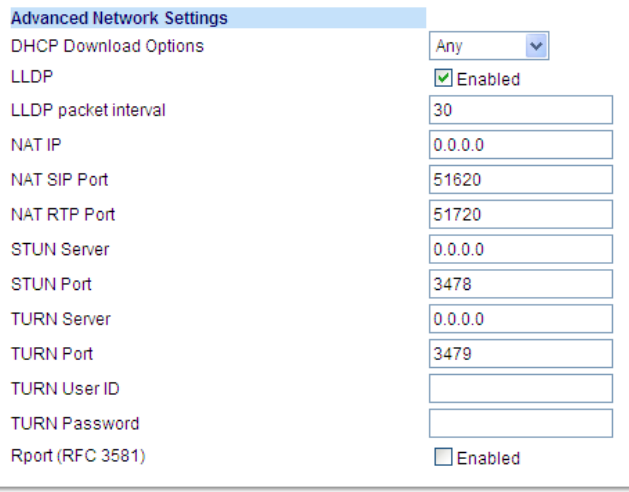

- **2.** In the "**DHCP Download Options**" field, select an option to use to override the normal precedence order. Valid values are:
	- Any (default) no override uses normal precedence order of 43, 160, 159, 66.
	- Option 43
	- Option 66
	- Option 159
	- Option 160
	- Disabled (Ignores all DHCP configuration options (43, 66, 159, 160))
- **3.** Click **Save Settings** to save your changes.
- **4.** Click on **Operation->Reset**, and restart the phone for the changes to take affect.

#### <span id="page-164-0"></span>CONFIGURATION SERVER DOWNLOAD PRECEDENCE

An Administrator can set the phone's download precedence to ignore DHCP, **(only during the boot when the remote configuration server is contacted)** and use the following precedence instead:

- **1.** Configuration URI,
- **2.** DHCP, and then
- **3.** Direct configuration.

To configure the download precedence, you use the option value (-1) as the value for the "**dhcp config option override**" parameter in the configuration files. Setting this parameter to "-1" causes all DHCP configuration options to be ignored.

*Configuring a Download Precedence Using the Configuration Files*

Use the following procedure to configure the DHCP download precedence using the configuration files.

 *CONFIGURATION FILES*

For specific parameters you can set in the configuration files, see Appendix A, the section, ["DHCP Option Settings"](#page-682-0) on [page A-12.](#page-682-0)

*Configuring a Download Precedence Using the IP Phone UI*

Use the following procedure to configure a download precedence using the IP Phone UI.

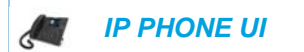

For the 6863i/6865i:

- **1.** Press  $\phi$  on the phone to enter the Options List.
- **2.** Select **Administrator Menu.**
- **3.** Select **Network Settings**.
- **4.** Select **DHCP Settings**.

P

**5.** Select **Download Options**.

**Note:** Disabled (Ignores all DHCP configuration options (43, 66, 159, 160)) F

**6.** Select the **Disabled** option and press **Enter**.

**Note:** The "**Disabled**" download option performs the same function as the "-1" in the configuration files (ignores DHCP options)

**7.** Restart the phone for the selection to take affect.

For the 6867i/6869i:

- **1.** Press  $\phi$  on the phone to enter the Options List.
- **2.** Press the **Advanced** softkey.
- **3.** Enter the Administrator password using the keypad. Default is "**22222**".
- **4.** Select **Network > Settings**.
- **5.** Press the down navigation key to the **DHCP Download Options** field.
- **6.** Select the "**Disabled**" value.

**Note:** Disabled (Ignores all DHCP configuration options (43, 66, 159, 160). This р option also performs the same function as the "-1" in the configuration files (ignores DHCP options)

- **7.** Press the **Save** softkey.
- **8.** Restart the phone for the selection to take affect.

*Configuring a Download Precedence Using the Mitel Web UI*

Use the following procedure to configure a download precedence using the Mitel Web UI.

 *MITEL WEB UI*

L

**1.** Click on **Advanced Settings->Network->Advanced Network Settings.**

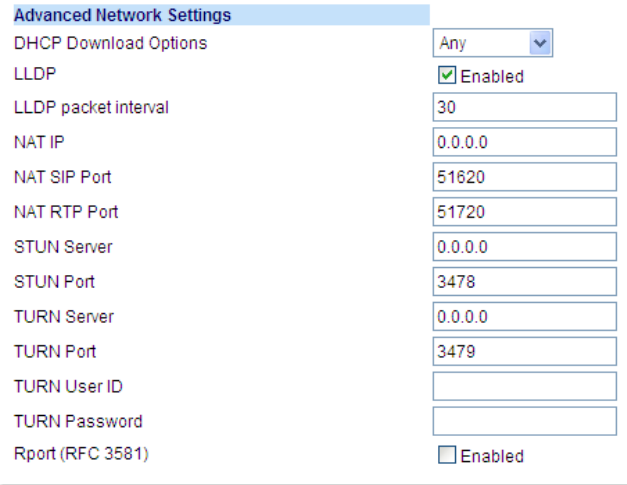

**2.** In the "**DHCP Download Options**" field, select "**Disabled**" from the list of options.

**Note:** In the Mitel Web UI, the "**Disabled**" download option performs the same M function as the "-1" in the configuration files (ignores DHCP options).

- **3.** Click **Save Settings** to save your setting.
- **4.** Select **Operation->Reset**, and click **Restart** to reboot the phone.

#### MULTIPLE DHCP SERVERS

The IP Phones can receive messages from multiple DHCP servers.

After the phone receives its first DHCP message, it listens for a specific time period, for more DHCP messages. If the first DHCP offer contains configuration server information (Options 43, 66, 159 or 160), then the phone times out and continues using the first DHCP offer, without listening for more DHCP offers. If the first DHCP message contains no configuration server information, the phone continues to listen for other DHCP messages. If the second DHCP message contains configuration server information and other conditions, the phone chooses the second DHCP message over the initial DHCP message.

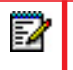

**Note:** If the DHCP Download Options parameter is enabled with a value (Option 43, Option 66, Option 159, or Option 160), the phone checks the override option setting before timing out

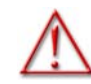

#### **WARNING: USERS CURRENTLY USING MULTIPLE DHCP SERVERS ON A SINGLE NETWORK COULD BE AFFECTED BY THIS FEATURE.**

#### DNS CACHING

The IP phones have the ability to cache DNS requests as referenced in RFC1035 and RFC2181. The phone caches DNS lookups according to the TTL field, so that the phone only performs another lookup for an address when the TTL expires.

#### CONFIGURING NETWORK SETTINGS MANUALLY

If you disable DHCP on your phone, you need to configure the following network settings manually:

- IP Address
- Subnet Mask
- **Gateway**
- **Primary DNS**
- Secondary DNS

**Note:** If you disable DHCP on the phone, the phone uses the TFTP protocol as the Р default server protocol. If you want to specify a different protocol to use, see ["Configuration Server Protocol"](#page-237-0) on [page 4-91](#page-237-0).

You can configure the network settings using the configuration files, the IP phone UI, or the Mitel Web UI.

#### *Errors Messages Display when Incorrect Network Settings Entered*

The IP Phone UI AND the Mitel Web UI immediately notify the Administrator if an incorrect value is being entered for the following network parameters in the IP Phone UI and the Mitel Web UI:

• A 0.0.0.0 entered as values for the **IP Address**, **Subnet Mask** and **Gateway** parameters

- **IP Address** and **Gateway** IP address parameter values entered exactly the same
- **Gateway** IP address and the **IP address** parameter values configured on the same subnet

If you configure the Gateway parameter and the IP Address parameter on the same subnet, the following error message displays:

"Gateway IP address and the IP address parameter values configured are not on the same subnet".

#### *CONFIGURATION FILES*

For specific parameters you can set in the configuration files, see Appendix A, the section, ["Network Settings"](#page-679-0) on [page A-9](#page-679-0).

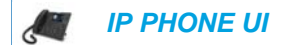

For the 6863i/6865i:

- **1.** Press  $\boxed{\bullet}$  on the phone to enter the Options List.
- **2.** Select **Administrator Menu.**
- **3.** Select **Network Settings**.
- **4.** Select **IP Address** and enter the IP address of the phone.
- **5.** Select **Subnet Mask** and enter the subnet mask.
- **6.** Select **Gateway** and enter the gateway address.
- **7.** Select **DNS** and enter a Primary and/or Secondary DNS server.
- **8.** Press **Done** to save the changes. The IP phone is manually configured.

For the 6867i/6869i:

**Note:** To manually configure DHCP parameters, DHCP must be disabled on the phone.P

- **1.** Press  $\boxed{\phi}$  on the phone to enter the Options List.
- **2.** Press the **Advanced** softkey.
- **3.** Enter the Administrator password using the keypad. Default is "**22222**".
- **4.** Select **Network > Settings**.
- **5.** In the **IP Address** field, enter the IP address of your phone. The IP Address must be entered in the format 0.0.0.0; for example, 192.168.0.7.
- **6.** In the **Subnet Mask** field, enter the subnet mask address. For example, 255.255.0.0.
- **7.** In the **Gateway** field, enter the IP address of your gateway. The Gateway must be entered in the format 0.0.0.0; for example, 192.168.0.1.
- **8.** If required, enter the Primary DNS and/or Secondary DNS in the respective fields. The IP addresses must be entered in the format 0.0.0.0.
- **9.** Press the **Save** softkey. The IP Phone is manually configured.

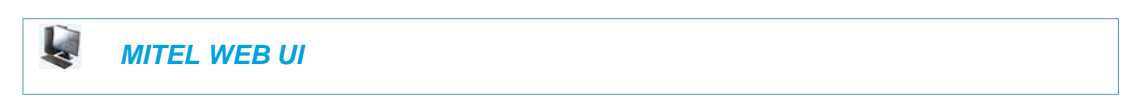

**1.** Click on **Advanced Settings->Network->Basic Network Settings.**

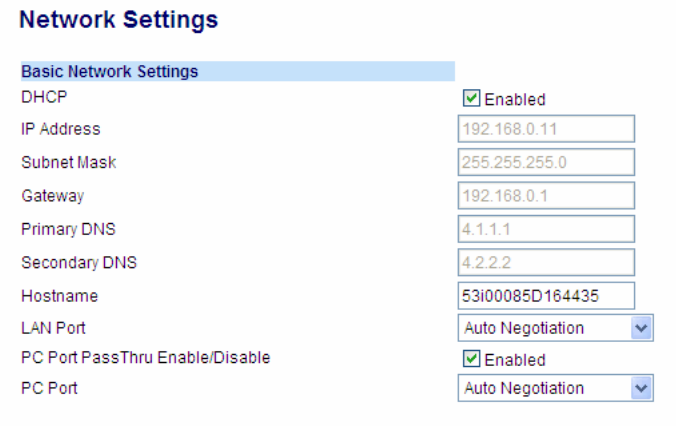

- **2.** Enter an IP address of the phone in the **IP Address** field.
- **3.** Enter a subnet mask in the **Subnet Mask** field.
- **4.** Enter a gateway address in the **Gateway** field.
- **5.** Enter a Primary DNS in the **Primary DNS** field, and/or a secondary DNS in the **Secondary DNS** field.
- **6.** Click **Save Settings** to save your settings. The IP phone is manually configured.

#### CONFIGURING LAN AND PC PORT NEGOTIATION

Ethernet is the computer networking technology for local area networks (LANs). You use the LAN Port to connect to a LAN using a twisted pair 10BASE-T cable to transmit 10BASE-T Ethernet. You use the PC Port to connect to the configuration server (your PC).

There are two Ethernet ports on the rear of the IP phones: LAN Port and PC Port. Using the Mitel Web UI, you can select the type of transmission you want these ports to use to communicate over the LAN. The IP phones support each of the following methods of transmission:

- Auto-negotiation
- Half-duplex (10Mbps, 100 Mbps, or 1000Mbps [if applicable])
- Full-duplex (10Mbps, 100 Mbps, or 1000Mbps [if applicable])

#### *Auto-negotiation*

Auto-negotiation is when two connected devices choose common transmission parameters. In the auto-negotiation process, the connected devices share their speed and duplex capabilities and connect at the highest common denominator (HCD). Auto-negotiation can be used by devices that are capable of different transmission rates (such as 10Mbit/sec and 100Mbit/sec for the 6863i and 1000Mbit/sec for the 6865i, 6867i, and 6869i), different duplex modes (half duplex and full duplex) and/or different standards at the same speed. You can set the LAN and PC Ports on the IP phones to auto-negotiate during transmission.

**Note:** After connecting a device to the PC port, a reboot may be required before the connected device can acquire network connectivity.

#### *Half-Duplex (10Mbps, 100Mbps, or 1000Mbps)*

Half-duplex data transmission means that data can be transmitted in both directions on a signal carrier, but not at the same time. For example, on a LAN using a technology that has half-duplex transmission, one device can send data on the line and then immediately receive data on the line from the same direction in which data was just transmitted. Half-duplex transmission implies a bidirectional line (one that can carry data in both directions). On the 6863i IP phone, you can set the half-duplex transmission to transmit in 10Mbps or in 100Mbps. For the 6865i, 6867i, and 6869i IP phones, you can set the half-duplex transmission to transmit in 1000Mbps.

#### *Full-Duplex (10Mbps, 100Mbps or 1000Mbps)*

Full-duplex data transmission means that data can be transmitted in both directions on a signal carrier at the same time. For example, on a LAN with a technology that has full-duplex transmission, one device can be sending data on the line while another device is receiving data. Full-duplex transmission implies a bidirectional line (one that can move data in both directions). On the 6863i IP phone, you can set the full-duplex transmission to transmit in 10Mbps or in 100Mbps. For the 6865i, 6867i, and 6869i IP phones, you can set the full-duplex transmission to transmit in 1000Mbps.

#### *Configuring the LAN Port and PC Port*

You can configure the Ethernet port transmission method to use on the IP phones using the configuration files, the IP Phone UI, or the Mitel Web UI.

#### *CONFIGURATION FILES*

For specific parameters you can set in the configuration files, see Appendix A, the section, ["Network Settings"](#page-679-0) on [page A-9](#page-679-0).

 *IP PHONE UI*

For the 6863i/6865i:

- **1.** Press  $\boxed{\bullet}$  on the phone to enter the Options List.
- **2.** Select **Administrator Menu.**
- **3.** Select **Network Settings**.
- **4.** Select **Ethernet**.
- **5.** Select **LAN Port Link.**
- **6.** Select a negotiation method to use on port 0 and press **Done**. Valid values are:
	- AutoNegotiation
	- Full 10Mbps
	- Full 100Mbps
	- Full 1000Mbps (applicable for the 6865i)
	- Half 10Mbps
	- Half 100Mbps
	- Half 1000Mbps (applicable for the 6865i)

#### **7.** Default is **AutoNegotiation.**

- **8.** Select **PC Port Link**.
- **9.** Select a negotiation method to use on port 1and press **Done**. Valid values are:
	- AutoNegotiation
	- Full 10Mbps
	- Full 100Mbps
	- Full 1000Mbps (applicable for the 6865i)
	- Half 10Mbps
	- Half 100Mbps
	- Half 1000Mbps (applicable for the 6865i)

#### **10.** Default is **AutoNegotiation**.

**11.** Press **Done** (3 times) to finish configuring the configuration server protocol for the IP phone.

**Note:** The session prompts you to restart the IP phone to apply the configuration P settings.

#### **12.** Select **Restart**.

For the 6867i/6869i:

- **1.** Press  $\boxed{\phi}$  on the phone to enter the Options List.
- **2.** Press the **Advanced** softkey.
- **3.** Enter the Administrator password using the keypad. Default is "**22222**".
- **4.** Select **Network > Ethernet Ports**.
- **5.** With **LAN Port** highlighted, press the right navigation key and select a negotiation method to use on port 0. Valid values are:
	- AutoNegotiation
	- Full 10Mbps
	- Full 100Mbps
- Full 1000Mbps
- Half 10Mbps
- Half 100Mbps
- Half 1000Mbps
- **6.** Default is **AutoNegotiation.**
- **7.** Press the left navigation key and press down to highlight **PC Port**.
- **8.** Select a negotiation method to use on port 1. Valid values are:
	- AutoNegotiation
	- Full 10Mbps
	- Full 100Mbps
	- Full 1000Mbps
	- Half 10Mbps
	- Half 100Mbps
	- Half 1000Mbps
- **9.** Default is **AutoNegotiation**.
- **10.** Press the **Save** softkey.
- **11.** Restart the phone for the selection to take affect.

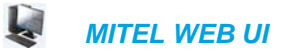

**1.** Click on **Advanced Settings->Network->Basic Network Settings.**

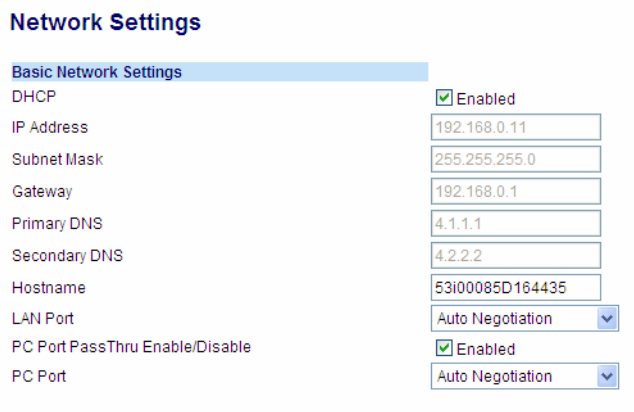

- **2.** In the "**LAN Port**" field, select a negotiation method to use on port 0. Valid values are:
	- Auto Negotiation
	- Full Duplex, 10Mbps
	- Full Duplex, 100Mbps
	- Full Duplex, 1000Mbps (applicable for the 6865i, 6867i, and 6869i IP phones only)
- Half Duplex, 10Mbps
- Half Duplex, 100Mbps
- Half Duplex, 1000Mbps (applicable for the 6865i, 6867i, and 6869i IP phones only)

Default is Auto Negotiation.

- **3.** In the "**PC Port**" field, select a negotiation method to use on port 1. Valid values are:
	- Auto Negotiation
	- Full Duplex, 10Mbps
	- Full Duplex, 100Mbps
	- Full Duplex, 1000Mbps (applicable for the 6865i, 6867i, and 6869i IP phones only)
	- Half Duplex, 10Mbps
	- Half Duplex, 100Mbps
	- Half Duplex, 1000Mbps (applicable for the 6865i, 6867i, and 6869i IP phones only)

Default is **Auto Negotiation**.

**4.** Click **Save Settings** to save your settings.

### <span id="page-173-0"></span>ADVANCED NETWORK SETTINGS

You can set advanced network settings on the IP phone such as Network Time Protocol (NTP) Time Servers, Virtual LAN (VLAN), and Quality of Service (QoS) using the Mitel Web UI or the configuration files.

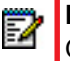

**Note:** The available advanced network parameters via the IP phone UI are VLAN and QoS only.

#### SIP AND TLS SOURCE PORTS

A System Administrator can configure the SIP and TLS source ports on the IP Phone. Previously, the IP phone used default values (**5060** for UDP/TCP and **5061** for TLS). The two new parameters for configuring the SIP and TLS source ports are:

- sip local port
- sip local tls port

You can configure the SIP and TLS source ports using the configuration files or the Mitel Web UI. **After configuring these parameters, you must reboot the phone.**

#### **Notes:**  p

- **1.** By default, the IP phones use symmetric UDP signaling for outgoing UDP SIP messages. When symmetric UDP is enabled, the IP phone generates and listens for UDP messages using port 5060.If symmetric UDP signaling is disabled, the phone sends from random ports but it listens on the configured SIP local port. Refer to "Symmetric UDP Signaling," on page 30 for more information.
- **2.** The IP phones also use symmetric TLS signaling for outgoing TLS SIP messages by default. When symmetric TLS is enabled, the IP phone uses port 5061 as the persistent TLS connection source port. When symmetric TLS signaling is disabled, the IP phone chooses a random persistent TLS connection source port for TLS messages from the TCP range (i.e. 49152...65535) after each reboot regardless of whether the parameter "sip outbound support" is enabled or disabled. Refer to "Symmetric TLS Signaling," on page 31 for more information.

#### *Configuring SIP and TLS Source Ports Using the Configuration Files*

You use the following parameters to configure SIP and TLS ports:

- sip local port
- sip local tls port

#### *CONFIGURATION FILES*

For specific parameters you can set in the configuration files, see Appendix A, the sections:

- ["Local SIP UDP/TCP Port Setting"](#page-699-0) on [page A-29.](#page-699-0)
- ["Local SIP TLS Port"](#page-700-0) on [page A-30](#page-700-0).

*Configuring SIP and TLS Source Ports Using the Mitel Web UI*

Use the following procedure to configure SIP and TLS source ports using the Mitel Web UI.

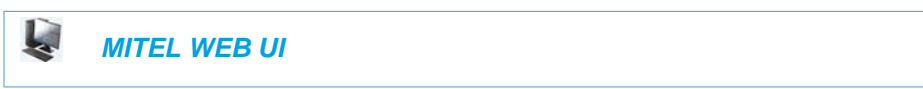

**1.** Click on **Advanced Settings->Global SIP->Advanced SIP Settings.**

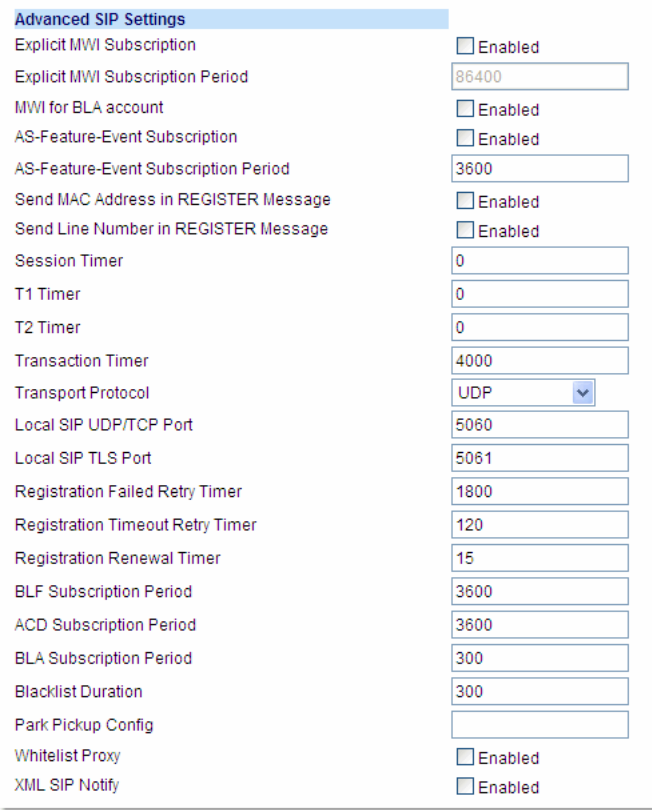

**2.** The "**Local SIP UDP/TCP Port**" field has a default value of **5060**. Change this value if required to a value greater than 1024 and less than 65535.

**Note:** It is recommended that you avoid the conflict RTP port range in case of a p UDP transport.

**3.** The "**Local SIP TLS Port**" field has a default value of **5061**. Change this value if required to a value greater than 1024 and less than 65535.

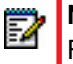

**Note:** It is recommended that you avoid the conflict with any TCP ports being used. For example: WebUI HTTP server on 80/tcp and HTTPS on 443/tcp.

**4.** Click **Save Settings** to save your changes.

#### HTTPS CLIENT/SERVER CONFIGURATION

HTTPS is a Web protocol that encrypts and decrypts user page requests as well as the pages that are returned by the Web server. HTTPS uses Secure Socket Layer (SSL) or Transport Layer Security (TLS) as a sublayer under its regular HTTP application layering. SSL is a commonly-used protocol for managing the security of a message transmission on the Internet. It uses a 40-bit key size for the RC4 stream encryption algorithm, which is considered an adequate degree of encryption for commercial exchange. TLS is a protocol that ensures privacy between communicating applications and their users on the Internet. When a server and client communicate, TLS ensures that no third party may eavesdrop or tamper with any message. TLS is the successor to SSL.

p

**Note:** HTTPS uses port 443 instead of HTTP port 80 in its interactions with the TCP/IP lower layer.

When an HTTPS client opens and closes its TCP socket, the SSL software respectively handshakes upon opening and disconnects upon closing from the HTTPS server. The main HTTPS client functions are:

- Downloading of configuration files and firmware images.
- Downloading of script files based on an "HTTPS://" URL supplied by a softkey definition.

The HTTPS server provides HTTP functionality over secure connections. It coexists with the HTTP server but has its own set of tasks. The main HTTPS server functions are:

- Delivery of web page content to a browser client over a secure connection.
- Execution of HTTP GET and POST requests received over a secure connection.

Using the configuration files, the IP phone UI, or the Mitel Web UI, you can configure the following regarding HTTPS:

- Specify HTTPS security client method to use (TLS Preferred, TLS 1.0, TLS 1.1, TLS 1.2, or SSL 3.0)
- Enable or disable HTTP to HTTPS server redirect function
- HTTPS server blocking of XML HTTP POSTS to the phone

*Configuring HTTPS Client and Server Settings*

Use the following procedures to configure the HTTPS client and server for the IP phones.

**Note:** To enable or disable the IP phones to use the HTTPS protocol as the configuration server, see the section, ["Configuring the Configuration Server Protocol"](#page-237-1) on [page 4-91.](#page-237-1)

 *CONFIGURATION FILES*

For specific parameters you can set in the configuration files, see Appendix A, the section, ["HTTPS Client and Server Settings"](#page-701-0) on [page A-31](#page-701-0).

*For the 6863i/6865i:* **1.** Press  $\boxed{\bullet}$  on the phone to enter the Options List. **2.** Select **Administrator Menu. 3.** Select **Configuration Server. 4.** Select **HTTPS Settings.** Configure HTTPS Client: **5.** Select **HTTPS Client. 6.** Select **Client Method. 7.** Press **Change** to select a client method to use for HTTPS. Valid values are: • **TLS 1.0** - The phone will attempt to communicate using TLS 1.0 only. • **TLS 1.1** - The phone will attempt to communicate using TLS 1.1 only. • **TLS 1.2** - The phone will attempt to communicate using TLS 1.2 only. • **SSL 3.0** - The phone will attempt to communicate using SSL 3.0 only. • **TLS Preferred** - The phone will initially attempt to communicate using TLS 1.0. If the TLS protocol is rejected, the phone will automatically switch to the SSL 3.0 protocol. **8.** Press **Done** to save the changes. Configure HTTPS Server: **9.** Select **HTTPS Server. 10.** Select **HTTP->HTTPS. 11.** Press **Change** to select "**Yes**" or "**No**". Default is "**No**". Enabling this feature redirects the HTTP protocol to HTTPS. **12.** Press **Done** to save the changes. **13.** Select **XML HTTP POSTs. 14.** Press **Change** to select "**Yes**" or "**No**". Default is "**No**". Enabling this feature blocks XML HTTP POSTs from the IP Phone. **15.** Press **Done** (4 times) to finish. **16.** Select **Restart**.  *IP PHONE UI* **Note:** The session prompts you to restart the IP phone to apply the configuration settings.

*For the 6867i/6869i:*

 *IP PHONE UI*

- **1.** Press  $\boxed{\phi}$  on the phone to enter the Options List.
- **2.** Press the **Advanced** softkey.
- **3.** Enter the Administrator password using the keypad. Default is "**22222**".
- **4.** Select **Configuration Server**.
- **5.** In the **Download Protocol** field, select **HTTPS**.

Configure HTTPS Client:

- **6.** In the **HTTPS Client Method** field, press a client method value to use for HTTPS. Valid values are:
	- **TLS 1.0**  The phone will attempt to communicate using TLS 1.0 only.
	- **TLS 1.1**  The phone will attempt to communicate using TLS 1.1 only.
	- **TLS 1.2**  The phone will attempt to communicate using TLS 1.2 only.
	- **SSL 3.0**  The phone will attempt to communicate using SSL 3.0 only.
	- **TLS Preferred**  The phone will initially attempt to communicate using TLS 1.0. If the TLS protocol is rejected, the phone will automatically switch to the SSL 3.0 protocol.

Configure HTTPS Server:

- **7.** In the **HTTPS Server** field, enter the IP address of the HTTPS server in the text box. Enabling this feature redirects the HTTP protocol to HTTPS.
- **8.** Press the **Save** softkey.
- **9.** Restart the phone for the selection to take affect.

L.  *MITEL WEB UI*

**1.** Click on **Advanced Settings->Network->HTTPS Settings**.

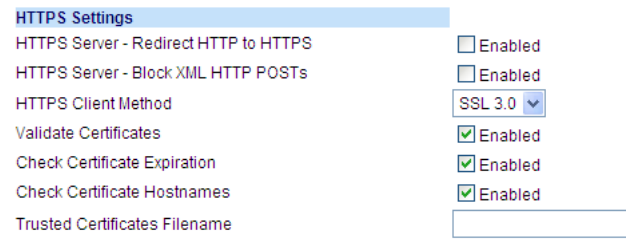

- **2.** Select an HTTPS client method to use from the **HTTPS Client Method** field. Valid values are:
	- **TLS 1.0**  The phone will attempt to communicate using TLS 1.0 only.
	- **TLS 1.1**  The phone will attempt to communicate using TLS 1.1 only.
	- **TLS 1.2**  The phone will attempt to communicate using TLS 1.2 only.
- **SSL 3.0** The phone will attempt to communicate using SSL 3.0 only.
- **TLS Preferred**  The phone will initially attempt to communicate using TLS 1.0. If the TLS protocol is rejected, the phone will automatically switch to the SSL 3.0 protocol.
- **3.** Enable HTTP to HTTPS redirect by checking the **HTTPS Server Redirect HTTP to HTTPS** field check box. (Disable this field by unchecking the check box). Default is disabled.
- **4.** Enable the blocking of XML HTTP POSTs by the HTTPS server by checking the **HTTPS Server - Block XML HTTP POSTs** field check box. (Disable this field by unchecking the check box). Default is disabled.
- **5.** Click **Save Settings** to save your settings.

#### HTTPS LOCAL CERTIFICATE SUPPORT

The 6800 series IP phones provide a built-in common 2048-bit HTTPs certificate allowing for mutual authentication between the HTTPs server and the phones during an HTTPs session. The certificate can be used for file download processes (e.g. configuration file download for secure provisioning) and for HTTPs/XML requests. Please go to www.miteldocs.com to obtain the client certificate.

#### HTTPS SERVER CERTIFICATE VALIDATION

The HTTPS client on the IP Phones support validation of HTTPS certificates. This feature supports the following:

- SHA-1 signed certificates from Comodo (EssentialSSL and 4096-bit RSA), CyberTrust, DigiCert, Entrust, GoDaddy, GeoTrust, Mitel MiVoice Border Gateway (MBG), Symantec (Class 3 Secure Server CA - G4), Thawte, TrustZone, or Verisign.
- SHA-2 signed certificates from Comodo, GeoTrust, GoDaddy, Symantec, Thawte or Verisign.
- User-provided certificates
- Checking of hostnames
- SSL Wildcard certificate (i.e. SSL certificate specifying the Common Name as a wildcard [e.g. CN=\*.company.com]) support.
- Checking of certificate expiration
- Phone displays a message when a certificate is rejected (except on check-sync operations)

All validation options are enabled by default.

#### *Certificate Management*

#### **Mitel Provided Certificates**

The phones come with root and intermediate SHA-1 certificates from Comodo (EssentialSSL and 4096-bit RSA), CyberTrust, DigiCert, Entrust, GoDaddy, GeoTrust, Mitel MBG, Symantec (Class 3 Secure Server CA - G4), Thawte, TrustZone, and Verisign as well as SHA-2 certificates from Comodo, GeoTrust, GoDaddy, Symantec, Thawte, Verisign pre-loaded.

#### **User Provided Certificates**

The administrator has the option to upload their own certificates onto the phone. The phone downloads these certificates in a file of .PEM format during boot time after configuration downloads. The download of the user-provided certificates are based on a filename specified in the configuration parameter, **https user certificates** (**Trusted Certificates Filename** in the Mitel Web UI; user-provided certificates are not configurable via the IP Phone UI). The user-provided certificates are saved on the phone between firmware upgrades but are deleted during a factory default (or if the configured value in the **https user certificates/Trusted Certificates Filename** parameter/setting is changed or omitted).

**Note:** Certificates that are signed by providers other than Comodo (EssentialSSL and P 4096-bit RSA), CyberTrust, DigiCert, Entrust, GoDaddy, GeoTrust, Mitel MBG, Symantec (Class 3 Secure Server CA - G4), Thawte, TrustZone, or Verisign do not verify on the phone by default. The user can overcome this by adding the root certificate of their certificate provider to the user-provided certificate PEM file.

#### *Certificate Validation*

Certificate validation is enabled by default. Validation occurs by checking that the certificates are well formed and signed by one of the certificates in the trusted certificate set. It then checks the expiration date on the certificate, and finally, compares the name in the certificate with the address for which it was connected.

If any of these validation steps fail, the connection is rejected. Certificate validation is controlled by three parameters which you can configure via the configuration files, the IP Phone UI, or the Mitel Web UI:

- **https validate certificates** Enables/disables validation.
- **https validate hostname** Enables/disables the checking of the certificate commonName against the server name.
- **https validate expires** Enables/disables the checking of the expiration date on the certificate.

#### *SSL Certificate Subject Alternative Name (SAN) Support*

The 6800 Series SIP phones support Subject Alternative Names (SANs) when validating SSL certificates. SANs allow Administrators to specify a list of hostnames that can be protected by a single SSL certificate.

When the "**https validate hostname**" ("**Check Hostnames**" option on the Web UI) is enabled, the names defined as SANs in a certificate are used for matching against the phone's configured server name. If no matches are found, the common name in the certificate is used.

The following considerations should be noted:

- When matching the configured server name against names from the certificate SAN, both DNS names and IP address names from the SAN are selected. Other names such as the Service (SRV) record names are ignored.
- Multiple DNS names and IP address names from the certificate SAN are supported.
- If the phone's configured HTTPS server name is a DNS name, wildcard matching is supported. However, only the first label of the DNS name will be wildcard matched. The remaining labels of the DNS name are matched identically.
- The first label of a DNS name from a certificate SAN can be in the following format:

<LH>\*<RH>.<Any Other Labels>.com

where LH and RH can be any valid string or empty and the asterisk (i.e "\*") is the wildcard character. For example, service providers can add DNS names like the following in the SAN of their certificates:

- \*.example.com
- \*xyz.example.com
- xyz\*.example.com
- abc\*xyz.example.com
- If the phone's configured HTTPS server name is an IP address, it will be matched identically with the DNS names and IP address names from the certificate SAN.

User Interface

**Certificate Rejection**

When the phone rejects a certificate, it displays, *"Bad Certificate"* on the LCD.

**For Verisign Certificate Rejection**

The phones support 2048-bit Verisign certificates. In case of a certificate error, detailed descriptions can be found from the error message list in the phone status menu.

The following error descriptions are now available:

- No Certificate
- **Bad Certificate**
- Unsupported Certificate
- Certificate Revoked
- Certificate Expired
- Certificate Unknown

#### *Configuring HTTPS Server Certificate Validation*

An Administrator can configure HTTPS Server Certificate Validation using the configuration files, the IP Phone UI, or the Mitel Web UI. Use the following procedures to configure the HTTPS server certificate validation on the IP phones.

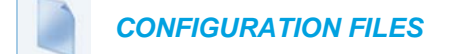

For specific parameters you can set in the configuration files, see Appendix A, the section, ["HTTPS Server Certificate Validation Settings"](#page-702-0) on [page A-32](#page-702-0).

For the 6863i/6865i:

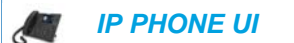

- **1.** Press  $\boxed{\bullet}$  on the phone to enter the Options List.
- **2.** Select **Administrator Menu.**
- **3.** Select **Configuration Server**.
- **4.** Select **HTTPS Settings->Cert. Validation**. The following list displays:
	- Enable
	- Check Expires
	- Check Hostnames

Enable/Disable HTTPS Server Certificate Validation:

- **5.** Select **Enable**.
- **6.** Press **Change** to toggle the **"Enable"** field to **"Yes" or "No".**

**Note:** If you are using HTTPS as a configuration method, and use a self signed P certificate, you must set this field to "**No**" before upgrading to Release 2.3 of the IP Phones.

**7.** Press **DONE** to save the change and return to the Certificates screen.

**Note:** This change is immediately applied after pressing DONE. P

Enable/Disable HTTPS Validate Certificate Expiration:

- **8.** Select **Check Expires**.
- **9.** Press **Change** to toggle the **"Check Expires"** field to **"Yes" or "No".**
	- **Notes:**  P

P

- **1.** This change is immediately applied after pressing **DONE**.
- **2.** If the "**Check Expires**" parameter is set to **Yes**, the clock on the phone must be set for the phone to accept the certificates.
- **10.** Press **DONE** to save the change and return to the Certificates screen.

**Note:** This change is immediately applied after pressing **DONE**.

Enable/Disable HTTPS Validate Hostname:

- **11.** Select **Check Hostnames**.
- **12.** Press **Change** to toggle the **"Check Hostnames"** field to **"Yes" or "No".**

**13.** Press **DONE** to save the change and return to the Certificates screen.

**Note:** This change is immediately applied after pressing **DONE**. P

For the 6867i/6869i:

 *IP PHONE UI* ₫

- **1.** Press  $\boxed{\phi}$  on the phone to enter the Options List.
- **2.** Press the **Advanced** softkey.
- **3.** Enter the Administrator password using the keypad. Default is "**22222**".
- **4.** Select **Configuration Server**.
- **5.** In the **Download Protocol** field, select **HTTPS**.

Enable/Disable HTTPS Server Certificate Validation:

**6.** In the Cert. Validation checkbox, press the  $\mathcal{D}$  button to enable the feature.

Enable/Disable HTTPS Validate Certificate Expiration:

**7.** In the Check Expires checkbox, press the  $\mathcal{P}$  button to enable the feature.

Enable/Disable HTTPS Validate Hostname:

- **8.** In the **Check Hostnames** checkbox, press the  $\mathcal{D}$  button to enable the feature.
- **9.** Press the **Save** softkey.
- **10.** Restart the phone for the selection to take affect.

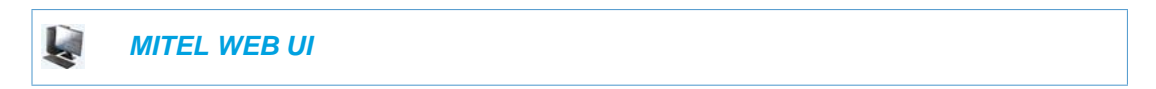

**1.** Click on **Advanced Settings->Network->HTTPS Settings.**

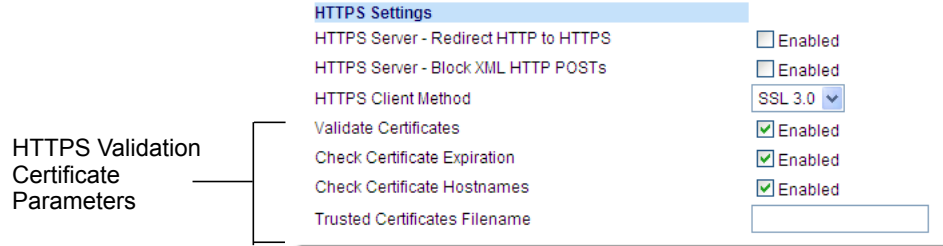

**2.** The **"Validate Certificates"** field is enabled by default. To disable validation of certificates, click the check mark in the box to clear the check mark.

When this parameter is enabled, the HTTPS client performs validation on SSL certificates before accepting them.

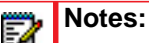

- **1.** This parameter is immediately applied after clicking the **SAVE SETTINGS** button.
- **2.** If you are using HTTPS as a configuration method, and use a self signed certificate, you must disable (uncheck) this field before upgrading to Release 2.3 of the IP Phones.
- **3.** The **"Check Certificate Expiration**" field is enabled by default. To disable validation of certificate expiration, click the check mark in the box to clear the check mark. When this parameter is enabled, the HTTPS client verifies whether or not a certificate has expired prior to accepting the certificate.

#### **Notes:**  P

- **1.** This parameter is immediately applied after clicking the **SAVE SETTINGS** button.
- **2.** If you are using HTTPS as a configuration method, and use a self signed certificate, you must disable (uncheck) this field before upgrading to Release 2.3 of the IP Phones.
- **4.** The **"Check Certificate Hostnames**" field is enabled by default. To disable validation of hostnames, click the check mark in the box to clear the check mark.

Þ

**Note:** This parameter is immediately applied after clicking the **SAVE SETTINGS** button.

**5.** If you require the download of User-provided certificates in a .PEM formatted file, enter the file name in the format <filename.pem> in the "**Trusted Certificates Filename**" field. For example:

trustedCerts.pem

This parameter specifies a file name for a .PEM file located on the configuration server. This file contains the User-provided certificates in PEM format. These certificates are used to validate peer certificates.

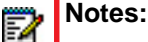

- **1.** You must disable the "**Validate Certificates**" field in order for the phone to accept the User-provided certificates.
- **2.** This parameter requires you restart the phone in order for it to take affect.
- **6.** Click **Save Settings** to save your changes.
- **7.** If you entered a filename in the "**Trusted Certificates Filename**" field, click on **Operation->Reset**, and restart the phone for the changes to take affect.

# VIRTUAL LAN (OPTIONAL)

Virtual Local Area Network (VLAN) is a feature on the IP phone that allows for multiple logical Ethernet interfaces to send outgoing RTP packets over a single physical Ethernet as described in IEEE Std 802.3. On the IP phone, you configure a VLAN ID that associates with the physical Ethernet port.

By configuring specific VLAN parameters, the IP phones have the capability of adding and removing tags, and processing the ID and priority information contained within the tag.

**Note:** All latest VLAN functionality is backwards compatible with IP Phone Releases 1.3 P and 1.3.1.

VLAN on the IP phones is disabled by default. When you enable VLAN, the IP phone provides defaults for all VLAN parameters. If you choose to change these parameters, you can configure them using the configuration files, the IP Phone UI, or the Mitel Web UI.

The following sections describe the VLAN features you can configure on the IP phones.

TYPE OF SERVICE (TOS), QUALITY OF SERVICE (QOS), AND DIFFSERV QOS

ToS is an octet as a field in the standard IP header. It is used to classify the traffic of the different QoSs.

QoS provides service differentiation between IP packets in the network. This service differentiation is noticeable during periods of network congestion (for example, in case of contention for resources) and results in different levels of network performance.

Port 0 is the Ethernet LAN Port connected to the network. Port 1 is the Ethernet PC Port used for passthrough to a PC.

Differentiated Service (DiffServ) QoS is class-based where some classes of traffic receive preferential handling over other traffic classes.

The Differentiated Services Code Point (DSCP) value is stored in the first six bits of the ToS field. Each DSCP specifies a particular per-hop behavior that is applied to a packet.

The following parameters allow an administrator to configure ToS, QoS, and DiffServ QoS for VLAN:

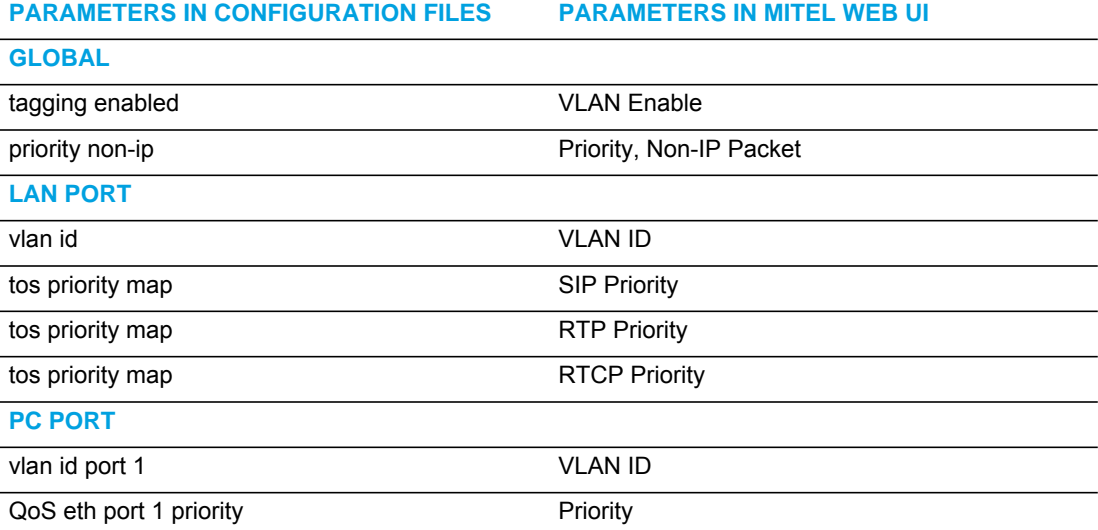

#### **Notes:**  P

- **1.** In order for the software to successfully maintain connectivity with a network using VLAN functionality, the IP phone reboots if you modify the "**tagging enabled**" (**VLAN Enable** in the Web UI), "**vlan id**"**,** or "**vlan id port 1**" parameters.
- **2.** Setting the LAN Port VLAN ID (**vlan id**) to 4095 and PC Port VLAN ID (**vlan id port 1**) to any ID from 1 to 4094 will allow frames from the PC Port (containing a VLAN ID) to be untagged before being forwarded to the LAN Port and frames from the LAN Port (without a VLAN ID) to be tagged with the configured VLAN ID before being forwarded to the PC Port. For configuring this feature via the Phone UI and the Mitel Web UI, see ["Configuring VLAN \(optional\)"](#page-188-0) on [page 4-42.](#page-188-0) For configuring this feature using the configuration files, see Appendix A, the section, ["Virtual Local](#page-705-0)  [Area Network \(VLAN\) Settings"](#page-705-0) on [page 35](#page-705-0).
- **3.** Alternatively setting the LAN Port VLAN ID (**vlan id**) to any ID from 1 to 4094 and PC Port VLAN ID (**vlan id port 1**) to 4095 will allow frames from the LAN Port (containing a VLAN ID) to be untagged before being forwarded to the PC Port and frames from the PC Port (without a VLAN ID) to be tagged with the configured VLAN ID before being forwarded to the LAN Port. For configuring this feature via the Phone UI and the Mitel Web UI, see ["Configuring VLAN \(optional\)"](#page-188-0) on [page 4-42](#page-188-0). For configuring this feature using the configuration files, see Appendix A, the section, ["Virtual Local Area Network \(VLAN\) Settings"](#page-705-0) on [page 35.](#page-705-0)

#### <span id="page-185-0"></span>*DSCP Range/VLAN Priority Mapping*

DSCP bits in the ToS field of the IP header are set for RTP, RTCP, and SIP packets using either the default values or the values configured via the "**tos sip**", "**tos rtp**", and "**tos rtcp**" parameters.

When the VLAN global configuration parameter, "**tagging enabled**" is set to **1**, VLAN priority for IP packets is mapped to the DSCP value instead of a single priority for all packets. An administrator can also configure VLAN priority for non-IP packets using the "**priority non-ip**" parameter.

Since the default DSCP settings for SIP, RTP, and RTCP are 26, 46, and 46 respectively, this results in corresponding default VLAN priorities of 3 for SIP, 5 for RTP, and 5 for RTCP (based on the settings in the table ["DSCP Range/VLAN Priority Mapping"](#page-185-0) on [page 4-39](#page-185-0)).

You can change the default parameters by modifying just the DSCP values, just the VLAN priority values, or by modifying all values.

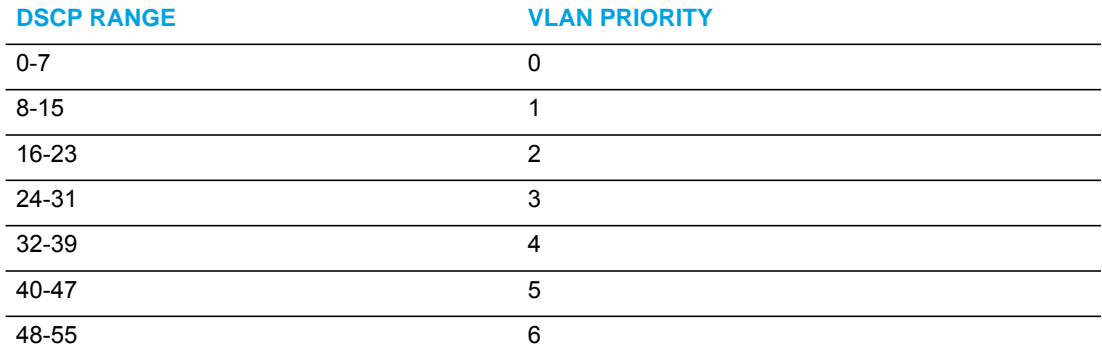

The following table shows the DSCP range/VLAN priority mapping:

56-63 7

The following table identifies the default DSCP values for the protocols:

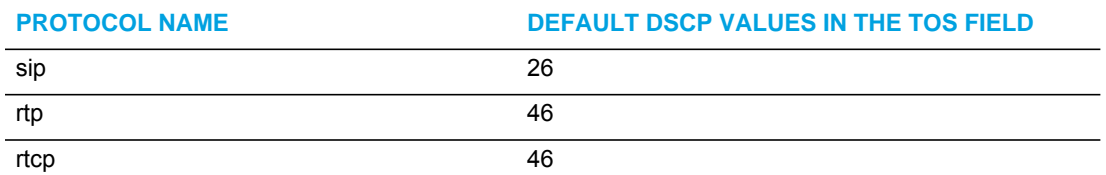

*Configuring Type of Service (ToS)/DSCP (optional)*

Use the following procedures to configure ToS/DSCP on the IP phone.

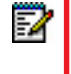

**Note:** ToS/DSCP is enabled by default. The SIP, RTP, and RTCP parameters show defaults of 26, 46, and 46, respectively. Use the following procedures to change these settings if required.

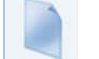

 *CONFIGURATION FILES*

For specific parameters you can set in the configuration files, see Appendix A, the section, ["Type of Service \(ToS\)/DSCP Settings"](#page-711-0) on [page A-41](#page-711-0).

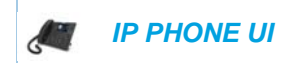

For the 6863i/6865i:

- **1.** Press  $\boxed{\bullet}$  on the phone to enter the Options List.
- **2.** Select **Administrator Menu.**
- **3.** Select **Network Settings.**
- **4.** Select **Type of Service DSCP.**
- **5.** Select **Type of Service SIP.**

or Select **Type of Service RTP.** or Select **Type of Service RTCP**.

**6.** Enter a value for "**Type of Service SIP**". Default is **26**.

or

Enter a value for "**Type of Service RTP**". Default is **46**.

or

Enter a value for "**Type of Service RTCP**". Default is **46**. Valid values are **0** to **63**.

**Note:** If you change the ToS/DSCP setting for a Protocol, and VLAN is enabled, F) you will need to map the applicable priority to the Protocol setting as shown in the first table in ["DSCP Range/VLAN Priority Mapping"](#page-185-0) on [page 4-39](#page-185-0) For more information, see the section ["Configuring VLAN \(optional\)"](#page-188-0) on [page 4-42](#page-188-0).

**7.** Press **Done** (3 times) to save the changes.

**Note:** The session prompts you to restart the IP phone to apply the configuration settings P

**8.** Select **Restart.**

For the 6867i/6869i:

- **1.** Press  $\boxed{\phi}$  on the phone to enter the Options List.
- **2.** Press the **Advanced** softkey.
- **3.** Enter the Administrator password using the keypad. Default is "**22222**".
- **4.** Select **Network > DSCP**.
- **5.** Enter a value for "**Type of Service SIP**". Default is **26**.

or

Enter a value for "**Type of Service RTP**". Default is **46**.

or

Enter a value for "**Type of Service RTCP**". Default is **46**. Valid values are **0** to **63**.

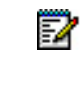

**Note:** If you change the ToS/DSCP setting for a Protocol, and VLAN is enabled, you will need to map the applicable priority to the Protocol setting as shown in the first table in ["DSCP Range/VLAN Priority Mapping"](#page-185-0) on [page 4-39](#page-185-0) For more information, see the section ["Configuring VLAN \(optional\)"](#page-188-0) on [page 4-42.](#page-188-0)

- **6.** Press the **Save** softkey.
- **7.** Restart the phone for the selection to take affect.

#### Ļ.  *MITEL WEB UI*

**1.** Click on **Advanced Settings->Network->Type of Service DSCP**.

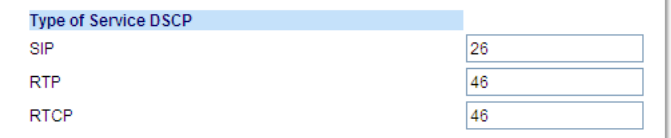

**2.** Select a Protocol field:

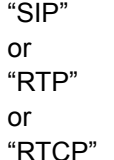

- **3.** Enter a value from **0** to **63**. Default values are as follows:
	- $SIP = 26$
	- $\cdot$  RTP = 46
	- $RTCP = 46$

**Note:** If you change the ToS/DSCP setting for a Protocol, and VLAN is enabled,  $\overline{\mathbb{Z}}$ you will need to map the applicable priority to the Protocol setting as shown in the first table in ["DSCP Range/VLAN Priority Mapping"](#page-185-0) on [page 4-39](#page-185-0). For more information, see the section ["Configuring VLAN \(optional\)"](#page-188-0) on [page 4-42](#page-188-0).

**4.** Click **Save Settings** to save your settings.

<span id="page-188-0"></span>*Configuring VLAN (optional)*

7

Use the following procedures to configure VLAN on the IP phone.

**Note:** VLAN is disabled by default. When you enable VLAN, the IP phones use the default settings for each VLAN parameter. You can change the default settings if required using the following procedure.

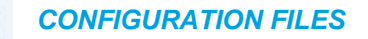

For specific parameters you can set in the configuration files, see Appendix A, the section, ["Virtual Local Area Network \(VLAN\) Settings"](#page-705-0) on [page A-35](#page-705-0).

*For the 6863i/6865i:*

 *IP PHONE UI*

- **1.** Press  $\boxed{\Phi}$  on the phone to enter the Options List.
- **2.** Select **Administrator Menu.**
- **3.** Select **Network Settings.**
- **4.** Select **Ethernet and VLAN**.

To globally enable/disable VLAN and set priority for non-IP packet:

- **5.** Select **VLAN Settings**.
- **6.** Select **VLAN**.
- **7.** Select **Enable**.
- **8.** Press **Done** or **Set** to save the changes.
- **9.** Select **LAN Port VLAN**.
- **10.** Select **Other Priority** and enter a non-IP priority value from **0** to **7** for non-IP packets. Default for this field is **5**.
- **11.** Press **Done** (2 times) to return to the VLAN Settings menu.

To set VLAN ID and priority for LAN Port (Port 0):

- **12.** Select **LAN Port VLAN.**
- **13.** Select **LAN Port VLAN ID** and enter a value from **1** to **4095** to specify the VLAN ID for the LAN Port.

Default is **1**.

**Note:** Setting the LAN Port VLAN ID to 4095 and PC Port VLAN ID to any ID from 1 to 4094 will allow frames from the PC port (containing a VLAN ID) to be untagged before being forwarded to the LAN port and frames from the LAN port (without a VLAN ID) to be tagged with the configured VLAN ID before being forwarded to the PC port.

Example:

You enable tagging on the phone port as normal but set the LAN Port VLAN ID to 4095 and the PC Port VLAN ID to any ID from 1 to 4094. The following example sets the PC port to be on VLAN 3 but the LAN port is configured as untagged.

- VLAN Settings->VLAN: Enable
- VLAN Settings->LAN Port VLAN->LAN Port VLAN ID: 4095
- VLAN Settings->PC Port VLAN->PC Port VLAN ID: 3
- **14.** Press **Enter** or **Set** to save the change.
- **15.** Select **VLAN Priority**.
- **16.** Select one of the following VLAN Protocols:
	- SIP Priority
- RTP Priority
- **RTCP Priority**
- **17.** Enter a VLAN priority value from **0** to **7** for the associated Protocol. Default values for each Protocol are:
	- SIP Priority = 3
	- RTP Priority =  $5$
	- RTCP Priority = 5

**18.** Press **Done** (2 times) to return to the VLAN Settings menu.

To set VLAN ID and priority for PC Port (Port 1):

#### **19.** Select **PC Port VLAN**.

**20.** Select PC Port VLAN ID and enter a value from 1 to 4095 to specify the VLAN ID for the PC Port.

Default is 4095.

**Note:** Setting the PC Port VLAN ID to 4095 and LAN Port VLAN ID to any ID from 1 to 4094 will allow frames from the LAN port (containing a VLAN ID) to be untagged before being forwarded to the PC port and frames from the PC port (without a VLAN ID) to be tagged with the configured VLAN ID before being forwarded to the LAN port.

#### Example:

You enable tagging on the phone port as normal but set the PC Port VLAN ID to 4095 and the LAN Port VLAN ID to any ID from 1 to 4094. The following example sets the LAN port to be on VLAN 3 but the PC port is configured as untagged.

- VLAN Settings->VLAN: Enable
- VLAN Settings->LAN Port VLAN->LAN Port VLAN ID: 3
- VLAN Settings->PC Port VLAN->PC Port VLAN ID: 4095
- **21.** Press **Enter** or **Set** to save the change.
- **22.** Select **PC Port Priority**.
- **23.** Select a PC Port VLAN priority value from **0** to **7** for the PC Port. Default is **0**.
- **24.** Press **Done** to save the changes.
- **25.** Navigate back to the **Options List** menu.
- **26.** Select **Restart Phone** and follow the prompts to restart the phone and apply the configuration changes.

#### *For the 6867i/6869i:*

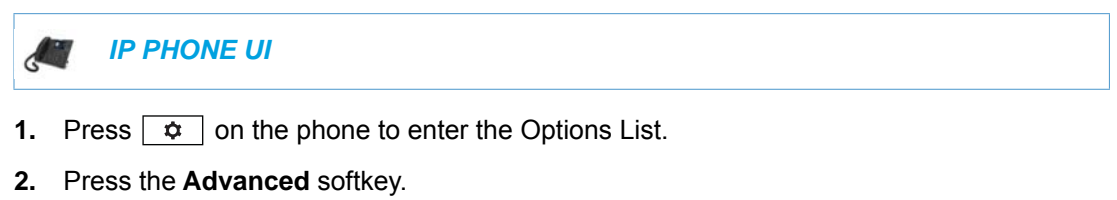

**3.** Enter the Administrator password using the keypad. Default is "**22222**".

#### **4.** Select **Network > VLAN**.

To globally enable/disable VLAN and set priority for non-IP packets:

- **5.** In the **Basic Settings > VLAN** field enable VLAN by pressing the right navigation key.
- **6.** In the **LAN Port VLAN > Other Priority** field, change the non-IP priority value from **0** to **7** for non-IP packets. Default for this field is **5**.

To set VLAN ID and priority for LAN Port (Port 0):

- **7.** In the **LAN Port VLAN > LAN Port VLAN ID** field, enter a value from 1 to 4095 to specify the VLAN ID for the LAN Port. Default is **1**.
	- **Note: Setting the LAN Port VLAN ID to 4095 and PC Port VLAN ID to any ID from** 1 to 4094 will allow frames from the PC port (containing a VLAN ID) to be untagged before being forwarded to the LAN port and frames from the LAN port (without a VLAN ID) to be tagged with the configured VLAN ID before being forwarded to the PC port.

Example:

You enable tagging on the phone port as normal but set the LAN Port VLAN ID to 4095 and the PC Port VLAN ID to any ID from 1 to 4094. The following example sets the PC port to be on VLAN 3 but the LAN port is configured as untagged.

- VLAN Settings->VLAN: Enable
- VLAN Settings->LAN Port VLAN->LAN Port VLAN ID: 4095
- VLAN Settings->PC Port VLAN->PC Port VLAN ID: 3
- **8.** In the **LAN Port VLAN > SIP Priority** field, enter a value from **0** to **7** to specify the SIP priority for the LAN Port. Default is **3**.
- **9.** In the **LAN Port VLAN > RTP Priority** field, enter a value from **0** to **7** to specify the RTP priority for the LAN Port. Default is **5**.
- **10.** In the **LAN Port VLAN > RTCP Priority** field, enter a value from **0** to **7** to specify the RTCP priority for the LAN Port. Default is **5**.

To set VLAN ID and priority for PC Port (Port 1):

**11.** In the **PC Port VLAN > PC Port VLAN ID** field, enter a value from 1 to 4095 to specify the VLAN ID for the LAN Port. Default is **4095**.

Example:

You enable tagging on the phone port as normal but set the PC Port VLAN ID to 4095 and the LAN Port VLAN ID to any ID from 1 to 4094. The following example sets the LAN port to be on VLAN 3 but the PC port is configured as untagged.

- VLAN Settings->VLAN: Enable
- VLAN Settings->LAN Port VLAN->LAN Port VLAN ID: 3

**Note:** Setting the PC Port VLAN ID to 4095 and LAN Port VLAN ID to any ID from P 1 to 4094 will allow frames from the LAN port (containing a VLAN ID) to be untagged before being forwarded to the PC port and frames from the PC port (without a VLAN ID) to be tagged with the configured VLAN ID before being forwarded to the LAN port.

- VLAN Settings->PC Port VLAN->PC Port VLAN ID: 4095
- **12.** In the **PC Port VLAN > Priority** field, enter a value from **0** to **7** to specify the PC Port VLAN priority. Default is **0**.
- **13.** Press the **Save** softkey.
- **14.** Restart the phone for the selection to take affect.

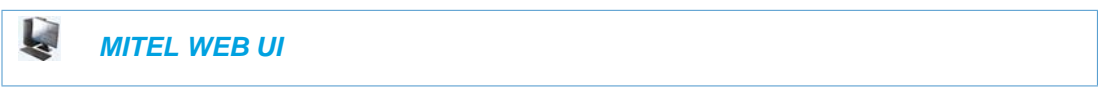

**1.** Click on **Advanced Settings->Network->VLAN.**

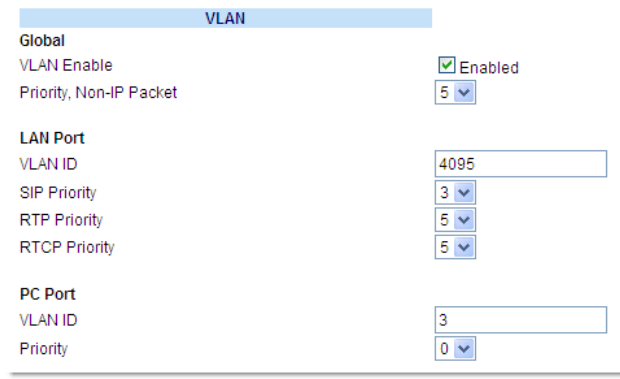

To globally enable/disable VLAN and set priority for non-IP packets:

- **2.** Enable VLAN by checking the **VLAN Enable** field check box. (Disable this field by unchecking the check box).
- **3.** With VLAN enabled, select the priority (**0** to **7**) for non-IP packets in the **Priority, Non-IP Packet** field.

To set VLAN ID and priority for the LAN Port (Port 0):

- **4.** Enter a VLAN ID value from **1** to **4095** in the **VLAN ID** field. Default is **1**.
	- **Note:** Setting the LAN Port VLAN ID to 4095 and PC Port VLAN ID to any ID from P 1 to 4094 will allow frames from the PC port (containing a VLAN ID) to be untagged before being forwarded to the LAN port and frames from the LAN port (without a VLAN ID) to be tagged with the configured VLAN ID before being forwarded to the PC port.

#### Example:

You enable tagging on the phone port as normal but set the LAN Port VLAN ID to 4095

and the PC Port VLAN ID to any ID from 1 to 4094. The following example sets the PC port to be on VLAN 3 but the LAN port is configured as untagged.

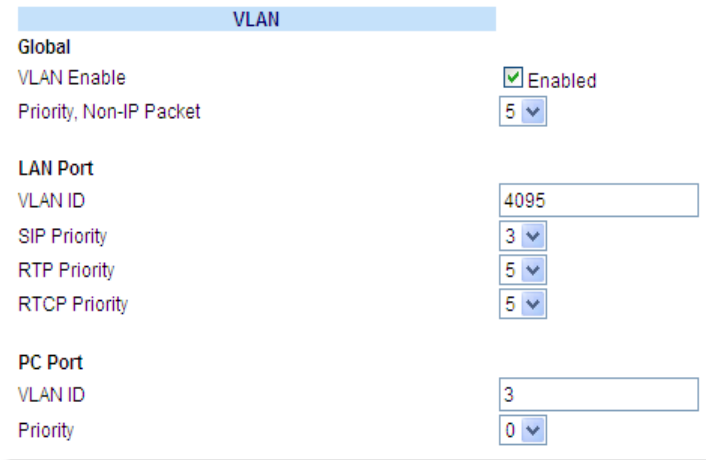

- **5.** Choose a VLAN Protocol (**SIP Priority**, **RTP Priority**, and/or **RTCP Priority**), and select a priority for the associated Protocol. Valid values are **0** to **7**, Defaults are as follows:
	- $\cdot$  SIP Priority = 3
	- RTP Priority =  $5$
	- RTCP Priority =  $5$

To set VLAN ID and priority for the PC Port (Port 1):

- **6.** Enter a VLAN ID value from **1** to **4095** in the **VLAN ID** field. Default is **4095**.
	- **Note:** Setting the PC Port VLAN ID to 4095 and LAN Port VLAN ID to any ID from 7 1 to 4094 will allow frames from the LAN port (containing a VLAN ID) to be untagged before being forwarded to the PC port and frames from the PC port (without a VLAN ID) to be tagged with the configured VLAN ID before being forwarded to the LAN port.

Example:

You enable tagging on the phone port as normal but set the PC Port VLAN ID to 4095 and the LAN Port VLAN ID to any ID from 1 to 4094. The following example sets the LAN port to be on VLAN 3 but the PC port is configured as untagged.

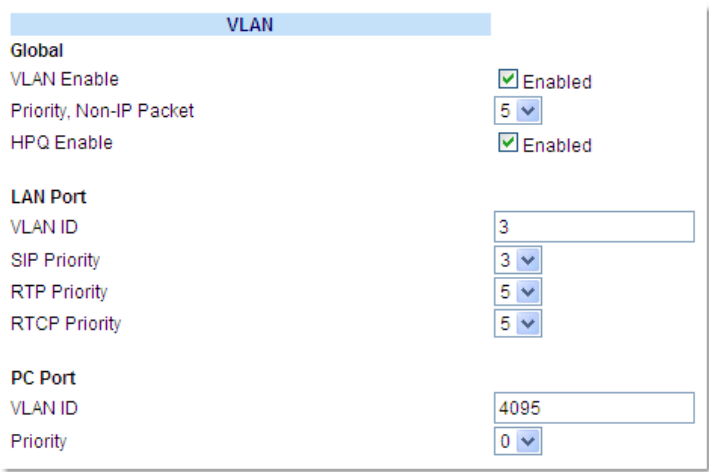

- **7.** Select a VLAN priority value from **0** to **7** for the PC Port in the **Priority** field. Default is **0**.
- **8.** Click **Save Settings** to save your settings.

## RPORT

The Session Initiation Protocol (SIP) operates over UDP and TCP. When used with UDP, responses to requests are returned to the source address from which the request came, and returned to the port written into the topmost "Via" header of the request. However, this behavior is not desirable when the client is behind a firewall.

A parameter created for the "Via" header called "**Rport**" in RFC 3581, allows a client to request that the server send the response back to the source IP address **and** the port from which the request came.

When you enable "Rport, the phone always uses symmetric signaling (listens on the port used for sending requests).

Г

**Note:** Configuring the Rport parameter is recommended for clients behind a firewall since this parameter allows a client to request that the server send the response back to the source IP address and the port from which the request came.

An Administrator can configure "**Rport**" using the configuration files or the Mitel Web UI.

*Configuring Rport Using the Configuration Files*

Use the following procedures to configure Rport on your phone.

 *CONFIGURATION FILES*

For specific parameters you can set in the configuration files, see Appendix A, the section, ["Rport Setting"](#page-699-0) on [page A-29.](#page-699-0)

*Configuring Rport Using the Mitel Web UI*

Use the following procedure to configure Rport on your phone using the Mitel Web UI.

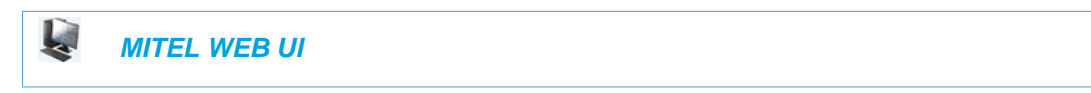

**1.** Click on **Advanced Settings->Network->Advanced Network Settings**.

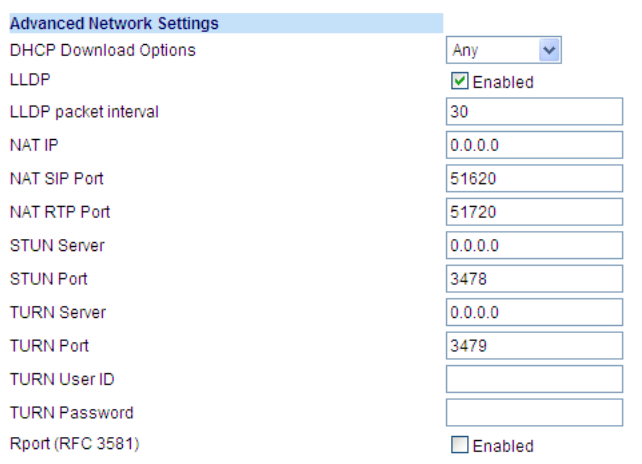

- **2.** In the "Advanced Network Settings" section, enable the "**Rport (RFC3581**" field by checking the check box. (Disable Rport by unchecking the box). "Rport" in RFC 3581, allows a client to request that the server send the response back to the source IP address **and** the port from which the request came.
- **3.** Click **Save Settings** to save your changes.

## NETWORK TIME SERVERS

Network Time Protocol (NTP) is a protocol that the IP phone uses to synchronize the phone clock time with a computer (configuration server) in the network.

To use NTP, you must enable it using the configuration files or the Mitel Web UI. You can specify up to three time servers in your network.

#### **Notes:**  Г

- **1.** The IP phones support NTP version 3.
- **2.** NTP time syncs are performed every 4 hours.

*Configuring NTP Servers (optional)*

Use the following procedure to enable/disable and configure the NTP servers using the configuration files.

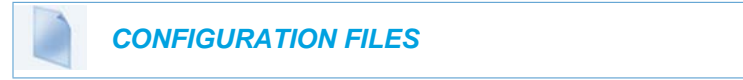

For specific parameters you can set in the configuration files, see Appendix A, the section, ["Time Server Settings"](#page-720-0) on [page A-50.](#page-720-0)

Use the following procedure to enable/disable the NTP server using the IP Phone UI.

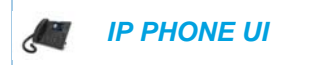

For the 6863i/6865i:

- **1.** Press  $\phi$  on the phone to enter the Options List.
- **2.** Select **Preferences.**
- **3.** Select **Time and Date.**
- **4.** Select **Timer Server 1**, **Timer Server 2**, or **Time Server 3**.
- **5.** Enter the IP Address (in dotted decimal) or qualified domain name for the Time Server.
- **6.** Press **Done** to save the change.

For the 6867i/6869i:

- **1.** Press  $\boxed{\phi}$  on the phone to enter the Options List.
- **2.** Select **Time and Date > Set Date and Time**.
- **3.** In the **Timer Server 1, Time Server 2,** and/or **Time Server 3** fields, enter the respective IP address (in dotted decimal) or qualified domain name.
- **4.** Press the **Save** softkey.

Use the following procedure to enable/disable and configure the NTP Servers using the Mitel Web UI.

 *MITEL WEB UI*

#### **1.** Click on **Basic Settings->Preferences->Time and Date Setting.**

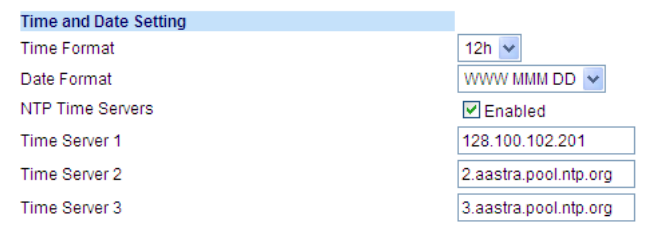

- **2.** Enable the "**NTP Time Servers**" field by checking the check box. (Disable this field by unchecking the box). Default is disabled.
- **3.** Enter an IP address or qualified domain name in the "**Time Server 1"**, "**Time Server 2**", and/or "**Time Server 3**" field(s) to specify the location of the NTP time server.
- **4.** Click **Save Settings** to save your changes.

# GLOBAL SIP SETTINGS

# **DESCRIPTION**

The IP phone uses the information in the Global Session Initiation Protocol (SIP) settings to register at the IP PBX.

The IP phone configuration defines network and user account parameters that apply **globally** to all SIP lines. Since not all SIP lines are necessarily hosted using the same IP-PBX/server or user account, additional sets of **per-line** parameters can also be defined for network and user accounts.

You configure and modify these parameters and associated values using the configuration files, the IP phone UI, or the Mitel Web UI. The Mitel Web UI and configuration file methods configure global and per-line SIP settings on the IP phone. The IP phone UI configures global SIP settings only.

On the IP Phones, you can configure Basic and Advanced SIP Settings. The Basic SIP Settings include authentication and network settings. The Advanced SIP Settings include other features you can configure on the IP Phone.

Г

**Note:** For the 6863i and 6865i, Global SIP settings are applicable only to Lines 1 and 2. For the 6867i and 6869i, Global SIP settings are applicable only to Lines 1 to 4. To configure lines that do not have an associated Line hard key, Administrators must configure each individual line manually.

## **REFERENCE**

For more information about Basic SIP Settings (for authentication and network), see ["Basic](#page-198-0)  [SIP Settings"](#page-198-0) on [page 4-52](#page-198-0).

For more information about Advanced SIP Settings, see ["Advanced SIP Settings \(optional\)"](#page-215-0) on [page 4-69](#page-215-0).

# <span id="page-198-0"></span>BASIC SIP SETTINGS

Specific parameters are configurable on a global and per-line basis. You can also configure specific parameters using the IP Phone UI, the Mitel Web UI, or the configuration files. If you have a proxy server or have a SIP registrar present at a different location than the PBX server, the SIP parameters may need to be changed.

The IP phones allow you to define different SIP lines with the same account information (i.e. same user name) but with different registrar and proxy IP addresses. This feature works with Registration, Subscription, and Notify processing. This feature also works with the following types of calls: incoming, outgoing, BroadSoft Shared Call Appearance (SCA), Bridged Line Appearance (BLA), conference, transfer, blind transfer.

The following tables identify the SIP global and per-line, authentication and network parameters on the IP phones.

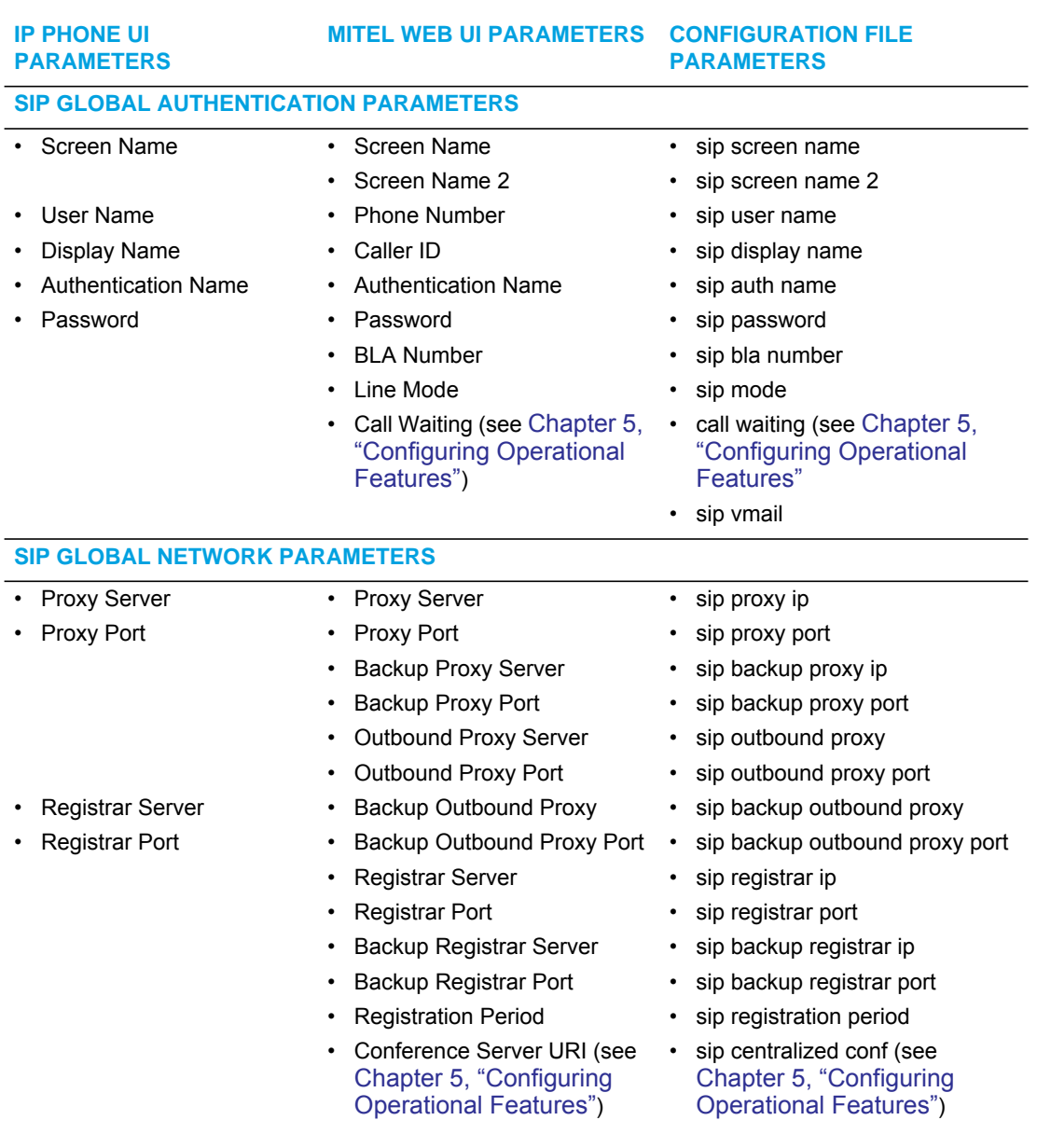

# SIP GLOBAL PARAMETERS

#### *Reference*

For more information about centralized conferencing, see Chapter 5, the section, ["Centralized](#page-539-0)  [Conferencing \(for Sylantro and BroadSoft Servers\)"](#page-539-0) on [page 5-294](#page-539-0).

# SIP PER-LINE PARAMETERS

# **IP PHONE UI PARAMETERS MITEL WEB UI PARAMETERS CONFIGURATION FILE PARAMETERS**

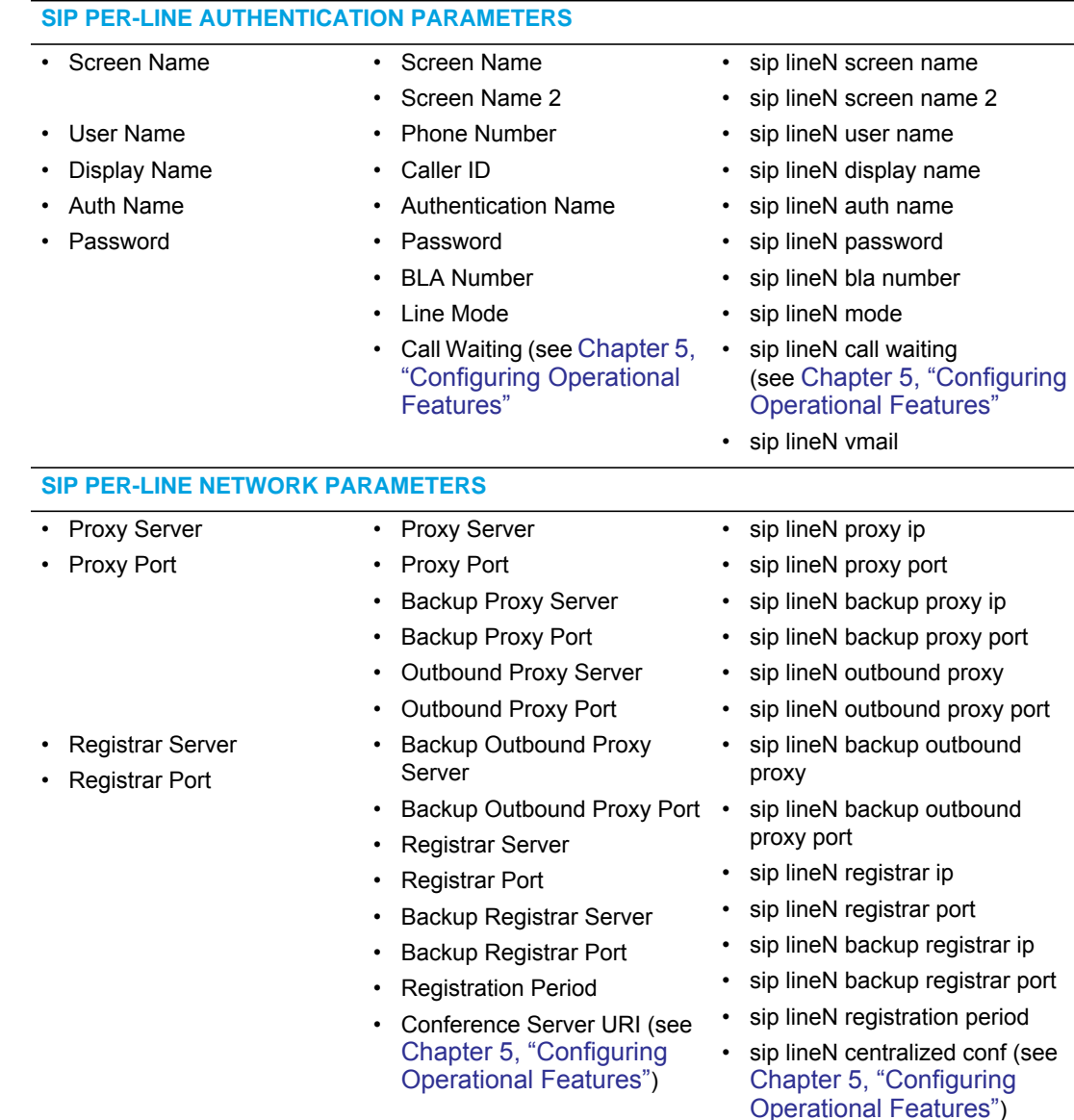

#### *Reference*

For more information about centralized conferencing, see Chapter 5, the section, ["Centralized](#page-539-0)  [Conferencing \(for Sylantro and BroadSoft Servers\)"](#page-539-0) on [page 5-294.](#page-539-0)

**Note:** The "sip vmail" and "sip lineN vmail" parameters are configurable using the  $\overline{\mathbb{Z}}$ configuration files only. To configure voicemail see Chapter 5, the section, ["Voicemail"](#page-502-0) on [page 5-257](#page-502-0).

Specific sets of SIP parameters are inter-dependent with each other. To prevent conflicting parameter values from being applied, per-line values always take precedence over the corresponding set of global values.

For example, if a parameter value is configured for one of the per-line sets, all parameters from that set are applied and all parameters from the corresponding global section are ignored, even if some of the parameters within the global set are not defined in the per-line set.

# SIP PASSWORD MASKING

The "**mask sip password**" configuration parameter can be used to mask a user's SIP account password in the server.cfg and local.cfg files (downloaded from the IP phone's Web UI troubleshooting page for debug purposes). The parameter is disabled by default.

*Configuring SIP Password Masking*

Use the following procedure to configure SIP password masking using the configuration files.

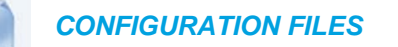

For specific parameters you can set in the configuration files, see Appendix A, the section, ["SIP](#page-738-0)  [Basic, Global Settings"](#page-738-0) on [page A-68.](#page-738-0)

# SIP PRECEDENCE EXAMPLE

The following example shows the SIP proxy feature and example schema for storage and parsing of the SIP configuration parameters.

The following SIP configuration is assumed:

```
# SIP network block
sip proxy ip: 10.30.11.154
sip proxy port: 5060
sip registrar ip: 10.44.122.37
sip registrar port: 4020
sip line3 proxy ip: siparator.vonage.com
sip line3 proxy port: 0
```
Line3 specifies per-line values for proxy IP address and proxy port, so the phone uses those parameter values for SIP calls made on that line. However, because those parameters are part of the SIP network block, the phone does not apply any of the global SIP network block parameters. So even though the global parameters configure a SIP registrar, Line3 on the phone ignores all global network block parameters. Since line3 does not contain a per-line SIP registrar entry, the phone does not use a registrar for that line.

**Note:** Global SIP parameters apply to all lines unless overridden by a per-line configuration. Per-line settings are configurable for lines 1 through 7.

# BACKUP PROXY/REGISTRAR SUPPORT

The IP phones support a backup SIP proxy and backup SIP registrar feature. If the primary server is unavailable, the phone automatically switches to the backup server allowing the user's phone to remain in service.

#### *How it Works*

All SIP registration messages are sent to the primary registrar first. If the server is unavailable, then a new registration request is sent to the backup registrar. This also applies to registration renewal messages, which try the primary server before the backup.

Similarly, any outgoing calls attempt to use the primary proxy first, then the backup if necessary. In addition, subscriptions for BLF, BLA, and explicit MWI can also use the backup proxy when the primary fails. Outgoing calls and the previously mentioned subscriptions behave the same as registrations, where the primary proxy is tried before the backup.

You can configure the backup SIP proxy on a global or per-line basis via the configuration files or the Mitel Web UI.

## SIP OUTBOUND SUPPORT

The IP Phones support draft-ietf-sip-outbound-15. That specification describes how a SIP User Agent (UA) behind a firewall, reuses an existing connection (usually the REGISTER outbound connection) for the inbound request if the proxy supports it. The UA uses keep-alive packets to monitor the connection status.

An Administrator can enable or disable this feature using the following parameter in the configuration files:

#### sip outbound support

**Note:** If the Global SIP parameter "Persistent TLS" is set on the phone, then only one TLS persistent connection can be established since the phone uses the local port 5061 for connection. If the Global SIP parameter "TLS" is set on the phone, more than one connection can be setup since the phone uses a random local port for connection.

# ENABLING/DISABLING SIP OUTBOUND DRAFT 15 SUPPORT

Use the following procedure to enable/disable SIP outbound Draft 15 support.

#### *CONFIGURATION FILES*

For the specific parameter you can set in the configuration files, see Appendix A, the section, ["SIP Outbound Support"](#page-737-0) on [page A-67.](#page-737-0)

## BACKUP OUTBOUND PROXY AND FAILOVER SUPPORT

The IP phones support a backup outbound proxy and failover. This feature provides the following:

The ability to specify a backup outbound proxy.

- The ability to support SIP outbound on all connection types.
- The ability to configure the SIP outbound keep alive timer.
- The ability to reestablish failed outbound connections in the background.
- The ability to support the DNS Cache Time-to-Live (TTL) requirements

Using this feature depends on the SIP network settings on your phone. The following table identifies network configuration scenarios, and the method by which this specific feature works in each scenario.

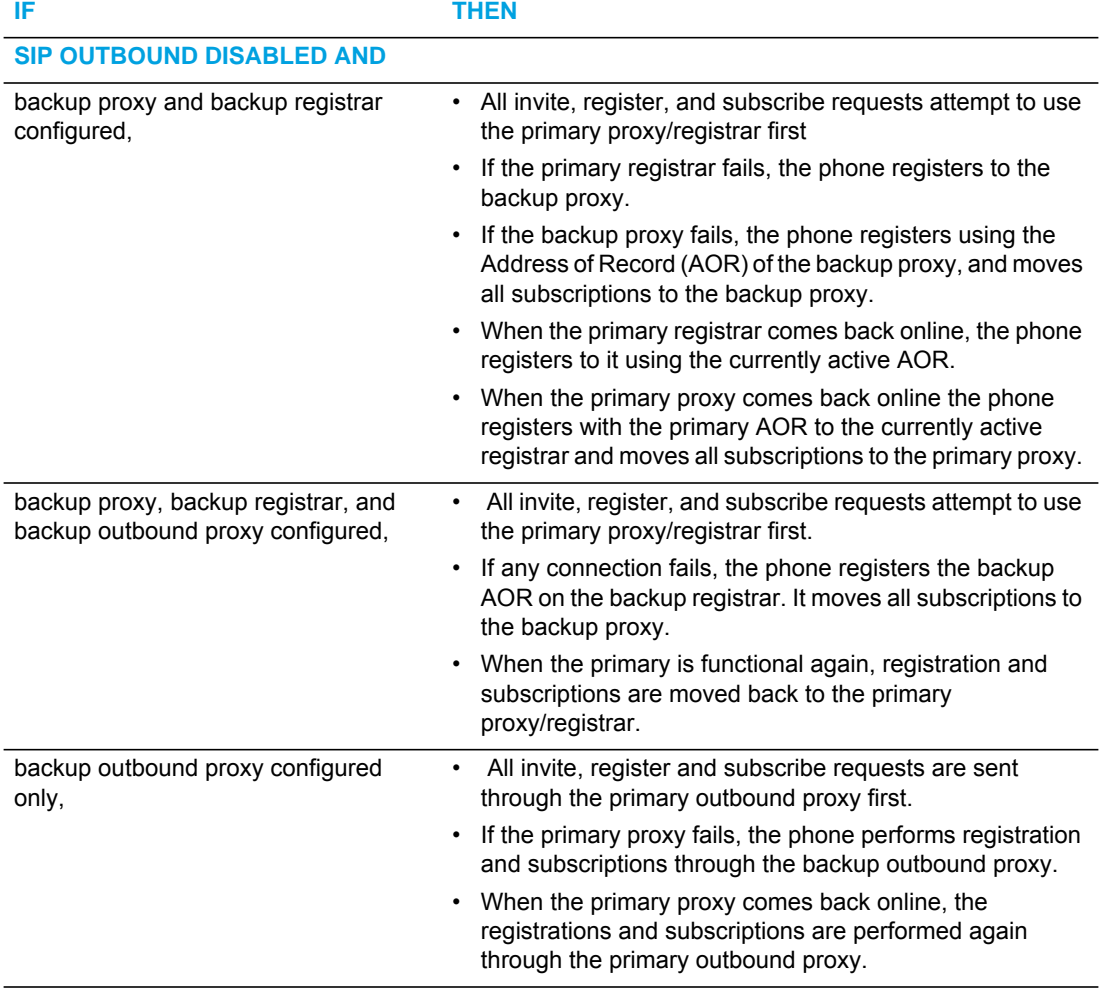

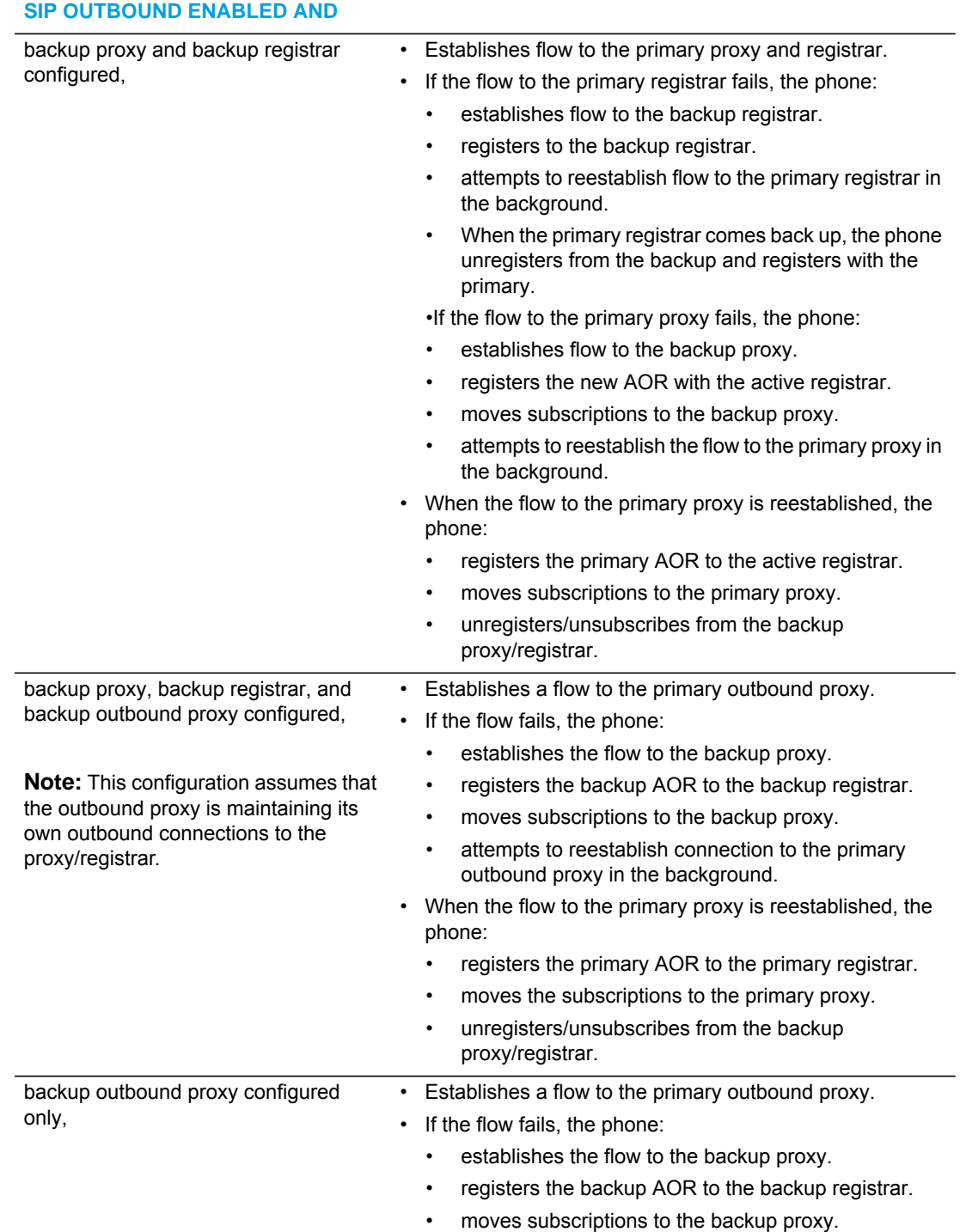

#### *Configuring a Backup Outbound Proxy*

To configure this feature an Administrator can set the following parameters in the configuration files or the Mitel Web UI:

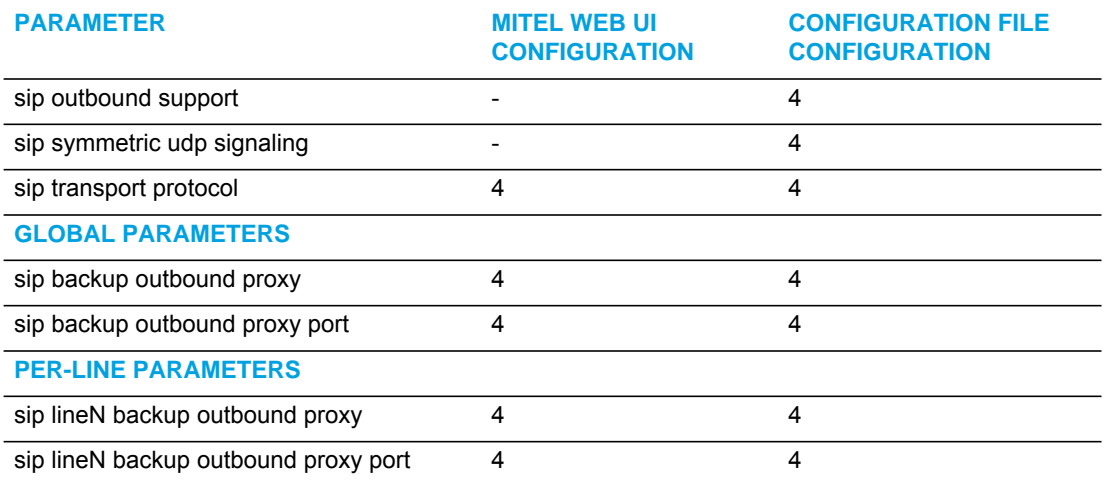

**Note:** The "sip outbound support", "sip symmetric udp signaling", and "sip transport 7 protocol" parameters are existing parameters on the phone. For more information about these parameters, see Appendix A ["SIP Outbound Support"](#page-737-0), ["Symmetric UDP Signaling](#page-955-0)  [Setting",](#page-955-0) and ["Advanced SIP Settings".](#page-763-0)

Use the following procedure to configure backup outbound proxies.

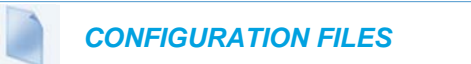

For the specific parameter you can set in the configuration files, see Appendix A, the section, ["Backup Outbound Proxy \(Global Settings\)"](#page-746-0) on [page A-76](#page-746-0) and ["Backup Outbound Proxy \(Per-line](#page-757-0)  [Settings\)"](#page-757-0) on [page A-87](#page-757-0).

#### *Limitations*

The following are limitations with this feature:

- Keep-alive mechanisms shall be limited to IPv4 only.
- Per M5T, RFC5686 is not fully supported although the draft upon which it was based (draft-ietf-sip-outbound-15) is supported.

#### SIP SERVER (SRV) LOOKUP

The SIP SRV Lookup feature allows you to configure the IP phone to issue a DNS query to retrieve records pertaining to a SIP proxy, a SIP registrar, or a SIP outbound proxy.

The IP phone issues a DNS query for an SRV record when the IP address of the server is FQDN and the corresponding port is 0.

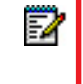

**Note:** The phones only generate a 'request' and do *not* facilitate the 'DNS or SRV service or provide a response to the requests.

For example, if the phone is configured with **sip proxy ip of "ana.mitel.com"**, and **sip proxy port of "0"**, the SRV lookup may return multiple servers, based on the priorities if one is selected as primary and others are selected as secondary. However, if the IP address is an FQDN and the corresponding server port is non-zero, then the phone issues a DNS "A" Name Query to resolve the FQDN into dot notation form.

If the IP address is a valid dot notation and the port is zero, then a default port 5060 is used.

You can configure SRV lookup using the configuration files (startup.cfg and <*mac>.cfg*) only. The parameters to use are:

- sip proxy ip
- sip proxy port

#### CONTACT HEADER MATCHING

When sending SIP packets, the IP Phones observe the Contact header by matching the username, domain name, port, and transport as referenced in SIP RFC 3261.This is called "strict SIP Contact header matching." However, in specific networks (such as behind some SOHO routers), the phone registers with its private address in the Contact, but when the response is sent back, the router maintains the public side IP address in the Contact header. This causes a non-matching Contact header and the phone does not accept the new registration expiry timer.

You can set the parameter, "**sip contact matching**", which allows the Administrator to specify the method used by the phone to match the Contact Header. Previously by default, when sending SIP packets, the IP phones observed the contact header by doing a full URI matching of username, domain, phone IP and port name, and transport (value='0'). Now the default value for the "**sip contact matching**" parameter is to match the username only (value='2'). This parameter is available via the configuration files only.

#### *Enabling/Disabling the "Contact Header Matching" Feature*

Use the following procedure to enable/disable the "Contact Header Matching" feature.

# *CONFIGURATION FILES*

For the specific parameter you can set in the configuration files, see Appendix A, the section, ["Contact Header Matching"](#page-737-1) on [page A-67](#page-737-1).

# CONFIGURING BASIC SIP AUTHENTICATION SETTINGS

You can configure SIP authentication settings using the configuration files, the IP Phone UI, or the Mitel Web UI.

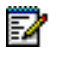

**Note:** To configure the SIP settings per-line, use the configuration files or the Mitel Web UI.

## *CONFIGURATION FILES*

For specific parameters you can set in the configuration files, see Appendix A, the section, ["SIP](#page-738-0)  [Basic, Global Settings"](#page-738-0) on [page A-68](#page-738-0) or ["SIP Basic, Per-Line Settings"](#page-747-0) on [page A-77.](#page-747-0) For specific parameters you can set in the configuration files for call waiting, see the section, ["Call Waiting](#page-741-0)  [Settings"](#page-741-0) on [page A-71](#page-741-0) or ["SIP Per-Line Call Waiting Setting"](#page-752-0) on [page A-82](#page-752-0).

#### *Reference*

For more information about setting the call waiting parameters, see Chapter 5, the section, ["Call Waiting"](#page-312-0) on [page 5-67](#page-312-0). Call Waiting cannot be set via the IP Phone UI.

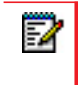

You can set global configuration only using the IP Phone UI.

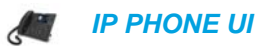

For the 6863i/6865i:

- **1.** Press  $|\Phi|$  on the phone to enter the Options List.
- **2.** Select **Administrator Menu.**
- **3.** Select **SIP Settings.**
- **4.** Select **User Name** to enter the username that appears in the name field of the SIP URI. This user name is also used for registering the phone at the registrar.

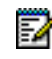

**Note:** The IP phones allow usernames containing dots ("."). You can also enter the same user name for different registrar and proxy IP addresses.

- **5.** Press **Done** to save the changes.
- **6.** Select **Display Name** to enter the name used in the display name field of the "From SIP" header field.
- **7.** Press **Done** to save the changes.
- **8.** Select **Screen Name** and enter the name to display on the idle screen.
- **9.** Press **Done** to save the changes.
- **10.** Select **Authentication Name** to enter the authorization name used in the username field of the Authorization header field of the SIP REGISTER request.
- **11.** Press **Done** to save the changes.
- **12.** Select **Password** to enter the password used to register the IP phone with the SIP proxy**.**

**Note:** The IP phones accept numeric passwords only.

**13.** Press **Done** (3 times) to save the changes.

**Note:** The session prompts you to restart the IP phone to apply the configuration settings.

**14.** Select **Restart.**

For the 6867i/6869i:

- **1.** Press  $\boxed{\phi}$  on the phone to enter the Options List.
- **2.** Press the **Advanced** softkey.
- **3.** Enter the Administrator password using the keypad. Default is "**22222**".
- **4.** Select **SIP > User**.
- **5.** In the **User Name** field, enter the username that appears in the name field of the SIP URI. This user name is also used for registering the phone at the registrar.

**Note:** The IP phones allow usernames containing dots ("."). You can also enter the same user name for different registrar and proxy IP addresses

- **6.** In the **Display Name** field, enter the name used in the display name field of the "From SIP" header.
- **7.** In the **Screen Name** field, enter the name to display on the idle screen.
- **8.** In the **Auth. Name** field, enter the authorization name used in the username field of the Authorization header field of the SIP REGISTER request.
- **9.** In the **Password** field, enter the password used to register the IP phone with the SIP proxy**.**

**Note:** The IP phones accept numeric passwords only.

**10.** Press the **Save** softkey.

P

**11.** Restart the phone for the changes to take affect.

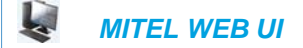

**1.** For global configuration, click on **Advanced Settings->Global SIP->Basic SIP Authentication Settings.**

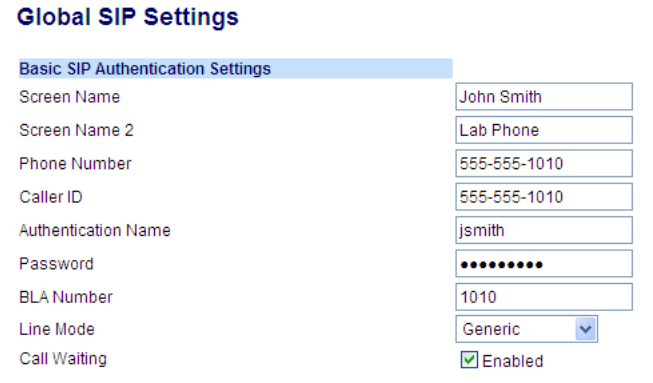

**2.** Or, for per-line configuration, click on **Advanced Settings->Line** *N* **->Basic SIP Authentication Settings**.

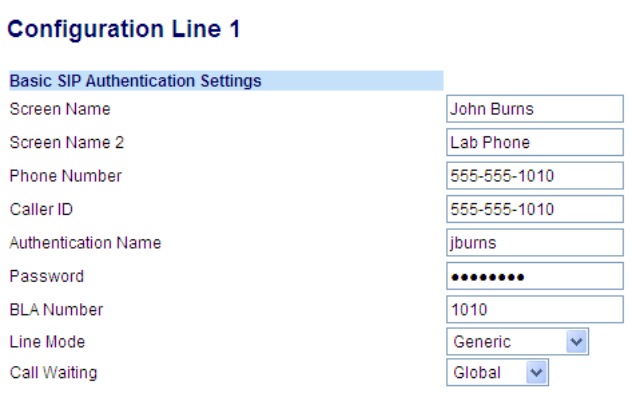

Configure SIP Authentication Settings:

- **3.** In the "**Screen Name**" field, enter the screen name that displays on the idle screen.
- **4.** In the "**Screen Name 2**" field, enter the text you want to display on the phone under the "Screen Name" on the idle screen.

#### **Notes:**  P

- **1.** If other status messages display on the phone, such as "Network Disconnected", the Screen Name 2 value does not display.
- **2.** Symbol characters are allowed (such as "#").
- **3.** If the text is longer than the display width, than the display truncates the text to fit the display.
- **5.** In the "**Phone Number**" field, enter the phone number of the IP phone.
- **6.** In the "**Caller ID**" field, enter the phone number of the IP phone.
- **7.** In the "**Authentication Name**" field, enter the name used in the username field of the Authorization header of the SIP REGISTER request.
- **8.** In the "**Password**" field, enter the password used to register the IP phone with the SIP proxy. **Note:** The IP phones accept numeric passwords only. P
- **9.** In the "**BLA Number**" field, enter the Bridge Line Appearance (BLA) number to be shared across all IP phones. For more information about setting the BLA on the phone, see Chapter 5, the section, ["Bridged Line Appearance \(BLA\)"](#page-436-0) on [page 5-191.](#page-436-0)
- **10.** In the "**Line Mode**" field, select "Generic" for normal mode, "BroadSoft SCA" for a Broad-Works network.

Configure Global Call Waiting:

**11.** The "**Call Waiting**" field is enabled by default. To disable call waiting on a global basis, uncheck this box. For more information about setting the call waiting parameters, see Chapter 5, the section, ["Call Waiting"](#page-312-0) on [page 5-67.](#page-312-0)

Configure Per-Line Call Waiting:

- **12.** The "**Call Waiting**" field is set to "**Global**" by default. To enable call waiting for a specific line, select "**enabled**" from the list in this field. To disable call waiting for a specific line, select "**disabled**" from the list in this field. For more information about setting the call waiting parameters, see Chapter 5, the section, ["Call Waiting"](#page-312-0) on [page 5-67.](#page-312-0)
- **13.** Click **Save Settings** to save your changes.

CONFIGURING BASIC SIP NETWORK SETTINGS (OPTIONAL)

You can configure SIP network settings using the configuration files, the IP Phone UI, or the Mitel Web UI.

**Note:** To configure the SIP settings per-line, use the configuration files or the Mitel Web UI.

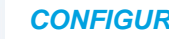

 *CONFIGURATION FILES*

For specific parameters you can set in the configuration files, see Appendix A, the section, ["SIP](#page-738-0)  [Basic, Global Settings"](#page-738-0) on [page A-68](#page-738-0) or ["SIP Basic, Per-Line Settings"](#page-747-0) on [page A-77.](#page-747-0)

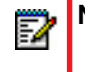

**Note:** You can set global configuration only using the IP Phone UI.

*For the 6863i/6865i:*

 *IP PHONE UI*

- **1.** Press  $\boxed{\bullet}$  on the phone to enter the Options List.
- **2.** Select **Administrator Menu.**
- **3.** Select **SIP Settings.**

Configuring Proxy IP and Proxy Port:

- **4.** Select **Proxy IP/Port.**
- **5.** Enter an IP address or fully qualified host name in the **Proxy Server** field. Default is **0.0.0.0**.
- **6.** Enter a Proxy Port number in the **Proxy Port** field for accessing the SIP proxy server. Default is **0**.
- **7.** Press **Done** to save the changes.

Configuring Registrar IP and Registrar Port:

- **8.** Select **Registrar IP/Port.**
- **9.** Enter an IP address or fully qualified host name in the **Registrar Server** field. Default is **0.0.0.0**.

A global value of 0.0.0.0 disables registration. However, the phone is still active and you can dial using username@ip address of the phone.

If the Registrar IP address is set to 0.0.0.0 for a per-line basis (i.e. line 1, line 2, etc.), then the register request is not sent, the "No Service" message does not display, and the message waiting indicator (MWI) does not come on.

**10.** Enter a Registrar Port number in the **Registrar Port** field for accessing the SIP registrar server.

Default is **0**.

**11.** Press **Done** to save the changes.

Enabling/Disabling the Use of the Registrar Server:

- **12.** Select **SIP Register**.
- **13.** Press **Change** to set Register to "**Yes**" (enable) or "**No**" (disable). Default is "**Yes**". This parameter enables/disables the IP phone to register on the network.
- **14.** Press **Done** to save the changes.

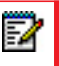

**Note:** The session prompts you to restart the IP phone to apply the configuration settings.

**15.** Select **Restart.**

For the 6867i/6869i:

**Note:** You can set global configuration only using the IP Phone UI. P

 *IP PHONE UI*

- **1.** Press  $\boxed{\phi}$  on the phone to enter the Options List.
- **2.** Press the **Advanced** softkey.
- **3.** Enter the Administrator password using the keypad. Default is "**22222**".
- **4.** Select **SIP > Call Server**.

Configuring Proxy IP and Proxy Port:

- **5.** In the **Proxy Server** field, enter an IP address or fully qualified host name in the **Proxy Server** field. Default is **0.0.0.0**.
- **6.** In the **Proxy Port** field, enter a Proxy Port number in the **Proxy Port** field for accessing the SIP proxy server. For example, **5060**. Default is **0**.

Configuring Registrar IP and Registrar Port:

- **7.** In the **Registrar Server,** enter an IP address or fully qualified host name in the **Registrar Server** field. Default is **0.0.0.0**. A global value of 0.0.0.0 disables registration. However, the phone is still active and you can dial using username@ip address of the phone. If the Registrar IP address is set to 0.0.0.0 for a per-line basis (i.e, line 1, line 2, etc.), then the register request is not sent, the "No Service" message does not display, and the message waiting indicator (MWI) does not come on.
- **8.** In the **Registrar Port** field, enter a Registrar Port number in the **Registrar Port** field for accessing the SIP registrar server. For example, **5060**. Default is **0**.
- **9.** Press the **Save** softkey.

**10.** Restart the phone for the changes to take affect.

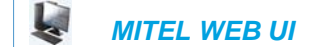

**1.** For global configuration, click on **Advanced Settings->Global SIP->Basic SIP Network Settings.**

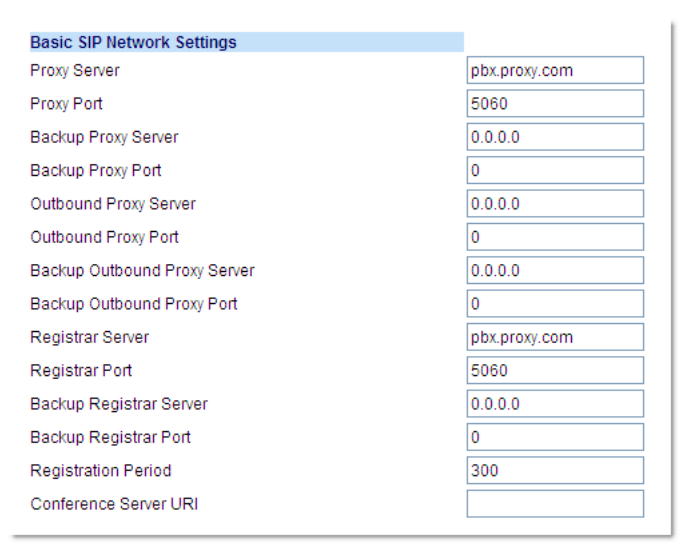

**2.** Or, for per-line configuration, click on **Advanced Settings->Line** *N* **->Basic SIP Network Settings**.

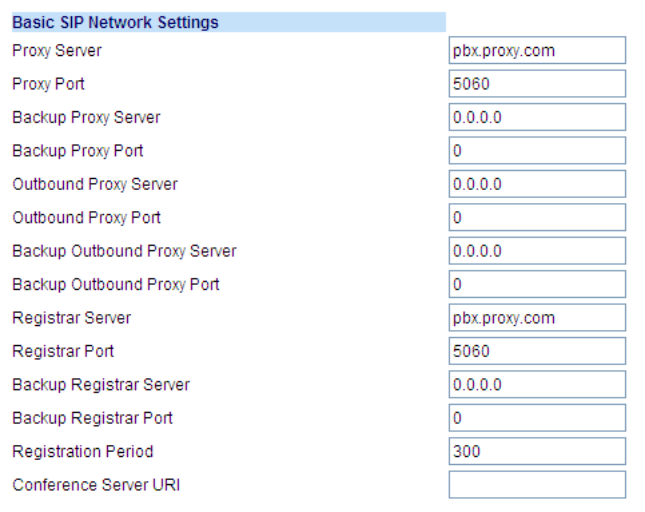

- **3.** In the "**Proxy Server**" field, enter an IP address or fully qualified host name of the SIP proxy server.
- **4.** In the "**Proxy Port**" field, enter a port number for accessing the SIP proxy server.
- **5.** In the "**Backup Proxy Server**" field, enter an IP address or fully qualified host name for the backup proxy server.
- **6.** In the "**Backup Proxy Port**" field, enter a port number for accessing the backup proxy server.
- **7.** In the "**Outbound Proxy Server**" field, enter the SIP outbound proxy server IP address or fully qualified domain name. This parameter allows all SIP messages originating from a line on the IP phone, to be sent to an outbound proxy server.
	- **Note:** If you configure an outbound proxy and registrar for a specific line, and you also configure a global outbound proxy and registrar, the IP phone uses the global configuration for all lines except line 1. Line 1 uses the outbound proxy and registrar that you configured for that line.
- **8.** In the "**Outbound Proxy Port**" field, enter the port on the IP phone that allows SIP messages to be sent to the outbound proxy server.
- **9.** In the "**Backup Outbound Proxy Server**" field, enter the backup SIP outbound proxy server IP address or fully qualified domain name.
- **10.** In the "**Backup Outbound Proxy Port**" field, enter the port on the IP phone that allows SIP messages to be sent to the backup outbound proxy server.
- **11.** In the "**Registrar Server**" field, enter an IP address or fully qualified host name for the SIP registrar server. A global value of 0.0.0.0 disables registration. However, the phone is still active and you can dial using username@ip address of the phone. If the Registrar IP address is set to 0.0.0.0 for a per-line basis (i.e. line 1, line 2, etc.), then the register request is not sent, the "No Service" message does not display, and the message waiting indicator (MWI) does not come on.
- **12.** In the "**Registrar Port**" field, enter the port number associated with the Registrar.
- **13.** In the "**Backup Registrar Server**" field, enter an IP address or fully qualified host name for the backup registrar server. A global value of 0.0.0.0 disables registration. However, the phone is still active and you can dial using username@ip address of the phone. If the Backup Registrar IP address is set to 0.0.0.0 for a per-line basis (i.e. line 1, line 2, etc.), then the register request is not sent, the "No Service" message does not display, and the message waiting indicator (MWI) does not come on.
- **14.** In the "**Backup Registrar Port**" field, enter the port number associated with the backup registrar.
- **15.** In the "**Registration Period**" field, enter the requested registration period, in seconds, from the registrar.
- **16.** To enter a value in the "**Conference Server URI**" field, see Chapter 5, the section, ["Cen](#page-539-0)[tralized Conferencing \(for Sylantro and BroadSoft Servers\)"](#page-539-0) on [page 5-294.](#page-539-0)
- **17.** Click **Save Settings** to save your changes.

# <span id="page-215-0"></span>ADVANCED SIP SETTINGS (OPTIONAL)

Advanced SIP Settings on the IP Phone allow you to configure specific features on the phone. The following table provides a list of Advanced SIP Settings that you can configure using the Mitel Web UI or the configuration files.

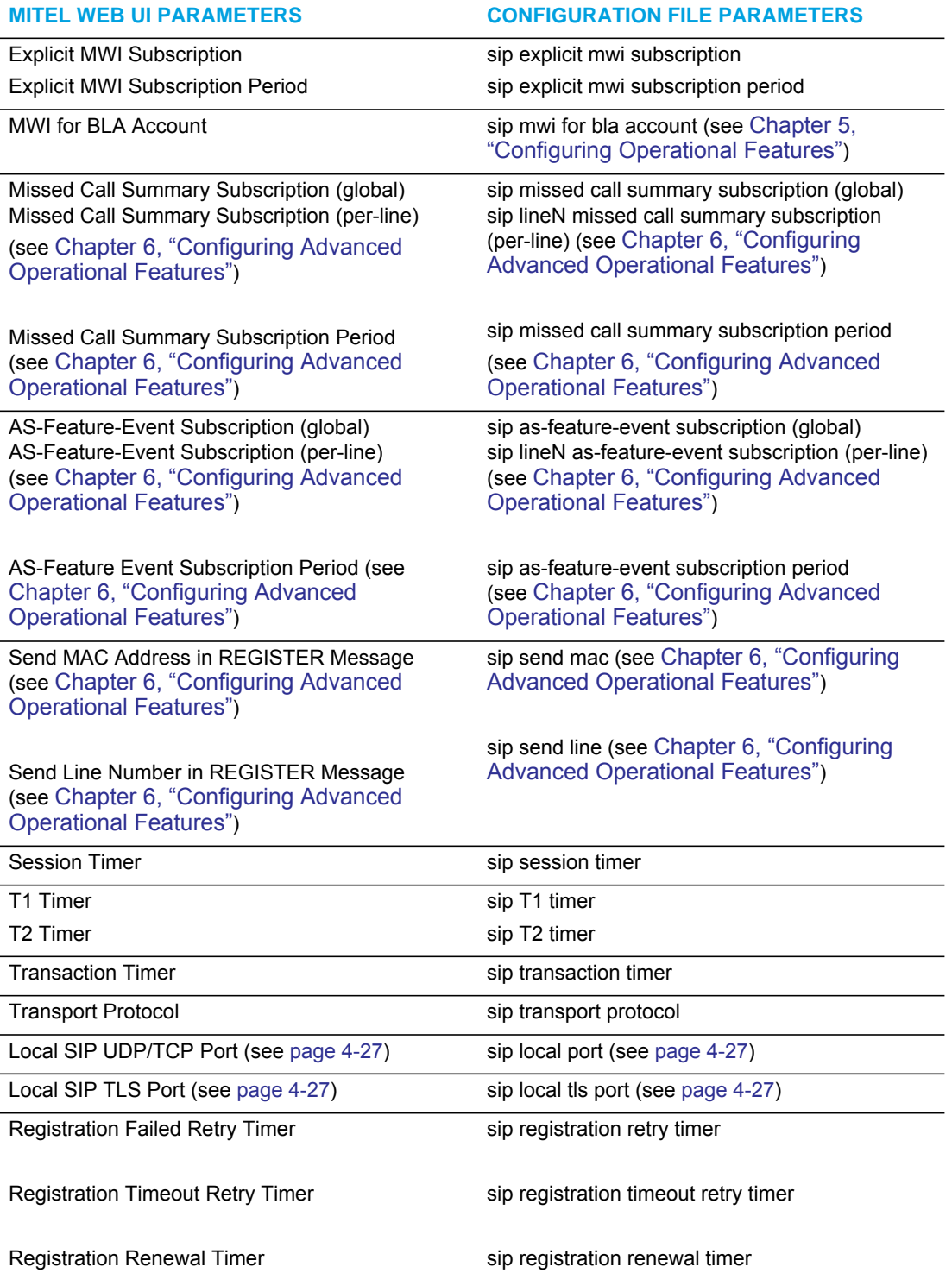
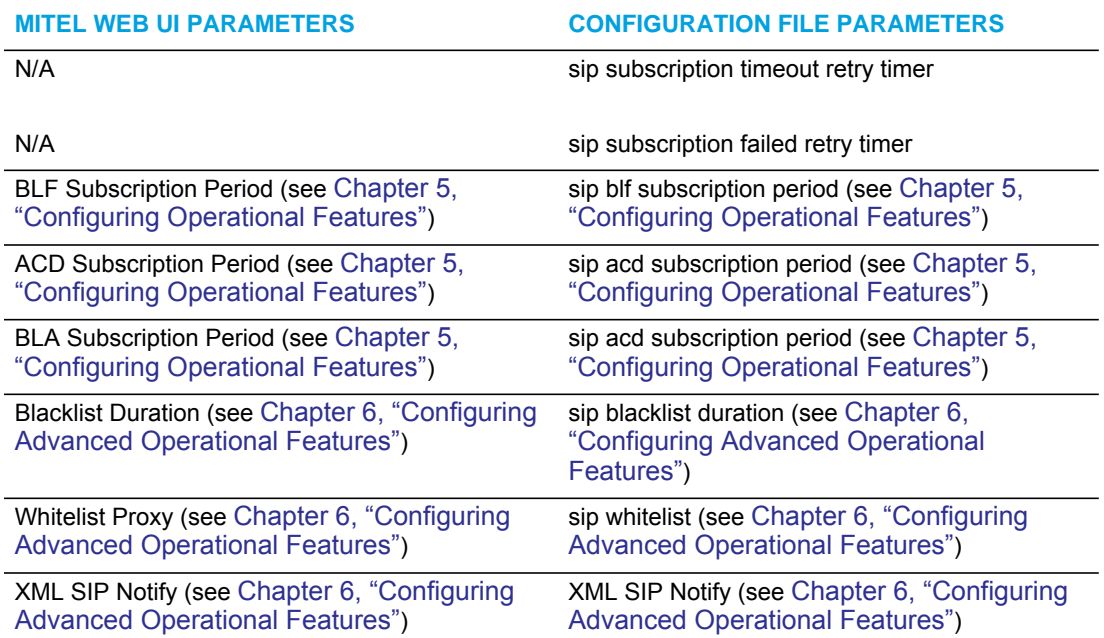

The "**sip subscription timeout retry timer**" and "**sip subscription failed retry timer**" are only configurable through the configuration files. The "**sip subscription timeout retry timer**" parameter can be used to control how long the phone delays then retries a subscription when a SUBSCRIBE request is responded with a 408 (timeout) or 503 (service unavailable) error code. The "**sip subscription failed retry timer**" parameter can be used to control how long the phone delays then retries a subscription when a SUBSCRIBE request is responded with error codes other than 408 or 503.

If any one of the above parameters are configured with a valid setting, the default retry times for all event packages will be overwritten with the new setting. If the parameters are not configured or contains a invalid setting, the default retry timers for all event packages will be retained. Both parameters are disabled by default.

#### *Reference*

Refer to Appendix A,["Advanced SIP Settings"](#page-763-0) on [page 93](#page-763-0) for a description of each of the above parameters.

For more information about Blacklist Duration and Whitelist Proxy, see [Chapter 6, "Configuring](#page-549-0)  [Advanced Operational Features."](#page-549-0)

#### CONFIGURING ADVANCED SIP SETTINGS

Use the following procedures to configure the advanced SIP settings on the IP phone.

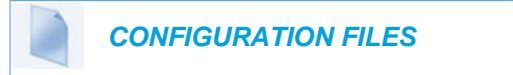

For specific parameters you can set in the configuration files, see Appendix A, the section, ["Advanced SIP Settings"](#page-763-0) on [page A-93](#page-763-0).

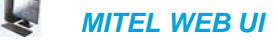

**1.** For Global configuration, click on **Advanced Settings->Global SIP->Advanced SIP Settings.**

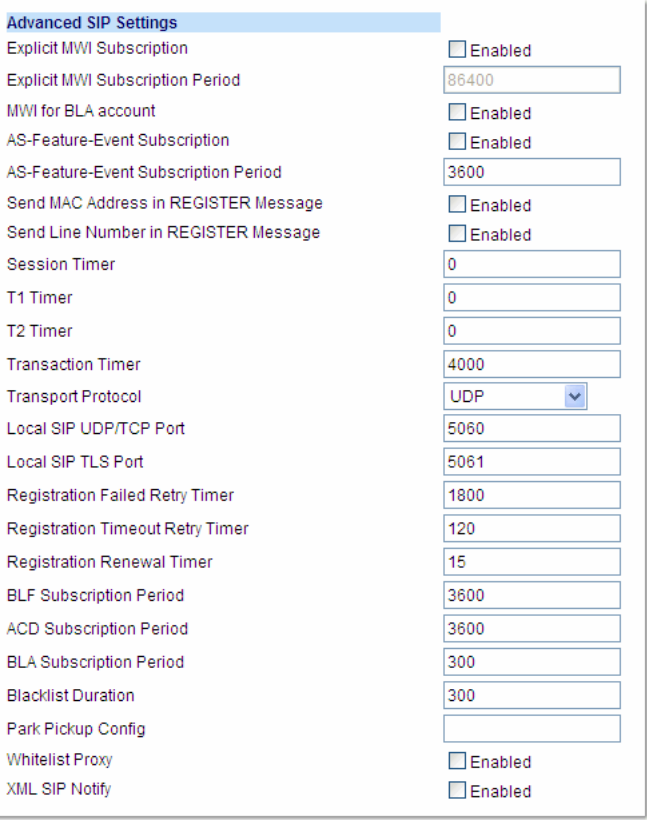

Or for per-line configuration, click on **Advanced Settings->Line** *N***.**

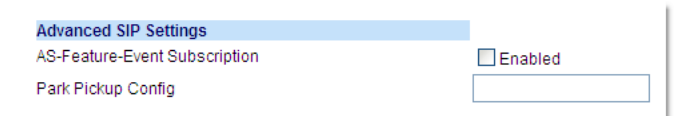

- **2.** Enable the "**Explicit MWI Subscription**" field by checking the check box. (Disable this field by unchecking the check box. Default is disabled). If the IP phone has a message waiting subscription with the Service Provider, a Message Waiting Indicator (MWI) (LED or display icon) tells the user there is a message on the IP Phone.
- **3.** If you enable the "**Explicit MWI Subscription**" field, then in the "**Explicit MWI Subscription Period**" field, enter the requested duration, in seconds, before the MWI subscription times out. The phone re-subscribes to MWI before the subscription period ends. Default is 86400.

**4.** Enable the "**MWI for BLA Account**" to enable or disable a BLA configured line to send an MWI SUBSCRIBE message for the BLA account.

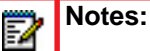

- **1.** If you change the setting on this parameter, you must reboot the phone for it to take affect.
- **2.** Both the "sip explicit mwi subscription" and "sip mwi for bla account" parameters must be enabled in order for the MWI subscription for BLA to occur.
- **3.** The MWI re-subscription for the BLA account uses the value set for the "sip explicit mwi subscription period" parameter to re-subscribe.
- **4.** Whether or not the "sip mwi for bla account" parameter is enabled, the priority for displaying MWI does not change.
- **5.** Enable the "**AS-Feature-Event Subscription**" field by checking the check box. (Disable this field by unchecking the check box. Default is disabled).

This feature enables or disables the specified line with the BroadSoft's server-side DND, CFWD, or ACD features.

For more information about this feature, see Chapter 6, the section, ["As-Feature-Event Sub](#page-564-0)[scription"](#page-564-0) on [page 6-16](#page-564-0).

**Note:** The "AS-Feature-Event Subscription" feature is configurable on a global or per-line basis.

**6.** If you enable the "**AS-Feature-Event Subscription**" field, then in the "**AS-Feature-Event Subscription Period**" field, enter the amount of time, in seconds, between re-subscribing. If the phone does not re-subscribe in the time specified for this parameter, it loses subscription. Default is 3600.

For more information about this feature, see Chapter 6, the section, ["As-Feature-Event Sub](#page-564-0)[scription"](#page-564-0) on [page 6-16](#page-564-0).

**7.** Enable the "**Send MAC Address in REGISTER Message**" and the "**Send Line Number in REGISTER Message**" fields by checking the check boxes.

(Disable these fields by unchecking the check boxes. Default is disabled for both fields). For more information about these message features, see Chapter 6, the section, ["TR-069](#page-556-0)  [Support"](#page-556-0) on [page 6-8](#page-556-0).

P

**Note:** The "AS-Feature-Event Subscription Period" feature is configurable on a global basis only.

- **8.** In the "**Session Timer**" field, enter the time, in seconds, that the IP phone uses to send periodic re-*INVITE* requests to keep a session alive. The proxy uses these re-*INVITE* requests to maintain the status' of the connected sessions. See RFC4028 for details.
- **9.** In the "**Timer 1** and **Timer 2**" fields, enter a time, in milliseconds, that will apply to an IP phone session. These timers are SIP transaction layer timers defined in RFC 3261. Timer 1 is an estimate of the round-trip time (RTT). Default is 500 msec. Timer 2 represents the amount of time a non-INVITE server transaction takes to respond to a request. Default is 4 seconds.

**10.** In the "**Transaction Timer**" field, enter the amount of time, in milliseconds, that the phone allows the call server (registrar/proxy) to respond to SIP messages that it sends. Valid values are 4000 to 64000. Default is 4000.

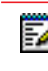

**Note:** If the phone does not receive a response in the amount of time designated for this parameter, the phone assumes the message has timed out

- **11.** In the "**Transport Protocol"** field, select a transport protocol to use when sending SIP Real-time Transport Protocol (RTP) packets. Valid values are User Datagram Protocol (UDP) and Transmission Control Protocol (TCP), UDP, TCP, Transport Layer Security (TLS) or Persistent TLS. The value "**UDP**" is the default. For more information about TLS, see ["RTP Encryption"](#page-228-0) on [page 4-82](#page-228-0) and Chapter 6, the section, ["Transport Layer Security \(TLS\)"](#page-570-0) on [page 6-22.](#page-570-0)
- **12.** In the "**Local SIP UDP/TCP Port"** field, specify the local source port (UDP/TCP) from which the phone receives SIP messages. Default is 5060. For more information about this feature, see the section, ["SIP and TLS Source Ports"](#page-173-0) on [page 4-27.](#page-173-0)
- **13.** In the "**Local SIP TLS Port"** field, specify the local source port (SIPS/TLS) from which the phone sends SIP messages. Default is 5061. For more information about this feature, see the section, ["SIP and TLS Source Ports"](#page-173-0) on [page 4-27.](#page-173-0)
- **14.** In the "**Registration Failed Retry Timer"** field, enter the amount of time, in seconds, that the phone waits between registration attempts when a registration is rejected by the registrar.

Valid values are 30 to 1800. Default is 1800.

- **15.** In the "**Registration Timeout Retry Timer**" field, enter the amount of time, in seconds, that the phone waits until it re-attempts to register after a REGISTER message times out. Valid values are 30 to 2147483647. Default is 120.
- **16.** In the "**Registration Renewal Timer**" field, enter the threshold value, in seconds, prior to expiration, that the phone renews registrations. The phone will automatically send registration renewals half-way through the registration period, unless half-way is more than the threshold value.

For example, if the threshold value is set to 60 seconds and if the registration period is 600 seconds, the renewal REGISTER message will be sent 60 seconds prior to the expiration, as half-way  $(600/2)$  > 60. If the registration period was 100 seconds, then the renewal would be sent at the half-way point as (100/2) < 60. Valid values are 0 to 2147483647. Default is 15.

**17.** The "**BLF Subscription Period**" field is enabled by default with a value of 3600 seconds. This feature sets the duration, in seconds, before the BLF subscription times out. The phone re-subscribes to the BLF subscription service before the defined subscription period ends.

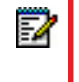

**Note:** This parameter is not applicable to BLF/List subscriptions.

For information about setting the "BLF Subscription Period", see Chapter 5, the section[,"BLF](#page-412-0)  [Subscription Period"](#page-412-0) on [page 5-167](#page-412-0).

- **18.** (For Sylantro/BroadWorks servers) The "**ACD Subscription Period**" field is enabled by default with a value of 3600 seconds. This feature sets the time period, in seconds, that the IP phone re-subscribes the BLF subscription service after a software/firmware upgrade or after a reboot of the IP phone. For information about setting the "ACD Subscription Period", see Chapter 5, the section, ["ACD Subscription Period"](#page-427-0) on [page 5-182](#page-427-0).
- **19.** The "**BLA Subscription Period**" field is enabled by default with a value of 300 seconds. This feature sets the amount of time, in seconds, that the phone waits to receive a BLA subscribe message from the server. If you specify zero (0), the phone uses the value specified for the BLA expiration in the subscribe message received from the server. If no value is specified, the phone uses the default value of 300 seconds. For information about setting the "BLA Subscription Period", see Chapter 5, the section, ["BLA Subscription Period"](#page-440-0) on [page 5-195](#page-440-0).
- **20.** (For BroadSoft Servers) The "**Blacklist Duration**" field is enabled by default with a value of 300 seconds (5 minutes). Valid values are 0 to 9999999. This feature specifies the length of time, in seconds, that a failed server remains on the server blacklist. The IP phone avoids sending a SIP message to a failed server (if another server is available) for this amount of time.

**Note:** The value of "**0**" disables the blacklist feature. P

- **21.** For information about setting the "Blacklist Duration", see Chapter 6, the section, ["Blacklist](#page-566-0)  [Duration"](#page-566-0) on [page 6-18.](#page-566-0)
- **22.** In the "**Park Pickup Config**" field, enter the appropriate value based on the server in your network.

**Notes:**  P

- **1.** For values to enter in this field, see the table ["Park/Pickup Call Server Configuration](#page-455-0)  [Values"](#page-455-0) on [page 5-210.](#page-455-0)
- **2.** Leave the park/pickup configuration field blank to disable the park and pickup feature.
- **23.** Enable the "**Whitelist Proxy**" field by checking the check box.

(Disable this field by unchecking the check box. Default is disabled).

When this feature is enabled, an IP phone accepts call requests from a trusted proxy server *only*. The IP phone rejects any call requests from an untrusted proxy server.

For information about setting the "Whitelist Proxy", see Chapter 6, the section, ["Whitelist](#page-568-0)  [Proxy"](#page-568-0) on [page 6-20.](#page-568-0)

**24.** Enable the "**XML SIP Notify**" field by checking the check box.

(Disable this field by unchecking the check box. Default is disabled).

Enabling this parameter allows the phone to accept or reject an aastra-xml SIP NOTIFY message.

**Note:** To ensure the SIP NOTIFY is coming from a trusted source, it is recommended that you enable the Whitelist feature (**Whitelist Proxy** parameter) on the IP phone. If enabled, and the phone receives a SIP NOTIFY from a server that is NOT on the whitelist (i.e. untrusted server), the phone rejects the message.

For information about setting this feature, see Chapter 5, the section, ["XML SIP Notify Events"](#page-528-0) on [page 5-283.](#page-528-0)

**25.** Click **Save Settings** to save your changes.

## REAL-TIME TRANSPORT PROTOCOL (RTP) SETTINGS

Real-time Transport Protocol (RTP) is used as the bearer path for voice packets sent over the IP network. Information in the RTP header tells the receiver how to reconstruct the data and describes how the bit streams are packetized (i.e. which codec is in use). Real-time Transport Control Protocol (RTCP) allows endpoints to monitor packet delivery, detect and compensate for any packet loss in the network. Session Initiation Protocol (SIP) and H.323 both use RTP and RTCP for the media stream, with User Datagram Protocol (UDP) as the transport layer encapsulation protocol.

**Note:** If RFC2833 relay of DTMF tones is configured, it is sent on the same port as the 7 RTP voice packets. The phones support decoding and playing out DTMF tones sent in SIP INFO requests. The following DTMF tones are supported:

- Support signals 0-9, #, \*
- Support durations up to 5 seconds

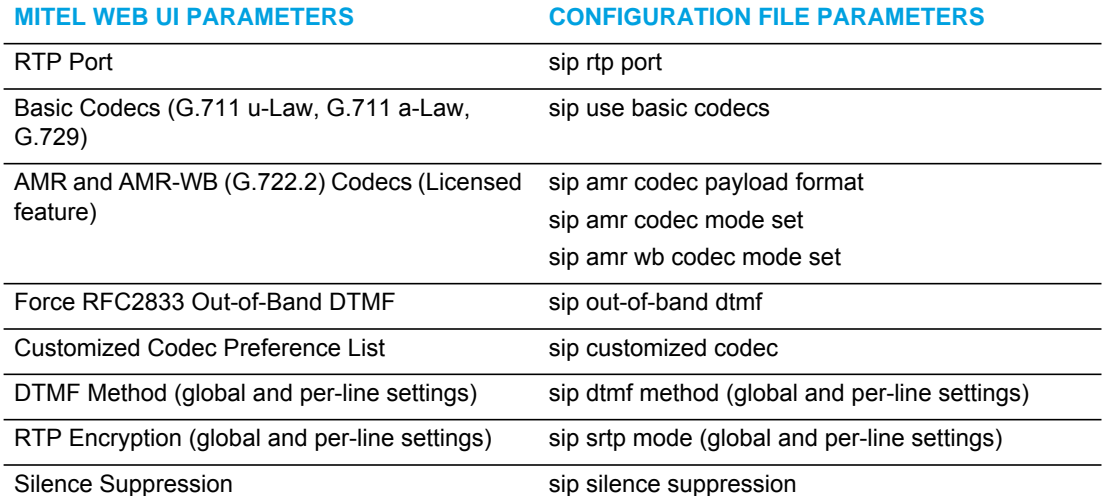

You can set the following parameters for RTP on the IP Phones:

#### RTP PORT

RTP is described in RFC1889. The UDP port used for RTP streams is traditionally an even-numbered port, and the RTCP control is on the next port up. A phone call therefore uses one pair of ports for each media stream.

The RTP port is assigned to the first line on the phone, and is then incremented for each subsequent line available within the phone to provided each line a unique RTP port for its own use.

On the IP phone, the initial port used as the starting point for RTP/RTCP port allocation can be configured using "**RTP Port Base**". The default RTP base port on the IP phones is 3000.

For example, if the RTP base port value is 5000, the first voice patch sends RTP on port 5000 and RTCP on port 5001. Additional calls would then use ports 5002, 5003, etc.

You can configure the RTP port on a global-basis only, using the configuration files, the IP Phone UI, or the Mitel Web UI.

SYMMETRICAL/ASYMMETRICAL RTP PORT HANDLING

By default, the phone supports symmetrical RTP port handling (i.e. the phone will only play an RTP stream if it comes from a "source" port that is the same as the "listening" port negotiated by the call manager.

Administrators can configure the phones to support asymmetrical RTP port handling by defining the "**rtp symmetric port**" parameter as "**0**". By defining the parameter as "0" (i.e. disabling symmetrical RTP port handling), the phone will accept the RTP stream coming from the different "source" port and send RTP traffic to the caller at the "listening" port.

You can configure symmetrical/asymmetrical RTP port handling behavior using the configuration files only.

BASIC CODECS (G.711 U-LAW, G.711 A-LAW, G.729)

CODEC is an acronym for **CO**mpress**-DEC**ompress. It consists of a set of instructions that together implement one or more algorithms. In the case of IP telephony, these algorithms are used to compress the sampled speech data, to decrease the content's file size and bit-rate (the amount of network bandwidth in kilobits per second) required to transfer the audio. With smaller file sizes and lower bit rates, the network equipment can store and stream digital media content over a network more easily.

Mitel IP phones support the International Telecommunications Union (ITU) transmission standards for the following CODECs:

- **Waveform CODECs**: G.711 pulse code modulation (PCM) with a-Law or u-Law companding
- **Parametric CODEC**: G.729a conjugate structure algebraic code excited linear prediction (CS\_ACELP)

All codecs have a sampling rate of 8,000 samples per second, and operate in the 300 Hz to 3,700 Hz audio range. The following table lists the default settings for bit rate, algorithm, packetization time, and silence suppression for each codec, based on a minimum packet size.

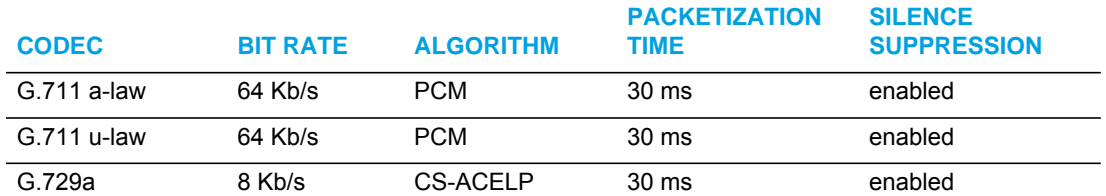

#### *Default Codec Settings*

You can enable the IP phones to use a default "basic" codec set, which consists of the set of codecs and packet sizes shown above;

or

you can configure a custom set of codecs and attributes instead of using the defaults (see "Customized Codec Preference List" below).

**Note:** The basic and custom codec parameters apply to all calls, and are configured on a global-basis only using the configuration files or the Mitel Web UI.

AMR AND AMR-WB (G722.2) CODECS (LICENSED FEATURE)

Administrators can configure Adaptive Multi-Rate (AMR) and Adaptive Multi-Rate Wideband (AMR -WB) codecs on the 6863i, 6865i, 6867i, and 6869i IP phones. AMR/AMR-WB codecs provide improved speech quality during calls due to wider speech bandwidth, and cover both real-time transfers through Real-time Transport Protocol (RTP) and non-real-time transfers through stored files. AMR supports eight narrowband speech encoding modes (0-7) with bit-rates ranging from 4.75 to 12.2 kilobits per second (kbps). AMR-WB supports nine wideband speech encoding modes (0-8), with bit-rates ranging from 6.60 to 23.85 kbps.

**Note:** AMR/AMR-WB codecs is a licensed feature on the SIP IP phones. To confirm Г that the license is active, Administrators can view the license through the phone's Web UI on the Licensing Status page. AMR/AMR-WB should be listed if the feature is available to be used. If Administrators configure AMR/AMR-WB when there is no license, the codec will be ignored and not negotiated.

Administrators can configure AMR/AMR-WB on the IP phones in the **Customized Codec Preference List** on the Web UI or in the configuration files using the existing "**sip customized codec**" parameter.

Optional parameters have also been created to configure this feature. Administrators can enable the feature by using the "**sip amr codec payload format**", which specifies the payload format for AMR/AMR-WB. AMR/AMR-WB can operate in either bandwidth-efficient mode (0) or in octet-aligned mode (1), depending on the value configured. Administrators can also disable the octet-align mode and still send the octet-align:0 header in the Session Description Protocol (SDP) by using value (2) for the parameter. By default, the IP phones utilize bandwidth-efficient mode.

Administrators can also specify the list of mode sets that the IP phones support and state the preferred mode to use if multiple modes are supported by both sides, using the "**sip amr codec mode set**" and/or the "**sip amr wb codec mode set**" parameters. If no modes are defined then all codec modes are allowed for the payload type.

The following tables list the AMR/AMR-WB codec modes and corresponding bit-rates.

## *AMR Codec Modes*

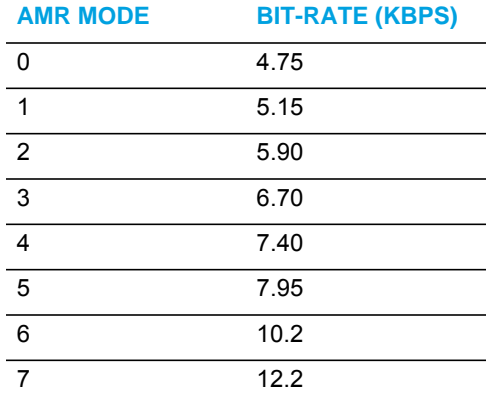

## *AMR-WB (G.722.2) Codec Modes*

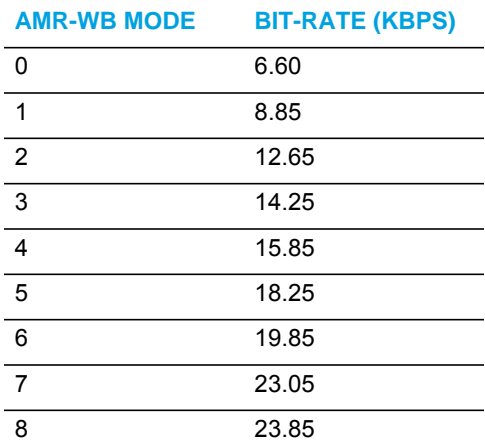

## CUSTOMIZED CODEC PREFERENCE LIST

You can also configure the IP phones to use preferred codecs. To do this, you must enter the payload value (**payload**), the packetization time in milliseconds (**ptime**), and enable or disable silence suppression (**silsupp**).

**Payload** is the codec type to be used. This represents the data format carried within the RTP packets to the end user at the destination. The default payload setting is to allow all codecs. You can set payload to use only basic codecs (G.711 u-Law, G.711 a-Law, G.729), and/or Adaptive Multi-Rate (AMR) and Adaptive Multi-Rate Wideband (AMR -WB) (G.722.2) codecs (if a license is available), or select from up to 14 codecs for the phones AND customize a codec preference list of up to 10 codecs. In the Mitel Web UI, codecs 2 through 10 can be set to "None" if required (no codecs).

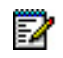

**Note:** In the Mitel Web UI:

- Setting Codec 1 to "All" ignores the packetization interval (ptime). The packetization interval setting defaults to 30, which is the default for all codecs.
- Setting Codec 1 to "All" automatically sets all other codec preference fields 2 through 10 to "None".
- Setting Codec 1 to "Basic" and all other codec preferences in 2 through 10 to "None", forces the phone to use only the basic codecs as in previous releases (G.711 u-law, G.711 a-law, and G.729). If you select an additional codec to use in the codec preferences 2 through 10 fields, those codecs are added to the list of Basic codecs for the phone to use.

**Ptime** (packetization time) is a measurement of the duration of PCM data within each RTP packet sent to the destination, and hence defines how much network bandwidth is used for transfer of the RTP stream. You enter the ptime values for the customized codec list in milliseconds. (See table below).

**Silsupp** is used to enable or disable silence suppression. Voice Activity Detection (VAD) on the IP phones is used to determine whether each individual packet contains useful speech data. Enabling **silsupp** results in decreased network bandwidth, by avoiding the transmission of RTP packets for any frame where no voice energy was detected by the VAD.

You must enter the values for this feature in list form as shown in the following example:

payload=8;ptime=10;silsupp=on,payload=0;ptime=10;silsupp=off

The valid values for creating a codec preference list are as follows (in numerical order of payload).

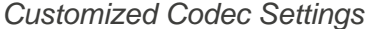

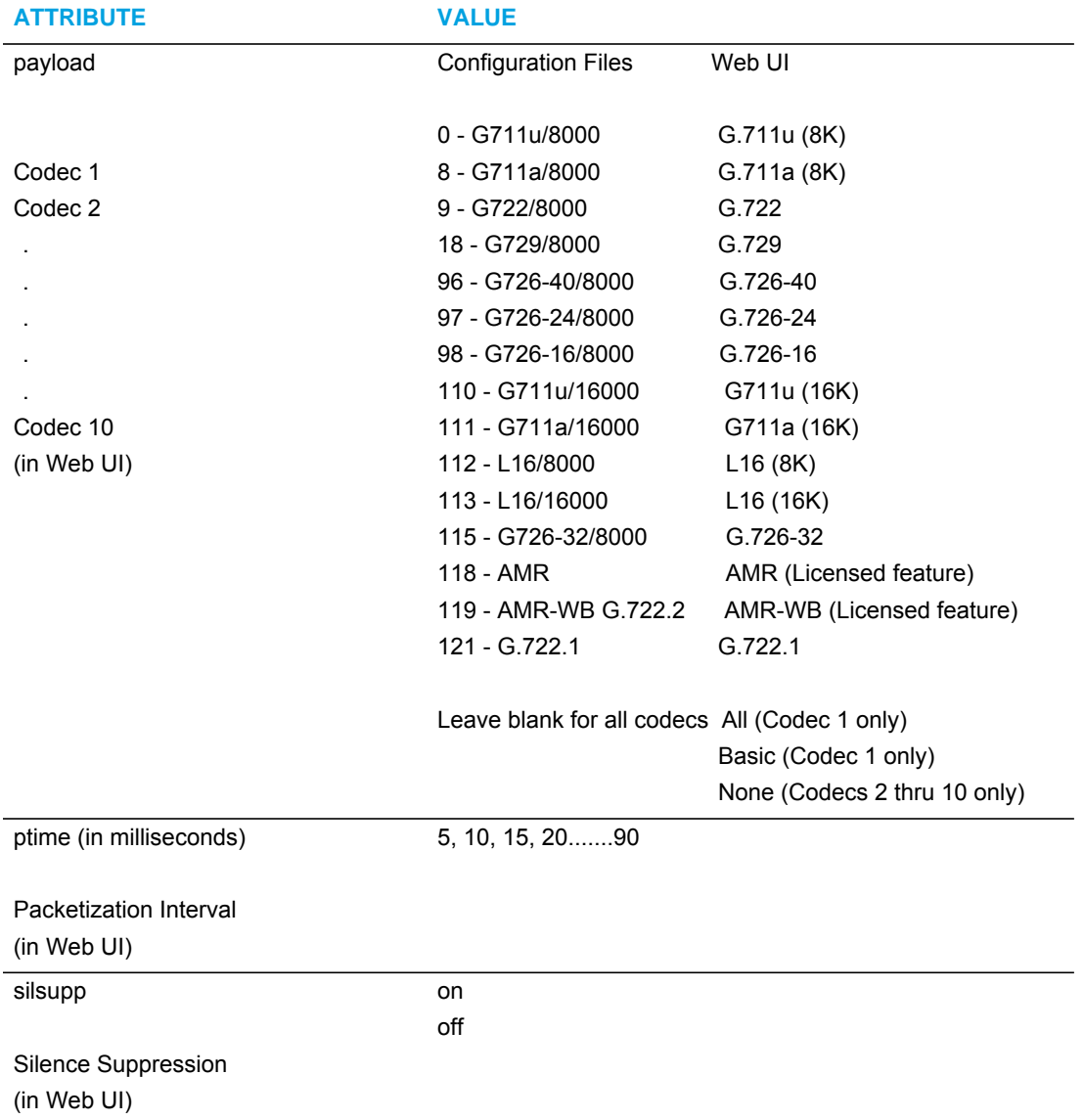

If the customized codec preference list is configured as "All", the phone will set the codec order of preference as per the following table:

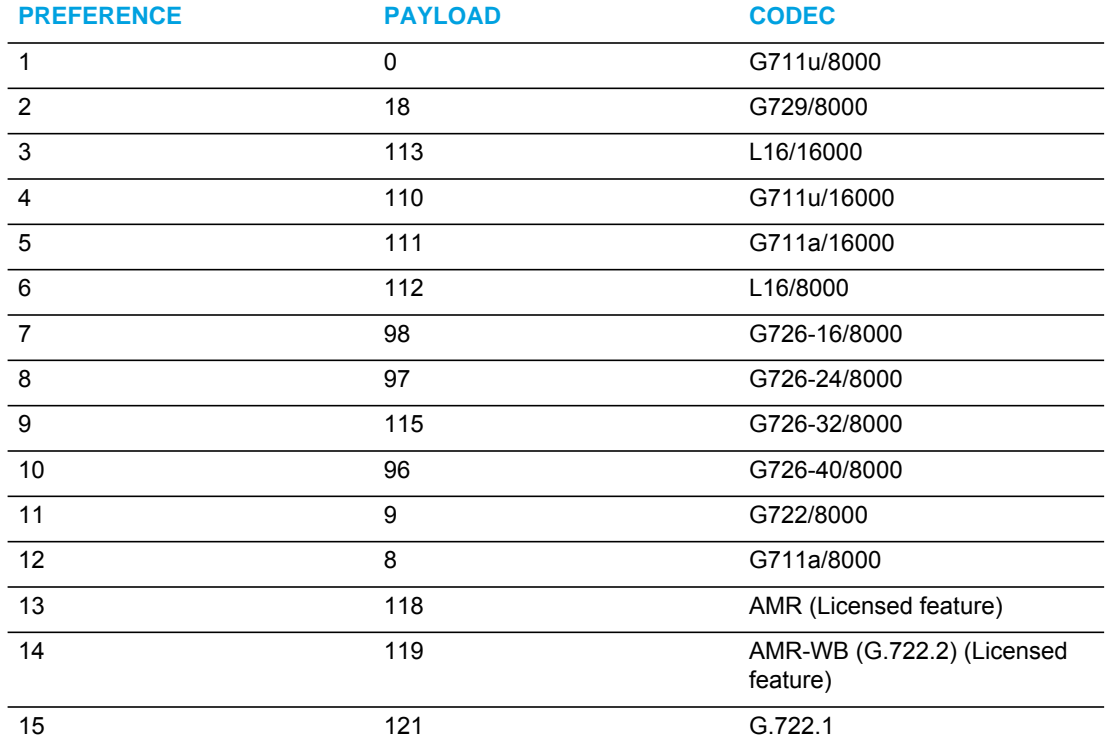

You can specify a customized codec preference list on a global-basis using the configuration files or the Mitel Web UI.

#### OUT-OF-BAND DTMF AND DTMF METHOD

The IP phones support out-of-band Dual-Tone Multifrequency (DTMF) mode as referenced in RFC2833. In the Mitel Web UI, you can enable or disable this feature as required. The "out-of-band DTMF" is enabled by default. In out-of-band mode, the DTMF audio is automatically clamped (muted) and DTMF digits are not sent in the RTP packets. You can configure out-of-band DTMF on a global-basis using the configuration files or the Mitel Web UI.

An additional feature on the IP phone allows you to select the DTMF method that the phone uses to send DTMF digits from the IP phone via INFO messages. You can set the DTMF method as Real-Time Transport Protocol (RTP), SIP INFO, or both. You can configure the DTMF method on a global or per-line basis using the configuration files or the Mitel Web UI.

The matrix below details DTMF behavior when the out-of-band DTMF and DTMF method settings are configured in various scenarios:

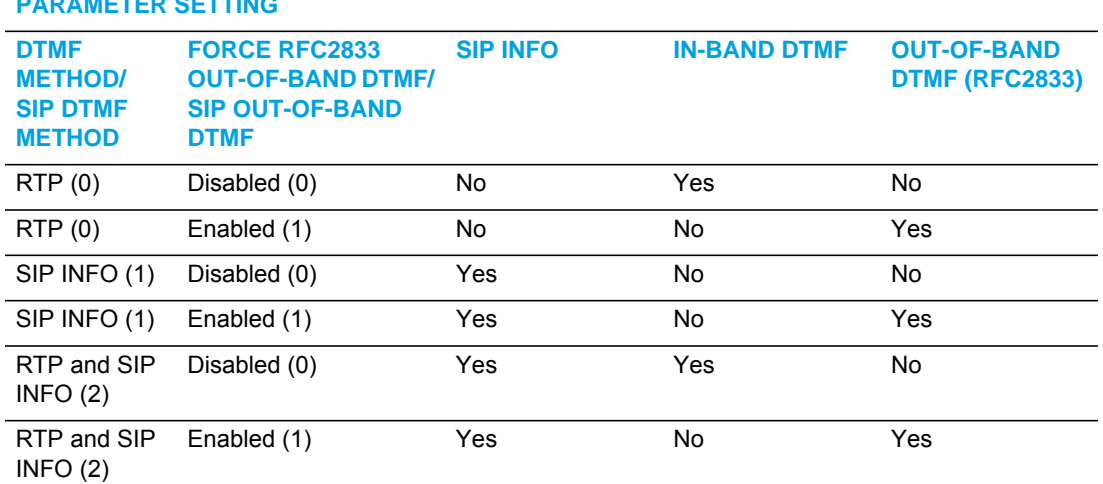

#### **WEB UI SETTING/CONFIGURATION DTMF BEHAVIOR PARAMETER SETTING**

### <span id="page-228-0"></span>RTP ENCRYPTION

The IP Phones include support for Secure Real-time Transfer Protocol (SRTP), using Session Description Protocol Security (SDES) key negotiation, for encryption and authentication of RTP/RTCP messages sent and received by the Mitel IP phones on your network.

As administrator, you specify the global SRTP setting for all lines on the IP phone. You can choose among three levels of SRTP encryption, as follows:

- **SRTP Disabled (default**): IP phone generates and receives non-secured RTP calls. If the IP phone gets called from SRTP enabled phone, it ignores SRTP tries to answer the call using RTP. If the receiving phone has SRTP only enabled, the call fails; however, if it has SRTP preferred enabled, it will accept RTP call.
- **SRTP Preferred**: IP phone generates RTP secured calls, and accepts both secured and non-secured RTP calls. If the receiving phone is not SRTP enabled, it sends non-secured RTP calls instead.
- **SRTP Only:** IP phone generates and accepts RTP secured calls only; all other calls are rejected (fail).

You can override the global setting as necessary, configuring SRTP support on a per-line basis. This allows IP phone users to have both secured and unsecured lines operating on the same phone.

When an active call is using SRTP (i.e. when an SRTP enabled IP phone initiates a call and the receiving phone is also SRTP enabled) and the transport protocol is set to TLS, the IP Phone UI displays a "lock" icon, indicating that the call is secure. If one of the phones does not support SRTP and/or TLS is not enabled, the IP Phone UIs do not display the lock icon, indicating that the call may not be secure.

**Note:** If you enable SRTP, then you should also enable Transport Layer Security (TLS). Р This prevents capture of the key used for SRTP encryption. To enable TLS, set the **Transport Protocol** parameter (located on the Global SIP Settings menu) to **TLS**.

You can configure SRTP on a global or per-line basis using the configuration files or the Mitel Web UI.

#### SILENCE SUPPRESSION

In IP telephony, silence on a line (lack of voice) uses up bandwidth when sending voice over a packet-switched system. Silence suppression is encoding that starts and stops the times of silence in order to eliminate that wasted bandwidth.

Silence suppression is enabled by default on the IP phones. The phone negotiates whether or not to use silence suppression. Disabling this feature forces the phone to ignore any negotiated value.

You can configure silence suppression on a global-basis using the configuration files or the Mitel Web UI.

*Option to Include/Remove Silence Suppression Attribute from SDP Offer*

The parameter **sip remove silence suppression offer** is available allowing administrators the ability to control whether or not the silence suppression attribute should be included in the Session Description Protocol (SDP) offer.

If enabled (1), the silence suppression attribute will be removed from the SDP offer. If disabled (0), the attribute will not be removed from the SDP offer. This parameter is disabled by default and requires a reboot if the value of the parameter has changed. You can configure this parameter using the configuration files only.

#### CONFIGURING RTP FEATURES

Use the following procedures to configure the RTP features on the IP phone.

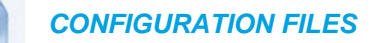

For specific parameters you can set for RTP features in the configuration files, see Appendix A, the section, ["RTP, Codec, DTMF Global Settings"](#page-783-0) on [page A-113.](#page-783-0)

 *IP PHONE UI*

For the 6863i/6865i:

- **1.** Press  $\boxed{\bullet}$  on the phone to enter the Options List.
- **2.** Select **Administrator Menu.**
- **3.** Select **SIP Settings.**
- **4.** Select **RTP Port Base** to change the RTP port base setting. Default is **3000**.
- **5.** Press **Done** (2 times) to save the change.

**Note:** The session prompts you to restart the IP phone to apply the configuration P settings

**6.** Select **Restart.**

For the 6867i/6869i:

- **1.** Press  $\boxed{\phi}$  on the phone to enter the Options List.
- **2.** Press the **Advanced** softkey.
- **3.** Enter the Administrator password using the keypad. Default is "**22222**".
- **4.** Select **SIP > Call Server**.
- **5.** In the **RTP Port Base** field, enter an RTP port base setting. Default is **3000**.
- **6.** Press the **Save** softkey.
- **7.** Restart the phone for the change to take affect.

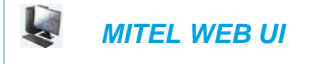

**1.** Click on **Advanced Settings->Global SIP->RTP Settings.** Global Settings**:**

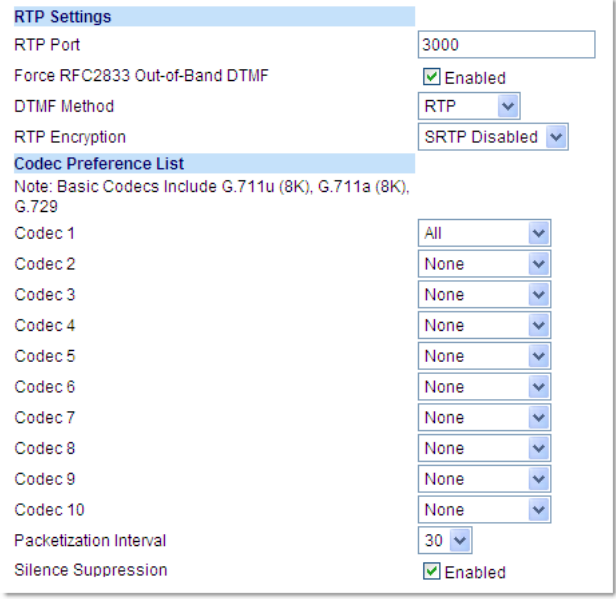

**2.** Click on **Advanced Settings->Line <N>->RTP Settings.** Per-Line Settings:

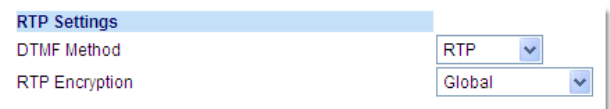

**3.** Enter an RTP Port Base in the **RTP Port** field. Default is **3000**.

|The RTP Port indicates the port through which the RTP packets are sent. This value must specify the beginning of the RTP port range on the gateway or router. The RTP port is used for sending DTMF tones and for the audio stream. Your network administrator may close some ports for security reasons. You may want to use this parameter to send RTP data using a different port.

**Note:** The phones support decoding and playing out DTMF tones sent in SIP INFO requests. The following DTMF tones are supported:

- Support signals 0-9, #, \*
- Support durations up to 5 seconds
- **4.** The "**Force RFC2833 Out-of-Band DTMF**" field is enabled by default. Disable this field by unchecking the box.

Enabling this parameter forces the IP phone to use out-of-band DTMF according to RFC2833.

**5.** Select a method to use from the "**DTMF Method"** list box. Valid values are **RTP**, **SIP Info**, **Both**. Default is **RTP**.

Р

**Note:** You can configure the DTMF Method on a global or per-line basis.

**6.** Select the type of RTP encryption to use from the "**RTP Encryption"** list box. Valid values are **SRTP Disabled, SRTP Preferred, or SRTP Only**. Default is **SRTP Disabled**.

**Note:** You can configure RTP Encryption on a global or per-line basis.F7

- **7.** In the **Codec Preference List**, select the desired codec you want the phones to use. Valid values are:
	- All
	- Basic (G.711 u-law, G.711 a-law, G.729)
	- G.722
	- G.711u (8K)
	- G.711u (16K)
	- G.711a (8K)
	- G.711a (16K)
	- G.729
	- G.726-16
	- G.726-24
- G.726-32
- G.726-40
- L16 (8K)
- L16 (16K)
- AMR (Licensed feature)
- AMR-WB (G.722.2) (Licensed feature)
- G.722.1

#### **Notes:**  Б

- **1.** Setting Codec 1 to "All" ignores the packetization interval (ptime). The packetization interval setting defaults to 30, which is the default for all codecs.
- **2.** Setting Codec 1 to "All" automatically sets all other codec preference fields 2 through 10 to "None".
- **3.** Setting Codec 1 to "Basic" and all other codec preferences in 2 through 10 to "None", forces the phone to use only the basic codecs as in previous releases (G.711 u-law, G.711 a-law, and G.729). If you select an additional codec to use in the codec preferences 2 through 10 fields, those codecs are added to the list of Basic codecs for the phone to use.
- **8.** (Optional) In Codec 2 through Codec 10, select a preference of codecs to use on the phone. Valid values are:
	- None
	- G.722
	- G.711u/8K
	- G.711u/16K
	- G.711a/8K
	- G.711a/16K
	- G.729
	- G.726-16
	- G.726-24
	- G.726-32
	- G.726-40
	- $L16 (8K)$
	- L16 (16K)
	- AMR (Licensed feature)
	- AMR-WB (G.722.2) (Licensed feature)
	- G.722.1

**Note:** You can select up to 9 codecs in addition to the codec you selected in step 7.Р

**9.** In the "**Packetization Interval**" field, select the time, in milliseconds. Valid values are 5 to 90, in increments of 5 milliseconds.

**10.** The "**Silence Suppression**" field is enabled by default. Disable this field by unchecking the check box.

When enabled, the phone negotiates whether or not to use silence suppression. Disabling this feature forces the phone to ignore any negotiated value.

**11.** Click **Save Settings** to save your changes.

## RTCP SUMMARY REPORTS

The IP phones include the capability of enabling/disabling the generation of RTCP summary reports using the SIP vq-rtcpxr event package. These RTCP summary reports include voice quality statistics according to draft-ietf-sipping-rtcp-summary-05 specifications including packet loss, jitter, and delay statistics, as well as call quality scores. When this feature is enabled, an RTCP summary report is sent at the end of each call via a PUBLISH message to the configured server (known as the collector).

In addition to enabling/disabling the generation of these reports, you must specify the hostname and port of the collector receiving the reports. Similar to the other IP Phone SIP account parameters, the RTCP summary report parameters can be set on a global or a per-line basis using the configuration files only.

The RTCP summary report parameters are:

- sip rtcp summary reports
- sip Line*N* rtcp summary reports
- sip rtcp summary report collector
- sip Line*N* rtcp summary report collector
- sip rtcp summary report collector port
- sip Line*N* rtcp summary report collector port

**Note:** The transport protocol used for RTCP summary reports is also configurable. Refer Г to "Configurable Transport Protocol for SIP Services and RTCP Summary Reports," on [page 49](#page-597-0) for more information.

#### LIMITATIONS

The following is a limitation when enabling RTCP summary reports on the phone:

• The call must be at least 5 seconds long in order to generate the RTCP extended reports.

## CONFIGURING RTCP SUMMARY REPORTS

Use the following procedure to configure RTCP summary reports.

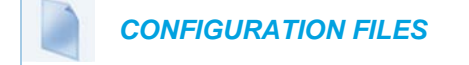

For specific parameters you can set in the configuration files, see Appendix A, the section, ["RTCP Summary Reports"](#page-709-0) on [page A-39.](#page-709-0)

## AUTODIAL SETTINGS

The IP phones include a feature called "Autodial". When you configure Autodial on an IP phone, the phone automatically dials a pre-configured number whenever it is off-hook. Depending on the configuration you specify, the Autodial functions as either a "**hotline**", or as a "**warmline**," as follows:

- **Hotline (default)**: The IP phone immediately dials a preconfigured number when you lift the handset.
- **Warmline**: The IP phone waits for a specified amount of time after you lift the handset before dialing a pre-configured number. If you do not dial a number within the time allotted, then the IP phone begins to dial the number.

By default, the Autodial feature functions as a hotline. If you want Autodial to function as a warmline, you can use the Autodial "time-out" parameter to specify the length of time (in seconds) the IP phone waits before dialing a pre-configured number.

As administrator, you configure Autodial globally, or on a per-line basis, for an IP phone. The line setting overrides the global setting. For example, you can disable Autodial on a specific line simply by setting the line's autodial number parameter to empty (blank).

- **WARNING:BEFORE CONFIGURING AUTODIAL ON YOUR IP PHONE:**
- **ANY SPEEDDIAL NUMBERS THAT YOU CONFIGURE ON AN IP PHONE ARE NOT AFFECTED BY AUTODIAL SETTINGS.**
- **IF YOU CONFIGURE AUTODIAL ON YOUR IP PHONE, ANY LINES THAT FUNCTION AS HOTLINES DO NOT ACCEPT CONFERENCE CALLS, TRANS-FERRED CALLS, AND/OR INTERCOM CALLS.**

## CONFIGURING AUTODIAL USING THE CONFIGURATION FILES

You use the following parameters to configure Autodial using the configuration files:

Global Configuration:

- sip autodial number
- sip autodial timeout

Per-Line Configuration:

sip lineN autodial number

sip lineN autodial timeout

 *CONFIGURATION FILES*

For specific parameters you can set in the configuration files, see Appendix A, the section, ["Autodial Settings"](#page-791-0) on [page A-121](#page-791-0).

CONFIGURING AUTODIAL USING THE MITEL WEB UI

Use the following procedure to configure Autodial using the Mitel Web UI.

By default, your IP phone uses the global settings you specify for Autodial for all lines on your IP phone. However, you can also configure Autodial on a per-line basis.

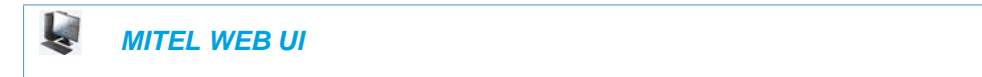

Global Configuration:

**1.** Click on **Advanced Settings->Global SIP->Autodial Settings.**

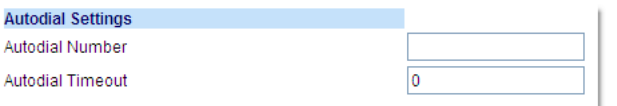

- **2.** In the "**Autodial Number**" field, specify the SIP number that the IP phone dials whenever the IP phone is off-hook. An empty (blank) value disables autodial on the phone. For example: **8500**
- **3.** In the **"Autodial Timeout"** field, specify a value, in seconds, for the timer as follows:
	- If you want the IP phone to autodial the number immediately (hotline) whenever the IP phone is off-hook, accept the default value of **0.**
	- If you want to specify a length of time for the IP phone to wait before dialing the number, enter the length of time (in seconds). For example: **30**

Valid values are 0 to 120.

**4.** Click **Save Settings** to save your changes.

Per-Line Configuration:

**1.** Click on **Advanced Settings->Line N ->Autodial Settings.**

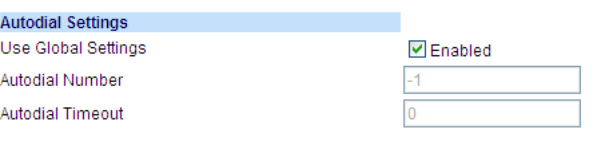

- **2.** Perform one of the following actions:
	- To allow this line to use the global autodial settings, click on the **Use Global Settings** parameter to enable it, then click **Save Settings** to save your changes.
- To specify a different autodial configuration for this specific line, disable the **Use Global Settings** parameter. Then proceed to step 3.
- **3.** In the "**Autodial Number**" field, specify the SIP number for this line that the IP phone dials whenever the IP phone is off-hook as follows:
	- If set to -1, then the global autodial settings for this IP phone to this line.
	- If set to empty (blank), then disable Autodial on this line.
	- If set to a valid SIP number, dial the SIP number specified for this line. For example: **8500**
- **4.** In the **"Autodial Timeout"** field, specify a value, in seconds, for the timer for this line as follows:
	- If you want the IP phone to autodial the number immediately (hotline) whenever the IP phone is off-hook, accept the default value of **0.**
	- If you want to specify a length of time for the IP phone to wait before dialing the number, enter the length of time (in seconds). For example: **30** Valid values are 0 to 120.
- **5.** Click **Save Settings** to save your changes.

# CONFIGURATION SERVER PROTOCOL

You can download new versions of firmware and configuration files from the configuration server to the IP phone using any of the following types of protocols: TFTP, FTP, HTTP, and HTTPS. For each Protocol, you can specify the path for which the configuration files are located on the server. For HTTP and HTTPS, you can also specify the port number to use for downloading the phone configuration. For FTP, you can configure a Username and Password that are authenticated by the FTP server.

The TFTP setting is the default download protocol. You can configure the type of protocol that the IP phones use by setting it in the configuration files, the IP phone UI, or the Mitel Web UI.

**Note:** For DHCP to automatically populate the IP address or domain name for the TFTP, 57 FTP, HTTP, or HTTPS server, your DHCP server must support download protocol as referenced in RFC2131 and RFC1541 for Option 66. For more information, see this chapter, the section, ["DHCP"](#page-150-0) on [page 4-4.](#page-150-0)

## CONFIGURING THE CONFIGURATION SERVER PROTOCOL

Use the following procedure to configure the configuration server protocol.

 *CONFIGURATION FILES*

For specific parameters you can set in the configuration files, see Appendix A, the section, ["Configuration Server Settings"](#page-689-0) on [page A-19](#page-689-0).

#### A  *IP PHONE UI*

For the 6863i/6865i:

- **1.** Press  $\boxed{\bullet}$  on the phone to enter the Options List.
- **2.** Select **Administrator Menu.**
- **3.** Select **Configuration Server**.
- **4.** Select **Download Protocol.**
- **5.** Select from the following:
	- Use TFTP
	- Use FTP
	- Use HTTP
	- Use HTTPS

#### Default is "**Use TFTP**".

The IP phone uses the protocol you select to download new firmware and configuration files from the configuration server.

- **6.** Press **Set** to save the changes.
- **7.** From the Configuration Server menu, select from the following. This selection is dependent on the Download Protocol you selected in step 6.
	- TFTP Settings
	- FTP Settings
	- HTTP Settings
	- HTTPS Settings
- **8.** Enter the IP address of the protocol server (in dotted decimal format).

**9.** Use the following table to configure the applicable server.

#### **TFTP SETTINGS**

- Select **Primary TFTP**
- Enter the IP address or fully qualified domain name of the primary TFTP server.
- Press **Done** or **Set** to save the change.
- Select **Pri TFTP Path**.
- Enter the path name for which the configuration files reside on the TFTP server for downloading to the IP Phone. If the IP phone's files are located in a sub-directory beneath the server's root directory, the relative path to that sub-directory should be entered in this field. Enter the path name in the form *folderX\folderX\folderX*. For example, *ipphone\6863i\configfiles.*
- **Optional**: You can also configure an Alternate TFTP server and Alternate TFTP Path if required by selecting the "Alternate TFTP" and the "Alt TFTP Path" parameters.
- From the TFTP Settings menu, select **Alternate TFTP** and press Enter.
- Enter the IP address or fully qualified domain name of the alternate TFTP server.
- Press **Done** or **Set** to save the change.
- Select **Alt TFTP Path**.
- Enter the path name for which the configuration files reside on the Alternate TFTP server for downloading to the IP Phone. If the IP phone's files are located in a sub-directory beneath the server's root directory, the relative path to that sub-directory should be entered in this field. Enter the path name in the form *folderX\folderX\folderX*. For example, *ipphone\6863i\configfiles.*

#### **FTP SETTINGS**

- Select **FTP Server**.
- Enter the IP address or fully qualified domain name of the FTP server.
- Press **Done** or **Set** to save the change.
- Select **FTP Path**.
- Enter the path name for which the configuration files reside on the FTP server for downloading to the IP Phone. If the IP phone's files are located in a sub-directory beneath the server's root directory, the relative path to that sub-directory should be entered in this field. Enter the path name in the form *folderX\folderX\folderX*. For example, *ipphone\6863i\configfiles.*
- **Optional**: You can enter a username and password for accessing the FTP server if required:
- Select **FTP Username**.
- Enter a username for accessing the FTP server.
- Press **Done**.
- Select **FTP Password**.
- Enter a password for accessing the FTP server.
- Press **Done** or **Set**.

#### **HTTP SETTINGS**

- Select **HTTP Server**
- Enter the IP address of the HTTP server.
- Press **Done** or **Set**.
- Select **HTTP Path**.
- Enter the path name for which the configuration files reside on the HTTP server for downloading to the IP Phone. If the IP phone's files are located in a sub-directory beneath the server's root directory, the relative path to that sub-directory should be entered in this field. Enter the path name in the form *folderX\folderX\folderX*. For example, *ipphone\6863i\configfiles.*
- Select **HTTP Port**.
- Enter the HTTP port that the server uses to load the configuration to the phone over HTTP. Default is 80.
- Press **Done** or **Set**.

#### **HTTPS SETTINGS**

- Select **HTTP Client.**
- Select **Download Server**.
- Enter the IP address of the HTTPS server.
- Press **Done** or **Set**.
- Select **Download Path**.
- Enter the path name for which the configuration files reside on the HTTPS server for downloading to the IP Phone. If the IP phone's files are located in a sub-directory beneath the server's root directory, the relative path to that sub-directory should be entered in this field. Enter the path name in the form *folderX\folderX\folderX*. For example, *ipphone\6863i\configfiles.*
- Press **Done** or **Set**.
- Select **Client Method**.
- Select the client method to use for downloading the configuration files (TLS Preferred, TLS 1.0, TLS 1.1, TLS 1.2, or SSL 3.0). For more information about which client method to use, see the section, ["HTTPS Client/Server Configuration"](#page-175-0) on [page 4-29](#page-175-0).
- Select **Download Port**.
- Enter the HTTPS port that the server uses to load the configuration to the phone over HTTPS. Default is 443.
- Select **HTTPS Server.**
- Select **HTTP->HTTPS**.
- Press **Change** to select "**Do not redirect**" or "**Redirect**". Default is "**Do not redirect**". Enabling this feature redirects the HTTP protocol to HTTPS.
- Press **Set**.
- Select **XML HTTP POSTs**.
- Press **Change** to select "**Do not block**" or "**Block**". Enabling this feature blocks XML HTTP POSTs from the IP Phone.

**Note:** For more information on configuring the HTTPS security method, HTTP to Р HTTPS redirect, and HTTPS server blocking for HTTP XML POSTs, see the section, ["HTTPS Client/Server Configuration"](#page-175-0) on [page 4-29](#page-175-0).

- **10.** Press **Done** or **Set** repeatedly until the session prompts you to restart the IP phone to apply the configuration settings.
- **11.** Select **Restart.**

For the 6867i/6869i:

A  *IP PHONE UI*

- **1.** Press  $\boxed{\phi}$  on the phone to enter the Options List.
- **2.** Press the **Advanced** softkey.
- **3.** Enter the Administrator password using the keypad. Default is "**22222**".
- **4.** Select **Configuration Server**.
- **5.** In the **Download Protocol** field, select the protocol you want the phone to use for downloading from the configuration server. Valid values are:
	- TFTP (Default)
	- FTP
	- HTTP
	- HTTPS

The IP phone uses the protocol you select to download new firmware and configuration files from the configuration server.

**6.** After selecting the download protocol, you must identify specific parameters for that specific protocol.

Use the following table to configure the applicable server.

#### **TFTP SETTINGS**

- In the **Primary Server** field, enter the IP address or fully qualified domain name of the primary TFTP server.
- In the **Pri TFTP Path** field, enter the path name for which the configuration files reside on the TFTP server for downloading to the IP Phone. If the IP phone's files are located in a sub-directory beneath the server's root directory, the relative path to that sub-directory should be entered in this field. Enter the path name in the form *folderX\folderX\folderX*. For example, *ipphone\6867i\configfiles.*
- **Optional**: You can also configure an Alternate TFTP server and Alternate TFTP Path if required by selecting the **Use Alt TFTP** checkbox and entering the alternate path in the **Alt TFTP Path** field.

#### **FTP SETTINGS**

- In the **FTP Server** field, enter the IP address or fully qualified domain name of the FTP server.
- In the **FTP Path** field, enter the path name for which the configuration files reside on the FTP server for downloading to the IP Phone. If the IP phone's files are located in a sub-directory beneath the server's root directory, the relative path to that sub-directory should be entered in this field. Enter the path name in the form *folderX\folderX\folderX*. For example, *ipphone\6867i\configfiles.*
- **Optional**: You can enter a username and password for accessing the FTP server if required by entering them in the **FTP Username** and **FTP Password** fields.

#### **HTTP SETTINGS**

- In the **HTTP Server** field, enter the IP address of the HTTP server.
- In the **HTTP Port** field, enter the HTTP port that the server uses to load the configuration to the phone over HTTP. Default is **80**.
- In the **HTTP Path** field, enter the path name for which the configuration files reside on the HTTP server for downloading to the IP Phone. If the IP phone's files are located in a sub-directory beneath the server's root directory, the relative path to that sub-directory should be entered in this field. Enter the path name in the form *folderX\folderX\folderX*. For example, *ipphone\6867i\configfiles.*

#### **HTTPS SETTINGS**

- In the **HTTPS Server** field, enter the IP address of the HTTPS server.
- In the **HTTPS Port** field, enter the HTTPS port that the server uses to load the configuration to the phone over HTTPS. Default is **443**.
- In the **HTTPS Path** field, enter the path name for which the configuration files reside on the HTTPS server for downloading to the IP Phone. If the IP phone's files are located in a sub-directory beneath the server's root directory, the relative path to that sub-directory should be entered in this field. Enter the path name in the form *folderX\folderX\folderX*. For example, *ipphone\6867i\configfiles.*
- In the **HTTPS Client Method** field, select the client method to use for downloading the configuration files (TLS Preferred, TLS 1.0, TLS 1.1, TLS 1.2, or SSL 3.0). For more information about which client method to use, see the section, ["HTTPS Client/Server](#page-175-0)  [Configuration"](#page-175-0) on [page 4-29](#page-175-0).
- **7.** Press the **Save** softkey.
- **8.** Restart the phone for the change to take affect.

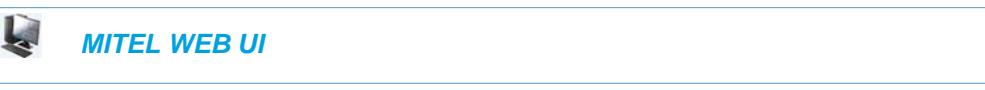

**1.** Click on **Advanced Settings->Configuration Server.**

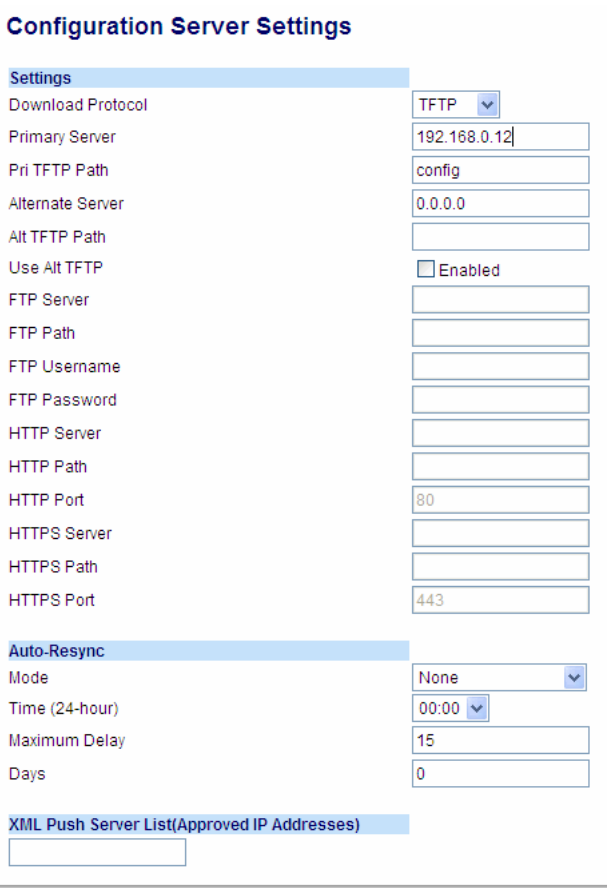

**2.** Select the protocol from the "**Download Protocol**" list box. Valid values are **TFTP**, **FTP**, **HTTP**, and **HTTPS**. Default is **TFTP**.

The IP phone uses the protocol you select to download new firmware and configuration files from the configuration server. Use the following table to configure the applicable server.

#### **TFTP**

- Enter an IP address or fully qualified domain name in the **"TFTP Server"** field.
- Enter the path name in the "**TFTP Path**" field for which the configuration files reside on the TFTP server for downloading to the IP Phone. If the IP phone's files are located in a sub-directory beneath the server's root directory, the relative path to that sub-directory should be entered in this field. Enter the path name in the form *folderX\folderX\folderX*. For example, *ipphone\6867i\configfiles.*
- **Optional**: You can also configure an alternate TFTP server if required. If **"Use Alternate TFTP"** is enabled, you must also enter an IP address or qualified domain name for the alternate server in the **"Alternate TFTP"** field. You can also enter a path name for the alternate TFTP server in the "**Alternate TFTP Path**" field.

#### **FTP**

- Enter an IP address or fully qualified domain name in the **"FTP Server"** field.
- Enter the path name in the "**FTP Path**" field for which the configuration files reside on the FTP server for downloading to the IP Phone. If the IP phone's files are located in a sub-directory beneath the server's root directory, the relative path to that sub-directory should be entered in this field. Enter the path name in the form *folderX\folderX\folderX*. For example, *ipphone\6867i\configfiles.*
- **Optional**: You can enter a username and password for accessing the FTP server if required.
- Enter a username for a user that will access the FTP server in the **"FTP User Name"** field.
- Enter a password for a user that allows access to the FTP server in the **"FTP Password"** field.

#### **HTTP**

- Enter an IP address or fully qualified domain name in the **"HTTP Server"** field.
- Enter the path name in the "**HTTP Path**" field for which the configuration files reside on the HTTP server for downloading to the IP Phone. If the IP phone's files are located in a sub-directory beneath the server's root directory, the relative path to that sub-directory should be entered in this field. Enter the path name in the form *folderX\folderX\folderX*. For example, *ipphone\6867i\configfiles.*
- Enter the HTTP port number in the "**HTTP Port"** field that the server uses to load the configuration to the phone over HTTP.
- **Optional**: You can enter a list of users to be authenticated when they access the HTTP server in the **"XML Push Server List (Approved IP Addresses)"** field.

#### **HTTPS**

- Enter an IP address or fully qualified domain name in the **"HTTPS Server"** field.
- Enter the path name in the "**HTTPS Path**" field for which the configuration files reside on the HTTP server for downloading to the IP Phone. If the IP phone's files are located in a sub-directory beneath the server's root directory, the relative path to that sub-directory should be entered in this field. Enter the path name in the form *folderX\folderX\folderX*. For example, *ipphone\6867i\configfiles.*
- Enter the HTTPS port number in the "**HTTPS Port"** field that the server uses to load the configuration to the phone over HTTPS.
- **Optional**: You can enter a list of users to be authenticated when they access the HTTP server in the **"XML Push Server List (Approved IP Addresses)"** field.

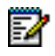

**Note:** For more information on configuring the HTTPS security method, HTTP to HTTPS redirect, and HTTPS server blocking for HTTP XML POSTs, see the section, ["HTTPS Client/Server Configuration"](#page-175-0) on [page 4-29](#page-175-0).

**3.** Click **Save Settings** to save your settings.

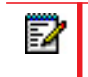

**Note:** The session prompts you to restart the IP phone to apply the configuration settings.

**4.** Select **Operation->Reset** and click **Restart**.

# <span id="page-246-0"></span>Chapter 5

CONFIGURING OPERATIONAL FEATURES

# ABOUT THIS CHAPTER

The IP phones have specific operational features you can configure to customize your IP phone. This chapter describes each feature and provides procedures for configuring your phone to use these features.

## **TOPICS**

This chapter covers the following topics:

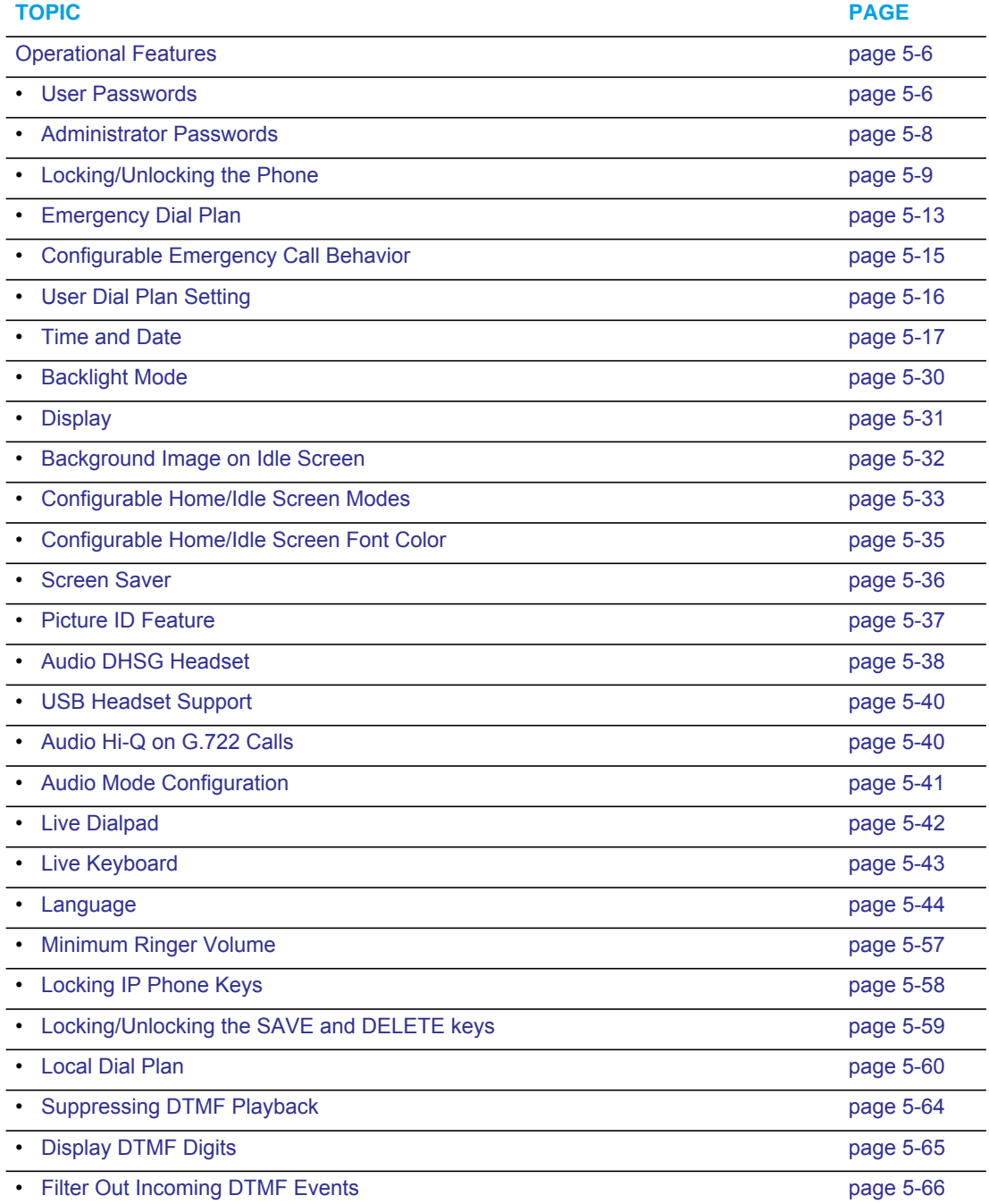

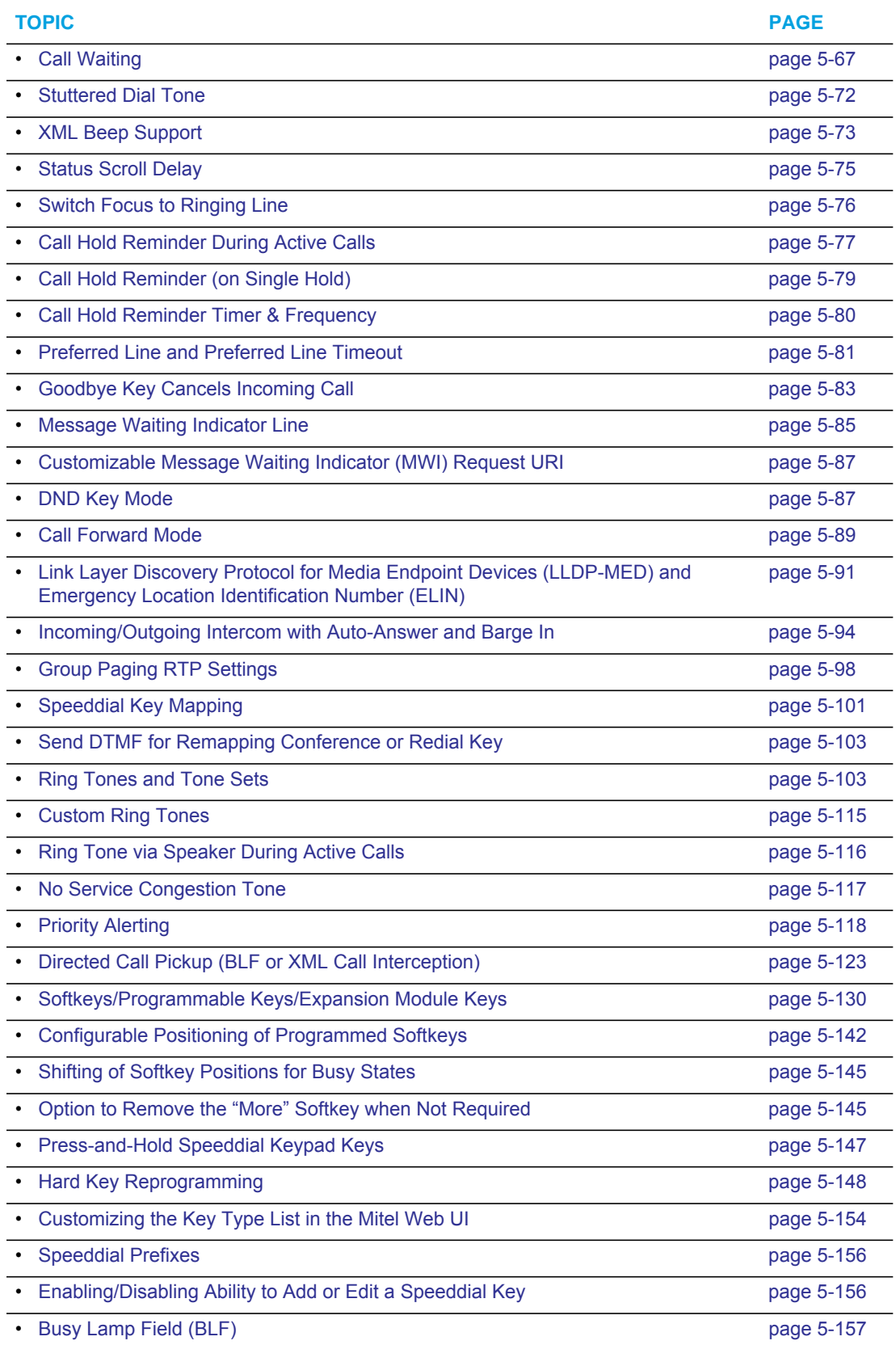

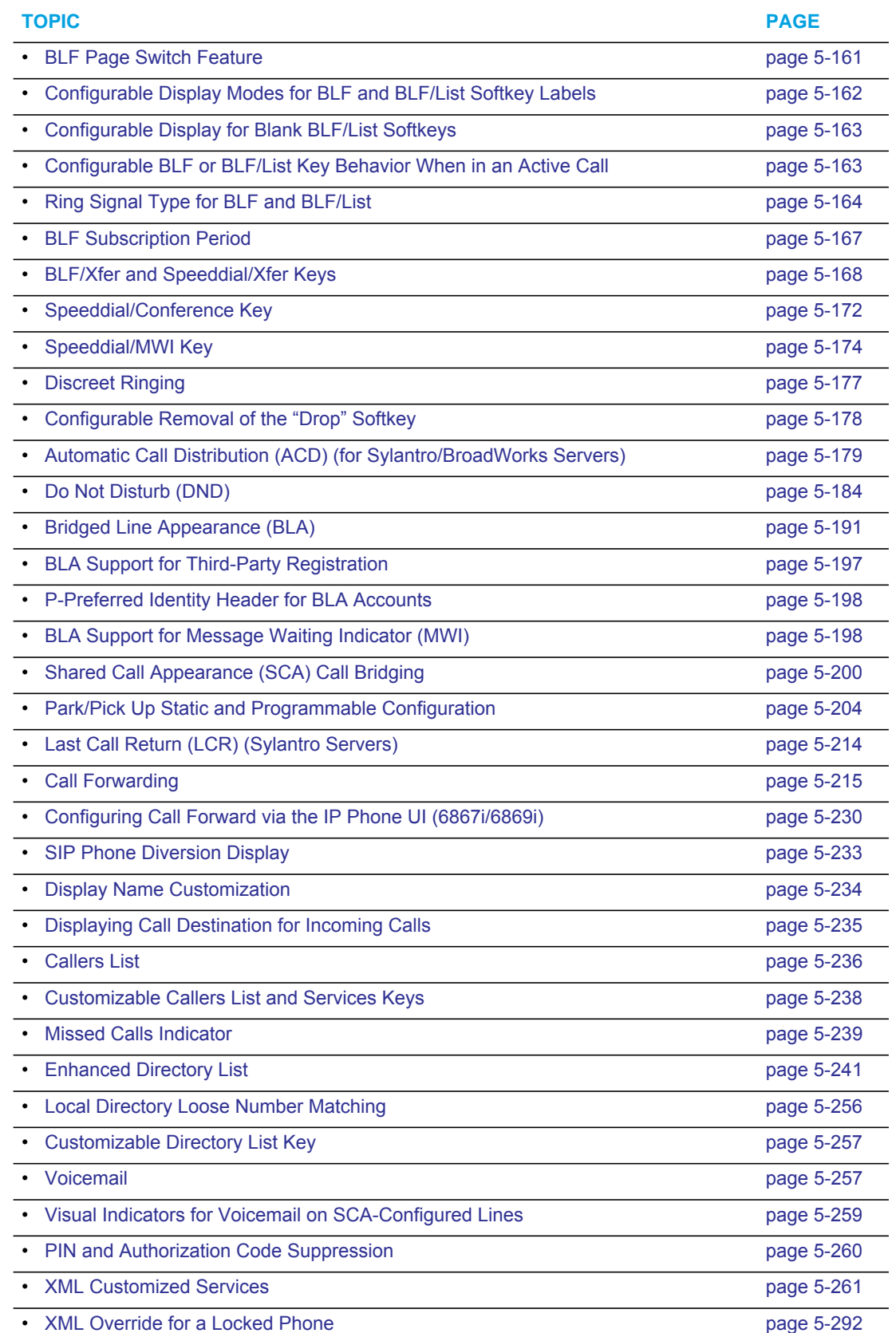

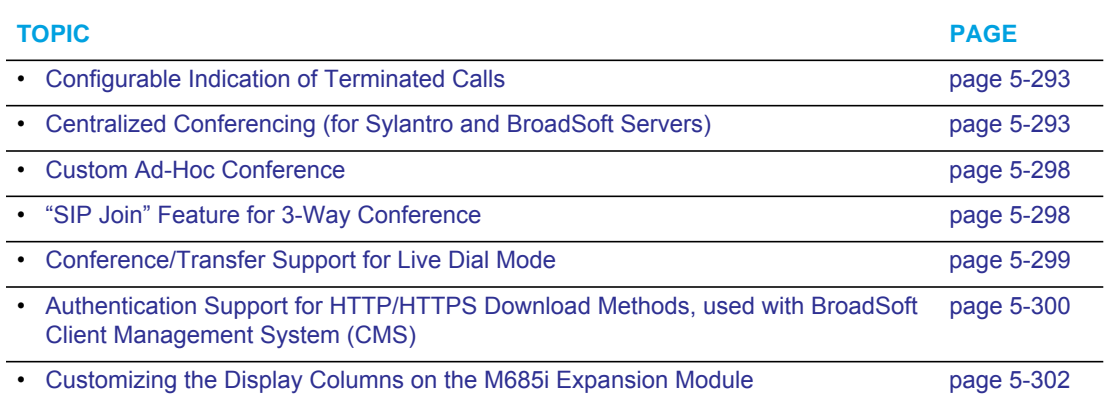

# <span id="page-251-0"></span>OPERATIONAL FEATURES

## **DESCRIPTION**

This section describes the operational features managed and configured by a System Administrator.

## <span id="page-251-1"></span>USER PASSWORDS

A user or an administrator can change the user passwords on the phone using the configuration files, the IP phone UI, or the Mitel Web UI.

Use the following procedures to change the user password.

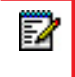

**Note:** The IP phones support numeric characters only in passwords. If you enter a password with alpha characters, the phone uses the default password instead.

## CONFIGURING A USER PASSWORD

 *CONFIGURATION FILES*

For specific parameters you can set in the configuration files, see Appendix A, the section, ["Password Settings"](#page-685-0) on [page A-15](#page-685-0).

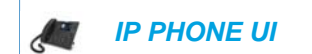

For the 6863i/6865i:

- **5.** Press  $\boxed{\bullet}$  on the phone to enter the Options List.
- **6.** Select **User Password**.
- **7.** Enter the current user password.
- **8.** Press **Enter**.

Г

**9.** Enter the new user password.

**Note:** The IP phones support numeric characters only in passwords. If you enter a password with alpha characters, the phone uses the default password instead.

- **10.** Press **Enter**.
- **11.** Re-enter the new user password.
- **12.** Press **Enter**.

A message, "Password Changed" displays on the screen.
For the 6867i/6869i:

- **1.** Press  $\boxed{\phi}$  to enter the Options List.
- **2.** Select **Lock > Password**.
- **3.** Press on the "**Current Password**" text box, and enter the current user password.
- **4.** Press on the "**New Password**" text box, and enter the new user password.
- **5.** Press on the "**Re-enter Password**" text box, and re-enter the user password.
- **6.** Press **Save**. The Options screen displays indicating your changes were saved.

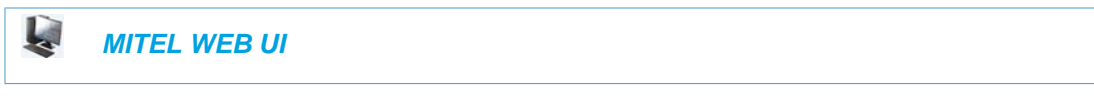

**1.** Click on **Operation->User Password**.

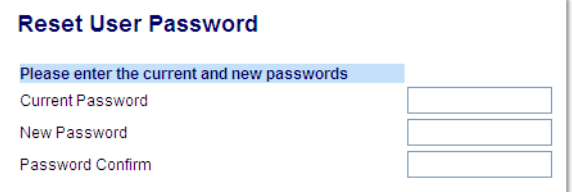

- **2.** In the "**Current Password**" field, enter the current user password.
- **3.** In the "**New Password**" field, enter the new user password.
	- **Note:** The IP phones support numeric characters only in passwords. If you enter a F password with alpha characters, the phone uses the default password instead.
- **4.** In the "**Password Confirm**" field, enter the new user password again.
- **5.** Click **Save Settings** to save your changes.

#### RESETTING A USER PASSWORD

If a user forgets his password, either the user or an administrator can reset it so a new password can be entered. The reset user password feature resets the password to the factory default which is blank (no password).

You can reset a user password using the Mitel Web UI only at the path *Operation->Phone Lock*. Use the following procedure to reset a user password.

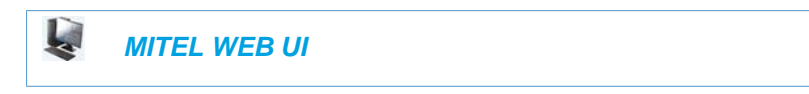

**1.** Click on **Operation->Phone Lock**.

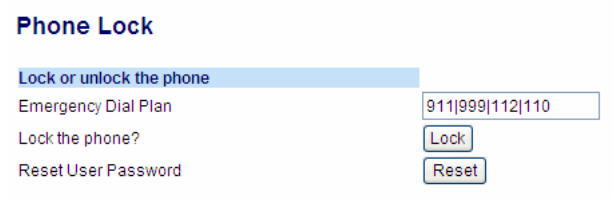

**2.** In the "**Reset User Password**" field, click **Reset**. The following screen displays:

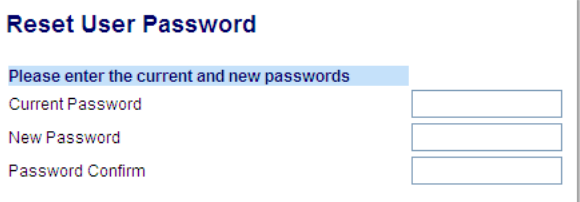

- **3.** In the "**Current Password**" field, leave this blank.
- **4.** In the "**New Password**" field, enter a new password for the user.

**Note:** The IP phones support numeric characters only in passwords. If you enter a 17 password with alpha characters, the phone uses the default password instead.

- **5.** In the "**Password Confirm**" field, re-enter the new user password.
- **6.** Click **Save Settings** to save the new user password and perform the next procedure.

### ADMINISTRATOR PASSWORDS

An administrator can change the administrator passwords on the phone using the configuration files only.

An administrator can also assign a password for using the Options key on the IP phone. You turn this feature on and off by entering the "**options password enabled**" parameter followed by a valid value in the configuration files. Valid values are **0** (false; Options key not password protected), or **1** (true; Options key password protected). If this parameter is set to 1, a user has to enter a password at the IP phone UI. If the password is entered correctly, the user is allowed to gain access to the Options Menu and no more password prompts display for other password protected screens. If the user fails to enter the correct password in three attempts, access to the Options Menu is denied and the IP phone returns to the idle screen.

#### CHANGING THE ADMINISTRATOR PASSWORD

Use the following procedure to change the administrator password:

 *CONFIGURATION FILES*

For specific parameters you can set in the configuration files, see Appendix A, the section, ["Password Settings"](#page-685-0) on [page A-15.](#page-685-0)

# LOCKING/UNLOCKING THE PHONE

A user or administrator can lock a phone to prevent it from being used or configured. Once the phone is locked, the user or administrator can enter their password to unlock the phone.

You can lock/unlock a phone using the configuration files, the IP Phone UI, or the Mitel Web UI.

You can use any of the following methods to lock/unlock a phone:

- Using the IP Phone UI at the path *Options->Lock*.
- Using the Mitel Web UI via the path *Operation->Phone Lock*.
- Using the configuration files to configure a softkey as "phonelock", and then pressing the key to lock/unlock the phone.
- Using the Mitel Web UI to configure a softkey as "Phone Lock", and then pressing the key to lock/unlock the phone.

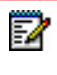

**Note:** All of the methods above configure locking/unlocking of the phone dynamically. Once configured, the feature takes affect immediately. To unlock the phone, a user or administrator must enter their password.

#### LOCKING/UNLOCKING THE PHONE USING THE IP PHONE UI

Use the following IP Phone UI procedure to lock/unlock an IP phone and prevent it from being used or configured.

*For the 6863i/6865i:*

 *IP PHONE UI*

Lock the phone:

- **1.** Press  $\phi$  on the phone to enter the Options List.
- **2.** Select **Phone Lock.** The prompt, "*Lock the phone*?" displays.
- **3.** Press **Lock** to lock the phone.

Unlock the phone:

- **1.** Press  $\boxed{\bullet}$  on the phone to enter the Options List. The prompt, "*To unlock the phone...Password:*"
- **2.** Enter the user or administrator password and press **Enter**. Default is "**22222**". The phone unlocks.

*For the 6867i/6869i:*

 *IP PHONE UI* d

Lock the phone:

- **1.** Press  $\boxed{\phi}$  on the phone to enter the Options List.
- **2.** Select **Lock > Phone Lock.** The prompt, "*Lock the phone*?" displays.
- **3.** Select **Yes** or press the **Lock** softkey to lock the phone.

Unlock the phone:

- **1.** Press  $\boxed{\phi}$  on the phone to enter the Options List. An "Enter Unlock Password" prompt displays.
- **2.** Enter the user or administrator password and press **Enter**. Default is "**22222**". A prompt "Unlock the Phone?" displays.
- **3.** Select **Yes** or press the **Unlock** softkey to unlock the phone.

#### LOCKING/UNLOCKING THE PHONE USING THE MITEL WEB UI

Use the following Mitel Web UI procedure to lock/unlock an IP phone and prevent it from being used or configured.

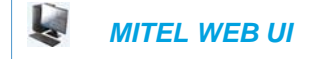

Lock the phone:

**1.** Click on **Operation->Phone Lock**.

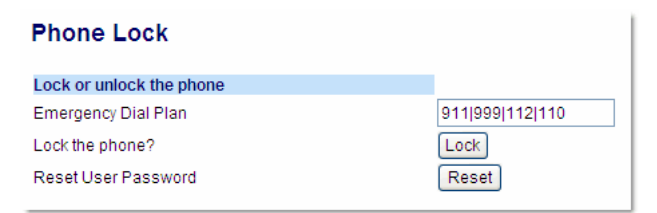

**2.** In the "**Lock the Phone?**" field, click **Lock**. The phone locks dynamically and displays the following message: "*Phone is locked*".

Unlock the phone:

**1.** Click on **Operation->Phone Lock**.

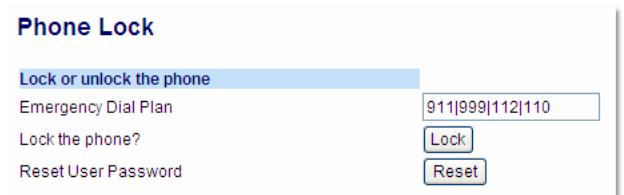

**2.** In the "**Unlock the Phone?**" field, click **Unlock**. The phone unlocks dynamically and displays the following message: "*Phone is unlocked*".

CONFIGURING A LOCK/UNLOCK KEY USING THE CONFIGURATION FILES

Using the configuration files, you can configure a key on the phone (softkey, programmable key, or expansion module key) to use as a lock/unlock key. In the configuration files, you assign the function of the key as "**phonelock**".

Use the following procedure to configure a key as a lock/unlock key using the configuration files.

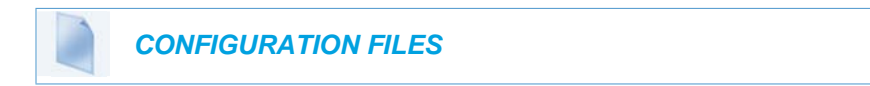

To configure a softkey/programmable key as a lock/unlock key using the configuration files, see Appendix A, the section, "Softkey/Programmable Key/Keypad Key/Expansion Module Key/Hard [Key Parameters"](#page-886-0) on [page A-216.](#page-886-0)

#### *Reference*

To use the lock/unlock softkey or programmable key, see ["Using the Configured Lock/Unlock](#page-257-0)  [Softkey on the IP Phone"](#page-257-0) on [page 5-12.](#page-257-0)

CONFIGURING A LOCK/UNLOCK SOFTKEY USING THE MITEL WEB UI

Using the Mitel Web UI, you can configure a softkey on the phone (softkey, programmable key, expansion module key) to use as a lock/unlock key. In the Mitel Web UI, you assign the function of the softkey as "**Phone Lock**".

Use the following procedure to configure a key as a lock/unlock key using the Mitel Web UI.

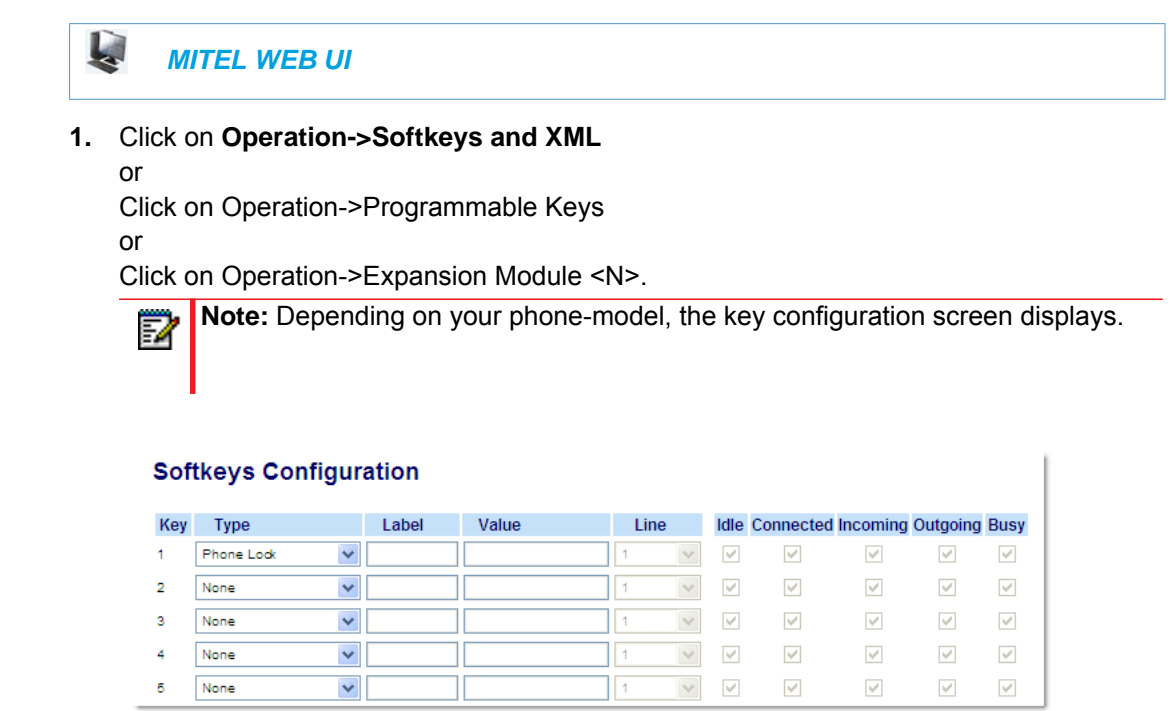

- **2.** Select a key you want to configure for locking/unlocking the phone.
- **3.** In the "**Type**" field, select **Phone Lock** from the list of options.
- **4.** Click **Save Settings** to save your changes.

<span id="page-257-0"></span>*Using the Configured Lock/Unlock Softkey on the IP Phone*

After configuring a key as a lock/unlock key, refer to the following procedure to use the key on the IP phone.

*For the 6863i/6865i:*

 *IP PHONE UI*₫

Lock the phone:

**1.** Press the **LOCK** softkey.

The phone locks.

The LED for the softkey AND the Message Waiting Lamp illuminate steady ON. An "**Unlock**" label appears next to the softkey you just pressed.

Unlock the phone:

- **2.** Press the **UNLOCK** softkey. A password prompt displays.
- **3.** Enter the user or administrator password and press ENTER. The phone unlocks. The LED for the softkey AND the Message Waiting Lamp go OFF. The "**Lock**" label appears next to the softkey you just pressed.

*For the 6867i/6869i:*

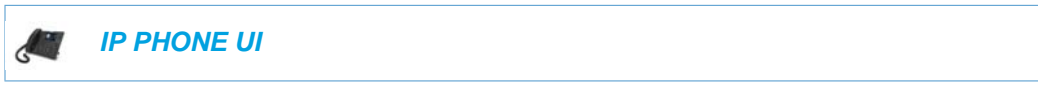

Lock the phone:

**1.** Press the **LOCK** softkey. The phone locks. The message "*Phone is Locked*" displays on the screen. The LED for the softkey (if applicable) AND the Message Waiting Lamp illuminate steady ON.

Unlock the phone:

- **1.** Press the **UNLOCK** softkey. A password prompt displays.
- **2.** Enter the user or administrator password and press the  $\oslash$  button or **Enter** softkey. Default is "**22222**".

A prompt "*Unlock the Phone?*" displays.

**3.** Press **Yes** to unlock the phone. The phone unlocks.

## EMERGENCY DIAL PLAN

Public telephone networks in countries around the world have a single emergency telephone number (emergency services number), that allows a caller to contact local emergency services for assistance when required. The emergency telephone number may differ from country to country. It is typically a three-digit number so that it can be easily remembered and dialed quickly. Some countries have a different emergency number for each of the different emergency services.

You can specify the digits to dial on the IP phone for contacting emergency services. Once you specify the emergency number(s) on the phone, you can dial those numbers directly on the dial pad when required and the phone automatically dials to those emergency services.

**Note:** Contact your local phone service provider for available emergency numbers in your area.

The following table describes the default emergency numbers on the IP phones.

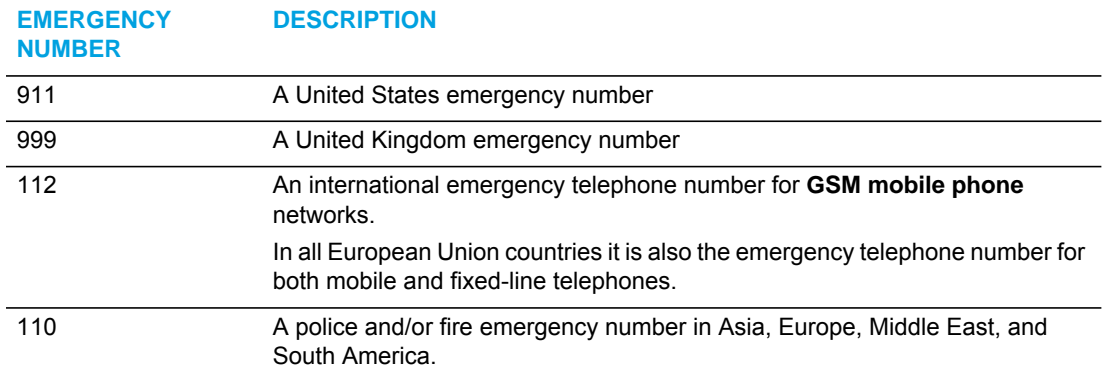

### EMERGENCY DIAL PLAN AND PATTERN MATCHING

The IP Phones support emergency dialing using pattern matching. Pattern matching is only functional when a line is seized before the number is dialed (i.e. when a user dials by selecting a line/going off hook before entering the number or if the user dials by any method with the live dialpad feature enabled) or when dialing using a Speeddial key.

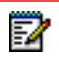

**Note:** For more information on the live dialpad feature, see ["Live Dialpad"](#page-287-0) on [page 42.](#page-287-0)

When a line is seized and a number is dialed or when a Speeddial key is pressed, if the phone is locked, the number is matched against the emergency dial plan. If it matches the dial plan, the call will go through. If the number does not match the dial plan, the call will be blocked.

Note: If the phone is unlocked, dialed numbers are matched against the local dial plan. For more information on configuring a local dial plan, see ["Local Dial Plan"](#page-305-0) on [page 60.](#page-305-0)

#### PREFIX DIALING

The IP phones also support a prefix dialing feature for outgoing emergency calls.

If the dialed number matches against the emergency dial plan, the phone automatically maps the pre-configured prepended digit in the configuration to the beginning of the dialed number.

You can enable this feature by adding prepend digits to the end of the **Emergency Dial Plan** parameter string in the configuration files or the Mitel Web UI at **Operation->Phone Lock**.

For example, if you specify the emergency dial plan with a prepend map of "911,9", if the user dials the number "911", the IP phone will add the digit "9" before the "911'.

#### CONSIDERATIONS

- A secondary dial tone is not supported when defining an emergency dial plan.
- When the live dialpad feature is enabled and a user dials a number using a Speeddial key, the whole string is examined against the dial plan. The speeddial number will only be dialed if the number matches the rules of the dial plan exactly (i.e. if the speeddial is an exact match, the call will go through; if the speeddial number is a candidate for a match but has less or more digits than the defined dial plan, the call will be blocked. For example, if the dial plan is defined as "9XXXX" and the speeddial number is "91234", the call will go through. If the speeddial number is "9123" or "912345", the call will be blocked as the speeddial number does not contain 5 digits.

### CONFIGURING AN EMERGENCY DIAL PLAN

Use the following procedures to specify the numbers to use on your phone for dialing emergency services in your area.

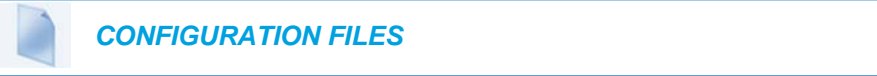

For specific parameters you can set in the configuration files, see Appendix A, the section, ["Emergency Dial Plan Settings"](#page-687-0) on [page A-17](#page-687-0).

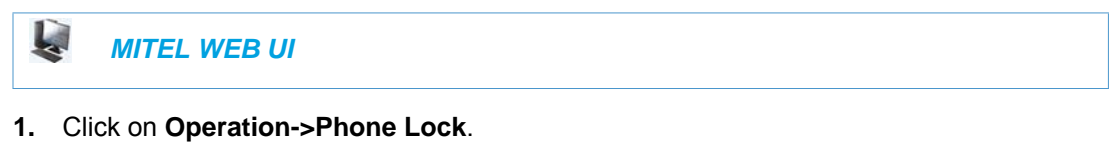

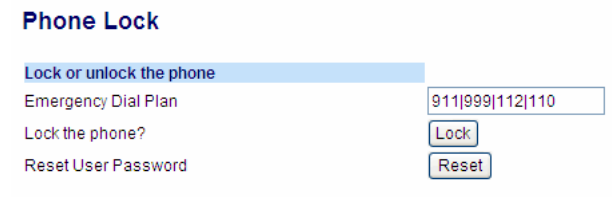

**2.** In the "**Emergency Dial Plan**" field, enter the number used in your local area to contact emergency services. For multiple numbers, enter a "**|**" between each emergency number. For example:

**911|110**.

Default for this field is "911|999|112|110". You can enter up to 512 characters in this field.

**3.** Click **Save Settings** to save the emergency dial plan to your phone.

# CONFIGURABLE EMERGENCY CALL BEHAVIOR

Administrators have the option of changing the default behavior of the IP phones when an emergency call (i.e. a call made to an emergency number matching one of the values defined in the "**emergency dial plan**" parameter) is placed. If the "**emergency call connection hold enabled**" configuration parameter is enabled, the IP phones employ the following behaviors:

- **Connection Hold**: If an emergency call is placed, the IP phones ensure the voice/audio path and other resources associated with the emergency call are continually active, even if the caller hangs up the phone (i.e. the handset is placed on-hook).
	- If the handset is placed on-hook, the phone automatically switches to speakerphone mode ensuring that the call is still active. Alternatively, if the handset is taken off-hook, the phone automatically switches to handset mode.
	- All softkey and hardkey events (e.g. hold, conference, transfer, end call, park, mute, etc...) are disabled as they may impede or be disruptive to the active call.
	- The phone does not allow for the origination or termination of any call while the phone is connected to the emergency services agent. All incoming calls and pages are ignored and a busy tone is presented to the remote caller.
- **Enhanced Called Party Hold**: As a complement to the Connection Hold feature, Enhanced Called Party Hold allows the voice/audio path to be established the moment the emergency call is placed.
	- When a caller places a call to an emergency services number, all Connection Hold features are activated, even if the SIP session has not been established completely.
	- Even if the caller abandons the call before the emergency services agent answers, the voice/audio path and Connection Hold features will still be active.
- **Forced Disconnect**: As the Connection Hold feature ensures that the caller cannot terminate the call, the only way the call can be terminated is if the emergency services agent forces the disconnection by ending the call himself/herself.

The "**emergency call connection hold enabled**" parameter is disabled by default.

### CONFIGURING EMERGENCY CALL BEHAVIOR

Use the following procedures to configure the IP phone's behavior when emergency calls are placed.

### *CONFIGURATION FILES*

For specific parameters you can set in the configuration files, see Appendix A, the section, ["Emergency Call Behavior Settings"](#page-688-0) on [page A-18](#page-688-0).

# USER DIAL PLAN SETTING

The IP Phones have a parameter for configuring a dial plan that distinguishes between calling a real PSTN number and a number that looks like a PSTN number but is actually on an IP network.

This parameter is "**sip user parameter dial plan**". Using the configuration files, an Administrator can configure a dial plan corresponding to a IP network number (i.e. **6xx|8xxxx|9xxxxxxx**) that the phone checks before sending the SIP packet. If for example, the number that was dialed was 645, the phone checks the dial plan and matches the number to the dial plan (**6xx** in the example above), before sending out the SIP packet. The SIP packet header omits the user parameter user=ip (i.e. "To: <sip:645@10.30.102.24:10060>") identifying the number as one from an IP network. If the number that was dialed was 456-2345, the phone tries to match the number to the dial plan before sending out the SIP packet but as it is not part of the dial plan the phone identifies the number as a PSTN number. The SIP packet header in this case indicates user=phone (i.e. "To: <sip:4562345:10060;user=phone>").

#### **Notes:**

P

- **1.** Entering a dial plan value for this parameter enables this feature. Entering no value for this parameter in the configuration files, disables this feature.
- **2.** You can configure the "**sip user parameter dial plan**" parameter on a global basis only. If it is misconfigured, then the parameter is ignored.
- **3.** Pattern matching is only functional when a line is seized before the number is dialed (i.e. when a user dials by selecting a line/going off hook before entering the number or if the user dials by any method with the live dialpad feature enabled) or when dialing using a Speeddial key. For more information on the live dialpad feature, see ["Live Dialpad"](#page-287-0) on [page 42](#page-287-0).

#### CONFIGURING THE SIP USER PARAMETER DIAL PLAN

Use the following procedure to configure the SIP user parameter dial plan.

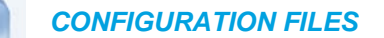

For the specific parameter you can set in the configuration files, see Appendix A, the section, ["User Dial Plan Setting"](#page-688-1) on [page A-18](#page-688-1).

#### *Limitation*

The "**sip user parameter dial plan**" value is checked AFTER an existing prepend dial plan is checked, so the number that the phone dials will have prepend digits also.

### TIME AND DATE

In addition to enabling/disabling the time server, you can also set the time and date format, set the time zone, and set daylight savings time on the IP phones. You configure these features using the configuration files, the IP Phone UI, or the Mitel Web UI. The following table identifies which method of configuration applies to each feature.

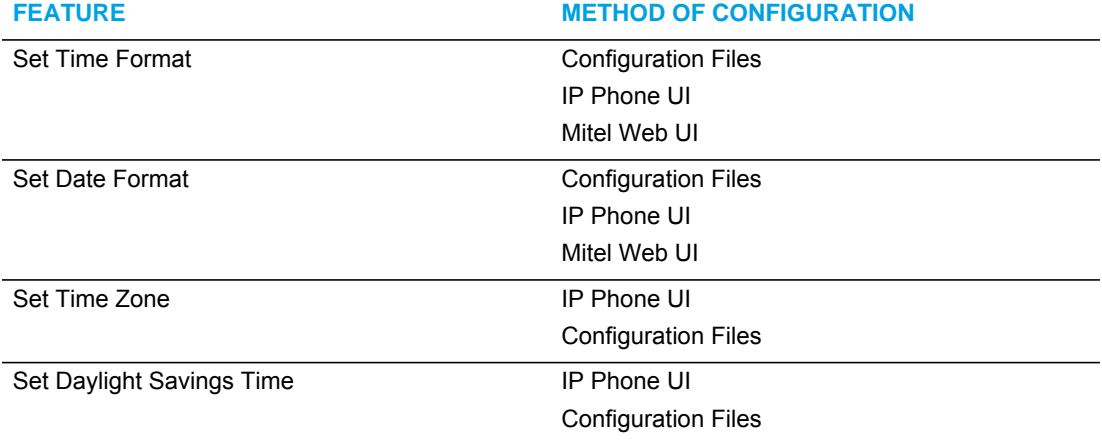

DAYLIGHT SAVINGS TIME (DST) INFORMATION

The Mitel IP Phones incorporate the federally mandated DST observance change. This change became affective starting in 2007.

The US has made a change to its daylight savings time observance starting in 2007. The Energy Policy Act of 2005 mandates that DST will now begin at 2:00 A.M. on the second Sunday in March and revert to Standard time on the first Sunday in November.

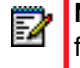

**Note:** In previous years, the DST began on the first Sunday of April and ended on the first Sunday of October*.*

The changes to daylight savings time applies to the U.S. and Canada, but may impact other countries outside North America.

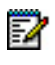

**Note:** DST can be set on the phones using the IP Phone UI and configuration files only. For more information, see ["Time Zone & DST"](#page-264-0) on [page 5-19](#page-264-0)*.*

<span id="page-264-0"></span>TIME ZONE & DST

There are two ways you can set the time zone on the IP Phones.

*Method 1*

You can set a time zone using the **Time Zone** option in the IP Phone UI or you can use the "**time zone name"** parameter in the configuration files. Both methods allow you to enter a value from the Time Zone table. The list of time zone names is provided in the table in Appendix A, the section, ["Time Zone Name/Time Zone Code Table"](#page-715-0) on [page A-45.](#page-715-0) The following is an example:

time zone name: US-Eastern

*Method 2*

You can use the **Time Zone** option in the IP Phone UI or your can use the "**time zone name"** parameter in the configuration files, and specify a value of "**Custom**" for this parameter (must use initial caps). The "Custom" option allows you to customize the time zone for your area using additional configuration parameters. The following is an example using relative time for EST:

time zone name: Custom

The following table identifies the additional time zone and DST parameters you can enter in the configuration files.

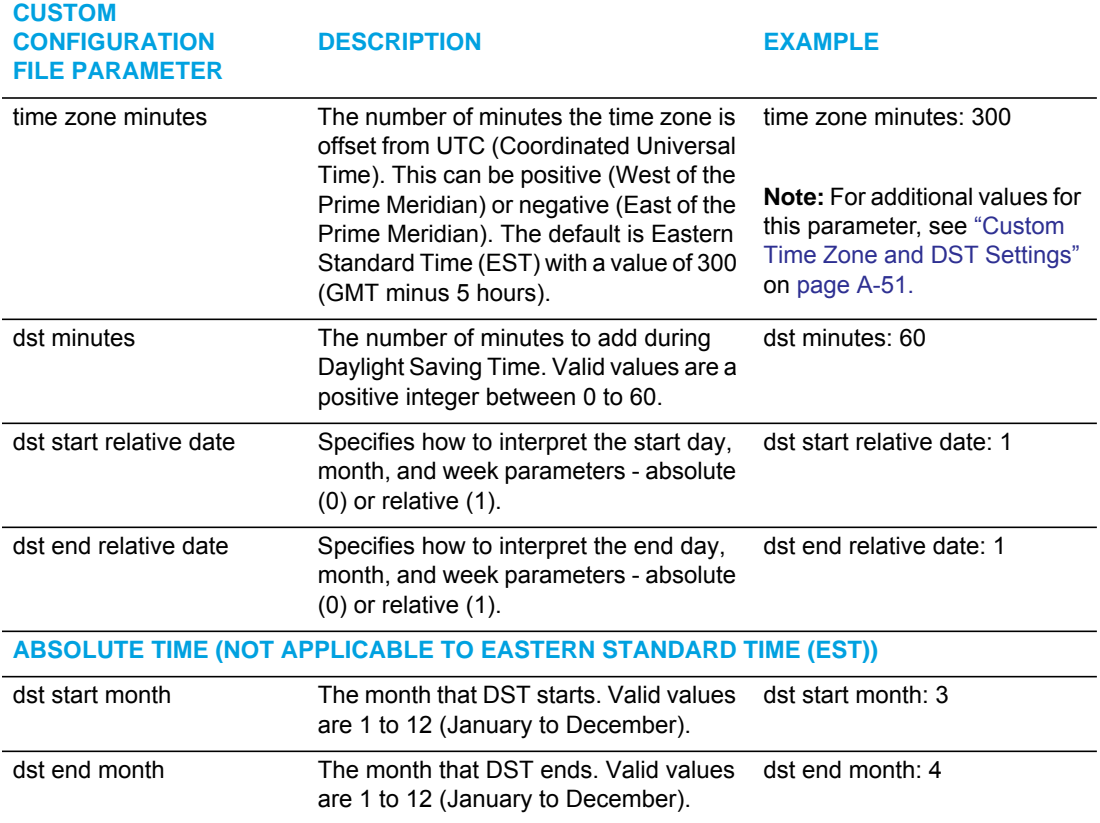

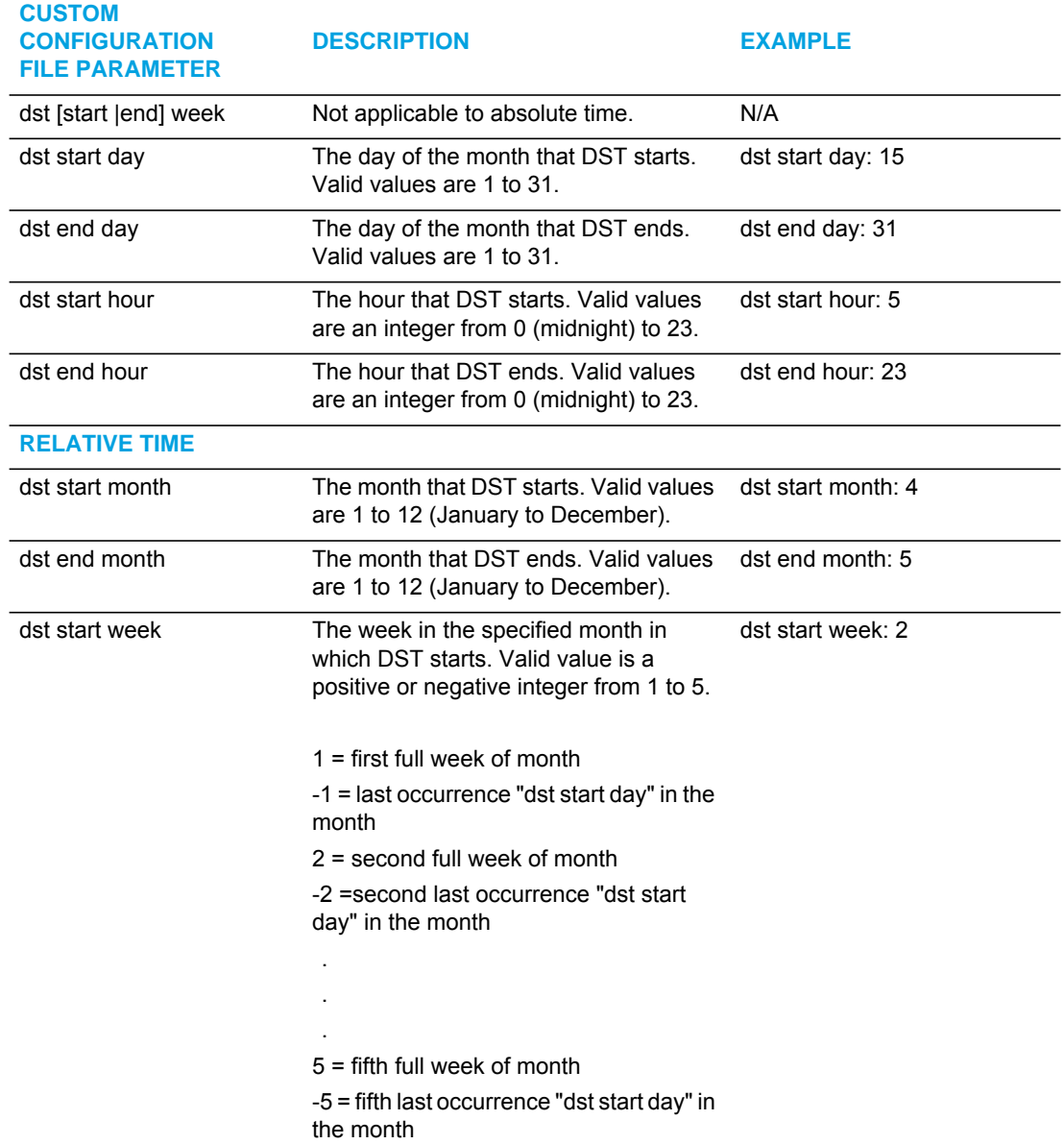

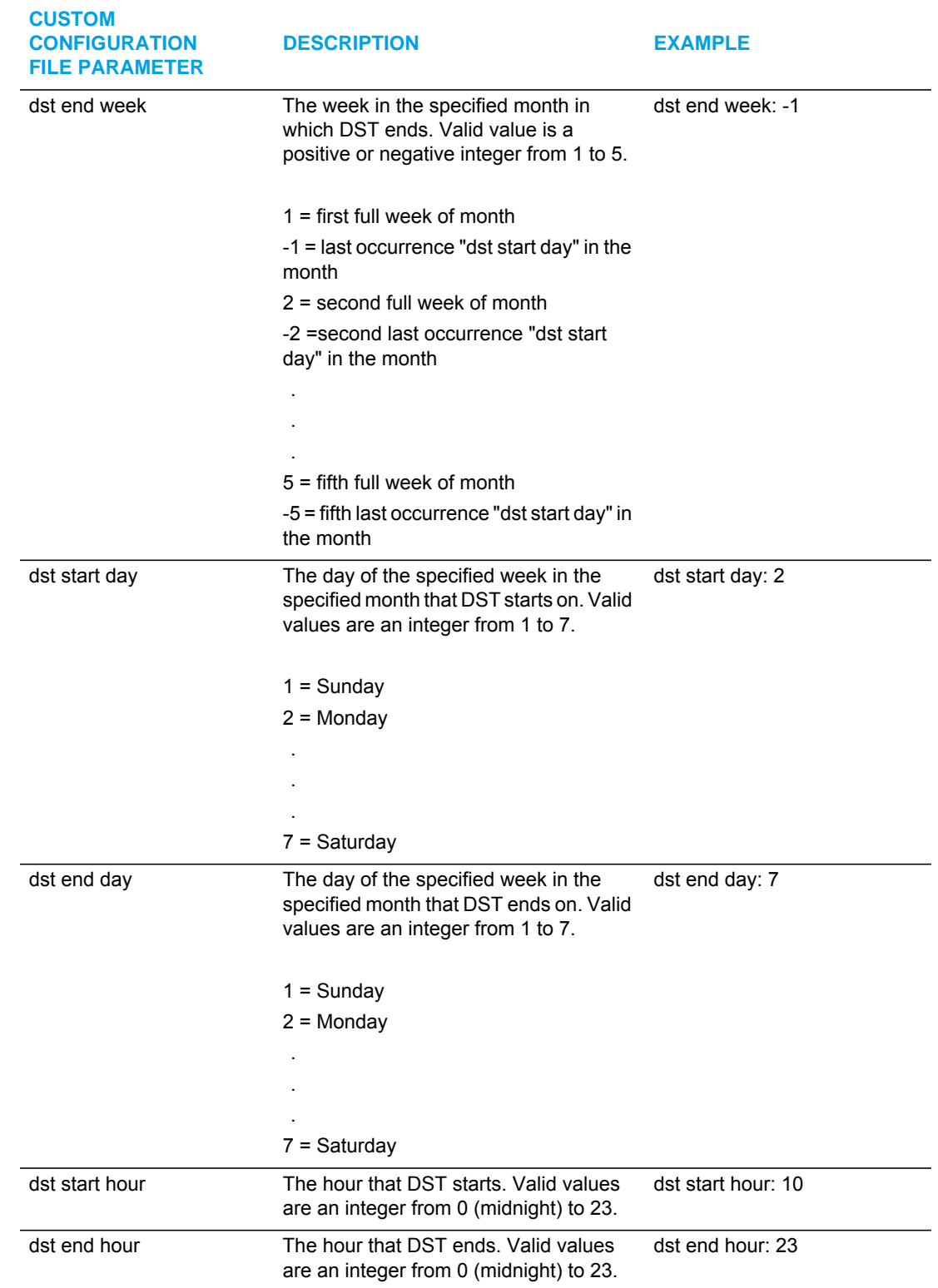

#### *Example 1*

The following is an example of a custom time zone configuration in the configuration files using relative time (for EST):

time zone name: Custom dst start relative date: 1 #relative dst end relative date: 1 #relative time zone minutes: 300 dst minutes: 60

#### *Example 2*

The following is an example of a custom time zone configuration in the configuration files using absolute time:

time zone name: Custom dst start relative date: 0 #absolute dst end relative date: 0 #absolute

#### **#start of DST**

dst start month: 3 #March dst start week: 2 #second full week dst start day: 1 #Sunday

#### **#End of DST**

dst end month: 11 #November dst end week: 1 #first full week dst end day: 1 #Sunday

#### <span id="page-267-0"></span>DHCP TIME OFFSET (OPTION 2) SUPPORT

DHCP Option 42 enables the phone to be configured with the Network Time Protocol (NTP) server addresses. However, NTP provides the Coordinated Universal Time (UTC) time so the phone requires the offset from UTC in order to deliver the correct local time.

A User or Administrator can set the offset of UTC using DHCP Option 2.

An Administrator can enable Option 2 in the configuration files by setting the parameter "**time zone name**". If this parameter contains the **DP-Dhcp** value, the phone derives the time and date from UTC and the time offset offered by the DHCP server.

Using the IP Phone UI, a User or Administrator can enable the phone to use DHCP Option 2 by setting the following values from the Country Code list on the phone:

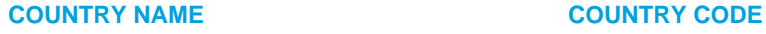

Dhcp DP

**Note:** The country name, country code, and time zone name are case sensitive.

On the IP Phone UI for 6867i and 6869i IP phones, a User or Administrator can select *Time and Date->Time Zone->Others* and choose "**DP-Dhcp**" from the displayed time zone list.

On the IP Phone UI for 6863i and 6865i IP phones, you select *Preferences->Time and Date->Time Zone->Others* and enter "**DP**" for the country code, or press "**\***" and select "**Dhcp**" from the displayed time zone list.

If you enable DHCP Option 2 via the IP Phone UI, the change takes place dynamically.

#### **Notes:**  E

- **1.** When DHCP Option 2 is enabled on the phone, the phone still uses the values configured for *Daylight Savings* to control daylight savings time.
- **2.** The default behavior for the phone is to use the NTP server from Option 42 (or current configuration setting) and the current time zone settings.
- **3.** If the time zone name parameter is set to a value other than Dhcp, then DHCP Option 2 is disabled.

#### *References*

For more information about setting DP-DHCP for the timezone, see Appendix A, ["Time Zone](#page-714-0)  [Name"](#page-714-0) on [page A-44.](#page-714-0)

For more information about setting the country code, see Appendix A, ["Country Codes \(from](#page-865-0)  [Standard ISO 3166\)"](#page-865-0) on [page A-195.](#page-865-0)

#### <span id="page-268-0"></span>CUSTOM TIME ZONE SUPPORT

A User or Administrator can also set a custom time zone on the phone to be configured with the Network Time Protocol (NTP) server addresses. However, NTP provides the Coordinated Universal Time (UTC) time so the phone requires the offset from UTC in order to deliver the correct local time.

On the IP Phone UI for 6867i and 6869i IP phones, a User or Administrator can select *Time and Date->Time Zone->Others* and choose "**Custom**" from the displayed time zone list.

On the IP Phone UI for 6863i and 6865i IP phones, you select *Preferences->Time and Date->Time Zone->Others* and enter "**Custom**" for the country code.

#### *References*

For more information about setting a custom timezone, see Appendix A, ["Time Zone Name"](#page-714-0) on [page A-44](#page-714-0).

#### CONFIGURING TIME AND DATE USING THE CONFIGURATION FILES

Use the following information to set a time and date format, time zone, and daylight savings time using the configuration files.

#### *CONFIGURATION FILES*

For specific date and time parameters you can set in the configuration files, see Appendix A, the section, ["Time and Date Settings"](#page-712-0) on [page A-42.](#page-712-0)

For specific parameters you can set for custom time zone settings, see Appendix A, the section, ["Custom Time Zone and DST Settings"](#page-721-0) on [page A-51](#page-721-0).

CONFIGURING TIME AND DATE USING THE IP PHONE UI

Use the following procedure to set a time and date, time and date format, time zone, and daylight savings time using the IP Phone UI.

*For the 6863i/6865i:*

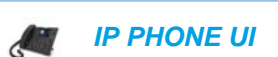

**1.** Press  $\boxed{\bullet}$  on the phone to enter the Options List.

Set Time Format:

- **2.** Select **Time and Date.**
- **3.** Select **Time Format.**  Valid values are **12 Hour** and **24 Hour**.

**Note:** The default Time Format is **12 Hour**.P

- **4.** Use the navigation keys to select the preferred time format.
- **5.** Press **Done** to save the Time Format you selected.

Set Date Format:

- **6.** Select **Date Format.**
- **7.** Select a date format from the list of options. Valid values are:
	- WWW MMM DD (default)
	- DD-MMM-YY
	- YYYY-MM-DD
	- DD/MM/YYYY
	- DD/MM/YY
	- DD-MM-YY
	- MM/DD/YY
	- MMM DD
	- DD MMM YYYY
- WWW DD MMM
- DD MMM
- DD.MM.YYYY

**Note:** The default Date Format is **WWW MMM DD** (Day of Week, Month, Day).

**8.** Press **Done** to save the Date Format.

Set Time Zone:

Ð

- **9.** Select **Time Zone**.
- **10.** Press **\*** to display a list of time zones.

**Note:** For more information about setting the time zone to "DP-Dhcp" or "Custom", see P ["DHCP Time Offset \(Option 2\) Support"](#page-267-0) on [page 5-22,](#page-267-0) ["Custom Time Zone Support"](#page-268-0) on [page 5-23,](#page-268-0) or Appendix A, ["Time Zone Name"](#page-714-0) on [page A-44](#page-714-0).

**11.** Select a Time Zone from the list of values. For valid values, see Appendix A, the section, ["Time and Date Settings"](#page-712-0) on [page A-42.](#page-712-0)

**Note:** The default Time Zone is **US-Eastern**. P

**12.** Press **Done** to save the Time Zone you selected.

Set Daylight Savings Time:

- **13.** Select **Daylight Savings**.
- **14.** Select a Daylight Savings time from the list of options. Valid values are:
	- OFF
	- 30 min summertime
	- 1 hr summertime
	- automatic

**Note:** The default for Daylight Savings is **Automatic**. P

**15.** Press **Done** to save the Daylight Savings value you selected.

*For the 6867i/6869i:*

 *IP PHONE UI*A

**1.** Press  $\boxed{\phi}$  to enter the Options List.

Set Time Format:

**2.** Navigate to the **Time and Date -> Settings** option and press the  $\mathcal{D}$  button or **Select** softkey.

- **3.** With Time Format highlighted press the  $\blacktriangleright$  key to move to selection column.
- **4.** Use the **∆** and **▼** keys to scroll through and choose the desired time format. Valid values are 12 Hour and 24 Hour (the default is 12 Hour).

Set Daylight Savings:

- **5.** Press the  $\blacktriangleleft$  key to move to back to the options column and press the  $\blacktriangleright$  key to highlight **Daylight Savings**.
- **6.** With **Daylight Savings** highlighted press the  $\blacktriangleright$  key to move to selection column.
- **7.** Use the  $\triangle$  and  $\nabla$  keys to scroll through and choose the desired daylight savings setting. Valid values are:
	- Off
	- 30 min summertime
	- 1h summertime
	- Automatic (default)

Set Date Format:

- **8.** Press the  $\blacktriangleleft$  key to move to back to the options column and press the  $\blacktriangleright$  key to highlight **Date Format**.
- **9.** With **Date Format** highlighted press the 4 key to move to selection column.
- 10. Use the  $\blacktriangle$  and  $\P$  keys to scroll through and choose the desired date format. Valid values are:
	- WWW MMM DD (default)
	- DD-MMM-YY
	- YYYY-MM-DD
	- DD/MM/YYYY
	- DD/MM/YY
	- DD-MM-YY
	- MM/DD/YY
	- MMM DD
	- DD MMM YYYY
	- WWW DD MMM
	- DD MMM
	- DD.MM.YYYY
- **11.** Press the **Save** softkey to save your changes.

Set Daylight Savings Time:

**12.** Navigate to the **Time and Date -> Time Zone** option and press the  $\mathcal{P}$  button or **Select** softkey.

A list of time zones displays for different areas of the world.

- 13. Use the  $\blacktriangle$  and  $\nabla$  keys to scroll through and highlight the desired region. Valid values are:
	- America
- **Asia**
- **Atlantic**
- Australia
- **Europe**
- **Pacific**
- Others
- **14.** With the desired region highlighted press the  $\blacktriangleright$  key to move to selection column.
- **15.** Use the **A** and ▼ keys to scroll through and choose the time zone that applies to your area. The default time zone is **US-Eastern**.
- **16.** Press the **Save** softkey to save your changes.

CONFIGURING TIME AND DATE USING THE MITEL WEB UI

Use the following procedure to set a time and date, time and date format, time zone, and daylight savings time using the Mitel Web UI.

Ļ.  *MITEL WEB UI*

**1.** Click on **Basic Settings->Preferences->Time and Date Setting**.

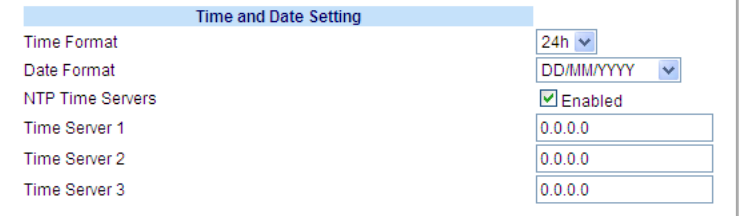

- **2.** In the **"Time Format"** field, select the time format you want to use on your phone. Valid values are:
	- **12h** (12 hour format) (default)
	- **24h** (24 hour format).

**Note:** The time displays on the phone's idle screen in the format you select for this field.P

- **3.** In the **"Date Format"** field, select the date format you want to use on your phone. Valid values are:
	- WWW MMM DD (default)
	- DD-MMM-YY
	- YYYY-MM-DD
	- DD/MM/YYYY
	- DD/MM/YY
	- DD-MM-YY
	- MM/DD/YY
- MMM DD
- DD MMM YYYY
- WWW DD MMM
- DD MMM
- DD.MM.YYYY

**Note:** The date displays on the phone's idle screen in the format you select for this field. F)

**4.** Click **Save Settings** to save your changes.

### TIME SERVERS

A time server is a computer server that reads the actual time from a reference clock and distributes this information to the clients in a network. The time server may be a local network time server or an Internet time server. The Network Time Protocol (NTP) is the most widely used protocol that distributes and synchronizes time in the network with the time on the time server.

On the IP phones, you can enable or disable a Time Server to be used to synchronize time on the phones with the Timer Server you specify. An Administrator can use the IP Phone UI, Mitel Web UI, or configuration files to enable/disable the Time Server and specify a Time Server 1, Timer Server 2, and/or Time Server 3. A User can enable/disable the Time Server using the IP Phone UI or Mitel Web UI only. The Time Server is enabled by default.

#### **Notes:**  p

- **1.** Time syncs are performed every 4 hours.
- **2.** Depending on the status of the Time Server, the phone may not immediately display the correct time and date after it has been rebooted. The time and date may take several minutes to resynchronize.

#### *Setting Time Server Using the Configuration Files*

Use the following procedure to enable/disable the Time Server and optionally set the IP Address of Time Servers 1, 2, and/or 3.

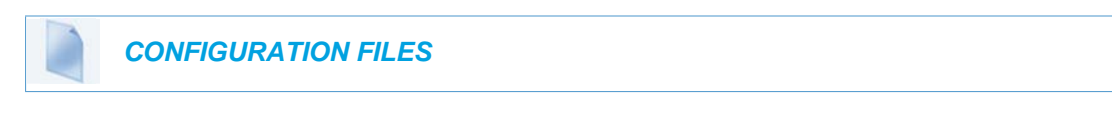

For specific parameters you can set in the configuration files, see Appendix A, the section, ["Time Server Settings"](#page-720-0) on [page A-50.](#page-720-0)

#### *Setting Time Server Using the IP Phone UI*

Use the following procedure to set the Time Server and optionally set the IP Address of Time Servers 1, 2, and/or 3.

 *IP PHONE UI*

For the 6863i/6865i:

- **1.** Press  $\boxed{\bullet}$  on the phone to enter the Options List.
- **2.** Select **Preferences->Time and Date.**
- **3.** Select **Timer Server 1**, **Time Server 2**, and/or **Time Server 3**.
- **4.** Enter the IP address of the Time Server, in dotted decimal format. Use the available softkeys to help you enter the information.
- **5.** Click **Done** to save your changes.

For the 6867i/6869i:

- **1.** Press  $\boxed{\phi}$  to enter the Options List.
- **2.** Select **Time and Date -> Set Date and Time.**
- **3.** Ensure there is a checkmark in the box corresponding to the **Use Network Time** setting. If there is no checkmark, press the  $\mathcal{D}$  button to enable the **Use Network Time** setting.
- **4.** Press the 2 key to highlight **Time Server 1**, **Time Server 2**, or **Time Server 3**.
- **5.** Using the keys on the dialpad, enter an IP address or domain name for the time server.
- **6.** Press the **Save** softkey to save your changes.

*Setting Time Server Using the Mitel Web UI*

Use the following procedure to set the Time Server and optionally set the IP Address of Time Servers 1, 2, and/or 3.

k.  *MITEL WEB UI*

**1.** Click on **Basic Settings->Preferences->Time and Date Setting**.

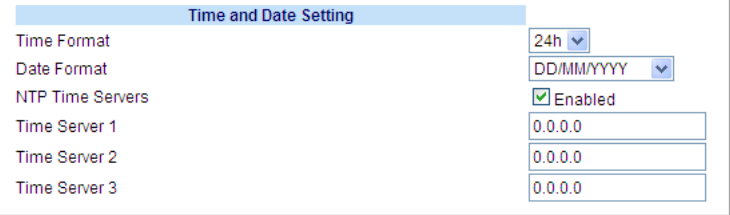

To enable/disable Time Server:

**2.** The "**NTP Time Server**" field is enabled by default. If you need to disable the Time Server, uncheck the box. The Time Server 1, 2, and 3 fields are grayed out when disabled.

To set Time Server 1, 2, and/or 3:

**Note:** The "**Time Server**" field must be enabled to enter values in the "**Time Server 1, 2, and 3**" fields.

- **3.** In the "**Time Server 1**", "**Time Server 2**", and/or "**Time Server 3**" field(s), enter the IP address of the Time Server 1, 2, and/or 3 in your network, in dotted decimal format. For example, 132.234.5.4
- **4.** Click **Save Settings** to save your changes.

### BACKLIGHT MODE

**Note:** Applicable to the 6865i IP Phone only. p

The 6865i has a backlight feature that allows you to turn the backlight on the LCD:

- **Off** Backlight is always OFF.
- **Auto** (Default)- Automatically turns ON the backlight when the phone is in use, and then automatically turns OFF the backlight when the phone is idle after a specified length of time.

"The Auto" setting sets the phone to turn off the backlighting after a period of inactivity. The period of time that the phone waits before turning the backlight off is also configurable.

You can set this backlight feature using the configuration files and the IP Phone UI.

CONFIGURING THE BACKLIGHT MODE USING THE CONFIGURATION FILES

Use the following information to set the backlight mode and backlight timer on the IP Phones.

 *CONFIGURATION FILES*

For specific parameters you can set in the configuration files, see Appendix A, the section, ["Backlight Mode Settings"](#page-729-0) on [page A-59](#page-729-0).

7

**Note:** Using the configuration files, you can set the backlight to Off (always off) or Auto (On and then off after a period of inactivity).

CONFIGURING THE BACKLIGHT MODE USING THE IP PHONE UI

Use the following procedure to set the backlight mode and backlight timer on the IP Phone using the IP Phone UI.

 *IP PHONE UI*

- **1.** Press  $\phi$  on the phone to enter the Options List.
- **2.** Select Preferences.
- **3.** Select **Display**.
- **4.** Select **Backlight**.
- **5.** Use the **UP** and **DOWN** arrow keys to select the Backlight status for your phone. Default is "**Auto**". Valid options are:
	- Off
	- Auto (Default)

**Note:** Setting the Backlight to "**Auto**" displays an **ADVANCED** button for you to set P the Auto timer.

- **6.** If you select "**Off**", press **Done** to save your setting.
- **7.** If you select "**Auto**", press the **Advanced** softkey to set the automatic timer.
- **8.** Using the keypad, enter the amount of seconds you want the phone to stay backlit when the phone is idle. Valid values are **1** to **36000** seconds. Default is **600 seconds** (equals 10 minutes). When this period of time is reached, the phone turns OFF the backlight. Use the "**Backspace**" and/or "**Clear**" softkeys to delete entries if required.
- **9.** Press **Done** to save your setting. The setting applies immediately to the phone.

### **DISPLAY**

P

**Note:** Applicable to the 6867i and 6869i IP Phones only.

The **Display** option on the 6867i and 6869i IP phones allows you to set the following on your phone:

- **Brightness Level**
- **Brightness Timer**

### BRIGHTNESS LEVEL

The "**Brightness Level**" option allows you to set the amount of light that illuminates the LCD display. Use this option to set your preference of brightness.

### SETTING BRIGHTNESS

#### *IP PHONE UI*

- **1.** Press  $\boxed{\phi}$  to enter the Options List.
- **2.** Navigate to the **Display** option and press the  $\mathcal{D}$  button or Select softkey.
- **3.** Press the ▼ key to navigate to the **Brightness Level** setting.
- **4.** Use the and  $\blacktriangleright$  navigation buttons to increase or decrease the intensity of brightness on the LCD.
- **5.** Press the **Save** softkey to save your changes.

#### BRIGHTNESS TIMER

The "**Brightness Timer**" option allows you to set the amount of time you want the LCD display to stay illuminated before turning the backlight off during a period of inactivity. For example, if you set the brightness timer to 60, when the phone reaches 60 seconds of inactivity, the LCD backlight goes off.

### SETTING BRIGHTNESS TIMER

### *IP PHONE UI*

- **1.** Press  $\boxed{\phi}$  to enter the Options List.
- **2.** Navigate to the **Display** option and press the  $\mathcal{D}$  button or Select softkey.
- **3.** Press the ▼ key to navigate to the **Brightness Timer** setting.
- **4.** Enter a value, in seconds, using the dialpad keys. You can set the timer from 1 to 36000 seconds. Default is 600 (10 minutes).
- **5.** Press the **Save** softkey to save your changes.

CONFIGURING THE BRIGHTNESS LEVEL SETTINGS USING THE CON-FIGURATION FILES

Use the following information to configure the brightness level settings on the 6867i and 6869i.

### *CONFIGURATION FILES*

For specific parameters you can set in the configuration files, see Appendix A, the sections, ["Backlight Mode Settings"](#page-729-0) on [page A-59](#page-729-0) and ["Brightness Level Settings"](#page-730-0) on [page A-60](#page-730-0).

# BACKGROUND IMAGE ON IDLE SCREEN

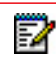

**Note:** Applicable to the 6867i and 6869i IP Phones only.

Administrators can brand the idle screen of the 6867i, 6869i, and 6873i IP phones with their own company logo or image. The background image is displayed on the bottom layer of the idle screen. This image can be set by the "**background image**" parameter. Current text (i.e. screen name, extension, and date/time) and softkeys on the idle screen are displayed on top of the background image. The background image can be downloaded from your configuration server using either tftp, ftp, http, and https protocols.

IDLE SCREEN IMAGE REQUIREMENTS FOR THE 6867I/6869I:

- 320x240 pixels (6867i)
- 480x272 pixels (6869i)
- 24 or 32-bit color depth
- 1MB maximum file size
- Both .jpg and .png files are supported (.jpg strongly recommended due to smaller file size and faster loading time)
- There should be no frame around the image

### CONFIGURING A BACKGROUND IMAGE ON THE IDLE SCREEN

Use the following procedures to configure a background image on the idle screen

## *CONFIGURATION FILES*

For specific parameters you can set in the configuration files, see Appendix A, the section, ["Background Image on Idle Screen"](#page-731-0) on [page A-61](#page-731-0).

# CONFIGURABLE HOME/IDLE SCREEN MODES

**Note:** Applicable to the 6867i and 6869i IP Phones only.

The 6867i and 6869i IP phones contain two Home/Idle screen layout options. The default primary screen mode provides users with a larger date and time and displays the Screen Name ("**sip screen name**") parameter beside the line number in the top status bar.

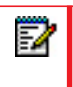

 $\overline{\phantom{a}}$ 

**Note:** Screen Name 2 ("**sip screen name 2**") is not displayed on the 6867i/6869i IP phone's screen when the primary screen mode is configured for use.

The secondary screen mode displays both the Screen Name and Screen Name 2 parameters. They are displayed above the smaller, repositioned date and time.

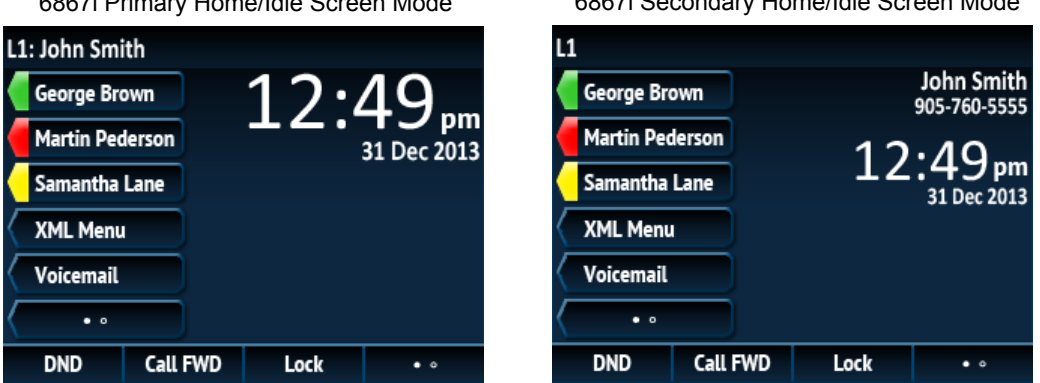

6867i Primary Home/Idle Screen Mode 6867i Secondary Home/Idle Screen Mode

6869i Primary Home/Idle Screen Mode 6869i Secondary Home/Idle Screen Mode

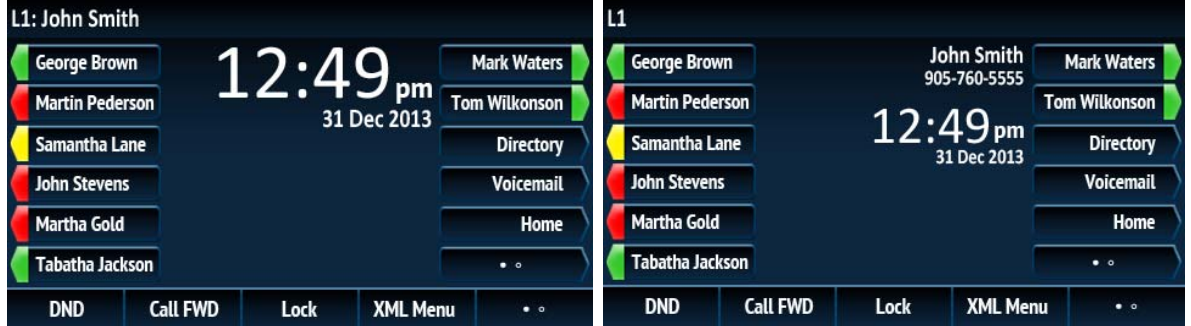

Administrators can switch the home/idle screen to the preferred layout by defining the "**idle screen mode**" parameter in the configuration files or by navigating to the Display options menu on the phone.

SWITCHING THE 6867I/6869I IP PHONE'S HOME/IDLE SCREEN MODE US-ING THE CONFIGURATION FILES

Use the following parameter to switch the 6867i/6869i IP phones home/idle screen mode.

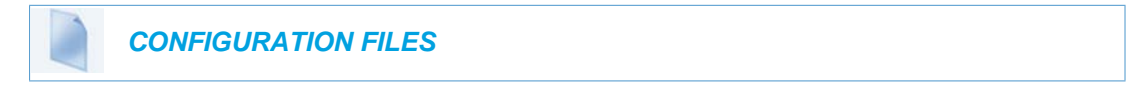

For specific parameters you can set in the configuration files, see Appendix A, the section, ["Home/Idle Screen Settings"](#page-731-1) on [page A-61.](#page-731-1)

SWITCHING THE 6867I/6869I IP PHONE'S HOME/IDLE SCREEN MODE US-ING THE IP PHONE UI

Use the following procedure to switch the 6867i/6869i IP phones home/idle screen mode using the IP Phone UI.

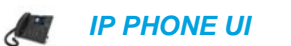

- **1.** Press  $\boxed{\phi}$  to enter the Options List.
- **2.** Navigate to the **Display** option and press the  $\mathcal{D}$  button or Select softkey.
- **3.** With **Home Screen Mode** highlighted press the  $\blacktriangleleft$  or  $\blacktriangleright$  key to change to the desired mode.
- **4.** Press the **Save** softkey to save your changes.

# CONFIGURABLE HOME/IDLE SCREEN FONT COLOR

**Note:** Applicable to the 6867i and 6869i IP Phones only. P

Administrators have the option of changing the font color of the date, time, and status message text on the home/idle screen of the 6867i and 6869i to black or white using the "**idle screen font color**" configuration parameter.

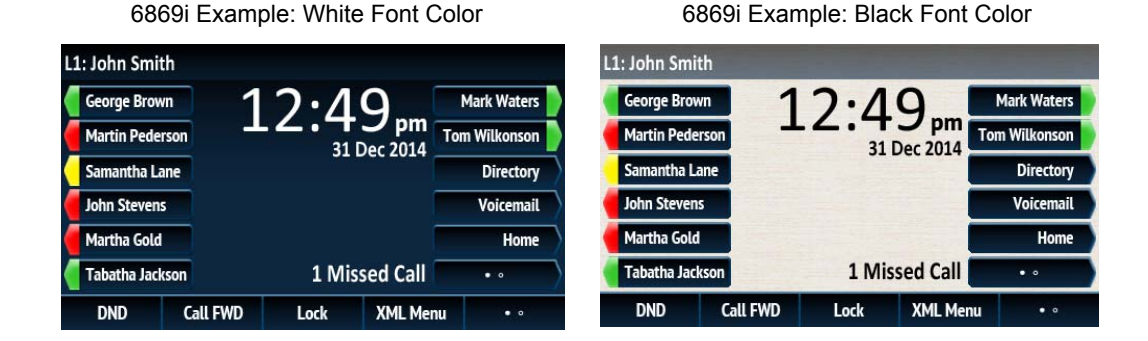

White (default) is recommended when using a dark-colored background image while black provides the contrast required when using a light-colored background image.

CONFIGURING THE HOME/IDLE SCREEN FONT COLOR USING THE CON-FIGURATION FILES

Use the following parameter to configure the home/idle screen font color.

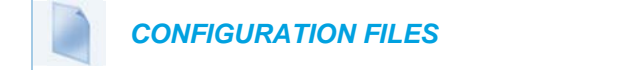

For specific parameters you can set in the configuration files, see Appendix A, the section, ["Home/Idle Screen Settings"](#page-731-1) on [page A-61](#page-731-1).

# SCREEN SAVER

**Note:** Applicable to the 6867i and 6869i IP Phones only.  $\overline{\mathbb{Z}}$ 

A screen saver displaying the date and time and the number of missed calls (if applicable) is displayed for the 6867i and 6869i IP phones after a specified amount of inactivity.

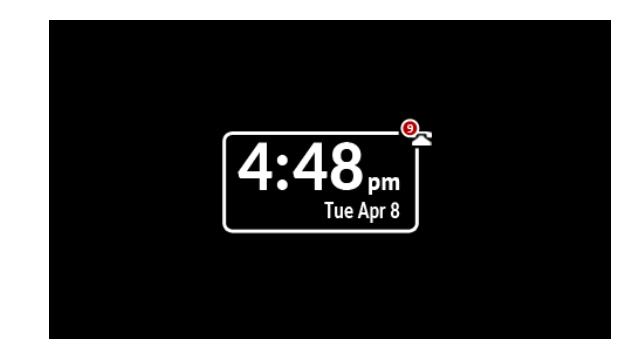

The amount of time the phone must be idle before the screen saver initiates is configurable through the phone's UI or by defining the "**screen save time**" parameter in the configuration files.

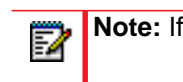

**Note:** If there are no missed calls, only the date and time are displayed.

CONFIGURING THE SCREEN SAVER TIMER USING THE CONFIGURA-TION FILES

Use the following parameter to configure the screen saver timer.

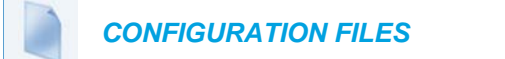

For specific parameters you can set in the configuration files, see Appendix A, the section, ["Screen Saver Settings"](#page-732-0) on [page A-62](#page-732-0).

### CONFIGURING THE SCREEN SAVER TIMER USING THE PHONE UI

Use the following procedure to configure the screen saver timer using the IP Phone UI.

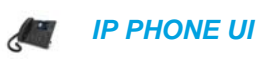

- **1.** Press  $\boxed{\phi}$  to enter the Options List.
- **2.** Navigate to the **Display** option and press the  $\mathcal{D}$  button or Select softkey.
- **3.** Press the  $\blacktriangledown$  navigation button to highlight the **Screen Saver Timer** setting.
- **4.** Using the keypad, enter in the desired amount of time (in seconds) the phone must be idle before the screen saver is initiated. The range is 0 (screensaver disabled) to 7200 seconds (with a default of 1800 seconds).
- **5.** Press the **Save** softkey to save your changes.

# PICTURE ID FEATURE

**Note:** Applicable to the 6867i and 6869i IP Phones only. P

The Picture ID feature on the 6867i and 6869i shows a picture ID of a caller on the LCD for all of the following events on the phone:

- Incoming Calls (matched to Caller ID numbers)
- Outgoing Calls (matched to dialed numbers)
- Directory entries
- Callers List entries
- Redial List entries

Your Administrator stores the pictures in a centralized picture repository. The pictures are dynamically retrieved from the centralized server for each call and then locally cached in the phone to reduce network traffic.

If there is no picture on the central server for the dialed number and/or Caller Id number, and Directory, Callers List, and/or Redial List entry, the generic blue figure image is shown.

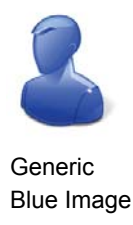

Pictures must be in ".png" format, 150pixels wide x 200pixels tall, and in 24-bit or 32-bit color. The filenames for pictures must be stored using the phone number as the filename (for example,

9995551234.png). Enabling and disabling Picture ID on the phone can be done by an Administrator using the configuration files only

**Note:** The Picture ID feature supports the use of TFTP, FTP, HTTP, and HTTPS protocols when downloading pictures.

*Enabling/Disabling the Picture ID on the Phone Using the Configuration Files*

Use the following parameter to enable/disable Picture ID on the phone.

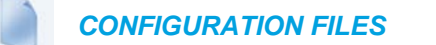

For specific parameters you can set in the configuration files, see Appendix A, the section, ["Picture ID Feature"](#page-733-0) on [page A-63.](#page-733-0)

### AUDIO DHSG HEADSET

**Note:** Applicable to the 6865i, 6867i, and 6869i IP Phones only.

DHSG is a standard for telecommunication headsets. The 6865i, 6867i, and 6869i IP Phones support the use of a DHSG headset.

Use of a non-verified DHSG headset solution is at the customer's own discretion and the customer should be aware that some DHSG headsets require an optional cable in order to be electrically DHSG compliant. Mitel is not responsible for any damage to the IP phone or headset that may result from the use of non-verified headsets, or from incorrectly connecting headsets or cables.

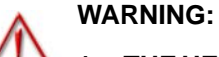

- **1. THE HEADSET PORT IS FOR HEADSET USE ONLY. PLUGGING ANY OTHER DEVICES INTO THIS PORT MAY CAUSE DAMAGE TO THE PHONE AND WILL VOID YOUR WARRANTY.**
- **2. CUSTOMERS SHOULD READ AND OBSERVE ALL SAFETY RECOMMENDATIONS CONTAINED IN HEADSET OPERATING GUIDES WHEN USING ANY HEADSET.**

#### REFERENCE

For more information about installing a DHSG headset on your phone, see the *IP Phone-Specific Installation Guide*.

CONFIGURING DHSG ON THE PHONE

You can enable or disable the use of a DHSG headset using the parameter "**dhsg**" in the configuration files, or at the location *Options->Preferences->Set Audio->DHSG* in the IP Phone UI. Default for DHSG is disabled (OFF).

*Configuring DHSG Using the Configuration Files*

Use the following information to configure the use of a DHSG headset on the IP Phones.

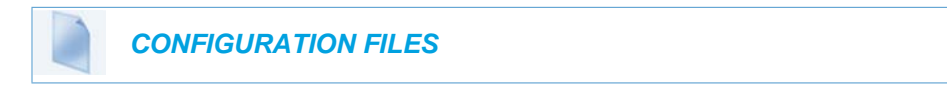

For specific parameters you can set in the configuration files, see Appendix A, the section, ["DHSG Settings"](#page-733-1) on [page A-63](#page-733-1).

*Configuring DHSG using the IP Phone UI*

Use the following procedure to configure DHSG using the IP Phone UI.

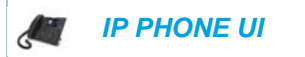

For the 6865i:

- **1.** Press  $\boxed{\bullet}$  on the phone to enter the Options List.
- **2.** Select Preferences.
- **3.** Select **Set Audio**.
- **4.** Select **DHSG** and toggle the DHSG support ON or OFF
- **5.** If you select "**Off**", press **Done** to save your setting.
- **6.** Press **Set** or **Done** to save your setting. The setting applies immediately to the phone.

For the 6867i/6869i:

- **1.** Press  $\boxed{\phi}$  to enter the Options List.
- **2.** Navigate to the **Audio > Headset** option and press the  $\mathcal{D}$  button or Select softkey.
- **3.** Press the ▼ key to highlight **DHSG**.
- **4.** With **DHSG** highlighted press the **Exercise vertors** beloction column.
- **5.** Use the  $\triangle$  and  $\nabla$  keys to scroll through and choose whether or not to enable DHSG. Valid values are:
	- DHSG is OFF (default)
	- DHSG is ON
- **6.** Press the **Save** softkey to save your changes.

# USB HEADSET SUPPORT

p

**Note:** Applicable to the 6867i and 6869i IP Phones only.

First implemented in Release 4.0.0 SP1, various USB headsets are supported for the Mitel 6867i and 6869i SIP phones. Users can simply plug in the supported USB headset into the USB input port located on the back of their phones and configure the phone's audio mode accordingly (e.g. Headset, Speaker/Headset, or Headset/Speaker) to start using their USB headset.

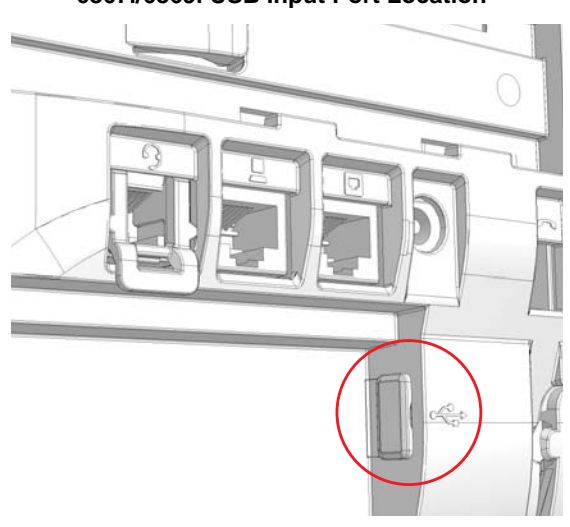

#### **6867i/6869i USB Input Port Location**

#### **Notes:**  P

- **1.** If both an analog (non-DHSG) headset and a USB headset are connected to the phone, the USB headset will take precedence over the analog headset (i.e. the USB headset will be functional while the analog headset will not be functional).
- **2.** If both a DHSG headset and a USB headset are connected to the phone and DHSG is enabled, the DHSG headset will take precedence over the USB headset.

# AUDIO HI-Q ON G.722 CALLS

The Mitel IP phones support the Hi-Q (high quality) audio technology which delivers enhanced performance and voice clarity for Mitel's 6800 series of SIP phones. Incorporating wideband audio technology, Mitel Hi-Q significantly improves the audio quality of calls. This technology provides a more lifelike conversation when the G.722 wideband Codec is used. The 6867i and 6869i IP phones display a large icon when Hi-Q is being used on the call. On the 6863i and 6865i screens, the text of "**Hi-Q**" displays on the same line as the call timer.

# AUDIO MODE CONFIGURATION

The "audio mode" parameter allows you to configure how the handsfree key works. The following four options are available:

- **0.** Speaker This is the default setting. Calls can be made or received using the handset or handsfree speakerphone. In handset audio mode, pressing the handsfree button on the phone switches to handsfree speakerphone. In Speaker audio mode, lift the handset to switch to the handset.
- **1**. Headset Choose this setting if you want to make or receive all calls using a handset or headset. For the 6865i, 6867i, and 6869i, calls can be switched from the handset to headset by pressing the handsfree button on the phone. To switch from the headset to the handset, lift the handset.
- **2**. Speaker/Headset Incoming calls are sent to the handsfree speakerphone first when the handsfree button is pressed. By pressing the handsfree button again, you can switch back and forth between the handsfree speakerphone and the headset. For the 6865i, 6867i, and 6869i, lifting the handset at any time switches back to the handset from either the handsfree speakerphone or the headset.
- **3**. Headset/Speaker Incoming calls are sent to the headset first when the handsfree button is pressed. By pressing the handsfree button again, you can switch back and forth between the headset and the handsfree speakerphone. For the 6865i, 6867i, and 6869i, lifting the handset at any time switches back to the handset from either the headset or the handsfree speakerphone.

### CONFIGURING AUDIO MODE USING THE CONFIGURATION FILES

Use the following procedure to configure the audio mode using the configuration files.

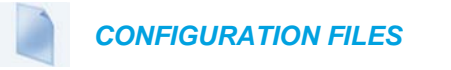

For specific parameters you can set in the configuration files, see Appendix A, the section, ["Audio Mode Settings"](#page-877-0) on [page 207](#page-877-0).

# <span id="page-287-0"></span>LIVE DIALPAD

The "Live Dialpad" option on the IP phone turns the Live Dial Pad mode ON or OFF. With live dial pad ON, the IP phone automatically dials out and turns ON Handsfree mode as soon as a dial pad key or softkey is pressed. With live dial pad OFF, if you dial a number while the phone is on-hook, lifting the receiver or pressing the Speaker/Headset button initiates a call to that number.

\*Availability of feature dependent on your phone system or service provider.

A User can turn the "Live Dialpad" ON and OFF using the IP Phone UI only. A System Administrator can turn it ON and OFF using the IP Phone UI or the configuration files.

ENABLING/DISABLING LIVE DIALPAD USING THE CONFIGURATION FILES

Use the following procedure to enable/disable Live Dialpad on the IP Phones.

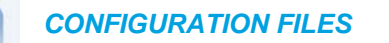

For specific parameters you can set in the configuration files, see Appendix A, the section, ["Live](#page-734-0)  [Dialpad Settings"](#page-734-0) on [page A-64](#page-734-0).

#### ENABLING/DISABLING LIVE DIALPAD USING THE IP PHONE UI

Use the following procedure to enable/disable Live Dialpad on the IP Phones.

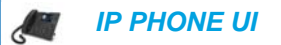

For the 6863i/6865i:

- **1.** Press  $\boxed{\bullet}$  on the phone to enter the Options List.
- **2.** Select **Preferences**.
- **3.** Select **Live Dialpad**.
- **4.** Press the **UP** and **DOWN** arrow keys to toggle the live dialpad setting ON or OFF.
- **5.** Press **Done** to save the setting.

For the 6867i/6869i:

- **1.** Press  $\phi$  to enter the Options List.
- **2.** Navigate to the **Dialpad -> Live Dialpad** option and press the ⊘ button or Select softkey.
- **3.** Use the  $\triangle$  and  $\nabla$  keys to scroll through and enable (On) or disable (Off) the live dialpad feature.
- **4.** Press the **Save** softkey to save your changes.
# LIVE KEYBOARD

When the 6867i/6869i SIP phone is in an idle state and a alphabetic character key on an attached K680i keyboard is pressed, the default behavior of the phone is to simply wake up (if the phone is dimmed or displaying the screensaver).

Users can enable the Live Keyboard feature, which, in addition to waking up the phone (if applicable), will launch the Directory search function in such scenarios. For example, pressing the "M" character key on the K680i keyboard when on the idle/home screen will cause the phone to navigate immediately to the Directory with "M" in the search field.

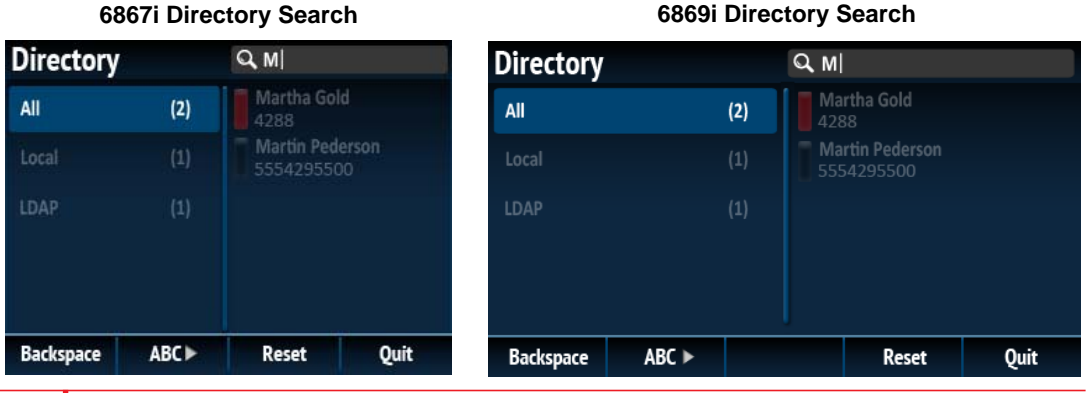

**Note:** Irrespective of whether the Live Keyboard feature is enabled or disabled, pressing a numerical key on the K680i keyboard when on the idle/home screen will result in the phone initiating the dialing function.

Users can enable/disable the Live Keyboard feature using the phone's native UI setting located in the Options List under *Directory > Settings > Live Keyboard*. Administrators have the added option of enabling/disabling the Live Keyboard feature by defining the "**live keyboard**" parameter as "1" (enabled) or "0" (disabled) in the respective configuration file.

**Note:** The Live Keyboard feature is disabled by default.

# LIVE KEYBOARD SUPPORT FOR XML APPLICATIONS

The Live Keyboard feature can also be used in conjunction with XML applications (e.g. XML-based directories). By enabling the Live Keyboard feature and by defining the "**keyboard script**" parameter with the respective URI in the configuration files, pressing an alphabetic character key on an attached K680i keyboard on the home/idle screen will launch the XML application and pass the character to the XML application first input field (if available).

#### **Notes:**  D

Б

- **1.** The "**keyboard script**" setting can only be defined using the configuration files.
- **2.** If the "**keyboard script**" parameter is not defined, the phone will attempt to pass the pressed key to the XML application defined in the "**directory script**" parameter. If the "**directory script**" parameter is not defined as well, the phone's native Directory search function will be launched. For more information on the "**directory script**" parameter, see ["Customizable Directory List Key"](#page-502-0) on [page 257](#page-502-0).

## *CONFIGURATION FILES*

For specific parameters you can set in the configuration files, see Appendix A, the section, ["Live](#page-734-0)  [Keyboard Settings"](#page-734-0) on [page A-64](#page-734-0).

ENABLING/DISABLING THE LIVE KEYBOARD USING THE IP PHONE UI

Use the following procedure to enable/disable the Live Keyboard feature on the IP Phones.

 *IP PHONE UI* 9 ₫

- **1.** Press  $\boxed{\phi}$  to enter the Options List.
- **2.** Navigate to the **Directory > Settings** option and press the  $\lll$  button or **Select** softkey.
- **3.** Use the ▼ key to scroll down and highlight the Live Keyboard setting.

**Note:** The Live Keyboard setting is only available in this menu if a K680i keyboard is attached to the phone.

- 4. Press  $\triangleright$  to move to the selection column.
- **5.** Use  $\triangle$  the  $\nabla$  keys to enable (On) or disable (Off) the feature.
- **6.** Press the **Save** softkey to save your changes.

# **LANGUAGE**

The IP phones support several different languages. You can have the IP phone UI and the Mitel Web UI display in a specific language as required. When you set the language to use, all of the display screens (menus, services, options, configuration parameters, etc.) display in that language. The IP phones support the following languages:

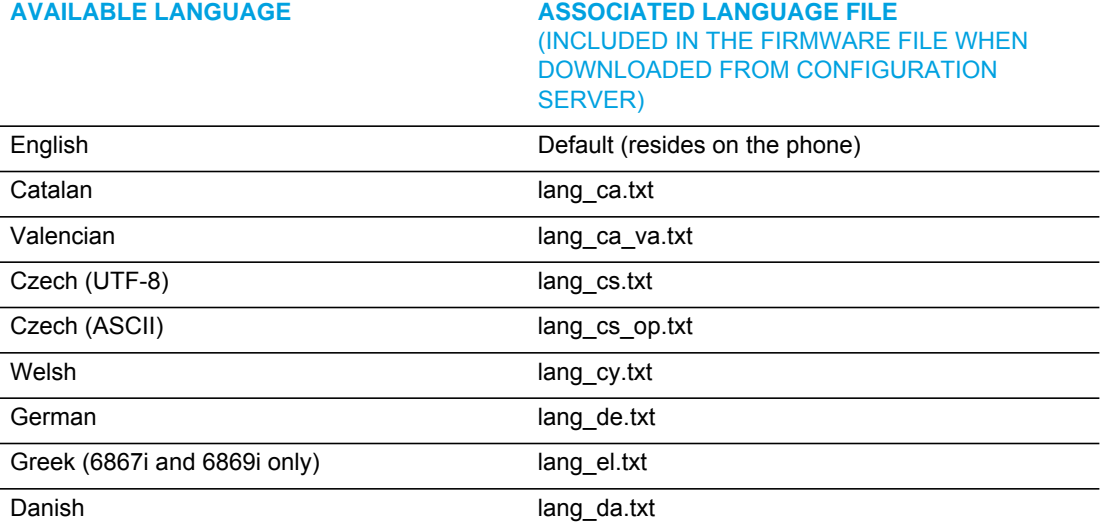

### **AVAILABLE LANGUAGE**

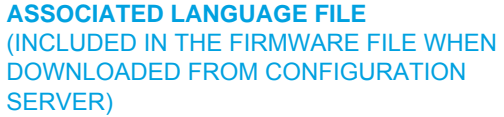

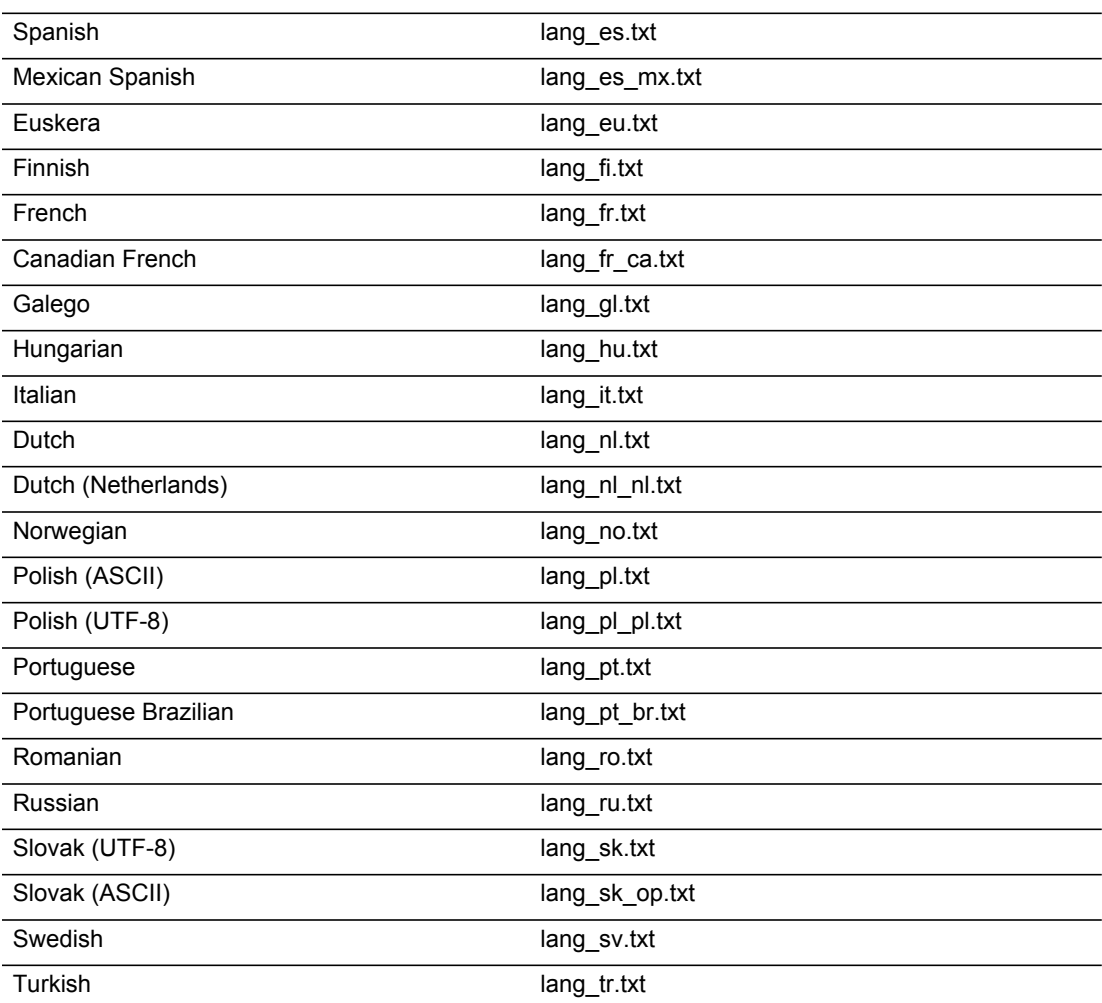

# <span id="page-290-0"></span>LOADING LANGUAGE PACKS

You make languages available to use on the phone by loading language packs from the configuration server to the local *<MAC>.cfg* configuration file. You can use the configuration files or the Mitel Web UI to perform the download. Each language pack consists of the IP Phone UI and Mitel Web UI translated in a specific language.

*Loading Language Packs via the Configuration File (<mac>.cfg)*

Using the configuration files, you specify a language pack to load in the following format:

lang\_<ISO 639>\_<ISO 3166>.txt or lang\_<ISO 639>.txt

where <ISO 639> is the language code specified in Standard ISO 639 (see Appendix A, the section, [Language Codes \(from Standard ISO 639\)](#page-864-0) on [page 194](#page-864-0)) and <ISO 3166> is the country code specified in Standard ISO 3166 (see [Country Codes \(from](#page-865-0)  [Standard ISO 3166\)](#page-865-0) on [page 195\)](#page-865-0). The <ISO 3166> attribute is optional.

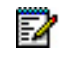

**Note:** Adding/changing language packs can only be done at boot up of the IP phone. The default language (English) cannot be changed or removed.

### *Example*

The following is an example of the parameters you would enter in the *<MAC>.cfg* file to load a French, Italian, German, and Spanish language pack to the IP phone.

```
language 1: lang_fr_ca.txt
language 2: lang_it.txt
language 3: lang_de.txt
language 4: lang_es.txt
```
The above entries in the *<MAC>.cfg* file tells the phone which language packs to load. When the language pack(s) have loaded, you must then use the configuration files IP Phone UI to specify which language to display on the IP phone. You must use the Mitel Web UI to specify the language to use in the Web UI.

### *References*

For more information about specifying the language to use, see the section, ["Specifying the](#page-292-0)  [Screen Language to Use"](#page-292-0) on [page 5-47](#page-292-0).

For more information about language codes and country codes, see Appendix A, the section, ["Language Pack Settings"](#page-862-0) on [page 192](#page-862-0).

*Loading Language Packs via the Mitel Web UI*

Using the Mitel Web UI, you can specify a language pack to load using the parameters at *Basic Settings->Preferences->Language Settings*.

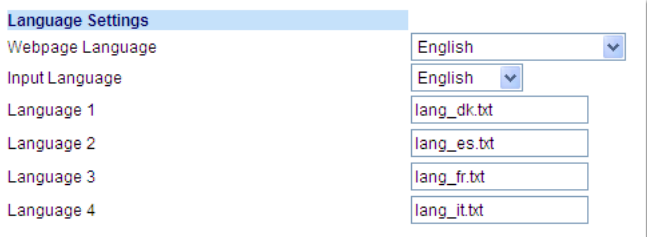

You use the following fields in the Mitel Web UI to specify which language packs to load:

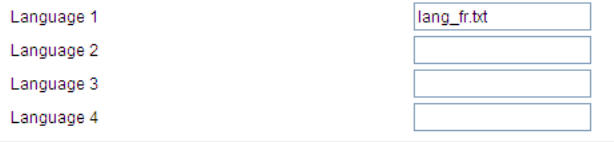

Once the language pack is loaded to the phone, it is available for selection from either the configuration files, the IP Phone UI or the Mitel Web UI.

<span id="page-292-0"></span>SPECIFYING THE SCREEN LANGUAGE TO USE

Once the language pack(s) have loaded, you must then specify which language to use on the phone. After the phone has booted up, you can specify which language(s) to use. You can use the configuration files (via the "**language**" parameter) and the IP Phone UI to specify the language for the IP Phone UI. You can use the configuration files (via the "**web language**" parameter) and Mitel Web UI to specify the files for the Mitel Web UI.

Use the following procedures to specify the language to use on the IP phone.

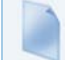

 *CONFIGURATION FILES*

For specific parameters you can set in the configuration files, see Appendix A, the section, ["Language Settings"](#page-860-0) on [page A-190](#page-860-0) and ["Language Pack Settings"](#page-862-0) on [page A-192](#page-862-0).

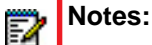

# **1.** If you specify the language to use on the phone via the configuration files, you must reboot the phone for the changes to take affect.

**2.** All languages may not be available for selection. The available languages are dependent on the language packs currently loaded to the IP phone.

 *IP PHONE UI*

For the 6863i/6865i:

- **1.** Press  $\boxed{\bullet}$  on the phone to enter the Options List.
- **2.** Select **Preferences.**
- **3.** Select **Language**.
- **4.** Select **Screen Language**. The language setting displays a check mark indicating this is the current language on the IP phone.
- **5.** Using the  $\nabla$  and  $\triangle$  keys, scroll through the languages.

**Note:** All languages may not be available for selection. The available languages are 57 dependent on the language packs currently loaded to the IP phone. English is the default language and cannot be changed or removed. For more information about loading language packs, see your System Administrator.

**6.** Press the  $|\n\mathcal{Q}|$  key or select  $\blacktriangleright$  Set to set the language on the phone. The change is dynamic. When you exit the Options List, the phone displays all menu items in the language you selected.

For the 6867i/6869i:

- **1.** Press  $\boxed{\phi}$  to enter the Options List.
- **2.** Navigate to the **Language** option and press the ⊘ button or Select softkey.
- **3.** With **Screen Language** highlighted press the  $\blacktriangleright$  key to move to selection column.
- **4.** Use the  $\triangle$  and  $\nabla$  keys to scroll through and choose the desired screen language.
- **5.** Press the **Save** softkey to save your changes.

### *MITEL WEB UI*

W

**1.** Click on **Basic Settings->Preferences->Language Settings.**

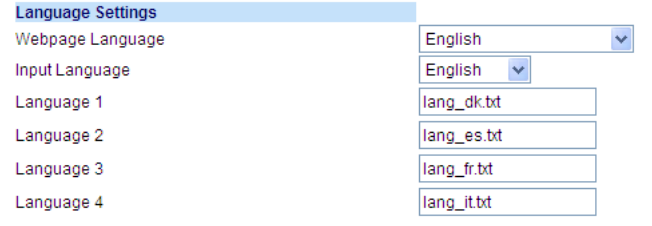

Loading the Language Pack

**2.** In the "**Language N**" fields, enter the file name of the language pack you want to use to display a specific language in the Mitel Web UI. For example, you could enter any of the following in the "Language 1", "Language 2", "Language 3", and "Language 4" fields to display the Mitel Web UI in the respective language:

- lang\_ca.txt (Catalan)
- lang ca va.txt (Valencian)
- lang\_cs.txt (Czech UTF-8)
- lang\_cs\_op.txt (Czech ASCII)
- lang cy.txt (Welsh)
- lang\_de.txt (German)
- lang\_el.txt (Greek 6867i and 6869i only)
- lang\_da.txt (Danish)
- lang\_es.txt (Spanish)
- lang\_es\_mx.txt (Mexican Spanish)
- lang\_eu.txt (Euskera)
- lang fi.txt (Finnish)
- lang fr.txt (French)
- lang fr ca.txt (Canadian French)
- lang\_gl.txt (Galego)
- lang\_hu.txt (Hungarian)
- lang\_it.txt (Italian)
- lang\_nl.txt (Dutch)
- lang\_nl\_nl.txt (Dutch Netherlands)
- lang\_no.txt (Norwegian)
- lang\_pl.txt (Polish ASCII)
- lang pl  $p$ l.txt (Polish UTF-8)
- lang pt.txt (Portuguese)
- lang\_pt\_br.txt (Brazilian Portuguese)
- lang\_ro.txt (Romanian)
- lang ru.txt (Russian)
- lang\_sk.txt (Slovak UTF-8)
- lang\_sk\_op.txt (Slovak ASCII)
- lang\_sv.txt (Swedish)
- lang\_tr.txt (Turkish)

**Note:** You must have the language pack(s) already loaded to your phone in order to use 57 them. For more information about loading language packs, see ["Loading Language Packs"](#page-290-0) on [page 5-45](#page-290-0). For more information about language codes and country codes, see Appendix A, the section, ["Language Pack Settings"](#page-862-0) on [page A-192.](#page-862-0)

**3.** Click **Save Settings** to save your changes.

Specifying the Language to Use in the Mitel Web UI

- **4.** After restarting your phone, log back in using the Mitel Web UI.
- **5.** Click on **Basic Settings->Preferences->Language Settings.**

**6.** In the "**Webpage Language**" field, select a language to apply to the Mitel Web UI.

**Note:** All languages may not be available for selection. The available languages р are dependent on the language packs currently loaded to the IP phone. English is the default language and cannot be changed or removed. For more information about loading language packs, see ["Loading Language Packs"](#page-290-0) on [page 5-45.](#page-290-0)

**7.** Click **Save Settings** to save your changes. The Mitel Web UI displays all screens in the language you chose.

SPECIFYING THE INPUT LANGUAGE TO USE

The phones support text and character inputs in various languages (English, German, French, Spanish, Italian, Portuguese, Russian, Nordic, and Greek [6867i and 6869i only]).

Inputting textual or character information into the IP Phone UI, Mitel Web UI, and XML scripts can now be done in various languages using the keypad on the phone. The System Administrator and User can enable this feature using the Mitel Web UI or the IP Phone UI. An Administrator can also use the configuration files to enable this feature. Users can then use text and characters in a specific language when performing inputs on the phone.

The following tables identify the language characters that a User can enter on the 5i Series phones that support the Input Language feature.

*Keypad Text/Character Input Tables*

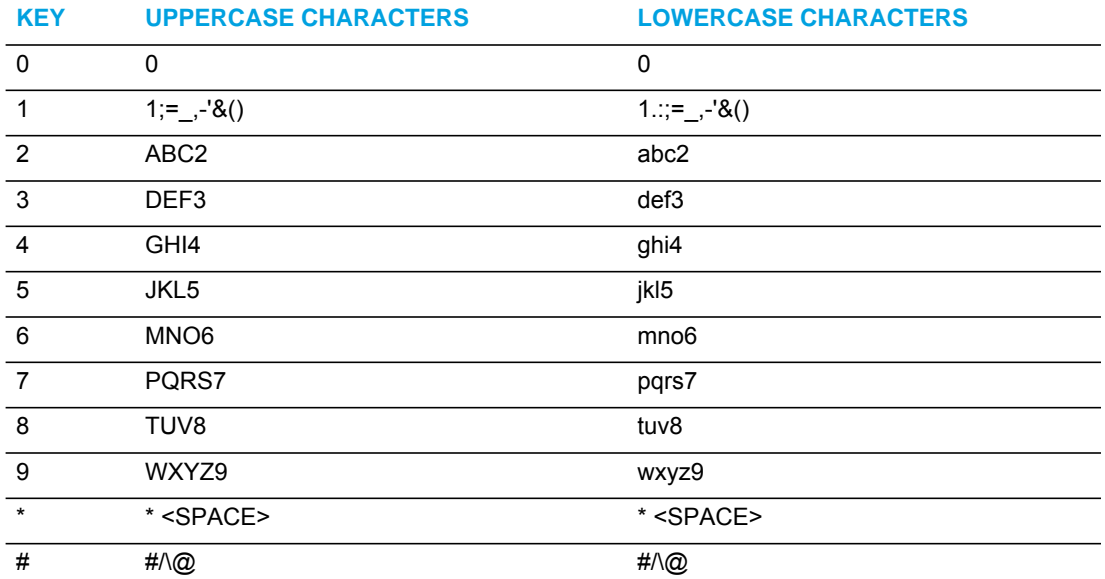

### **English (default)**

## **French**

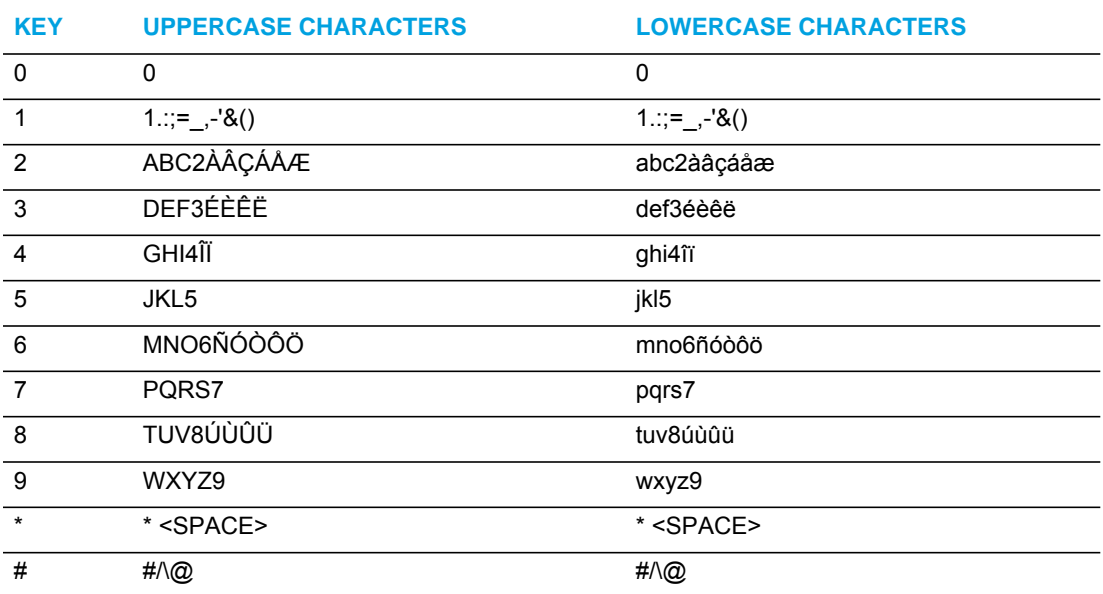

# **Spanish**

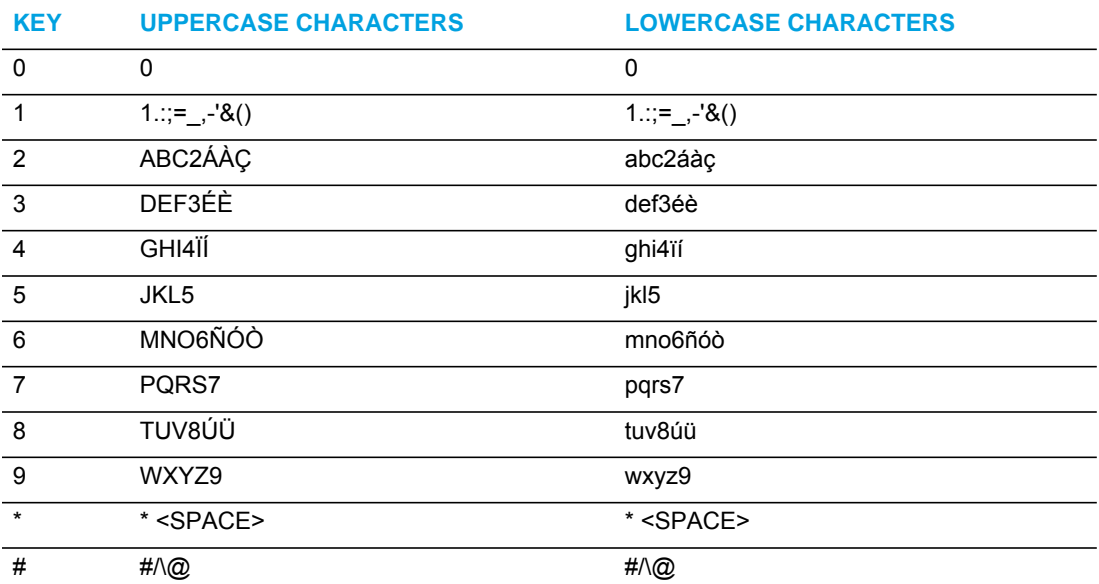

# **German**

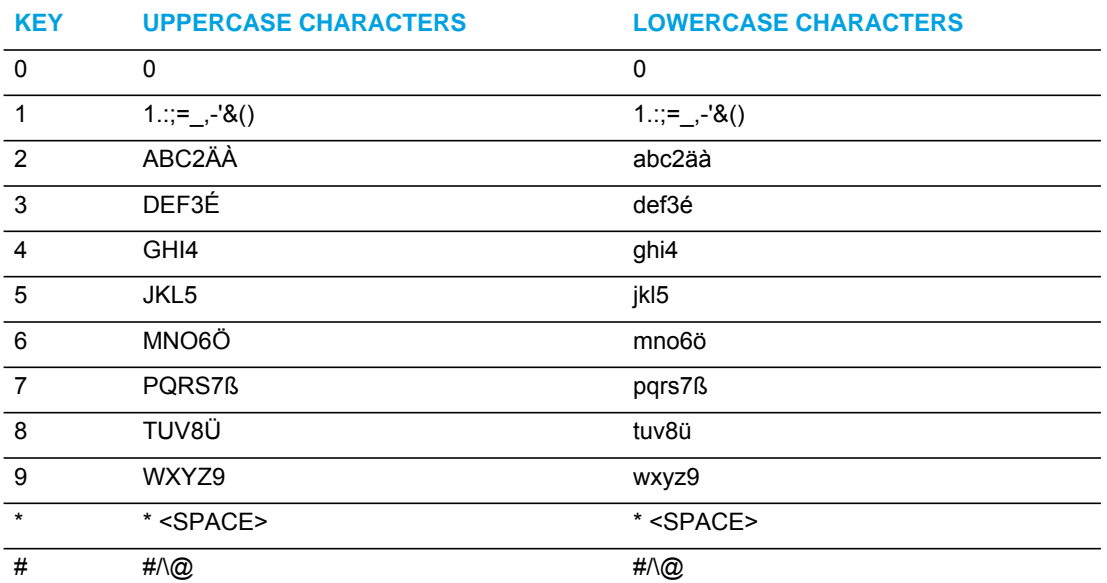

### **Italian**

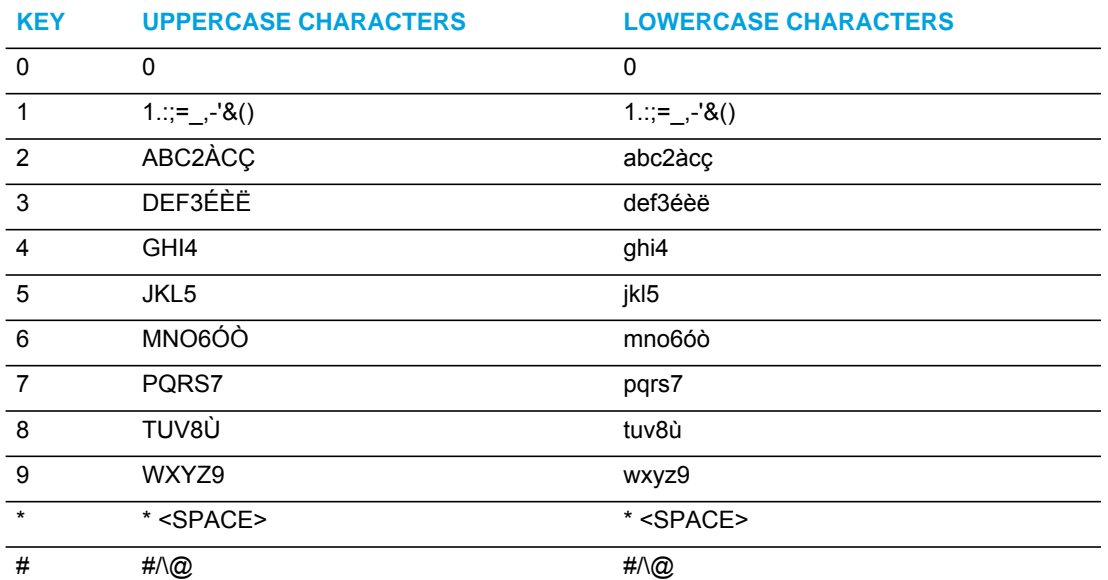

## **Portuguese**

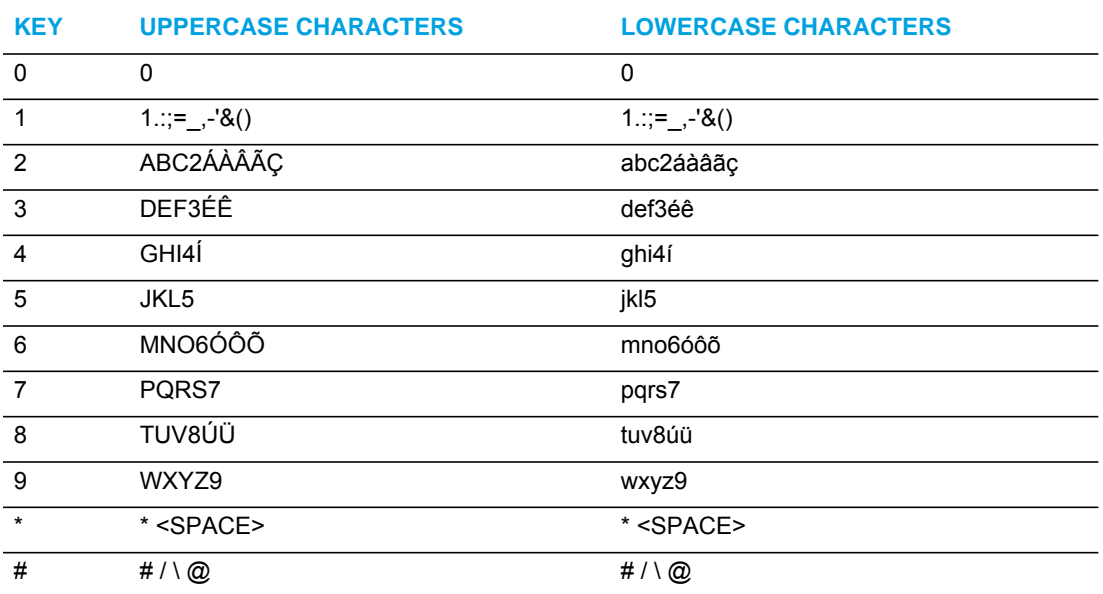

### **Russian**

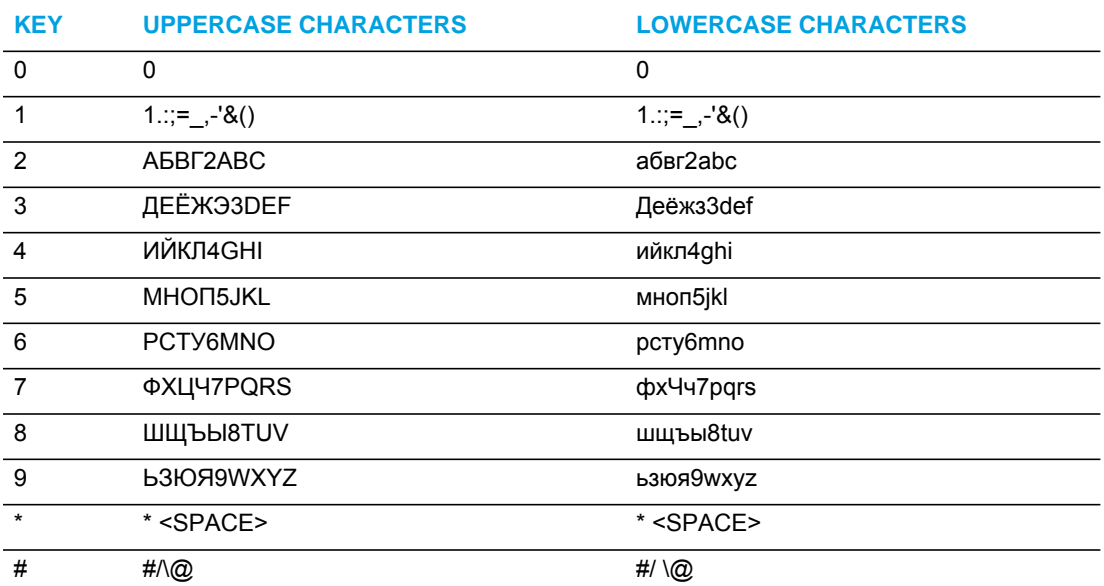

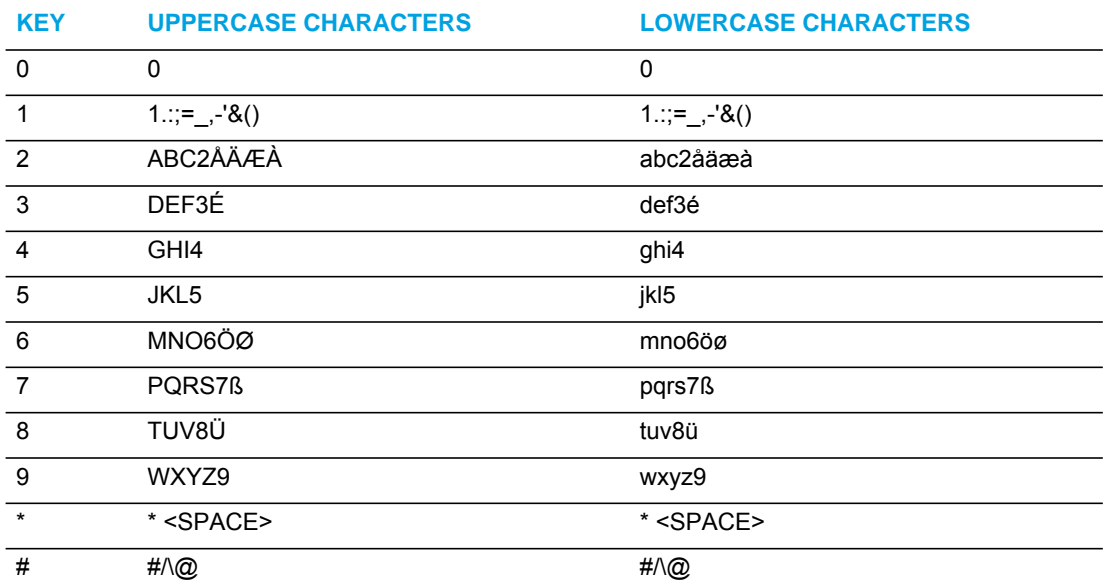

## **Nordic**

### **Greek (6867i and 6869i only)**

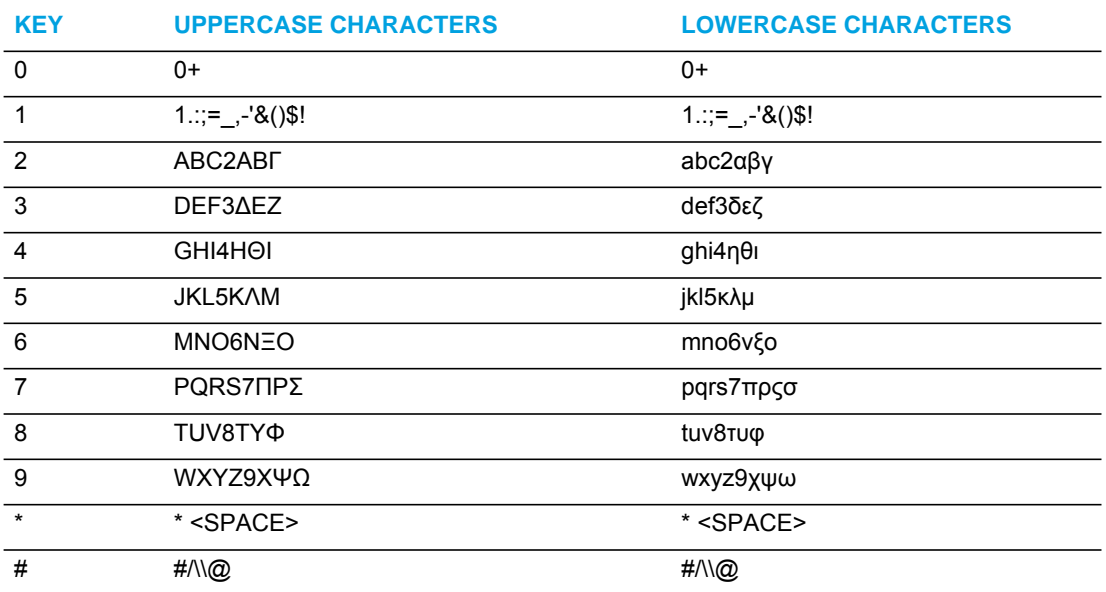

### *Configuring Language Input Using the Configuration Files*

An Administrator can specify the input language to use by entering a specific parameter in the configuration files. An Administrator must enter the following parameter to enable this feature:

• input language

Use the following procedures to specify the input language to use on the IP phone.

## *CONFIGURATION FILES*

For specific parameters you can set in the configuration files, see Appendix A, the section, ["Language Settings"](#page-860-0) on [page A-190](#page-860-0).

### *Configuring Language Input Using the IP Phone UI*

Once "Language Input" is enabled, an Administrator or User can change the input language on the phone using the IP Phone UI. The "**Input Language**" option appears under the Language option in the IP Phone UI.

Use the following procedure to change the input language using the IP Phone UI.

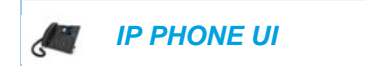

For the 6863i/6865i:

- **1.** Press  $\phi$  on the phone to enter the Options List.
- **2.** Select **Language** from the Options List.
- **3.** Select **Input Language** from the Language List.
- **4.** Select the language you want to use on the IP phone for inputting text and characters. Valid values are:
	- English (default)
	- Français (French)
	- Español (Spanish)
	- Deutsch (German
	- Italiano (Italian)
	- Português (Portuguese)
	- Русский (Russian)
	- Nordic
- **5.** Press **Done** when you have selected a language.

For the 6867i/6869i:

- **1.** Press  $\boxed{\phi}$  to enter the Options List.
- **2.** Navigate to the Language option and press the  $\mathcal{P}$  button or Select softkey.
- **3.** Press the **v** key to highlight the Input Language option.
- **4.** With **Input Language** highlighted press the  $\blacktriangleright$  key to move to selection column.
- **5.** Use the  $\blacktriangle$  and  $\nabla$  keys to scroll through and choose the desired input language. Valid values are:
	- English (default)
	- Français (French)
- Español (Spanish)
- Deutsch (German)
- Italiano (Italian)
- Português (Portuguese)
- Русский (Russian)
- Nordic
- ελληνικά (Greek)
- **6.** Press the **Save** softkey to save your changes.

*Configuring Language Input Using the Mitel Web UI*

Once "Language Input" is enabled, an Administrator or User can also change the input language on the phone using the Mitel Web UI. The "**Input Language**" option appears at the path *Basic Settings->Preferences->Language Settings.*

Use the following procedure to set the input language using the Mitel Web UI.

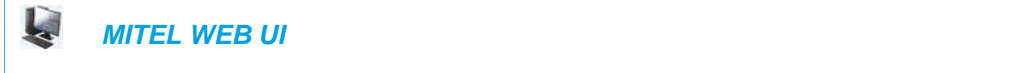

**1.** Click on **Basic Settings-> Preferences->Language Settings.**

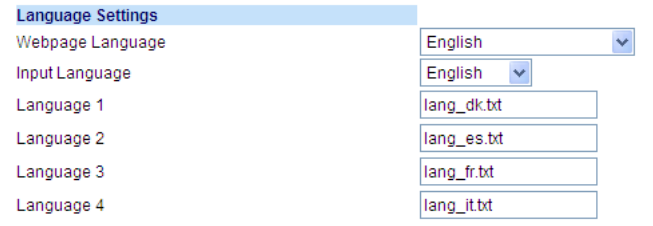

- **2.** Select a language from the "**Input Language**" field. Setting this field allows you to specify the language to use when entering text in the Mitel Web UI, IP Phone UI, or in XML applications on the phone. Valid values are:
	- English (default)
	- Français (French)
	- Español (Spanish)
	- Deutsch (German)
	- Italiano (Italian)
	- Português (Portuguese)
	- Русский (Russian)
	- Nordic
	- ελληνικά (Greek 6867i and 6869i only)

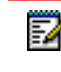

**Note:** Available input languages are dependent on the configuration enabled by your System Administrator.

### **3.** Click **Save Settings** to save your changes.

### *Configuring Language Input for an XML Application*

A System Administrator can enable input languages in XML applications using the **<AastraIPPhoneInputScreen>** object and the "**inputLanguage**" attribute.

### *Reference*

For more information about using XML objects for defining input language, contact Mitel Customer Support regarding the *Mitel XML Development Guide*.

### UTF- 8 CODEC FOR MULTI-NATIONAL LANGUAGE SUPPORT

The IP Phones and expansion modules include support for ISO 8859-2 (Latin2) of multi-national languages when displaying and inputting in the IP Phone UI and the Mitel Web UI. UTF-8 is also compatible with XML encoding on the IP Phones.

The following table illustrates the Latin 2 character set now used on the IP Phones.

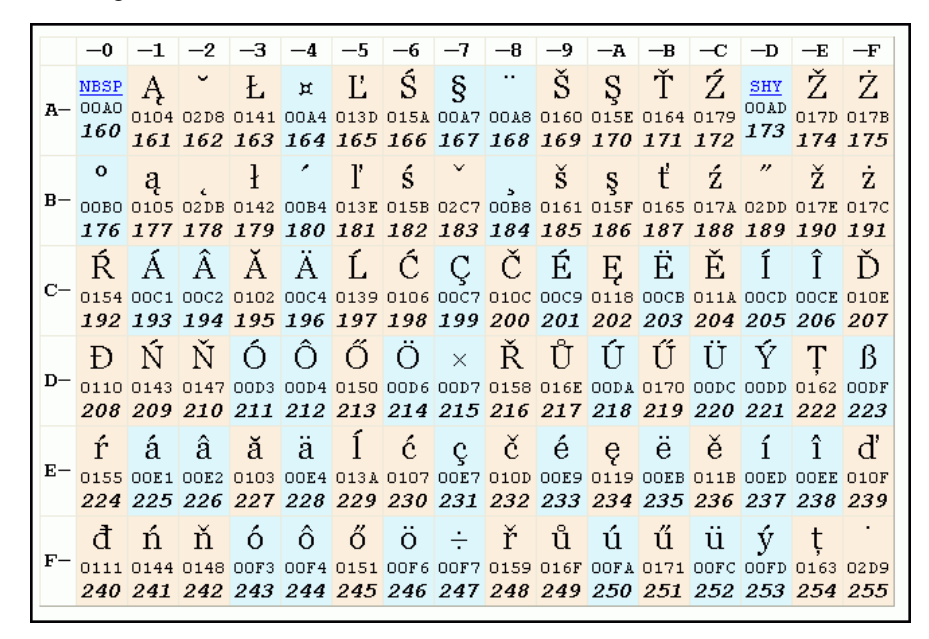

# MINIMUM RINGER VOLUME

To prevent the user from turning off the ringer, an Administrator can configure a parameter called "**ringer volume minimum**" to set the minimum ringer volume level. When the minimum ringer level is reached while the user keeps pressing the button, the level of sound does not change.

**Note:** This minimum ringer volume does not affect the "silent" ring tone. When the silent ring tone is selected, no ringing will be played by the phone

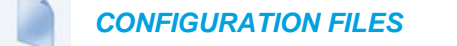

For the specific parameter you can set in the configuration files, see Appendix A, the section, ["Minimum Ringer Volume"](#page-878-0) on [page A-208](#page-878-0).

# LOCKING IP PHONE KEYS

The IP phones allow you to lock or unlock programmable keys, softkeys, keypad keys, hard keys, and expansion keys (for expansion modules). When key locking is enabled, the phone locks the key with the provisioned local settings and prevents users from changing or configuring the key. In this case, the local settings (i.e. those configured through the Web UI) take precedence over any key parameters defined in the configuration files.

#### **Notes:**  Ð

- **1.** If no settings are configured locally but the key type is defined in a configuration file, the phone will lock the respective key with the type defined in the configuration file along with any values associated with the additional key parameters (e.g. for softkeys, "softkeyN label", "softkeyN value", "softkeyN line", "softkeyN states").
- **2.** Administrators also have the option of simply adding an exclamation mark (i.e. "!") in front of the respective key parameters to lock the keys to the values defined in the configuration files, overriding any locally configured settings (see ["Locking](#page-63-0)  Parameters in the Configuration File," on page 16 for further details)

You can lock and unlock keys using the configuration files only. When viewing the locked key via the Mitel Web UI, the key is grayed out (disabled) and cannot be changed. Locking is dynamic for XML pushes.

You use the following "locking" parameters in the configuration files to lock the softkeys and/or programmable keys on all the phones. If no key settings are configured locally, the locking parameters impact existing softkey and programmable key parameters defined in the configuration files as detailed in the table below.

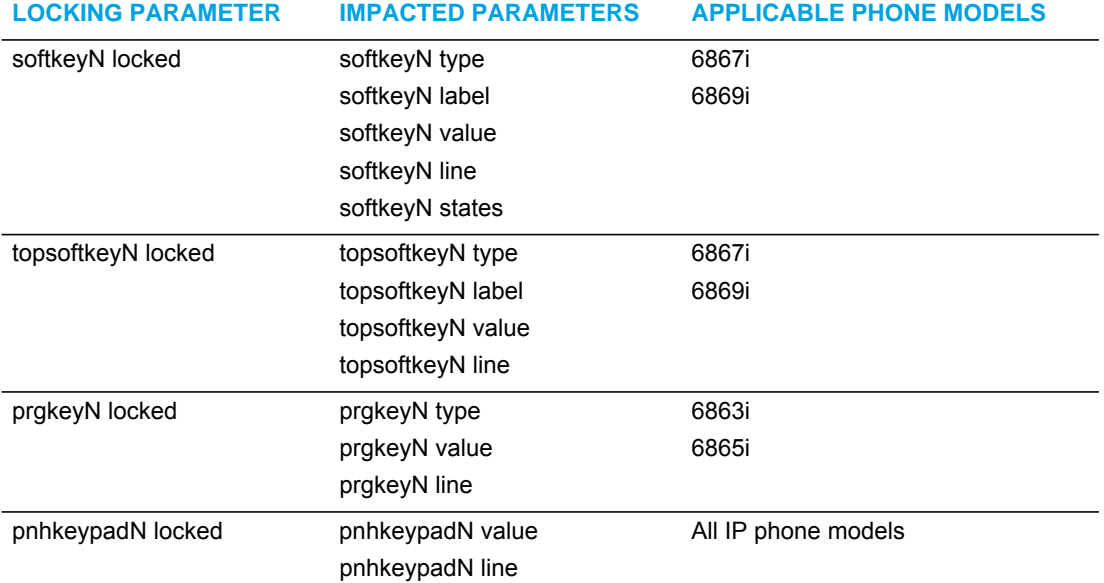

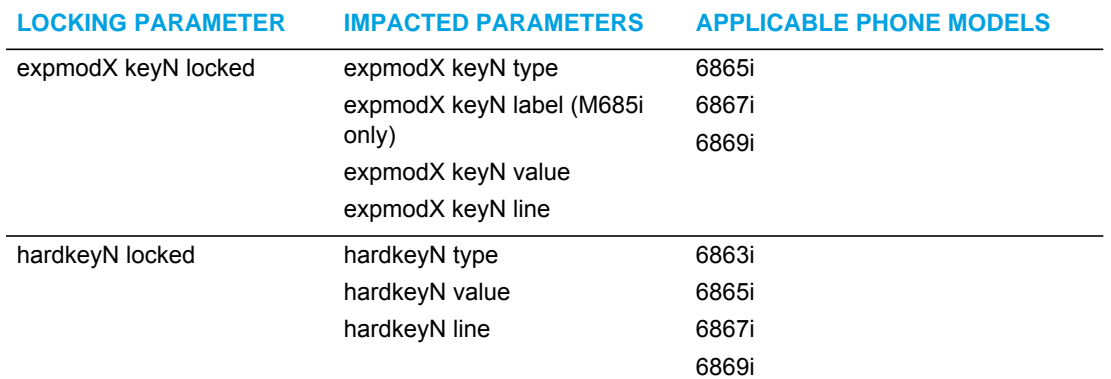

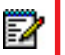

**Note:** The 6863i and 6865i IP phones prevent users from setting a Speeddial key via the Phone UI on a key that has been locked.

### LOCKING THE IP PHONE KEYS USING THE CONFIGURATION FILES

Use the following procedures to lock the softkeys and programmable keys on the IP phone.

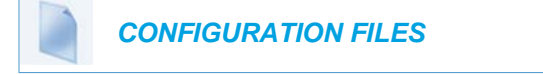

For specific parameters you can set in the configuration files, see Appendix A, the section, "Locking Keys" on [page A-255](#page-925-0).

# LOCKING/UNLOCKING THE SAVE AND DELETE KEYS

**Note:** Applicable to the 6865i IP Phone only.

By default, the 6865i has two keys dedicated to the **Save** and **Delete** functions. These two keys can be made programmable by the Administrator, freeing up the total number of programmable keys if required.

If a System Administrator unlocks the **Save** and **Delete** keys, these keys can be configured with the same functions that are available for the other programmable keys. Only the System Administrator can unlock these keys.

The **Save** key allows you to save entries to the Local Directory and perform a Save-To from the Callers List. It also allows you to save speeddial information to a programmable key. You can also use the **Save** key while using specific XML applications.

The **Delete** key allows you to remove entries from the Local Directory List and Callers List. (Must enter the Directory or Callers list and select an entry, then press twice to delete entry).

By default, the **Save** and **Delete** keys are locked so that a user can use them for saving and deleting only. An Administrator can unlock these keys using the configuration files, allowing the keys to be programmed with other functions if required. An Administrator can use the following parameters in the configuration file to lock and unlock the **Save** and **Delete** keys for the 6865i:

- prgkey5 locked
- prgkey6 locked

The value of "**0**" unlocks the keys, and the value of "**1**" locks the keys. The default is "1" (lock).

The following is an example of unlocking the **Save** and **Delete** keys on the 6865i using the configuration files:

Example:

```
prgkey5 locked: 0
prgkey6 locked: 0
```
Once the **Save** and **Delete** keys are unlocked, a User can change the function of the keys using the Mitel Web UI. An Administrator can change the function of the keys using the Mitel Web UI or the configuration files.

#### **Notes:**  P

- **1.** If you change the functions of the **Save** and **Delete** keys, and then an Administrator locks the respective keys, the functions are automatically set back to the default settings of "**Save**" and "**Delete**"
- **2.** The **Save** and **Delete** functions are limited to Keys 5 and 6 on the 6865i IP phones.

LOCKING AND UNLOCKING THE SAVE AND DELETE KEYS USING THE CONFIGURATION FILES

 *CONFIGURATION FILES*

For the specific parameter you can set in the configuration files, see Appendix A, the section, ["Locking the SAVE and DELETE Keys"](#page-928-0) on [page A-258.](#page-928-0)

# LOCAL DIAL PLAN

A dial plan describes the number and pattern of digits that a user dials to reach a particular telephone number. Access codes, area codes, specialized codes, and combinations of the number of digits dialed are all part of a dial plan. For instance, the North American Public Switched Telephone Network (PSTN) uses a 10-digit dial plan that includes a 3-digit area code and a 7-digit telephone number. Most PBXs support variable length dial plans that use 3 to 11 digits. Dial plans must comply with the telephone networks to which they connect. Only totally private voice networks that are not linked to the PSTN or to other PBXs can use any dial plan.

The Dial Plan field accepts up to 512 characters. If a user enters a dial plan longer than 512 characters, or a parsing error occurs, the phone uses the default dial plan of "**x+#|xx+\*".** You configure the SIP Local Dial Plan using the Mitel Web UI or the configuration files.

The IP phone SIP local dial plan available symbols are as follows:

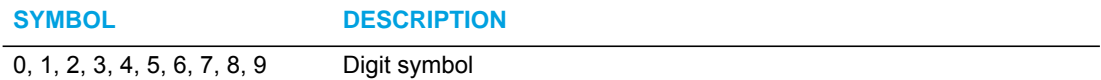

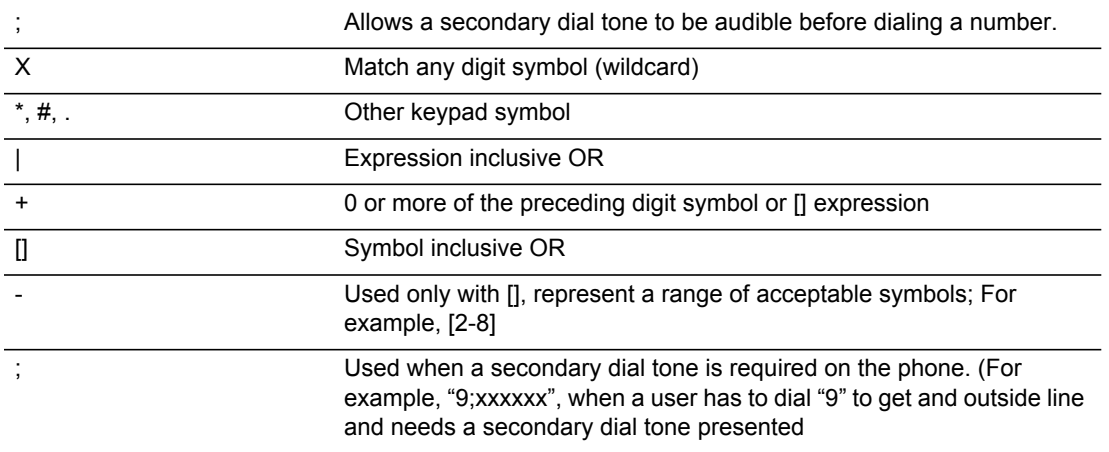

*Dial Plan Example*

An example of a SIP Local Dial Plan is:

[01]XXX|[2-8]XXXX|91XXXXXX  $XXX|X+.|*XX$ 

The dial plan in the above example can accept any 4-digit dial strings that begin with a '0' or '1', any 5-digit dial strings that begin with a '2' up to '8', any 12-digit dial strings that begin with '91', any non-empty digit string that ends with a '.' or any 2-digit code that begins with a '\*'.

## LOCAL DIAL PLAN AND PATTERN MATCHING

Pattern matching is only functional when a line is seized before the number is dialed (i.e. when a user dials by selecting a line/going off hook before entering the number or if the user dials by any method with the live dialpad feature enabled) or when dialing using a Speeddial key.

**Note:** For more information on the live dialpad feature, see ["Live Dialpad"](#page-287-0) on [page 42](#page-287-0).

When a line is seized and a number is dialed or when a Speeddial key is pressed, if the phone is unlocked, the number is matched against the local dial plan. If it matches the dial plan, the call will go through. If the number does not match the dial plan, the call will be blocked.

#### **Notes:**  Ð

Б

- **1.** If the phone is locked, dialed numbers are matched against the emergency dial plan. For more information on configuring a local dial plan, see ["Emergency Dial Plan"](#page-258-0) on [page 13.](#page-258-0)
- **2.** When the live dialpad feature is enabled and a user dials a number using a Speeddial key, the whole string is examined against the dial plan. The speeddial number will only be dialed if the number matches the rules of the dial plan exactly (i.e. if the speeddial is an exact match, the call will go through; if the speeddial number is a candidate for a match but has less or more digits than the defined dial plan, the call will be blocked. For example, if the dial plan is defined as "9XXXX" and the speeddial number is "91234", the call will go through. If the speeddial number is "9123" or "912345", the call will be blocked as the speeddial number does not contain 5 digits.

## PREFIX DIALING

The IP phones support a prefix dialing feature for outgoing calls. You can manually dial a number or dial a number from a list. The phone automatically maps the pre-configured prepended digit in the configuration, to the outgoing number. When a match is found, the prepended digits are added to the beginning of the dial string and the call is dialed.

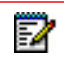

**Note:** The prepend digits are also added if the dialing times-out on a partial match.

You can enable this feature by adding a prepend digit(s) to the end of the **Local Dial Plan** parameter string in the configuration files or the Mitel Web UI at **Basic Settings->Preferences->General**.

For example, if you add a prepend map of "[2-9]XXXXXXXXX,91", the IP phone adds the digits "91" to any 10-digit number beginning with any digit from 2 to 9 that is dialed out. Other examples of prepend mappings are:

- **1X+#,9** (Prepends "9" to any digit string beginning with "1" and terminated with "#".)
- **6XXX,579** (Prepends "579" to any 4-digit string starting with "6".)
- **[4-6]XXXXXX,78** (Prepends "78" to any 7-digit string starting with "4", "5", or "6".)

**Note:** You can configure a local dial plan via the configuration files or the Mitel Web UI. р

Example:

P

If you enter the following dial string for a local dial plan:

sip dial plan: 1+#,9

where "9" is the prepended digit, and you dial the following number:

15551212

the IP phone automatically adds the "**9**" digit to the beginning of the dialed number before the number is forwarded as **915551212**.

**Note:** You can configure a local dial plan via the configuration files or the Mitel Web UI.

### SIP DIAL PLAN TERMINATOR

The IP phone provides a feature that allows an administrator to configure whether or not pressing the hash/pound (i.e. "#") key, while performing an outgoing call on an open line, should be sent as %23 to the proxy in the dial string or if the key should be used as a dial plan terminator (i.e. dials out the call immediately). By default, the hash/pound key is configured as a dial plan terminator; however, an administrator can change the behavior using the Mitel Web UI or the configuration files.

## DIGIT TIMEOUT

The IP phone allows you to configure a "**Digit Timeout**" feature on the IP phone. The Digit Timeout is the time, in seconds, between consecutive key presses on the IP phone's keypad. The default for this parameter is 4 seconds. If you press a key on the phone and wait 4 seconds before pressing the next key, the key times out and cancels the digit selection. You must press consecutive keys before the timeout occurs.

### SECONDARY DIAL TONE

The IP phones support a feature that allows the user to dial a predefined dial string, obtain a dial tone, and continue dialing. A User or Administrator can configure this using the existing Dial Plan feature on the phone.

You can enter a new character string in the dial plan that allows you to configure the secondary dial tone. The character string is of the form "**.;.**" , where the period indicates an arbitrary number of digits and the semicolon indicates that the phone is to present a dial tone after the previous dialed digit. For example, in the string:

"9;xxxxx"

the user dials "**9**" to get the outside line, listens for the dial tone, and continues to dial the applicable number. The "**;**" tells the phone to present a second dial tone after the previously dialed digit. "The "xxxxx" in the example tells the phone that a phone number is dialed after the secondary dial tone is audible.

You can enter the Secondary Dial Tone string in the Dial Plan using the configuration files or the Mitel Web UI.

You use the following parameter in the configuration files to configure a secondary dial tone:

sip dial plan

Example:

```
sip dial plan: "9;5551313"
```
## CONFIGURING THE SIP LOCAL DIAL PLAN, DIAL PLAN TERMINATOR, AND DIGIT TIMEOUT

Use the following procedures to configure the SIP Local Dial Plan using the configuration files or the Mitel Web UI.

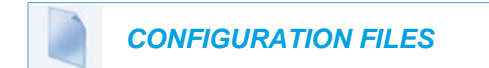

For specific parameters you can set in the configuration files, see Appendix A, the section, ["SIP](#page-735-0)  [Local Dial Plan Settings"](#page-735-0) on [page A-65](#page-735-0).

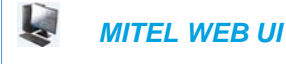

**1.** Click on **Basic Settings-> Preferences->General.**

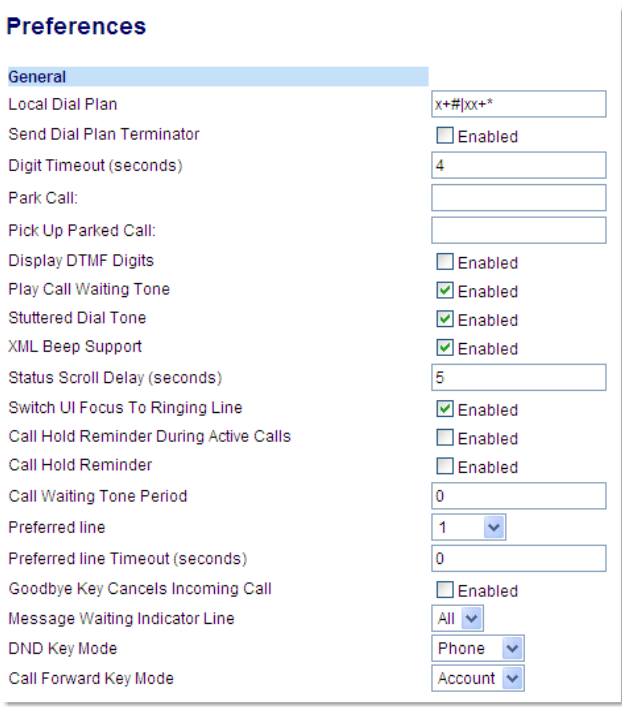

**2.** In the "**Local Dial Plan**" field, enter a valid local dial plan (up to 512 alphanumeric characters) for the IP phone. Default is X+#|XX+\*. Enter prepended digits or a ";"to present a secondary dial tone if required.

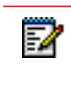

**Note:** If a User enters a dial plan longer than 512 characters, or a parsing error occurs, the phone uses the default dial plan of "x+#|xx+\*".

- **3.** Enable the "**Send Dial Plan Terminator**" field by checking the check box. (Disable this field by unchecking the box). Default is disabled.
- **4.** In the "**Digit Timeout (in seconds)**" field, enter a timeout value. This is the length of time, in seconds, he phone waits before dialing. Default is 4 seconds.
- **5.** Click **Save Settings** to save your changes.

# SUPPRESSING DTMF PLAYBACK

A feature on the IP phones allows administrators to enable or disable the suppression of DTMF playback when a number is dialed from the softkeys and programmable keys.

When suppression of DTMF playback is disabled, and you press a softkey or programmable key, the IP phone dials the stored number and displays each digit as dialed in the LCD window.

When the suppression of DTMF playback is enabled, the IP phone dials the stored number and displays the entire number immediately in the LCD window, allowing the call to be dialed much faster.

DTMF playback suppression is enabled by default. The "**suppress dtmf playback**" parameter can be configured using the configuration files.

CONFIGURING SUPPRESSION OF DTMF PLAYBACK

Use the following procedures to configure the suppression of DTMF playback on the IP phone.

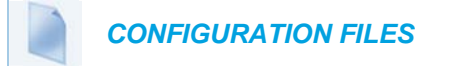

For specific parameters you can set in the configuration files, see Appendix A, the section, ["Suppress DTMF Playback Setting"](#page-872-0) on [page A-202](#page-872-0).

# DISPLAY DTMF DIGITS

A feature on the IP phones allows administrators to enable or disable DTMF (dual-tone multi-frequency) digits to display to the IP phone when using the keypad to dial, or when dialing from a softkey or programmable key.

DTMF is the signal sent from the phone to the network that you generate when you press the phone's touch keys. This is also known as "touchtone" dialing. Each key you press on your phone generates two tones of specific frequencies. One tone is generated from a high-frequency group of tones and the other from a low frequency group.

If you enable the Display DTMF Digits parameter, the digits you are dialing from the keypad or from a softkey or programmable key display to the IP phone's LCD display. This parameter is disabled by default (no digits display when dialing).

You can enable the "**display dtmf digits**" parameter using the configuration files or the Mitel Web UI.

CONFIGURING DISPLAY DTMF DIGITS

Use the following procedures to configure the display DTMF digits option on the IP phone.

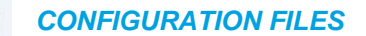

For specific parameters you can set in the configuration files, see Appendix A, the section, ["Display DTMF Digits Setting"](#page-872-1) on [page A-202.](#page-872-1)

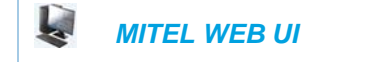

**1.** Click on **Basic Settings-> Preferences->General.**

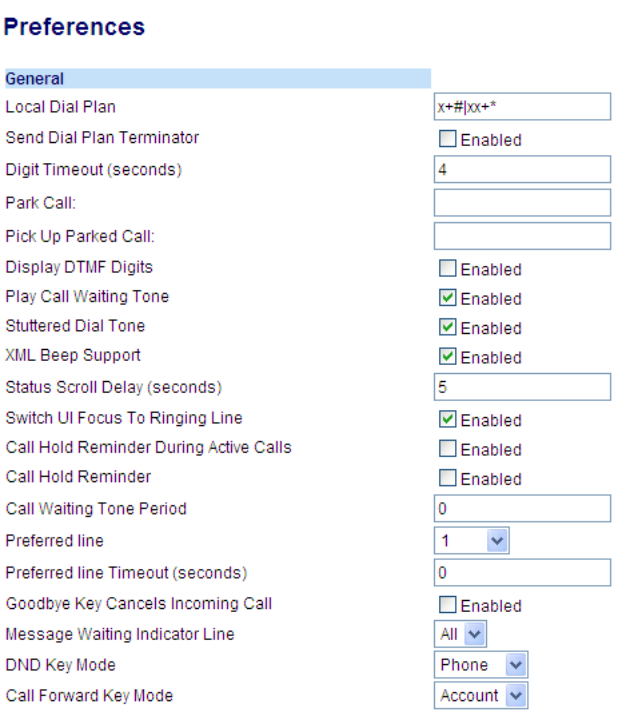

- **2.** Enable the "**Display DTMF Digits**" field by checking the check box. (Disable this field by unchecking the box). Default is disabled.
- **3.** Click **Save Settings** to save your changes.
- **4.** You must restart your IP phone for the changes to take effect.
- **5.** Click on **Operation->Reset**.
- **6.** In the "**Restart Phone**" field click **Restart** to restart the IP phone and apply the changes.

# FILTER OUT INCOMING DTMF EVENTS

An Administrator can enter a parameter in the configuration files to suppress incoming DTMF playback. This new parameter called "**suppress incoming dtmf playback**" will suppress the playback of both SIP INFO and RFC2833 incoming DTMF tones. The locally generated DTMF tones will still be played.

CONFIGURING SUPPRESS INCOMING DTMF PLAYBACK

Use the following procedures to suppress incoming DTMF playback on the IP phone.

# *CONFIGURATION FILES*

For specific parameters you can set in the configuration files, see Appendix A, the section, ["Filter Out Incoming DTMF Events"](#page-873-0) on [page A-203](#page-873-0).

# CALL WAITING

The call waiting feature notifies a user on an active call on the phone, of a new incoming call. You can disable this call waiting feature, so that the new incoming call is automatically rejected by the phone with a busy message. A User or Administrator can configure this feature.

If you disable call waiting on the phone, and the user is on a call, any further incoming calls will receive busy unless "Call Forward Busy" or "Call Forward No Answer and Busy" is configured on the phone. It will then forward the call according to the rule configured. The phone can only:

transfer the currently active call

accept transferred calls if there is no active calls.

If call waiting is disabled:

- intercom calls are treated as regular incoming calls and are rejected.
- pre-dialing with live dialpad disabled still accepts incoming calls.
- the Missed Calls List does not get updated with details of calls.
- the Blind Transfer feature on the phone may not work if two calls are made to the phone at one time.

You can enable/disable call waiting on a global or per-line basis using the configuration files or the Mitel Web UI.

## CONFIGURING CALL WAITING

Use the following procedures to configure the Call Waiting feature on the IP phone.

## *CONFIGURATION FILES*

For specific parameters you can set in the configuration files, see Appendix A, the section, ["Call](#page-741-0)  [Waiting Settings"](#page-741-0) on [page A-71](#page-741-0) or ["SIP Per-Line Call Waiting Setting"](#page-752-0) on [page A-82.](#page-752-0)

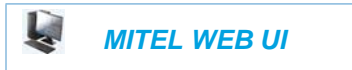

**1.** For global configuration, click on **Advanced Settings->Global SIP->Basic SIP Authentication Settings.**

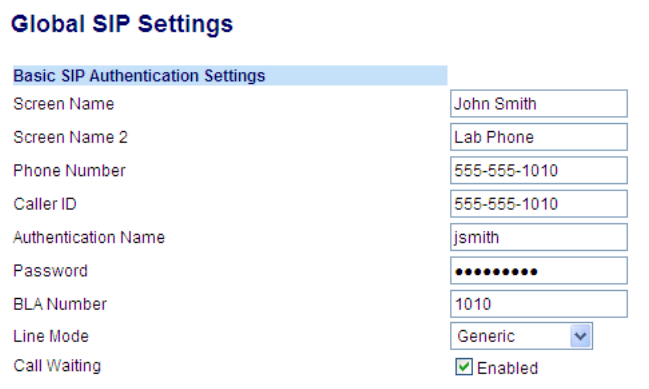

**2.** Or, for per-line configuration, click on **Advanced Settings->Line** *N* **->Basic SIP Authentication Settings**.

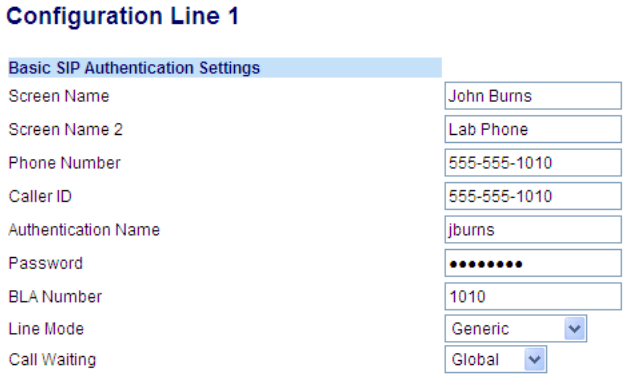

Configure Global Call Waiting

**3.** The "**Call Waiting**" field is enabled by default. To disable call waiting on a global basis, uncheck this box.

Configure Per-Line Call Waiting

- **4.** The "**Call Waiting**" field is set to "**Global**" by default. To enable call waiting for a specific line, select "**enabled**" from the list in this field. To disable call waiting for a specific line, select "**disabled**" from the list in this field.
- **5.** Click **Save Settings** to save your changes.

## CALL WAITING TONE

You can also enable or disable the playing of a short "call waiting tone" when there is an incoming call on your phone using the "**play call waiting tone**" parameter. This feature is enabled by

default. If you have Call Waiting enabled, and a call comes into the line for which you are on an active call, a tone is audible to notify you of that incoming call.

**Note:** The Call Waiting Tone feature works only if Call Waiting is enabled. Р

A User or Administrator can configure this feature using the Mitel Web UI. An Administrator can also configure this feature using the configuration files.

*Configuring Call Waiting Tone*

Use the following procedures to configure the Call Waiting Tone feature on the IP phone.

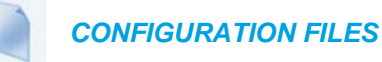

For specific parameters you can set in the configuration files, see Appendix A, the section, ["Call](#page-741-0)  [Waiting Settings"](#page-741-0) on [page A-71](#page-741-0).

k.  *MITEL WEB UI*

**1.** Click on **Basic Settings-> Preferences->General.**

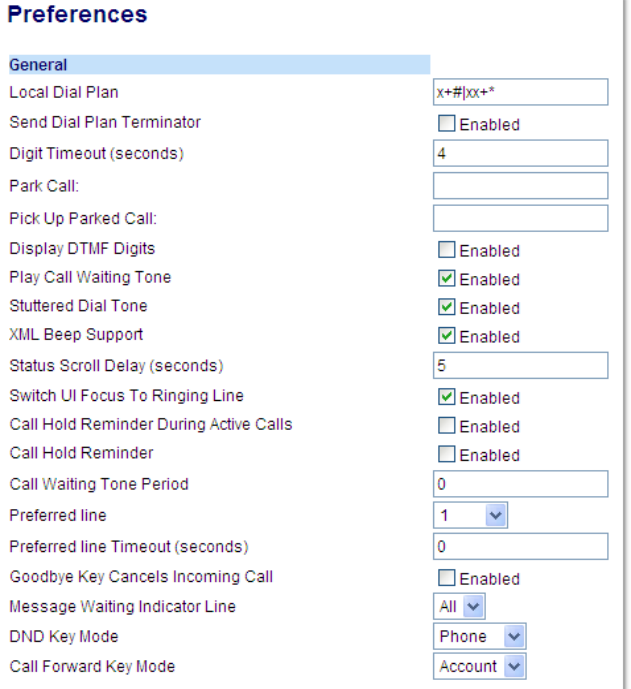

**2.** The "**Play Call Waiting Tone**" field is enabled by default. To disable this field, uncheck the box. This feature allows you to enable or disable the call waiting tone on the IP phone.

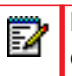

**Note:** The Call Waiting Tone feature works only if the "**Call Waiting**" tone field is enabled at the location *Advanced Settings->Global SIP (or Line X)->Basic SIP Authentication Settings*.

### **3.** Click **Save Settings** to save your changes.

## CALL WAITING TONE PERIOD

A User or Administrator can specify a specific time period (in seconds) for the call waiting tone to play at regular intervals on an active call using the parameter "**call waiting tone period**". A value of "0" is the default and plays the call waiting tone only once on the active call. When the incoming caller hangs up, the call waiting tone stops on the existing active call.

You can enable or disable this feature in the configuration files or in the Mitel Web UI.

### *Configuring "Call Waiting Tone Period"*

You use the following procedures to enable or disable "Call Waiting Tone Period".

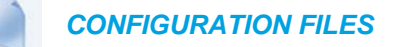

For specific parameters you can set in the configuration files, see Appendix A, the section, ["Call](#page-741-0)  [Waiting Settings"](#page-741-0) on [page A-71.](#page-741-0)

#### Ļ.  *MITEL WEB UI*

**1.** Click on **Basic Settings->Preferences->General**.

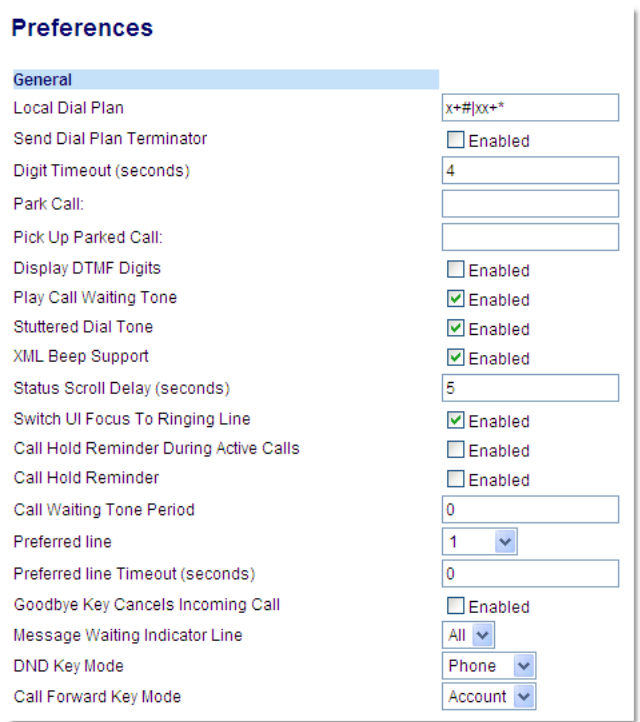

- **2.** In the "**Call Waiting Tone Period**" field, enter a time period, in seconds, that the call waiting tone will be audible on an active call when another call comes in. Default is 0 seconds. When enabled, the call waiting tone plays at regular intervals for the amount of time set for this parameter. For example, if set to "30" the call waiting tone plays every 30 seconds. When set to "0", the call waiting tone is audible only once on the active call
- **3.** Click **Save Settings** to save your changes.

# STUTTERED DIAL TONE

You can enable or disable the playing of a stuttered dial tone when there is a message waiting on the IP phone.

You can configure this feature using the configuration files and the Mitel Web UI.

CONFIGURING STUTTERED DIAL TONE

Use the following procedures to configure stuttered dial tone on the IP phones.

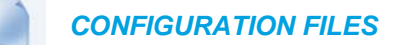

For specific parameters you can set in the configuration files for enabling/disabling stuttered dial tone, see Appendix A, the section, ["Stuttered Dial Tone Setting"](#page-849-0) on [page A-179.](#page-849-0)

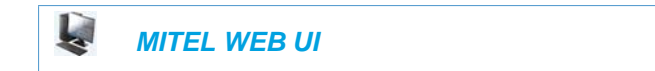

**1.** Click on **Basic Settings->Preferences->General.**

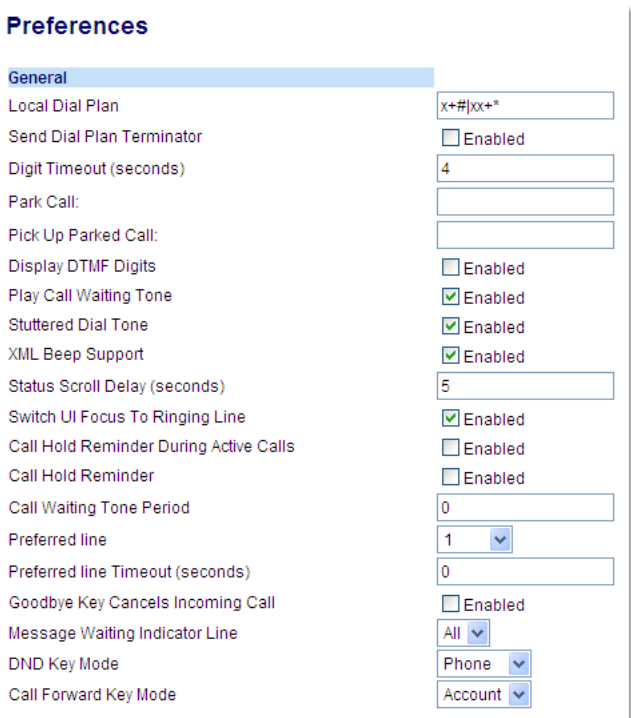

- **2.** The "**Stuttered Dial Tone**" field is enabled by default. To disable this field, uncheck the box.
- **3.** Click **Save Settings** to save your changes.

# XML BEEP SUPPORT

The IP phones have a feature that allows you to enable or disable a beep on the phone when it receives a status message from an XML application. This beep can be turned ON or OFF using the Mitel Web UI, the configuration files, or in an XML script. If you disable this feature, then no beep is heard when the XML application arrives to the phone.

If your System Administrator has set a value for this feature in a custom XML application or in the configuration files, the value you set in the Mitel Web UI overrides the Administrator's setting. Setting and saving the value in the Mitel Web UI applies to the phone immediately.

### **REFERENCE**

For more information about enabling/disabling the XML Beep Support in an XML script, see ["XML Customized Services"](#page-506-0) on [page 5-261](#page-506-0).

### CONFIGURING XML BEEP SUPPORT

Use the following procedures to enable/disable XML Beep Support.

 *CONFIGURATION FILES*

For specific parameters you can set in the configuration files, see Appendix A, the section, ["XML](#page-830-0)  [Settings"](#page-830-0) on [page A-160.](#page-830-0)

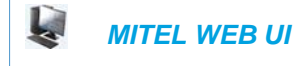

**1.** Click on **Basic Settings->Preferences->General.**

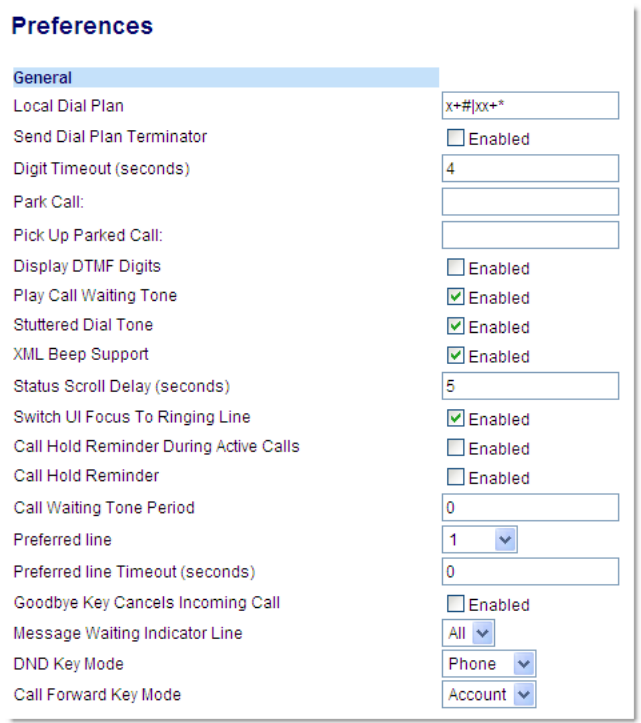

- **2.** The "**XML Beep Support**" field is enabled by default. To disable this field, uncheck the box.
- **3.** Click **Save Settings** to save your changes.

# STATUS SCROLL DELAY

The IP phones have a feature that allows you to specify the time delay, in seconds, between the scrolling of each status message (including XML status messages) on the phone. The default time is 5 seconds for each message to display before scrolling to the next message. You can configure this option via the configuration files or the Mitel Web UI.

## **REFERENCE**

For more information about configuring the status scroll delay for XML status messages, see ["XML Customized Services"](#page-506-0) on [page 5-261](#page-506-0).

### CONFIGURING STATUS SCROLL DELAY

Use the following procedures to configure Status Scroll Delay.

 *CONFIGURATION FILES*

For specific parameters you can set in the configuration files, see Appendix A, the section, ["XML](#page-830-0)  [Settings"](#page-830-0) on [page A-160.](#page-830-0)

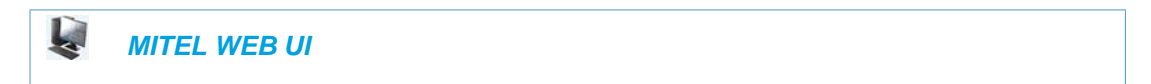

### **1.** Click on **Basic Settings->Preferences->General.**

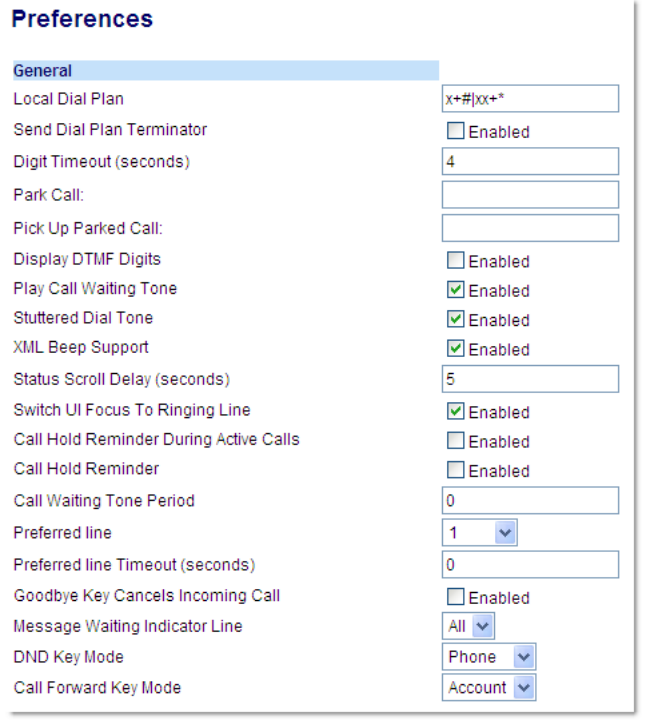

- **2.** In the "**Status Scroll Delay (seconds)**" field, enter a value, in seconds, that each XML status message displays on the phone. Default is 5 seconds. Valid values are 1 to 25.
- **3.** Click **Save Settings** to save your changes.

# SWITCH FOCUS TO RINGING LINE

An Administrator or User can control the behavior of the phone when it receives an incoming call when it is already in a connected call. By default, the phone switches focus to the ringing line to enable the user to see who is calling them.

You can turn off this functionality so that the phone now stays focused on the connected call. You can do this using the "**switch focus to ringing line**" parameter in the configuration files or the Mitel Web UI.

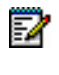

**Note:** If you configure the BLF/Xfer key(s) and/or Speeddial/Xfer key(s) on the phone, you can enable or disable the switching of the user interface focus to ringing line while the phone is in the connected state.

CONFIGURING "SWITCH FOCUS TO RINGING LINE"

You use the following procedures to enable or disable "Switch Focus to Ringing Line".

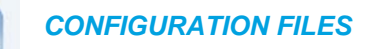

For specific parameters you can set in the configuration files for enabling disabling "Switch Focus to Ringing Line", see Appendix A, the section, ["Switch Focus to Ringing Line"](#page-845-0) on [page A-175](#page-845-0).

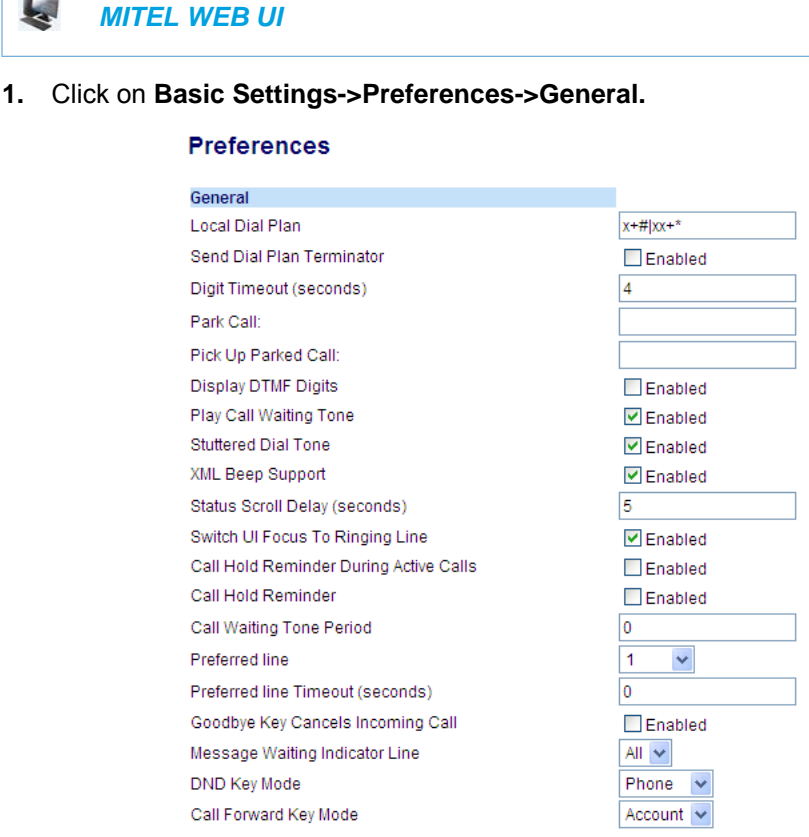

- **2.** The "**Switch Focus to Ringing Line**" field is enabled by default. To disable this field, uncheck the box.
- **3.** Click **Save Settings** to save your changes.

# CALL HOLD REMINDER DURING ACTIVE CALLS

The IP phones allow a User or Administrator to enable or disable the ability for the phone to initiate a continuous reminder tone on the active call when another call is on hold. For example, when this feature is enabled, and the call on Line 1 is on hold, and then the User answers a call on Line 2 and stays on that line, a reminder tone is played in the active audio path on Line 2 to remind the User that there is still a call on hold on Line 1.

When this feature is disabled, a ring splash is heard when the active call hangs up and there is still a call on hold.

Your can enable or disable this feature using the "**call hold reminder during active calls**" parameter in the configuration files or in the Mitel Web UI.

CONFIGURING "CALL HOLD REMINDER DURING ACTIVE CALLS"

You use the following procedure to enable or disable "Call Hold Reminder During Active Calls".

## *CONFIGURATION FILES*

For the specific parameter you can set in the configuration files for enabling/disabling "Call Hold Reminder During Active Calls", see Appendix A, the section, ["Call Hold Reminder Settings"](#page-845-1) on [page A-175](#page-845-1).

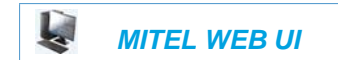

**1.** Click on **Basic Settings->Preferences->General.**

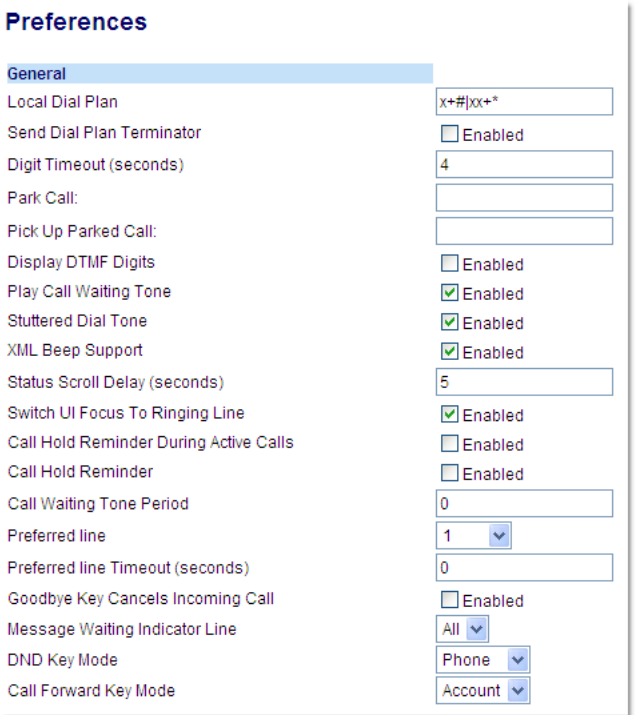

**2.** In the "**Call Hold Reminder During Active Calls**" field, enable this feature by placing a check mark in the box.

When this feature is enabled, a reminder tone is heard on the active call when another call is on hold. When disabled, a ring splash is heard when the active call hangs up and there is still a call on hold.

**3.** Click **Save Settings** to save your changes.
# CALL HOLD REMINDER (ON SINGLE HOLD)

In previous releases, the call hold reminder ring splash was triggered when you hung up a call and there was at least one other call on hold. The reminder ring splash timer started only when the active call hung up and there was still another call on hold.

On the IP phones, a User or Administrator can enable or disable a feature that would start the reminder ring splash timer as soon as you put a call on hold (even when no other calls are active on the phone). When enabled, the phone initiates a reminder ring splash periodically for the single call on hold. When disabled, no reminder ring splash is audible.

You can enable or disable this feature using the "**call hold reminder**" parameter in the configuration files or in the Mitel Web UI.

CONFIGURING "CALL HOLD REMINDER"

You use the following procedure to enable or disable "Call Hold Reminder".

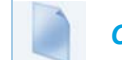

#### *CONFIGURATION FILES*

For the specific parameter you can set in the configuration files for enabling/disabling "Call Hold Reminder", see Appendix A, the section, ["Call Hold Reminder Settings"](#page-845-0) on [page A-175.](#page-845-0)

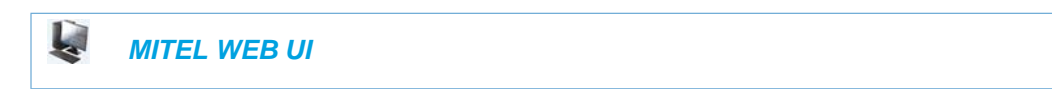

#### **1.** Click on **Basic Settings->Preferences->General.**

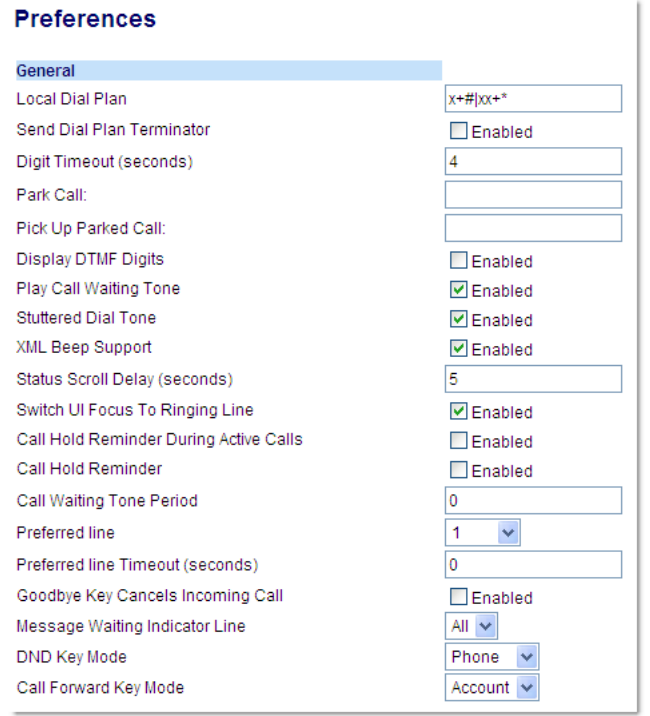

**2.** The "**Call Hold Reminder**" field is disabled by default. To enable this feature, place a check mark in the box.

When this feature is enabled, the reminder ring splash timer starts as soon as you put a call on hold (even when no other calls are active on the phone).The phone initiates a reminder ring splash periodically for the single call on hold. When disabled, no reminder ring splash is audible.

**3.** Click **Save Settings** to save your changes.

# CALL HOLD REMINDER TIMER & FREQUENCY

There are two parameters an Administrator can set on the IP Phones along with the "**call hold reminder**" and "**call hold reminder during active calls**" parameters:

- call hold reminder timer
- call hold reminder frequency

These parameters specify the time delay and time frequency of the ring splash that sounds when you are on an active call and have placed another call on hold. You can configure these parameters using the configuration files only.

#### **Notes:**  p

- **1.** You must enable the "**call hold reminder**" and/or "**call hold reminder during active calls**" parameter(s) for the above parameters to work.
- **2.** A value of "**0**" for the "**call hold reminder timer**" parameter disables the call hold reminder feature.
- **3.** A value of "**0**" for the "**call hold reminder frequency**" parameter prevents additional rings.

## CONFIGURING "CALL HOLD REMINDER TIMER"

You use the following procedure to configure the "Call Hold Reminder Timer".

 *CONFIGURATION FILES*

For the specific parameter you can set in the configuration files for setting the "Call Hold Reminder Timer", see Appendix A, the section, ["Call Hold Reminder Settings"](#page-845-0) on [page A-175](#page-845-0).

CONFIGURING "CALL HOLD REMINDER FREQUENCY"

You use the following procedure to configure the "Call Hold Reminder Frequency".

# *CONFIGURATION FILES*

For the specific parameter you can set in the configuration files for setting the "Call Hold Reminder Frequency", see Appendix A, the section, ["Call Hold Reminder Settings"](#page-845-0) on [page A-175](#page-845-0).

# PREFERRED LINE AND PREFERRED LINE TIMEOUT

An Administrator or User can define a **preferred line** as well as a **preferred timeout**. If a preferred line is selected, after a call ends (incoming or outgoing), the display switches back to the preferred line. Next time you go off-hook, you pickup on the preferred line. You can specify the number of seconds it takes for the phone to switch back to the preferred line using the "**preferred timeout**" parameter.

An Administrator can configure the "**preferred line**" and the "**preferred timeout**" parameters using the configuration files or the Mitel Web UI. A User can configure these parameters using the Mitel Web UI only.

The following table provides the behavior of the preferred line focus feature with other features on the phone.

#### **PHONE FEATURE PREFERRED LINE BEHAVIOR**

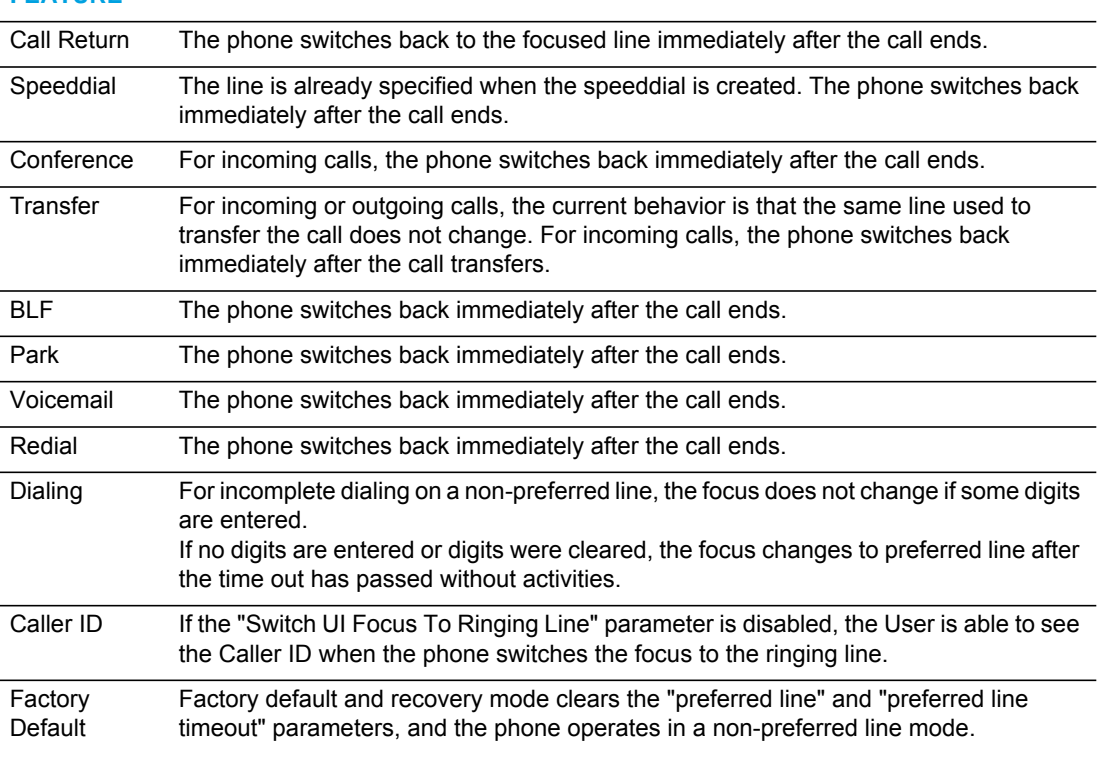

#### **Notes:**  P

- **1.** If you specify a value of "**0**" for the **preferred line** parameter, it disables the preferred line focus feature.
- **2.** If you specify a value of "**0**" for the **preferred line timeout** parameter, the phone returns the line to the preferred line immediately.

CONFIGURING THE PREFERRED LINE AND PREFERRED LINE TIMEOUT

You use the following procedures to configure the Preferred Line and the Preferred Line Timeout on the IP Phones.

## *CONFIGURATION FILES*

For specific parameters you can set in the configuration files for configuring the Preferred Line and Preferred Line Timeout, see Appendix A, the section, ["Preferred Line and Preferred Line](#page-847-0)  [Timeout"](#page-847-0) on [page A-177](#page-847-0).

Use the following parameters to configure preferred line focus using the Mitel Web UI.

#### L  *MITEL WEB UI*

**1.** Click on **Basic Settings->Preferences->General.**

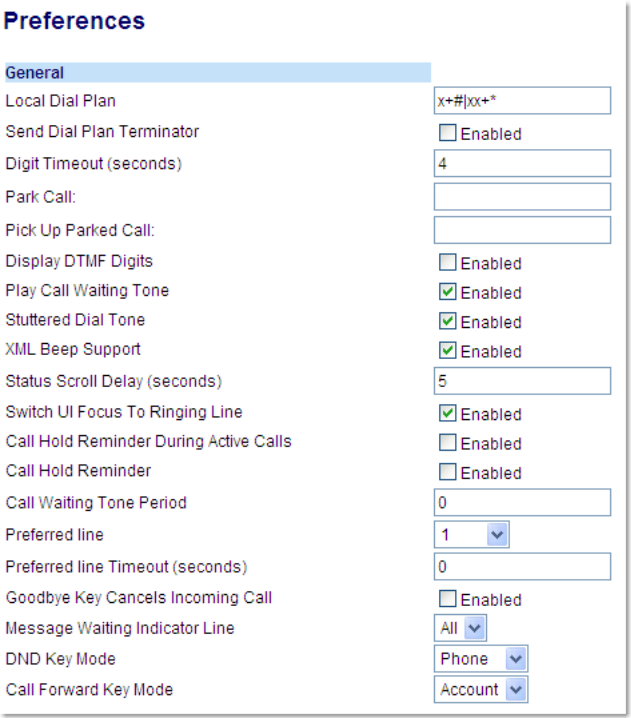

- **2.** In the "**Preferred Line**" field, select a preferred line to switch focus to after incoming or outgoing calls end on the phone. Valid values are:
	- None (disables the preferred line focus feature)
	- 1 to N

Default is **1**.

For example, if you set the preferred line to "**1**", when a call (incoming or outgoing) ends on the phone (on any line), the phone switches focus back to Line 1.

- **3.** In the "**Preferred Line Timeout**" field, enter the amount of time, in seconds, that the phone switches back to the preferred line after a call (incoming or outgoing) ends on the phone, or after a duration of inactivity on an active line. Default is **0**. Valid values are 0 to 999.
- **4.** Click **Save Settings** to save your changes.

# GOODBYE KEY CANCELS INCOMING CALL

You can configure the Goodbye key to drop active calls or ignore incoming calls using the "**goodbye cancels incoming call**" parameter or through the Web UI. This parameter controls the behavior of the goodbye key when the phone is on an active call and a second call is presented to the phone.

## HOW IT WORKS

When you enable this parameter  $(1 =$  enable in the configuration files), which is the default, the Goodbye key rejects the incoming call. When you disable this parameter  $(0 =$  disable in the configuration files), the Goodbye key hangs up the active call.

#### *For the 6863i/6865i*

If you disable this parameter, and the phone receives another call when an active call is already present, the "**Ignore**" option displays in the LCD window. The phone will ignore the incoming call if you press the **DOWN** arrow navigation key. The phone will hang up on the active call if you press the Goodbye key.

You can set this parameter using the configuration files or the Mitel Web UI.

## CONFIGURING THE GOODBYE KEY TO CANCEL INCOMING CALLS

Use the following procedures to configure the behavior of the Goodbye Key on the IP phone.

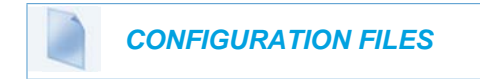

For specific parameters you can set in the configuration files for enabling/disabling the behavior of the Goodbye Key, see Appendix A, the section, ["Goodbye Key Cancels Incoming Call"](#page-848-0) on [page A-178.](#page-848-0)

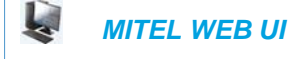

**1.** Click on **Basic Settings->Preferences->General.**

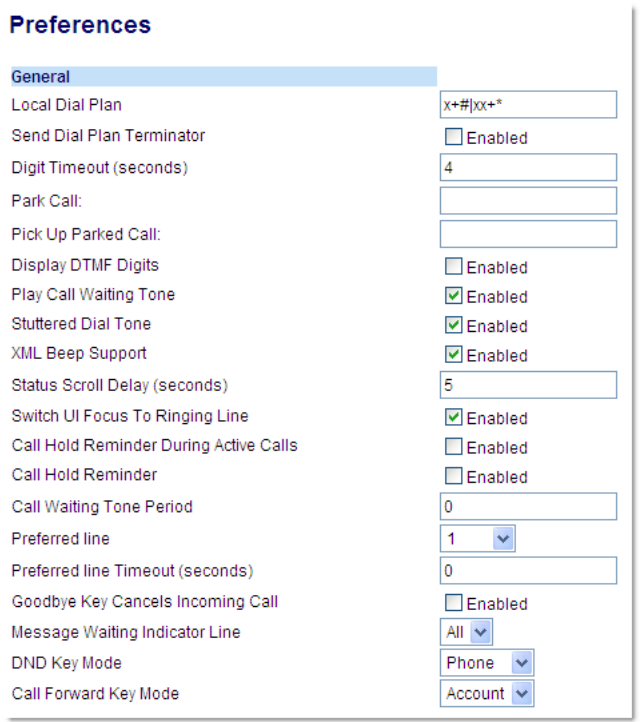

- **2.** Enable or disable the "**Goodbye Key Cancels Incoming Call**" field by checking or unchecking the check box.
- **3.** Click **Save Settings** to save your changes.

### CONFIGURABLE STATUS CODE ON IGNORING INCOMING CALLS

**Note:** Valid status codes are based on RFC3261.

When a user presses the "**Ignore**" key on the phones during an incoming call, the phone rejects the incoming call with a status code of "486 Busy Here". The IP phones allow an administrator to configure this status code. You can configure the status code using the configuration files only.

Use the following parameter to configure a status code when ignoring incoming calls:

• sip ignore status code

P

#### *Configuring Status Codes on Ignoring Incoming Calls*

You can use the following procedure to set the status code sent in the response when a user presses the "Ignore" key.

 *CONFIGURATION FILES*

For the specific parameter you can set in the configuration files, see Appendix A, the section, ["Status Code on Ignoring Incoming Calls"](#page-845-1) on [page A-175.](#page-845-1)

# MESSAGE WAITING INDICATOR LINE

A User or Administrator can configure the Message Waiting Indicator (MWI) to illuminate for a specific line or for all lines. For example, if you configure the MWI LED on line 2 only, the LED illuminates if a voicemail is pending on line 2. If you configure the MWI LED for all lines, the LED illuminates if a voicemail is pending on any line on the phone (lines 1 through N).

A User can configure the MWI using the Mitel Web UI only. An Administrator can configure the MWI on single or all lines using the configuration files or the Mitel Web UI.

CONFIGURING MESSAGE WAITING INDICATOR (MWI)

Use the following procedures to configure MWI on the IP phone.

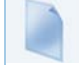

 *CONFIGURATION FILES*

For specific parameters you can set in the configuration files, see Appendix A, the section, ["Message Waiting Indicator Settings"](#page-849-0) on [page A-179](#page-849-0).

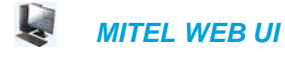

**1.** Click on **Basic Settings-> Preferences->General.**

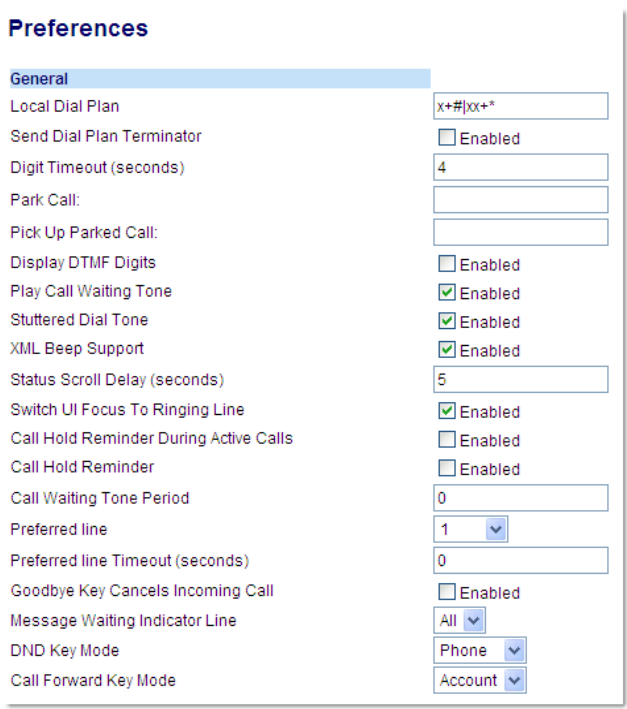

- **2.** In the "**Message Waiting Indicator Line**" field, select a single line from 1 to N, or select "All" for all lines. If you select a single line, the MWI illuminates when a voicemail message is pending on that line. If you select all lines, the MWI illuminates when a voicemail message is pending on any line from 1 to N.
- **3.** Click **Save Settings** to save your changes.

# CUSTOMIZABLE MESSAGE WAITING INDICATOR (MWI) REQUEST URI

In Release 3.1 and up, an Administrator can enter a parameter in the configuration files to customize the request-URI for MWI feature subscription. This parameter is called "**sip linex mwi request uri**".

This feature can be set on a per-line basis using the configuration files only.

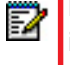

**Note:** "**Sip Explicit MWI Subscription**" must be enabled to use this feature. For more information about the Sip Explicit MWI Subscription" parameter, see ["Advanced SIP](#page-215-0)  [Settings \(optional\)"](#page-215-0) on [page 4-69](#page-215-0).

## CONFIGURING MESSAGE WAITING INDICATOR (MWI) REQUEST URI

Use the following procedure to configure an MWI request URI on the IP phone.

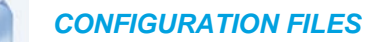

For the specific parameter you can set in the configuration files, see Appendix A, the section, ["Message Waiting Indicator Settings"](#page-849-0) on [page A-179](#page-849-0).

# DND KEY MODE

The IP phones have a feature you can enable called "Do not Disturb (DND). An Administrator or User can set "do not disturb" based on the accounts on the phone (all accounts or a specific account). You can set specific modes for the way you want the phone to handle DND. The three modes you can set on the phone for DND are:

- Account
- Phone
- Custom

An Administrator or User can set the DND mode using the Mitel Web UI at the path *Basic Settings->Preferences->General->DND Key Mode*. An Administrator can also set the DND Key Mode using the configuration files.

**Note:** You must configure a DND key on the phone to use this feature.

## **REFERENCE**

For more information about how DND works and how you can use it on the phones, see the section, ["Do Not Disturb \(DND\)"](#page-429-0) on [page 5-184.](#page-429-0)

## CONFIGURING THE DND KEY MODE

Use the following procedures to set the DND Key Mode on the phone.

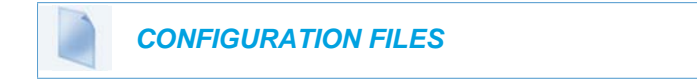

For specific parameters you can set in the configuration files, see Appendix A, the section, ["DND Key Mode Settings"](#page-850-0) on [page A-180](#page-850-0).

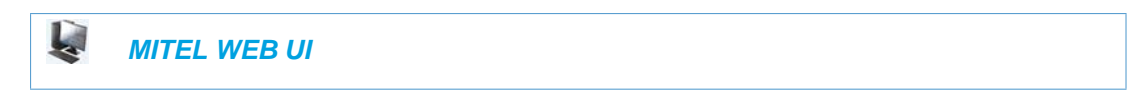

**1.** Click on **Basic Settings->Preferences->General.**

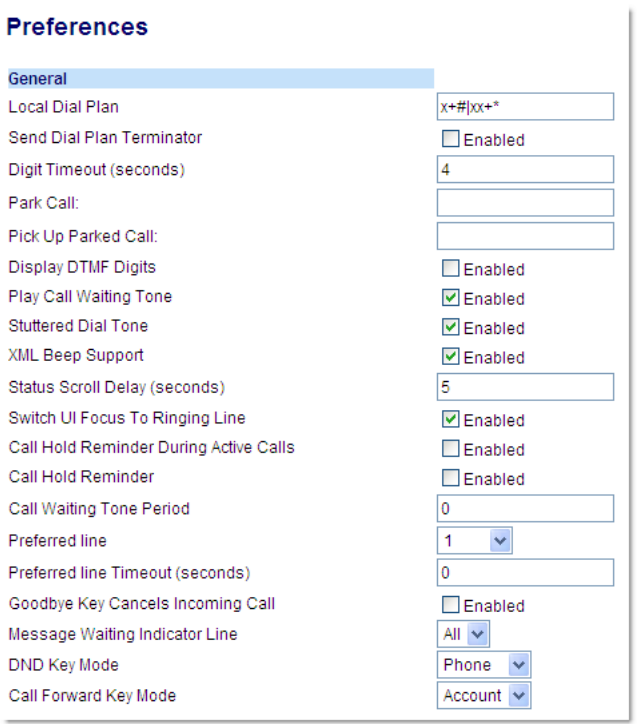

- **2.** In the "**DND Key Mode**" field, select a "do not disturb" (DND) mode to use on the phone. Valid values are:
	- **Account**

Sets DND for a specific account. DND key toggles the account in focus on the IP Phone UI, to ON or OFF.

• **Phone**

Sets DND ON for all accounts on the phone. DND key toggles all accounts on the phone to ON or OFF.

• **Custom**

Sets the phone to display custom screens after pressing the DND key, that list the account(s) on the phone. The user can select a specific account for DND, turn DND ON for all accounts, or turn DND OFF for all accounts.

The default is **Phone**.

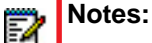

- **1.** If there is only one account configured on the phone, then the mode setting is ignored and the phone behaves as if the mode was set to "Phone".
- **2.** Using the Mitel Web UI, if you change the DND Key Mode to "phone", all accounts synchronize to the current setting of Account 1.
- **3.** Configure a DND key on the phone using the procedures in the section, "Do Not Disturb" [\(DND\)"](#page-429-0) on [page 5-184](#page-429-0).
- **4.** Click **Save Settings** to save your changes. The change takes effect immediately without a reboot.

#### REFERENCE

For more information, see the section, ["Do Not Disturb \(DND\)"](#page-429-0) on [page 5-184.](#page-429-0)

# CALL FORWARD MODE

Call Forward (CFWD) on the IP phone allows incoming calls to be forwarded to another destination. The phone sends the SIP message to the SIP proxy, which then forwards the call to the assigned destination.

An Administrator or User can configure CFWD on the phone-side by setting a mode for the phone to use (**Account**, **Phone**, or **Custom**). Once the mode is set, you can use the IP Phone UI to use the CFWD feature at *Options->Call Forward* or by pressing a configured Call Forward softkey/programmable key/extension module key.

The following describes the behavior for each CFWD mode.

- **Account mode**  The account mode allows you to configure CFWD on a per account basis. Pressing a configured CFWD key applies to the account in focus.
- **Phone mode**  The Phone mode allows you to set the same CFWD configuration for all accounts (**All**, **Busy**, and/or **No Answer**). When you configure the initial account, the phone applies the configuration to all other accounts. (In the Mitel Web UI, only the account you configured is enabled. All other accounts are grayed out but set to the same configuration.) Using the Mitel Web UI, if you make changes to that initial account, the changes apply to all accounts on the phone.
- **Custom mode**  The Custom mode allows you to configure CFWD for a specific account or all accounts. You can configure a specific mode (**All**, **Busy**, and/or **No Answer**) for each account independently or all accounts. On the phones and you can set all accounts to **ALL On** or **ALL Off**.

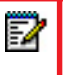

**Note:** If there is only one account configured on the phone, then the mode setting is ignored and the phone behaves as if the mode was set to "Phone".

The states you can set for Call Forward are **All**, **Busy**, **No Answer**. You can enable different call forwarding rules/modes independently (for example, you can set different phone numbers for Busy, All, and NoAns modes and then turn them on/off individually. The behavior of these states is dependent on the mode (account, phone, or custom) you configure on the phone.

# **REFERENCE**

For more information about how Call Forwarding works and how you can use it on the IP Phones, see ["Call Forwarding"](#page-460-0) on [page 5-215.](#page-460-0)

CONFIGURING CALL FORWARD KEY MODE

Use the following procedures to set the Call Forward key mode on the IP phones.

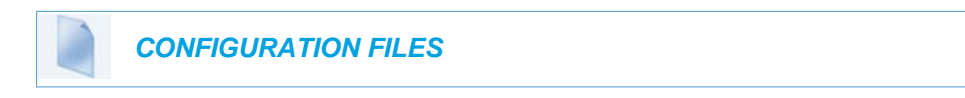

For specific parameters you can set in the configuration files, see Appendix A, the section, ["Call](#page-825-0)  [Forward Key Mode Settings"](#page-825-0) on [page A-155.](#page-825-0)

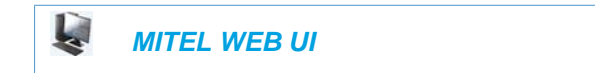

**1.** Click on **Basic Settings->Preferences->General**.

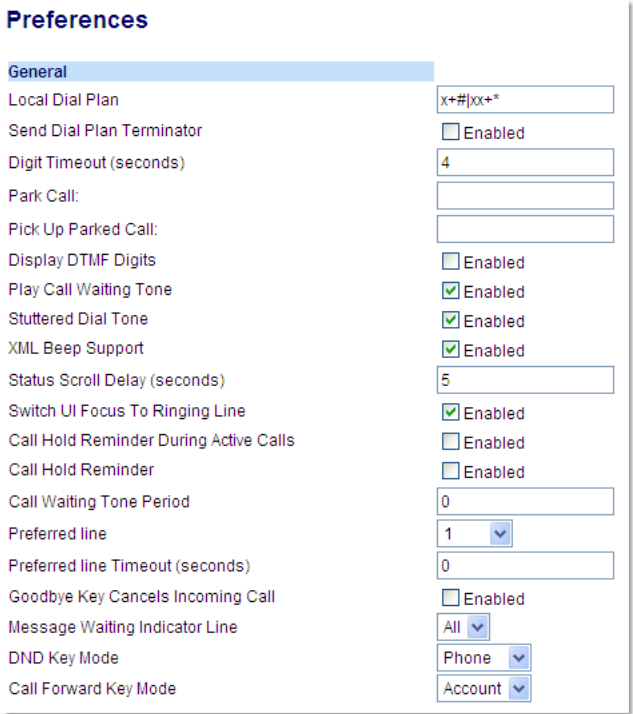

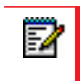

**Note:** If there is no CFWD key configured on the phone or it is removed, you can still configure Call Forwarding via the IP Phone UI at the path *Options->Call Forward.*

- **2.** In the "**Call Forward Key Mode**" field, select a call forward mode to use on the phone. Valid values are:
	- **Account**

The account mode allows you to configure CFWD on a per account basis. Pressing a configured CFWD key applies to the account in focus.

### • **Phone**

The Phone mode allows you to set the same CFWD configuration for all accounts (**All**, **Busy**, and/or **No Answer**). When you configure the initial account, the phone applies the configuration to all other accounts. (In the Mitel Web UI, only the account you configured is enabled. All other accounts are grayed out but set to the same configuration.) Using the Mitel Web UI, if you make changes to that initial account, the changes apply to all accounts on the phone.

## • **Custom**

The Custom mode allows you to configure CFWD for a specific account or all accounts. You can configure a specific state (**All**, **Busy**, and/or **No Answer**) for each account independently or all accounts. You can set all accounts to **ALL On** or **ALL Off**. The default is **Account**.

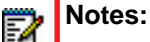

- **1.** If there is no CFWD key configured on the phone or it is removed, you can still set the CFWD modes via the IP Phone UI at the path *Options->Call Forward.*
- **2.** If there is only one account configured on the phone, then the mode setting is ignored and the phone behaves as if the mode was set to "Phone".
- **3.** When configuring a CFWD state (**All**, **Busy**, **No Answer**) for an account, you must configure a CFWD number for that state in order for the state to be enabled.
- **3.** Click **Save Settings** to save your changes. The change takes effect immediately without a reboot.

## **REFERENCE**

For more information, see the section, ["Call Forwarding"](#page-460-0) on [page 5-215](#page-460-0).

# LINK LAYER DISCOVERY PROTOCOL FOR MEDIA ENDPOINT DE-VICES (LLDP-MED) AND EMERGENCY LOCATION IDENTIFICATION NUMBER (ELIN)

The IP Phones support Link Layer Discovery Protocol for Media Endpoint Devices (LLDP-MED). LLDP-MED is designed to allow for things such as:

- Auto-discovery of LAN policies (such as VLAN, Layer 2 Priority and Diffserv settings) leading to "plug and play" networking.
- Extended and automated power management of Power over Ethernet endpoints.
- Inventory management, allowing network administrators to track their network devices, and determine their characteristics (manufacturer, software and hardware versions, serial / asset number).

On the IP Phones, LLDP-MED performs the following:

- Supports the MAC/PHY configuration (e.g. speed rate/duplex mode).
- Supports VLAN info from the network policy; this takes precedence over manual settings.
- Allows you to enable/disable LLDP-MED if required.
- Allows you to configure time interval between successive LLDP Data Unit (LLDPDU) frames.
- Allows LLDP packets to be received from the LAN port.
- Allows the phone to use the location information, Explicit Congestion Notification (ECN) Emergency Location Identification Number (ELIN), sent by the switch, as a caller ID for making emergency calls.
	- **Note:** If the phone receives location information in ECN ELIN format (10 to 25 numeric Г string), the phone replaces the caller ID SIP header with the ECN ELIN value and the SIP URI does not change. The phone determines if this is an emergency number by checking the emergency dial plan configured on the phone.

Mitel IP Phones have a 32 second time-out for listening to LLDP-MED responses when the phone is booting up. If LLDP-MED responses are received after this initial listening period, the phone will ignore the response. Administrators can configure this time-out interval using the "**lldp startinterval**" parameter. This parameter is only valid during the phone boot up process and it will control the LLDP-MED time-out interval where the phone sends LLDP-MED advertisements and listens for the LLDP-MED responses from the switch before proceeding to the DHCP stage. The default value of this parameter is 32 seconds.

Administrators can also now configure the optional Link Layer Discovery Protocol for Media Endpoint Devices (LLDP-MED) Inventory Management type-length-value (TLV) sets. Using the "**lldp optional inventory management tlv**" parameter, Administrators can configure the phone to either send all Inventory Management TLV (1) sets or to send none (0). The default for this parameter is (1).

The following table identifies the configuration parameters for LLDP and ELIN and which method you can use to configure each parameter. This table also indicates whether the parameters can be configured by an Administrator, a User, or both.

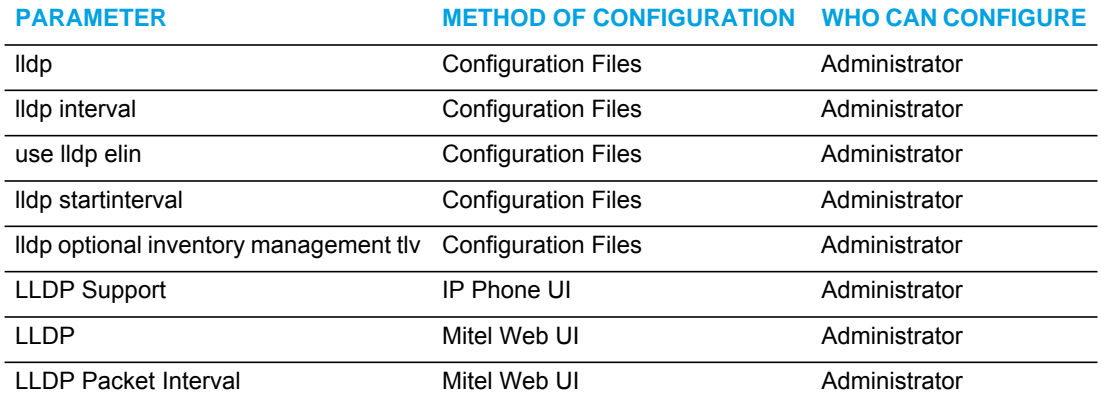

# CONFIGURING LLDP-MED AND ELIN

Use the following procedures to configure LLDP-MED and ELIN on the IP phones.

 *CONFIGURATION FILES*

For specific parameters you can set in the configuration files, see Appendix A, the section, ["LLDP-MED and ELIN Settings"](#page-827-0) on [page A-157.](#page-827-0)

Use the following procedure to enable/disable LLDP-MED using the IP Phone UI.

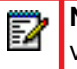

**Note:** You cannot configure the "**LLDP Interval**" or the "**Use LLDP ELIN**" parameters via the IP Phone UI.

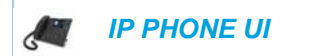

For the 6863i/6865i:

- **1.** Press  $\boxed{\bullet}$  on the phone to enter the Options List.
- **2.** Select **Administrator Menu.**
- **3.** Select **Network Settings**.
- **4.** Select **Ethernet & VLAN**.
- **5.** Select **LLDP Support**.
- **6.** Press **CHANGE** to toggle the LLDP setting to **Enabled** or **Disabled**. This field enables or disables Link Layer Discovery Protocol for Media Endpoint Devices (LLDP-MED) on the IP Phone.
- **7.** Press **DONE** to save the change.

For the 6867i/6869i:

- **1.** Press  $\boxed{\phi}$  to enter the Options List.
- **2.** Press the **Advanced** softkey.
- **3.** Enter the Administrator password using the keypad. Default is "**22222**".
- **4.** Select **Network > LLDP**. This option enables or disables Link Layer Discovery Protocol for Media Endpoint Devices (LLDP-MED) on the IP Phone.
- **5.** Use the **A** and **V** keys enable or disable the feature.
- **6.** Press the **Save** softkey.

Use the following procedure to configure LLDP-MED using the Mitel Web UI:

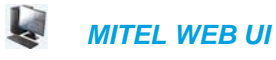

**1.** Click on **Advanced Settings->Network->Advanced Network Settings.**

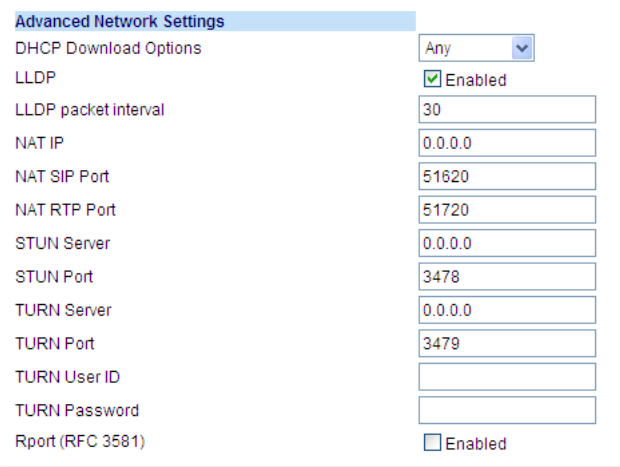

- **2.** The "*LLDP*" field is enabled by default. To disable LLDP, click the check mark in the box to clear the check mark.
- **3.** In the "**LLDP Packet Interval**" field, enter the time, in seconds, between the transmission of LLDP Data Unit (LLDPDU) packets. The value of zero (0) disables this parameter. Valid values are 0 to 2147483647. Default is 30.
- **4.** Click **Save Settings** to save your changes.

# INCOMING/OUTGOING INTERCOM WITH AUTO-ANSWER AND BARGE IN

The Intercom feature allows you to press the configured Intercom button to initiate an intercom call (either by entering a number manually or automatically initiating the call if a number is predefined). Intercom calls can be controlled either locally (phone-side) or by the SIP server (server-side).

You can configure incoming and outgoing intercom calls on all phone models. A user can configure incoming intercom calls only.

## OUTGOING INTERCOM CALLS

On outgoing intercom calls, an available unused line is found when the Icom button is pressed. Since this line has no configuration, the phone applies an existing configuration ("Outgoing Intercom Settings", Line, default is Line 1) to this line in preparation for placing the intercom call. For example, an outgoing intercom call can use the configuration of line 1 but places the actual intercom call using line 9. Only an Administrator can configure outgoing intercom calls. A **phone-side** Intercom call indicates the phone is responsible for telling the recipient that an intercom call is being placed, while a **server-side** intercom call means the SIP server is responsible for informing the recipient. Server-side calls require additional configuration of a **prefix code**. After pressing the Icom button and, if required, entering the number to call, the phone automatically adds the prefix to the called number and sends the outgoing call via the server.

For outgoing intercom calls, an administrator can configure the following parameters:

| <b>CONFIGURATION FILE PARAMETERS</b> | <b>WEB UI PARAMETERS</b> |
|--------------------------------------|--------------------------|
| • sip intercom type                  | Type<br>٠                |
| • sip intercom prefix code           | • Prefix Code            |
| • sip intercom line                  | $\cdot$ Line             |

**Note:** To configure outgoing intercom calls using these parameters, see ["Configuring](#page-341-0)  [Intercom Calls Settings"](#page-341-0) on [page 5-96](#page-341-0).

# INCOMING INTERCOM CALLS

You can configure how the phone handles incoming intercom calls. You can receive incoming intercom calls whether or not there are active calls on the phone. The way the phone handles the call depends on the incoming intercom call configuration. The following paragraphs describe the configuration parameters for incoming intercom calls.

#### *Microphone Mute*

You can mute or unmute the microphone on the IP phone for intercom calls made by the originating caller. If you want to mute the intercom call, you enable this feature. If you want to unmute (or hear the intercom call), you disable this feature.

#### *Auto-Answer/Play Warning Tone*

The auto-answer feature on the IP phone allows you to enable or disable automatic answering for an Intercom call. If "Auto-Answer" is enabled, the phone automatically answers an incoming intercom call. If "Play Warning Tone" is also enabled, the phone plays a tone to alert the user before answering the intercom call. If "Auto-Answer" is disabled, the phone treats the incoming intercom call as a normal call.

The IP phone recognizes if an incoming call is an intercom auto-answer call if the SIP INVITE includes one of the following:

- A "Call-Info" header containing "answer-after=0".
- An "Alert-Info" header containing "info=alert-autoanswer".
- An "Alert-Info" header containing "Auto Answer" AND the "To" header containing "intercom=true".
- **Note:** When the IP phones recognize the second and third types of incoming intercom 7 calls (as per the list above), the call will automatically be answered and the call's audio will be played through the IP phone's speaker (i.e. the user's audio preferences will be ignored).

#### *"Delay" before Auto-Answer*

The IP Phones include support for the "delay" parameter (in the Alert-Info header, used in conjunction with info=alert-autoanswer) in order to facilitate auto-answer functionality. When present, the value of the "delay" parameter specifies the length of time in seconds an IP phone rings before a call is auto-answered. If this value of the "delay" parameter set to 0 (delay=0), then an incoming call is immediately auto-answered. The absence of the parameter is considered as ring forever.

In order for the delay functionality to operate, you must first enable Auto-Answer on the IP Phone.

#### *Allow Barge In*

You can configure whether or not the IP phone allows an incoming intercom call to interrupt an active call. The "**sip intercom allow barge in"** parameter controls this feature. When you enable the **sip intercom allow barge in** parameter (1 = enable in the configuration files), which is the default value, an incoming intercom call takes precedence over any active call, by placing the active call on hold and automatically answering the intercom call. When you disable this parameter (0 = disable in the configuration files), and there is an active call, the phone treats an incoming intercom call like a normal call and plays the call warning tone. You can set this parameter using the configuration files or the Mitel Web UI.

For incoming intercom calls, an administrator or user can configure the following parameters:

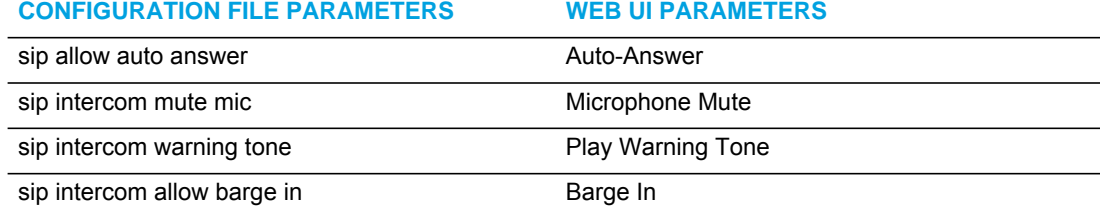

**Note:** To configure incoming intercom calls using these parameters, see ["Configuring](#page-341-0)  [Intercom Calls Settings"](#page-341-0) on [page 5-96](#page-341-0).

# <span id="page-341-0"></span>CONFIGURING INTERCOM CALLS SETTINGS

You can configure the Intercom feature using the configuration files or the Mitel Web UI.

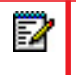

**Note:** An administrator can configure the incoming and outgoing Intercom feature. A user can configure the incoming Intercom feature only.

Use the following procedures to configure Intercom calls on the IP phone.

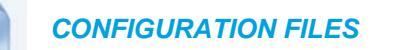

For specific parameters you can set in the configuration files for outgoing Intercom, see Appendix A, the section, ["Outgoing Intercom Settings"](#page-873-0) on [page A-203](#page-873-0).

For specific parameters you can set in the configuration files for incoming Intercom, see Appendix A, the section, ["Incoming Intercom Settings"](#page-874-0) on [page A-204.](#page-874-0)

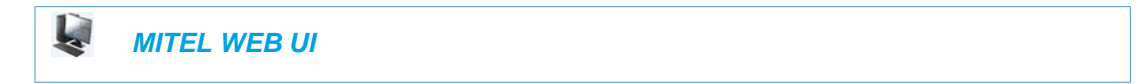

Outgoing intercom Settings

**1.** Click on **Basic Settings->Preferences->Outgoing Intercom Settings**.

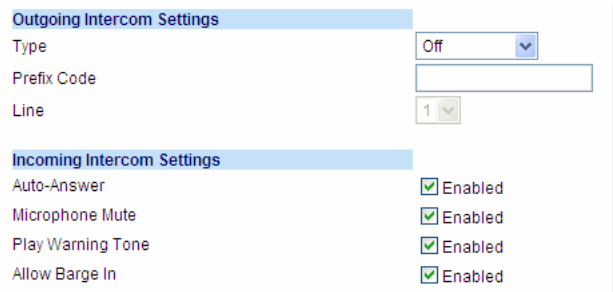

- **2.** Select an Intercom type for outgoing Intercom calls from the **Type** list box. Valid values are **Phone-Side**, **Server-Side**, **Off**. Default is **Off**.
- **3.** If Server-Side is selected, enter a prefix to add to the phone number in the "**Prefix Code"** field.

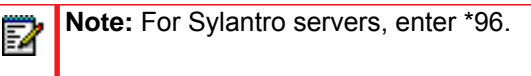

**4.** If Phone-Side or Server-Side is selected, select a line from the **Line** list box for which you want the IP phone to use as its configuration on the Intercom call.

**Note:** The IP phone uses the configuration from the line you select from this list P box. The call itself is made using the first available line at the time of the call.

**5.** Click **Save Settings** to save your changes.

Incoming intercom Settings:

**6.** Click on **Basic Settings->Preferences->Incoming Intercom Settings**.

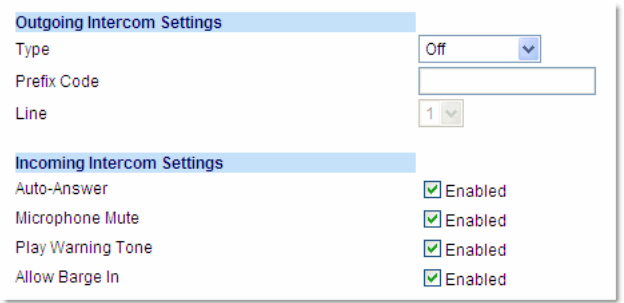

**7.** The "**Auto-Answer**" field is enabled by default. The automatic answering feature is turned on for the IP phone for answering Intercom calls. To disable this field, uncheck the box.

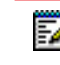

**Note:** If the Auto-Answer field is not checked (disabled), the phone treats the incoming intercom call as a normal call.

- **8.** The "**Microphone Mute**" field is enabled by default. The microphone is muted on the IP phone for Intercom calls made by the originating caller. To disable this field, uncheck the box.
- **9.** The "**Play Warning Tone**" field is enabled by default. If "Auto-Answer" is enabled, the phone plays a warning tone when it receives in incoming intercom call. To disable this field, uncheck the box.
- **10.** The "**Allow Barge In**" field is enabled by default. If an active line on the phone receives an incoming intercom call, the active call is put on hold and the phone automatically answers the incoming intercom call. To disable this field, uncheck the box.
- **11.** Click **Save Settings** to save your changes.

# GROUP PAGING RTP SETTINGS

An Administrator or User can configure a specific key (softkey, programmable key, or expansion module key) on the phone that allows you to send/receive a Real Time Transport Protocol (RTP) stream to/from pre-configured multicast addresses without involving SIP signaling. This is called Group Paging on the IP phones. You can specify up to 5 listening multicast addresses.

An Administrator can use the following parameters in the configuration files to set Group Paging RTP Settings:

- paging group listening
- softkeyN type, topsoftkeyN type, prgkeyN type, or expmodX keyN type
- sofkeyN label
- softkeyN value, topsoftkeyN value, prgkeyN value, or expmodX keyN value

An Administrator or User can use the following parameters in the Mitel Web UI to set Group Paging RTP Settings:

- **Paging Listen Addresses** (Path: *Basic Settings->Preferences->Group Paging RTP Settings*)
- **<Paging> Key** (*Operation->Softkeys and XML, Programmable Keys, or Expansion Module Keys*)

**Note:** The Group Paging RTP Settings are dependent upon the setting for the "**Allow Barge In**" parameter.

## HOW IT WORKS

After pressing a configured "Paging" key on the phone, the phone sends an RTP stream to a preconfigured multicast address (IP port). Any phone in the local network then listens for the RTP stream on the preconfigured multicast address (IP port). For both sending and receiving of the multicast RTP there is no sip signaling involved. When the phone sends or receives a multicast RTP, it shows its involvement to the user by displaying "Paging".

**Note:** Multicast RTP is one way only - from sender to the receiver (i.e. from sender to the multicast address (receiver)).

The phone uses a preconfigured G711 uLaw CODEC for multicast RTP.

Б

For Paging Systems, the phone only plays RTP traffic; users have the ability to drop a rogue page. The recipient can drop the incoming page if required. The recipient can also set Do Not Disturb (DND) to ignore any incoming pages.

**Note:** For outgoing RTP multicasts, all other existing calls on the phone are put on hold.

For incoming RTP multicasts, the ringing display is dependent on the "**Allow Barge-In**" parameter as per the following rules:

- If the "**Allow Barge-In**" parameter is **disabled**, and there is not other call on the phone, then the paging is automatically played via the preferred audio device (see the <Model-Specific> *IP Phone User Guide* for setting Audio Mode on the phone).
- If there is an existing call on the phone, the call initially displays in the ringing state. The user has the option to accept/ignore the call. If the "**Allow Barge-In**" parameter is **enabled**, the RTP multicast call barges in, and any existing calls are put on hold.
- If an RTP multicast session already exists on the phone, and the phone receives another incoming RTP multicast session, the priority is given to the first multicast session and the second multicast session is ignored. The behavior for the incoming calls in this case is also based on the setting for the "**Allow Barge-in**" parameter. The incoming call is handled as if there were an existing call already on the phone.
- If a user is in a dialing state with the "**Allow Barge-In**" parameter enabled and a page is received by the phone, the phone will automatically switch focus to the page screen.
- If a user is in a dialing state with the "**Allow Barge-In**" parameter disabled and a page is received by the phone, the phone will keep its focus on the dialing screen.

CONFIGURING GROUP PAGING RTP SETTINGS

Use the following procedure to configure Group Paging RTP Settings using the configuration files.

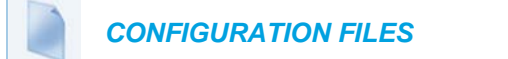

For specific parameters you can set in the configuration files, see Appendix A, the section, ["Codec Negotiation Behavior"](#page-876-0) on [page A-206](#page-876-0).

Use the following procedure to configure RTP streaming for Paging applications using the Mitel Web UI.

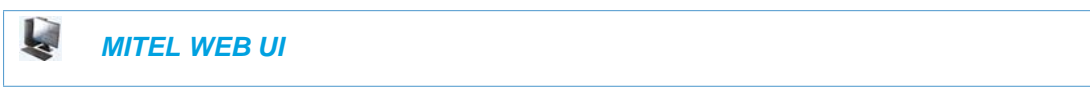

**1.** Click on **Basic Settings->Preferences->Group Paging RTP Settings**.

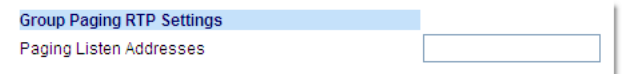

**2.** In the "**Paging Listen Addresses**" text box, enter the multicast IP address(es) and port number(s) on which the phone listens for incoming multicast RTP packets.

**listening** 

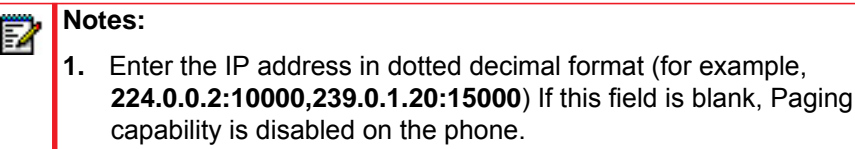

- **2.** The valid port range is from 1 to 65535.
- **3.** Click on **Softkeys and XML.**

or

Click on **Programmable Keys**.

or

Click on **Expansion Module Keys**.

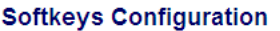

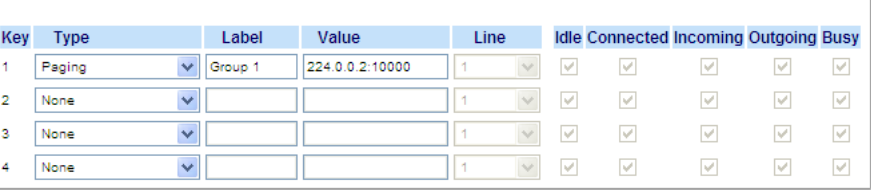

- **4.** Choose a key that you want to assign as the Paging Key and select **Paging** from the "**Type**" field.
- **5.** In the "**Label**" field, enter a key label to assign to the Paging key (for example, "**Group 1**").
- **6.** In the "**Value**" field, enter a multicast IP address and a port number for the Paging key. When you press this key, the phone initiates an outgoing multicast RTP session to the specified address using the specified port. (For example, **224.0.0.2:10000).**

**Notes:**  Р

- **1.** When you select **Paging** for the "**Type**" field, the "**Line**" field and state fields are disabled.
- **2.** The valid port range is from 1 to 65535.
- **7.** Click **Save Settings** to save your changes.

*Using the Configured Paging Key on the IP Phone*

The following procedure describes the use of the Paging key. The procedures assumes you have already configured the Paging key using the configuration files or the Mitel Web UI.

**Notes:**  P **1.** The recipient of a Paging call can set a global "Do Not Disturb" (DND) to ignore any incoming pages. **2.** For incoming Paging, the phones use the Intercom configuration settings. The incoming Page is dependent on the "**Allow Barge-In**" parameter setting and the "*Idling/On Call*" state.  *IP PHONE UI*

**1.** On the IP Phone, press the key you configured for Paging. The phone opens a multicast RTP session and an outgoing OR incoming phone screen displays.

**Note:** If you enable global DND on the phone, the incoming multicast RTP session is dropped.P

**2.** Press the **Drop** key to end the multicast RTP session and return to the idle screen.

# SPEEDDIAL KEY MAPPING

There are hard keys on your phone, such as **Hold, Redial, Xfer,** and **Conf** that are configured by default for specific call-handling features. (See the <Model-Specific> *IP Phone User Guide* for more information about these key functions).

ENABLING/DISABLING REDIAL, XFER, AND CONF KEYS

You can enable or disable the **Redial**, **Xfer**, and **Conf** keys as required using the following parameters in the configuration files:

- redial disabled
- conference disabled
- call transfer disabled

Valid values for this parameter are **0** (enabled) and **1** (disabled).

If this parameter is set to **1**, the key is not active and is ignored if pressed by the user. For "**redial disabled**" the value of 1 does not save the dialed number to the "Redial List".

If this parameter is set to **0**, the key is active and can be pressed by the user.

This feature is configurable via the configuration files only.

Use the following procedure to enable/disable the **Redial**, **Xfer**, and **Conf** keys.

## *CONFIGURATION FILES*

For specific parameters you can set in the configuration files, see Appendix A, the section, ["Mapping Key Settings"](#page-881-0) on [page A-211](#page-881-0).

### MAPPING REDIAL AND CONF KEYS AS SPEEDDIALS

You can map the **Redial** and **Conference** keys on the IP phone to use as Speeddial keys. When the **Redial** or **Conference** key is pressed, the number configured for the key automatically speeddials. If no number is configured, the **Redial** and **Conference** keys return to their original functionality.

You can configure this feature using the configuration files or the Mitel Web UI.

Use the following procedures to set the Redial and Conf keys as Speeddial keys.

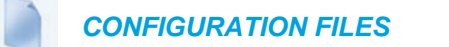

For specific parameters you can set in the configuration files, see Appendix A, the section, ["Mapping Key Settings"](#page-881-0) on [page A-211](#page-881-0).

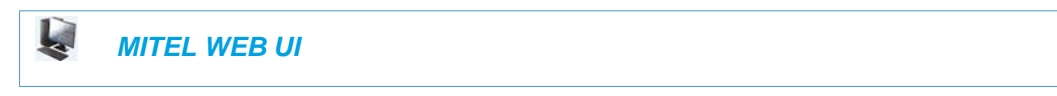

**1.** Click on **Basic Settings->Preferences**.

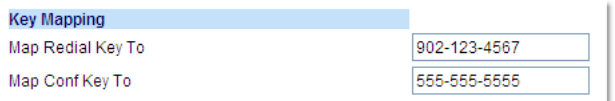

- **2.** In the **Key Mapping** section, enter a number in the "**Map Redial Key To**" field, that the IP phone will use to speeddial when the Redial key is pressed.
- **3.** Enter a number in the "**Map Conf Key To**" field, that the IP phone will use to speeddial when the Conf Key is pressed.
- **4.** Click **Save Settings** to save your changes.

USING REDIAL KEY FOR "LAST NUMBER REDIAL"

The IP phones have an enhanced redial user interface that allows a user to quickly redial the last number that was dialed out from the phone. You can:

- Press the **Redial** key twice to redial the last number dialed.
- Press the **Redial** key once, scroll the list of numbers, then press the **Redial** button again to dial the number that displays on the screen.

The "last number redial" feature for the Redial key is static and is not configurable.

**Note:** You can use the Redial key during active calls.

# SEND DTMF FOR REMAPPING CONFERENCE OR REDIAL KEY

Previously, the "Conf" and "Redial" keys could be mapped to a speeddial to generate a call to a custom number when the phone was idle. During an active call, pressing the "Redial" or "Conf" keys would put the current call on hold and then dial the custom number. Now the "Conf" and "Redial" key remappings have the same behavior as the "Speeddial" key when the phone is idle. During an active call the phone will send the custom number as DTMF using the phone configured DTMF method (inbound vs out-of-band RFC2833 vs SIP INFO).

This feature can be configured using the new "**map redial as dtmf**" and "**map conf as dtmf**" parameters.

When a user presses the "Redial" key, the mapped number will be sent out as DTMF during an active call if the current "**map redial key to**" parameter is configured to a number and the "**map redial as dtmf**" parameter is set to "1".

When a user presses the "Conf" key, the mapped number will be sent out as DTMF during an active call if the current "**map conf key to**" parameter is configured to a number and "**map conf as dtmf**" parameter is set to "1".

ENABLING OR DISABLING THE SENDING OF DTMF WITH REMAPPED REDIAL AND CONF KEYS

Use the following procedures to configure the remapping of the "Redial" and "Conf" keys on the IP phone.

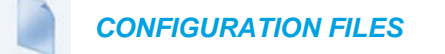

For specific parameters you can set in the configuration files, see Appendix A, the section, ["Send DTMF for Remapping Conference or Redial Key"](#page-883-0) on [page A-213.](#page-883-0)

# RING TONES AND TONE SETS

You can configure ring tones and ring tone sets on the IP phones.

#### RING TONES

There are several distinct ring tones a user or administrator can select from to set on the IP phones. You can enable/disable these ring tones on a global basis or on a per-line basis.

The following table identifies the valid settings and default values for each type of configuration method.

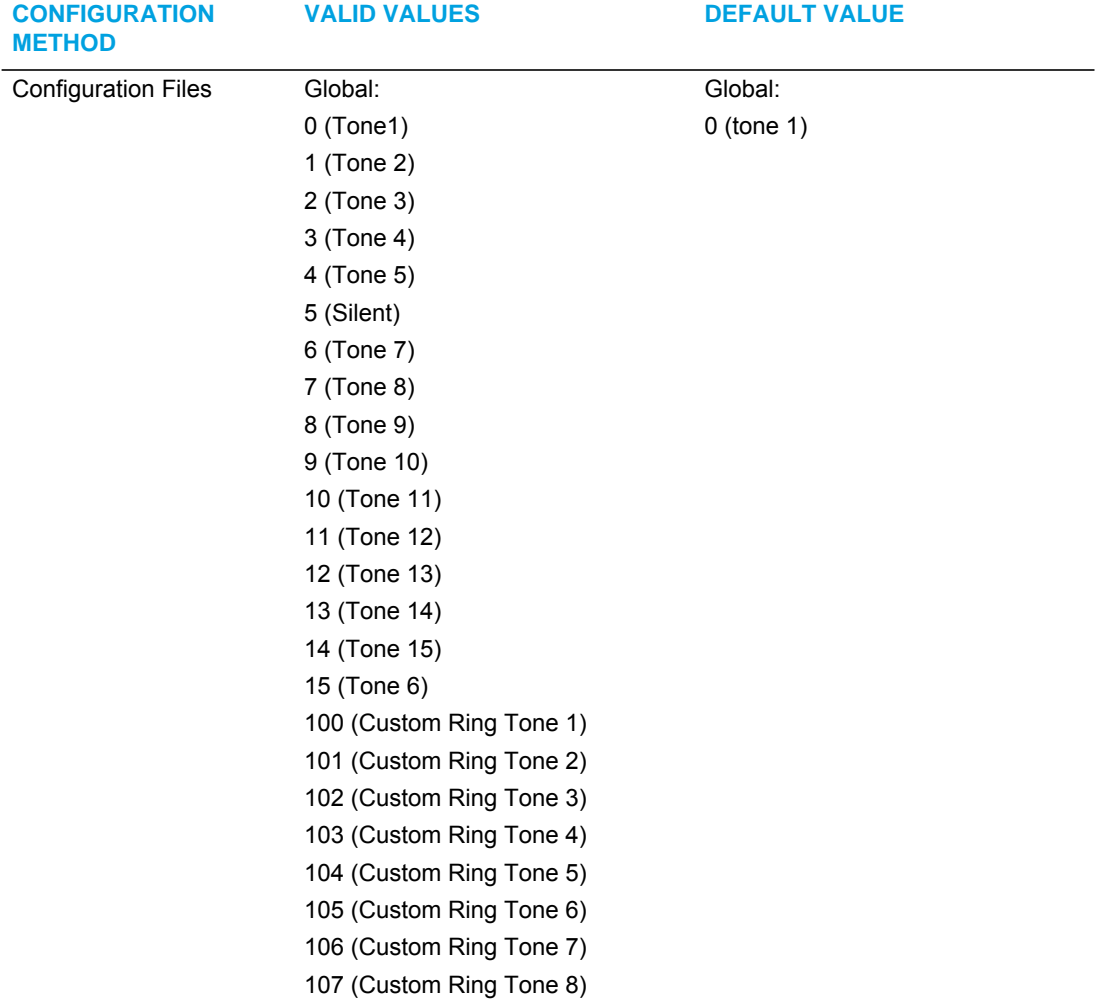

# <span id="page-349-0"></span>*Ring Tone Settings Table*

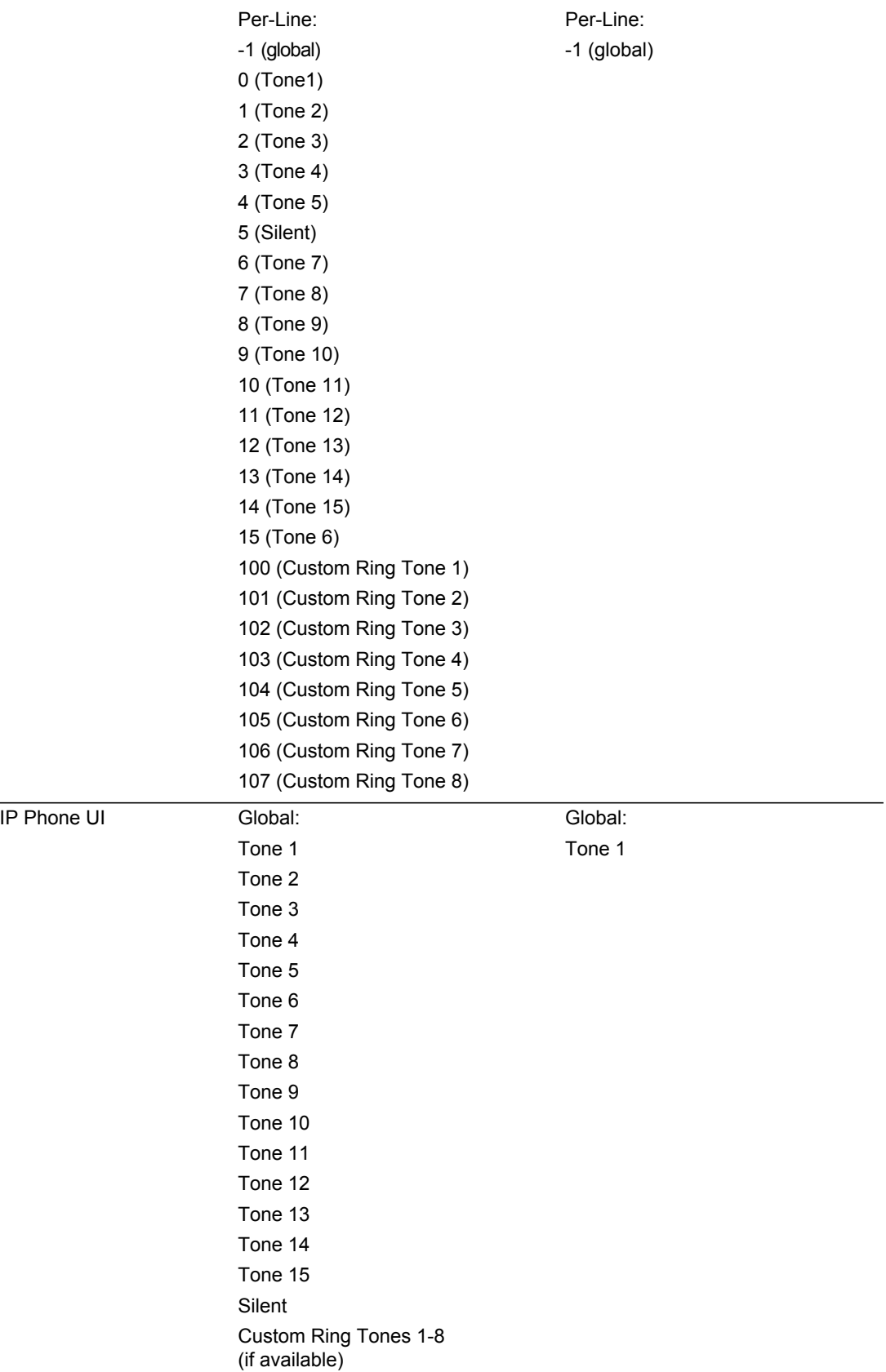

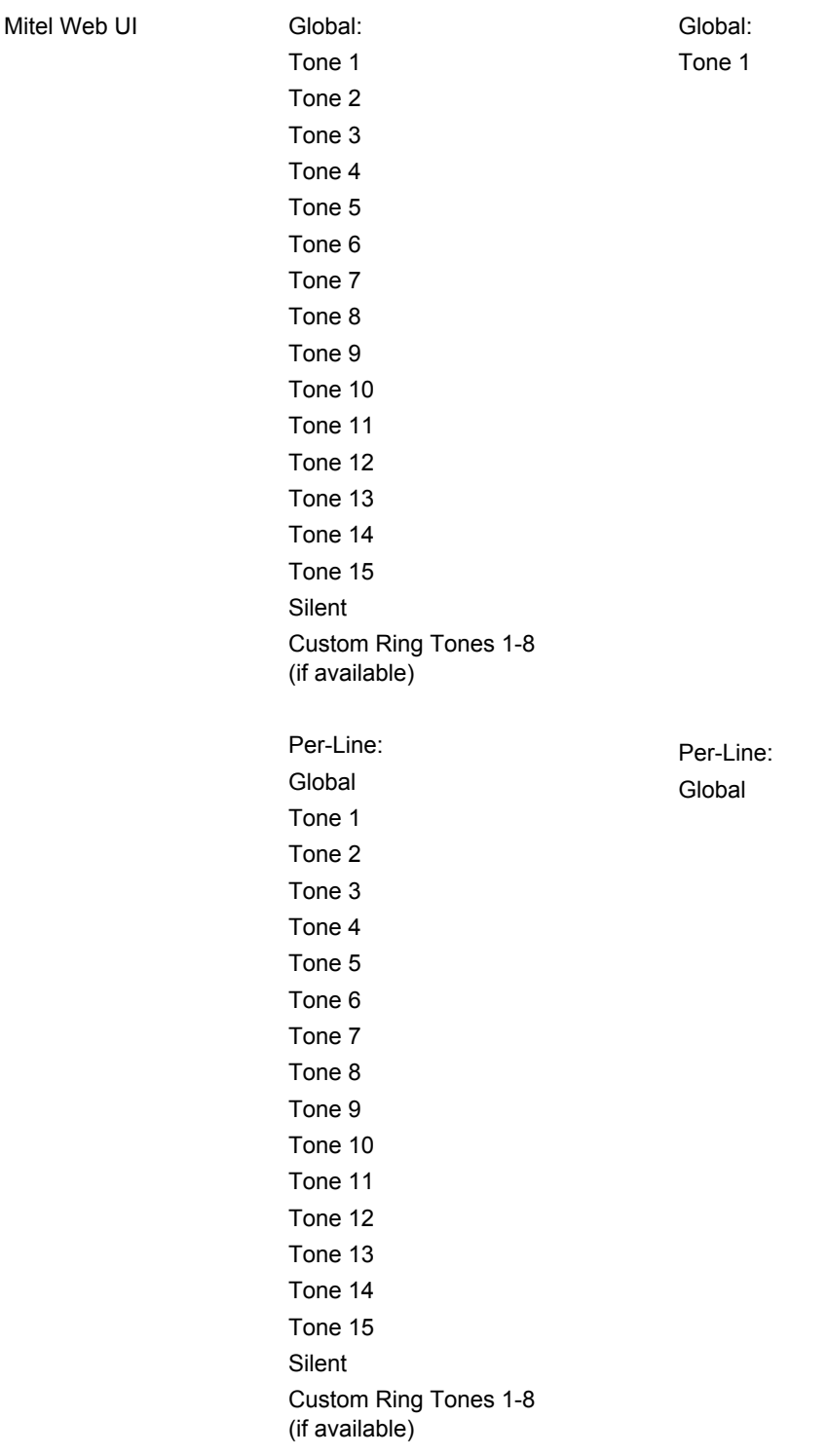

# RING TONE SETS

In addition to ring tones, you can configure ring tone sets on a global-basis on the IP phones. Ring tone sets consist of tones customized for a specific country. The ring tone sets you can configure on the IP phones are:

- Australia
- Brazil
- Canada
- Europe (generic tones)
- France
- Germany
- Italy
- Italy2
- Malaysia
- Mexico
- Russia
- Slovakia
- UK
- US (Default)

When you configure the country's tone set, the country-specific tone is heard on the phone for the following:

- dial tone
- secondary dial tone
- ring tone
- busy tone
- congestion tones
- call waiting tone
- ring cadence pattern

**Note:** You configure ring tones and tone sets using the Mitel Web UI, IP Phone UI, or P configuration files. However, when using the IP phone UI, you can set global configuration only.

# *Tone Set Frequencies and Cadences*

#### The following table lists the **Australian** tone set frequencies and cadences.

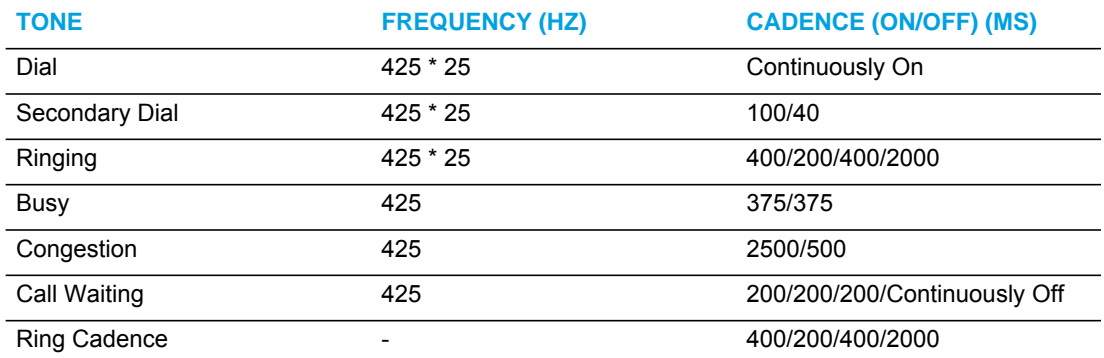

### The following table lists the **Brazilian** tone set cadences.

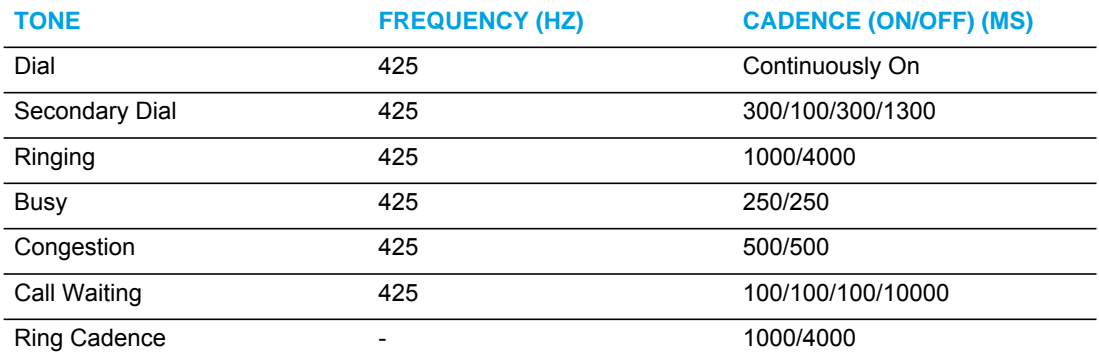

The following table lists the **Canadian** tone set frequencies and cadences.

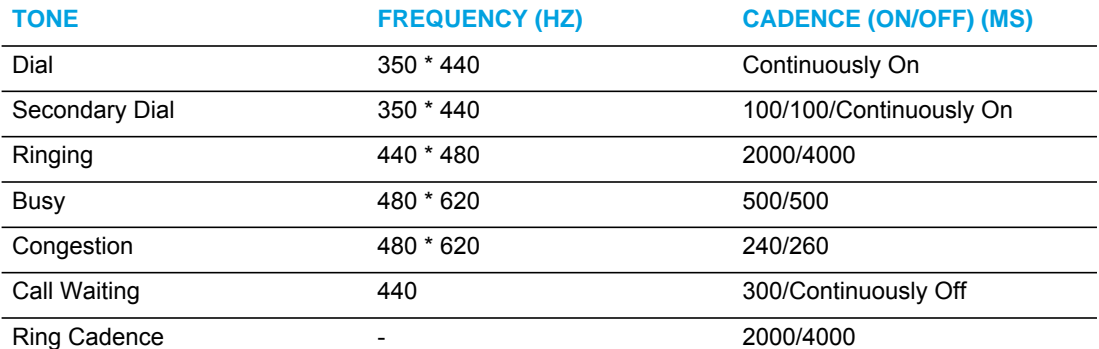

The following table lists the generic **European** tone set frequencies and cadences.

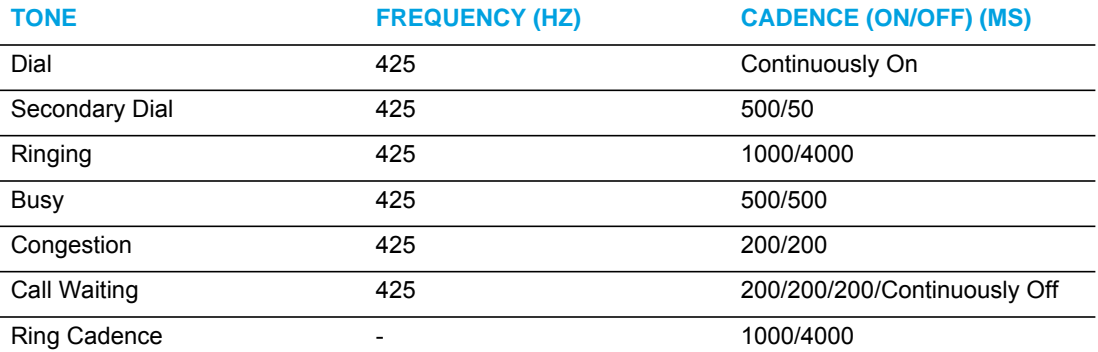

The following table lists the **French** tone set frequencies and cadences.

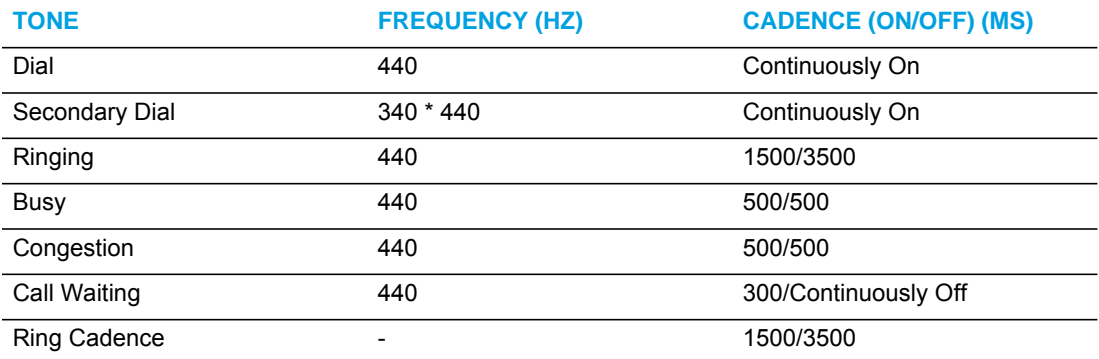

The following table lists the **German** tone set frequencies and cadences.

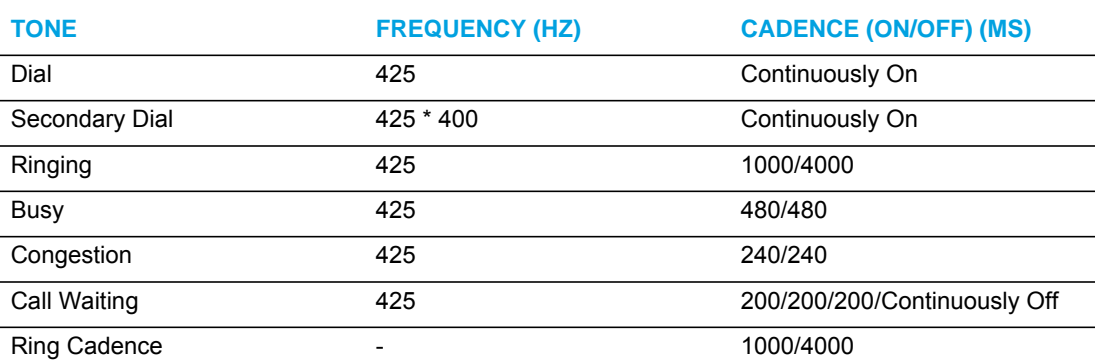

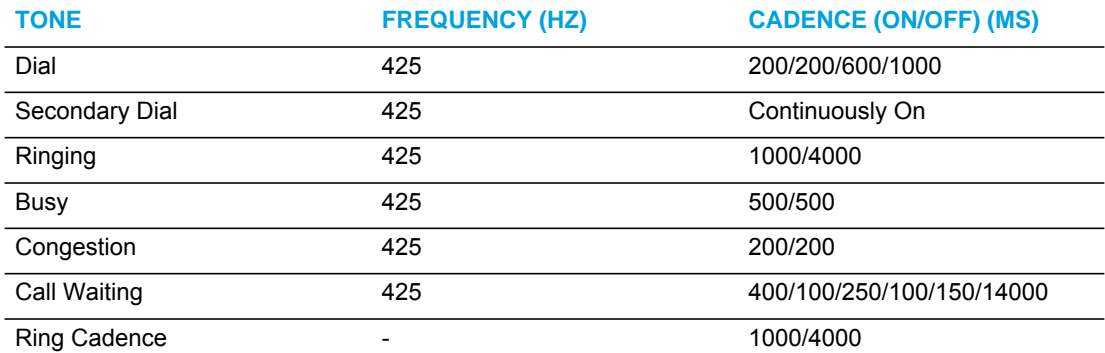

The following table lists the Italian tone set cadences for "**Italy**".

The following table lists the Italian tone set cadences for "**Italy2**".

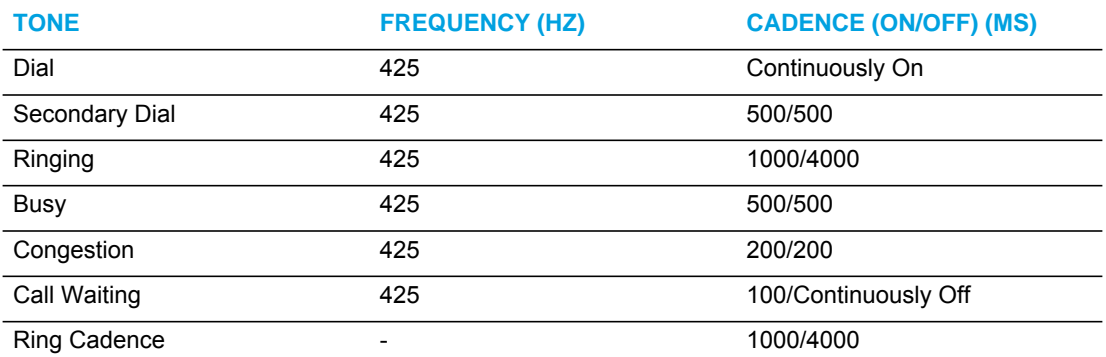

#### The following are **Malaysian** tone set cadences.

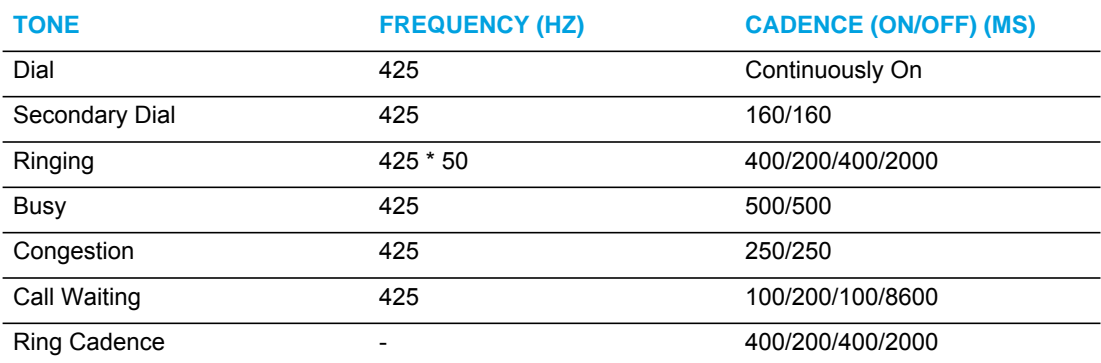

#### **Notes:**   $\mathbb Z$

- **1.** The phone does not apply a different volume level to the first part of the Malaysian call waiting tone.
- **2.** The level of the 50 Hz modulation signal for the Malaysian ringback tone is 90%.

The following are **Mexican** tone set cadences.

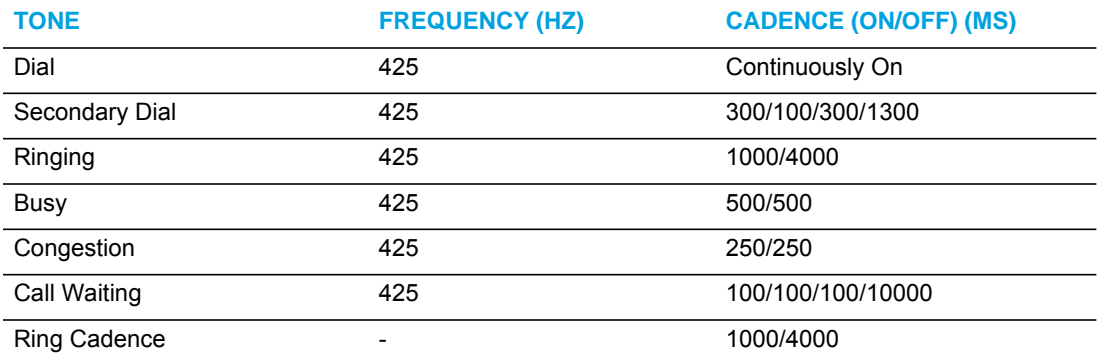

The following are **Russian** tone set cadences.

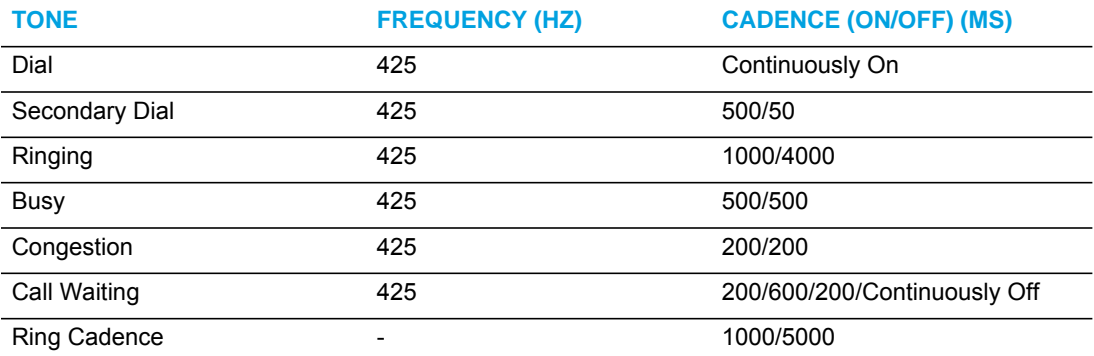

# The following are **Slovak** tone set cadences.

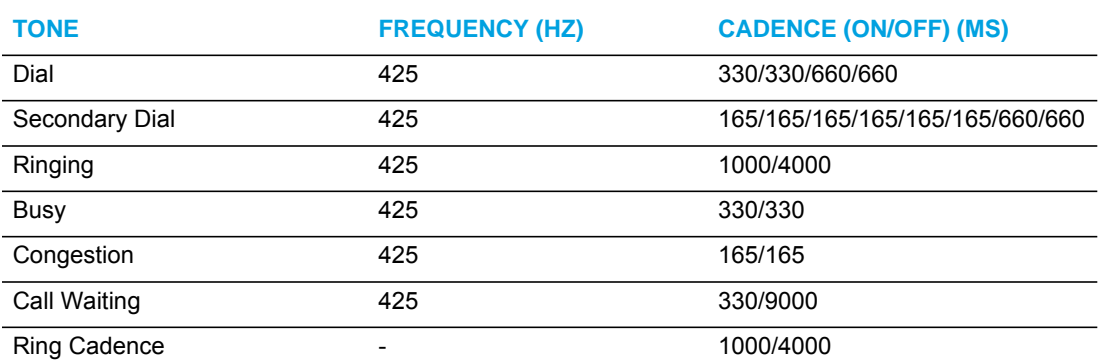

# The following table lists the **UK** tone set cadences.

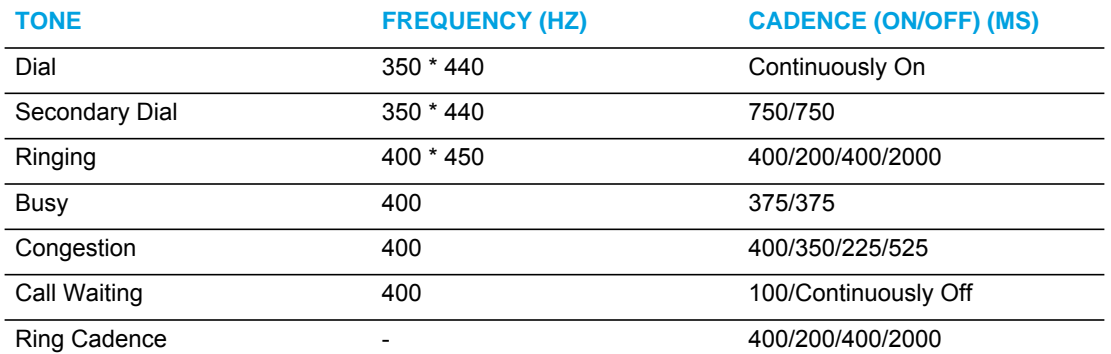

The following table lists the **US** tone set cadences.

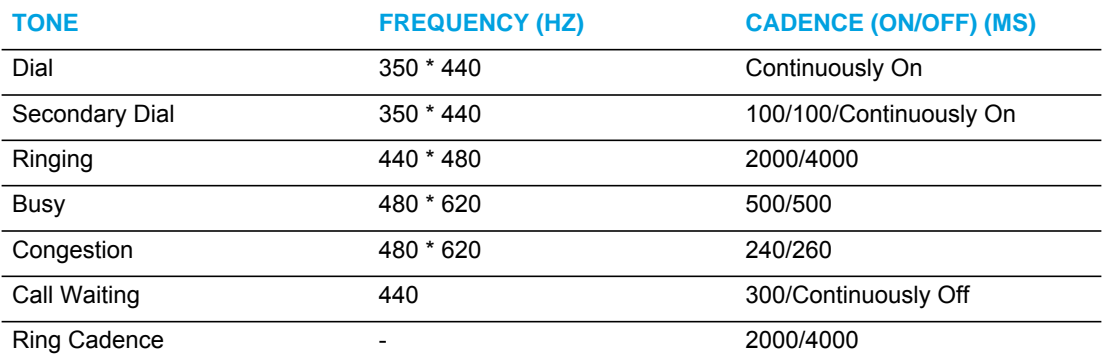

# CONFIGURING RING TONES AND TONE SETS

Use the following procedures to configure ring tones and tone sets on the IP phones.

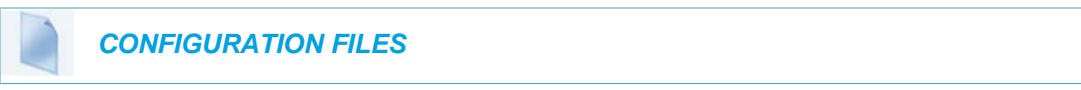

For specific parameters you can set in the configuration files for ring tones, see Appendix A, the section, ["Ring Tone and Tone Set Global Settings"](#page-840-0) on [page A-170](#page-840-0) or ["Ring Tone Per-Line Settings"](#page-842-0) on [page A-172](#page-842-0).

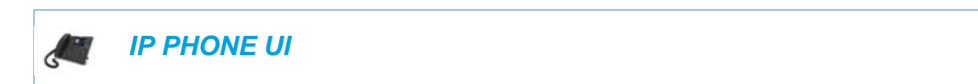

*For global configuration only:*

For the 6863i/6865i:

- **1.** Press  $\boxed{\bullet}$  on the phone to enter the Options List.
- **2.** Select **Preferences**.
- **3.** Select **Tones**.
- **4.** Select **Set Ring Tone**.
- **5.** Select the type of ring tone (**Tone 1** through **Tone 15**, **Silent**, or a custom ring tone if available).
- **6.** Press **Done** to save the change.
- **7.** Select **Tone Set**.
- **8.** Select the country for which you want to apply the tone set. Valid values are **Australia**, **Brazil, Canada, Europe, France**, **Germany**, **Italy**, **Italy2, Malaysia, Mexico, Brazil, Russia, Slovakia, UK**, and **US**. Default is **US**.
- **9.** Press **Done** to save the change. The ring tone and tone set you select is immediately applied to the IP phone.

For the 6867i/6869i:

- **1.** Press  $\boxed{\phi}$  to enter the Options List.
- **2.** Navigate to the **Audio > Ring Tones** option and press the button or **Select** softkey.
- **3.** Use the  $\triangle$  and  $\nabla$  keys to scroll through and choose the desired ring tone (Tone 1 through Tone 15, Silent, or a custom ring tone if available).
- **4.** Press the **Save** softkey to save your changes.
- **5.** Navigate to the **Audio > Tone Sets** option and press the button or **Select** softkey.
- **6.** Use the  $\triangle$  and  $\nabla$  keys to scroll through and choose the desired tone set. Valid values are **Australia**, **Brazil, Canada, Europe, France**, **Germany**, **Italy**, **Italy2, Malaysia, Mexico, Brazil, Russia, Slovakia, UK**, and **US**. Default is **US**.
- **7.** Press the **Save** softkey to save your changes.

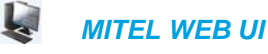

**1.** Click on **Basic Settings->Preferences**.

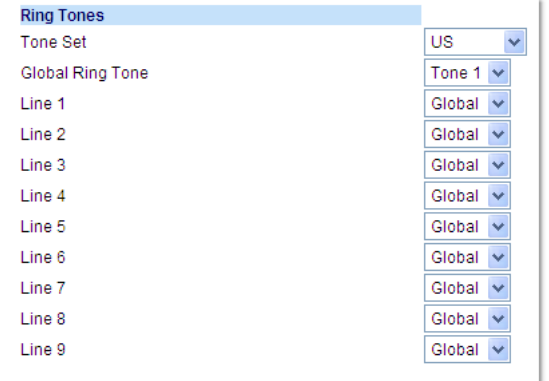

For global configuration:

- **2.** In the "**Ring Tones**" section, select a country from the "**Tone Set**" field. Valid values are **Australia**, **Brazil, Canada, Europe, France**, **Germany**, **Italy**, **Italy2, Malaysia, Mexico, Brazil, Russia, Slovakia, UK**, and **US**. Default is **US**
- **3.** Select a value from the "**Global Ring Tone**" field.

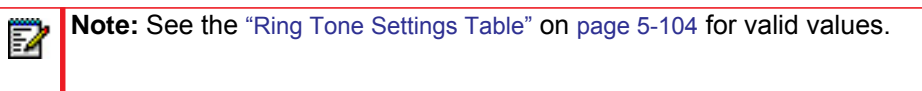

For per-line configuration:

P

- **4.** In the "**Ring Tone**" section, select a line for which you want to set ring tone.
- **5.** Select a value from the "**LineN**" field.

**Note:** See the ["Ring Tone Settings Table"](#page-349-0) on [page 5-104](#page-349-0) for valid values.

**6.** Click **Save Settings** to save your changes.
# CUSTOM RING TONES

The 6800 series IP phones support up to eight custom ring tones. Administrators (and if enabled, users) can install ring tones on the phone using the configuration files or the Web UI. User then have the ability to select a ring tone on the phone or the Web UI to use as their incoming call ring tone. Administrators can alternatively set a ring tone using the configuration files.

### **Notes:**

Б

- **1.** Ring tones must be in .wav format. The IP phones support the following WAV file specifications:
	- G.711 μ-law and a-law Codec
	- 20 ms packet size
	- Mono 8KHz
- **2.** Individual WAV files cannot exceed 1 MB in size (the total combined size of the eight WAV files cannot exceed 8 MB).
- **3.** Filenames must contain only ASCII characters.
- **4.** For information on how to set a custom ring tone, see ["Ring Tone Settings Table"](#page-349-0) on [page 5-104](#page-349-0).

Administrators can install local WAV files using the phone's Web UI under the *Basic Settings > Custom Ringtones* menu or install WAV files located on an FTP, TFTP, HTTP, or HTTPS server by defining their location and filename in the respective configuration file using the "**custom ringtone N**" parameter (where N = 1 to 8). For example, if the following parameters are added to the startup.cfg, <model>.cfg, or <mac>.cfg,

```
custom ringtone 1: ftp://192.168.0.50/beep.wav
custom ringtone 2: ftp://192.168.0.50/classic.wav
```
the phone will download both WAV files from the FTP server and store beep.wav in position 1 and classic.wav in position 2 on the phone.

#### **Notes:**  P

- **1.** If the filename of a WAV file defined using the "**custom ringtone N**" parameter matches the filename of an already installed ring tone, the phone will compare hashes and only install if the hashes differ.
- **2.** Ring tones can be deleted from the phone by removing the respective "**custom ringtone N**" parameter from the configuration file or by deleting through the Web UI.
- **3.** All custom ringtones will be deleted from the phone if a factory default is executed.

Additionally, the "**ringtone webui lock**" parameter can be used to restrict Web UI custom ring tone installation functionality in the User Web UI (by defining the parameter as "**1**") or restrict functionality in both the User and Administrator Web UIs (by defining the parameter as "**2**").

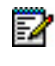

**Note:** The "**ringtone webui lock**" parameter is disabled (i.e. the Custom Ringtone menu is available in both User and Administrator Web UIs) by default.

# CONFIGURING THE CUSTOM RING TONE FEATURE

Use the following procedures to configure the custom ring tone feature

 *CONFIGURATION FILES*

For specific parameters you can set in the configuration files, see Appendix A, the section, ["Custom Ring Tone Settings"](#page-843-0) on [page A-173.](#page-843-0)

INSTALLING A CUSTOM RING TONE USING THE MITEL WEB UI

Use the following procedure to install custom ring tones using the Mitel Web UI

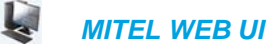

**1.** Click on **Basic Settings->Custom Ringtones.**

#### **Custom Ringtones** Delete 1. beep.wav Delete 2. classic.wav  $\mathbf{3}$ Browse.. Upload | No file selected. Upload  $\overline{4}$ . Browse.. No file selected Upload 5. **Browse** No file selected. Upload - 6. Browse... No file selected.  $7.$ Upload Browse.. No file selected. Upload  $8.$ Browse... No file selected.

- **2.** Press the **Browse...** button corresponding to the desired ring tone position (e.g. 1).
- **3.** Navigate to the folder containing the WAV file you want to upload, select the file using your left mouse button, and press the **Open** button. The filename should now be displayed to the right of the respective **Browse...** button.
- **4.** Press the **Upload** button to upload the file to the phone.
- **5.** Repeat Steps 2 to 4 to upload additional WAV files to the phone.

**Note:** Press the **Delete** button to delete the desired ring tone from your phone.

# RING TONE VIA SPEAKER DURING ACTIVE CALLS

The parameter "**ring audibly enable**" can be used to configure the IP phones to play the ring tone of an incoming call via the phone's speaker while in an active call or if a user is in the process of dialing out.

With the parameter enabled, if a user is in an active call on an extension, and the phone receives a call for the same or different extension, the incoming call will be represented by the call's ring

tone being played through the speaker as well as the respective line's LED flashing. This is also the case if a user is in the process of dialing out to a remote number and the phone receives a call for any line other than the line that is being used to dial out. When the phone exits the ringing state (e.g. the incoming call is answered), the tone device of the phone will revert back to originally configured audio device.

## **Notes:**

- **1.** The "**ring audibly enable**" parameter is disabled by default.
- **2.** This feature is not supported when utilizing the headset audio mode.
- **3.** With this feature enabled and when the phone's speaker is playing the incoming call's ring tone, call-waiting tones will not be played.

CONFIGURING THE RING TONE VIA SPEAKER DURING ACTIVE CALLS FEATURE

Use the following procedures to configure the ring tone via speaker during active calls feature.

 *CONFIGURATION FILES*

For specific parameters you can set in the configuration files, see Appendix A, the section, ["Ring](#page-844-0)  [Tone via Speaker During Active Calls Settings"](#page-844-0) on [page A-174](#page-844-0).

# NO SERVICE CONGESTION TONE

Administrators can configure the IP phones to play a congestion/fast busy tone instead of a dial tone when the phone is in a "No Service" state. This feature allows visually impaired persons the ability to discern whether or not the phone is in service and can be used to send/receive calls.

The configuration parameter "**no service congestion tone**" allows administrators the ability to enable this accessibility feature. When enabled, the congestion tone will replace the conventional dial tone when the handset is off hook, a headset is employed, or the speakerphone is engaged. The congestion tone's frequency/pattern is based on the respective phone's configured tone set. Additionally, the congestion tone is played on a per-line basis whereby only the specific lines that are without service are affected.

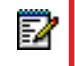

**Note:** If the phone or individual lines are configured to have no registration by intent (e.g. if the Registrar is set to 0.0.0.0) enabling the "**no service congestion tone**" parameter will have no effect and the default dial tone will be played.

With consideration to scenarios where a dial tone should be played even if the phone is in a "No Service" state (e.g. scenarios where the proxy may still accept INVITEs from the phone even if unregistered), the "**no service congestion tone**" parameter has been programmed as disabled by default.

## CONFIGURING THE NO SERVICE CONGESTION TONE

Use the following procedures to configure the no service congestion tone feature.

## *CONFIGURATION FILES*

For specific parameters you can set in the configuration files, see Appendix A, the section, ["No](#page-844-1)  [Service Congestion Tone Settings"](#page-844-1) on [page A-174.](#page-844-1)

# PRIORITY ALERTING

Priority alerting on the IP phones is a feature that allows incoming calls to trigger pre-defined ringing or call waiting alert tones.

You can enable or disable priority alerting on the IP phone for the Asterisk, BroadWorks, and Sylantro servers using the configuration files and the Mitel Web UI. Configuration of priority alerting is on a global-basis only.

# HOW PRIORITY ALERTING WORKS

When the IP phone detects an incoming call, the phone firmware inspects the INVITE request in the IP packet for an "Alert-Info" header.

If it contains an "Alert-Info" header, the firmware strips out the URL and keyword parameter and maps it to the appropriate Bellcore tone.

If there is no keyword parameter in the "Alert-Info" header, or the INVITE message contains no "Alert-Info" header, then the IP phone firmware uses the Bellcore standard ring tone.

#### *Asterisk/BroadWorks Servers*

The ring tone keywords that can display in the "Alert-Info" header for an Asterisk and BroadWorks server are:

- Bellcore-dr2
- Bellcore-dr3
- Bellcore-dr4
- Bellcore-dr5

When the ring tone keywords appear in an "Alert-Info" header from an Asterisk or BroadWorks server, the IP phone maps the keywords to the default ring tone patterns.

Example:

The following are examples of the Asterisk/BroadWorks Server ring tone keywords:

```
Alert-Info: <http://127.0.0.1/Bellcore-dr2>
or
Alert-Info: <Bellcore-dr2>
```
#### *Sylantro Servers*

The ring tone keywords that can display in the "Alert-Info" header for a Sylantro server are:

- alert-acd (auto call distribution)
- alert-community-1
- alert-community-2
- alert-community-3
- alert-community-4
- alert-emergency
- alert-external
- alert-group
- alert-internal
- alert-priority

When the ring tone keywords appear in an "Alert-Info" header from a Sylantro server, the keyword is mapped to the ring tone pattern based on the configuration you set in the Mitel Web UI or the configuration files.

## RING TONE PATTERNS

In IP Telephony, different ringing patterns have different frequencies and cadences. Ring cadence is the ringing pattern heard by the called party, before they pick up the call.

On the IP phones, if you enable priority alerting when using an Asterisk or BroadWorks server, the IP phone uses the following Bellcore-specified tones by default:

<span id="page-364-0"></span>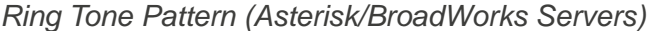

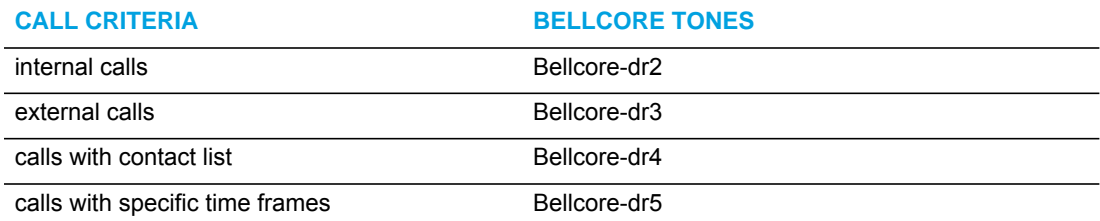

If you enable priority alerting when using a Sylantro server, you can specify the Bellcore tone to be used for the following configurable criteria:

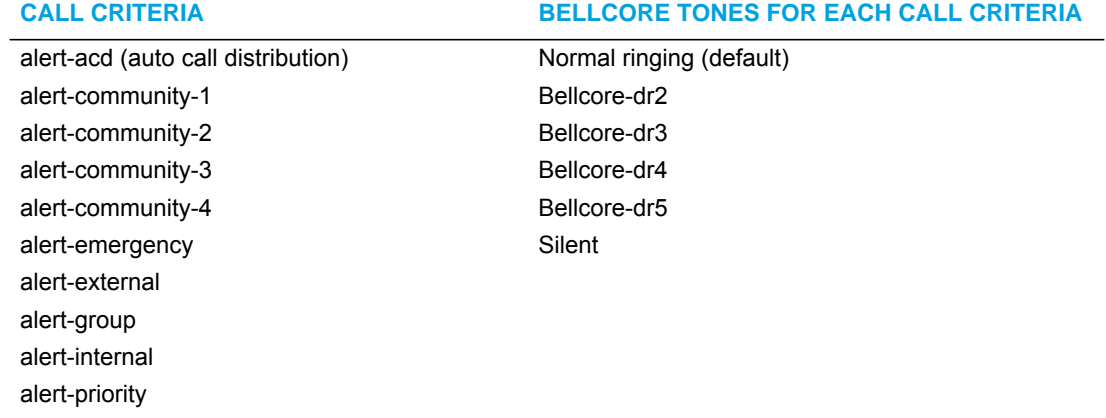

<span id="page-365-0"></span>*Ring Tone Pattern (Sylantro Servers)*

A System Administrator can configure the ring tone cadences if required, using the configuration files. The following table identifies the different Bellcore ring tone patterns and cadences.

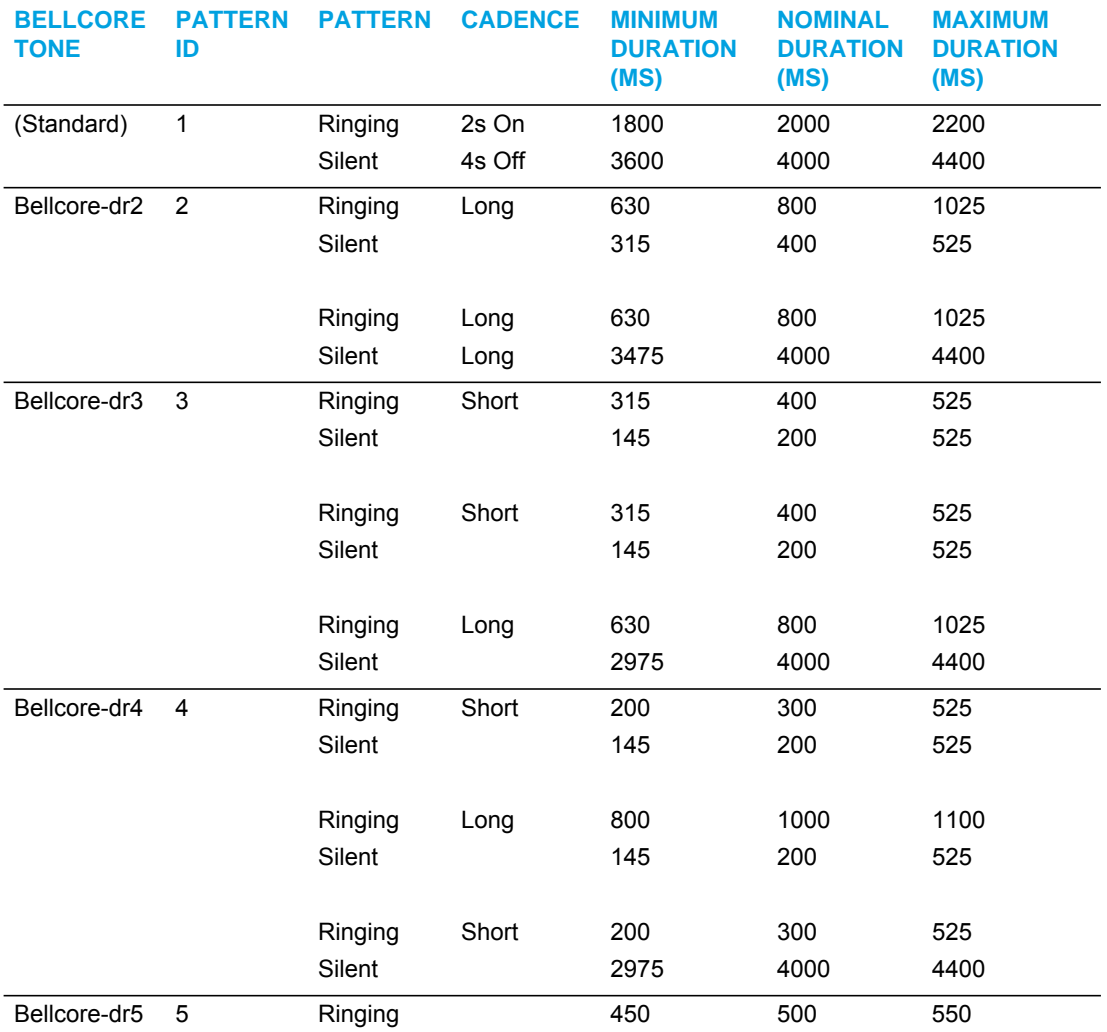

**Note:** If the "Do Not Disturb" (DND) or the "Call Forward" (CFWD) feature is enabled on the server-side, and the user is still waiting for a call, the "Bellcore-dr5" is a ring splash tone that reminds the user that these are enabled.

CONFIGURING PRIORITY ALERTING AND RING TONE CADENCES USING THE CONFIGURATION FILES

Use the following procedures to configure priority alerting and ring tone cadences on the IP phones.

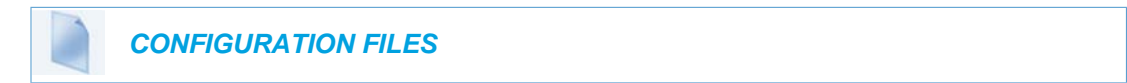

For specific parameters you can set in the configuration files, see Appendix A, the sections,

• ["Priority Alert Settings"](#page-851-0) on [page A-181](#page-851-0).

P

Р

• ["Bellcore Cadence Settings"](#page-856-0) on [page A-186](#page-856-0).

**Note:** You can configure Bellcore cadences using the configuration files only.

CONFIGURING PRIORITY ALERTING USING THE MITEL WEB UI

Use the following procedure to configure Priority Alerting using the Mitel Web UI.

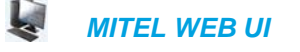

#### **1.** Click on **Basic Settings->Preferences**.

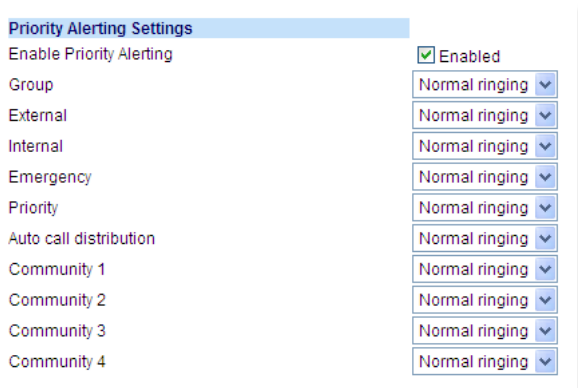

**2.** In the "Priority Alerting Settings" section, enable the "**Enable Priority Alerting**" field by checking the check box. (Disable this field by unchecking the box).

For Sylantro Servers:

- **3.** Select a ring tone pattern for each of the following fields:
	- Group
	- **External**
- Internal
- Emergency
- Priority
- Auto call distribution
- Community 1
- Community 2
- Community 3
- Community 4
- **4.** Click **Save Settings** to save your changes.

## CALL WAITING TONES

Call Waiting is a feature that tells you if a new caller is trying to contact you when you are already on the phone. A discreet tone alerts you to the new caller, so you can answer your second incoming call by putting your first caller on hold.

The IP phones use the following Bellcore-specified call waiting tones.

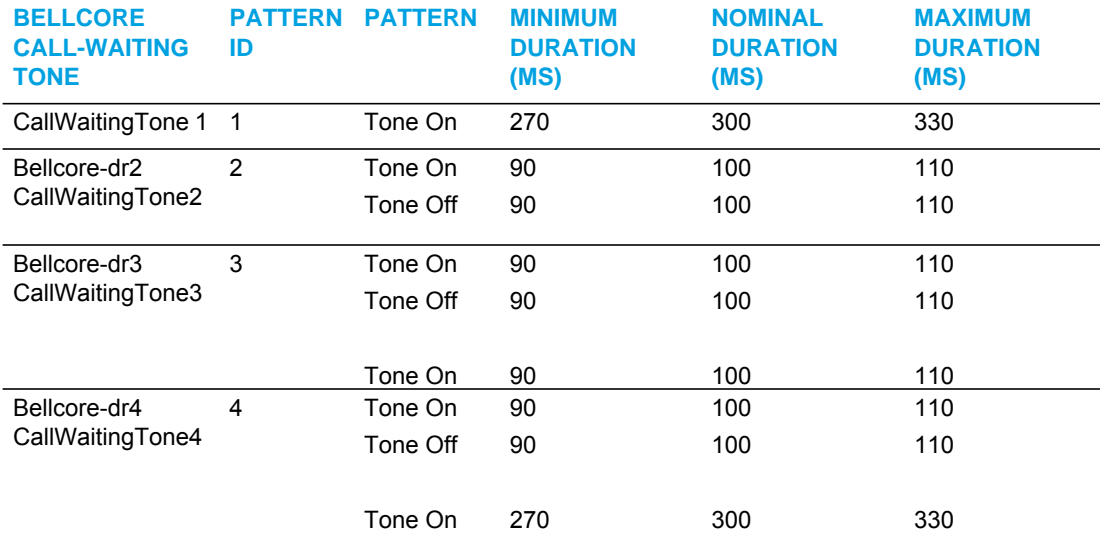

For Asterisk and BroadWorks servers, call waiting tones are specified by the default Bellcore tones indicated in the table [Ring Tone Pattern \(Asterisk/BroadWorks Servers\)](#page-364-0) on [page 119.](#page-364-0)

For Sylantro servers, call waiting tones are specified by the Bellcore tones you configure in the Mitel Web UI or the configuration files. See the table [Ring Tone Pattern \(Sylantro Servers\)](#page-365-0) on [page 120](#page-365-0).

### *Reference*

For more information about enable/disabling call waiting on the IP Phone, see the section, ["Call](#page-312-0)  [Waiting"](#page-312-0) on [page 5-67.](#page-312-0)

# DIRECTED CALL PICKUP (BLF OR XML CALL INTERCEPTION)

**Note:** Feature availability is dependent on your call manager.

Directed call pickup is a feature on the phones that allows a user to intercept a call on a ringing phone which is part of the same interception group. The 6865i, 6867i, and 6869i IP phones also support the Busy Lamp Field (BLF) hold state that is expressed by a slow flashing LED. When using an Asterisk server, if administrators configure BLF for Directed Call Pickup, users are able to pickup the held call, as the phone sends the directed call pickup prefix to the extension number.

You can use the Directed call pickup feature on the phone in multiple ways:

- With the existing BLF feature on Asterisk or sipXecs, a user can dial "\*76" or "\*78" respectively, followed by the extension to pick up a ringing call on another phone. (For more information about BLF, see ["Busy Lamp Field \(BLF\)"](#page-402-0) on [page 157](#page-402-0).
- Using XML, a user can intercept a call by selecting an extension from a list and then pressing a "Pickup" softkey/programmable key. To use the Directed call pickup feature from an XML application, you must list all ringing extensions using the **AastraIPPhoneTextMenu** XML object in an XML script. This allows the user to select the ringing extension from a text menu without having to dial.

BLF and XML softkeys/programmable keys monitor the states of an extension. The extension states can be one of three states: "busy", "ringing" and "idle". If the monitored extension is in the "ringing" state with an incoming call, and "Directed call pickup" is enabled, pressing the BLF or XML key can pick up the incoming call on the monitored extension.

## **REFERENCE**

For more information about using the **AastraIPPhoneTextMenu** object, contact Mitel Customer Support regarding the *XML Development Guide*.

## DIRECTED CALL PICKUP PREFIX (OPTIONAL)

The optional "directed call pickup prefix" allows you to enter a specific prefix string (depending on what is available on your server), that the phone automatically dials when dialing the Directed Call Pickup number. For example, for BroadSoft servers, you can enter a value of \*98 for the "directed call pickup prefix" (for sipXecs, \*78 is used). When the phone performs the Directed Call Pickup after pressing a BLF or BLF/List softkey, the phone prepends the \*98 value to the designated extension of the BLF or BLF/List softkey when dialing out.

*How this Feature Works when Directed Call Pickup is Enabled with BLF or BLF/List*

- **1.** Phone A monitors Phone B via BLF/List.
- **2.** Phone C calls Phone B; Phone B rings.
- **3.** If you press the BLF/List softkey on Phone A, it picks up the ringing line on Phone B.
- **4.** Phone C connects to Phone A.

*How this Feature Works when Directed Call Pickup is Disabled with BLF or BLF/List*

- **1.** Phone A monitors Phone B via BLF/List.
- **2.** Phone C calls Phone B; Phone B rings
- **3.** If you press the BLF/List softkey on Phone A, it performs a speeddial to Phone B.
- **4.** Phone C and Phone A are ringing Phone B on separate lines (if available).

#### **Notes:**  p

P

- **1.** The default method for the phone to use is Directed Call Pickup over BLF if the server provides applicable information. If the Directed Call Pickup over BLF information is missing in the messages to the server, the Directed Call Pickup by Prefix method is used if a value for the prefix code exists in the configuration.
- **2.** You can define only one prefix, which will be applicable to all BLF- or BLF/List-monitored extensions.
- **3.** The phone that picks up displays the prefix code + the extension number (for example, \*981234 where prefix key = \*98, extension = 1234).

You can enable/disable "Directed Call Pickup" using the configuration files or the Mitel Web UI.

**Note:** The "Directed Call Pickup" feature is disabled by default.

## <span id="page-369-0"></span>ENABLING/DISABLING DIRECTED CALL PICKUP

Use the following procedure to enable or disable the Directed Call Pickup feature on the IP phone.

## *CONFIGURATION FILES*

To enable/disable Directed Call Pickup on the IP phone using the configuration files, see Appendix A, the section, ["Directed Call Pickup \(BLF or XML Call Interception\) Settings"](#page-879-0) on [page A-209.](#page-879-0)

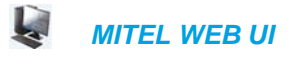

**1.** Click on **Basic Settings->Preferences->Directed Call Pickup Settings.**

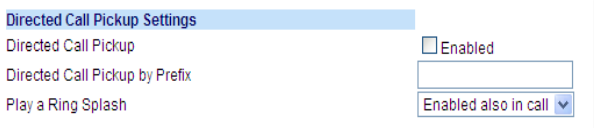

- **2.** Enable the "**Directed Call Pickup**" field by checking the check box. (Disable this field by unchecking the box). Default is disabled.)
- **3.** (Optional) Enter a prefix in the "**Directed Call Pickup Prefix**" field. For example, \*98. This prefix is appended to the beginning of the Directed Call Pickup number when dialed from the BLF or BLF/List softkey.
- **4.** Enable the "**Play a Ring Splash**" feature by selecting either Enabled (when idle) or Enabled also in call (when idle and in an active call state. (Default is disabled).
- **5.** If the "**Play a Ring Splash**" parameter is enabled, the IP phone plays a short "ring splash" when there is an incoming call on the BLF monitored extension.

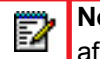

**Note:** This global setting is not dynamic. Changes to this setting will take effect only after the phone has been rebooted.

**6.** Click **Save Settings** to save your changes.

CONFIGURING BLF OR BLF/LIST FOR DIRECTED CALL PICKUP

Use the following procedure to configure BLF or BLF/List for Directed Call Pickup in the configuration files.

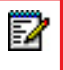

**Note:** You must enable Directed Call Pickup before performing these procedures. See ["Enabling/Disabling Directed Call Pickup"](#page-369-0) on [page 5-124](#page-369-0)

## *CONFIGURATION FILES*

To set BLF or BLF/List in the configuration files for Directed Call Pickup, see Appendix A, the sections:

- ["Softkey/Programmable Key/Keypad Key/Expansion Module Key/Hard Key Parameters"](#page-886-0) on [page A-216.](#page-886-0)
- ["BLF List URI Settings"](#page-929-0) on [page A-259](#page-929-0).

Use the following procedure to configure BLF or BLF/List for Directed Call Pickup in the Mitel Web UI.

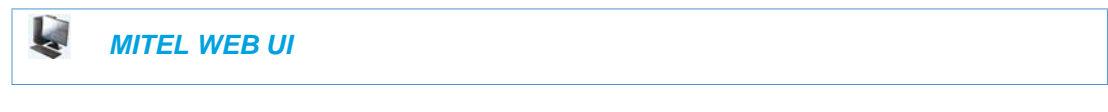

**1.** Click on **Basic Settings->Preferences->Directed Call Pickup Settings.**

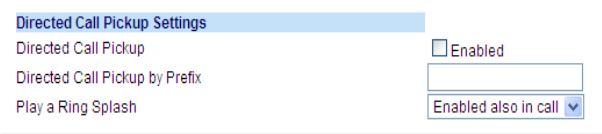

- **2.** Enable the "**Directed Call Pickup**" field by checking the check box.
- **3.** (optional) Enter a prefix in the "**Directed Call Pickup Prefix**" field. For example, \*98. This prefix is appended to the beginning of the Directed Call Pickup number when dialed from the BLF or BLF/List softkey.
- **4.** Enable the "**Play a Ring Splash**" feature by selecting either Enabled (when idle) or Enabled also in call (when idle and in an active call state. (Default is disabled).

If the "**Play a Ring Splash**" parameter is enabled, the IP phone plays a short "ring splash" when there is an incoming call on the BLF monitored extension.

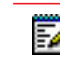

**Note:** This global setting is not dynamic. Changes to this setting will take effect only after the phone has been rebooted.

- **5.** Click on **Operation->Softkeys and XML->Top Keys**
	- or

Click on **Operation->Programmable Keys** or

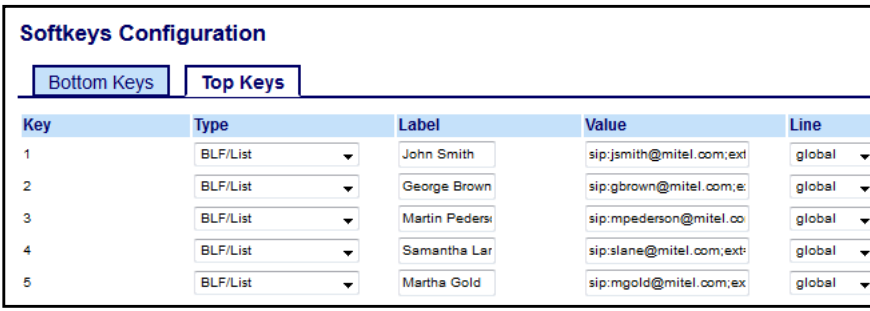

Click on **Operation->Expansion Module <N>**

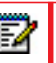

**Note:** Depending on your phone-model, the key configuration screen displays.

- **6.** Select a softkey or programmable key to configure.
- **7.** In the "**Type**" field, select "**BLF**" (Asterisk), "**BLF/List**" (BroadSoft BroadWorks).
- **8.** (For the 6867i/6869i softkeys) In the "**Label**" field, enter the name of the person who's extension you are monitoring.
	- **Note:** If BLF/List type is selected, the label value is optional. If a label is defined it P is displayed on the phone's screen up until the BLF/List key has been updated by the call manager. If a label is not defined, the label will be displayed as a series of question marks (i.e. ???) until it is updated with the appropriate data from the call manager.
- **9.** In the "**Value**" field, enter a value to associate with the softkey or programmable key. For example, for BLF, the value is the extension you want to monitor.

For BLF/List, enter the BLF/List target's resource URI, using the following syntax: sip:username@domain.com;ext=extension number

whereby the "username@domain.com" is identical to the resource URI of the BLF/List key configured on the call manager and the "extension number" (an optional value) corresponds to the target's extension number.

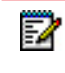

**Note:** If a resource URI is not defined in the **Value** field, the key will be automatically populated using the first resource entry from the BLF/List NOTIFY data that has not already been populated (either manually or automatically).

- **10.** Click **Save Settings** to save your changes.
- **11.** In the "**Line**" field, select a line number that is actively registered to the appropriate SIP proxy you are using.

**12.** In the "**BLF List URI**" field, enter the name of the BLF list defined on the BroadSoft Broad-Works Busy Lamp Field page for your particular user. For example, sip:9@192.168.104.13.

**Note:** The value of the BLF/List URI parameter must match the list name configured.

- Otherwise, no values display on the screen and the feature is disabled.
- **13.** Select the line state (idle, connected, incoming, outgoing, busy) that you want to apply to the BLF softkey or programmable key.
- **14.** Click **Save Settings** to save your changes.

CONFIGURING XML FOR DIRECTED CALL PICKUP

Use the following procedure to configure XML for Directed Call Pickup in the configuration files.

#### **Notes:**  Б

- **1.** Before implementing this procedure, you must create an XML application that the phone uses when the XML softkey or programmable key is pressed. This XML application must be entered as a URI in the "Value" field of the XML key. For information about creating an XML script, see the *XML Developer's Guide*.
- **2.** You must enable Directed Call Pickup before performing these procedures. See ["Enabling/Disabling Directed Call Pickup"](#page-369-0) on [page 5-124](#page-369-0).

# *CONFIGURATION FILES*

To set XML in the configuration files for Directed Call Pickup, see Appendix A, the section, ["Softkey/Programmable Key/Keypad Key/Expansion Module Key/Hard Key Parameters"](#page-886-0) on [page A-216.](#page-886-0)

Use the following procedure to configure XML for Directed Call Pickup in the Mitel Web UI.

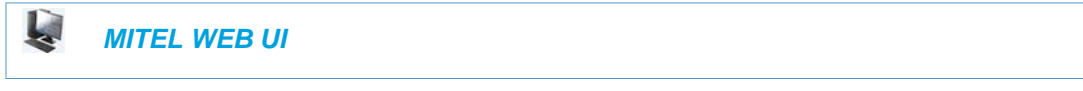

**1.** Click on **Basic Settings->Preferences->Directed Call Pickup Settings.**

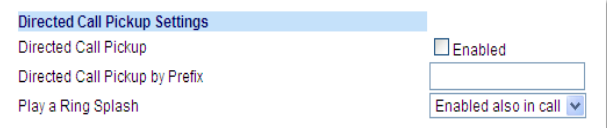

- **2.** Enable the "**Directed Call Pickup**" field by checking the check box.
- **3.** (Optional) Enter a prefix in the "**Directed Call Pickup Prefix**" field. For example, \*98. This prefix is appended to the beginning of the Directed Call Pickup number when dialed from the BLF or BLF/List softkey.
- **4.** Enable the "**Play a Ring Splash**" feature by selecting either Enabled (when idle) or Enabled also in call (when idle and in an active call state. (Default is disabled).

If the "**Play a Ring Splash**" parameter is enabled, the IP phone plays a short "ring splash" when there is an incoming call on the BLF monitored extension.

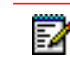

**Note:** This global setting is not dynamic. Changes to this setting will take effect only after the phone has been rebooted.

- **5.** Click on **Operation->Softkeys and XML**
	- or

Click on **Operation->Programmable Keys** or

Click on **Operation->Expansion Module <N>.**

# **Softkeys Configuration**

| Key                                                                           | Type                            | Label           | Value                  | Line |              |                          |                         | <b>Idle Connected Incoming Outgoing Busy</b> |                          |   |
|-------------------------------------------------------------------------------|---------------------------------|-----------------|------------------------|------|--------------|--------------------------|-------------------------|----------------------------------------------|--------------------------|---|
| 1                                                                             | <b>XML</b><br>$\checkmark$      | <b>XML Menu</b> | http://65.205.71.13/xm | 1    | $\checkmark$ | $\blacktriangledown$     | ☑                       | $\blacktriangledown$                         | ⊽                        | ⊽ |
| 2                                                                             | v<br>None                       |                 |                        | 1    | $\lor$       | ⊽                        | ▽                       | ✓                                            | $\blacktriangledown$     | ⊽ |
| 3                                                                             | $\checkmark$<br>None            |                 |                        | 1    | $\vee$       | ⊽                        | ▽                       | $\blacktriangledown$                         | $\blacktriangledown$     | ⊽ |
| 4                                                                             | $\checkmark$<br>None            |                 |                        | 1    | $\vee$       | $\checkmark$             | ▽                       | $\overline{\vee}$                            | $\checkmark$             | ⊽ |
| 5                                                                             | v<br>None                       |                 |                        | 1    | $\vee$       | ⊽                        | $\checkmark$            | ▽                                            | $\checkmark$             | ▽ |
| 6                                                                             | v<br>None                       |                 |                        | 1    | $\vee$       | ⊽                        | $\checkmark$            | ⊽                                            | $\blacktriangledown$     | ⊽ |
| 7                                                                             | $\checkmark$<br>None            |                 |                        | 1    | $\vee$       | ⊽                        | ▽                       | ⊽                                            | $\blacktriangledown$     | ⊽ |
| 8                                                                             | $\overline{\mathbf{v}}$<br>None |                 |                        | 1    | $\vee$       | ⊽                        | ▽                       | $\overline{\vee}$                            | $\blacktriangledown$     | ⊽ |
| 9                                                                             | $\overline{\mathbf{v}}$<br>None |                 |                        | 1    | $\checkmark$ | ⊽                        | ▽                       | $\overline{\vee}$                            | $\blacktriangledown$     | ⊽ |
| 10                                                                            | $\checkmark$<br>None            |                 |                        | 1    | $\lor$       | ⊽                        | ▽                       | $\overline{\vee}$                            | $\overline{\vee}$        | ⊽ |
| 11                                                                            | $\checkmark$<br>None            |                 |                        | 1    | $\vee$       | $\checkmark$             | ▽                       | $\blacktriangledown$                         | $\overline{\vee}$        | ⊽ |
| 12                                                                            | $\ddot{\phantom{1}}$<br>None    |                 |                        | 1    | $\vee$       | $\checkmark$             | ▽                       | $\blacktriangledown$                         | $\checkmark$             | ▽ |
| 13                                                                            | $\overline{\mathbf{v}}$<br>None |                 |                        | 1    | $\vee$       | ⊽                        | ▽                       | $\blacktriangledown$                         | $\overline{\vee}$        | ⊽ |
| 14                                                                            | $\overline{\mathbf{v}}$<br>None |                 |                        | 1    | $\vee$       | $\checkmark$             | $\overline{\checkmark}$ | $\overline{\vee}$                            | $\overline{\vee}$        | ⊽ |
| 15                                                                            | v<br>None                       |                 |                        | 1    | $\vee$       | $\overline{\mathcal{S}}$ | $\overline{\vee}$       | ⊽                                            | ⊽                        | ⊽ |
| 16                                                                            | v<br>None                       |                 |                        | 1    | $\vee$       | $\checkmark$             | $\checkmark$            | $\overline{\vee}$                            | $\overline{\vee}$        | ⊽ |
| 17                                                                            | $\checkmark$<br>None            |                 |                        | 1    | $\vee$       | $\checkmark$             | $\overline{\vee}$       | $\overline{\vee}$                            | $\checkmark$             | ⊽ |
| 18                                                                            | $\checkmark$<br>None            |                 |                        | 1    | $\vee$       | $\overline{\mathcal{S}}$ | ▽                       | ⊽                                            | ⊽                        | ⊽ |
| 19                                                                            | $\overline{\mathbf{v}}$<br>None |                 |                        | 1    | $\checkmark$ | ✓                        | ▽                       | ⊽                                            | $\overline{\mathscr{S}}$ | ▽ |
| 20                                                                            | $\overline{\mathbf{v}}$<br>None |                 |                        | 1    | $\checkmark$ | ⊽                        | ▽                       | $\overline{\vee}$                            | $\overline{\mathscr{C}}$ | ⊽ |
| <b>Services</b>                                                               |                                 |                 |                        |      |              |                          |                         |                                              |                          |   |
| http://65.205.71.13/xml/startup/key.php?user=\$\$SIPF<br>XML Application URI: |                                 |                 |                        |      |              |                          |                         |                                              |                          |   |
| <b>XML Menu</b><br><b>XML Application Title:</b>                              |                                 |                 |                        |      |              |                          |                         |                                              |                          |   |
| <b>BLF List URI:</b>                                                          |                                 |                 |                        |      |              |                          |                         |                                              |                          |   |
|                                                                               |                                 |                 |                        |      |              |                          |                         |                                              |                          |   |

**Note:** Depending on your phone-model, the key configuration screen displays

- **6.** Select a softkey or programmable key to configure.
- **7.** In the "**Type**" field, select "**XML**".

7

**8.** (For the 6867i/6869i Softkeys) In the "**Label**" field, enter the name of the person who's extension you are monitoring.

**9.** In the "**Value**" field, enter the URI that the phone uses to display the XML application to the LCD.

For example, http://65.205.71.13/xml/startup/key.php?user=\$\$SIPREMOTENUMBER\$\$.

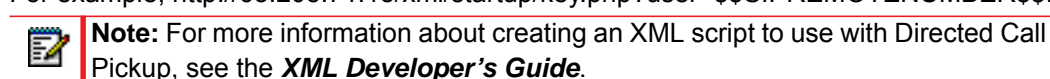

- **10.** Select the line state (idle, connected, incoming, outgoing, busy) that you want to apply to the XML softkey or programmable key.
- **11.** Click **Save Settings** to save your changes.

## TWO-STAGE BLF KEY DIRECTED CALL PICKUP SUPPORT

- **Notes:** 
	- **1.** Feature compatibility is dependent on your call manager. To display the caller details, your call manager must support the local and remote identity tags as described in RFC 4235, Section 4.1.1. Dialog Element (refer to Section 4.2. Sample Notification Body for an example NOTIFY body). To pick up the call after displaying the caller details, your call manager must support the SIP "Replaces" header as detailed in RFC 3891.
	- **2.** Applicable to the 6865i, 6867i, and 6869i IP Phones only.

With the directed call pickup feature configured, pressing on the ringing BLF softkey will simply pick up the ringing line on the BLF-monitored phone. Administrators can configure the "**enhanced directed call pickup**" parameter to change the behavior so that pressing the BLF softkey will first display the remote caller's information (i.e. name, number, and picture ID [if applicable]) on screen allowing users to review the remote caller's details before acting upon the call.

After checking the remote caller's information, users are able to press the BLF softkey again (or "Pickup" key) to pick up the ringing line on the BLF-monitored phone, or simply ignore/cancel the call.

## *Configuring the Two-Stage BLF Key Directed Call Pickup Feature*

Use the following procedure to configure the two-stage BLF key directed call pickup feature in the configuration files.

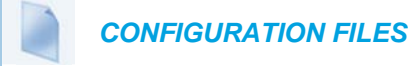

To enable/disable the two-stage BLF key directed call pickup feature on the IP phone using the configuration files, see Appendix A, the section, ["Directed Call Pickup \(BLF or XML Call Interception\)](#page-879-0)  [Settings"](#page-879-0) on [page A-209.](#page-879-0)

# MICLOUD TELEPO DIRECTED CALL PICKUP SUPPORT

Improvements have been made with regards to the directed call pickup feature specifically for interoperability with the MiCloud Telepo for Service Providers call manager.

For MiCloud Telepo interoperability, the directed call pickup feature must be enabled (i.e. the "**directed call pickup**" parameter must be defined as "**1**") and the "**enhanced directed call pickup**" parameter must be defined as "**3**".

In this enhanced directed call pickup mode, pressing a BLF key when the monitored extension is ringing will cause the phone use the dialog information sent in the NOTIFY message to form the INVITE request (the dialog information will be detailed in the "Replaces" header of the INVITE).

### *Enabling MiCloud Telepo Directed Call Pickup Support*

Use the following procedure to enable MiCloud Telepo directed call pickup support in the configuration files.

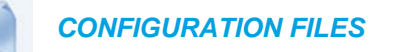

To enable MiCloud Telepo directed call pickup support using the configuration files, see Appendix A, the section, ["Directed Call Pickup \(BLF or XML Call Interception\) Settings"](#page-879-0) on [page A-209.](#page-879-0)

# SOFTKEYS/PROGRAMMABLE KEYS/EXPANSION MODULE KEYS

You can configure the softkeys, programmable keys, and expansion module keys that are applicable to a specific phone model, to perform specific functions on the IP phones.

#### **Notes:**  F

- **1.** When entering definitions for softkeys in the configuration files, the "#" sign must be enclosed in quotes.
- **2.** Use "topsoftkeyN" when defining top softkey parameters and "softkeyN" when defining bottom softkey parameters.

## **SOFTKEYS**

The following table provides the number of softkeys you can configure, and the number of lines available for each phone model that has configurable softkeys.

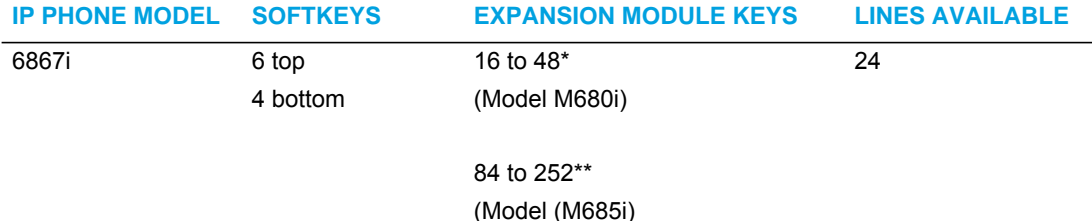

6869i 12 top

5 bottom

16 to 48\* (Model M680i) 24

84 to 252\*\* (Model (M685i)

\*The M680i expansion module consists of 16 softkeys. You can have up to 3 expansion modules on an IP phone totaling 48 softkeys. Valid for 6865i, 6867i, and 6869i phones.

\*\*The M685i expansion module consists of 3 pages of 28 softkeys (for a total of 84). You can have up to 3 expansion modules on an IP phone totaling 252 softkeys. Valid for 6865i, 6867i, and 6869i phones.

## STATE-BASED SOFTKEYS (BOTTOM SOFTKEYS ONLY)

Users and administrators can configure a specific state to display when a softkey is being used. Available states you can configure for each softkey include:

- **idle** The phone is not being used.
- **connected** The current line is in an active call (or the call is on hold)
- **incoming** The phone is ringing.
- **outgoing** The user is dialing a number, or the far-end is ringing.
- **busy** The current line is busy because the line is in use or the line is set as "Do Not Disturb".

The following table identifies the applicable default states for each type of softkey you can configure on the IP phone. Availability of the types is dependent on your IP phone model.

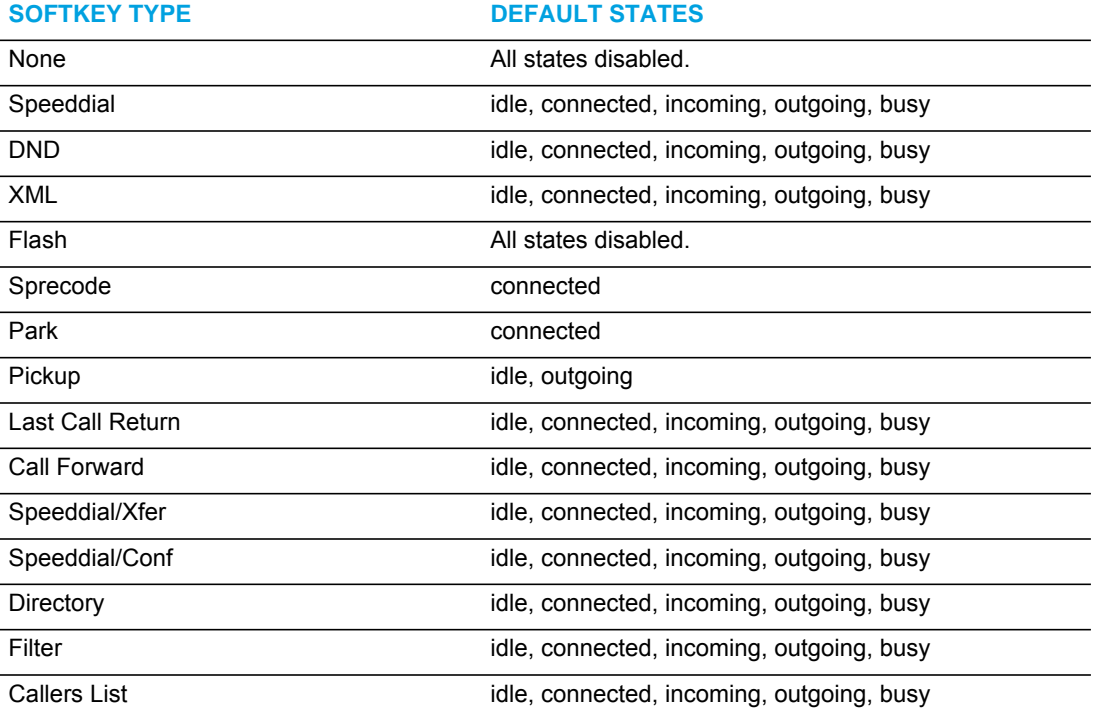

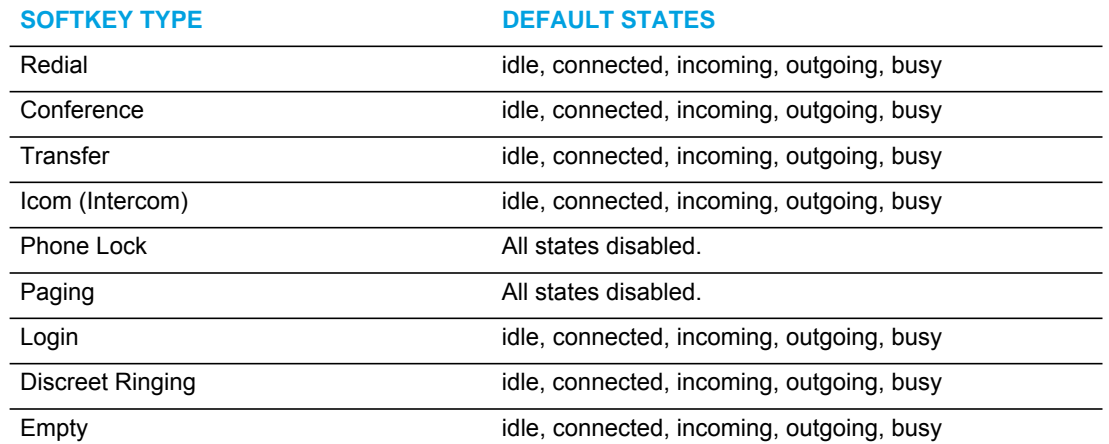

You can enable or disable the softkey states using the configuration files or the Mitel Web UI. In the Mitel Web UI, you disable a state by unchecking the box for that operational state.

In the configuration files, you use the following parameters to enable and disable operational states:

softkeyN states

You can enter multiple values (**idle, connected, incoming, outgoing, busy**) for the "**softkeyN state**" parameter. For example:

softkeyN states: idle connected

You must associate the softkeyN state parameter with a specific softkey. In the following example, the softkeyN states parameter is associated with softkey 12:

```
softkey12 type: speeddial
softkey12 label: voicemail
softkey12 value *89
softkey12 states: outgoing
```
#### **Notes:**  P

- **1.** By default the IP phone idle screen collapses the softkeys. So in the previous example, softkey 12 will appear in position 1 if no other softkeys are set.
- **2.** A softkey type of "empty" does not display on the idle screen at all. For more information about the softkey type of "empty" see Appendix A, the section, ["Softkey](#page-887-0)  [Settings"](#page-887-0) on [page 217](#page-887-0).

## CONFIGURATION EXAMPLE

The following example illustrates the use of the "**softkeyN states**" parameter, and the "**softkeyN type**" parameter with a value of **empty**. For clarity purposes, only the "**softkeyN type**" and "**softkeyN states**" parameters are shown.

softkey1 type: callers softkey1 states: idle connected

```
softkey3 type: dnd
softkey3 states: idle
softkey4 type: redial
softkey5 type: empty
softkey5 states: connected
softkey6 type: speeddial
softkey6 states: connected
```
The following table shows how the keys in the example above would display on the IP Phone UI.

**Note:** The "**empty**" key type allows a softkey to be removed quickly by deleting the 7 softkey information from the configuration file.

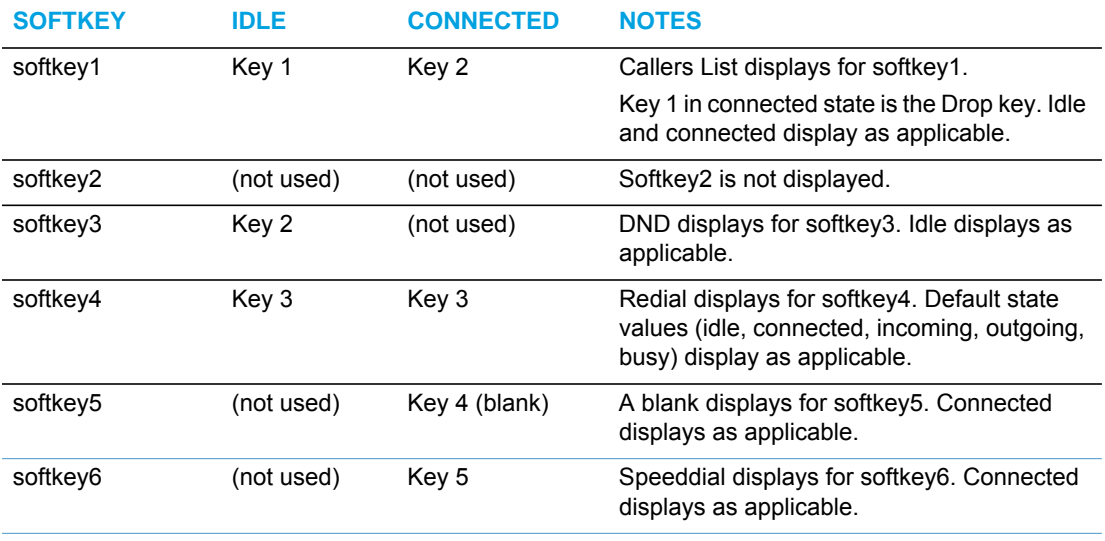

Softkeys and programmable keys are configurable using the Mitel Web UI or the configuration files.

## PROGRAMMABLE KEYS

The following table provides the number of softkeys and programmable keys you can configure, and the number of lines available for each type of phone that has programmable keys.

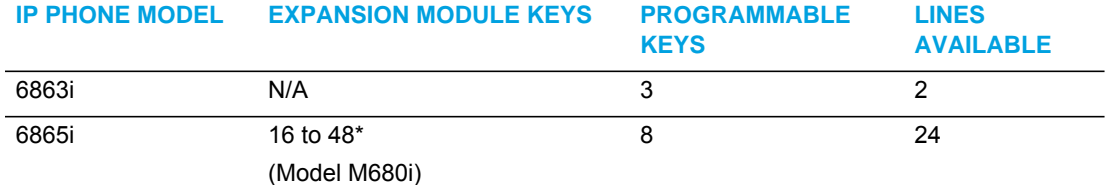

84 to 252\*\* (Model (M685i) \*The M680i expansion module consists of 16 softkeys. You can have up to 3 expansion modules on an IP phone totaling 48 softkeys.

\*\*The M685i expansion module consists of 3 pages of 28 softkeys (for a total of 84). You can have up to 3 expansion modules on an IP phone totaling 252 softkeys.

SOFTKEY/PROGRAMMABLE KEY/EXPANSION MODULE KEY **FUNCTIONS** 

You can configure the softkeys and programmable keys on the phones and any attached expansion module keys to perform specific functions using the configuration files or the Mitel Web UI. The following table identifies the available functions of the softkeys, programmable keys, and expansion module keys on the IP phones. Available functions may vary on each model phone.

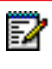

**Note:** Availability of the functions is dependent on your IP phone model as well as whether the softkey is a top or bottom softkey. See your *<Model-Specific> IP Phone User Guide* for details.

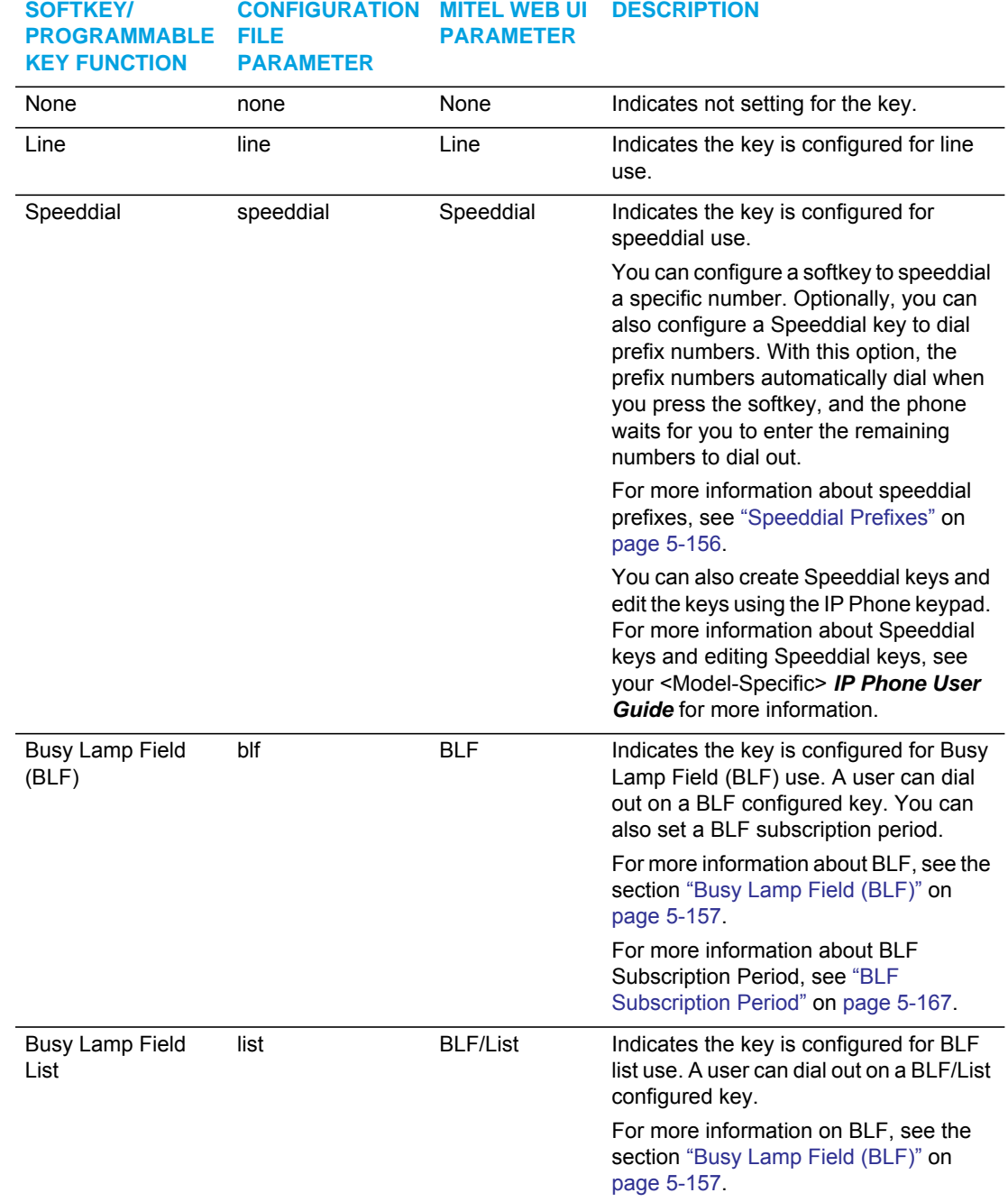

# *Key Functions Table*

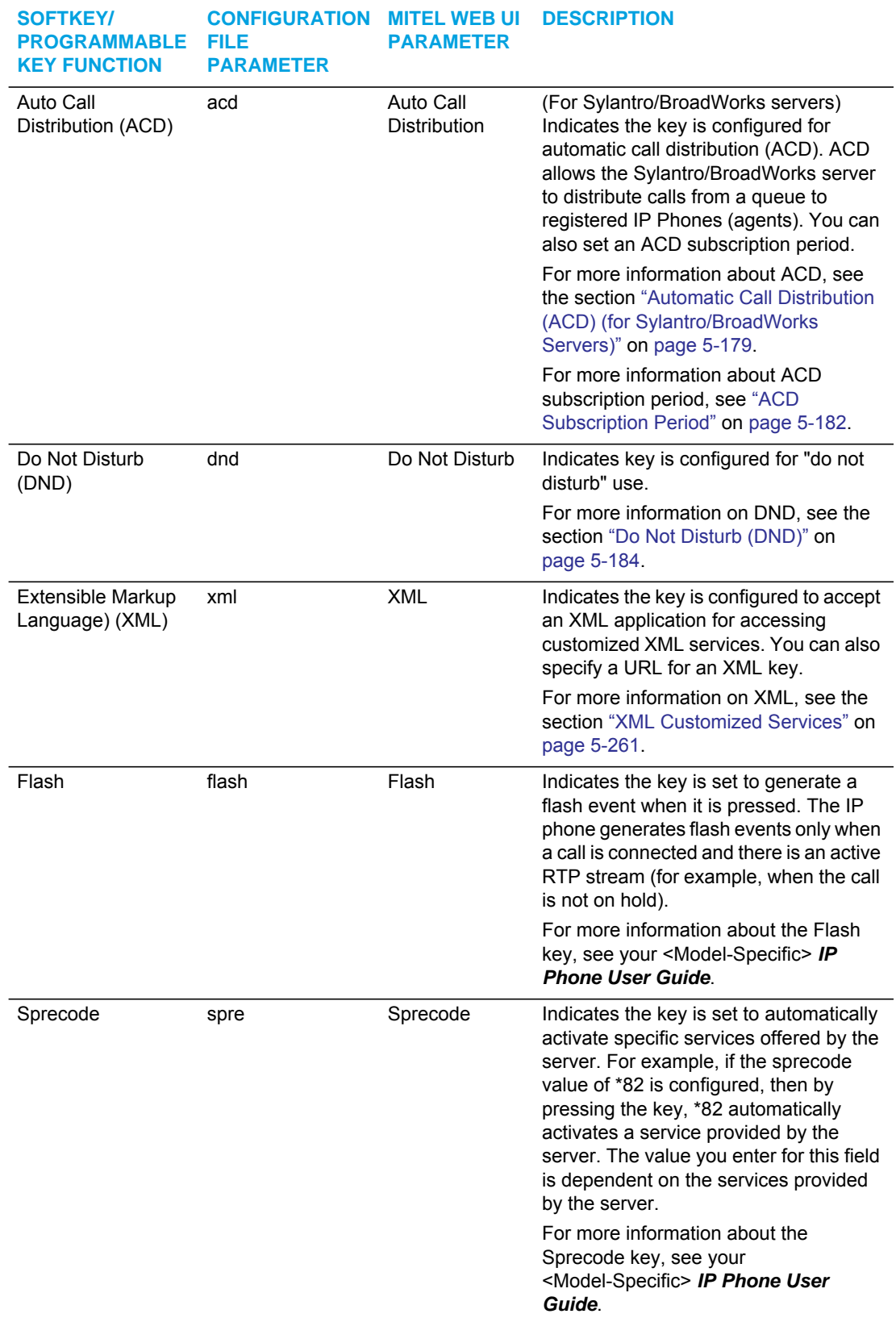

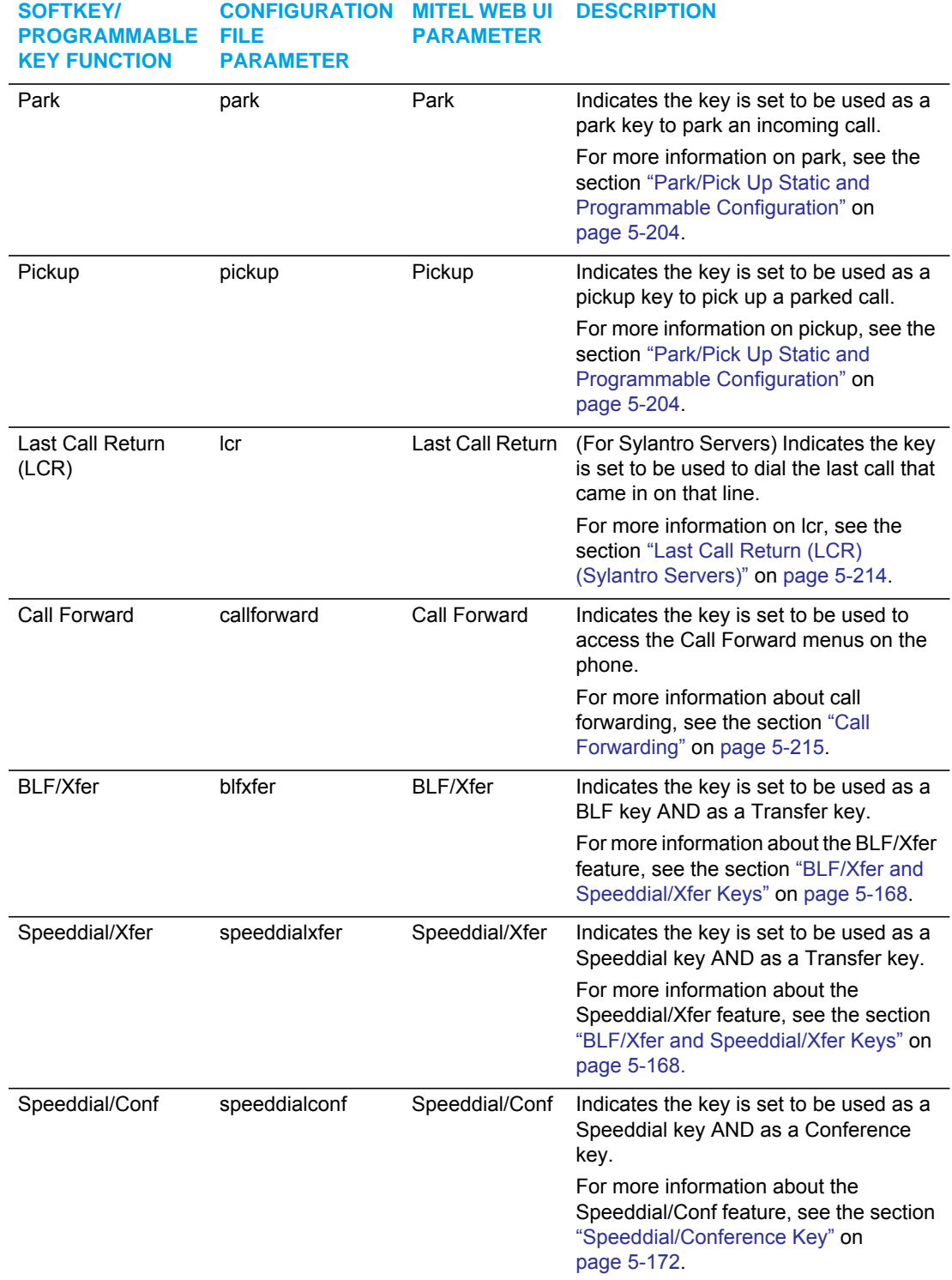

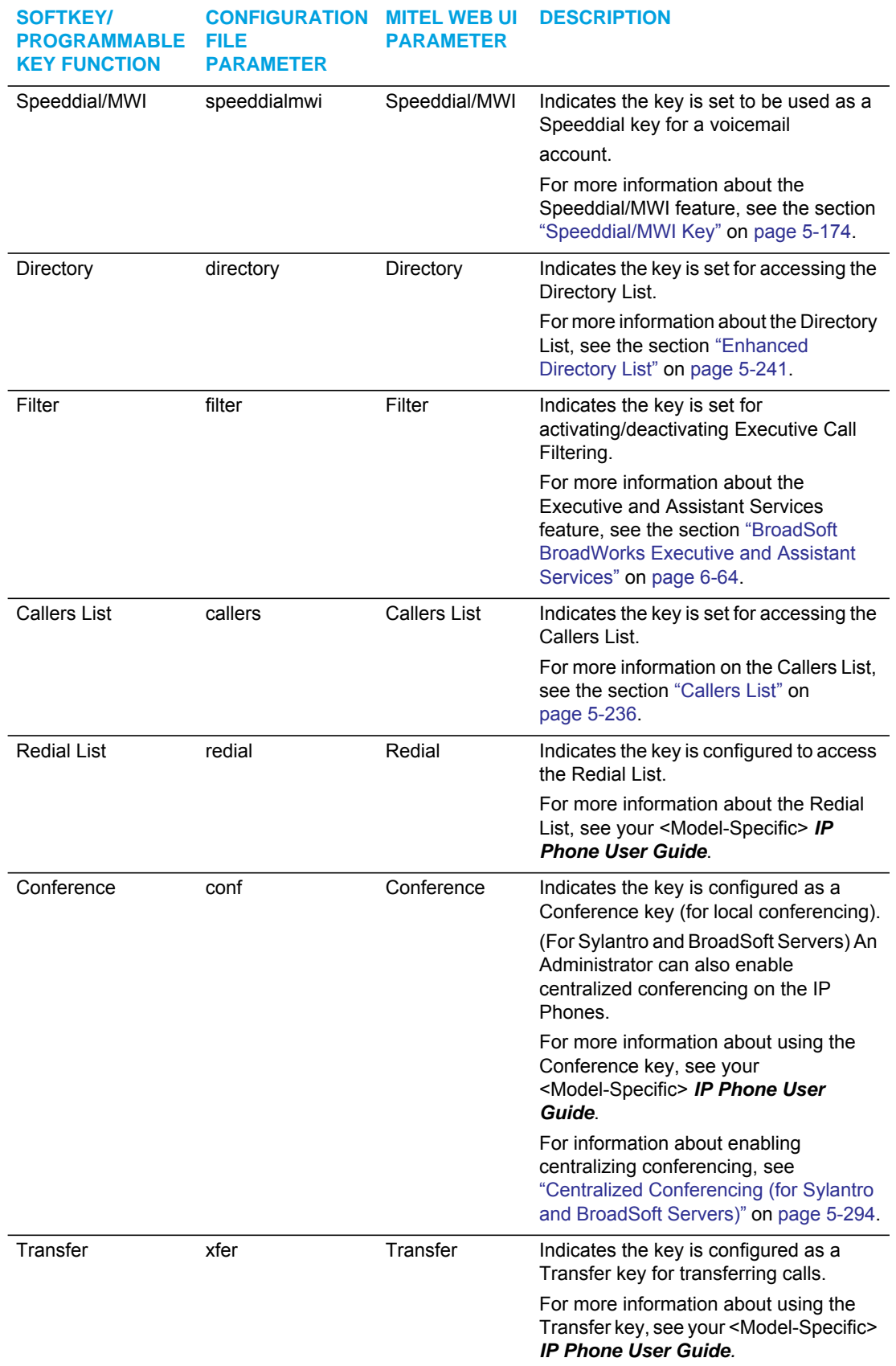

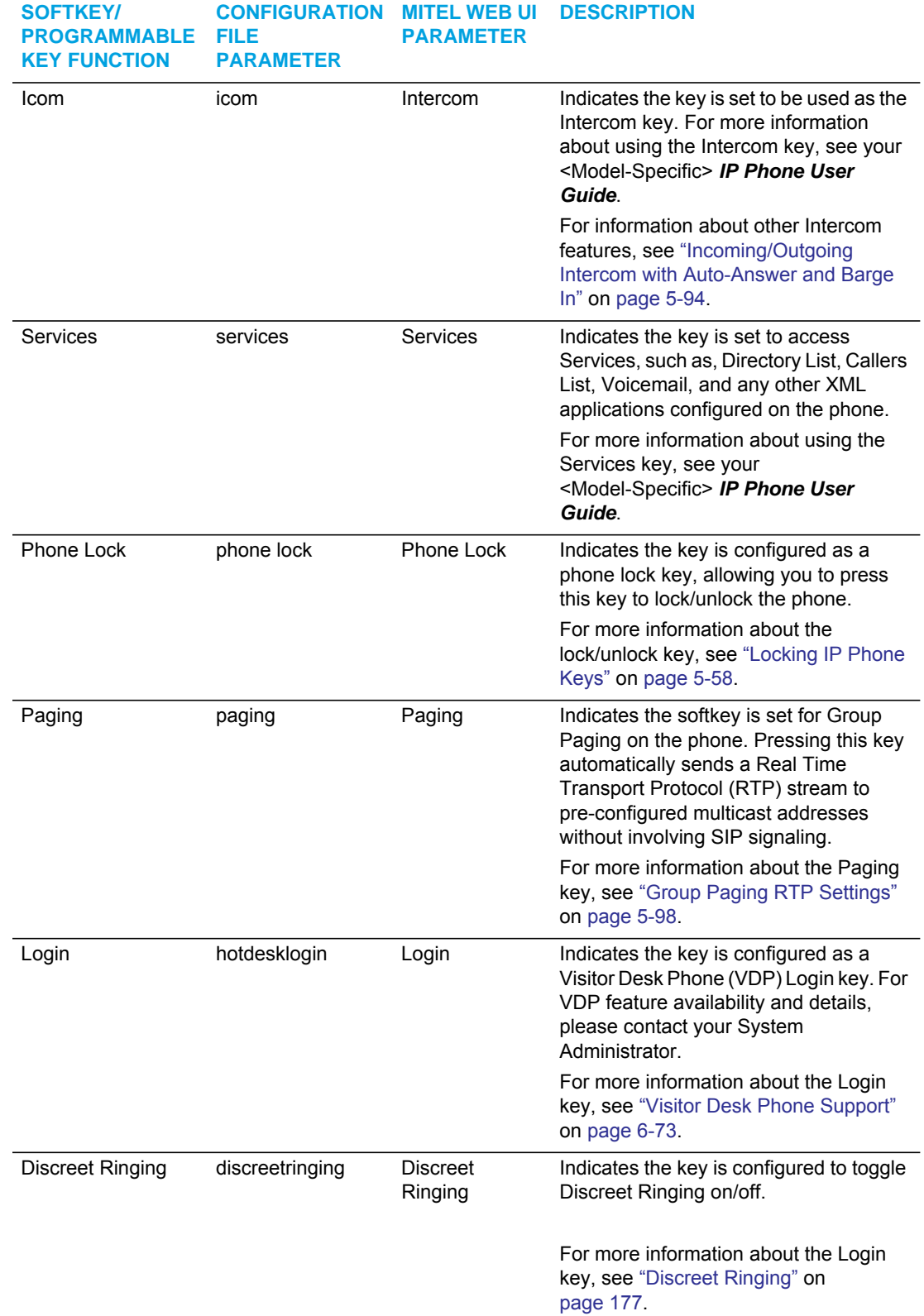

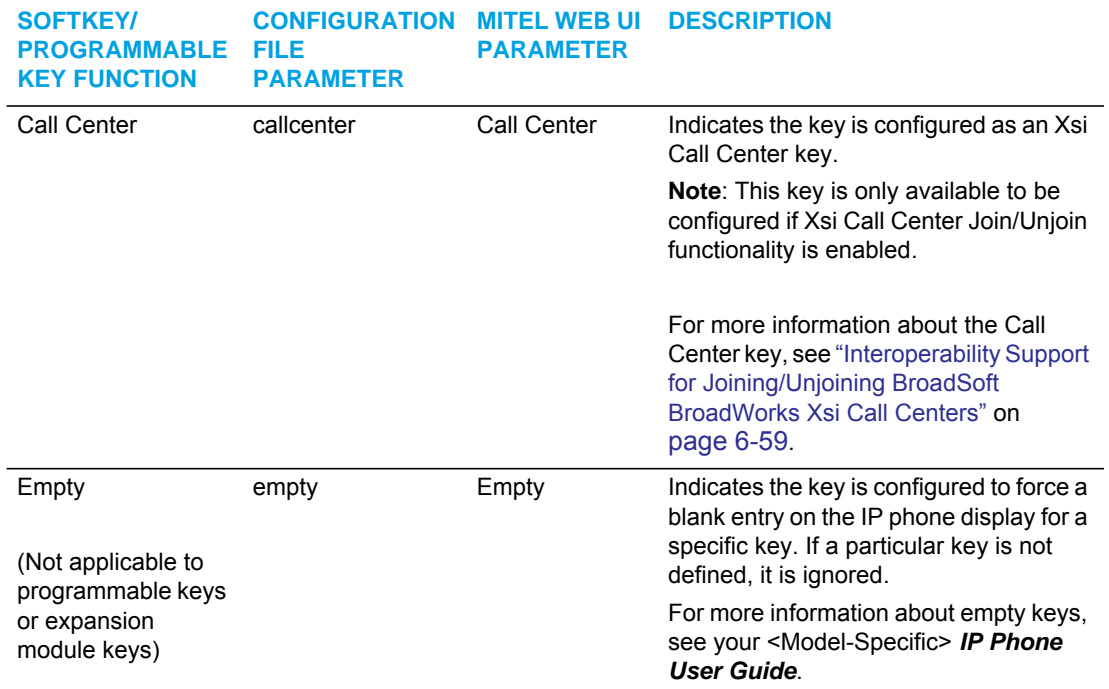

### *Reference*

For more information about key functions for your model phone, see your <Model-Specific> *IP Phone User Guide*.

## CONFIGURING SOFTKEYS AND PROGRAMMABLE KEYS

Use the following procedures to configure the softkeys and programmable keys on the IP phone.

## *CONFIGURATION FILES*

For specific parameters you can set in the configuration files, see Appendix A, the sections, ["Softkey/Programmable Key/Keypad Key/Expansion Module Key/Hard Key Parameters"](#page-886-0) on [page A-216](#page-886-0).

#### Ļ.  *MITEL WEB UI*

**1.** Click on **Operation->Softkeys and XML**

or

Click on **Operation->Programmable Keys** or

### Click on **Operation->Expansion Module <N>.**

Depending on your phone-model, the key configuration screen displays.

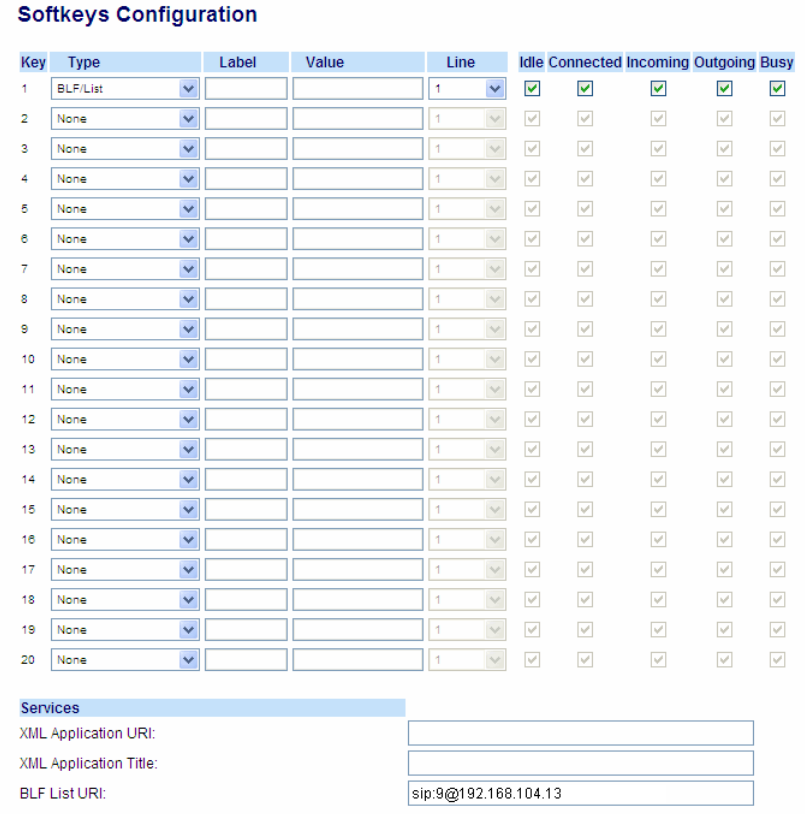

**2.** Select a key to configure.

For Softkeys and Expansion Module Keys:

**3.** In the "**Type**" field, select the type of softkey you want to configure.

**Note:** For available type values on each IP phone model, see Appendix A, the P section, ["Softkey/Programmable Key/Keypad Key/Expansion Module Key/Hard Key](#page-886-0)  [Parameters"](#page-886-0) on [page A-216.](#page-886-0)

- **4.** If applicable, enter a label in the "**Label**" field.
- **5.** If applicable, in the "**Value**" field, enter a value to associate with the softkey. For example, for a Speeddial value, you can enter a number you want to use for the Speeddial key, or 12345+ as a Speeddial prefix.
- **6.** If applicable, in the "**Line**" field, select the line for which you want to associate the softkey.
- **7.** Some softkey types allow you to configure specific operational states. Operational states display to the IP phone when a softkey is used. To enable/disable an operational state, click the "**Idle**", "**Connected**", "**Incoming**", or "**Outgoing**" fields to check or uncheck the box.

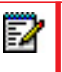

**Note:** Operational states are not applicable to expansion modules.

**8.** Click **Save Settings** to save your changes.

For Programmable Keys:

- **9.** In the "**Hard Key**" field, select the programmable key type you want to configure.
	- **Note:** For available type values on each IP phone model, see Appendix A, the section, ["Softkey/Programmable Key/Keypad Key/Expansion Module Key/Hard Key](#page-886-0)  [Parameters"](#page-886-0) on [page A-216](#page-886-0).

In the "**Value**" field, enter a value to associate with the programmable key. For example, for a Speeddial value, you can enter a number you want to use for the Speeddial key, or 12345+ as a Speeddial prefix.

- **10.** In the "**Line**" field, select the line for which you want to associate the programmable key.
- **11.** Click **Save Settings** to save your changes.

# CONFIGURABLE POSITIONING OF PROGRAMMED SOFTKEYS

p

**Note:** Applicable to the 6867i and 6869i IP Phones only.

By default, when programming softkeys for the 6867i and 6869i IP phones, the softkey is automatically placed (i.e. collapses) into the first available softkey slot/position on the LCD display. For example, for the 6867i, if top softkeys 1 through 44 are set to "None" on and top softkey 3 is programmed as a speeddial softkey with the label "Home", after saving the settings, the "Home" speeddial softkey will appear on the first top softkey position on the LCD display.

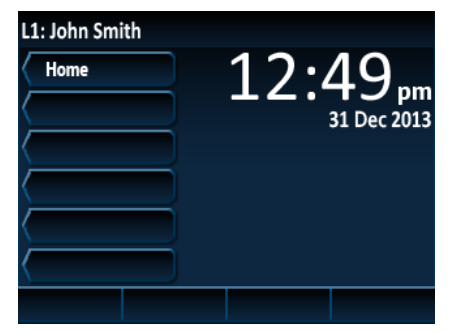

6867i Example - Collapsed Mode (Default)

Administrators now have the option to configure programmed softkey positioning behavior. Enabling the "**collapsed softkey screen**" parameter (i.e. defining the parameter as "**1**" in the configuration files) will maintain the previous behavior (as per the example above) for the 6867i and 6869i. Disabling the parameter (i.e. defining the parameter as "**0**") will cause the 6867i/6869i IP phone to retain the defined position of the programmed softkey. Using the example above,

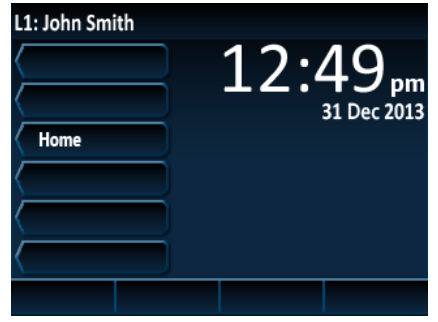

if the "**collapsed softkey screen**" parameter is disabled, the "Home" speeddial softkey will retain its position appearing on the third top softkey position on the LCD display.

6869i Example - Non-Collapsed Mode

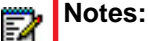

- **1.** The "**collapsed softkey screen**" parameter applies to both top and bottom softkeys and is enabled by default.
- **2.** When the "**collapsed softkey screen**" parameter is disabled, bottom softkeys configured with a function that is to be displayed only in specific states will be displayed as a blank softkey in all other states. For example, if a bottom softkey is configured with speeddial functionality in the connected, incoming, outgoing, and busy states, when the phone is idle, the softkey will be blank (i.e. no label is displayed) and will not be functional.

# OFFSET PARAMETERS

Complementing the "**collapsed softkey screen**" parameter are the following two additional parameters giving Administrators more control over softkey positioning:

- **collapsed softkey screen offset bottom**: Defines the offset for locking or collapsing the bottoms softkeys.
- **collapsed softkey screen offset top**: Defines the offset for locking or collapsing the top softkeys.

If the "**collapsed softkey screen**" parameter is enabled (i.e. defined as "**1**") and an offset parameter such as "**collapsed softkey screen offset bottom: 4**" is defined, the first four bottom softkeys will not be taken into consideration when collapsing (i.e. essentially locking the first four bottom softkeys and collapsing the rest).

Alternatively, the inverse is true whereby, if the "**collapsed softkey screen**" parameter is disabled (i.e. defined as "**0**") and an offset parameter such as "**collapsed softkey screen offset bottom: 4**" is defined, all bottom softkeys except the first four will not be taken into consideration when collapsing (i.e. essentially collapsing the first four bottom softkeys and locking the rest).

#### **Notes:**  p

- **1.** The range of the "offset" parameters is dependent on the SIP phone model. Values not in range will be ignored.
- **2.** For the 6867i, the range for the "**collapsed softkey screen offset bottom**" and "**collapsed softkey screen offset top**" parameters are 1 - 17 and 1 - 19 respectively.
- **3.** For the 6869i, the value for the "**collapsed softkey screen offset bottom**" and "**collapsed softkey screen offset top**" parameters are 1 - 23 and 1 - 43 respectively.

For example, the 6869i has a total of 24 bottom softkeys and 44 top softkeys. If the configuration file for the phone contains the following defined parameters:

```
collapsed softkey screen: 1
collapsed softkey screen offset top: 0
collapsed softkey screen offset bottom: 4
```
the phone would collapse all the top softkeys (i.e 1 - 44), lock bottom softkeys 1 - 4, and collapse the rest of the bottom softkeys (i.e. 5 - 24).

Alternatively, If the configuration file for the phone contains the following defined parameters:

```
collapsed softkey screen: 1
collapsed softkey screen offset top: 10
collapsed softkey screen offset bottom: 20
```
the phone would lock top softkeys 1 -10, collapse top softkeys 11 - 24, lock bottom softkeys 1 - 20, and collapse bottom softkeys 21 - 44.

With the collapsed softkey screen disabled the inverse would apply. If the configuration file for the phone contains the following defined parameters:

```
collapsed softkey screen: 0
collapsed softkey screen offset top: 0
collapsed softkey screen offset bottom: 4
```
the phone would lock all the top softkeys (i.e 1 - 44), collapse bottom softkeys 1 - 4, and lock the rest of the bottom softkeys (i.e. 5 - 24).

Alternatively, If the configuration file for the phone contains the following defined parameters:

```
collapsed softkey screen: 0
collapsed softkey screen offset top: 10
collapsed softkey screen offset bottom: 20
```
the phone would collapse top softkeys 1 -10, lock top softkeys 11 - 24, collapse bottom softkeys 1 - 20, and lock bottom softkeys 21 - 44.

CONFIGURING PROGRAMMED SOFTKEY POSITIONING OPTIONS

Use the following procedures to configure the programmed softkey positioning options.

## *CONFIGURATION FILES*

For specific parameters you can set in the configuration files, see Appendix A, the section, ["Configurable Positioning of Programmed Softkeys"](#page-894-0) on [page A-224.](#page-894-0)

# SHIFTING OF SOFTKEY POSITIONS FOR BUSY STATES

**Note:** Applicable to the 6867i and 6869i IP Phones only.

By default, user configured softkeys are automatically shifted from the first page of softkeys to the second page when the phone is in a busy state. Administrators have the option of "collapsing" the user configured softkeys to start on the first available softkey position after the context-sensitive softkeys during the following busy states:

- outgoing
- ringing
- connected
- hold

Б

Þ

This feature is configured by defining the "**collapsed context user softkey screen**" parameter as "**0**" (disabled) or "**1**" (enabled) in the configuration files.

**Note:** The "**collapsed context user softkey screen**" parameter is disabled by default.

For Example:

During a call on a 6869i IP phone with the "**collapsed context user softkey screen**" parameter disabled and with softkey 1 configured as Park, the softkey will not appear on page 1. The user has to press the More key to access it on page 2.

During a call on a 6869i IP phone with the "**collapsed context user softkey screen**" parameter enabled Park appears on page 1 in softkey positions 4 (Drop, Conf, and Xfer situated in softkey positions 1, 2, and 3).

CONFIGURING COLLAPSED CONTEXT USER SOFTKEY SCREEN

Use the following procedures to configure the collapsed context user softkey screen.

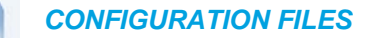

For specific parameters you can set in the configuration files, see Appendix A, the section, ["Configurable Positioning of Programmed Softkeys"](#page-894-0) on [page A-224](#page-894-0).

# OPTION TO REMOVE THE "MORE" SOFTKEY WHEN NOT REQUIRED

**Note:** Applicable to the 6867i and 6869i IP phones only.

Administrators can control how softkeys are displayed on the IP phones' screens when the number of softkeys configured matches the exact number of softkey buttons on the phone.

For example, the 6867i has a total of six physical top softkey buttons and four physical bottom softkey buttons. By default, when a total of six top softkeys and four bottom softkeys are configured, the screen displays five top softkeys and three bottom softkeys along with "More" options to access the remaining softkeys.

By enabling the "**collapsed more softkey screen**" parameter, in the scenario above, the "More" softkey is removed in both places allowing the phones to display all configured top and bottom softkeys on one screen.

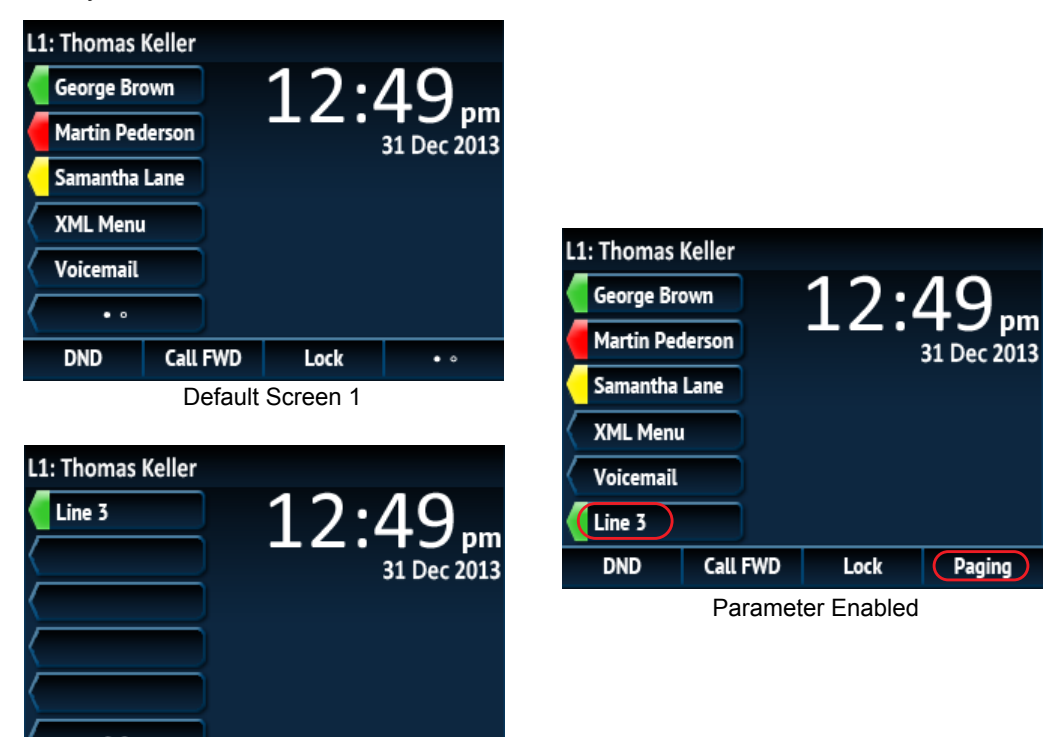

Default Screen 2

Paging

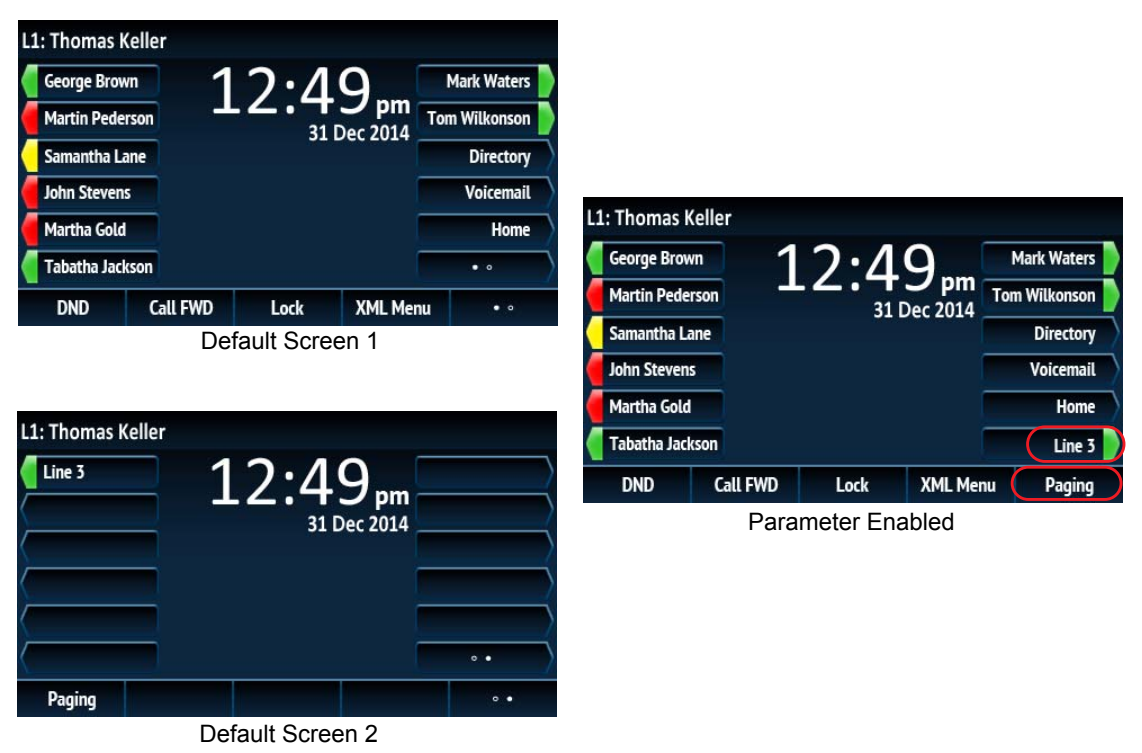

When the "**collapsed more softkey screen**" parameter is enabled for the 6869i IP phone, the phone will apply the same behavior if 12 top softkeys or five bottom softkeys are configured.

# CONFIGURING THE COLLAPSED MORE SOFTKEY SCREEN OPTION

Use the following parameter to configure the collapsed more softkey screen option

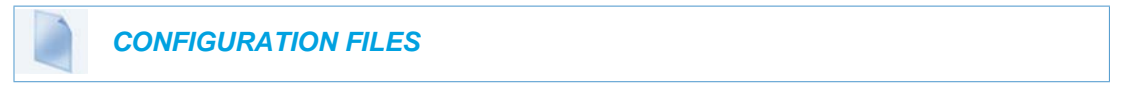

For specific parameters you can set in the configuration files, see Appendix A, the section, ["Programmable Key Settings"](#page-897-0) on [page A-227](#page-897-0).

# PRESS-AND-HOLD SPEEDDIAL KEYPAD KEYS

The keypad keys on the IP phones can be used to store speeddial numbers that are dialed out when a user presses and holds the respective key. These press-and-hold speeddial numbers can be configured using the IP phone UI, the Mitel Web UI, or by defining the "**pnhkeypadN value**" and "**pnhkeypadN line**" parameters in the configuration files.

CONFIGURING PRESS-AND-HOLD SPEEDDIAL KEYPAD KEYS

You can program one speeddial number for each applicable keypad key (keys 1 through 9). For information on how to configure the press-and-hold keypad keys (as well as press-and-hold speeddial softkeys or programmable keys) using the IP phone UI, please refer to the respective phone model's *SIP IP Phone User Guide*.

Use the following procedures to configure the press-and-hold keypad keys.

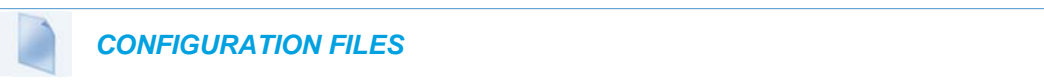

For specific parameters you can set in the configuration files, see Appendix A, the section[,"Press-and-Hold Speeddial Keypad Key Settings"](#page-910-0) on [page A-240](#page-910-0).

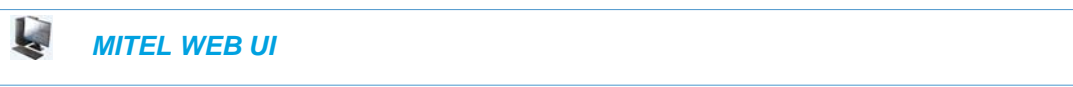

### **1.** Click on **Operation->Keypad Speed Dial.**

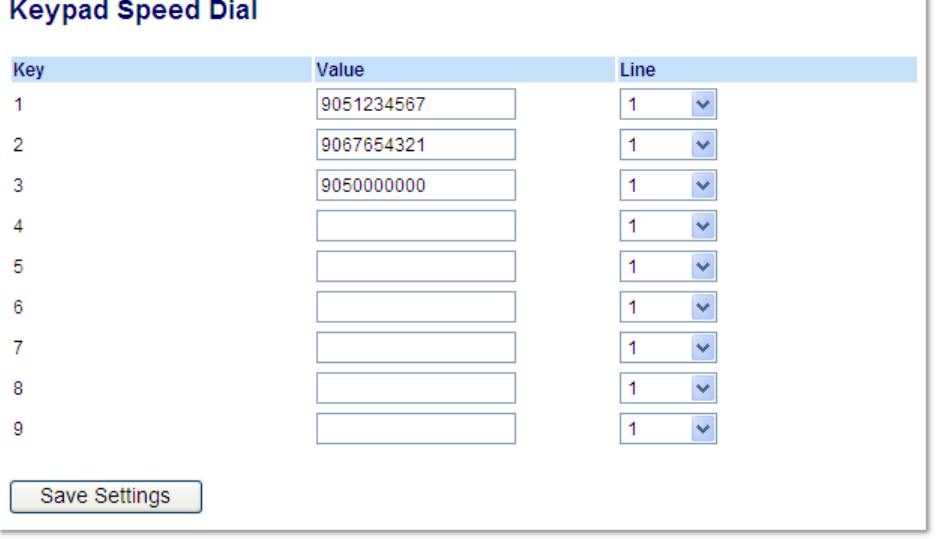

- **2.** Select the keypad key you want to program.
- **3.** In the "**Value**" field, enter the speeddial number.
- **4.** In the "**Line**" field, select the line number you want the phone to use when dialing the speeddial number.
- **5.** Click **Save Settings**.

# HARD KEY REPROGRAMMING

Administrators have the ability to reprogram a number of the IP phone's hard keys (depending on the model) with any one of the phone's softkey functions.

### **6863i Hard Key Mapping**

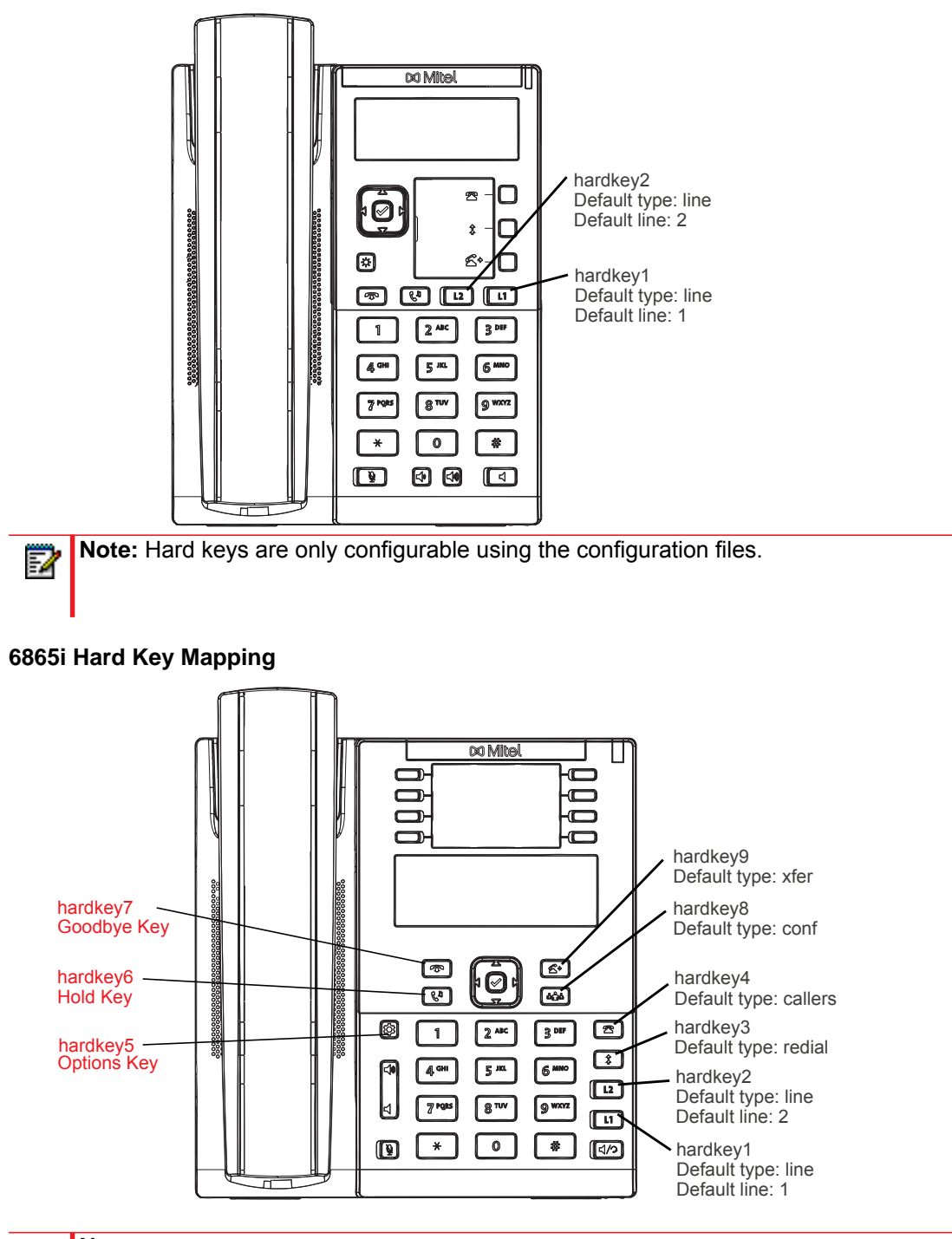

**Notes:** 

P

- **1.** The reprogramming of hard keys 5, 6, and 7 (indicated above in red) is not supported.
- **2.** Hard keys are only configurable using the configuration files.

### **6867i Hard Key Mapping**

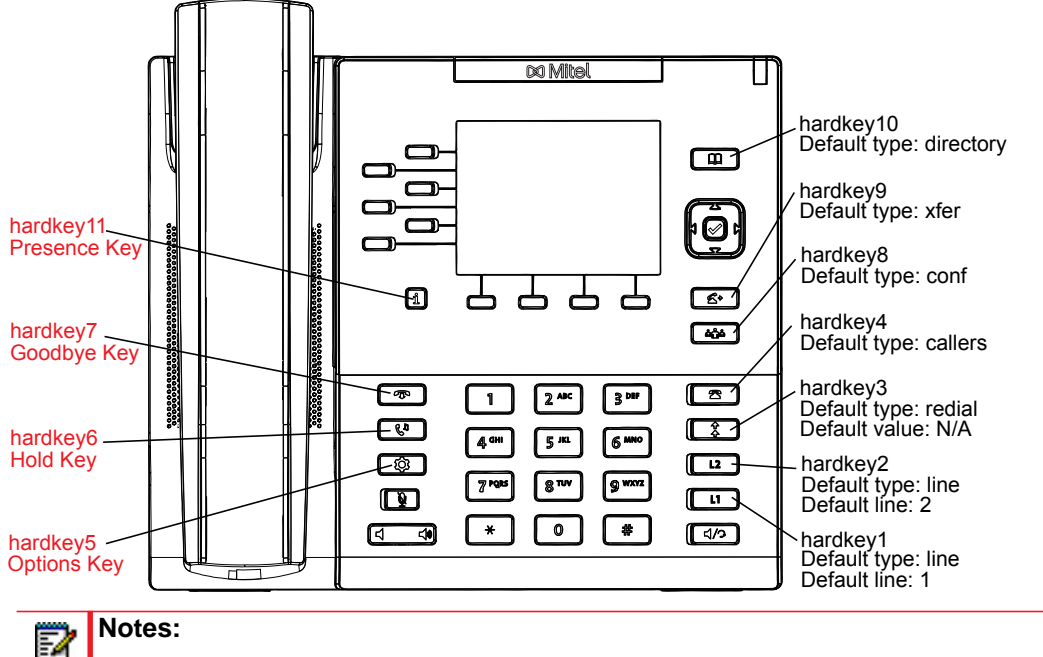

# **Notes:**

- **1.** The reprogramming of hard keys 5, 6, 7, and 11 (indicated above in red) is not supported.
- **2.** Hard keys are only configurable using the configuration files.

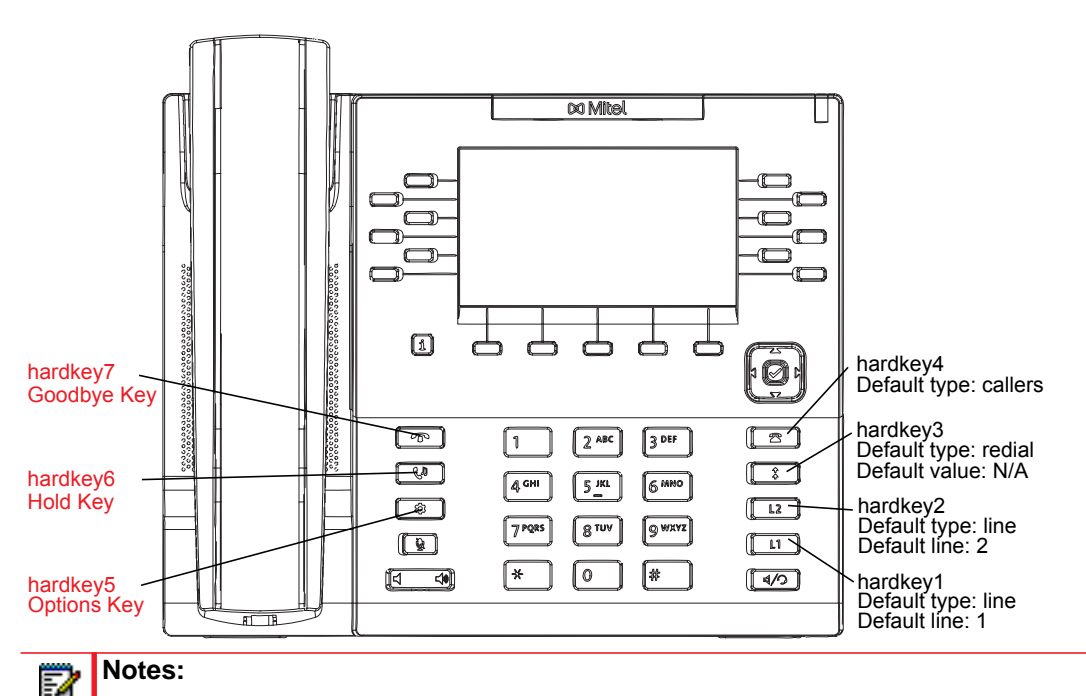

## **6869i Hard Key Mapping**

- **1.** The reprogramming of hard keys 5, 6, 7 (indicated above in red) is not supported.
- **2.** Hard keys are only configurable using the configuration files.
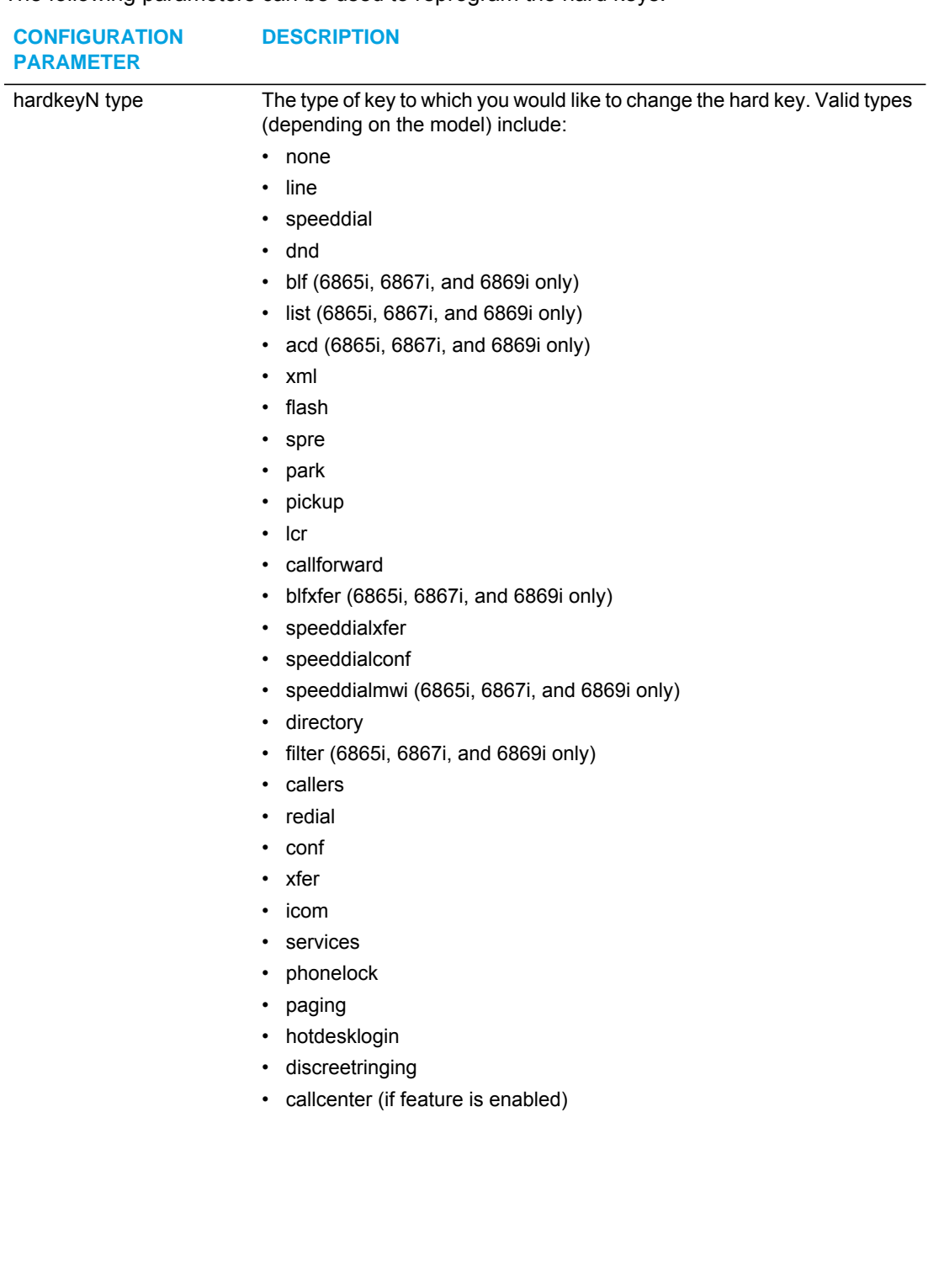

The following parameters can be used to reprogram the hard keys:

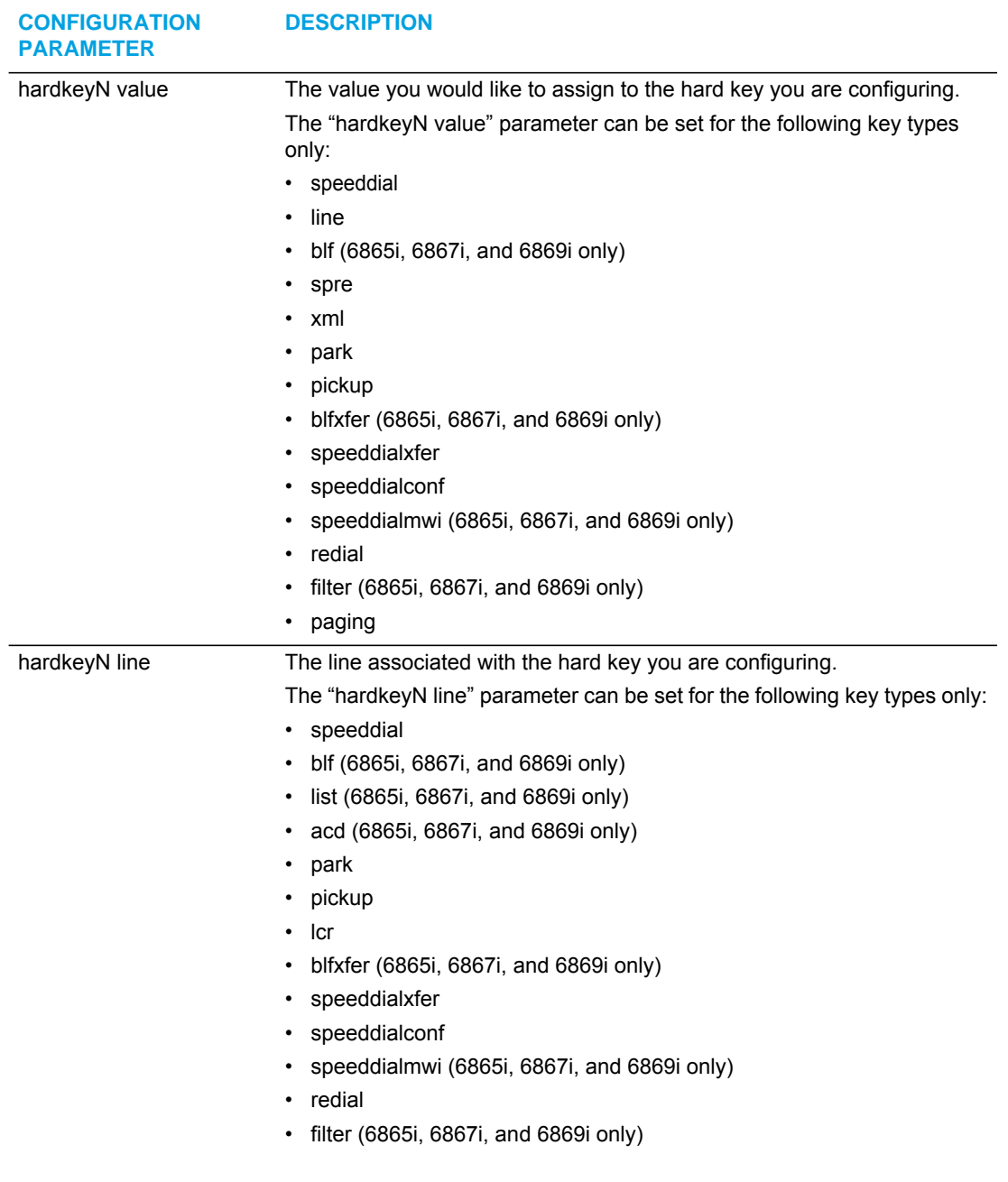

In addition to the above basic parameters, the following supplementary parameters can also be used for the hard keys:

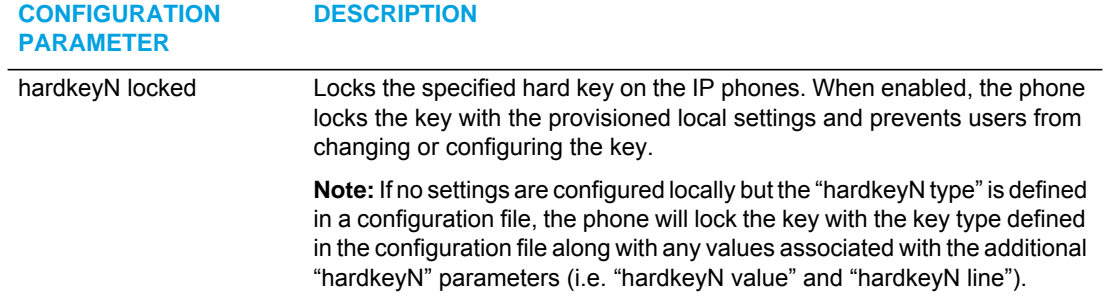

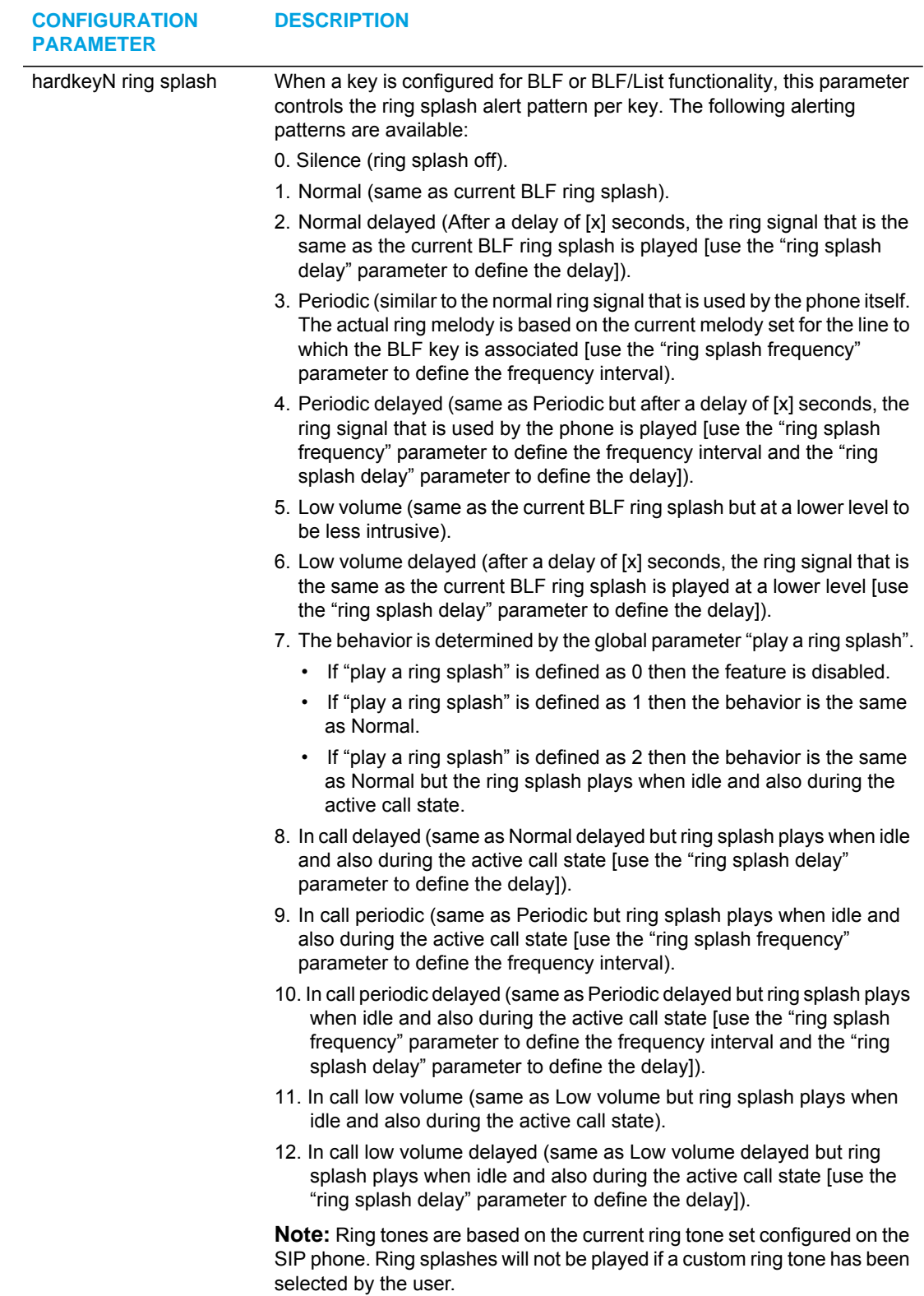

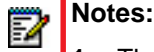

- **1.** The value of "N" in the above "hardkeyN" parameters corresponds to the hard key's mapping number as per the ["6863i Hard Key Mapping"](#page-394-0)*,* ["6865i Hard Key Mapping"](#page-394-1)*,* ["6867i Hard Key Mapping"](#page-395-0) and ["6869i Hard Key Mapping"](#page-395-1) figures.
- **2.** Hard keys 1 and 2 on all 6800 Series SIP phones cannot be programmed as Line keys other than their default (Line 1 and Line 2).
- **3.** When hard keys 1 and 2 on the 6863i and 6865i are remapped, if applicable, LED indication will follow the color/cadence of the corresponding feature when the key is reprogrammed.
- **4.** When hard keys 1 to 4 on 6867i and 6869i are remapped, if applicable, LED indication will follow the color/cadence of the corresponding feature when the key is reprogrammed.
- **5.** Hard keys 3, 4, 8, and 9 on the 6865i and hard keys 8, 9, and 10 on the 6867i can be remapped to any key type except for the following: Line, BLF, BLF/List, Auto Call Distribution, and BLF/Xfer.
- **6.** If a hard key is configured with the type "None", functionality of the hard key (and its corresponding LED) is disabled.
- **7.** Misconfiguration of the hard key will result in the key going back to its default function. For example, reprogramming hard key 3 (Redial) to: hardkey3 type: line hardkey3 line: 33 will result in hard key 3 reverting back to its default Redial functionality as the "hardkey3 line: 33" definition is invalid.

## REPROGRAMMING HARD KEY FUNCTIONALITY USING THE CONFIGU-RATION FILES

Use the following procedures to reprogram the functionality of hard keys on the 6867i and 6869i IP phones.

## *CONFIGURATION FILES*

For specific parameters you can set in the configuration files, see Appendix A, the sections, ["Hard Key Settings"](#page-918-0) on [page A-248](#page-918-0), ["Locking Keys"](#page-925-0) on [page A-255,](#page-925-0) and ["Ring Splash Settings"](#page-932-0) on [page A-262](#page-932-0).

## CUSTOMIZING THE KEY TYPE LIST IN THE MITEL WEB UI

An Administrator can configure which key types display in the Mitel Web UI list for a Softkey, Programmable Key, and/or Expansion Module Key,. Currently, in the Mitel Web UI for a phone, you can select a type of key from a list of more than 20 key types to assign to a softkey, programmable key, and/or expansion module key.

Using the configuration files, you can specify key types to display in the key type list that apply to a User's environment.

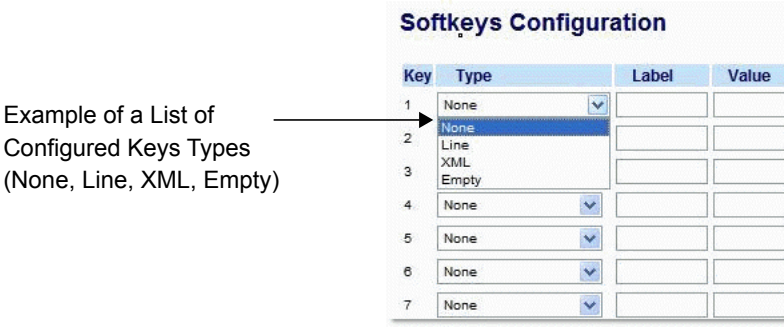

In addition to being able to specify which key types display in the list, the Administrator can also determine in which order the key types display.

You can use the following configuration file parameters to control which key types to display and specify in which order to display them in:

softkey selection list

If no value is specified for the "softkey selection list" parameter, the key "Type" list displays all of the key types by default.

If an Administrator configures specific key types for a phone in the configuration file, and the phone for which he downloads the configuration to already has key types configured on it, those key types display in the key list for those keys, in addition to the key types specified by the Administrator. For example, a phone has a Park key and a Pickup key already configured on the phone, and the Administrator downloads a configuration file to the phone that has specific key types of None, Line, Speeddial, and XML. After the configuration file is downloaded, the Park key list will show None, Line, Speeddial, XML, and Park; the Pickup key list will show None, Line, Speeddial, XML, and Pickup; all other keys that were configured as None before the download will show only None, Line, Speeddial, and XML.

## **Notes:**

Ð

- **1.** Any key types configured that do not apply to the phone are ignored.
- **2.** The SAVE and DELETE keys appear by default Keys 5 and 6 on the 6865i unless your Administrator configured these keys as other functions.
- **3.** An Administrator must use the English value when configuring the key types in the configuration files.
- **4.** After configuring specific key types for a phone, the key types in the Mitel Web UI display the same for both the User and Administrator Web interfaces for that phone.

## CUSTOMIZING THE KEY TYPE LIST USING THE CONFIGURATION FILES

Use the following procedure to configure the Key Type List that displays in the Mitel Web UI.

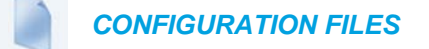

For specific parameters you can set in the configuration files, see Appendix A, the section, ["Customizing the Key Type List"](#page-924-0) on [page A-254](#page-924-0).

## SPEEDDIAL PREFIXES

The normal function of the **Speeddial** option allows you to configure a specific key on the phone to dial a number quickly by pressing the configured key. For example, if you had the following Speeddial configuration in the configuration files:

```
softkey1 type: speeddial
softkey1 label: Office
softkey1 value: 5552345
softkey1 line: 1
```
after you press softkey1 on the phone, it dials the Office number at 555-2345 on line 1.

A new feature for the Speeddial option allows you to configure a preset string of numbers followed by a "+". This feature allows the phone to speeddial a prefix number and then pause to let you enter the remaining phone number. You can use this feature for numbers that contain long prefixes. For example, if you had the following Speeddial configuration in the configuration files:

```
softkey2 type: speeddial
softkey2 label: Europe Office
softkey2 value: 1234567+
softkey2 line: 2
```
after you press softkey2 on the phone, it dials the prefix number automatically and pauses for you to enter the remaining number using the keypad on the phone.

You can configure the Speeddial prefix using the configuration files or the Mitel Web UI.

## ENABLING/DISABLING ABILITY TO ADD OR EDIT A SPEEDDIAL KEY

The IP Phones allow you to set a parameter, "**speeddial edit**" using the configuration files that allows you to enable or disable the ability to add a Speeddial key or edit a Speeddial key from the IP Phone UI. Disabling this parameter prevents a user from adding or editing a Speeddial key.

The default for this parameter is enabled, allowing you to create and edit Speeddial keys on the phone using the Press-and-hold feature, softkeys, programmable keys, expansion module keys and key pad, Speeddial menu in the IP Phone UI, and the SAVE TO key.

If this parameter is set to disabled, it blocks the user from using any of the features on the phone to create or edit a Speeddial key.

ENABLING/DISABLING THE ABILITY TO ADD OR EDIT A SPEEDDIAL KEY USING THE CONFIGURATION FILES

Use the following procedure to enable/disable the ability to add and edit a Speeddial key.

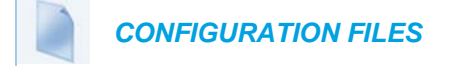

For specific parameters you can set in the configuration files, see Appendix A, the section, ["Locking the SAVE and DELETE Keys"](#page-928-0) on [page A-258](#page-928-0).

## BUSY LAMP FIELD (BLF)

The BLF feature on the IP phones allows a specific extension to be monitored for state changes. BLF monitors the status (busy or idle) of extensions on the IP phone.

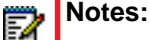

**1.** Applicable to the 6865i, 6867i, and 6869i IP phones only.

**2.** BLF feature availability is dependent on your call manager.

*Example*

A Supervisor configures BLFs on his phone for monitoring the status of a worker's phone use (busy or idle). When the worker picks up his phone to make a call, a busy indicator on the Supervisor's phone shows that the worker's phone is in use and busy.

## BLF SETTING

On the 6865i IP phone, the LED lights next to each BLF programmable key illuminate steady to indicate the monitored line is off-hook or unregistered. The LED goes off when the line is idle.

On the 6867i and 6869i, the busy and idle states are indicated by the color of the softkey button on screen (i.e. red for busy, green for idle) as well as the LED indicators (i.e. solid for busy and off for idle).

**Note:** You can configure a maximum of 50 BLFs shared between the phone and any attached expansion modules.

You can configure a BLF key on the IP Phones using the configuration files or the Mitel Web UI.

## BLF/LIST SETTING

(For use with the BroadSoft BroadWorks Rel 13 or higher platform only)

The BLF/List feature on the IP phones is specifically designed to support the BroadSoft BroadWorks Rel 13 Busy Lamp Field feature. This feature allows the IP phone to subscribe to a list of monitored users defined through the BroadWorks web portal.

In addition to monitoring the idle and busy state, the BLF/List feature also supports the ringing state. When the monitored user is idle, there is a small telephone icon shown with the handset on-hook. When the monitored user is in ringing state, there is a small bell icon shown. When the monitored user is on an active call then a small telephone icon is shown with the handset off-hook.

On the 6865i IP phone, the LED lights next to each BLF programmable key illuminate steady to indicate the monitored line is off-hook or unregistered. The LED goes off when the is idle. When the monitored extension is ringing, the LED flashes.

**Note:** The BroadWorks BLF feature is not the same as the BroadWorks Shared Call Appearance (SCA) feature and does not permit call control over the monitored extension.

You can configure a BLF/List key on the IP Phones using the configuration files or the Mitel Web UI. You can also specify a BLF list URI that the phone uses to access the required BLF list. You can specify a BLF List URI using the "**list uri**" parameter in the configuration files or the BLF List URI field in the Mitel Web UI at the path *Operation->Softkeys/Programmable Keys/Expansion Module Keys->Services->BLF List URI*. For more information about the "list uri" parameter, see Appendix A, the section, ["BLF List URI Settings"](#page-929-0) on [page 259](#page-929-0).

### *Example*

P

A receptionist has an IP phone that subscribes to a list of extensions from the BroadWorks Application Server.

On 6865i IP phone, the programmable key LEDs illuminate either flashing, solid, or turn off depending on the state of the monitored extensions. On the 6867i and 6869i, the BLF states are indicated by the color of the softkey button on screen (red of busy, yellow for ringing, and green for idle) as well as the LED indicators (i.e. solid for busy, flashing for ringing, and off for idle).

## ASTERISK BLF CONFIGURATION

You can enable the BLF feature on Asterisk to enable monitoring for specific extensions. BLF on Asterisk is possible through the "hint" extension parameter.

Add the following in the Asterisk *extensions.conf* file for each target extension being monitored.

For example:

exten -> 9995551212, hint, SIP/9995551212

Add the following in the Asterisk *sip.conf* file for each subscriber if it is not defined already.

For example:

```
[9995551212]
Subscribecontext=sip
```
## BROADSOFT BLF CONFIGURATION

You can enable the BLF feature on BroadSoft BroadWorks Rel 13 or higher through the BroadWorks Web Portal. Each user must have the Busy Lamp Field service enabled for their user. The user must add each desired extension to the "Monitored Users List" on the Busy Lamp Field service page and also enter in a list name for the monitored users BLF list on the same page.

Changes to the "Monitored Users List" are dynamic and the Mitel IP phones are automatically updated without requiring a restart.

#### *Reference*

For sample BLF configurations, see [Appendix D, "Sample BLF Softkey Settings."](#page-1002-0)

## CONFIGURING BLFS

Use the following procedures to configure BLF and BLF/List on the IP phone.

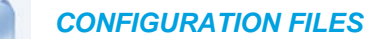

To set BLF or BLF/List in the configuration files, see Appendix A, the sections,

- ["Softkey/Programmable Key/Keypad Key/Expansion Module Key/Hard Key Parameters"](#page-886-0) on [page A-216.](#page-886-0)
- ["BLF List URI Settings"](#page-929-0) on [page A-259](#page-929-0).

#### ź.  *MITEL WEB UI*

### **1.** Click on **Operation->Softkeys and XML->Top Keys**

or Click on **Operation->Programmable Keys** or

#### Click on **Operation->Expansion Module <N>.**

Depending on your phone-model, the key configuration screen displays.

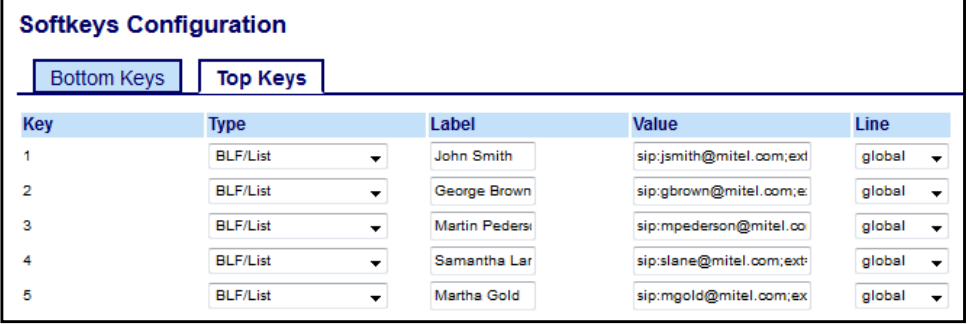

**2.** Select a softkey, programmable, or expansion module key to configure.

- **3.** In the "**Type**" field, select "**BLF**" (Asterisk), "**BLF/List**" (BroadSoft BroadWorks).
- **4.** (For the 6867i/6869i softkeys) In the "**Label**" field, enter the name of the person who's extension you are monitoring.
	- **Note:** If BLF/List type is selected, the label value is optional. If a label is defined it Ð is displayed on the phone's screen up until the BLF/List key has been updated by the call manager. If a label is not defined, the label will be displayed as a series of question marks (i.e. ???) until it is updated with the appropriate data from the call manager.
- **5.** In the "**Value**" field, enter a value to associate with the softkey or programmable key. For example, for BLF, the value is the extension you want to monitor. For BLF/List, enter the BLF/List target's resource URI, using the following syntax: sip:username@domain.com;ext=extension number whereby the "username@domain.com" is identical to the resource URI of the BLF/List key configured on the call manager and the "extension number" (an optional value) corresponds

to the target's extension number.

**Note:** If a resource URI is not defined in the **Value** field, the key will be automatically populated using the first resource entry from the BLF/List NOTIFY data that has not already been populated (either manually or automatically).

- **6.** In the "**Line**" field, select a line number that is actively registered to the appropriate SIP proxy you are using.
- **7.** In the "**BLF List URI**" field, enter the name of the BLF list defined on the BroadSoft Broad-Works Busy Lamp Field page for your particular user. For example, sip:9@192.168.104.13.

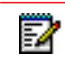

D

**Note:** The value of the BLF/List URI parameter must match the list name configured. Otherwise, no values display on the screen and the feature is disabled.

- **8.** Select the line state (idle, connected, incoming, outgoing, busy) that you want to apply to the BLF softkey or programmable key.
- **9.** Click **Save Settings** to save your changes.

**10.** In the "**BLF List URI**" field, enter the name of the BLF list defined on the BroadSoft Broad-Works Busy Lamp field page for your particular user.

For example, sip:9@192.168.104.13.

- **Note:** The value of the BLF/List URI parameter must match the list name configured. Otherwise, no values display on the screen and the feature is disabled.
- **11.** Click **Save Settings** to save your changes.

## BLF PAGE SWITCH FEATURE

**Note:** Applicable to the 6867i and 6869i IP Phones only.

A new features enables the 6867i and 6869i model phones to automatically switch the screen focus to a softkey page or M685i expansion module page that has an active Busy Lamp Field (BLF) key. Administrators can configure this feature using the "**blf activity page switch**" parameter.

If this parameter is set to "1", the screen will switch to a softkey page or an M685i expansion module page if a monitored extension transitions to a ringing (fast flashing) state. If this parameter is set to "2", the screen will switch if a monitored extension transitions to either a ringing (fast flashing) or a hold (slow flashing) state. Finally, if this parameter is set to "3", the screen will switch if a monitored extension transitions to either a ringing or hold state OR from an idle (off) state to an "in call" (solid) state.

The following can be observed with this new feature:

- If there is a lot of activity on the monitored extensions, the page will be shown on the screen for at least 5 seconds before switching again. When a user manually scrolls the pages by pressing the **More** key or the **Function** key (for the page you want to display) on the M685i, no activity-triggered page flipping should occur for 5 seconds after the manual switch.
- If the phone softkeys are hidden by an overlay screen, such as an XML UI object, a menu (e.g. the Services, Directory, or Callers List menu), or if the phone is in an active call, the screen will not automatically switch focus to a softkey page with BLF activity (it will however for an expansion module page).
- When the phone is in Idle mode, the menu switches to the page with the BLF key when there is an incoming call to the monitored extension. The page is shown for 10 seconds if the call is answered. If the call is not answered by the BLF extension, the BLF key page will be shown as long as ringing is ongoing.
- When the BLF key page is shown and there is another incoming call on another BLF key on the same page, the new call is also shown on this BLF key.
- When the BLF key page is shown and there is another incoming call on another BLF key on another page, the switch to the other page will be done after 10 seconds.

• When the BLF key page is shown and there are several more incoming calls on BLF keys, after 10 seconds the next active BLF key will be shown in the key number order.

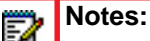

- **1.** This feature is not applicable to BLF/List keys.
- **2.** To minimize the chance of a lot of switching between the Idle screen and the page(s) with BLF keys, it is recommended to have the BLF keys with most frequent traffic on one page. If the expansion module has several BLF keys, it is recommended to use an extra display panel unit.
- **3.** The IP phones (as well as the M685i Expansion Module) will automatically switch to the idle page (or the first page on the M685i Expansion Module) if no BLF activity is detected by the phone.

## CONFIGURING BLF PAGE SWITCH

Use the following procedures to configure the BLF page switch feature on the IP phone.

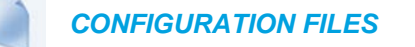

To configure the BLF page switch on the IP phones using the configuration files, see Appendix A, the section, ["BLF Page Switch"](#page-930-0) on [page A-260](#page-930-0).

## CONFIGURABLE DISPLAY MODES FOR BLF AND BLF/LIST SOFTKEY LABELS

**Note:** Applicable to the 6867i and 6869i IP Phones only. Г

The manner in which labels for BLF and BLF/List softkeys are displayed on the applicable IP phones (as well as the M685i Expansion Modules) can be configured by Administrators. By defining the "**blf display label to max**" parameter to either "**0**" or "**1**" in the configuration files, Administrators can choose between two distinct display modes.

In the primary (default) display mode (i.e. "**blf display label to max: 0"**), when a label exceeds the maximum characters the respective phone's screen can display, the phone adds an ellipsis (i.e. "...") at the end of the label indicating the label has been automatically truncated. In the secondary display mode (i.e. "**blf display label to max: 1"**), the phone does not automatically truncate the label and simply displays as many characters as the area reserved for the label allows.

CONFIGURING BLF AND BLF/LIST SOFTKEY LABEL DISPLAY MODES

Use the following procedure to configure the display mode for BLF and BLF/List softkey labels:

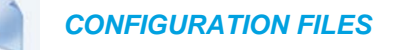

To configure the display for blank BLF/List softkeys on the IP phone using the configuration files, see Appendix A, the section, ["Configurable Display Modes for BLF and BLF/List Softkey Labels"](#page-930-1) on [page A-260](#page-930-1).

# CONFIGURABLE DISPLAY FOR BLANK BLF/LIST SOFTKEYS

**Note:** Applicable to the 6867i and 6869i IP Phones only.

When softkeys for the 6867i and 6869i model phones and the M685i Expansion Modules are configured as BLF/List keys on the phone but there are not enough members in the BLF/List on the BroadSoft server side, then a series of question marks (i.e. "? ???") are displayed on screen beside some of the softkeys.

Administrators can configure the phone to replace the series of question marks with a series of different symbols by defining the "**keys noname symbol**" parameter with a desired character. For example, if **keys noname symbol: "e"** is defined in the configuration files, the phone will display "? eee" instead of "? ???".

Alternatively, Administrators can simply choose to hide the series of question marks (or configured symbol) using the "**keys noname hidden**" parameter. If this parameter is set to "1" (enabled) then the series of question marks (or configured symbol) will be hidden and nothing will be shown on the screen beside the affected softkeys. If this parameter is set to "0" (disabled) then the series of question marks (or configured symbol) will be displayed on the screen indicating blank BLF/List softkeys.

## CONFIGURING THE DISPLAY FOR BLANK BLF/LIST SOFTKEYS

Use the following procedure to configure the display for blank BLF/List softkeys:

 *CONFIGURATION FILES*

To configure the display for blank BLF/List softkeys on the IP phone using the configuration files, see Appendix A, the section, ["Configurable Display for Blank BLF/List Softkeys"](#page-931-0) on [page A-261.](#page-931-0)

# CONFIGURABLE BLF OR BLF/LIST KEY BEHAVIOR WHEN IN AN ACTIVE CALL

**Note:** Applicable to the 6865i, 6867i, and 6869i IP Phones only.

Administrators can configure the phone's behavior when a BLF or BLF/List softkey is pressed during an active call. If the "**blf key mode**" parameter is defined as "0" (default), the BLF or BLF/List number will be sent as DTMF tones in the active call. If defined as "1", the active call will be placed on hold and the phone will place a call to the BLF or BLF/List number using the

next available line. If defined as "2" pressing the BLF or BLF/List softkey will call upon a BLF Action URI.

**Note:** For more information regarding the BLF Action URI feature, see ["Action URI BLF"](#page-527-0) on [page 5-282.](#page-527-0)

CONFIGURING BLF KEY BEHAVIOR WHEN IN AN ACTIVE CALL

Use the following procedure to configure BLF and BLF/List key behavior when in an active call:

 *CONFIGURATION FILES*

To configure BLF and BLF/List key behavior when in an active call, see Appendix A, the section, ["Configurable BLF and BLF/List Key Behavior When in an Active Call"](#page-932-1) on [page A-262.](#page-932-1)

## RING SIGNAL TYPE FOR BLF AND BLF/LIST

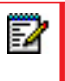

P

**Note:** Applicable to the 6865i, 6867i, and 6869i IP Phones only.

There is a global parameter "**play a ring splash**" that controls whether or not a ring splash is played when there is an incoming call on a BLF- or BLF/List-monitored extension. For the 6865i, 6867i, and 6869i IP phones, you can configure the phone to play the ring splash when idle only or when idle and also in an active call state.

**Note:** The "**play a ring splash**" parameter is not dynamic. Changes to this parameter will take effect only after the phone has been rebooted.

In addition to this global ring splash control, administrators can control the ring splash alert pattern on a per key basis. Each type of key can have a different ring splash alerting pattern and volume. When the phone UI receives the event update from the line manager for BLF transitions to ringing state, the ring splash value is checked to take the appropriate action.

The following alerting patterns are available for all applicable phones:

- **0**: Silence (ring splash off).
- **1**: Normal (same as current BLF ring splash).
- **2**: Normal delayed (After a delay of [x] seconds, the ring signal that is the same as the current BLF ring splash is played [use the "**ring splash delay**" parameter to define the delay]).
- **3**: Periodic (similar to the normal ring signal that is used by the phone itself. The actual ring melody is based on the current melody set for the line to which the BLF key is associated [use the "**ring splash frequency**" parameter to define the frequency interval).
- **4**: Periodic delayed (same as Periodic but after a delay of [x] seconds, the ring signal that is used by the phone is played [use the "**ring splash frequency**" parameter to define the frequency interval and the "**ring splash delay**" parameter to define the delay]).
- **5**: Low volume (same as the current BLF ring splash but at a lower level to be less intrusive).
- **6**: Low volume delayed (after a delay of [x] seconds, the ring signal that is the same as the current BLF ring splash is played at a lower level [use the "**ring splash delay**" parameter to define the delay]).
- **7**: The behavior is determined by the global parameter "**play a ring splash**".
	- If "**play a ring splash**" is defined as 0 then the feature is disabled.
	- If "**play a ring splash**" is defined as 1 then the behavior is the same as Normal.
	- If "**play a ring splash**" is defined as 2 then the behavior is the same as Normal but the ring splash plays when idle and also during the active call state.
- **8**: In call delayed (same as Normal delayed but ring splash plays when idle and also during the active call state [use the "**ring splash delay**" parameter to define the delay]).
- **9**: In call periodic (same as Periodic but ring splash plays when idle and also during the active call state [use the "**ring splash frequency**" parameter to define the frequency interval).
- **10**: In call periodic delayed (same as Periodic delayed but ring splash plays when idle and also during the active call state [use the "**ring splash frequency**" parameter to define the frequency interval and the "**ring splash delay**" parameter to define the delay]).
- **11**: In call low volume (same as Low volume but ring splash plays when idle and also during the active call state).
- **12**: In call low volume delayed (same as Low volume delayed but ring splash plays when idle and also during the active call state [use the "**ring splash delay**" parameter to define the delay]).

The following parameters are available allowing administrators to set and pass the control of the ring splash to the key (instead of the phone using the global "**play a ring splash**" parameter).

- "**prgkeyN ring splash**"
- "**softkeyN ring splash**"
- "**topsoftkeyN ring splash**"
- "**expmodX KeyN ring splash**
- "**hardkeyN ring splash**"
- "**ring splash delay**" (applicable when the "...keyN ring splash" parameter is set to a "delayed" alerting pattern)
- "**ring splash volume**" (applicable when the "...keyN ring splash" parameter is set to a "low volume" alerting pattern)
- "**ring splash frequency**" (applicable when the "...keyN ring splash" parameter is set to a "periodic" alerting pattern)

The per key settings overwrite the global setting ("**play a ring splash**" parameter) on the phone. If the global parameter is *disabled*, a ring splash can still be enabled on a key basis. If the global parameter is *enabled*, all keys will have a ring splash unless the value "0" is configured explicitly for a key.

The following table details the ring splash behavior in the different call states/events when the feature is enabled for active calls states. The behavior is consistent for all audio sources and audio mode configurations.

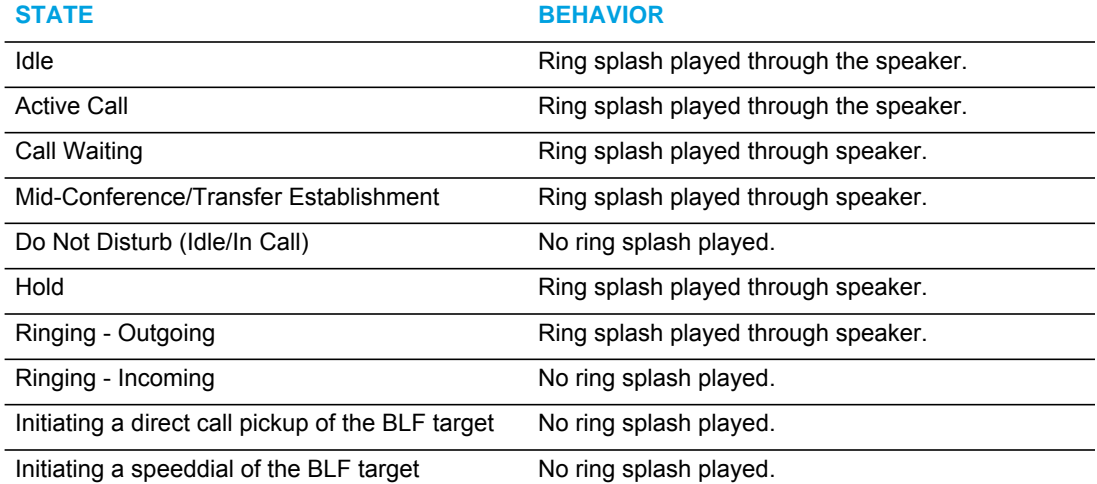

## CONSIDERATIONS

The following considerations must be taken into account when using this feature:

- When a BLF or BLF/List softkey's ring splash parameter is dynamically changed, the change will not take effect until the BLF target becomes idle.
- The playing of a ring splash will be postponed if it is not allowed to be played in the current state and will start playing if the phone transitions to a state where the ring splash can be played. However, if the BLF target stops ringing before the transition, the ring splash will not be played.
- The playing of a delayed ring splash will be postponed until the delay expires. However, if the BLF target stops ringing before the delay expires, the ring splash will not be played.
- In scenarios where the BLF target goes into the ringing state while an initial in-call ring splash is playing or while a call hold or call waiting reminder is playing, the secondary in-call ring splash will be played 500ms after the current event has ended. The inverse is also true whereby call hold or call waiting reminders will be played 500ms after the BLF ring splash, if they occur while a BLF ring splash is playing.
- In scenarios where multiple keys are configured for periodic ring splashes and multiple BLF targets are ringing, only one periodic ring splash for one target will be played.
- While on an active call, if the "ring audibly enable" parameter is enabled and a call is incoming while a periodic ring splash is playing, the periodic ring splash will stop allowing the incoming call's ring tone to be played, and then resume after the incoming call's ring tone has ended.

## CONFIGURING RING SPLASH SETTINGS

Use the following parameters to configure the ring splash settings:

 *CONFIGURATION FILES*

To set the ring splash on a per key basis in the configuration files for BLF, see Appendix A, the sections ["Ring Splash Settings"](#page-932-0) on [page A-262](#page-932-0).

## BLF SUBSCRIPTION PERIOD

p

**Note:** Applicable to the 6865i, 6867i, and 6869i IP Phones only.

On the IP phones, you can set the time period, in seconds, that the IP phone re-subscribes the BLF subscription service.

In the configuration files, enter the following parameter with a valid value to set the BLF subscription period:

sip blf subscription period: <value in seconds>

The minimum value for this parameter is 120 seconds (2 minutes) and the maximum is 2147483647 seconds. The default is 3600 (1 hour). The phone resubscribes to the BLF subscription service before the defined subscription period ends.

You can configure this feature using the configuration files or the Mitel Web UI.

**Note:** The "**sip blf subscription period**" parameter is not applicable to BLF/List subscriptions.

## CONFIGURING BLF SUBSCRIPTION PERIOD

Use the following procedures to configure the BLF subscription period on the IP phone.

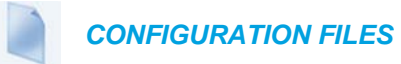

To configure the BLF subscription period on the IP phones using the configuration files, see Appendix A, the section, ["Advanced SIP Settings"](#page-763-0) on [page A-93.](#page-763-0)

## *MITEL WEB UI*

W

**1.** Click on **Advanced Settings->Global SIP->Advanced SIP Settings.**

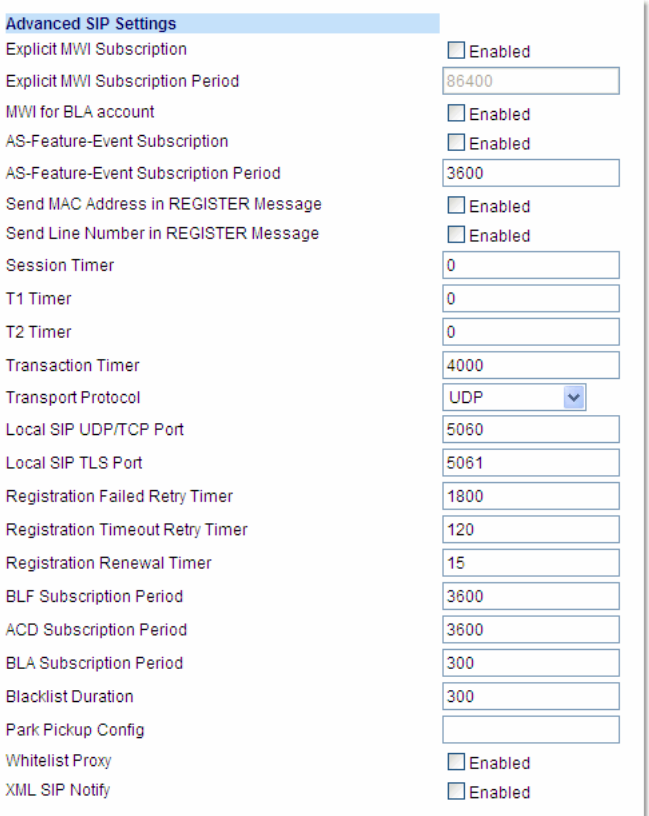

- **2.** Enter a value, in seconds, from 120 to 2147483647 in the "**BLF Subscription Period**" field.
- **3.** Click **Save Settings** to save your changes.

## BLF/XFER AND SPEEDDIAL/XFER KEYS

The IP Phones have a transfer (Xfer) enhancement feature you can use with the BLF and Speeddial keys - **BLF/Xfer** (for 6865i, 6867i, and 6869i only) and **Speeddial/Xfer**.

The BLF key allows one or more extensions to be monitored, and once there is any state change with those extensions, the key shows the status of the monitored lines. The Xfer key allows a call to be transferred to other recipients blindly or consultatively.

The Speeddial key allows a number to be dialed quickly by pressing one key configured for speeddialing. After answering a call, the recipient can transfer the call to an extension by:

- **1.** Pressing Xfer key.
- **2.** Entering the number of the extension or pressing Speeddial or BLF key.
- **3.** Pressing Xfer key again

The BLF and Speeddial transfer enhancement feature provides a simpler way of transferring calls using the keys called **BLF/Xfer** and **Speeddial/Xfer**. The **BLF/Xfer** key combines the BLF and Xfer key's functionality together allowing the user to transfer calls or use BLF with one key. Similarly, the **Speeddial/Xfer** key combines the Speeddial key and Xfer key's functionality together allowing the user to press one key to speeddial and transfer calls.

**Note:** It is recommended that you enable the "**switch focus to ringing**" parameter when using the BLF and Speeddial Transfer key feature. For more information about this parameter, see ["Switch Focus to Ringing Line"](#page-321-0) on [page 5-76](#page-321-0).

## BLF/XFER KEY REQUIREMENTS AND FUNCTIONALITY

## • **BLF/Xfer and BLF**

Б

A BLF/Xfer key can be configured for subscribing to an extension and monitor the status of the extension, similar to the BLF key functionality. Changes of the state of the monitored extension are indicated by a LED / Icon.

## • **BLF/Xfer and Blind Transfer Calls**

When the focused line is in the "Connected" state, pressing the BLF/Xfer key transfers the call to the extension unconditionally, disregarding the status of the monitored extension. If transferring a call to an extension fails, a message "*Transfer Failed*" displays on the phone, and you can reconnect the call (get the call back) by pressing the line key again.

### • **BLF/Xfer and Call forward**

When the focused line is in the "Ringing" state, pressing the BLF/Xfer key forwards the call to the extension unconditionally, disregarding the status of the monitored extension.

### • **BLF/Xfer and Speeddial**

When the focused line and the monitored extension are idle, pressing the BLF/Xfer key causes the phone to go offhook and dial the number of the extension.

## SPEEDDIAL/XFER KEY REQUIREMENTS AND FUNCTIONALITY

The Speeddial/Xfer key has the following capabilities:

### • **Speeddial/Xfer and Speeddial**

When the phone is in the "**Idle**" state, pressing the Speeddial/Xfer key causes the phone to go offhook and dial the predefined extension.

### • **Speeddial/Xfer and Blind Transfer**

When the phone is connected to a call, pressing the Speeddial/Xfer key blind transfers the call to the predefined target.

If transferring a call fails, a message "*Transfer Failed*" displays, and you can reconnect the call (get the call back) by pressing the line key again.

## • **Speeddial/Xfer and Call Forward**

When the phone is in the "**Ringing**" state, pressing the Speeddial/Xfer key forwards the call to the predefined extension.

CONFIGURING THE BLF/XFER KEY AND THE SPEEDDIAL/XFER KEY US-ING THE CONFIGURATION FILES

You use the following parameters in the configuration files to configure the BLF/Xfer key and/or Speeddial/Xfer key on the IP Phone.

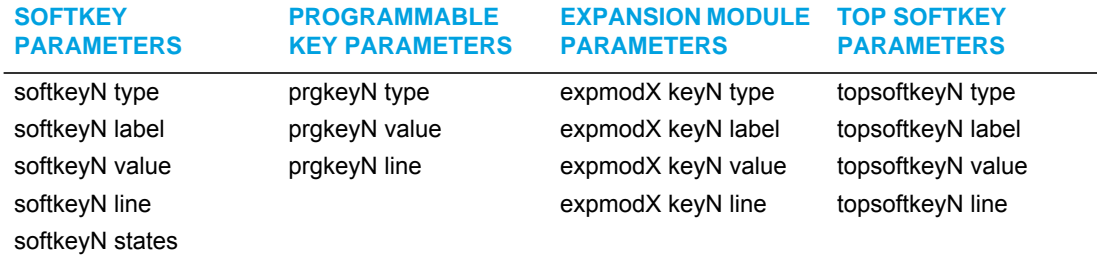

Examples:

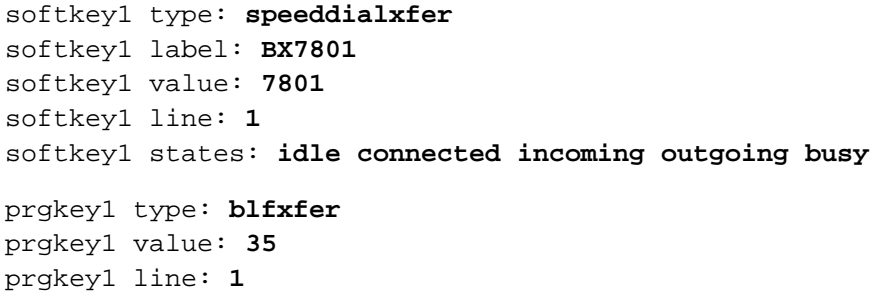

Refer to the following in Appendix A to configure a BLF/Xfer and Speeddial/Xfer key on the IP phone using the configuration files.

## *CONFIGURATION FILES*

To set a BLF/Xfer and Speeddial/Xfer key using the configuration files, see Appendix A, ["Softkey/Programmable Key/Keypad Key/Expansion Module Key/Hard Key Parameters"](#page-886-0) on [page A-216](#page-886-0).

CONFIGURING THE BLF/XFER KEY AND THE SPEEDDIAL/XFER KEY US-ING THE MITEL WEB UI

You configure the BLF/Xfer key and/or the Speeddial/Xfer Key on the IP phone similar to configuring a BLF key or Speeddial key using the Mitel Web UI. Use the following procedure to configure BLF/Xfer and/or Speeddial/Xfer.

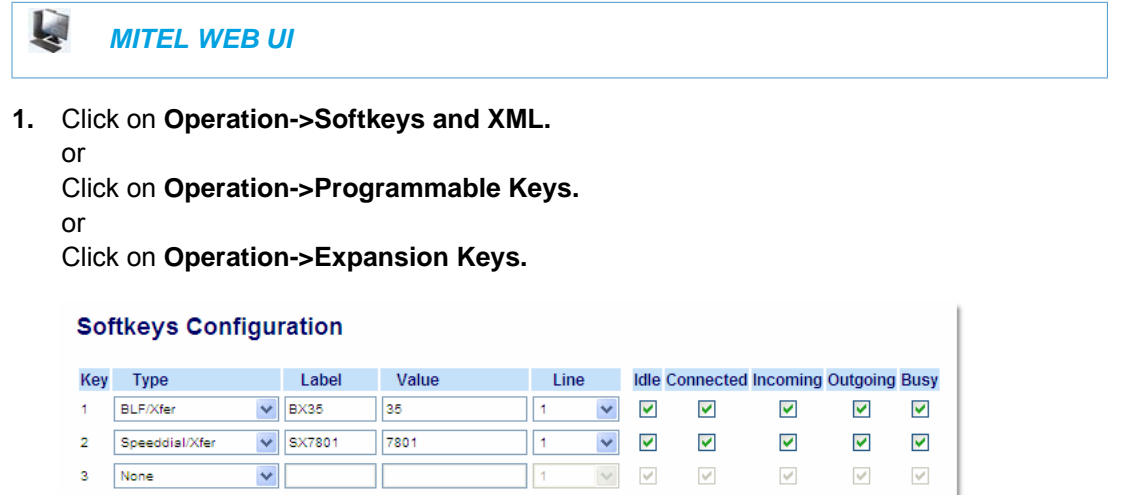

**2.** Choose a key that you want to assign the BLF/Xfer key or a Speeddial/Xfer key to, and select **BLF/Xfer** or **Speeddial/Xfer** from the "**Type**" field.

 $\boxed{1}$   $\boxed{1}$   $\boxed{\vee}$   $\boxed{\vee}$ 

 $\checkmark$ 

 $\checkmark$ 

 $\checkmark$ 

 $\checkmark$ 

- **3.** In the "**Label**" field, enter a key label to assign to the BLF/Xfer key (for example, "**BX35**").
- **4.** In the "**Value**" field, enter the monitored extension (for example, "**35**").
- **5.** In the "**Line**" field, select the line for which you want to use the key functionality.
- **6.** Select the state(s) (idle, connected, incoming, outgoing, busy) for which you want to use on the key.

**Note:** States are not applicable to programmable keys.Б

**7.** Click **Save Settings** to save your changes.

 $\blacktriangledown$ 

4 None

## SPEEDDIAL/CONFERENCE KEY

The IP Phones allow you to configure a softkey/programmable key/expansion module key to be used as a Speeddial Conference key (**Speeddial/Conf** key) while remaining in the current call. This key allows a user on a call, to conference another party at a pre-defined number while remaining in the conference call.

For example, while on an active call, a user can use the Speeddial/Conf key to dial a recording service and have the resulting conference recorded.

**Note:** If currently in a conference, the Speeddial/Conf key is disabled on the active call.

## HOW IT WORKS

If you configure a softkey/programmable key/expansion module as a **Speeddial/Conf** key, and you press this key while on an active call, the focused line changes to the dialing line. A **Cancel** softkey displays on the 6867i/6869i IP phones, allowing you to abort the conference speeddial if required. The message "*Ringing*..." displays below the number when the far end is ringing. The message "*Conf. Unavailable*" briefly displays when a conference is already in progress. The active call is not put on hold when the speeddial number is dialed. This feature is not compatible with centralized conferencing.

The softkey/programmable key is called "**Speeddial/Conf**" in the Web UI drop down list. In the configuration file, use "**speeddialconf**" as the softkey type.

## CONFIGURING THE SPEEDDIAL/CONF KEY USING THE CONFIGURA-TION FILES

To configure the Speeddial/Conf key using the configuration files, you enter "**speeddialconf"**  for the key type. The following parameters are examples you can use to configure the Speeddial/Conf key:

```
softkey1 type: speeddialconf
softkey1 label: Sales
softkey1 value: 5645
softkey1 line: 3
topsoftkey1 type: speeddialconf
topsoftkey1 label: Sales
topsoftkey1 value: 5645
topsoftkey1 line: 3
prgkey1 type: speeddialconf
prgkey1 value: 5645
prgkey1 line: 1
expmod1 key1 type: speeddialconf
expmod1 key1 label: Sales
expmod1 key1 value: 5645
expmod1 key1 line: 3
```
Refer to the following in Appendix A to configure a Speeddial/Conf key on the IP phone using the configuration files.

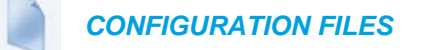

To set a Speeddial/Conf key using the configuration files, see Appendix A, ["Softkey/Programmable](#page-886-0)  [Key/Keypad Key/Expansion Module Key/Hard Key Parameters"](#page-886-0) on [page A-216](#page-886-0).

CONFIGURING THE SPEEDDIAL/CONF KEY USING THE MITEL WEB UI

Use the following procedure to configure the Speeddial/Conf Key using the Mitel Web UI.

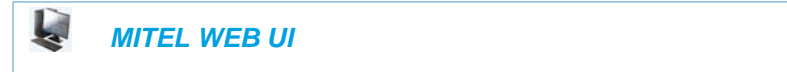

**1.** Click on **Operation->Softkeys and XML.**

**or** Click on **Operation->Programmable Keys. or** Click on **Operation->Expansion Module Keys.**

**Softkeys Configuration** 

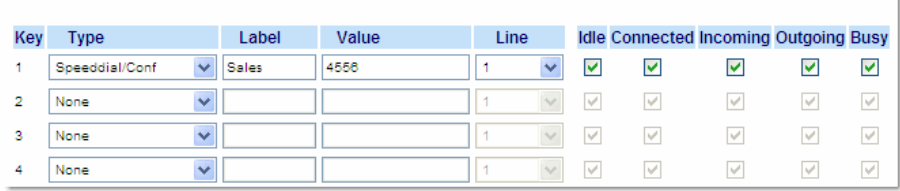

- **2.** In the "**Type**" field, select **Speeddial/Conf** from the list of options.
- **3.** In the "**Label**" field, enter a key label to assign to the Speeddial/Conf key (for example, "**Sales**").
- **4.** In the "**Value**" field, enter the number that the phone dials when the Speeddial/Conf key is pressed (for example, "**4556**").
- **5.** In the "**Line**" field, select the line for which you want to use the key functionality.
- **6.** For phones with softkeys:
- **7.** In the States field, select the state(s) (idle, connected, incoming, outgoing, busy) for which you want to use on the key.

**Note:** States are not applicable to programmable keys (6863i, 6865i).

**8.** Click **Save Settings** to save your changes.

## SPEEDDIAL/MWI KEY

Multiple voicemail registration is supported on the 6865i, 6867i, and 6869i SIP phones. This feature can be useful in scenarios where a user needs to monitor the voicemail accounts of his/her team members or an assistant requires access to his/her manager's voicemail messages.

By configuring a programmable key, top softkey, or expansion module softkey as "Speeddial/MWI" and defining call and voicemail URIs, users can monitor and listen to pending messages on multiple voicemail accounts. When new messages are pending on a monitored voicemail account the corresponding Speeddial/MWI key's LED will blink (6865i, 6867i, and 6869i) and the UI (for top softkeys on the 6867i and 6869i) will display a voicemail icon and the number of pending messages beside the defined label.

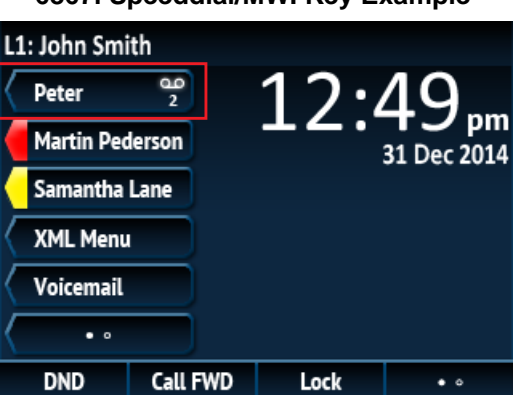

**6867i Speeddial/MWI Key Example**

**6869i Speeddial/MWI Key Example**

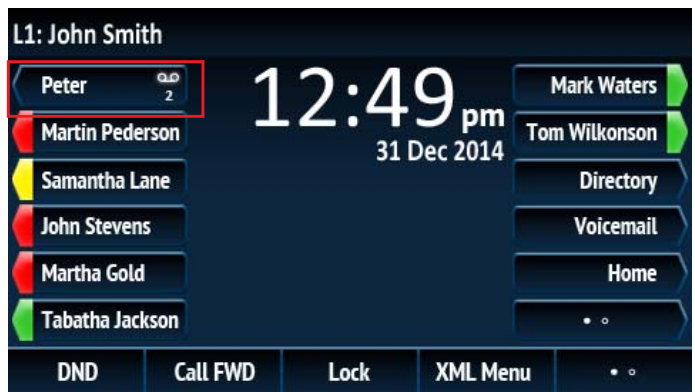

When a user presses the Speeddial/MWI key, the phone will send an INVITE to the configured call URI whereby the user will be able to listen to the new messages.

Users can configure the Speeddial/MWI key through the Mitel Web UI while Administrators can configure the key through the Mitel Web UI as well as the configuration files.

*Configuring a Speeddial/MWI Key Using the Mitel Web UI*

Use the following procedure to configure a Speeddial/MWI key using the Mitel Web UI:

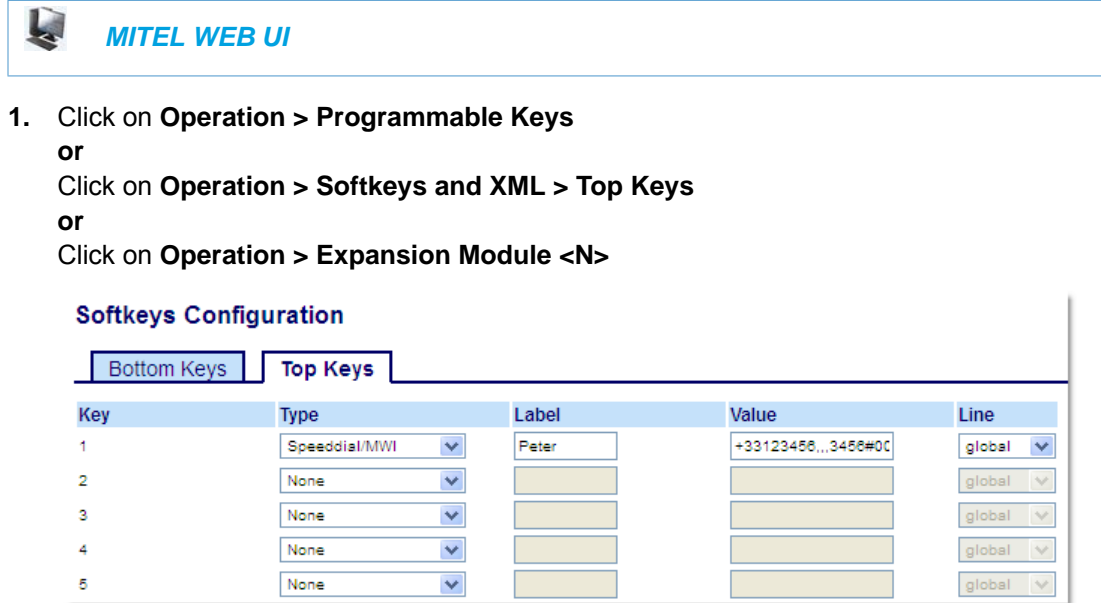

- **2.** Choose an available key and in the **Type** field, select **Speeddial/MWI**.
- **3.** (If applicable) In the **Label** field, enter a label to apply to this key. When messages are pending, the phone UI will display a voicemail icon, the number of pending messages, and the defined label.
- **4.** In the **Value** field, enter call URI and voicemail URI separated by a semi-colon, as per the following syntax: [call URI];[voicemail URI]. For example,

+33123456,,,3456#0000#@domain;sip:voicemail\_peter@domain.

**Notes:**  P

- **1.** As the example above illustrates, pauses and DTMF are supported for the call URI.
- **2.** Ensure that no spaces are added between the call URI and the voicemail URI when defining the key value.
- **3.** If only one URI is provided, the value will be used for the voicemail URI and the call URI will be left as undefined.
- **5.** In the **Line** field, select the line for which you want to use the key functionality.
- **6.** Click **Save Settings**.

*Configuring a Speeddial/MWI Key Using the Configuration Files*

To configure a Speeddial/MWI key using the configuration files, you must enter "**speeddialmwi**" for the key type. For the label (6867i/6869i/M685i only), enter a key label to assign to the Speeddial/MWI key (e.g. Peter). For the value, enter call URI and voicemail URI separated by a semi-colon, as per the following syntax: [call URI];[voicemail URI]. For example, +33123456,,,3456#0000#@domain;sip:voicemail\_peter@domain.

#### **Notes:**  Г

- **1.** As the example above illustrates, pauses and DTMF are supported for the call URI.
- **2.** Ensure that no spaces are added between the call URI and the voicemail URI when defining the key value.
- **3.** If only one URI is provided, the value will be used for the voicemail URI and the call URI will be left as undefined.

For the line, enter the line for which you want to use the key functionality (e.g. 3). The following parameters are examples you can use to configure a Speeddial/MWI key using the configuration files:

#### **For Top Softkeys**

```
topsoftkey1 type: speeddialmwi
topsoftkey1 label: Peter
topsoftkey1 value: 
+33123456,,,3456#0000#@domain;sip:voicemail_peter@domain
topsoftkey1 line: 3
```
### **For Programmable Keys**

```
prgkey1 type: speeddialmwi
prgkey1 value: 
+33123456,,,3456#0000#@domain;sip:voicemail_peter@domain
prgkey1 line: 3
```
### **For Expansion Module Softkeys**

```
expmod1 key1 type: speeddialmwi
expmod1 key1 label: Peter
expmod1 key1 value: 
+33123456,,,3456#0000#@domain;sip:voicemail_peter@domain
expmod1 key1 line: 3
```
### **For Hard Keys**

```
hardkey1 type: speeddialmwi
hardkey1 value: 
+33123456,,,3456#0000#@domain;sip:voicemail_peter@domain
hardkey1 line: 3
```
Refer to the following in Appendix A to configure a Speeddial/MWI key on the IP phone using the configuration files.

 *CONFIGURATION FILES*

To set a Speeddial/Conf key using the configuration files, see Appendix A, ["Softkey/Programmable](#page-886-0)  [Key/Keypad Key/Expansion Module Key/Hard Key Parameters"](#page-886-0) on [page A-216](#page-886-0).

# DISCREET RINGING

The discreet ringing feature has been implemented beginning with Release 4.0.0 SP1. When enabled, if a call is incoming, the phone will play the configured ring tone once only. All applicable visual indicators (LED for the corresponding Line key, Message Waiting Indicator [MWI], etc...) will behave normally.

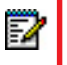

**Note:** If a custom ring tone is selected and discreet ringing is enabled, the phone will not play the custom ring tone during an incoming call. Ring tone 1 will be played once instead.

Administrators can configure this feature by defining the "**discreet ringing**" parameter in the configuration files (i.e. "0", the default, disables this feature, while "1", enables discreet ringing). or by programming a key on the phone with the "Discreet Ringing" type feature using the Mitel Web UI. After the key has been programmed, users can simply toggle the feature on or off by pressing the programmed "Discreet" key.

Refer to the following in Appendix A to configure a Discreet Ringing key on the IP phone using the configuration files.

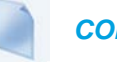

 *CONFIGURATION FILES*

To enable the feature and set a Discreet Ringing key using the configuration files, see Appendix A, ["Discreet Ringing Settings"](#page-945-0) on [page A-275](#page-945-0) and ["Softkey/Programmable Key/Keypad Key/Expansion](#page-886-0)  [Module Key/Hard Key Parameters"](#page-886-0) on [page A-216.](#page-886-0)

CONFIGURING THE DISCREET RINGING KEY USING THE MITEL WEB UI

Use the following procedure to configure the Discreet Ringing Key using the Mitel Web UI.

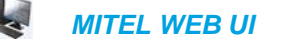

**1.** Click on **Operation**->**Softkeys and XML**.

or

Click on **Operation**-> **Programmable Keys**.

## or

Click on **Operation**->**Expansion Module Keys**.

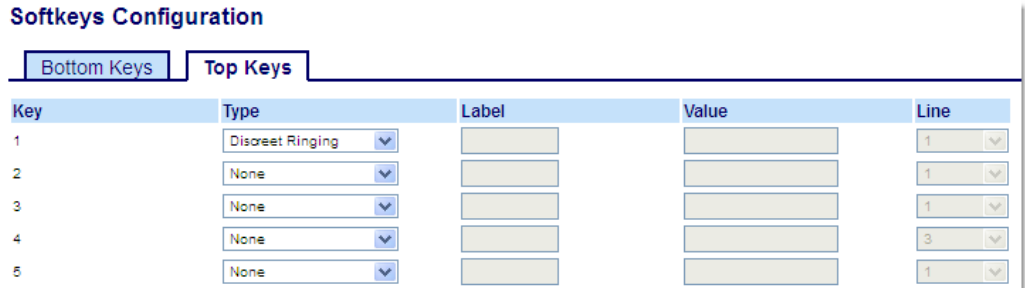

- **2.** Select a key that you want to use as a Discreet Ringing key.
- **3.** In the "**Type**" field, select "**Discreet Ringing**".
- **4.** Click **Save Settings** to save your settings.

## CONFIGURABLE REMOVAL OF THE "DROP" SOFTKEY

P

**Note:** This feature is applicable to the 6867i and 6869i SIP Phones.

Administrators have the ability to globally remove the contextual **Drop** softkey that is displayed when on any active call.

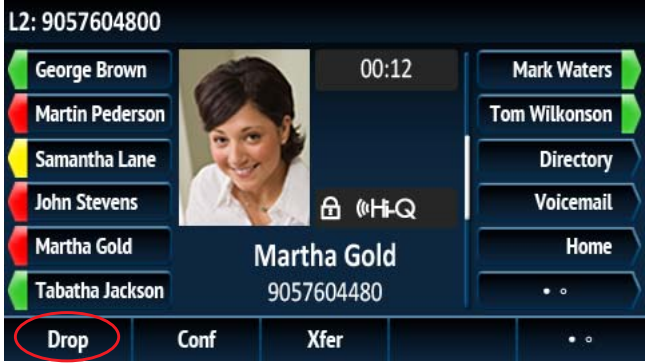

When the parameter "**drop context softkey**" is disabled (defined as "0"), the **Drop** softkey will not be displayed in any of the active call screens (e.g. for point-to-point calls, attended transfer and conference scenarios, conference calls, paging calls, etc...).

## *CONFIGURATION FILES*

To enable or disable the **Drop** softkey using the configuration files, see Appendix A, ["Drop Softkey](#page-945-1)  [Settings"](#page-945-1) on [page A-275](#page-945-1).

# AUTOMATIC CALL DISTRIBUTION (ACD) (FOR SYLANTRO/BROAD-WORKS SERVERS)

**Note:** Applicable to the 6865i, 6867i, and 6869i IP Phones only. P

The IP phones support an Automatic Call Distribution (ACD) feature for Sylantro/BroadWorks servers. The ACD feature allows the server to distribute calls from a queue to registered IP phone users (agents).

To use the ACD feature on an IP phone, the administrator must first configure an ACD softkey or programmable key. When an IP phone user wants to subscribe to a queue (in order to receive incoming calls), the user presses the ACD key. The IP phone UI prompts the user to log in.

When the IP phone user is ready to receive calls from the server, the user logs into a queue. Depending on the server configuration, the IP phone is either in an "unavailable" or "available" state. If the phone is set to "available" then the server begins to distribute calls to this phone immediately. If the phone is set to unavailable, then server waits until the IP phone user manually changes the phone status to "available" (using the IP phone UI) before distributing calls.

Whenever the IP phone user answers a call, or misses a call, the server automatically changes the phone's status to unavailable. The server updates it database with this new information and no longer distributes calls to this phone. The IP phone will remain in this state until:

- the IP phone user makes himself "available" again.
- the ACD auto-availability timer expires. This occurs only if the administrator has configured an ACD auto-availability timer as described in ["ACD Auto-Available Timer"](#page-424-0) on [page 5-179.](#page-424-0)

The IP phone user can also choose to manually change the phone status to unavailable, using the IP Phone UI.

**Note:** It is recommended you configure no more than a single ACD softkey or programmable key per IP phone.

## <span id="page-424-0"></span>ACD AUTO-AVAILABLE TIMER

Whenever the IP phone user answers a call, or misses a call, the server automatically changes the phone's status to unavailable. The administrator can control how long the IP phone remains in the unavailable state by configuring an auto-available timer. When the timer expires, the IP phone status is automatically changed to available. The default setting for the timer is 60 seconds.

You use the following parameters to configure an ACD Auto-Available Timer in the configuration files:

- acd auto available
- acd auto available timer

CONFIGURING AN AUTOMATIC CALL DISTRIBUTION (ACD) KEY

You can configure an ACD key on softkeys, programmable keys, and extension module keys.

The following table illustrates examples of configuring an ACD key on the phone.

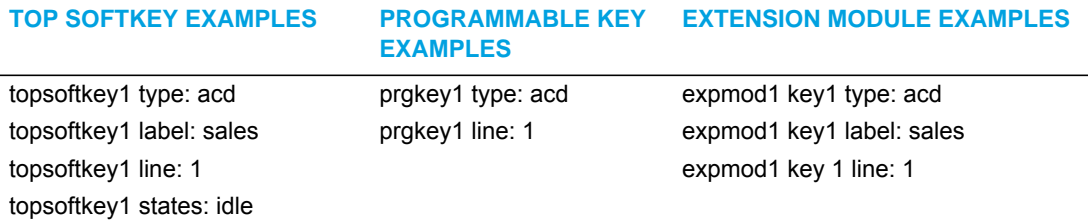

Use the following procedures to configure an ACD key on the IP phone.

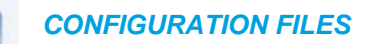

To configure an ACD key using the configuration files, see Appendix A, the section, ["Softkey/Programmable Key/Keypad Key/Expansion Module Key/Hard Key Parameters"](#page-886-0) on [page A-216](#page-886-0).

CONFIGURING THE ACD AUTO-AVAILABLE TIMER

 *CONFIGURATION FILES*

To configure the ACD Auto-Available Timer using the configuration files, see Appendix A, the section, ["ACD Auto-Available Timer Settings"](#page-881-0) on [page A-211](#page-881-0).

## CONFIGURING AN ACD KEY USING THE MITEL WEB UI

Use the following procedure to configure an ACD softkey, programmable key, or expansion module key using the Mitel Web UI.

 *MITEL WEB UI*

- **1.** Click on **Operation->Softkeys and XML**
	- or

Click on Operation->Programmable Keys

or

Click on Operation->Expansion Module <N>.

Depending on your phone-model, the key configuration screen displays.

**Softkeys Configuration** 

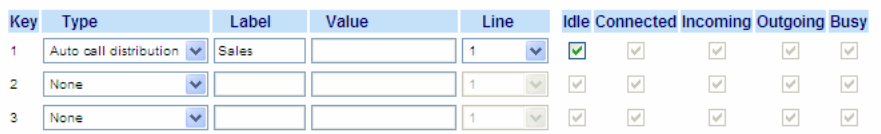

- **2.** In the "**Type**" field, select **Auto Call Distribution**.
- **3.** In the **"Label"** field, specify a name for this ACD softkey. The Label helps identify which queue you are subscribing to when you login. (This field does not apply to programmable

keys). For example: **Sales**

- **4.** In the **"Line"** field, select the line which the IP phone uses to subscribe to the queue. For example: **Line 1**
- **5.** Click **Save Settings** to save your changes.

CONFIGURING THE ACD AUTO-AVAILABLE TIMER USING THE MITEL WEB UI

Use the following procedure to configure an ACD auto-available timer using the Mitel Web UI.

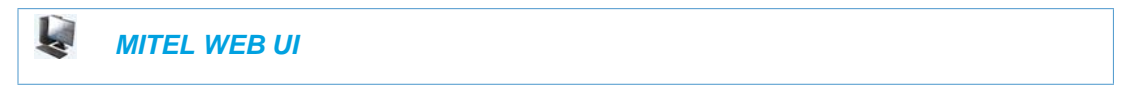

**1.** Click on **Basic Settings->Preferences->Auto Call Distribution Settings**.

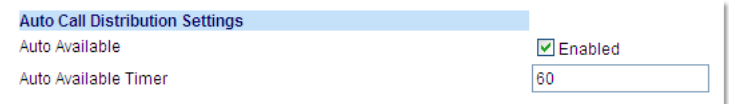

- **2.** In the "**Auto Available**" check-box, click **Enabled**.
- **3.** In the **"Auto Available Timer"** field, specify the length of time (in seconds) before the IP phone state is automatically reset to "available." Valid values are 0 to 120 seconds. Default is 60.

For example: **60**

**4.** Click **Save Settings** to save your changes.

## USING THE ACD FEATURE ON YOUR IP PHONE

The ACD feature allows you to login to a phone queue in order to receive distributed calls on your IP phone. To login to a phone queue, your system administrator must preconfigure an ACD softkey or programmable key on your Mitel IP phone.

For the 6867i and 6869i IP phones, the ACD softkey is labeled according to your network requirements. The label usually describes which phone queue you are accessing when you press the ACD softkey.

For example, suppose the administrator wants to configure an ACD softkey to allow an IP phone user to log into the Customer Support phone queue. The administrator assigns the label "Support" to the softkey, so it is easily recognizable to the IP phone user. When the IP phone user wants to subscribe to the Customer Support queue, the user presses the Support key and can log in.

Once logged in to the queue, you can make yourself "available" or "unavailable" to take calls by pressing the Available/Unavailable key on the phone UI. The server monitors your IP phone status. When you set the IP phone to "available," the server begins distributing calls to your phone. When you set the IP phone to "unavailable," the server temporarily stops distributing calls to your phone.

For the 6865i, the programmable key LED reflects your current status. For the 6867i and 6869i, the graphical button color reflects your current status along with text indication. The table below describes the meaning of the LED, and each icon, as they may appear on your IP phone:

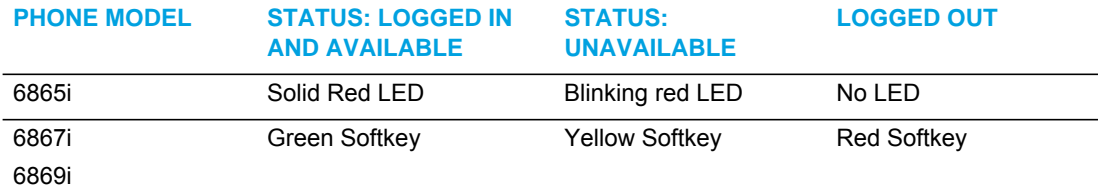

## ACD SUBSCRIPTION PERIOD

On the IP phones, you can set the time period, in seconds, that the IP phone resubscribes the ACD subscription service after a software/firmware upgrade or after a reboot of the IP phone.

In the configuration files, you enter the following parameter with a valid value to set the ACD subscription period:

sip acd subscription period: <value in seconds>

The minimum value for this 120 seconds (2 minutes).

The default is 3600 (1 hour).

Setting this parameter to a value lower than 3600 allows the configured ACD feature to become active more quickly after a software/firmware upgrade or after a reboot of the IP phone. If you enter a value lower than 120 for this parameter, the default value (3600) will be used by the IP phone.

You can configure this feature using the configuration files or the Mitel Web UI.

## CONFIGURING ACD SUBSCRIPTION PERIOD

Use the following procedures to configure the ACD subscription period on the IP phone.

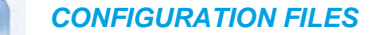

To configure the ACD subscription period on the IP phones using the configuration files, see Appendix A, the section, ["Advanced SIP Settings"](#page-763-0) on [page A-93.](#page-763-0)

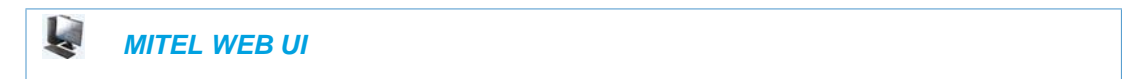

**1.** Click on **Advanced Settings->Global SIP->Advanced SIP Settings.**

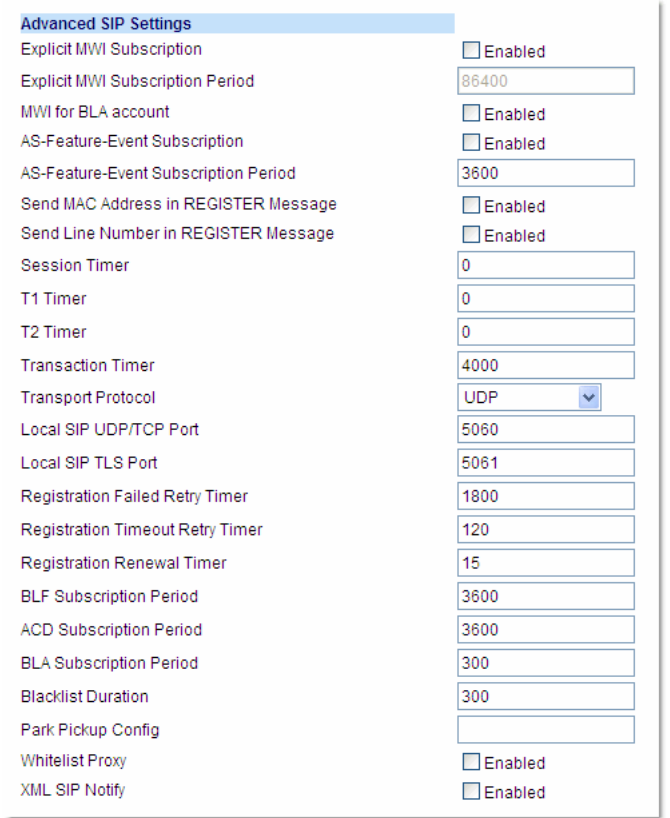

- **2.** Enter a value, in seconds, from 120 (2 min) to 3600 (1 hour) in the "**ACD Subscription Period**" field.
- **3.** Click **Save Settings** to save your changes.

# DO NOT DISTURB (DND)

The IP phones have a feature you can enable called "Do Not Disturb (DND). An Administrator or User can set "Do Not Disturb" based on the accounts on the phone (all accounts or a specific account). You can set specific modes for the way you want the phone to handle DND. The three modes you can set on the phone for DND are:

- Account
- Phone
- Custom

## DND ACCOUNT-BASED CONFIGURATION

An Administrator or User can configure DND on the phone-side by setting a mode for the phone to use (**account**, **phone**, or **custom**). Once the mode is set, you can use the IP Phone UI to use the DND feature.

#### **Notes:**  р

- **1.** If there is only one account configured on the phone, then the mode setting is ignored and the phone behaves as if the mode was set to "Phone".
- **2.** You must configure a DND key on the phone to be able to use this feature via the phone's keypad.

The following describes the DND key behavior for each DND mode.

- **Account**  DND key toggles the account in focus on the IP Phone UI, to ON or OFF if DND enabled for that account.
- **Phone**  DND key toggles all accounts on the phone to ON or OFF.
- **Custom**  DND key displays custom screens on the IP Phone UI. User can select whether to enable/disable DND per account, enable DND on all accounts, or disable DND on all accounts.

The following table describes the DND key and Message Waiting Indicator (MWI) LEDs when you enable DND on the IP Phone.

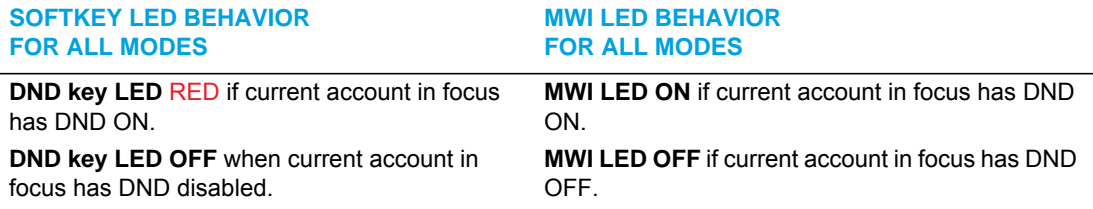

You can configure the DND softkey and the DND mode (**Account**, **Phone**, **Custom**) using the configuration files or the Mitel Web UI. Once you configure DND, you can access the DND screen on the IP Phone UI.

#### **Notes:**  F

- **1.** In the Mitel Web UI, the "Account Configuration" page replaces the previous "Call Forward Settings" page.
- **2.** In the IP Phone UI, the new DND key feature now has new menu screens.
- **3.** If you make changes to the configuration for DND via the IP Phone UI, you must refresh the Mitel Web UI screen to see the changes.

## CONFIGURING DND USING THE CONFIGURATION FILES

You use the following parameters to configure DND on the IP Phone:

- dnd key mode
- softkeyN type, topsoftkeyN type, prgkeyN type, or expmodX keyN type
- softkeyN states (optional)

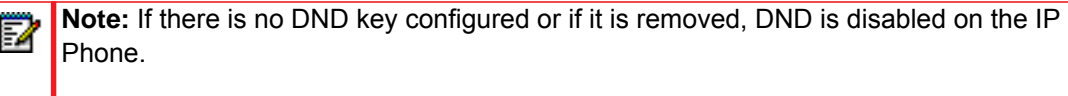

### *Example*

The following is an example of configuring the mode for DND in the configuration files:

```
dnd key mode: 2
softkey1 type: dnd
softkey1 states: idle connected incoming outgoing busy
```
In the above example, softkey 1 is configured for DND for line 1 only, with a "**custom**" configuration. Pressing softkey 1 displays DND screens for which you can customize on the phone.

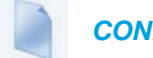

### *CONFIGURATION FILES*

To set DND in the configuration files, see Appendix A, the sections:

- ["DND Key Mode Settings"](#page-850-0) on [page A-180.](#page-850-0)
- ["Softkey/Programmable Key/Keypad Key/Expansion Module Key/Hard Key Parameters"](#page-886-0) on [page A-216.](#page-886-0)

## CONFIGURING DND USING THE MITEL WEB UI

Use the following procedure to configure DND mode using the Mitel Web UI:

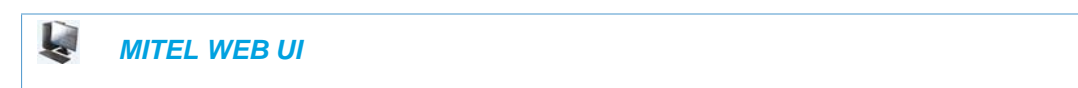

**1.** Click on **Basic Settings->Preferences->General.**

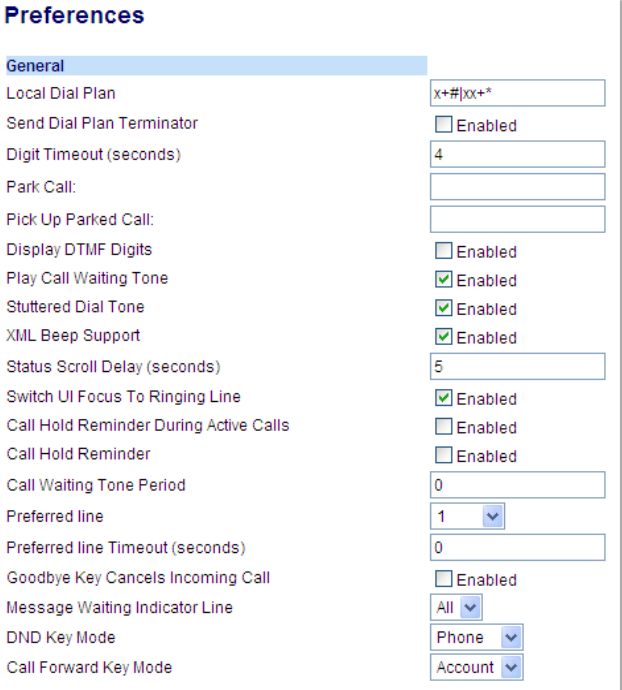

- **2.** In the "**DND Key Mode**" field, select a "do not disturb" (DND) mode to use on the phone. Valid values are: Account, Phone, Custom. Default is **Phone**.
	- **Account** Sets DND for a specific account. DND key toggles the account in focus on the IP Phone UI, to ON or OFF.
	- **Phone** Sets DND ON for all accounts on the phone. DND key toggles all accounts on the phone to ON or OFF.
	- **Custom** Sets the phone to display custom screens after pressing the DND key, that list the

account(s) on the phone. The user can select a specific account for DND, turn DND ON for all accounts, or turn DND OFF for all accounts.

#### **Notes:**  F7

- **1.** If there is only one account configured on the phone, then the mode setting is ignored and the phone behaves as if the mode was set to "Phone".
- **2.** Using the Mitel Web UI, if you change the DND Key Mode to "phone", all accounts synchronize to the current setting of Account 1.
- **3.** Click **Save Settings** to save your changes. The change takes effect immediately without a reboot.
**4.** Click on **Basic Settings->Account Configuration.**

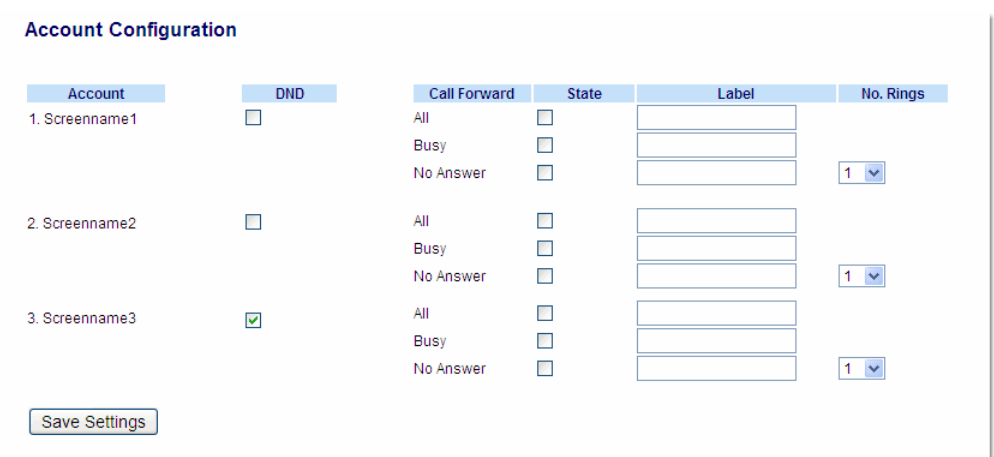

**5.** For each account, enable DND by placing a check mark in the box. Disable DND by unchecking the box.

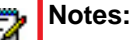

- **1.** If you selected "**Account**" or "**Custom**" mode in step 2, you can enable/disable each account or all accounts as applicable. If you selected "**Phone**" mode, the first account allows you to change the DND status for all accounts.
- **2.** Number and name of accounts that display to this screen are dependent on the number and name of accounts configured on the phone. In the screen in step 4, Screenname1 is configured on Line 1, Screenname2 is configured on Line 2, and Screenname3 is configured on Line 3. The name for the account is dependent on the name specified for the "**Screen Name**" parameter at the path *Advanced Settings->LineN*. If you do not specify a value for the "Screen Name" parameter, the account name is based on the "**Phone Number**" parameter at the path *Advanced Settings->LineN*. If neither the "Screen Name" nor the "Phone Number" parameters are specified, the account name shows "1", "2", "3", etc. only.

### **6.** Click **Save Settings** to save your changes. The change takes effect immediately without a reboot.

**7.** Click on **Operation->Softkeys and XML**;

**or**

 $\mathbf{L} = \mathbf{L} \mathbf{L}$ 

Click on **Operation->Programmable Keys; or**

 $\mathbb{R}^2$ 

Click on **Operation->Expansion Module**.

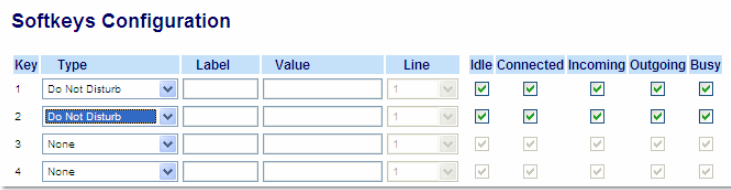

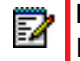

**Note:** If there is no DND key configured or if it is removed, DND is disabled on the IP Phone.

**8.** Click **Save Settings** to save your changes.

CONFIGURING DND VIA THE IP PHONE UI (6863I/6865I IP PHONES)

After you add a DND key to your phone, you can toggle the DND state using this key on the phone. Use the following procedure to enable/disable DND on the IP phone.

The following procedures assume you have already configured a DND key AND assumes there are two accounts configured on the phone.

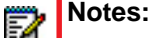

- **1.** If there is no **DND** key configured or if it is removed, DND is disabled on the IP phone.
- **2.** If there is only one account configured on the phone, then the mode setting is ignored and the phone behaves as if the mode was set to Phone.
- **3.** Using the Mitel Web UI, if you change the DND key mode to Phone, all accounts synchronize to the current setting of Account 1.

#### *DND in Account Mode*

 *IP PHONE UI*

**1.** Use the  $\triangleleft$  and  $\triangleright$  navigation keys to scroll through each account.

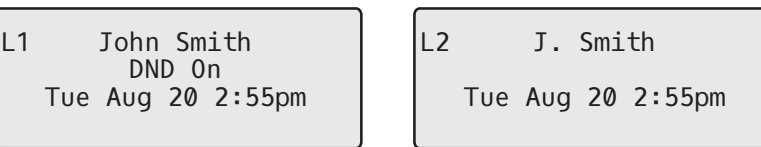

**2.** With the account in focus on the IP phone UI, press the **DND** key to turn on/off DND for the account.

In the above example, two accounts are configured on the phone. Only account 1 has DND enabled while account 2 has DND disabled.

*DND in Phone Mode (Default)*

 *IP PHONE UI*

- **1.** Press the **DND** key to turn on/off DND for all accounts on the phone.
- **2.** Use the  $\triangleleft$  and  $\triangleright$  navigation keys to scroll through each account.

L1 John Smith | |L2 J. Smith DND On Tue Aug 20 2:55pm

DND On Tue Aug 20 2:55pm L2

In the above example, enabling DND for account 1 also enables DND for account 2.

*DND in Custom Mode*

 *IP PHONE UI*

- **1.** Press the **DND** key on the phone. The screen displays a list of the accounts on the phone and allows you to enable/disable a specific account or all accounts.
- **2.** Use the  $\blacktriangledown$  and  $\blacktriangle$  navigation keys to scroll through the accounts.

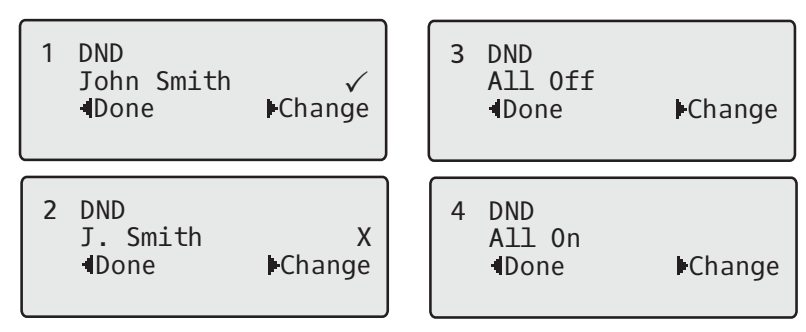

In the above example, account 1 has DND enabled as indicated by a check mark  $(\checkmark)$ . Account 2 has DND disabled as indicated by an **X**. Items 3 and 4 allow you to disable or enable DND on all accounts, respectively.

**3.** Use the 4 **Change** key to enable or disable DND for a specific account or to enable/disable DND for all accounts.

After making the change, press **< Done** and then **# Confirm** to save the change. Pressing **0 Cancel** cancels the attempted change.

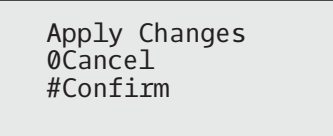

CONFIGURING DND USING THE IP PHONE UI (6867I/6869I)

After you add a DND key to your phone, you can toggle the DND state using this key on the phone. Use the following procedure to enable/disable DND on the IP phone.

The following procedures assume you have already configured a DND key AND assumes there are multiple accounts configured on the phone.

*DND in Account Mode*

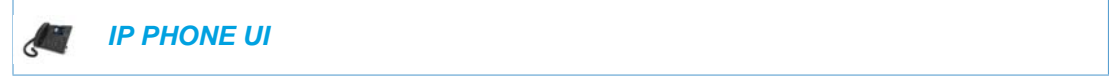

- **1.** From the Home screen press the  $\triangleright$  navigation key to move to the Line Selection screen.
- **2.** Highlight the desired account using the  $\nabla$  and  $\triangle$  navigation keys.
- **3.** Press the **3** navigation key to go back to the **Home** screen

**4.** With the account in focus on **Home** screen, press the **DND** softkey to toggle DND on or off for the account.

#### *DND in Phone Mode (Default)*

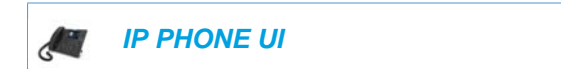

From the **Home** screen, press the **DND** softkey to toggle DND on or off for all accounts on the phone.

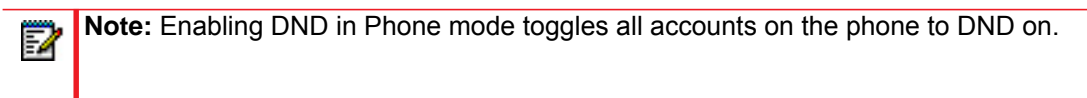

*DND in Custom Mode*

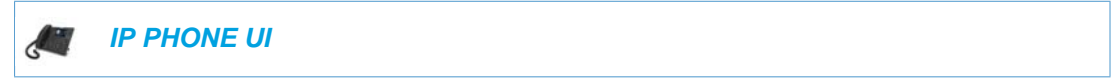

**1.** From the Home screen, press the **DND** softkey.

The screen displays a list of the accounts on the phone and allows you to enable/disable a specific account or all accounts.

6867i Custom Mode 6869i Custom Mode

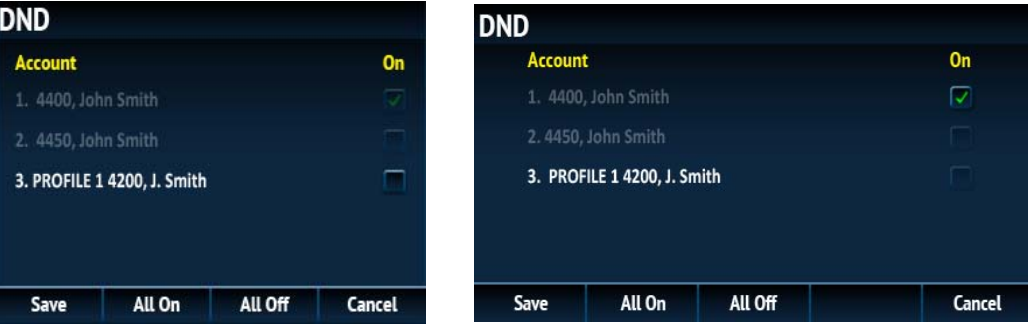

**2.** Use the  $\blacktriangledown$  and  $\blacktriangle$  navigation keys to scroll through the accounts and press the  $\heartsuit$  button to enable DND for the selected account.

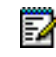

**Note:** Press the **All On** or **All Off** softkeys to quickly enable or disable DND for all accounts.

**3.** Press the **Save** softkey to save your changes.

# BRIDGED LINE APPEARANCE (BLA)

A SIP bridge line appearance (BLA) on the IP phones allows multiple devices to share a single directory address (DA).

For example, people working at a technical support department could be located in different places. If their desktop phones are configured for BLA DA, when customer calls come in, all the phones with the BLA DA would ring but the call can only be answered by one of them.

Once the call is answered, the rest of the phones reflect the status of the call. If the call was put on "hold" by the original recipient, any one from the group can pick up the call.

**Note:** This feature is dependent on the IP telephony system to which the IP phone is registered and according to draft-anil-sipping-bla-02.txt.

You can apply BLA on the IP phones as follows:

- **As a single BLA group** One BLA DA is shared among multiple phones. Only one phone at a time can pick up an incoming call or initiate an outgoing call on the BLA DA. All phones reflect the usage of the BLA DA. If the call is put on "hold", any one from the group can pick up the "held" call.
- **As a multiple BLA group** On one single phone, multiple BLA DA can be associated with different line appearances. Every BLA DA is independent from each other and follows the same rules as "a single BLA group".
- **As multiple instances of a BLA DA**  A "x-line-id" parameter was defined in draft-anil-sipping-bla-02.txt to present the incoming call to or place an outgoing call on the specified line appearance instance. The parameter is carried in "Alert-Info" header field over the request-URI (INVITE e.g.) or in the NOTIFY messages to report the status of a dialog.

BLA DA can be configured on a global basis or on a per-line basis on the IP phones using the Mitel Web UI or the configuration files.

The following table shows the number of lines that can be set to BLA for each model phone.

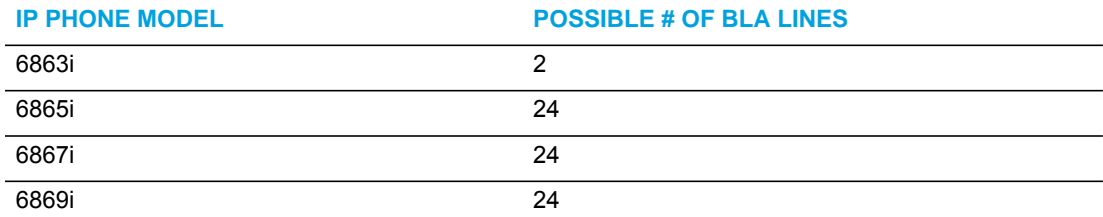

### CONFIGURING BLA

You can configure BLA on a global or per-line basis using the configuration files or the Mitel Web UI.

#### *Global BLA*

You configure BLA on a global basis in the configuration files using the following parameters:

- sip mode
- sip user name
- sip bla number

You configure BLA on a global basis in the Mitel Web UI using the following fields at **Advanced Settings->Global SIP->Basic SIP Authentication Settings**:

- Line Mode
- Phone Number
- BLA Number

### *Per-Line BLA*

You configure BLA on a per-line basis in the configuration files using the following parameters:

- sip lineN mode
- sip lineN username
- sip lineN bla number

You configure BLA on a per-line basis in the Mitel Web UI using the following fields at **Advanced Settings->Line 1 thru Line N:**

- Line Mode
- Phone Number
- **BLA Number**

Sylantro servers and ININ servers require specific configuration methods for per-line configurations.

#### For Sylantro Server

When configuring the BLA feature on a per-line basis for a Sylantro server, the value set for the "sip lineN bla number" parameter shall be the same value set for the "sip lineN user name" parameter for all the phones in the group. For example, if sip lineN user name is 1010, you would configure BLA on a per-line basis for the Sylantro server as follows:

```
sip line 1 mode: 3
sip line1 user name: 1010 (# for all the phones)
sip line1 bla number: 1010
```
#### For ININ Server

When configuring the BLA feature on an ININ server, the value set for the sip lineN bla number parameter shall be the same value set for the sip lineN user name parameter without the incremented digit added to the phone #. For example, if the sip lineN user name for the first phone is 10101, and the sip lineN user name for the second phone is 10102, etc., you would configure BLA on a per-line basis for the ININ server as follows:

(# for phone 1 with appearance of phone 3)

```
sip line1 mode: 3
sip line1 user name: 10101 sip line1 bla number: 1010
(# for phone 2 with appearance of phone 3)
sip line1 mode: 3
sip line1 user name: 10102
sip line1 bla number: 1010
(# for phone 3)
sip line1 mode: 3
sip line1 user name: 1010
sip line1 bla number: 1010
```
**Note:** The original phone number which has the bridged line appearance on other phones, will have the "sip lineN user name" parameter the same as the "sip lineN bla number" (1010 in the above example on Phone 3).

*Configuring Global BLA Using the Configuration Files*

Use the following procedures to configure global BLA on the IP phone.

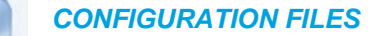

For specific **global** parameters you can set in the configuration files, see Appendix A, the section,

["SIP Basic, Global Settings"](#page-738-0) on [page A-68](#page-738-0).

*Configuring Per-Line BLA Using the Configuration Files*

Use the following procedures to configure per-line BLA on the IP phone.

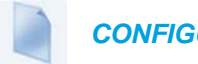

57

 *CONFIGURATION FILES*

For specific **per-line** parameters you can set in the configuration files, see Appendix A, the section, ["SIP Basic, Per-Line Settings"](#page-747-0) on [page A-77](#page-747-0).

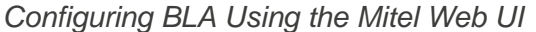

Ŀ.  *MITEL WEB UI*

For global configuration of BLA:

**1.** Click on **Advanced Settings->Global SIP->Basic SIP Authentication Settings.**

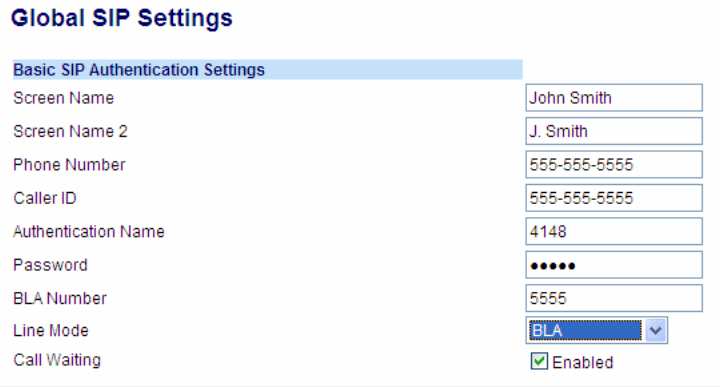

For per-line configuration of BLA:

#### **1.** Click on **Advanced Settings->Line** *N***.**

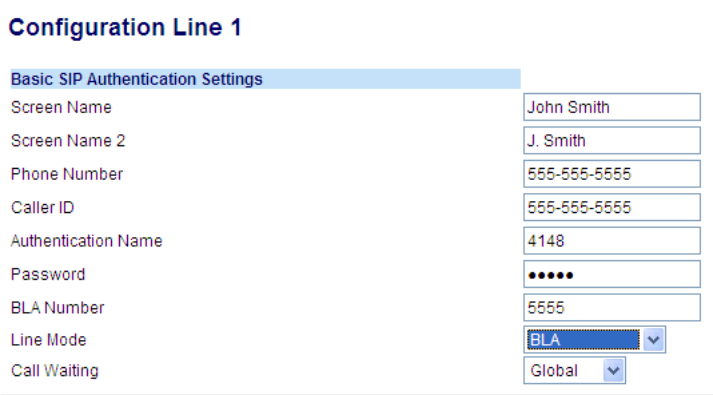

- **2.** In the "**Line Mode**" field, select the **BLA** option.
- **3.** In the "**Phone Number**" field, enter the phone number of the IP phone.
- **4.** For global configuration of BLA: In the "**BLA Number**" field, enter the Bridge Line Appearance (BLA) number to be shared across all IP phones.
- **5.** For per-line configuration of BLA: In the "**BLA Number**" field, enter the Bridge Line Appearance (BLA) number to be shared on a specific line.
- **6.** Click **Save Settings** to save your changes.

# BLA SUBSCRIPTION PERIOD

The IP Phones include a **SIP BLA subscription period** parameter that allows an Administrator to set the amount of time, in seconds, of the BLA subscription period.

If this parameter is set to zero (0), the phone uses the value specified for the BLA expiration in the subscribe message received from the server. If no value is specified in the Subscribe message received from the server, the phone uses the default value of 300 seconds.

You can configure this parameter using the configuration files or the Mitel Web UI.

*Configuring the BLA Subscription Period*

Use the following procedures to configure the BLA Subscription Period.

 *CONFIGURATION FILES*

To configure the BLA subscription period on the IP phones using the configuration files, see Appendix A, the section, ["Advanced SIP Settings"](#page-763-0) on [page A-93.](#page-763-0)

### *MITEL WEB UI*

W

**1.** Click on **Advanced Settings->Global SIP->Advanced SIP Settings.**

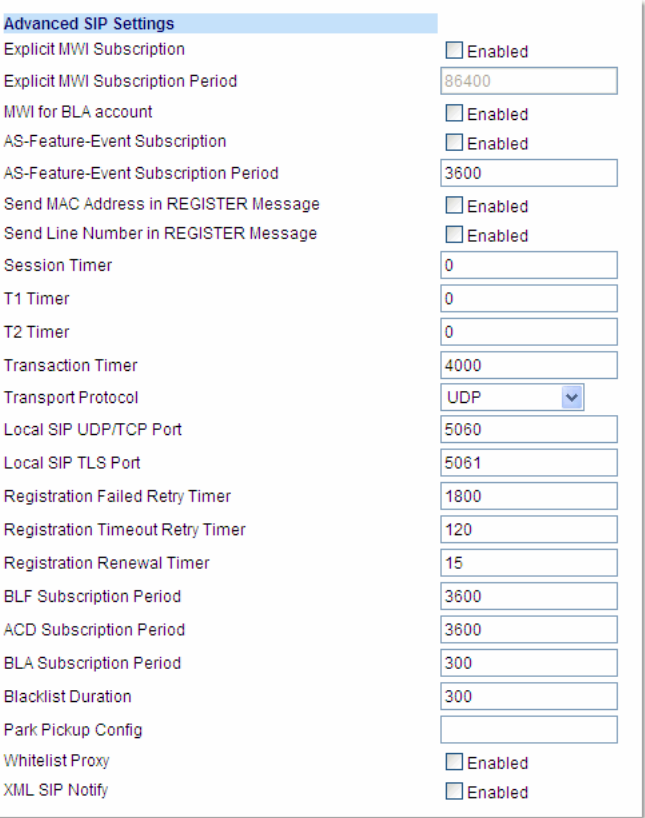

- **2.** In the "**BLA Subscription Period**" field, enter a value, in seconds, that the phone waits to receive a BLA subscribe message from the server. If you specify zero (0), the phone uses the value specified for the BLA expiration in the subscribe message received from the server. If no value is specified, the phone uses the default value of 300 seconds. Valid values are 0 to 3700. Default is 300 seconds.
- **3.** Click **Save Settings** to save your changes.

### USING A BLA LINE ON THE IP PHONE

If you have either a global or per-line BLA configuration, and you want to share a call on the line with a BLA group, you need to press the Hold button before sharing the call with the group.

For example, if line 1 is configured for BLA, and you pick up a call on line 1, you must press the Hold button to share the call with the BLA group.

If you pick up a call on line 1 configured for BLA, and another call comes in on line 2, you can pick up line 2 without putting line 1 on hold. The line 1 call will be on hold automatically; however it is on hold locally only. The line 1 call cannot be shared with the BLA group.

**Note:** The Hold button must be pressed for a call on a BLA line to be shared with the BLA group.

# BLA SUPPORT FOR THIRD-PARTY REGISTRATION

BLA allows an Address Of Record (AOR) to be assigned onto different line appearances for a group of SIP user agents (IP phones). When a call is made to this BLA number, the call is offered to all user agents that have mapping to this BLA. To support this, the IP phones need to support third party registration for the BLA along with the registration for its own primary appearance number. If the IP phone has the primary appearance as a BLA, then there is no need for third party registration.

When configuring the BLA feature on a per-line basis for third party registration and subscription, the third party name must be configured using the "**sip lineN bla number**" parameter. For third party registration to work effectively, one of the lines should register as generic with its own username.

For example, Bob has Alice's appearance on his phone. Bob's configuration is as follows:

```
#line 1 Bob
sip line1 auth name:4082272203
sip line1 password:
sip line1 mode: 0
sip line1 user name:4082272203
sip line1 display name:Bob
sip line1 screen name:Bob
#line 2 Alice
sip line2 auth name:4082272203
sip line2 password:
#BLA mode 3
sip line2 mode: 3
sip line2 user name:4082272203
#Alice phone number
sip line2 bla number:4085582868
sip line2 display name:Alice
sip line2 screen name:Alice
Alice's configuration is as follows:
#line 1
sip line1 auth name:4085582868
sip line1 password:
```

```
sip line1 mode: 3
sip line1 user name:4085582868
sip line1 display name: Alice
sip line1 screen name: Alice
```
# P-PREFERRED IDENTITY HEADER FOR BLA ACCOUNTS

The IP Phones support the BLA specification, draft-anil-sipping-bla-02, which states that the P-Preferrred-Identity header (RFC3325) gets added to the INVITE message to indicate the Caller-ID that is used for the call.

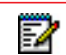

**Note:** The P-Preferred-Identity for BLA accounts is also sent for hold/unhold messages.

# BLA SUPPORT FOR MESSAGE WAITING INDICATOR (MWI)

The IP Phones have an option for a Busy Line Appearance (BLA) configured line to send a SUBSCRIBE SIP message for a Message Waiting Indicator (MWI).

#### **Notes:**  D

- **1.** If you change the setting on this parameter, you must reboot the phone for it to take affect.
- **2.** Both the "**sip explicit mwi subscription**" and "**sip mwi for bla account**" parameters must be enabled in order for the MWI subscription for BLA to occur.
- **3.** The MWI re-subscription for the BLA account uses the value set for the "**sip explicit mwi subscription period**" parameter to re-subscribe. **4.**Whether or not the "**sip mwi for bla account**" parameter is enabled, the priority for displaying MWI does not change.

You can configure this feature using the configuration files or the Mitel Web UI.

#### *Limitations*

The following are limitations of the BLA Support for MWI feature:

- The phone shows MWI for the first matching identity if more than one line with different user names has the same BLA account.
- If a normal line has the same user name as the BLA user of another line, the phone shows MWI only for the normal line.

CONFIGURING BLA SUPPORT FOR MWI USING THE CONFIGURATION FILES

Use the following procedure to configure BLA support for MWI.

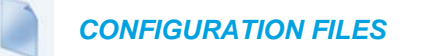

For specific parameters you can set in the configuration files, see Appendix A, the section[,"BLA](#page-758-0)  [Support for MWI"](#page-758-0) on [page A-88.](#page-758-0)

CONFIGURING BLA SUPPORT FOR MWI USING THE MITEL WEB UI

Use the following procedure to configure BLA support for MWI.

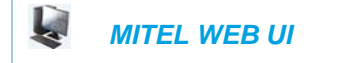

**1.** Click on **Advanced Settings->Global SIP->Advanced SIP Settings**.

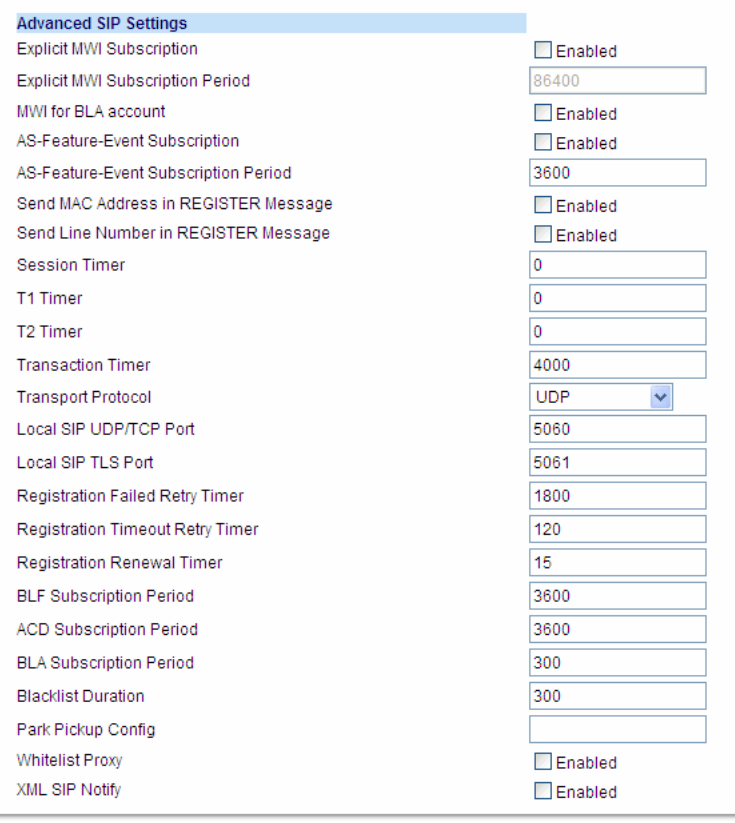

**2.** The "**MWI for BLA Account"** field is disabled by default. To enable this feature, place a checkmark in the "**Enabled**" box.

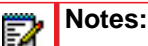

- **1.** If you change the setting on this parameter, you must reboot the phone for it to take affect.
- **2.** Both the "**sip explicit mwi subscription**" and "**sip mwi for bla account**" parameters must be enabled in order for the MWI subscription for BLA to occur.
- **3.** The MWI re-subscription for the BLA account uses the value set for the "**sip explicit mwi subscription period**" parameter to re-subscribe.
- **4.** Whether or not the "**sip mwi for bla account**" parameter is enabled, the priority for displaying MWI does not change
- **3.** Click **Save Settings** to save your changes and reboot the phone for the change to take affect.

# SHARED CALL APPEARANCE (SCA) CALL BRIDGING

Shared Call Appearance (SCA) is when incoming calls are presented to multiple phones simultaneously. For example, it is the ability to assign the boss' extension to a button on the secretary's phone. Calls can be transferred between two phones with the same extension button by simply putting the call on hold at one phone and picking it up on the other. Status LEDs light and flash in unison, allowing all people sharing the extension to see the status at a glance.

The IP Phones include an enhanced SCA for the servers that support call bridging and allows two or more SCA users to be connected in a call with a third party.

Refer to the following example.

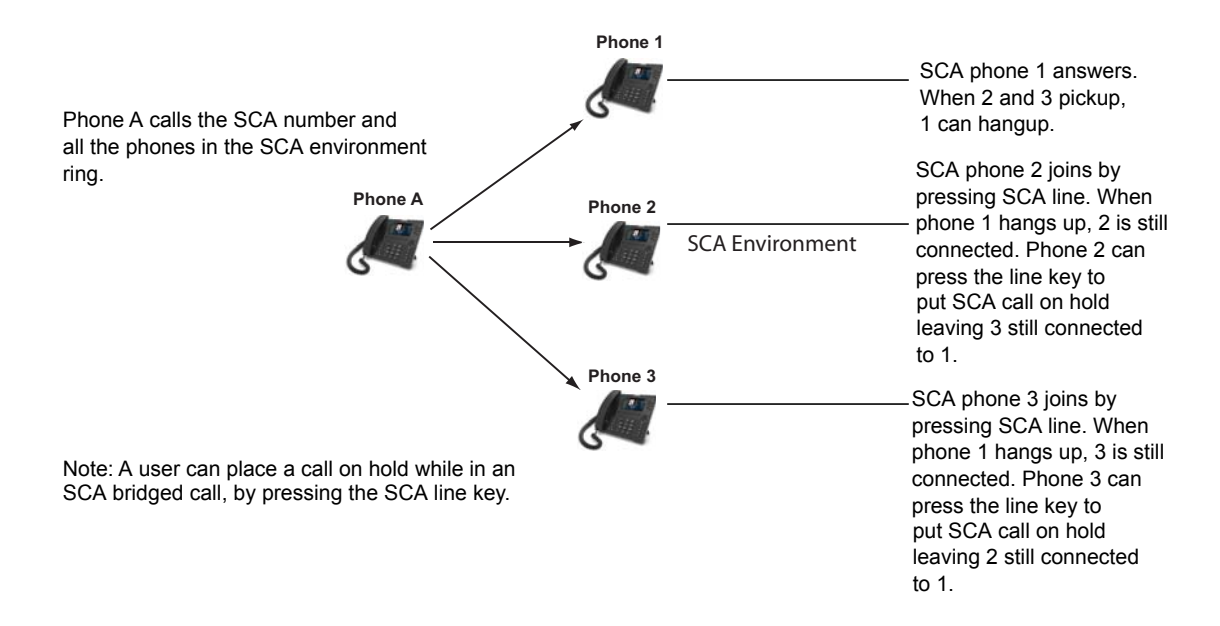

Using the example above, when a call comes into Phone 1, Phone 2 and Phone 3 can pickup the same call by pressing the SCA line key. Phone 2 and 3 display the call they are bridging into on the LCD of the phones. Existing SCA parties in a bridge or one-to-one call hear an audible beep when another party has joined the call.

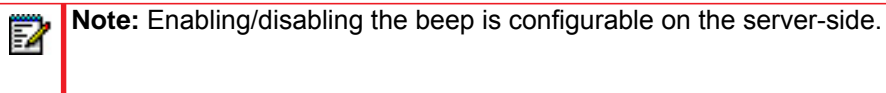

If a phone is configured for SCA bridging and it attempts to join a call, but the account on the server does not have this functionality enabled, an error message displays to the LCD on the phone.

The SCA call bridging feature is disabled by default on all phones. You can enable this feature on a global or per-line basis using the configuration files only.

P

**Note:** A "Call-Info" header is included in the requests as well as the 200ok response to an INVITE, RE-INVITE, and UPDATE messages for SCA lines.

## KEYS STATES AND LED BEHAVIOR

There are two new call states on the phones that support SCA bridging:

- **Bridge-active** A bridged call is in progress
- **Bridge-held** The 3rd-party (i.e. non-SCA party) in the bridge is on hold.

The following tables provide the key states and LED behavior in an SCA bridge call for users involved in an SCA call and users not involved in the SCA call.

*Line Keys and Idle Screens*

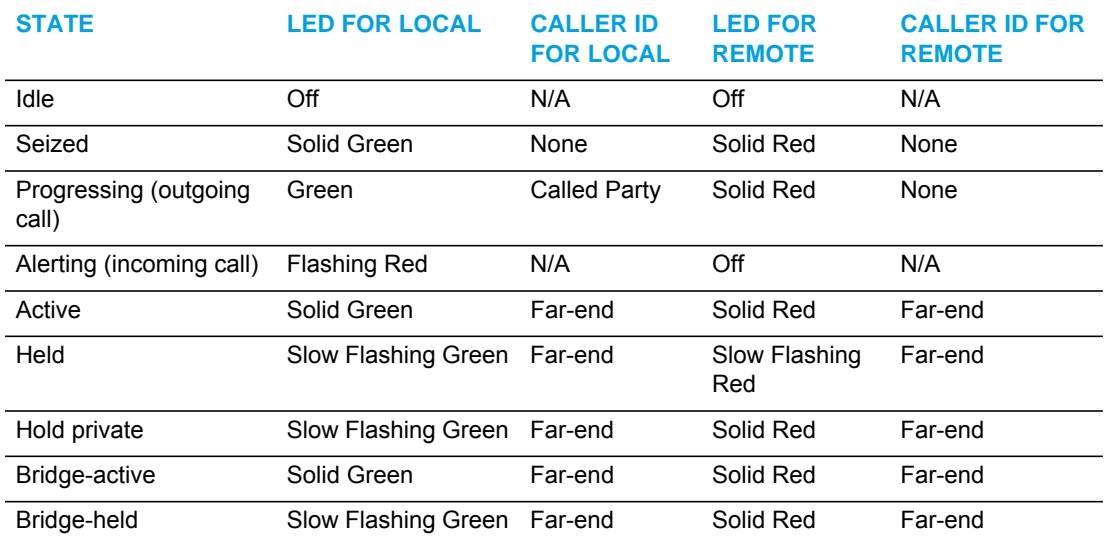

# *Softkey Line Keys*

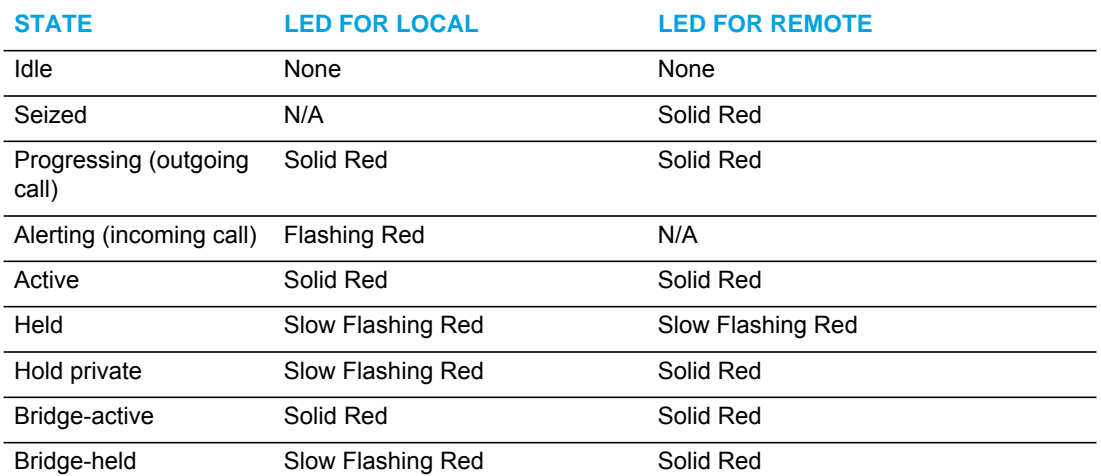

## *Line Key Phone Behavior*

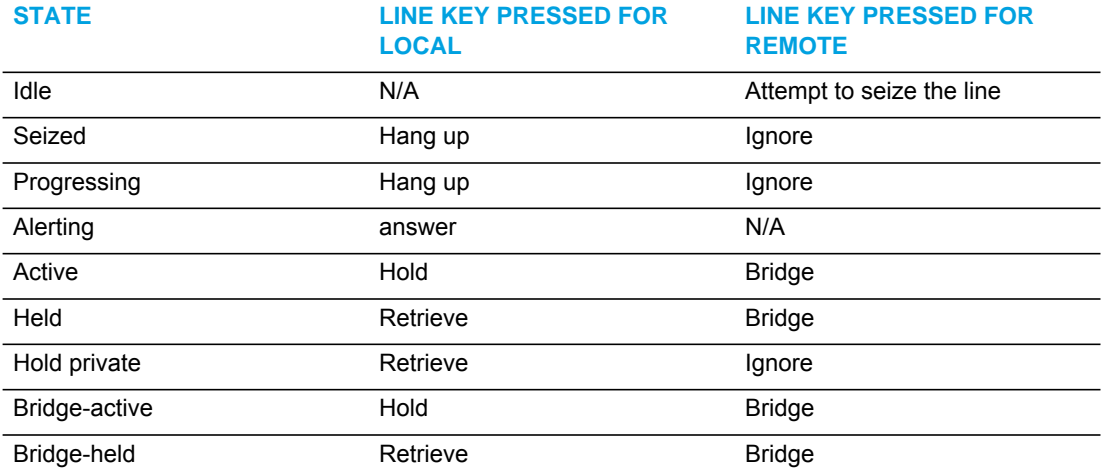

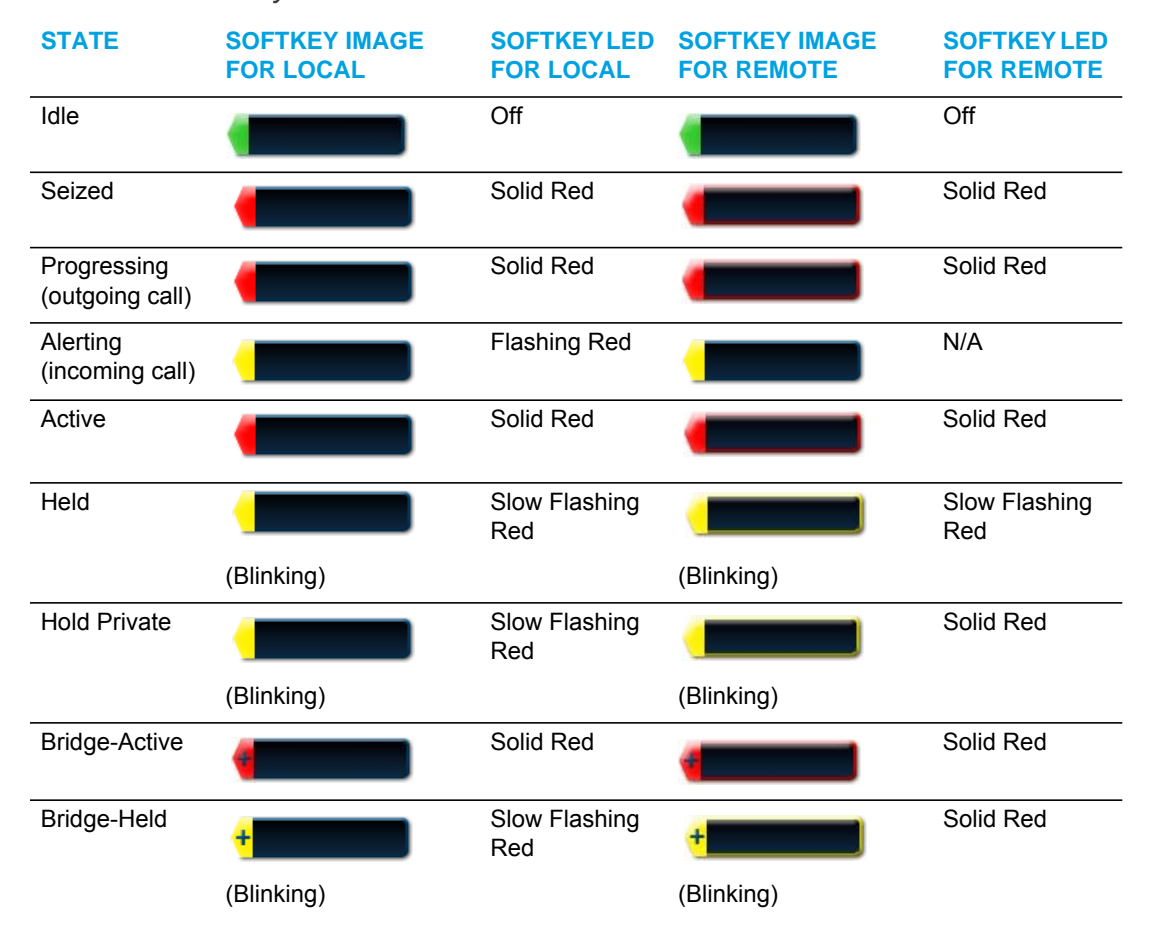

#### *6867i/6869i Softkeys*

### ENABLING/DISABLING SCA CALL BRIDGING FEATURE

Use the following procedure to enable/disable SCA call bridging on the IP Phones.

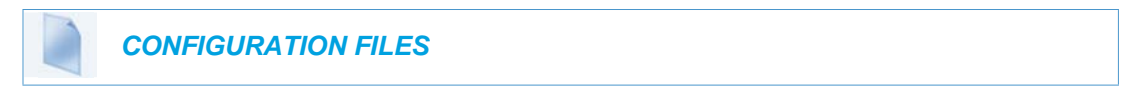

For specific parameters you can set in the configuration files, see Appendix A, the section[,"Shared Call Appearance \(SCA\) Call Bridging"](#page-758-1) on [page A-88](#page-758-1).

# PARK/PICK UP STATIC AND PROGRAMMABLE CONFIGURATION

The IP phones have a park and pickup call feature that allows you to park a call and pickup a call when required. Administrators can configure call park and pickup using a static configuration (6867i/6869i) or by using a programmable configuration (all 6800 series IP phones).

#### **Notes:**  FZ

- **1.** The 6867i and 6869i IP phones accept both methods of configuration, however to avoid redundancy, Mitel recommends you configure either a static configuration or a programmable configuration.
- **2.** For interoperability with the MiCloud Telepo for Service Providers call manager, Administrators must use the programmable configuration method.

Administrators can use configuration files or the Mitel Web UI to configure a park/pickup static or programmable configuration. Users can make changes to customize the label and the state of the park/pick up keys using the Web UI.

The IP phones support the Park/Pickup feature on the Asterisk, BroadWorks, Sylantro, and ININ PBX, and MiCloud Telepo servers.

The following paragraphs describe the static and programmable configuration of the call park and pickup feature.

## PARK/PICKUP STATIC CONFIGURATION

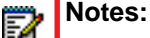

- **1.** This feature does not work when the "collapsed context user softkey screen" parameter is enabled (see ["Shifting of Softkey Positions for Busy States"](#page-390-0) on [page 145\)](#page-390-0).
- **2.** For interoperability with the MiCloud Telepo for Service Providers call manager, Administrators must use the programmable configuration method.

The static method configures park and pickup on a global basis for all supported IP phones. You can use the configuration files or the Mitel Web UI to configure a park/pickup static configuration. In the configuration files, you use the following parameters to statically configure park/pickup: "**sprecode**" and "**pickupsprecode**".

In the Mitel Web UI, you use the following fields at **Basic Settings -> Preferences** to configure park/pickup statically:

- Park Call
- Pick Up Parked Call

#### *How it Displays on the Phone*

On the phone UI, the static configuration method displays the following:

• When a call comes in and you pickup the handset, the default label of "Park" displays on the first screen of the phone UI.

• After pressing the "Park" softkey to park the call, the default label of "Pickup" displays on the first screen of the phone UI.

**Note:** A "Drop" softkey is also offered when the "Park" softkey is pressed. Pressing Б the "Drop" softkey will cancel the park attempt and return the user to the original call.

The values you enter for the Park/Pickup feature are dependent on your type of server. The following table provides the values you enter for the "**sprecode"** and "**pickupsprecode"** parameters (configuration files), or "**Park Call**" and "**Pickup Parked Call**" fields (Mitel Web UI).

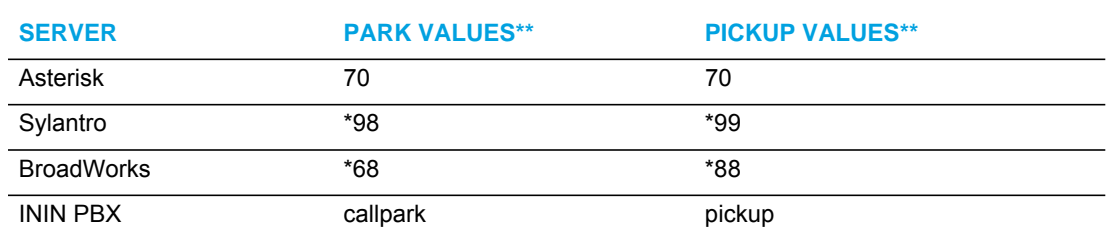

<span id="page-450-0"></span>*Park/Pickup Call Server Configuration Values*

\*\*Leave "value" fields blank to disable the park and pickup feature.

*Configuring Park/Pickup Static Configuration Using the Configuration Files*

Use the following parameters to configure park/pickup static configuration:

- sprecode
- pickupsprecode

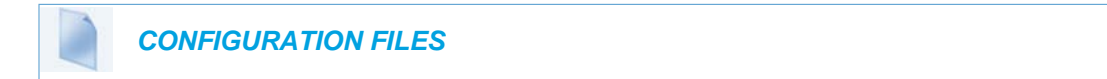

For specific parameters you can set in the configuration files, see Appendix A, the section[,""](#page-921-0) on [page A-251](#page-921-0).

*Configuring Park/Pickup Static Configuration Using the Mitel Web UI MITEL WEB UI*

**1.** Click on **Basic Settings ->Preferences ->General**

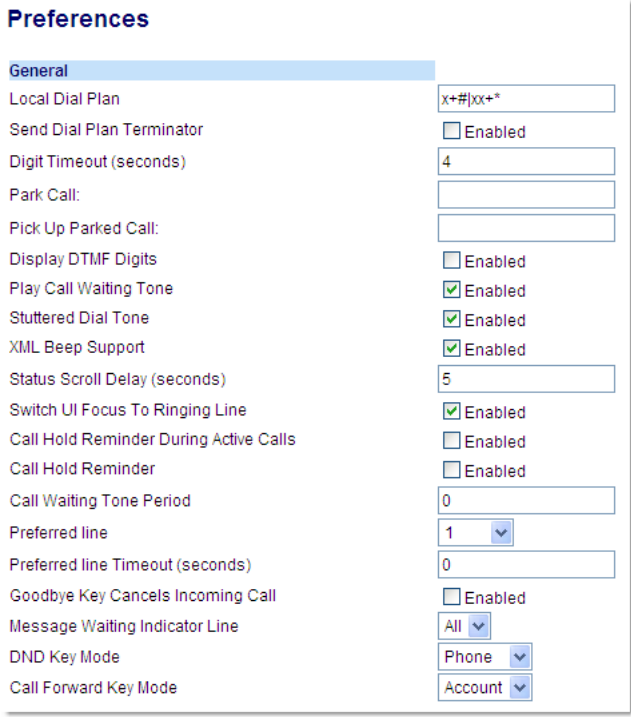

**2.** Enter a server value in the Park Call field to which incoming live calls will be parked.

**Note:** For values to enter in this field, see the table ["Park/Pickup Call Server](#page-450-0)  [Configuration Values"](#page-450-0) on [page 5-205.](#page-450-0)

- **3.** Enter a server value in the Pick Up Parked Call field.
- **4.** Click Save Settings to save your changes.

Б

### PARK/PICKUP PROGRAMMABLE CONFIGURATION (USING A SOFTKEY)

The programmable method of configuration creates park and pickup keys (softkeys, programmable keys, expansion module keys) that you can configure on the IP phones.

For the 6867i and 6869i IP phones you can configure keys with park and pickup functionality and then:

- specify a customized label to display on the Phone UI
- specify the state of the park and/or pickup keys (not applicable for MiCloud Telepo interoperability)

For the 6863i and 6865i IP phones, you can configure programmable keys with park and pickup functionality.

*On the 6867i and 6869i IP Phone UIs*

- When a call comes in, and you pickup the handset, the custom label that you configured for the park softkey displays on the Phone UI.
- After the call is parked, the label that you configured for the pickup softkey displays on other phones in the network. You can then press the pickup softkey, followed by the applicable value to pickup the call on another phone in your network.

**Note:** When using the MiCloud Telepo for Service Providers method of call park/pickup, Р the Park and Pickup softkeys will be displayed on the phone at all times.

### *On the 6863i and 6865i IP Phone UIs*

When a call comes in, and you pickup the handset, you can press the applicable programmable key configured with park functionality to park the call.

After the call is parked, you can press the programmable key configured with pickup functionality, followed by the applicable value to pickup the call.

### *Configuring Park/Pickup Key Using Configuration Files*

In the configuration files, you configure the park/pickup keys using the key parameters. You also must specify the "sip lineN park and pickup config" parameter for all applicable servers except when using the MiCloud Telepo for Service Providers call manager.

For the MiCloud Telepo call manager, two keys configured with BLF/Xfer functionality (one defined as "myCalls" and the other as "callPark") facilitates the call park/retrieve method. When the first BLF/Xfer key (defined as "myCalls") is pressed, the phone will subscribe to the myCalls@<domain>.com URI and users will be able to pick up any authorized calls. Pressing the second BLF/Xfer key (defined as "callPark") will transfer the active call to the callPark@<domain>.com URI (i.e. the park device)

The following examples show park/pickup configurations using specific servers.

Examples for 6867i and 6869i

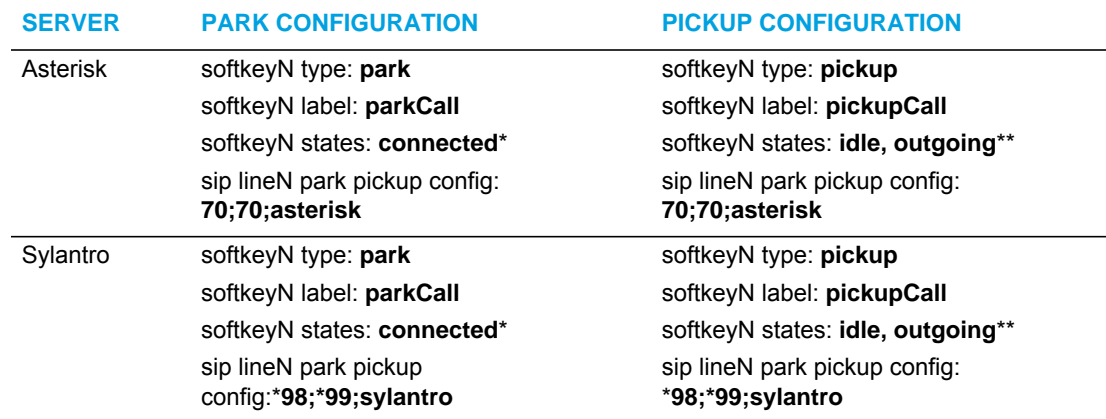

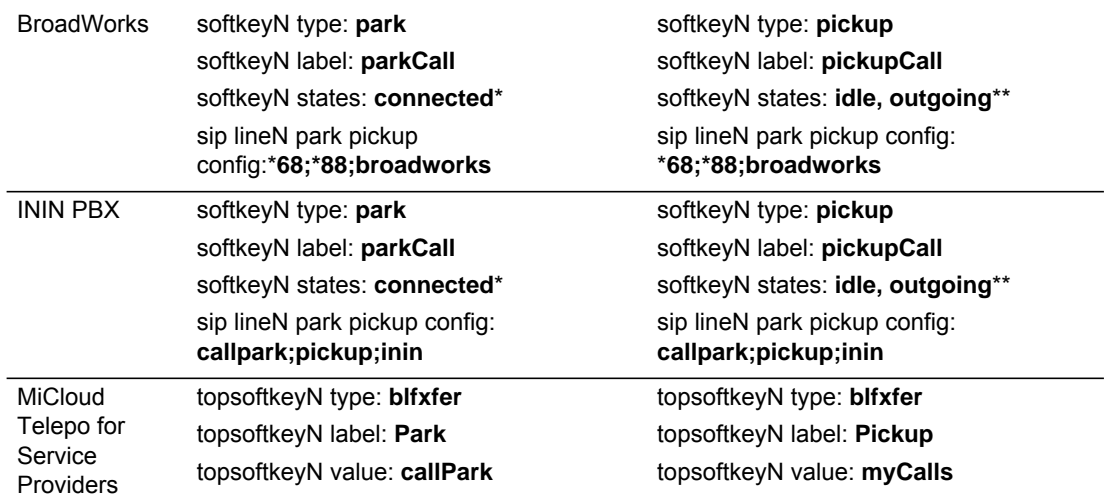

\*When you configure a softkey as "Park", you must configure the state of the softkey as "connected".

\*\*When you configure a softkey as "Pickup", you can configure the state of the softkey as "idle, outgoing", or just "idle", or just "outgoing".

#### Examples for 6863i and 6865i

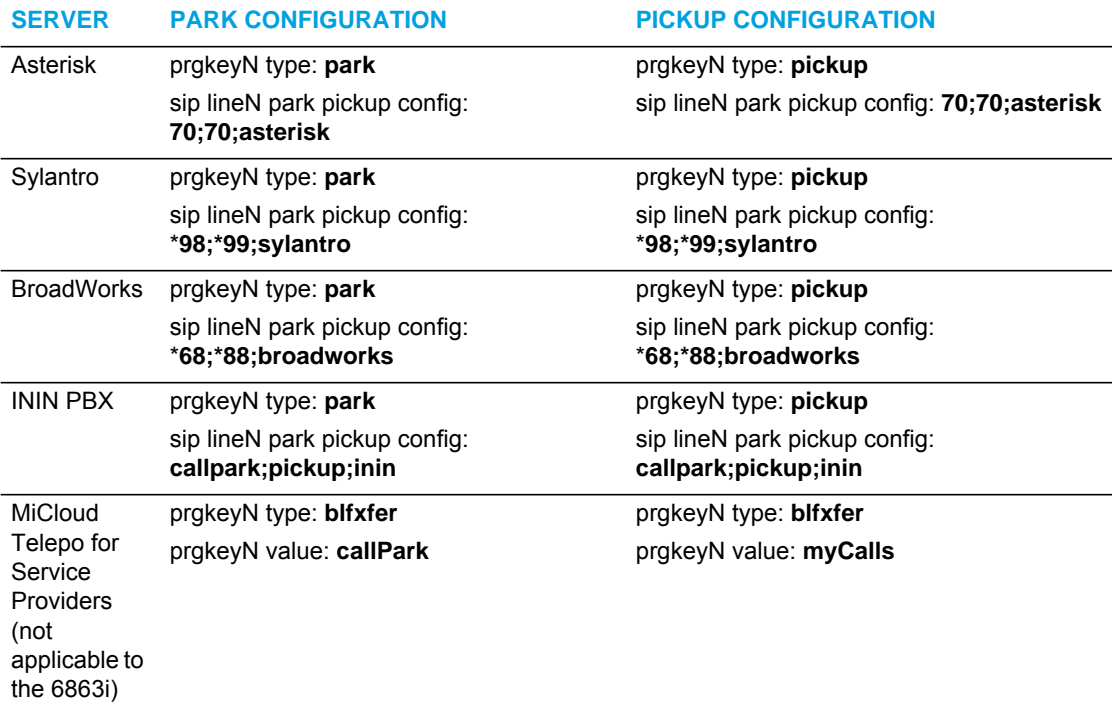

**Note:** The 6863i and 6865i do not allow for the configuration of labels and states for programmable keys.

7

*Call Park/Pickup Configuration Precedence Rule*

**Note:** Not applicable when using the MiCloud Telepo for Service Providers call manager for park/pickup functionality.

For users upgrading from Release 2.x firmware, the "**softkeyN value**" parameter will be used if the "**sip lineN park pickup config**" parameter is not set. If the per-line park pickup config parameter is set, the following precedence rule will apply:

- **1.** "sip lineN park pickup config: <park\_value>;<pickup\_value>;<asterisk | sylantro | broadworks>" will override "sip park pickup config: <park\_value>; <pickup\_value>; <asterisk | sylantro | broadworks | inin>"
- **2.** "sip park pickup config: <park\_value>;<pickup\_value>;<asterisk | sylantro | broadworks | inin>" will override

"softkeyN value: <park\_or\_pickup\_value>" (or topsoftkeyN, prgkeyN, or expmod1 keyN).

**3.** "softkeyN value: <asterisk|sylantro|broadworks|inin>;<park\_or\_pickup\_value>" will have lowest priority.

For example, the following has been configured on the phone:

```
softkey1 type: park
softkey1 label: parkCall
softkey1 states: connected
softkey1 value: broadworks;*68
softkey2 type: pickup
softkey2 label: pickupCall
softkey2 states: idle, outgoing
softkey2 value: broadworks;*88
sip park pickup config: 70;70;asterisk
sip line1 park pickup config: *78;*98;broadworks
```
If the active call is using Line1, the phone will use the BroadWorks method for park (\*78) and pickup (\*98) since per-line has the highest precedence.

If the active call is using any other line except Line1, the phone will use the Asterisk method for park (70) and pickup (70) since it has precedence over the softkey value.

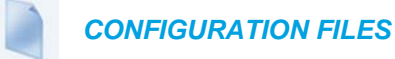

For specific parameters you can set in the configuration files, see Appendix A, the section, ["Expansion Module Key Settings for M680i and M685i"](#page-911-0) on [page A-241,](#page-911-0) ["Softkey Settings"](#page-887-0) on [page A-217](#page-887-0) and ["Programmable Key Settings"](#page-897-0) on [page A-227.](#page-897-0)

*Configuring a Park/Pickup Key Using Mitel Web UI (for Asterisk, BroadWorks, Sylantro, and ININ Call Managers)*

For all phones you first configure the park and pickup keys at **Advanced Settings -> Line 1-N**  by entering the appropriate value based on the server in your network.

P

**Note:** Applicable values depend on the server in your network (Asterisk, BroadWorks, Sylantro, ININ). See the table below for applicable values.

For the 6867i and 6869i IP phones, you can enter a key label and change the softkey states at **Operation->Softkeys and XML.** The default state of the park configuration is "**connected**". The default state of the Pickup configuration is "**idle, outgoing**". On the 6863i and 6865i IP phones, you can enter a key label at **Operation->Softkeys and XML**.

<span id="page-455-0"></span>*Park/Pickup Call Server Configuration Values*

| <b>SERVER</b>     | <b>PARK VALUES*</b> | <b>PICKUP VALUES*</b> |
|-------------------|---------------------|-----------------------|
| Asterisk          | 70                  | 70                    |
| Sylantro          | *98                 | *99                   |
| <b>BroadWorks</b> | *68                 | *88                   |
| <b>ININ PBX</b>   | callpark            | pickup                |

Use the following procedure to configure the park/pickup call feature using the Mitel Web UI.

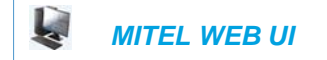

For the 6867i/6869i:

- **1.** Click on **Advanced Settings ->Line 1** (you can select any line)
- **2.** Under **Advanced SIP Settings** in the "**Park Pickup Config**" field, enter the appropriate value based on the server in your network.

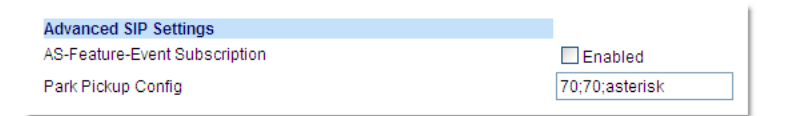

#### **Notes:**  P

- **1.** For values to enter in this field, see the table ["Park/Pickup Call Server Configuration](#page-455-0)  [Values"](#page-455-0) on [page 5-210](#page-455-0).
- **2.** Leave the park/pickup configuration field blank to disable the park and pickup feature.

**3.** Click on **Operation->Softkeys and XML.**

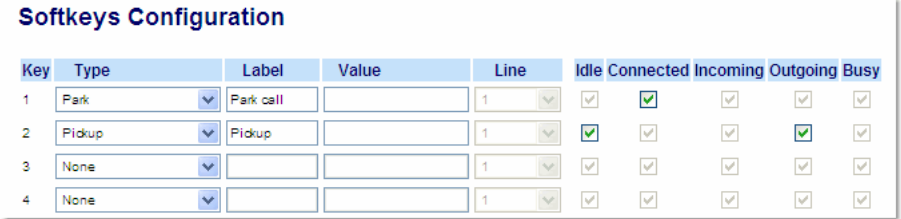

- **4.** Pick a softkey to configure for parking a call.
- **5.** In the "**Type**" field, select **Park**.
- **6.** In the "**Label**" field, enter a label for the park softkey.

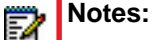

- **1.** The" **Value**" and "**Line**" fields are already configured from the "**Park Pickup Config**" field.
- **2.** The park softkey has a default state of "**Connected**".
- **3.** Leave this state enabled or to disable, uncheck the check box.
- **7.** Pick a softkey to configure for Picking up a call.
- **8.** In the "**Type**" field, select **Pickup**.
- **9.** In the "**Label**" field, enter a label for the Pickup softkey.

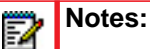

- **1.** The" **Value**" and "**Line**" fields are already configured from the "**Park Pickup Config**" field.
- **2.** The pickup softkey has a default state of "**Idle**" and "**Outgoing**".
- **3.** Leave these states enabled or to disable, uncheck the check boxes.
- **10.** Click **Save Settings** to save your changes.
- **11.** Click on **Reset**, then click **Restart** to restart the IP phone and apply the changes.

For the 6863i/6865i:

- **1.** Click on **Advanced Settings -> Line 1** (you can select any line)
- **2.** Under Advanced SIP Settings in the "**Park Pickup Config**" field, enter the appropriate value based on the server in your network.

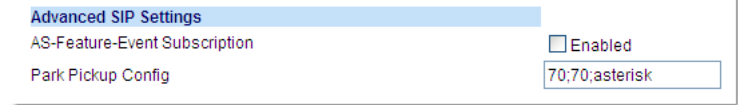

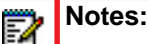

- **1.** For values to enter in this field, see the table ["Park/Pickup Call Server Configuration](#page-455-0)  [Values"](#page-455-0) on [page 5-210.](#page-455-0)
- **2.** Leave the park/pickup configuration field blank to disable the park and pickup feature.

**3.** Click on **Operation->Programmable Keys.**

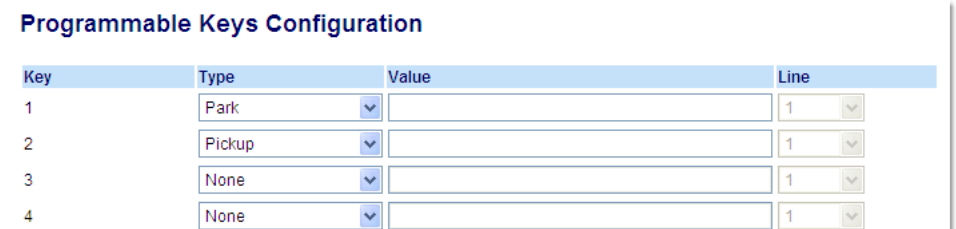

- **4.** Pick a key to configure for parking a call.
- **5.** In the "**Type**" field, select **Park**.

**Note:** The" **Value**" and "**Line**" fields are already configured from the "**Park Pickup**  P **Config**" field.

- **6.** Pick a key to configure for picking up a call.
- **7.** In the "**Type**" field, select **Pickup**.

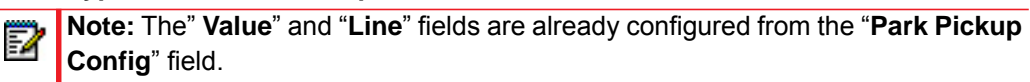

- **8.** Click **Save Settings** to save your changes.
- **9.** Click on **Operation->Reset**.

**10.** Click on **Reset**, then click **Restart** to restart the IP phone and apply the changes.

*Configuring a Park/Pickup Key Using Mitel Web UI (for the MiCloud Telepo for Service Providers Call Manager)*

Use the following procedure to configure a BLF/Xfer key will call park/pickup functionality using the Mitel Web UI.

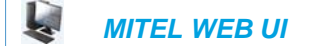

**or**

**1.** Click on **Operation > Programmable Keys**

Click on **Operation > Softkeys and XML > Top Keys or**

Click on **Operation > Expansion Module <N>**

#### **Softkeys Configuration**

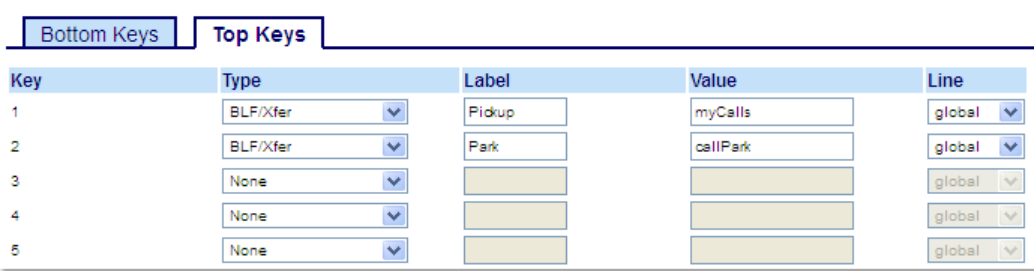

- **2.** Choose an available key that you want to use as a retrieve key and in the **Type** field, select **BLF/Xfer**.
- **3.** (If available) In the **Label** field, enter a label to apply to this key (e.g. Pickup).
- **4.** In the **Value** field, enter "myCalls".
- **5.** Choose an available key that you want to use as park key and in the **Type** field, select **BLF/Xfer**.
- **6.** (If available) In the **Label** field, enter a label to apply to this key (e.g. Park).
- **7.** In the **Value** field, enter "callPark".
- **8.** Click **Save Settings**.

### USING THE PARK CALL/PICKUP PARKED CALL FEATURE

Use the following procedures on the IP phones to park a call and pick up a parked call.

 *IP PHONE UI*

Parking a Call

- **1.** While on a live call, press the "**Park**" softkey.
- **2.** Perform the following for your specific server:

**ASTERISK:**

Server announces the extension number where the call has been parked. Once the call is parked, press the **Goodbye** key to complete parking.

**BROADWORKS:**

After you hear the greeting from the CallPark server, enter the extension where you want to park the call.

**SYLANTRO:**

Enter the extension number where you want to park the call, followed by "**#**" key.

**NIN PBX:**

Enter the extension number where you want to park the call, followed by "**#**" key.

**MICLOUD TELEPO:**

Not applicable to the MiCloud Telepo call park method.

If the call is parked successfully, the response is either a greeting voice confirming that the call was parked, or a hang up occurs.

**3.** If the call fails, you can pick up the call (using the next procedure) and press the "**Park**" softkey again to retry step 2.

Picking up a Parked Call

- **1.** Pick up the handset on the phone.
- **2.** Enter the extension number where the call was parked (not applicable to the MiCloud Telepo call pickup method).
- **3.** Press the "**Pickup**" softkey. If the call pick up is successful, you are connected with the parked call.

# LAST CALL RETURN (LCR) (SYLANTRO SERVERS)

Last call return (LCR) allows an administrator or user to configure a "last call return" function on a softkey or programmable key. This feature is for Sylantro servers only.

You can configure the "lcr" softkey feature via the configuration files or the Mitel Web UI.

### HOW IT WORKS

If you configure "lcr" on a softkey or programmable key, and a call comes into your phone, after you are finished with the call and hangup, you can press the key configured for "lcr" and the phone dials the last call you received. When you configure an "lcr" softkey, the label "LCR" displays next to that softkey on the IP phone. When the Sylantro server detects an "lcr" request, it translates this request and routes the call to the last caller.

CONFIGURING LAST CALL RETURN

Use the following procedures to configure LCR on the IP phones.

# *CONFIGURATION FILES*

For specific last call return (lcr) parameters you can set in the configuration files, see Appendix A, the section, ["Softkey/Programmable Key/Keypad Key/Expansion Module Key/Hard Key Parameters"](#page-886-0) on [page A-216](#page-886-0).

### *MITEL WEB UI*

For the 6863i/6865i:

**1.** Click on **Operation->Programmable Keys.**

#### **Programmable Keys Configuration**

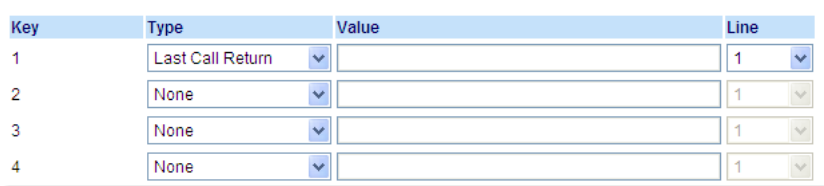

**2.** Pick a key to configure for Last Call Return.

- **3.** In the "**Type**" field, select **Last Call Return**.
- **4.** In the "**Line**" field, select a line for which to apply the lcr configuration.
- **5.** Click **Save Settings** to save your changes.

# CALL FORWARDING

Call Forward (CFWD) on the IP phone allows incoming calls to be forwarded to another destination. The phone sends the SIP message to the SIP proxy, which then forwards the call to the assigned destination.

An Administrator or User can configure CFWD on the phone-side by setting a mode for the phone to use (**Account**, **Phone**, or **Custom**). Once the mode is set, you can use the IP Phone UI to use the CFWD feature at *Options->Call Forward* or by pressing a configured Call Forward softkey/programmable key/extension module key.

The following describes the behavior for each CFWD mode.

- **Account mode**  The account mode allows you to configure CFWD on a per account basis. Pressing a configured CFWD key applies to the account in focus.
- **Phone mode**  The Phone mode allows you to set the same CFWD configuration for all accounts (**All**, **Busy**, and/or **No Answer**). When you configure the initial account, the phone applies the configuration to all other accounts. (In the Mitel Web UI, only the account you configured is enabled. All other accounts are grayed out but set to the same configuration.) Using the Mitel Web UI, if you make changes to that initial account, the changes apply to all accounts on the phone.
- **Custom mode**  The Custom mode allows you to configure CFWD for a specific account or all accounts. You can configure a specific mode (**All**, **Busy**, and/or **No Answer**) for each account independently or all accounts. You can set all accounts to **ALL On** or **ALL Off** or copy the configuration for the account in focus to all other accounts using a **CopytoAll** softkey (on the 6867i and 6869i IP phones).

54

**Note:** If there is only one account configured on the phone, then the mode setting is ignored and the phone behaves as if the mode was set to "Phone".

You can enable different call forwarding rules/modes independently (for example, you can set different phone numbers for Busy, All, and NoAns modes and then turn them on/off individually).

The following table describes the key and Message Waiting Indicator (MWI) LEDs when you enable CFWD on the IP Phone.

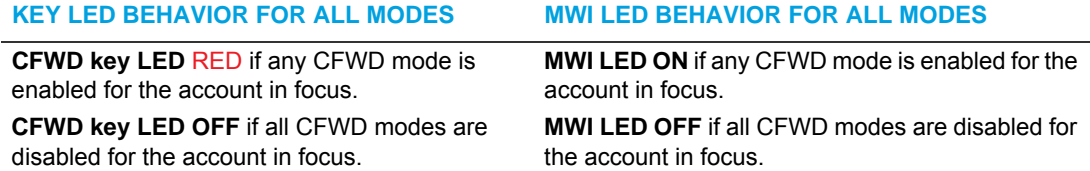

You can enable/disable CFWD and set a CFWD key using the configuration files or the Mitel Web UI. You can set CFWD mode (**Account**, **Phone**, **Custom**) using the configuration files, Mitel Web UI or IP Phone UI.

#### **Notes:**  p

- **1.** In the configuration files, the "**call forward key mode**" parameter in the section, ["Configuring Call Forwarding"](#page-461-0) on [page 5-216](#page-461-0) is in addition to the previous call forward parameter (**call forward disabled**). You can still use the previous call forwarding parameter if desired in the configuration files.
- **2.** In the IP Phone UI, you can access the Call Forwarding features at the path *Options->Call Forward* or by pressing a configured CFWD key.
- **3.** If you make changes to the configuration for CFWD via the IP Phone UI, you must refresh the Mitel Web UI screen to see the changes.

### <span id="page-461-0"></span>CONFIGURING CALL FORWARDING

You use the following parameters to set CFWD on the IP Phone using the configuration files:

- call forward key mode
- softkeyN type, topsoftkeyN type, prgkeyN type, or expmodX keyN type
- **softkeyN states** (optional)

#### **Notes:**  Ð

- **1.** If there is no CFWD key configured on the phone or it is removed, you can still set the CFWD modes via the IP Phone UI at the path *Options->Call Forward*.
- **2.** If there is only one account configured on the phone, then the mode setting is ignored and the phone behaves as if the mode was set to "Phone".
- **3.** When configuring a CFWD mode (**All**, **Busy**, **No Answer**) for an account, you must configure a CFWD number for that mode in order for the mode to be enabled.

Use the following procedures to configure Call Forwarding on the IP phones.

### *CONFIGURATION FILES*

For specific call forwarding parameters you can set in the configuration files, see Appendix A, the sections,

- ["Call Forward Settings"](#page-824-0) on [page A-154.](#page-824-0)
- ["Call Forward Key Mode Settings"](#page-825-0) on [page A-155.](#page-825-0)
- ["Softkey/Programmable Key/Keypad Key/Expansion Module Key/Hard Key Parameters"](#page-886-0) on [page A-216](#page-886-0).

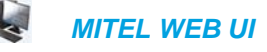

**1.** Click on **Operation->Softkeys and XML**; **or**

Click on **Operation->Programmable Keys;**

#### **or**

Click on **Operation->Expansion Module**.

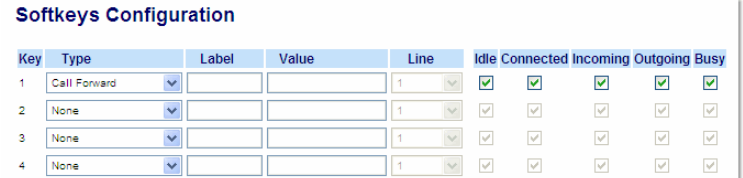

- **2.** Click **Save Settings** to save your changes.
- **3.** Click on **Basic Settings->Preferences->General.**

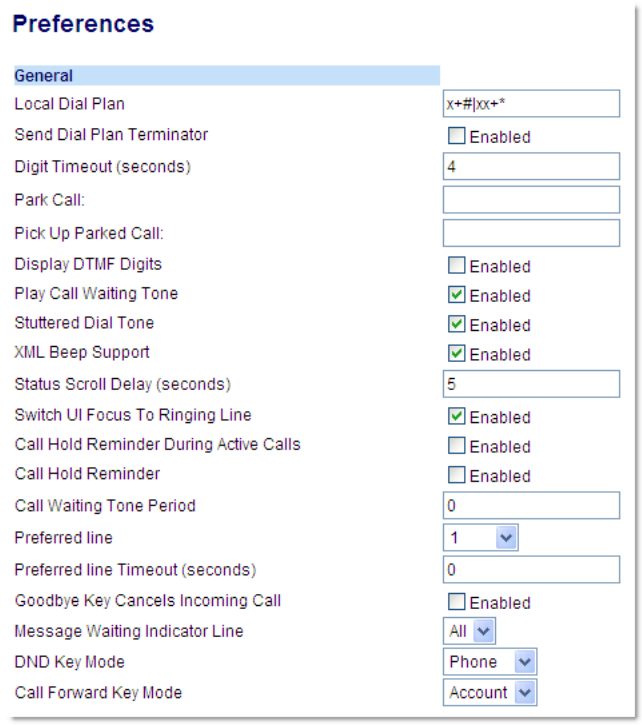

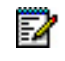

**Note:** If there is no CFWD key configured on the phone or it is removed, you can still set the CFWD modes via the IP Phone UI at the path *Options->Call Forward.*

- **4.** In the "**Call Forward Key Mode**" field, select a call forward mode to use on the phone. Valid values are: Account, Phone, Custom. Default is **Account**.
	- **Account**

The account mode allows you to configure CFWD on a per account basis. Pressing a configured CFWD key applies to the account in focus.

• **Phone**

The Phone mode allows you to set the same CFWD configuration for all accounts (**All**, **Busy**, and/or **No Answer**). When you configure the initial account, the phone applies the configuration to all other accounts. (In the Mitel Web UI, only the account you configured is enabled. All other accounts are grayed out but set to the same configuration.) Using the Mitel Web UI, if you make changes to that initial account, the changes apply to all accounts on the phone.

• **Custom**

The Custom mode allows you to configure CFWD for a specific account or all accounts. You can configure a specific state (**All**, **Busy**, and/or **No Answer**) for each account independently or all accounts. On the 6863i/6865i IP phones, you can set all accounts to **ALL On** or **ALL Off**. On the 6867i/6869i IP phones, you can set all accounts to **All On**, **All Off**, or copy the configuration for the account in focus to all other accounts using a **CopytoAll** softkey.

**Notes:**  F)

**Carl Carl** 

- **1.** If there is no CFWD key configured on the phone or it is removed, you can still set the CFWD modes via the IP Phone UI at the path *Options->Call Forward.*
- **2.** If there is only one account configured on the phone, then the mode setting is ignored and the phone behaves as if the mode was set to "Phone".
- **3.** When configuring a CFWD state (**All**, **Busy**, **No Answer**) for an account, you must configure a CFWD number for that state in order for the state to be enabled.

#### **5.** Click **Save Settings** to save your changes. The change takes effect immediately without a reboot.

**6.** Click on **Basic Settings->Account Configuration.**

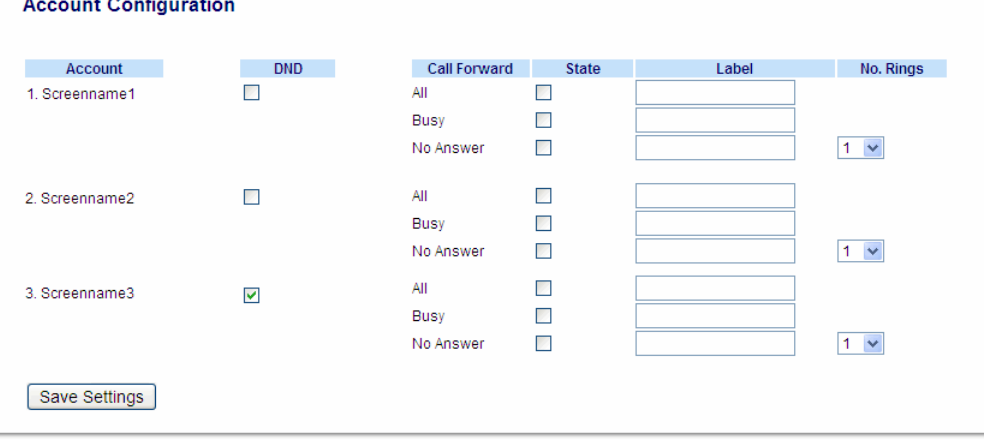

**Note:** If the BroadSoft BroadWorks Executive and Assistant Services feature is enabled and your phone is configured with the Assistant's role, an additional Forward Filtering option may be available on the Account Configuration page. For information on the BroadWorks Executive and Assistant Services feature, refer to ["BroadSoft BroadWorks Executive and Assistant Services"](#page-612-0) on [page 6-64](#page-612-0). For details on how to configure and utilize Forward Filtering, please refer to the respective phone model's *Mitel SIP Phone User Guide*.

- **7.** For each account, enable CFWD state by placing a check mark in one or more of the following "**State**" fields:
	- All
	- Busy
	- No Answer

The "**All**" option forwards all incoming calls for this account to the specified phone number regardless of the state of the phone. The phone can be in the Busy or No Answer states, or can be in the idle state. The phone still forwards all calls to the specified number.

The "**Busy**" option call forwards incoming calls only if the account is in the busy state. The calls are forwarded to the specified phone number.

The "**No Answer**" option call forwards incoming calls only if the account rings but is not answered in the defined number of rings. The call gets forwarded to the specified number.

- **Note:** You can use the "**Busy**" and "**No Answer**" states together using different forwarding 57 phone numbers. If these states are enabled for an account (the "**All**" state is disabled), and the phone is in the busy state when a call comes in, the phone can forward the call to the specified phone number (for example, voicemail). If there is no answer on the phone after the specified number of rings, the phone can forward the call to a different specified number, such as a cell phone number.
- **8.** For each account, in the "**Number**" field, enter the phone number for which you want the incoming calls to forward to if the phone is in the specified state.

If using the "**Account**" mode or "**Custom**" mode, you can enter different phone numbers for each account.

### **Notes:**

- If you selected "Account" mode in step 4, you can enable/disable each account or all accounts as applicable. You can enter different phone number for each enabled state.
- **2.** If you selected "Custom" mode, you can enable/disable each account or all accounts as applicable. You can enter different phone numbers for each enabled state.
- **3.** If you selected "Phone" mode, all accounts are set to the same CFWD configuration (All, Busy, and/or No Answer) as Account 1 on the phone. (In the Mitel Web UI, only Account 1 is enabled. All other accounts are grayed out but use the same configuration as Account 1.)
- **4.** Using the Mitel Web UI, if you make changes to Account 1, the changes apply to all accounts on the phone. Using the IP Phone UI, if you make changes to any other account other then Account 1, the changes also apply to all accounts on the phone. When enabling a CFWD state, you must specify a phone number for the phone to CFWD to. The number you specify applies to all accounts of the same mode.
- **5.** Number and name of accounts that display to this screen are dependent on the number and name of accounts configured on the phone. In the screen in step 6, Screenname1 is configured on Line 1, Screenname2 is configured on Line 2, and Screenname3 is configured on Line 3. The name for the account is dependent on the name specified for the "**Screen Name**" parameter at the path *Advanced Settings->LineN*. If you do not specify a value for the "Screen Name" parameter, the account name is based on the "**Phone Number**" parameter at the path *Advanced Settings->LineN*. If neither the "Screen Name" nor the "Phone Number" parameters are specified, the account name shows "1", "2", "3", etc. only.
- **9.** For the **No Answer** state, in the "**No. Rings**" field, enter the number of times that the account rings before forwarding the call to the specified number. Valid values are 1 through 20. Default is 1.
	- **Note:** When using the "**Account**" mode or "**Custom**" mode, you can enter a different F) number of rings for each account. If you use the Mitel Web UI to change the Call Forward Key Mode to "**Phone**", all accounts synchronize to Account 1.
- **10.** Click **Save Settings** to save your changes. The change takes effect immediately without a reboot.

CONFIGURING CFWD VIA THE IP PHONE UI (6863I/6865I)

Once CFWD is enabled on your phone, you can access and change the configuration using the IP phone UI or the Mitel Web UI. You can access the CFWD menus by pressing a pre-configured **CFWD** key, or by selecting *Options > Call Forward* from the IP phone UI.

## **Notes:**  P

- **1.** If there is no CFWD key configured on the phone or it is removed, you can still enable CFWD via the at the path *Options->Call Forward*.
- **2.** If there is only one account configured on the phone, then the mode setting is ignored and the phone behaves as if the mode was set to "Phone".
- **3.** Using the Mitel Web UI, if you change the CFWD key mode to "**Phone**", all accounts synchronize to the current setting of Account 1.
- **4.** If the BroadSoft BroadWorks Executive and Assistant Services feature is enabled and your phone is configured with the Assistant's role, an additional Forward Filtering option may be available on the CFWD Mode menu. For information on the BroadWorks Executive and Assistant Services feature, refer to ["BroadSoft](#page-612-0)  [BroadWorks Executive and Assistant Services"](#page-612-0) on [page 6-64](#page-612-0). For details on how to configure and utilize Forward Filtering, please refer to the respective phone model's *Mitel SIP Phone User Guide*.

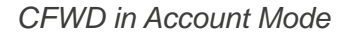

## *IP PHONE UI*

**1.** Use the  $\triangleleft$  and  $\triangleright$  navigation keys to scroll through each account.

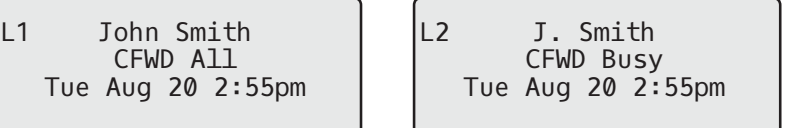

In the above example, account 1 has CFWD All enabled and account 2 has CFWD Busy enabled.

**2.** Press the programmed **Call Forward** key. The Call Forward Mode screen displays. Use the  $\nabla$  and  $\triangle$  navigation keys to scroll through each state type.

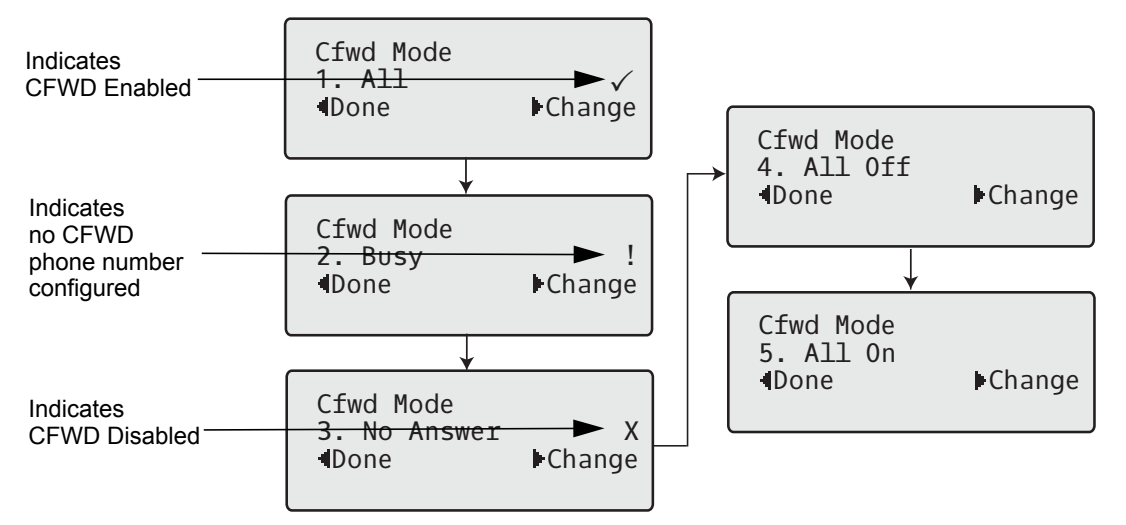

In the above example, CFWD All is enabled as indicated by a check mark ( $\checkmark$ ), CFWD Busy is enabled but no call forward phone number configured as indicated by a **!**, and CFWD No Answer is disabled, as indicated by an **X**.

- **3.** Select a state for the account(s) in focus using the  $\nabla$  and  $\triangle$  navigation keys. You can enable/disable any or all of the following states for an account:
	- All: Forwards all incoming calls for the respective account to the specified number.
	- Busy: Forwards incoming calls to a specified number if DND has been enabled for that account OR if the account is currently engaged in another call.
	- No Answer: Forwards incoming calls to a specified number if the call has not been answered for the specified number of rings.

**Note:** If CFWD All, CFWD Busy, and CFWD No Answer are all enabled (and/or if F the account has DND enabled), the CFWD All settings take precedence over CFWD Busy and CFWD No Answer.

You can also use the following keys if required:

- All Off: Disables all CFWD states for the current account in focus
- All On: Enables all CFWD states for the current account in focus

**4.** Press the **Change** navigation key for the state you selected in Step 3. Scroll to the CFWD State screen. This displays the current state of the mode you selected. In the following example, the CFWD All state is ON.

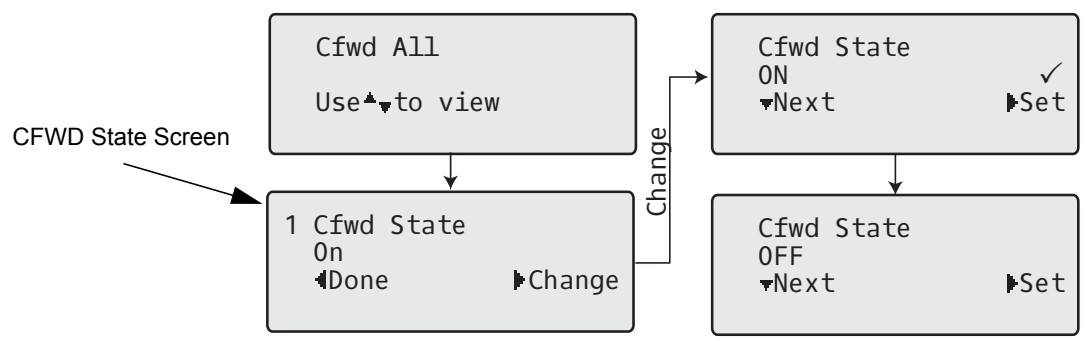

- **5.** Press the **Change** navigation key in the CFWD State screen. Press **v** to toggle the state of the CFWD mode ON or OFF. In the example in Step 4, you press  $\blacktriangledown$  to change the option to OFF.
- **6.** Press  $\triangleright$  **Set** to save the change.
- **7.** In the CFWD State screen, press the ▼ navigation keys to scroll to the CFWD Number screen and press  $\blacktriangleright$  Change.

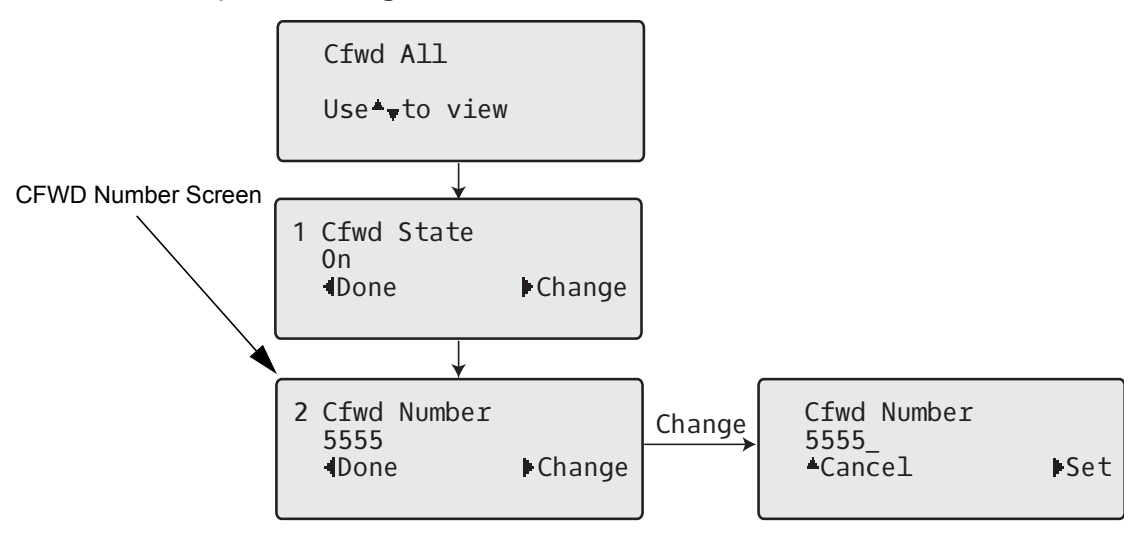

Enter a phone number to apply to the current state in focus. When the phone is in the state you specified, and a call comes into the phone, it forwards the call to the number you specify.

**8.** Press Set to save the change.
**9.** For the **CFWD No Answer** state, In the CFWD Number screen, press the **v** navigation key to scroll to the CFWD No. Rings screen and press 4**Change**.

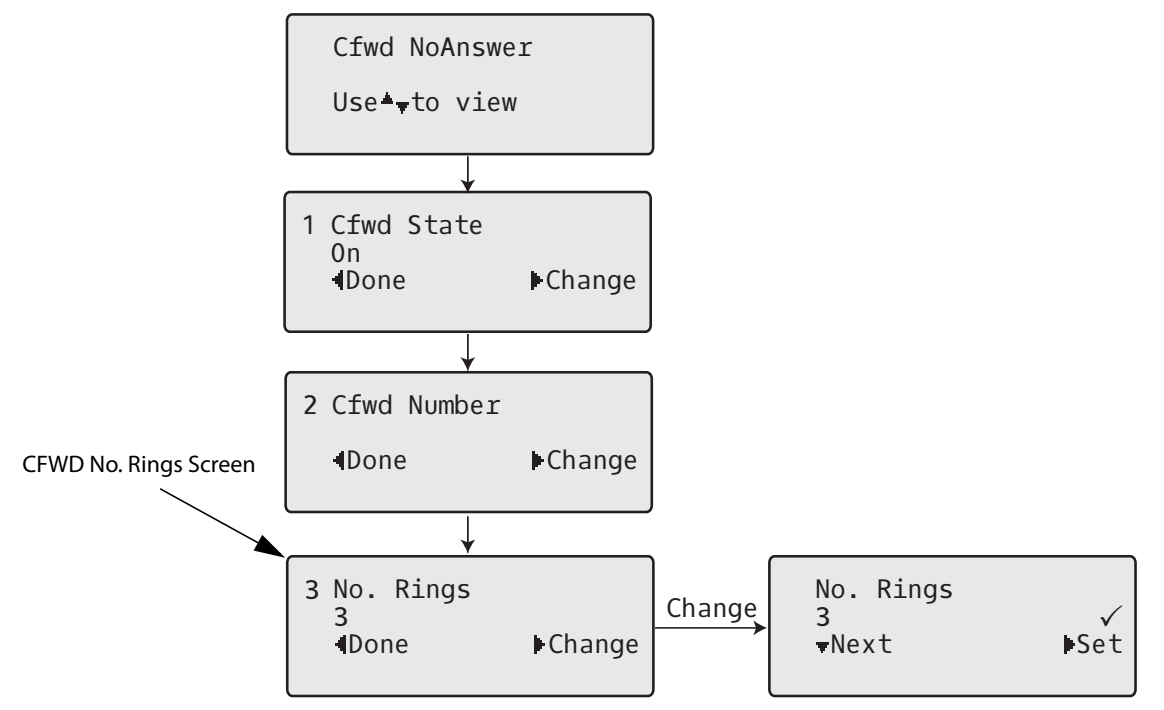

10. Press **Thext** to select the number of rings to apply to the phone for call forwarding incoming calls. Valid values are 1 to 20. Default is 3. When the phone receives an incoming call, and call forward is configured on the phone,

the phone rings the number of times you specify in the No. Rings screen, and then forwards the call if there is no answer.

- 11. Press Set to save the change.
- 12. Press <Done to save all your changes. Each time you press < Done, the following screen displays.

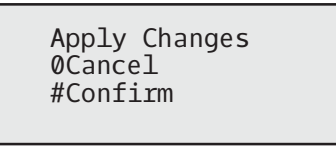

**13.** Press **# Confirm** to confirm the change(s) each time the Apply Changes screen displays. All changes are saved to the phone.

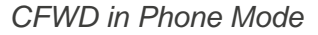

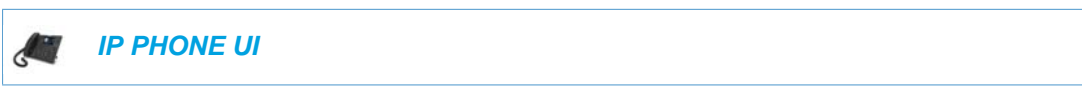

**1.** Use the  $\triangleleft$  and  $\triangleright$  navigation keys to scroll through each account.

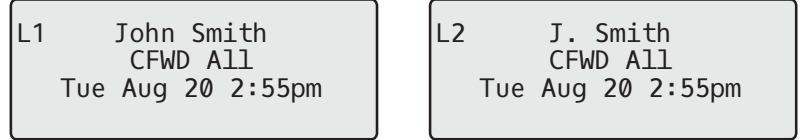

In the above example, account 1 and account 2 are the accounts configured on the phone. Both accounts have CFWD enabled as indicated by the **CFWD All** message.

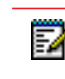

**Note:** In Phone mode, when you change the call forward configuration for an account, the change applies to all accounts.

**2.** Press the **Call Forward** key. The Call Forward menu displays. Use the **v** and **A** navigation keys to scroll through each state type.

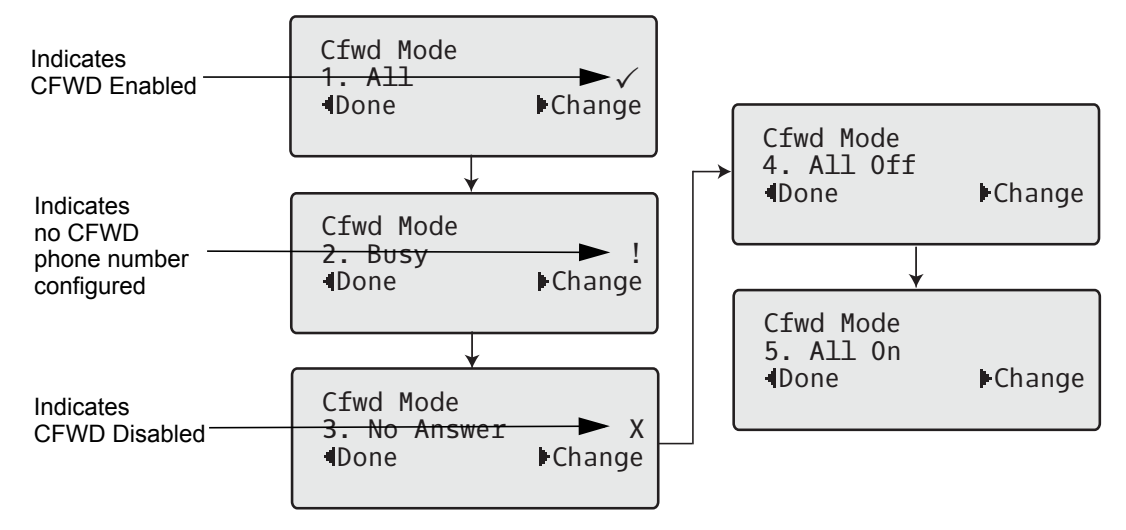

In the above example, CFWD All is enabled as indicated by a check mark ( $\checkmark$ ), CFWD Busy is enabled but no call forward phone number configured as indicated by a **!**, and CFWD No Answer is disabled, as indicated by an **X**.

- **3.** Select a state using the  $\nabla$  and  $\triangle$  navigation keys. You can enable/disable a specific account on the phone with any or all of the following states. However, the configuration you set will apply to all accounts on the phone.
	- All: Forwards all incoming calls for the respective account to the specified number.
	- Busy: Forwards incoming calls to a specified number if DND has been enabled for that account OR if the account is currently engaged in another call.

• No Answer: Forwards incoming calls to a specified number if the call has not been answered for the specified number of rings.

**Note:** If CFWD All, CFWD Busy, and CFWD No Answer are all enabled (and/or if Ð the account has DND enabled), the CFWD All settings take precedence over CFWD Busy and CFWD No Answer.

You can also use the following keys if required:

- All Off: Disables all CFWD states for the current account in focus
- All On: Enables all CFWD states for the current account in focus

**Note:** In Phone mode, the initial configuration you set for an account applies to all Р the accounts on the phone.

**4.** Press the **Change** key for the mode you selected in Step 2. Scroll to the CFWD State screen. This screen displays the current state of the mode you selected. In the following example, the CFWD All state is ON.

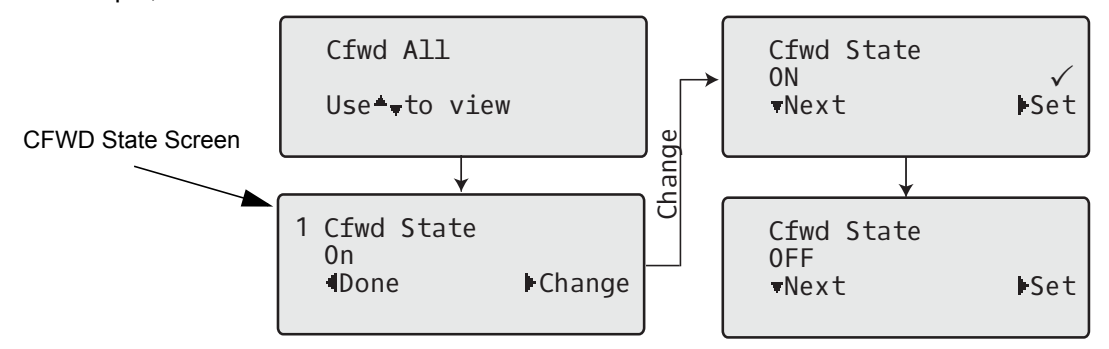

- **5.** Press the **Change** key in the CFWD State screen. Press **Thexe** to toggle the state of the CFWD state ON or OFF. In the example in Step 4, you press 2**Next** to change the option to **Off**.
- **6.** Press the  $\blacktriangleright$  **Set** key to save the change.
- 7. In the CFWD State screen, press the  $\blacktriangledown$  navigation key to scroll to the CFWD Number screen and press 4**Change.**

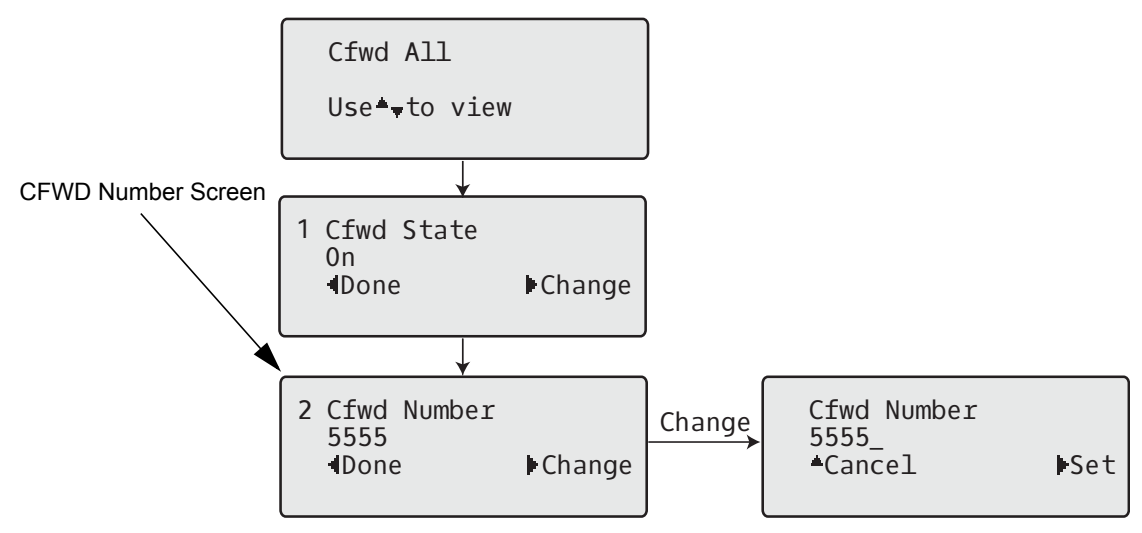

- **8.** Enter a phone number to apply to the current state in focus. When the phone is in the state you specified, and a call comes into the phone, it forwards the call to the number you specify.
- **9.** Press  $\triangleright$  **Set** to save the change.
- 10. For the CFWD No Answer state, in the CFWD Number screen, press the  $\blacktriangledown$  navigation key to scroll to the CFWD No. Rings screen and press 4**Change.**

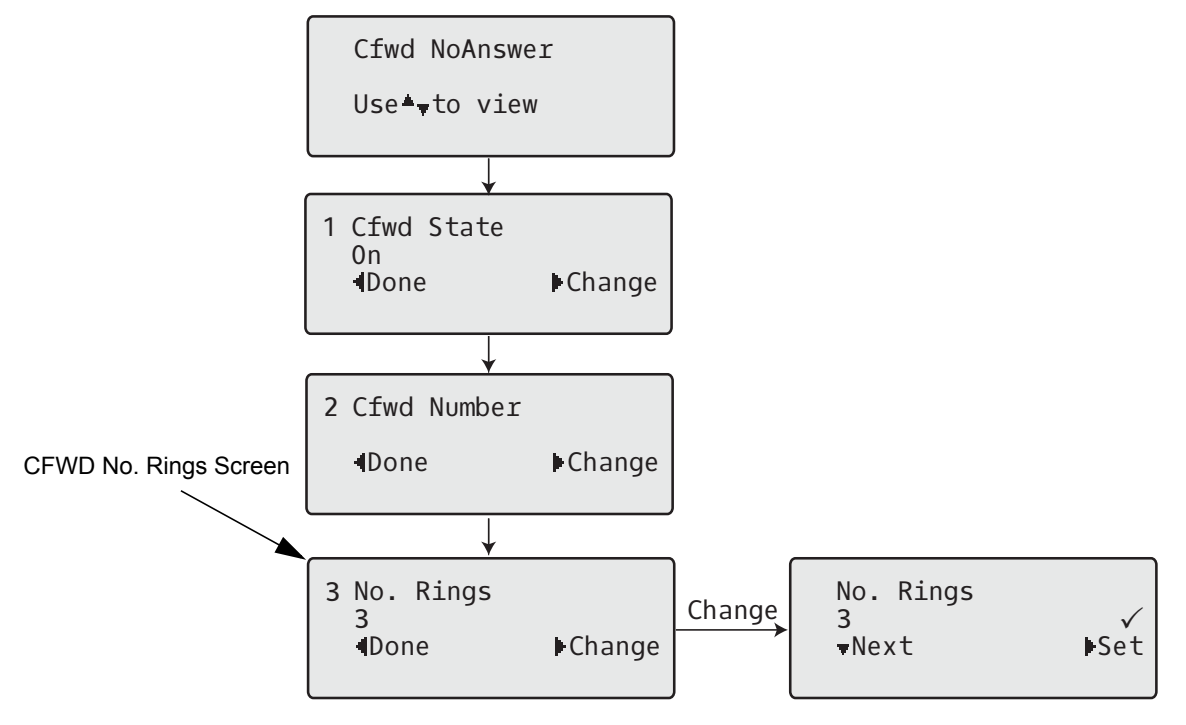

- 11. Press the **VNext** key to select the number of rings to apply to the phone for call forwarding incoming calls. Valid values are 1 to 20. Default is 3. When the phone receives an incoming call, and call forward is configured on the phone, the phone rings the number of times you specify in the No. Rings screen, and then forwards the call.
- 12. Press Set to save the change.
- 13. Press <Done to save all your changes. Each time you press **4Done**, the following screen displays.

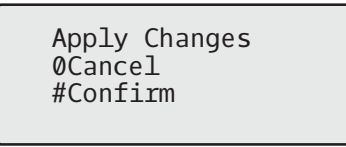

**14.** Press **# Confirm** to confirm the change(s) each time the Apply Changes screen displays. All the same changes are saved to all accounts on the phone.

*CFWD in Custom Mode*

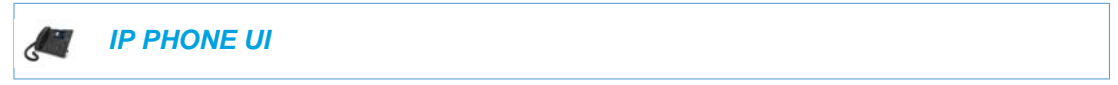

**1.** Use the  $\triangleleft$  and  $\triangleright$  navigation keys to scroll through each account.

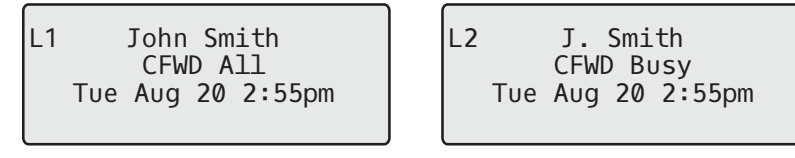

In the above example, account 1 has CFWD All enabled and account 2 has CFWD Busy enabled.

**2.** Press the **Call Forward** key. The Call Forward menu displays. Use the  $\P$  and  $\triangle$  navigation keys to scroll through each state type.

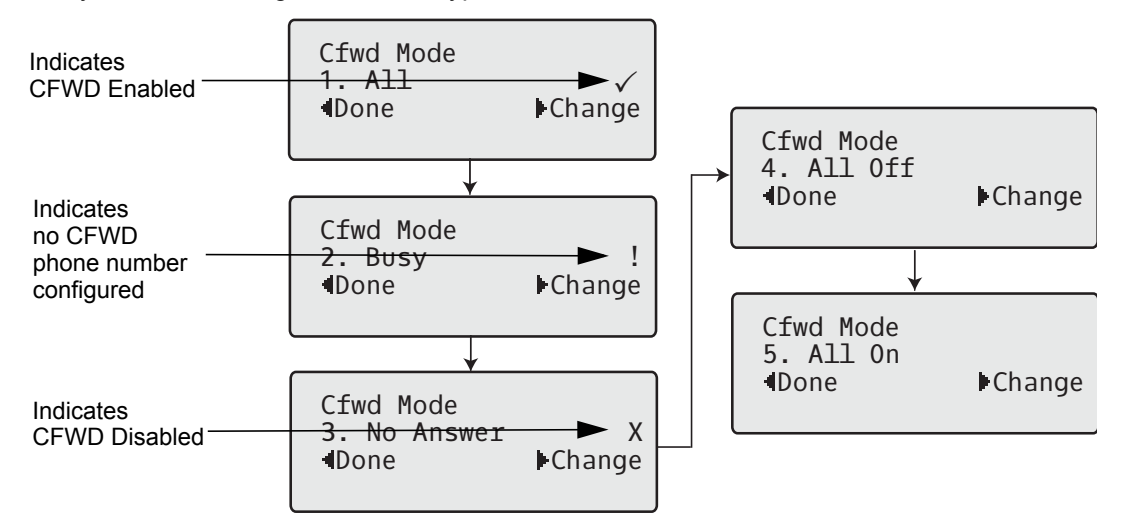

In the above example, CFWD All is enabled as indicated by a check mark ( $\checkmark$ ), CFWD Busy is enabled but no call forward phone number configured as indicated by a **!**, and CFWD No Answer is disabled, as indicated by an **X**.

- **3.** Select a state for the account(s) in focus using the  $\nabla$  and  $\triangle$  navigation keys. You can enable/disable any or all of the following states for a specific account or for all accounts (with individual configurations):
	- All: Forwards all incoming calls for the respective account to the specified number.
	- Busy: Forwards incoming calls to a specified number if DND has been enabled for that account OR if the account is currently engaged in another call.
	- No Answer: Forwards incoming calls to a specified number if the call has not been answered for the specified number of rings.

**Note:** If CFWD All, CFWD Busy, and CFWD No Answer are all enabled (and/or if P the account has DND enabled), the CFWD All settings take precedence over CFWD Busy and CFWD No Answer.

You can also use the following keys if required:

• All Off: Disables all CFWD states for the current account in focus

- All On: Enables all CFWD states for the current account in focus
- **4.** Press the **Change** key for the mode you selected in step 2. Scroll to the CFWD State screen. This displays the current state of the mode you selected. In the following example, the CFWD All state is ON.

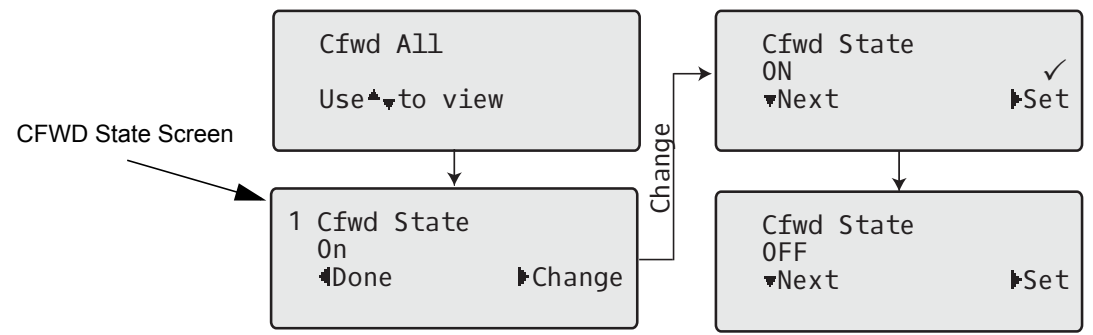

- **5.** Press the **>Change** key in the CFWD State screen. Press **TNext** to toggle the state of the CFWD state ON or OFF. In the example in Step 4, you press 2**Next** to change the option to **Off**.
- **6.** Press the  $\blacktriangleright$  **Set** key to save the change.
- 7. In the CFWD State screen, press the  $\blacktriangledown$  navigation key to scroll to the CFWD Number screen and press 4**Change**.

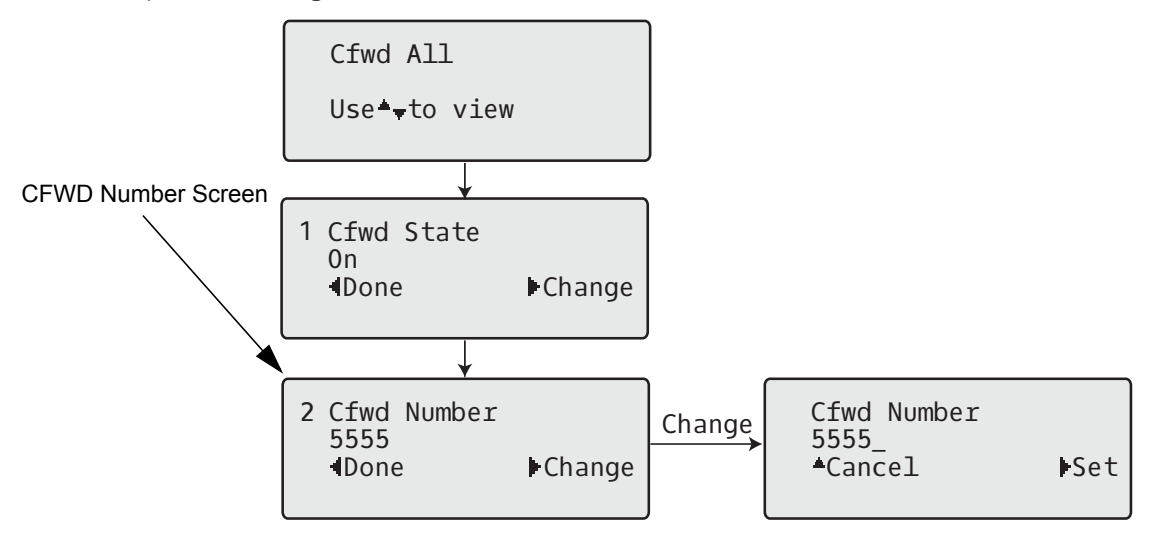

- **8.** Enter a phone number to apply to the current state in focus. When the phone is in the state you specified, and a call comes into the phone, it forwards the call to the number you specify.
- **9.** Press  $\triangleright$  **Set** to save the change.

**10.** For the CFWD No Answer state, in the CFWD Number screen, press the ▼ navigation key to scroll to the CFWD No. Rings screen and press 4**Change**.

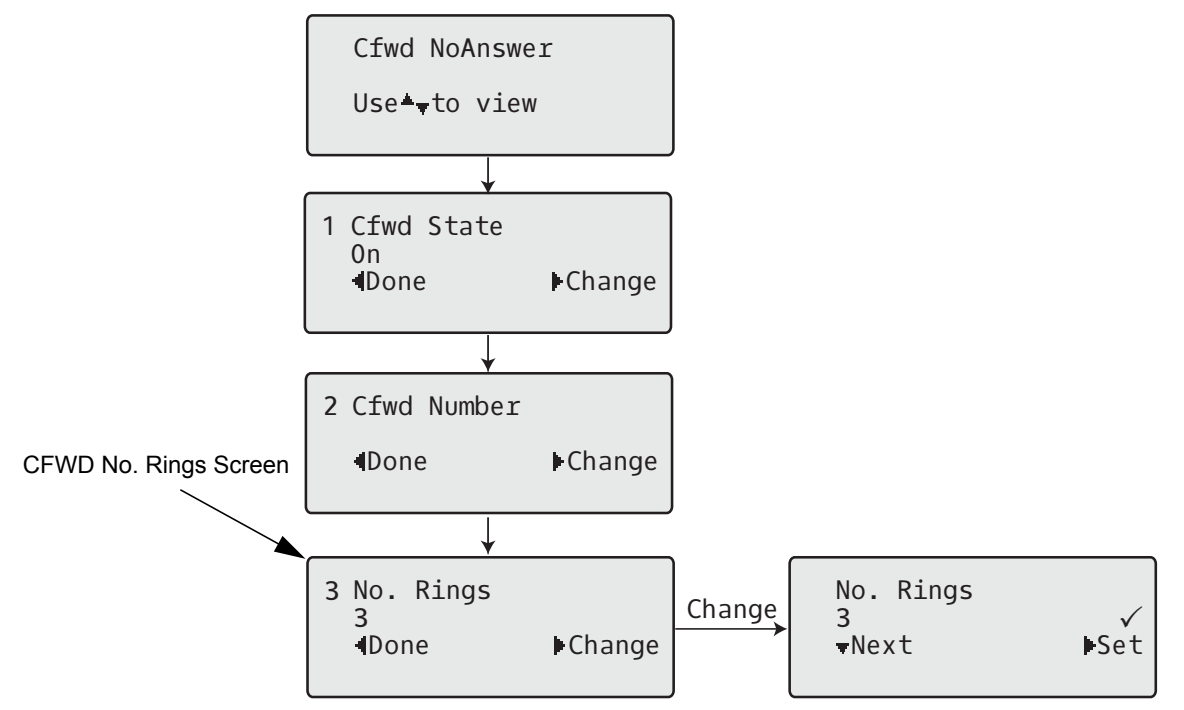

- 11. Press the **vNext** key to select the number of rings to apply to the phone for call forwarding incoming calls. Valid values are 1 to 20. Default is 3. When the phone receives an incoming call, and call forward is configured on the phone, the phone rings the number of times you specify in the No. Rings screen, and then forwards the call.
- 12. Press Set to save the change.
- 13. Press <Done to save all your changes. Each time you press<a>
Done, the following screen displays.

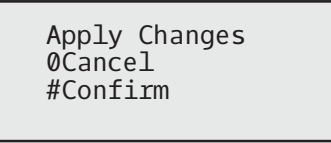

**14.** Press **# Confirm** to confirm the change(s) each time the Apply Changes screen displays. All changes are saved to the phone for all accounts.

CONFIGURING CALL FORWARD VIA THE IP PHONE UI (6867I/6869I)

Once Call Forward is enabled on your phone, you can access the Call Forward menus by pressing a pre-configured **Call Forward** key, or by selecting *Options > Call Forward* from the IP phone UI.

**Note:** If the BroadSoft BroadWorks Executive and Assistant Services feature is enabled P and your phone is configured with the Assistant's role, an additional Forward Filtering option may be available on the Call Forward menu. For information on the BroadWorks Executive and Assistant Services feature, refer to ["BroadSoft BroadWorks Executive](#page-612-0)  [and Assistant Services"](#page-612-0) on [page 6-64.](#page-612-0) For details on how to configure and utilize Forward Filtering, please refer to the respective phone model's *Mitel SIP Phone User Guide*.

## *CFWD in Account Mode*

 *IP PHONE UI*

- **1.** From the Home screen press the  $\blacktriangleright$  navigation key to move to the Line Selection screen.
- **2.** Highlight the desired account using the  $\nabla$  and  $\triangle$  navigation keys.
- **3.** Press the **3** navigation key to go back to the **Home** screen
- **4.** With the account in focus on **Home** screen, press the configured **Call Fwd** softkey or press , navigate to the **Call Forward** option and press the button or **Select** softkey. The Call Forward screen displays for the account you selected.

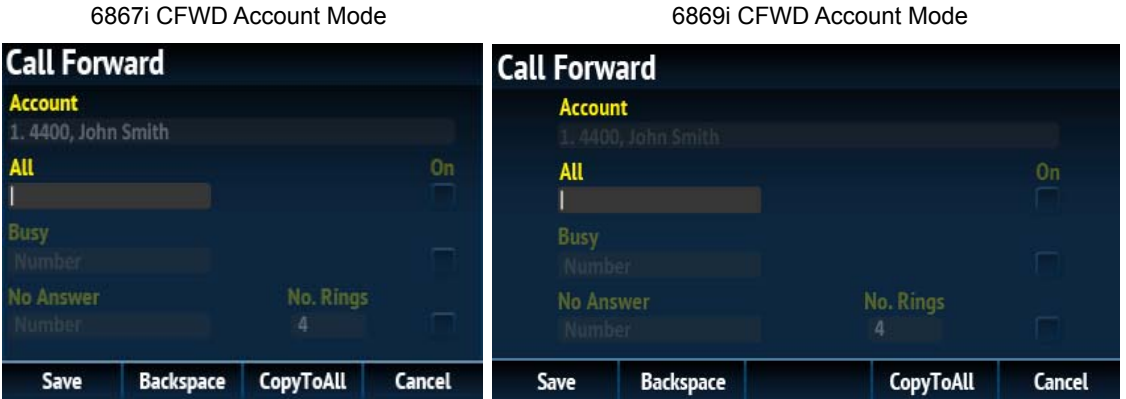

- **5.** Enter forwarding numbers using the dialpad keys for any of the following states:
	- All: Forwards all incoming calls for the respective account to the specified number.
	- Busy: Forwards incoming calls to a specified number if DND has been enabled for that account OR if the account is currently engaged in another call.

• No Answer: Forwards incoming calls to a specified number if the call has not been answered for the specified number of rings.

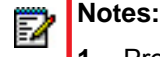

- **1.** Pressing the **v** navigation key moves the selection to the next field/checkbox.
- **2.** If All and Busy and No Answer are all enabled (and/or if the account has DND enabled), the All settings take precedence over Busy and No Answer.
- **3.** Pressing the **CopyToAll** key copies the call forward number of the Call Forward mode in focus to every Call Forward mode of that account. For example, if you have the cursor pointing at the All state and has a call forward phone number configured, pressing the **CopytoAll** key assigns the same phone number to the Busy and No Answer states as well.
- **6.** If configuring a forwarding number for the No Answer state, navigate to the **No. Rings** field and press the  $\blacktriangleleft$  or  $\blacktriangleright$  navigation keys to change the desired number of rings.
- **7.** Using the ▼ navigation key, move to the **On** checkbox beside the respective Call Forward mode and press the  $\mathcal{D}$  button to enable the Call Forward mode.
- **8.** Press the **Save** softkey to save your changes.

*CFWD in Phone Mode*

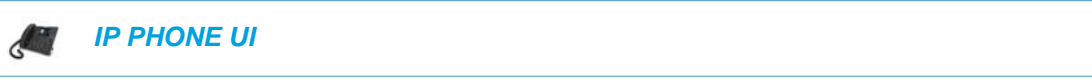

**1.** Press the configured **Call Fwd** softkey or press  $\bullet$ , navigate to the **Call Forward** option and press the  $\ll$  button or **Select** softkey.

The Call Forward screen displays and is applicable to all accounts configured on the phone.

```
6867i CFWD Phone Mode 6869i CFWD Phone Mode
```
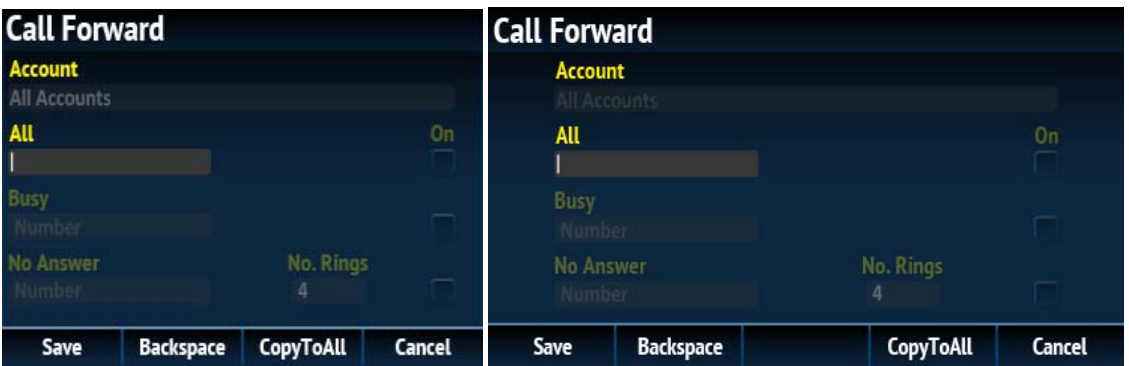

- **2.** Enter forwarding numbers using the dialpad keys for any of the following states:
	- All: Forwards all incoming calls for the respective account to the specified number.
	- Busy: Forwards incoming calls to a specified number if DND has been enabled for that account OR if the account is currently engaged in another call.

• No Answer: Forwards incoming calls to a specified number if the call has not been answered for the specified number of rings.

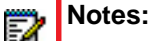

- **1.** Pressing the **v** navigation key moves the selection to the next field/checkbox.
- **2.** If All and Busy and No Answer are all enabled (and/or if the account has DND enabled), the All settings take precedence over Busy and No Answer.
- **3.** Pressing the **CopyToAll** key copies the call forward number of the Call Forward mode in focus to every Call Forward mode of that account. For example, if you have the cursor pointing at the All state and has a call forward phone number configured, pressing the **CopytoAll** key assigns the same phone number to the Busy and No Answer states as well.
- **3.** If configuring a forwarding number for the No Answer state, navigate to the **No. Rings** field and press the  $\blacktriangleleft$  or  $\blacktriangleright$  navigation keys to change the desired number of rings.
- **4.** Using the **v** navigation key, move to the **On** checkbox beside the respective Call Forward mode and press the  $\mathcal{D}$  button to enable the Call Forward mode.
- **5.** Press the **Save** softkey to save your changes.

**Note:** In **Phone** mode, the configuration applies to all the accounts on the phone.

*CFWD in Custom Mode*

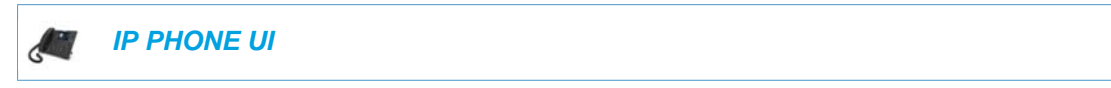

**1.** Press the configured **Call Fwd** softkey or press  $\alpha$ , navigate to the **Call Forward** option and press the  $\ll$  button or **Select** softkey. The Call Forward screen displays.

6867i CFWD Custom Mode 6869i CFWD Custom Mode

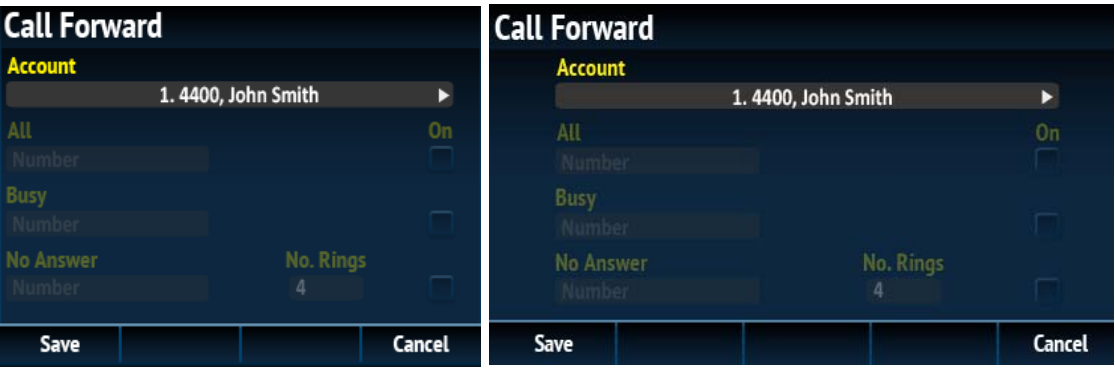

**2.** Press the  $\blacktriangleleft$  or  $\blacktriangleright$  navigation keys to change to the desired account.

**Note:** Select **All Accounts** if you want your changes to be made to all the accounts configured on the phone.

- **3.** Enter forwarding numbers using the dialpad keys for any of the following states:
	- All: Forwards all incoming calls for the respective account to the specified number.
- Busy: Forwards incoming calls to a specified number if DND has been enabled for that account OR if the account is currently engaged in another call.
- No Answer: Forwards incoming calls to a specified number if the call has not been answered for the specified number of rings.
- **Notes:**  P
	- **1.** Pressing the ▼ navigation key moves the selection to the next field/checkbox.
	- **2.** If All and Busy and No Answer are all enabled (and/or if the account has DND enabled), the All settings take precedence over Busy and No Answer.
	- **3.** Pressing the **CopyToAll** key copies the call forward number of the Call Forward mode in focus to every Call Forward mode of that account. For example, if you have the cursor pointing at the All state and has a call forward phone number configured, pressing the **CopytoAll** key assigns the same phone number to the Busy and No Answer states as well.
- **4.** If configuring a forwarding number for the No Answer state, navigate to the **No. Rings** field and press the  $\blacktriangleleft$  or  $\blacktriangleright$  navigation keys to change the desired number of rings.
- **5.** Using the **v** navigation key, move to the **On** checkbox beside the respective Call Forward mode and press the  $\mathcal{D}$  button to enable the Call Forward mode.
- **6.** Press the **Save** softkey to save your changes.

# SIP PHONE DIVERSION DISPI AY

When an outgoing call is being diverted to another destination (i.e. via call forward), the phone displays the Caller ID (phone number and/or caller name) of the new destination and the reason for the call diversion. Similarly, at the new destination, the Caller ID of the original call destination displays.

## CALL DIVERSION EXAMPLE

- **1.** Tim calls Mark at x400.
- **2.** Mark's phone is busy.
- **3.** Mark's phone diverts the incoming call to another destination (Roger @ x 464).
- **4.** Tim's phone displays name and extension of where the call is being diverted to and reason for diverting the call.
- **5.** Roger's phone accepts the call and displays the name and number of the incoming call (Tim) and the name (or number) of the original destination (Mark).
	- **Note:** If proxy servers exist in the network, it is possible that multiple diversions can take F2 place on the phones. When multiple diversion headers are returned in a single 302 response back to the originating phone, the phone that originated the call (i.e.Tim's phone in the above example) displays the URI of the newest (first encountered) Diversion header, but displays the REASON of the oldest (last encountered) Diversion Header. The phone that receives the diverted call (i.e. Roger's phone in example above) displays the information of the oldest diverted call (last encountered).

You can enable or disable this feature on a global or per-line basis using the configuration files only.

## CONFIGURING SIP DIVERSION DISPLAY ON THE PHONE

Use the following procedures to configure SIP diversion display on the IP phones.

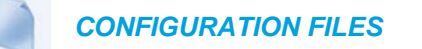

For specific parameters you can set in the configuration files, see Appendix A, the section, ["SIP](#page-858-0)  [Diversion Display"](#page-858-0) on [page A-188](#page-858-0).

### LIMITATIONS

- The diversion header assumes that the ID of the 'diverted' caller is passed in a URI style manner.
- This feature relies on the server supporting and generating the Diversion header; the phone does not generate the header itself.
- Diversion header parameters such as counter, limit, privacy, screen, and extension are not recognized or supported by the phone. However, they are still passed along during the diversion process.

# DISPLAY NAME CUSTOMIZATION

By default, if the IP phone receives an incoming call and the number of the incoming call matches an entry in the local directory, the IP phone will display the information stored in the local directory instead of the display name of the INVITE. The "**directory lookup suppression pattern**" allows for the customization of the name displayed on the IP phone's screen and suppression of the local directory lookup.

This parameter is useful in such cases where a call manager will intentionally modify the display name according to a specific scenario. For example, if a Manager forwards an incoming call to an employee, the call manager may modify the display name to state "--> [Manager's Name] Caller's Name". With the "**directory lookup suppression pattern**" parameter configured for "-->" pattern matching, the IP phone will bypass the local directory lookup and the phone's screen will display the call as intended by the call manager.

### PATTERN RULES AND SYNTAX

The customized display name must start with the pattern. The patterns that can be configured include the following regular expressions:

- $"->x+"$
- $"==>x+"$
- "@@@x+"
- "aaax+"

Additionally, the pattern syntax supports the regular expression | to specify multiple OR combined patterns (e.g. "-->x+|==>x+|aaax+").

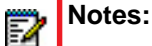

- **1.** Pattern matching is only applied for incoming calls and against the From header display name for incoming calls.
- **2.** Pattern matching is applied to shared lines.
- **3.** Pattern matching is not applied against the display name in the P-Asserted-Identity (PAI) header.

## CONFIGURING THE DISPLAY NAME CUSTOMIZATION FEATURE

Use the following procedures to configure the display name customization feature.

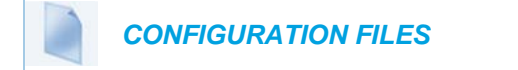

For specific parameters you can set in the configuration files, see Appendix A, the section, ["Display Name Customization Settings"](#page-859-0) on [page A-189.](#page-859-0)

# DISPLAYING CALL DESTINATION FOR INCOMING CALLS

The IP Phones allow an Administrator to enable and disable the call destination name in the "TO" header of the INVITE message for incoming calls. When this feature is enabled, the call destination name displays on the LCD of the phone. This allows the user to easily determine the intended destination of an incoming call.

### BEHAVIOR OF THE PHONE

When this feature is enabled, the phone behaves as follows:

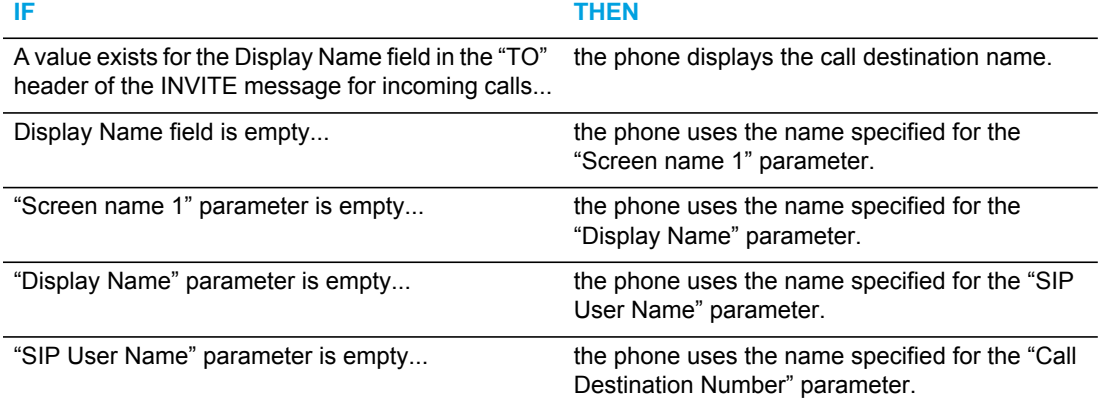

The call destination information displays on multiple screens that scroll every 3 seconds.

**Note:** When both call diversion and call destination are enabled, the formation displays Б to the phone's screens in the following order:

- **1. Screen 1:** Caller info
- **2. Screen 2**: Call destination
- **3. Screen 3**: Call diversion

## CONFIGURING THE DISPLAY OF CALL DESTINATION FOR INCOMING CALL<sub>S</sub>

Use the following procedures to configure the display of call destination for incoming calls on the IP Phones.

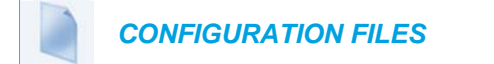

For the specific parameter you can set in the configuration files, see Appendix A, the section, ["Display of Call Destination for Incoming Calls"](#page-859-1) on [page A-189](#page-859-1).

## LIMITATIONS

The following are limitations of this feature:

- Any call destination name exceeding the screen length is truncated by the phone.
- Page scrolling every 3 seconds is hard-coded and not configurable.

# CALLERS LIST

The IP phones have a "Callers List" feature that store the name, phone number, and incremental calls, for each call received by the phone. You can enable and disable the Callers List feature using the configuration files. When disabled, the Callers List does not display on the IP phone UI and the Caller List key is ignored when pressed.

When enabled, you can view, scroll, and delete line items in the Callers List from the IP phone UI. You can also directly dial from a displayed line item in the Callers List. You can download the Callers List to your PC for viewing using the Mitel Web UI.

When you download the Callers List, the phone stores the *callerlist.csv* file to your computer in comma-separated value (CSV) format.

You can use any spreadsheet application to open the file for viewing. The file displays the phone number, name, and the line that the call came in on.

## ENABLING/DISABLING CALLERS LIST

You can enable and disable user access to the Callers List on the IP phones using the following parameter in the configuration files:

• callers list disabled

Valid values for this parameter are **0** (enabled) and **1** (disabled). If this parameter is set to **0**, the Callers List can be accessed by all users. If this parameter is

set to **1**, the IP phone does not save any caller information to the Caller List. For any applicable phones, the "Callers List" option on the IP phone is removed from the Services menu, and the Caller List key is ignored if pressed by the user.

Use the following procedures to enable/disable the Callers List on the IP phones.

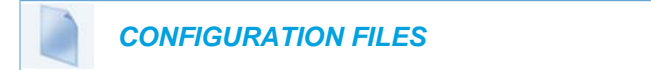

For specific parameters you can set in the configuration files for enabling/disabling the Callers List, see Appendix A, the section, ["Callers List Settings"](#page-823-0) on [page A-153](#page-823-0).

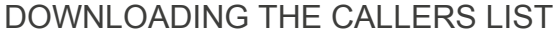

Use the following procedure to download the Callers List using the Mitel Web UI.

Ļ.  *MITEL WEB UI*

**1.** Click on **Operation->Directory.**

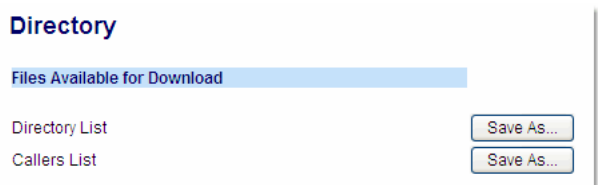

- **2.** In the Callers List field, click on **Save As**. A "*File Download*" message displays.
- **3.** Click **Save**.
- **4.** Enter the location on your computer where you want to download the Callers List and click **Save**.

The *callerslist.csv* file downloads to your computer.

**5.** Use a spreadsheet application to open and view the Callers List.

# CUSTOMIZABLE CALLERS LIST AND SERVICES KEYS

The IP phones may have a Callers List key and a Services key (as a hard key or softkey/programmable key) depending on your model phone. An Administrator can specify URI overrides for these keys using the following parameters in the configuration files:

- services script
- callers list script

Specifying URIs for these parameters cause the creation of an XML custom application instead of the standard function of the Callers List and Services keys.

An Administrator can configure these parameters using the configuration files only.

## CREATING CUSTOMIZABLE CALLERS LIST AND SERVICES KEYS

Use the following procedure to create customized Callers List and Services keys on the IP Phone using the configuration files.

 *CONFIGURATION FILES*

For specific parameters you can set in the configuration files, see Appendix A, the section, ["Customizable Callers List and Services Key"](#page-824-0) on [page A-154.](#page-824-0)

# MISSED CALLS INDICATOR

The IP phone has a "missed calls" indicator that increments the number of missed calls to the phone.

6863i/6865i Missed Calls Indicator

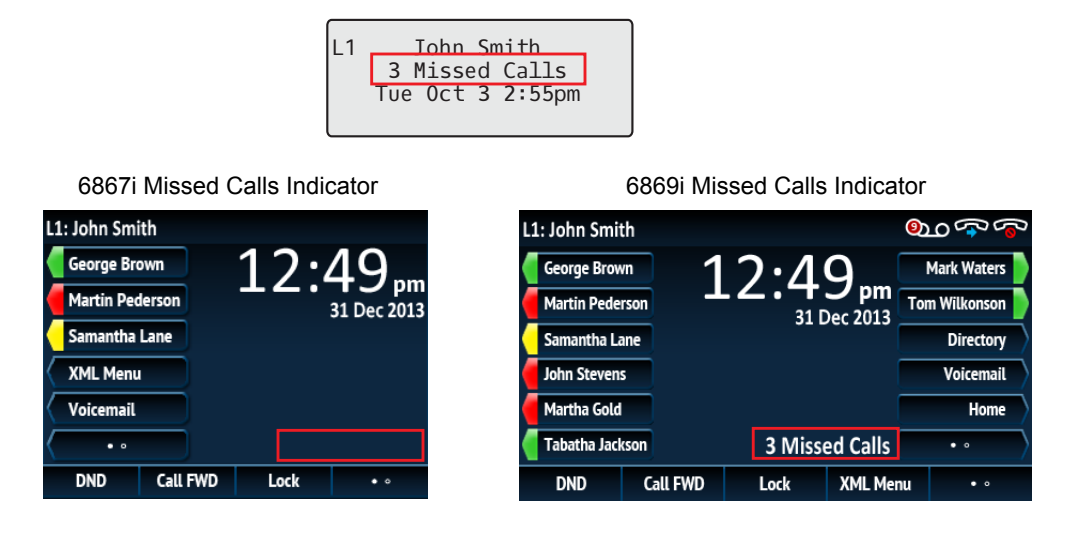

You can enable and disable the Missed Calls Indicator feature using the configuration files. When disabled, the Missed Calls Indicator does not increment as calls come into the IP phone.

When enabled, the number of calls that have not been answered increment on the phone's idle screen as "**<number> New Calls".** As the number of unanswered calls increment, the phone numbers associated with the calls are stored in the Callers List. The user can access the Callers List and clear the call from the list. Once the user accesses the Callers List, the "<number> New Calls" on the idle screen is cleared.

**Note:** The phones also include a "Missed-Calls-Message" field in a "message summary" event of a SIP NOTIFY message.

## ENABLING/DISABLING MISSED CALLS INDICATOR

You can enable (turn on) and disable (turn off) the Missed Calls Indicator on the IP phones using the following parameter in the configuration files:

• missed calls indicator disabled

Р

Valid values for this parameter are **0** (enabled) and **1** (disabled). If this parameter is set to **0**, the indicator increments as unanswered calls come into the IP phone. If set to **1**, the indicator does not increment the unanswered calls.

Use the following procedures to enable/disable the Missed Calls Indicator on the IP phones.

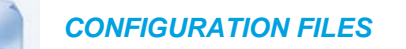

For specific parameters you can set in the configuration files for enabling/disabling the Missed Calls Indicator, see Appendix A, the section, ["Missed Calls Indicator Settings"](#page-829-0) on [page A-159.](#page-829-0)

MISSED CALLS INDICATOR LINE APPLICABILITY

Administrators can also select the specific lines on the phone to which the missed calls indicator is applicable. This can be performed by defining the "**sip lineN missed calls enabled**" parameter in the configuration files ("0" for disabled, "1" for enabled) or through the Mitel Web UI.

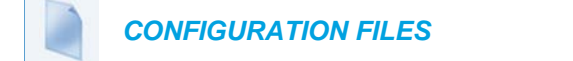

For specific parameters you can set in the configuration files, see Appendix A, the section, ["Missed Calls Indicator Settings"](#page-829-0) on [page A-159.](#page-829-0)

*Configuring Missed Calls Indicator Applicability for Specific Lines Using the Mitel Web UI*

Use the following procedure to configure missed calls indicator applicability for specific lines using the Web UI:

L.  *MITEL WEB UI*

- **1.** Click on **Advanced Settings > LineN** (where N = line number).
- **2.** Under **Additional Settings**, for the **Missed Calls** option, enable by checking the checkbox or disable by unchecking the box (default is enabled).

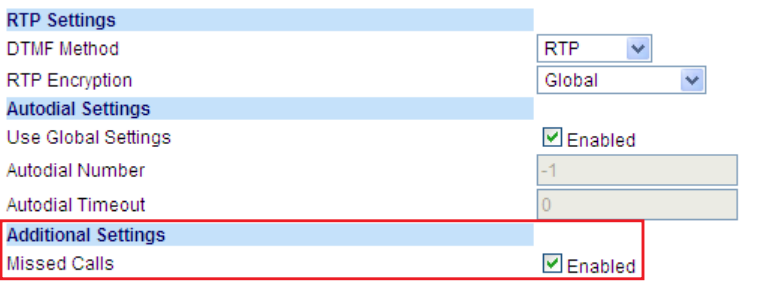

- **3.** Click **Save Settings**.
- **4.** Repeat Steps 1 to 3 for any other lines you want to configure.

# ENHANCED DIRECTORY LIST

**Note:** For more detailed information about user-related Directory functions, see your  $\overline{\mathbf{z}}$ **Mitel <Model-Specific>** *IP Phone User Guide.*

The 6863i, 6865i, 6867i and 6869i IP phones support enhanced Directory functionality allowing for interoperability with multiple directory sources (i.e. Local Directory, Corporate and Personal CSV directories, LDAP, Microsoft Exchange, Xsi Enterprise Directory, Xsi Personal Contacts, Xsi Enterprise Common Phone List, Xsi Group Directory, and Xsi Group Common Phone List.)

### LOCAL DIRECTORY

The internal Local Directory contains the contacts that have been created or copied directly to the phone using the phone UI. If no external directory sources are available, pressing on the Directory key will open the Local Directory menu.

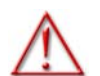

**WARNING: WHEN UPGRADING A PHONE WITH A FIRMWARE VERSION PREVIOUS TO RELEASE 4.0.0 TO RELEASE 4.0.0 OR HIGHER, ALL LOCAL DIRECTORY ENTRIES WILL BE MIGRATED ACCORDINGLY. HOWEVER, IF DOWNGRADING BACK TO A FIRMWARE VERSION PREVIOUS TO RELEASE 4.0.0, ALL LOCAL DIRECTORY ENTRIES WILL BE LOST. IF YOU PLAN ON DOWNGRADING AT ANY TIME IN THE FUTURE AND WOULD LIKE TO RETAIN YOUR LOCAL DIRECTORY INFORMATION, IT IS RECOMMENDED TO SAVE YOUR LOCAL DIRECTORY ENTRIES BEFORE ANY UPGRADE OR DOWNGRADE BY USING THE PHONE'S WEB UI UNDER THE** *OPERATION > DIRECTORY* **MENU.**

From the Local Directory menu, you can search for a contact, place a call to the selected contact, add new contacts to the Local Directory, delete all contacts, delete individual contacts, or edit existing contacts. Users can also view contact details (e.g. title, company name, numbers, work and home addresses, e-mail addresses, etc...).

#### **Notes:**  P

- **1.** No configuration is required for the Local Directory.
- **2.** Up to 200 Directory contacts can be stored locally on the phone.

*Downloading the Local Directory List Using the Mitel Web UI*

You can use the Mitel Web UI to download the Local Directory List from the IP phone to the configuration server.

Use the following procedure to configure the download.

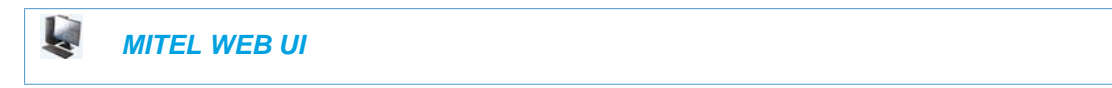

**1.** Click on **Operation->Directory.**

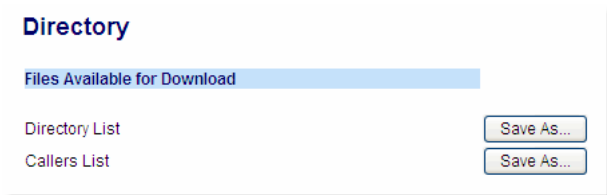

- **2.** In the Directory List field, click on **Save As**. A "File Download" message displays.
- **3.** Click **Save**.
- **4.** Enter the location on your computer where you want to download the Directory List and click **Save**.

The *directorylist.csv* file downloads to your computer.

**5.** Use a spreadsheet application to open and view the Directory List.

### CSV-BASED DIRECTORIES

Two Comma-Separated-Value (CSV)-based directory files can be created and utilized on the phone as per previous releases but the number of fields the phone can parse has been greatly expanded. The phone can now handle CSV files with the following field values in the following order separated by commas:

- First Name (mandatory)
- Last Name
- Company
- Job Title
- Work Address Street
- Work Address City
- Work Address State/Province
- Work Address Zip/Postal Code
- Work Address Country
- Home Address Street
- Home Address City
- Home Address State/Province
- Home Address Zip/Postal Code
- Home Address Country
- Email1
- Email2
- Email3
- Number of Total Phone Numbers
- Phone Number 1 Type (mandatory)
- Phone Number 1 Line #
- Phone Number 1
- Phone Number 2 Type
- Phone Number 2 Line #
- Phone Number 2

**Note:** Phone Number N Type is defined as an integer as per the following list:

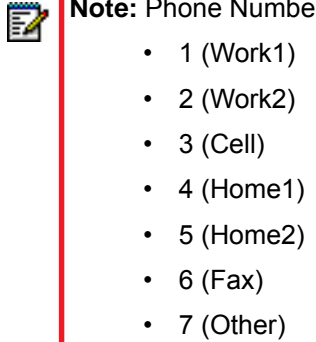

The following example details a typical entry in the CSV directory file:

```
John,Smith,Acme Ltd.,Director of Marketing,123 Acme Rd.,Toronto, 
Ontario,L4K 4N9,Canada,,,,,,jsmith@acme.com,,,2,1,1,9054804321,
3,1,9054801234
```
Administrators can fully configure CSV directories by defining the following parameters in the configuration files:

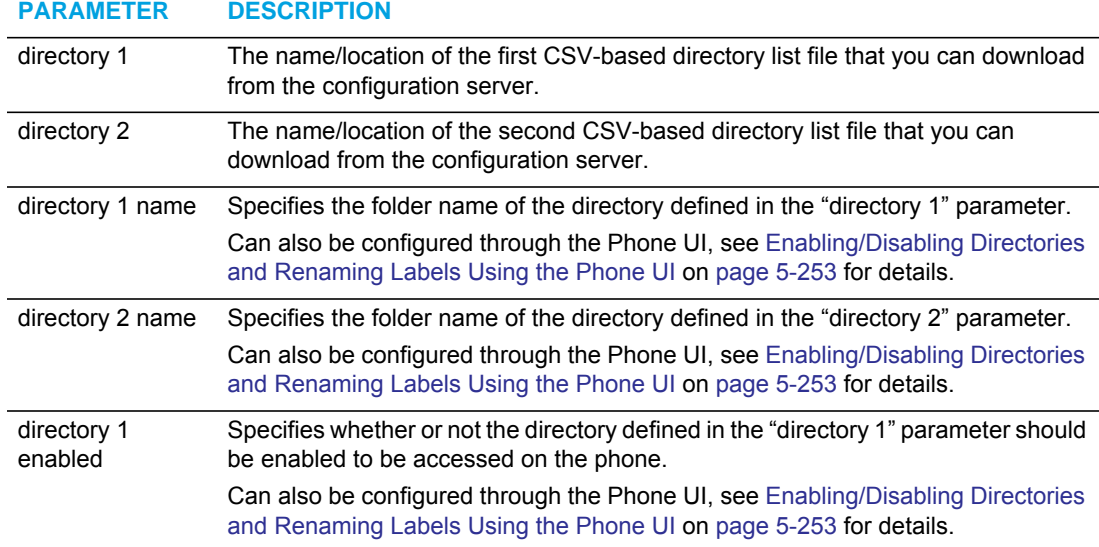

#### **PARAMETER DESCRIPTION**

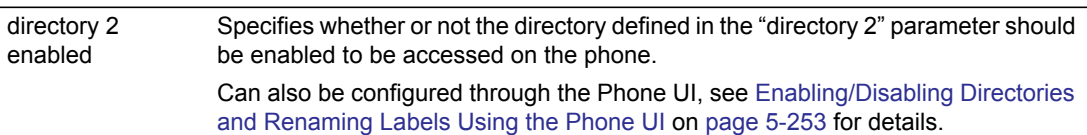

*Configuring Interoperability with CSV-Based Directories Using the Configuration Files*

Use the following procedures to configure interoperability with CSV-based directories.

## *CONFIGURATION FILES*

For specific parameters you can set in the configuration files, see Appendix A, the section, ["CSV](#page-795-0)  [Directory Settings"](#page-795-0) on [page A-125.](#page-795-0)

## MICROSOFT EXCHANGE CONTACTS

The 6800 Series IP phones now allow interoperability with Microsoft Exchange contacts (Exchange 2007 SP1 or greater interface supported [through the Exchange Web Server API]). Contact information is mapped seamlessly into the phone's Directory menu whereby users can search for contacts, dial out to contacts, copy contacts to the Local Directory, or simply view the contact's details (e.g. title, company name, numbers, work and home addresses, e-mail addresses, etc...).

Administrators can fully configure a Microsoft Exchange Directory by defining the following parameters in the configuration files:

## **PARAMETER DESCRIPTION**

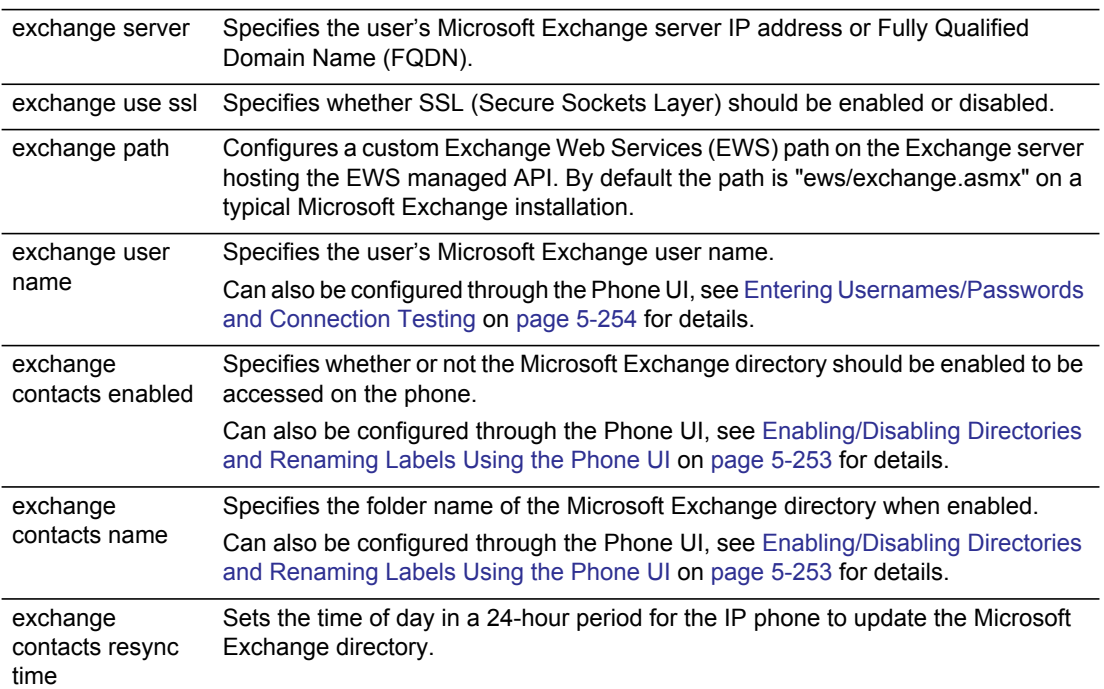

#### **PARAMETER DESCRIPTION**

max delay

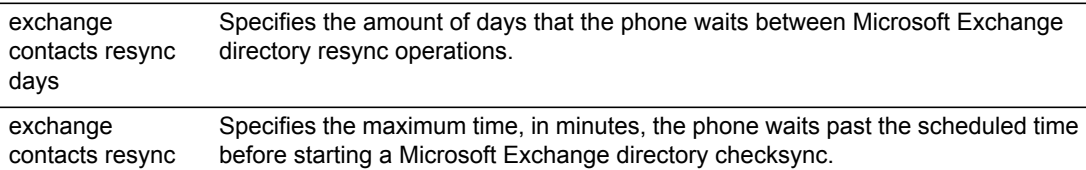

### *Configuring Interoperability with a Microsoft Exchange Directory Using the Configuration Files*

Use the following procedures to configure interoperability with a Microsoft Exchange Directory.

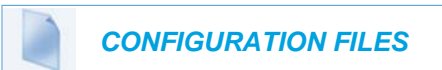

For specific parameters you can set in the configuration files, see Appendix A, the section, ["Exchange Directory Settings"](#page-798-0) on [page A-128.](#page-798-0)

### BROADSOFT XSI DIRECTORIES

The 6800 Series IP phones also support interoperability with BroadSoft Xsi directories such as Enterprise Directory, Personal Contacts, Enterprise Common Phone List, Group Directory, and Group Common Phone List. When configured, the IP phones will retrieve the respective BroadSoft Xsi directory and add folders to the Directory menu where they can be accessed by users.

Administrators can fully configure the Xsi directories by defining the following parameters in the configuration files:

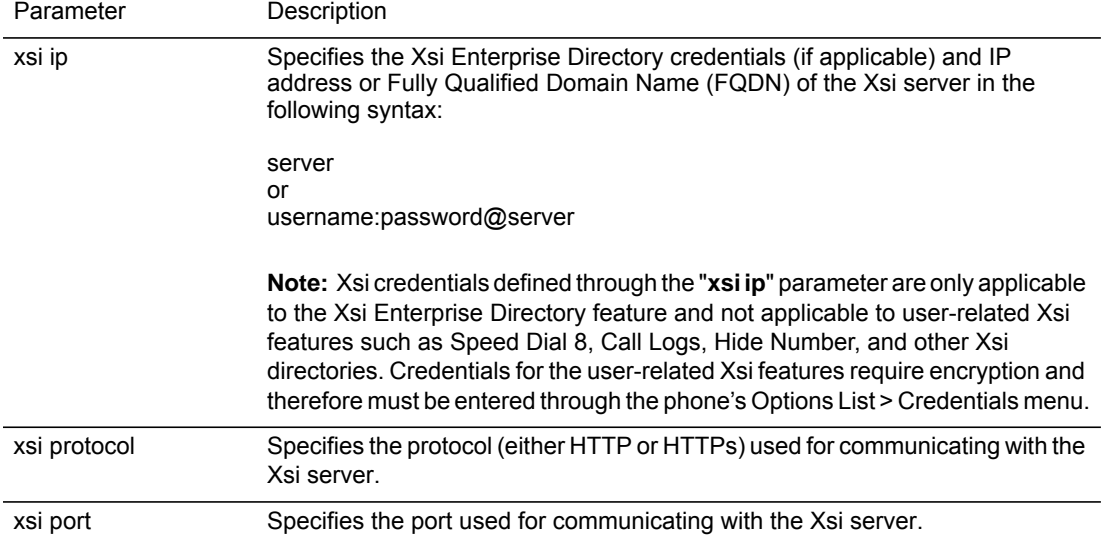

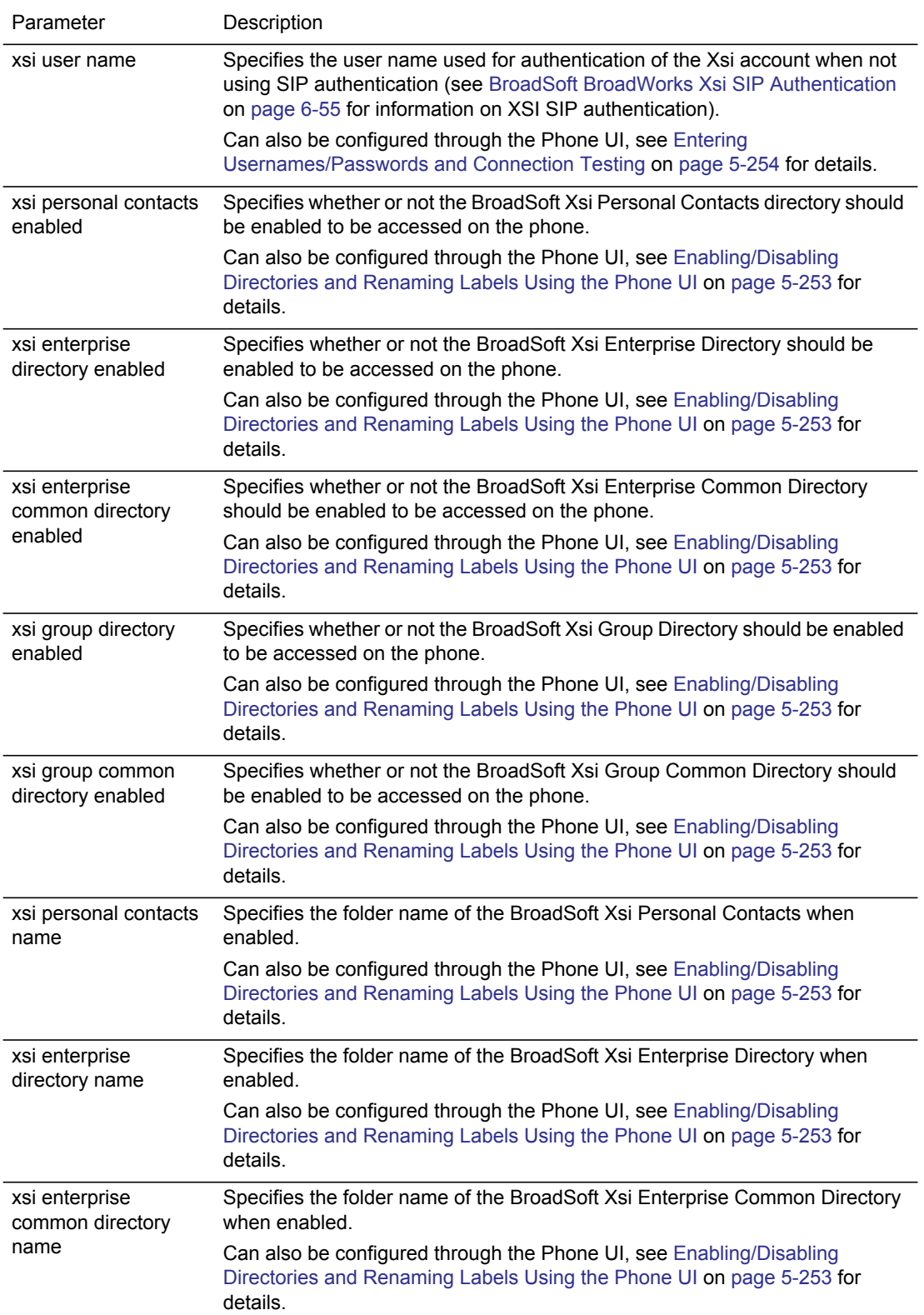

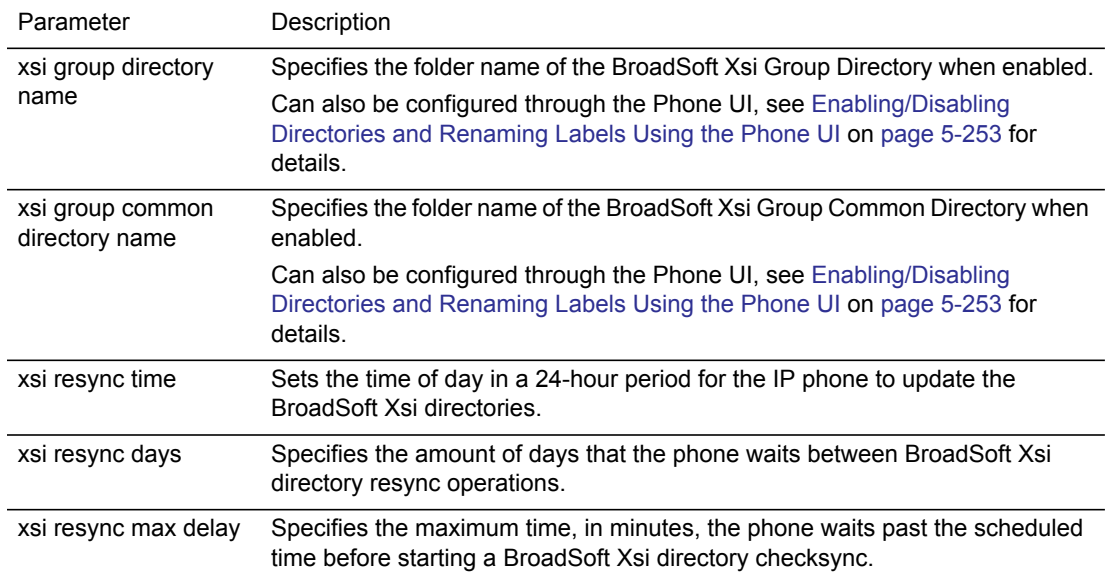

*Configuring Interoperability with BroadSoft Xsi Directories*

Use the following parameters to configure interoperability with BroadSoft Xsi directories.

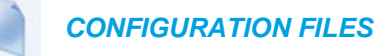

For specific parameters you can set in the configuration files, see Appendix A, the section, ["BroadSoft Xsi Directory Settings"](#page-802-0) on [page A-132.](#page-802-0)

## LIGHTWEIGHT DIRECTORY ACCESS PROTOCOL (LDAP)

The 6800 Series IP phones are able to use a Lightweight Directory Access Protocol (LDAP) server for reading directories over an IP network. When configured, users are able to search for contacts, dial out to contacts, copy contacts to the Local Directory, or simply view the contact's details (e.g. title, company name, numbers, work and home addresses, e-mail addresses, etc...).

Administrators can fully configure an LDAP Directory by defining the following parameters in configuration files.

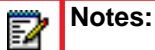

- **1.** For compatibility purposes your LDAP database must be configured with a matching rule to ignore case (i.e. queries should be case-insensitive). Refer to RFC2252 for information on the LDAP attribute type EQUALITY and other settings related to matching rules.
- **2.** Only the basic LDAP parameters are required to be configured for LDAP functionality.
- **3.** Advanced LDAP parameters are optional and are not required for LDAP functionality. These advanced parameters can be used for advanced customization of the LDAP directory.

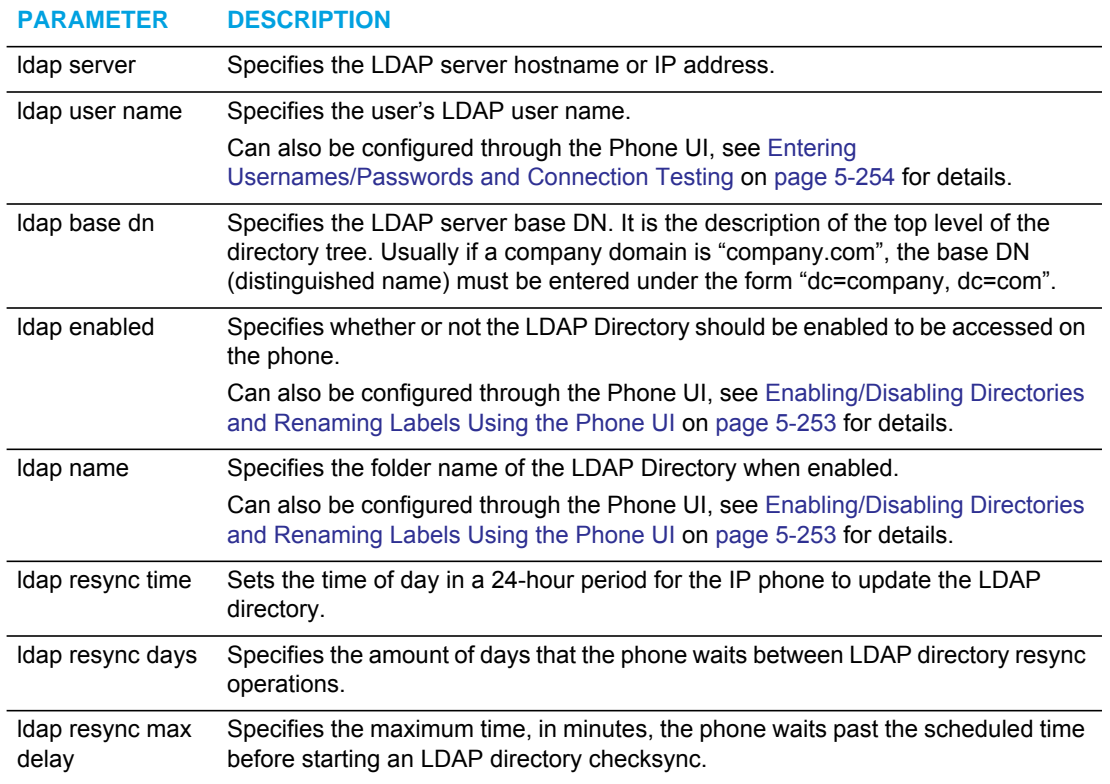

### *Basic LDAP Parameters*

## *Advanced LDAP Parameters*

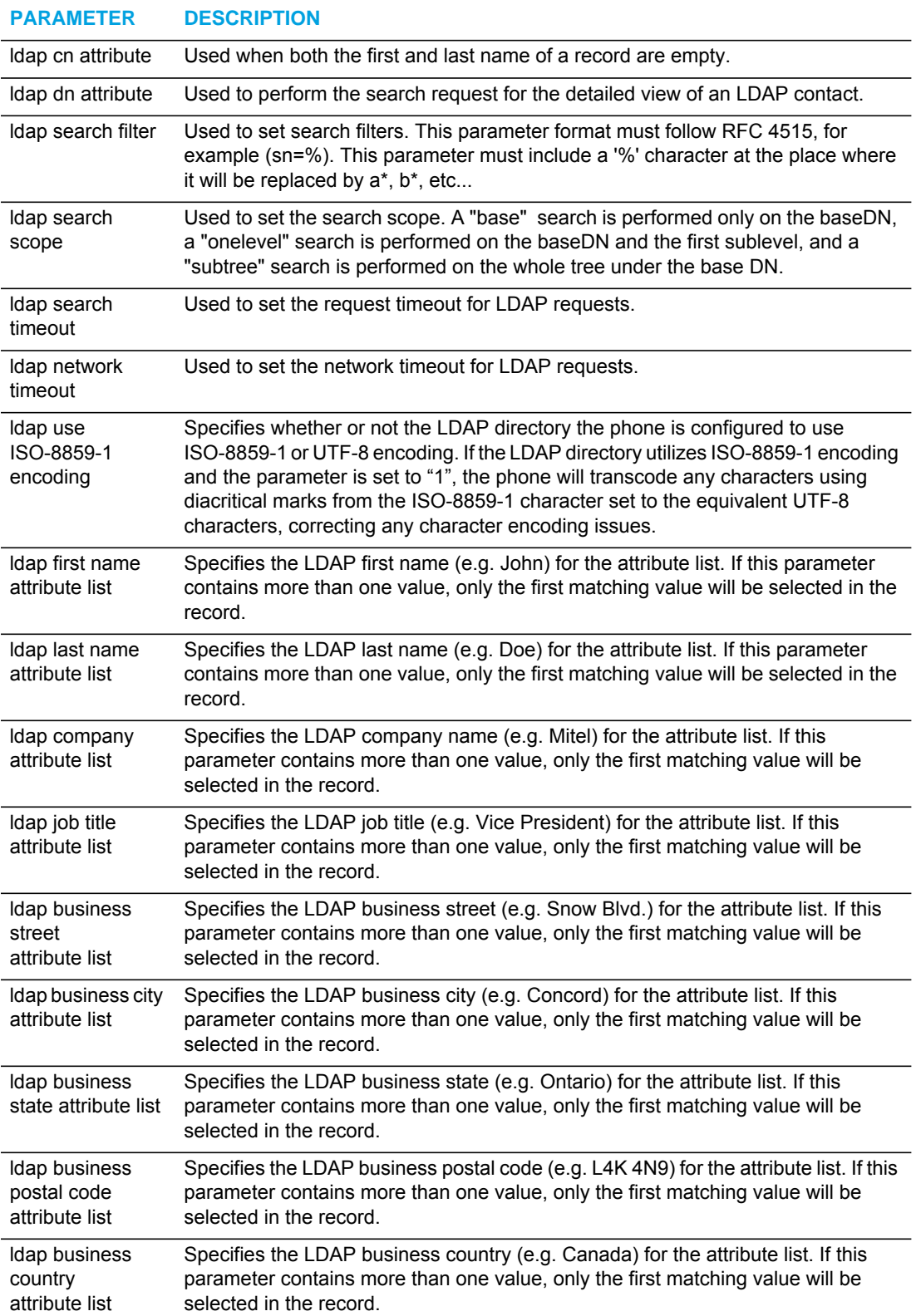

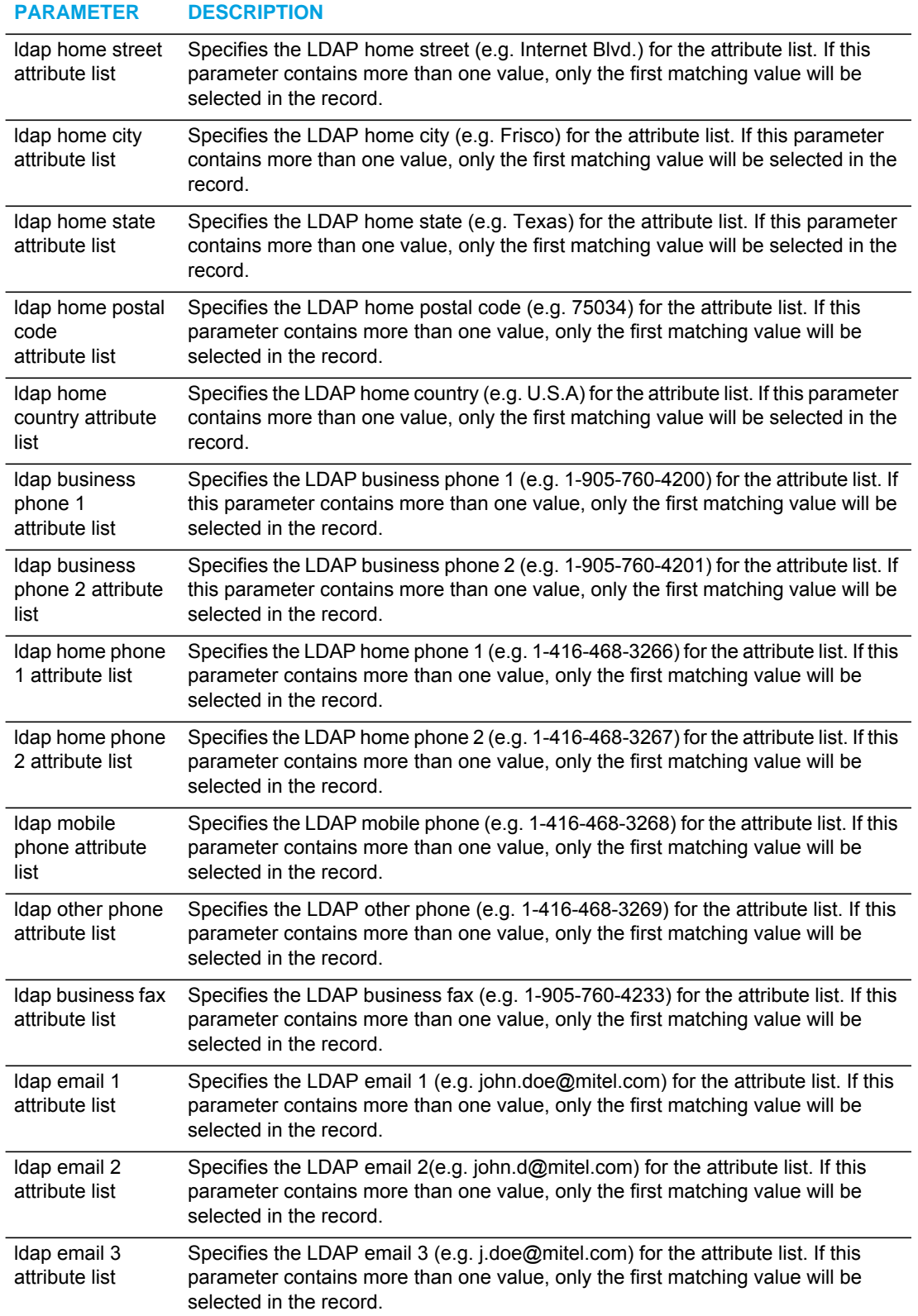

*Configuring Interoperability with an LDAP Directory*

Use the following parameters to configure interoperability with an LDAP Directory

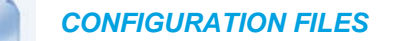

For specific parameters you can set in the configuration files, see Appendix A, ["Basic LDAP](#page-808-0)  [Settings"](#page-808-0) on [page A-138](#page-808-0) and ["Advanced LDAP Settings"](#page-811-0) on [page A-141](#page-811-0)

## GENERAL DIRECTORY OPTIONS

#### *Enabling/Disabling the Directory*

You can enable and disable user access to the Directory List on the IP phones by defining "**directory disabled**" parameter in the configuration files. Valid values for this parameter are **0** (enabled) and **1** (disabled). If this parameter is set to **0**, the Directory List can be accessed by all users. If this parameter is set to **1**, the Directory List does not display on the IP phone and the Directory key is disabled.

#### *Enabling/Disabling the Directory Using the Configuration Files*

Use the following procedures to enable/disable the Directory List on the IP phones.

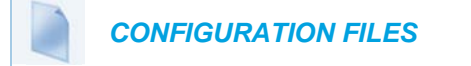

For specific parameters you can set in the configuration files for enabling/disabling the Directory List, see Appendix A, the section, ["Enhanced Directory Settings"](#page-794-0) on [page A-124.](#page-794-0)

#### *Display and Sorting*

Administrators and users can configure the directory entries to display using the contact's first name and then last name or vice versa. Moreover, the option to sort contacts using either their first name or last name is available. These stings can be configured by defining the "**directory display name order**" and "**directory sort preference**" parameters in the configuration files or by navigating to the *Directory* options menu on the 6863i and 6865i, or the *Directory > Settings*  options menu on the 6867i and 6869i.

#### *Configuring Directory Display and Sorting Options Using the Configuration Files*

Use the following procedures to configure display and sorting options for the Directory.

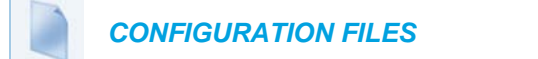

For specific parameters you can set in the configuration files, see Appendix A, the section, ["General Directory Settings"](#page-821-0) on [page A-151.](#page-821-0)

*Configuring Directory Display and Sorting Options Using the Phone UI*

Use the following procedure on the phone's UI to configure directory display and sorting options.

 *IP PHONE UI*

For the 6863i/6865i:

- **1.** Press the  $|\phi|$  key on the phone to enter the Option List.
- **2.** Select **Directory**.
- **3.** Navigate to the **Display Name Order** setting and press the 4 **Enter** key.
- **4.** Choose the order you wish to display the names in the Directory (**First Last** or **Last, First**).
- **5.** Press the  $\lll$  key or select  $\blacktriangleright$  **Set**. Your selection will be immediately applied to the phone.
- **6.** Navigate to the **Sorting Preferences** setting and press the 4 **Enter** key.
- **7.** Choose the order you wish to sort the names in the Directory (**By First Name** or **By Last Name**).
- **8.** Press the  $\lll$  key or select **Set**. Your selection will be immediately applied to the phone.

For the 6867i/6869i:

- **1.** Press  $\boxed{\bullet}$  on the phone to enter the Options List.
- **2.** Navigate to the **Directory** > **Settings** option and press the  $|\mathcal{Q}|$  button or **Select** softkey.
- **3.** With **Display Name Order** highlighted press the  $\blacktriangleright$  key to move to selection column.
- **4.** Use the  $\triangle$  and  $\nabla$  keys to and choose the desired display name order.
- **5.** Press the  $\blacktriangleleft$  key to move to back to the options column and press the  $\blacktriangledown$  key to highlight **Sorting Preferences**.
- **6.** With **Sorting Preferences** highlighted press the **Exam** key to move to selection column.
- **7.** Use the  $\triangle$  and  $\nabla$  keys to and choose the desired sorting preference.
- **8.** Press the **Save** softkey to save your changes.

#### *Enabling/Disabling Directories and Renaming Labels*

Administrators have the option of enabling or disabling the respective directories on the phone as well as changing the default folder labels. These actions can be performed using the configuration files or through the phone's UI.

*Enabling/Disabling Directories and Renaming Labels Using the Configuration Files*

Use the following procedures to enable/disable directories and rename directory folder labels.

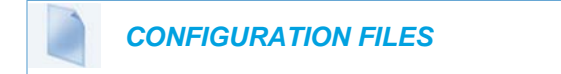

For specific parameters you can set in the configuration files see Appendix A, the section, ["Enhanced Directory Settings"](#page-794-0) on [page A-124](#page-794-0).

<span id="page-498-0"></span>*Enabling/Disabling Directories and Renaming Labels Using the Phone UI*

Use the following procedure on the phone's UI to enable/disable directories and rename directory folder labels.

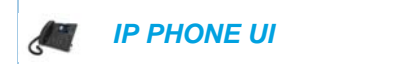

For the 6863i/6865i:

- **1.** Press the  $\phi$  key on the phone to enter the Option List.
- **2.** Select **Directory**.
- **3.** Select **External Sources.**
- **4.** Navigate to the Directory Source you wish to enable/disable (e.g. LDAP) and press the **Enter** key.

**Note:** CSV 1 and 2 are enabled by default. All other Directory sources are disabled by default.

- **5.** Navigate to the **State** setting and press the 4 **Enter** key.
- **6.** Select a state (**ON** or **OFF**).
- **7.** Press the  $\lll$  key or select  $\blacktriangleright$  **Set.** Your selection will be immediately applied to the phone.
- **8.** Navigate to the **Label** setting and press the 4 **Enter** key.
- **9.** Using the dialpad keys, enter in a name for the respective directory folder.
- 10. Select Set. Your selection will be immediately applied to the phone.

For the 6867i/6869i:

- **1.** Press  $\boxed{\mathbf{a}}$  on the phone to enter the Options List.
- **2.** Navigate to the Directory > External Sources option and press the  $\lll$  button or Select softkey.

**3.** Use the  $\blacktriangledown$  and  $\blacktriangle$  keys to navigate through the list of Directory sources and press the  $\ll$ button to enable or disable each one as per your preference.

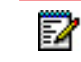

**Note:** CSV 1 and 2 are enabled by default. All other Directory sources are disabled by default.

- **4.** Press the **A** key to navigate to the **Enable/Disable** tab, and press the **E** key to switch to the **Labels** tab.
- **5.** Use the  $\blacktriangledown$  and  $\blacktriangle$  keys to navigate through the list of Directory source labels and using the dialpad keys (or K680i Keyboard if available) enter in a name for the respective directory folders.
- **6.** Press the **Save** softkey to save your changes.

#### <span id="page-499-0"></span>*Entering Usernames/Passwords and Connection Testing*

Before a specific Directory can be loaded, user credentials (i.e. username and password) for each respective external Directory source will need to be entered using the phone's UI by navigating to the *Options > Credentials* menu. For the 6867i and 6869i, this menu also allows users to test their connection to the external Directory source.

**Note:** Administrators may define a username and password in the "**ldap server**" ЕИ configuration parameter. In such cases, a username and password does not have to be entered by the user. The fields under the LDAP tab will indicate that it already contains Administrator-defined credentials. If a username and password are entered by the user, the user-entered credentials take precedence over those defined by the Administrator.

#### *Entering Username/Passwords and Testing Connections Using the Phone UI*

Use the following procedure on the phone's UI to enter user credentials (and for the 6867i and 6869i, test the connection to an external source).

#### *IP PHONE UI*

For the 6863i/6865i:

- **1.** Press the  $\boxed{\bullet}$  key on the phone to enter the Option List.
- **2.** Select **Credentials**.
- **3.** Use the  $\blacktriangle$  and  $\nabla$  keys to navigate through the list of Directory sources and select  $\blacktriangleright$  Enter.
- **4.** Press the ▼ key to navigate to the Enter Username screen and select ► Enter.
- **5.** Using the dialpad keys, enter in your username and select **> Set**.
- **6.** Press the  $\Pi$  key to navigate to the Enter Password screen and select  $\Pi$  **Enter.**
- **7.** Using the dialpad keys, enter in your password and press the  $\otimes$  button or select  $\blacktriangleright$  Set.

#### For the 6867i/6869i:

- **1.** Press  $\phi$  on the phone to enter the Options List.
- **2.** Navigate to the **Credentials** option and press the  $\sqrt{\ }$  button or **Select** softkey.
- **3.** Use the  $\triangleleft$  and  $\triangleright$  keys to navigate to the desired Directory source tab (e.g. LDAP, Microsoft Exchange, BroadSoft Xsi).
- **4.** Press the **V** key to highlight the **Username** field and using the dialpad keys enter in the username applicable to the Directory source.
- **5.** Press the **v** key to highlight the **Password** field and using the dialpad keys enter in the password applicable to the Directory source.
- **6.** Press the A key to navigate to the respective Directory source tab and repeat Steps 3 to 5 for any other sources you want to configure.
- **7.** Press the  $\blacktriangle$  key to navigate to the respective Directory source tab, and press the  $\blacktriangleright$  key to until you get to the **Test Connection** tab.
- **8.** Press the **Test** softkey to begin testing. A green  $\vee$  will appear if there are no issues with the connection to the server. A red **!** will appear if issues are found. If there are issues with your connection, please check your username, password, and/or server configuration.
- **9.** Press the **Save** softkey to save your changes.

## DIRECTORY SEARCH DYNAMIC THRESHOLD (6867I AND 6869I ONLY)

On the 6867i and 6869i IP phones, contacts are listed and updated dynamically on screen depending on the letters that are entered into the search field. This dynamic update is dependent on the "**directory search dynamic threshold**" configuration parameter. This parameter indicates the threshold value where the Directory search is no longer dynamic. By default, the search dynamic threshold is limited to 5000 entries That is, if any enabled Directory source holds more records than the configured value, users will need to manually press a Search softkey in order to trigger the search.

*Configuring the Directory Search Dynamic Threshold Using the Configuration Files*

Use the following procedures to configure the Directory search dynamic threshold.

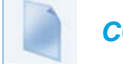

 *CONFIGURATION FILES*

For specific parameters you can set in the configuration files see Appendix A, the section, ["Directory Search Dynamic Threshold"](#page-822-0) on [page A-152](#page-822-0).

# LOCAL DIRECTORY LOOSE NUMBER MATCHING

If the incoming calling number does not match exactly to the local directory, the lookup will fail and the phone will not display the stored directory name. Now, the phone can be configured to match only the specified number of digits against the local directory.

Administrators can enter a parameter "**directory digits match**" to determine the number of digits (from the incoming call) that the phone will use to perform a lookup in the local directory to match the number to a contact. The phone will take the last *n* digits of the incoming call to perform the lookup.

For example, if a local directory contains the following contact:

```
555123456 Spain Office
```
and the "directory digits match" parameter is configured (directory digits match: 9), the phone will take the last 9 digits of the incoming number (+34555123456) and match it to the contact in the directory and display the following on the phone:

```
Spain Office
```
+34555123456

## CONFIGURING LOCAL DIRECTORY LOOSE NUMBER MATCHING

Use the following procedures to configure local directory loose number matching on the IP phones.

## *CONFIGURATION FILES*

For specific parameters you can set in the configuration files for configuring the local directory loose number matching, see Appendix A, the section, ["Local Directory Loose Number Matching"](#page-823-1) on [page A-153](#page-823-1).

# CUSTOMIZABLE DIRECTORY LIST KEY

The IP phones may have a Directory List key (either a hard key or softkey/programmable key) depending on the model of the phone. An Administrator can specify a URI override for the Directory List key by defining the "**directory script"** parameter in the configuration files. Specifying a URI for this parameter causes the creation of an XML custom application instead of the standard function of the Directory List key. An Administrator can configure this parameter using the configuration files only.

## CREATING A CUSTOMIZABLE DIRECTORY LIST KEY

Use the following procedure to create a customized Directory List key on the IP Phone using the configuration files.

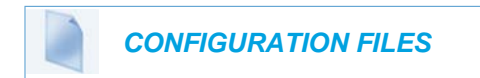

For specific parameters you can set in the configuration files, see Appendix A, the section, ["Customizable Directory List Key"](#page-823-2) on [page A-153.](#page-823-2)

## **VOICEMAIL**

The Voicemail feature on the IP phones allow you to configure lines with phone numbers so the phone can dial out to connect to a voicemail server. You associate the Voicemail numbers with the phone numbers configured on each line.

For each assigned Voicemail number, there can be a minimum of 0 or a maximum of 1 Voicemail access phone number.

The Voicemail list displays a list of phone numbers assigned to the IP phone that has registered voicemail accounts associated with them.

M

**Note:** The Voicemail list does not display the voicemail access number.

The phone displays up to 99 voicemails for an account even if the number of voicemails exceeds the limit.

Registered account numbers/URIs that exceed the length of the screen, either with or without the voicemail icon and the message count, are truncated with an ellipse character at the end of the number/URI string.

The end of the Voicemail list displays the number of new voicemail messages (if any exist).

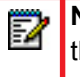

**Note:** Multiple voicemail registration and monitoring voicemail accounts is available on the IP phones. See ["Speeddial/MWI Key"](#page-419-0) on [page 174](#page-419-0) for more information.

CONFIGURING VOICEMAIL

You configure Voicemail in the configuration files to dial a specific number to access an existing voicemail account. The user then follows the voicemail instructions for listening to voicemails.

**Note:** The phone must have a registered voicemail account from a server for this feature P to be enabled. When no registered voicemail accounts are registered to the phone, the display shows "List Empty".

To configure the Voicemail feature on the IP phone, you must enter the following parameter in the configuration files:

sip lineN vmail

You can enter a Voicemail number for each line on the phone.

For example:

P

```
sip line1 vmail: *97
sip line2 vmail: *95
```
**Note:** In the above example, the user would dial \*97 to access the voicemail account for line 1, and \*95 to access the voicemail account for line 2.

Use the following procedure to configure voicemail using the configuration files.

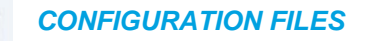

For specific parameters you can set in the configuration files, see Appendix A, the section, ["Voicemail Settings"](#page-793-0) on [page A-123.](#page-793-0)

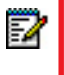

**Note:** You can also access your Voicemail via the "**Services**" Key on your phone if this has been setup by your System Administrator.
# VISUAL INDICATORS FOR VOICEMAIL ON SCA-CONFIGURED LINES

Visual indicators for voicemail messages on Shared Call Appearance (SCA) lines have been implemented on the 6867i and 6869i model IP phones. The parameter "**voice mail indicator**" is available allowing administrators the ability to configure what types of visual indicators the IP phones should display when voicemail messages are pending on a respective SCA line.

Administrators have three options when configuring the "**voice mail indicator**" parameter:

- 0: When a line has pending messages, the IP phone does not display any visual indicators.
- 1: When a line has pending messages, the line's corresponding softkey will display a voicemail icon  $\blacksquare$  and the number of pending messages beside the softkey's label. Additionally, the softkey's LED will be illuminated.
- 2: When a line has pending messages, the line's corresponding softkey will display only the voicemail icon  $\Box$  for the beside the softkey's label (i.e. no indication of the number of pending messages). Additionally, the softkey's LED will be illuminated.

The parameter is set to 0 (no visual indicators) by default.

#### **Notes:**  P

- **1.** The above behaviors are also applicable to expansion module softkeys representing SCA lines.
- **2.** For programmable keys representing SCA lines, the respective programmable key's LED will flash when voicemail messages are pending.
- **3.** The "**voice mail indicator**" parameter takes precedence over the "**line icon disabled**" parameter. If both "**voice mail indicator**" and "**line icon disabled**" are enabled, an envelope icon (and number of messages, if configured) will be displayed when voicemail messages are pending.
- **4.** For information on SCA see ["Shared Call Appearance \(SCA\) Call Bridging"](#page-445-0)on [page 200](#page-445-0).

## CONFIGURING SCA VOICEMAIL VISUAL INDICATORS

Use the following procedure to configure the SCA voicemail visual indicators.

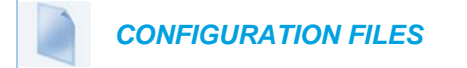

For specific parameters you can set in the configuration files, see Appendix A, the section, ["SCA](#page-794-0)  [Voicemail Indicator Settings"](#page-794-0) on [page A-124](#page-794-0).

# PIN AND AUTHORIZATION CODE SUPPRESSION

Certain features on MX-ONE require a PIN/Authorization code to be entered on the phone (for example: to register, for authorization, locking/unlocking, or accounting).

The number format is the following:

\*<feature code>\*PIN# or \*<feature code>\*PIN\*<number>#

To deactivate features, the first star is replaced by #, for example:

#<feature code>\*PIN#.

Administrators can now configure the "**pin suppression dial plan**" parameter so that if such a feature code with a PIN is entered, the PIN does not show up in any of the phone logs (i.e. the redial list) nor is it displayed on the screen during a call. The phone will dynamically mask the PIN on the display within a second of the code being entered by the user.

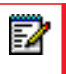

**Note:** The pin will be masked with wildcard characters (i.e. "\*") on the display and in the logs.

The "**pin suppression dial plan**" parameter introduces new alphanumeric characters that control the masking of the PIN: "(" and ")".

The following is an example value of the new configuration parameter:

"\*11\*(1XXX)\*5555+#|\*72\*(1XXX)#|#73\*(1XXX)#"

where (1XXX) will mask any PINs that are 4 digits long and start with 1.

This parameter value should lead to the following masking:

- Entered digits \*11\*1234\*5555# will lead to INVITE to this number but \*11\*\*\*\*\*\*5555# is shown on the display and in the redial list.
- Entered digits \*72\*1234# will lead to INVITE to this number but \*72\*\*\*\*\*# is shown on the display and in the redial list.
- Entered digits #73\*1234# will lead to INVITE to this number but #73\*\*\*\*\*# is shown on the display and in the redial list.

Use the following procedure to configure the pin suppression feature using the configuration files.

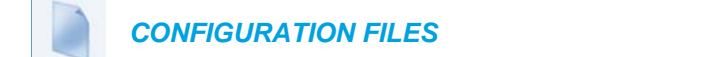

For specific parameters you can set in the configuration files, see Appendix A, the section, ["PIN](#page-826-0)  [Suppression"](#page-826-0) on [page A-156](#page-826-0).

## XML CUSTOMIZED SERVICES

Extensible Markup Language (XML) is a markup language much like HTML. HTML was designed to display data and to focus on how data looks. XML was designed to describe data and to focus on what data is.

The following are characteristics of XML:

- XML tags are not predefined. You must define your own tags.
- XML uses a Document Type Definition (DTD) or an XML Schema to describe the data.
- XML with a DTD or XML Schema is designed to be self-descriptive
- XML is a W3C Standard Recommendation

#### CREATING CUSTOMIZED XML SERVICES ON THE IP PHONES

The XML application for the IP phones allows users to create custom services they can use via the phone's keyboard and display. These services include things like weather and traffic reports, contact information, company info, stock quotes, or custom call scripts.

The IP phone XML application supports the following proprietary objects that allow for the customization of the IP phone's display.

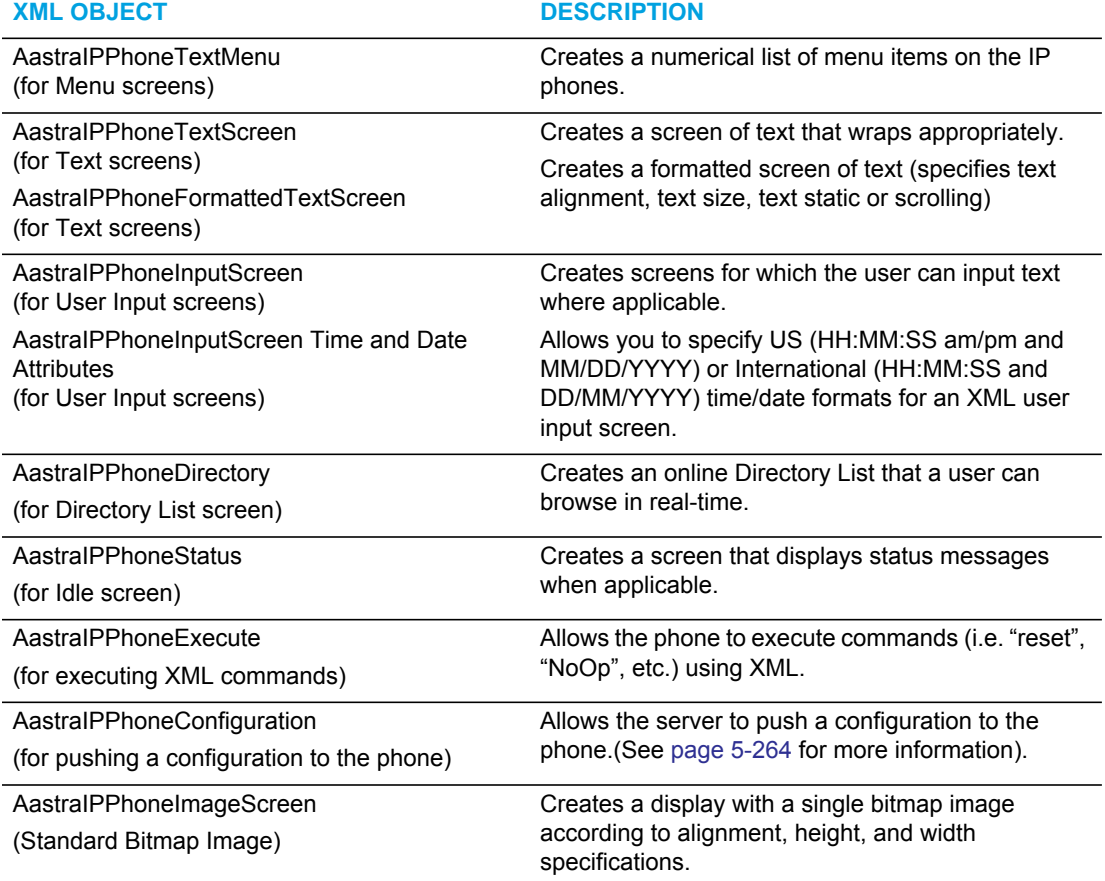

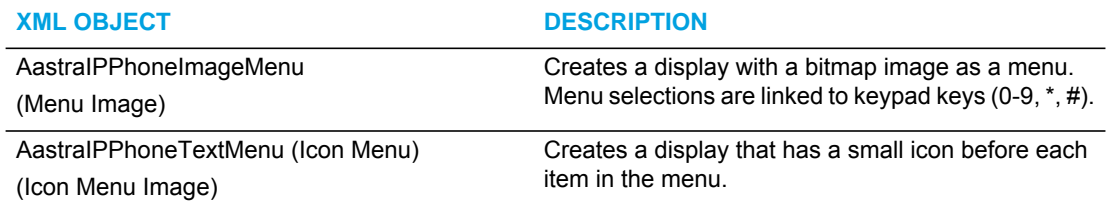

#### **REFERENCE**

For more information about creating customized XML applications, contact Mitel Customer Support regarding the *XML Developer's Guide*.

You can also use the following attributes/options with the XML objects to further customize your XML applications:

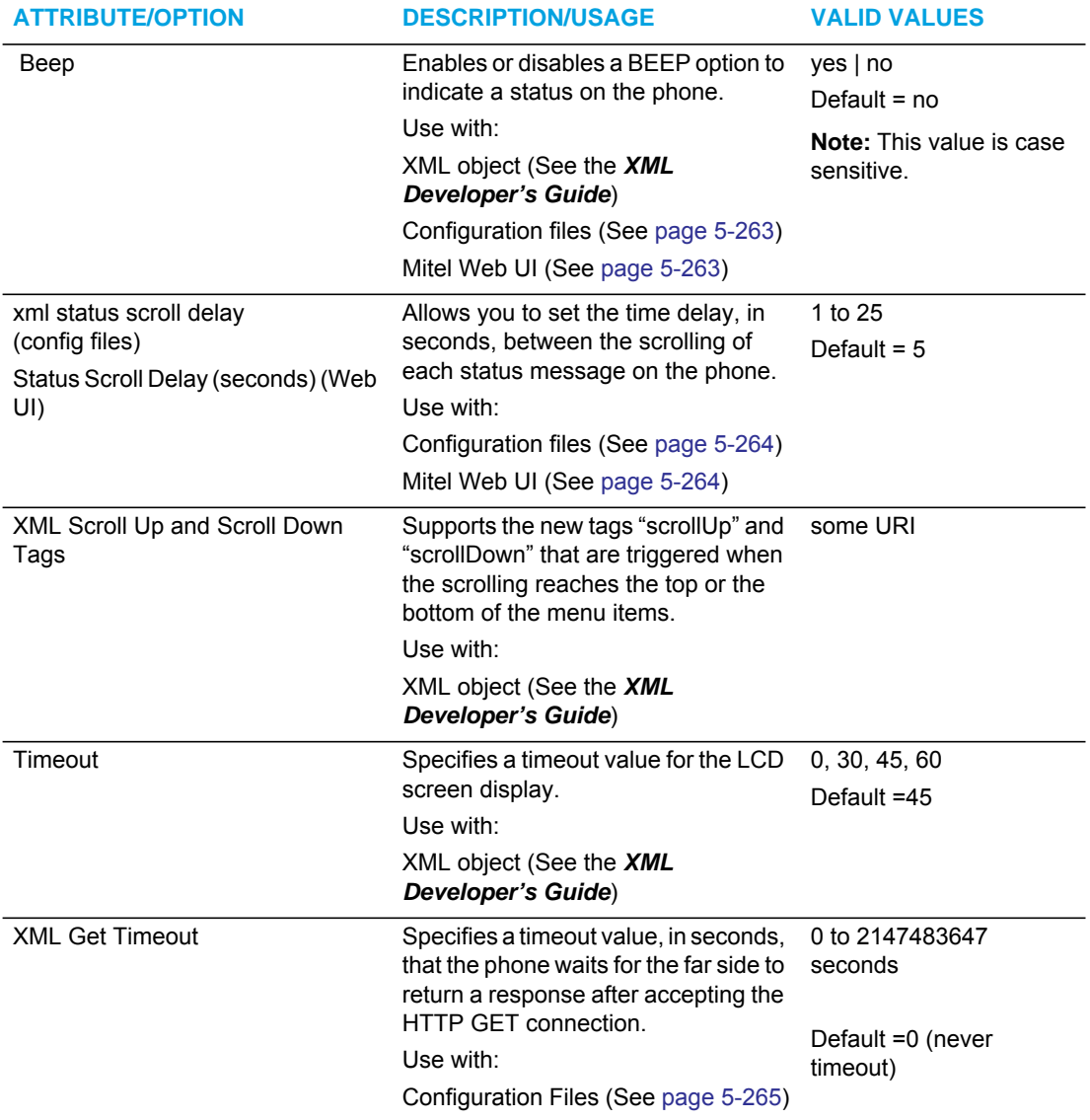

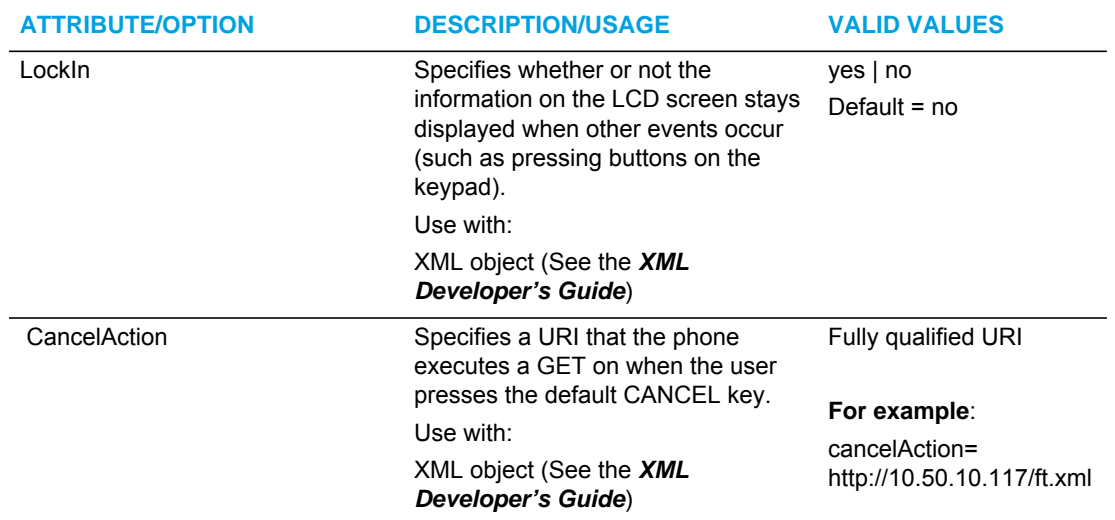

#### <span id="page-508-0"></span>ENABLING/DISABLING A BEEP FOR STATUS MESSAGE DISPLAYS

You can enable or disable a BEEP option using the Status Message object (AastraIPPhoneStatus), the configuration files, or the Mitel Web UI.

P

**Note:** For enabling/disabling a status message beep using the Status Message object, see the *XML Developer's Guide*.

When the phone receives a status message, the BEEP notifies the user that the message is displaying.

You can use the following to enable/disable a status message beep:

- **AastraIPPhoneStatus** object (via XML object; see the *XML Developer's Guide***)**
- **xml beep notification** (via configuration files)
- **XML Beep Support** (via the Mitel Web UI)

Enabling the beep is an indication to the phone to sound a beep when it receives an AastraIPPhoneStatus object. If you disable the beep, or no AastraIPPhoneStatus object appears in the status message, then the default behavior is no beep is heard when the object arrives to the phone.

The value set in the configuration files and Mitel Web UI override the attribute you specify for the AastraIPPhoneStatus object.

For example, if the AastraIPPhoneStatus object has the attribute of **Beep="yes"**, and you uncheck (disable) the "**XML Beep Support**" in the Mitel Web UI, the phone does not beep when it receives an AastraIPPhoneStatus object.

Setting the BEEP option in the configuration files and the Mitel Web UI applies to the phone immediately.

## REFERENCE

For information about enabling/disabling the XML beep in the Mitel Web UI, see ["XML Beep](#page-318-0)  [Support"](#page-318-0) on [page 5-73.](#page-318-0)

#### <span id="page-509-1"></span>SCROLL DELAY OPTION FOR STATUS MESSAGES

The IP phones support a scroll delay option that allows you to set the time delay, in seconds, between the scrolling of each status message on the phone. The default time is 5 seconds for each message to display before scrolling to the next message. You can configure this option via the configuration files or the Mitel Web UI.

You can use the following to set the scroll delay for status messages:

- **xml status scroll delay** (via the configuration files)
- **Status Scroll Delay (seconds)** (via the Mitel Web UI)

Changes apply to the phone immediately.

#### **REFERENCE**

For more information about configuring status scroll delay, see ["Status Scroll Delay"](#page-320-0) on [page 5-75.](#page-320-0)

#### <span id="page-509-0"></span>XML CONFIGURATION PUSH FROM THE SERVER

The IP phones provide an XML feature that allows you to make configuration changes to the phone that take affect immediately, without having to reboot the phone. This feature involves creating XML scripts that push the changed configuration parameter(s) from the server to the IP phones.

You can use the **AastraIPPhoneConfiguration** object in the XML scripts to change configuration parameters or configure new parameters. However, since the IP phone does not save **new** parameters created in XML scripts to the *local.cfg* file, when the phone reboots, it does not save the new parameters on the phone. In order for the phone to apply **new** configuration parameters, you have to enter the parameters via the user interfaces (Telephone User Interface, Web User Interface, or configuration files), or reapply the new parameters using the XML scripts after every boot.

Specific configuration parameters are dynamic on the phone when pushed from XML scripts on the server. See the *XML Developer's Guide* for more information about XML configuration scripts and dynamic configuration parameters.

For more information about creating XML configuration scripts and for XML script examples, see the *XML Developer's Guide*.

#### CONFIGURING THE PHONE TO USE XML

You can configure the phone to request the XML objects you create by configuring specific parameters via the configuration files or the Mitel Web UI.

Users can access XML applications via softkeys configured on the IP phones. The phone performs an HTTP GET on the URI configured in the Mitel Web UI or configuration files.

You configure the following parameters for object requests:

- xml application URI
- xml application title

The xml application URI is the application you are loading into the IP phone.

The xml application title is the name of the XML application that displays on the Services menu in the IP Phone UI (as option #4).

#### <span id="page-510-0"></span>XML GET TIMEOUT

The IP phone has a parameter called, "**xml get timeout**" that allows you to specify a timeout value, in seconds, that the phone waits for the far side to return a response after accepting the HTTP GET connection. If the far side accepts the GET connection but never returns a response, it blocks the phone until it is rebooted. If you enter a value greater than 0 for this parameter, the phone times out and will not be blocked.

For more information about configuring this parameter, see Appendix A, the section, ["XML](#page-830-0)  [Settings"](#page-830-0) on [page 160.](#page-830-0)

#### *XML Push Requests*

In addition to initiating a request to an XML application from a softkey, an HTTP server can push an XML object to the phone via HTTP Post. When the phone sees a PUSH request containing an XML object, it tries to authenticate the request. It does so by checking the IP address or host name of the requesting host against a list of trusted hosts (or domain names) configured via the Mitel Web UI (parameter called **XML Push Server List**) or the configuration files (parameter called **xml application post list**). If the request is authenticated, the XML object is handled by the IP phone accordingly, and displays the information to the screen.

EZ

**Note:** The HTTP Post must contain HTTP packets that have an "xml" line in the message body. For more information about adding "xml" lines in HTTP packets, see the *XML Developer's Guide*.

*Example Configuration of XML Application*

The following example shows the parameters you enter in the configuration files to configure an XML application:

xml application URI: http://172.16.96.63/mitel/internet.php xml application title: Mitel xml application post list: 10.50.10.53, dhcp10-53.ana.mitel.com

CONFIGURING FOR XML ON THE IP PHONE

After creating an XML application, an administrator can configure the IP phone to use the application using the configuration files or the Mitel Web UI.

#### *CONFIGURATION FILES*

For specific parameters you can set in the configuration files, see Appendix A, the section, ["XML](#page-830-0)  [Settings"](#page-830-0) on [page A-160](#page-830-0).

*For the 6867i/6869i:*

#### L.  *MITEL WEB UI*

#### **1.** Click on **Operation->Softkeys and XML**.

# **Softkeys Configuration**

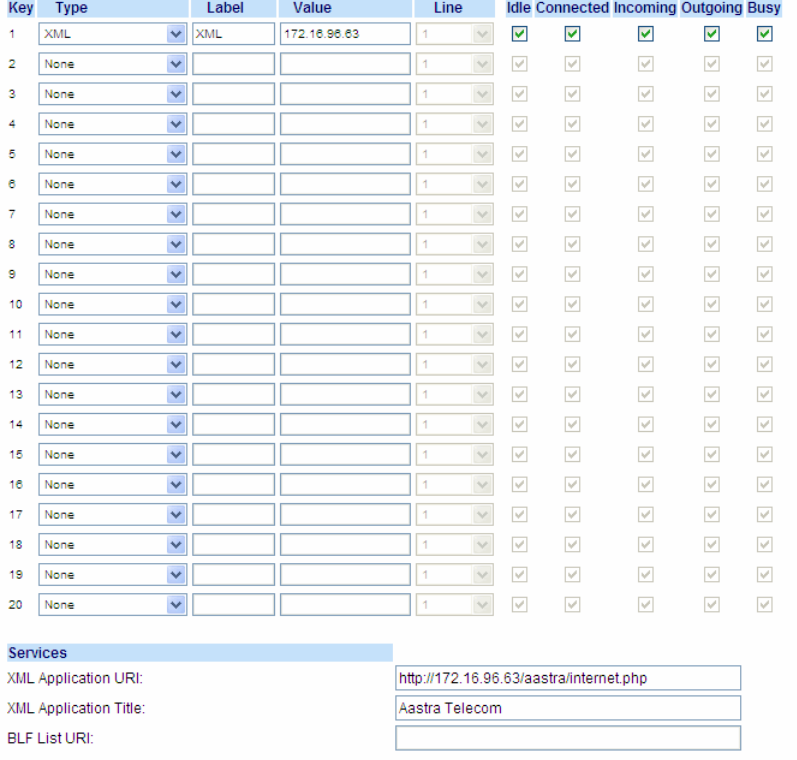

- **2.** Select a key.
- **3.** In the "**Type**" field, select **XML** from the list box.
- **4.** In the "**Label**" field, enter a label that displays on the IP phone for the softkey. For example, "**XML**".
- **5.** In the "**Value**" field, enter the IP address or qualified domain name of the XML application.
- **6.** In the "**XML Application URI**" field, enter the HTTP server path or qualified domain name of the XML application you want to load to the IP phone. For example, you could enter an XML application called "http://172.16.96.63/mitel/internet.php" in the applicable field.
- **7.** In the "**XML Application Title**" field, enter the name of the XML application that you want to display on the IP phone Services Menu. ".
- **8.** Click **Save Settings** to save your changes. The XML application is applied to the IP phone immediately. When the XML application is pushed to the phone via an HTTP POST, a host IP address or DNS server is required.
- **9.** Click on **Advanced Settings->Configuration Server**.

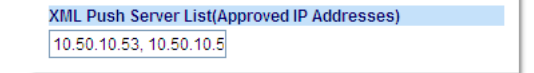

- **10.** In the *"***XML Push Server List (Approved IP Addresses)***"* field, enter the host IP address and/or DNS server. You can enter multiple IP address and/or DNS servers (separated by commas). In the example in Step 8, the illustration shows a host IP address of "10.50.10.53, 10.50.10.54" in the applicable field.
- **11.** Click **Save Settings** to save your changes.

**Note:** No posting is performed if a session times out.

*For the 6863i/6865i:*

F

 *MITEL WEB UI*

**1.** Click on **Operation->Programmable Keys.**

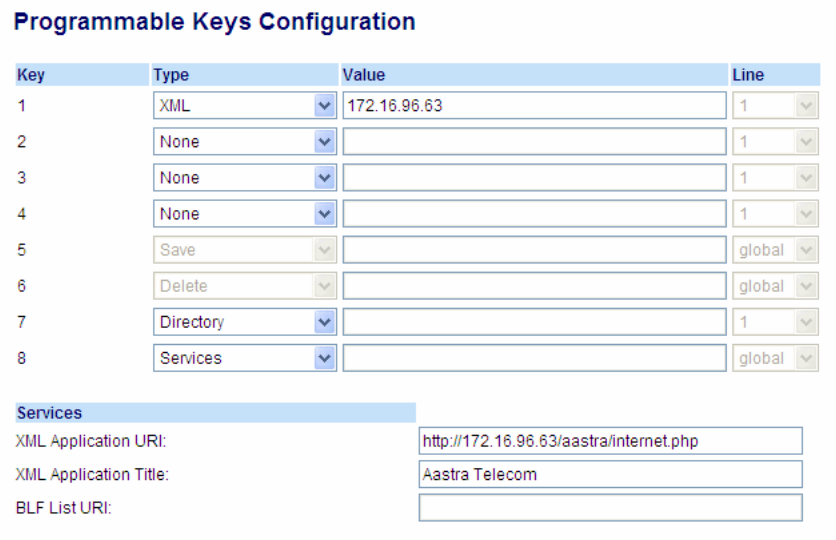

- **2.** Select an available key.
- **3.** In the "**Type**" field, select **XML** from the list box.
- **4.** In the "**Value**" field, enter the IP address or qualified domain name of the XML application.
- **5.** In the "**XML Application URI**" field, enter the HTTP server path or qualified domain name of the XML application you want to load to the IP phone. For example, you could enter an XML application called "http://172.16.96.63/mitel/internet.php" in the applicable field.
- **6.** In the "**XML Application Title**" field, enter the name of the XML application that you want to display on the IP phone Services Menu.
- **7.** Click **Save Settings** to save your changes. The XML application is applied to the IP phone immediately. When the XML application is pushed to the phone via an HTTP POST, a host IP address or DNS server is required.
- **8.** Click on **Advanced Settings->Configuration Server**.

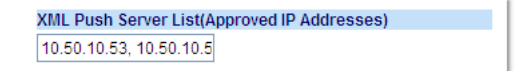

- **9.** In the *"***XML Push Server List (Approved IP Addresses)***"* field, enter the host IP address and/or DNS server. You can enter multiple IP address and/or DNS servers (separated by commas). In the example in Step 6, the illustration shows a host IP address of "10.50.10.53, 10.50.10.54" in the applicable field.
- **10.** Click **Save Settings** to save your changes.

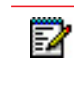

**Note:** No posting is performed if a session times out.

USING THE XML CUSTOMIZED SERVICE

After you create, save, and configure the IP phone with an XML application, the customized service is ready for you to use.

#### **REFERENCE**

For more information about customizing the phones using XML objects, contact Mitel Customer Support regarding the "*XML Development Guide*."

Use the following procedure to use the XML feature on the IP phone.

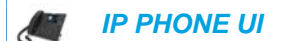

For the 6863i/6865i:

- **1.** Press the programmable key configured on the phone for XML services. A "**Custom Features**" screen displays.
- **2.** Use the  $\triangle$  and  $\nabla$  to scroll through the customized features.
- **3.** Select a service to display the information for that customized service. Message services display to the screen after pressing the programmable key. For user input services, follow the prompts as appropriate.
- **4.** To exit from the "**Custom Features**" screen, press the XML programmable key again.

For the 6867i/6869i:

- **1.** Press the **XML** softkey on the phone. An XML screen displays.
- **2.** Use the  $\triangle$  and  $\nabla$  to scroll through the customized features.
- **3.** For menu and directory services, select a service to display the information for that customized service. Message services display to the screen after pressing the respective key. For user input services, follow the on-screen prompts.
- **4.** To exit from the XML screen, press the **XML** softkey again or press the **putton**.

#### ACTION URIS

The IP phones have a feature that allows an administrator to specify a uniform resource identifier (URI) that triggers a GET when certain XML events occur. The Action URI feature prevents the phones from hanging if the Action URIs should fail. The phones also support transparent, non-blocking, XML post execute item URIs.

The IP phone XML events that support this feature are defined in the following table.

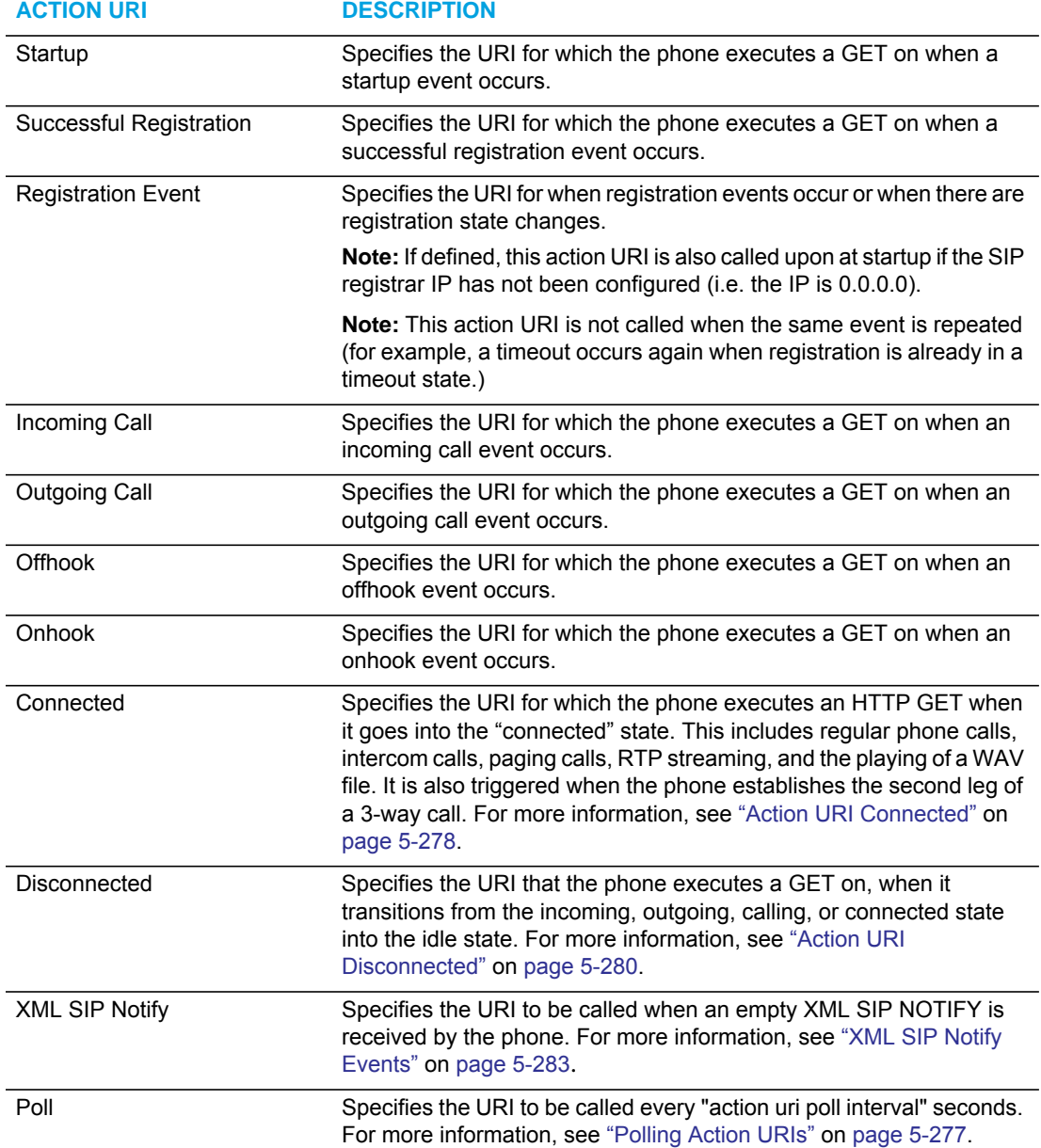

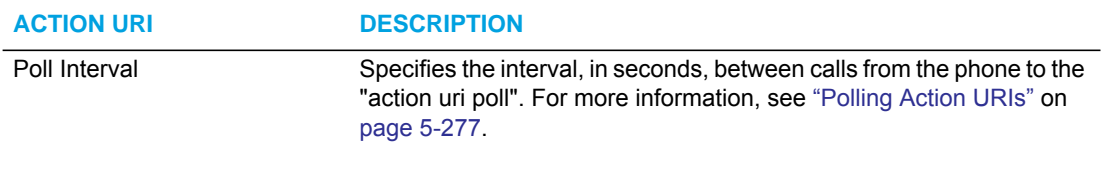

**Note:** For more information about the XML execute items, see the *XML Developer's*  P *Guide*.

The following table identifies the configurable action URI parameters in the configuration files and the Mitel Web UI. This table also identifies the variables that apply to specific parameters.

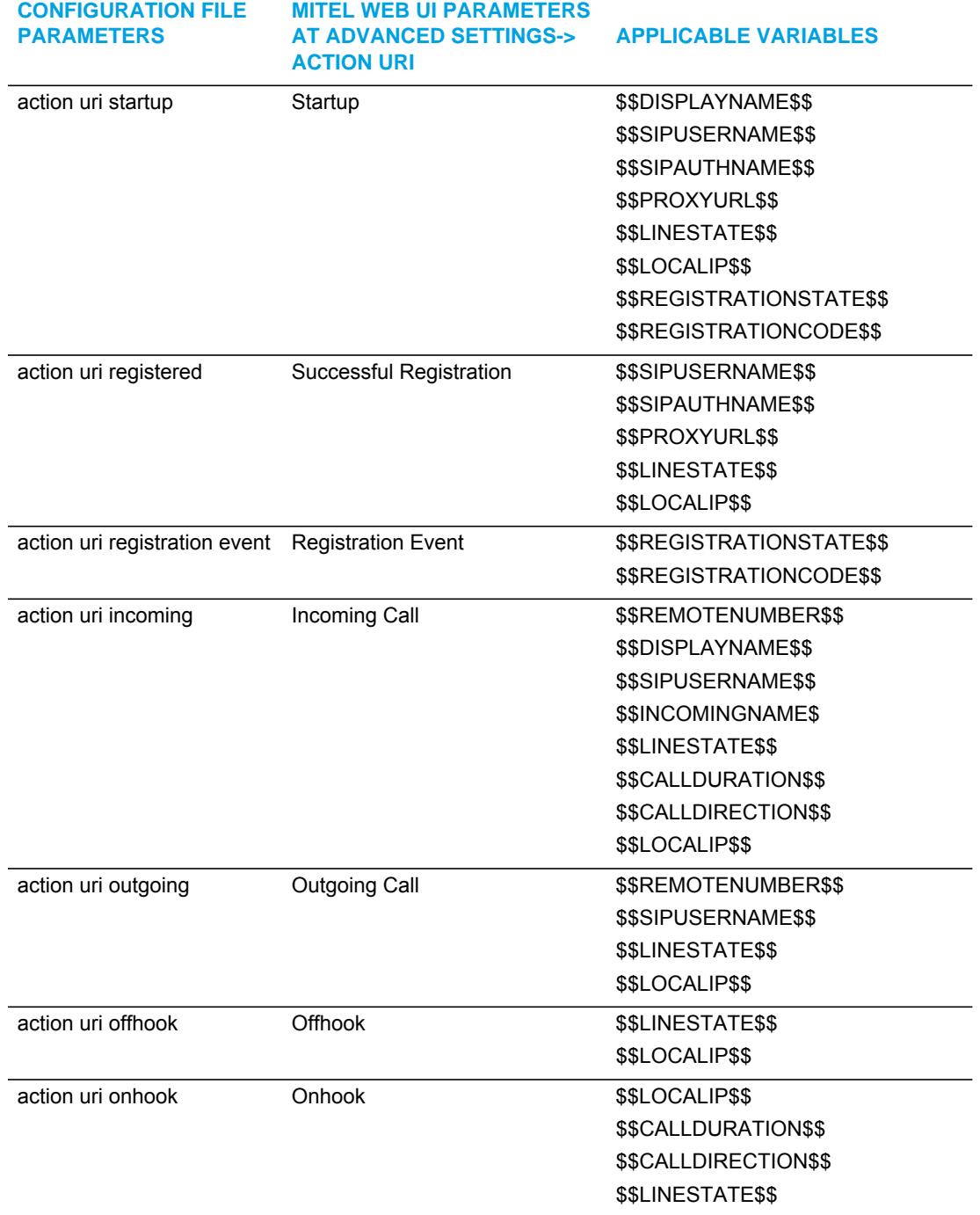

<span id="page-516-0"></span>*Action URIs and Associated Variables*

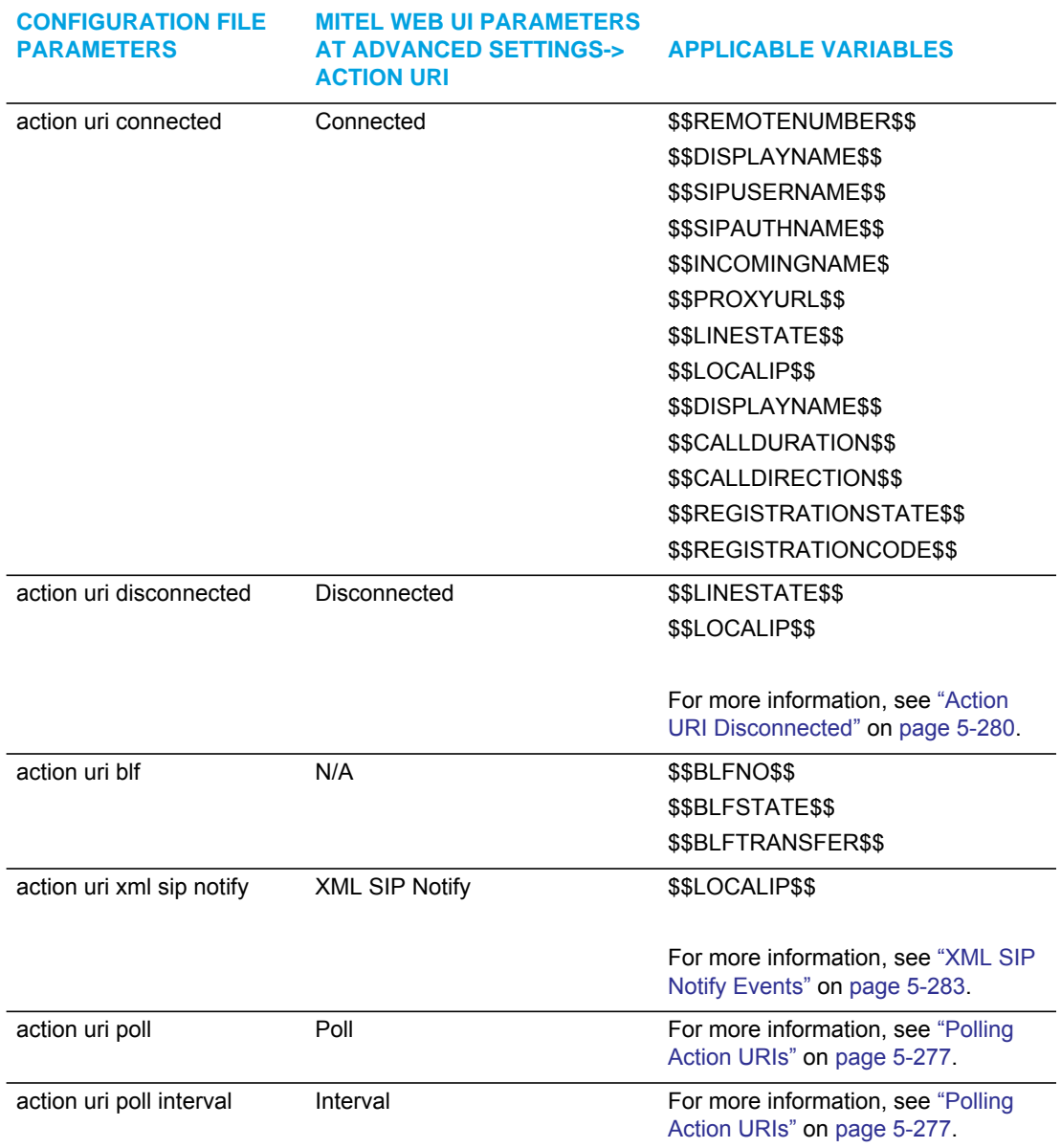

#### <span id="page-517-0"></span>*Variable Descriptions*

The following table provides a description of each variable.

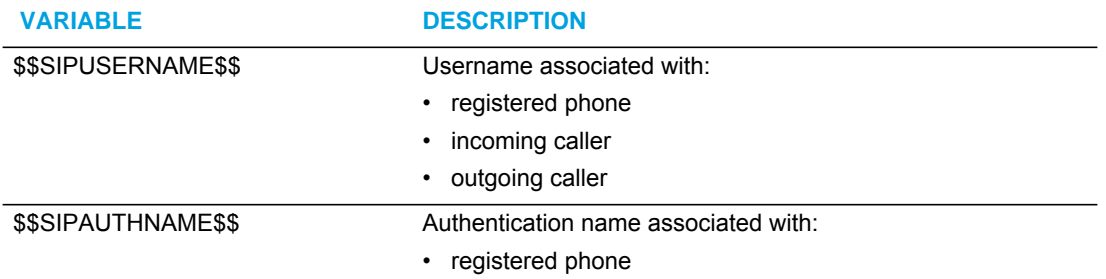

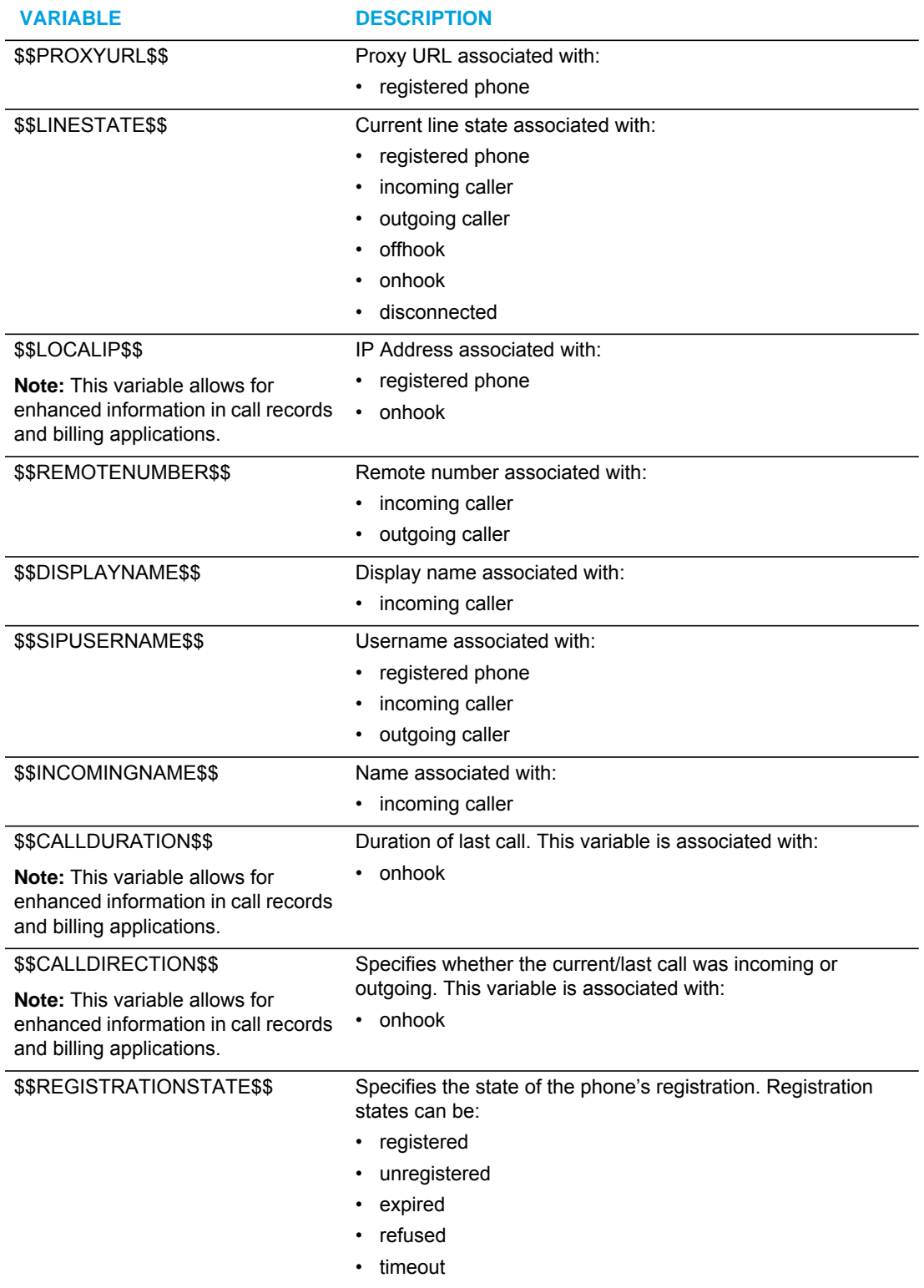

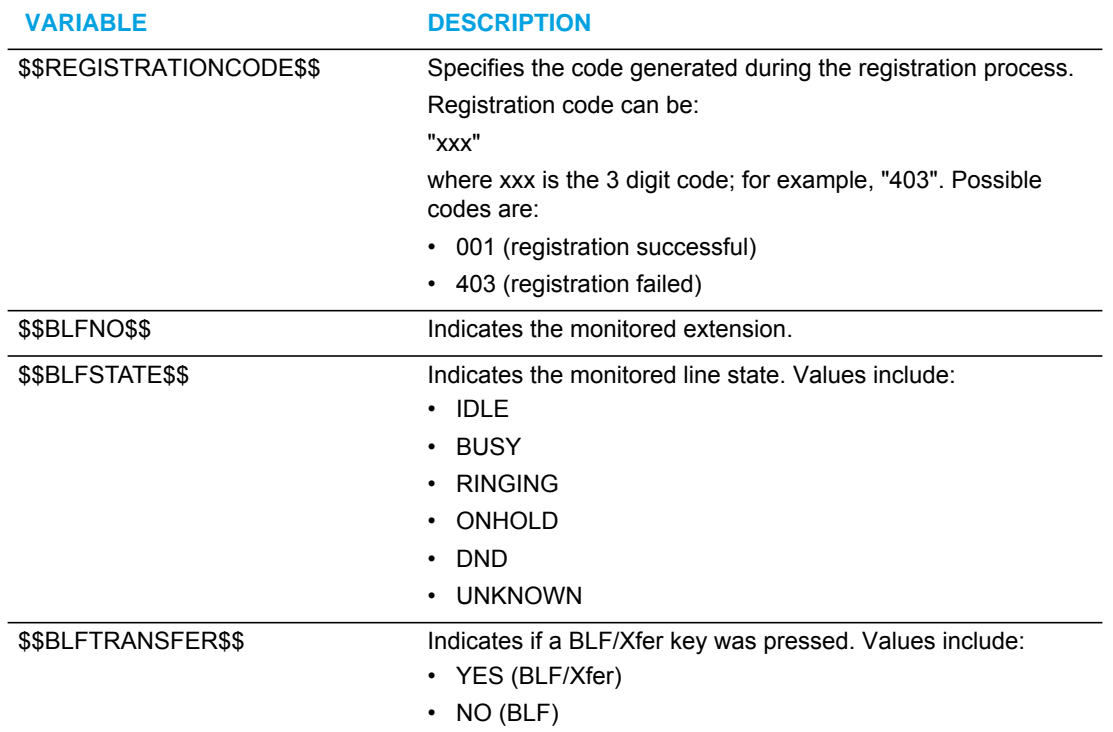

#### *How it Works*

When a startup, successful registration, incoming call, outgoing call, offhook, or onhook call event occurs on the phone, the phone checks to see if the event has an action URI configured. If the phones finds a URI configured, any variables configured (in the form \$\$VARIABLENAME\$\$) are replaced with the value of the appropriate variable. After all of the variables are bound, the phone executes a GET on the URI. The Action URI binds all variables and is not dependent on the state of the phone.

For example, if you enter the following string for the **action uri outgoing** parameter:

```
action uri outgoing:
http://10.50.10.140/outgoing.pl?number=$$REMOTENUMBER$$
```
and you dial out the number 5551212, the phone executes a GET on:

http://10.50.10.140/outgoing.pl?number=5551212

#### **Notes:**  FZ

**1.** If the phone cannot find the Action URI you specify, it returns a "NULL" response. For example,

http://10.50.10.140/outgoing.pl?number=

**2.** After executing a GET on the URI, the phone expects a valid XML response. If a valid XML response is not received, an error message is displayed on screen.

You can configure this feature via the configuration files or the Mitel Web UI.

*Configuring XML Action URIs*

Use the following procedures to configure XML Action URIs using the configuration files or the Mitel Web UI.

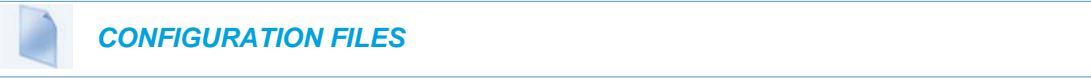

For specific parameters you can set in the configuration files, see Appendix A, the section, ["Action URI Settings"](#page-832-0) on [page A-162](#page-832-0).

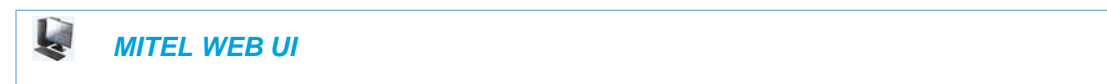

#### **1.** Click on **Advanced Settings->Action URI.**

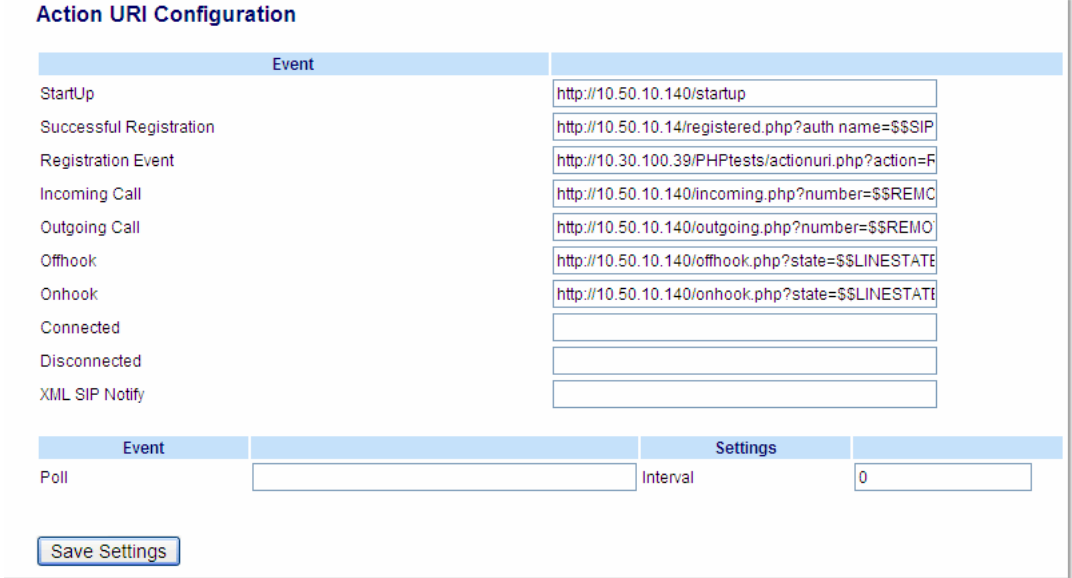

**2.** Enter an XML URI for a startup event in the "**Startup**" field. For example: http://10.50.10.140/startup

This parameter specifies the URI for which the phone executes a GET on when a startup event occurs.

**3.** Enter an XML URI for a successful registration in the "**Successful Registration**" field. For example:

http://10.50.10.14/registered.php?auth name=\$\$SIPAUTHNAME\$\$ This parameter specifies the URI for which the phone executes a GET on when a successful registration event occurs.

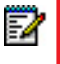

**Note:** For a successful registration event, use the associated variables indicated in the table ["Action URIs and Associated Variables"](#page-516-0) on [page 5-271](#page-516-0).

The "**Successful Registration**" parameter executes on the first successful registration of each unique line configured on the phone.

**4.** Enter an XML URI in the "**Registration Event**" field, for when the phone performs registration. For example:

http://10.30.100.39/PHPtests/actionuri.php?action=RegEvt&regstate=\$\$REGISTRA-TIONSTATE\$\$&regcode=\$\$REGISTRATIONCODE\$\$

This parameter specifies the URI that the phone executes a GET on, when a registration event change occurs.

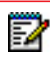

**Note:** For a registration event, use the associated variables indicated in the table ["Action URIs and Associated Variables"](#page-516-0) on [page 5-271.](#page-516-0)

**5.** Enter an XML URI for an incoming call event in the "**Incoming Call**" field. For example: http://10.50.10.140/incoming.php?number=\$\$REMOTENUMBER\$\$ This parameter specifies the URI for which the phone executes a GET on when an incoming call event occurs.

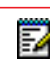

**Note:** For an incoming call event, use the associated variables indicated in the table ["Action URIs and Associated Variables"](#page-516-0) on [page 5-271.](#page-516-0)

**6.** Enter an XML URI for an outgoing call event in the "**Outgoing Call**" field. For example: http://10.50.10.140/outgoing.php?number=\$\$REMOTENUMBER\$\$ This parameter specifies the URI for which the phone executes a GET on when an outgoing call event occurs. .

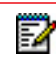

**Note:** or an outgoing call event, use the associated variables indicated in the table ["Action URIs and Associated Variables"](#page-516-0) on [page 5-271.](#page-516-0)

**7.** Enter an XML URI for an offhook event in the "**Offhook**" field. For example: http://10.50.10.140/offhook.php?state=\$\$LINESTATE\$\$ This parameter specifies the URI for which the phone executes a GET on when an offhook

event occurs.

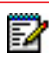

**Note:** For an offhook event, use the associated variables indicated in the table ["Action URIs and Associated Variables"](#page-516-0) on [page 5-271.](#page-516-0)

**8.** Enter an XML URI for an onhook event in the "**Onhook**" field. For example: http://10.50.10.140/onhook.php?state=\$\$LINESTATE\$\$ This parameter specifies the URI for which the phone executes a GET on when an onhook event occurs.

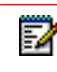

**Note:** For an onhook event, use the associated variables indicated in the table ["Action URIs and Associated Variables"](#page-516-0) on [page 5-271.](#page-516-0)

- **9.** To configure a Connected event, see the section, ["Action URI Connected"](#page-523-0) on [page 5-278.](#page-523-0)
- **10.** To configure a Disconnected event, see the section, ["Action URI Disconnected"](#page-525-0) on [page 5-280](#page-525-0).
- **11.** To configure an XML SIP Notify event, see the section, ["XML SIP Notify Events"](#page-528-0) on [page 5-283](#page-528-0).
- **12.** (Optional) You can poll a URI at specific intervals on the phones. For more information about polling Action URIs, see ["Polling Action URIs"](#page-522-0) on [page 5-277.](#page-522-0)
- **13.** Click **Save Settings** to save your changes.

## <span id="page-522-0"></span>POLLING ACTION URIS

Another way to reach a phone behind a firewall is to have the phone make an XML call at periodic intervals. An Administrator can use the **action uri poll** parameter that commands the phone to perform an XML call at configurable intervals.

An Administrator can specify the URI to be called and specify the interval between polls using the configuration files or the Mitel Web UI. Configuration of this feature is dynamic (no reboot required).

#### *Configuring Polling Action URI via the Configuration Files*

Use the following parameters to configure the polling Action URI on the IP Phones.

- action uri poll
- action uri poll interval

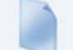

 *CONFIGURATION FILES*

For the specific parameter you can set in the configuration files, see Appendix A, the section, ["Polling Action URI Settings"](#page-839-0) on [page A-169.](#page-839-0)

*Configuring Polling Action URI via the Mitel Web UI*

Use the following procedure to configure polling Action URI using the Mitel Web UI.

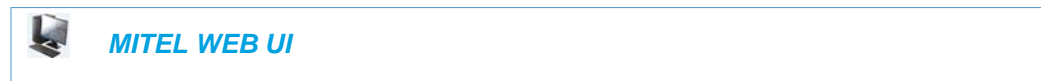

**1.** Click on **Advanced Settings->Action URI**.

**Action URI Configuration** 

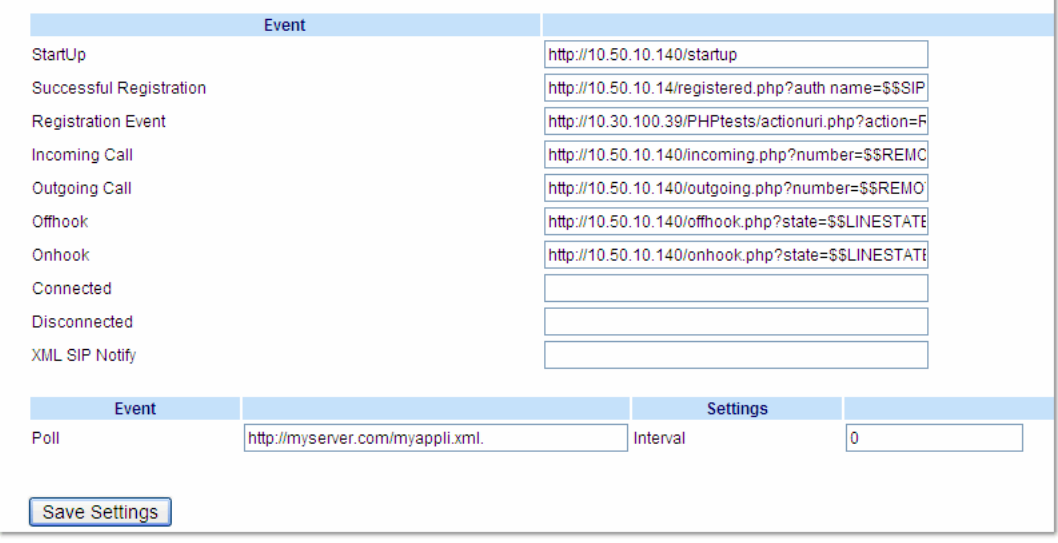

**2.** In the "**Poll**" field, enter a URI to be called every "action uri pool interval" seconds. Enter the value in a URI format. For example, **http://myserver.com/myappli.xml**.

- **3.** In the "**Interval**" field, enter the interval, in seconds, between calls from the phone to the "action uri poll". The value of "**0**" is disabled.
- **4.** Click **Save Settings** to save your changes.

#### <span id="page-523-0"></span>ACTION URI CONNECTED

A parameter called "**action uri connected**" (configuration files) and "**Connected**" (Mitel Web UI) now allows XML scripts to determine when a call is connected. When enabled, the phone triggers an HTTP GET when it goes into the "connected" state. This includes regular phone calls, intercom calls, paging calls, RTP streaming, and the playing of a WAV file. It is also triggered when the phone establishes the second leg of a 3-way call.

This parameter can use the following variables:

- \$\$REMOTENUMBER\$\$
- \$\$DISPLAYNAME\$\$
- \$\$SIPUSERNAME\$\$
- \$\$SIPAUTHNAME\$\$
- \$\$INCOMINGNAME\$
- \$\$PROXYURL\$\$
- \$\$LINESTATE\$\$
- \$\$CALLDIRECTION\$\$
- \$\$LOCALIP\$\$
- \$\$DISPLAYNAME\$\$
- \$\$CALLDURATION\$\$
- \$\$REGISTRATIONSTATE\$\$
- \$\$REGISTRATIONCODE\$\$

If the Administrator enables this feature (by specifying a connect URI), when a call is connected, the phone checks to see if the event has a Connect URI configured. If the phones finds a configured URI it executes an XML script or the variable if defined.

#### *Example*

In the configuration files, you can enter the following:

```
action uri connected: http://www.example.com/connect.php
```
An Administrator can enable the "Connected" Action URI feature using the configuration files or the Mitel Web UI.

#### *Limitations*

• During SLA calls, the phone uses the Action URI Connected parameter when the line is seized before the caller dials out.

• SCA and BLA calls on hold trigger the Action URI Connected parameter, since the retrieval is a 2nd call by the phone, and the phone cannot link the retrieved call with the earlier held call.

For more information about the XML API objects, see the *XML Developers Guide*.

*Configuring the Action URI Connected Feature*

Use the following procedure to configure the Action URI Connected feature on the phone.

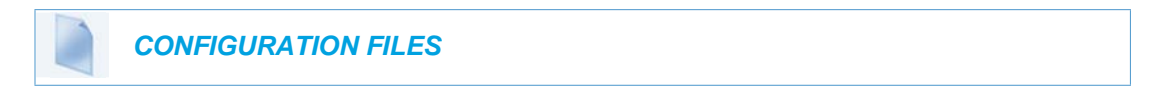

For specific parameters you can set in the configuration files, see Appendix A, the section, ["Action URI Settings"](#page-832-0) on [page A-162](#page-832-0).

#### $\mathbf{z}$  *MITEL WEB UI*

#### **1.** Click on **Advanced Settings->Action URI.**

#### **Action URI Configuration**

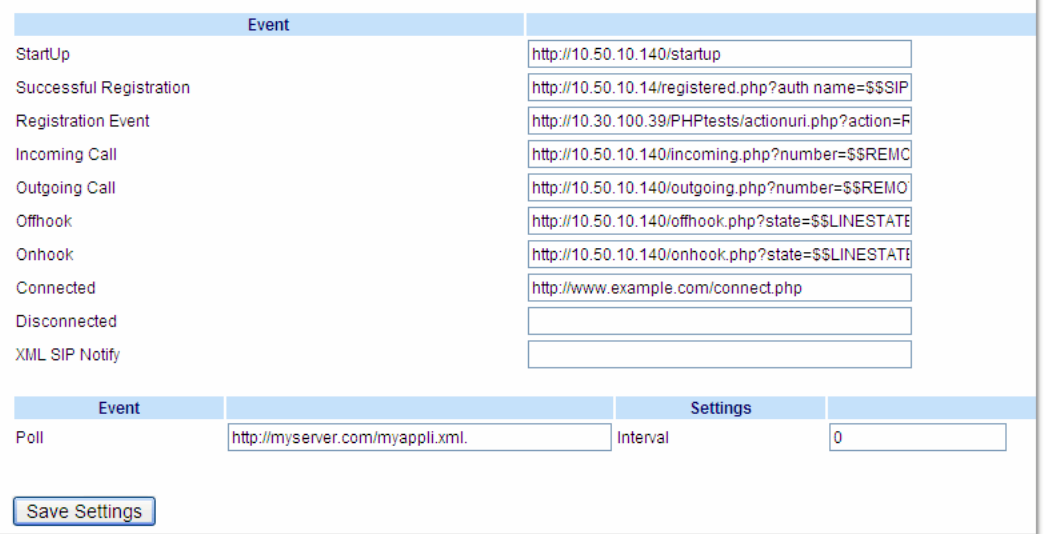

**2.** In the "**Connected**" field, enter a valid URI for which the phone executes a GET on, when it goes into the "connected" state. Leaving this field empty disables the Action URI Connected feature. For example, http://www.example.com/connect.php

**3.** Click **Save Settings** to save your settings.

## <span id="page-525-0"></span>ACTION URI DISCONNECTED

The phones have a parameter, "**action uri disconnected**" that allow a disconnect event to occur when the phone transitions from any active state (outgoing, incoming, connected, or calling) to an idle state. This parameter can use the variable "**\$\$LINESTATE\$\$**".

**Note:** The **\$\$LINESTATE\$\$** variable is optional and not required when enabling the "**action uri disconnected**" parameter.

If the Administrator enables this feature (by specifying a disconnect URI), when a call is disconnected, the phone checks to see if the event has a Disconnect URI configured. If the phones finds a configured URI with a \$\$LINESTATE\$\$ variable, it replaces the \$\$LINESTATE\$\$ variable with the appropriate line state of the current active line. After all of the variables are bound, the phone executes a GET on the URI. The following table lists the applicable values for the \$\$LINESTATE\$\$ variable.

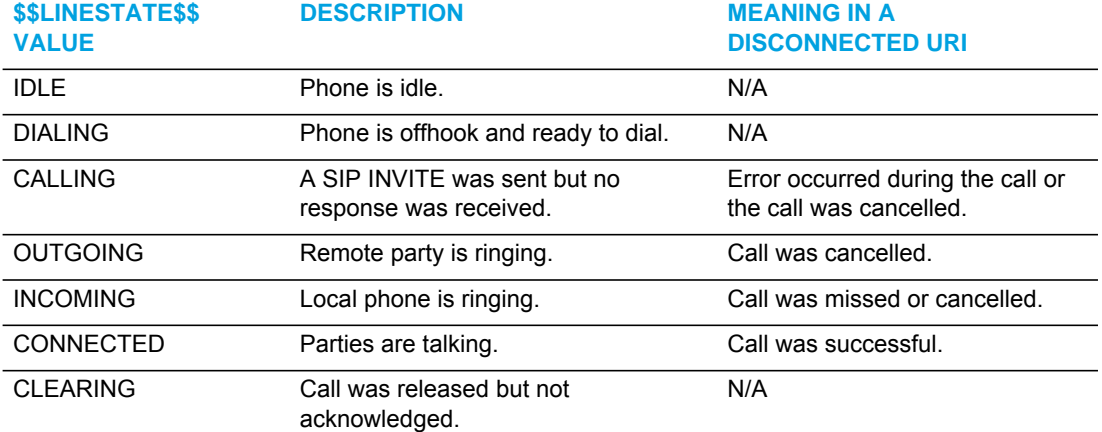

The Action URI Disconnect feature allows an Administrator to determine the reason for the disconnect if required.

**Note:** If you enable the Action URI Disconnect feature by specifying a URI, the URI is P called when any disconnect event occurs including an intercom call or a conference setup.

#### *Example*

P

If you enter the following string on Phone A for the "**action uri disconnected"** parameter:

```
action uri disconnected:
http://fargo.ana.mitel.com/disconnected.xml?state=$$LINESTATE$$
```
and then Phone A calls Phone B, Phone B answers and then hangs up, Phone A executes a GET on:

```
http://fargo.ana.mitel.com/disconnected.xml?state=CONNECTED
```
which is what the remote server receives.

An Administrator can enable the disconnect feature using the configuration files or the Mitel Web UI.

*Configuring the Action URI Disconnected Feature*

Use the following procedure to configure the Action URI Disconnected feature on the phone.

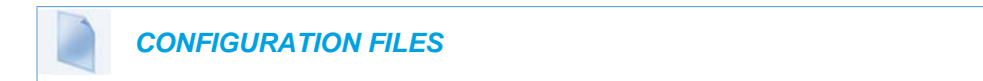

For specific parameters you can set in the configuration files, see Appendix A, the section, ["Action URI Settings"](#page-832-0) on [page A-162](#page-832-0).

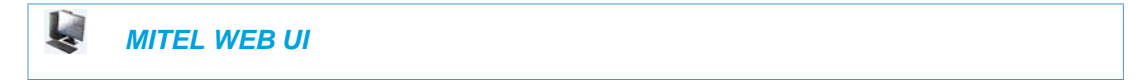

**1.** Click on **Advanced Settings->Action URI->Event.**

п.

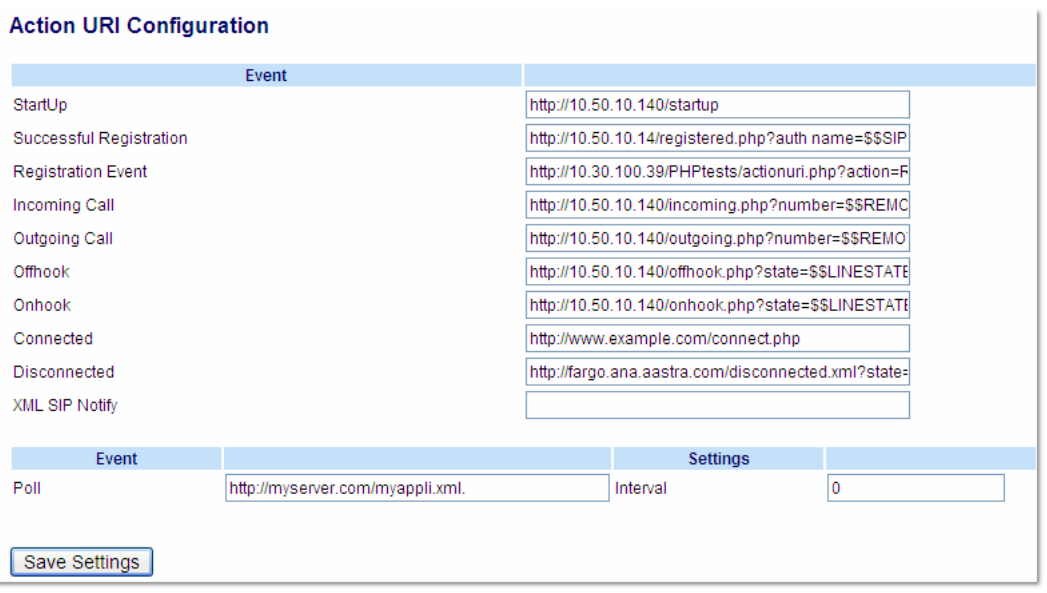

**2.** In the "**Disconnected**" field, enter a valid URI for which the phone executes a GET on, when it transitions from the incoming, outgoing, calling, or connected state into the idle state. Leaving this field empty disables the Action URI Disconnected feature. For example, http://fargo.ana.mitel.com/disconnected.xml?state=\$\$LINESTATE\$\$ The following table lists the applicable values and descriptions for the \$\$LINESTATE\$\$.

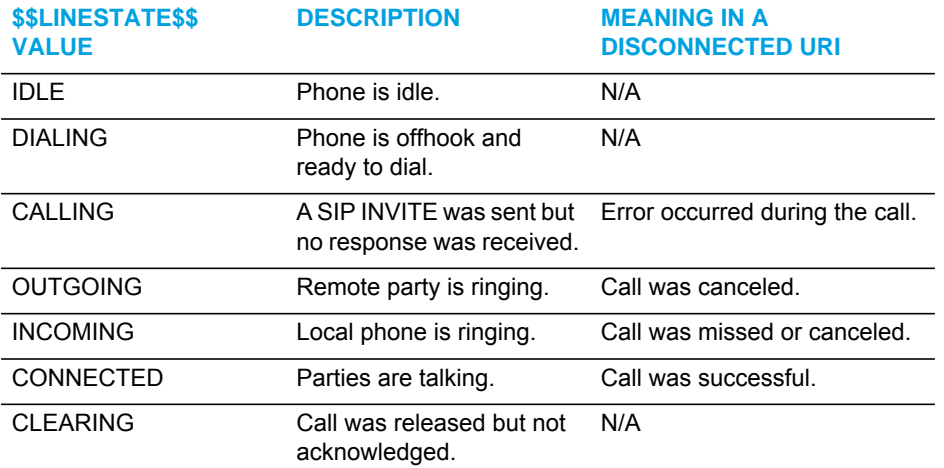

**3.** Click **Save Settings** to save your settings.

#### ACTION URI BLF

#### **Notes:**  F2

- **1.** This feature is applicable to the 6865i, 6867i, and 6869i SIP Phones.
- **2.** The parameter "**blf key mode**" must be defined as "**2**" in the configuration files to use the BLF Action URI feature.
- **3.** If the parameter "**blf key mode**" is defined as "**2**" but a BLF Action URI is not defined, pressing a BLF or BLF/Xfer key will follow the default BLF key mode behavior (DTMF in active call).

The action URI feature has been expanded to support BLF XML events whereby when a configured BLF or BLF/Xfer key is pressed, the phone checks to see if the event has an Action URI configured. If the phones finds a URI configured, any variables defined (in the form \$\$VARIABLENAME\$\$) are replaced with the value of the appropriate variable. After all of the variables are bound, the phone executes an HTTP GET on the URI.

The BLF Action URI can only be configured using the configuration files by defining the "**action uri blf**" parameter. The "**action uri blf**" parameter supports the following variables:

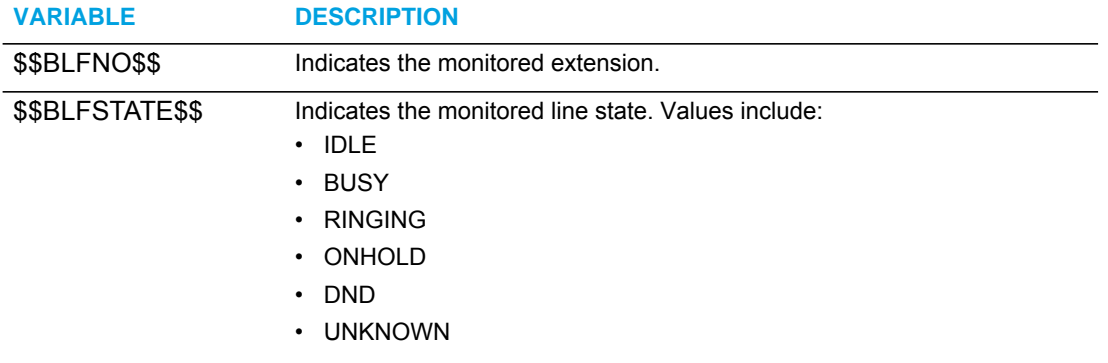

**VARIABLE DESCRIPTION**

\$\$BLFTRANSFER\$\$ Indicates if a BLF/Xfer key was pressed. Values include: • YES (BLF/Xfer)

 $\cdot$  NO (BLF)

For example, if you define the "**blf key mode**" as "**2**" and enter the following string for the "**action uri blf**" parameter:

action uri blf: http://192.168.0.50/blf.php?BLFNo=\$\$BLFNO\$\$

when you press a BLF key defined as 5000, an HTTP GET will be performed on:

http://192.168.0.50/blf.php?BLFNo=5000

*Configuring the Action URI BLF Feature*

Use the following procedure to configure the Action URI BLF feature on the phone.

 *CONFIGURATION FILES*

For specific parameters you can set in the configuration files, see Appendix A, the section, ["Action URI Settings"](#page-832-0) on [page A-162](#page-832-0).

<span id="page-528-0"></span>XML SIP NOTIFY EVENTS

In order for an XML push to bypass the firewall, the phone supports a proprietary SIP NOTIFY event (aastra-xml) with or without XML content. An Administrator can enable/disable the SIP NOTIFY event using a specific parameter in the configuration files (**sip xml notify event**) or the Mitel Web UI (**XML SIP Notify**).

If XML content is provided in the SIP NOTIFY, it is processed directly by the phone as it is done for an XML PUSH.

If the content is empty in the SIP NOTIFY, the phone automatically triggers a new pre-configured action uri (**action uri xml sip notify**).

*Example of a SIP NOTIFY with XML Content*

NOTIFY sip:200@10.30.100.103:5060 SIP/2.0

Via: SIP/2.0/UDP 10.30.100.103:5060;branch=z9hG4bK7bbc1fac;rport

From: <sip:201@10.30.100.103:5060>;tag=81be2861f3

To: Jacky200 <sip:200@10.30.100.103:5060>

Contact: <sip:201@10.30.100.103>

Call-ID: 59638f5d95c9d301

CSeq: 4 NOTIFY

```
Max-Forwards: 70
Event: aastra-xml
Content-Type: application/xml
Content-Length: 115
<AastraIPPhoneExecute><ExecuteItem 
URI="http://10.30.100.39/XMLtests/SampleTextScreen.xml"/></Aastra
IPPhoneExecute>
```
When the phone receives the SIP NOTIFY, the XML content is processed as any XML object. In the above example, the phone calls http://10.30.100.39/XMLtests/SampleTextScreen.xml after reception of the SIP NOTIFY.

**Note:** The phone supports all the current XML objects with all the existing limitations. For example if an AastraIPPhoneExecute is used, the embedded URI(s) can not be **HTTPS** based.

Example of a SIP NOTIFY without XML Content

```
NOTIFY sip:200@10.30.100.103:5060 SIP/2.0
Via: SIP/2.0/UDP 10.30.100.103:5060;branch=z9hG4bK7bbc1fac;rport
From: <sip:201@10.30.100.103:5060>;tag=81be2861f3
To: Jacky200 <sip:200@10.30.100.103:5060>
Contact: <sip:201@10.30.100.103>
Call-ID: 59638f5d95c9d301
CSeq: 4 NOTIFY
Max-Forwards: 70
Event: aastra-xml
Content-Type: application/xml
Content-Length: 0
```
When the phone receives the SIP NOTIFY, it will trigger the **action uri xml sip notify** parameter**,**  if it has been previously configured using the configuration files or the Mitel Web UI. If the **action uri xml sip notify** parameter is not configured, the phone does not do anything.

On the phone side, a System Administrator can enable or disable this SIP NOTIFY feature using the configuration files or the phone Web UI.

Also to ensure that the SIP NOTIFY is coming from a trusted source, it is recommended that you enable the Whitelist feature (Whitelist Proxy parameter) on the IP phone. If enabled, and the phone receives a SIP NOTIFY from a server that is NOT on the whitelist, the phone rejects the message.

*Enabling/Disabling XML SIP NOTIFY using the Configuration Files*

To enable/disable the SIP NOTIFY event, you can set the following parameter in the configuration files:

• sip xml notify event

If the content is missing in the SIP NOTIFY message received by the phone, the phone automatically uses the value you specify for the following parameter:

• action uri xml sip notify

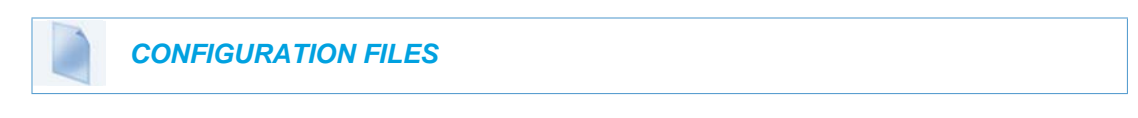

For the specific parameter you can set in the configuration files, see Appendix A, the section, ["Polling Action URI Settings"](#page-839-0) on [page A-169.](#page-839-0)

*Enabling/Disabling XML SIP NOTIFY Using the Mitel Web UI*

Use the following procedure to enable/disable the XML SIP NOTIFY feature in the Mitel Web UI.

ģ.  *MITEL WEB UI*

**1.** Click on **Advanced Settings->Global SIP->Advanced SIP Settings**.

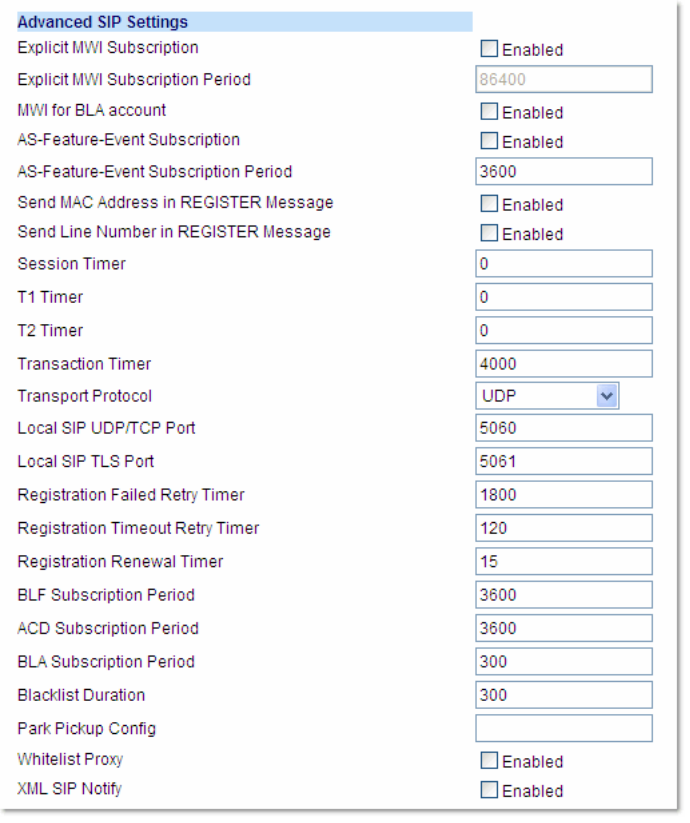

- **2.** The "**XML SIP Notify**" field is disabled by default. To enable this field, check the box. This field enables or disables the phone to accept or reject an aastra-xml SIP NOTIFY message.
	- **Note:** To ensure the SIP NOTIFY is coming from a trusted source, it is recommended Г that you enable the Whitelist feature (**Whitelist Proxy** parameter) on the IP phone. If enabled, and the phone receives a SIP NOTIFY from a server that is NOT on the whitelist (i.e. untrusted server), the phone rejects the message.
- **3.** Click **Save Settings** to save your changes.

*Configuring XML SIP NOTIFY using the Mitel Web UI if an Empty SIP NOTIFY Message Received by the Phone*

Use the following procedure in the Mitel Web UI to configure the XML SIP NOTIFY parameter when the phone receives an empty SIP NOTIFY message.

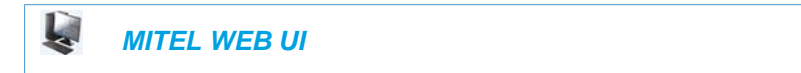

**1.** If the content is missing in the SIP NOTIFY message received by the phone, the phone automatically uses the value you specify for the Action URI **XML SIP Notify** parameter at the path *Advanced Settings->Action URI*.

Click on **Advanced Settings->Action URI.**

and the company of

n.

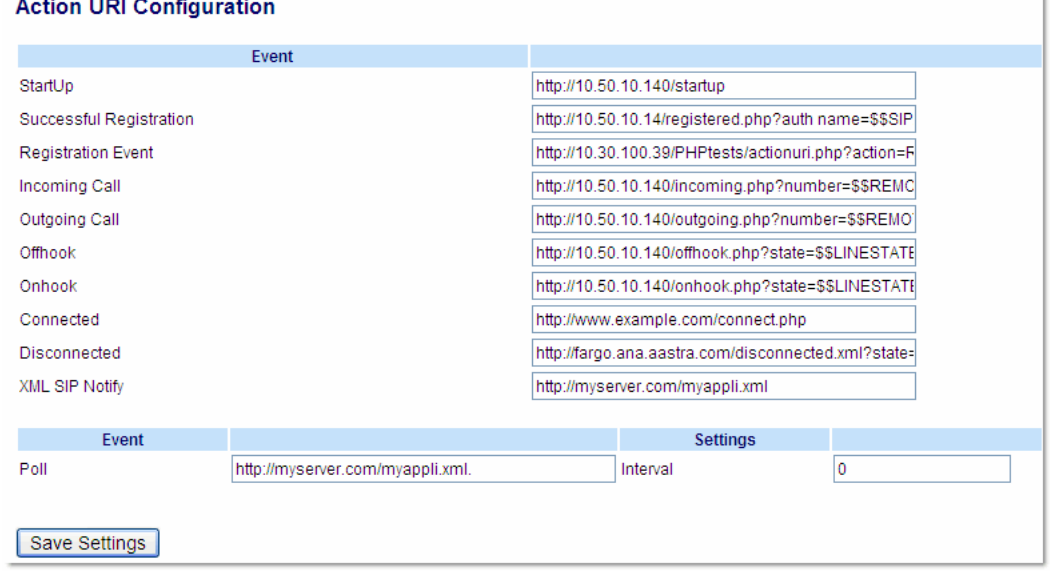

**2.** Specify a URI to be called when an empty XML SIP NOTIFY is received by the phone. For example:

http://myserver.com/myappli.xml

**Note:** The **sip xml notify event** parameter at the path *Advanced Settings->Global*  P *SIP->Advanced SIP Settings* must be enabled.

**3.** Click **Save Settings** to save your changes.

XML SOFTKEY URI

In addition to specifying variables for the Action URIs, you can also specify variables in the XML softkey URIs that are bound when the key is pressed. These variables are the same as those used in the Action URIs.

When an administrator enters an XML softkey URI either via the Mitel Web UI or the configuration files, they can specify the following variables:

- \$\$SIPUSERNAME\$\$
- \$\$SIPAUTHNAME\$\$
- \$\$PROXYURL\$\$
- \$\$LINESTATE\$\$
- \$\$LOCALIP\$\$
- \$\$REMOTENUMBER\$\$
- \$\$DISPLAYNAME\$\$
- \$\$SIPUSERNAME\$\$
- \$\$INCOMINGNAME\$\$
- \$\$CALLDURATION\$\$
- \$\$CALLDIRECTION\$\$

**Note:** For a description of each variable in the above list, see ["Variable Descriptions"](#page-517-0) P on [page 5-272](#page-517-0)

When the softkey is pressed, if the phone finds a URI configured with variables (in the form \$\$VARIABLENAME\$\$), they are replaced with the value of the appropriate variable. After all of the variables are bound, the softkey executes a GET on the URI.

#### *Example*

For example, if the administrator specifies an XML softkey with the value:

http://10.50.10.140/script.pl?name=\$\$SIPUSERNAME\$\$

This softkey executes a GET on:

http://10.50.10.140/script.pl?name=42512

assuming that the sip username of the specific line is 42512.

You can configure the XML softkey URI variables via the configuration files or the Mitel Web UI.

*Configuring XML Softkey URIs*

Use the following procedures to configure XML Softkey URIs using the configuration files or the Mitel Web UI.

## *CONFIGURATION FILES*

For specific parameters you can set in the configuration files, see Appendix A, the section, "Softkey/Programmable Key/Keypad Key/Expansion Module Key/Hard Key Parameters" on [page A-216](#page-886-0).

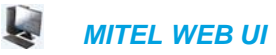

For the 6863i/6865i:

**1.** Click on **Operation->Programmable Keys.**

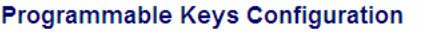

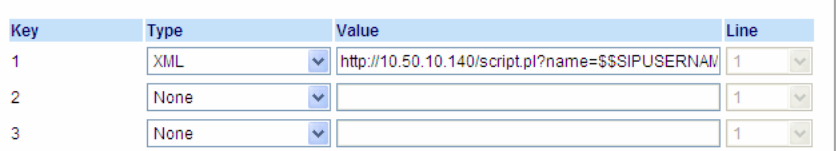

- **2.** Select an available key.
- **3.** In the "**Type**" field, select **XML** from the list box.
- **4.** In the "**Value**" field, enter the URI that the phone performs a GET on when the key is pressed. For example:

http://10.50.10.140/script.pl?name=\$\$SIPUSERNAME\$\$

- **Note:** You can use the following variables in the URI: Ð
	- \$\$SIPUSERNAME\$\$
	- \$\$SIPAUTHNAME\$\$
	- \$\$PROXYURL\$\$
	- \$\$LINESTATE\$\$
	- \$\$LOCALIP\$\$
	- \$\$REMOTENUMBER\$\$
	- \$\$DISPLAYNAME\$\$
	- \$\$SIPUSERNAME\$\$
	- \$\$INCOMINGNAME\$\$
	- \$\$CALLDURATION\$\$
	- \$\$CALLDIRECTION\$\$
- **5.** Click **Save Settings** to save your changes.

For the 6867i/6869i:

**1.** Click on **Operation->Softkeys and XML**.

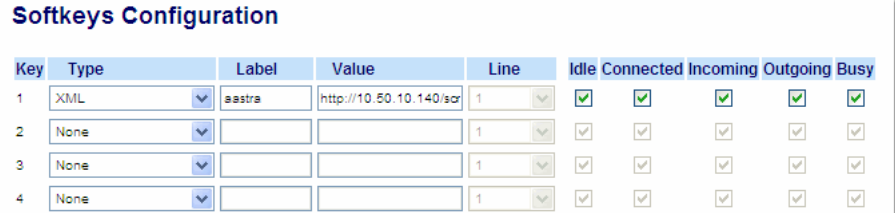

- **2.** Select a key.
- **3.** In the "**Type**" field, select **XML** from the list box.
- **4.** In the "**Label**" field, enter a label that displays on the IP phone for the XML softkey. For example, "**mitel**".
- **5.** In the "**Value**" field, enter the URI that the phone performs a GET on when the key is pressed. For example:

http://10.50.10.140/script.pl?name=\$\$SIPUSERNAME\$\$

**Note:** You can use the following variables in the URI:

- \$\$SIPUSERNAME\$\$
- \$\$SIPAUTHNAME\$\$
- \$\$PROXYURL\$\$
- \$\$LINESTATE\$\$
- \$\$LOCALIP\$\$
- \$\$REMOTENUMBER\$\$
- \$\$DISPLAYNAME\$\$
- \$\$SIPUSERNAME\$\$
- \$\$INCOMINGNAME\$\$
- \$\$CALLDURATION\$\$
- \$\$CALLDIRECTION\$\$
- **6.** Click **Save Settings** to save your changes.

#### XML KEY REDIRECTION

The IP phones allow the redirecting of phone-based hard keys to XML scripts. This allows the server to provide the phone with Redial, Transfer (Xfer), Conference (Conf), and Intercom (Icom) key features, and the Voicemail option feature, rather then accessing them from the phone-side. This feature allows you to access the redirected keys and voicemail option from the server using the IP Phone's Services Menu. By default, the server-side keys function the same as the phone-side key features.

The following table identifies the phone states that apply to each key redirection.

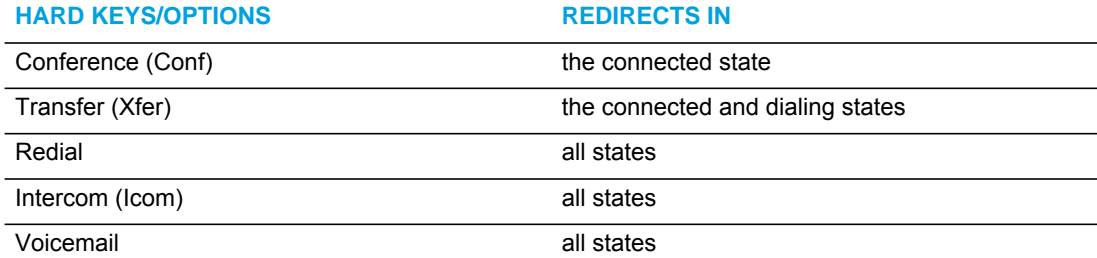

#### **Notes:**

- **1.** Key remapping takes precedence over redirecting.
- **2.** Disabling the redial, conference, or transfer features on the phone also disables the redirection of these keys

The following URI configuration parameters control the redirection of the keys and the voicemail option:

- redial script
- xfer script
- conf script
- icom script
- voicemail script

An Administrator can configure the XML key, redirection URI parameters using the configuration files only.

*Configuring XML Redirection of the Redial, Xfer, Conf, and Icom Keys, and the Voicemail Option*

Use the following procedure to configure XML redirection of the Redial, Xfer, Conf, and Icom keys, and the Voicemail option.

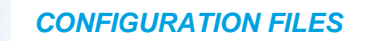

For the specific parameters you can set in the configuration files, see Appendix A, the section, ["XML Key Redirection Settings \(for Redial, Xfer, Conf, Icom, Voicemail\)"](#page-952-0) on [page A-282](#page-952-0).

#### OPTIONS KEY REDIRECTION

The IP phones allow the redirecting of the Options Key to an XML script. This allows the server to provide the phone with available options, rather then accessing them from the phone-side. You access the Options Key XML script by pressing the Options Key. You can still access the Options Menu from the phone-side by pressing and holding the Options key to display the phone-side Options Menu.

The following URI configuration parameter controls the redirection of the Options Key:

#### • options script

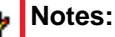

- **1.** If no Options URI script is configured, the local Options Menu on the phone displays as normal.
- **2.** If you configure password access to the Options Menu, this password is required when accessing the local Option Menu, but is not required for the Options Key redirection feature.
- **3.** Pressing the Options Menu for redirection from the server does not interfere with normal operations of the phone (for example, pressing the options menu when on a call does not affect the call).
- **4.** If the phone is locked, you must unlock the phone before accessing the Options Menu redirect feature. After pressing the Options Key, the phone displays a screen that allows you to unlock the phone before continuing.

An Administrator can configure the XML Options Key, redirection URI parameter using the configuration files only.

*Configuring XML Redirection of the Options Key*

Use the following procedure to configure XML redirection of the Options key.

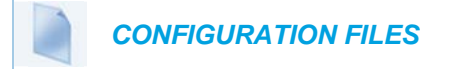

For the specific parameter you can set in the configuration files, see Appendix A, the section, ["Options Key Redirection Setting"](#page-954-0) on [page A-284.](#page-954-0)

#### XML APPLICATIONS AND OFF-HOOK INTERACTION

A feature on the IP phone allows you to specify whether the phone is prevented from going into the off-hook/dialing state when the handset is off-hook and the call ends.

By default, the phone behaves as follows:

You are in a call using the handset and the phone displays an XML application. The far-end terminates the call, and a new XML application gets pushed/pulled onto the display. Since the handset is off-hook and in idle mode, the "offhook idle timer" starts. When this timer expires, the phone applies dial tone and moves to the off-hook/dialing state, which then destroys the XML application that was being displayed.

With the "off-hook interaction" feature you can set an "**auto offhook**" parameter that determines whether or not the phone is prevented from entering the off-hook/dialing state, if the handset is off-hook and the call ends.

An Administrator can enable (allow phone to enter the off-hook dialing state) or disable (prevent the phone from entering the off-hook dialing state) using the "**auto offhook**" parameter in the configuration files only.

*Configuring the Off-Hook Interaction Feature*

Use the following procedure to configure the XML application and off-hook interaction feature.

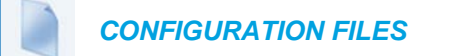

For the specific parameter you can set in the configuration files, see Appendix A, the section, ["Off-Hook and XML Application Interaction Setting"](#page-954-1) on [page A-284.](#page-954-1)

#### XML URI FOR KEY PRESS SIMULATION

The Phones provide a feature that allow an XML Developer or Administrator to define XML Key URIs that can send key press events to the phone, just as if the physical hard key, softkey, or programmable key were pressed on the phone.

For more information about this feature, see [Chapter 6,](#page-549-0) the section, ["XML URI for Key Press](#page-590-0)  [Simulation"](#page-590-0) on [page 6-42](#page-590-0).

# XML OVERRIDE FOR A LOCKED PHONE

The IP phones have a feature that allows a locked phone to be overridden when an XML application is sent to the phone. This feature also allows you to still use any softkeys/programmable key/Extension Module Keys applicable to the XML application even though the phone is locked. However, any keys NOT associated with the XML application cannot be used when the phone is locked.

Also, XML Get Requests override the locked feature on the phone so that any softkey pressed by the user that initiates a Get Request continues to get sent.

To allow the overriding of the locked phone for XML applications, the System Administrator must enter the following parameter in the configuration files:

• xml lock override

#### CONFIGURING XML OVERRIDE FOR A LOCKED PHONE USING THE CON-FIGURATION FILES

#### *CONFIGURATION FILES*

For the specific parameter you can set in the configuration files, see Appendix A, the section, ["XML Override for a Locked Phone Setting"](#page-955-0) on [page A-285](#page-955-0).

**Note:** A System Administrator can also lock and unlock a remote phone using the "**lock**" and "**unlock**" commands with the **AastraIPPhoneExecute** object in an XML application. For more information about this feature, contact Mitel Customer Support regarding the *XML Development Guide*.

# CONFIGURABLE INDICATION OF TERMINATED CALLS

An Administrator can configure a parameter called, "**far-end disconnect timer**" which allows you to enable or disable whether or not the near-end phone displays a disconnected screen with a "Call Terminated" message when the far-end hangs up. An audible busy signal is also heard on the phone. If enabled with a maximum time interval value, this parameter also specifies the interval of time that the busy signal is audible.

You can enable/disable this new parameter using the configuration files only.

The following table identifies when a call terminated screen displays on the phone for different scenarios.

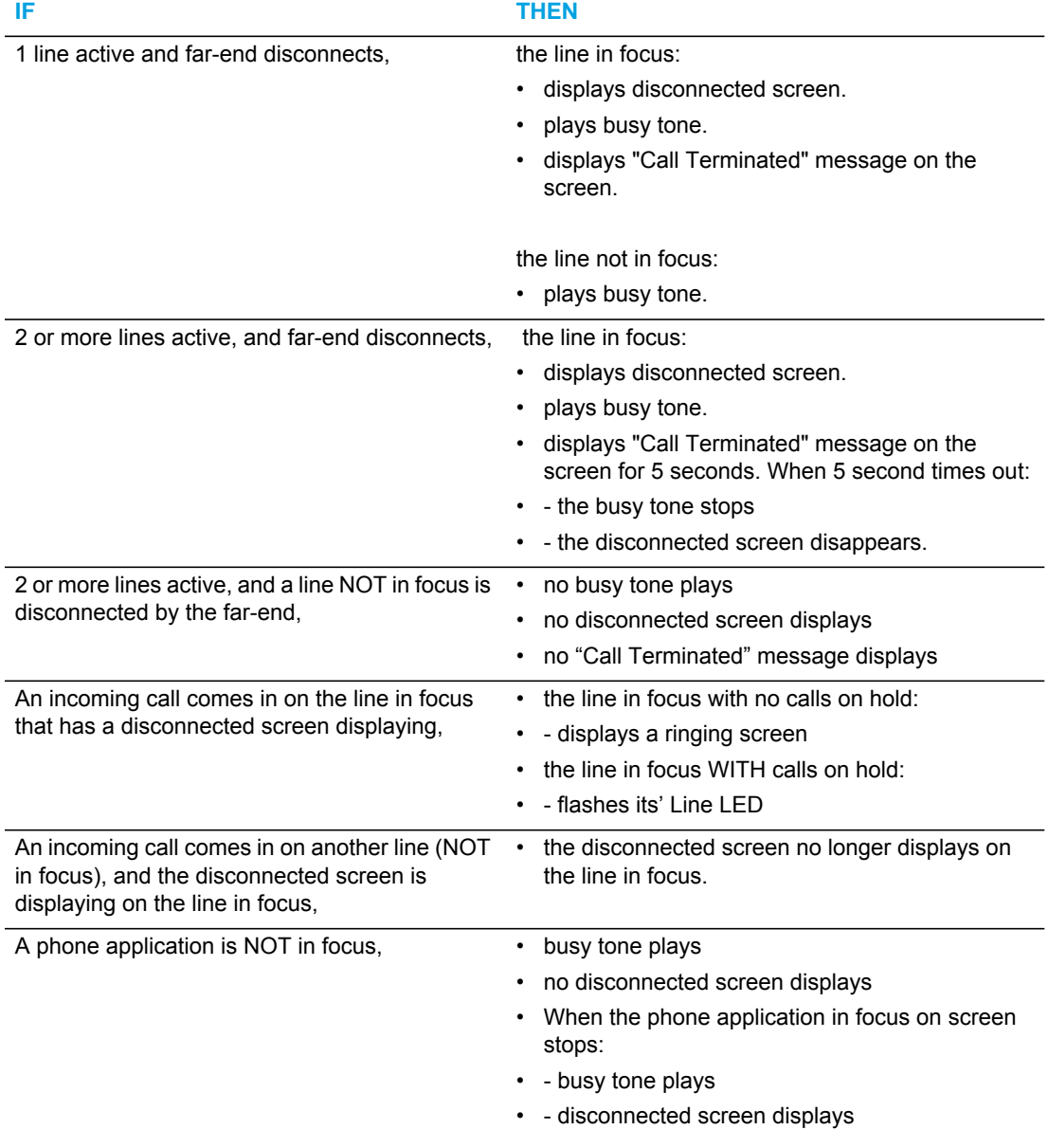

p

**Note:** This "indication of terminated calls" feature does not affect parked calls on the phone or the conference call feature.

CONFIGURING INDICATION OF TERMINATED CALLS

You can enable or disable whether or not the phone displays an indication of a terminated call using the parameter, "**far-end disconnect timer**." This parameter also specifies the maximum time interval that the busy tone is audible on the phone. You can configure the indication of terminated calls using the configuration files only.

Use the following procedure to configure this feature.

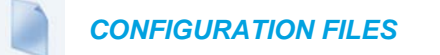

For specific parameters you can set in the configuration files, see Appendix A, the section, ["Terminated Calls Indicator"](#page-878-0) on [page A-208.](#page-878-0)

*Handling Call Termination Screens on the Phone UI*

The following procedure describes how to handle the call terminated screens on your phone.

 *IP PHONE UI*

**1.** Press the Goodbye key. The busy tone stops and the call terminated screen no longer displays. or Select any Line key. The busy tone stops and the call terminated screen no longer displays. A dial screen displays.

# CENTRALIZED CONFERENCING (FOR SYLANTRO AND BROAD-SOFT SERVERS)

The IP phones include support for centralized conferencing (Ad-Hoc conferencing) for Sylantro and BroadSoft servers. This feature provides centralized conferencing on the SIP server (versus localized, on the phone) and allows IP phone users to do these tasks:

- Conference two active calls together into a conference call.
- When on an active conference call, invite another party into the call.
- Create simultaneous conference calls on the same IP phone (Sylantro servers only). For example, the IP phone user at extension 2005 could create these two conferences, and put one conference on hold while conversing with the other party:
	- Line 1: conference together extensions 2005, 2010, and 2020.
	- Line 2: conference together extensions 2005, 2011 and 2021.
When an IP phone user is connected to multiple conference calls, some outbound proxies have maximum call "hold" time set from 30-90 seconds. After this time, the call that is on hold is disconnected.

- Disconnect from an active conference call while allowing the other callers to remain connected.
- Ability to create N-way conference.
- Join two active calls together into a conference call.
- Incoming or outgoing active call can join any of the existing conferences.

If the administrator does not configure centralized conferencing, then the IP phone uses localized conferencing by default.

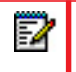

**Note:** When you configure centralized conferencing globally for an IP Phone, the global settings apply to all lines. Although, for the global setting to work on soft lines, the user must configure the lines with the applicable phone number.

An Administrator can configure centralized conferencing on a global or per-line basis using the configuration files or the Mitel Web UI.

To use the centralized conferencing after it is enabled, see your <Model-Specific> *IP Phone User Guide*.

CONFIGURING CENTRALIZED CONFERENCING USING THE CONFIGU-RATION FILES

You use the following parameters to configure centralized conferencing in the configuration files:

*Global Parameter*

sip centralized conf

*Per-Line Parameter*

sip lineN centralized conf

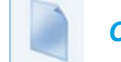

 *CONFIGURATION FILES*

For specific parameters you can set in the configuration files, see Appendix A, the section, ["Centralized Conferencing Settings"](#page-759-0) on [page A-89.](#page-759-0)

CONFIGURING CENTRALIZED CONFERENCING USING THE MITEL WEB UI

Use the following procedure to configure centralized conferencing using the Mitel Web UI.

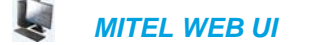

Global Configuration

**1.** Click on **Advanced Settings->Global SIP Settings->Basic SIP Network Settings.**

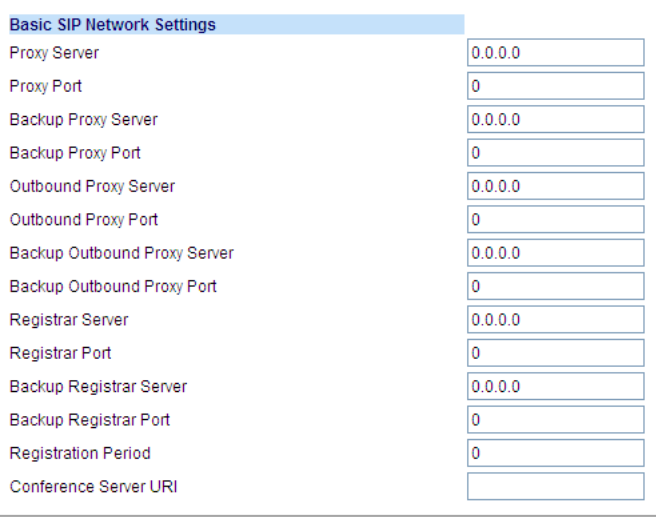

- **2.** In the "**Conference Server URI**" field, do one of the following actions:
	- To disable centralized conferencing on the IP phone, leave this field empty (blank).
	- To enable SIP centralized conferencing on the IP phone, do one of the following actions:
		- If you have specified a proxy server/registrar server, then to reach the media server via the proxy server, set this field to one of the following: **conf** (Sylantro server), or

#### **Conference (BroadSoft server)**

By setting this field to conf or Conference, you specify conf@<proxy\_server \_address>: <proxy\_port>. For example, if the proxy server address is 206.229.26.60 and the port used is 10060, then by setting this parameter to **conf**, you are specifying the following: conf@206.229.26.60:10060.

- To reach the media server using a different address/port than that specified by the proxy, set this field to the following: **conf@<media\_server \_address>: <media\_port>**
- **3.** Click **Save Settings** to save your changes.

Per-Line Configuration

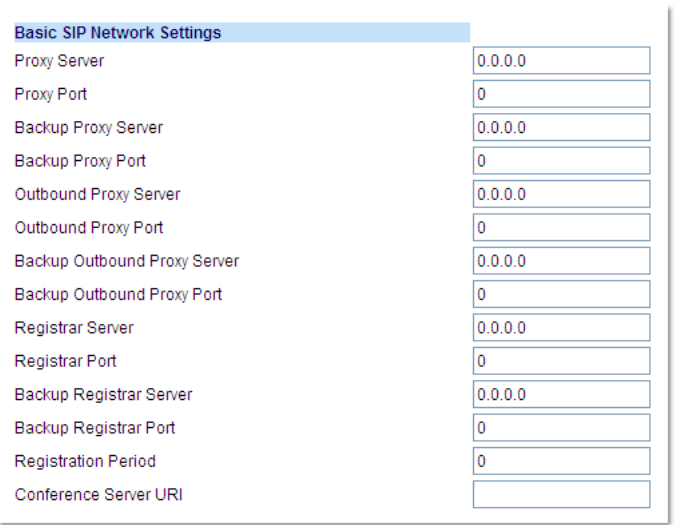

**1.** Click on **Advanced Settings->Line <#>->Basic SIP Network Settings**

- **2.** In the "**Conference Server URI**" field, do one of the following actions:
	- To disable centralized conferencing on this line, leave this field empty (blank).
	- To enable SIP centralized conferencing on this line, do one of the following actions:
		- If you have specified a proxy server/registrar server, then to reach the media server via the proxy server, set this field to one of the following: **conf** (Sylantro server), or **Conference (BroadSoft server)** By setting this field to conf or Conference, you specify conf@<proxy\_server \_address>: <proxy\_port>. • To reach the media server using a different address/port than that specified by the
		- proxy, set this field to the following: **conf@<media\_server \_address>: <media\_port>**
- **3.** Click **Save Settings** to save your changes.

### CUSTOM AD-HOC CONFERENCE

Previously, the phone will wait for server response prior to completing the ad-hoc and centralized conference feature. This results in an interoperability issue with certain call managers, such as Genband. Now the phone no longer waits for server response before referring the call to the conference host when the "**custom adhoc conference**" parameter is enabled.

CONFIGURING THE "CUSTOM AD-HOC CONFERENCE" FEATURE USING THE CONFIGURATION FILES

You use the following parameters to configure the "Custom AD- Hoc Conference" feature in the configuration files:

custom adhoc conference

 *CONFIGURATION FILES*

For specific parameters you can set in the configuration files, see Appendix A, the section, ["Custom Ad-Hoc Conference"](#page-761-0) on [page A-91](#page-761-0).

### "SIP JOIN" FEATURE FOR 3-WAY CONFERENCE

The IP Phones support a feature referenced in RFC 3911, which allows an additional caller to join an active call between two parties if the caller knows the dialog information. This feature begins a conference using a join header as described in RFC 3911.

The "SIP Join" feature provides the following:

- Security via the whitelist (which is a feature that already exists on the phone).
- Initiates an offhook action uri when it is answered.
- Initiates an onhook action uri at call termination.
- Creates a caller list entry.

This feature is disabled by default. You can enable the "SIP Join" feature by setting the "sip join support" parameter in the configuration files.

#### LIMITATIONS OF THE "SIP JOIN" FEATURE

The following are limitations of the "SIP Join" feature:

- Not applicable to a conference call already in progress.
- Not applicable to a phone mixing RTP.
- Allows secondary parties to join calls if they can determine the dialog parameters. In order to provide security, it is recommended that the Administrator configure the SIP whitelist.
- Not applicable while the active call between two parties is in the early dialog state.

CONFIGURING THE "SIP JOIN" FEATURE USING THE CONFIGURATION FILES

You use the following parameters to configure the "SIP Join feature in the configuration files:

sip join support

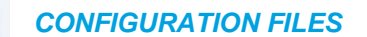

For specific parameters you can set in the configuration files, see Appendix A, the section, ["SIP](#page-761-1)  [Join Feature for 3-Way Conference"](#page-761-1) on [page A-91.](#page-761-1)

### CONFERENCE/TRANSFER SUPPORT FOR LIVE DIAL MODE

By default, when users are initiating a conference call or transfer, they will not hear a dial tone before dialing begins (pre-dial mode). The phone does not automatically dial out the number until the user presses the "Conf" or "Transfer" key. This allows the users to make changes to the dialing number before initiating the call. Administrators can now enable live dial mode by configuring the new "**confxfer live dial**" parameter. In live dial mode, when the user is completing a conference call or transfer, they will hear a dial tone before dialing begins. In addition, the phone will either match the number to the dial plan or wait for the set digit timeout.

In the default pre-dial mode, users are able to edit the destination number prior to dialing, whereas in live dial mode they are not able to, however the "Dial" and "Cancel" softkeys are provided while the user inputs the number.

#### *Reference*

For more information about conference/transfer support for live dial mode, see your *<Model-Specific> SIP IP Phone User Guide*.

### CONFIGURING CONFERENCE/TRANSFER IN LIVE DIAL MODE

You use the following parameters to configure conference/transfer feature in live dial mode:

• confxfer live dial

#### *CONFIGURATION FILES*

For specific parameters you can set in the configuration files, see Appendix A, the section, ["Conference/Transfer in Live Dial Mode"](#page-761-2) on [page A-91](#page-761-2).

# AUTHENTICATION SUPPORT FOR HTTP/HTTPS DOWNLOAD METH-ODS, USED WITH BROADSOFT CLIENT MANAGEMENT SYSTEM (CMS)

The IP phones support HTTP/HTTPS digest authentication as defined in RFC 2617. (The HTTP client supports digest authentication; the HTTP server does not; the HTTP server supports basic authentication). This feature allows the phones to interoperate with BroadSoft's CMS phone configuration tool.

Using the configuration files, you can enable/disable the following parameter to display a LOG IN softkey which allows the HTTP/HTTPS server to perform digest authentication:

• http digest force login - specifies whether or not to display the LOG IN softkey on the IP Phone UI screen. Valid values are 0 (disabled) or 1 (enabled). Default is 0 (disabled).

If the "**http digest force login**" parameter is set to **1** (enabled), after the phone boots, the LOG IN softkey displays on the phone's LCD. If the user presses this softkey, a username/password screen displays, allowing the user to enter the configured username and password that is sent to the HTTP/HTTPS server for digest authentication by the server. By default, username is "**aastra**" and password is "**aastra**". You can enter the username and password in two ways:

- Using the configuration files, you can change the default values for the following parameters:
	- **http digest username** specifies the username to use for HTTP/HTTPS digest authentication.
	- **http digest password** specifies the password to use for HTTP/HTTPS digest authentication.
- By enabling the "**http digest force login**" parameter (setting to 1) the phone displays the LOG IN key so the user can enter the default username/password via the IP Phone UI.

### CONFIGURING BROADSOFT CMS SUPPORT VIA THE CONFIGURATION **FILES**

Configure BroadSoft CMS support on the IP Phone using the following parameters in the configuration files:

- http digest force login
- http digest username
- http digest password

### *CONFIGURATION FILES*

For specific parameters you can set in the configuration files, see Appendix A, the section, ["HTTP/HTTPS Authentication Support for BroadSoft CMS"](#page-762-0) on [page A-92.](#page-762-0)

#### USING THE IP PHONE WHEN BROADSOFT CMS IS ENABLED

If you enable the HTTP/HTTPS digest authentication feature, the phone behaves as follows with the BroadSoft CMS tool:

- **1.** Factory default the phone.
- **2.** Configure the HTTP or HTTPS server (specify the HTTP or HTTPS server, path, and port).
- **3.** Restart the phone.

The first time the phone reboots, the phone is challenged by the server. The phone sends the default username of "**aastra**" and the default password of "**aastra**" to the server. The server sends the default profile to the phone. This profile includes the information "**http digest force login: 1**". When the phone receives the profile, it displays the "**Log In**" key on the IP Phone UI's idle screen.

**4.** Press the "**Log In**" key to displays the username/password screen

**Note:** On the 6867i and 6869i, you use the **Log In** softkey to log in. On 6863i and P 6865i, you press the **right arrow** key to log in.

**5.** Enter a username in the "Username" field (up to 40 characters) and a password in the "Password" field (up to 20 characters).

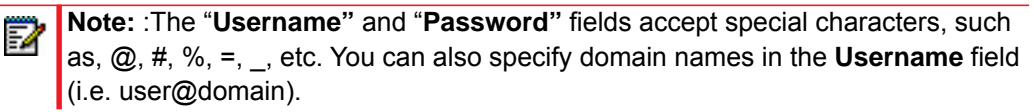

**6.** After entering the username and password, press **Submit**. The phone attempts to authenticate with the server. If successful, the phone reboots and loads the user configuration. If unsuccessful, the phone displays "*Authentication Failed*".

# CUSTOMIZING THE DISPLAY COLUMNS ON THE M685I EXPANSION MODULE

The M685i Expansion Module screen displays softkeys in column format. The function keys on the bottom left of the Module allow you to display 3 full screens of softkeys. Each screen consists of 2 columns with the following default headings on each page:

- Page 1: "List 1" and "List 2"
- Page 2: "List 3" and "List 4"
- Page 3: "List 5" and "List 6"

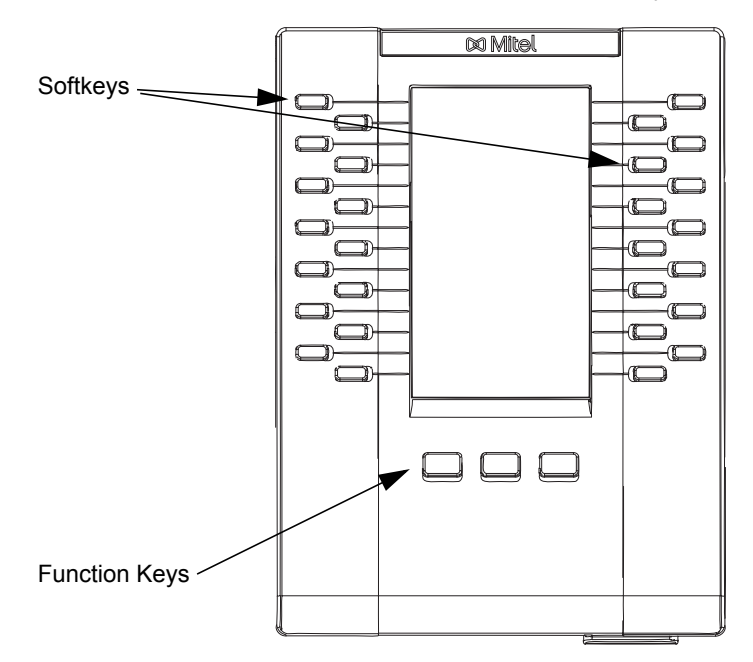

#### M685i Expansion Module Keys

To use the M685i, press the function key for the page you want to display to the LCD (page 1, page2, or page 3), and press the applicable softkey.

You can customize the headings on each M685i Expansion Module screen using the configuration files by defining the following parameters:

Expansion Module 1 (3 pages)

- expmod1page1left
- expmod1page1right
- expmod1page2left
- expmod1page2right
- expmod1page3left
- expmod1page3right

Expansion Module 2 (3 pages)

- expmod2page1left
- expmod2page1right
- expmod2page2left
- expmod2page2right
- expmod2page3left
- expmod2page3right

Expansion Module 3 (3 pages)

- expmod3page1left
- expmod3page1right
- expmod3page2left
- expmod3page2right
- expmod3page3left
- expmod3page3right

The following is an example of configuring Expansion Module 1 column headings.

```
expmod1page1left: Personnel Ext
expmod1page1right: Operations Ext
expmod1page2left: Marketing Ext
expmod1page2right: Logistics Ext
expmod1page3left: Engineering Ext
expmod1page3right: Shipping Ext
```
CUSTOMIZING THE M685I EXPANSION MODULE COLUMN DISPLAY

### *CONFIGURATION FILES*

For specific parameters you can set in the configuration files, see Appendix A, the section[,"Customizing M685i Expansion Module Column Display"](#page-946-0) on [page A-276](#page-946-0).

# Chapter 6

CONFIGURING ADVANCED OPERATIONAL FEATURES

# ABOUT THIS CHAPTER

The IP phones have advanced operational features you can configure using the configuration files and/or the Mitel Web UI. This chapter describes each of these features and provides procedures for configuring each feature.

### **TOPICS**

This chapter covers the following topics:

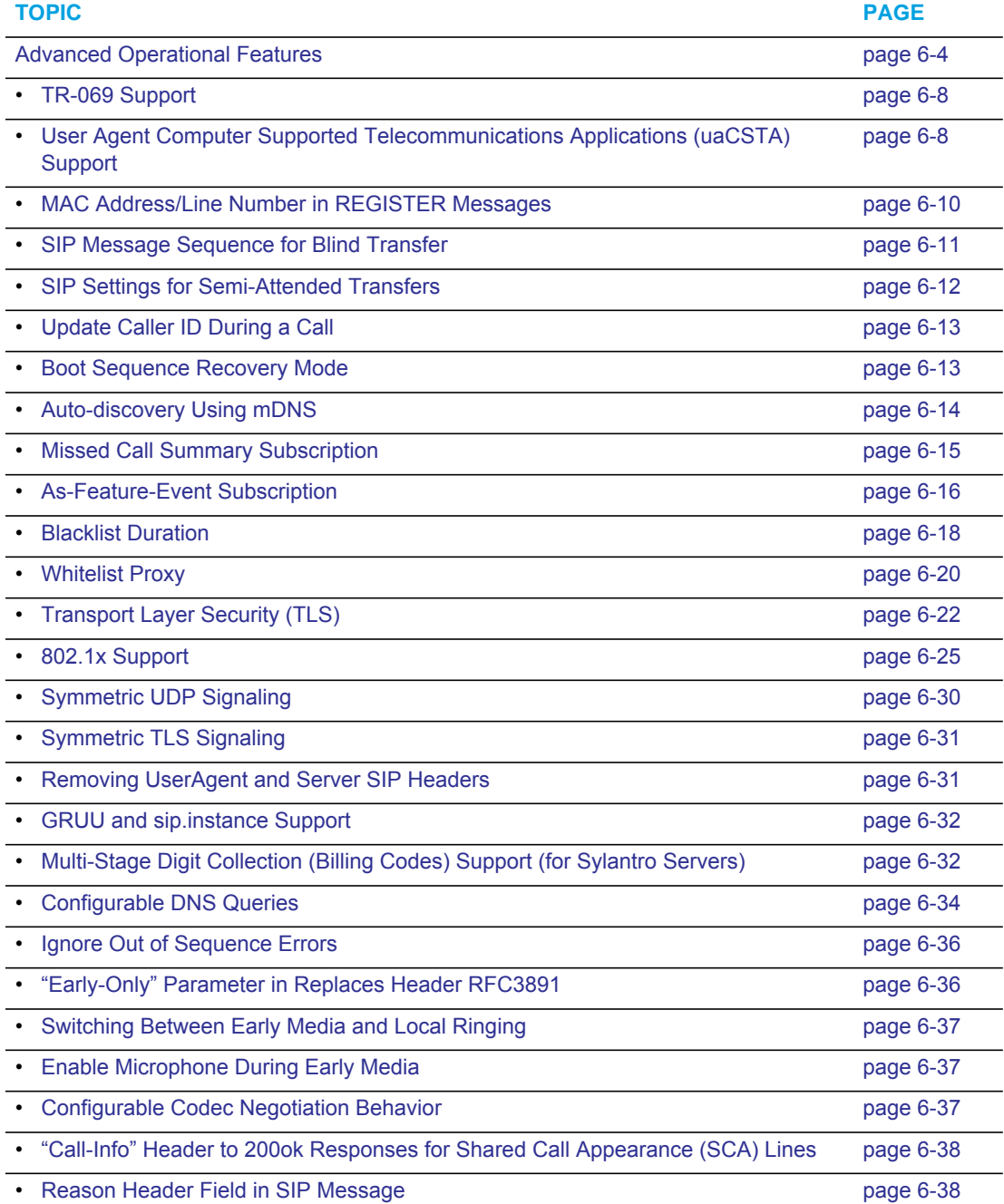

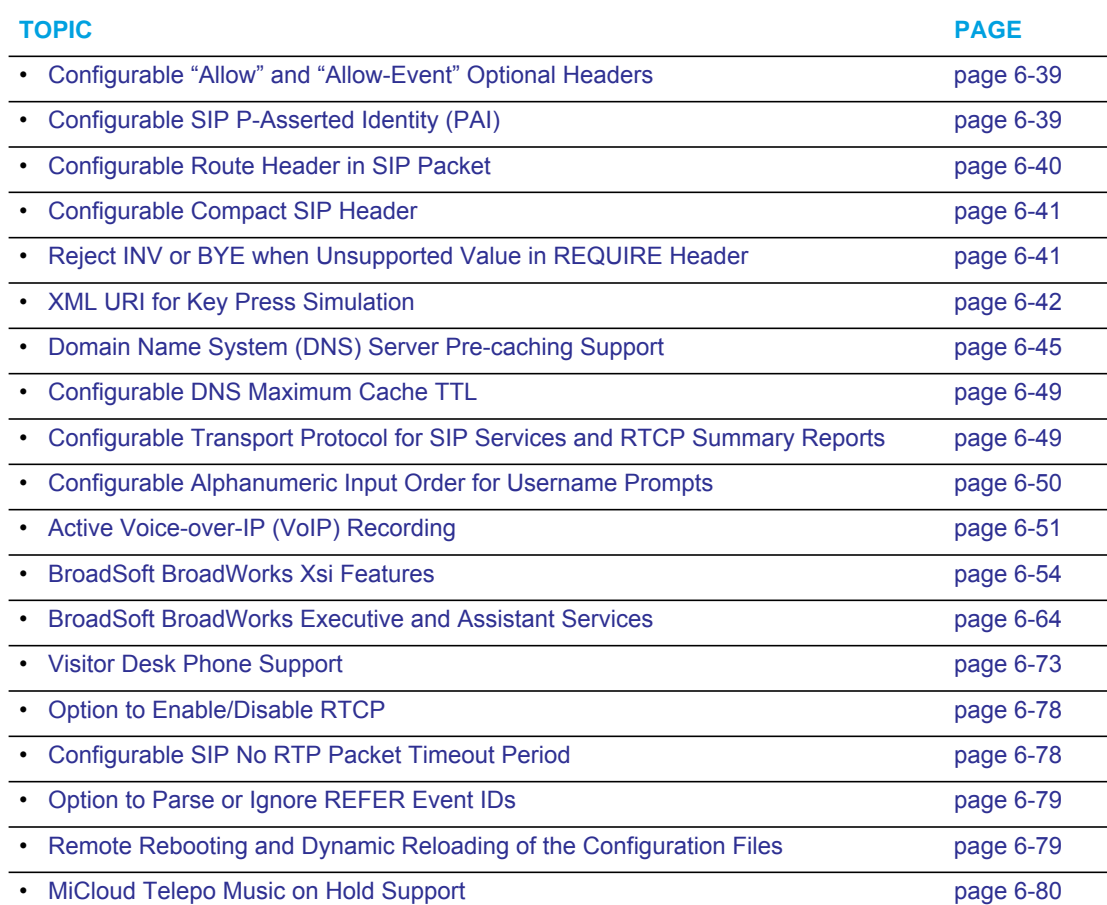

# <span id="page-552-0"></span>ADVANCED OPERATIONAL FEATURES

### **DESCRIPTION**

This section provides the following information about advanced features of the IP phones:

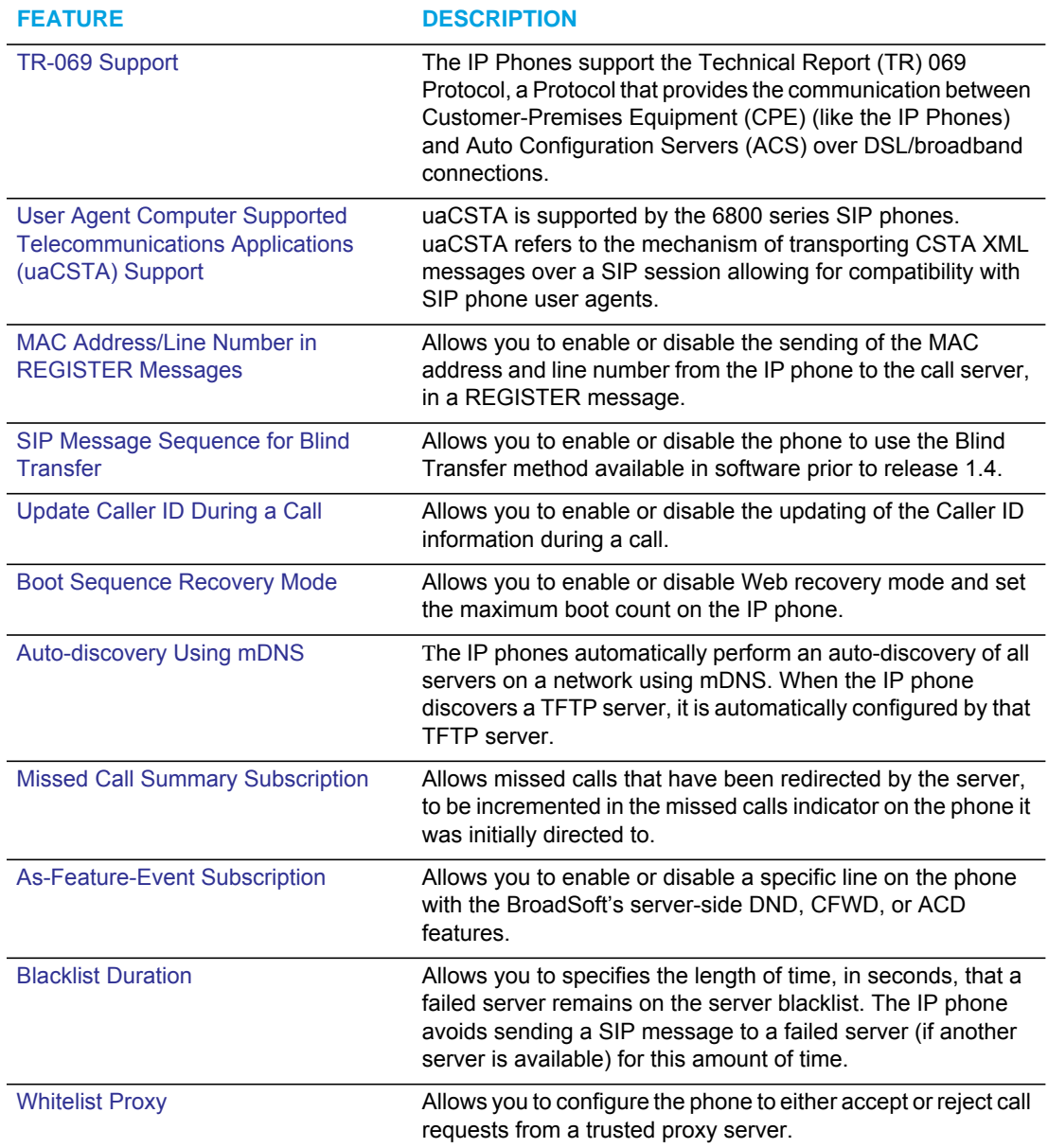

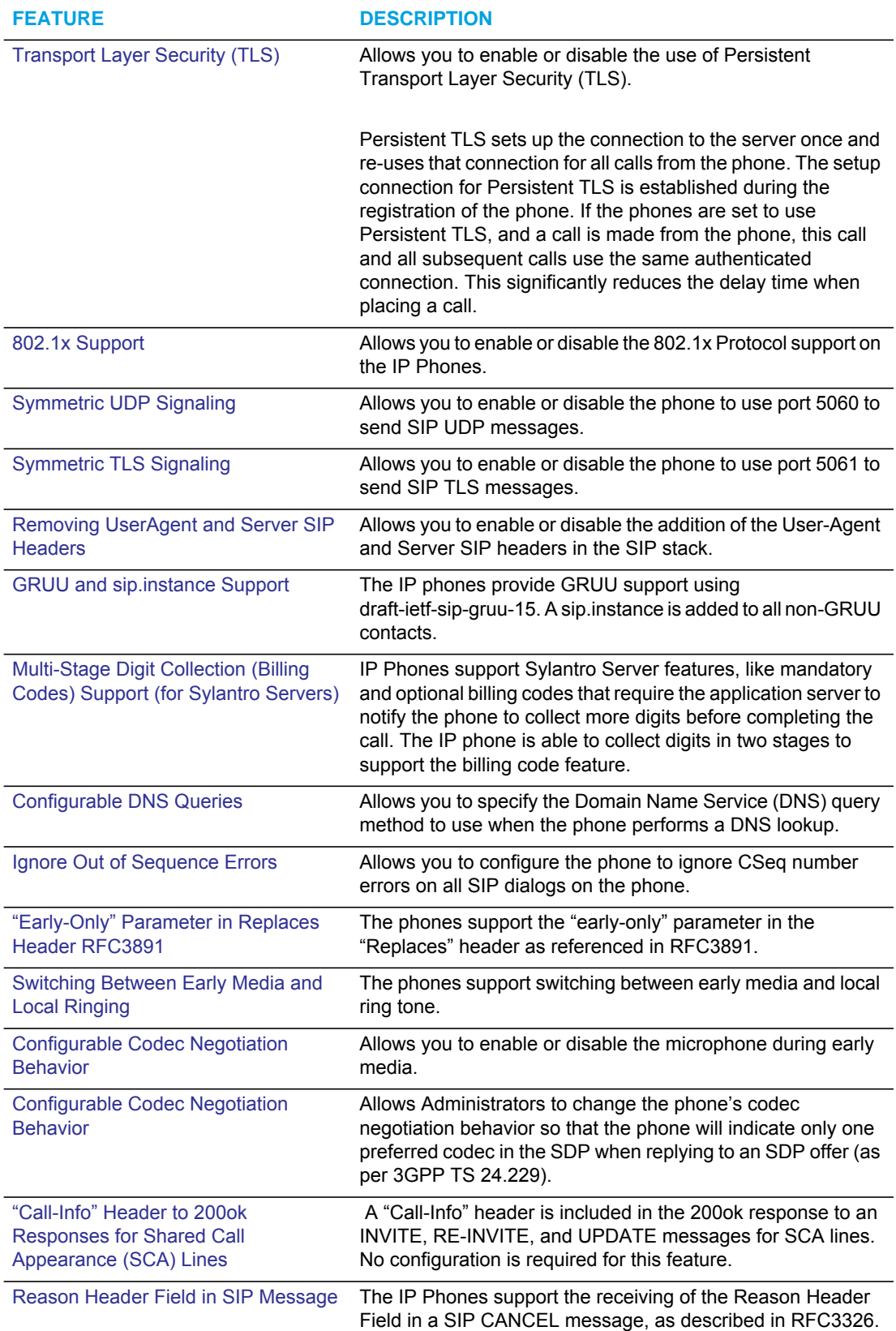

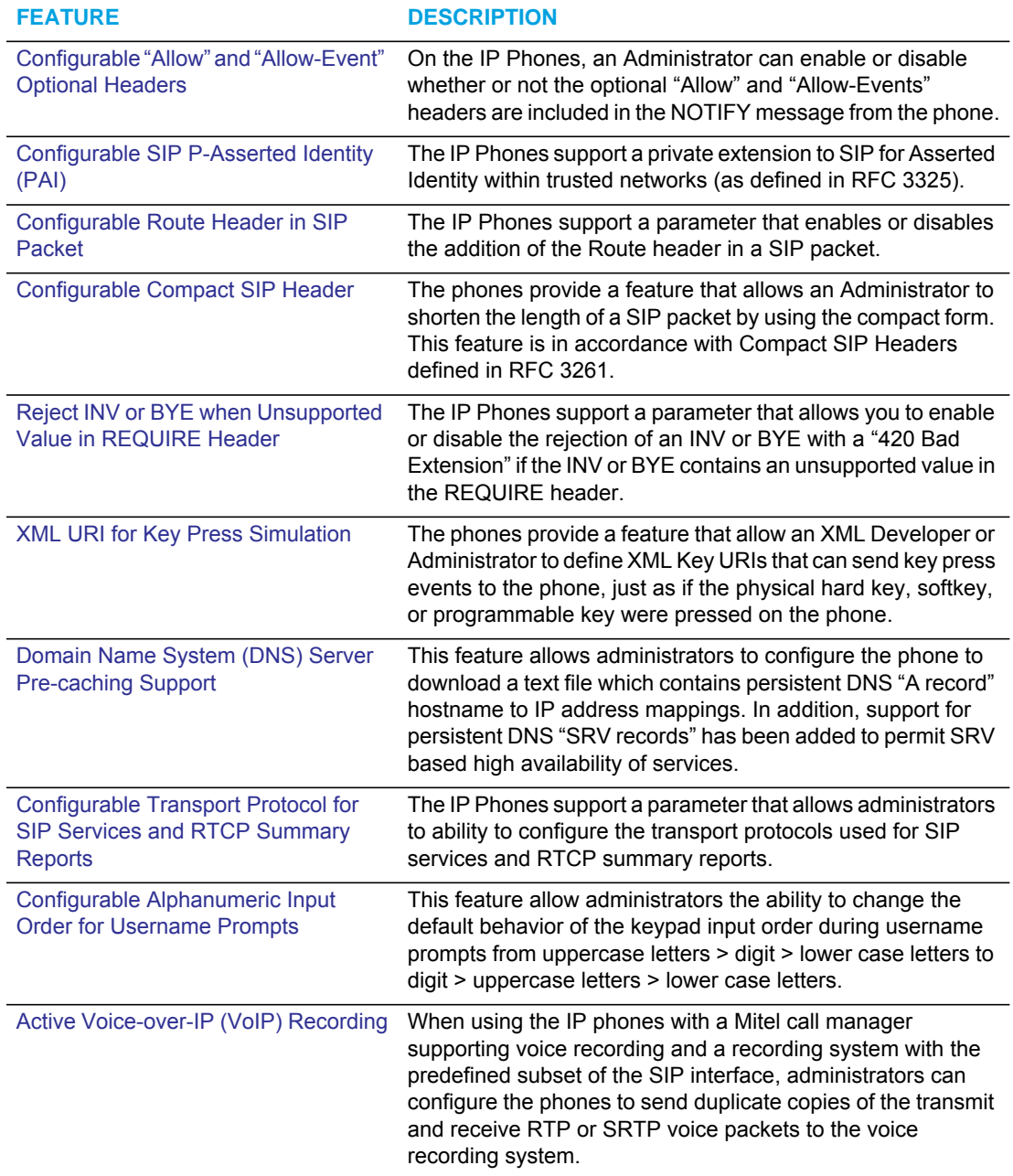

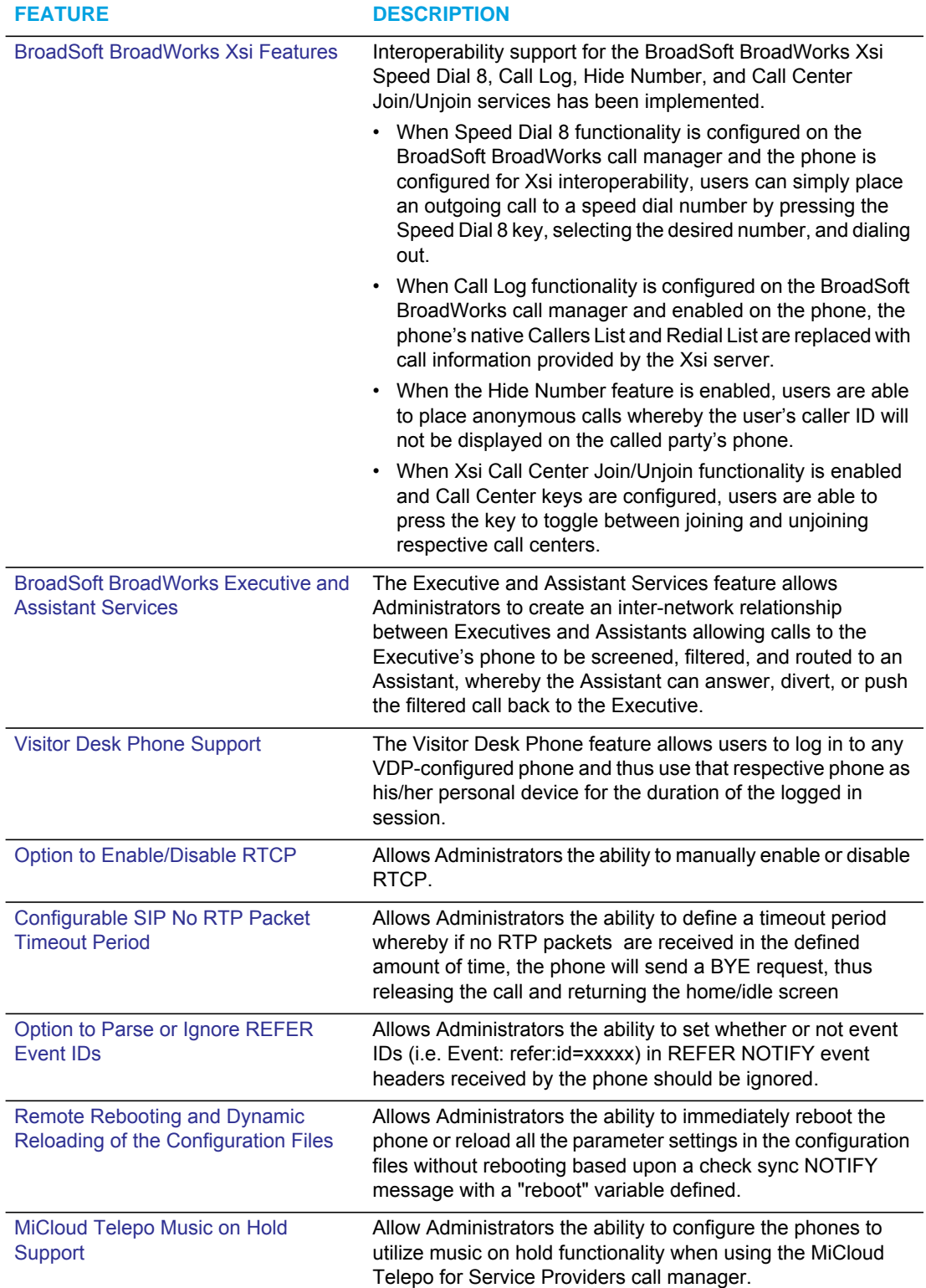

### <span id="page-556-0"></span>TR-069 SUPPORT

The IP Phones support the Technical Report (TR)-069 Protocol. This Protocol is a bi-directional HTTP based protocol that provides the communication between Customer-Premises Equipment (CPE) (like the IP Phones) and Auto Configuration Servers (ACS) over DSL/broadband connections. It includes both a safe auto configuration and the control of other CPE management functions within an integrated framework.

Service providers can, through TR-069, use one common platform to manage (through the Internet) all of their customer premise devices, regardless of the device or manufacturer. If TR-069 is enabled on the phones, when the remote ACS boots the phones, they contact the ACS and establish the configuration automatically.

In addition to configuring the phone with TR-069, you can also do the following:

- Reboot the phone
- Reset to factory defaults
- Update the firmware of the device
- Backup/restore configuration
- Upload the log file

#### REFERENCE

For more information about TR-069, see the *TR-069 Configuration Guide*.

### <span id="page-556-1"></span>USER AGENT COMPUTER SUPPORTED TELECOMMUNICATIONS APPLICATIONS (UACSTA) SUPPORT

uaCSTA support is available for the phones starting with Release 4.1.0 SP2. uaCSTA refers to the mechanism of transporting CSTA XML messages over a SIP session allowing for compatibility with SIP phone user agents.

The 6800 series SIP phones currently support the following requests:

- RequestSystemStatus
- MonitorStart
- MonitorStop
- SystemRegister
- MakeCall
- AnswerCall
- ClearConnection
- HoldCall
- RetrieveCall
- GetSwitchingFunctionDevices
- TransferCall
- ConferenceCall
- GenerateDigits
- GetDoNotDisturb
- SetDoNotDisturb
- GetForwarding
- SetForwarding
- SnapshotDevice
- DeflectCall
- ConsultationCall

The 6800 series SIP phones currently support the following events:

- ServiceInitiated
- Originated
- Delivered
- Established
- ConnectionCleared
- Held
- Retrieved
- Conference
- Transfered
- DigitsGenerated
- OutOfService
- **BackInService**
- DoNotDisturb
- Forwarding
- Failed
- **Diverted**

**Note:** For detailed information and examples regarding the above requests and events, P refer to "*Using CSTA for SIP Phone User Agents (uaCSTA)*" (TR/87) June 2004, ECMA International.

To enable uaCSTA support, Administrators must define the "**csta**" parameter as "1" in the configuration files as well as define the "**csta proxy**", "**csta port**", and "**csta password**" parameters. The "**csta proxy**" corresponds to the IP address or FQDN of the CTSA proxy server, the "**ctsa port**" corresponds to the CTSA proxy server's port number, and the "**ctsa password**" corresponds to the password used for authentication with the CSTA proxy server.

#### ENABLING UACSTA SUPPORT USING THE CONFIGURATION FILES

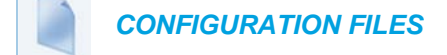

For specific parameters you can set in the configuration files for enabling uaCSTA support see Appendix A, the section, ["uaCSTA Settings"](#page-948-0) on [page A-278](#page-948-0).

### <span id="page-558-0"></span>MAC ADDRESS/LINE NUMBER IN REGISTER MESSAGES

The IP phones can send the MAC address and line number in the REGISTER packets making it easier for the call server when a user configures the phones via the Mitel Web UI or the IP Phone UI. The following two configurable headers send this information to the call server:

```
Aastra-Mac: <mac address>
Aastra-Line: <line number>
```
The MAC address is sent in uppercase hex numbers, for example, 00085D03C792. The line number is a number between 1 and 24.

The following parameters allow you to enable/disable the sending of MAC address and line number to the call server:

- sip send mac
- sip send line

These parameters are disabled by default. The parameters are configurable via the configuration files or the Mitel Web UI.

CONFIGURING THE MAC ADDRESS/LINE NUMBER IN REGISTER **MESSAGE** 

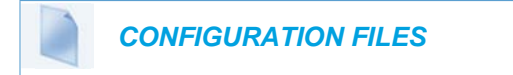

For specific parameters you can set in the configuration files for enabling/disabling MAC address and line number, see Appendix A, the section, ["Advanced SIP Settings"](#page-763-0) on [page A-93.](#page-763-0)

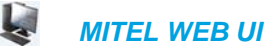

**1.** Click on **Advanced Settings->Global SIP->Advanced SIP Setting.**

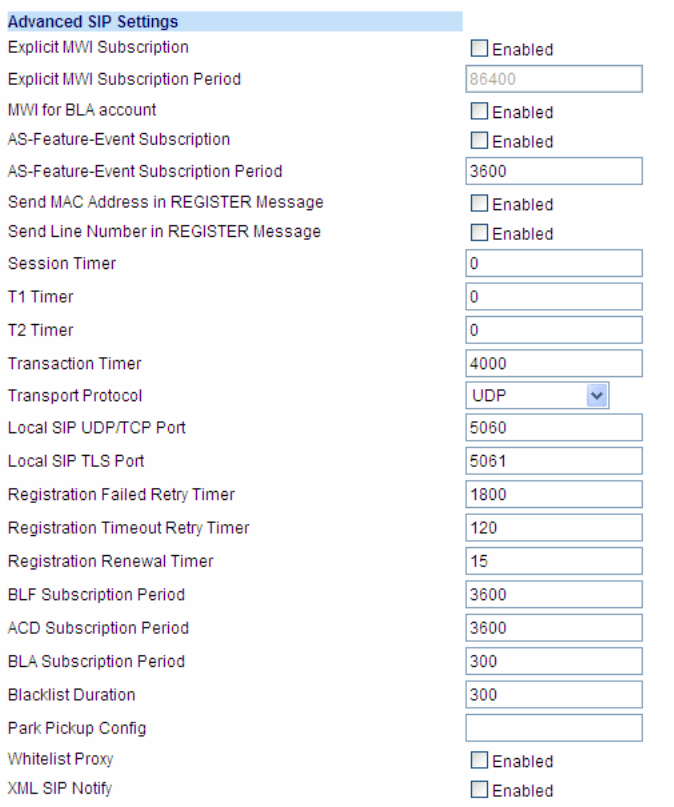

- **2.** Enable the "**Send MAC Address in REGISTER Message**" field by checking the check box. (Disable this field by unchecking the box).
- **3.** Enable the "**Send Line Number in REGISTER Message**" field by checking the check box. (Disable this field by unchecking the box).
- **4.** Click **Save Settings** to save your settings.

**Note:** The session prompts you to restart the IP phone to apply the configuration settings.

**5.** Select **Operation->Reset** and click **Restart**.

### <span id="page-559-0"></span>SIP MESSAGE SEQUENCE FOR BLIND TRANSFER

The SIP message sequence for Blind Transfer avoids the transfer target having two simultaneous calls. Prior to release 1.4, a CANCEL message was sent to the transfer target (if it was in a ringing state) after sending a REFER to the transferee to complete the transfer. In the 1.4 and later releases, the CANCEL is now sent before the REFER message.

The following parameter allows the system administrator to force the phone to use the Blind Transfer method available in software versions prior to 1.4:

sip cancel after blind transfer

This parameter is configurable via the configuration files only.

#### CONFIGURING SIP MESSAGE SEQUENCE FOR BLIND TRANSFER

 *CONFIGURATION FILES*

For the specific parameter you can set in the configuration files for enabling/disabling the blind transfer method, see Appendix A, the section, ["Blind Transfer Setting"](#page-949-0) on [page A-279](#page-949-0).

### <span id="page-560-0"></span>SIP SETTINGS FOR SEMI-ATTENDED TRANSFERS

#### SIP MESSAGE SEQUENCE

The SIP message sequence for a Semi-Attended Transfer allows the transferor to start the transfer while the target phone is still ringing.

The following parameter supports different behaviors of a semi-attended transfer:

sip refer-to with replaces

This parameter is configurable via the configuration files only.

The combination of this new parameter (**"sip refer-to with replaces"**) and the existing parameter (**"sip cancel after blind transfer"**) determines how the semi-attended transfer is completed. The following table shows how the old and new parameters work together:

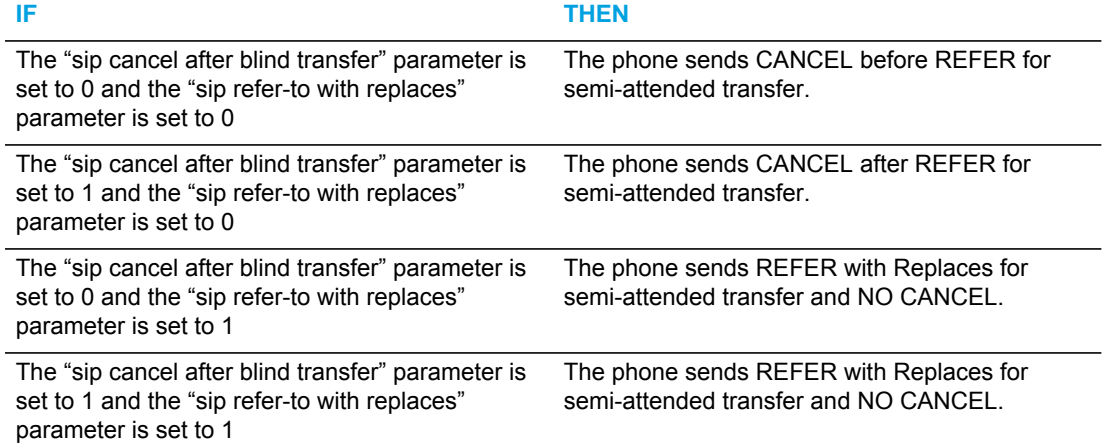

On the transferor phone, the REFER request will always be sent to the transferee.

IGNORING PAI HEADER FOR SEMI-ATTENDED TRANSFERS

In previous releases, when used in conjunction with the Mitel Clearspan call manager and a remote phone was defined with an overriding caller ID, semi-attended transfers to the remote phones would be sent to the destinations of the overriding caller ID and not the intended remote phones. Administrators utilizing the phones with the Mitel Clearspan platform can correct this by defining the "**sip refer-to from contact**" parameter as "**1**" (i.e. enabled) in the respective configuration files. When enabled, the phone will check the user name from the contact header received in 180 response and:

- if the contact header has user name, blind transfer the call to the user name or
- if there is no contact header found or the contact header has no user name, put the remote address of the original INVITE to the Refer-To header.

#### CONFIGURING SIP SETTINGS FOR SEMI-ATTENDED TRANSFERS

 *CONFIGURATION FILES*

For the specific parameters you can set in the configuration files for customizing the semi-attended transfer method, see Appendix A, the section, [""Semi-Attended Transfer](#page-949-1)  [Settings"](#page-949-1)" on [page A-279.](#page-949-1)

### <span id="page-561-0"></span>UPDATE CALLER ID DURING A CALL

It is possible for a proxy or call server to update the Caller ID information that displays on the phone during a call, by modifying the SIP Contact header in the re-INVITE message. The phone displays the updated name and number information contained within the Contact header.

The following parameter allows the system administrator to enable or disable this feature:

sip update callerid

This parameter is configurable via the configuration files only.

CONFIGURING UPDATE CALLER ID DURING A CALL

 *CONFIGURATION FILES*

For the specific parameter you can set in the configuration files for enabling/disabling the update of caller ID during a call, see Appendix A, the section, ["Update Caller ID Setting"](#page-950-0) on [page A-280](#page-950-0).

### <span id="page-561-1"></span>BOOT SEQUENCE RECOVERY MODE

You can force the IP phone into recovery mode by pressing the **1** and **#** keys during boot up when the logo displays. This feature is enabled by default on the IP phone.

You can disable this feature using the following parameter in the configuration files:

• force web recovery mode disabled

Valid values for this parameter are 0 (false) and 1 (true). Default is 0 (false).

A boot counter increments after each faulty boot. When the counter reaches a predetermined value, it forces Web recovery mode. The counter is reset to zero upon a successful boot.

The predetermined value is set using the following parameter in the configuration files:

max boot count

A zero (0) value disables this feature. The default value is 10.

You can configure the boot sequence recovery mode parameters using the configuration files only.

**Note:** After the phone has been successfully recovered through the web recovery mode, P the phone will fully download and upgrade to the firmware defined in the configuration files (upon reboot) or pushed through the Web UI even if the defined/pushed firmware's version is identical to the version already loaded on the phone.

#### CONFIGURING BOOT SEQUENCE RECOVERY MODE

 *CONFIGURATION FILES*

For the specific parameters you can set in the configuration files for boot sequence recovery mode, see Appendix A, the section, ["Boot Sequence Recovery Mode Settings"](#page-951-0) on [page A-281.](#page-951-0)

### <span id="page-562-0"></span>AUTO-DISCOVERY USING MDNS

The IP phones can perform an auto-discovery of all servers on a network using mDNS. When the IP phone discovers a TFTP server, it is automatically configured by that TFTP server.

An unconfigured phone (phone right out of the box) added to a network, attempts to auto-discover a configuration server on the network without any end-user intervention. When it receives DHCP option 66 (TFTP server), it automatically gets configured by the TFTP server.

An already configured phone (either previously configured by auto-discovery or manually configured) added to a network, uses its predefined configuration to boot up.

#### **Notes:**  Р

- **1.** Configuration parameters received via DHCP do not constitute configuration information, with the exception of a TFTP server. Therefore, you can plug a phone into a DHCP environment, still use the auto-discovery process, and still allow the use of the TFTP server parameter to set the configuration server.
- **2.** DHCP option 66 (TFTP server details) overrides the mDNS phase of the auto-discovery. Therefore, the DHCP option takes priority and the remaining process of auto-discovery continues.
- **3.** As the phone performs auto-discovery, all servers in the network (including the TFTP server), display in the phone window. However, only the server configured for TFTP automatically configures the phone.

## <span id="page-563-0"></span>MISSED CALL SUMMARY SUBSCRIPTION

The "**Missed Call Summary Subscription**" feature allows missed calls that have been redirected by the server, to be incremented in the missed calls indicator on the phone it was initially directed to. This feature is called the Missed Call Summary Subscription and can be set with a timer that allows the phone to use the feature for a period of time before the timer expires. For this feature to work, you must configure voicemail on the phone that the call was initially directed to.

For example, phones A, B, and C are connected to the server. You configure the server to direct calls coming into phone B (which has voicemail configured) to be forwarded to phone C. When phone A calls phone B, the server forwards the call to phone C. With this feature, phone B receives notification from the server that the call was forwarded and the missed calls indicator is incremented on phone B.

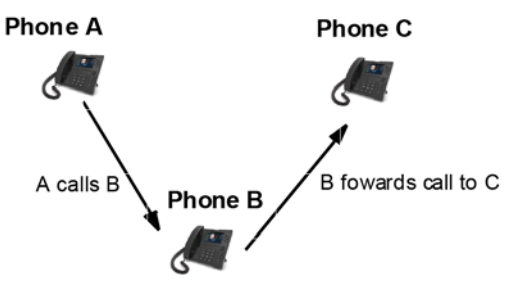

Missed calls indicator increments on phone B. **Note:** Voicemail must be configured on phone B

An Administrator can configure this feature on a global or per-line basis using the configuration files.

### CONFIGURING MISSED CALL SUMMARY SUBSCRIPTION USING THE CONFIGURATION FILES

In addition to enabling/disabling the Missed Call Summary Subscription, You can also configure the amount of time, in seconds, that the phone uses this feature. The timer is configurable on a global basis only.

You use the following parameters to configure Missed Call Summary Subscription feature on a global basis:

#### *Global Parameters*

- sip missed call summary subscription
- sip missed call summary subscription period

Use the following parameters to configure Missed Call Summary Subscription feature on a per-line basis:

*Per-Line Parameter*

sip lineN missed call summary subscription

 *CONFIGURATION FILES*

For the specific parameters you can set in the configuration files for Missed Call Summary Subscription, see Appendix A, the section, ["Missed Call Summary Subscription Settings"](#page-770-0) on [page A-100.](#page-770-0)

### <span id="page-564-0"></span>AS-FEATURE-EVENT SUBSCRIPTION

The IP phones support server-side Do Not Disturb (DND), Call Forward (CFWD), and Automatic Call Distribution (ACD) feature events. This feature is called "as-feature-event" and works with the DND, CFWD, and ACD keys.

This feature is configurable using the configuration files or the Mitel Web UI.

#### HOW IT WORKS ON THE PHONE UI

When you enable the "as-feature-event" on the phone, AND you activate a DND, CFWD, and/or ACD key, pressing the key performs as follows:

- If the key is configured for an account on the phone, the server applies DND, CFWD or ACD to that account. (For information about CFWD and DND account configuration, see Chapter 3, the section, ["Account Configuration"](#page-100-0) on [page 3-34](#page-100-0)).
- If the key is "custom" configured, a screen displays on the phone allowing the user to choose the account to apply DND or CFWD. (For information about CFWD and DND custom configuration, see Chapter 3, the section, ["Account Configuration"](#page-100-0) on [page 3-34\)](#page-100-0).
- A solid "Message Waiting Indicator" (MWI) indicates if one line/account has DND or CFWD enabled, and the LED next to the DND/CFWD key is ON. A status displays on the LCD that indicates the status of the line in focus (for example, the status of CFWD could be "Call Forward Busy" (CFWDB) or "Call Forward No Answer" (CFWDNA).

**Note:** If the ACD key is configured on the phone, and the "as-feature-event" is not enabled, the phones uses the ACD icons and LED behavior from a Sylantro/BroadWorks server instead.

When you press the DND, CFWD, or ACD key, only one attempt is made to enable/disable the "as-feature-event" feature on the server. The message "*Trying*" displays on the phone's LCD after pressing the key. If the attempt is successful, the idle screen displays. If the attempt is unsuccessful, the message "*Failed*" displays. The user can press the softkey again to re-attempt the feature if required.

For server-side ACD, when you press the ACD softkey, the screen that displays is dependent on the state of the ACD subscription. Possible state for ACD are:

- **Logged Out** User has the option of logging in.
- **Logged In** User has the option of logging out or making the phone unavailable.

• **Unavailable** - User has the option of logging out or making the phone available.

**Notes:** 

- **1.** f DND and CFWD are configured to use "Account" mode on the IP Phone, pressing the DND and CFWD keys apply to the account in focus as described in Chapter 3, the section, ["Account Configuration"](#page-100-0) on [page 3-34.](#page-100-0)
- **2.** If ACD is configured on the phone, the ACD softkey applies to the line for which the key is configured. The ACD softkey must be configured for the first line of an account. For example, if account 2 has line 3 and line 4 you must configure the ACD softkey for line 3.

CONFIGURING AS-FEATURE-EVENT SUBSCRIPTION USING THE CON-FIGURATION FILES

If the phone-side features of the DND, CFWD, and ACD keys are enabled, the phone uses the existing parameter values for these keys. If the server-side features are enabled, the phone saves the state of the features from the server on the phone.

Use the following parameters to enable/disable the server-side "as-feature-event" on the IP Phone:

- **sip lineN as-feature-event subscription**
- **sip as-feature-event subscription period**

 *CONFIGURATION FILES*

For the specific parameters you can set in the configuration files, see Appendix A, the section, ["As-Feature-Event Subscription Settings"](#page-771-0) on [page A-101.](#page-771-0)

*Configuring As-Feature-Event Subscription Using the Mitel Web UI*

Use the following procedure to enable/disable the server-side "as-feature-event" on the IP Phone using the Mitel Web UI.

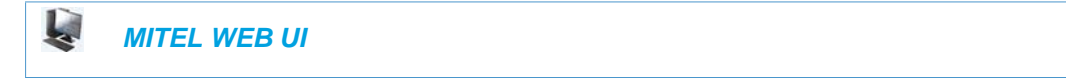

**1.** Click on **Advanced Settings->LineN->Advanced SIP Settings**.

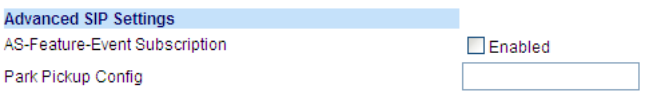

- **2.** Enable the "**As-Feature-Event Subscription**" field, by checking the check box. (Disable this field by unchecking the box).
- **3.** Click **Save Settings** to save your changes.

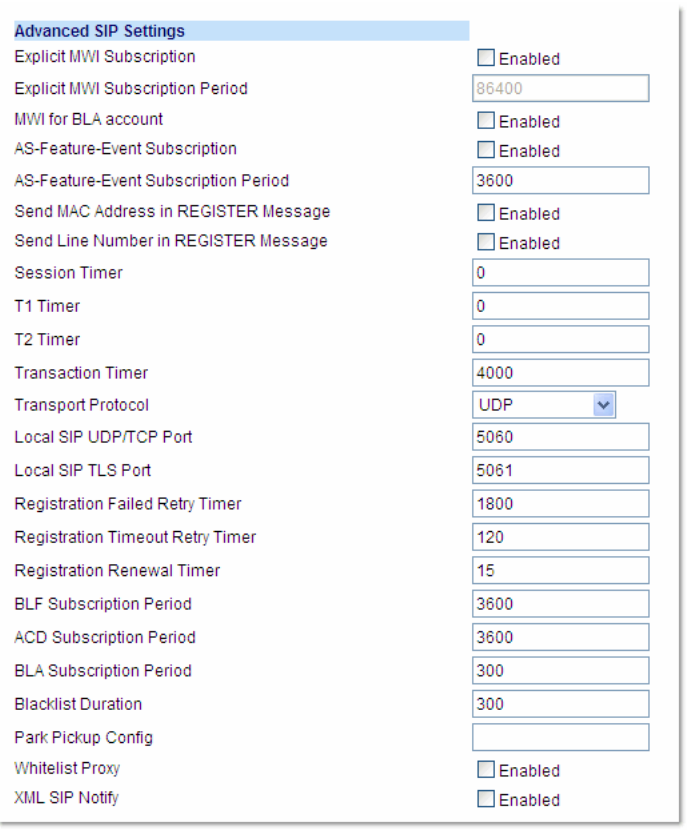

**4.** Click on **Advanced Settings->Global SIP->Advanced SIP Settings**.

- **5.** In the "**As-Feature-Event Subscription Period**" field, enter the amount of time, in seconds, that the phone waits after sending a SUBSCRIBE, to receive a NOTIFY response from the server side. Default is 3600.
- **6.** Click **Save Settings** to save your changes.

### <span id="page-566-0"></span>**BLACKLIST DURATION**

The Blacklist Duration feature helps to reduce unnecessary delays during proxy/registrar server failures, caused by the IP phone repeatedly sending SIP messages to a failed server. If you enable this feature, then whenever the IP phone sends a SIP message to a server, and does not get a response, the phone automatically adds the server to the blacklist. The IP phone avoids sending messages to any servers on the blacklist. If all servers are on the blacklist, then the IP phone attempts to send the message to the first server on the list.

You can specify how long failed servers remain on the blacklist in the IP phone's configuration file or in the Mitel Web UI. The default setting is 300 seconds (5 minutes). If you set the duration to 0 seconds, then you disable the blacklist feature.

### CONFIGURING BLACKLIST DURATION USING THE CONFIGURATION FILES

Use the following parameter to configure the Blacklist Duration in the configuration files:

#### • **sip blacklist duration**

 *CONFIGURATION FILES*

For the specific parameters you can set in the configuration files for setting Blacklist Duration, see Appendix A, the section, ["Blacklist Duration Setting"](#page-952-0) on [page A-282](#page-952-0).

CONFIGURING A SERVER BLACKLIST USING THE MITEL WEB UI

You use the following procedure to configure Blacklist Duration using the Mitel Web UI.

#### L  *MITEL WEB UI*

**1.** Click on **Advanced Settings->Global SIP->Advanced SIP Settings**

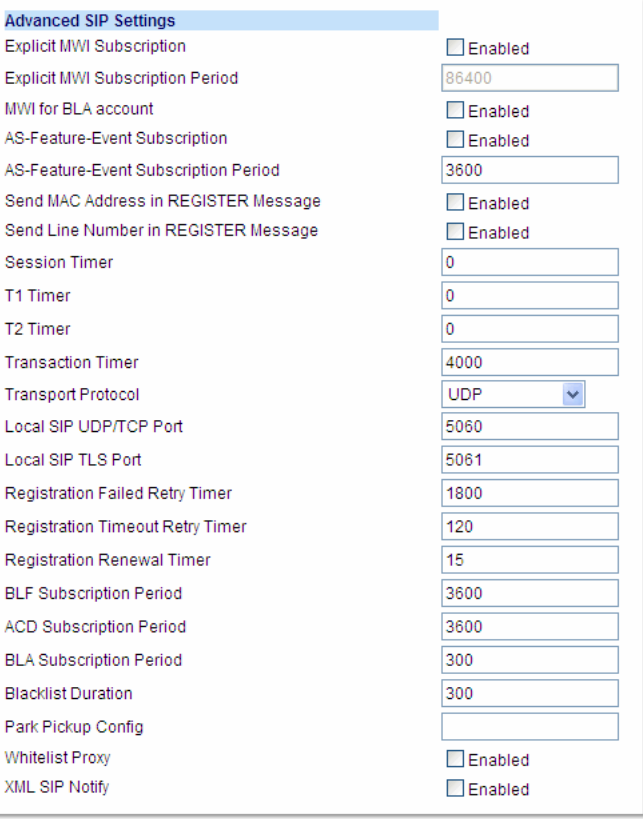

**2.** In the "**Blacklist Duration**" field, specify the length of time, in seconds, that a failed server remains on the server blacklist. The IP phone avoids sending a SIP message to a failed server (if another server is available) for this amount of time. Valid values are 0 to 9999999. Default is 300 seconds (5 minutes).

For example: **600**

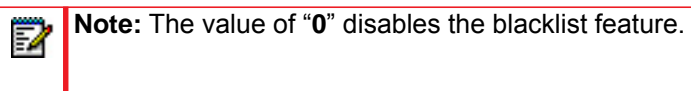

**3.** Click **Save Settings** to save your changes.

### <span id="page-568-0"></span>WHITELIST PROXY

To protect your IP phone network, you can configure a "**Whitelist Proxy**" feature that screens incoming call requests received by the IP phones. When this feature is enabled, an IP phone accepts call requests from a trusted proxy server *only*. The IP phone rejects any call requests from an untrusted proxy server.

The whitelist is dynamically updated (i.e. the phones are able to refresh and resync the whitelist [without a reboot] if the IP addresses corresponding to the proxy FQDNs are changed on the DNS server).

The IP phone monitors the following events and an update is triggered if required:

- 200 OK responses to REGISTER requests if the peer's IP address is not currently in the whitelist.
- 200 OK responses to INVITE requests if the peer's IP address is not currently in the whitelist.
- INVITE requests from untrusted proxy servers.

#### **Notes:**  p

- **1.** 200 OK responses to INVITE requests for an IP call.
- **2.** When more than one INVITE requests are received from the same untrusted proxy server.

#### CONFIGURING WHITELIST PROXY USING THE CONFIGURATION FILES

You use the following parameter to configure the whitelist proxy feature using the configuration files:

sip whitelist

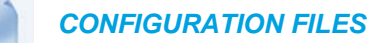

For the specific parameters you can set in the configuration files for setting Whitelist Proxy, see Appendix A, the section, ["Whitelist Proxy Setting"](#page-952-1) on [page A-282](#page-952-1).

### CONFIGURING WHITELIST PROXY USING THE MITEL WEB UI

Use the following procedure to configure the Whitelist Proxy feature using the Mitel Web UI.

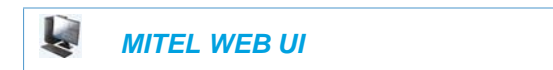

**1.** Click on **Advanced Settings->Global SIP->Advanced SIP Settings**

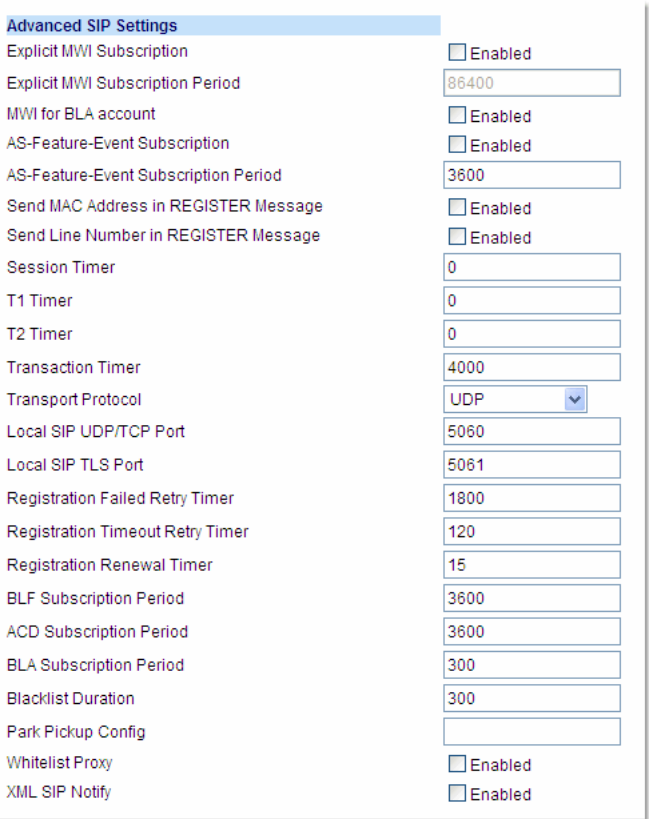

- **2.** The "**Whitelist Proxy**" field is disabled by default. To enable this field, check the box. When this feature is enabled, an IP phone accepts call requests from a trusted proxy server *only*. The IP phone rejects any call requests from an untrusted proxy server.
- **3.** Click **Save Settings** to save your changes.

## <span id="page-570-0"></span>TRANSPORT LAYER SECURITY (TLS)

The IP Phones support a transport protocol called **Transport Layer Security (TLS)** and **Persistent TLS**. TLS is a protocol that ensures communication privacy between the SIP phones and the Internet. TLS ensures that no third party may eavesdrop or tamper with any message.

The 6800 Series SIP phones support TLS versions 1.0, 1.1, and 1.2. TLS 1.1 and 1.2 introduce added security enhancements including (in TLS 1.2) the use of SHA-2 cryptographic hash functions. When TLS is being used for SIP messages the phone will always negotiate the highest possible TLS version in the handshaking process.

TLS is composed of two layers: the TLS Record Protocol and the TLS handshake protocol. The TLS Record Protocol provides connection security with some encryption method such as the Data Encryption Standard (DES). The TLS Handshake Protocol allows the server and client to authenticate each other and to negotiate an encryption algorithm and cryptographic keys before data is exchanged. TLS requires the use of the following security certificate files to perform TLS handshake:

- Root and Intermediate Certificates
- **Local Certificate**
- Private Key
- Trusted Certificate

When the phones use **TLS** to authenticate with the server, each individual call must setup a new TLS connection. This can take more time when placing each call. Thus, the IP phones also have a feature that allows you to setup the connection to the server once and re-use that one connection for all calls from the phone. It is called **Persistent TLS**. The setup connection for Persistent TLS is established during the registration of the phone. If the phones are set to use Persistent TLS, and a call is made from the phone, this call and all subsequent calls use the same authenticated connection. This significantly reduces the delay time when placing a call.

#### **Notes:**  p

- **1.** There can be only one persistent TLS connection created per phone.
- **2.** If you configure the phone to use Persistent TLS, you must also specify the Trusted Certificate file to use. The Root and Intermediate Certificates, Local Certificate, and Private Key files are optional.

On the IP phones, an Administrator can configure TLS and Persistent TLS on a global-basis only, using the configuration files or the Mitel Web UI.

There is a keep-alive feature for persistent TLS connections only. Administrators can configure this keep-alive feature using the parameter called "**sip persistent tls keep alive**". When this feature is configured, the phone will send keep-alive pings to the proxy server at configured intervals. The keep-alive feature for persistent TLS connections performs the following functionalities:

- After a persistent TLS connection is established or re-established, activate the keep-alive, which will send CRLF to peer periodically.
- The phone will retry the connection automatically when a persistent TLS connection is down.
- When a persistent TLS connection is re-established (primary is up or primary is down and backup is up), refresh registration of the accounts associated with the connection.
- When a persistent TLS connection to primary is down, switch to backup if connection to backup is working.

Additionally the "**sip send sips over tls**" parameter allows administrators the ability to manually configure the IP phones to use either the SIP or SIPS URI scheme when TLS or persistent TLS is enabled. Disabling the "**sip send sips over tls**" parameter (i.e. defining the parameter as "**0**" in the configuration files) ensures the IP phones use the SIP URI scheme when TLS or persistent TLS is enabled. Enabling the parameter (i.e. defining the parameter as "**1**") ensures the phones use the SIPS URI scheme in such scenarios. The SIPS URI scheme is used by default.

### CONFIGURING TLS USING THE CONFIGURATION FILES

You use the following parameters to configure TLS in the configuration files:

- sip transport protocol
- sips persistent tls
- sip persistent tls keep alive
- sip send sips over tls
- sips root and intermediate certificates
- sips local certificate
- sips private key
- sips trusted certificates

 *CONFIGURATION FILES*

For the specific parameters you can set in the configuration files for setting TLS, see Appendix A, the section, ["Transport Layer Security \(TLS\) Settings"](#page-772-0) on [page A-102](#page-772-0).

### CONFIGURING TLS USING THE MITEL WEB UI

To configure TLS using the Mitel Web UI, you must enable TLS or Persistent TLS first. Then you must define the TLS certificate file names that you want the phone to use. Use the following procedure to configure TLS using the Mitel Web UI.

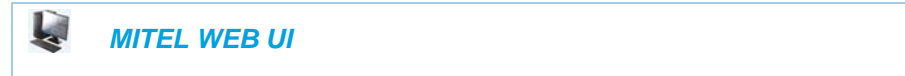

**1.** Click on **Advanced Settings->Global SIP->Advanced SIP Settings**.

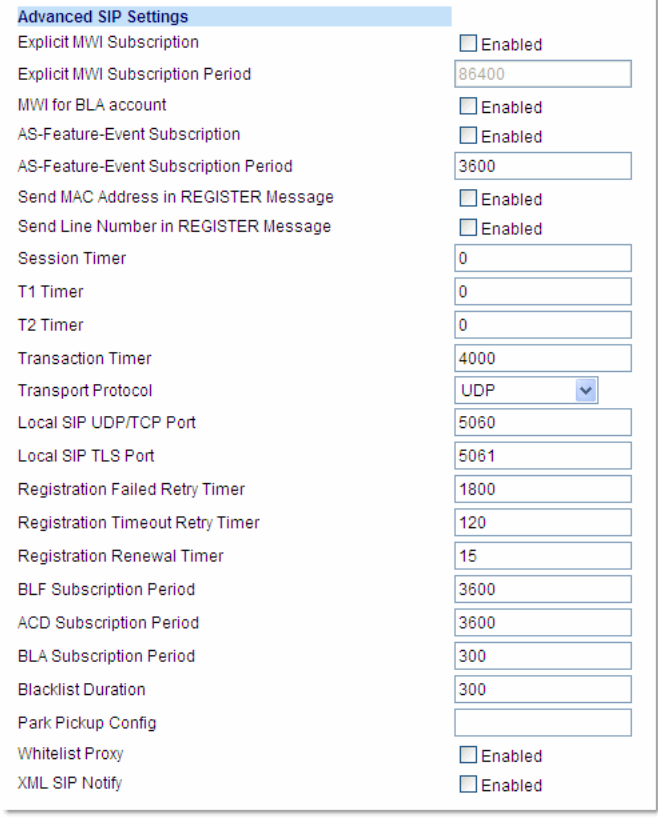

**2.** In the "**Transport Protocol**" field, select **TLS** or **Persistent TLS**.

**Note:** If configuring **Persistent TLS**, you must go to *Advanced Settings->Global*  P *SIP->Basic Network Settings* and configure the "**Outbound Proxy Server**" and "**Outbound Proxy Port**" parameters.

- **3.** Click **Save Settings** to save your changes.
- **4.** Click on **Advanced Settings->TLS Support.**

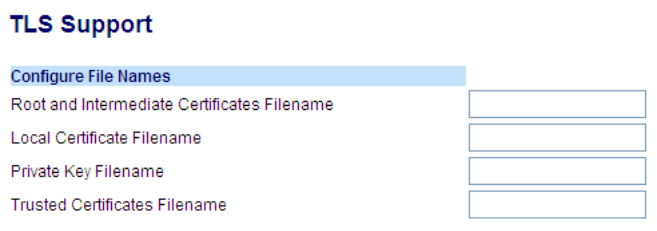

**5.** Enter the certificate file names and the private key file name in the appropriate fields. The Root and Intermediate Certificate files contain one root certificate and zero or more intermediate certificates which must be placed in order of certificate signing with root certificate being the first in the file. If the local certificate is signed by some well known certificate authority, then that authority provides the user with the Root and Intermediate Certificate files (most likely just CA root certificate).

The Trusted Certificate files define a list of trusted certificates. The phone's trusted list must contain the CA root certificates for all the servers it is connecting to. For example, if the phone is connecting to server A which has a certificate signed by CA1, and server B, which has a certificate signed by CA2, the phone must have CA1 root certificate and CS2 root certificate in its Trusted Certificate file.

#### **Notes:**  Г

- **1.** If configuring TLS, you must specify the files for Root and Intermediate Certificates, the Local Certificate, the Private Key, and the Trusted Certificates in order for the phone to receive calls.
- **2.** If configuring Persistent TLS, you must specify the Trusted Certificates (which contains the trusted certificate list). All other certificates and the Private Key are optional.
- **3.** The certificate files and Private Key file names must use the format ".pem".
- **4.** To create custom certificate files and private key files to use on your IP phone, contact Mitel Technical Support.
- **6.** Click **Save Settings** to save your changes.

### <span id="page-573-0"></span>802.1X SUPPORT

The IP phones support the IEEE 802.1x protocol. The 802.1x protocol is a standard for passing Extensible Authentication Protocol (EAP) over a wired or wireless Local Area Network (LAN).

The 802.1x protocol on the IP phone facilitates media-level access control, and offers the capability to permit or deny network connectivity, control LAN access, and apply traffic policy, based on user or endpoint identity. This feature supports both the EAP-MD5 and EAP-TLS protocols.

If 802.1x on the phone is enabled, a "**802.1x Authenticating...**" message displays during startup of the phone.

If the 802.1x failed to authenticate with the server, the phone continues its normal startup process using DHCP. However, the network port on the phone may or may not be disabled, depending on the switch configuration.

### CERTIFICATES AND PRIVATE KEY INFORMATION

- If the certificates and private key are NOT stored in the phone, 802.1x authentication is disabled.
- If the certificates and private key ARE stored in the phone, the phone uses them during the authentication process
- If the phone uses EAP-TLS for successful authentication, the phone downloads the latest certificates and private key files, and then reboots.
- The private key uses AES-128 to encrypt the private key file.
- Switch Supplicant Mode The switch supports the following 2 modes:
	- **Single supplicant** This mode enables the port once any machine connected to this port is authenticated. For security reasons, the IP phone has the option to disable the pass-through port.
	- **Multiple supplicants** Using this mode, the switch can support multiple clients connected to same port. The switch distinguishes between the clients based on their MAC address.
- Factory default and recovery mode deletes all certificates and private keys, and sets the EAP type to **disabled**.

You can configure the 802.1x feature on the IP phone using the configuration files, the IP Phone UI, or the Mitel Web UI.

P

**Note:** If configuring 802.1x using the IP Phone UI, the certificates and private keys must already be configured and stored on the phone. Use the configuration files or the Mitel Web UI to load certificates and private keys.

CONFIGURING THE 802.1X PROTOCOL USING THE CONFIGURATION FILES

You use the following parameters to configure the 802.1x Protocol on your phone using the configuration files.

For EAP-MD5 use:

- eap type
- identity
- md5 password
- pc port passthrough enabled

For EAP-TLS use:

- eap type
- **identity**
- 802.1x root and intermediate certificates (use 1 root and 0 or 1 intermediate certificates)
- 802.1x local certificate (use 1 local certificate)
- 802.1x private key (1 private key that corresponds to local certificate)
- 802.1x trusted certificates (0 or more trusted certificates (a maximum of 2)

#### *CONFIGURATION FILES*

For the specific parameters you can set in the configuration files for setting 802.1x support, see Appendix A, the section, ["802.1x Support Settings"](#page-778-0) on [page A-108.](#page-778-0)

CONFIGURING THE 802.1X PROTOCOL USING THE IP PHONE UI

Use the following procedure to configure the 802.1x Protocol on your phone using the IP Phone UI.

**Note:** If configuring 802.1x using the IP Phone UI, the certificates and private keys must P already be configured and stored on the phone. Use the configuration files or the Mitel Web UI to load certificates and private keys

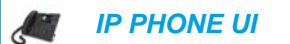

For the 6863i/6865i

- **1.** Press  $\boxed{\bullet}$  on the phone to enter the Options List.
- **2.** Select **Administrator Menu.**
- **3.** Select **Network Settings->Ethernet & VLAN->802.1x Settings**.
- **4.** Select **802.1x Settings.**
- **5.** Select **802.1x Mode.**
- **6.** Select **EAP-MD5** to configure the phone to use MD5 authentication; or

Select **EAP-TLS** to configure the phone to use TLS authentication.

**Note:** The 802.1x Protocol is disabled by default. If you select EAP-TLS Р authentication, you must use the configuration files or the Mitel Web UI to configure the certificates and private key for the phone.

- **7.** Press **Set**.
- **8.** To configure MD5, select **EAP-MD5 Settings**.
- **9.** Select **Identity**.
- **10.** Enter the identity or **username** used for authenticating the phone.
- **11.** Press **Set**.
- **12.** Enter the password used for authenticating the phone.
- **13.** Press **Set**.
For the 6867i/6869i:

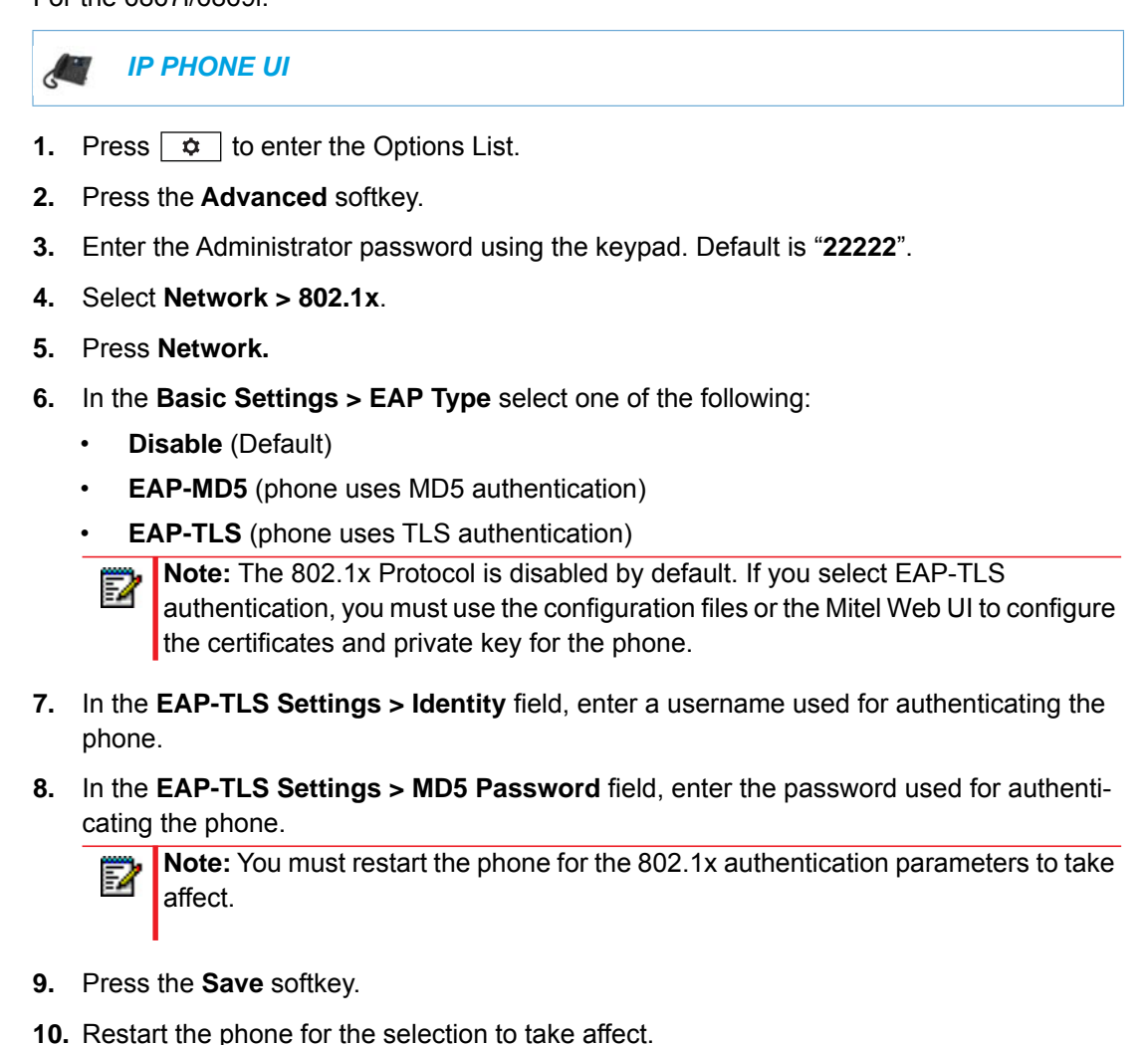

### CONFIGURING THE 802.1X PROTOCOL USING THE MITEL WEB UI

Use the following procedure to configure the 802.1x Protocol on your phone using the Mitel Web UI.

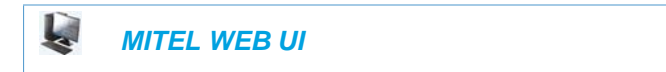

**1.** Click on **Advanced Settings->802.1x Support**.

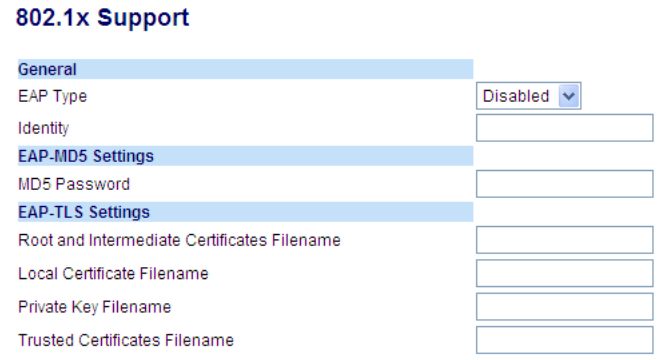

To configure EAP-MD5:

- **2.** In the **"EAP Type**" field, select **EAP-MD5**. Valid values are: **Disabled** (Default), **EAP-MD5**, and **EAP-TLS**.
- **3.** In the "**Identify**" field, enter an Identity for the IP phone for which you are configuring 802.1x.
- **4.** For example, **phone1**.
- **5.** In the "**MD5 Password**" field, enter a password used for the MD5 authentication of the phone.
- **6.** For example, **password1**.
- **7.** Click **Save Settings** to save your changes.

To configure EAP-TLS:

**1.** Click on **Advanced Settings->802.1x Support**.

#### 802.1x Support General EAP Type Disabled  $\vee$ Identity **EAP-MD5 Settings** MD5 Password **EAP-TLS Settings** Root and Intermediate Certificates Filename Local Certificate Filename Private Key Filename Trusted Certificates Filename

- **2.** In the **"EAP Type**" field, select **EAP-TLS**. Valid values are: **Disabled** (Default), **EAP-MD5**, and **EAP-TLS**.
- **3.** In the "**Identity**" field, enter an Identity for the IP phone for which you are configuring 802.1x. For example, **phone1**.
- **4.** In the "**Root and Intermediate Certificates Filename**" field, enter the filename that contains the root and intermediate certificates related to the local certificate. For example: **root\_Intermed\_certifi.pem**.
- **5.** In the "**Local Certificate Filename**" field, enter the filename that contains the local certificate. For example: **localcertificate.pem**.
- **6.** In the "**Private Key Filename**" field, enter the filename that contains the private key. For example: **privatekey.pem**.
- **7.** In the "**Trusted Certificates Filename**" field, enter the filename that contains the trusted certificates. For example: **trusted\_certificates.pem**.
- **8.** Click **Save Settings** to save your changes.

# <span id="page-578-0"></span>SYMMETRIC UDP SIGNALING

By default, the IP phones use symmetric UDP signaling for outgoing UDP SIP messages. When symmetric UDP is enabled, the IP phone generates and listens for UDP messages using port 5060.

You can manually disable symmetric UDP signaling using the IP phone's configuration file. When you disable symmetric UDP signaling, then the IP phone chooses a random source port for UDP messages.

The IP phone also chooses a random source port for UDP messages to the registrar if you configure a backup registrar server. Likewise, the IP phone chooses a random source port for UDP messages with regards to communication with the respective proxy server if you configure a backup proxy server or backup outbound proxy server. If you configure a backup registrar server as well as a backup proxy server and/or a backup outbound proxy server, one random source port will be used for all UDP messages (i.e. for communication with the proxy server[s] and for registration).

An Administrator can configure symmetric UDP signaling using the configuration files only.

### CONFIGURING SYMMETRIC UDP SIGNALING USING THE CONFIGURA-TION FILES

You use the following parameter to enable or disable Symmetric UDP Signaling in the configuration files:

sip symmetric udp signaling

 *CONFIGURATION FILES*

For the specific parameter you can set in the configuration files, see Appendix A, the section, ["Symmetric UDP Signaling Setting"](#page-955-0) on [page A-285.](#page-955-0)

# SYMMETRIC TI S SIGNALING

The IP phones also use symmetric TLS signaling for outgoing TLS SIP messages by default. When symmetric TLS is enabled, the IP phone uses port 5061 as the persistent TLS connection source port.

Administrators can manually disable symmetric TLS signaling using the IP phone's configuration files. When you disable symmetric TLS signaling, the IP phone chooses a random persistent TLS connection source port from the TCP range (i.e. 49152...65535) for TLS messages after each reboot regardless of whether the parameter **sip outbound support** is enabled or disabled.

**Note:** If multiple persistent TLS connections are required, the persistent TLS connection F) source ports will follow the structure of random port, random port + 1, random port + 2, etc....

An Administrator can configure symmetric TLS signaling using the configuration files only.

CONFIGURING SYMMETRIC TLS SIGNALING USING THE CONFIGURA-TION FILES

You use the following parameter to enable or disable Symmetric TLS Signaling in the configuration files:

sips symmetric tls signaling

 *CONFIGURATION FILES*

For the specific parameter you can set in the configuration files, see Appendix A, the section, ["Symmetric TLS Signaling Setting"](#page-956-0) on [page A-286.](#page-956-0)

# REMOVING USERAGENT AND SERVER SIP HEADERS

Currently, the phone always configures the SIP UserAgent/Server headers to contain:

Aastra <PhoneModel>/<FirmwareVersion>

You can suppress the addition of these headers by using the following parameter in the configuration files:

sip user-agent

Setting this parameter allows you to enable or disable the addition of the User-Agent and Server SIP headers from the SIP stack.

You can configure this feature using the configuration files only.

### CONFIGURING USERAGENT/SERVER SIP HEADERS

You use the following parameter to specify whether the UserAgent and Server SIP header is added to the SIP stack.

sip user-agent

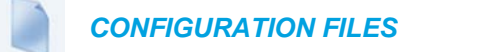

For the specific parameter you can set in the configuration files, see Appendix A, the section, ["User-Agent Setting"](#page-956-1) on [page A-286](#page-956-1).

# GRUU AND SIP.INSTANCE SUPPORT

Globally Routable User-Agent URIs (GRUUs) provide a way for anyone on the Internet to route a call to a specific instance of a User-Agent.

The IP phones provide GRUU support using draft-ietf-sip-gruu-15. A sip.instance is added to all non-GRUU contacts. By default, this feature is enabled. You can enable or disable this support using the configuration files.

#### *Limitations of the GRUU Feature*

The following are limitations of the GRUU feature on the phones:

- GRUU-Draft-15 is not compatible with versions prior to GRUU-Draft-10.
- Phones do not support temporary or phone-created GRUUs.

#### *Enabling/Disabling GRUU and sip.instance Support*

Use the following procedure to enable/disable GRUU and sip.instance support.

 *CONFIGURATION FILES*

For the specific parameter you can set in the configuration files, see Appendix A, the section, ["GRUU and sip.instance Support"](#page-956-2) on [page A-286](#page-956-2).

# MULTI-STAGE DIGIT COLLECTION (BILLING CODES) SUPPORT (FOR SYLANTRO SERVERS)

The IP Phones support Multi-Stage Digit Collection (billing codes) for Sylantro Servers. Sylantro Server features, like mandatory and optional billing codes, requires that the application server notify the phone to collect more digits before completing the call. The IP phone is able to collect digits in two stages to support the billing code feature.

Mitel IP Phone users are prompted to enter the correct billing code when they dial these numbers:

- External numbers.
- Eternal numbers dialed using a Speeddial key.

### BILLING CODES IMPLEMENTATION NOTES

Note the following implementation information:

- IP phone users may enter a 2-9 digit billing code. Billing codes may not start with either 0 (Operator) or 9 (external calls).
- When using Sylantro Click-to-Call, IP phone users select a billing code from a pull-down menu.
- When placing a call, a secondary dial tone alerts IP phone users to enter the billing code. The IP phone UI also displays a "Enter Billing Code" message.
- If an IP phone user redials a number, they do not have to re-enter the billing code. The billing code information is maintained and processed accordingly.
- If an IP phone user enters an invalid billing code, the call fails.

### MANDATORY VERSUS OPTIONAL BILLING CODES

This release of the Mitel IP phones supports two types of billing codes: Mandatory and Optional. The Sylantro server configuration determines which type of billing code is used on the IP phones.

• **Mandatory billing codes**: Calls are not connected until the user enters a valid billing code. The user dials the phone number. When prompted for billing codes, user dials the billing code.

For example, suppose the IP phone user is using billing code 300, and dialing the external number 617-238-5500. The IP user then enters the number using the following format:

• 6172385000#300

Using mandatory billing codes, if the user is configuring a Speeddial number, then they enter the number using the following format:

• <phonenumber>%23<billingcode>

To use this format with the default dial plan terminator  $(\#)$ , the  $\#$  sign required by Sylantro as a delimiter should be represented as an escaped character by using the sequence %23. The speeddial format for an external number that includes a mandatory billing code becomes:

- <phonenumber>%23<billing code>
- **Optional billing codes:** The user dials an optional billing code by dialing \*50, followed by the billing code digits. When prompted for additional digits, user enters the phone number. For example, suppose the IP phone user is using billing code 500, and dialing the external number 617-238-5000. The IP user then enters the number using the following format:
	- \*50500#6172385000

If the user is dialing configuring a Speeddial number, then they enter the number using the following format:

• \*50<billingcode>#<phonenumber>

To use this format with the default dial plan terminator  $(\#)$ , the  $\#$  sign required by Sylantro as a delimiter should be represented as an escaped character by using the sequence %23. The speeddial format for an external number that includes an optional billing code becomes:

• \*50<billing code>%23<phone number>

### NUMBERS NOT REQUIRING BILLING CODES

Billing codes are not required for the following two types of calls:

- Emergency calls (E911)
- Calls between extensions

# CONFIGURABLE DNS QUERIES

The Domain Name System (DNS) is the way that Internet domain names are located and translated into Internet Protocol addresses. A domain name is a meaningful and easy-to remember identifier for an Internet address.

The lists of domain names and IP addresses are distributed throughout the Internet in a hierarchy of authority within a database of records. There is usually a DNS server within close proximity to your geographic location that maps the domain names in your Internet requests or forwards them to other servers in the Internet.

The IP Phones may be configured to issue requests for DNS records using one of three methods. In the first method, the IP phones issue requests for "**A**" records from the DNS server. In the second method, the IP phones issue requests for "**SRV**" records from the DNS server. In the third method, the IP phones issue requests for **NAPTR** records from the DNS server. However, the IP phones do not use the **NAPTR** record to determine whether to use a secure or insecure communication path (see the following table for a description of each method).

When the IP phone accesses the IP network, it issues a DNS lookup request to find the IP address and port and then waits for a response from the DNS service that provides the IP address and port.

**Note:** Whether or not the phone will operate/communicate in a secure or insecure mode is ONLY determined by the pre-provisioning of the phone (i.e. the .cfg file).

You can configure the phone to use any one of these methods by entering the applicable value in the configuration files:

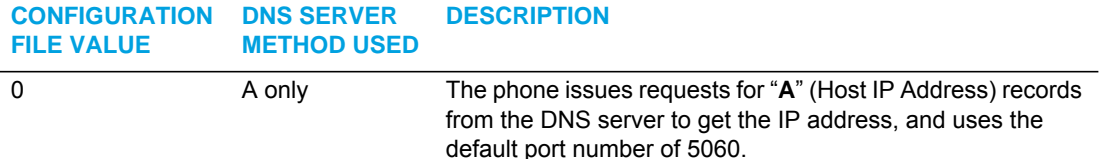

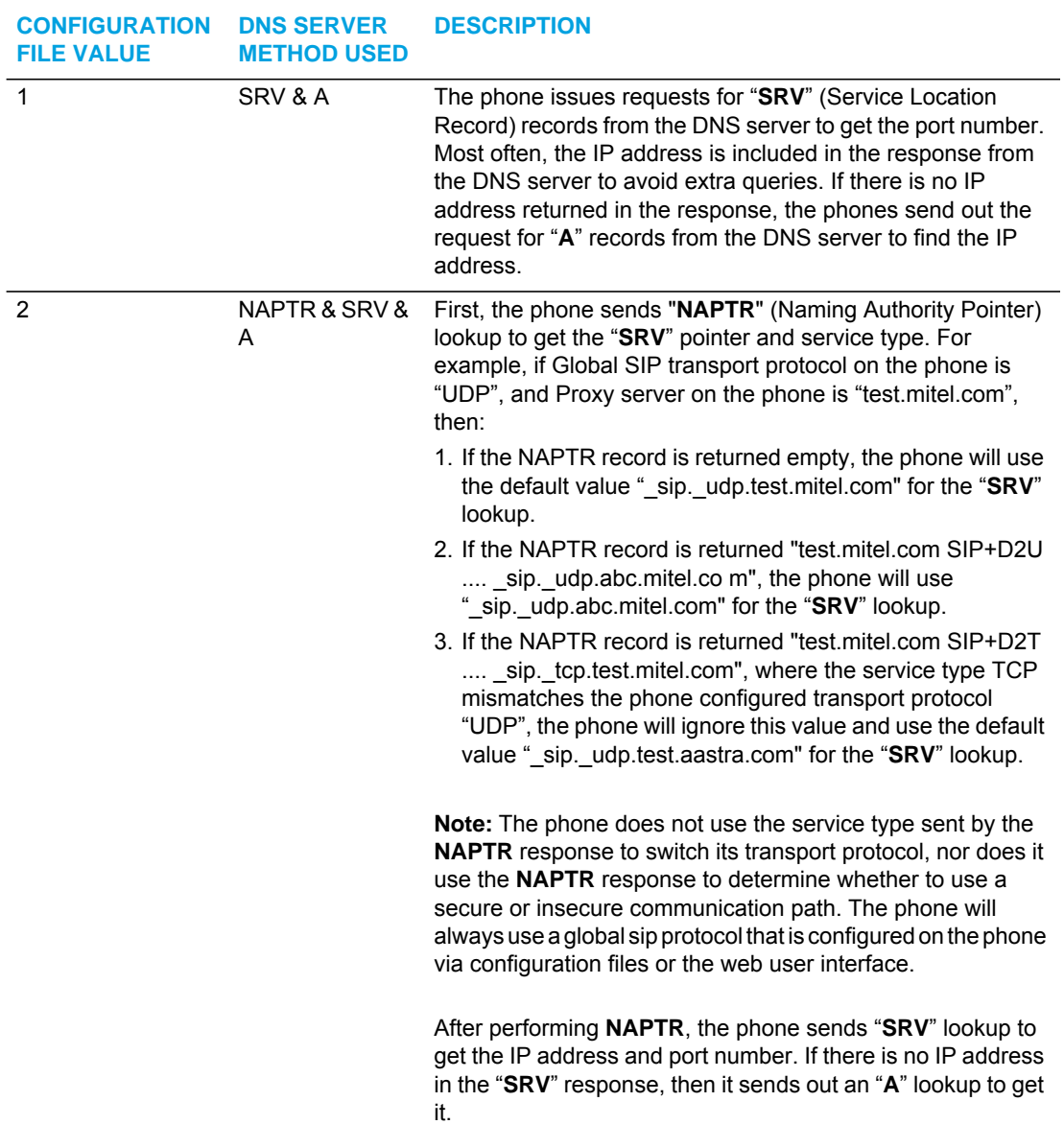

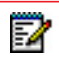

**Note:** On the phone side, if you configure the phone with a Fully- Qualified Domain Name (FQDN) proxy and specified port, the phone always sends "**A only**" lookups to find the Host IP Address of the proxy.

### CONFIGURING THE DNS QUERY METHOD

You can configure the DNS query method for the phone to use for performing DNS lookups using the following parameter in the configuration files:

sip dns query type

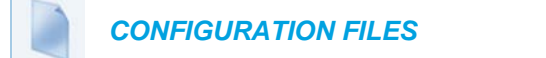

For the specific parameter you can set in the configuration files, see Appendix A, the section, ["DNS Query Setting"](#page-957-0) on [page A-287.](#page-957-0)

# IGNORE OUT OF SEQUENCE ERRORS

An Administrator can configure the phone via the "**sip accept out of order requests**" parameter to ignore CSeq number errors on all SIP dialogs on the phone. When this parameter is enabled, the phone no longer verifies that the sequence numbers increase for each message within a dialog, and does not report a "CSeq Out of Order" error if they do not increase.

**Note:** As the default Asterisk configuration does not fully track dialogs through a reboot, Г it is recommended that this parameter be enabled when using the BLF feature with an Asterisk server. If you do not enable this feature, then rebooting the Asterisk server may cause BLF to stop working. With this parameter enabled, the BLF key starts working again when the phone re-subscribes, which by default, are one hour apart.

An Administrator can enable/disable this feature using the configuration files only.

ENABLING/DISABLING "OUT OF ORDER SIP REQUESTS"

Use the following procedure to enable/disable "out of order SIP requests".

 *CONFIGURATION FILES*

Р

For the specific parameter you can set in the configuration files, see Appendix A, the section, ["Ignore Out of Order SIP Requests"](#page-958-0) on [page A-288](#page-958-0).

# "EARLY-ONLY" PARAMETER IN REPLACES HEADER RFC3891

The phones support the "early-only" parameter in the "Replaces" header as referenced in RFC3891. When the phone receives a Replaces header with the early-only parameter, it replaces the existing dialog if the call is still in the early state. If the call has been answered, then the Replaces request is rejected.

**Note:** This feature is not supported in outgoing requests.

# SWITCHING BETWEEN EARLY MEDIA AND LOCAL RINGING

The phone supports switching between early media and local ring tone. Upon receiving a 180 response, the phone generates a local ring tone unless it is receiving an early media flow. If the phone receives any subsequent 180 responses, it regenerates the local ring tone unless it is receiving early media flow.

# ENABLE MICROPHONE DURING EARLY MEDIA

The phones now allow Administrators to enable or disable the microphone during early media by configuring the "**sip early media mute mic**" parameter. Early media indicates the period when a call has not fully established (i.e. the far end has not answered the call). By enabling this parameter, Administrators can mute the microphone during early media to prevent the far end from listening into the call prior to answering it.

ENABLING/DISABLING "MICROPHONE DURING EARLY MEDIA"

Use the following procedure to enable/disable "microphone during early media:

 *CONFIGURATION FILES*

For the specific parameter you can set in the configuration files, see Appendix A, the section, ["Enable Microphone During Early Media"](#page-876-0) on [page A-206](#page-876-0).

# CONFIGURABLE CODEC NEGOTIATION BEHAVIOR

By default, when the phone receives an SDP Offer with several codecs defined for the media stream, the phone will reply with an SDP Answer containing all the codecs present in the Offer (as per RFC 3264).

A configuration parameter ("**sip single codec reply in sdp**") is available that allows Administrators to change the phone's codec negotiation behavior so that the phone will indicate only one preferred codec in the SDP when replying to an SDP offer (as per 3GPP TS 24.229).

Defining the "**sip single codec reply in sdp**" as "**0**" (disabled) will maintain the default behavior of the phone (as per RFC3264). Defining the "**sip single codec reply in sdp**" as "**1**" (enabled) will change the phone's behavior to indicate only one preferred codec (as per 3GPP TS 24.229).

**Note:** The first codec on the compatible codecs list will be selected as the single preferred codec when the "**sip single codec reply in sdp**" parameter is enabled.

#### CONFIGURING CODEC NEGOTIATION BEHAVIOR

Use the following procedure to configure codec negotiation behavior:

 *CONFIGURATION FILES*

For the specific parameter you can set in the configuration files, see Appendix A, the section, ["Codec Negotiation Behavior"](#page-876-1) on [page A-206.](#page-876-1)

P

# "CALL-INFO" HEADER TO 200OK RESPONSES FOR SHARED CALL APPEARANCE (SCA) LINES

A "Call-Info" header is included in the 200ok response to an INVITE, RE-INVITE, and UPDATE messages for SCA lines. No configuration is required for this feature.

## REASON HEADER FIELD IN SIP MESSAGE

The IP Phones support the receiving of the Reason Header Field in a SIP CANCEL message, as described in RFC3326. This allows a call that is answered from somewhere else to still display in the Callers List. Also, the missed calls indicator and counter do not change.

#### LIMITATION

If the call is answered somewhere else, the duration of the call does not display in the Callers List.

#### CALL FAILED MESSAGE

Administrators can place certain restrictions on users for making outgoing calls (for example, only allow national calls, only allow internal calls, only allow emergency calls, etc.). Previously when a restriction was active and a user dialed a number that was not allowed, the PBX sent a certain status code 4xx and the phone displayed "Call Failed" or "Busy", which was not very informative to the user.

Now when an outgoing call fails with a status code 4xx or 5xx, the phone will look for the Reason Header (RFC 3326) in the status message and display the Reason Header to the user. The reason text is displayed in the center of the screen and is limited to 20 characters.

If *there is* a Reason Header in the status code message, the reason text (if any) will be displayed on the phone. The tone that is played follows the status code (i.e. the busy tone for 486 and the call failed tone for all others).

If *there is no* Reason Header in the status message, the behavior of the phone should be unchanged:

- "Busy" is displayed for the status code 486 and the busy tone will be played,
- or "Call Failed" is displayed for status codes 4xx to 5xx and the call failed tone will be played,
- or "Not Configured" or "Seize Failed" is displayed in case of an internal error,
- or "Unavailable" is displayed in case of code less support 6867i, 6869i.

# CONFIGURABLE "ALLOW" AND "ALLOW-EVENT" OPTIONAL **HEADERS**

On the IP Phones, an Administrator can enable or disable whether or not the optional "Allow" and "Allow-Events" headers are included in the NOTIFY message from the phone.

SIP NOTIFY messages from the phone may contain optional headers called "Allow" and "Allow-events". If the NOTIFY message contains these headers, the UDP packet returned by the server may be too large and may fragment the packet. To prevent the fragmenting of the UDP packet, the "Allow" and "Allow-events" headers may be removed using the parameter, "**sip notify opt headers**". If this parameter is set to "**0**" (disabled), the optional headers are not included in the SIP NOTIFY message which reduces the size of the packet returned by the server, and prevents fragmentation of the packet.

The value set for this parameter specifies whether or not to include the optional headers in the SIP NOTIFY message from the phone.

An Administrator can enable/disable the optional "Allow" and "Allow-Event" headers using the following parameter in the configuration files:

sip notify opt headers

### ENABLING/DISABLING OPTIONAL "ALLOW" AND "ALLOW-EVENT" **HEADERS**

Use the following procedure to enable/disable "Allow" and "Allow-Event" headers.

 *CONFIGURATION FILES*

For the specific parameter you can set in the configuration files, see Appendix A, the section, ["Optional "Allow" and "Allow-Event" Headers"](#page-958-1) on [page A-288](#page-958-1).

# CONFIGURABLE SIP P-ASSERTED IDENTITY (PAI)

The IP Phones support a private extension to SIP for Asserted Identity within trusted networks (as defined in RFC 3325). This feature allows a network of trusted SIP servers to assert the identity of authenticated users, and verify that phone messages originate from a Trusted Identity. Upon receiving a message from a caller in the Trusted Network, the IP phone reads the contents of the P-Asserted-Identity (PAI) header field and displays it on the phone UI. This field contains a more accurate description of the caller identity (extension/phone number) than is contained in the SIP message.

#### **Notes:**  Б

- **1.** The phones support PAI header in the UPDATE message, according to draft-ietf-sipping-update-pai-00. This feature is always enabled.
- **2.** If an UPDATE is received with a PAI header from a trusted source, the phone updates the display with this information. The phone ignores any PAI received from untrusted entities.

When an IP phone receives an incoming call, the IP phone performs the following actions:

- Checks to see if the incoming call is from a registered proxy server.
- If the call is forwarded via a registered proxy server, then the message has already been verified and authenticated by the server. The caller is part of the Trust Network. The IP phone UI displays the caller information contained in the PAI header.
- If the call is not forwarded via a registered proxy server and therefore is not a "Trusted Entity" - the IP phone UI does not display any trust information contained in the PAI header.

The phones provide the ability for the Administrator to enable or disable the display of P-Asserted Identity (PAI) information on the phone using the following parameter in the configuration files:

• sip pai

ENABLING/DISABLING P-ASSERTED IDENTITY (PAI)

Use the following procedure to enable/disable PAI.

 *CONFIGURATION FILES*

For the specific parameter you can set in the configuration files, see Appendix A, the section, ["P-Asserted Identity \(PAI\)"](#page-958-2) on [page A-288.](#page-958-2)

# CONFIGURABLE ROUTE HEADER IN SIP PACKET

The IP Phones support the following parameter:

sip remove route

This parameter enables or disables the addition of the Route header in a SIP packet. Enable this parameter for outbound proxies that do not support Route headers.

**Note:** When enabled this will break all support for SIP routing, so if some other device Ρ in the network attempts to add itself to the route it will fail.

ENABLING/DISABLING THE ROUTE HEADER IN THE SIP PACKET

Use the following procedure to enable/disable the addition of the Route header in the SIP packet.

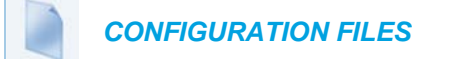

For the specific parameter you can set in the configuration files, see Appendix A, the section, ["Route Header in SIP Packet"](#page-959-0) on [page A-289.](#page-959-0)

# CONFIGURABLE COMPACT SIP HEADER

The phones provide a feature that allows an Administrator to shorten the length of a SIP packet by using the compact form. This feature is in accordance with Compact SIP Headers defined in RFC 3261.

For example, the following SIP header is the long format:

```
Via: SIP/2.0/UDP 
10.50.91.2:5060;branch=z9hG4bK571ebe0c;rport=5060;received=10.50.
91.2
From: "Unknown" <sip:Unknown@10.50.91.2>;tag=as19d00fc8
To: <sip:1106@10.50.110.54:5060;transport=udp>;tag=916699998
Call-Id: 73cad5456806f3a7768d17e8617279d7@10.50.91.2
CSeq: 102 OPTIONS
```
The following SIP header is equivalent to the above SIP header, but uses the short (compact) format instead:

```
v: SIP/2.0/UDP 
10.50.91.2:5060;branch=z9hG4bK571ebe0c;rport=5060;received=10.50.
91.2
f: "Unknown" <sip:Unknown@10.50.91.2>;tag=as19d00fc8
t: <sip:1106@10.50.110.54:5060;transport=udp>;tag=916699998
i: 73cad5456806f3a7768d17e8617279d7@10.50.91.2
CSeq: 102 OPTIONS
```
By default, the IP Phones use the long format. However, an Administrator can provision the short (compact) format using the configuration files. The Mitel Web UI does not support this configuration feature.

### ENABLING/DISABLING THE COMPACT SIP HEADERS FEATURE

Use the following procedure to enable/disable the Compact SIP Header in the SIP packet.

 *CONFIGURATION FILES*

For the specific parameter you can set in the configuration files, see Appendix A, the section, ["Compact SIP Header"](#page-959-1) on [page A-289.](#page-959-1)

# REJECT INV OR BYE WHEN UNSUPPORTED VALUE IN REQUIRE **HEADER**

The IP Phones support the following parameter:

• sip enforce require hdr

This parameter allows you to enable (1) or disable (0) the rejection of an INV or BYE with a "420 Bad Extension" if the INV or BYE contains an unsupported value in the REQUIRE header.

### ENABLING/DISABLING A REJECTION OF THE INV OR BYE

Use the following procedure to enable/disable the rejection of the INV or BYE if the INV or BYE contains an unsupported value in the REQUIRE header.

 *CONFIGURATION FILES*

For the specific parameter you can set in the configuration files, see Appendix A, the section, ["Rejection of INV or BYE"](#page-959-2) on [page A-289.](#page-959-2)

## XML URI FOR KEY PRESS SIMULATION

The phones provide a feature that allow an XML Developer or Administrator to define XML Key URIs that can send key press events to the phone, just as if the physical hard key, softkey, or programmable key were pressed on the phone.

When the Key URI event is sent from the server to the phone, the phone initiates the event as if the key was physically pressed. If the key is not present on the phone (hard key) or not available (softkey or programmable key), when the phone receives the URI, the event is discarded. If you are in the process of changing the softkey or programmable key setting, or the key is disabled while the event is being processed, the request is discarded. The phone maps key events to its physical keys and not to its mapped logical keys.

The following table identifies the XML URIs for pressing buttons on the phone..

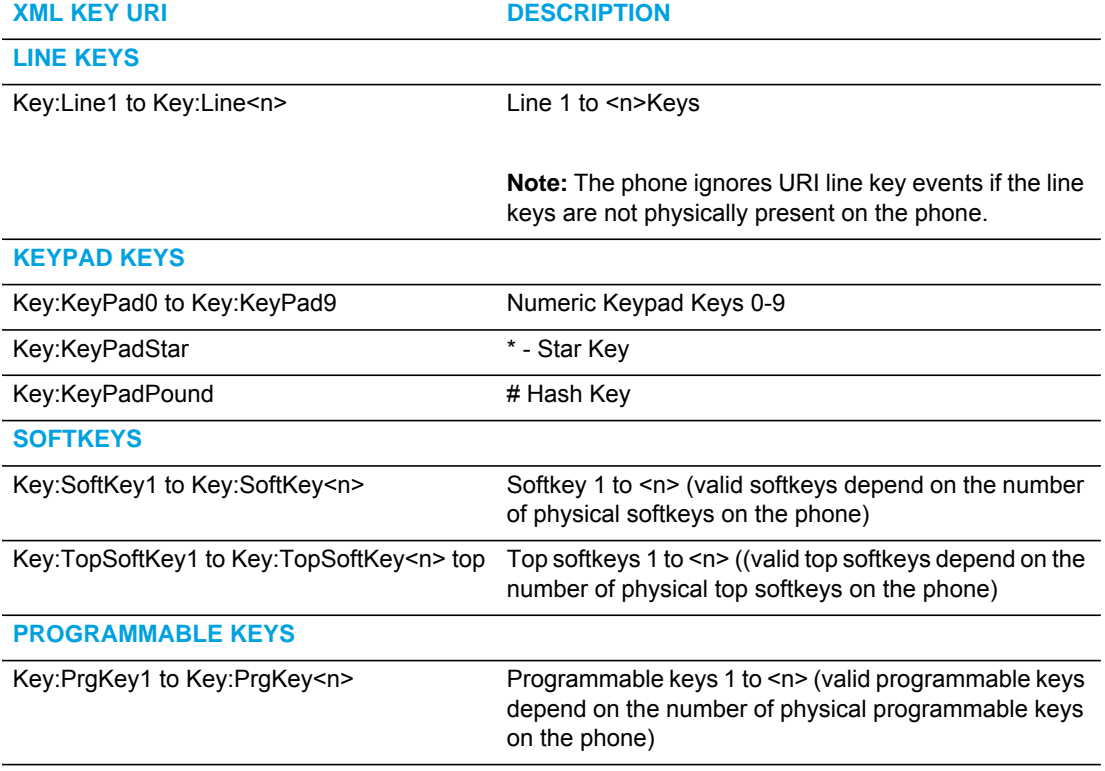

**EXPANSION MODULE KEYS**

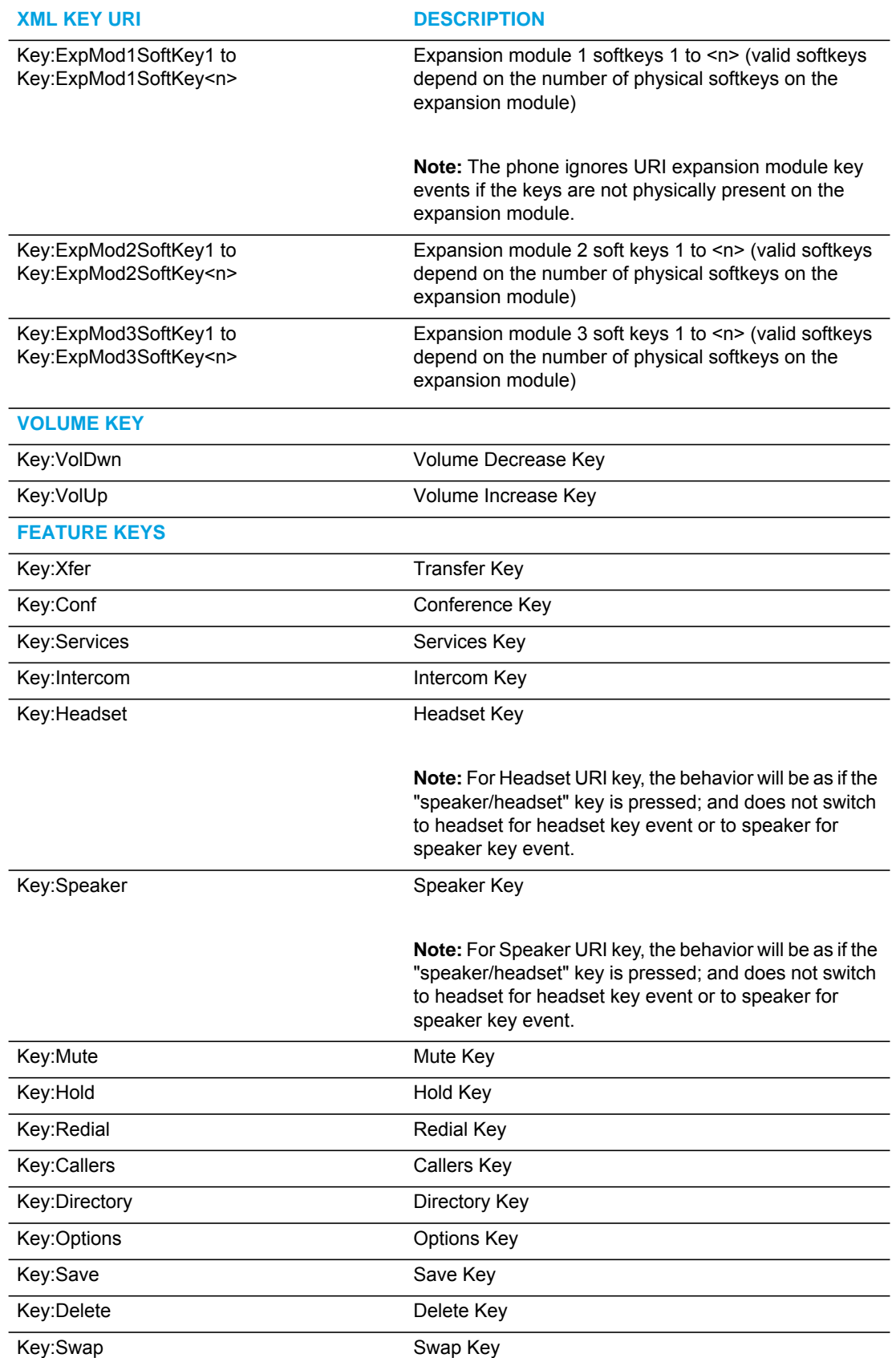

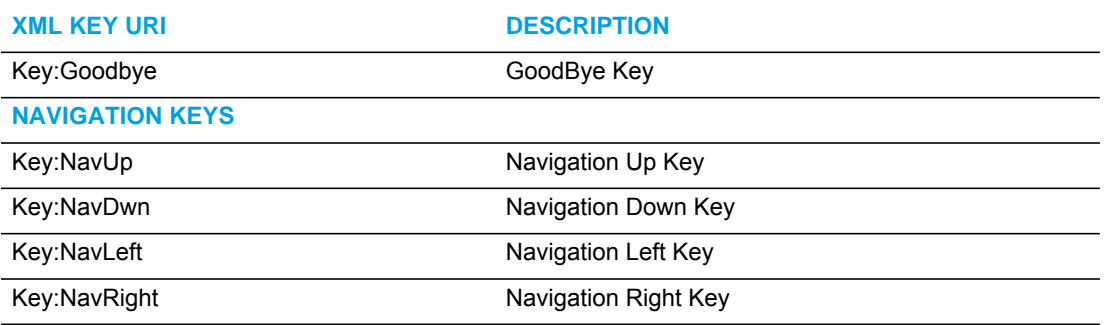

**FUNCTION KEYS (ONLY IF PHYSICALLY CONFIGURED ON THE PHONE OR EXPANSION MODULE)**

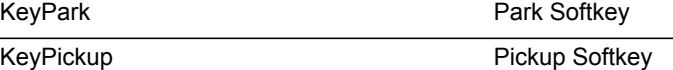

**Notes:**  f7

- **1.** If the URI key is a valid key, the phone executes the key regardless of the current state on the phone.
- **2.** Park and Pickup XML URI softkeys are available **ONLY** if these features are physically configured on the phone or expansion module.

### EXAMPLES

There are two ways to format the XML key URI:

*For XML Post Messages*

<ExecuteItem URI="<XML Key URI>" />

Example:

<ExecuteItem URI="Key: Line1" />

*For XML Key Scripts*

<URI><XML Key URI></URI>

Example:

```
<URI>Key: Line1</URI>
```

```
<SoftKey index="1">
<Label>Keypad1</Label>
<URI>Key: Line1</URI>
</SoftKey>
```
# DOMAIN NAME SYSTEM (DNS) SERVER PRE-CACHING SUPPORT

The IP phones now support the use of a local DNS host file to resolve DNS queries, and supports pre-provisioning of DNS SRV records. This feature allows administrators to configure the phone to download a text file which contains persistent DNS "A record" hostname to IP address mappings. In addition, support for persistent DNS "SRV records" has been added to permit SRV based high availability of services.

There are two methods used to configure DNS pre-caching on the IP phone:

- Configure a unix style "host" file used instead of a DNS "A query" to resolve hostnames to IP addresses. The host file is downloaded and cached on the IP phone.
- Configure DNS "SRV queries" for geographic redundancy and failover. The configured SRV entries are used to pre-load the DNS cache on the IP phone.

Both these methods are configurable using the configuration files only, and are primarily intended for use when a third party hosting provider delivers SIP services but does not have local access or control of the LAN side DNS infrastructure.

**Note:** Time-to-Live (TTL) used in this feature is hard-coded for each server and not configurable.

### CONFIGURING DNS "HOST FILE" PRE-CACHING FROM THE CONFIGU-RATION SERVER

The DNS host file must reside on the same server as the configuration files (*startup.cfg/.tuz*, etc.) and the filename to download is specified within the configuration.

Use the following parameter to configure the phone to use the host file for host IP address lookups.

 *CONFIGURATION FILES*

For the specific parameter you can set in the configuration files, see Appendix A, the section, ["DNS Host File"](#page-960-0) on [page A-290.](#page-960-0)

The following procedure is an example of how to use the "sip dns host file" parameter to configure DNS lookup pre-caching from the configuration server.

CONFIGURING "DNS HOST" PRE-CACHING

- **1.** Using a text-based editing application, create a blank text file
- **2.** Enter the IP addresses of the DNS servers in your local network. For example:

1.2.3.4 server1 5.6.7.8 server2 9.0.1.2 server3

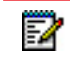

Б

**Note:** Ensure each line uses a Carriage Return (CR) or Carriage Return + Line Feed (CRLF) to terminate the line.

- **3.** Save the file as "*<filename>.txt*". For example, "*hostfile.txt***"**.
- **4.** Using a text-based editing application, open the *startup.cfg* file for the phone(s) for which you want to apply the DNS hostfile.
- **5.** Enter the following parameter in the *startup.cfg* file followed by the host file name as the value: sip dns host file: <filename>.txt For example:

sip dns host file: hostfile.txt

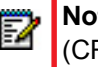

**Note:** If using a text file on a PC to enter this value, you must enter a carriage return (CR) after entering the host file name.

- **6.** Save the file. Make sure the *startup.cfg* and the *hostfile.txt* files are on the configuration server in your network before downloading to the phone(s).
- **7.** Restart the phone(s) in your network.

The phone(s) downloads the specified host text file and stores it locally on the phone's flash memory. Upon each subsequent boot of the phones, if the host text file is available on the configuration server, it is downloaded to replace the locally cached copy; otherwise, the previously cached copy is retained and used unchanged.

The configuration of the phone(s) can now use server1, server2, or server3 for SIP or other services instead of using the IP addresses. The phones will continue resolving the host names even if DNS on the network has conflicting or missing entries for server1, server2, or server3, or if the local LAN DNS server fails to respond.

### CONFIGURING DNS "SERVICE (SRV) RECORDS" PRE-CACHING

In addition to using a host file to resolve host names to IP addresses, an Administrator can also configure DNS "SRV records" (Service Records) for geographic redundancy and failover between application servers in the network.

The SIP registration and SIP proxy features on the phones previously allowed the use of server queries only to live DNS servers. Using the host file and specific DNS SVR parameters extends this mechanism to allow pre-configuration of server values in the *startup.cfg* file. The following new parameters are used for this feature:

- sip dns srvX name
- sip dns srvX priority
- sip dns srvX weight (supported in a future release)
- sip dns srvX port
- sip dns srvX target

**Note:** The "X" indicates a DNS SRV with a value from 1 to 4.

You can configure up to 4 DNS SRV records, with each server having a **priority** which tells the phone which server to use, and a host name or **target**. The IP phone will use the DNS SRV record with the lowest-numbered priority value first, and will only failover to other records if the connection with this record's host fails. Thus a service may have a designated failover server, which is only used if the primary server fails.

If a service has multiple SRV records with the same priority value, the IP phone(s) use the weight field to determine which host to use. The weight value is a ratio compared to the weight of other records with the same name and priority value.

**Note:** The "sip dns srvX weight" parameter must be configured but the phones will support this feature in a future release.

In the following example, both the priority and weight fields are used to provide a combination of load balancing and backup service.

*Example*

```
sip dns srv1 name: _sip._udp.example.com
sip dns srv1 priority: 10
sip dns srv1 weight: 60
sip dns srv1 port: 5060
sip dns srv1 target: bigbox.example.com
sip dns srv2 name: _sip._udp.example.com
sip dns srv2 priority: 10
sip dns srv2 weight: 20
sip dns srv2 port: 5060
sip dns srv2 target: smallbox1.example.com
sip dns srv3 name: _sip._udp.example.com
sip dns srv3 priority: 10
sip dns srv3 weight: 20
sip dns srv3 port: 5060
sip dns srv3 target: smallbox2.example.com
sip dns srv4 name: _sip._udp.example.com
sip dns srv4 priority: 20
sip dns srv4 weight: 10
sip dns srv4 port: 5060
sip dns srv4 target: backupbox.example.com
```
The first three records (SRV 1, 2, and 3) share a priority of 10, so the weight field's value is used by the phones to load balance across the three target host names. Bigbox will get 60% of the load, and smallbox1 and smallbox2 will each get 20% load.

If all three servers with priority 10 are unavailable, the next highest priority record is selected, in this case backupbox. This could be a server in another physical location.

The server entries in the *startup.cfg* file can use DNS hostnames or can use IP addresses. If hostnames are used, any pre-cached DNS A records via the host file mechanism are used before resorting to live DNS query if there is no local match.

For example, the following hostfile.text uses IP addresses that are used in the DNS server queries:

hostfile.txt

```
192.168.2.3 bigbox.example.com
192.168.3.4 smallbox1.example.com
192.168.8.1 smallbox2.example.com
47.28.05.69 backupbox.example.com
```
Use the following procedure in the configuration files to configure DNS server query support for the phones.

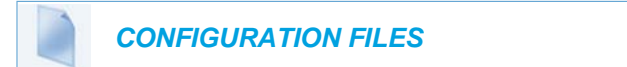

For the specific parameter you can set in the configuration files, see Appendix A, the section, ["DNS Server Query"](#page-960-1) on [page A-290](#page-960-1).

Use the following procedure to configure DNS SRV record pre-caching.

CONFIGURING DNS SRV RECORD PRE-CACHING

- **1.** Using a text-based editing application, open the *startup.cfg* file.
- **2.** Enter the parameter, "**sip dns srvX name**", where "X" is a value from 1 to 4. Enter a value for the DNS SRV service URI. For example: **sip dns srv1 name: \_sip.\_udp.example.com**
- **3.** Enter the parameter, "**sip dnx srvX priority**, where "X" is a value from 1 to 4. Enter a value for the DNS server priority. Valid values are 0 to 65535. Default is 0. For example:

sip dns srv1 priority: 10

After this parameter is downloaded from the configuration server to the phone, the phone uses the DNS server with the lowest numbered priority first to perform DNS lookups.

**4.** Enter the parameter, "**sip dnx srvX weight**, where "X" is a value from 1 to 4. Enter a value for the DNS server weight. Valid values are 0 to 65535. Default is 0. For example:

sip dns srv1 weight: 60

**Note:** The "sip dns srv1 weight" parameter must be configured but will be supported in a future release.

- **5.** Enter the parameter, "**sip dnx srvX port**, where "X" is a value from 1 to 4. Enter a value for the port number on the target host. Valid values are 0 to 65535. Default is 0. For example: sip dns srv1 port: 5060
- **6.** Enter the parameter, "**sip dnx srvX target**, where "X" is a value from 1 to 4. Enter a value for the DNS server target. Valid values are the host name or a fully qualified domain name. For example: sip dns srv1 target: bigbox.example.com
- **7.** Save and close the file.
- **8.** Place the *startup.cfg* file on the configuration server and download to the phones.

# CONFIGURABLE DNS MAXIMUM CACHE TTL

Administrators can manually set the DNS maximum cache TTL settings for both negative and positive responses on the phone by defining the "**sip dns cache negative max ttl**" and "**sip dns cache positive max ttl**" parameters in the configuration files. Setting these parameters will help alleviate issues regarding the phone not considering the DNS retry time settings defined by the DNS server.

### CONFIGURING THE DNS MAXIMUM CACHE TTL

Use the following procedure to configure the DNS maximum cache TTL settings.

### *CONFIGURATION FILES*

For the specific parameter you can set in the configuration files, see Appendix A, the section, ["DNS Maximum Cache TTL Settings"](#page-962-0) on [page A-292.](#page-962-0)

# <span id="page-597-0"></span>CONFIGURABLE TRANSPORT PROTOCOL FOR SIP SERVICES AND RTCP SUMMARY REPORTS

Parameters have been implemented allowing administrators the ability to independently configure the transport protocols used by SIP services (e.g. the SIP XML Notify service) and RTCP summary reports. The following parameters are available to be defined in the configuration files:

#### SIP SERVICES

- sip services transport protocol
- sip services port

The above parameters are used to specify the transport protocol and port used for SIP services.

#### RTCP SUMMARY REPORTS

• sip rtcp summary reports transport protocol

The above parameter is used to specify the transport protocol used for RTCP summary reports.

#### **Notes:**  P

- **1.** The parameter "sip symmetric udp signaling" is effective when the transport protocol for RTCP summary reports is set to be UDP. For more information on symmetric udp signaling, refer to "Symmetric UDP Signaling," on page 30.
- **2.** When the SIP transport protocol is set to TCP and the RTCP summary reports transport protocol is set to UDP, if an outbound proxy is configured, all SIP requests including RTCP summary reports will be sent over TCP.
- **3.** In cases where the SIP services transport protocol is the same as the SIP transport protocol or RTCP summary reports transport protocol, only the SIP services port is enabled (the phone listens on the SIP services port as well as the local SIP port if they are different [if they are the same, no extra action is needed]).

Use the following procedure in the configuration files to configure the transport protocol for SIP services and RTCP summary reports.

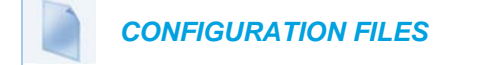

For the specific parameter you can set in the configuration files, see Appendix A, the section, ["SIP Services/RTCP Summary Reports Transport Protocol Settings"](#page-963-0) on [page A-293](#page-963-0).

# CONFIGURABLE ALPHANUMERIC INPUT ORDER FOR USERNAME PROMPTS

A configuration parameter **username alphanumeric input order** is available for the 6863i and 6865i IP phones allowing administrators the ability to change the default behavior of the keypad input order during username prompts. By default, keypad input order during username prompts changes from uppercase letters to the respective digit and then to lowercase letters with each successive press of the key. For example, when pressing "2" on the keypad, the following will be input with each successive press:

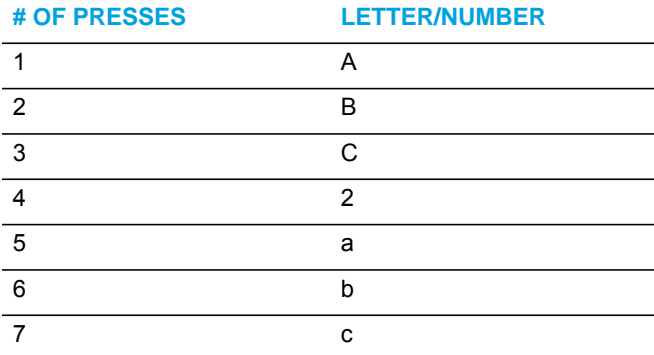

When the **username alphanumeric input order** parameter is defined as "**1**", the respective digit will be available as the first input option followed by upper case and then lower case letters. For example, when pressing "2" on the keypad with this parameter enabled, the following will be input with each successive press:

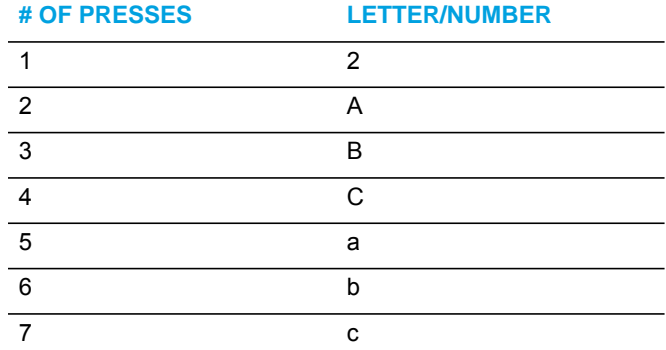

The behavior of the **username alphanumeric input order** parameter is applicable to the following username prompts as displayed on the phone's UI:

• HTTPS Login User Name

- SIP User Name
- SIP Display Name
- SIP Auth. Name
- FTP User Name

**Note:** The parameter is set to "0" (uppercase letters first) by default.

Use the following procedure in the configuration files to configure the keypad input order for username prompts.

## *CONFIGURATION FILES*

For the specific parameter you can set in the configuration files, see Appendix A, the section, ["Alphanumeric Input Order for Username Prompts"](#page-964-0) on [page A-294](#page-964-0).

# ACTIVE VOICE-OVER-IP (VOIP) RECORDING

Active VoIP recording is supported by the IP phones. When using the IP phones with a Mitel call manager supporting voice recording and a recording system with the predefined subset of the SIP interface, administrators can configure the phones to send duplicate copies of the transmit and receive RTP or SRTP voice packets to the voice recording system.

#### **Notes:**

- **1.** Currently, the active VoIP recording feature is only supported when using the MiVoice MX-ONE call manager (v4.1 or 5.0) in conjunction with ASC's EVO*ip* 10.0 voice recording system. Support for additional call managers and voice recording systems will be implemented in future releases.
- **2.** The active VoIP recording feature is disabled by default.

Both dynamic (i.e. per call) and static (i.e. per the duration that the phone is registered) recording sessions are supported by the IP phones. Additionally, administrators have the option of enabling a Record-On-Demand feature allowing users to initiate and terminate a call recording session at their discretion. The call recording sessions are initiated by the voice recording system and when the session is established, the IP phone will duplicate all of its incoming and outgoing RTP/SRTP packets and send them to the voice recording system where they can be archived and analyzed as required.

#### **Notes:**

p

- **1.** Please contact your MiVoice MX-ONE account manager for details on how to configure and utilize the Record-On-Demand feature.
- **2.** As the RTP/SRTP packets sent to the voice recording system are duplicate copies, the codec used for the original call as well as the recording are identical as well. If active VoIP recording is required, ensure that the IP phone is configured to use the G.711 or G.729 codec as these are currently the only two codecs supported by ASC's EVO*ip* 10.0 voice recording system.

Administrators must configure a whitelist for voice recording system authentication using the "**recorder addressN**" parameters (where N is a number from 1 to 6). These parameters are

used to specify trusted IP addresses corresponding to the voice recording system. The IP phone will check and respond to SIP messages coming from these IP addresses. If all of these parameters are left undefined, the active VoIP recording feature is disabled.

A whitelist can also be configured for RTP/SRTP packet destination authentication using the "**recording destinationN**" parameters (where N is a number from 1 to 6). These parameters are used to specify trusted IP addresses corresponding to the destination where the RTP/SRTP packets should be sent. The IP phone will check to see if the destination IP addresses are trusted before sending the duplicated RTP/SRTP packets. If all of these parameters are left undefined, no authentication checks will be performed.

When a recording session is in progress, the respective IP phones display the following recording icons on screen:

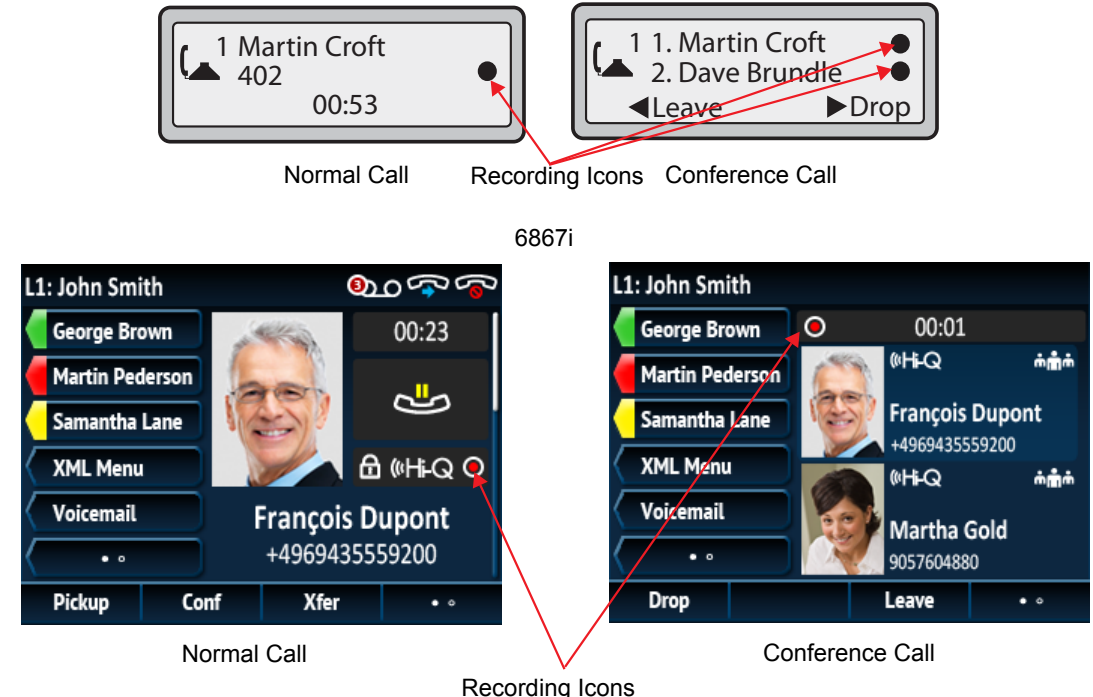

6863i/6865i

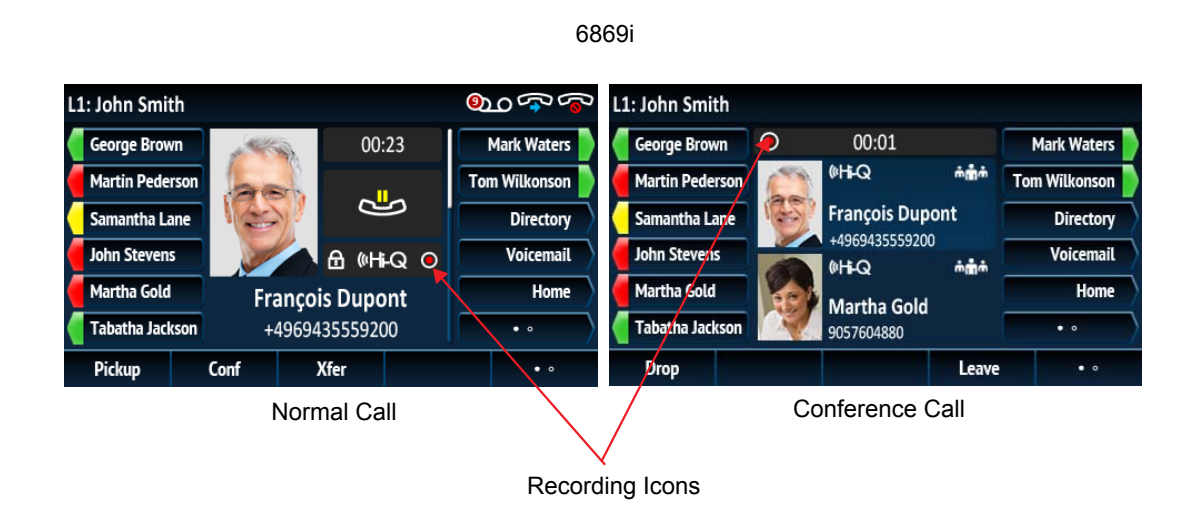

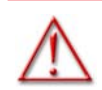

P

**WARNING:THE RECORDING ICON IS DISPLAYED ON THE IP PHONES TO INDICATE THE RECORDING SESSION IS ACTIVE AND THAT A DUPLICATE COPY OF THE RTP/SRTP STREAM IS TO BE SENT FROM THE PHONE TO THE RECORDING SERVER. THE OVERALL RECORDING AND ITS QUALITY IS DEPENDENT ON THE RECORDING SERVER AND THE NETWORK.**

Moreover, the phone will, by default, play a periodic audible beep tone through the selected audio path notifying users that their call is being recorded. Playback of the beep tone is configurable and if required, administrators can disable or set the playback interval of the beep tone by defining the "**recording periodic beep**" parameter in the configuration files. Additionally, by utilizing the "**recording beep direction**" parameter, administrators can define whether the beep tone is audible locally, remotely, or both.

**Note:** In addition to the aforementioned parameters corresponding to the active IP voice recording feature, the transport protocol parameters for SIP services (i.e. "**sip services transport protocol**" and "**sip services port**") must also be defined in the configuration files. See ["Configurable Transport Protocol for SIP Services and RTCP Summary](#page-597-0)  [Reports"](#page-597-0) on [page 6-49](#page-597-0) for more information.

Use the following procedure in the configuration files to configure the active VoIP recording feature.

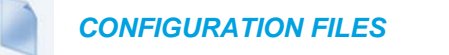

For the specific parameter you can set in the configuration files, see Appendix A, the section, ["Active VoIP Recording Settings"](#page-965-0) on [page A-295](#page-965-0).

# BROADSOFT BROADWORKS XSI FEATURES

### XSI BASIC CONFIGURATION

Xsi features must first be configured using the Xtended Services Platform.

Ð

**Note:** Refer to the respective Xtended Services Platform documentation for information on how to configure the respective Xsi features on the BroadSoft BroadWorks call manager.

 After configuring the desired Xsi feature information using the Xtended Services Platform, Administrators must enable basic Xsi interoperability on the phone by defining the following Xsi credential parameters:

- xsi user name (can also be entered using the Phone UI)
- xsi ip
- xsi port
- xsi protocol

#### *Entering Usernames/Passwords and Connection Testing*

Before the BroadSoft Xsi features can be utilized, user credentials (i.e. username and password) for BroadSoft Xsi will need to be entered using the phone's UI by navigating to the *Options > Credentials* menu. For the 6867i and 6869i, this menu also allows users to test their connection to the Xsi server.

Use the following procedure on the phone's UI to enter user credentials and test the connection to the Xsi server.

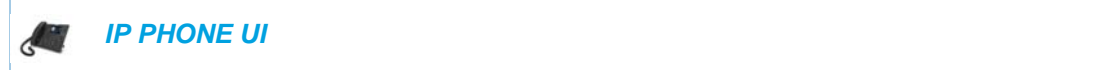

For the 6863i/6865i

- **1.** Press  $|\Phi|$  on the phone to enter the Options List.
- **2.** Navigate to the **Credentials** option and press the **FIC Enter** key.
- **3.** Use the ▼ key to navigate to the **BroadSoft Xsi** option and press the ► **Enter** key.
- **4.** Press the  $\Psi$  key to highlight the **Username** field and press the  $\blacktriangleright$  **Enter** key.
- **5.** Use the dialpad keys to enter in your username and press the **Set** key when finished.
- **6.** Press the  $\Psi$  key to highlight the **Password** field and press the  $\blacktriangleright$  **Enter** key.
- **7.** Use the dialpad keys to enter in your password and press the  $\triangleright$  **Set** key when finished.
- **8.** Press the **R** key to exit the Options List.

#### For the 6867i/6869i

- **1.** Press  $\phi$  on the phone to enter the Options List.
- **2.** Navigate to the **Credentials** option and press the  $\sqrt{\ }$  button or **Select** softkey.
- **3.** Use the  $\blacktriangleright$  key to navigate to the **BroadSoft Xsi** tab.
- **4.** Press the ▼ key to highlight the Username field and using the dialpad keys (or K680i Keyboard if available) enter in your username.
- **5.** Press the **v** key to highlight the **Password** field and using the dialpad keys (or K680i Keyboard if available) enter in your password.
- **6.** Press the **A** key to navigate back to **BroadSoft Xsi** tab, and press the  $\blacktriangleright$  key to until you get to the **Test Connection** tab.
- **7.** Press the  $\Psi$  key to highlight **BroadSoft Xsi** and press the  $\mathcal{D}$  button to enable testing on that source.
- **8.** Press the **Test** softkey to begin testing. A green  $\vee$  will appear if there are no issues with the connection to the server. A red **!** will appear if issues are found. If there are issues with your connection, please check your username, password, and/or server configuration.
- **9.** Press the **Save** softkey to save your changes.

#### *BroadSoft BroadWorks Xsi SIP Authentication*

Users wanting to use BroadSoft BroadWorks Xsi features can authenticate to the respective Xsi account by manually entering in their credentials or authentication be automated by using the user's SIP credentials.

By enabling the "**xsi allow sip authentication**" parameter and defining the "**sip xsi user name"**, the phone will send the configured BroadWorks Xsi user name along with the SIP authentication user name and password to authenticate the Xsi account. Users will not need to manually enter a separate user name or password to use the Xsi-related features and services.

#### **Notes:**

P

- **1.** The "**xsi allow sip authentication**" parameter is disabled by default.
- **2.** To support Xsi SIP authentication, the BroadSoft BroadWorks call manager must have the "**allowSIPauthentication**" feature enabled. This can be verified by running the below CLI command:

```
XSP_CLI/Applications/Xsi-Actions/BWIntegration/get 
allowSIPAuthentication
```
and can be enabled by entering the following command:

```
XSP_CLI/Applications/Xsi-Actions/BWIntegration/set 
allowSIPAuthentication true
```
**3.** Refer to the respective Xtended Services Platform documentation for information on how to configure the respective Xsi features on the BroadSoft BroadWorks call manager.

### SPEED DIAL 8

Interoperability support for the BroadSoft Xsi Speed Dial 8 service has been introduced for the SIP phones. When the respective speed dial information is configured on the BroadSoft BroadWorks call manager and the phone is configured for Xsi interoperability, users can simply place an outgoing call to a speed dial number by pressing the Speed Dial 8 key and then pressing and holding the corresponding speed dial key on the dialpad. Alternatively, users can select the desired number using the navigation keys and then press the Dial softkey (for the 6867i/6869i),  $\gg$  button, Line button,  $\boxed{\text{d/s}}$  button, or simply pick up the handset.

6863i/6865i Example: Speed Dial 8 Entry

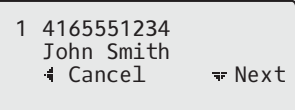

6869i Example: Speed Dial 8 Menu

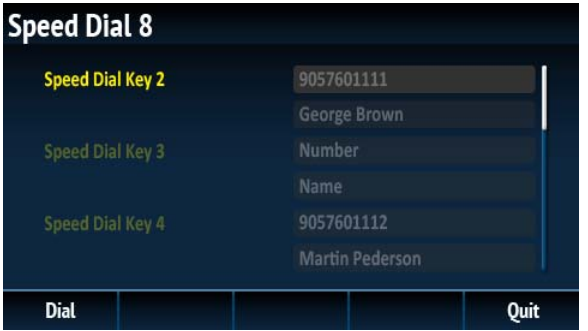

To specifically enable the Speed Dial 8 service, Administrators must define the "**xsi speeddial8 enabled**" parameter in the respective configuration file and users must enter in their username (if required) and password on the phone through the *Options > Credentials* menu (if not using SIP authentication).

For Speed Dial 8 functionality, a Speed Dial 8 key should be configured for easy access to the Speed Dial 8 menu. Users and Administrators can configure a Speed Dial 8 key using the Web UI, selecting a desired key, changing the type to "Speeddial" and then entering "xsi.speeddial8" in the Value field.

*Creating a Speed Dial 8 key Key Using the Mitel Web UI*

Use the following procedure to create a Speed Dial 8 softkey using the Mitel Web UI:

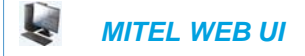

- **1.** Click on **Operation > Programmable Keys.**
	- or

Click on **Operation**->**Softkeys and XML**.

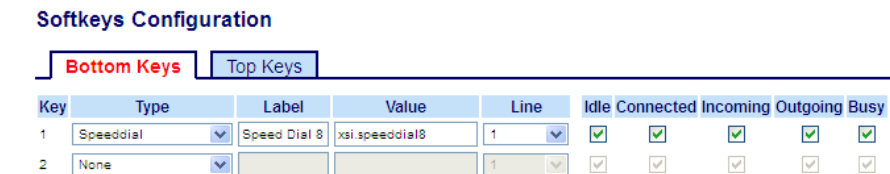

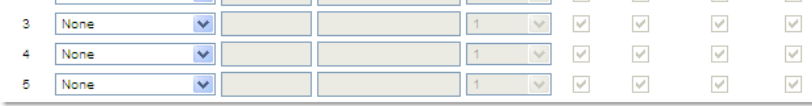

 $\overline{\mathbf{v}}$ 

 $\overline{\mathcal{A}}$ 

 $\blacktriangledown$ 

 $\overline{\mathcal{A}}$ 

 $\overline{\mathbf{v}}$ 

 $\overline{\vee}$  $\overline{\vee}$  $\overline{\mathscr{C}}$  $\overline{\mathscr{C}}$ 

- **2.** Select the key you want to use as a Speed Dial 8 key.
- **3.** In the **Type** field, select **Speeddial** to apply to the key.
- **4.** (Optional for the 6867i/6869i) In the **Label** field, enter a label to apply to this key.
- **5.** In the **Value** field, enter "**xsi.speeddial8**".
- **6.** (Optional) In the **Line** field, select a line to apply to this key.
- **7.** Click **Save Settings**.

Administrators also have the added option of configuring a Speed Dial 8 key by defining the "**prgkeyN type**", "**softkeyN type**" or "**topsoftkeyN type**" parameter as "speeddial" and "**prgkeyN value**", "**softkeyN value**" or "**topsoftkeyN value"** to "xsi.speeddial8" in the respective configuration file.

#### **Notes:**  p

- **1.** Speed Dial 8 key Label and Line values are optional.
- **2.** For details on how to configure speeddial keys using the configuration files see "Programmable Key Settings," on page 227, "Softkey Settings," on page 217, and "Top Softkey Settings." on page 233.

### CALL LOGS

In addition to Speed Dial 8, the BroadSoft Xsi Call Log service is interoperable with the 6800 SIP phones. When configured on the BroadSoft BroadWorks call manager and enabled on the phone, the phone's native Callers List and Redial List are replaced with call information provided by the Xsi server.

The Callers List for all phones will show the name and number of the incoming caller, and specifically for the 6867i and 6869i, the date and time of the call, as well as if the call was missed or received. 6867i and 6869i users are able to copy an entry to the Local Directory or edit an entry in the Callers List using the Copy and Edit softkeys exactly the same way as in the phone's native Callers List.

The Redial List for all phones will show the name and number of the outgoing call recipient, and the date and time of when the call was placed. 6867i and 6869i users are able to copy an entry to the Local Directory using the Copy softkey exactly the same way as in the phone's native Redial List.

Moreover, both lists for the 6867i and 6869i allow users to view more details of the respective call by pressing the right navigation key. All phone users can dial out by pressing the  $\sqrt{\sqrt{}}$ button, Line button,  $\begin{bmatrix} 0 & 0 \\ 0 & 0 \end{bmatrix}$  button, or simply by picking up the handset (the Redial List for the 6867i and 6869i also offers a Dial softkey).

**Note:** For more information regarding general Callers and Redial List functionality (copy, edit, dialing, navigation, etc...) please see your model-specific *SIP IP Phone User Guide*.

To specifically enable the Call Log service, Administrators must define the "**xsi calllogs enabled**" parameter in the respective configuration file and users must enter in their username (if required) and password on the phone through the *Options > Credentials* menu (if not using SIP authentication).

#### HIDE NUMBER

2

The BroadSoft BroadWorks Xsi Hide Number feature is now supported by the SIP phones. By turning the Hide Number feature on (found in Options > BroadSoft Call Settings > Hide Number), users are able to place anonymous calls whereby the user's caller ID will not be displayed on the called party's phone.

To specifically enable the Hide Number feature, Administrators must define the "**xsi hide number enabled**" parameter in the respective configuration file and users must enter in their username (if required) and password on the phone through the *Options > Credentials* menu (if not using SIP authentication).

*Enabling/Disabling the Hide Number Feature Using the Phone UI*

 *IP PHONE UI*

Use the following procedure on the phone's UI to enable/disable the Hide Number feature.

For the 6863i/6865i:

- **1.** Press the  $|\phi|$  key on the phone to enter the Option List.
- **2.** Select **BroadSoft Call Settings**.
- **3.** Select **Hide Number.**
- **4.** Use the **A** and ▼ keys to select either **Disable** or **Enable**
- **5.** Press the  $|\n\infty|$  key or select  $\blacktriangleright$  **Set**. Your selection will be immediately applied to the phone.

For the 6867i/6869i:

- **1.** Press  $\boxed{\bullet}$  on the phone to enter the Options List.
- **2.** Navigate to the **BroadSoft Call Settings** option and press the  $\ll$  button or **Select** softkey.
- **3.** With **Hide Number** highlighted press the **A** key to move to selection column.
- **4.** Use the **A** and ▼ keys to select either **Disable** or **Enable**.
- **5.** Press the **Save** softkey to save your changes.

INTEROPERABILITY SUPPORT FOR JOINING/UNJOINING BROADSOFT BROADWORKS XSI CALL CENTERS

Release 4.1.0 SP3 introduces interoperability support for joining and unjoining BroadSoft BroadWorks call centers using the BroadSoft BroadWorks Xsi API.

After configuring the basic Xsi parameters, to specifically enable call center join/unjoin capabilities on the phone, Administrators must define the "**xsi call center**" parameter in the respective configuration file as "1".

Keys (programmable keys [6865i], top softkeys [6867i and 6869i], hard keys [all phone models], and expansion module keys [M680i and M685i]) must then be configured (either through the configuration files or through the phone's Web UI) with call center functionality. Administrators can define the key type as "callcenter" (configuration files) or "Call Center" (Web UI) and, for the 6867i, 6869i, and expansion modules, define the key label with any desired label. A value for the key must be defined and must be identical to the call center ID value configured for the specific user in the BroadSoft BroadWorks call manager software. The following parameters are examples you can use to configure the call center keys:

#### **For programmable keys (6865i):**

prgkey1 type: callcenter prgkey1 value: salesCC

prgkey2 type: callcenter prgkey2 value: supportCC

#### **For top softkeys (6867i and 6869i):**

topsoftkey1 type: callcenter topsoftkey1 label: Sales CC topsoftkey1 value: salesCC

topsoftkey2 type: callcenter topsoftkey2 label: Support CC topsoftkey2 value: supportCC

#### **For hard keys (6863i, 6865i, 6867i, and 6869i):**

hardkey1 type: callcenter hardkey1 value: salesCC

hardkey2 type: callcenter hardkey2 value: supportCC

**For expansion module keys (M680i and M685i):**

expmod1 key1 type: callcenter expmod1 key1 label: Sales CC expmod1 key1 value: salesCC

expmod1 key2 type: callcenter expmod1 key2 label: Support CC expmod1 key2 value: supportCC

P

When the keys have been configured using the configuration files and the phone has been booted, the phone will indicate the Call Center join status through the configured keys' LEDs. The 6867i and 6869i SIP phones will also provide additional indication of the join status through the color of the softkey's icon.

**Note:** If you are using the phone's Web UI to configure call center keys, after saving your changes, a reboot will be required to ensure that the join status of the call center key on the phone is synchronized with the call center join status configured on the BroadSoft BroadWorks call manager.

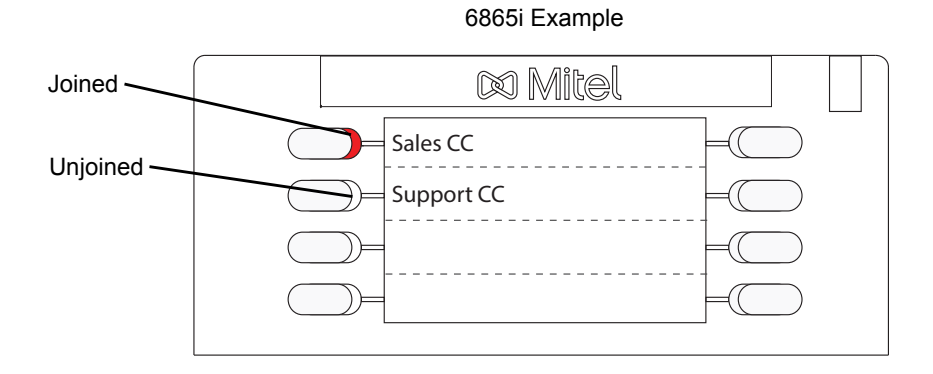

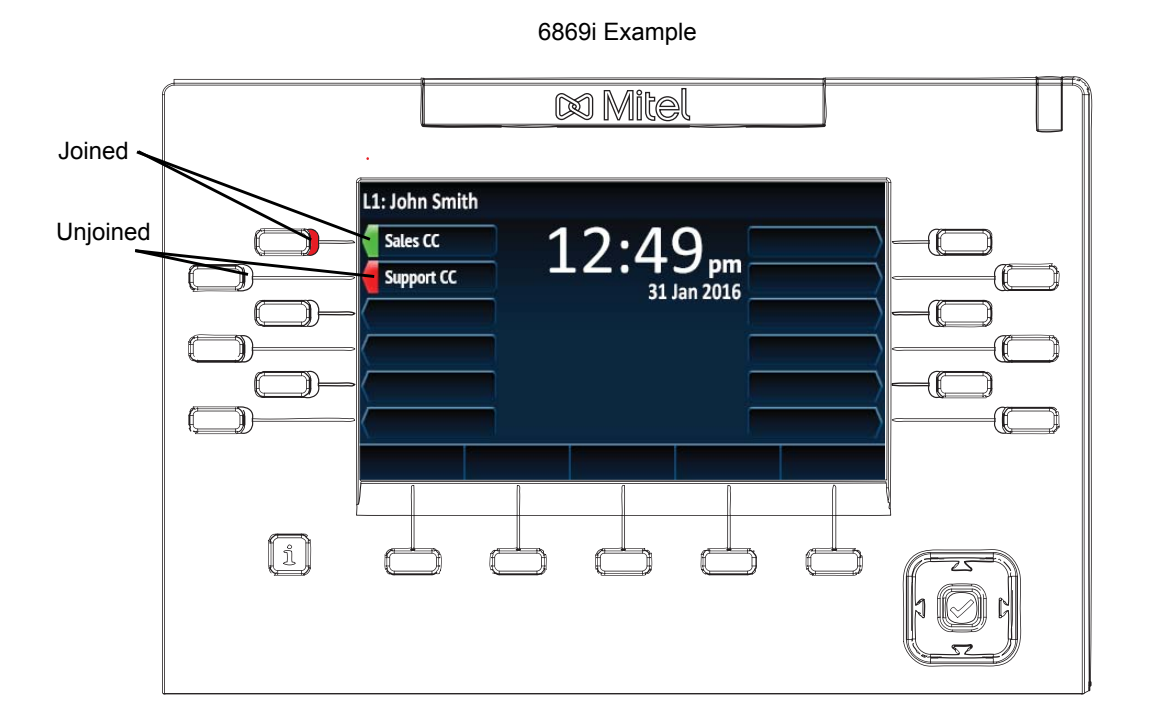

Join status indications for the phones are as follows:

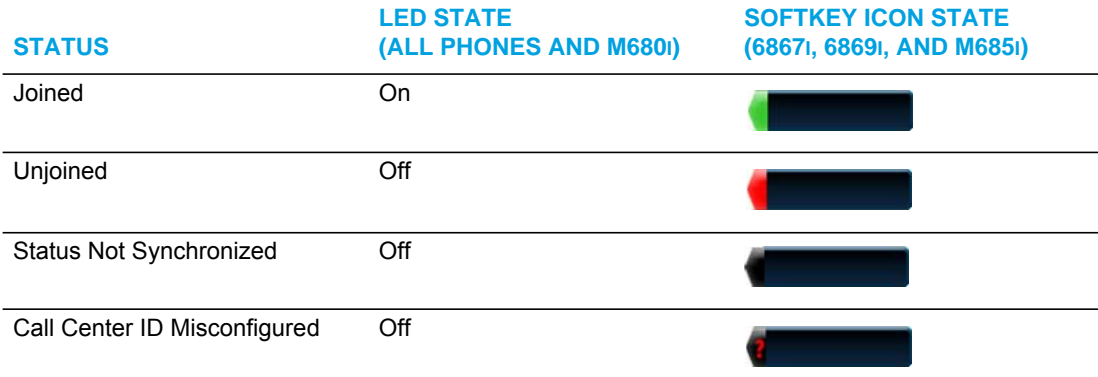

Pressing the desired call center key will toggle between joining and unjoining the respective call center.

### CONFIGURING A CALL CENTER KEY USING THE MITEL WEB UI

**Note:** The "Call Center" key type is only available in the Web UI if call center functionality P is enabled (i.e. the "**xsi call center**" parameter is defined in the respective configuration file as "1").

Use the following procedure to configure a call center key using the Mitel Web UI.

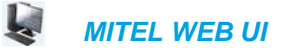

**1.** Click on **Operation > Programmable Keys** (6865i)

```
or
Click on Operation > Softkeys and XML > Top Keys (6867i and 6869i)
or
```
Click on **Operation > Expansion Module <N>**. (M680i and M685i)

#### **Softkeys Configuration**

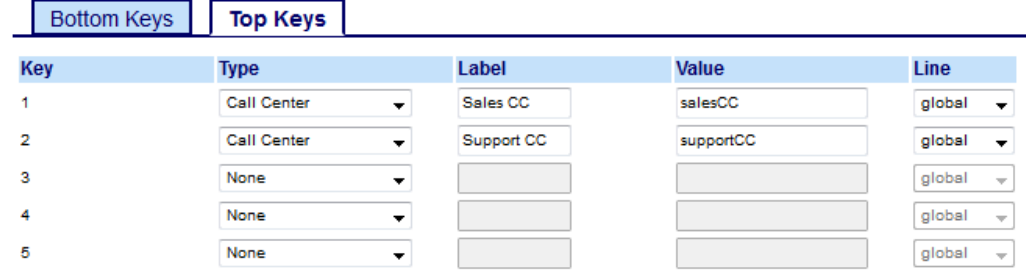

*Programmable Keys and Softkeys*

- **2.** Select a programmable key (6865i) or a top softkey (6867i and 6869i).
- **3.** In the **Type** field, select **Call Center**.
- **4.** In the **Label** field, enter a label to display on the phone for the key.
- **5.** In the **Value** field, enter the same call center ID value configured for the specific user in the BroadSoft BroadWorks call manager software.
- **6.** Click **Save Settings**.
- **7.** Click on **Operation > Reset**
- **8.** Click **Restart**.

A reboot is required to ensure the join status of the call center key on the phone is synchronized with the call center join status configured on the BroadSoft BroadWorks call manager.

#### *Expansion Module Keys*

- **9.** Select from **Key 1** through **Key 16** (M680i) or **Key 84** (M685i).
- **10.** In the **Type** field, select **Call Center**.
- **11.** In the **Label** field, enter a label to display on the phone for the key.
- **12.** In the **Value** field, enter the same call center ID value configured for the specific user in the BroadSoft BroadWorks call manager software.
- **13.** Click **Save Settings**.
- **14.** Click on **Operation > Reset**
- **15.** Click **Restart**.

A reboot is required to ensure the join status of the call center key on the phone is synchronized with the call center join status configured on the BroadSoft BroadWorks call manager.

ENABLING XSI FEATURES USING THE CONFIGURATION FILES

You use the following procedure to enable Xsi feature support:

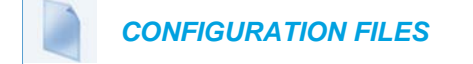

For the specific parameter you can set in the configuration files, see Appendix A, the section, ["Xsi Feature Settings"](#page-967-0) on [page A-297.](#page-967-0)
## BROADSOFT BROADWORKS EXECUTIVE AND ASSISTANT **SERVICES**

**Note:** Applicable to the 6865i, 6867i, and 6869i SIP phones only. P

The Executive and Assistant Services feature allows Administrators to create an inter-network relationship between Executives and Assistants allowing calls to the Executive's phone to be screened, filtered, and routed to an Assistant, whereby the Assistant can answer, divert the filtered call, or push the call back to the Executive.

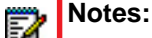

- **1.** The inter-network relationship is created dynamically through the BroadSoft BroadWorks call manager Web portal. For BroadSoft BroadWorks Executive and Assistant Services Web portal configuration details and procedures, please refer to the respective BroadSoft documentation.
- **2.** For details on how to configure and utilize the BroadSoft BroadWorks Executive and Assistant Services feature from a user's perspective, please refer to the respective phone model's *Mitel SIP Phone User Guide*.

## CONFIGURATION PARAMETERS

After configuring the applicable options on the BroadSoft Broadworks call manager Web portal, Administrators must define the "**sip execassist filter call prefix**", "**sip execassist fac call push**", and "**sip execassist fac initiate call**" parameters for the phone.

The "**sip execassist filter call prefix**" parameter is used to identify the prefix of the Alerting Custom Calling Line ID Name of a filtered call. The Alerting Custom Calling Line ID Name as configured in the BroadWorks Web portal should follow the format:

[prefix] [Identifier] -> [Executive Name]

The Executive Name must match the name that is configured in the user's profile, separated by a space or comma.

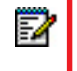

**Note:** The Alerting Calling Line ID Number can either be configured as the Executive's Number or Originator's Number.

For example, if the "Alerting Custom Calling Line ID Name" setting in the BroadWorks Web portal is defined as "[F] Filtrage -> Dupont, Francois", the From header of a filtered call sent by the BroadWorks SIP INVITE message will look similar to:

From:"[F] Filtrage -> Dupont, Francois" <sip:5551234567@as.aastra.com;user=phone>

The "**sip execassist filter call prefix**"parameter in this scenario could be defined as:

sip execassist filter call prefix: "[F]"

The Assistant's phone will parse the From header of the SIP INVITE message of an incoming call sent by the call manager and will identify whether or not the call is a filtered call by the

prefix. The prefix itself is not displayed on the phone's screen (e.g. in the case outlined above, the phone will only display "Filtrage -> Dupont, Francois").

The "**sip execassist fac call push**" parameter is used to specify the Feature Access Code (FAC) that is used to push a filtered call from the Assistant's phone back to the Executive's phone. The FAC should correspond to the value configured for the "Executive-Assistant Call Push" setting defined in the BroadSoft Web portal.

The "**sip execassist fac initiate call**" parameter is used to specify the FAC that is used by Assistants to initiate a call on behalf of the Executive. The FAC should correspond to the value configured for the "Executive-Assistant Initiate Call" setting defined in the BroadSoft Web portal.

Use the following parameters to configure the BroadSoft Executive and Assitant Services feature:

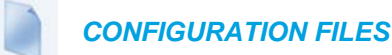

For the specific parameters you can set in the configuration files, see Appendix A, the section, ["BroadSoft BroadWorks Executive and Assistant Services Settings"](#page-971-0) on [page A-301.](#page-971-0)

### FILTER SOFTKEY

In addition to the new parameters, a "Filter" softkey type has been introduced allowing both Executives and Assistants the ability to easily activate and deactivate the Executive Call Filtering feature.

**Note:** The **As-Feature Event Subscription** option must also be enabled for the Filter 57 softkey to function. This feature can be enabled by defining the "**sip lineN as-feature-event subscription**" parameter as "**1**" in the configuration files (where "N" corresponds to the applicable line) or through the phone's Web UI under **Advanced Settings > LineN > Advanced SIP Settings > As-Feature-Event Subscription**. Refer to ["As-Feature-Event Subscription"](#page-564-0) on [page 6-16](#page-564-0) for additional details on the As-Feature Event Subscription feature.

#### *Filter Softkey for the Executive's Phone*

The Executive's phone requires that only one Filter softkey be configured. The Filter softkey's value can either be left undefined (which will toggle the Executive Call Filtering settings on the call manager via the SIP SUBSCRIPTION/NOTIFY mechanism) or, it can be defined using the following values (which will toggle the settings via an FAC call):

- Executive Call Filtering Activation FAC (e.g. "#61")
	- Used when the Deactivation FAC is in the same format as the Activation FAC but sequentially one number above the Activation FAC. For example, if the softkey value is defined as "#61" (the Activation FAC), the phone will automatically assume that the Deactivation FAC is "#62" and will use that code to deactivate Executive Call Filtering.
- Executive Call Filtering Activation FAC followed by a semi-colon and then Executive Call Filtering Deactivation FAC (e.g. "#61;\*61" or "#61;#71")
	- Used when the Activation and Deactivation FACs are not in the same format or when they are not sequential. For example, if the Activation FAC is configured in the BroadSoft

BroadWorks Web portal is "#61" and the Deactivation FAC is configured as "\*61" or "#71", the softkey value should be defined with the two specific FACs separated by a semi-colon (i.e. "#61;\*61" or "#61;#71" respectively).

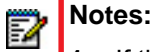

- **1.** If the Deactivation FAC is not specified after the semi-colon (e.g. "#61;"), the phone will ignore the semi-colon and behave as if only the Activation FAC was defined (i.e. the phone will automatically assume that the Deactivation FAC is in the same format but sequentially one number above the Activation FAC.
- **2.** The IP phones support Executive Call Filtering Activation/Deactivation FACs that contain the prefix "#" or "\*".

Irrespective of a defined or undefined key value, when the Filter softkey is pressed, Executive Call Filtering will be activated and the softkey's corresponding LED will be lit. When the Filter softkey is pressed again, Executive Call Filtering will deactivate and the softkey's corresponding LED will turn off.

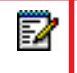

**Note:** Upon a reboot, the initial state of the Filter softkey LED will correspond to the Executive Call Filtering state configured on the call manager.

*Configuring the Filter Softkey on the Executive's Phone Using the Mitel Web UI*

Use the following procedure to configure the Filter Softkey on the Executive's phone using the Mitel Web UI:

**1.** Click on **Operation**->**Softkeys and XML**.

```
or
Click on Operation-> Programmable Keys.
or
```
Click on **Operation**->**Expansion Module Keys**.

- **2.** Select a key that you want to use as a Filter activate/deactivate key.
- **3.** In the "**Type**" field, select "**Filter**".
- **4.** In the "**Label**" field (6867i and 6869i only), enter a label to apply to this key (e.g. Filter).
- **5.** (Optional) In the "**Value**" field, enter the Executive Call Filtering Activation FAC (e.g. #61) or both the Executive Call Filtering Activation and Deactivation FACs followed by a semi-colon (e.g. #61;\*61).
- **6.** In the "**Line**" field, select the line for which you want to use the key functionality.
- **7.** Click **Save Settings** to save your settings.

#### *Configuring the Filter Softkey on the Executive's Phone Using the Configuration Files*

To configure the Filter softkey on the Executive's phone using the configuration files, you must enter "**filter**" for the key type. For the label (6867i and 6869i only), enter a key label to assign to the Filter key (e.g. "Filter"). Defining the value is optional. If you prefer to toggle Executive Call Filtering using an FAC call, enter in the Executive Call Filtering Activation FAC (e.g. "#61") or both the Executive Call Filtering Activation and Deactivation FACs followed by a semi-colon (e.g. "#61;\*61") for the value. For the line setting, enter the line number for which you want to use the key functionality.

The following parameters are examples you can use to configure the Filter softkey on the Executive's phone:

#### **For Bottom Softkeys**

softkey1 type: filter softkey1 label: Filter softkey1 value: "#61;\*61" softkey1 line: 1

#### **For Top Softkeys**

topsoftkey1 type: filter topsoftkey1 label: Filter topsoftkey1 value: "#61;\*61" topsoftkey1 line: 1

#### **For Programmable Keys**

prgkey1 type: filter prgkey1 value: "#61;\*61" prgkey1 line: 1

#### **For Expansion Module Softkeys**

expmod1 key1 type: filter expmod1 key1 label: Filter expmod1 key1 value: "#61;\*61" expmod1 key1 line: 1

*Filter Softkey for the Assistant's Phone*

As an Assistant can be associated with multiple Executives simultaneously, the Assistant's phone can be configured with multiple Filter softkeys; one softkey for each Executive. In this case, the value of each Filter softkey should correspond to the phone number or extension of the respective Executive as per configured in the user's profile.

When Filter softkeys are configured with key values, pressing the respective Filter softkey will activate Executive Call Filtering for the applicable Executive and the softkey's corresponding LED will be lit. When the same Filter softkey is pressed again, Executive Call Filtering for the applicable Executive will deactivate and the softkey's corresponding LED will turn off.

Alternatively, a single Filter softkey can be configured without a defined key value. If this is the case, the Assistant will be able to manually activate and deactivate Executive Call Filtering for each associated Executive through the phone's UI. In this scenario, as only one Filter softkey is utilized, the softkey's corresponding LED will be lit when Executive Call Filtering is activated for even one associated Executive. If Executive Call Filtering is disabled for all associated Executives, the softkey's corresponding LED will turn off.

## **Note:** If Call Forward is enabled for filtered calls, LEDs for all Filter softkeys will be turned off.

*Configuring the Filter Softkey on the Assistant's Phone Using the Mitel Web UI*

Use the following procedure to configure the Filter Softkey on the Assistant's phone using the Mitel Web UI:

**1.** Click on **Operation**->**Softkeys and XML**. or Click on **Operation**-> **Programmable Keys**.

Click on **Operation**->**Expansion Module Keys**.

- **2.** Select a key that you want to use as a Filter activate/deactivate key.
- **3.** In the "**Type**" field, select "**Filter**".

or

- **4.** In the "**Label**" field (6867i and 6869i only), enter a label to apply to this key (e.g. "Filter-Stefan" for a specific Executive or simply "Filter" for a generic Filter key with no defined value).
	- **Note:** To utilize a single Filter softkey without a defined key value (so that you can manually activate and deactivate Executive Call Filtering through the phone's UI) skip to Step 8.
- **5.** In the "**Value**" field, enter the Executive's phone or extension number (e.g. 4100)
- **6.** In the "**Line**" field, select the line for which you want to use the key functionality.
- **7.** Repeat Steps 2 to 6 for each respective Executive for whom you would like to assign a Filter key.
- **8.** Click **Save Settings** to save your settings.

#### *Configuring the Filter Softkey on the Assistant's Phone Using the Configuration Files*

To configure the Filter softkeys on the Assistant's phone using the configuration files, you must enter "**filter**" for the key types. For the labels (6867i and 6869i only), enter key labels to assign to the Filter key (e.g. "Filter-Stefan" for a specific Executive or simply "Filter" for a generic Filter key with no defined value). Defining the value is optional. If you choose to assign a Filter softkey and define values for each Executive, enter in the respective Executive's phone or extension number (e.g. 4100). For the line setting, enter the line number for which you want to use the key functionality. If you prefer to utilize a single Filter softkey without a defined value you will be able to manually activate and deactivate Executive Call Filtering for each Executive to whom the Assistant is assigned through the phone's UI.

The following parameters are examples you can use to configure multiple Filter softkeys corresponding to multiple Executives on the Assistant's phone:

#### **For Bottom Softkeys**

softkey1 type: filter softkey1 label: Filter-Stefan softkey1 value: 4100 softkey1 line: 1

softkey2 type: filter softkey2 label: Filter-John softkey2 value: 4101 softkey2 line: 1

#### **For Top Softkeys**

topsoftkey1 type: filter topsoftkey1 label: Filter-Stefan topsoftkey1 value: 4100 topsoftkey1 line: 1

topsoftkey2 type: filter topsoftkey2 label: Filter-John topsoftkey2 value: 4101 topsoftkey2 line: 1

#### **For Programmable Keys**

prgkey1 type: filter prgkey1 value: 4100 prgkey1 line: 1

prgkey2 type: filter prgkey2 value: 4101 prgkey2 line: 1

#### **For Expansion Module Softkeys**

expmod1 key1 type: filter expmod1 key1 label: Filter-Stefan expmod1 key1 value: 4100 expmod1 key1 line: 1

expmod1 key2 type: filter expmod1 key2 label: Filter-John expmod1 key2 value: 4101 expmod1 key2 line: 1

## SPEEDDIAL SOFTKEY WITH INITIATE CALL FUNCTIONALITY (ASSIS-TANTS ONLY)

Speeddial softkeys can be configured to efficiently utilize the Executive-Assistant Initiate Call function. With a Speeddial softkey configured for this feature, Assistants can initiate a call on behalf of an Executive, whereby the call will appear to the target as one originated by the Executive himself/herself. The Speeddial softkey's value can be defined using the following syntax:

- Executive-Assistant Initiate Call FAC (e.g. "#64"):
	- In such scenarios, the call manager will play an audible prompt asking you to enter the Executive's Address and Destination Address manually using the keypad.
- Executive-Assistant Initiate Call FAC followed by the Executive's Address (e.g. "#644052"):
	- In such scenarios, only the Destination Address will need to be manually entered using the keypad.
- Executive-Assistant Initiate Call FAC, followed by the Executive's Address, an asterisk, and then the Destination Address (e.g. "#644052\*4059"):

• In such scenarios, addresses will not need to be manually entered and the phone will automatically initiate the call to the target phone on behalf of the Executive.

**Note:** The Speeddial softkey type can be utilized for additional functions related to the P Executive and Assistant Services feature that rely on FAC calls (i.e. opting in to an Executive's filtered call pool, opting out of an Executive's filtered call pool, etc...). Administrators simply need to configure the Speeddial key value as the FAC and label accordingly.

#### *Configuring the Initiate Call Softkey on the Assistant's Phone Using the Mitel Web UI*

Use the following procedure to configure the Initiate Call Softkey on the Assistant's phone using the Mitel Web UI:

- **1.** Click on **Operation**->**Softkeys and XML**. or Click on **Operation**-> **Programmable Keys**. or Click on **Operation**->**Expansion Module Keys**.
- **2.** Select a key that you want to use as an Initiate Call key.
- **3.** In the "**Type**" field, select "**Speeddial**".
- **4.** In the "**Label**" field (6867i and 6869i only), enter a label to apply to this key (e.g. Init).
- **5.** In the "**Value**" field, enter the Initiate Call FAC (e.g. #64) or

In the "**Value**" field, enter the Initiate Call FAC, followed by the Executive's Address (e.g. #644052)

or

In the "**Value**" field, enter the Initiate Call FAC, the Executive's Address, followed by an asterisk, and then the Destination Address (e.g. #644052\*4059)

- **6.** In the "**Line**" field, select the line for which you want to use the key functionality.
- **7.** Click **Save Settings** to save your settings.

*Configuring the Initiate Call Softkey on the Assistant's Phone Using the Configuration Files*

To configure the Initiate Call Speeddial softkeys on the Assistant's phone using the configuration files, you must enter "**speeddial**" for the key types. For the labels (6867i and 6869i only), enter key labels to assign to the Speeddial key (e.g. "Init"). For the values, enter one of the following:

- Executive-Assistant Initiate Call FAC (e.g. "#64")
- Executive-Assistant Initiate Call FAC followed by the Executive's Address (e.g. "#644052")
- Executive-Assistant Initiate Call FAC, followed by the Executive's Address, an asterisk, and then the Destination Address (e.g. "#644052\*4059")

For the line setting, enter the line number for which you want to use the key functionality.

The following parameters are examples you can use to configure multiple Initiate Call Speeddial softkeys:

#### **For Bottom Softkeys**

softkey1 type: speeddial softkey1 label: Init softkey1 value: "#64" softkey1 line: 1

softkey2 type: speeddial softkey2 label: Init2 softkey2 value: "#644052" softkey2 line: 1

softkey3 type: speeddial softkey3 label: Init3 softkey3 value: "#644052\*4059" softkey3 line: 1

#### **For Top Softkeys**

topsoftkey1 type: speeddial topsoftkey1 label: Init topsoftkey1 value: "#64" topsoftkey1 line: 1

topsoftkey2 type: speeddial topsoftkey2 label: Init2 topsoftkey2 value: "#644052" topsoftkey2 line: 1

topsoftkey3 type: speeddial topsoftkey3 label: Init3 topsoftkey3 value: "#644052\*4059" topsoftkey3 line: 1

### **For Programmable Keys**

prgkey1 type: speeddial prgkey1 value: "#64" prgkey1 line: 1

prgkey2 type: speeddial prgkey2 value: "#644052" prgkey2 line: 1

prgkey3 type: speeddial prgkey3 value: "#644052\*4059" prgkey3 line: 1

### **For Expansion Module Softkeys**

expmod1 key1 type: speeddial expmod1 key1 label: Init expmod1 key1 value: "#64" expmod1 key1 line: 1

expmod1 key2 type: speeddial expmod1 key2 label: Init2 expmod1 key2 value: "#644052" expmod1 key2 line: 1

expmod1 key2 type: speeddial expmod1 key2 label: Init3 expmod1 key2 value: "#644052\*4059" expmod1 key2 line: 1

## VISITOR DESK PHONE SUPPORT

## GENERAL OVERVIEW AND CONFIGURATION

A Visitor Desk Phone (VDP) feature has been implemented allowing users the ability to log in to any VDP-configured phones and thus use that respective phone as his/her personal device for the duration of the logged in session.

**Note:** For VDP functionality, the phone must be configured to accept XML SIP NOTIFY messages. This can be enabled by defining the "sip xml notify event" parameter as "1" in the respective configuration file, or by placing a checkmark in the "XML SIP Notify" option found under the Advanced Settings > Global SIP > Advanced SIP Settings section in the Web UI. See ["XML SIP Notify Events and Action URIs"](#page-130-0) on [page 3-64](#page-130-0) for more information.

Using the "startup.cfg", "<mac>.cfg", or "<model>.cfg" file, Administrators can provision each of the respective phones with a generic visitor account that has been configured for the specific environment and then simply define the "**user config url**" parameter, which specifies the configuration server URL where the <user>.cfg is located when utilizing the Visitor Desk Phone (VDP) feature.

#### **Notes:**

р

F7

- **1.** If an HTTP/HTTPS server is being used to store the <user>.cfg file, then the following two files need to reside in the folder specified by the "**user config url**" parameter:
	- upload.html
	- upload file.php

To obtain these two files, please contact Mitel Technical Support.

- **2.** The Visitor Desk Phone feature will not be functional when using the HTTP/HTTPS protocol without these two files properly installed on the HTTP/HTTPS configuration server.
- **3.** PHP must be installed on the HTTP/HTTPS server and the folder must have read and write permissions.

For example, the respective configuration file for a simple visitor account could contain the following:

```
sip auth name: 5000
sip display name: Acme Inc.
sip password: 12345
sip proxy ip: 100.200.50.60
sip proxy port: 5060
sip registrar ip: 100.200.50.60
sip registrar port: 5060
sip screen name: Visitor
sip user name: 5000
sip dtmf method: 1
sip xml notify event: 1
user config URL: http://100.200.50.79/vdp/
```
This visitor account is the default account that the phone uses when a user is not logged in his/her specific account. In the above configuration example, the user would see the following initial screen:

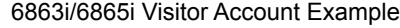

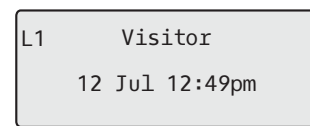

6867i Visitor Account Example 6869i Visitor Account Example

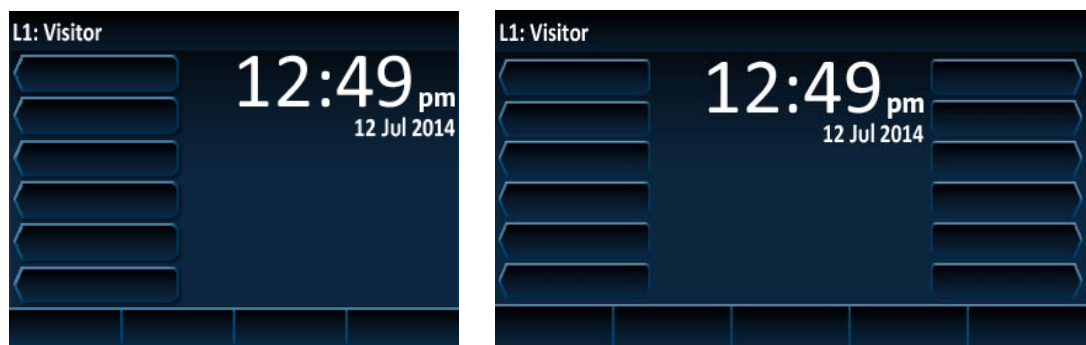

*Configuring the User Configuration Server URL*

Use the following parameter to configure the user configuration server URL:

 *CONFIGURATION FILES*

For the specific parameter you can set in the configuration files, see Appendix A, the section, ["Visitor Desk Phone Settings"](#page-973-0) on [page A-303.](#page-973-0)

## LOGGING IN AND OUT

For logging in and logging out, a NOTIFY message containing an XML body that includes the parameter "subscriberLogin" or "subscriberLogout" messageType (with valid username and password values if logging in) to the phone must be triggered. The method of triggering this NOTIFY message can be phone-initiated (by configuring a "Login" key) or initiated through a different method (e.g. through use of an Interactive Voice Response [IVR] system).

To log in to a specific user profile, the user could, if configured, press the "Login" key on the phone or call an IVR set up for the VDP log in/log out process (or any other alternative method configured).

If the "Login" key is pressed, the phone will prompt the user for the username and password. If the server does not support authentication or if the server is set up for anonymous connections, the username is all that is required and corresponds to the filename of the <user>.cfg file (e.g. john). If the server is configured with login credentials, both the username and password are required. The username in this case corresponds to both the server username credential and  $\leq$ user>.cfg file (i.e. the server username and  $\leq$ user>.cfg file name must match) and the password corresponds to the server password credential.

Ð

When the user's credentials are confirmed, this triggers the call manager to send an unsolicited NOTIFY message containing an XML body that includes the "subscriberLogin" messageType with valid username and password values. The phone then contacts the configuration server (defined by the "user config url" parameter) and downloads the subscribers profile contained in the "<user>.cfg" and "<user>\_local.cfg" files.

**Note:** The "<user>.cfg" file contains read-only server-related configuration information that is not configurable by the user and the "<user>\_local.cfg" file contains the user configuration information that has been changed by the user locally either through the phone's UI or through the Web UI.

For example, if the "**user config url**" parameter is defined with valid HTTP, HTTPS, FTP, or TFTP server credentials and an unsolicited NOTIFY message containing the following XML body is received by phone:

```
<?xml version="1.0" encoding="UTF-8"?>
<visitorDesk>
   <messageType>subscriberLogin</messageType>
   <subscriber>
      <username>john</username>
      <password>mitel</password>
   </subscriber>
</visitorDesk>
```
the phone connects to the defined server, downloads the "john.cfg" and "john\_local.cfg" files containing all the applicable saved settings and information for that particular user, and configures the phone according to the "john.cfg" and "john\_local.cfg" files.

The phone is updated with the respective user's profile, which contains the user's phone preferences (e.g. key configuration as well as settings configurable through the Options List), Callers and Redial Lists, Directory contents, etc...

**Note:** Screen language settings are also updated to match the user's configuration, but the language file must be loaded on the phone for the screen language setting to take effect.

When the user logs out (through an IVR for example, or by pressing the "Log Out" softkey), the "<user>\_local.cfg" file is saved and another unsolicited NOTIFY message (containing an XML body that includes the "subscriberLogout" messageType) as per the following:

```
<?xml version="1.0" encoding="UTF-8"?>
<visitorDesk>
    <messageType>subscriberLogout</messageType>
</visitorDesk>
```
is sent by the call manager to the phone. When the phone receives the NOTIFY, the user is logged out and the phone reverts back to the generic visitor account.

If using the "Login" key method, Administrators can define in the configuration files a programmable key, top or bottom softkey, or expansion module key type as "**hotdesklogin**" or configure a "Login" key using the Web UI.

**Note:** For details on how to configure softkeys and programmable keys using the configuration files see "Softkey Settings," on page 217, "Programmable Key Settings," [on page 227](#page-897-0), and "Top Softkey Settings," on page 233.

*Creating a Login Key Using the Mitel Web UI*

Use the following procedure to create a Login key using the phone's Web UI:

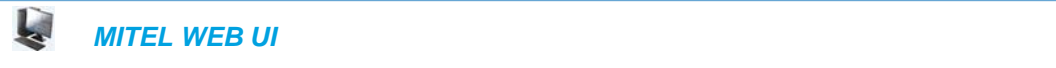

**1.** Click on **Operation > Programmable Keys (6863i/6865i)** or **Softkeys and XML (6867i/6869i)**

**Softkeys Configuration** 

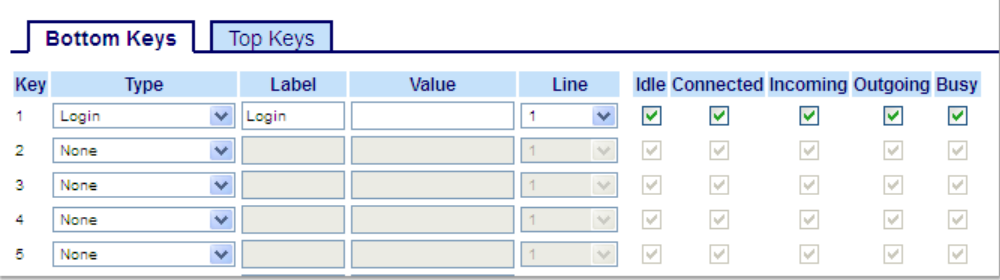

**2.** Select from **Key 1** through **Key 3** (6863i) or **Key 8** (6865i) on the programmable keys or

Select from **Key 1** through **Key 20** (6867i) or **Key 44** (6869i) on the top keys or

Select from **Key 1** through **Key 18** (6867i) or **Key 24** (6869i) on the bottom keys.

- **3.** In the **Type** field, select **Login** to apply to the key.
- **4.** (If available/optional) In the **Label** field, enter a label to apply to this key (e.g. Login)
- **5.** Click **Save Settings**.

*Configurable Login/Logout Security Behavior*

Using the "**hot desk high security**" parameter, Administrators are able define whether or not VDP users have to enter their credentials every time they want to log in and log out of the phone.

When the "**hot desk high security**" parameter is defined as "0" (disabled) and a user is logged in to their VDP account, if a power loss occurs, upon recovery the phone will attempt to automatically log in using the last set of credentials recorded by the phone.

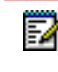

**Note:** The last user name and password used to log in to a VDP account is encrypted and stored on the phone.

Additionally, users can press the "Logout" key to immediately log out of their VDP account without the need to enter their password.

When the "**hot desk high security**" parameter is defined as "1" (enabled), no automatic login attempts are made by the phone even after a power loss. Users are required to enter their credentials to log in to their VDP account at all times. Additionally, users must enter their password to log out of their account. These security features ensure that accounts are only logged in to and logged out of when initiated by the respective user.

**Note:** The "**hot desk high security**" parameter is enabled by default.

## USER CONFIGURATION UPLOAD FUNCTIONALITY

P

Any changes made to a user's profile while he/she is logged in are saved to the "<user>\_local.cfg" file periodically. The time period between the saves is configurable using the "**user config upload**" and "**user config upload delta**" parameters.

The "**user config upload**" parameter specifies the time period (in seconds) between the "<user>\_local.cfg" saves (while the user is logged in). To help distribute the file transfers to the configuration server in a more even manner (i.e. so that the server does not get bombarded by file transfer requests all at the same time) after the initial save, the "<user>local.cfg" is saved at a random time period between the values defined in the "**user config upload**" parameter and the "**user config upload delta**" parameter. This latter parameter specifies the upper limit of the extra random time (in seconds) added to the time defined in the "user config upload" parameter.

Additionally, a "**user config upload control**" parameter has been implemented that can be used to fine tune when the "<user>\_local.cfg" file should be saved. Administrators can define the parameter as the following:

- **0:** Every time the "user config upload" time period expires and at every logout regardless of if the <user> local.cfg has changed or not.
- **1:** When the "user config upload" time period expires but only if the <user>\_local.cfg has changed, and at every logout regardless of if the <user> local.cfg has changed or not.
- **2:** Only if the <user> local.cfg has changed. Checked when the "user config upload" time period expires and at logout.

*Configuring User Configuration Upload Functionality Using the Configuration Files*

Use the following parameters to configure user configuration upload functionality:

 *CONFIGURATION FILES*

For the specific parameters you can set in the configuration files, see Appendix A, the section, ["Visitor Desk Phone Settings"](#page-973-0) on [page A-303](#page-973-0).

## OPTION TO ENABLE/DISABLE RTCP

The "**rtcp enable**" parameter is available allowing Administrators the ability to manually enable or disable RTCP. Defining the parameter as "0" disables the feature, while "1" enables the feature. RTCP is enabled (i.e. "1") by default.

*Enabling/Disabling RTCP Functionality*

Use the following procedure to manually enable/disable RTCP functionality:

 *CONFIGURATION FILES*

For the specific parameters you can set in the configuration files, see Appendix A, the section, ["RTP, Codec, DTMF Global Settings"](#page-783-0) on [page 113.](#page-783-0)

## CONFIGURABLE SIP NO RTP PACKET TIMEOUT PERIOD

The "**sip no rtp timeout**" parameter allows Administrators the ability to define a timeout period (in seconds) whereby if no RTP packets (i.e. audio stream) are received in the defined amount of time, the phone will send a BYE request, thus releasing the call and returning the home/idle screen.

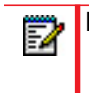

**Note:** This parameter is disabled by default.

*Configuring the SIP No RTP Packet Timeout Period*

Use the following procedure to configure the SIP No RTP packet timeout period:

 *CONFIGURATION FILES*

For the specific parameters you can set in the configuration files, see Appendix A, the section, ["RTP, Codec, DTMF Global Settings"](#page-783-0) on [page 113](#page-783-0).

## OPTION TO PARSE OR IGNORE REFER EVENT IDS

The configuration parameter "**sip ignore refer event id**" has been allows Administrators the ability to set whether or not event IDs (i.e. Event: refer:id=xxxxx) in REFER NOTIFY event headers received by the phone should be ignored. Configuring the phones to ignore event IDs may fix call transfer issues caused by event IDs not matching REFER CSeq numbers.

**Note:** In previous firmware release, the phones were incorrectly hard-coded to ignore 57 event IDs in REFER NOTIFY event headers. This has been corrected, and in Releases including and above 4.0.0 SP1, the default behavior is to parse and check for valid event IDs. Administrators should explicitly enable the "**sip ignore refer event id**" (i.e. define the parameter as "1") if call transfer errors occur due to event IDs not matching REFER CSeq numbers.

*Configuring REFER Event ID Handling*

Use the following procedure to configure how the phone handles REFER event IDs:

 *CONFIGURATION FILES*

For the specific parameters you can set in the configuration files, see Appendix A, the section, ["Advanced SIP Settings"](#page-763-0) on [page 93](#page-763-0).

## REMOTE REBOOTING AND DYNAMIC RELOADING OF THE CONFIG-URATION FILES

Upon a check sync NOTIFY message with a "reboot" parameter defined, the phone will (depending on the "reboot" parameter definition) either immediately reboot the phone or reload all the settings in the configuration files without rebooting.

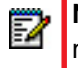

**Note:** Feature availability is dependent on the call manager. The check sync NOTIFY message from the call manager must contain a defined "reboot" parameter.

Feature behavior is as follows:

- If a check sync NOTIFY containing the parameter "reboot=true" is received by the phone, the phone will automatically reboot itself.
- If a check sync NOTIFY containing the parameter "reboot=false" is received by the phone, the phone will reload the configuration files without rebooting. Any dynamic parameters in

the configuration files (i.e. those that do not require a reboot for changes to be applied) will be synchronized accordingly.

## MICLOUD TELEPO MUSIC ON HOLD SUPPORT

MiCloud Telepo "music on hold" functionality is supported on the 6800 Series SIP phones. "Music on hold" is a feature whereby calls placed on hold are provided with an audio stream (often music) that is played back to the held party for the duration of the hold.

**Note:** The feature is applicable to the 6800 Series SIP phones when used in conjunction Б with the MiCloud Telepo for Service Providers call manager.

Administrators can use the global "**sip moh server**" parameter or per line "**sip lineN moh server**" parameters to enable the music on hold feature. If a media server SIP address (excluding the domain name) is defined using the parameter, the phone will use the specified server to provide an audio stream to any held parties. The audio stream will be offered in all cases when a remote party is placed on hold (i.e. when placed on hold directly, when placed on hold while performing a transfer or conference, or when the local party switches lines).

*Enabling Music on Hold Functionality*

Use the following procedure to enable music on hold feature:

 *CONFIGURATION FILES*

For the specific parameters you can set in the configuration files, see Appendix A, the section, ["MiCloud Telepo Music on Hold Settings"](#page-975-0) on [page 305](#page-975-0).

# Chapter 7

ENCRYPTED FILES ON THE IP PHONE

## ABOUT THIS CHAPTER

This chapter provides information about encryption on the IP phones and provides methods an administrator can use to store encrypted files to a server.

## **TOPICS**

This chapter covers the following topics:

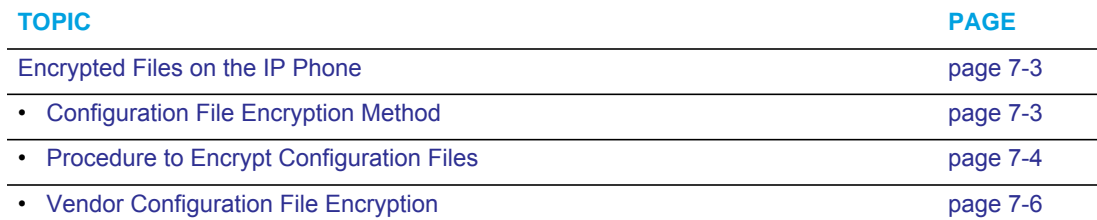

# <span id="page-631-0"></span>ENCRYPTED FILES ON THE IP PHONE

An encryption feature for the IP phone allows Service Providers the capability of storing encrypted files on their server to protect against unauthorized access and tampering of sensitive information (i.e. user accounts, login passwords, registration information). Service Providers also have the capability of locking a phone to use a specific server-provided configuration only.

## <span id="page-631-1"></span>CONFIGURATION FILE ENCRYPTION METHOD

Only a System Administrator can encrypt the configurations files for an IP Phone. System Administrators use a password distribution scheme to manually pre-configure or automatically configure the phones to use the encrypted configuration with a unique key.

From a Microsoft Windows command line, the System Administrator uses an Mitel-supplied configuration file encryption tool called "*anacrypt.exe*" to encrypt the *<mac>.tuz* file.

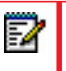

**Note:** Mitel also supplies encryption tools to support Linux platforms (*anacrypt.linux*) if required.

This tool processes the plain text *<mac>.cfg, <model>.cfg,* and *startup.cfg* files and creates triple-DES encrypted versions called *<mac>.tuz, <model>.tuz,* and *startup.tuz.*

**Note:** In releases previous to 4.0.0 SP1, the "startup.tuz" file was named "aastra.tuz". p Apart from the file names, the "startup.tuz" file acts as an identical replacement for the "aastra.tuz" file. Releases including and above 4.0.0 SP1 support both the "startup.tuz" and "aastra.tuz" files, but if the "startup.tuz" file is available, the phone will disregard the "aastra.tuz" file (if available). The "aastra.tuz" file will be used if the "startup.tuz" file is unavailable and will continue to be supported going forward to ensure backwards compatibility with existing customer deployments.

Encryption is performed using a secret password that is chosen by the administrator.

The encryption tool is also used to create an additional encrypted tag file called *security.tuz*, which controls the decryption process on the IP phones. If *security.tuz* is present on the TFTP/FTP/HTTP server, the IP phones download it and use it locally to decrypt the configuration information from the *startup.tuz* and *<mac>.tuz* files. Because only the encrypted versions of the configuration files need to be stored on the server, no plain-text configuration or passwords are sent across the network, thereby ensuring security of the configuration data.

To make changes to the configuration files, the System Administrator must save the original files.

17

**Note:** If the use of encrypted configuration files is enabled (via *security.tuz* or pre-provisioned on the IP phone) the *startup.cfg, <model>.cfg,* and *<mac>.cfg* files are ignored, and only the encrypted equivalent files *startup.tuz, <model>.tuz,* and *<mac>.tuz* are read.

The security feature described above prevents unauthorized parties from **reading** or **writing** the contents of the *<MAC>.tuz* file. It also provides the following:

• Prevents users from using the *<MAC>.tuz* file that does not match the user's phone MAC address.

- Renders the *<MAC>.tuz* file invalid if the user renames the file.
- Works with IP phone releases prior to Release 2.2.
- Provides compatibility between the previous encryption routine and the new decryption routine.

## <span id="page-632-0"></span>PROCEDURE TO ENCRYPT CONFIGURATION FILES

To encrypt the IP phone configuration files (using a Microsoft Windows OS):

- **1.** Obtain the anacrypt encryption tool (anacrypt.exe) from your Mitel representative.
- **2.** Open a command line window application (i.e. DOS window).
- **3.** At the prompt, enter *anacrypt.exe* and press <Return>.
- **4.** Enter a command utilizing the details provided in the help screen.

C:\> anacrypt.exe -h

Provides encryption of the configuration files used for the family of Mitel SIP phones.

Copyright (c) 2005-2014, Mitel Networks Corporation.

Usage:

anacrypt {infile.cfg|-d <dir>} [-p password] [-m] [-i] [-v] [-h]

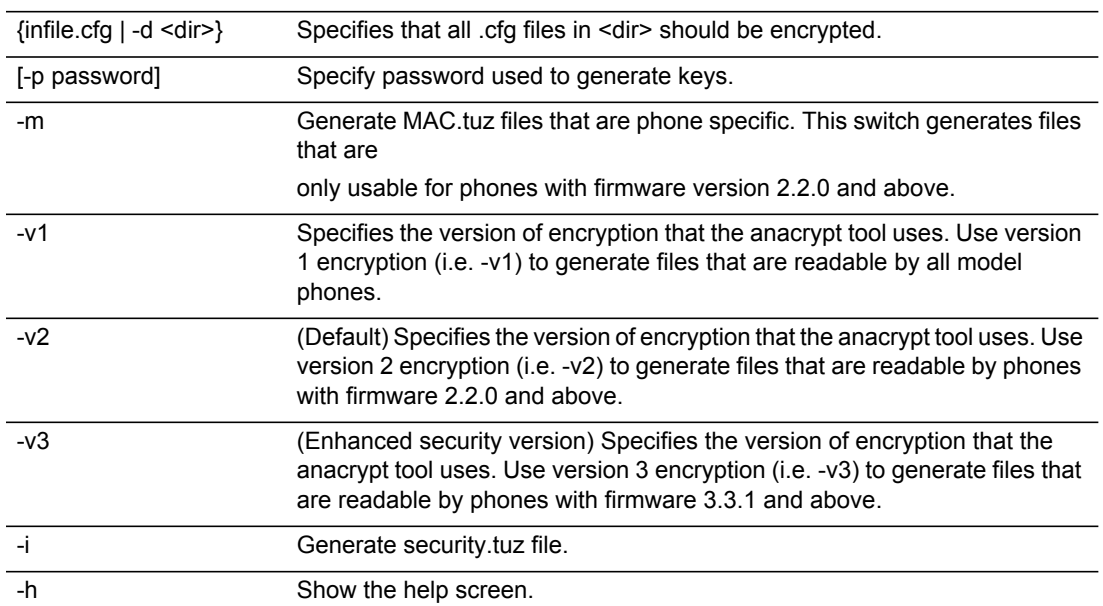

#### **ANACRYPT SWITCH DESCRIPTION**

**Notes:**  P

- **1.** Configuration files that are encrypted using v3 encryption can only be decoded by phones on Release 3.3.1 (and above).Customers with v3-encrypted configuration files will lose the ability to decode the files (and in turn will lose all previously configured settings) if they downgrade their phones to any firmware release prior to 3.3.1.
- **2.** An incorrect password produces garbage. For site-specific keyfile security.cfg the plaintext must match the password.

#### EXAMPLES

The following examples illustrate the use of the anacrypt.exe file.

*Example 1*

Generating a security.tuz file with password 1234abcd:

For firmware version 3.3.1 (enhanced security):

 $C:\square$ anacrypt -i -p 1234abcd -v3

For firmware version 2.2.0 and above:

C:\>anacrypt -i -p 1234abcd

or

 $C:\s$ anacrypt -i -p 1234abcd -v2

For any firmware version:

C:\>anacrypt -i -p 1234abcd -v1

*Example 2*

Encrypting a single startup.cfg file with password 1234abcd (for firmware version 3.3.1 and above):

```
C:\>anacrypt startup.cfg -p 1234abcd -v3
```
*Example 3*

Encrypting a <mac>.cfg file with password 1234abcd (for firmware version 3.3.1 and above):

C:\>anacrypt 00085d000000.cfg -p 1234abcd -v3

*Example 4*

Encrypting a <mac>.cfg file with password 1234abcd using MAC encryption (for firmware version 3.3.1 and above):

C:\>anacrypt 00085d000000.cfg -m -p 1234abcd -v3

*Example 5*

Encrypting all cfg files in C:\data with password 1234abcd using MAC encryption and generating a security.tuz file at the same time (for firmware version 3.3.1 and above):

C:\>anacrypt -d C:\data -p 1234abcd -m -i -v3

*Example 6*

Р

E

Encrypting all cfg files in C:\data with password 1234abcd and generating a security.tuz file at the same time (for firmware version 3.3.1 and above):

C:\>anacrypt -d C:\data -p 1234abcd -i -v3

## <span id="page-634-0"></span>VENDOR CONFIGURATION FILE ENCRYPTION

Some vendors can have specific methods to encrypt files on their configuration servers. For each phone, the configuration server can generate a random hex string (encryption key) that is used to encrypt the phone's MAC-specific configuration file.

The encryption key is placed in a plain text MAC-specific configuration file that the server downloads to the phone. After the phone receives the file, it updates the encryption key.

**Note:** The phone will not reboot automatically after updating the configuration encryption key. Upon the next reboot, the phone will download the encrypted MAC-specific configuration file from configuration server (provided that the unencrypted MAC-specific file is not present on the configuration server)

This method of encryption does not affect the implementation of the Mitel method of file encryption.

**Note:** The *startup.cfg* file is not encrypted with this feature.

You can set the phone-specific encryption key using the configuration files only.

For more information about configuration file encryption, contact Mitel Technical Support.

CONFIGURING VENDOR CONFIGURATION FILE ENCRYPTION

Use the following procedure to configure vendor configuration file encryption on the IP Phones.

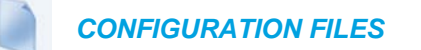

For specific parameters you can set in the configuration files for automatic update, see Appendix A, the section, ["Configuration Encryption Setting"](#page-960-0) on [page A-290.](#page-960-0)

# Chapter 8

UPGRADING THE FIRMWARE

# ABOUT THIS CHAPTER

This chapter provides information about upgrading the IP phone firmware.

## **TOPICS**

This chapter covers the following topics:

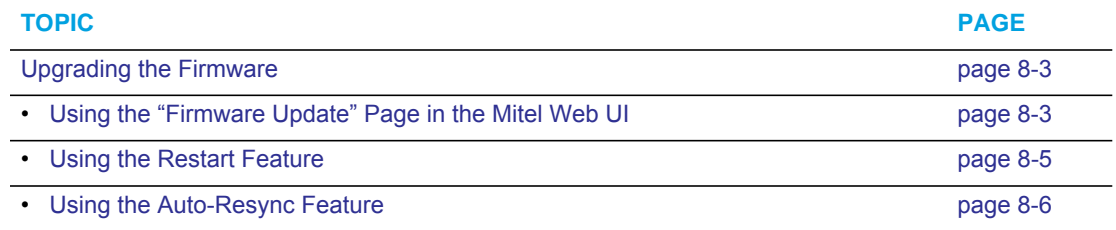

## <span id="page-637-0"></span>UPGRADING THE FIRMWARE

The IP phones support the protocols, TFTP, FTP, HTTP or HTTPS to download configuration files and upgrade firmware to the phones from a configuration server.

The configuration server should be ready and able to accept connections. For information on configuration server requirements, see Chapter 1, the section, ["Configuration Server](#page-38-0)  [Requirement"](#page-38-0) **on** [page 1-19](#page-38-0)**.**

You can download the firmware stored on the configuration server in one of three ways:

- Using the "**Firmware Update**" page in the Mitel Web UI at the location *Advanced Settings->Firmware Update*.
- Using the IP Phone UI or the Mitel Web UI to restart the phone. The phone automatically looks for firmware updates and configuration files during the boot process.
- Setting an **Auto-Resync** feature to automatically update the firmware, configuration files, or both at a specific time in a 24-hour period). (Feature can be enabled using the configuration files or the Mitel Web UI).

## <span id="page-637-1"></span>USING THE "FIRMWARE UPDATE" PAGE IN THE MITEL WEB UI

You can use the Mitel Web UI to manually force a firmware update from the configuration server to a phone in your network by selecting *Advanced Settings->Firmware Update*. You can configure the phone to perform the update using any of the protocols that the phone supports: TFTP, FTP, HTTP, or HTTPS.

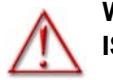

F7

## **WARNING:DO NOT RESET OR TURN OFF THE PHONE UNTIL THE DOWNLOAD IS COMPLETE.**

**Note:** This procedure downloads an updated *<phone model.st>* file as well as any other firmware files that were updated, to your phone.

Use the following procedure to manually update the firmware on your phone from the specified configuration server.

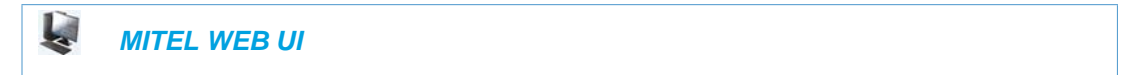

**1.** Click on **Advanced Settings->Firmware Update.**

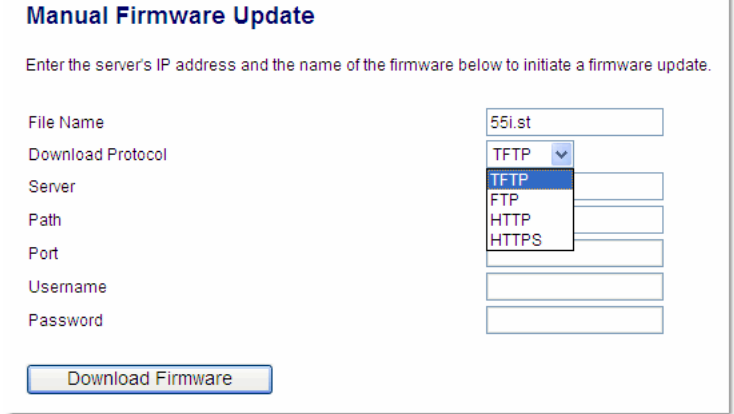

**2.** In the "**File Name**" field, enter the firmware file name (*<phone model>.st*) that you want to download to your IP phone. For example, *6867i.st (for a 6867i phone)*.

> **Note:** This file name must match the actual name of the firmware file residing on your configuration server.

The phones use the following naming convention for the *.st* files. See the following table.

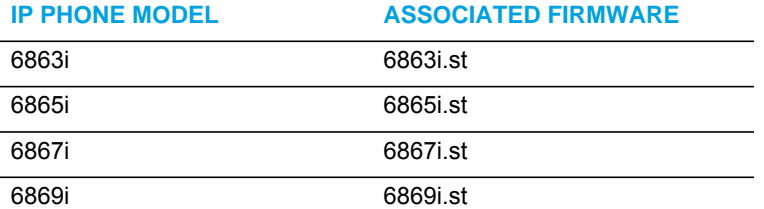

- **3.** In the "**Download Protocol**" field, select the protocol from the list to use for downloading the new firmware. Valid values are:
	- TFTP

Ρ

- FTP
- HTTP
- HTTPS
- **4.** In the "**Server**" field, enter the IP address in dotted decimal format, of the TFTP configuration server, or the domain name of the FTP, HTTP, or HTTPS configuration servers (dependent on the protocol you selected in step 3.) For example: 432.221.45.6.
- **5.** In the "**Path**" field, enter the path location on the protocol server for where the new firmware resides. For example, C:\mitel\configserver\firmwareupgrade.

**6.** In the "**Port**" field, enter the port number of the protocol server. For example, 80 (for HTTP) or 443 (for HTTPS).

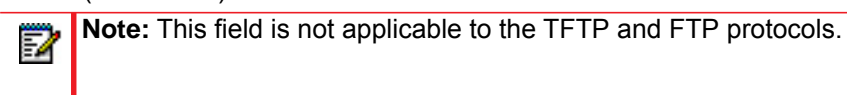

- **7.** (FTP only) In the "**Username**" field, enter the username that is used for authentication when the FTP server is accessed.
- **8.** (FTP only) In the "**Password**" field, enter the password that is used for authentication when the FTP server is accessed.
- **9.** Click **Download Firmware**.

This starts the upgrade process. If the upgrade is successful the following message displays on the screen: "Firmware Upgrade Successful".

## <span id="page-639-0"></span>USING THE RESTART FEATURE

Restarting the phone forces the phone to check for both firmware and configuration files stored on the configuration server.

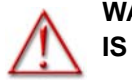

**WARNING:DO NOT RESET OR TURN OFF THE PHONE UNTIL THE DOWNLOAD IS COMPLETE.**

RESTARTING THE PHONE USING THE IP PHONE UI

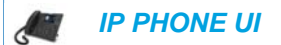

For the 6863i/6865i:

- **1.** Press  $\boxed{\bullet}$  on the phone to enter the Options List.
- **2.** Select **Restart Phone**.
- **3.** Press **#** to confirm.

**Note:** To cancel the Restart, press the  $\blacktriangleleft$  key.

For the 6867i/6869i:

17

- **1.** Press  $\boxed{\phi}$  on the phone to enter the Options List.
- **2.** Select **Restart**. The following prompt displays: "Restart phone?"
- **3.** Select **Yes** or press the Restart softkey to restart the phone or

Select **No** or press the Cancel softkey to go back to the Options Screen.

## RESTARTING THE PHONE USING THE MITEL WEB UI

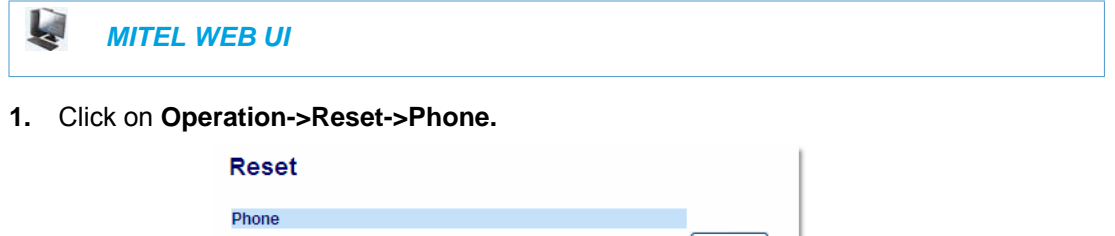

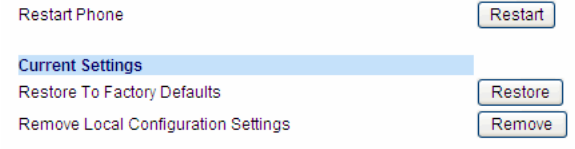

Click **Restart** to restart the phone.

## <span id="page-640-0"></span>USING THE AUTO-RESYNC FEATURE

The auto-resync feature on the IP phones allows an administrator to enable the phone to be updated automatically once a day at a specific time in a 24-hour period if the files on the server have changed. This feature works with TFTP, FTP, HTTP, and HTTPS servers. An administrator can enable this feature using the Mitel Web UI or using the configuration files (startup.cfg, <model>.cfg, and <mac>.cfg).

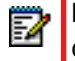

**Note:** The automatic update feature works with both encrypted and plain text configuration files.

An Administrator can enable Auto-Resync using the configuration files or the Mitel Web UI. In the configuration files you set the following parameters:

- **auto resync mode** Determines whether the configuration server automatically updates the phone's configuration files only, the firmware only, both the firmware and configuration files, or disables automatic updates. This parameter works with TFTP, FTP, HTTP, and HTTPS servers.
- **auto resync time** Sets the time of day in a 24-hour period for the IP phone to be automatically updated. This parameter works with TFTP, FTP, HTTP and HTTPS servers.
- **auto resync max delay** Specifies the maximum time, in minutes, the phone waits past the scheduled time before starting a checksync.
- **auto resync days** Specifies the amount of days that the phone waits between checksync operations.

In the Mitel Web UI, you can set the following parameters at the path *Advanced Settings->Configuration Server->Auto-Resync*:

- Mode
- Time (24 hours)
- Maximum Delay
- Days

Setting the "**auto resync max delay**" (Maximum Delay) and "auto resync days" (Days) parameters can greatly reduce the load placed on the configuration server when downloading configurations.

## RELOADING OF DIRECTORY FILES DURING AN AUTO-RESYNC

During an auto-resync, the IP phones have the ability to initiate a comparison of its local directory files with those located on the configuration server and automatically update the local directory files if changes are detected

If the auto-resync mode is set to" Configuration Files (1)" or "Both (3)", either through the IP phone's Web UI or configuration files, when the phone reaches the configured auto-resync date/time, the phone will perform a comparison on the directory files and trigger a reboot if differences are found.

If the auto-resync mode is set to "None (0)" or "Firmware Info (2)" and the phone reaches the configured auto-resync date/time, the directory files will not be checked.

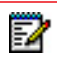

**Note:** Irrespective of the auto-resync feature, if the phone receives a check-sync NOTIFY, the directory file comparison will be performed and the applicable files will be automatically updated as required.

## ENABLING AUTO-RESYNC USING THE CONFIGURATION FILES

Use the following procedure to configure automatic updates of the IP phone firmware, configuration files, or both.

## *CONFIGURATION FILES*

For specific parameters you can set in the configuration files for automatic update, see Appendix A, the section, ["Configuration Server Settings"](#page-689-0) on [page A-19](#page-689-0).

#### **Notes:**  D

- **1.** If a user is accessing the Mitel Web UI, they are not informed of an auto-reboot.
- **2.** Any changes made using the Mitel Web UI or the IP phone UI are not overwritten by an auto-resync update. Auto-resync affects the configuration files only. However, the settings in the Mitel Web UI take precedence over the IP phone UI and the configuration files.
- **3.** If the IP phone is in use (not idle) at the time of the resync check, the reboot occurs when the phone becomes idle.
- **4.** The resync time is based on the local time of the IP phone.
- **5.** The automatic update feature works with both encrypted and plain text configuration files.

## ENABLING AUTO-RESYNC USING THE MITEL WEB UI

Use the following procedure to enable auto-resync for the phones in your network.

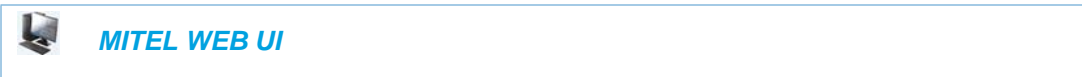

**1.** Click on **Advanced Settings->Configuration Server->Auto-Resync.**

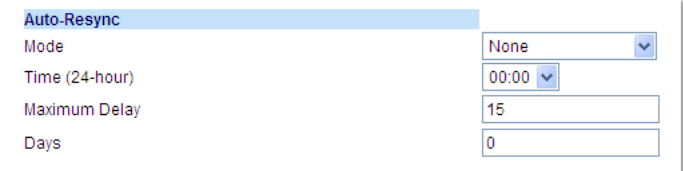

**2.** In the "**Mode**" field, select the auto-resync mode you want to use to automatically update the phone.

Valid values are:

- **None** Disable auto-resync
- **Configuration Files** Updates the configuration files on the IP phone automatically at the specified time if the files on the server have changed.
- **Firmware** Updates the firmware on the IP phone automatically at the specified time if the files on the server have changed.
- **Both** Updates the configuration files and firmware automatically at the specified time if the files on the server have changed.

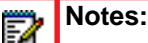

- **1.** If a user is accessing the Mitel Web UI, they are not informed of an auto-reboot.
- **2.** Any changes made using the Mitel Web UI or the IP phone UI are not overwritten by an auto-resync update. Auto-resync affects the configuration files only. However, the settings in the Mitel Web UI take precedence over the IP phone UI and the configuration files.
- **3.** The resync time is based on the local time of the IP phone.
- **4.** If the IP phone is in use (not idle) at the time of the resync check, the reboot occurs when the phone becomes idle.
- **3.** In the "**Time (24-hour)**" field, select the time that you want the update to take place. Valid values are 00:00 to 23:30 (in 30 minute increments).

**Notes:**  Б

- **1.** The resync time is based on the local time of the IP phone.
- **2.** The value of 00:00 is 12:00 A.M.
- **3.** When selecting a value for this parameter in the Mitel Web UI, the values are in 30-minute increments only.
- **4.** In the "**Maximum Delay**" field, specify the maximum time, in minutes, the phone waits past the scheduled time before starting a checksync. The range is 0 to 1439. Default is 15.

**5.** In the "**Days**" field, specify the amount of days that the phone waits between checksync operations.

The range is 0 to 364. Default is 0.

**Note:** A value of 0 causes the phone to checksync every time the clock reads the proper time. A value of 1 forces the phone to wait 24 hours prior to doing the first checksync.

**6.** Click **Save Settings** to save your settings.

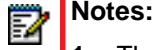

- **1.** These changes are not dynamic.
- **2.** You must restart your IP phone for the changes to take affect.
- **7.** Click on **Operation->Reset**.
- **8.** In the "**Restart Phone**" field click **Restart** to restart the IP phone and apply the update. The update performs automatically at the time you designated.

# Chapter 9

TROUBLESHOOTING

# ABOUT THIS CHAPTER

This chapter describes tasks that a system administrator can perform on the IP phones for troubleshooting purposes. It also includes answers to questions you may have while using the IP phones.

## **TOPICS**

This chapter covers the following topics:

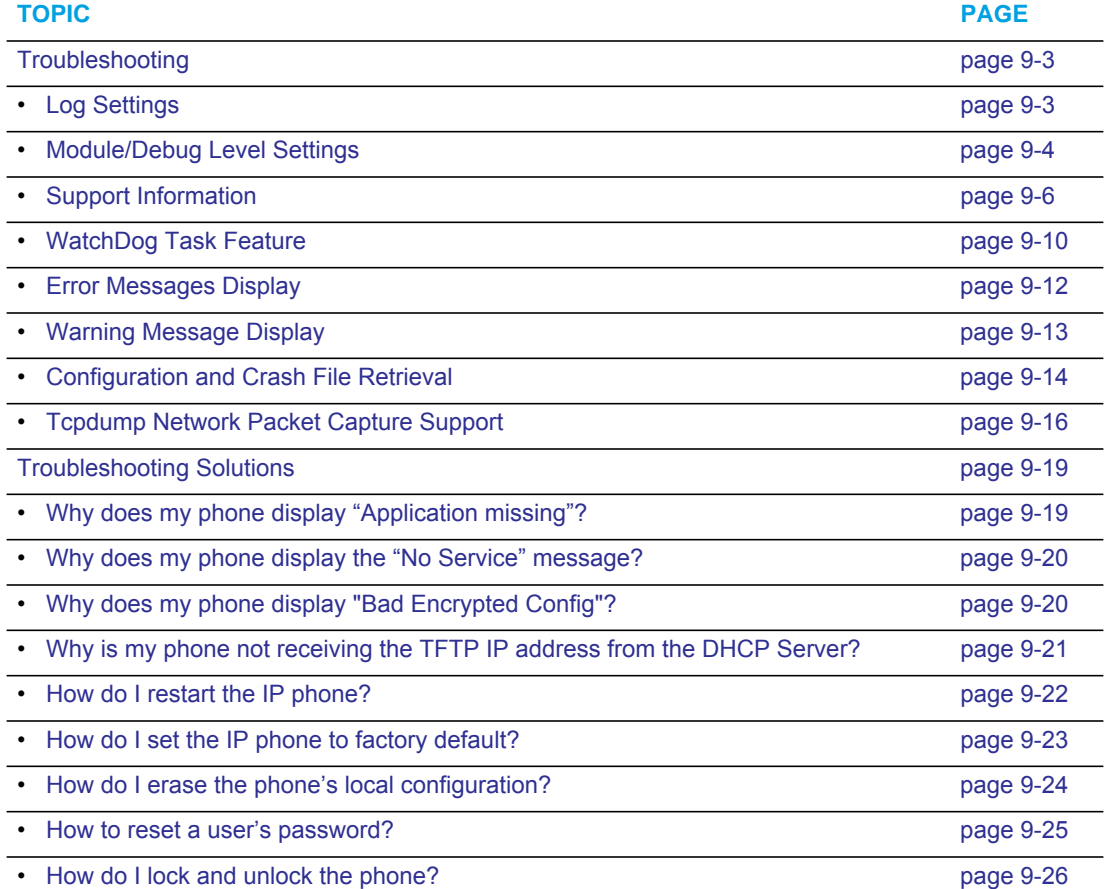

## <span id="page-646-0"></span>TROUBLESHOOTING

This section describes tasks that a system administrator can perform on the IP phones for troubleshooting purposes. Using the Mitel Web UI, a system administrator can:

- Assign an IP address and IP port to which log information will be transmitted
- Filter the logs according to severity
- Save the current local configuration file to a specified location
- Save the current server configuration file to a specified location
- Save the current user configuration file to a specified location (if logged on using the Visitor Desk Phone feature).
- Save the current user local configuration file to a specified location (if logged on using the Visitor Desk Phone feature).
- Show task and stack status (including "Free Memory" and "Maximum Memory Block Size")

Mitel Technical Support can then use the information gathered to perform troubleshooting tasks.

## <span id="page-646-1"></span>LOG SETTINGS

Using the configuration files or the Mitel Web UI, you can specify the location where log information will be stored for troubleshooting purposes.

**In the configuration files**, you use the following parameters to configure log settings:

- **log server ip**  The IP address of the log server to which log information will be transmitted.
- **log server port**  The IP port of the log server.

**In the Mitel Web UI**, you use the following parameters to configure log settings:

- **Log IP** -The IP address of the log server to which log information will be transmitted
- **Log Port**  The IP port of the log server.

### **REFERENCES**

For more information about the log setting configuration parameters, see [,](#page-672-0) the section, ["Troubleshooting Parameters"](#page-977-0) on [page 307](#page-977-0).

For information about configuring the log settings using the Mitel Web UI, see ["Performing](#page-650-0)  [Troubleshooting Tasks"](#page-650-0) on [page 9-7.](#page-650-0)

## <span id="page-647-0"></span>MODULE/DEBUG LEVEL SETTINGS

The Mitel IP phones provide blog module support that allows enhanced severity filtering of log calls sent as blog output.

The blog, as used on the IP phones, is a an online debugging tool that can be frequently updated and intended for technical support analysis. Blogs are defined by their format: a series of entries posted to a single page in reverse-chronological order. The IP Phone blogs are separated into modules which allow you to log specific information for analyzing.

**Note:** Enabling the syslog module and configuring debug levels should only be used for P support purposes. Mitel recommends Administrators leave the debug level at its default for normal production use. Enabling all the debug levels on the phone may impact performance and normal operation of the phone.

The following table identifies the blog modules you can set.

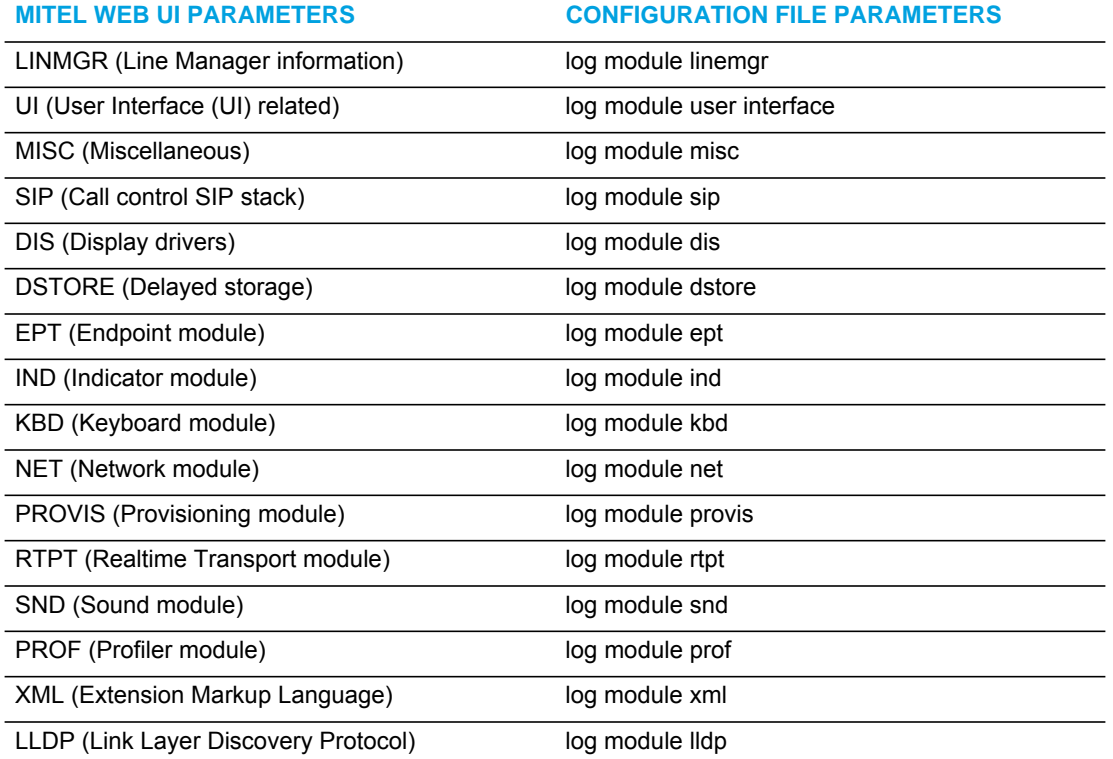
#### SETTING VALUES FOR THE MODULE/DEBUG LEVELS

There are 6 debug levels for the modules. Each debug level has a value you can use to turn individual levels ON and OFF. The following table identifies these debug levels and their values. The value of "**1**" (fatal errors) is the default setting for all modules.

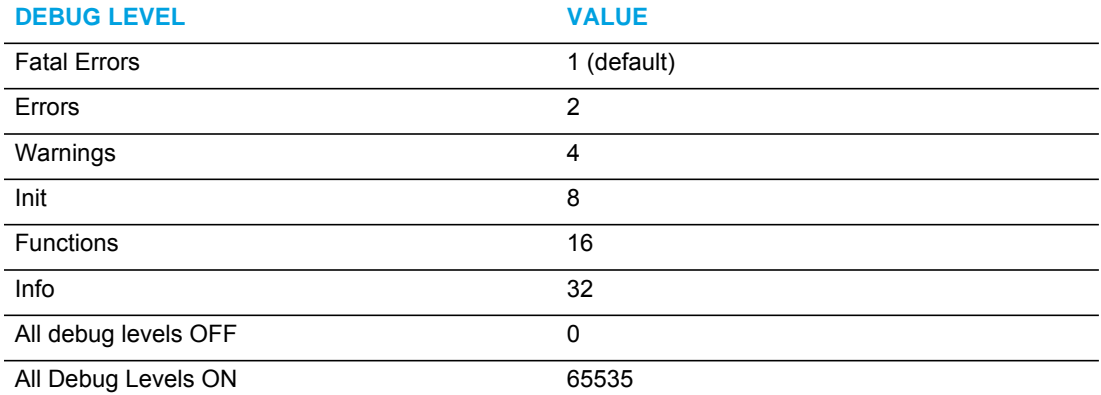

#### *Example 1*

To turn two or more debug levels on at the same time, you add the value associated with each level. For example,

```
Fatal Errors + Errors + Warnings = 1 + 2 + 4 = 7
```

```
log module linemgr: 7
log module user interface: 7
log module sip: 7
```
In the above example, fatal errors, general errors, and warnings are logged for the line manager, user interface, and SIP call control modules.

#### *Example 2*

Functions and Info = 16 + 32 = **48**

```
log module dis: 48
log module net: 48
log module snd: 48
```
In the above example, functions and general information are logged for the display drivers, network, and sound modules.

Example 3

```
log module rtpt: 0
log module ind: 65535
```
In the above example, all debug levels are OFF for the Real Time Transport module. All debug levels are ON for the indicator module.

You can set the Module/Debug Levels using the configuration files or the Mitel Web UI.

#### *References*

For more information about the debug level configuration parameters, see [,](#page-672-0) the section, ["Troubleshooting Parameters"](#page-977-0) on [page 307.](#page-977-0)

For information about configuring the log settings using the Mitel Web UI, see ["Performing](#page-650-0)  [Troubleshooting Tasks"](#page-650-0) on [page 9-7](#page-650-0).

### SUPPORT INFORMATION

You can save the local and/or server configuration files of the IP phone to the location specified in the "Log Settings" section.

Performing this task allows Mitel Technical Support to view the current configuration of the IP phone and troubleshoot as necessary.

In the "Support Information" section, you can:

- Get local.cfg
- Get server.cfg
- Get <user>.cfg (if logged on using the Visitor Desk Phone feature; see ["Visitor Desk Phone](#page-621-0)  Support," on page 73 for details).
- Get <user>\_local.cfg (if logged on using the Visitor Desk Phone feature; see ["Visitor Desk](#page-621-0)  Phone Support," on page 73 for details).
- Show Task and Stack Status

Mitel Technical Support uses this support information for troubleshooting the IP phone when required.

Using the Mitel Web UI and selecting "**Show Task and Stack Status**" displays the tasks and stack status on the IP phone. This screen also displays the **Free Memory** and the **Max Block Free Memory** currently on the phone as shown in the following illustration. This information is for troubleshooting purposes only.

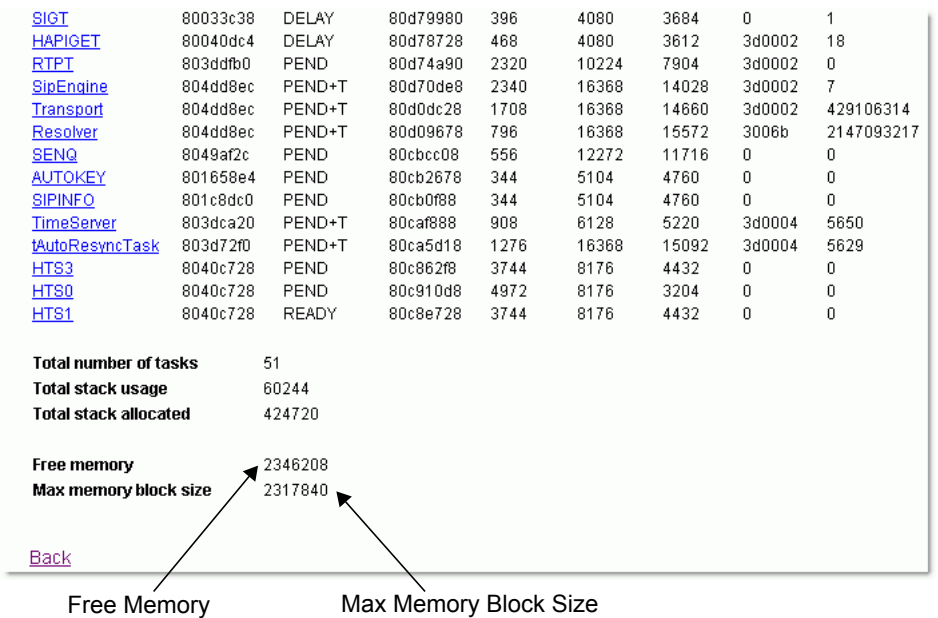

#### <span id="page-650-0"></span>PERFORMING TROUBLESHOOTING TASKS

Use the following procedures to perform troubleshooting on the IP phone via the configuration files or the Mitel Web UI.

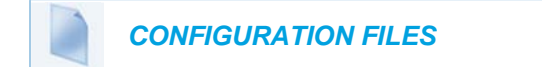

For specific parameters you can set in the configuration files, see [,](#page-672-0) the section, ["Log Settings"](#page-977-1) on [page A-307](#page-977-1).

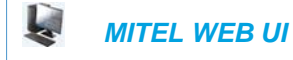

#### **1.** Click on **Advanced Settings->Troubleshooting**.

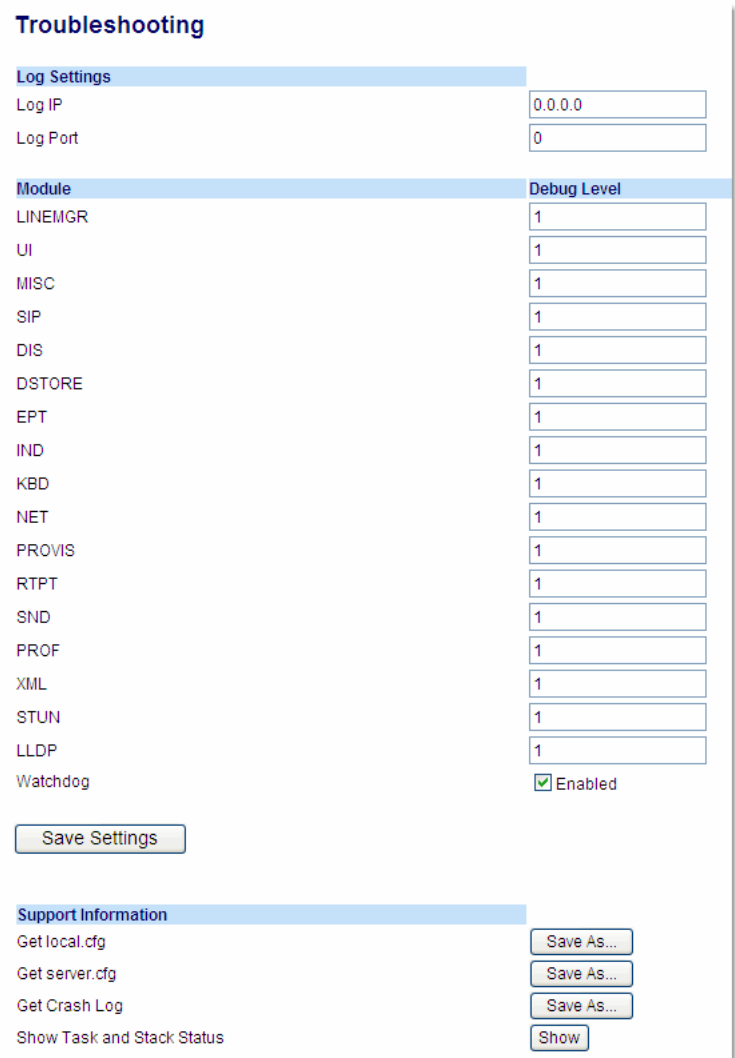

To set log settings:

- **2.** In the "**Log IP**" field, enter the IP address of the log server (i.e. the server to which log information will be transmitted).
- **3.** In the "**Log Port**" field, enter the port number associated with the IP address specified in the "Log IP" field. This port passes the information from the IP phone to the IP address location.
- **4.** Click **Save Settings** to save your settings.
- **5.** Click on **Operation->Reset**.
- **6.** In the "**Restart Phone**" field click **Restart** to restart the IP phone.

To set blog modules:

- **7.** Select the applicable module.
- **8.** Enter a debug level value in the "**Debug Level**" field for a module. Valid values are:

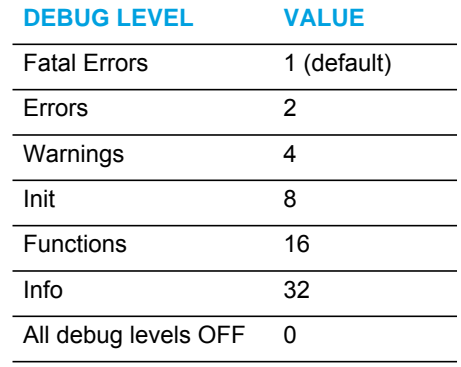

All Debug Levels ON 65535

The value of "**0**" turns all debug levels OFF for a module. The value of "**65535**" turns all debug levels ON for a module.

To turn two or more debug levels on at the same time, you add the value associated with each level. For example, Fatal Errors + Errors + Warnings = 1 + 2 + 4 = **7**

log module linemgr: 7 log module user interface: 7 log module sip: 7

In the above example, fatal errors, general errors, and warnings are logged for the line manager, user interface, and SIP call control modules.

- **9.** Click **Save Settings** to save your settings.
- **10.** Click on **Operation->Reset**.
- **11.** In the "**Restart Phone**" field click **Restart** to restart the IP phone.

To perform support tasks:

- **12.** To store the local configuration file to the specified location, click on **Save As** in the "**Get local.cfg**" field.
- **13.** To store the server configuration file to the specified location, click on **Save As** in the "**Get server.cfg**" field.
- **14.** To display task and stack status information, as well as Free Memory and Maximum Block Free Memory on the phone, click on **Show** in the "**Show Task and Stack Status**" field.

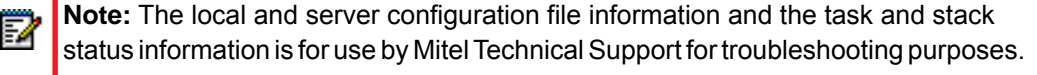

#### *Reference*

For information that describes solutions to most common problems using the IP phones, see the next section, ["Troubleshooting Solutions"](#page-662-0) on [page 9-19.](#page-662-0)

## WATCHDOG TASK FEATURE

The IP Phones include a troubleshooting feature called the "**WatchDog**" that monitors the status of the phone's tasks and provides the ability to get stack traces from the last time the phone failed. When the phone detects a failure (i.e. a crash), it automatically reboots. You can view a WatchDog crash file using the Mitel Web UI at the path, *Advanced Settings->Troubleshooting*. You can enable/disable the WatchDog task using the configuration files or the Mitel Web UI.

ENABLING/DISABLING WATCHDOG

Use the following procedure to enable/disable the WatchDog.

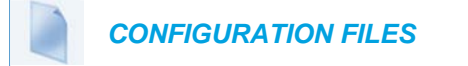

For specific parameters you can set in the configuration files, see, the section, "WatchDog [Settings"](#page-979-0) on [page A-309](#page-979-0).

Use the following procedure to enable/disable the WatchDog task for the IP Phones using the Mitel Web UI. You can also view the "Crash Log" generated by the WatchDog task using the Mitel Web UI.

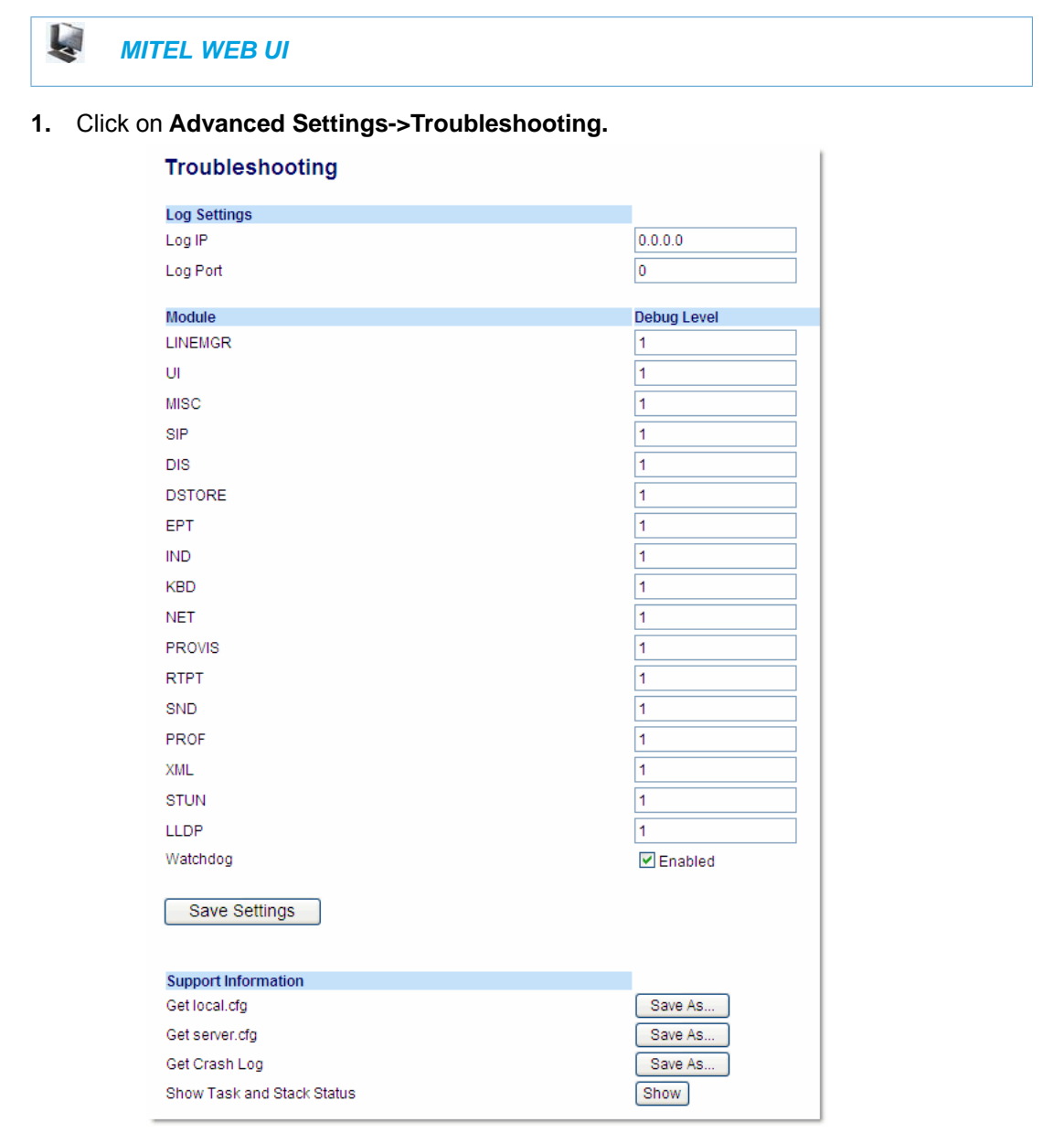

Enable/Disable WatchDog Task

- **2.** The "**WatchDog**" field is enabled by default. To disable the WatchDog task, click in the "Enabled" box to clear the check mark.
- **3.** Click **Save Settings** to save your changes.

#### View the Crash Log

**4.** To view a crash log, in the "**Get a Crash Log**" field, click the **SAVE AS** button. You can open the file immediately, or you can save the Crash Log to your PC.

## **FRROR MESSAGES DISPLAY**

An Administrator can view generated error messages that may have occurred during startup or reboot of the IP Phones. The IP Phone UI has a selection on the Phone Status page called, "**Error Messages**" at the location, *Options->Phone Status->Error Messages* (6863i and 6865i) or *Options->Status->Error Messages* (6867i and 6869i). The Mitel Web UI also allows you to view these error messages at the location *Advanced Settings->Troubleshooting->Error Messages*. These options allow you to view error messages generated by modules during startup only (not after registration has completed). You can use this information for troubleshooting purposes or for reporting the errors to the Administrator.

The IP Phone stores and displays up to 10 error messages (any extra error messages beyond 10 are discarded). The time and date of each error message also displays. After a reboot, the previous error messages are discarded and, if applicable, new error messages display. If there are no error messages during startup or after a reboot, the message, "*No Error Messages*" displays on the screen. Error messages display in the language currently set on the phone.

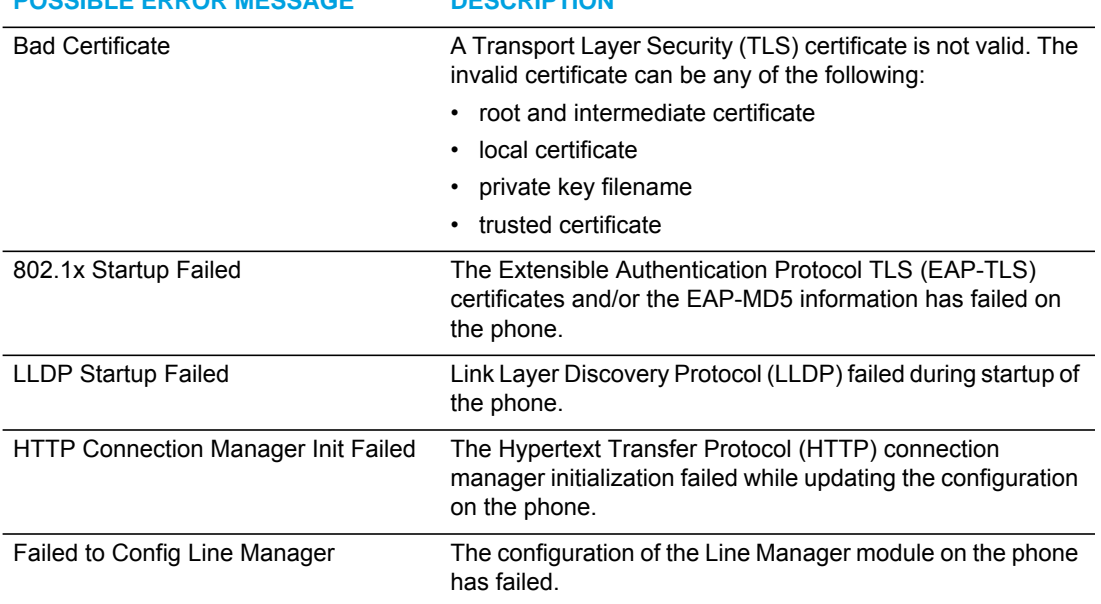

The following table identifies the possible error messages that may display.

**POSSIBLE ERROR MESSAGE DESCRIPTION**

#### VIEWING THE ERROR MESSAGES USING THE IP PHONE UI

Use the following procedure to view the error messages, if any, that generated during startup.

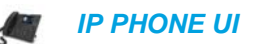

- **1.** Press the **Options** key on the phone to enter the Options List.
- **2.** Select **Phone Status (6863/6865i)** or **Status (6867i/6869i)**
- **3.** Select **Error Messages**.
- **4.** If error messages display, use the UP and DOWN navigation keys to view the messages. If no error message exist, the message, "*No Error Messages*" displays on the screen.
- **5.** When done viewing, press **Back or Cancel** to exit the Error Messages screen.

*Viewing the Error Messages Using the Mitel Web UI*

Use the following procedure to view the error messages, if any, that generated during startup.

Ļ.  *MITEL WEB UI*

**1.** Click on **Advanced Settings->Troubleshooting->Error Messages.**

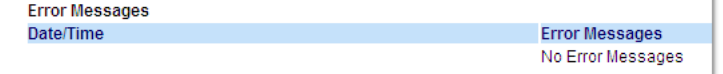

**2.** Scroll down to the "**Error Messages**" section to view the error messages that may have generated during startup or reboot of the IP Phone.

## WARNING MESSAGE DISPLAY

Previously when a phone fails to download from the first configuration server as listed in the Fully Qualified Domain Name (FQDN) server list, it attempts to download from the other servers from the list. If the phone successfully downloads from the alternate server, it would display an Error message on the idle screen. This Error message is now classified as a Warning message and is not displayed to the end user on the idle screen.

Administrators will see the warning message along with other error messages in the Web UI (**Advanced Settings -> Troubleshooting -> Error Messages**) or on the Phone UI (**Options Key -> Phone Status -> Error Messages**).

## CONFIGURATION AND CRASH FILE RETRIEVAL

In addition to using the Troubleshooting page in the Mitel Web UI, an Administrator can also use three new configuration parameters in the configuration files to enable/disable the uploading of support information to a pre-defined server. These parameters are:

- **upload system info server** Specifies the server for which the phone sends the system and crash files.
- **upload system info manual option** Enables and disables the ability to manually upload support information from the IP Phone UI and Mitel Web UI.
- **upload system info on crash** Enables and disables the watchdog to automatically reboot the phone and send a crash file to the pre-defined server.

When this feature is enabled (configuration files only), support files can be automatically or manually generated and uploaded when the server detects a phone failure. An Administrator or User can manually send the files when required using the IP Phone UI or the Mitel Web UI. Each time the files are generated and uploaded, a new timestamp on the file name is created so that existing files are not overwritten on the server. File names are generated in the format *MAC ID\_Date\_Time\_server.cfg, MAC ID\_Date\_Time\_local.cfg, MAC ID\_Date\_Time\_crash.gz, and summary.log.*

#### **Notes:**  F7

- **1.** The phone performs the generation and sending of Support Information in the background. This feature does not affect the use or operation of the phone.
- **2.** During a startup or reboot of the phone, an upload of Support Information is automatically generated and sent to the pre-defined server.
- **3.** This feature supports the TFTP, FTP, HTTP, and HTTPS protocols.

The following table identifies the methods you can use to retrieve support information from the phone to the pre-defined server when the above configuration parameters are enabled.

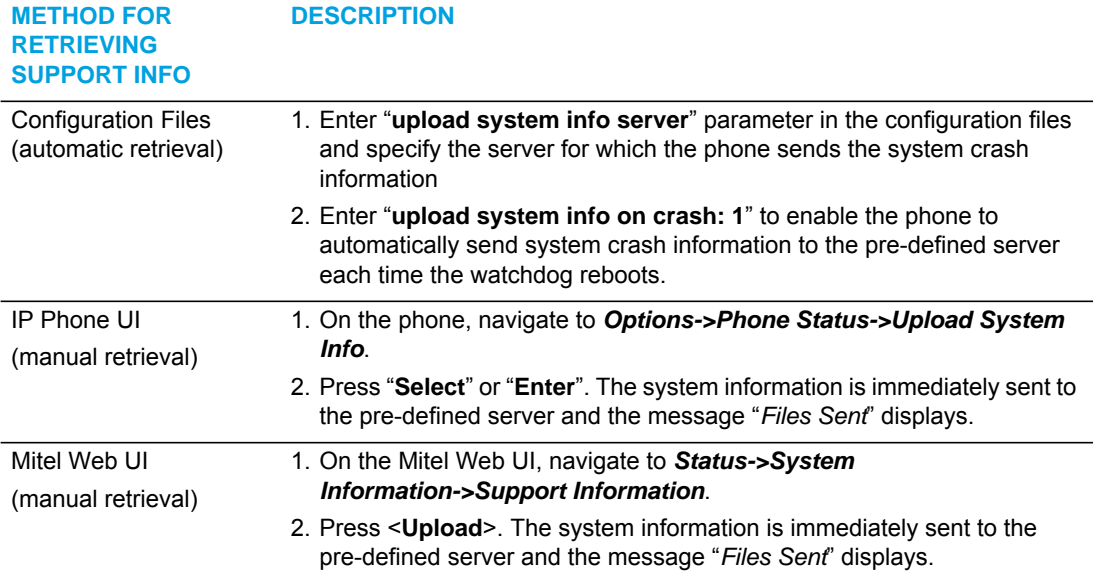

When this feature is enabled, the phone sends the following support information files to the server:

- **Server.cfg** File in the format *MAC ID\_Date\_Time\_server.cfg* that contains configuration information from the startup.cfg, the <model>.cfg, and the <mac>.cfg files. The MAC address, date, and time are specified in the file name to identify the phone sending the information, and the date and time the file was generated and sent to the server. (for example, **00093D435522\_2010-02-25\_1141am\_server.cfg**)
- **Local.cfg** File in the format *MAC ID\_Date\_Time\_local.cfg* that contains information of locally modified values made using the Mitel Web UI and/or the IP Phone UI. The MAC address, date, and time are specified in the file name to identify the phone sending the information, and the date and time the file was generated and sent to the server. (for example, **00043D199345\_2010-02-26\_1030am\_local.cfg**)
- **Crash.gz** (only generated if an error or crash occurs on the phone) File in the format *MAC ID\_Date\_Time\_crash.gz* that contains information about a current phone error/crash causing a reboot of the phone. The MAC address, date, and time are specified in the file name to identify the phone sending the information, and the date and time the crash occurred. The crash file is compressed as in gzip format. (for example, **00033D000111\_2010-02-27\_0204pm\_crash.gz**)
- **summary.log** File in the format **summary.log** that contains details of the last 10 error messages generated by the phone's modules during startup.

CONFIGURING CRASH FILE RETRIEVAL USING THE CONFIGURATION FILES

Use the following procedure to configure crash file retrieval from the phone to a server.

 *CONFIGURATION FILES*

For specific parameters you can set in the configuration files, see [,](#page-672-0) the section, ["Crash File](#page-980-0)  [Retrieval"](#page-980-0) on [page A-310.](#page-980-0)

GENERATING AND SENDING SUPPORT INFORMATION FROM THE IP PHONE UI

Use the following procedure to generate and send Support Information files to the server.

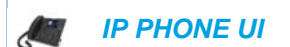

For the 6863i/6865i:

- **1.** Press  $\phi$  on the phone to enter the Options List.
- **2.** Select **Phone Status**.
- **3.** Select **Upload System Info** and press **<Enter>.** The phone immediately generates the applicable Support Information files (server.cfg, local. cfg, and/or crash.gz) and sends the files to the pre-defined server. The message "*Files Sent*" displays.

For the 6867i/6869i:

- **1.** Press  $\phi$  on the phone to enter the Options List.
- **2.** Select **Status**.
- **3.** Press the **Sys Info** softkey. The following prompt displays: "Upload System Info Files?"
- **4.** Select **Yes** or press the **Upload** softkey**.** The phone immediately generates the applicable Support Information files (server.cfg, local. cfg, and/or crash.gz) and sends the files to the pre-defined server. The message "*Files Sent*" displays.

GENERATING AND SENDING SUPPORT INFORMATION FROM THE MITEL WEB UI

Use the following procedure to generate and send Support Information files to the server.

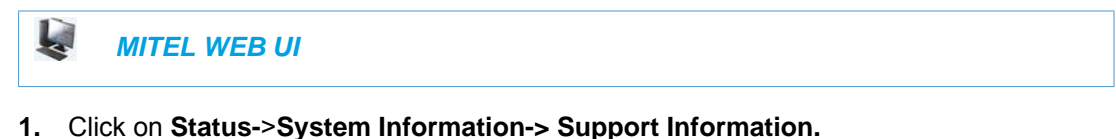

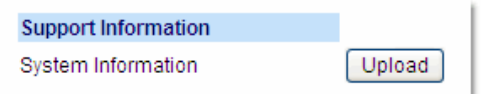

**2.** Press <**Upload**>. The phone immediately generates the applicable Support Information files (server.cfg, local. cfg, and/or crash.gz) and sends the files to the pre-defined server. The message "*Files Sent*" displays.

#### LIMITATIONS

- If sending the Support Information files to a folder on the server, then write privileges must be allowed for that folder.
- If the Administrator password and username are configured in the Server.cfg file, a User can retrieve that information after the Server.cfg file is loaded to the server.
- TFTP does not report transmission failure if the destination server is down. In this case, the Support Information files are not sent.

## TCPDUMP NETWORK PACKET CAPTURE SUPPORT

Tcpdump network packet capture functionality is natively available on the phones. By navigating to the Advanced Settings > Capture page on the phone's Web UI, Administrators can configure/perform the following:

- **Port:** The port, ports, or range of ports from where the phone should capture traffic.
- **Timeout:** The amount of time (in hours) the capture should extend until. The range is from 1 to 168 (7 days) and the default is 24 (1 day). The capture will automatically stop when the timeout is met.
- **Get capture file:** Allows you to save the capture file to the desired directory.

**Start/Stop:** Allows you to start/stop the tcpdump capture.

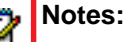

- **1.** Tcpdump capture functionality in this release supports phone side capture and storage for troubleshooting issues that are of a consistent and reproducible nature. For larger or long duration capture, Administrators are recommended to capture on the network side using a hub or switch with port mirroring.
- **2.** If attempting to capture packet data relating to an issue, Mitel recommends Administrators perform multiple captures of the issue (if possible) to ensure the respective packet data is collected.
- **3.** The type of packets captured (TCP or UDP) is dependent on the transport protocol configured on the phone.

CONFIGURING/ENABLING TCPDUMP CAPTURE FUNCTIONALITY USING THE MITEL WEB UI

Use the following procedure to configure/enable Tcpdump capture functionality using the Web UI:

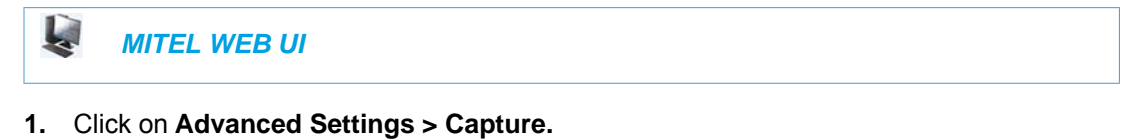

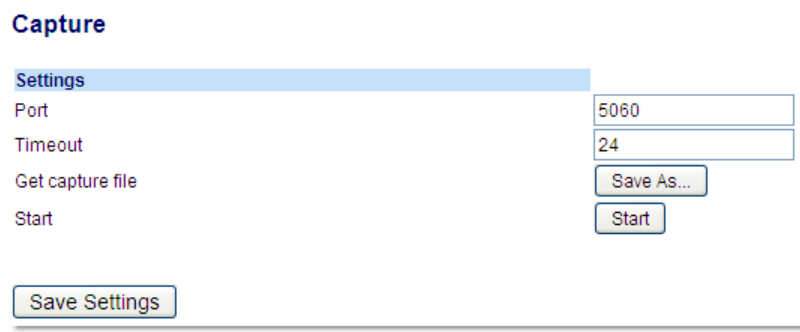

**2.** In the **Port** field, enter the port or ports from where the phone should capture traffic (e.g. 5000:6000;7000).

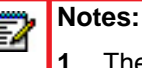

- **1.** The default is 5060.
- **2.** Use a colon (i.e. ":") or hyphen (i.e. "-") to set a range. For example, 5000:6000 or 5000-6000 will capture traffic from ports 5000 through to 6000.
- **3.** Use a semi-colon (i.e. ";") to add individual ports. For example, 5000;6000;7000 will capture traffic from ports 5000, 6000, and 7000.
- **4.** Ranges and individual ports can be combined. For example, 5000:7000;8000 will capture traffic from ports 5000 through to 7000 as well as capture traffic from port 8000.
- **5.** Packets on port 23 (Telnet) will not be captured.

**3.** In the **Timeout** field, enter the amount of time (in hours) the capture should extend until (e.g. 48).

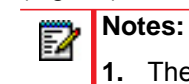

- **1.** The default is 24 hours.
- **2.** The range is from 1 hour to 168 hours (7 days).
- **4.** Click **Save Settings.**
- **5.** Click on **Advanced Settings > Capture.**
- **6.** Click **Start** to begin the capture.

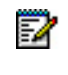

**Note:** At any time, navigate back to **Advanced Settings > Capture** and click **Stop** to end the capture manually. Otherwise, the capture will end automatically when the timeout has been reached.

**7.** When the capture has ended, navigate back to **Advanced Settings > Capture** and click the Get capture file -- **Save As...** button to save the tcpdump.pcap file.

## <span id="page-662-0"></span>TROUBLESHOOTING SOLUTIONS

## **DESCRIPTION**

This section describes solutions to some most common problems that can occur while using the IP phones.

## WHY DOES MY PHONE DISPLAY "APPLICATION MISSING"?

If you have experienced networking issues while the phone was downloading the application from the TFTP server, it is possible that the phone can no longer retrieve the required firmware file. In the event that the phone is no longer able to communicate with the TFTP server in its attempt to re-download the firmware and the phone cannot locate the application locally, the message "Application missing" displays.

The phone also displays the following: "Recovery web-client at: <*IP Address*>". The IP Address displayed is the IP address of the phone. If the phone is unable to receive an IP from the DHCP server or has lost its record of its static IP, the phone auto-assigns itself the default IP 192.168.0.50.

To recover the firmware for your phone in this circumstance, please perform the following:

**1.** Launch your web browser on your computer.

**Note:** Your computer needs to be on the same network as your IP Phone.Г

- **2.** In the URL, type: "**http://<***IP Address***>**" (where IP Address is the IP Address displayed on the phone). Your browser launches the **Mitel IP Phone Firmware Recovery** page.
- **3.** Call Customer Support and request a *<phone model>.st* file.
- **4.** Copy the file to your TFTP server.
- **5.** Enter the *<phone model>.st* file that is ready for download.
- **6.** Enter the IP address or qualified domain name of the TFTP server.
- **7.** Press the Download Firmware button.

Please ensure that the TFTP server is running and accessible on the network. If the firmware file is correctly located on the running TFTP server, the phone will locate the file and reload the application onto the phone.

## WHY DOES MY PHONE DISPLAY THE "NO SERVICE" MESSAGE?

The phone displays the "**No Service**" message if it is not able to successfully register with the Registrar. If the Registrar is up and running the SIP settings may not have not been set up correctly.

The Registrar server could be set to 0.0.0.0. A global value of 0.0.0.0 disables registration. However, the phone is still active and you can dial using username@ip address of the phone. The phone displays "**No Service**".

If the Registrar IP address is set to 0.0.0.0 for a per-line basis (i.e. line 1, line 2, etc.), then the register request is not sent, the "**No Service**" message does not display, and the message waiting indicator (MWI) does not come on.

Check that the "**Registrar Server**" IP address in the Mitel Web UI at **Advanced Settings->Global SIP** is correct. Check the "**sip registrar ip**" parameter in the configuration files is correct.

## WHY DOES MY PHONE DISPLAY "BAD ENCRYPTED CONFIG"?

The IP phone displays "Bad Encrypted Config" because encrypted configuration files are enabled but the decryption process has failed. Specific cases where decryption fails are:

#### REASON

The site-specific password in *security.tuz* does not match the password used to encrypt the *<mac>.tuz* or *startup.tuz* files.

#### FIX

Encrypt the *.cfg* files to *.tuz* using the correct password, or replace the *security.tuz* with the correct encrypted file.

#### REASON

Neither of the *<mac>.tuz* and *startup.tuz* files are present on the configuration server (TFTP/FTP/HTTP).

#### FIX

Create the encrypted files using *anacrypt.exe* and copy them to the configuration server.

#### REASON

The encrypted *<mac>.tuz* or *startup.tuz* file is encrypted using a different version of *anacrypt.exe* than the phone firmware.

#### FIX

Run "*anacrypt.exe -v*" and confirm that the correct version is reported, compared to the phone firmware version.

## WHY IS MY PHONE NOT RECEIVING THE TFTP IP ADDRESS FROM THE DHCP SERVER?

For DHCP to automatically populate the IP address or qualified domain name for the TFTP server, your DHCP server must support Option 66. Option 66 is responsible for forwarding the TFTP server IP address or domain name to the phone automatically. If your DHCP server does not support Option 66, you must manually enter the IP address or qualified domain name for the TFTP server into your IP phone configuration.

Additionally, the phone may not be receiving the TFTP IP address if there are other DHCP servers within the same broadcast domain providing different Option 66 (TFTP server) settings. See ["DHCP"](#page-150-0) on [page 4](#page-150-0) for more information on option precedence.

For procedures on configuring the TFTP server using the IP phone UI and the Mitel Web UI, see Chapter 4, the section, ["Configuring the Configuration Server Protocol"](#page-237-0) on [page 4-91](#page-237-0).

For specific protocol parameters you can set in the configuration files, see Appendix A, the section, ["Configuration Server Settings"](#page-689-0) on [page 19](#page-689-0).

## HOW DO I RESTART THE IP PHONE?

```
 IP PHONE UI
```
For the 6863i/6865i:

- **1.** Press  $\boxed{\bullet}$  on the phone to enter the Options List.
- **2.** Select **Restart Phone**.
- **3.** Press **#** to confirm.

Note: To cancel the Restart, press the < key.

For the 6867i/6869i:

р

- **1.** Press  $\boxed{\phi}$  on the phone to enter the Options List.
- **2.** Select **Restart**. The following prompt displays: "Restart phone?"
- **3.** Select **Yes** or press the Restart softkey to restart the phone or

Select **No** or press the Cancel softkey to go back to the Options Screen.=

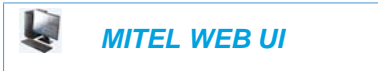

**1.** Click on **Operation->Reset->Phone.**

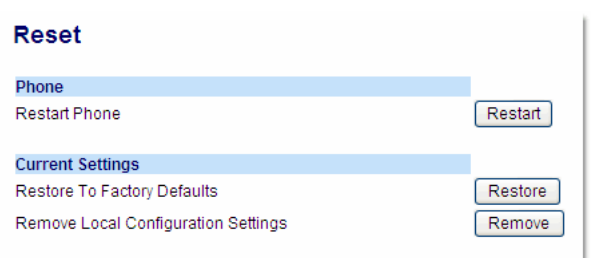

**2.** Click **Restart** to restart the phone.

## HOW DO I SET THE IP PHONE TO FACTORY DEFAULT?

### *IP PHONE UI*

For the 6863i/6865i:

- **1.** Press  $\boxed{\bullet}$  on the phone to enter the Options List.
- **2.** Select **Administrator Menu** and enter your Administrator Password (default is **22222**).
- **3.** Select **Factory Default.**
- **4.** The "*Restore Defaults?*" prompt displays. Press **#** to confirm.

For the 6867i/6869i:

- **1.** Press  $\boxed{\phi}$  on the phone to enter the Options List.
- **2.** Press the Advanced softkey and enter your Administrator password using the keypad keys. (Default is **22222**).
- **3.** Select **Reset**. The "*Reset Configuration?*" prompt displays.
- **4.** Select **Factory Default**. The "*Factory Default?*" prompt displays.
- **5.** Select **Yes** or press the **Reset** softkey to factory default the phone. The phone immediately sets the phone to factory defaults and automatically restarts the phone.

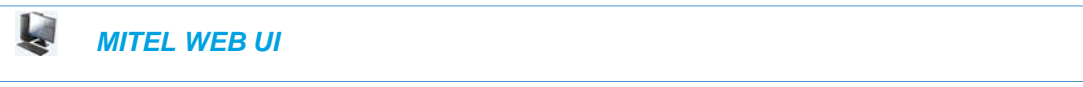

**1.** Click on **Operation->Reset->Current Settings.**

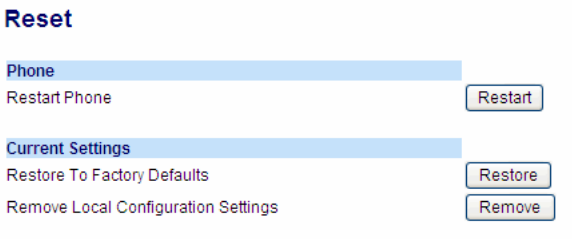

#### **2.** In the "**Restore to Factory Defaults**" field, click **Restore**.

This restores all factory defaults, and removes any saved configuration and directory list files.

## HOW DO I ERASE THE PHONE'S LOCAL CONFIGURATION?

#### *IP PHONE UI*

For the 6863i/6865i:

- **1.** Press  $\boxed{\Phi}$  on the phone to enter the Options List.
- **2.** Select **Administrator Menu** and enter your Administrator Password (default is **22222**).
- **3.** Select **Erase Local Config.**
- **4.** The "*Erase local config?*" prompt displays. Press **#** to confirm.

For the 6867i/6869i:

- **1.** Press  $\boxed{\phi}$  on the phone to enter the Options List.
- **2.** Press the Advanced softkey and enter your Administrator password using the keypad keys. (Default is **22222**).
- **3.** Select **Reset**. The "*Reset Configuration?*" prompt displays.
- **4.** Select **Erase Local Config**. The "*Erase Local Configuration?*" prompt displays.
- **5.** Select **Yes** or press the **Reset** softkey to erase the local configuration. The phone immediately erases the local configuration and automatically restarts the phone.

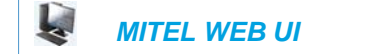

**1.** Click on **Operation->Reset->Current Settings.**

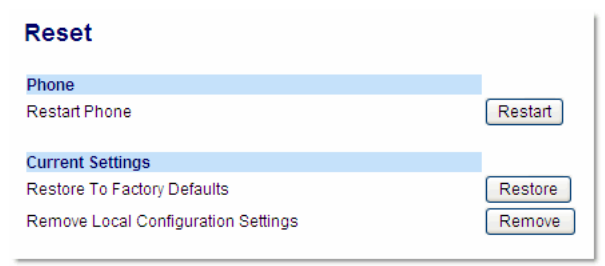

**2.** In the "**Remove Local Configuration Settings**" field, click **Remove**. This removes the last customized configuration settings made on the phone.

## HOW TO RESET A USER'S PASSWORD?

### *IP PHONE UI*

For the 6863i/6865i:

- **1.** Press  $\boxed{\bullet}$  on the phone to enter the Options List.
- **2.** Select **User Password**.
- **3.** Enter the current user password.
- **4.** Press **Enter**.
- **5.** Enter the new user password.

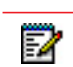

**Note:** The IP phones support numeric characters only in passwords. If you enter a password with alpha characters, the phone uses the default password instead.

- **6.** Press **Enter**.
- **7.** Re-enter the new user password.
- **8.** Press **Enter**. A message, "Password Changed" displays on the screen.

#### For the 6867i/6869i:

- **1.** Press  $\phi$  on the phone to enter the Options List.
- **2.** Select **Lock > Password.**
- **3.** Enter the current password in the **<Current Password>** field.
- **4.** Press the down navigation key and enter the new password in the **<New Password>** field.
- **5.** Press the down navigation key and enter the new password again in the **<Re-enter Password>** field.
- **6.** Press the **Save** softkey. A message, "*Password Changed*" displays on the screen.

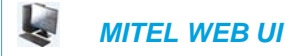

**1.** Click on **Operation->User Password**.

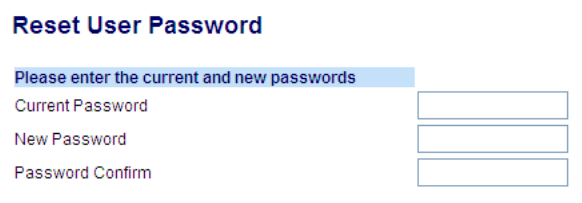

- **2.** In the "**Current Password**" field, enter the current user password.
- **3.** In the "**New Password**" field, enter the new user password.
- **4.** In the "**Confirm Password**" field, enter the new user password again.
- **5.** Click **Save Settings** to save your changes.

## HOW DO I LOCK AND UNLOCK THE PHONE?

6863I/6865I:

 *IP PHONE UI*ď

Lock the phone:

- **1.** Press  $\boxed{\bullet}$  on the phone to enter the Options List.
- **2.** Select **Phone Lock.** The prompt, "*Lock the phone*?" displays.
- **3.** Press **Lock** to lock the phone.

Unlock the phone:

- **1.** Press  $\boxed{\circ}$  on the phone to enter the Options List. The prompt, "*To unlock the phone...Password:*"
- **2.** Enter the user or administrator password and press **Enter**. The phone unlocks.

#### 6867I/6869I:

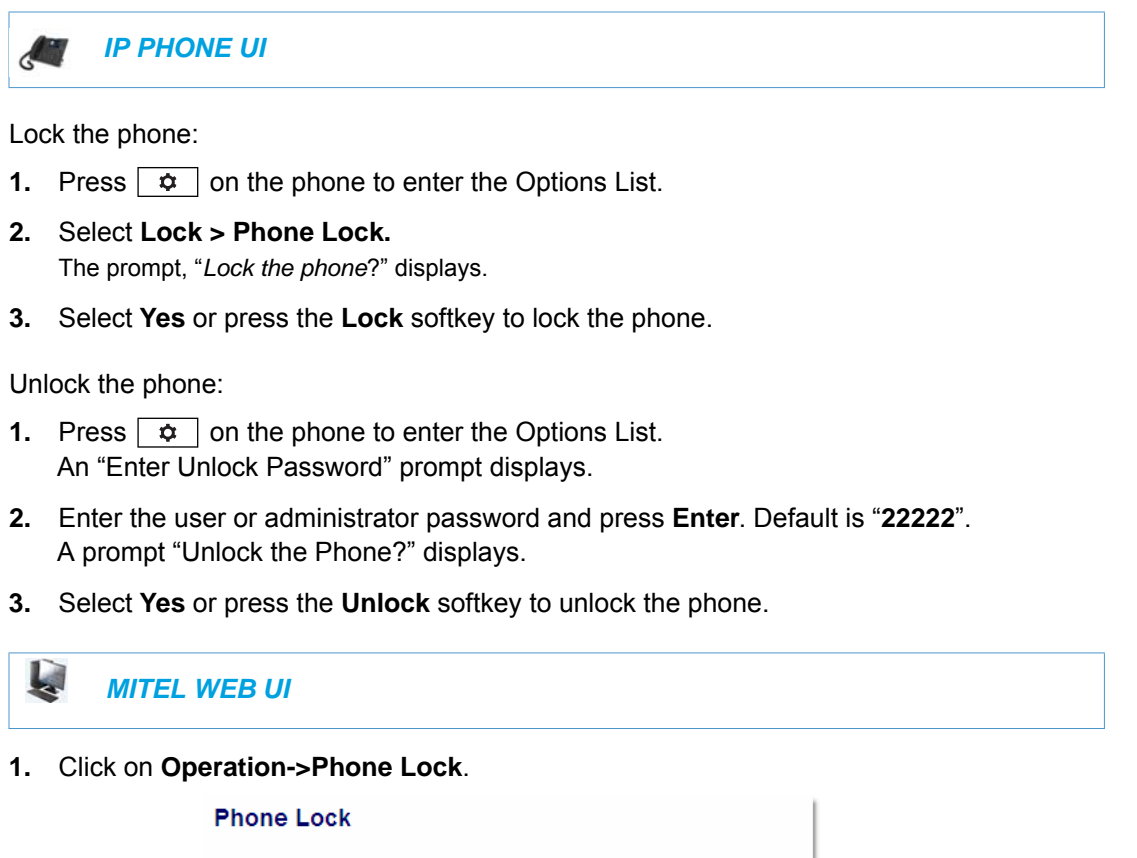

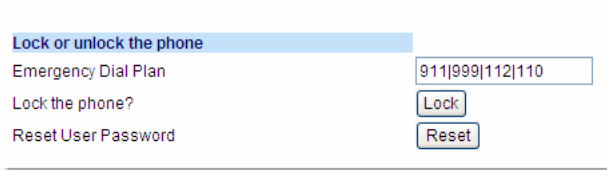

Lock the phone:

**2.** In the "**Lock the Phone?**" field, click **Lock**. The phone locks dynamically and displays the following message: "*Phone is locked*".

Unlock the phone:

- **3.** Click on **Operation->Phone Lock**.
- **4.** In the "**Unlock the Phone?**" field, click **Unlock**. The phone unlocks dynamically and displays the following message: "*Phone is unlocked*".

# Appendix A

CONFIGURATION PARAMETERS

## <span id="page-672-0"></span>ABOUT THIS APPENDIX

This appendix describes the parameters you can set in the configuration files for the IP phones. The configuration files include startup.cfg, <model>.cfg, and <mac.cfg>.

## **TOPICS**

This appendix covers the following topics:

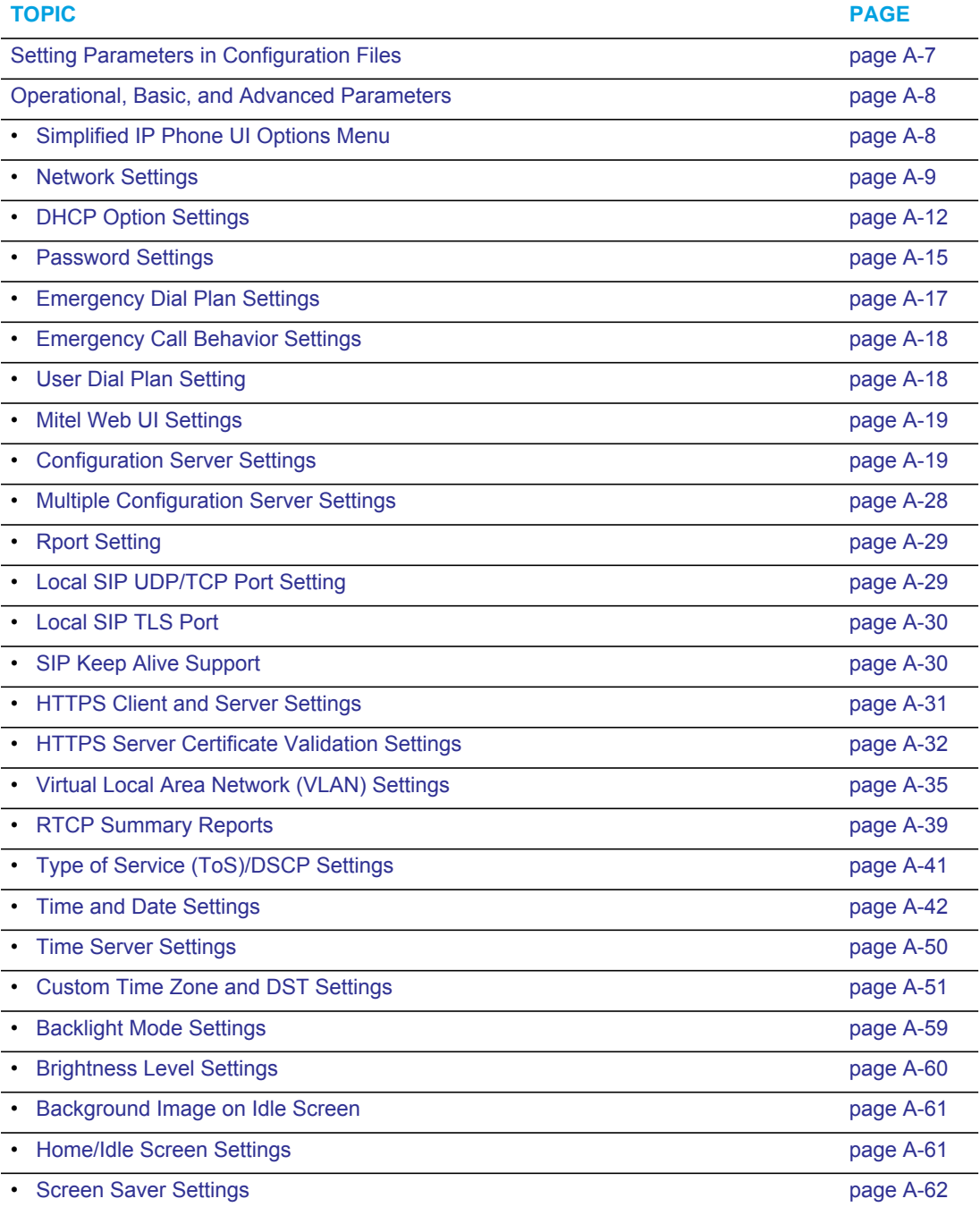

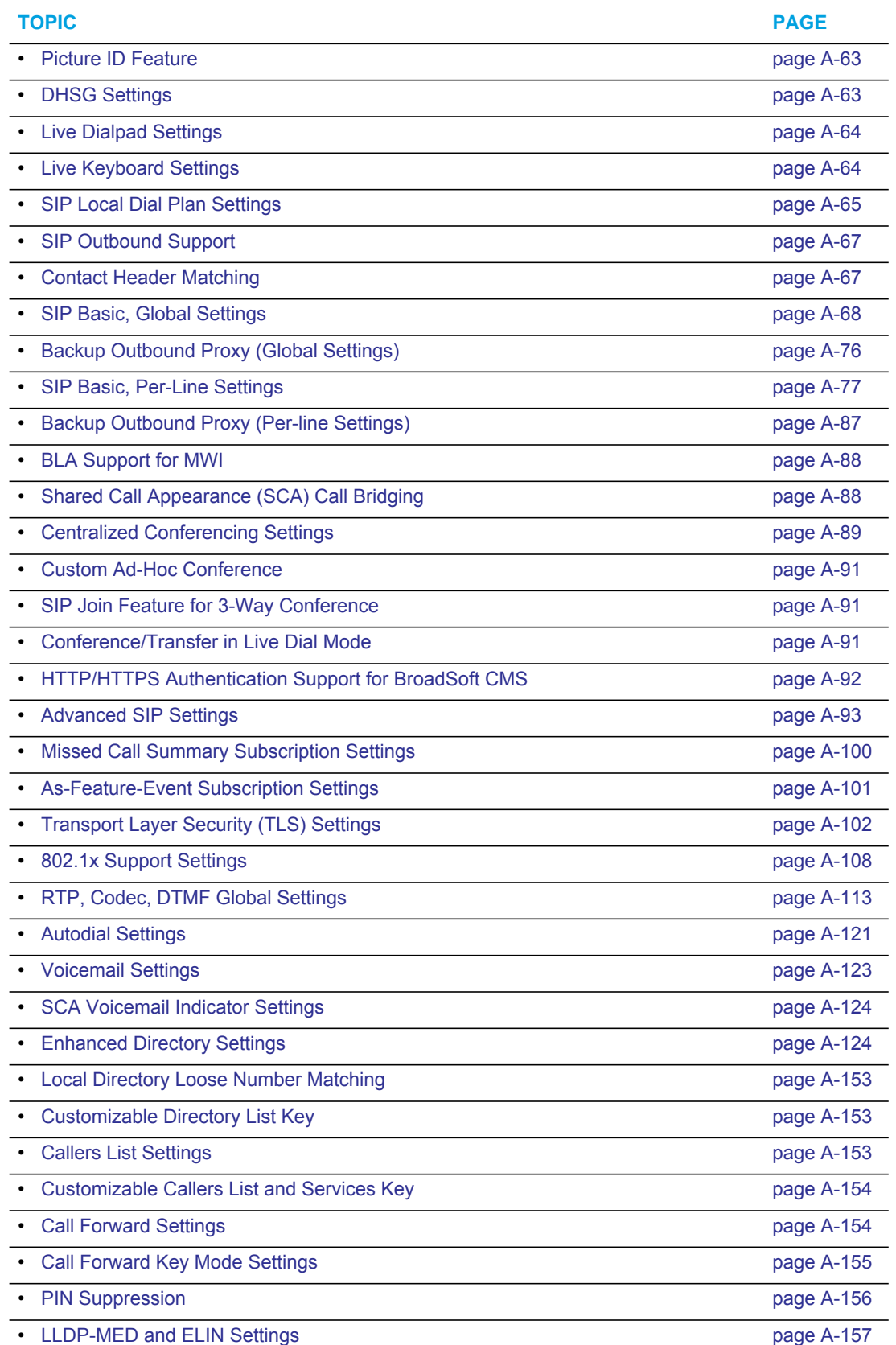

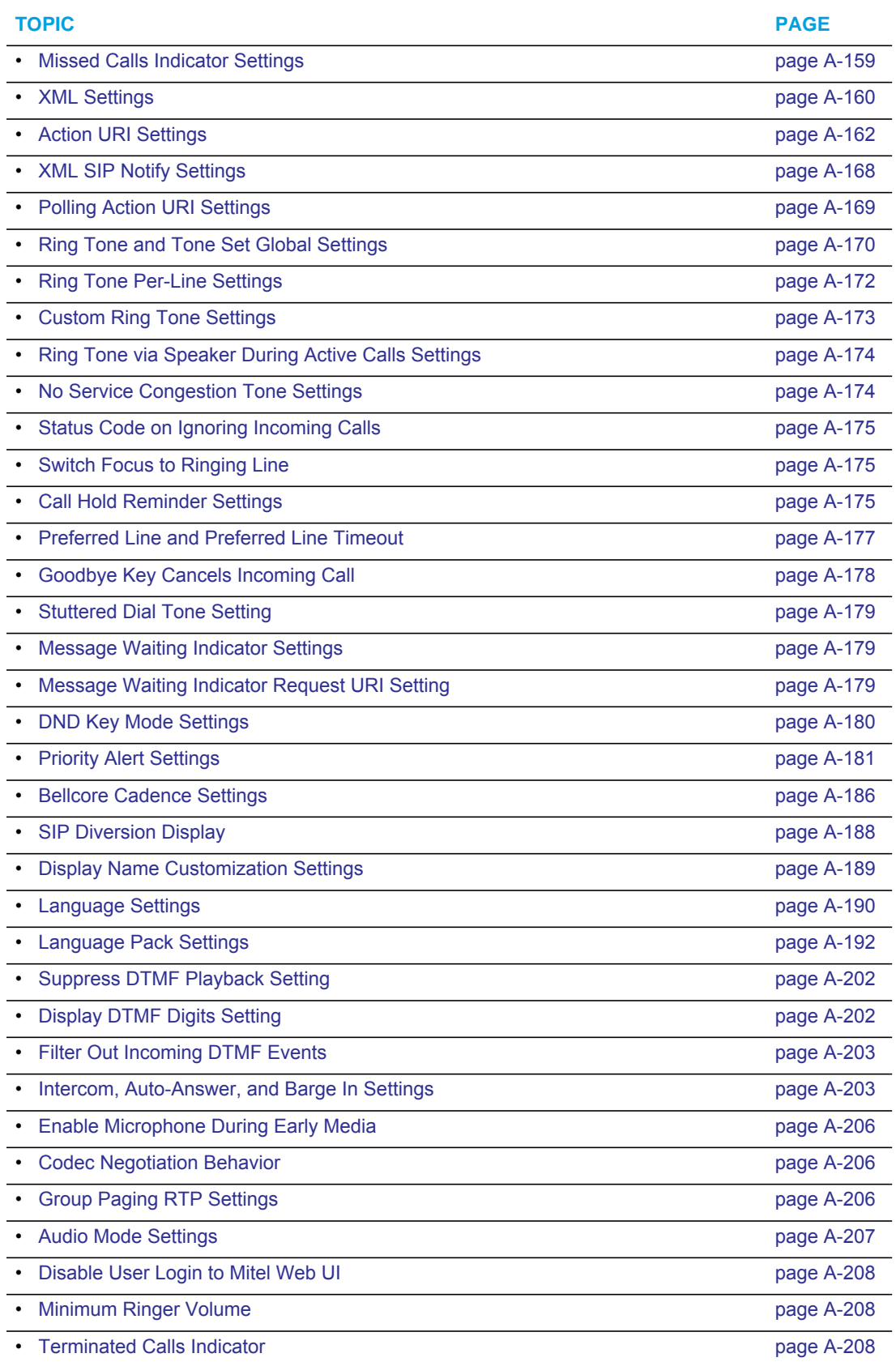

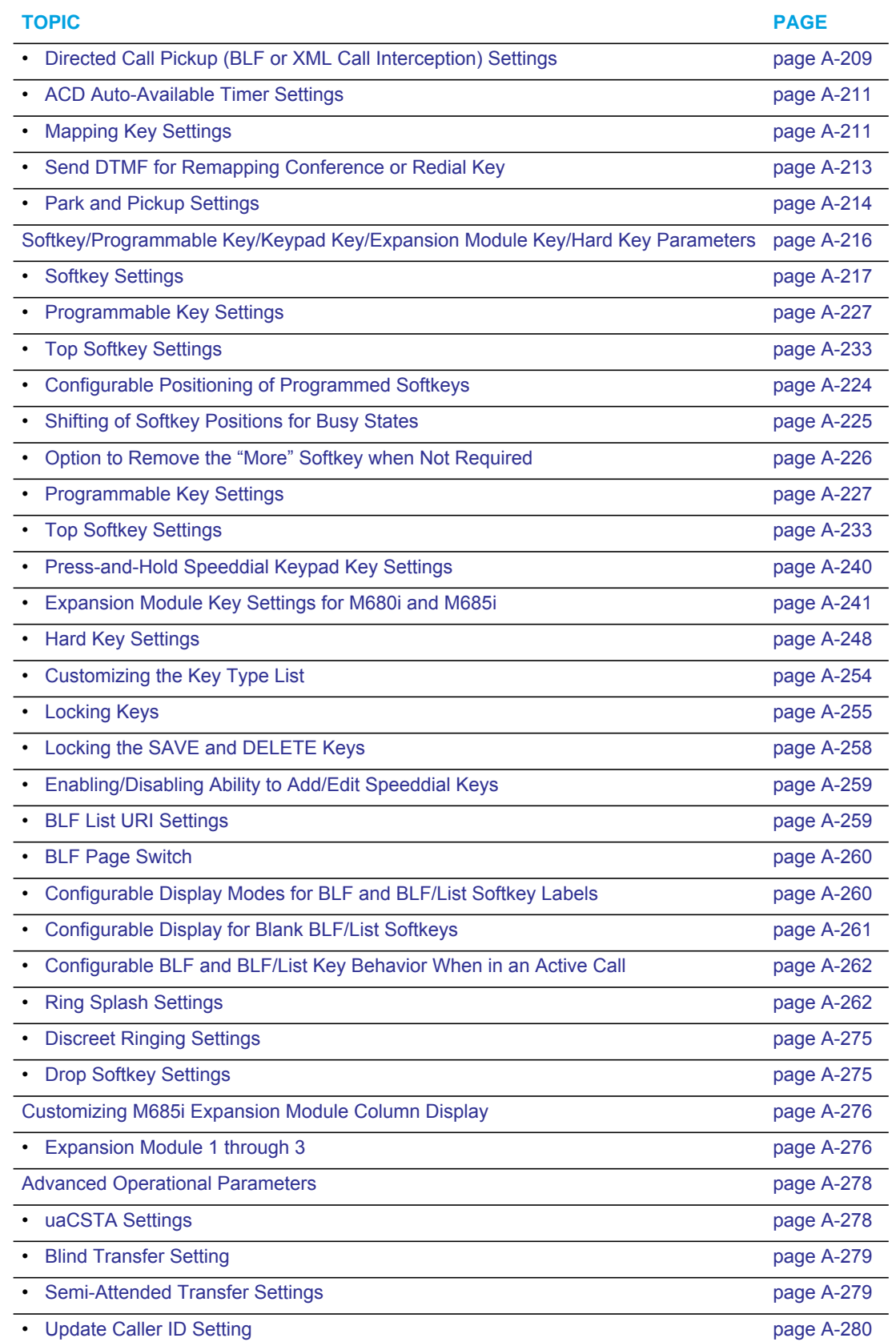

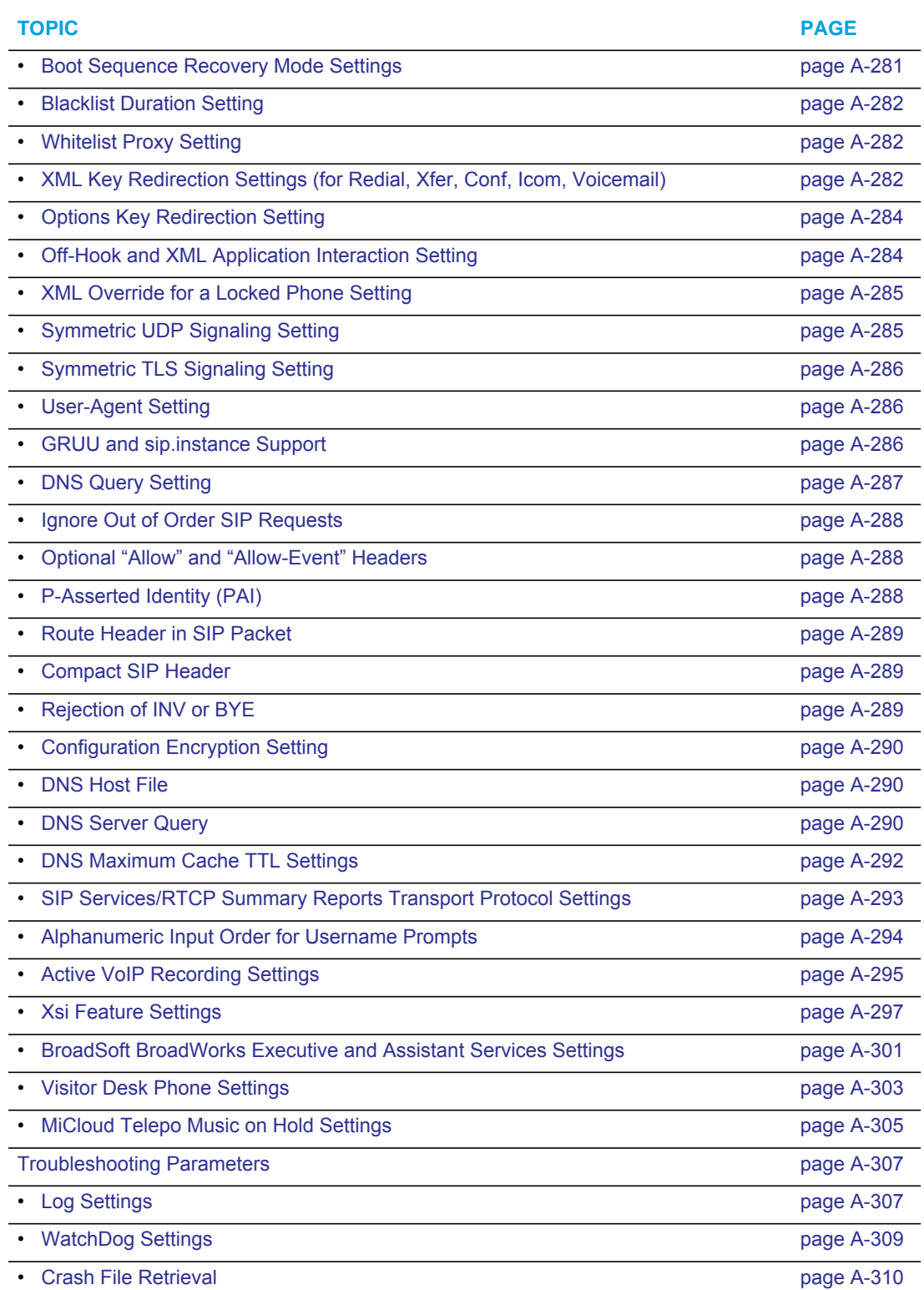

## <span id="page-677-0"></span>SETTING PARAMETERS IN CONFIGURATION FILES

You can set specific configuration parameters in the configuration files for configuring you IP phone. The *startup.cfg, <model>.cfg,* and *<mac>.cfg* files are stored on the server. The *startup.cfg* file stores global IP phone configuration settings.

**Note:** In releases previous to 4.0.0 SP1, the "startup.cfg" file was named "aastra.cfg". FZ Apart from the file names, the "startup.cfg" file acts as an identical replacement for the "aastra.cfg" file. Releases including and above 4.0.0 SP1 support both the "startup.cfg" and "aastra.cfg" files, but if the "startup.cfg" file is available, the phone will disregard the "aastra.cfg" file (if available). The "aastra.cfg" file will be used if the "startup.cfg" file is unavailable and will continue to be supported going forward to ensure backwards compatibility with existing customer deployments.

The *<model>.cf*g file contains model specific information. The *<mac>.cfg* file stores configuration settings specific to the IP phone with that MAC address. When you restart the IP phone, these files are downloaded to the phone.

If you make changes to the phone configuration, the changes are stored in a local configuration on the phone (not on the server).

Configuration changes made to the *<model>.cfg* file override the configuration settings in the *startup.cfg* file. Configuration changes made to the *<mac>.cfg* file override the configuration settings in the *<model>.cfg* and *startup.cfg* files.

**Note:** Configuration parameters that you enter in the configuration files are NOT case sensitive.

#### *Reference*

For information about configuration file precedence, see Chapter 1, the section, ["Configuration](#page-41-0)  [File Precedence"](#page-41-0) on [page 1-22.](#page-41-0)

This section includes the following types of configurable parameters:

- [Operational, Basic, and Advanced Parameters](#page-678-0) on [page A-8](#page-678-0)
- [Mapping Key Settings](#page-881-1) on [page A-211](#page-881-1)
- [Softkey/Programmable Key/Keypad Key/Expansion Module Key/Hard Key Parameters](#page-886-0) on [page A-216](#page-886-0)
- [Advanced Operational Parameters](#page-948-0) on [page A-278](#page-948-0)
- [Troubleshooting Parameters](#page-977-2) on [page A-307](#page-977-2)

## <span id="page-678-0"></span>OPERATIONAL, BASIC, AND ADVANCED PARAMETERS

The following sections provide the configuration parameters you can configure on the IP phone. Each parameter table includes the name of the parameter, a description, the format, default value, range, and example. The table also provides in which configuration file the parameter can be defined (startup.cfg, <model>.cfg, <mac>.cfg).

## <span id="page-678-1"></span>SIMPLIFIED IP PHONE UI OPTIONS MENU

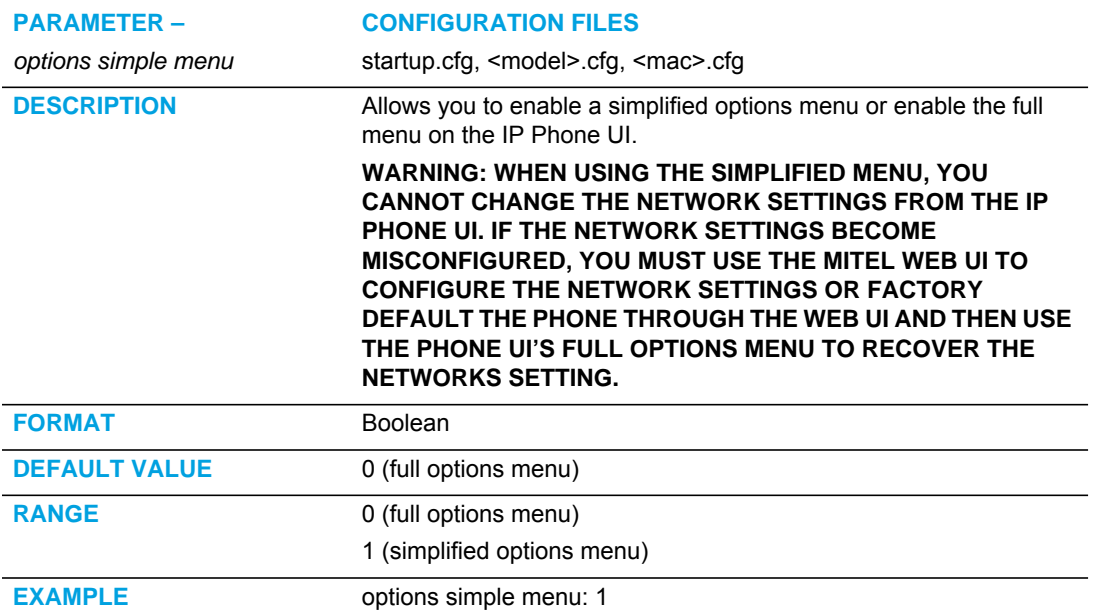

## <span id="page-679-0"></span>NETWORK SETTINGS

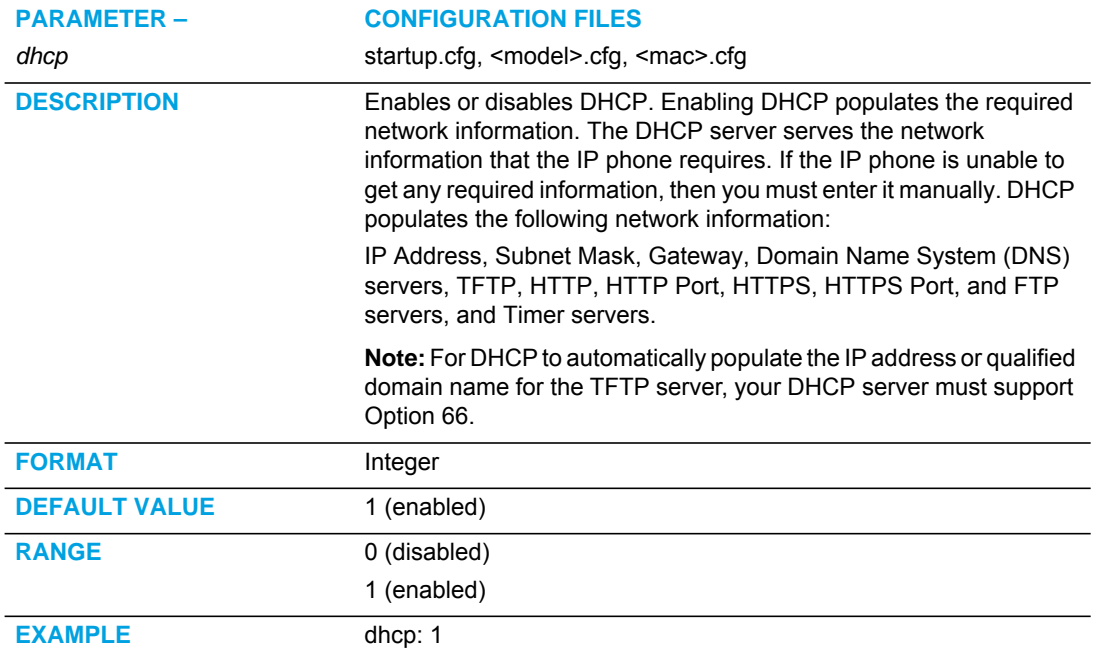

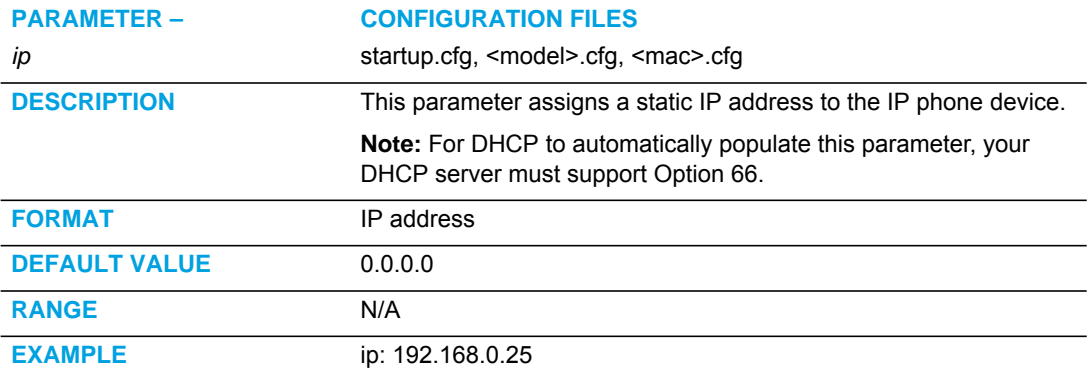

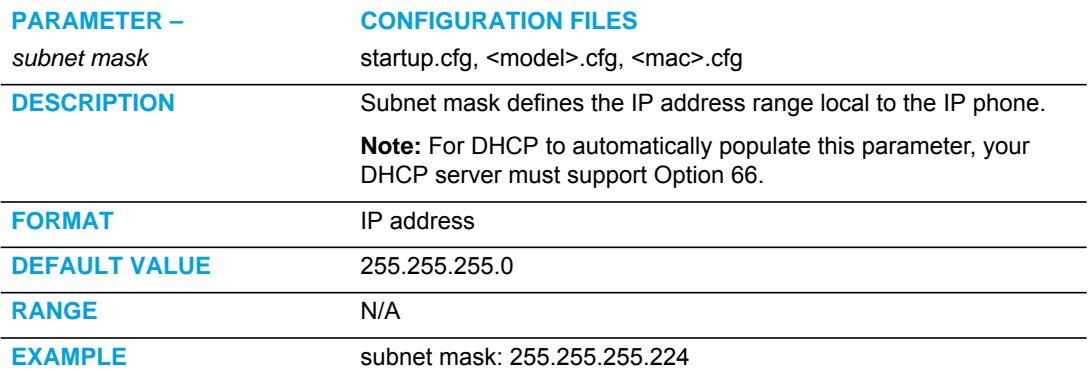

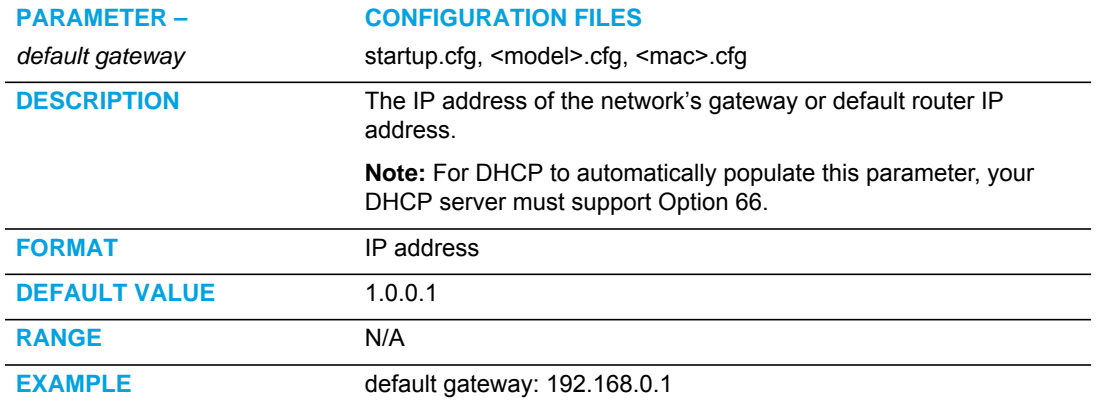

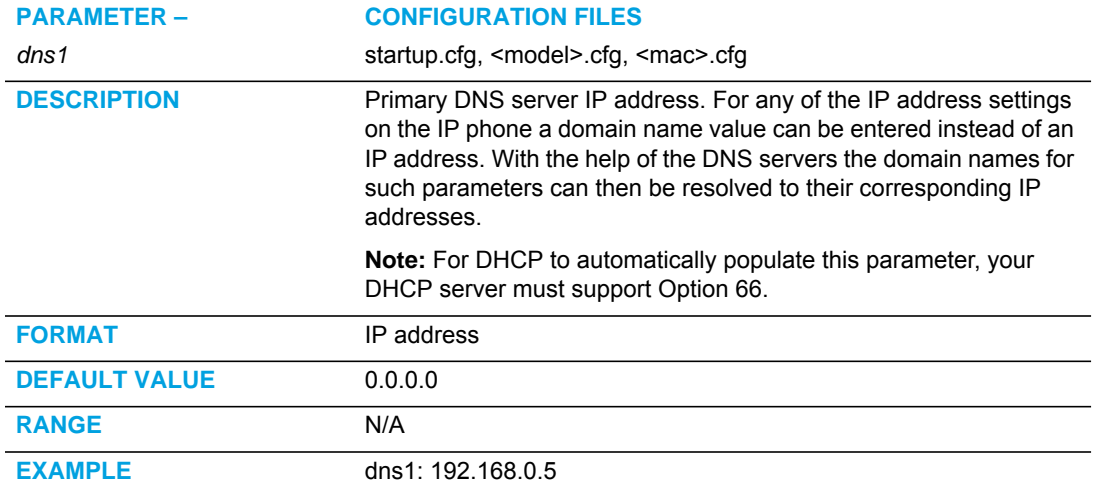

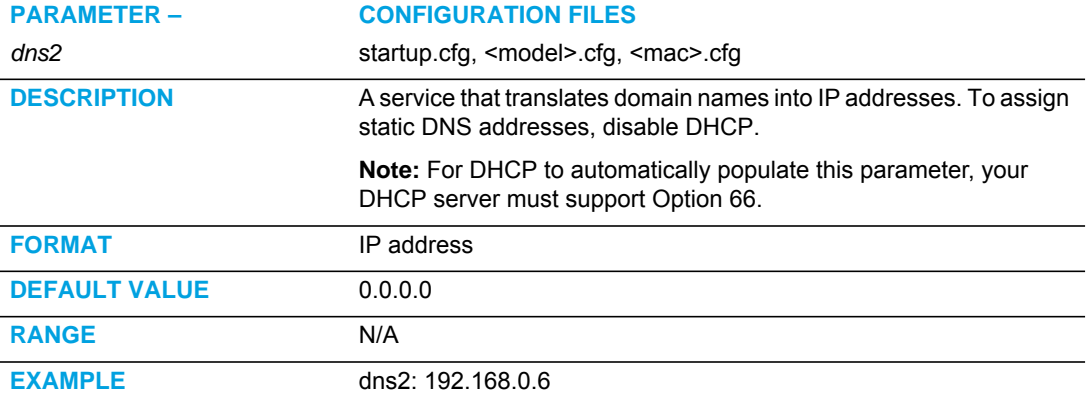

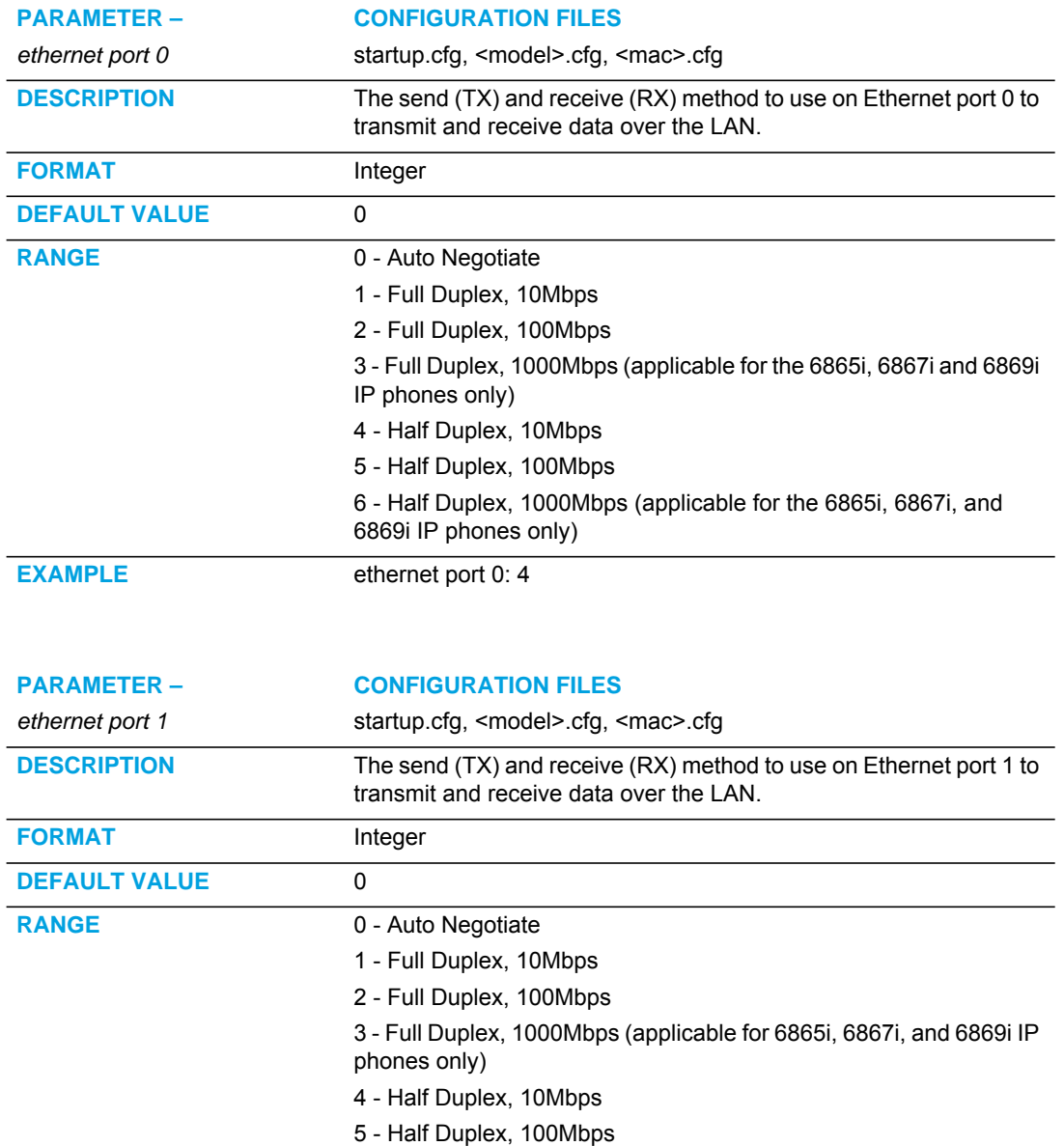

**EXAMPLE** ethernet port 1: 2

6869i IP phones only)

6 - Half Duplex, 1000Mbps (applicable for the 6865i, 6867i, and

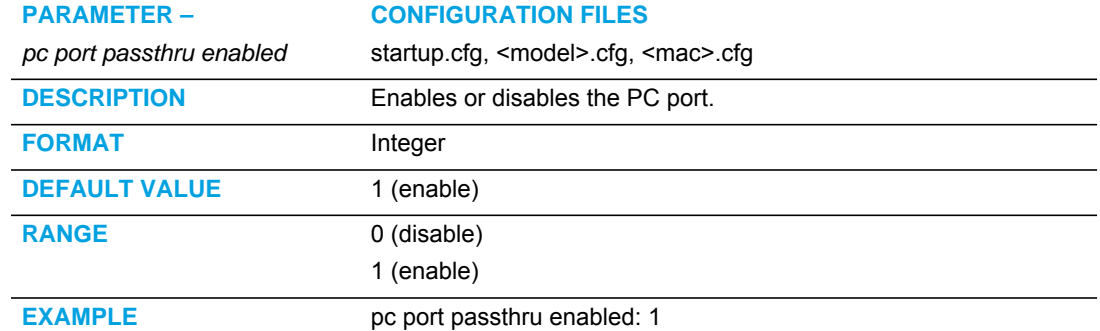

## <span id="page-682-0"></span>DHCP OPTION SETTINGS

### OPTION 12

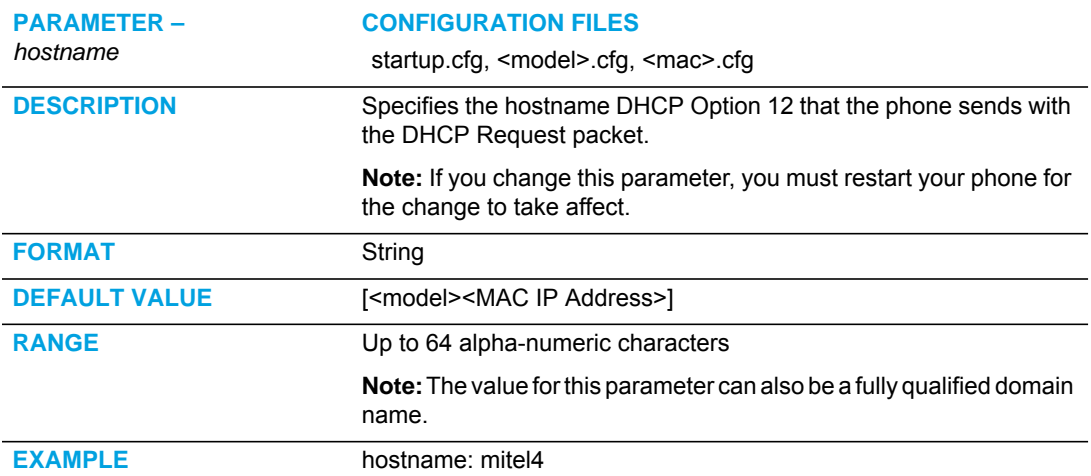

## OPTION 60

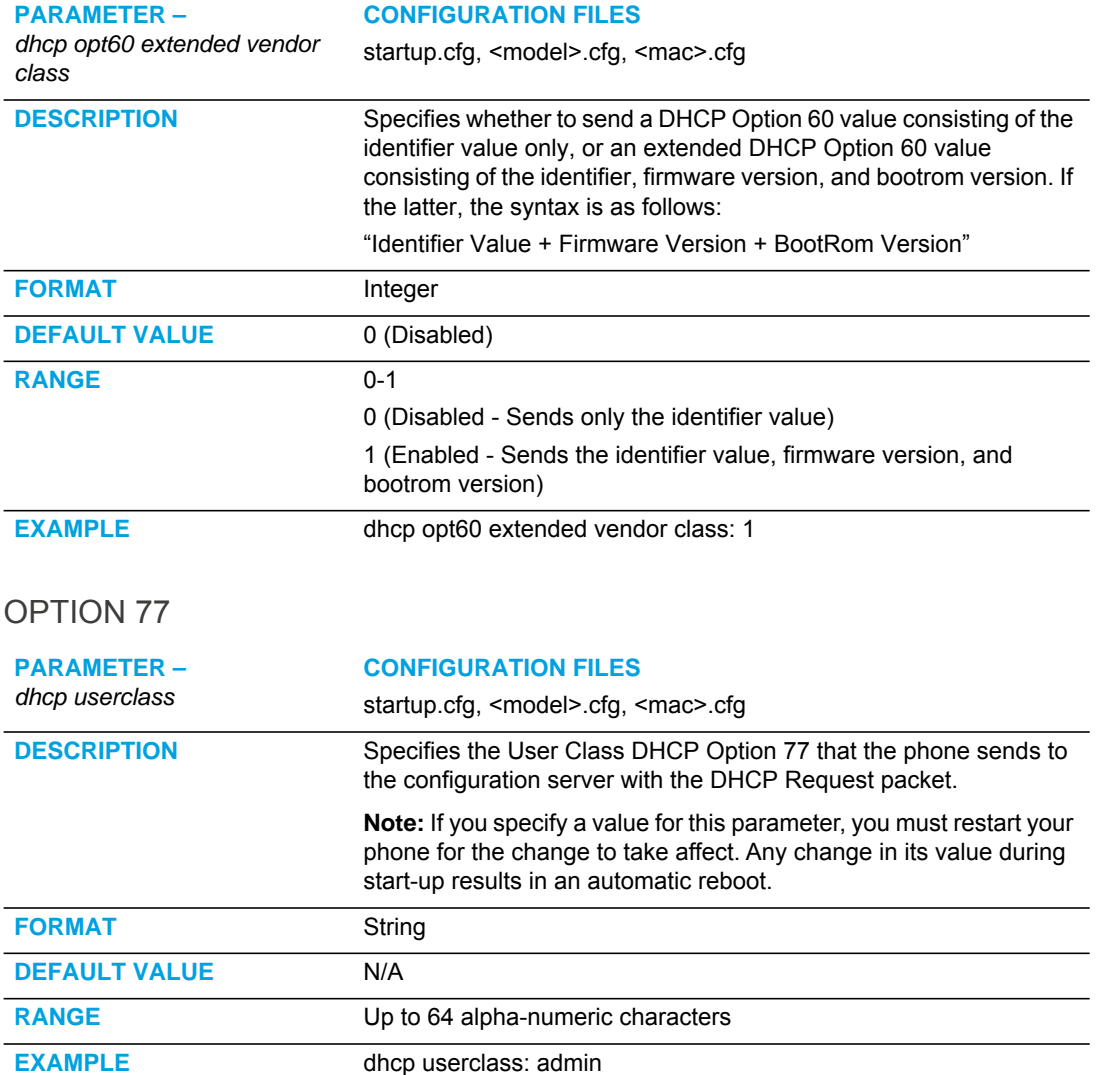
#### OPTION 120

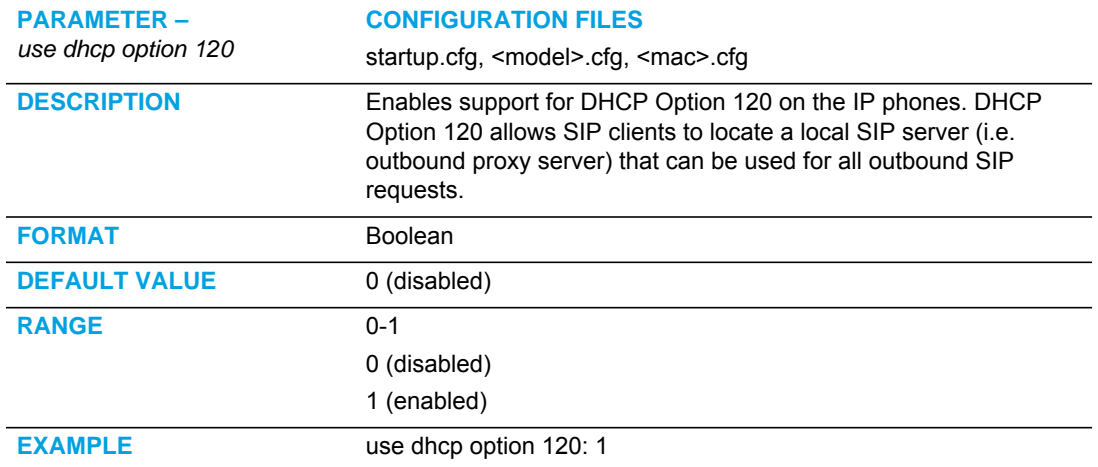

#### OPTIONS 159 AND 160 - DHCP OPTION OVERRIDE

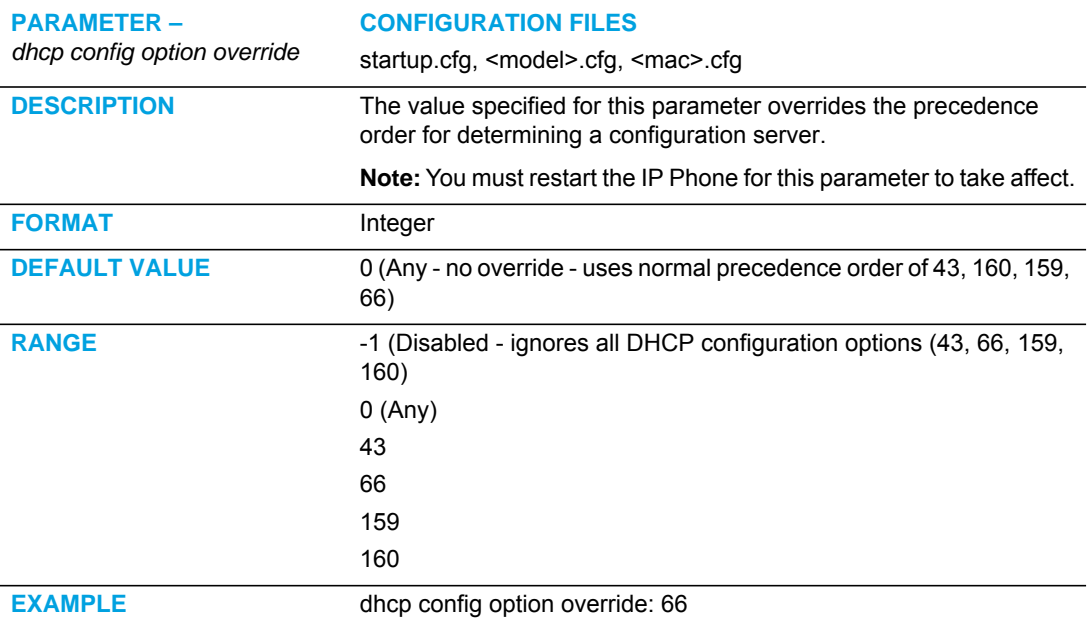

#### OPTIONS 132 - TRANSFER VLAN ID ASSIGNMENT USING DHCP

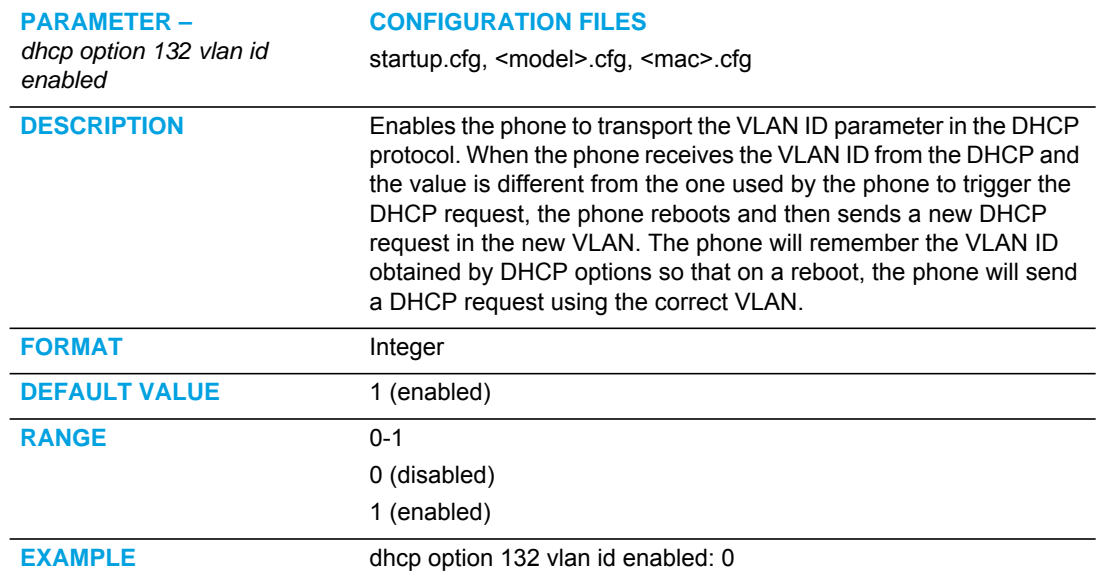

# PASSWORD SETTINGS

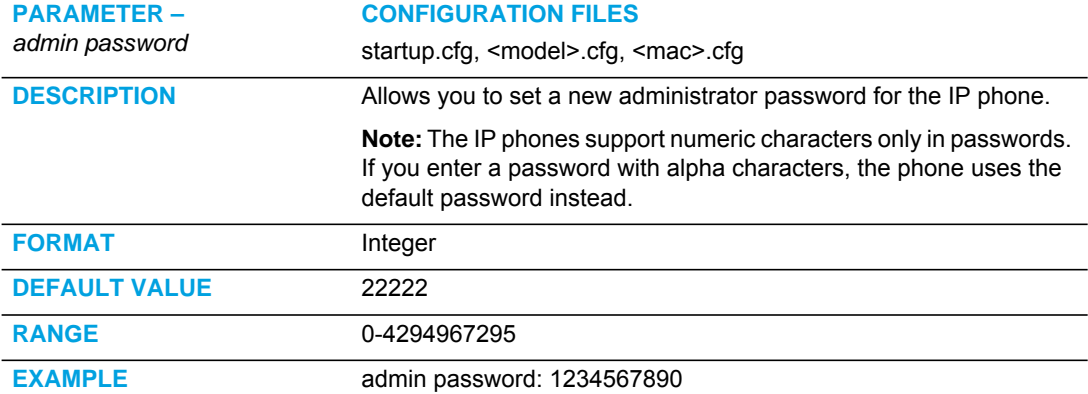

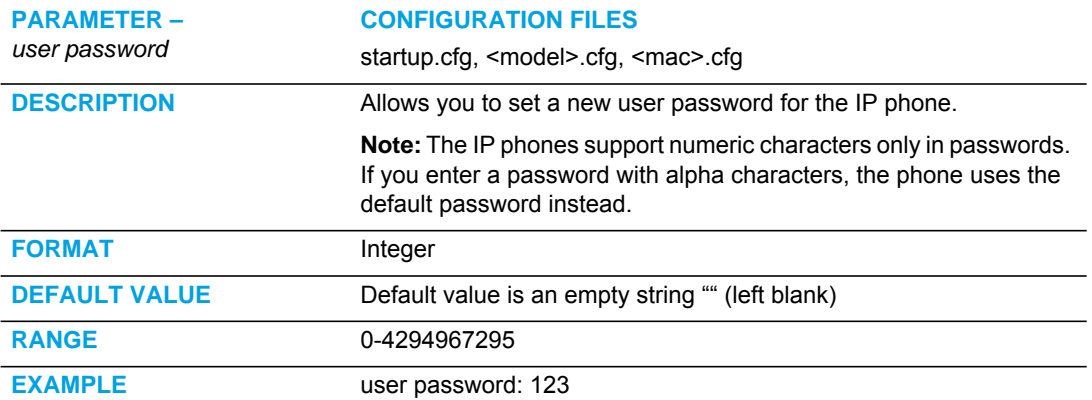

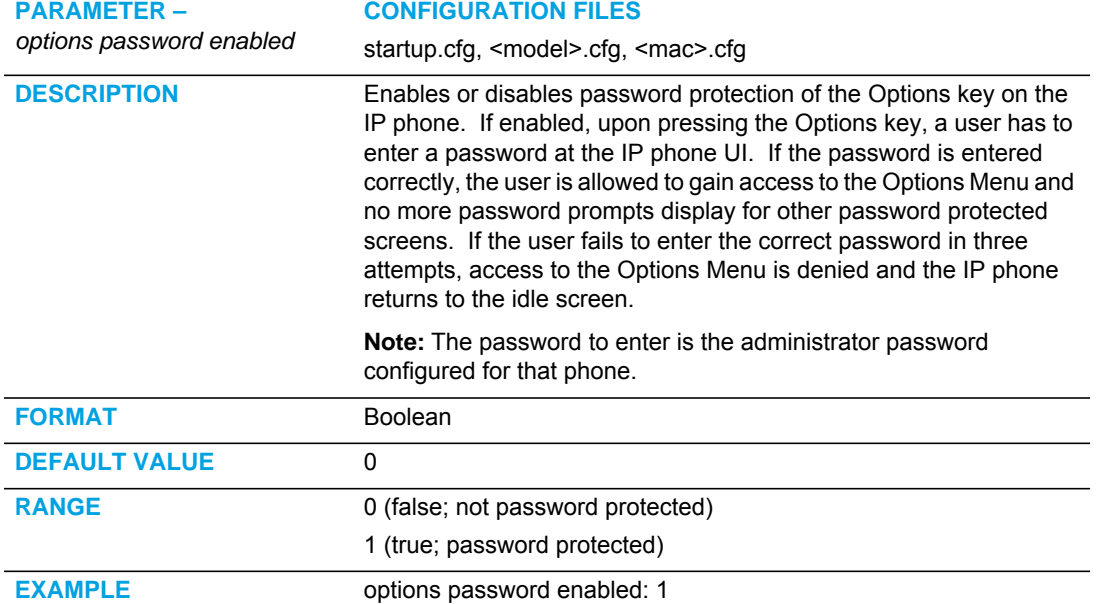

# EMERGENCY DIAL PLAN SETTINGS

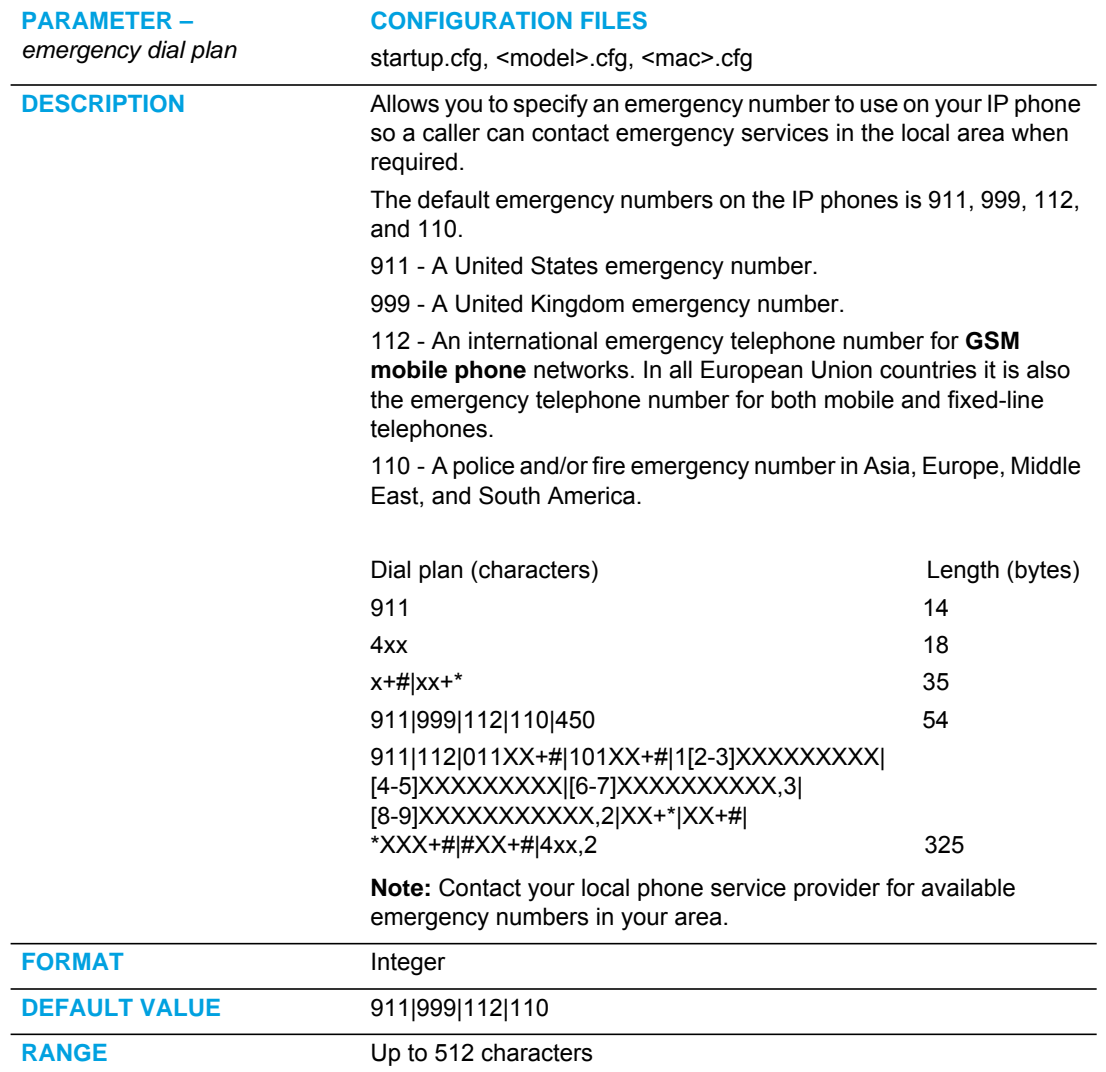

**EXAMPLE** emergency dial plan: 911|999

#### EMERGENCY CALL BEHAVIOR SETTINGS

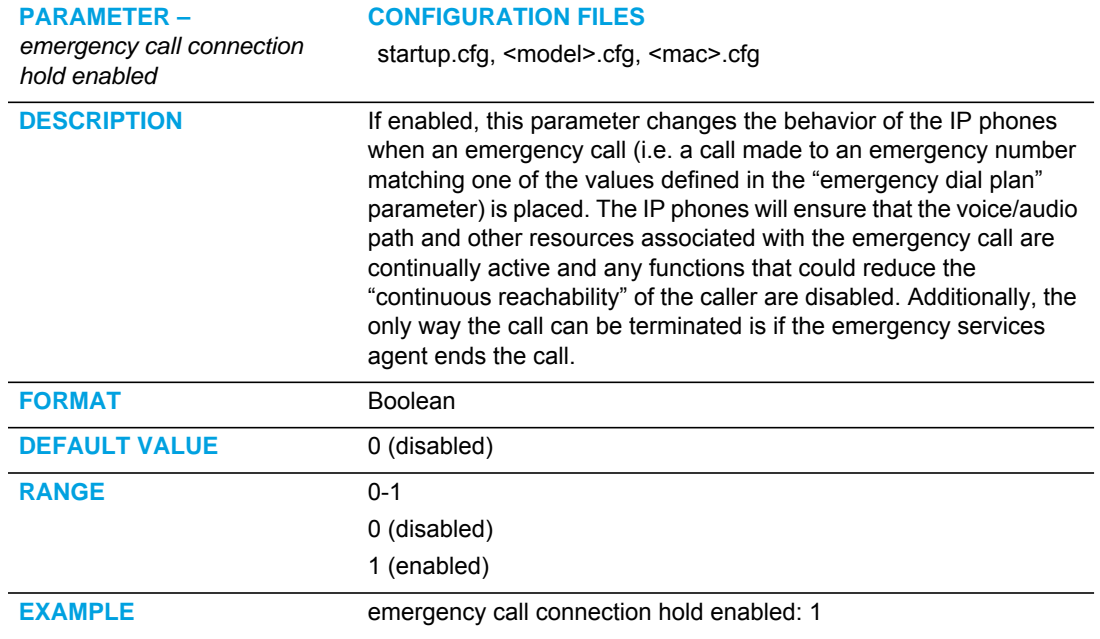

#### USER DIAL PLAN SETTING

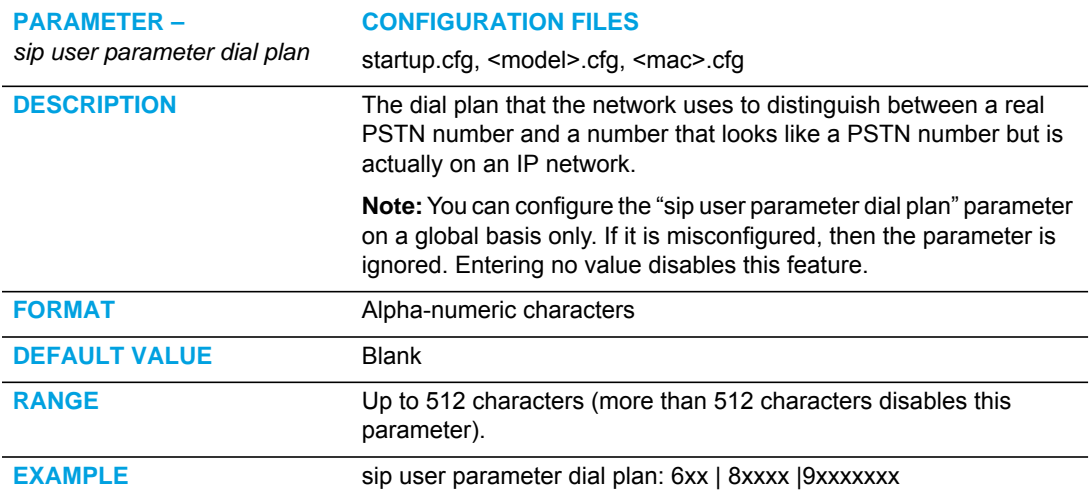

# MITEL WEB UI SETTINGS

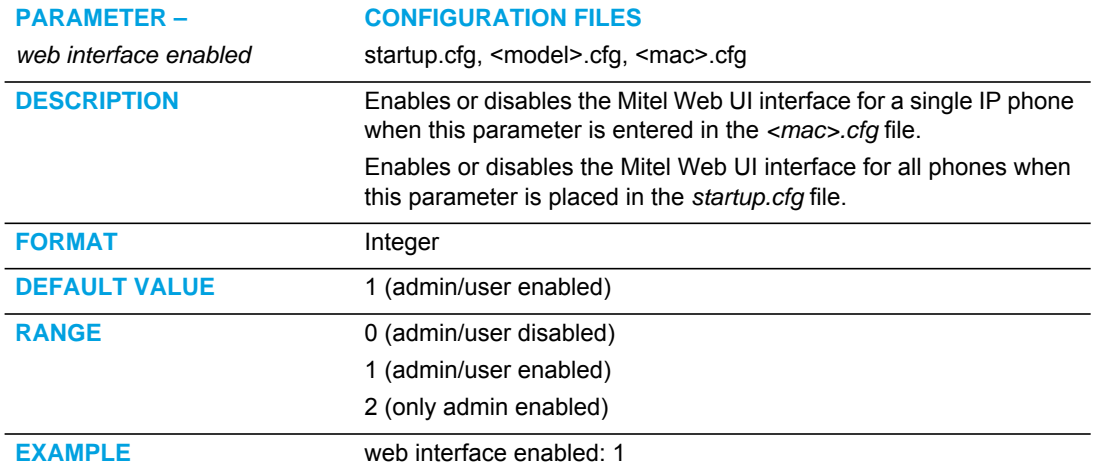

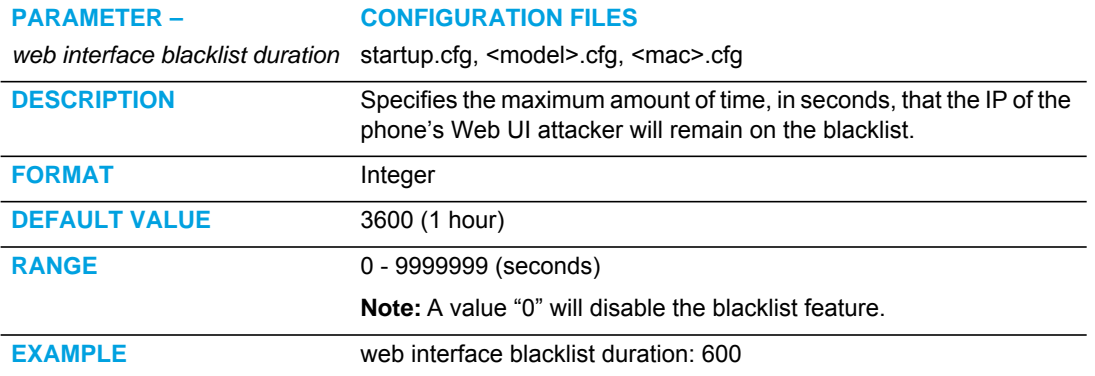

# CONFIGURATION SERVER SETTINGS

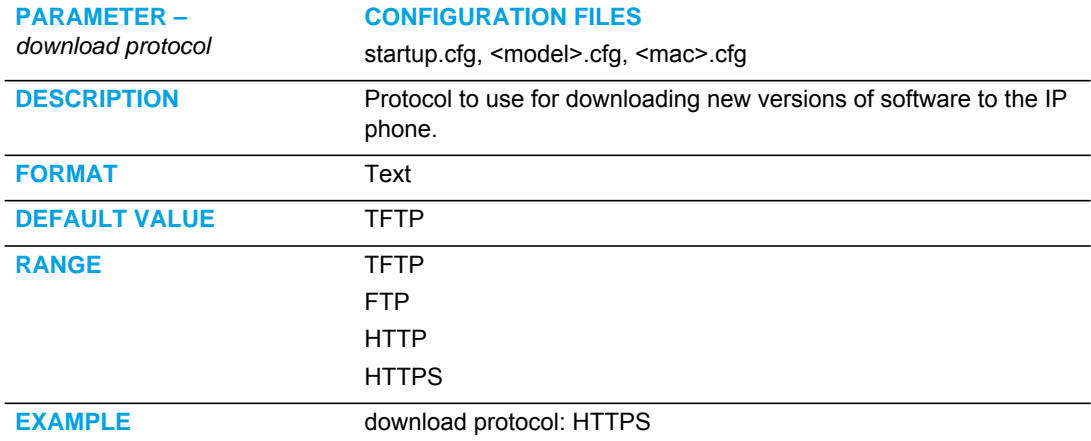

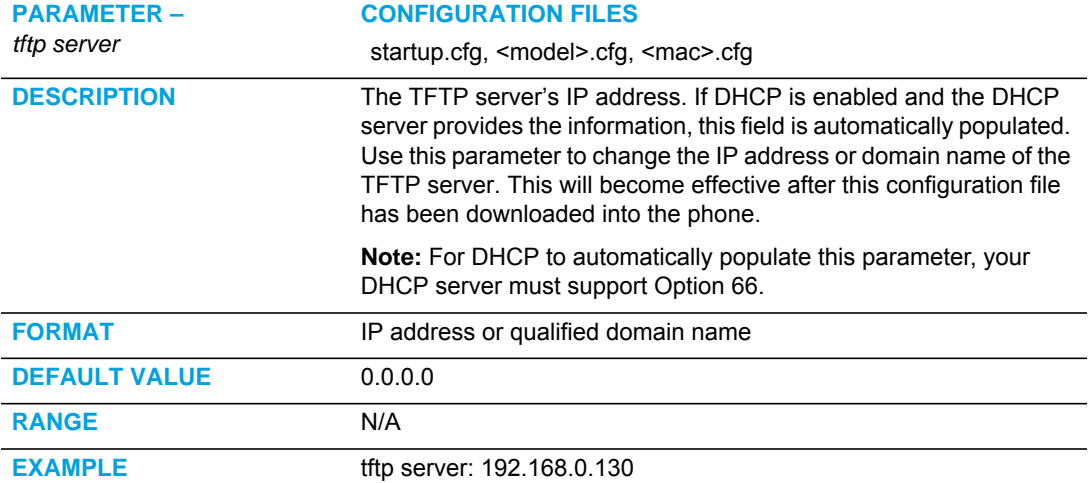

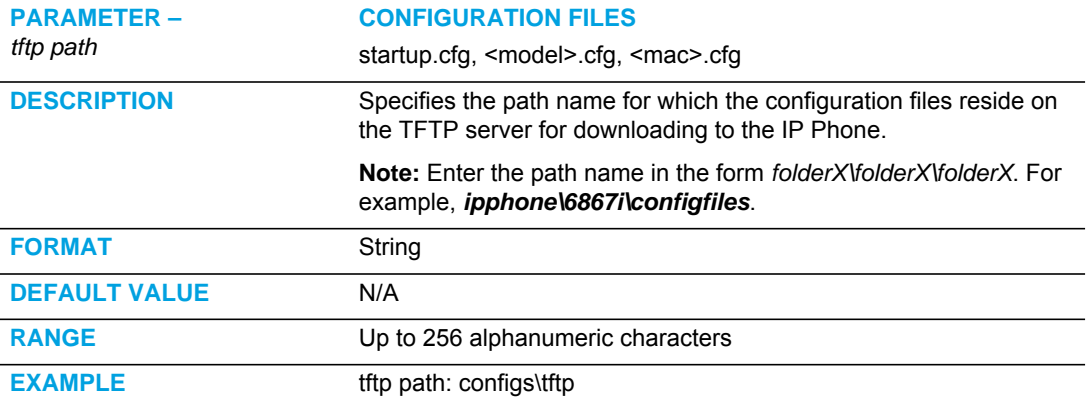

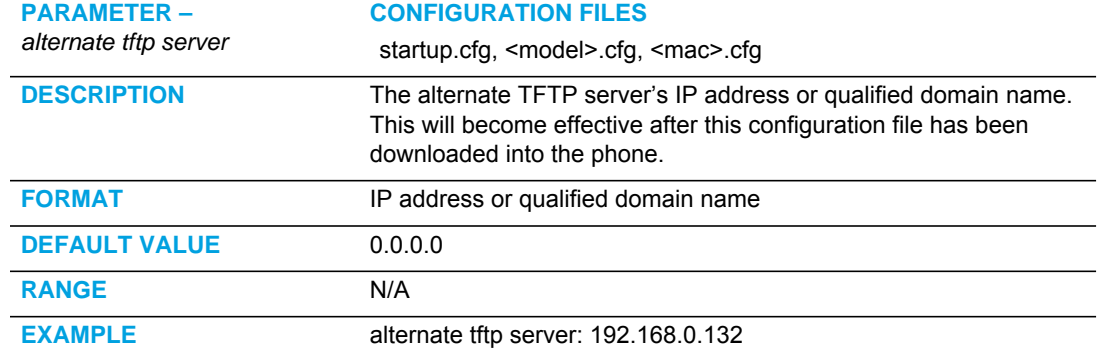

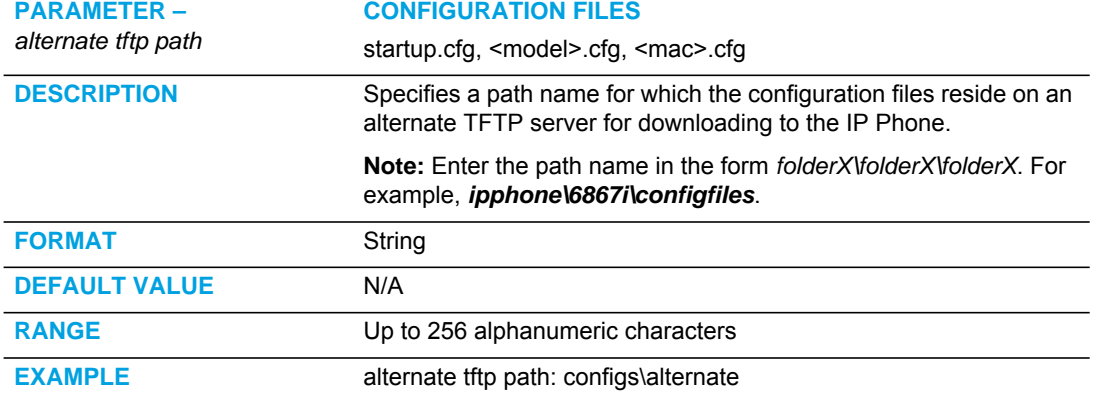

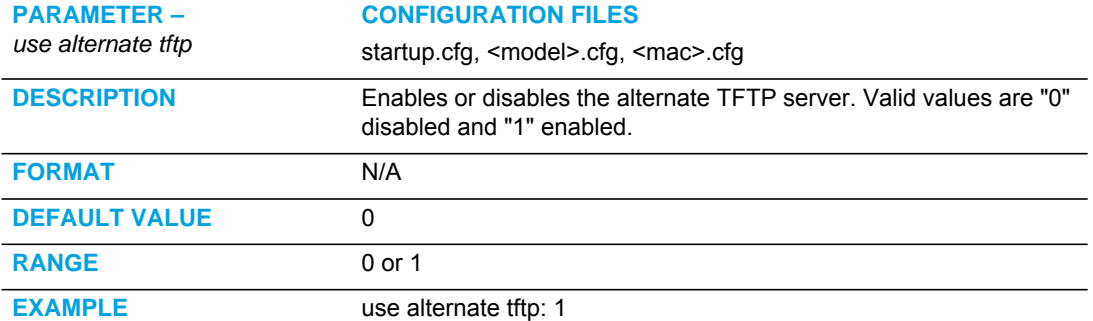

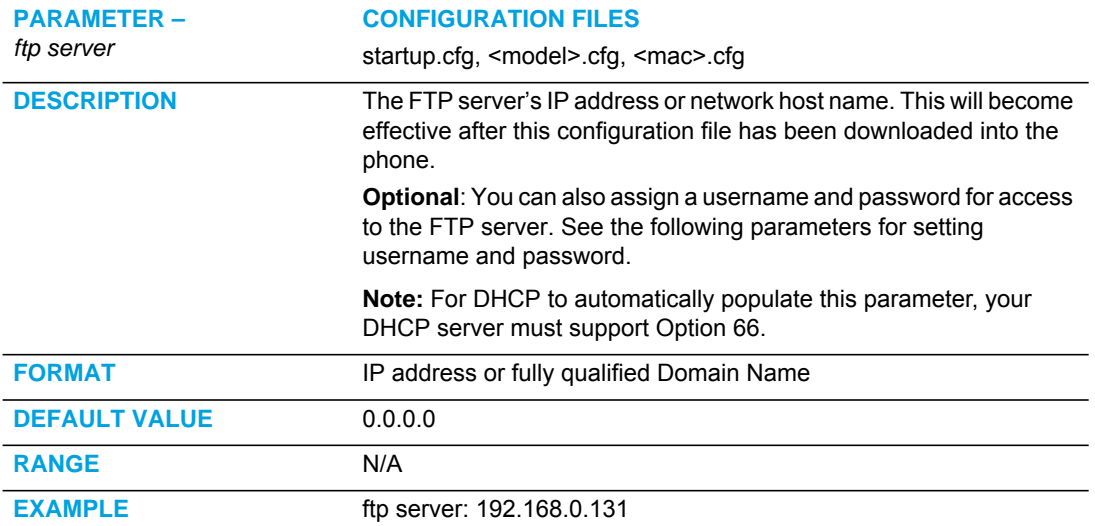

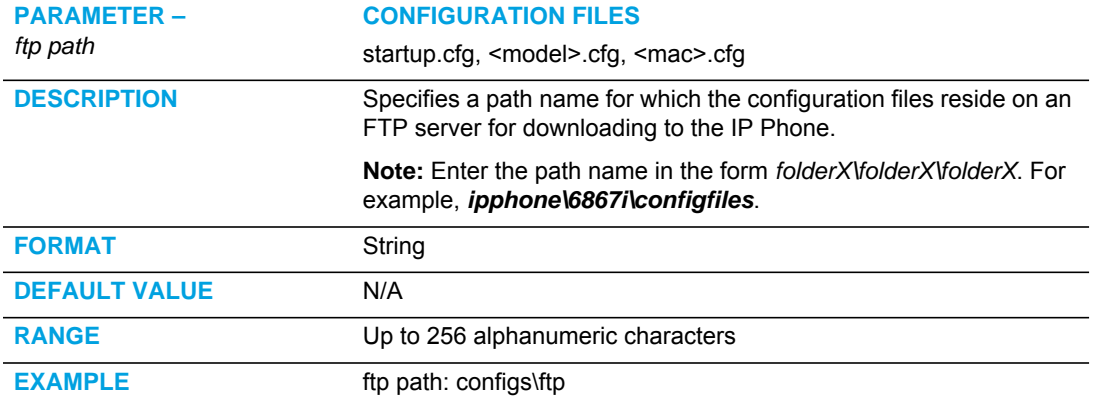

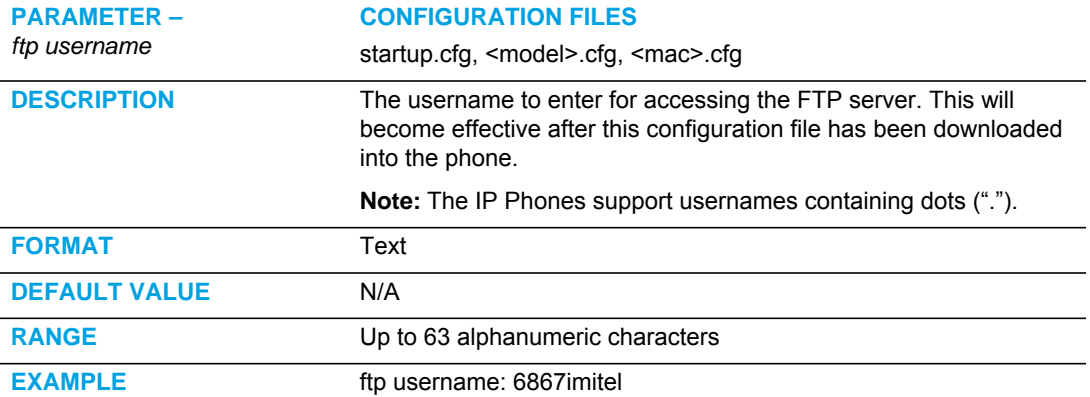

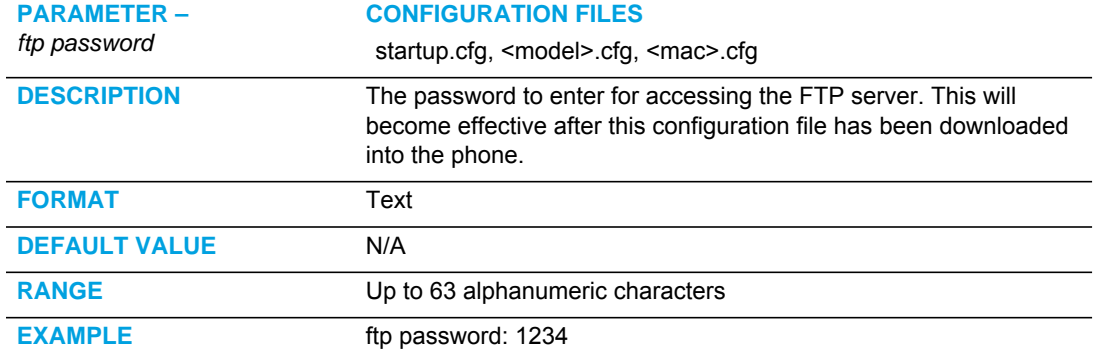

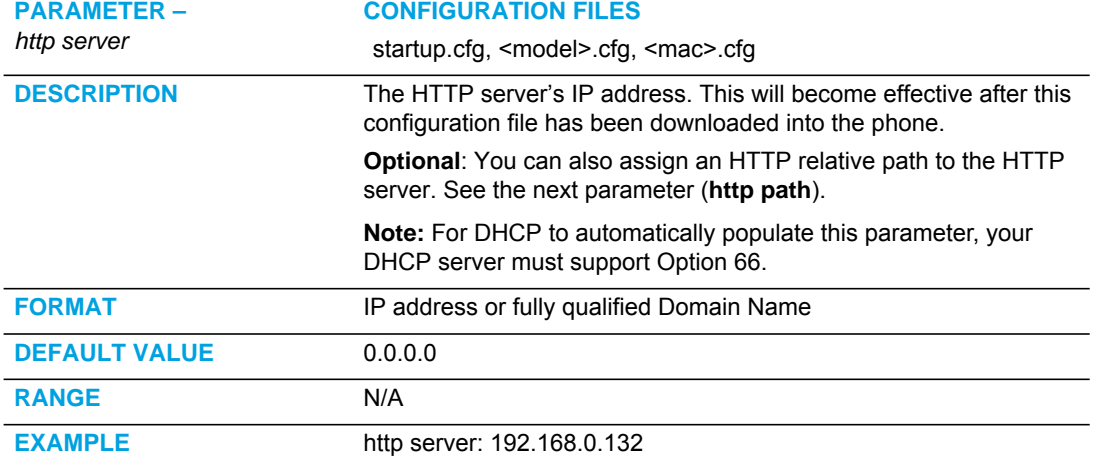

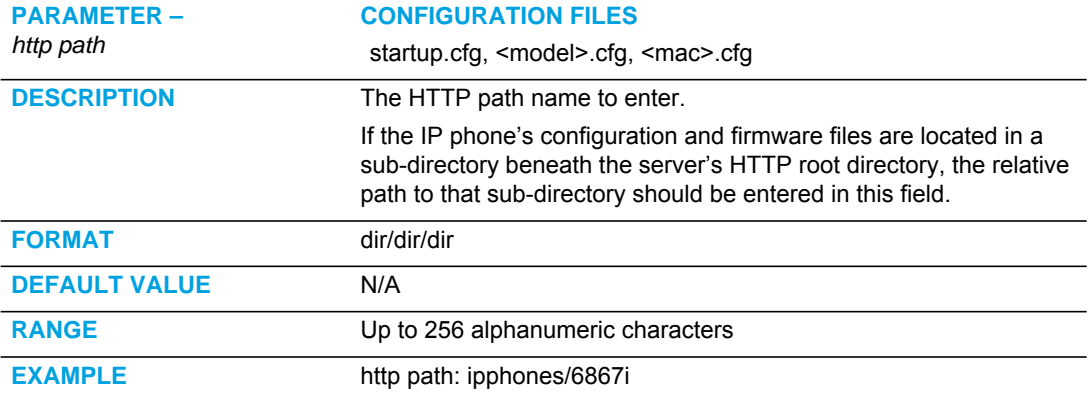

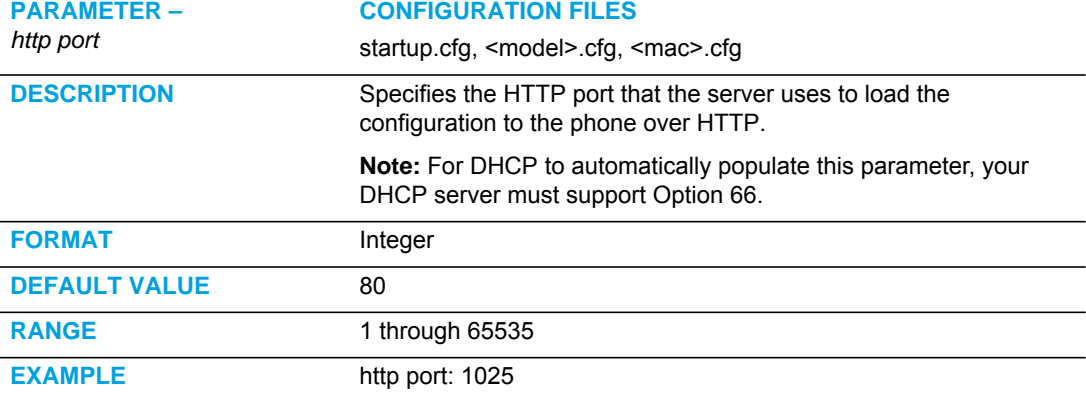

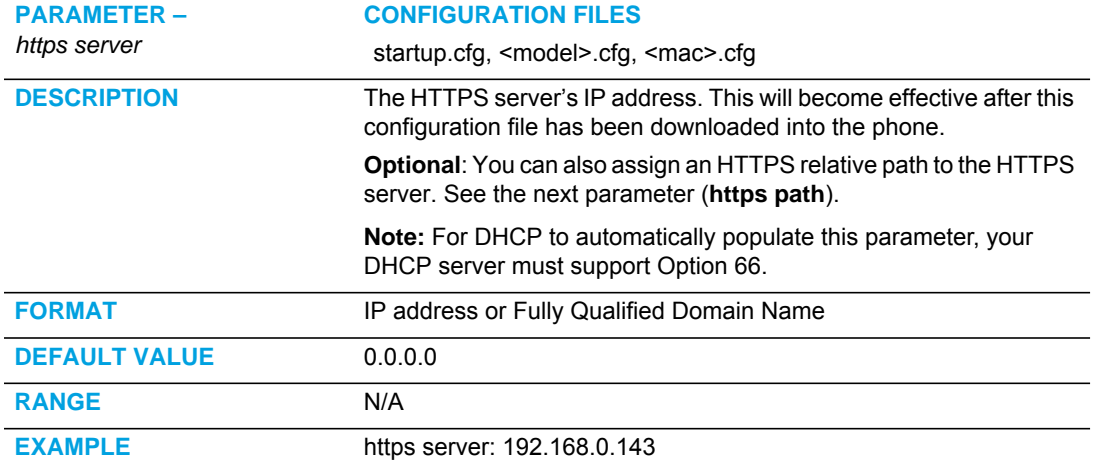

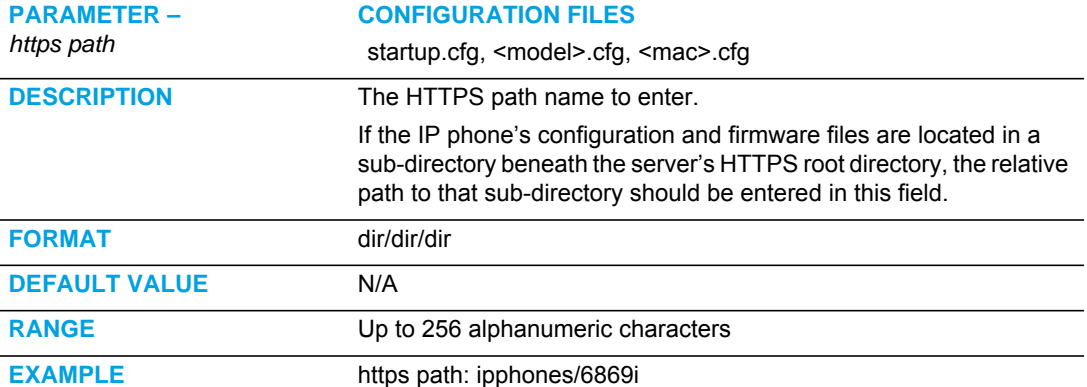

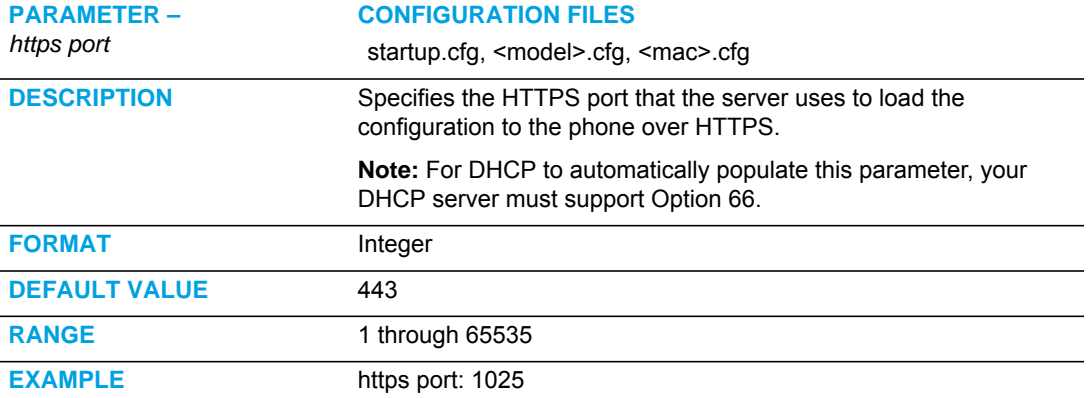

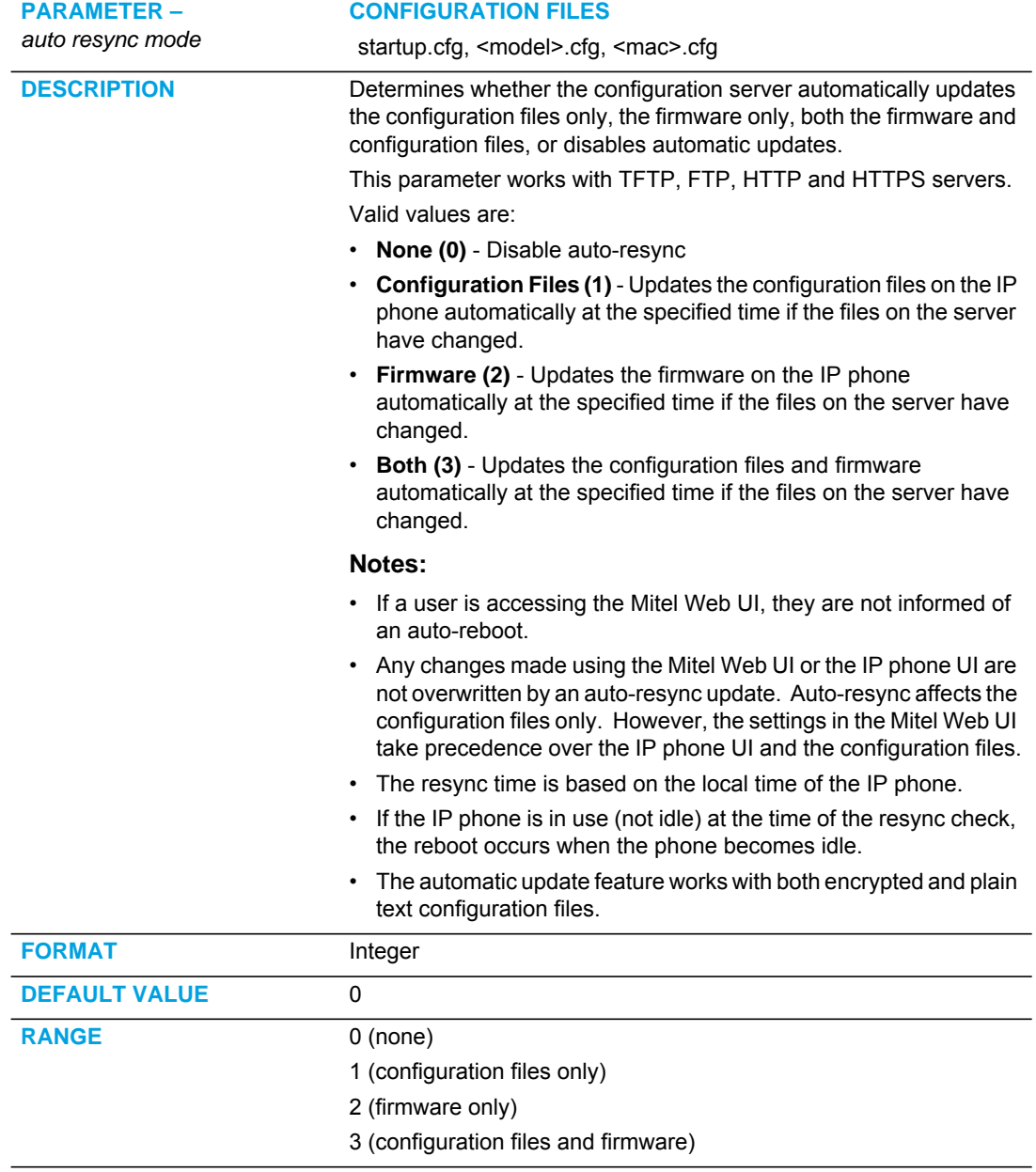

**EXAMPLE** auto resync mode: 1

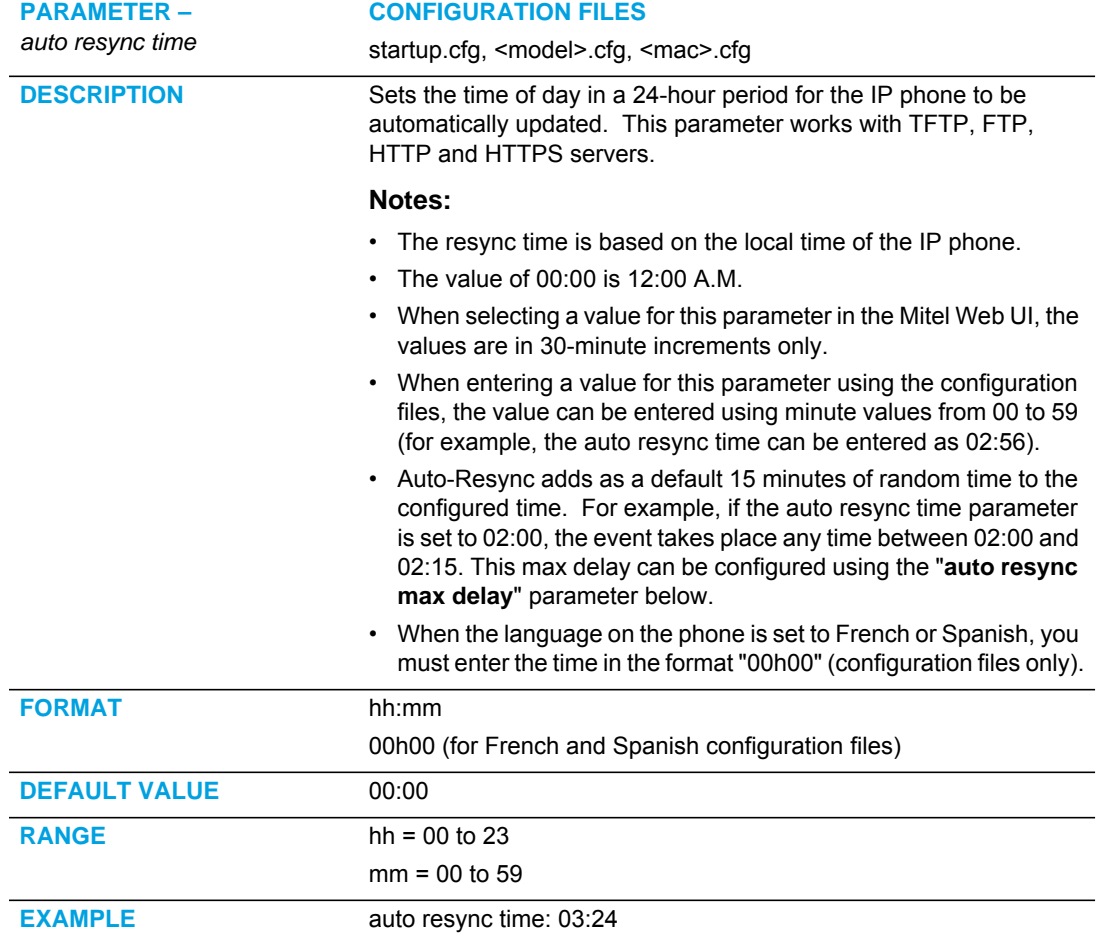

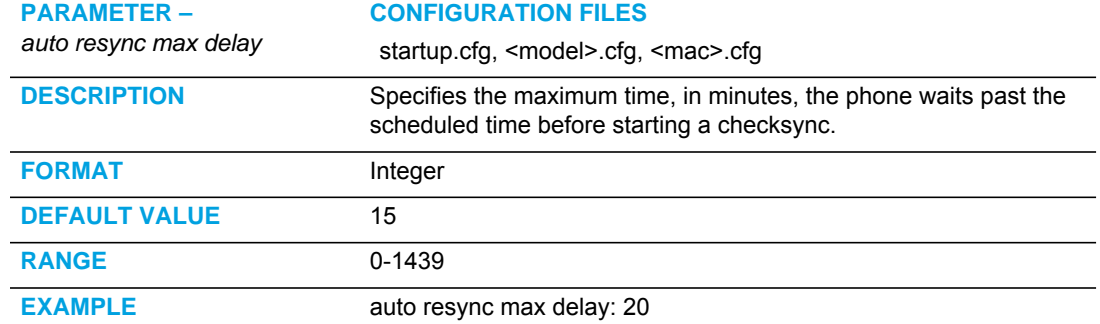

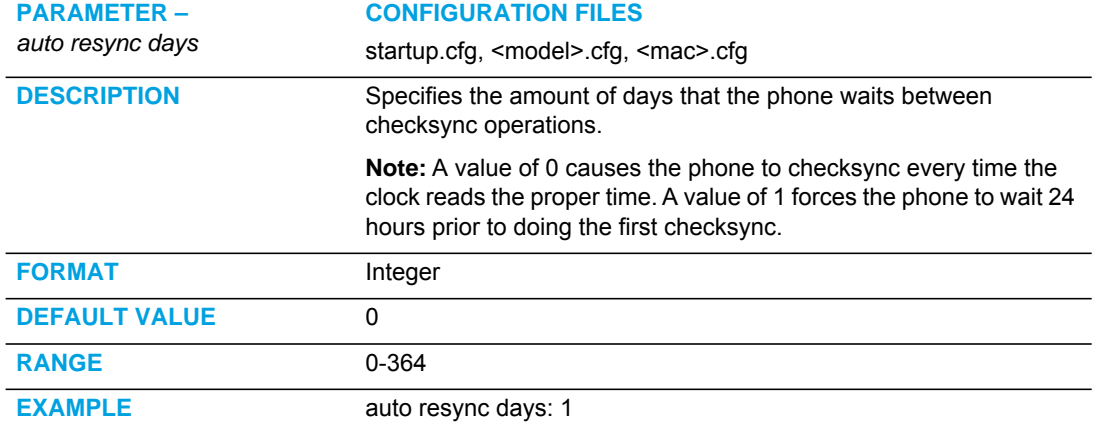

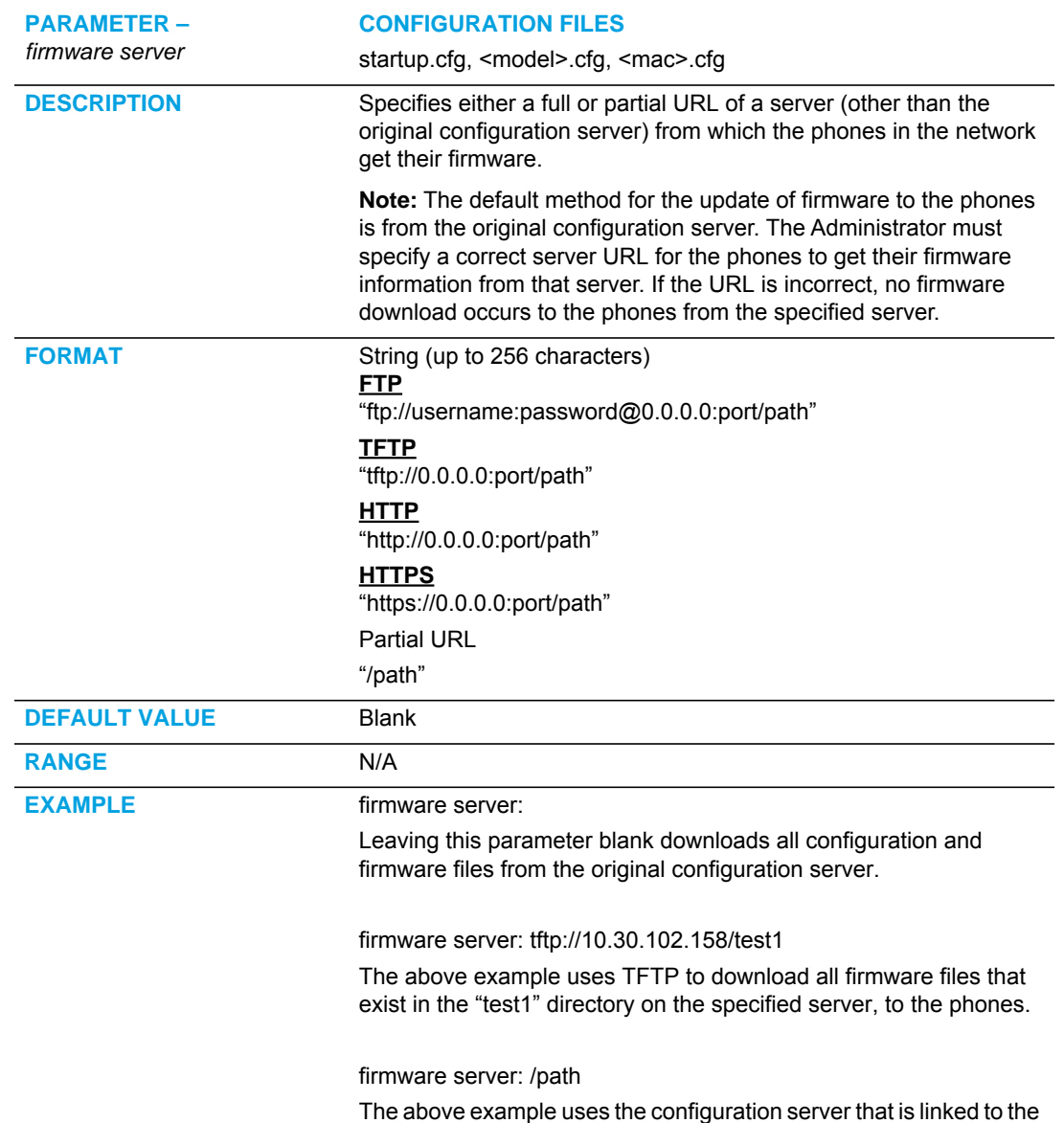

#### MULTIPLE CONFIGURATION SERVER SETTINGS

ADDITIONAL INFORMATION

The CSV directory files, language packs, TLS certificate files, 802.1x certificate files, and HTTPS files can also be downloaded to the phone from a server other than the configuration server. For each of these types of files, you can specify a URL (server IP address) from which the phone gets these files. You can use existing parameters on the phone to specify the URL. For more information about this feature, refer to [Chapter 1,](#page-20-0) the section, ["CSV Directory Files,](#page-43-0)  [Language Packs, TLS Certificates, 802.1x Certificates, HTTPS Files and Multiple Configuration](#page-43-0)  [Servers"](#page-43-0) on [page 1-24](#page-43-0).

partial path to load the firmware.

For information on configuring the directory, language pack, TLS certificates, 802.1x certificates, and HTTPS parameters, see the applicable parameters in this Appendix.

#### RPORT SETTING

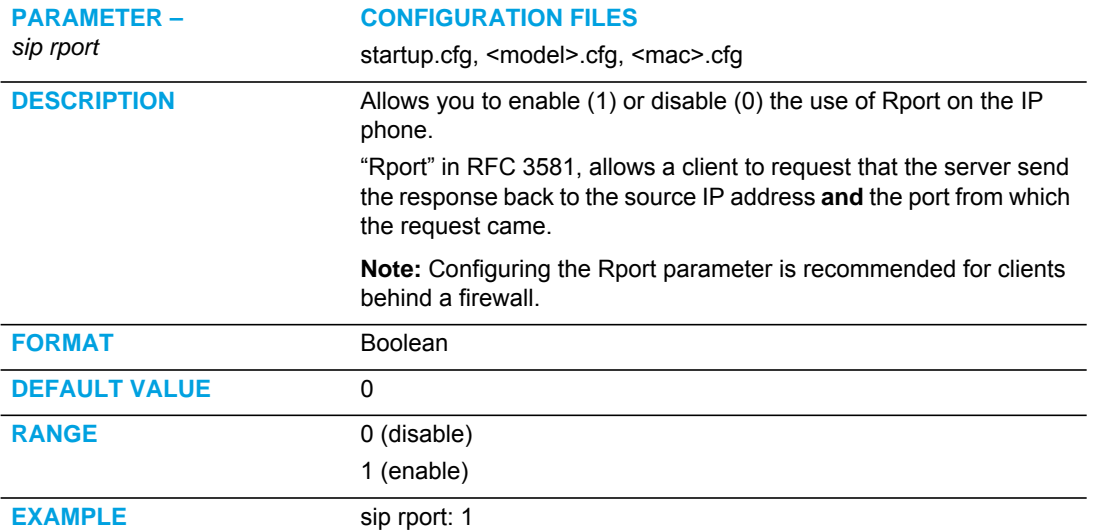

# LOCAL SIP UDP/TCP PORT SETTING

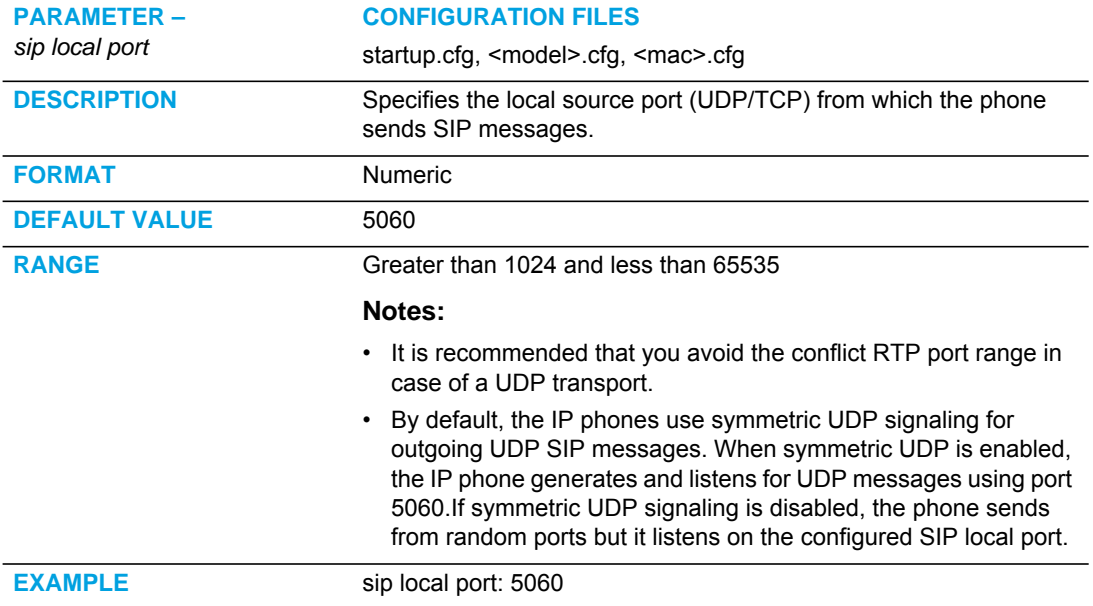

# LOCAL SIP TLS PORT

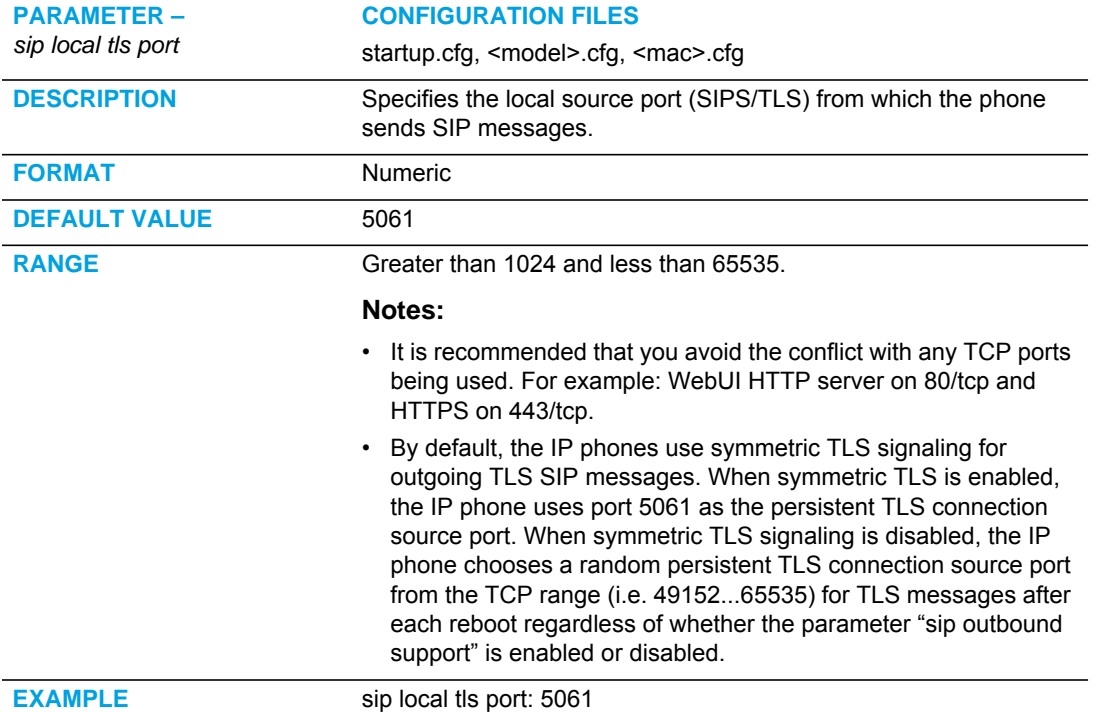

#### SIP KEEP ALIVE SUPPORT

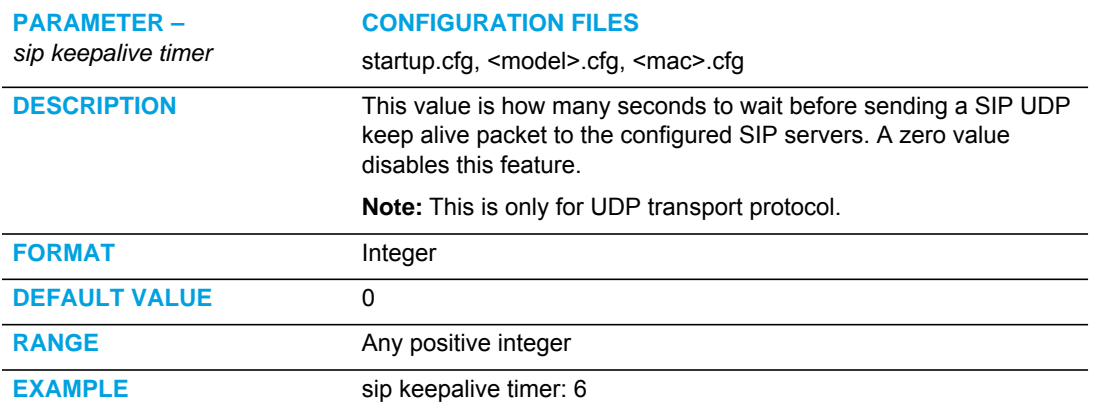

## HTTPS CLIENT AND SERVER SETTINGS

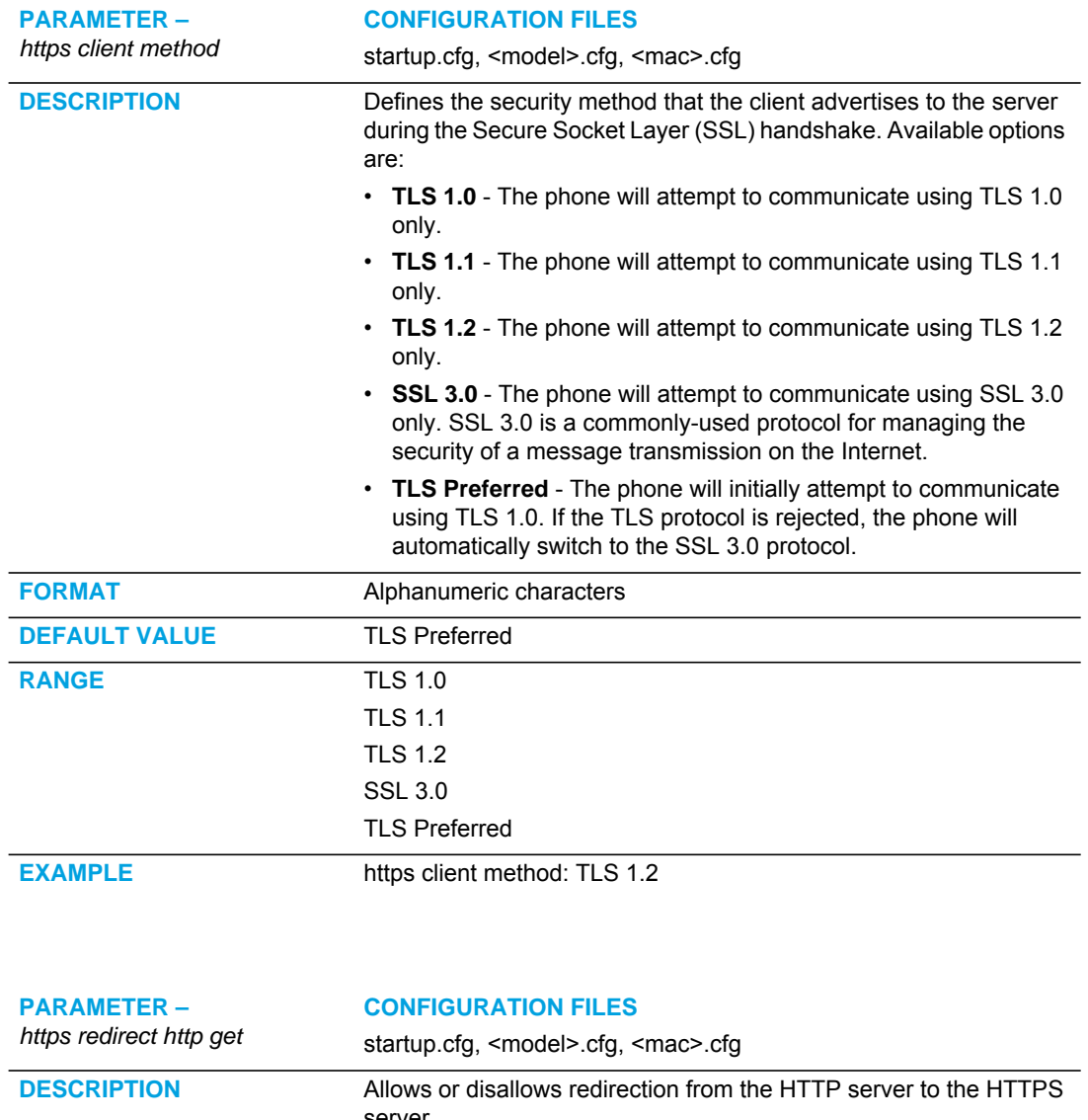

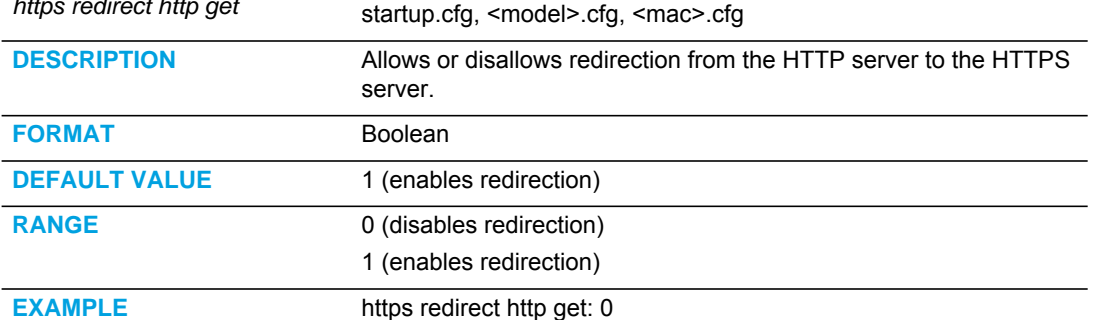

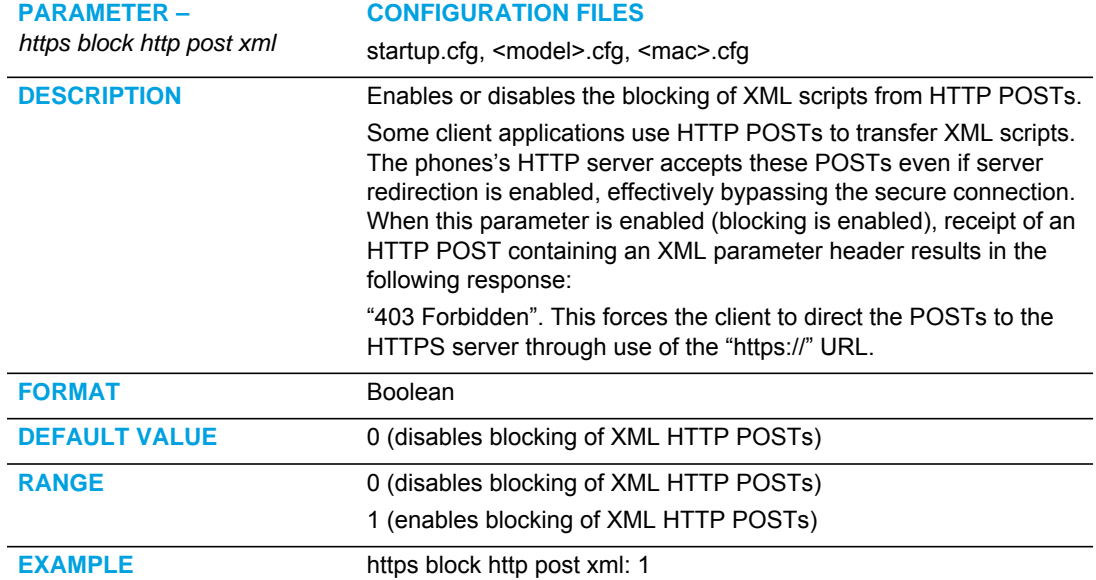

# HTTPS SERVER CERTIFICATE VALIDATION SETTINGS

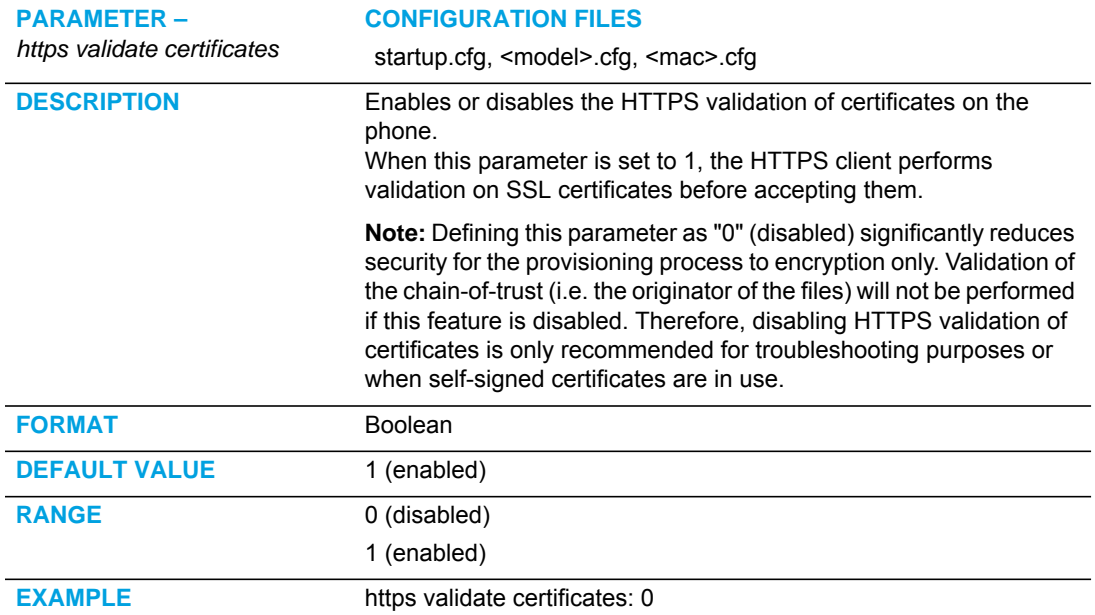

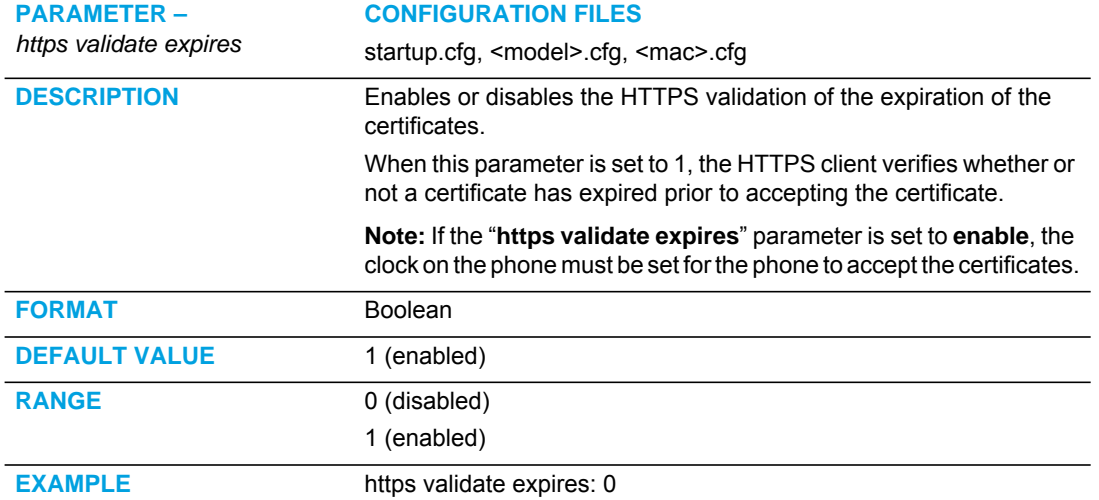

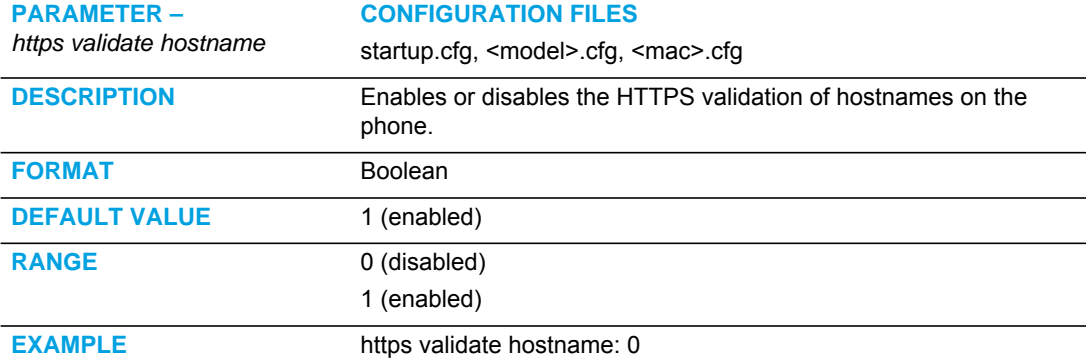

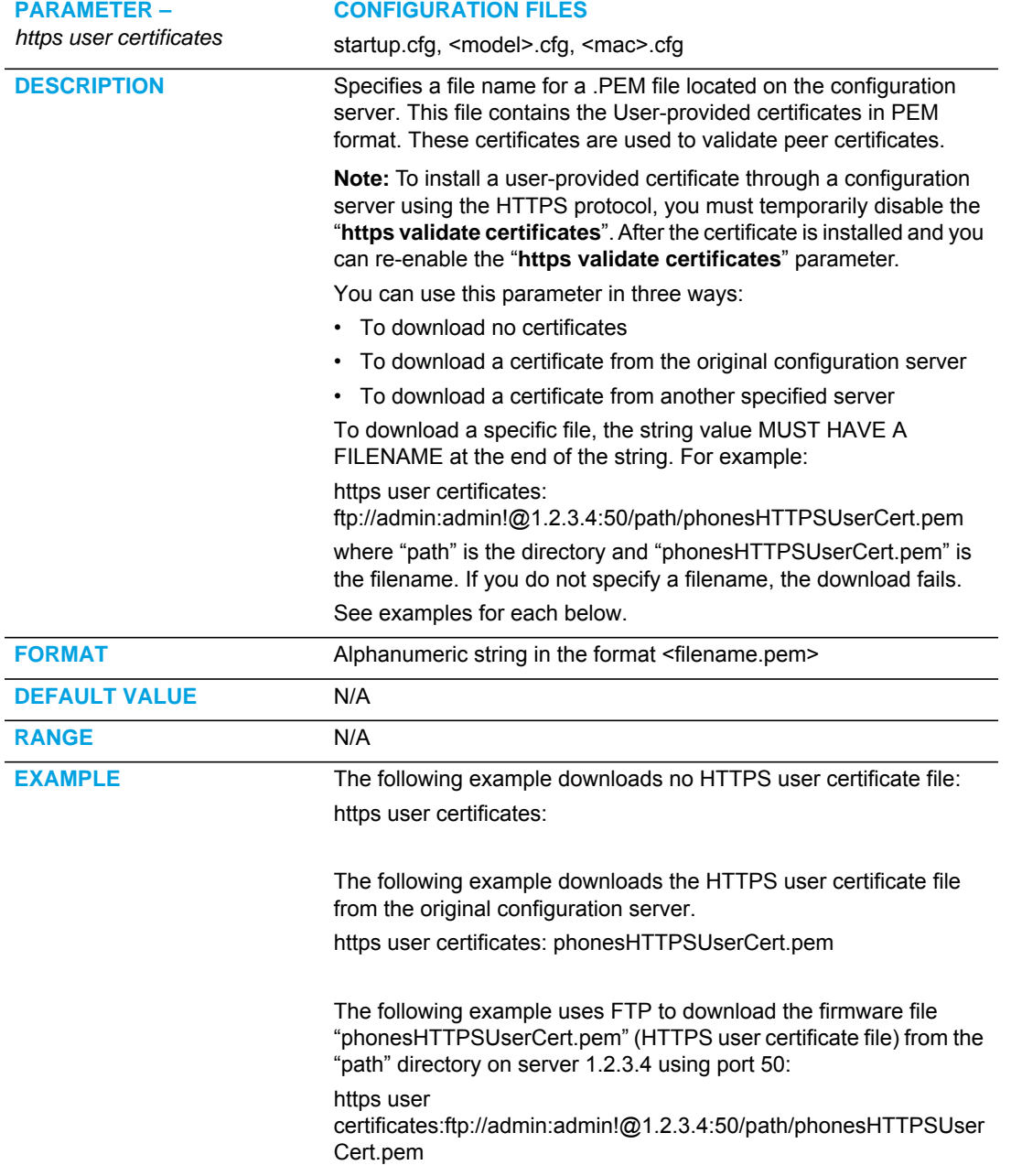

# VIRTUAL LOCAL AREA NETWORK (VLAN) SETTINGS

#### GLOBAL PARAMETERS

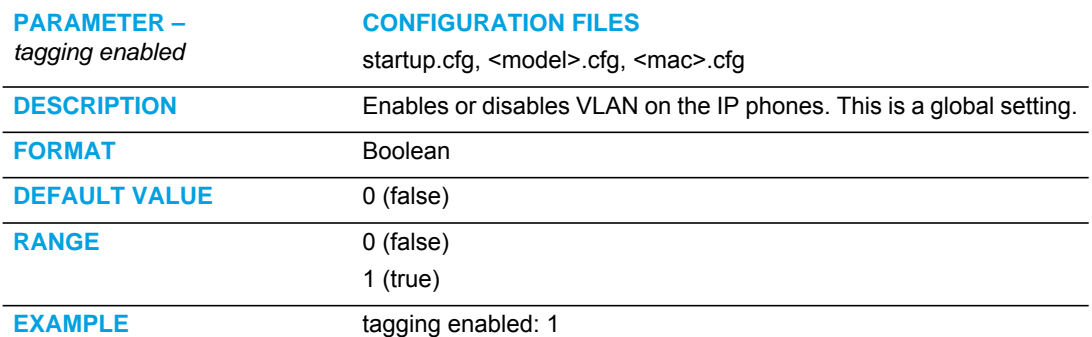

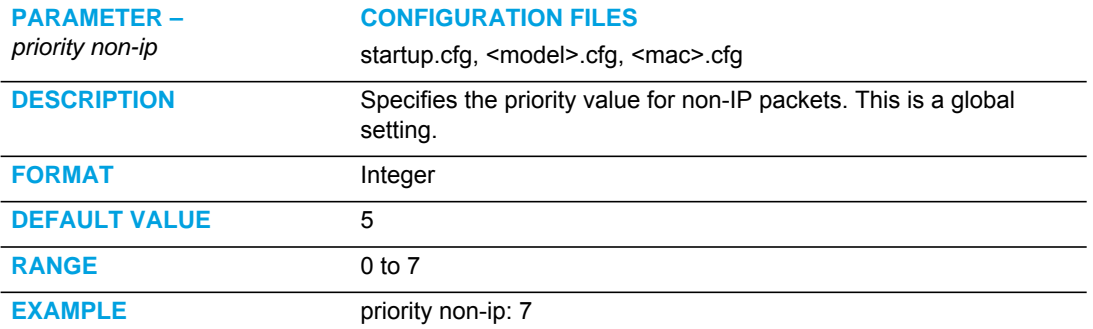

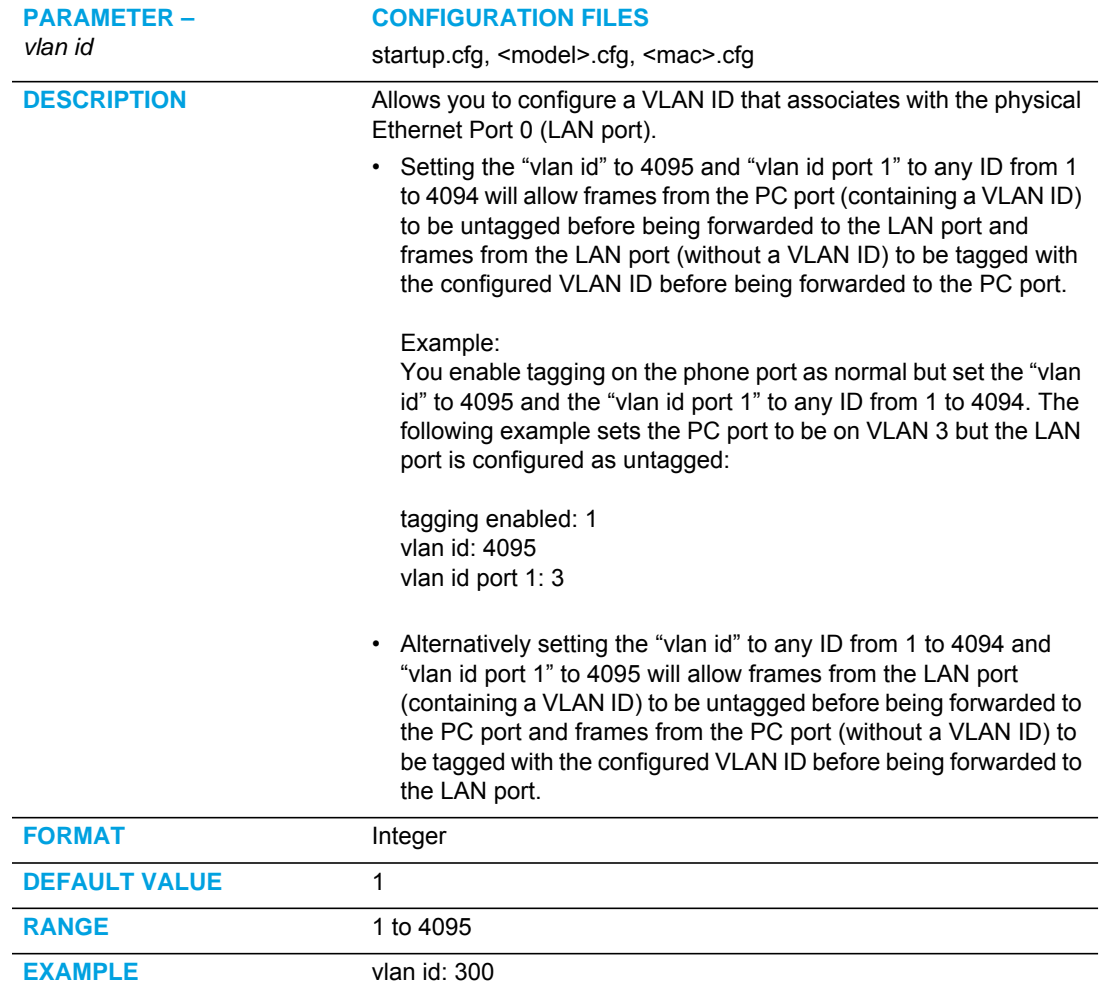

# LAN PORT (ETHERNET PORT 0) PARAMETERS

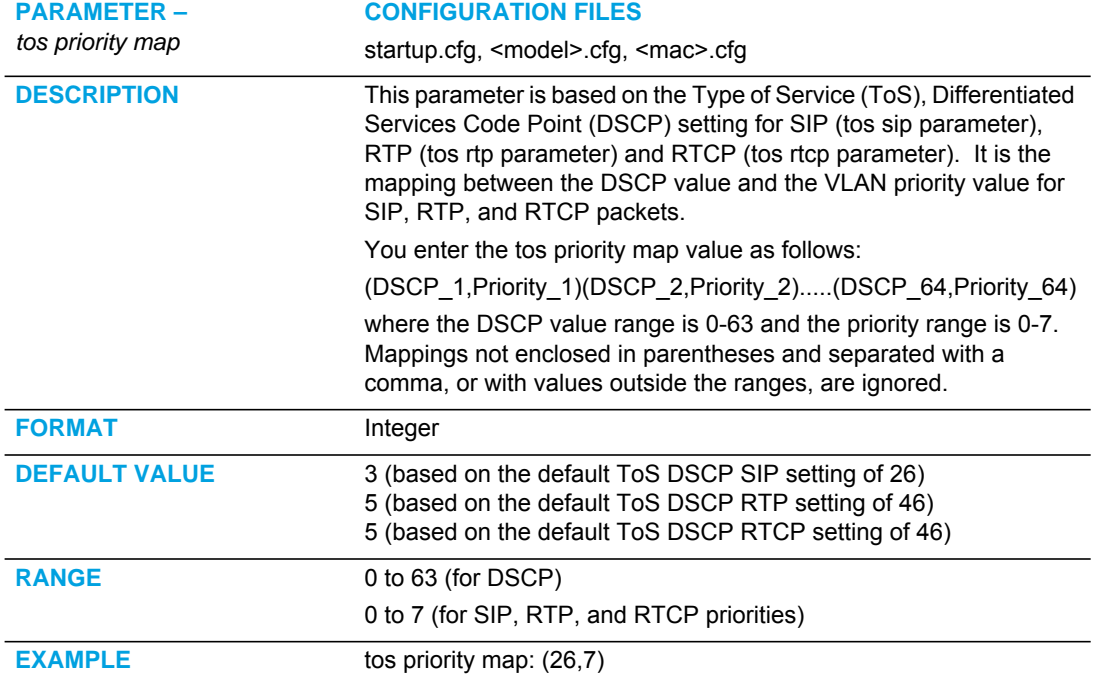

The following table identifies the default DSCP-to-priority mapping structure.

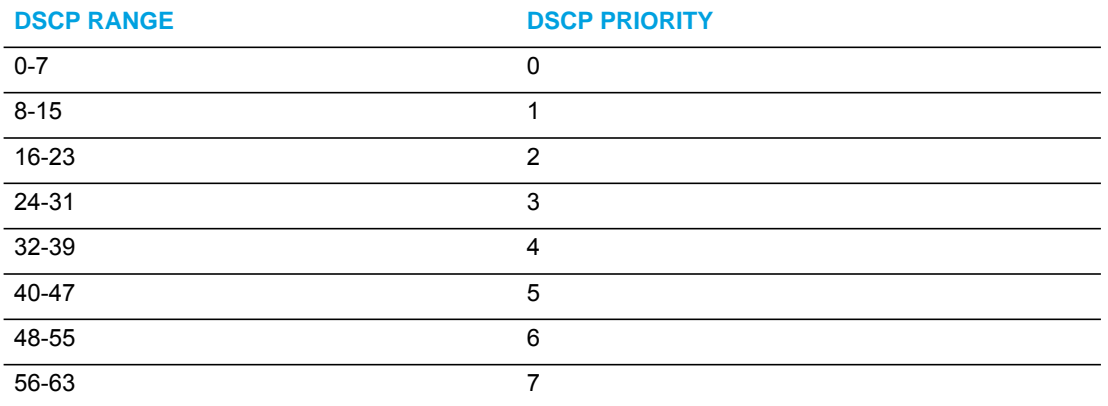

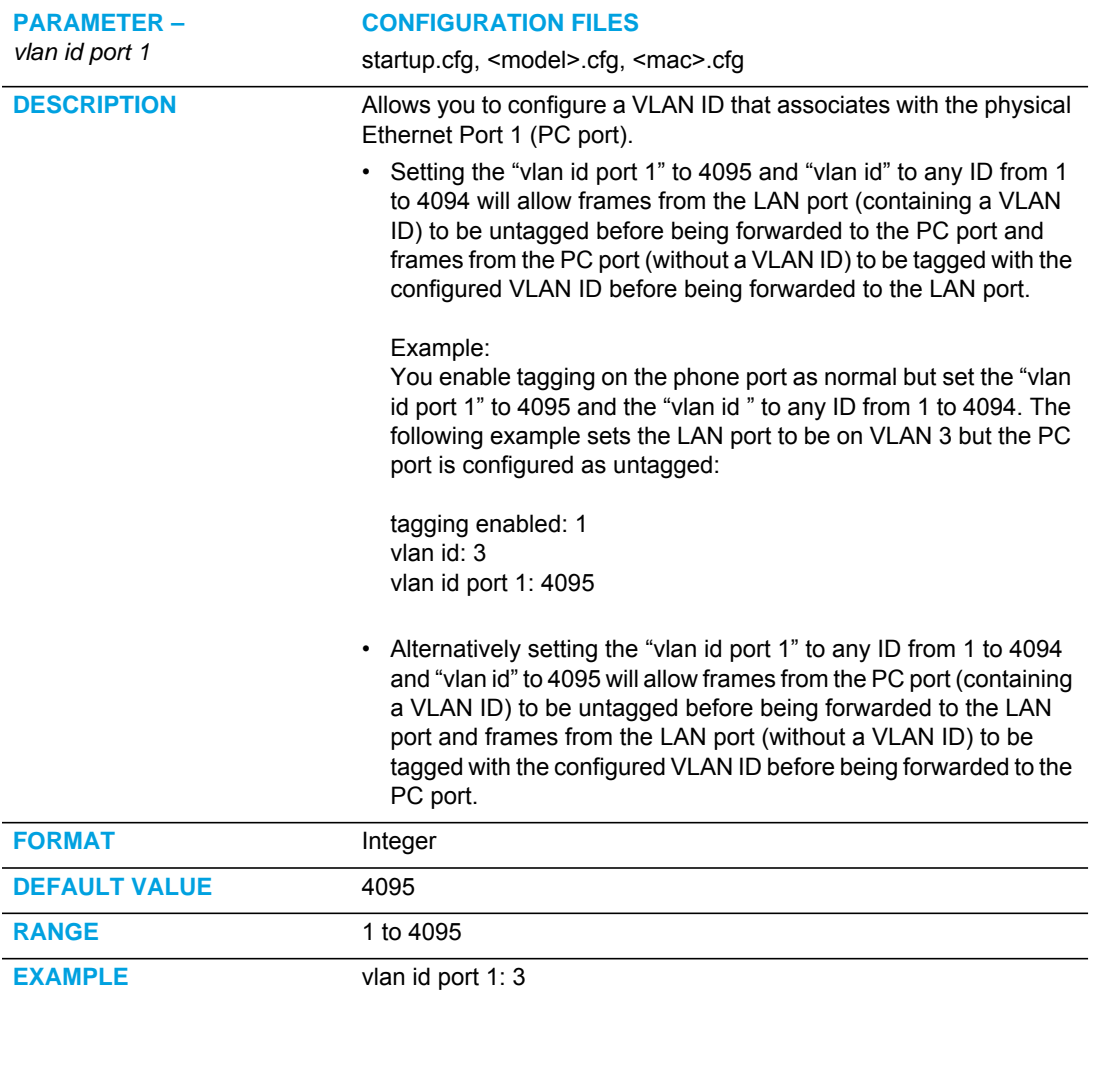

# PC PORT (ETHERNET PORT 1) PARAMETERS

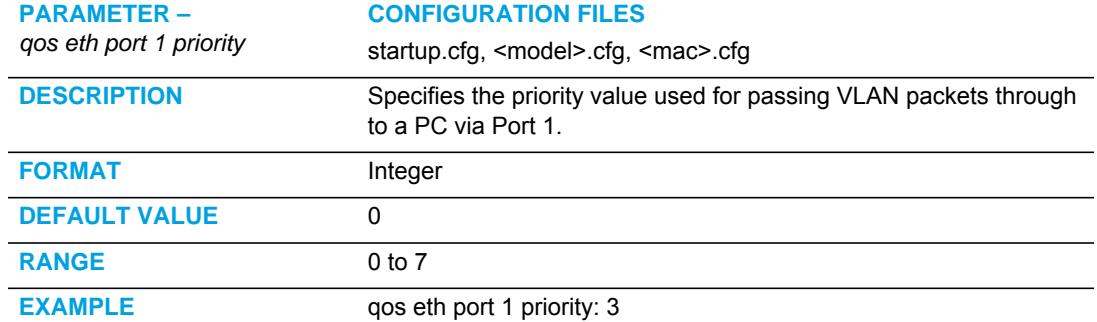

# RTCP SUMMARY REPORTS

#### GLOBAL PARAMETERS

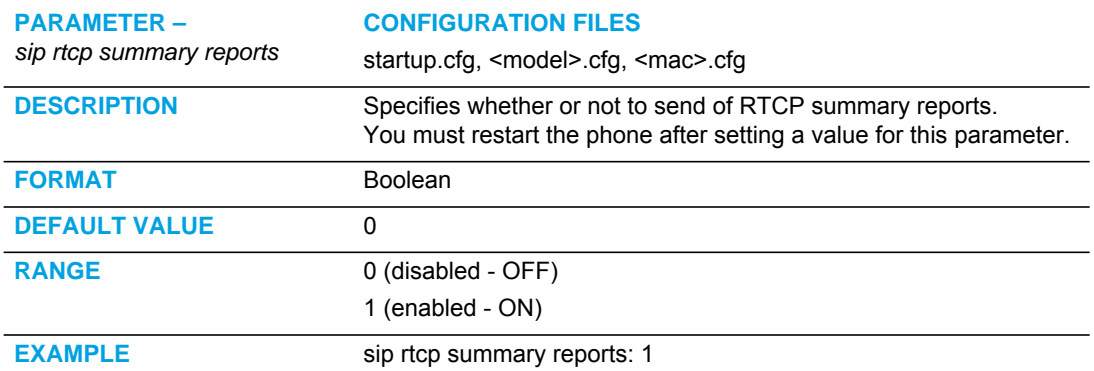

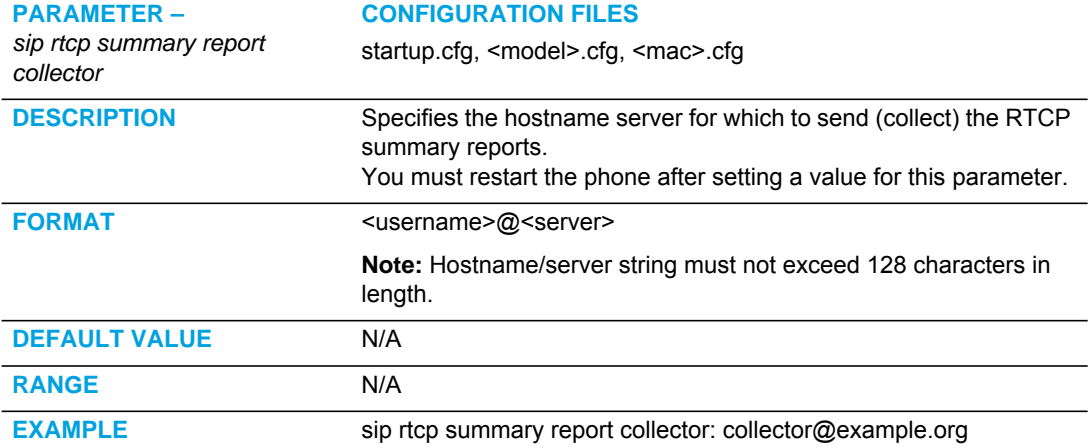

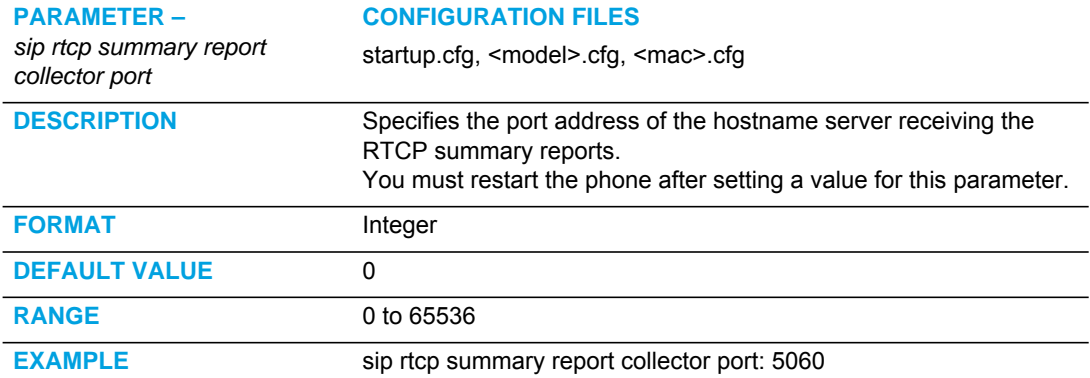

#### LINE PARAMETERS

**PARAMETER –**

#### **CONFIGURATION FILES**

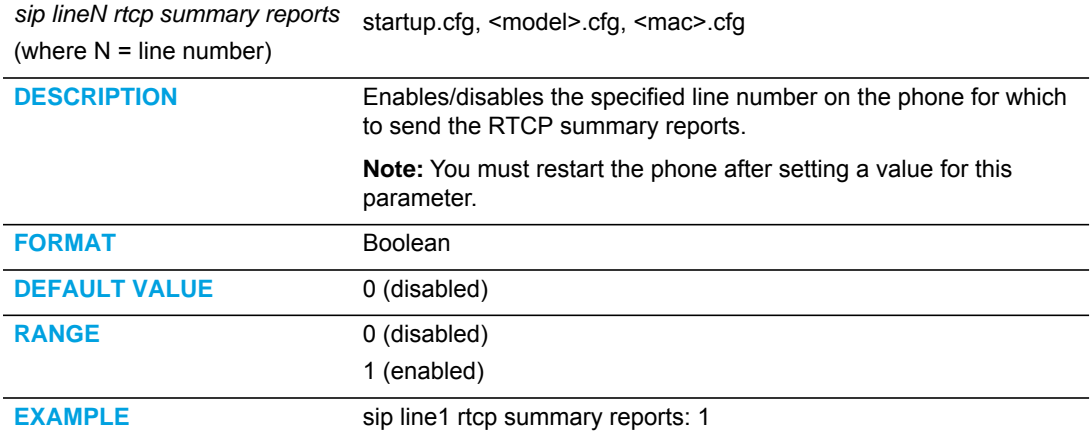

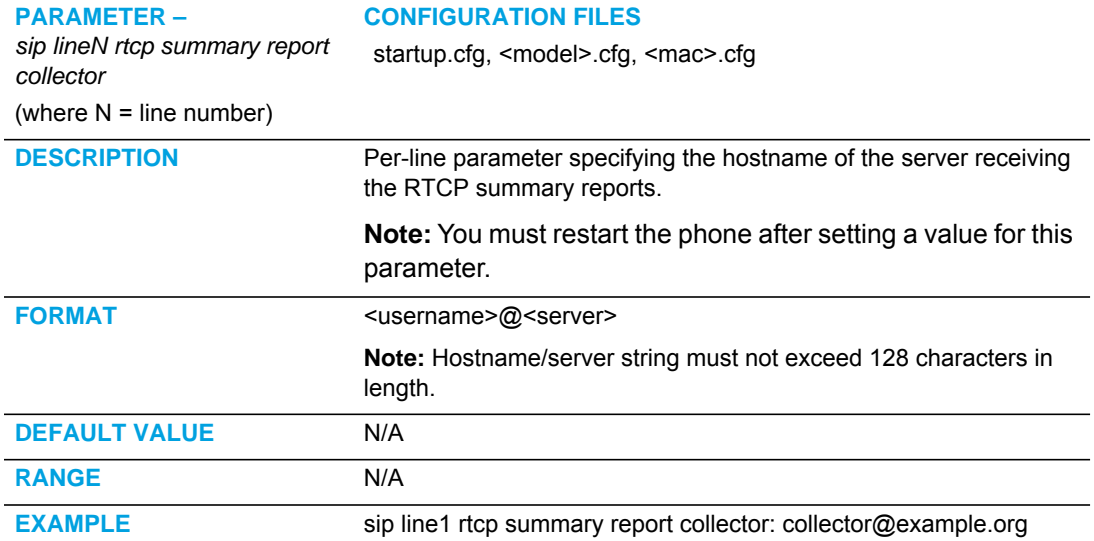

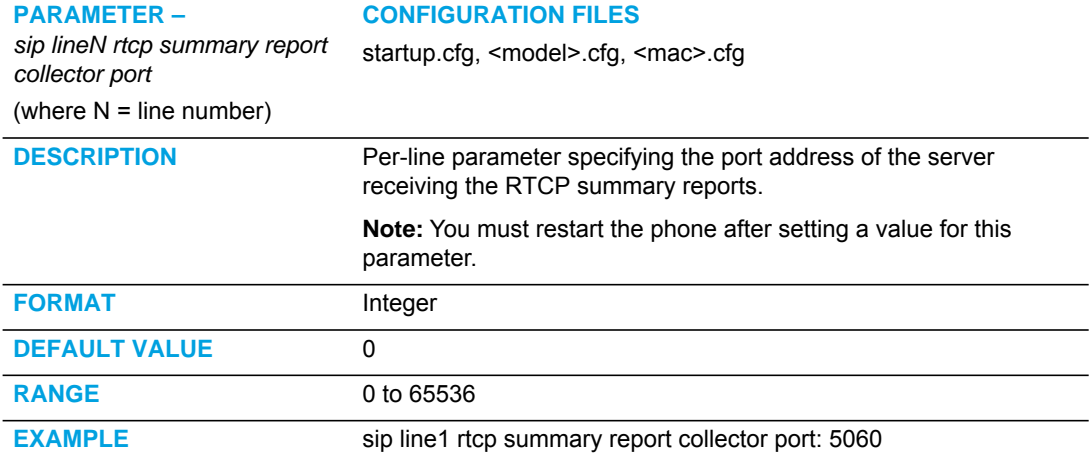

# TYPE OF SERVICE (TOS)/DSCP SETTINGS

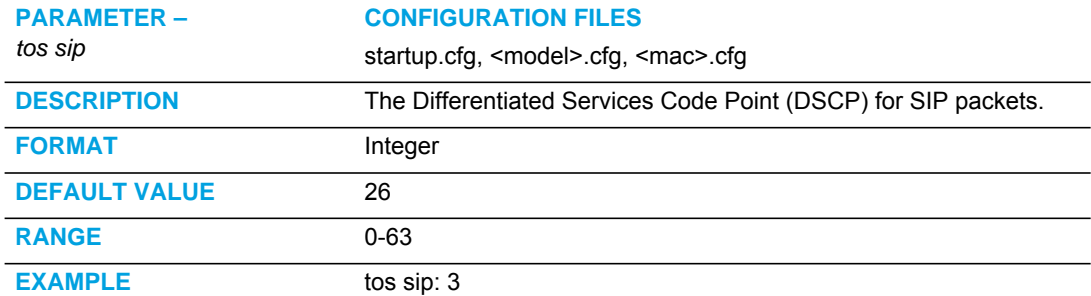

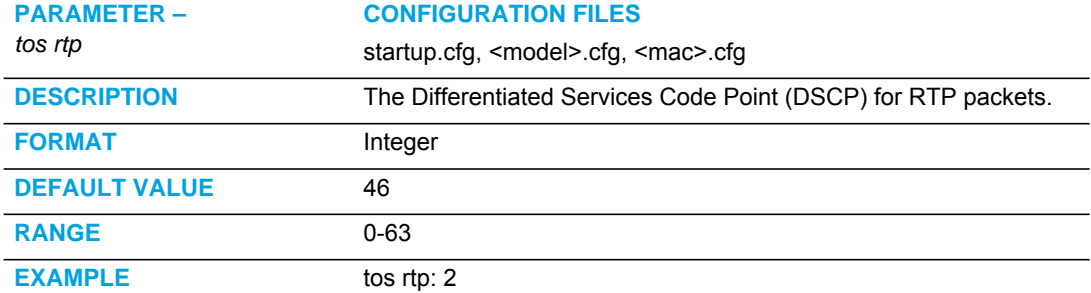

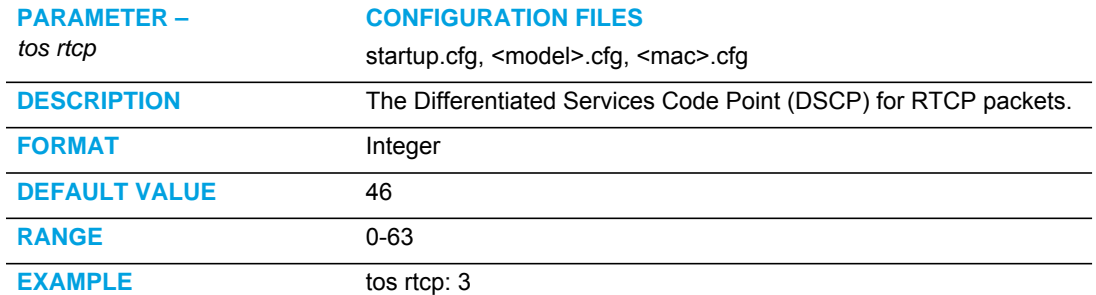

# TIME AND DATE SETTINGS

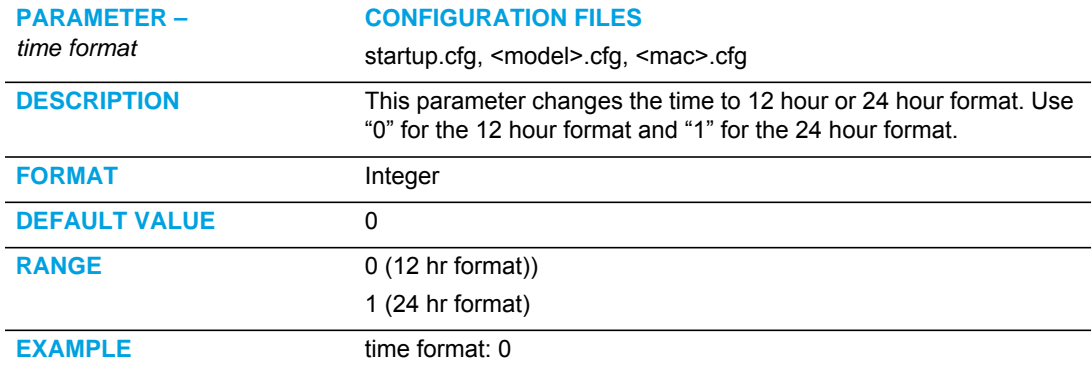

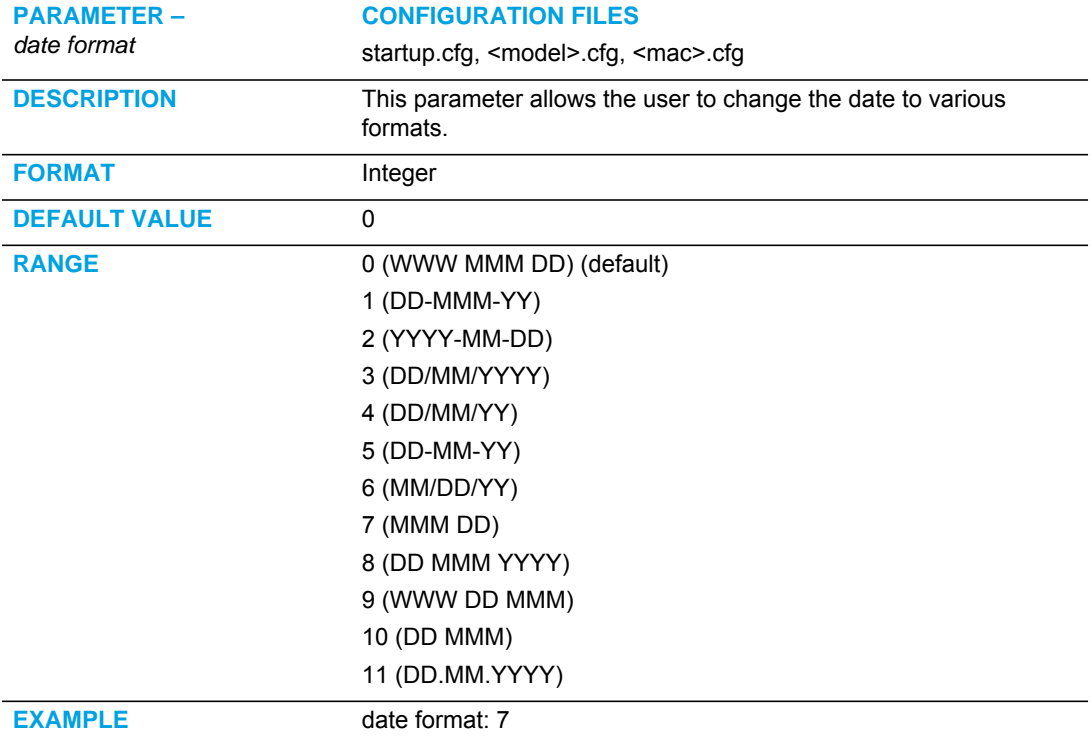

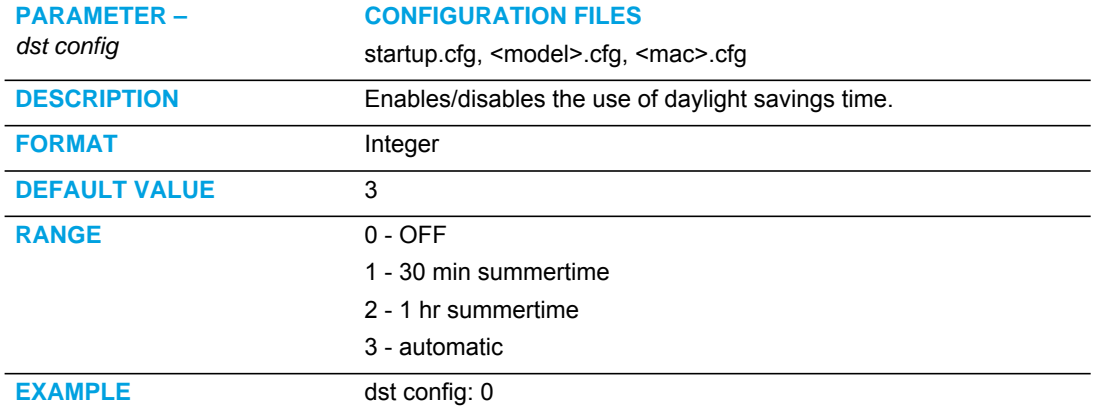

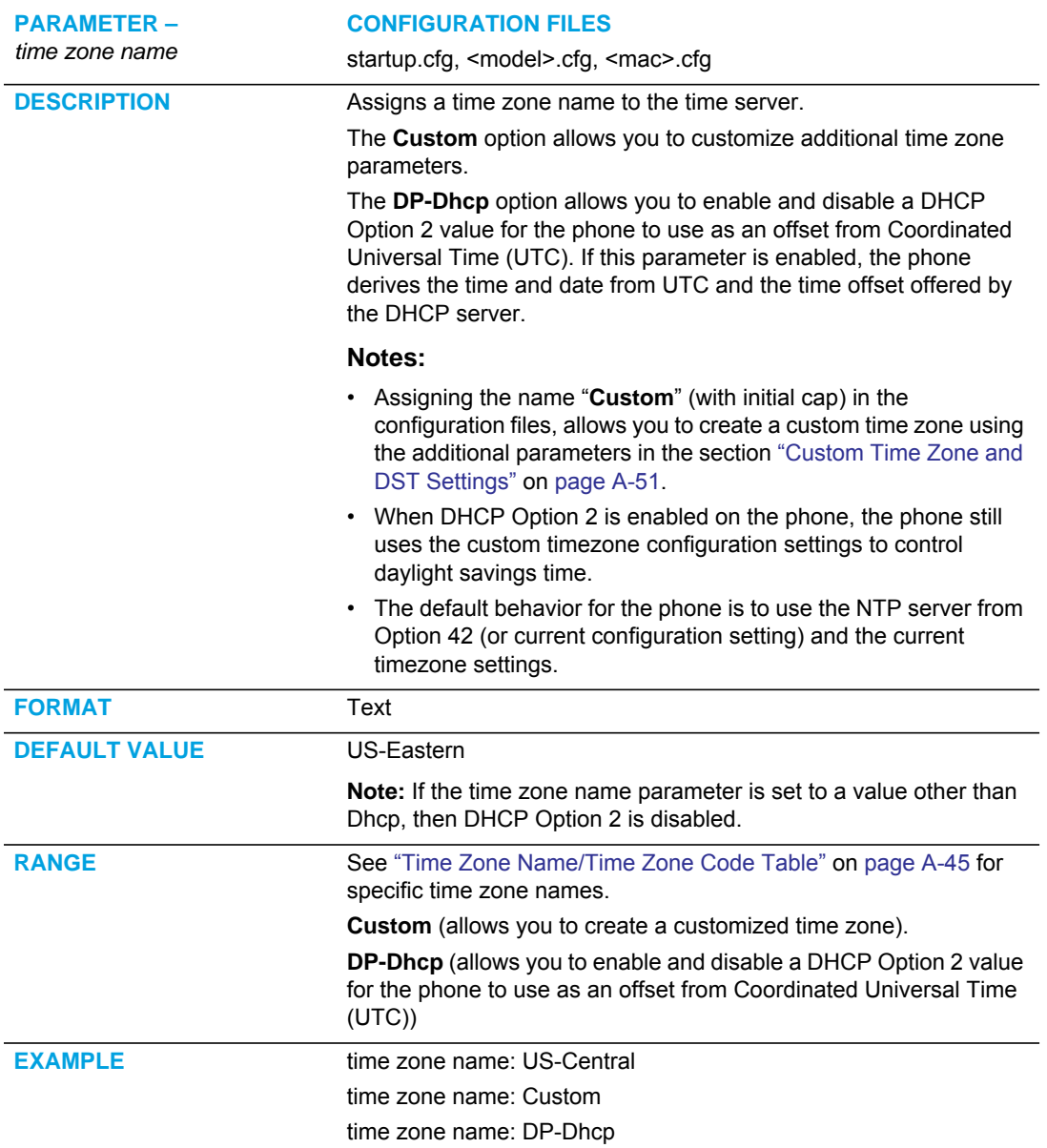

#### TIME ZONE NAME

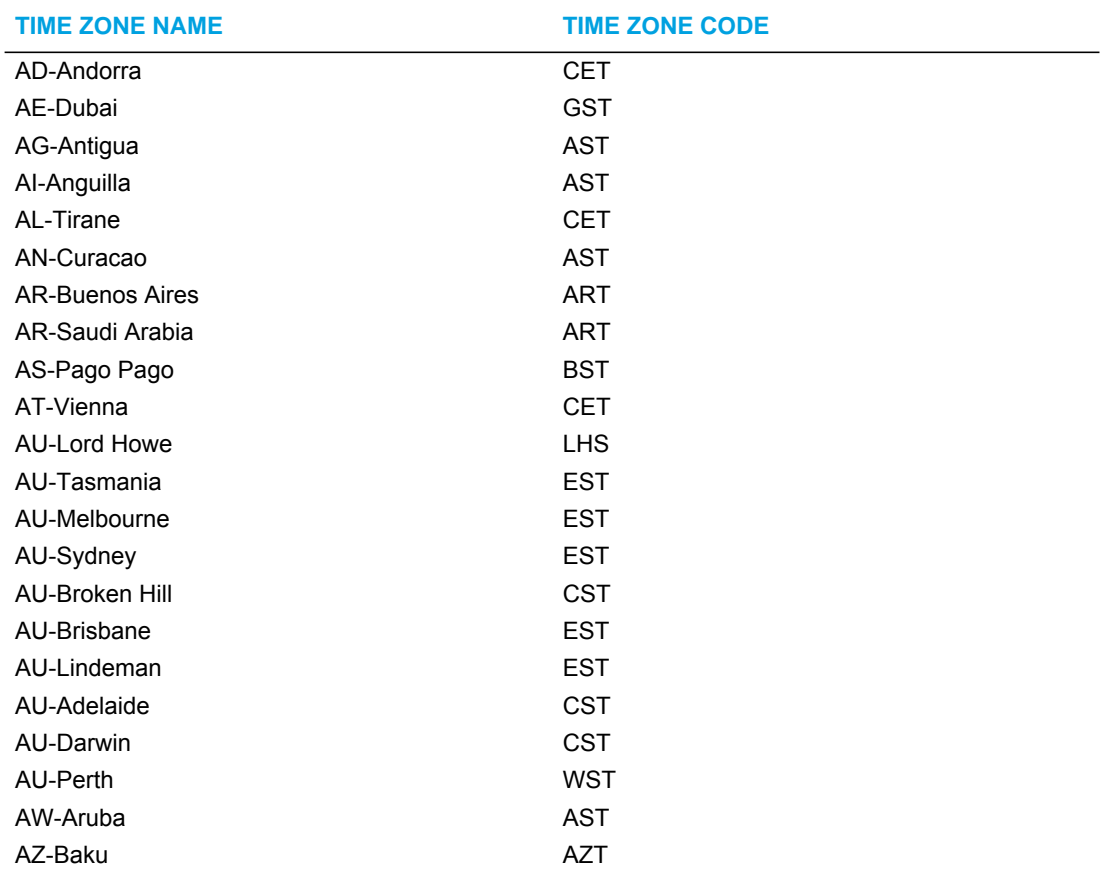

#### <span id="page-715-0"></span>TIME ZONE NAME/TIME ZONE CODE TABLE

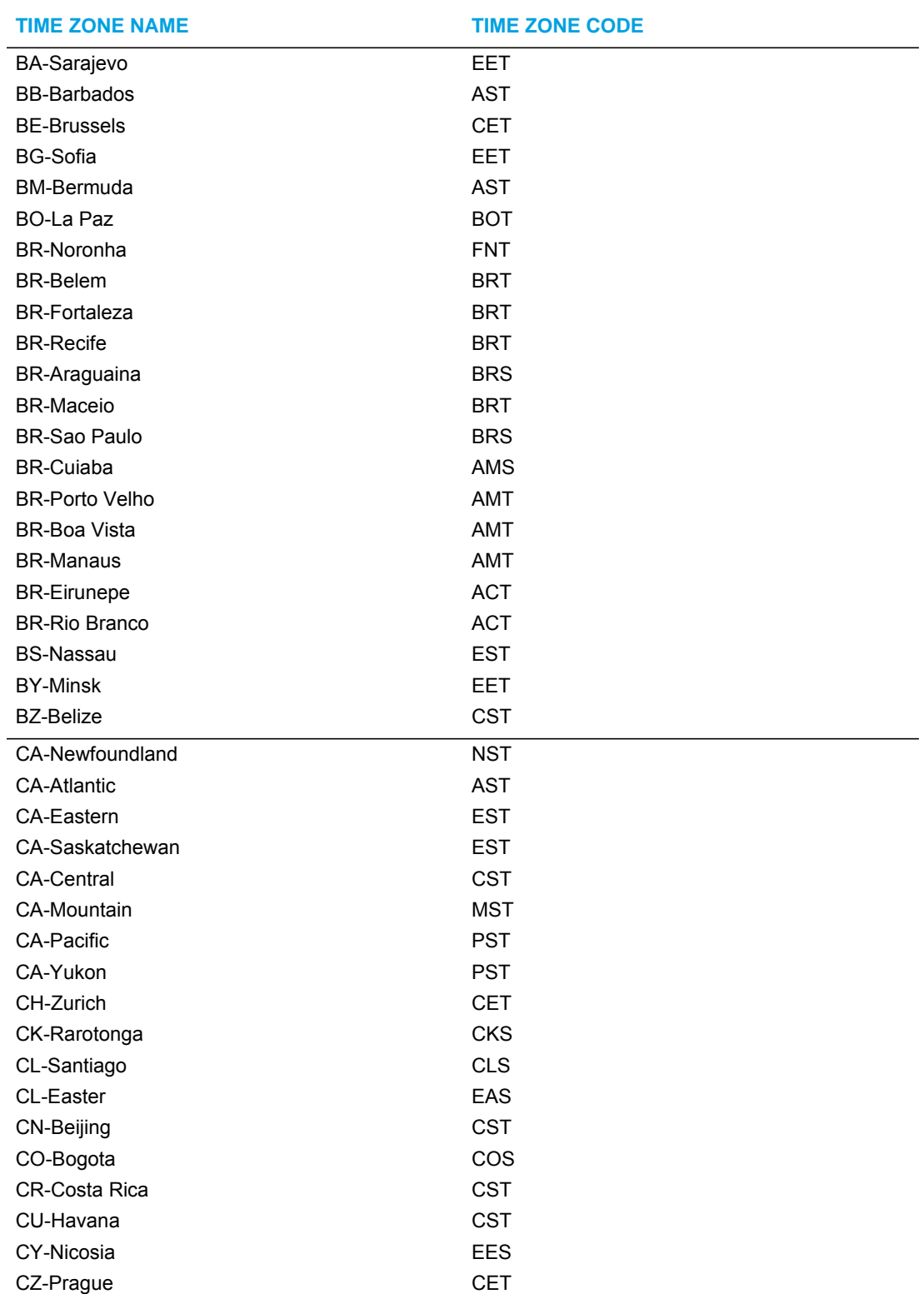

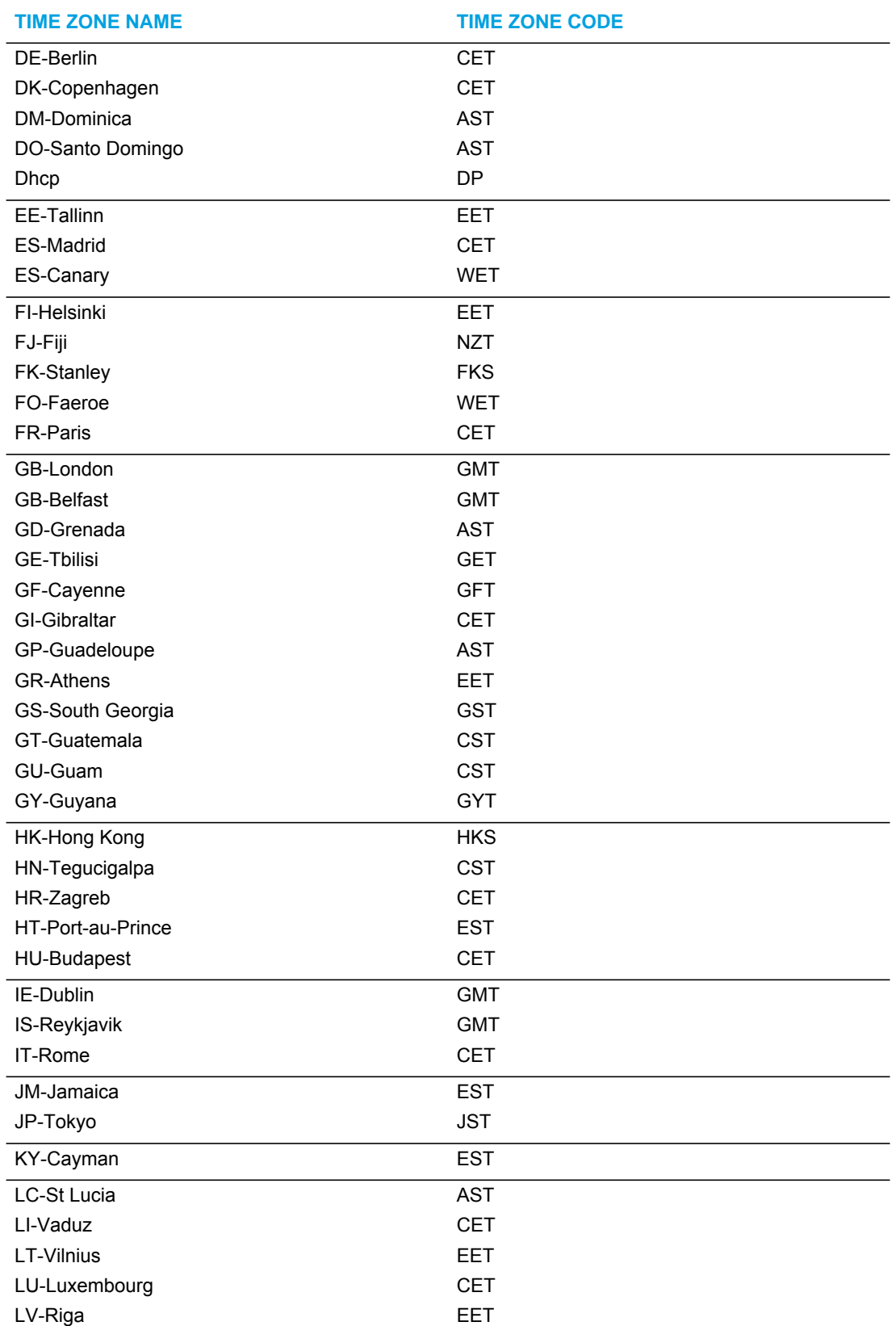

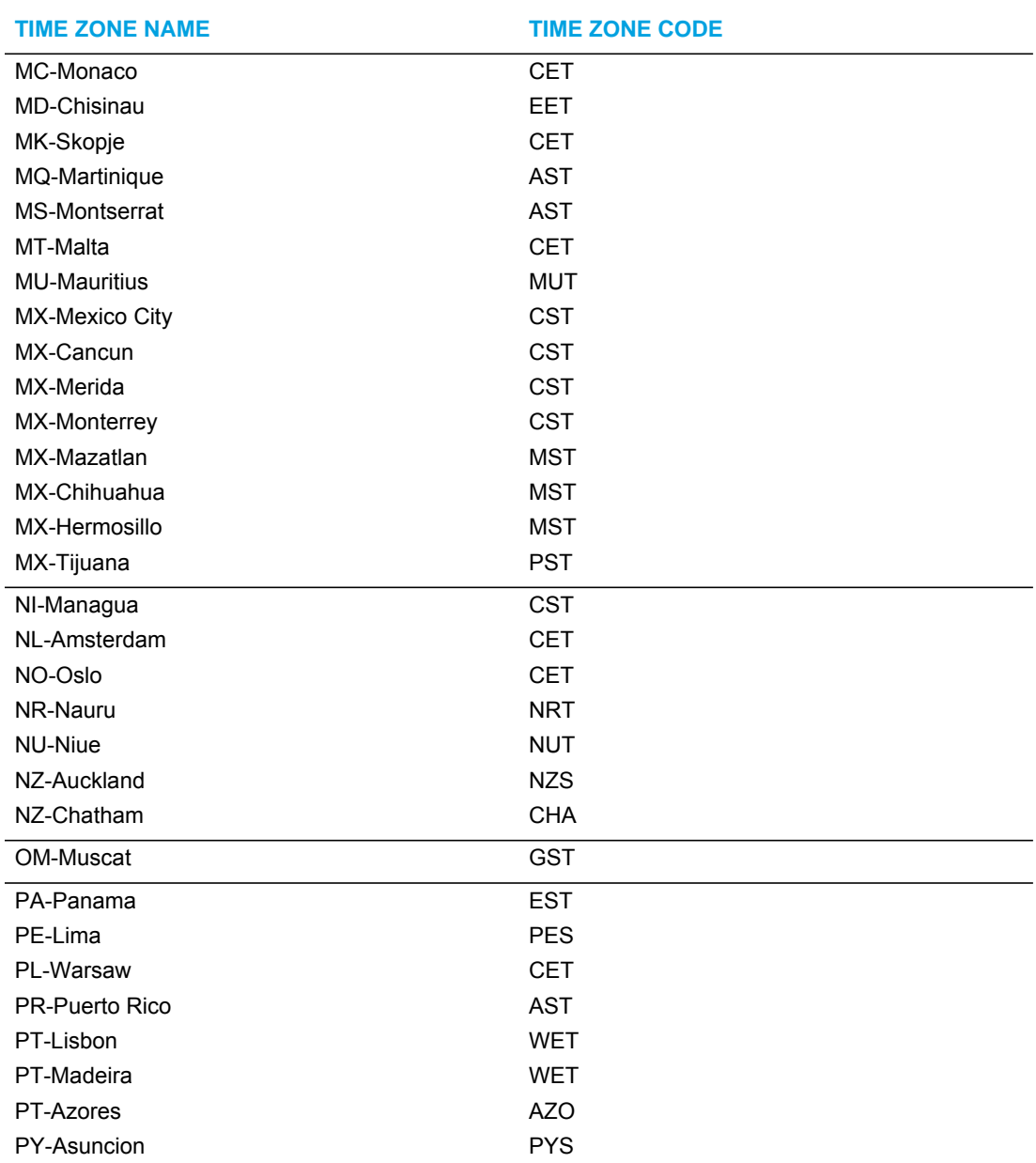

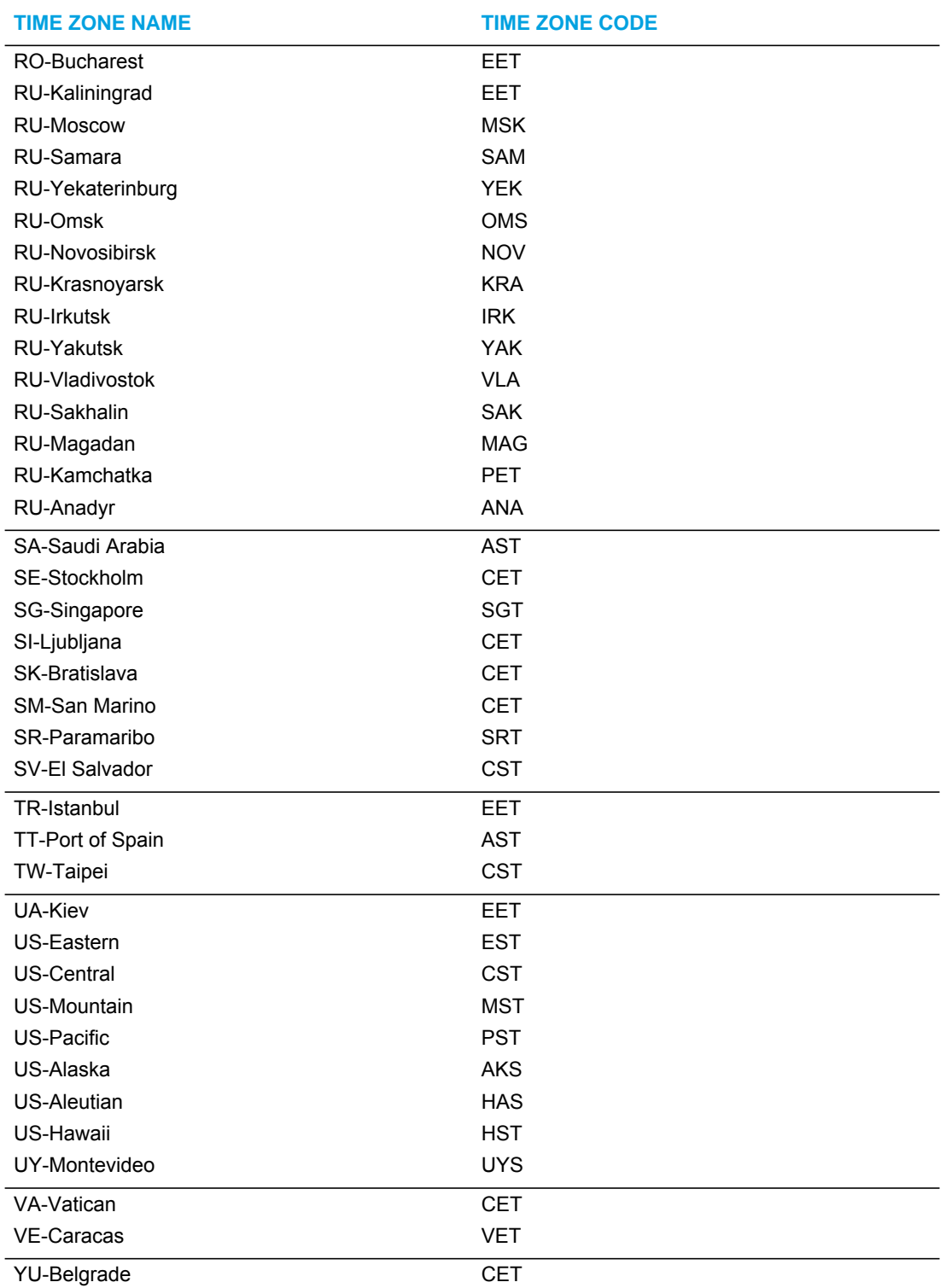
# TIME SERVER SETTINGS

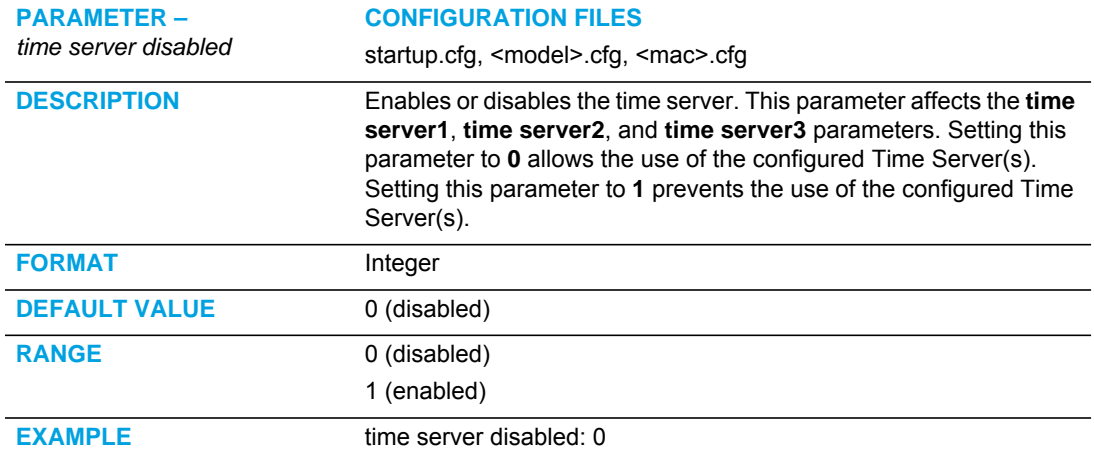

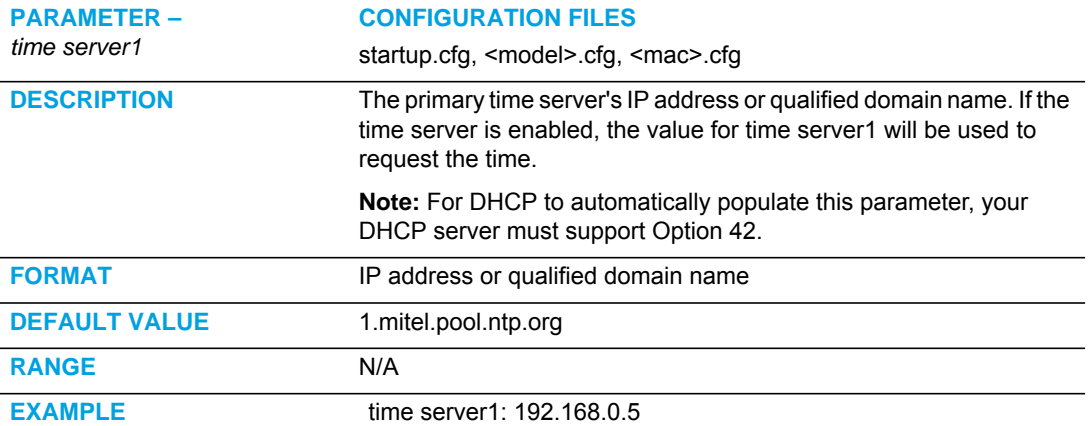

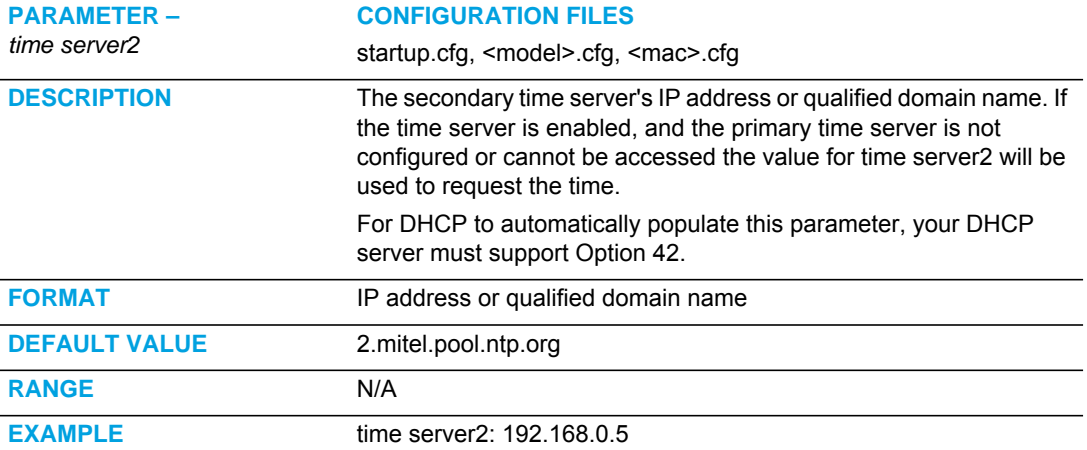

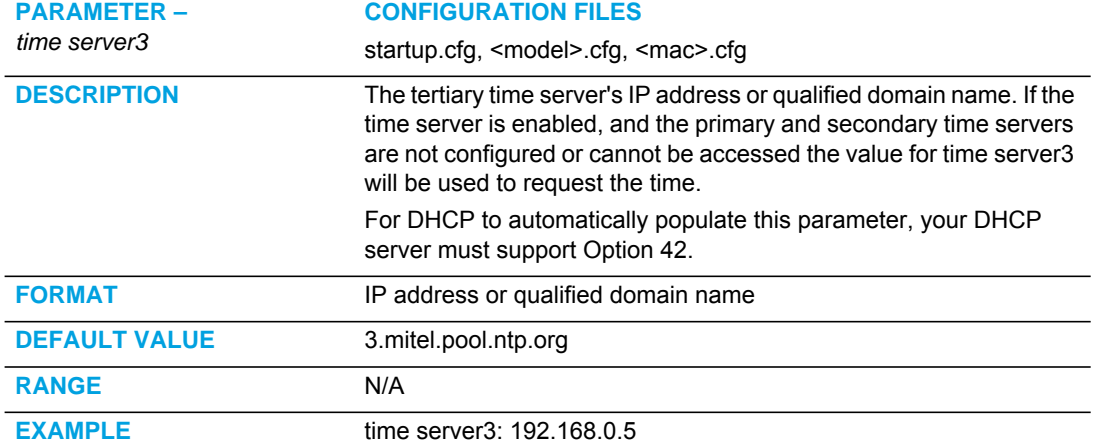

## CUSTOM TIME ZONE AND DST SETTINGS

**Note:** To use the parameters in this section, the "**time zone name**" parameter must be set to "**Custom**". See [page A-44](#page-714-0) for more information.

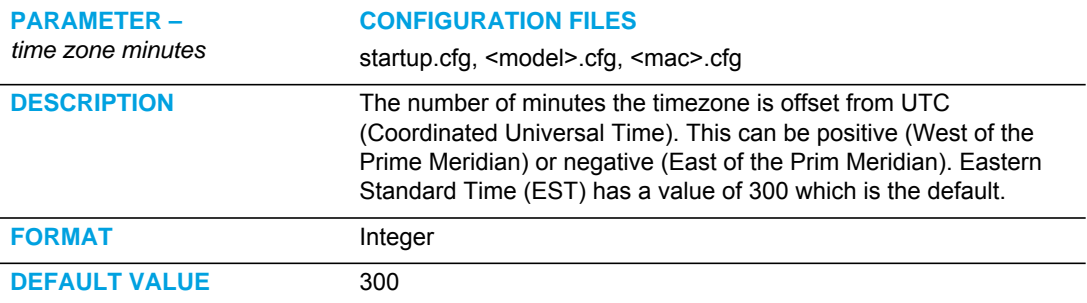

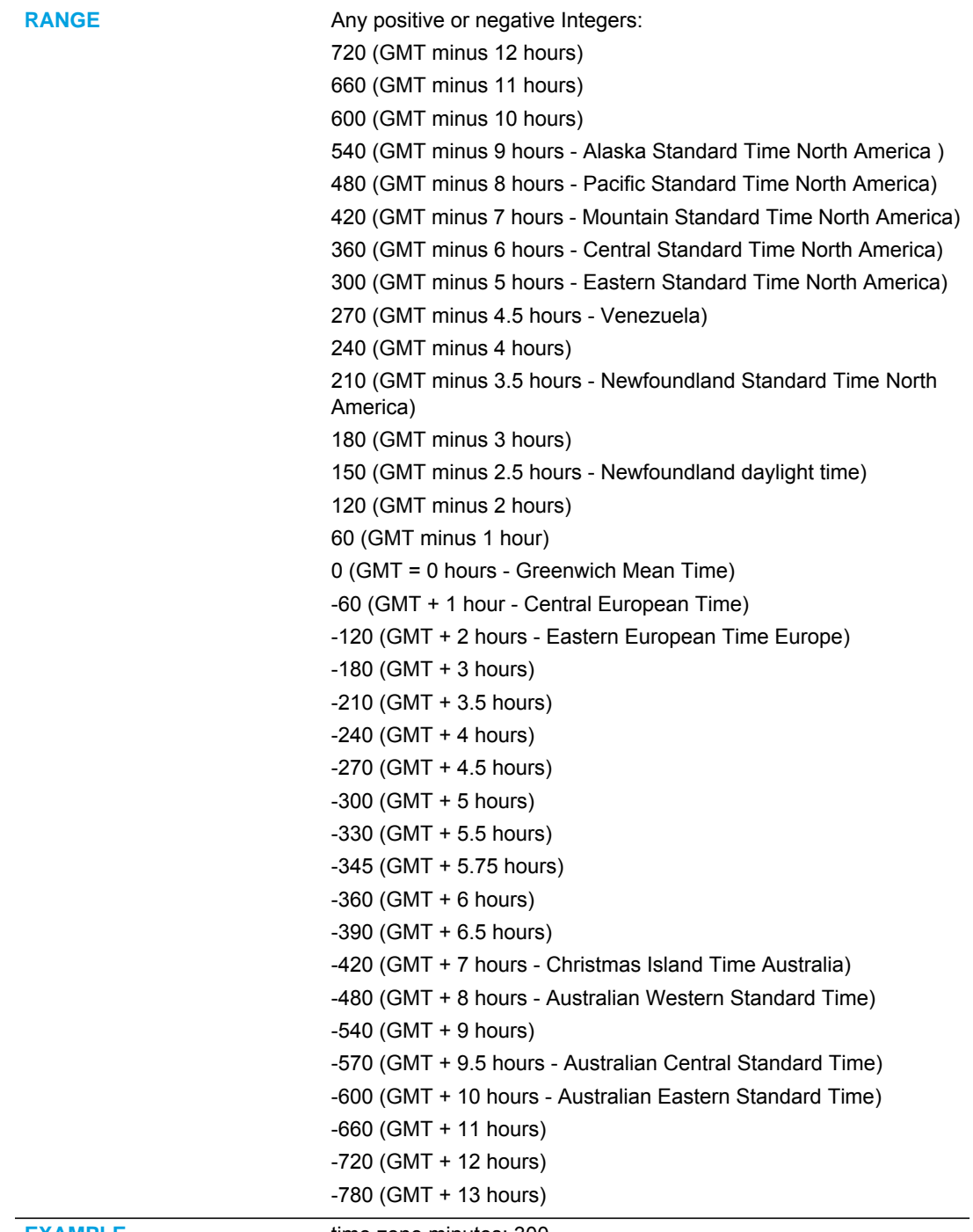

**EXAMPLE** time zone minutes: 300

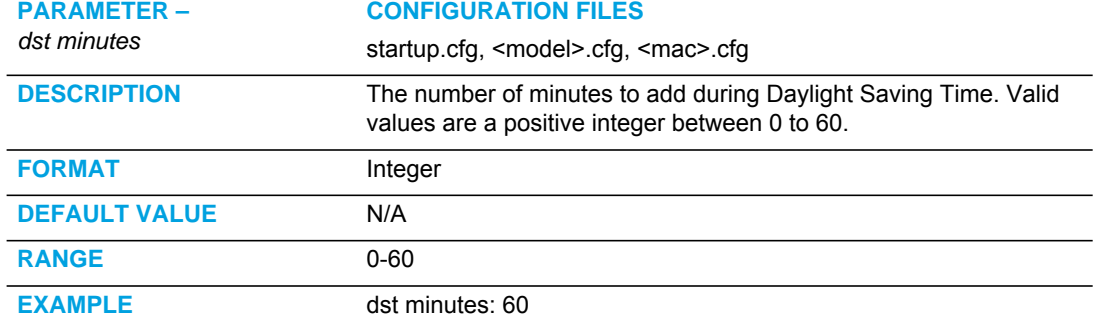

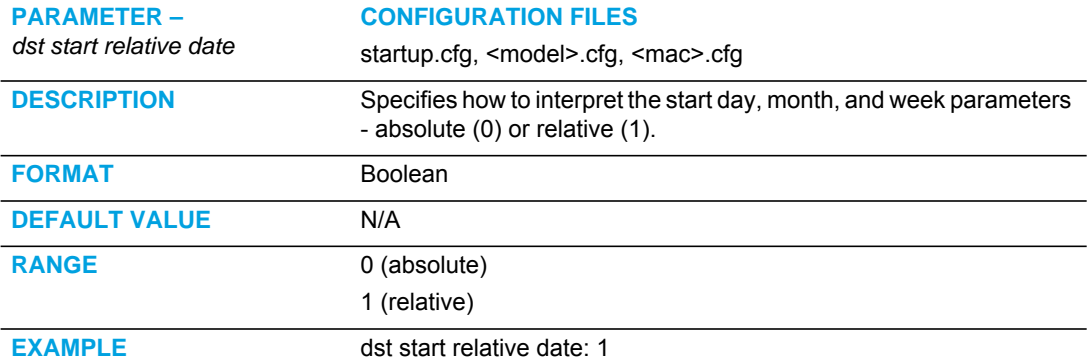

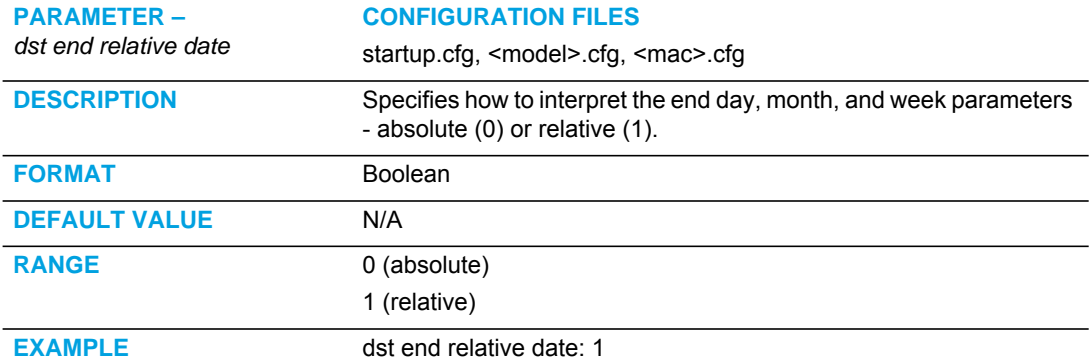

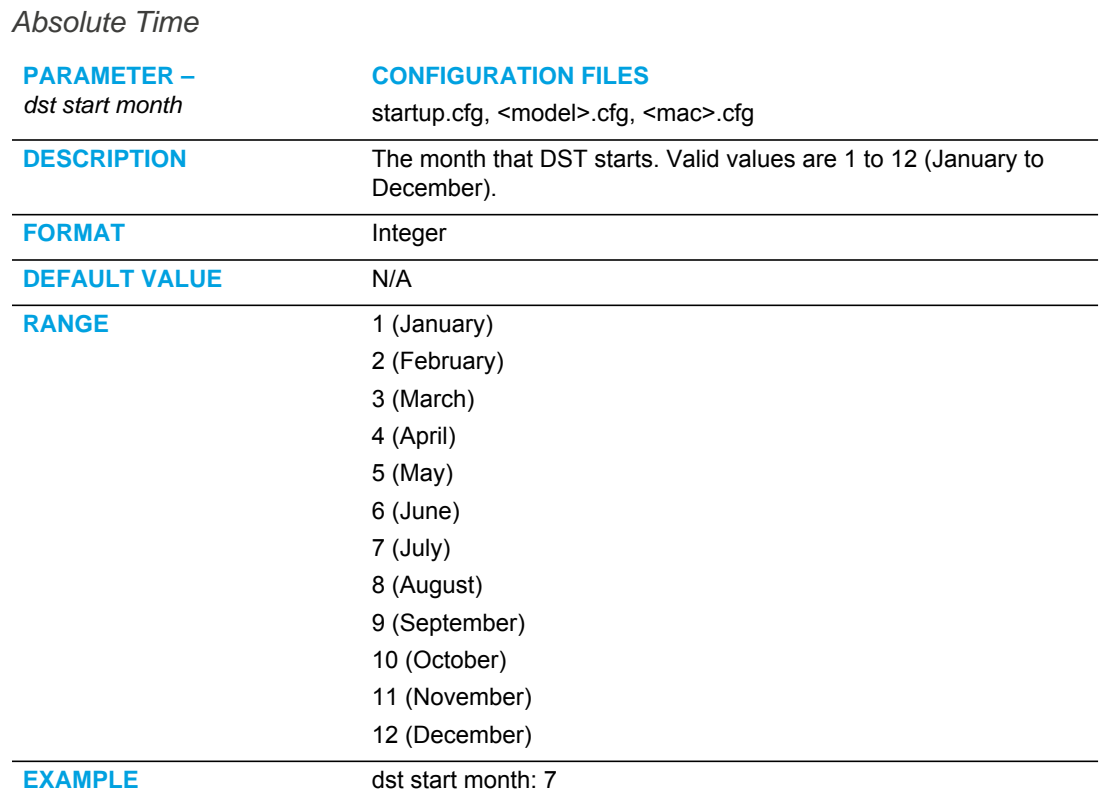

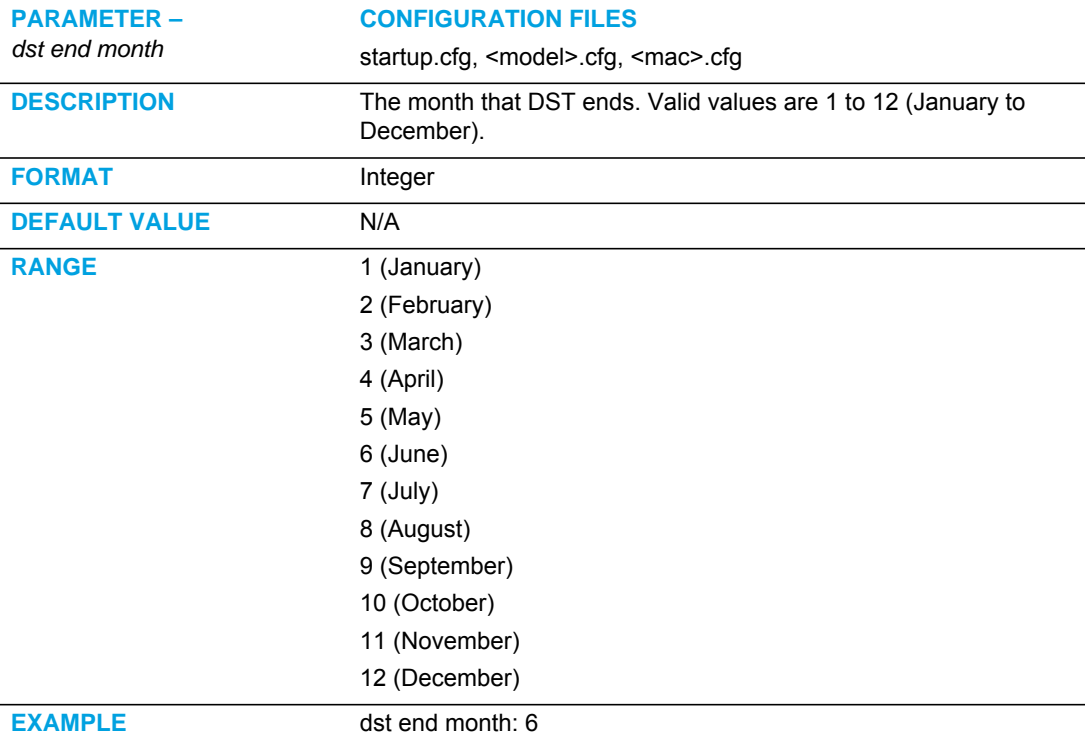

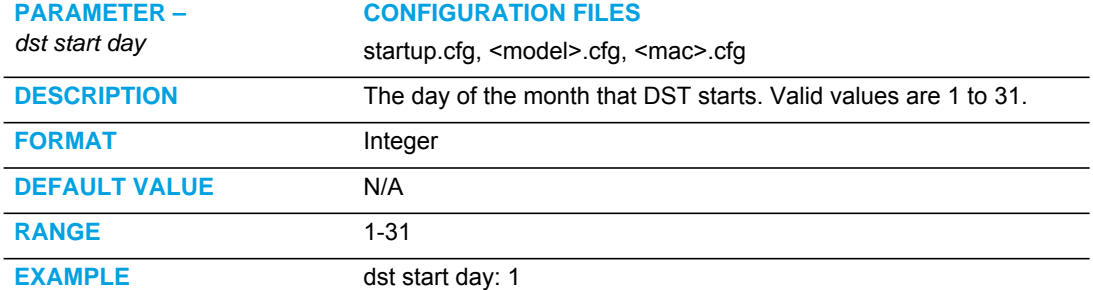

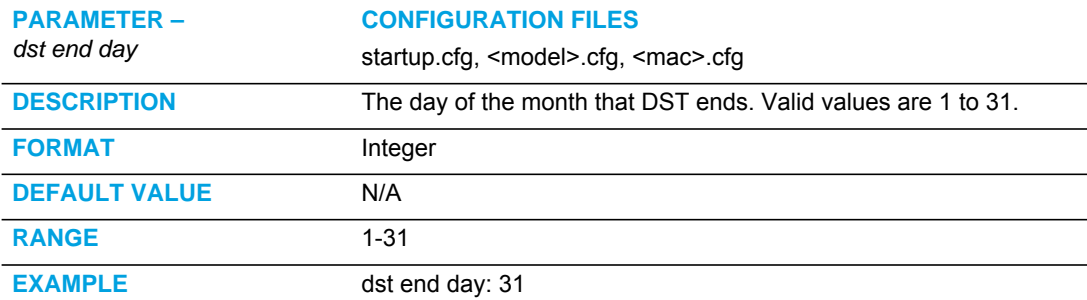

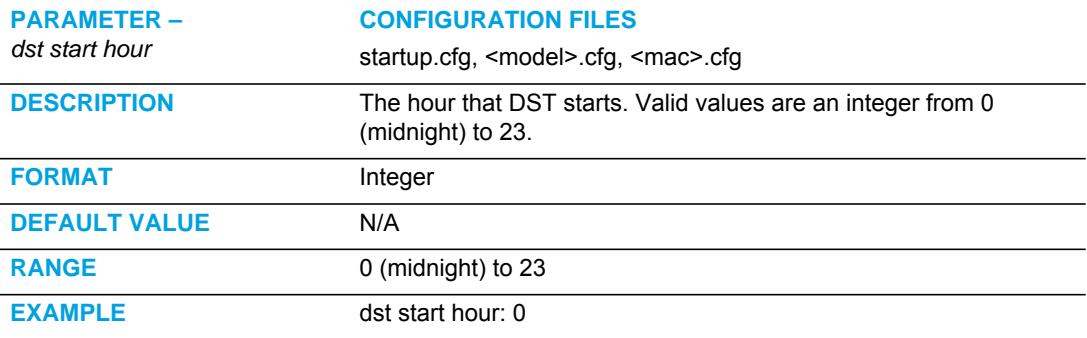

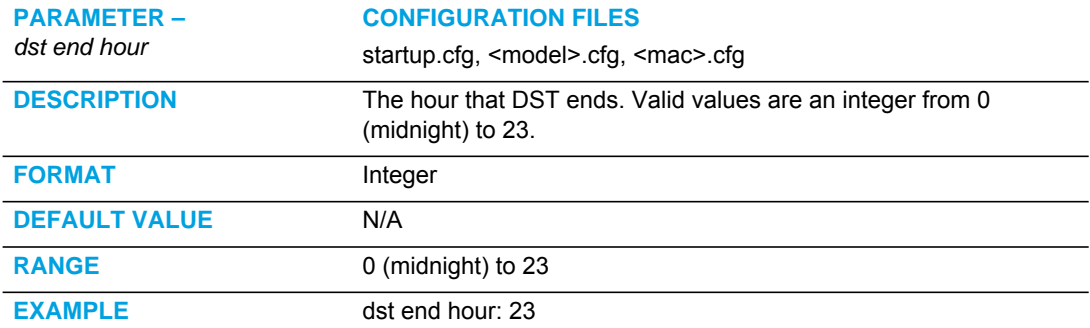

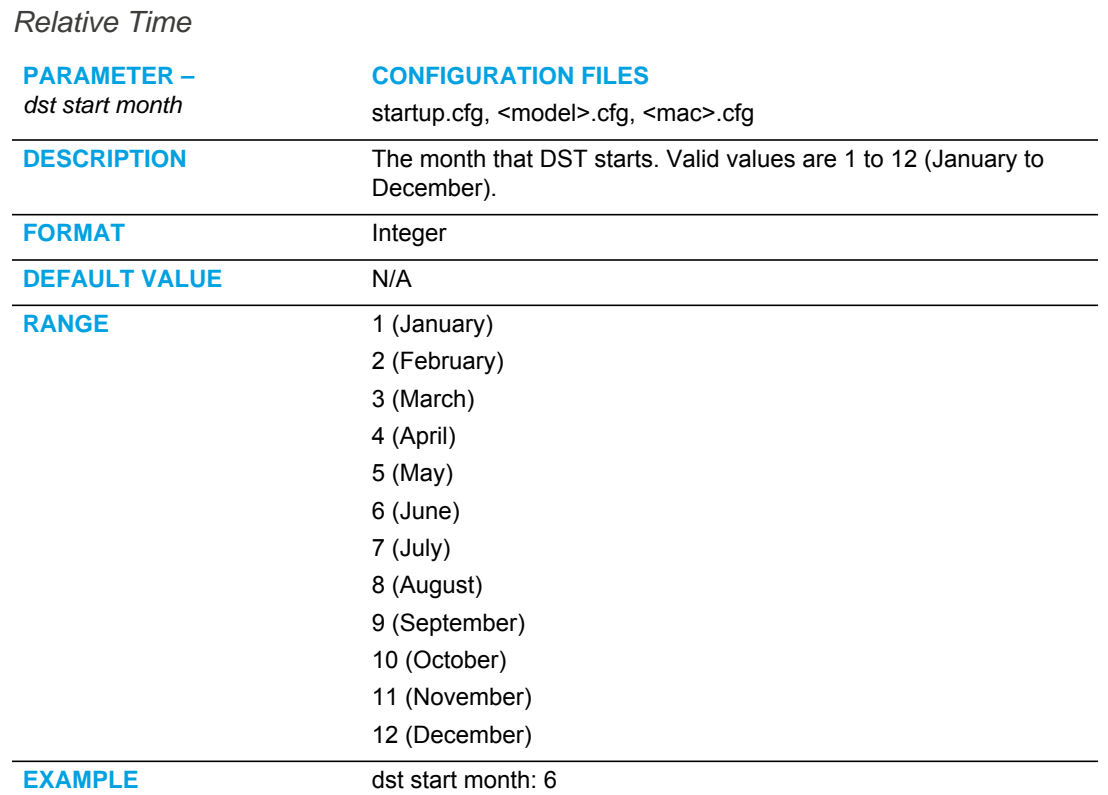

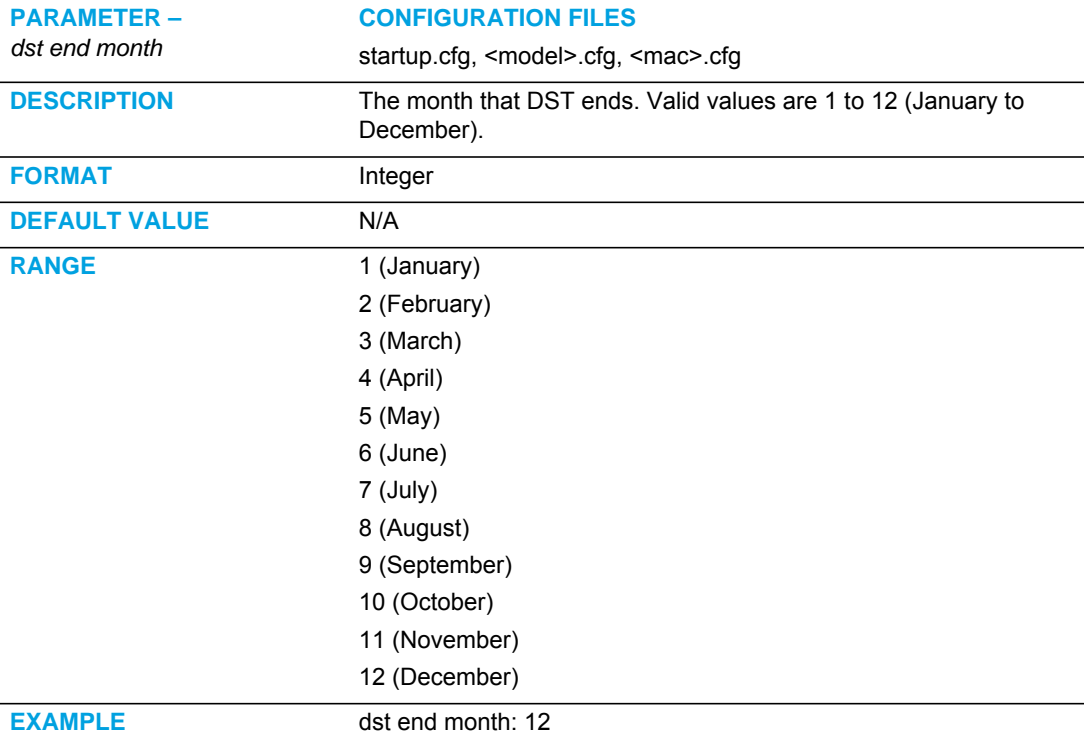

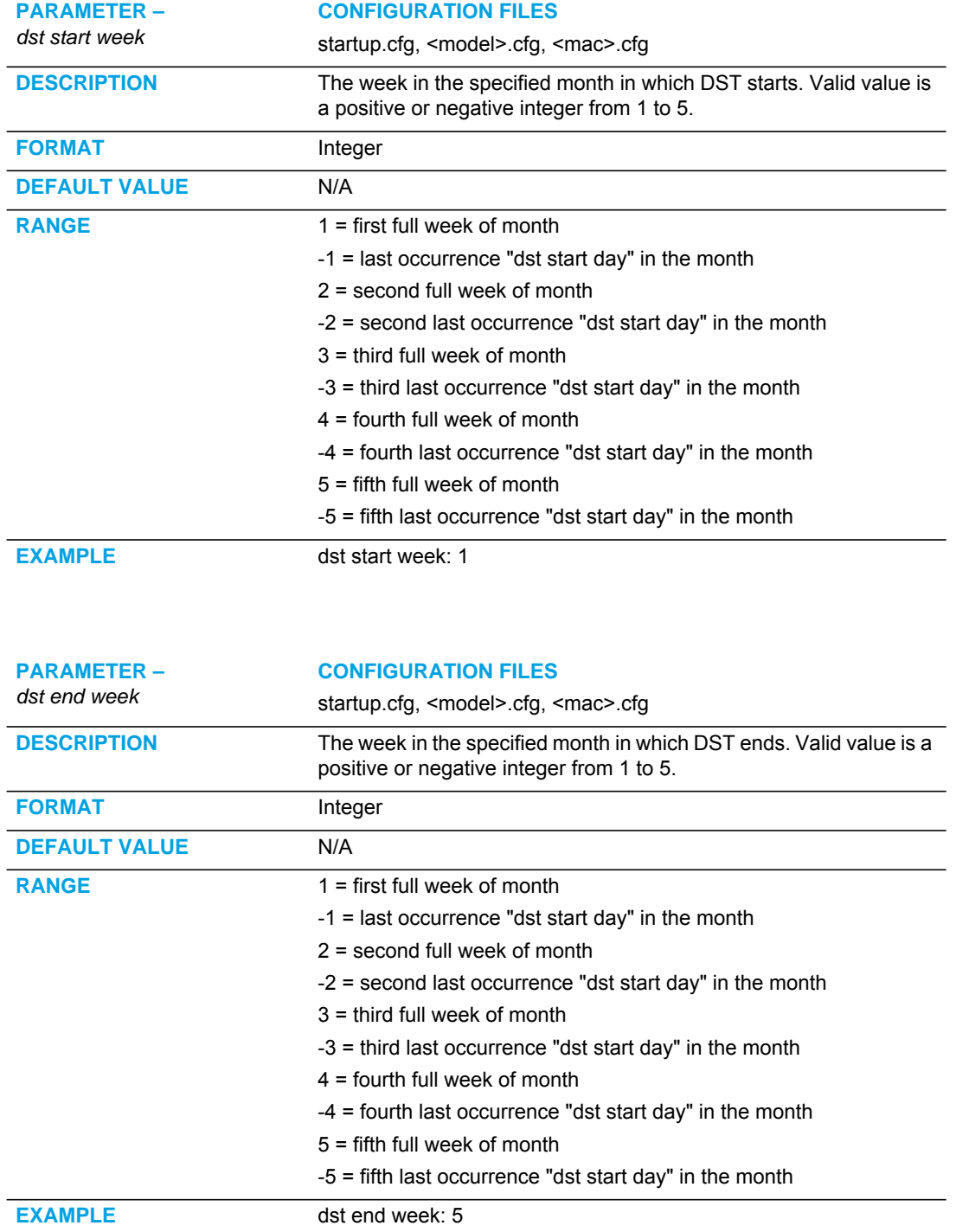

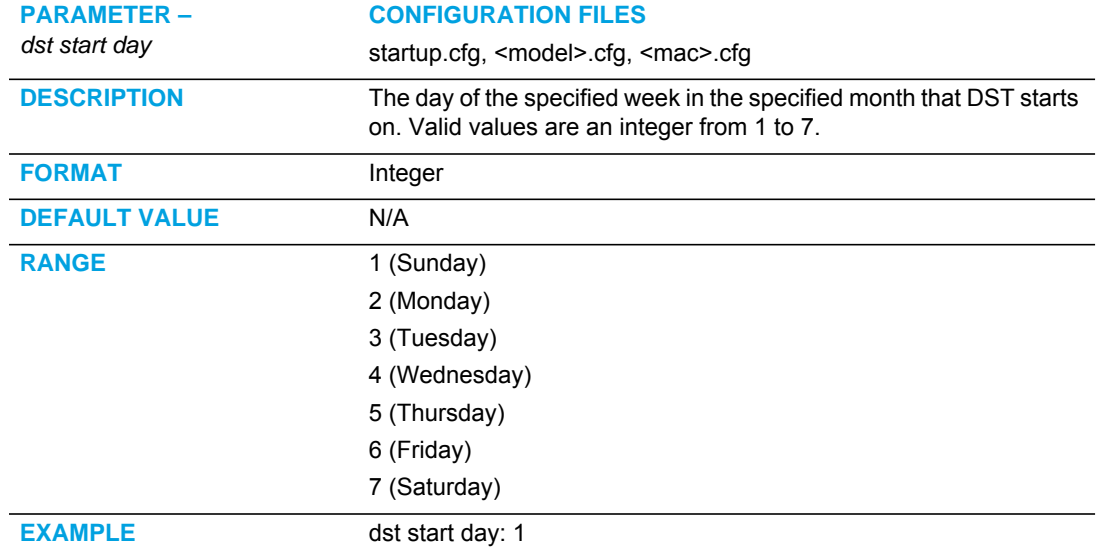

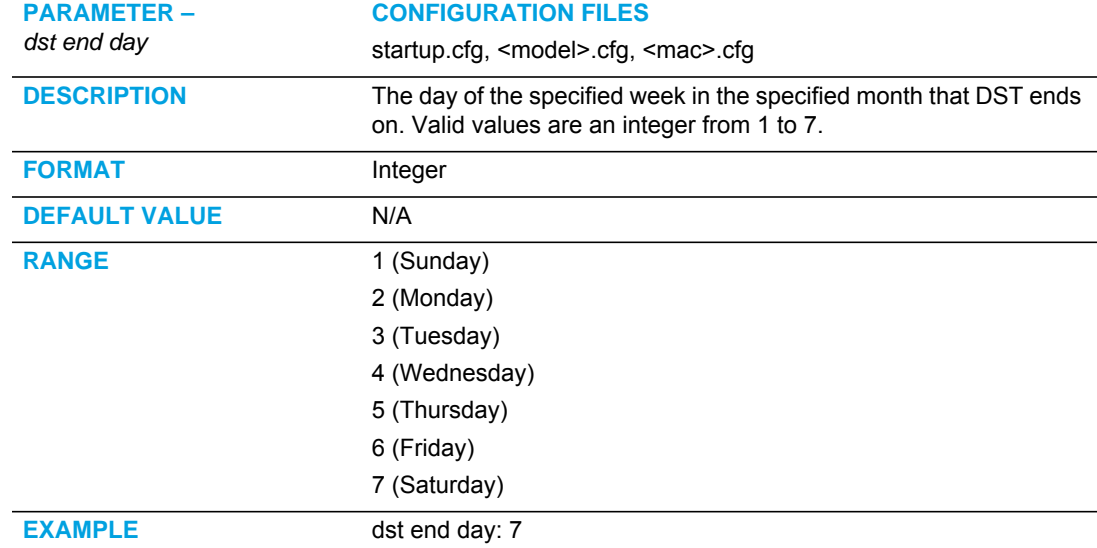

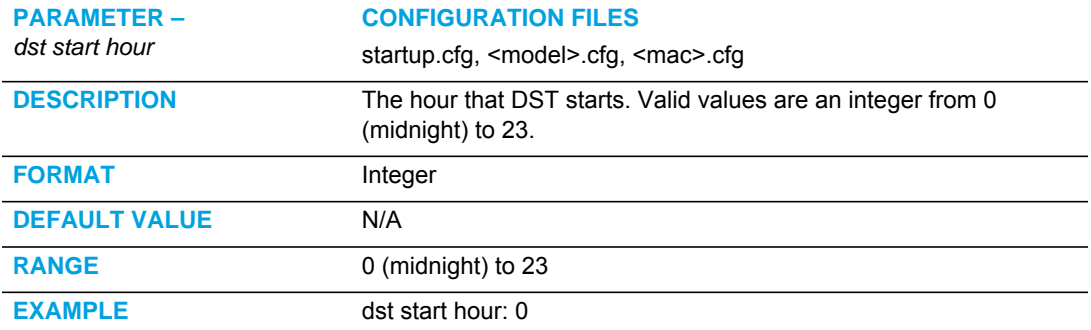

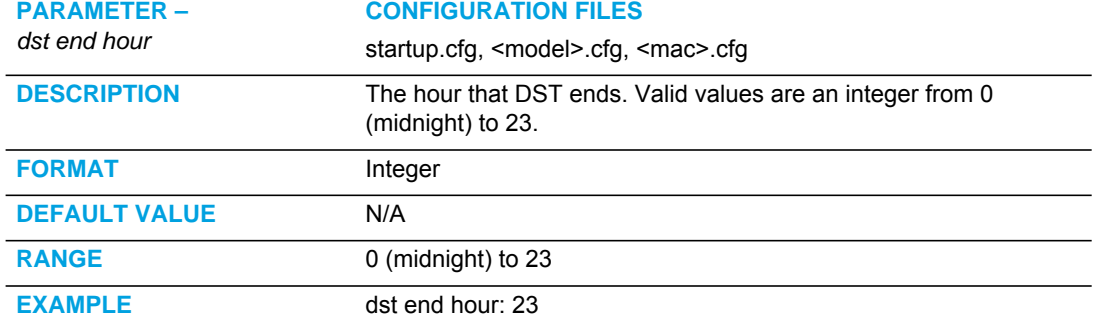

#### BACKLIGHT MODE SETTINGS

**Note:** The parameter "**backlight mode**" is applicable to the 6865i IP phone only while the "**bl on time**" parameter is applicable to the 6865i, 6867i, and 6869i IP phones.

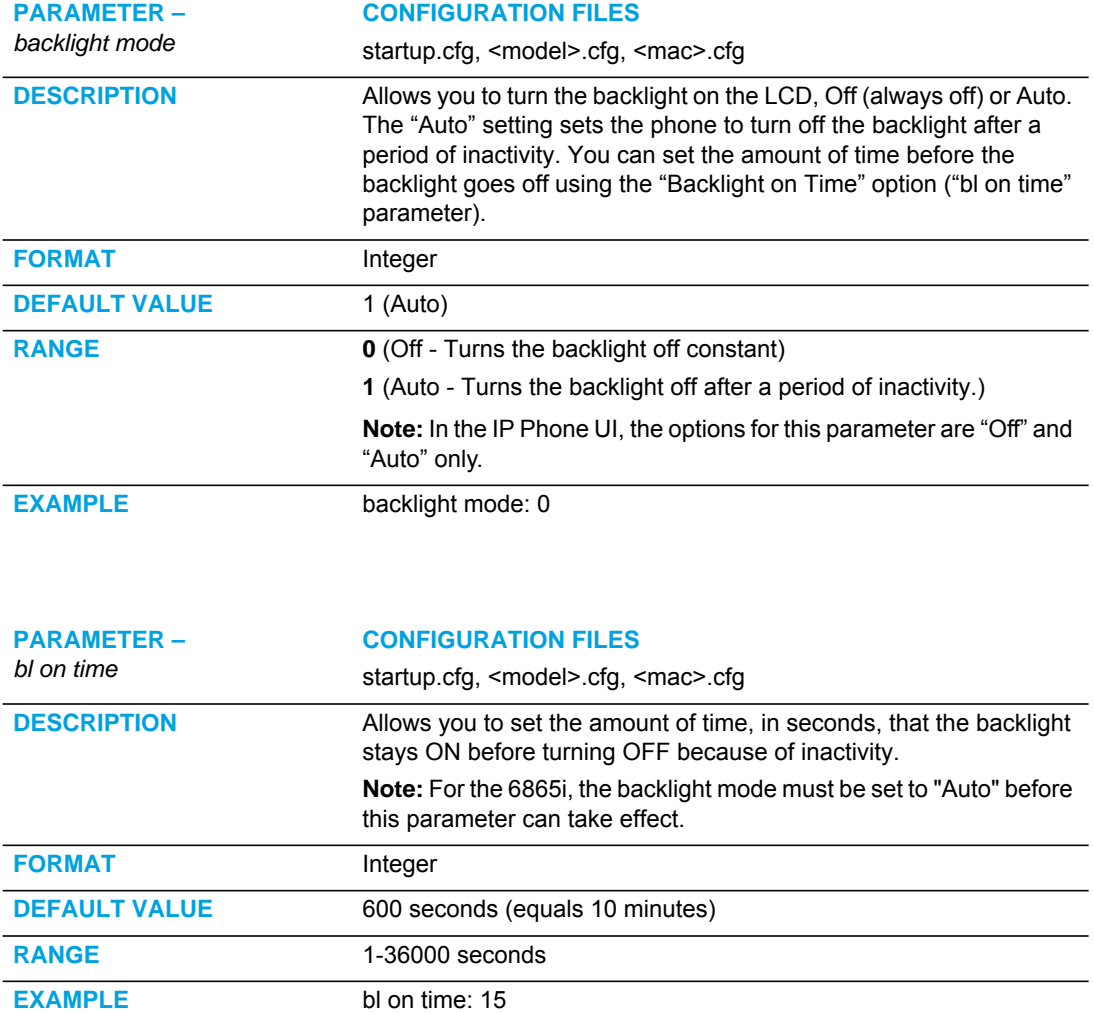

## BRIGHTNESS LEVEL SETTINGS

**Note:** Applicable to the 6867i and 6869i IP Phones only.

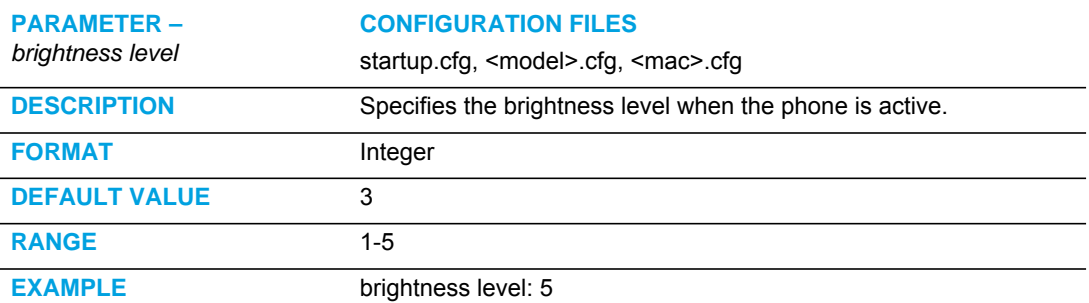

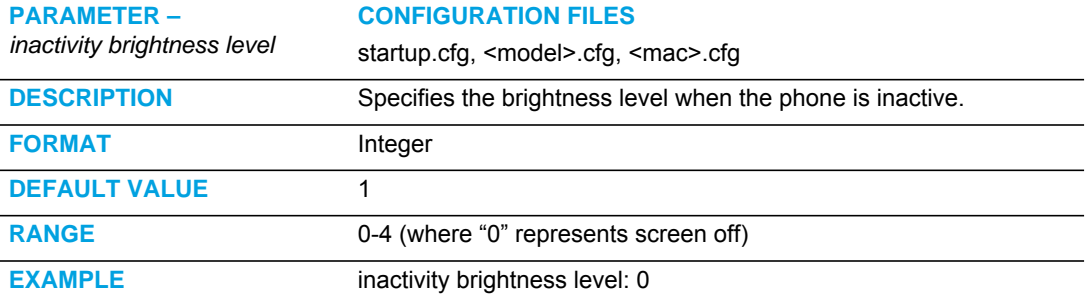

## BACKGROUND IMAGE ON IDLE SCREEN

**Note:** Applicable to the 6867i and 6869i IP Phones only.

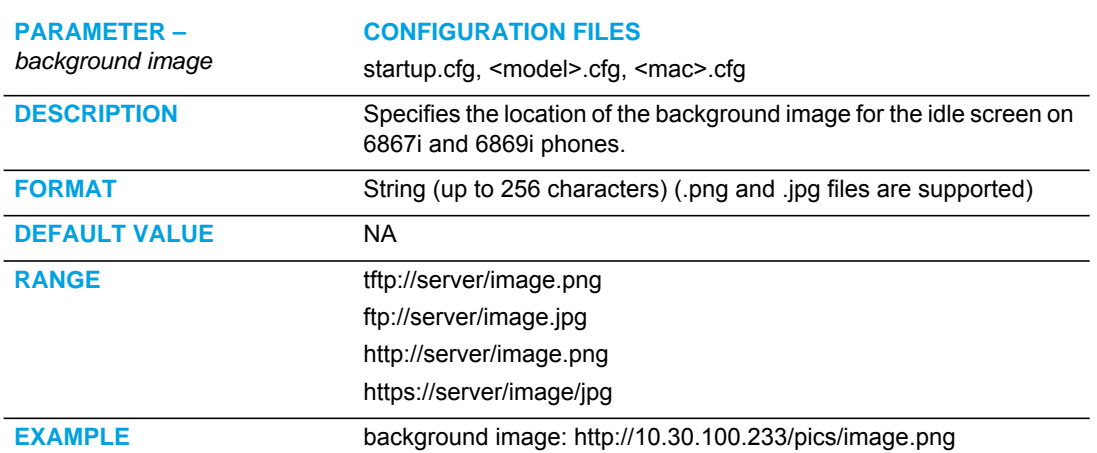

#### HOME/IDLE SCREEN SETTINGS

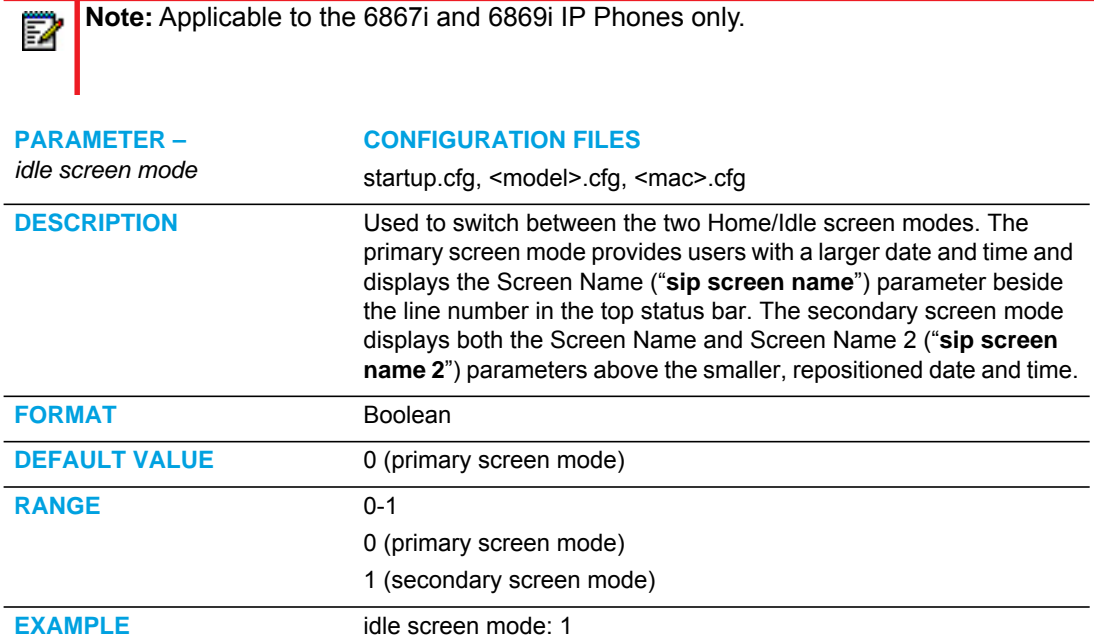

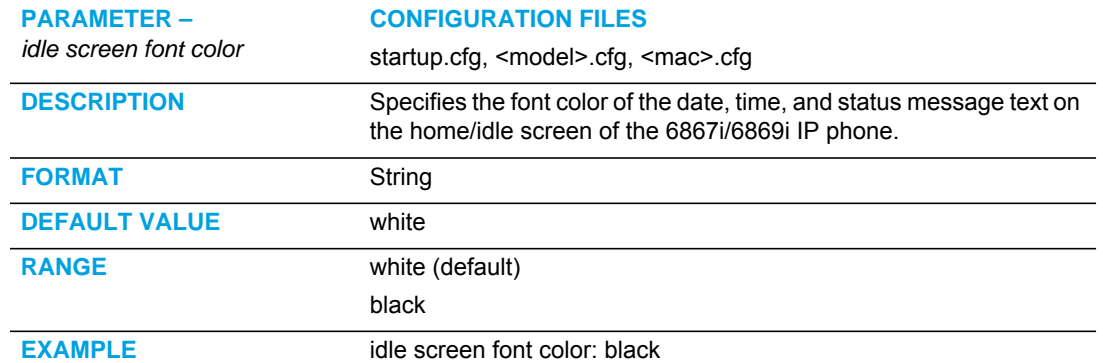

## SCREEN SAVER SETTINGS

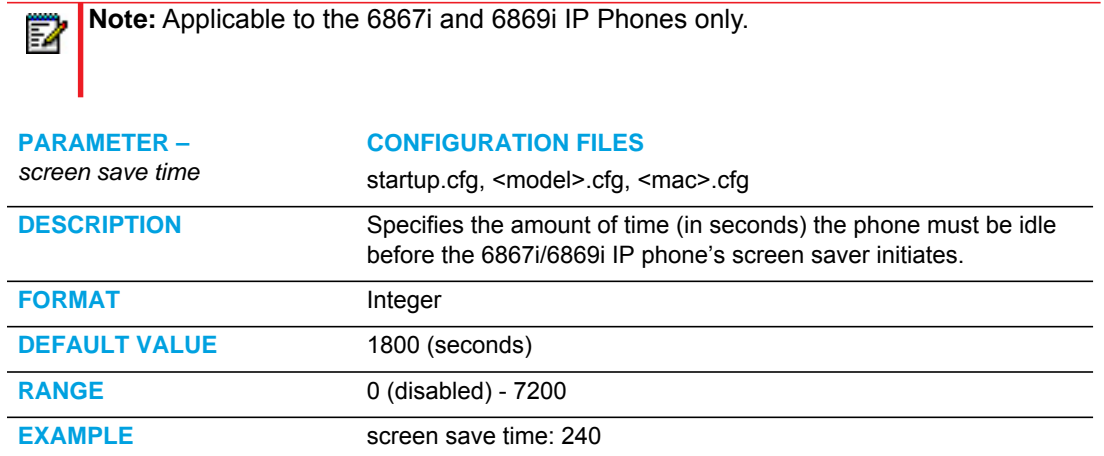

## PICTURE ID FEATURE

**Note:** Applicable to the 6867i and 6869i IP Phones only.

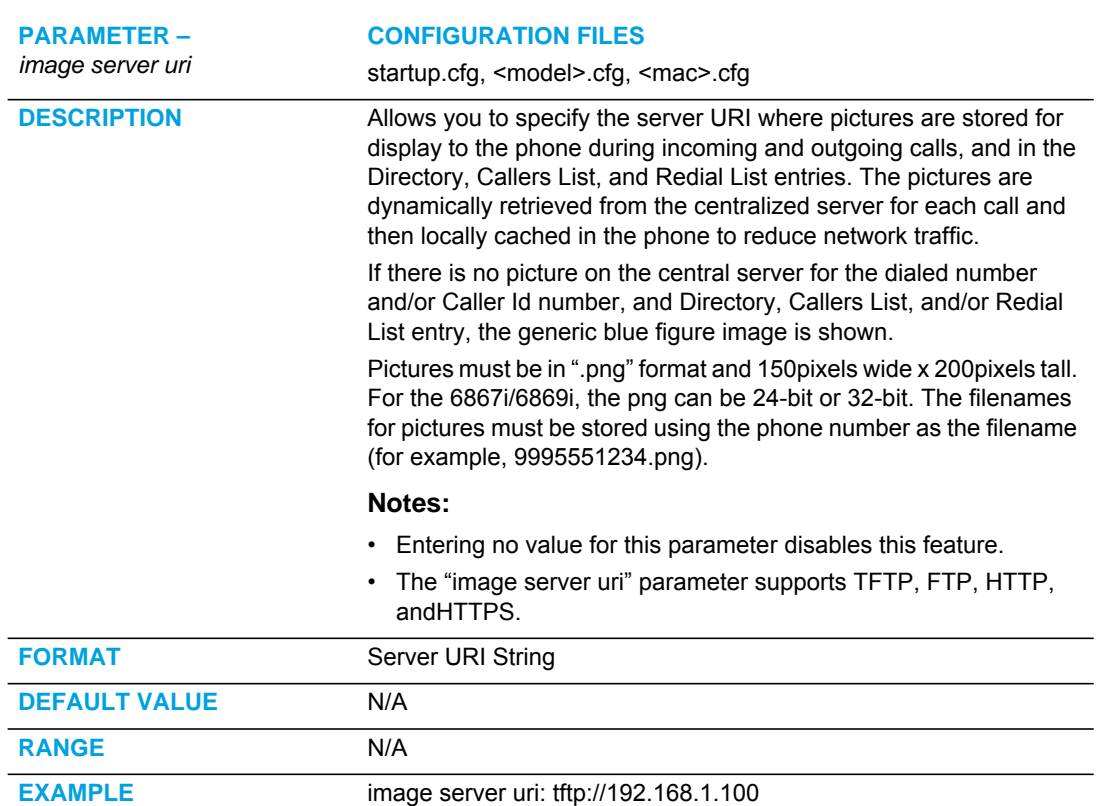

#### DHSG SETTINGS

**Note:** Applicable to the 6865i, 6867i, and 6869i IP Phones only.

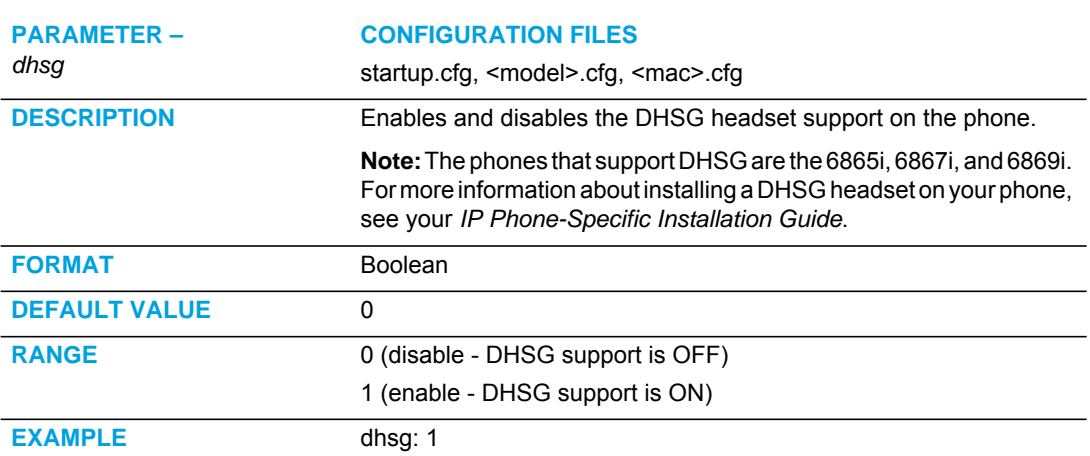

## LIVE DIALPAD SETTINGS

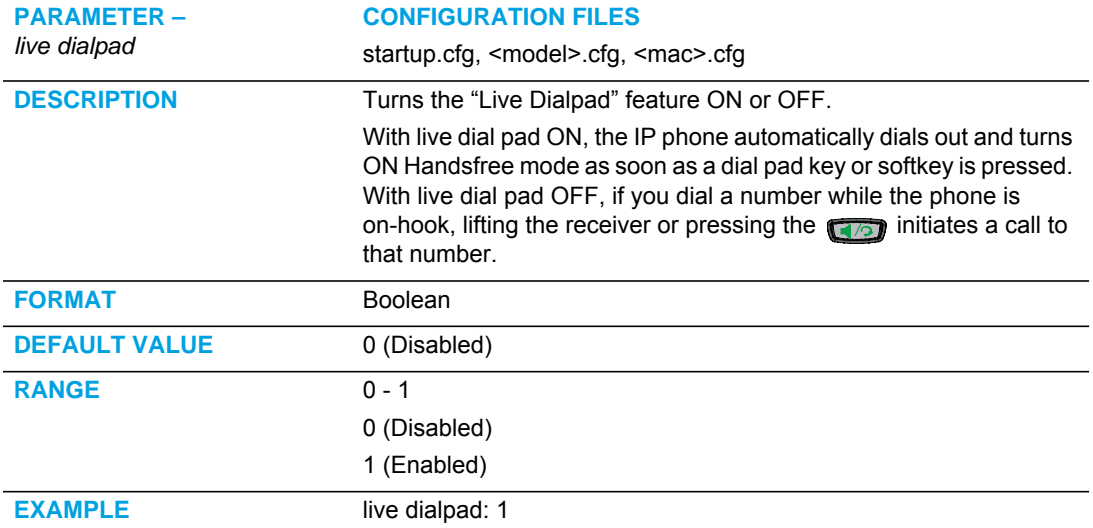

### LIVE KEYBOARD SETTINGS

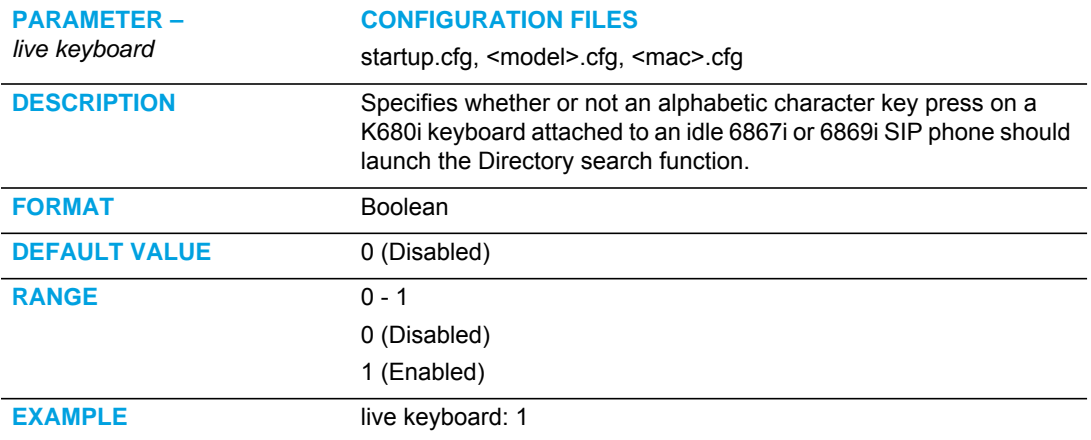

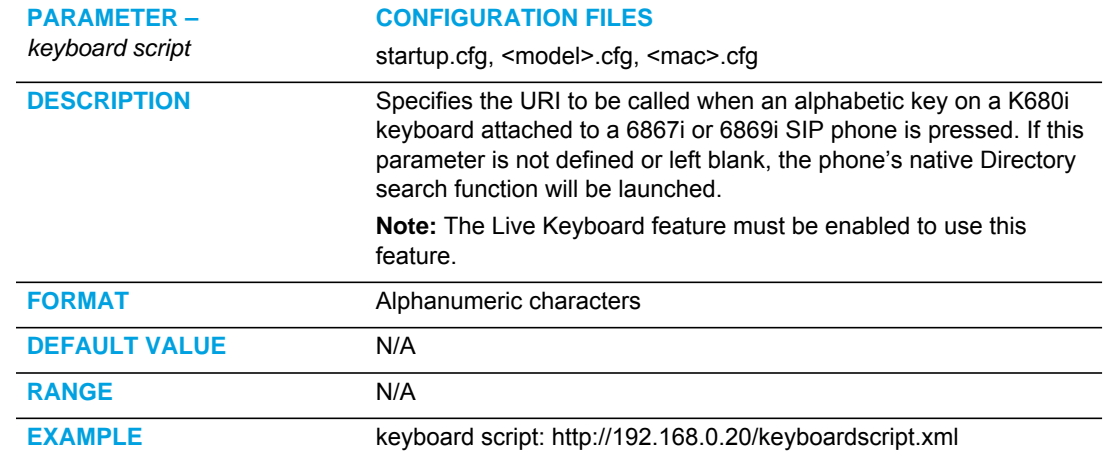

## SIP LOCAL DIAL PLAN SETTINGS

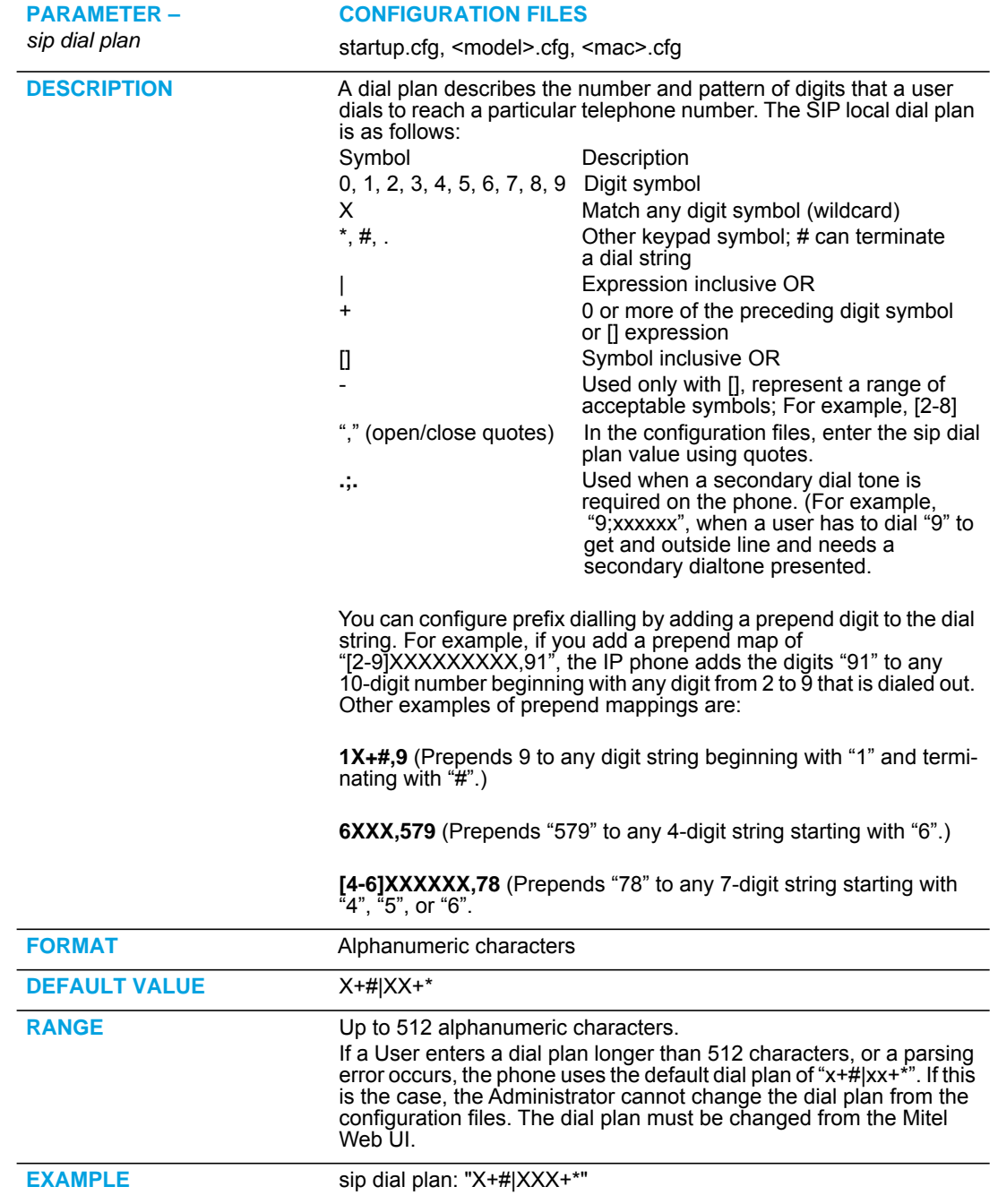

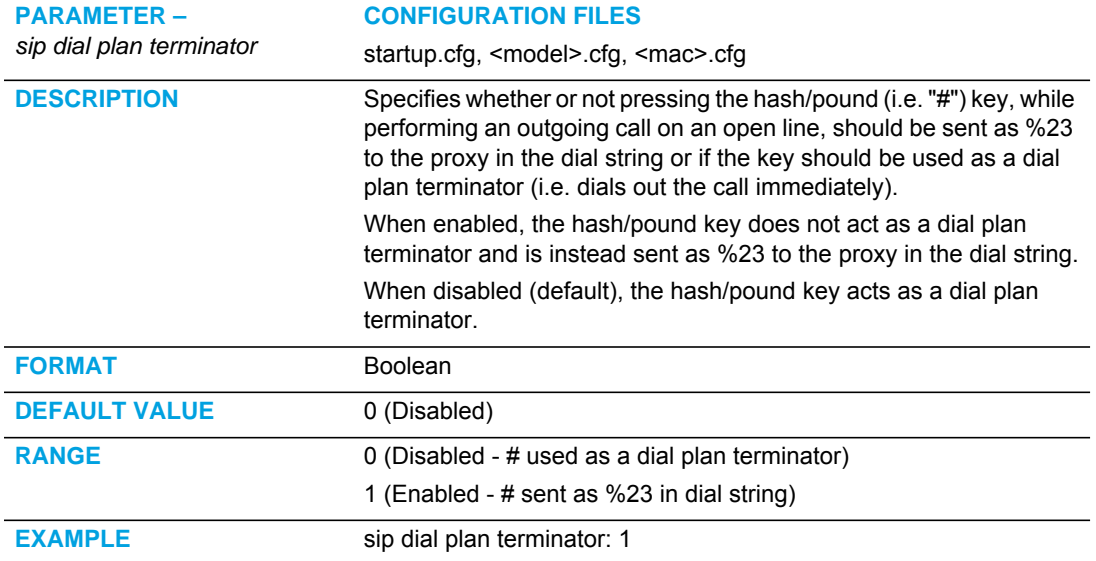

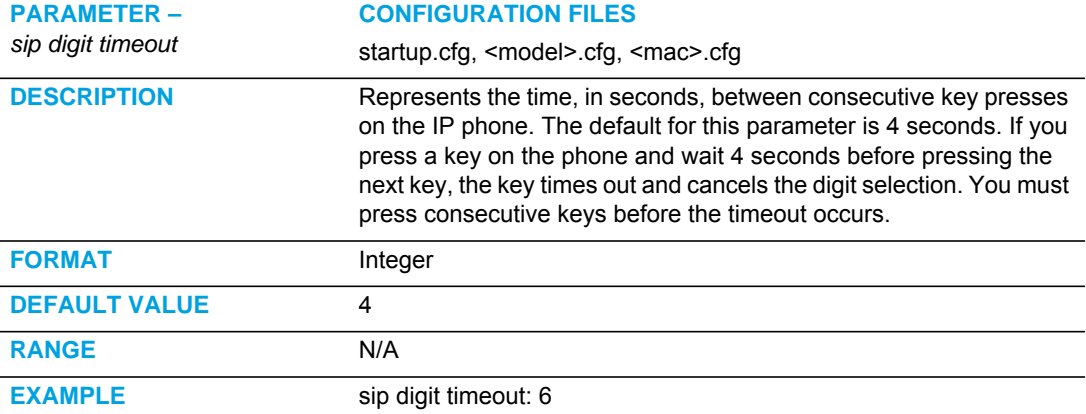

## SIP OUTBOUND SUPPORT

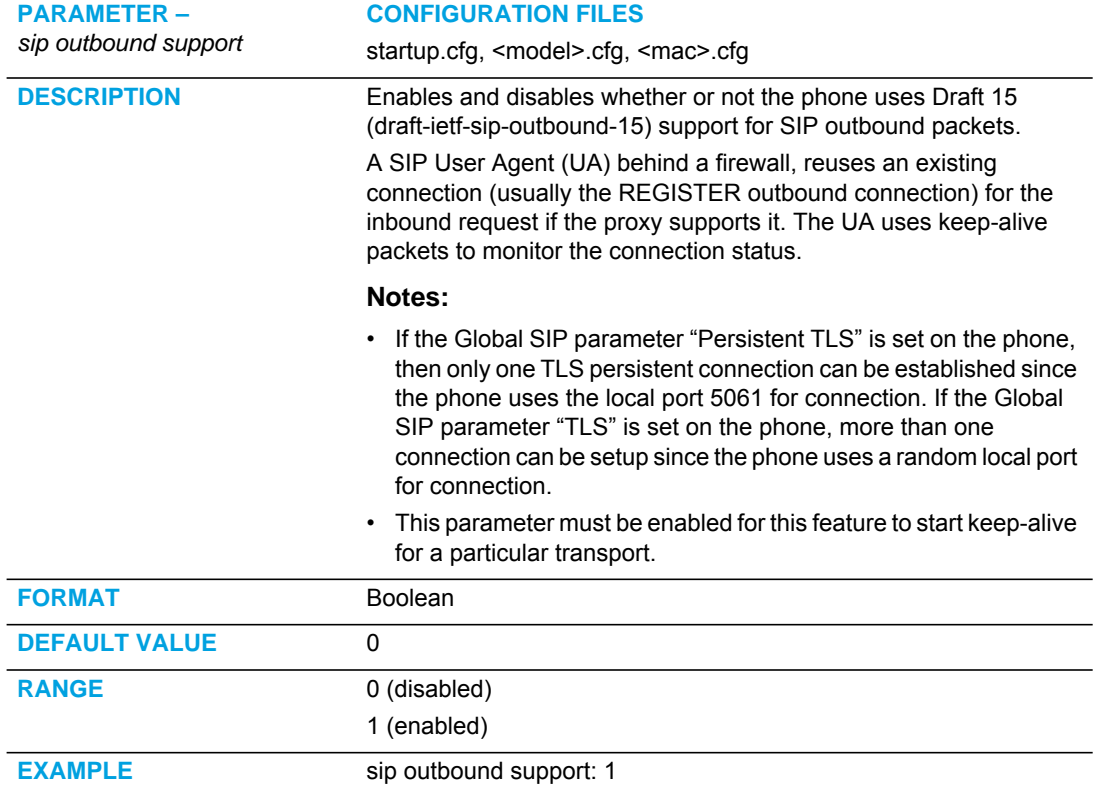

### CONTACT HEADER MATCHING

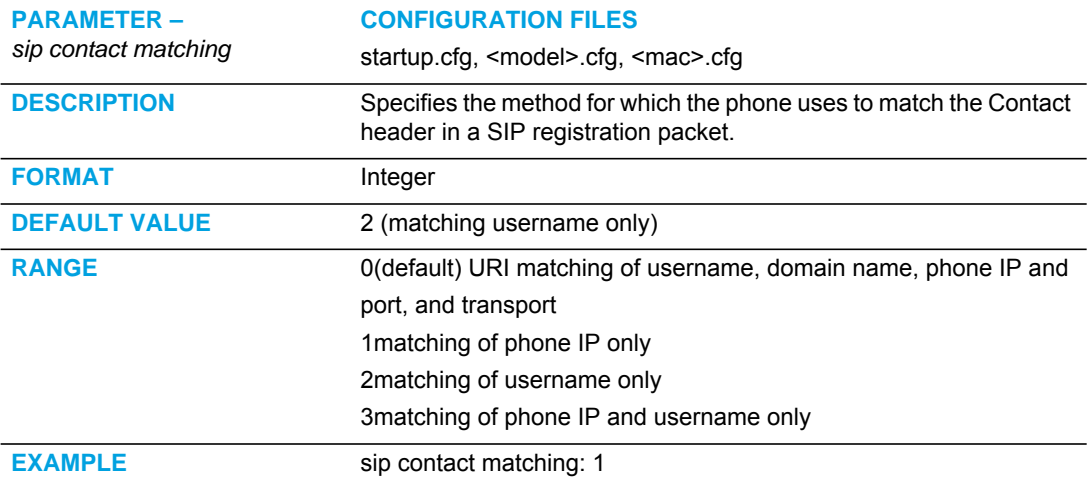

# SIP BASIC, GLOBAL SETTINGS

#### SIP GLOBAL AUTHENTICATION SETTINGS

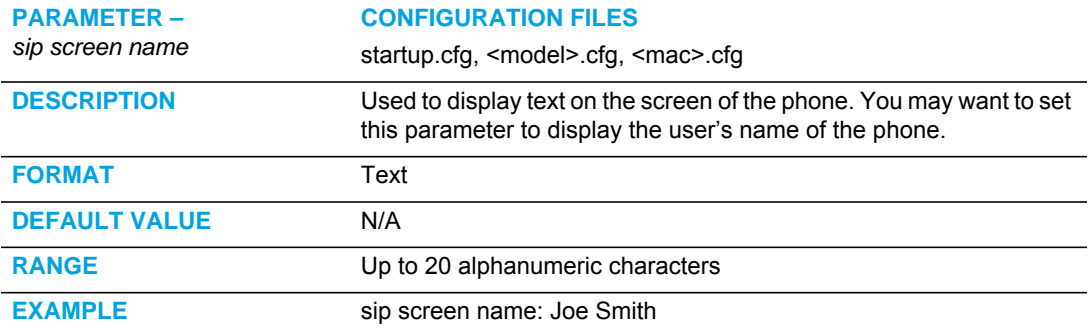

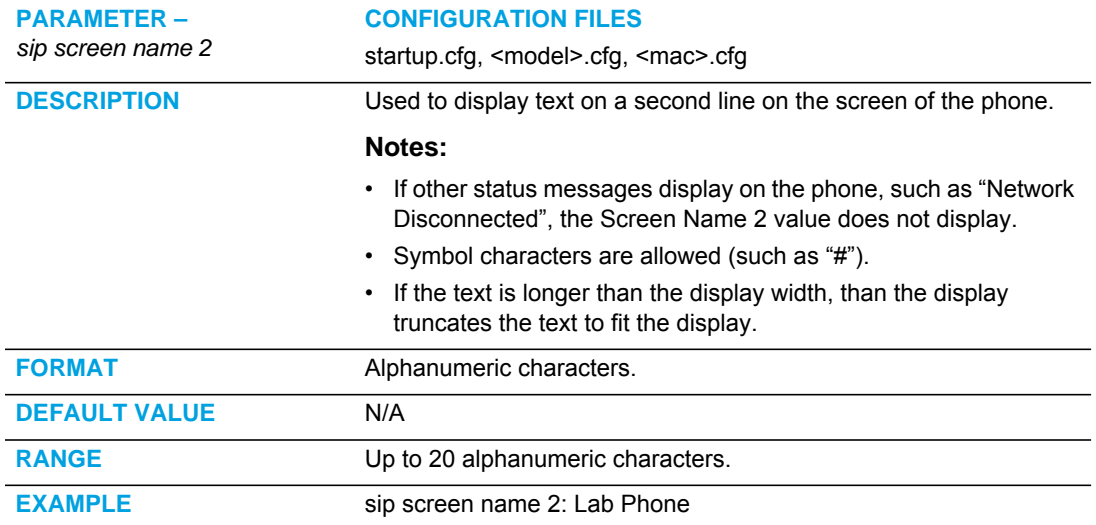

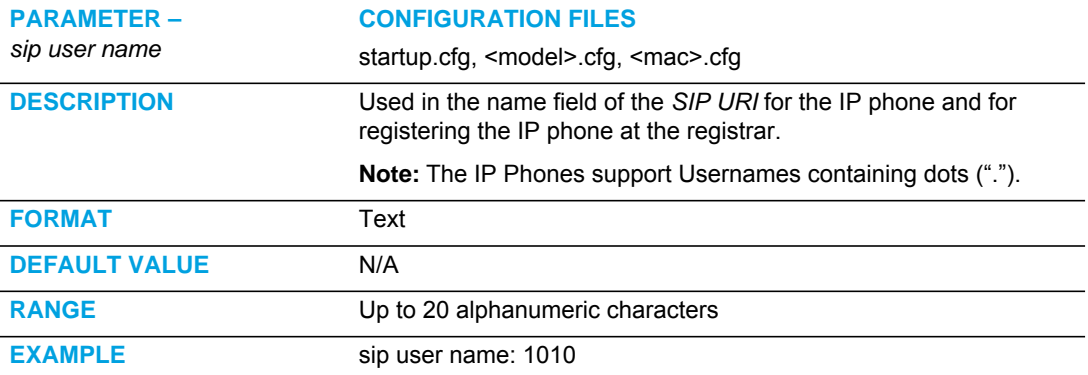

**EXAMPLE** sip password: 12345

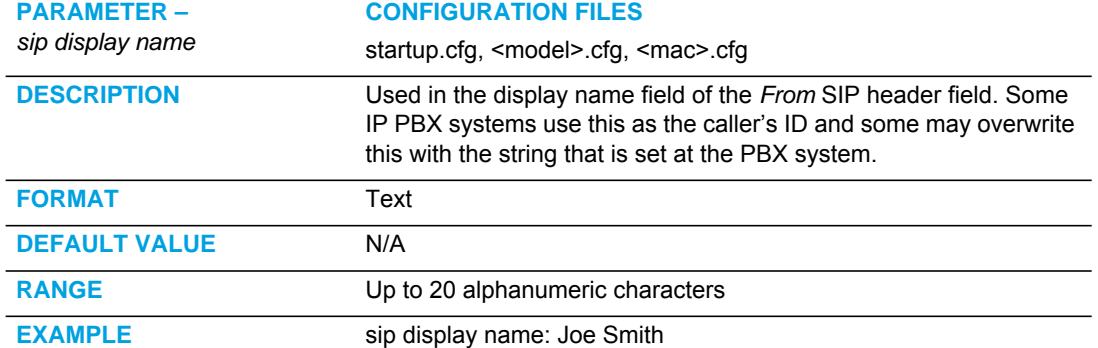

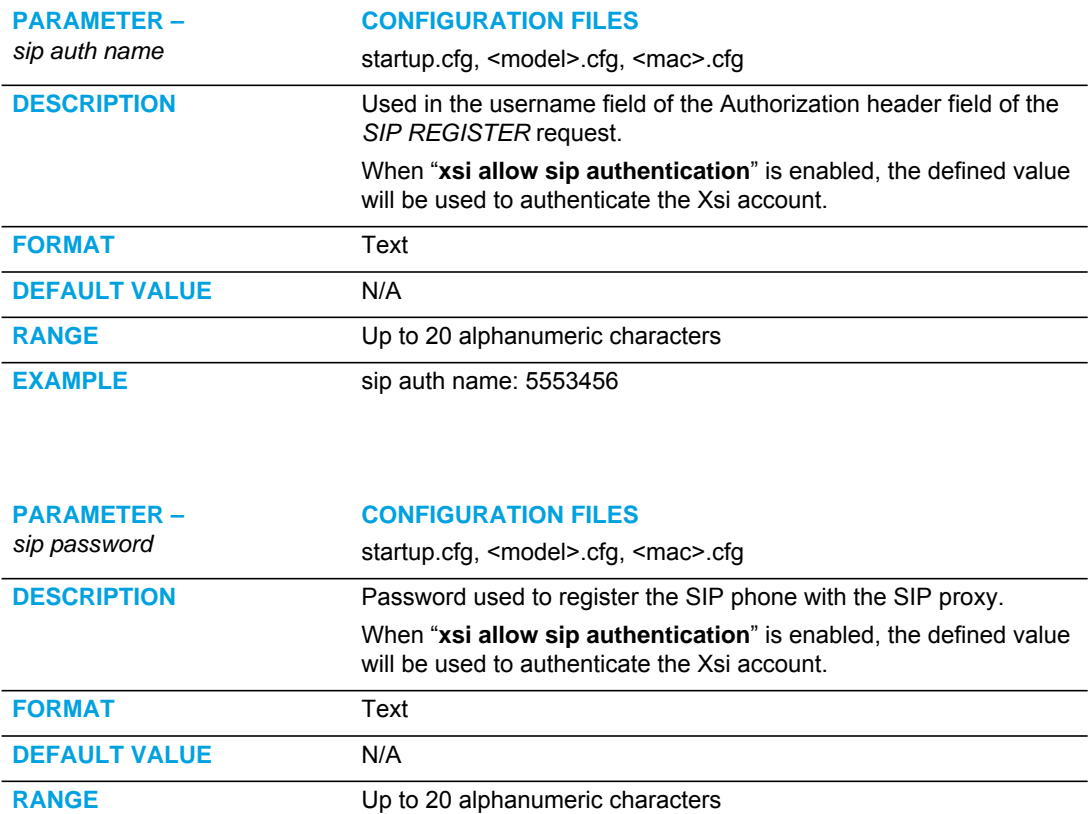

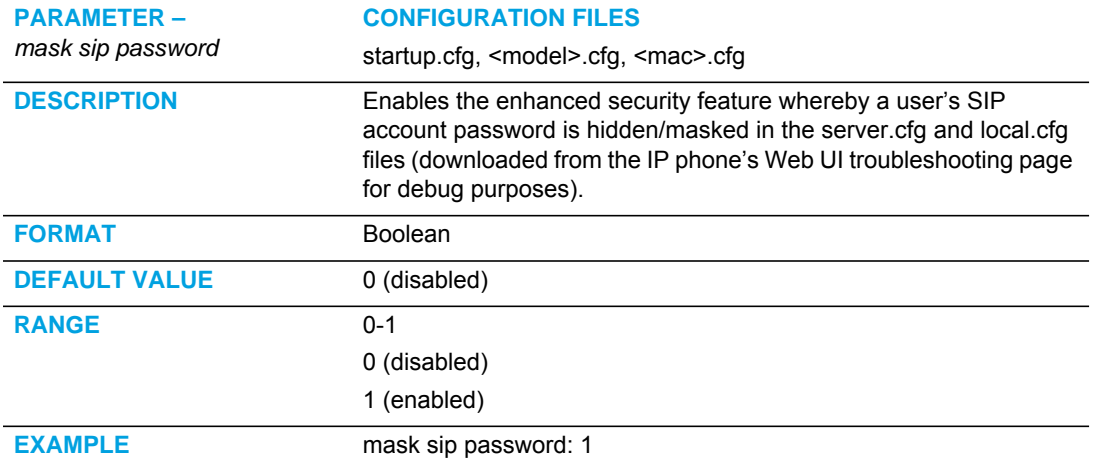

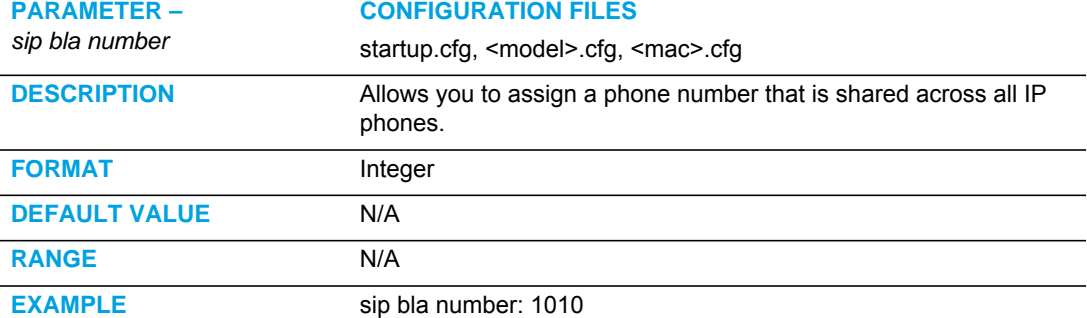

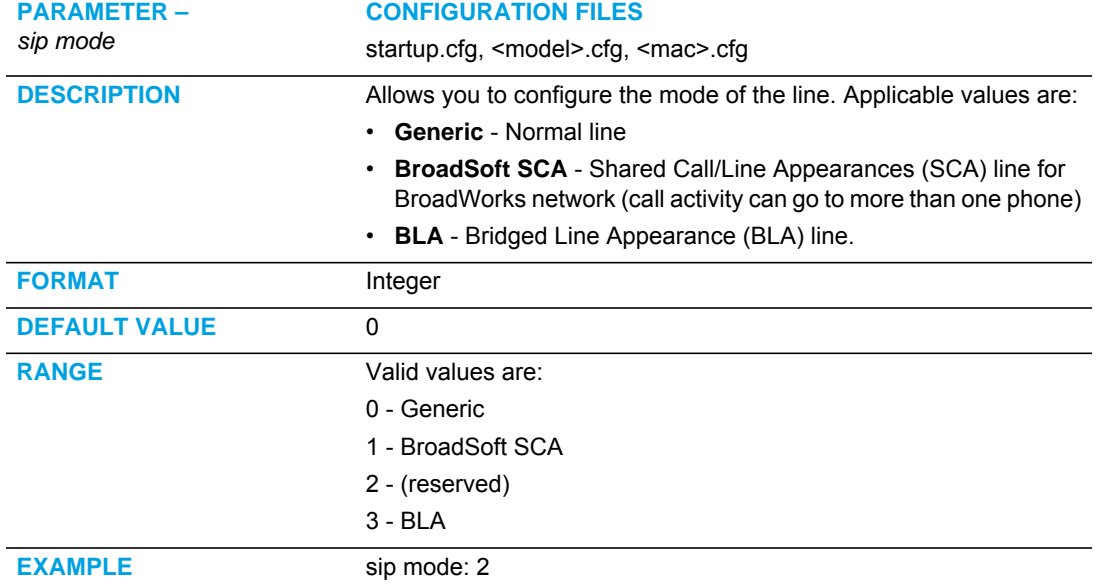

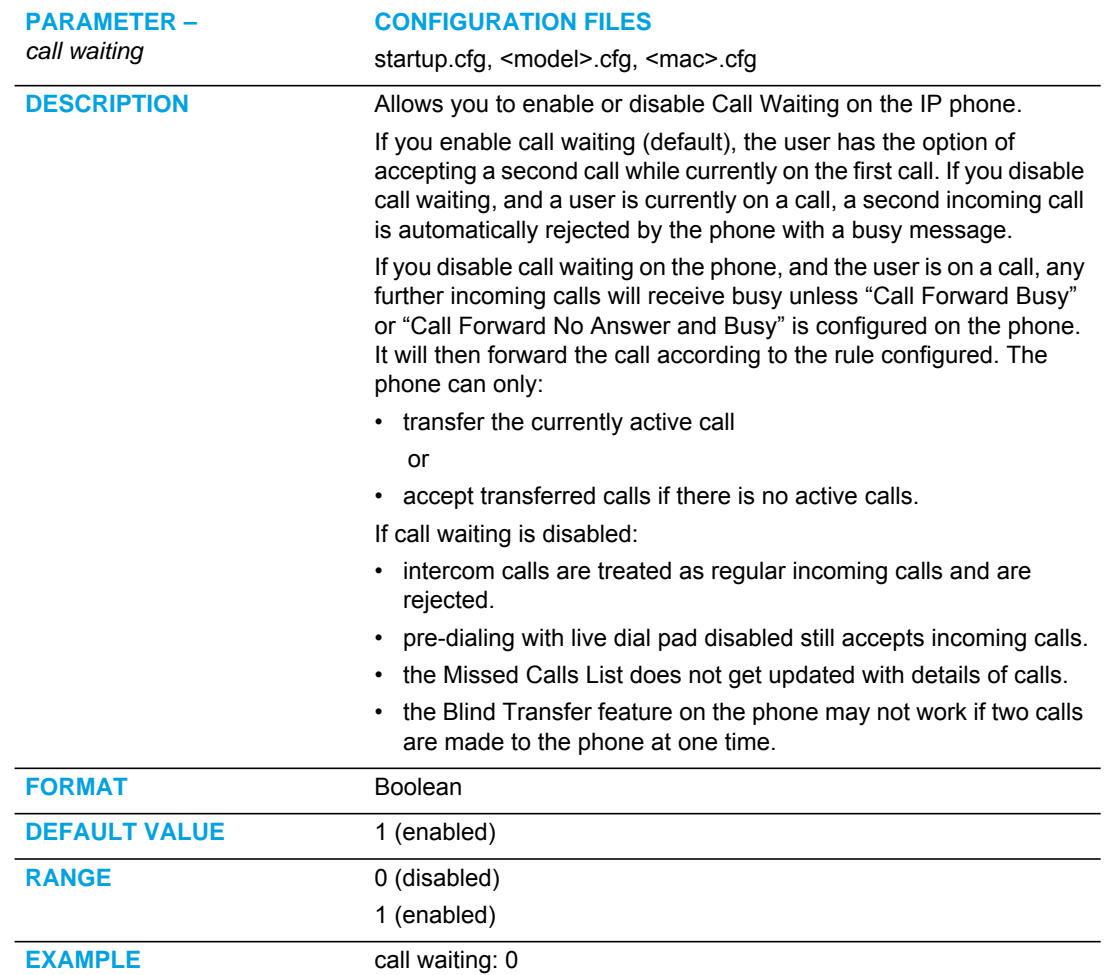

#### CALL WAITING SETTINGS

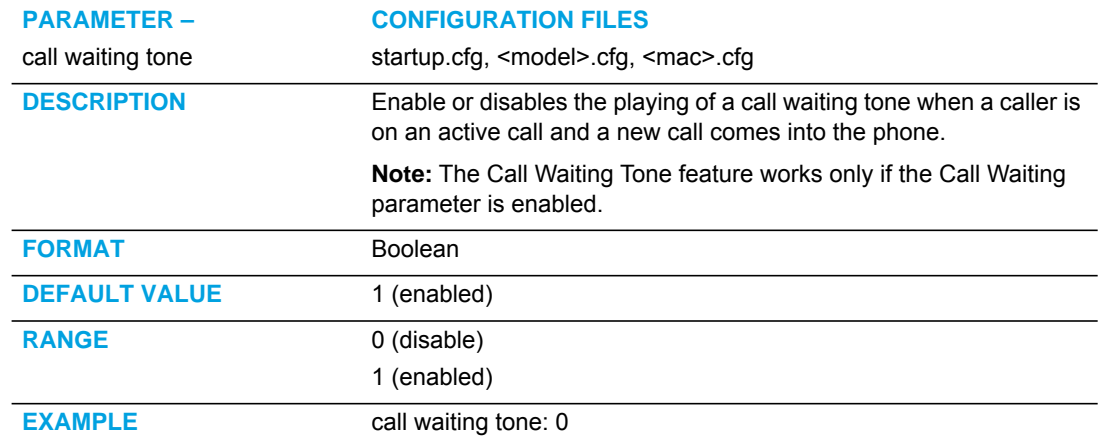

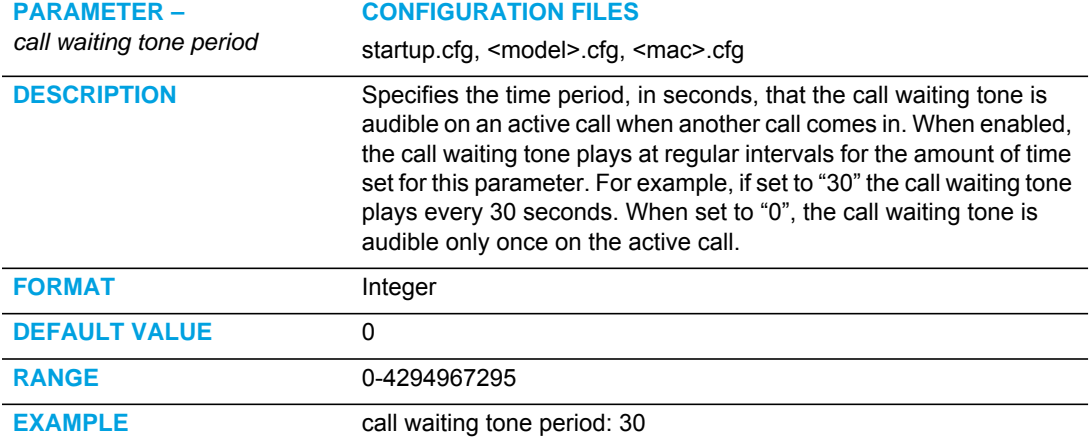

#### SIP GLOBAL NETWORK SETTINGS

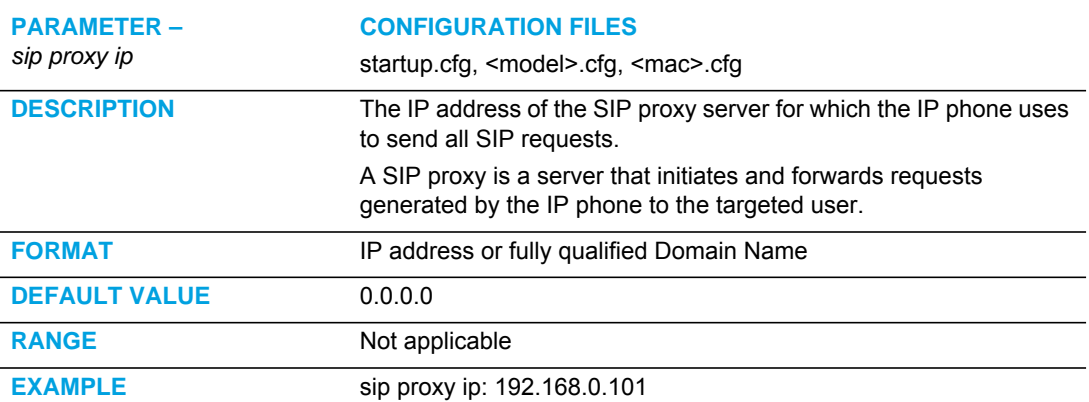

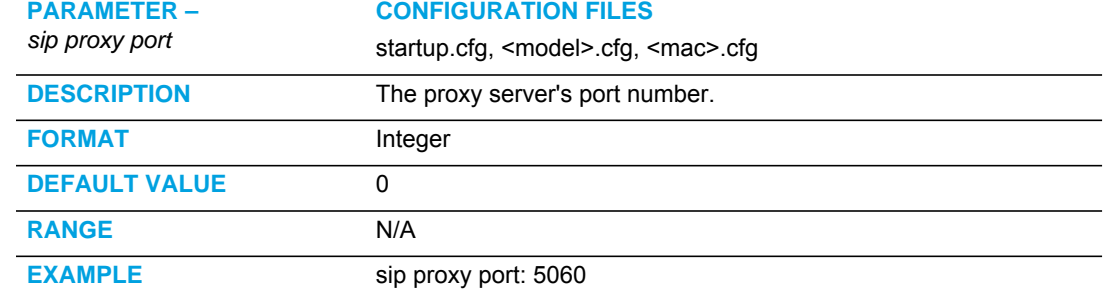

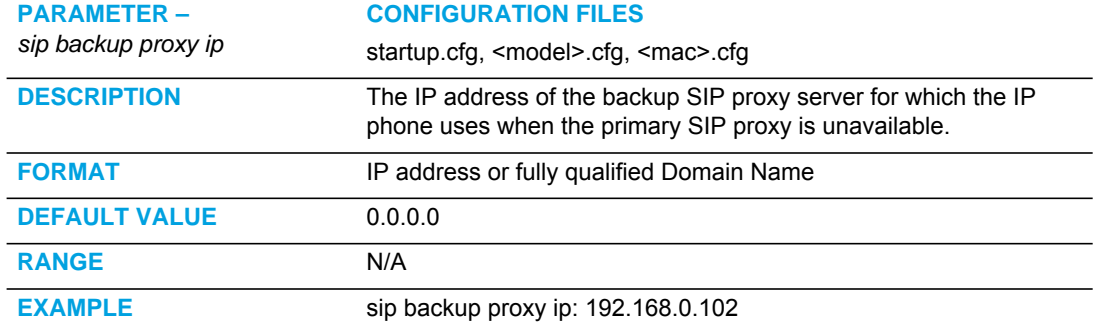

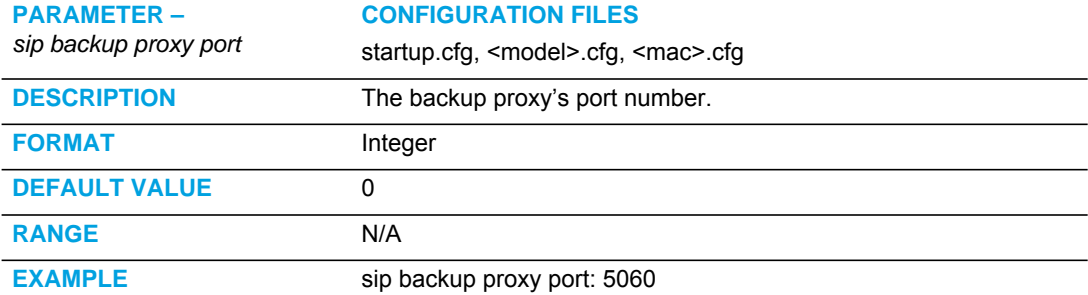

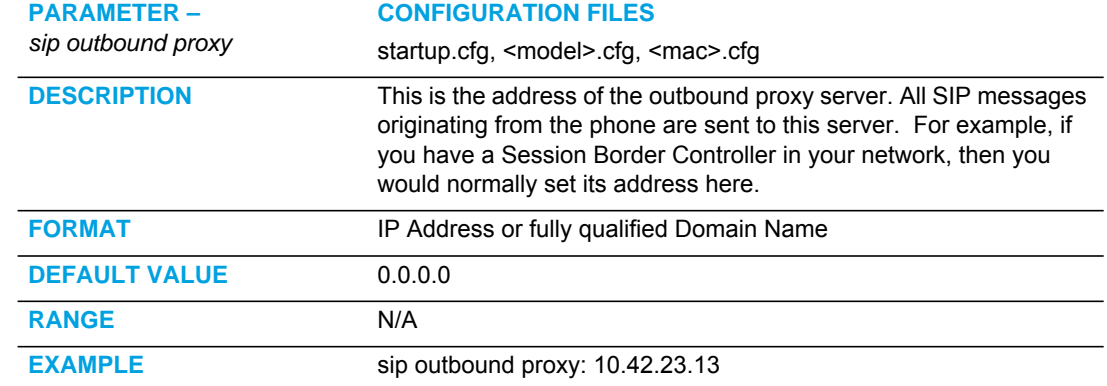

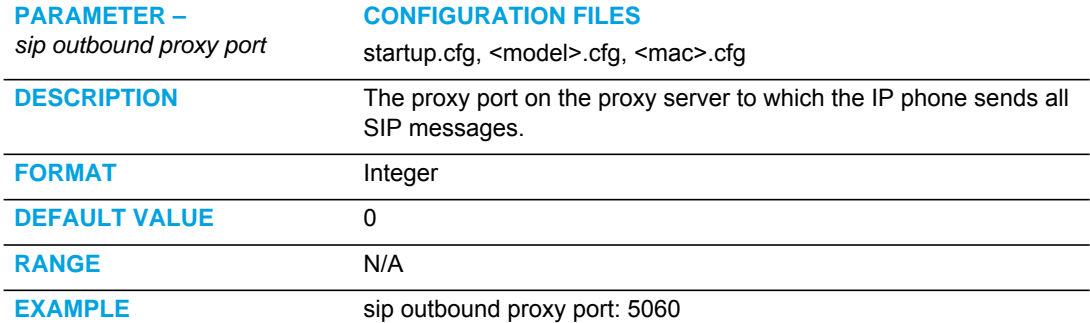

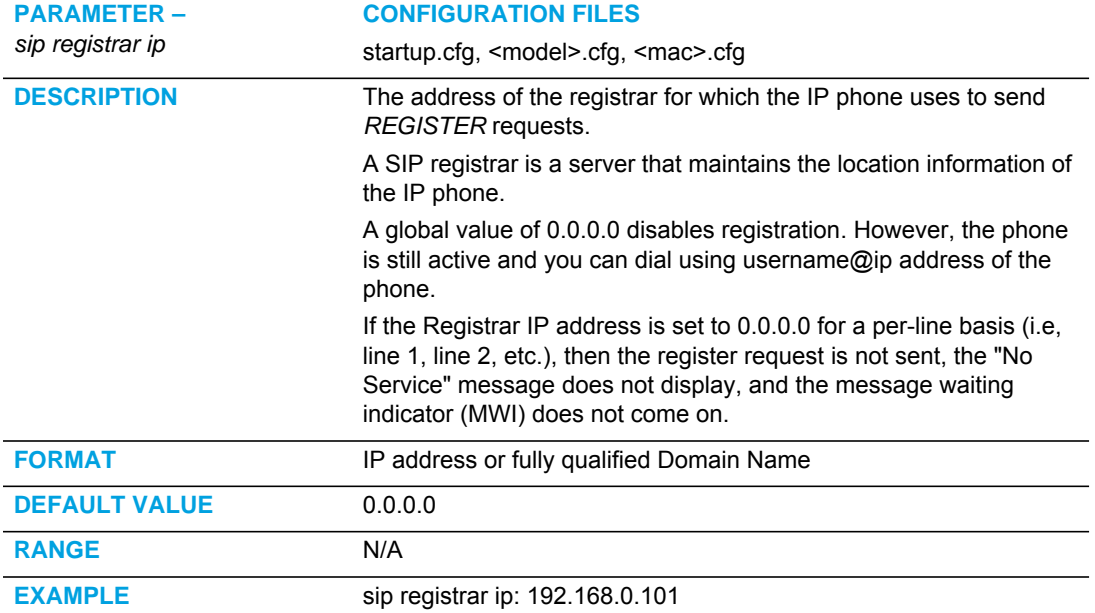

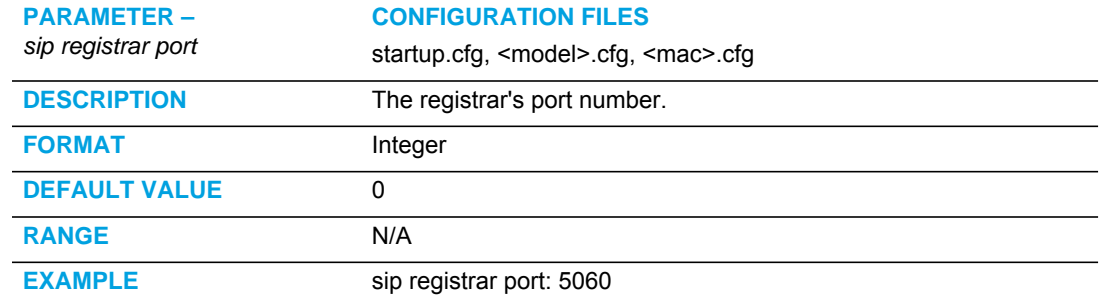

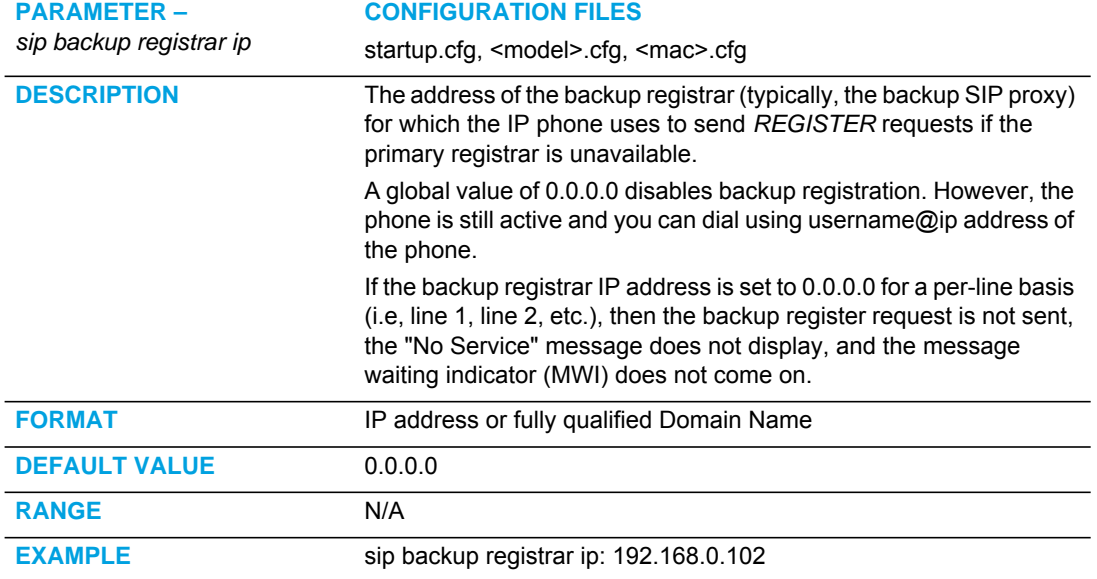

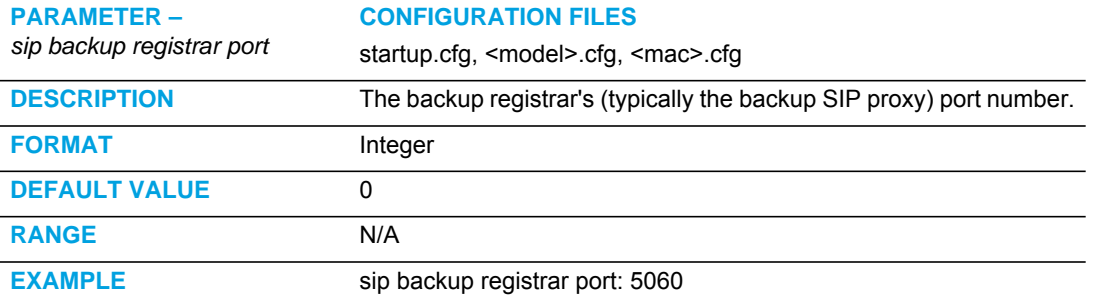

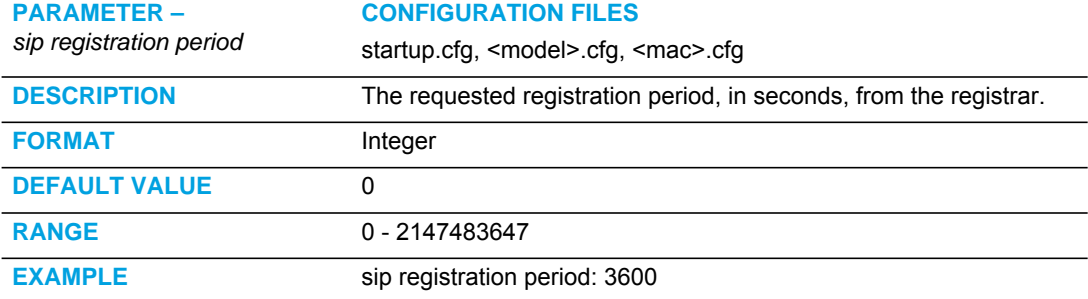

# BACKUP OUTBOUND PROXY (GLOBAL SETTINGS)

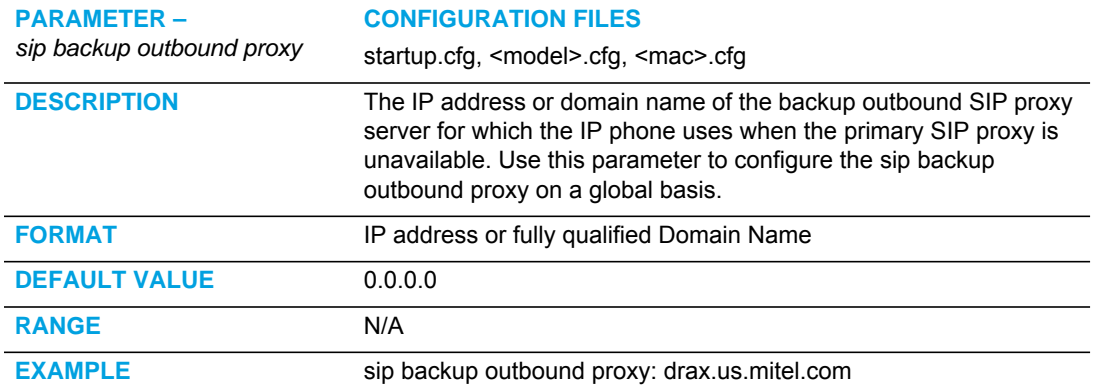

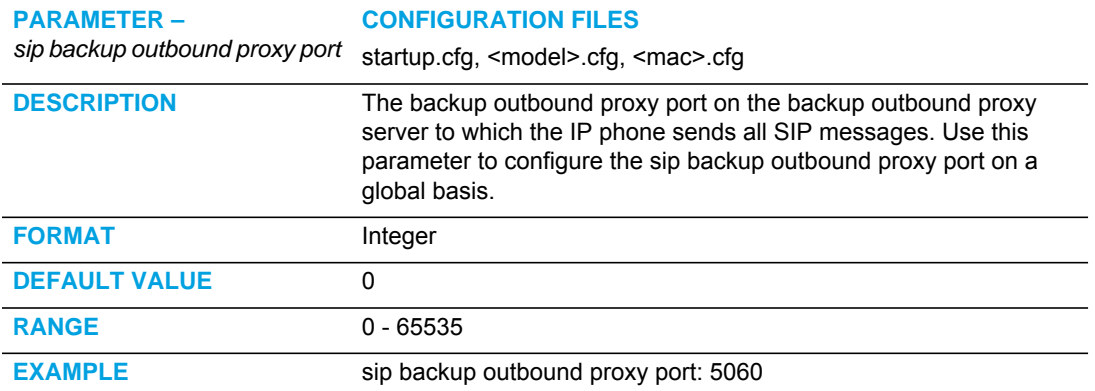

## SIP BASIC, PER-LINE SETTINGS

The following parameters are SIP per-line settings. The value of "*N*" is 1 - 24 or 1-2 depending on your model phone.

#### SIP PER-LINE AUTHENTICATION SETTINGS

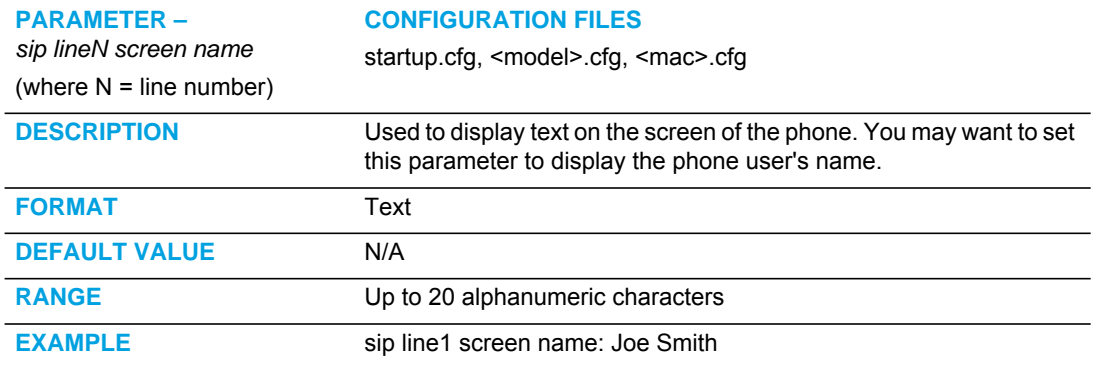

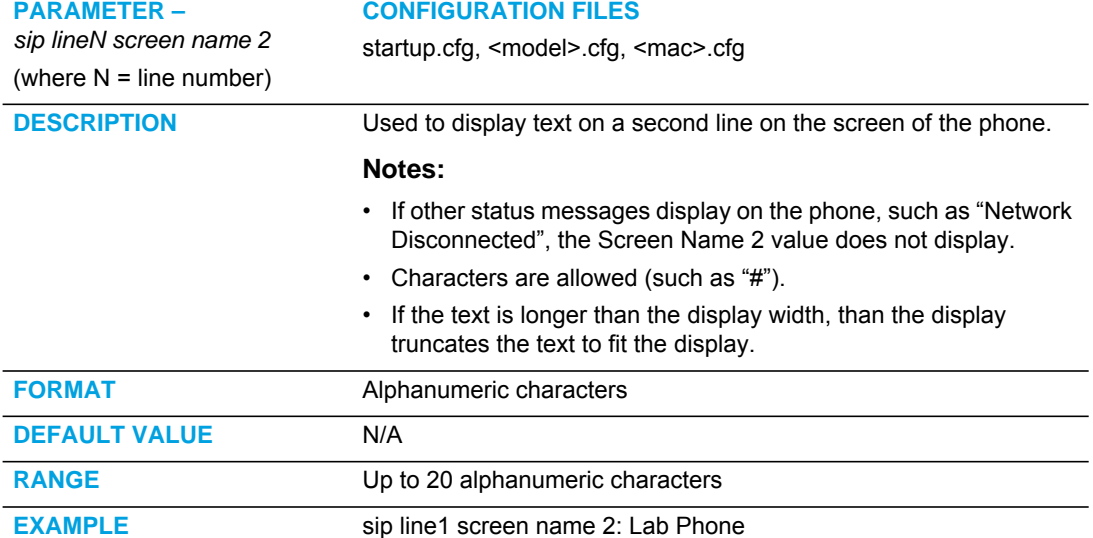

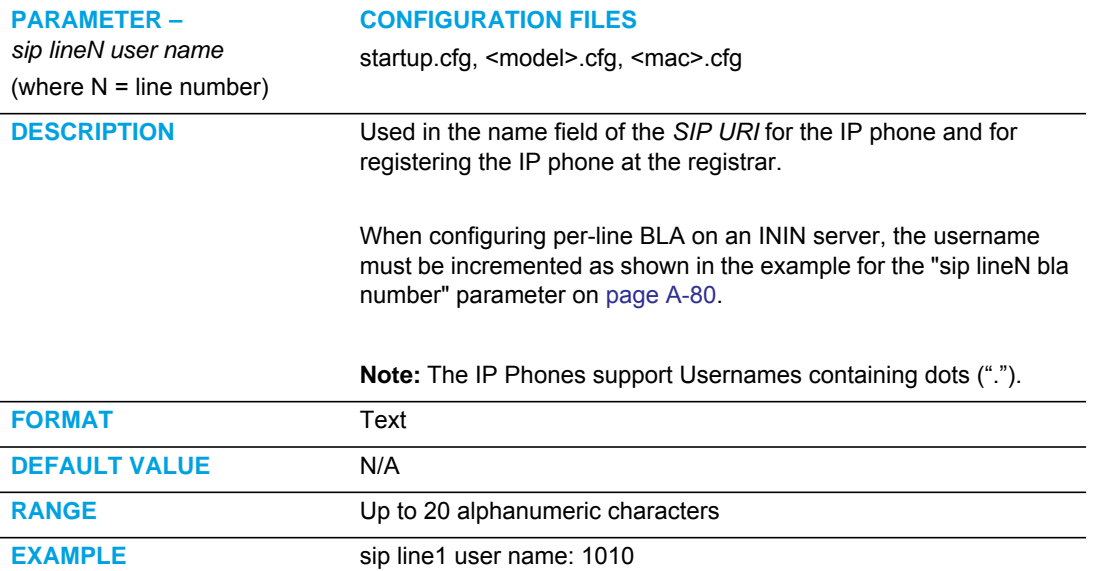

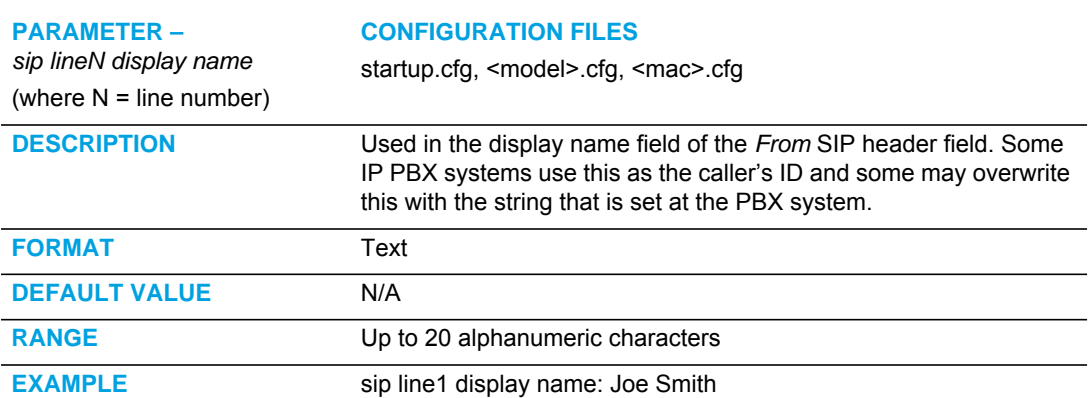

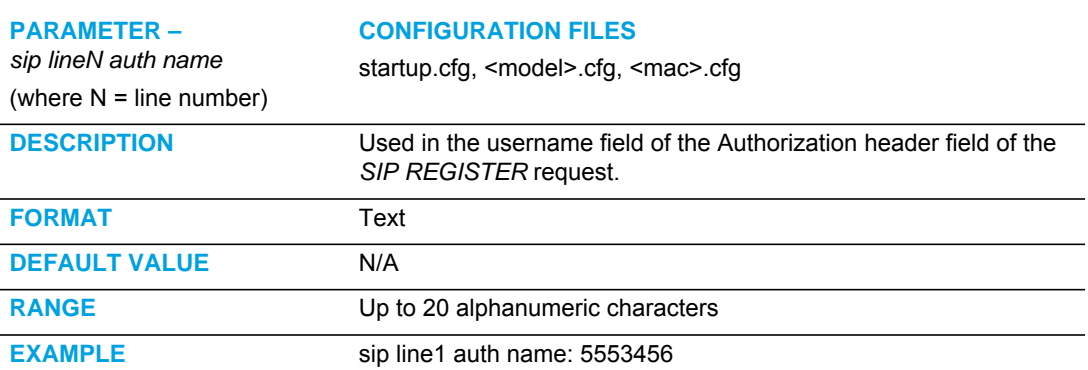

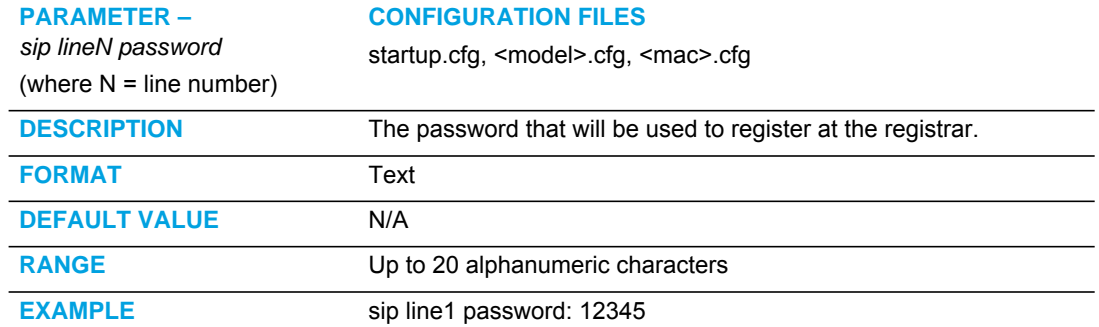

<span id="page-750-0"></span>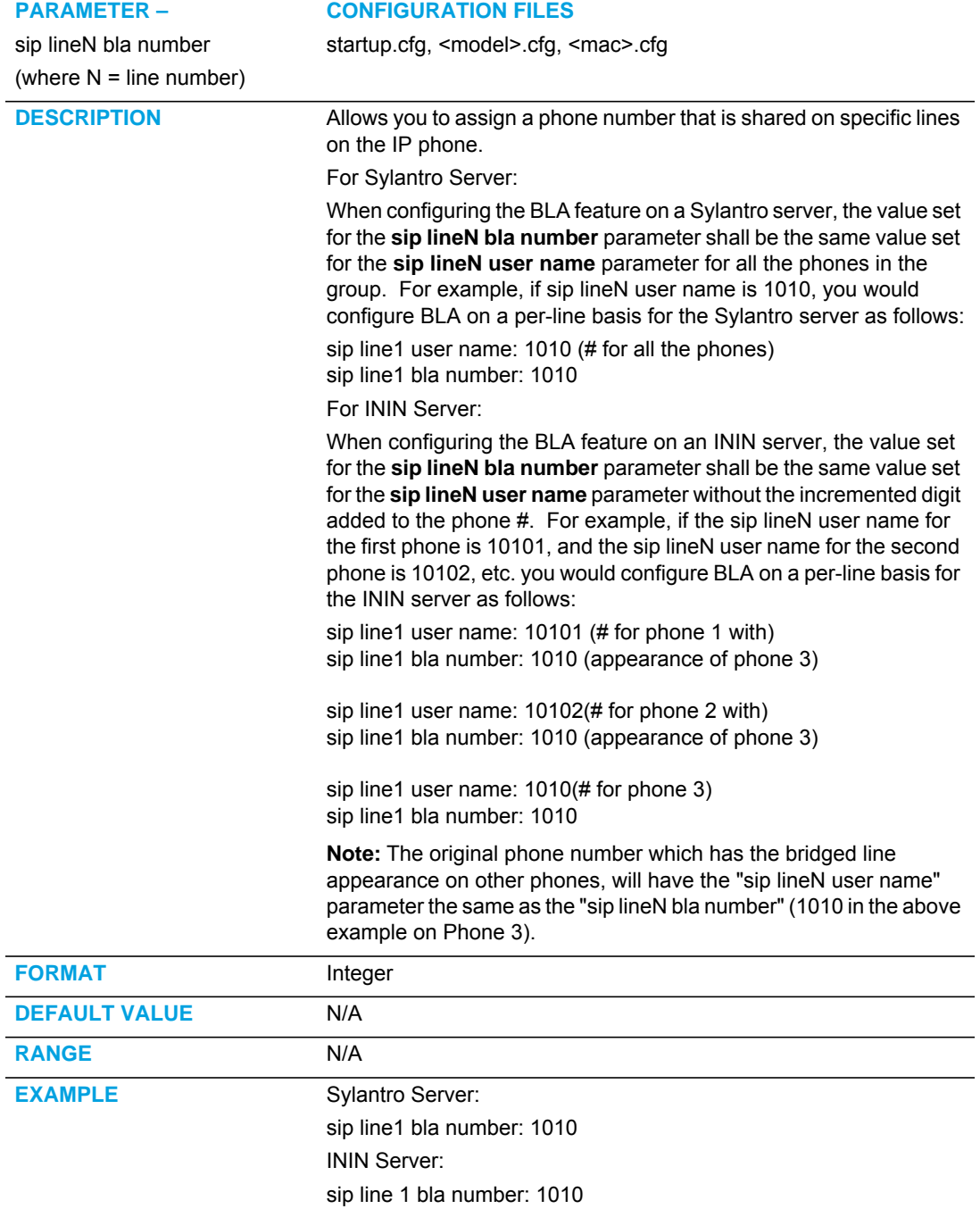

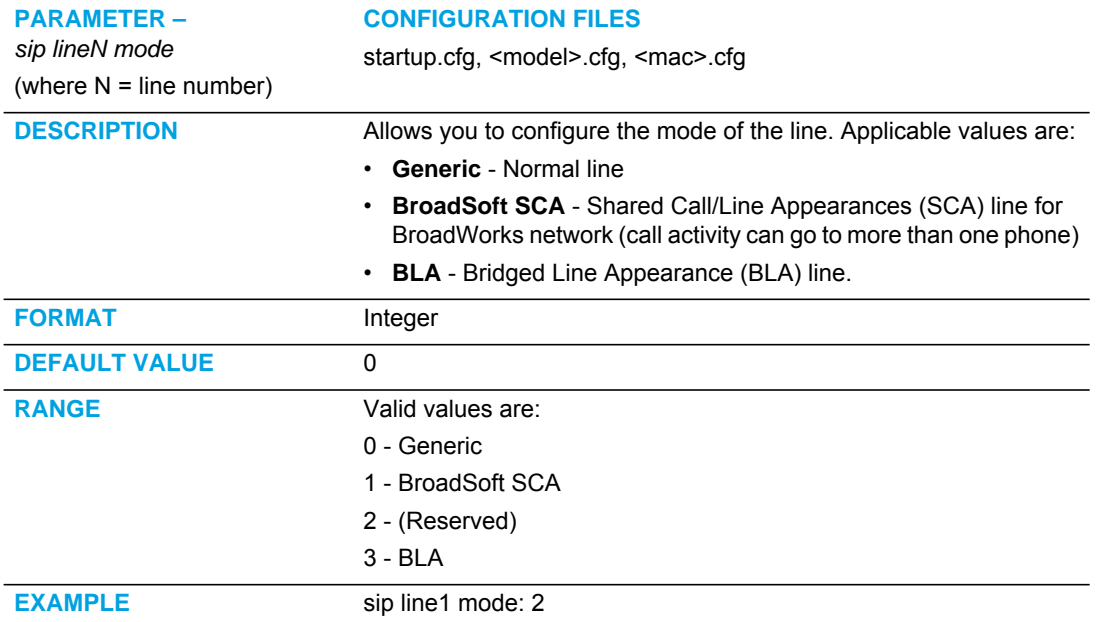

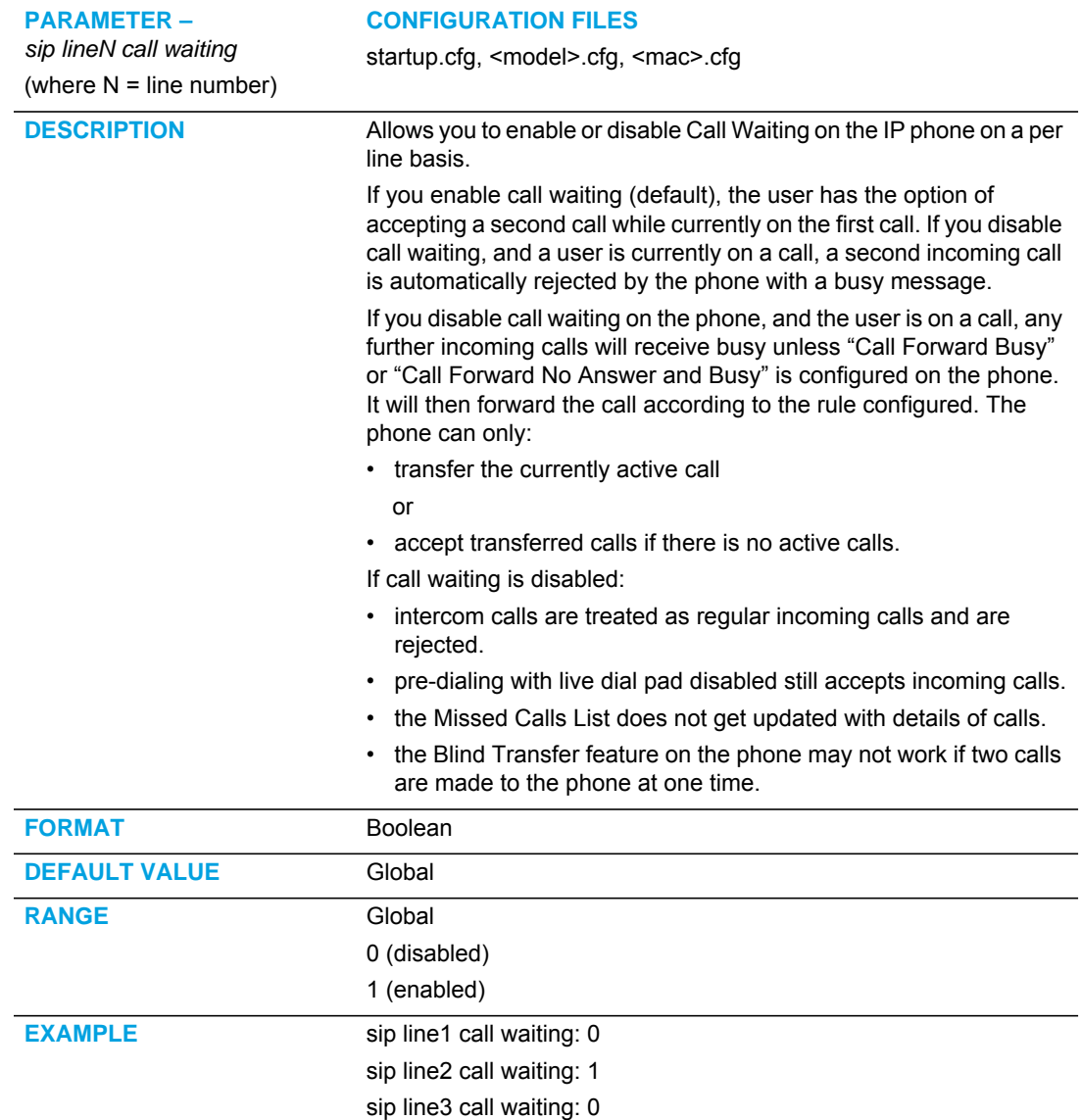

#### SIP PER-LINE CALL WAITING SETTING

#### SIP PER-LINE NETWORK SETTINGS

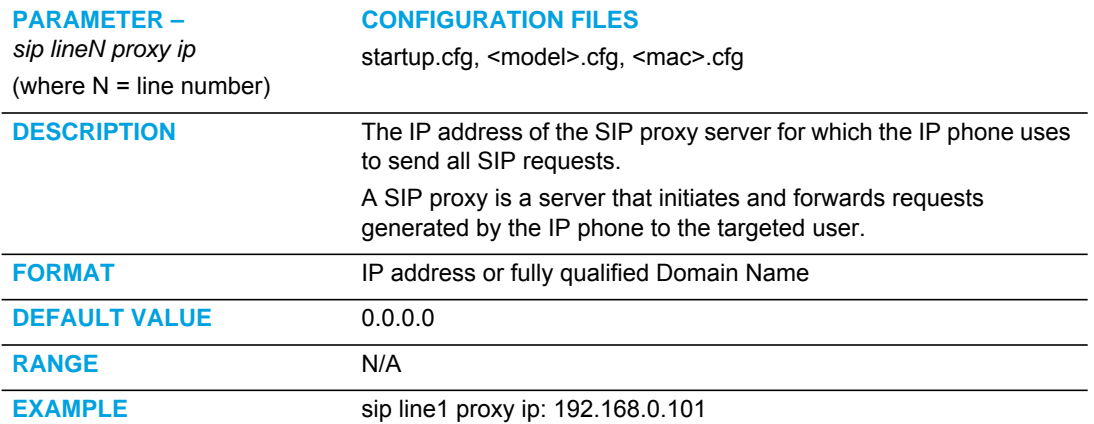

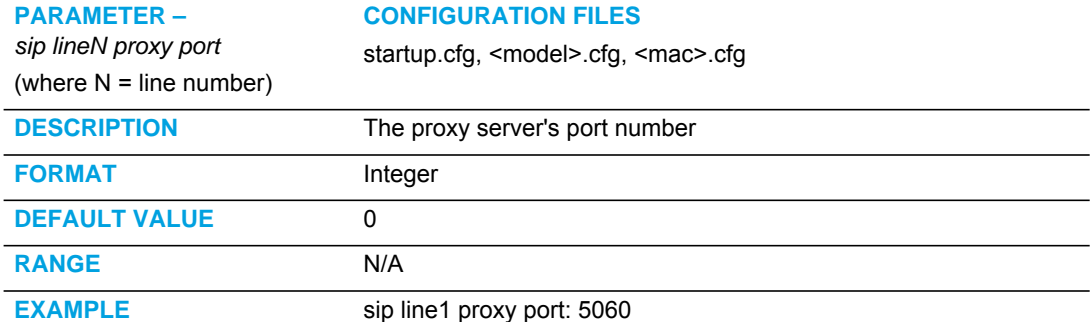

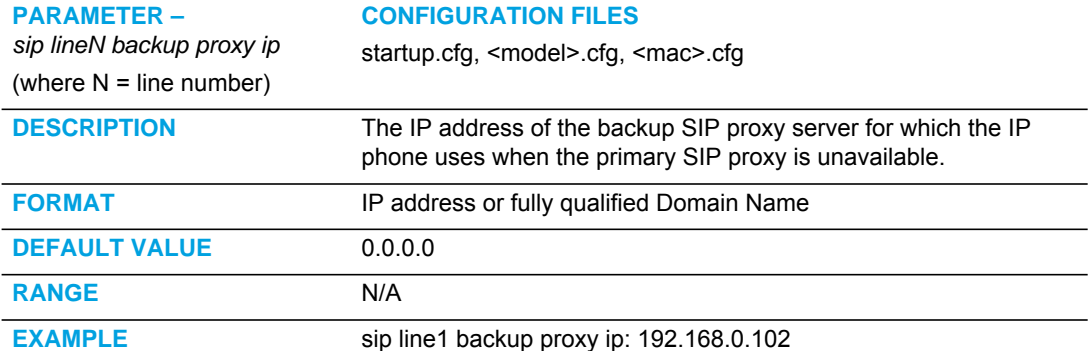

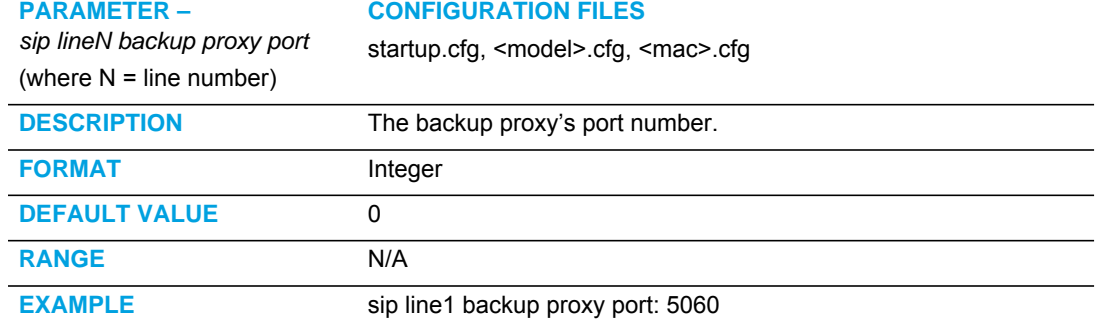

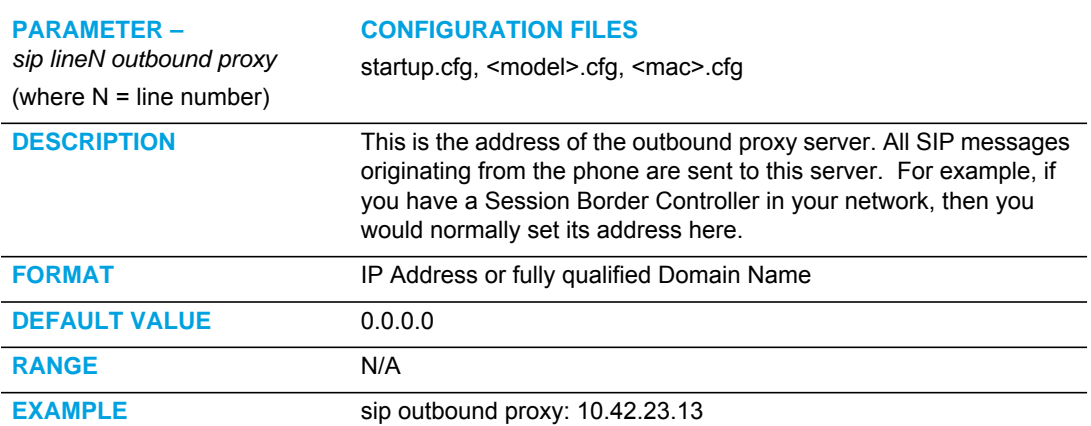

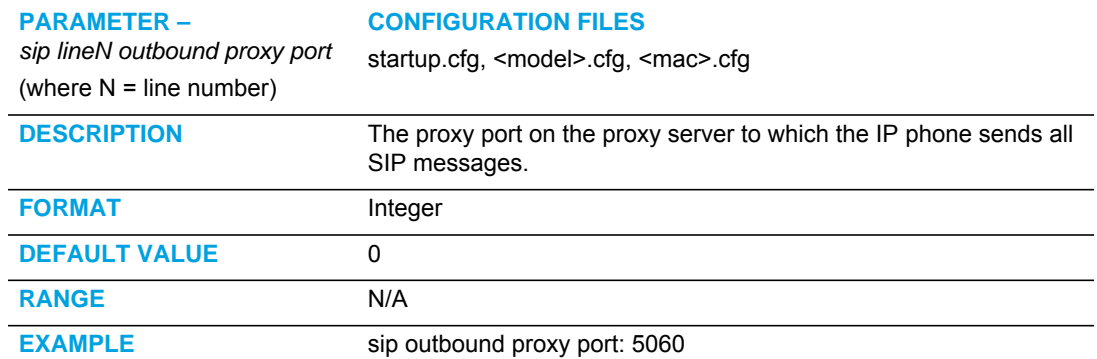

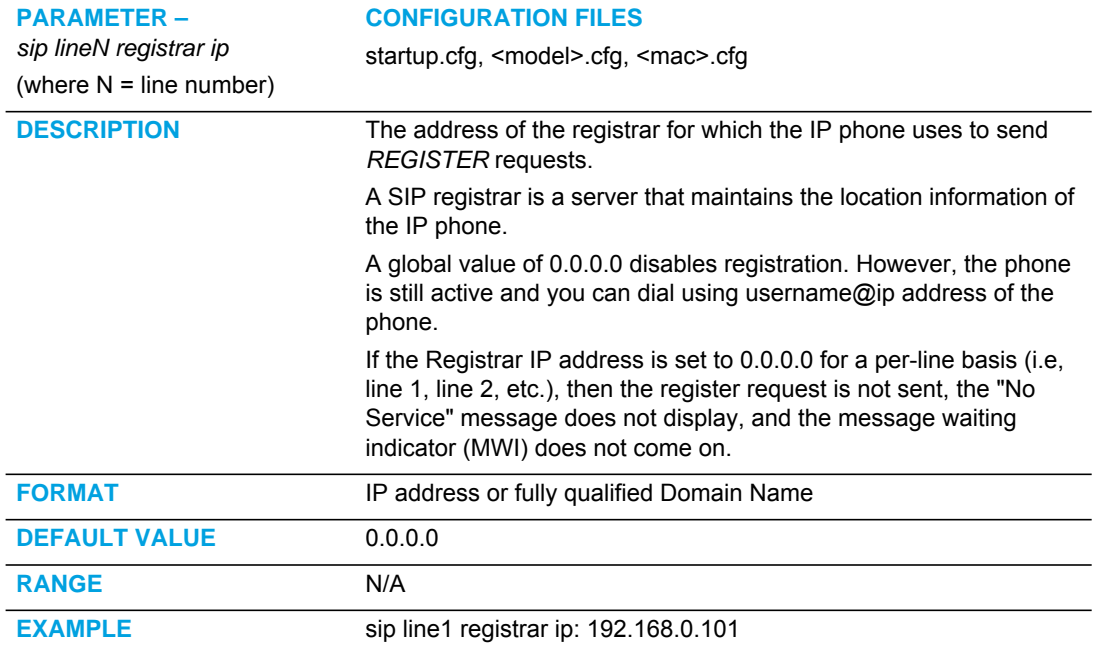

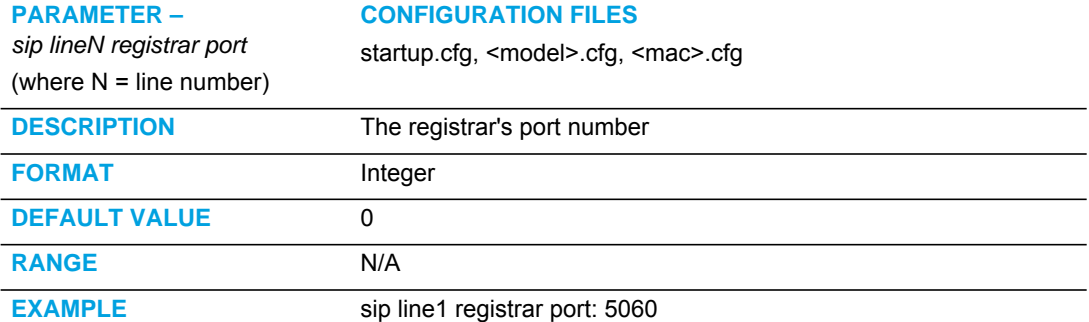
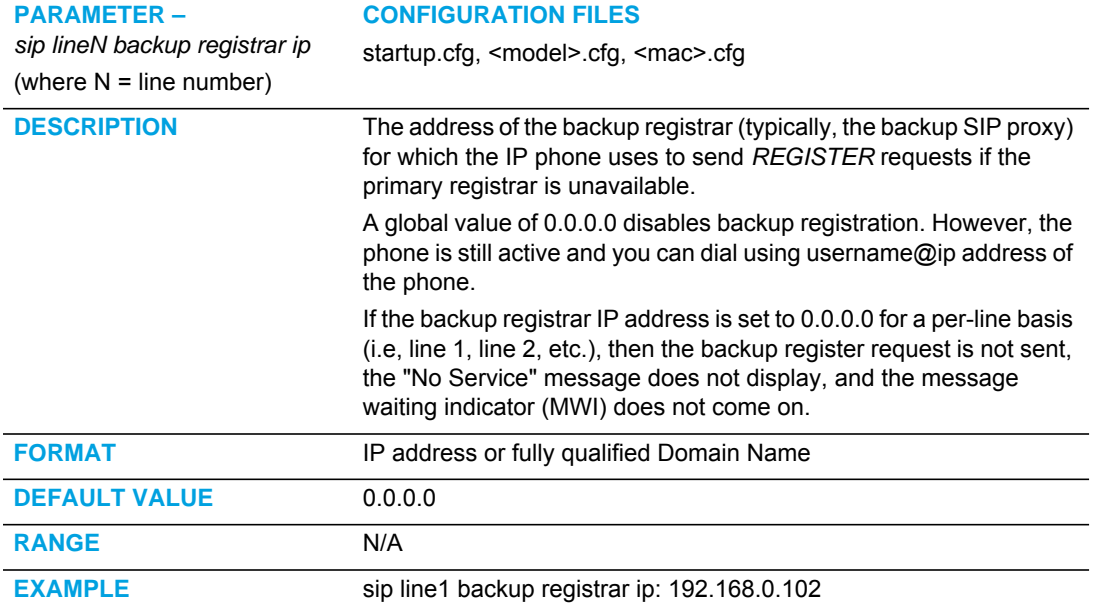

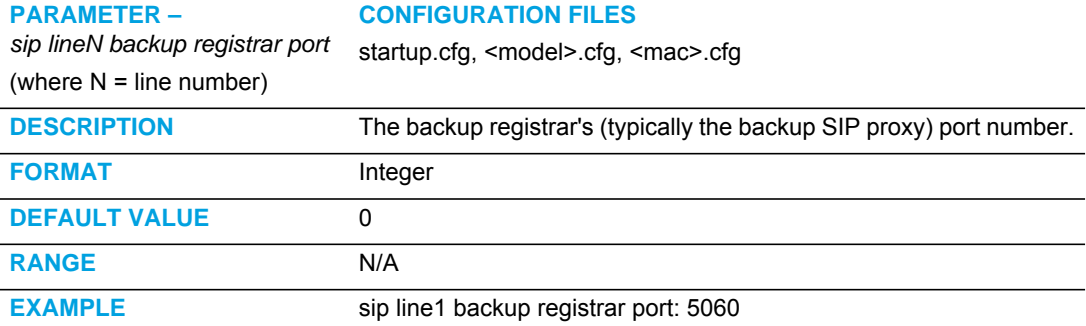

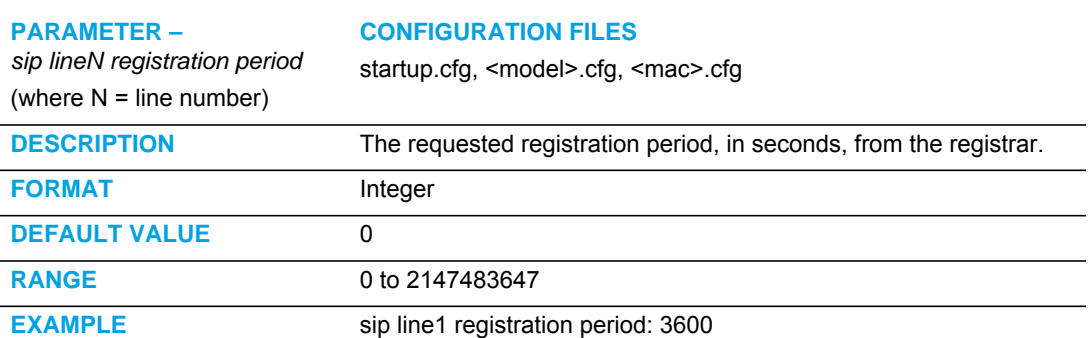

# BACKUP OUTBOUND PROXY (PER-LINE SETTINGS)

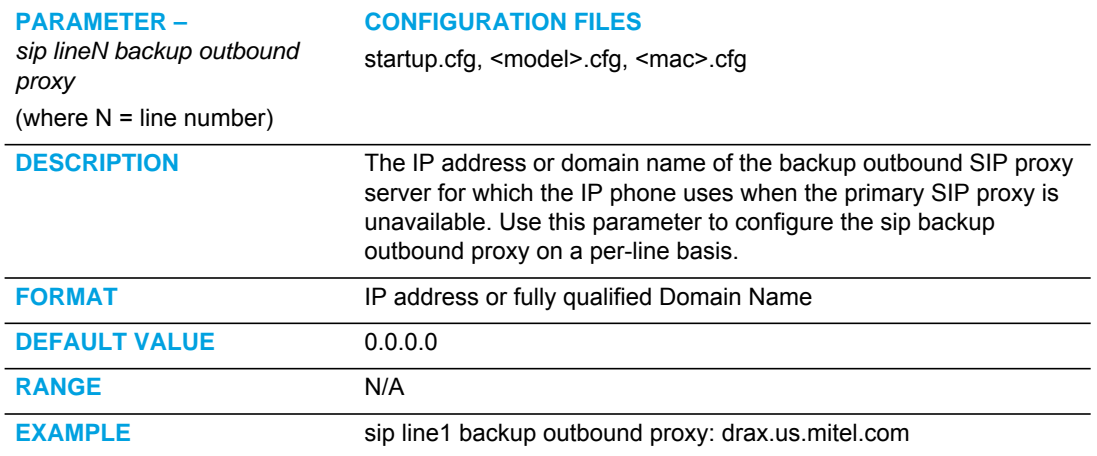

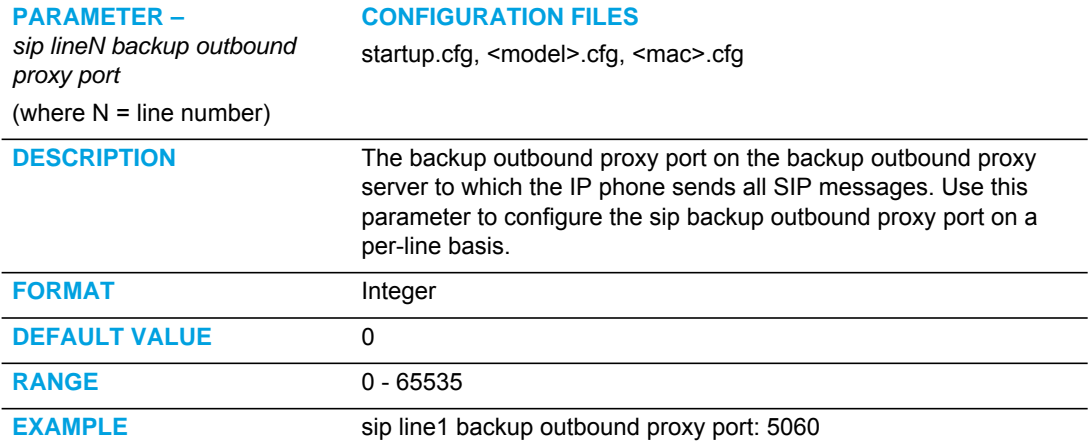

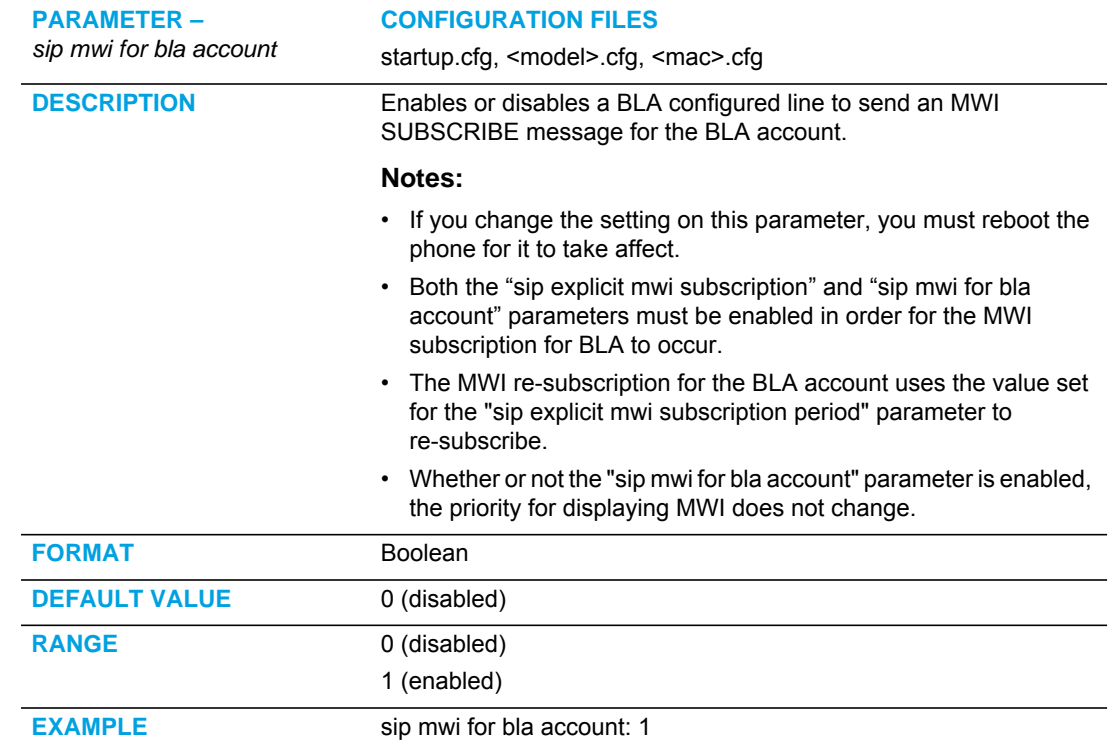

#### BLA SUPPORT FOR MWI

# SHARED CALL APPEARANCE (SCA) CALL BRIDGING

#### GLOBAL SETTING

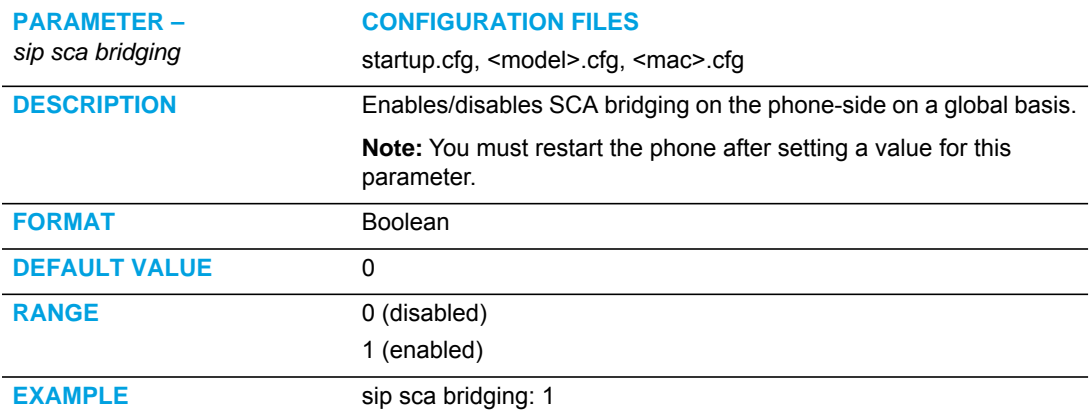

#### PER-LINE SETTING

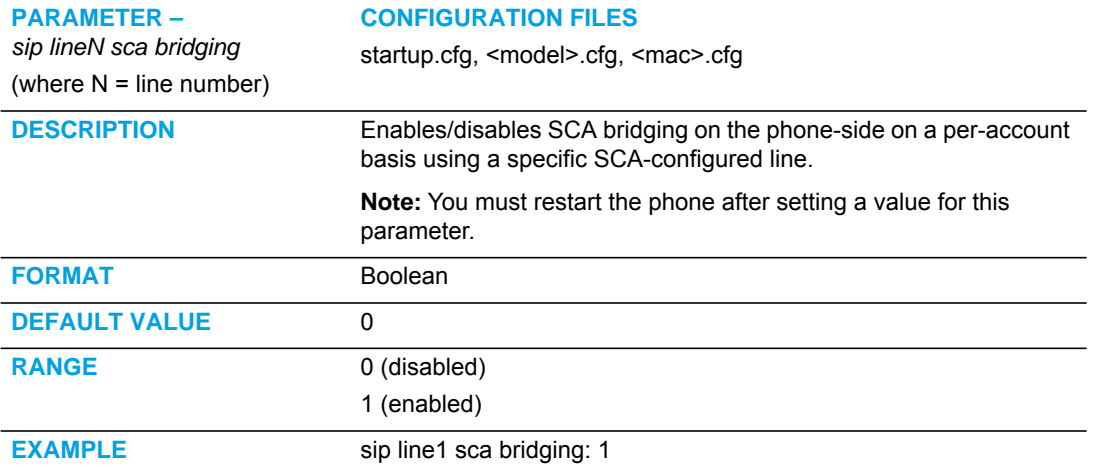

## CENTRALIZED CONFERENCING SETTINGS

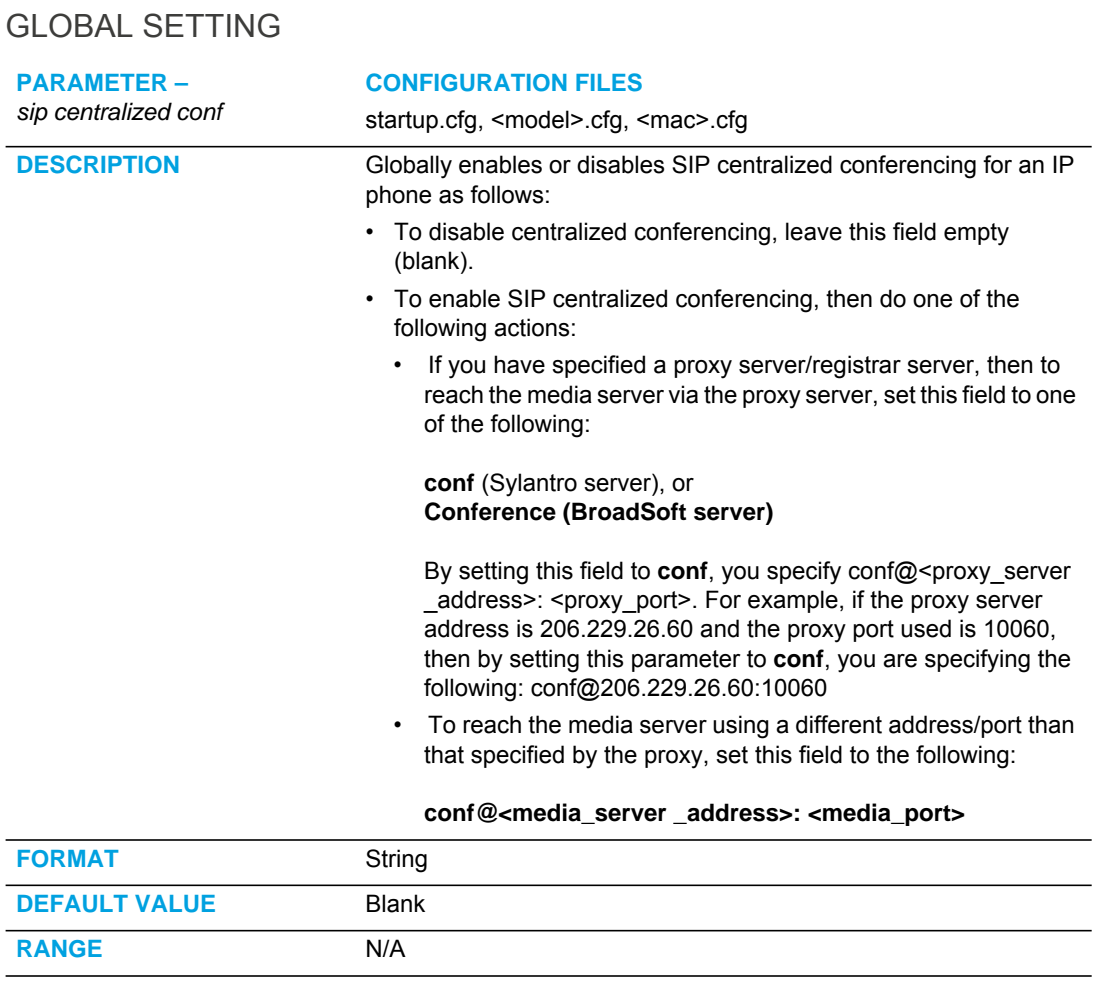

**EXAMPLE** sip centralized conf: conf

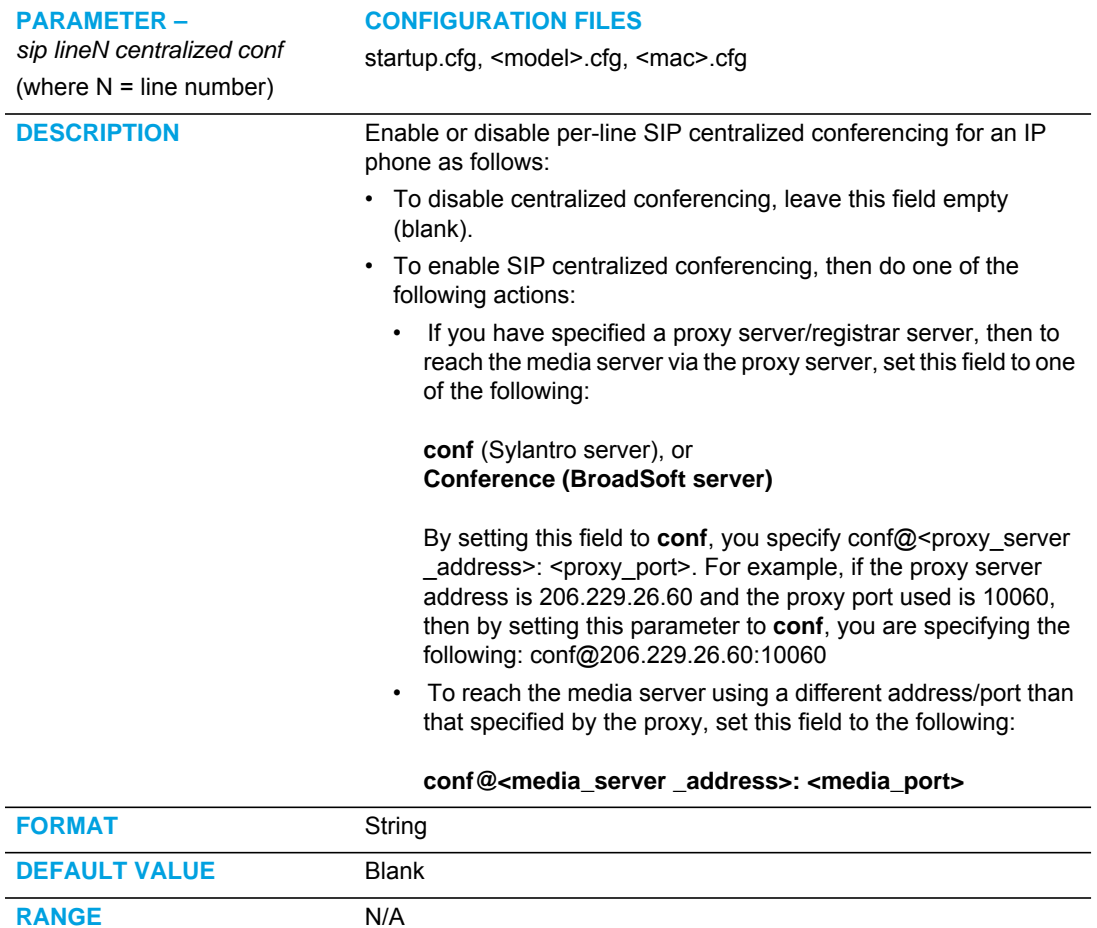

**EXAMPLE** sip line3 centralized conf: conf

## PER-LINE SETTING

# CUSTOM AD-HOC CONFERENCE

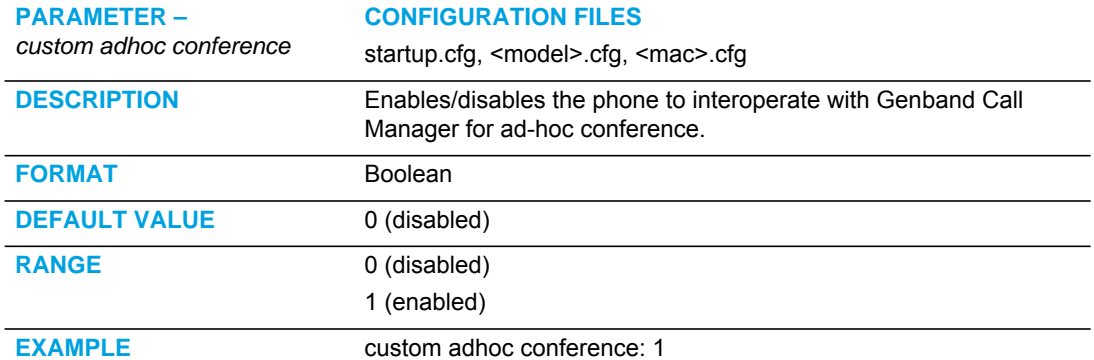

#### SIP JOIN FEATURE FOR 3-WAY CONFERENCE

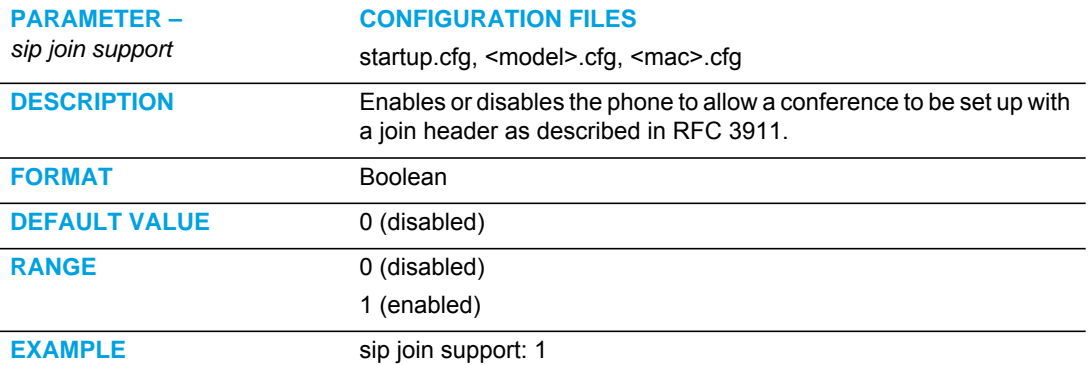

## CONFERENCE/TRANSFER IN LIVE DIAL MODE

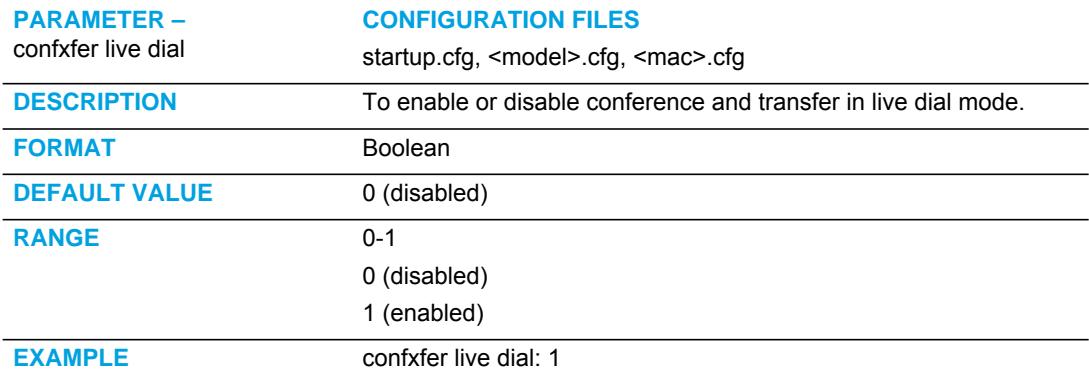

## HTTP/HTTPS AUTHENTICATION SUPPORT FOR BROADSOFT CMS

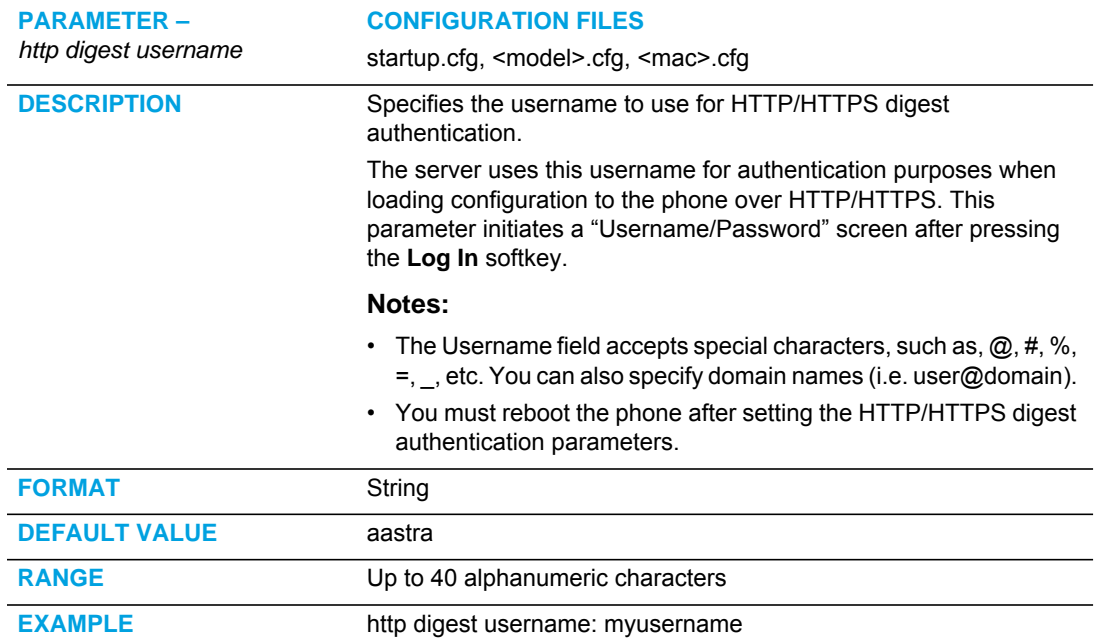

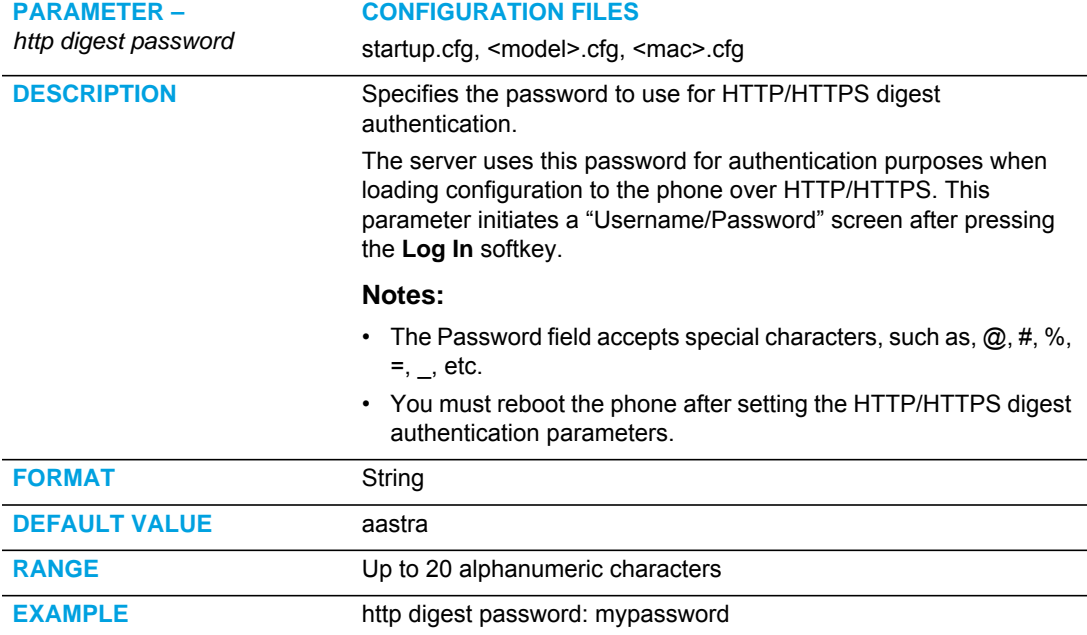

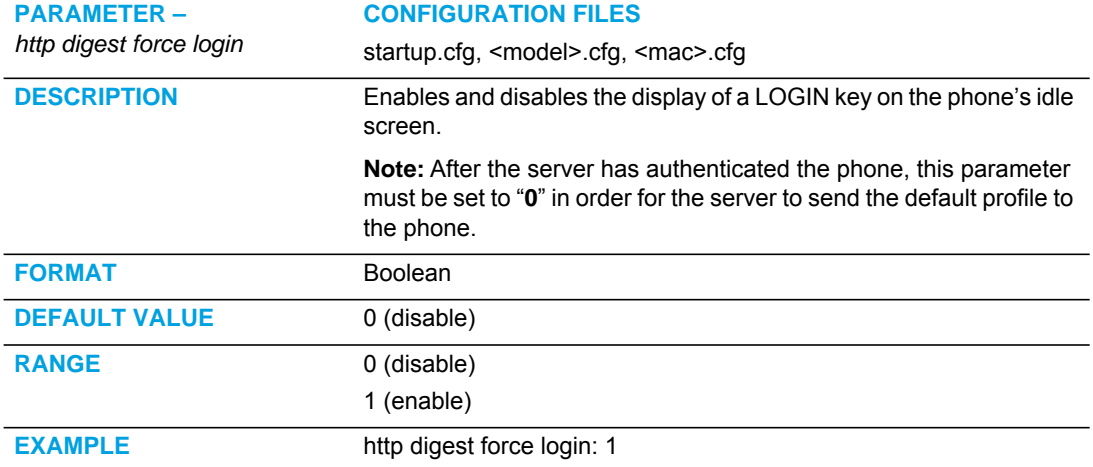

## ADVANCED SIP SETTINGS

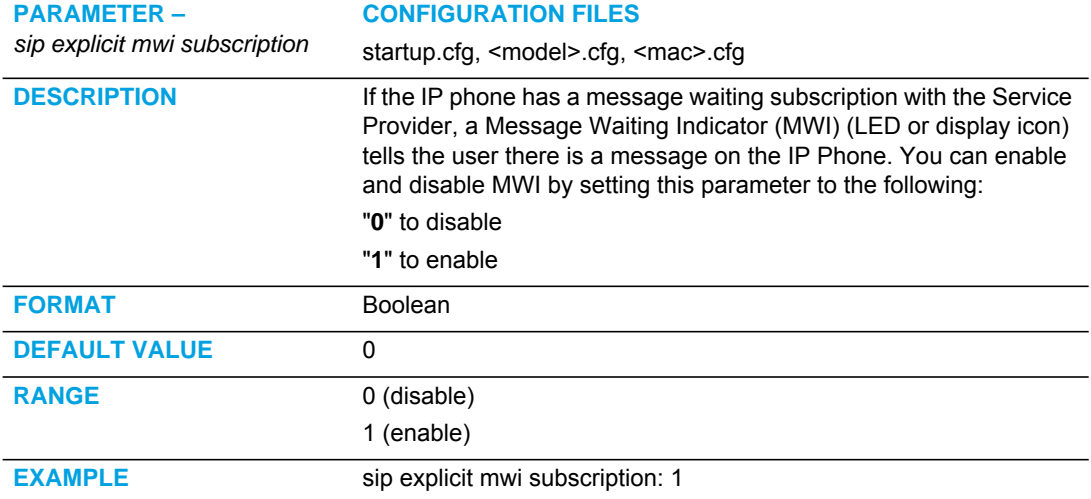

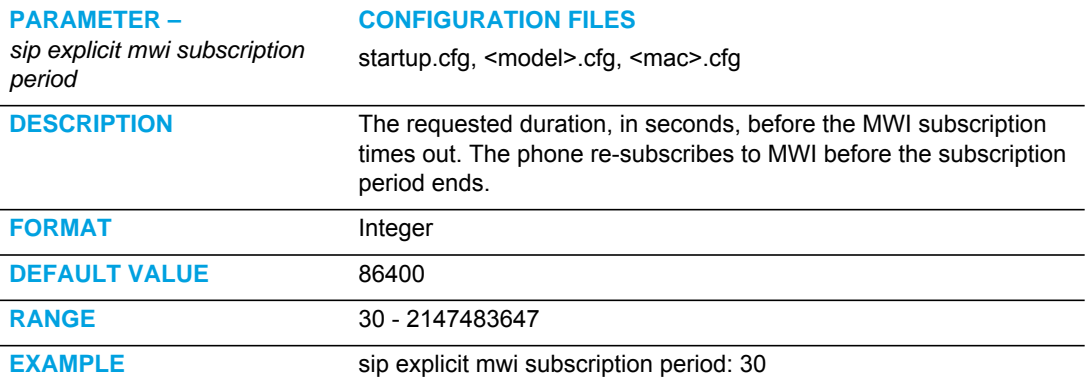

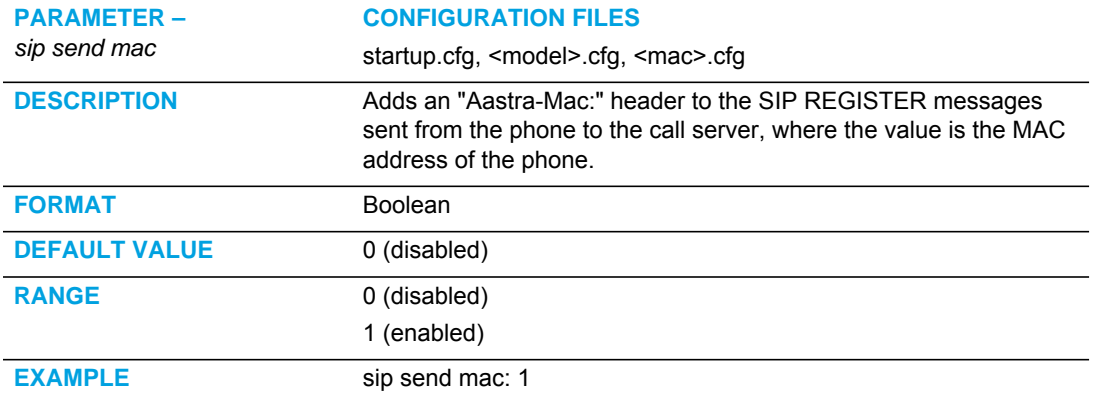

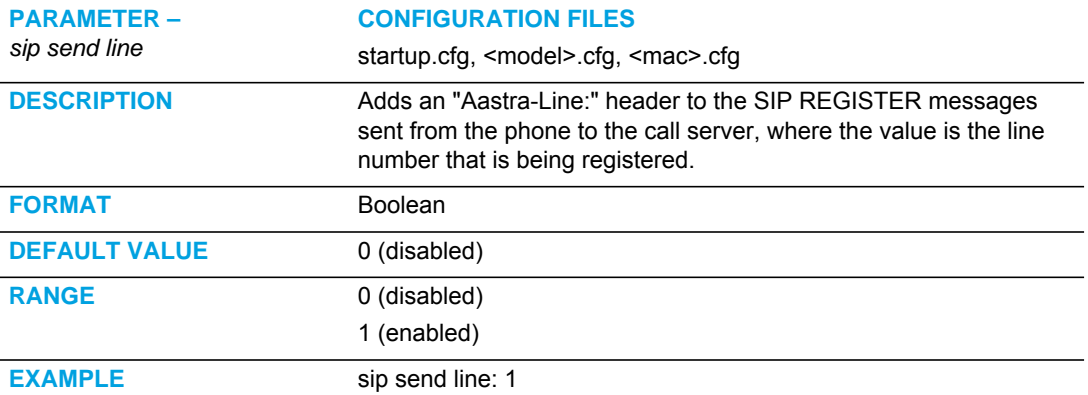

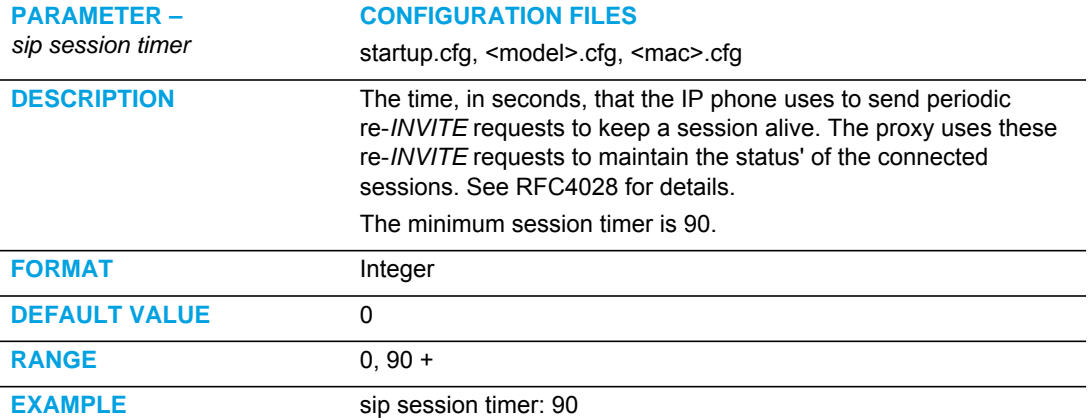

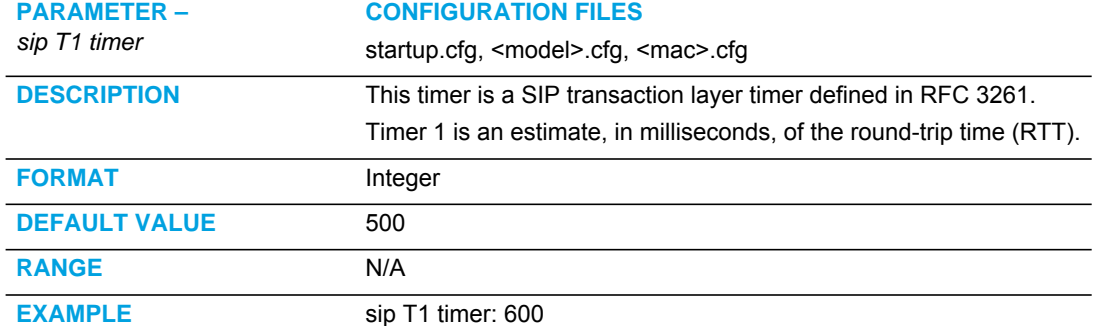

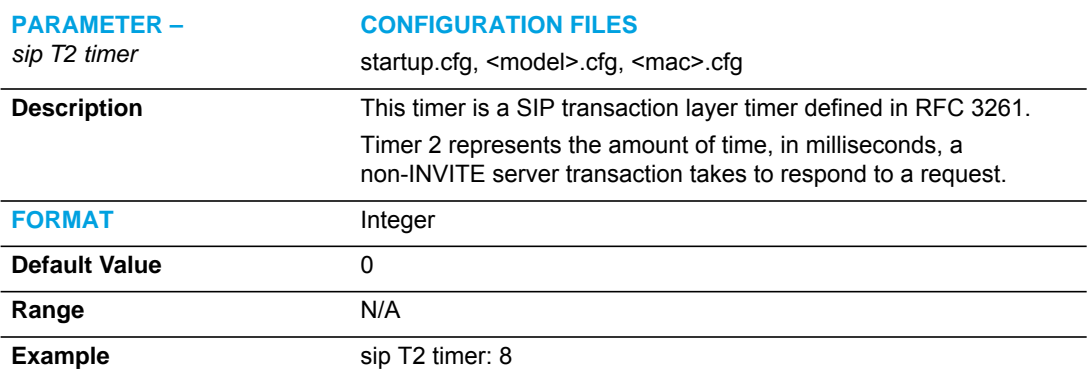

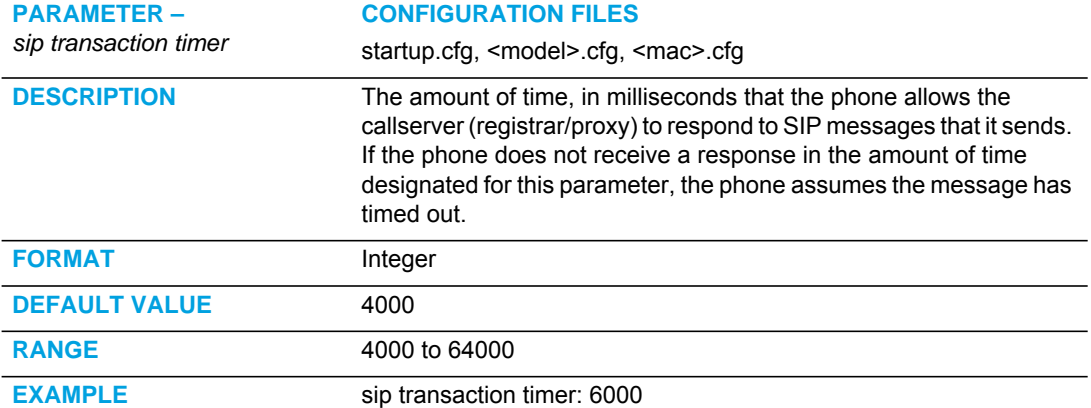

<span id="page-766-0"></span>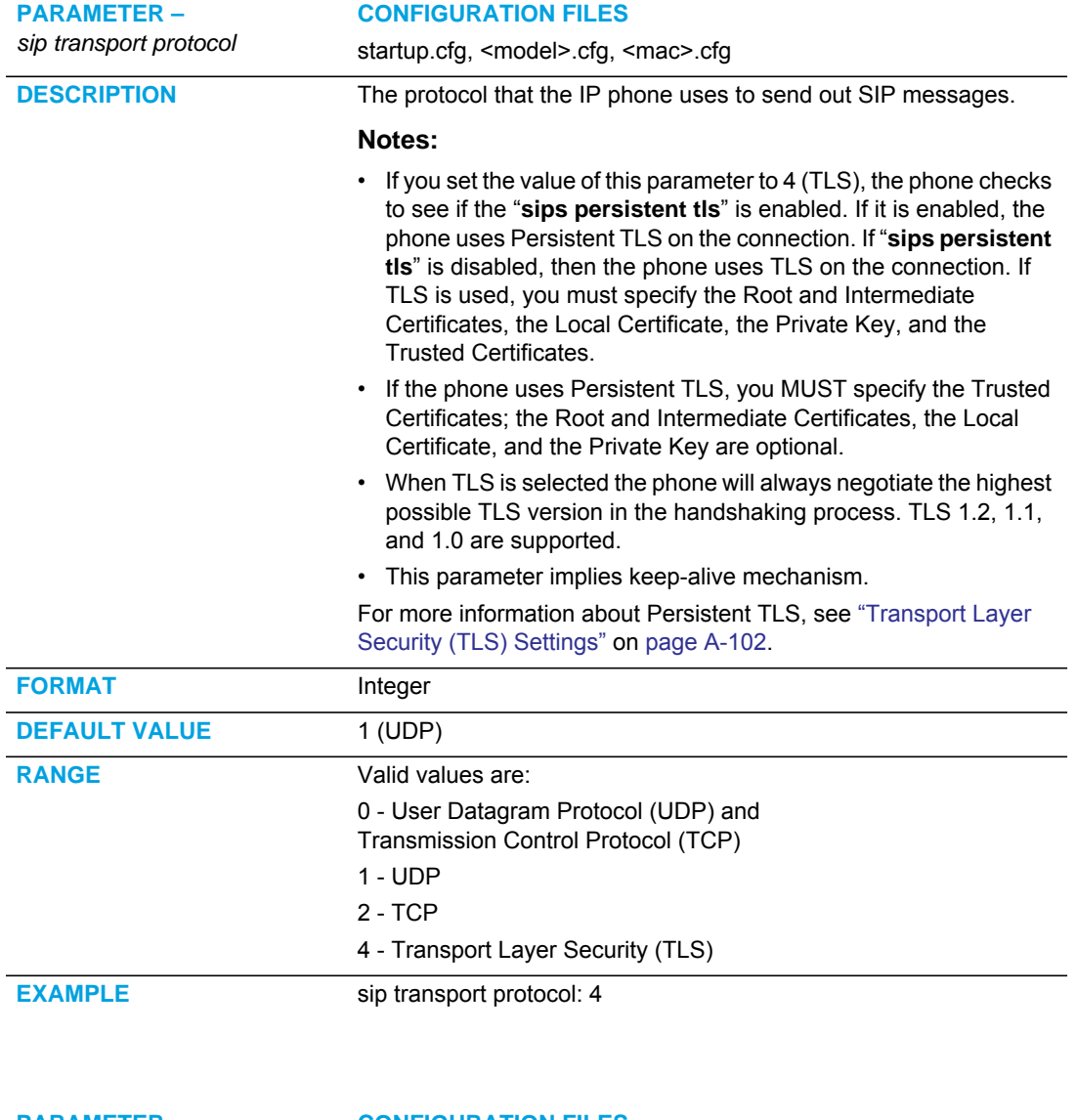

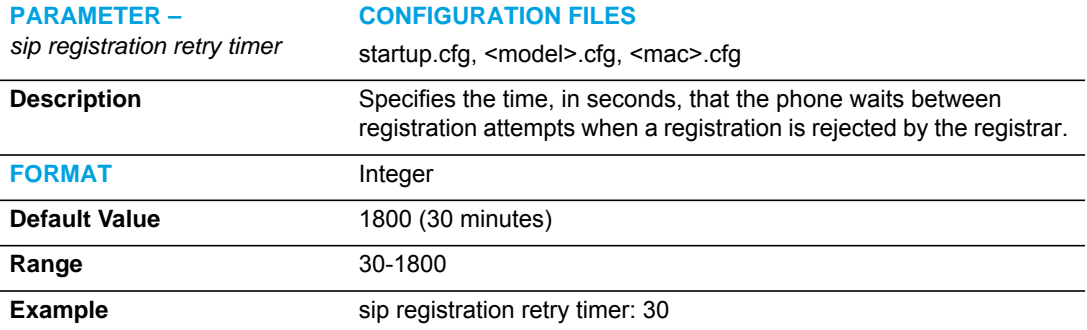

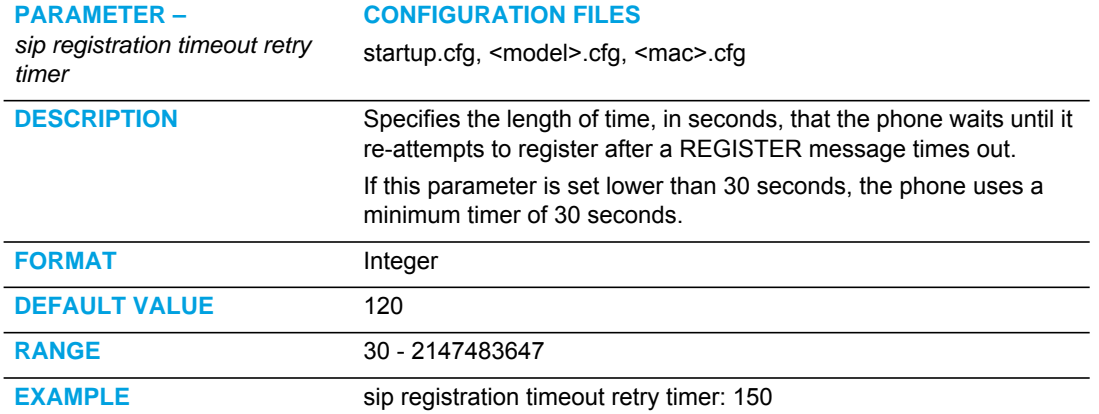

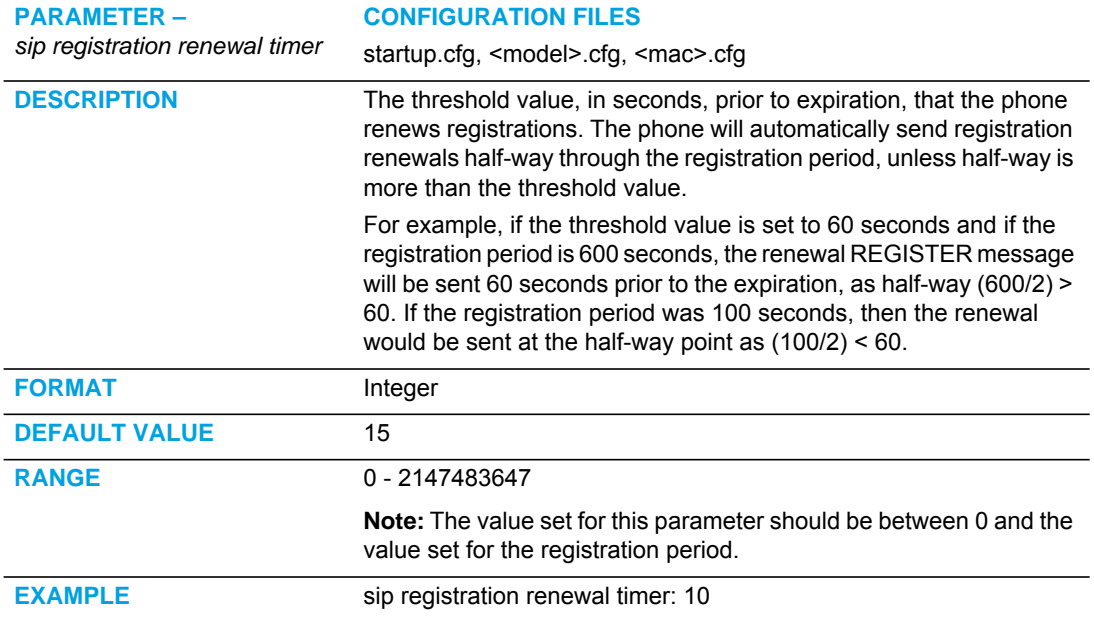

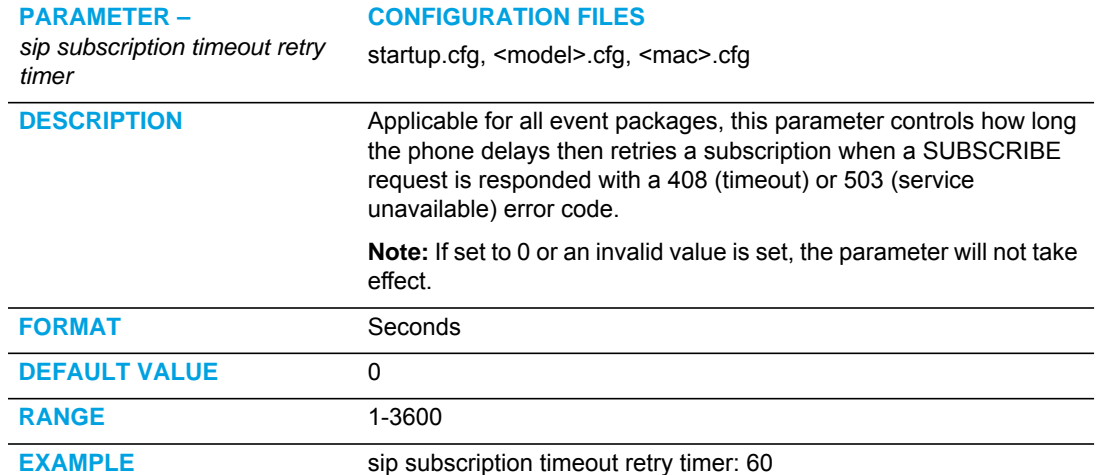

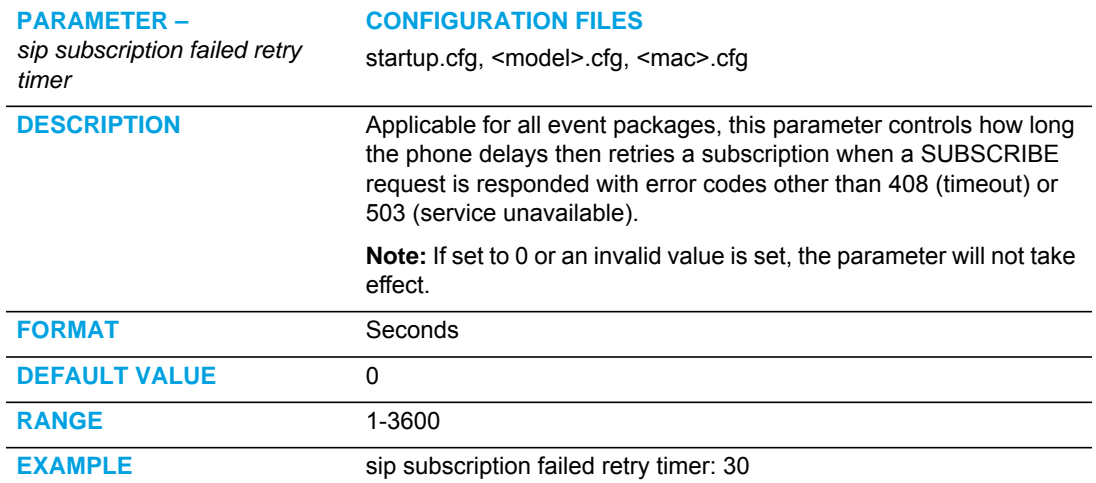

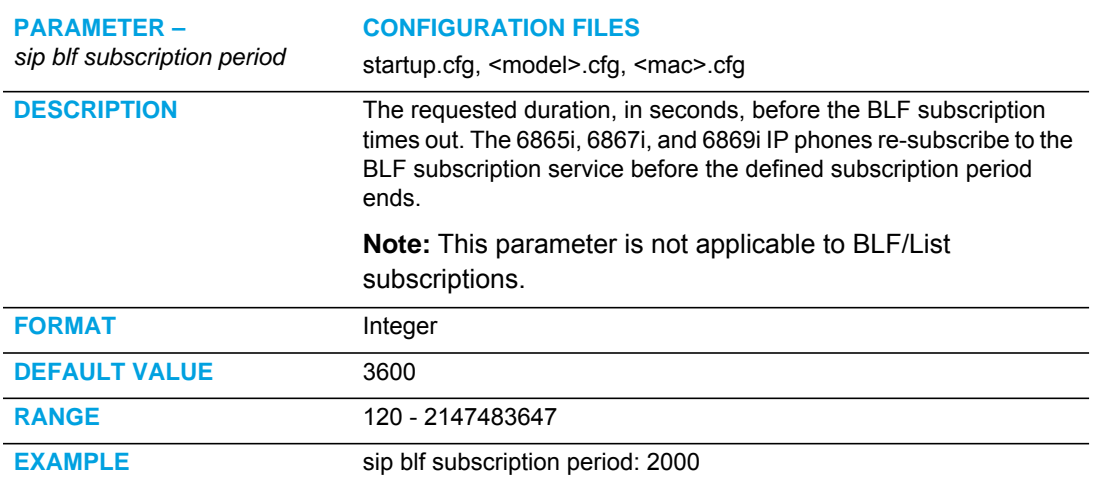

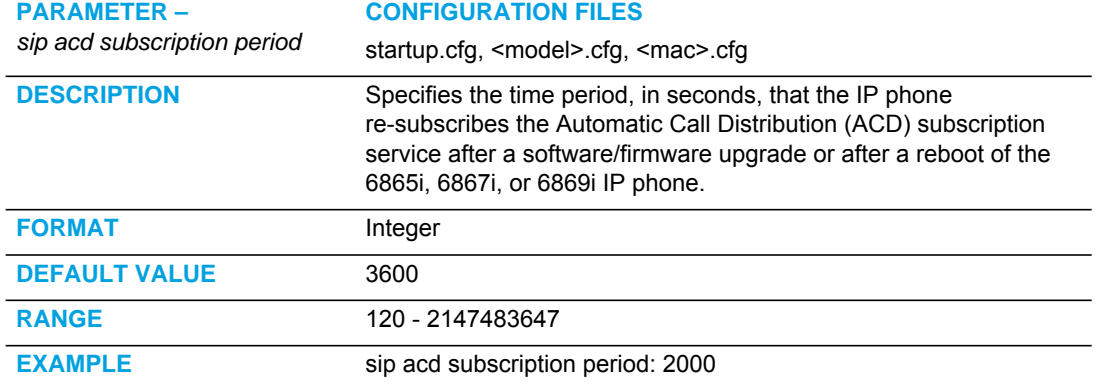

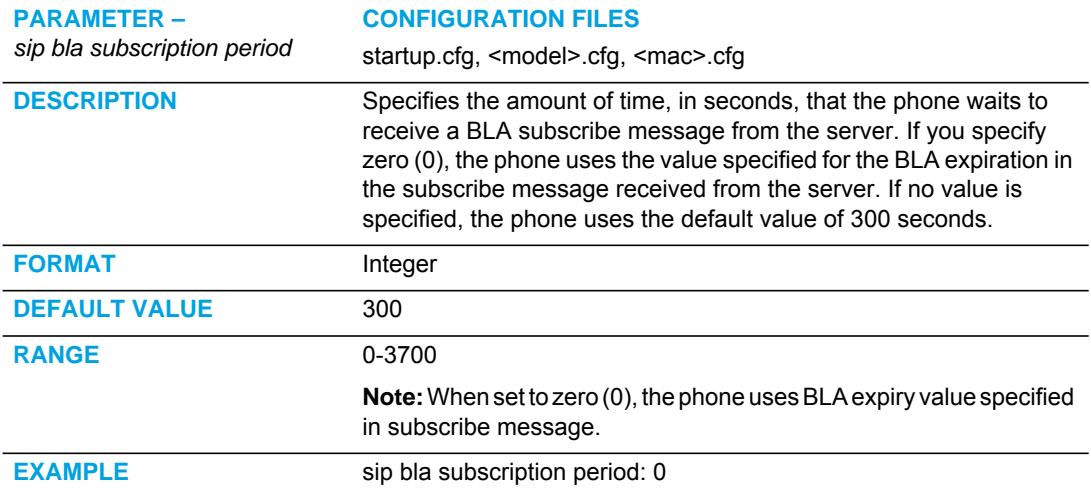

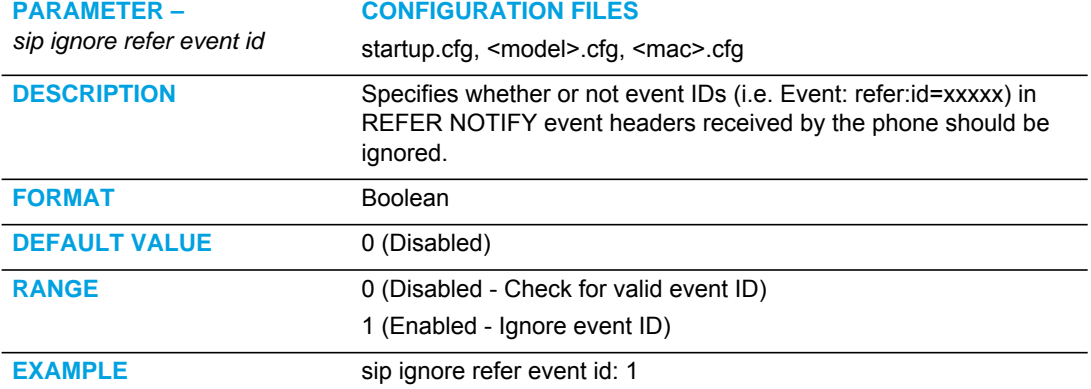

## MISSED CALL SUMMARY SUBSCRIPTION SETTINGS

#### GLOBAL PARAMETERS

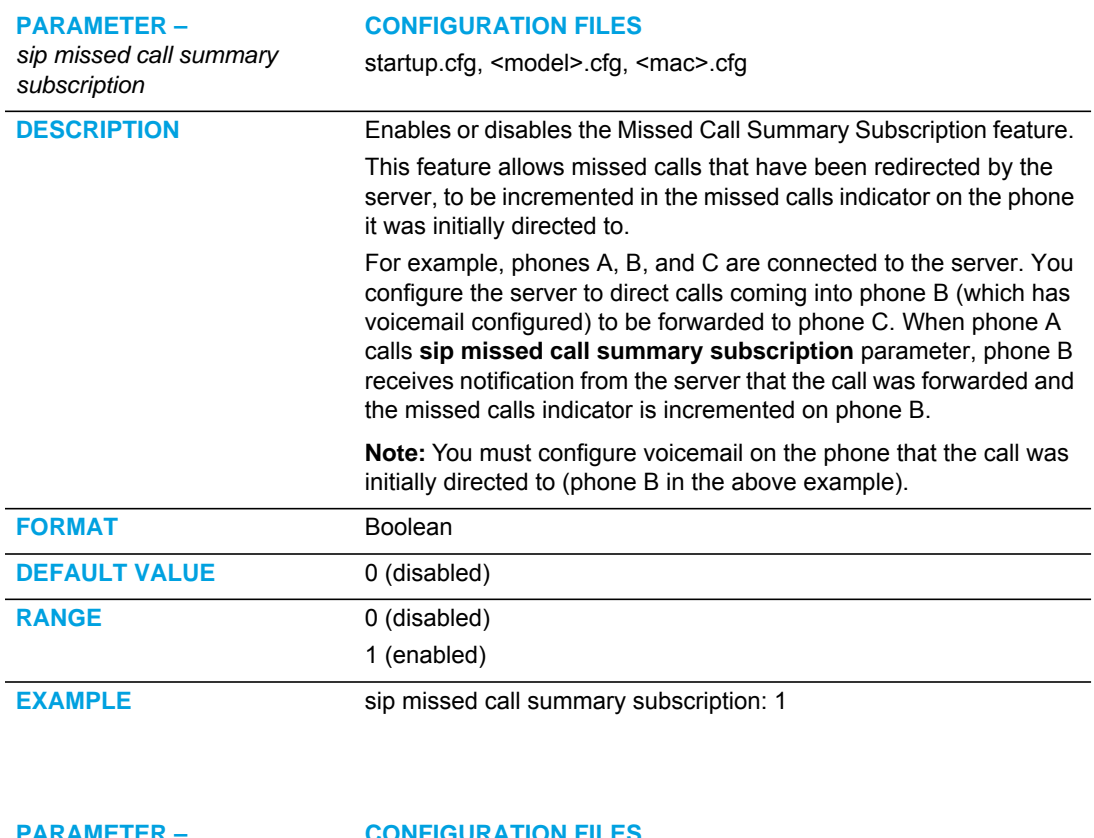

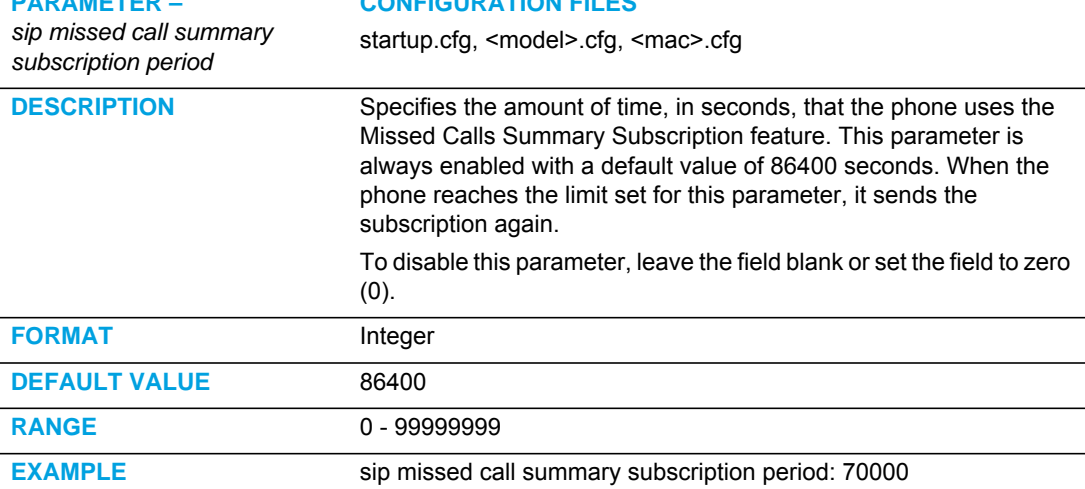

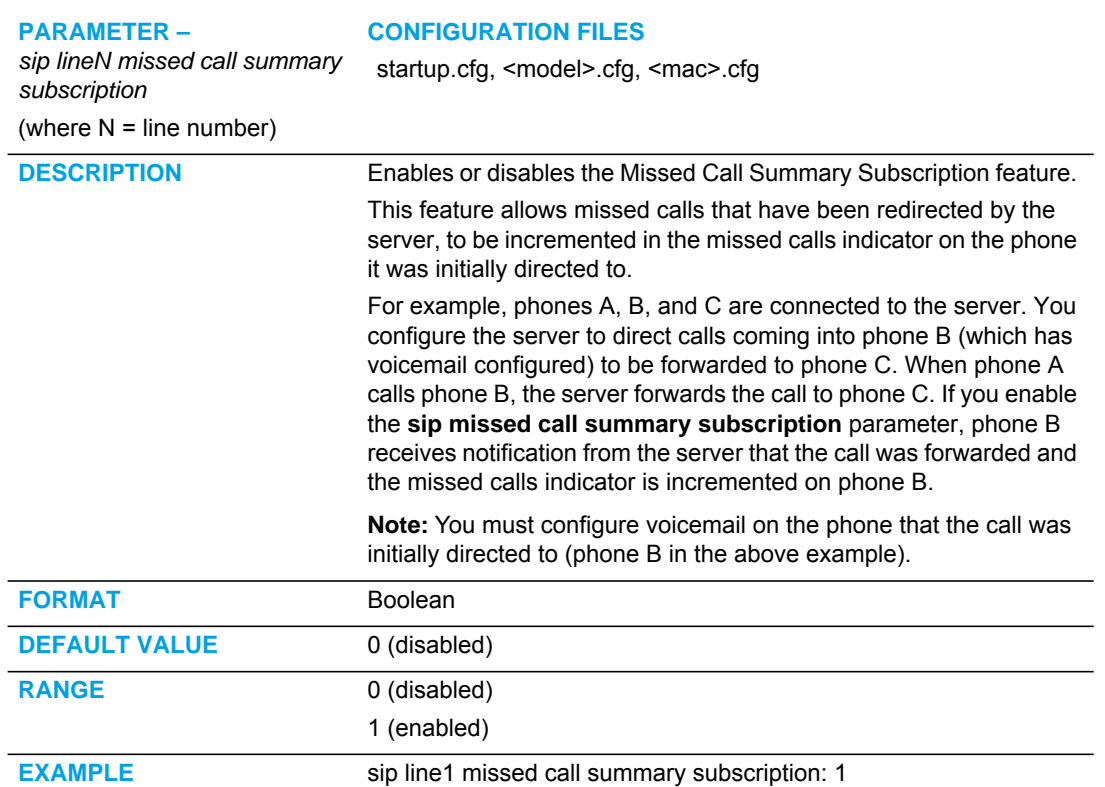

#### PER-LINE PARAMETER

#### AS-FEATURE-EVENT SUBSCRIPTION SETTINGS

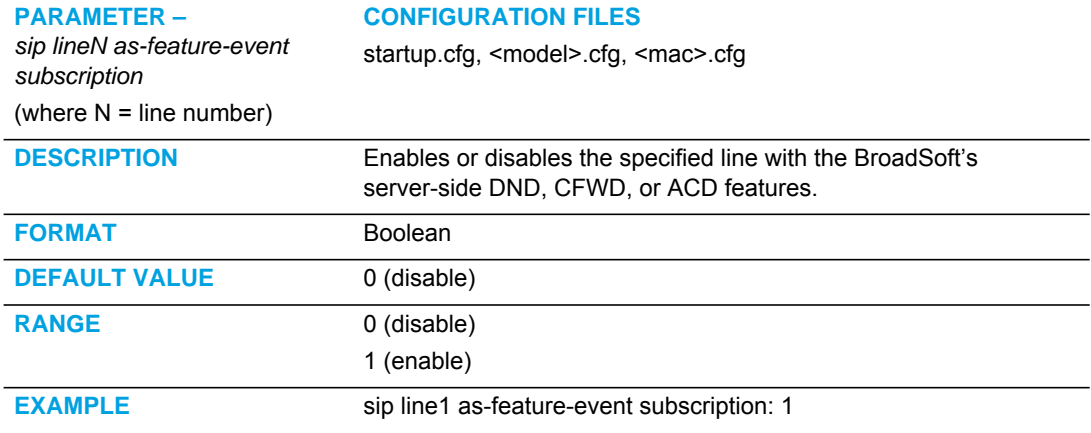

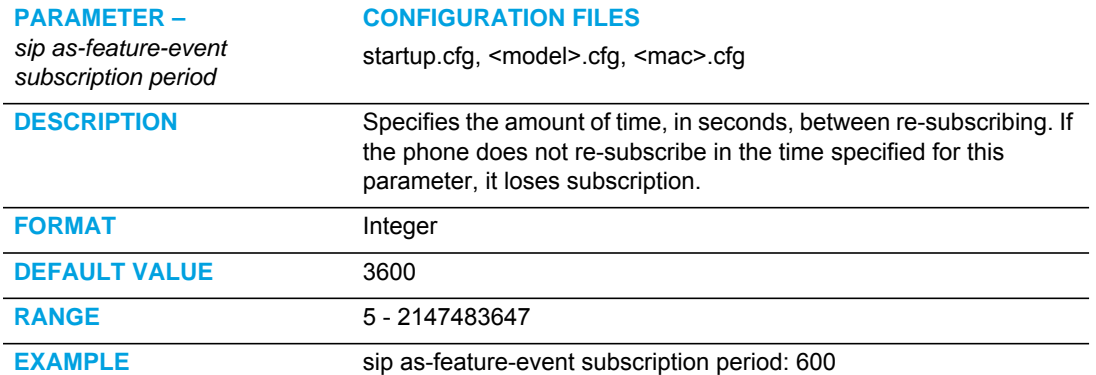

# <span id="page-772-0"></span>TRANSPORT LAYER SECURITY (TLS) SETTINGS

To configure TLS, you must enter the "**sip transport protocol**" parameter with a value of "**4**" (TLS). See the "sip transport protocol" description on [page A-96.](#page-766-0)

Also enter the following parameters in the configuration files to configure TLS:

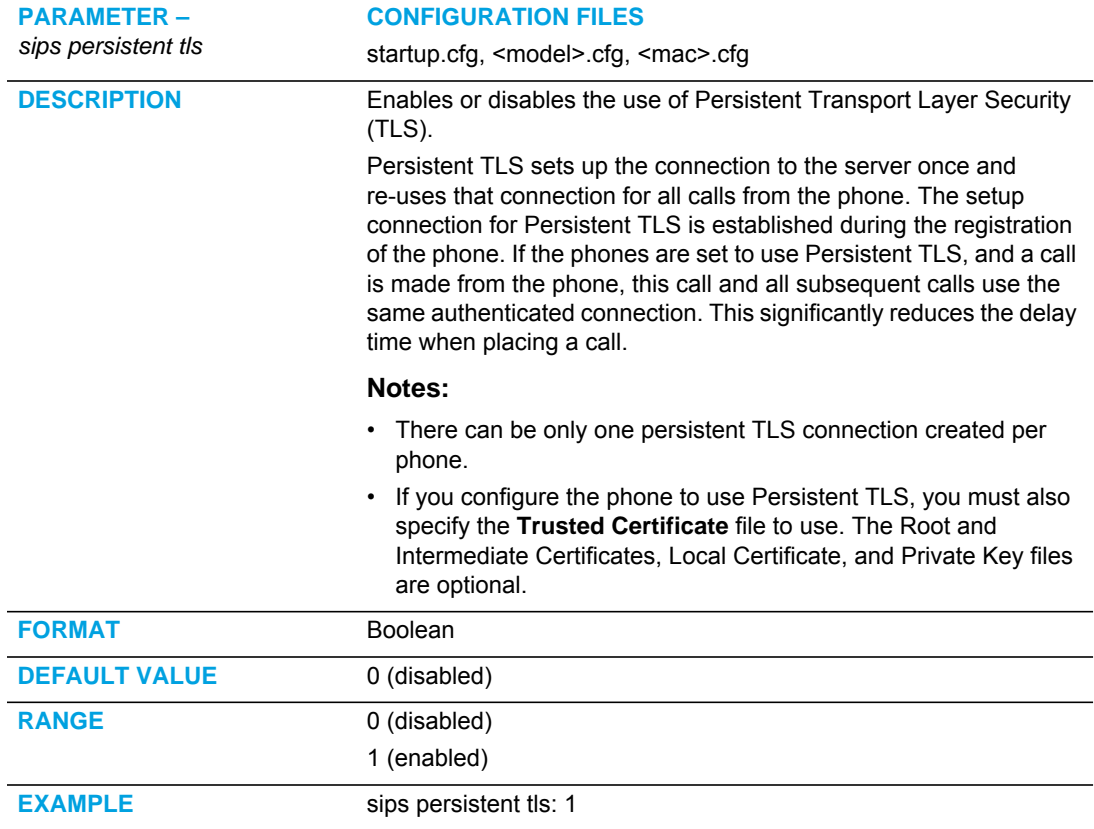

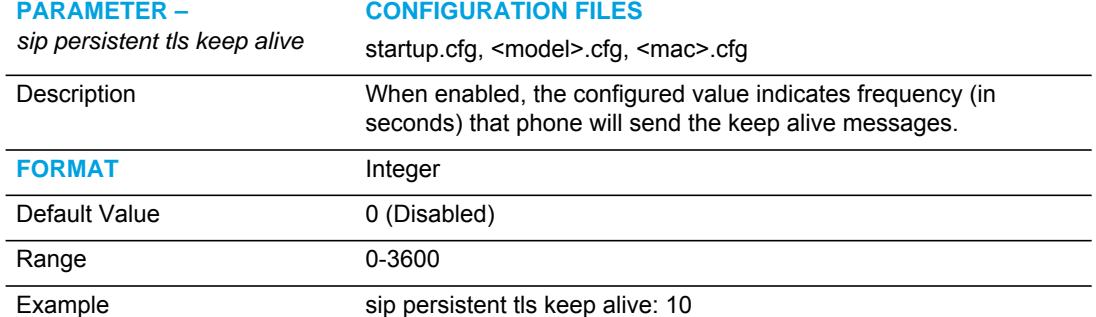

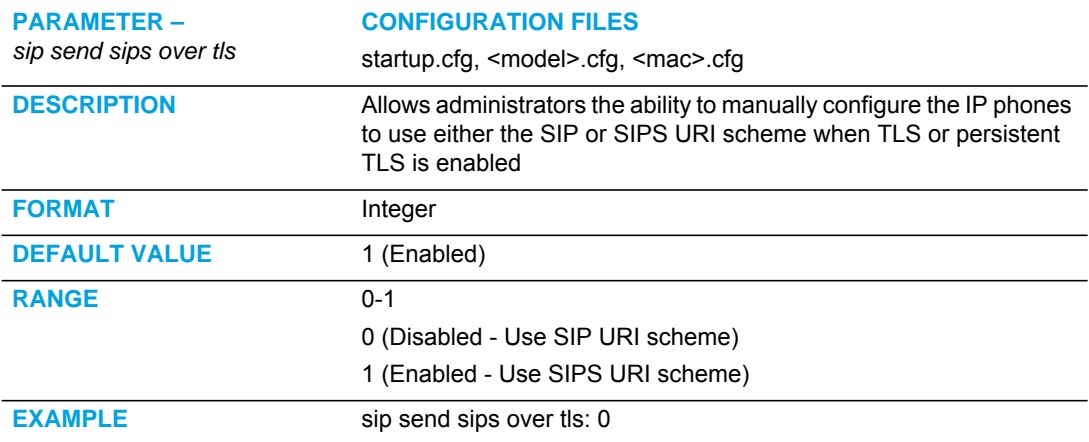

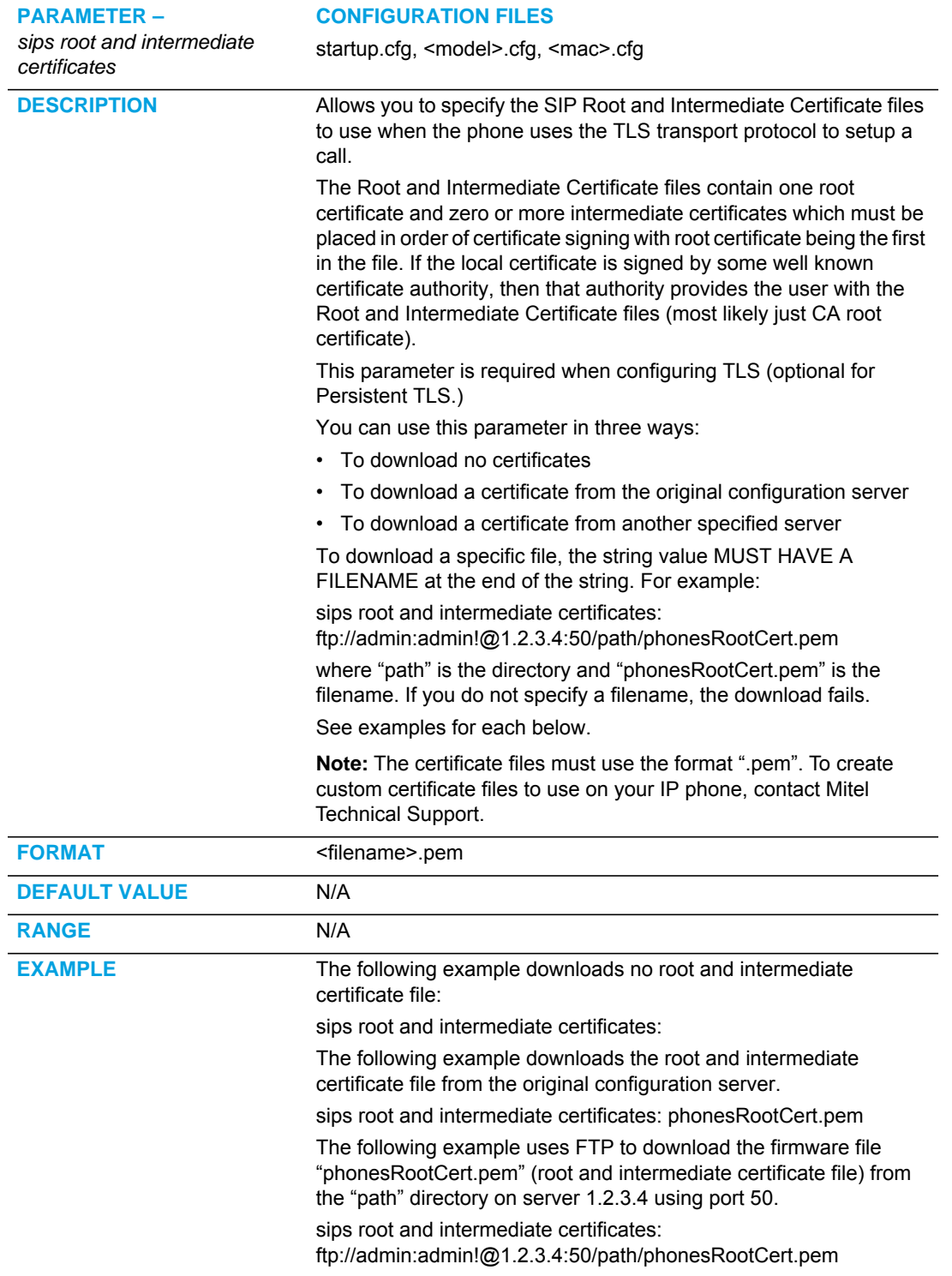

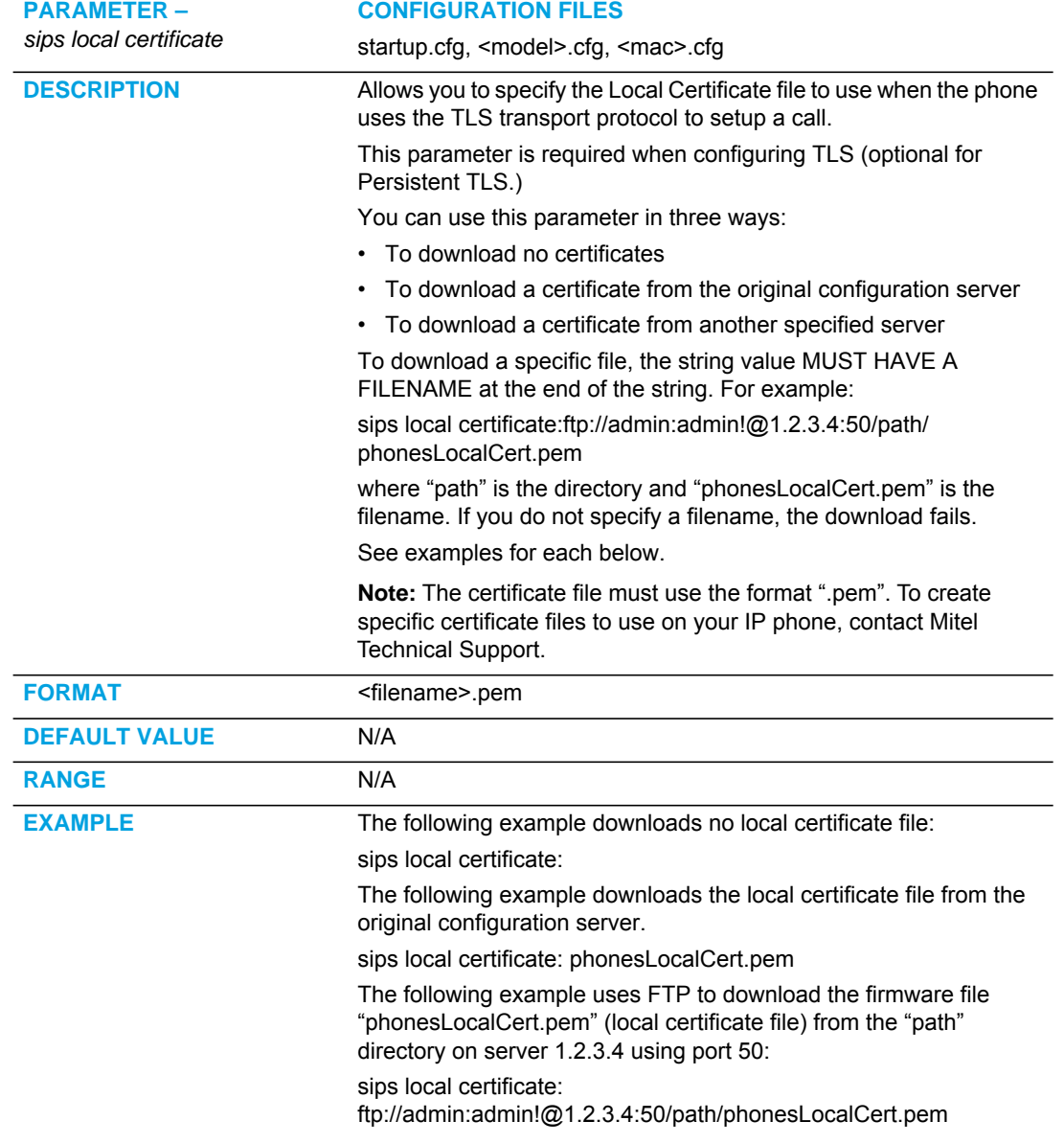

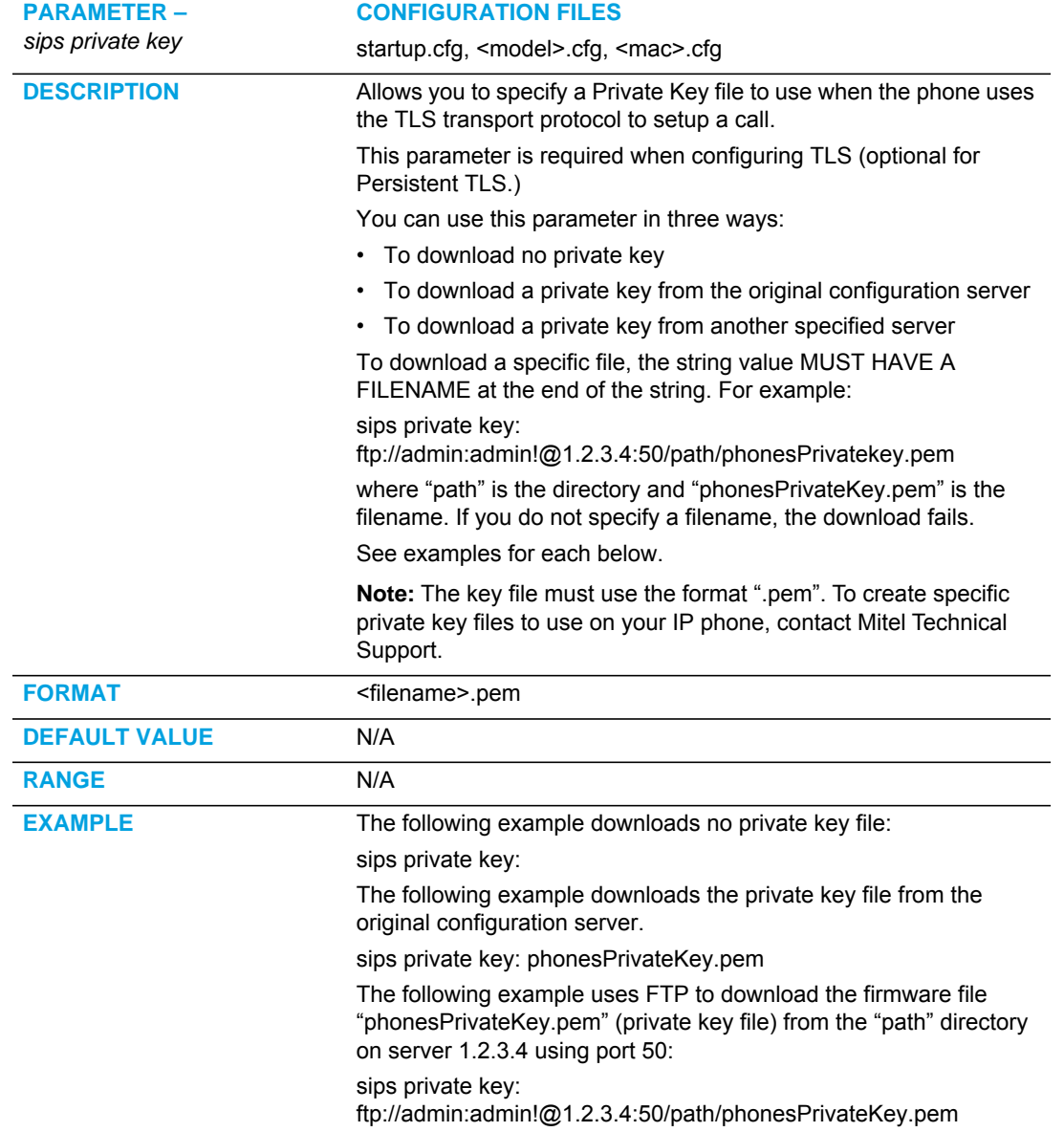

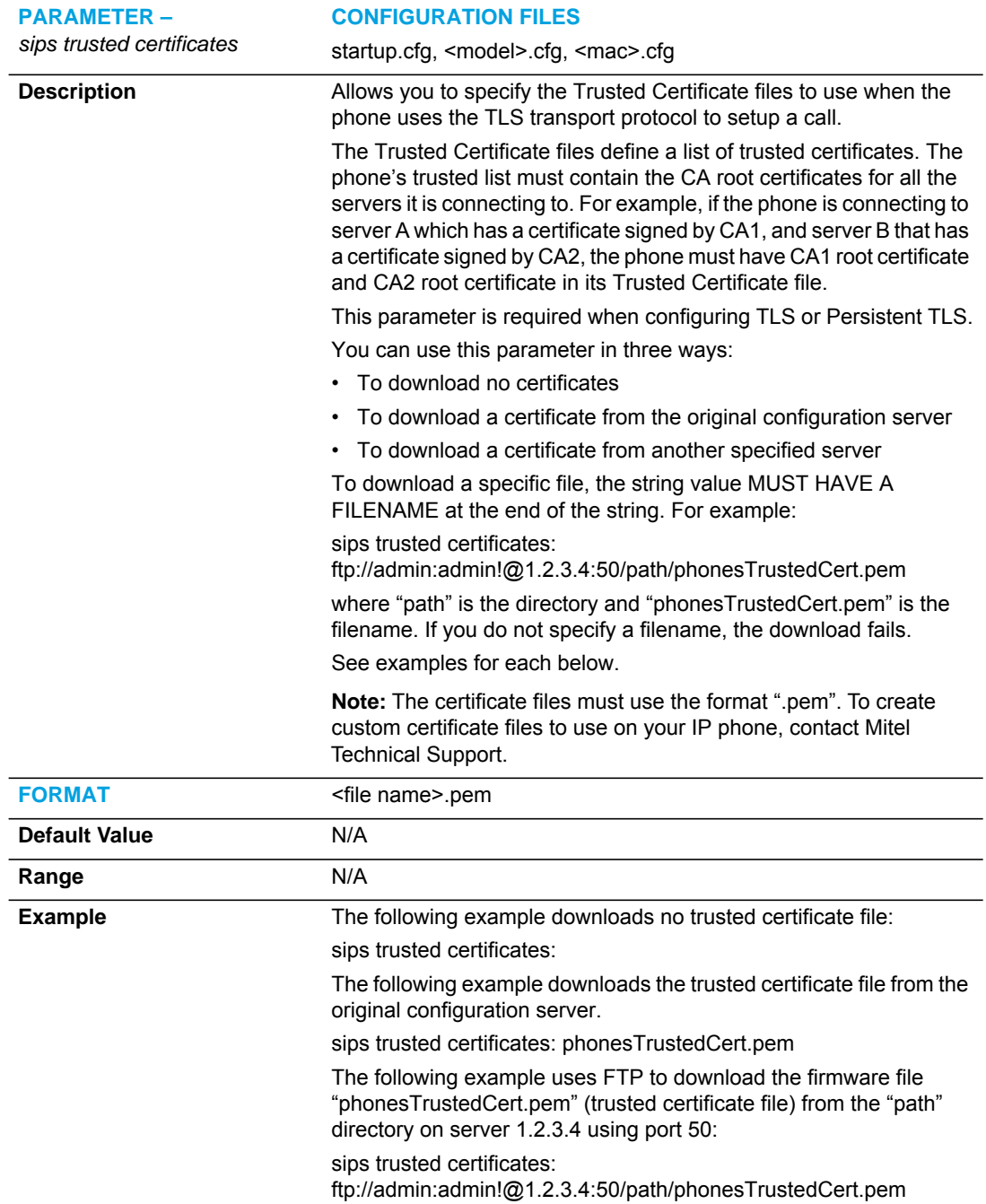

#### 802.1X SUPPORT SETTINGS

Use the following parameters to configure the 802.1x Protocol on your phone using the configuration files.

For EAP-MD5 use:

- eap type
- identity
- md5 password
- pc port passthrough enabled

For EAP-TLS use:

- eap type
- identity
- 802.1x root and intermediate certificates (use 1 root and 0 or 1 intermediate certificates)
- 802.1x local certificate (use 1 local certificate)
- 802.1x private key (1 private key that corresponds to local certificate)
- 802.1x trusted certificates (0 or more trusted certificates (a maximum of 2))
- pc port passthrough enabled

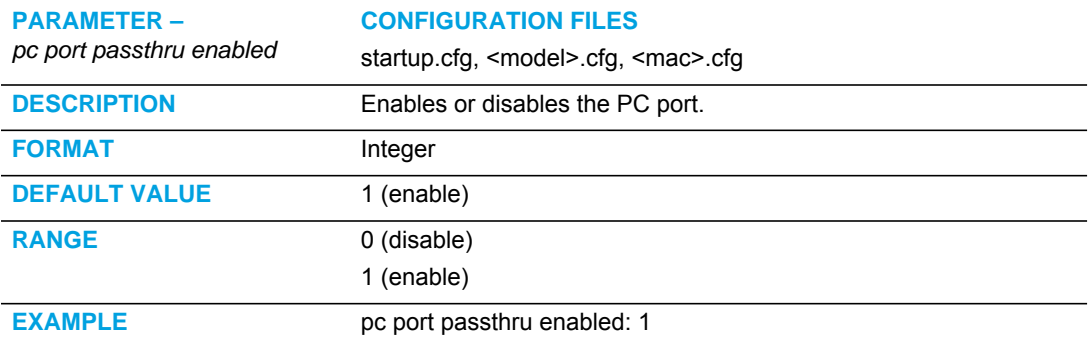

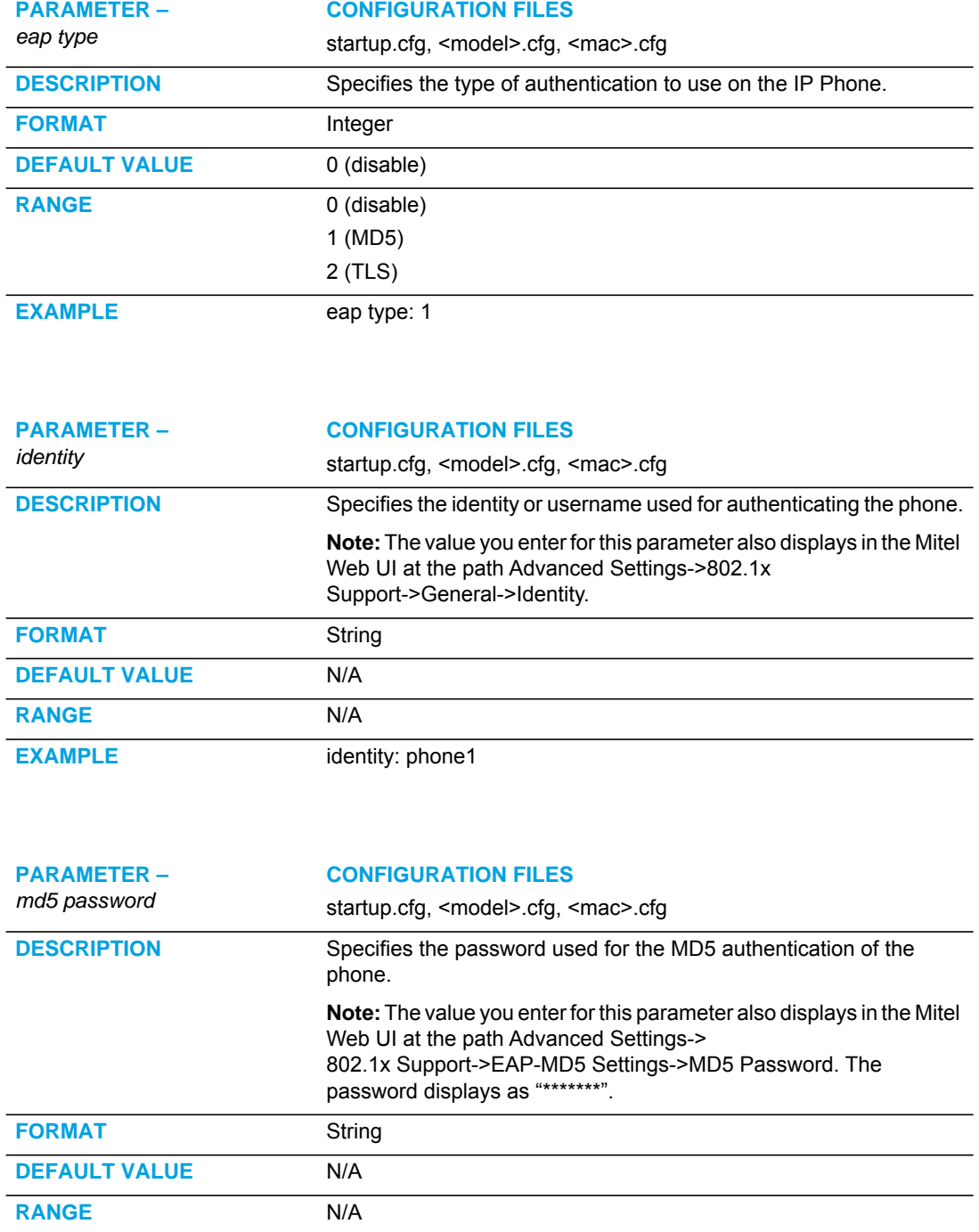

**EXAMPLE** md5 password: password1

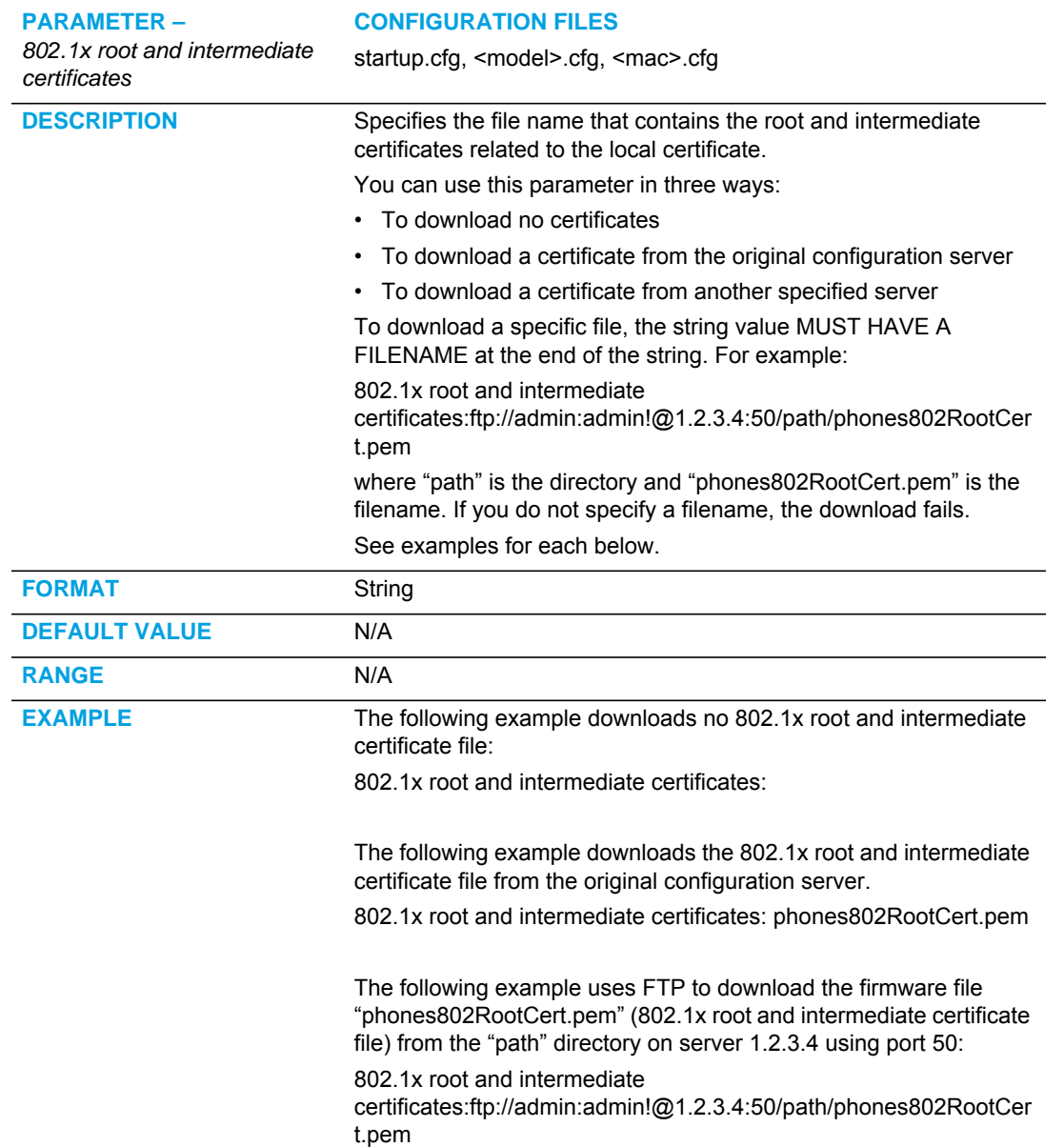

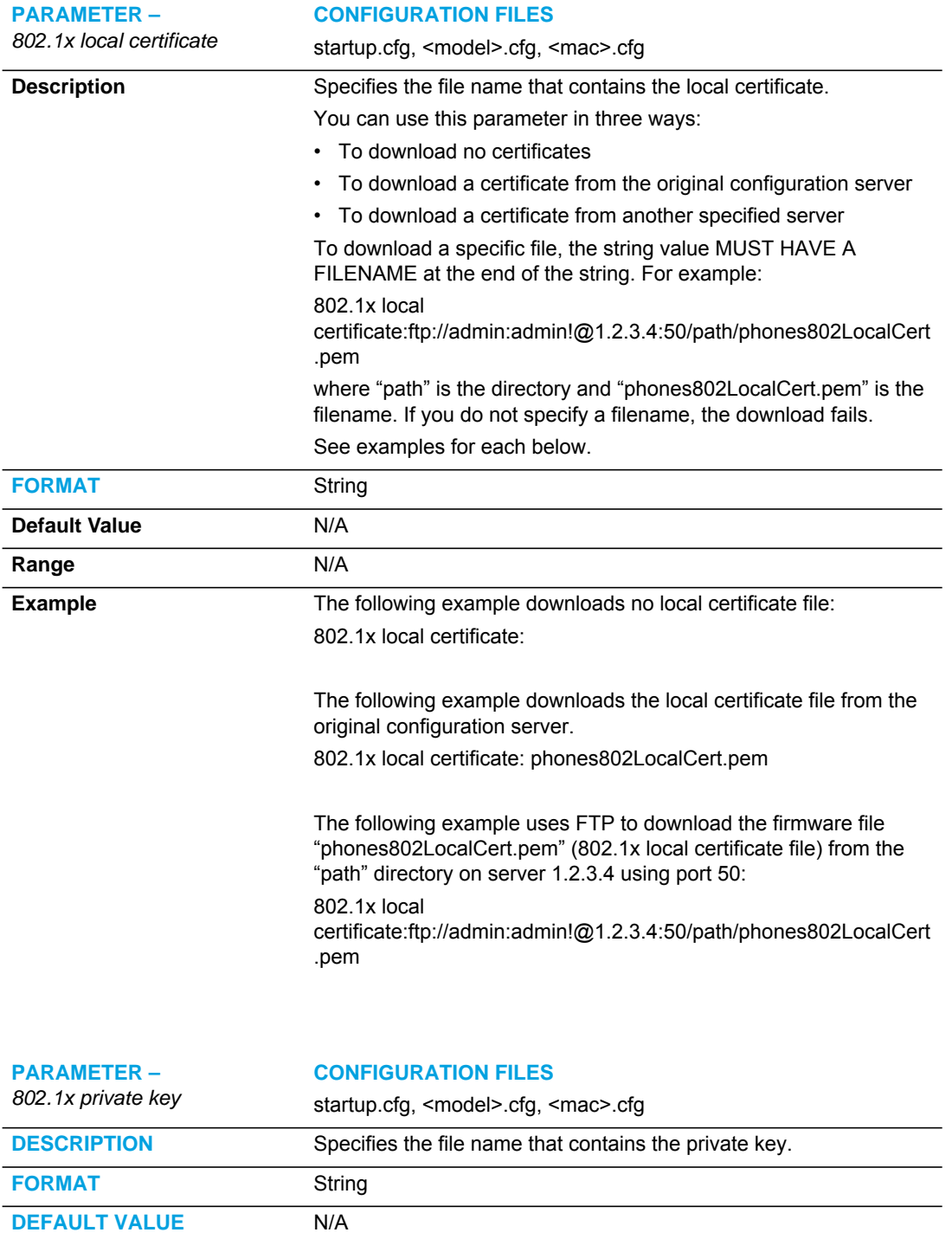

**RANGE** N/A

**EXAMPLE** 802.1x private key: filename.pem

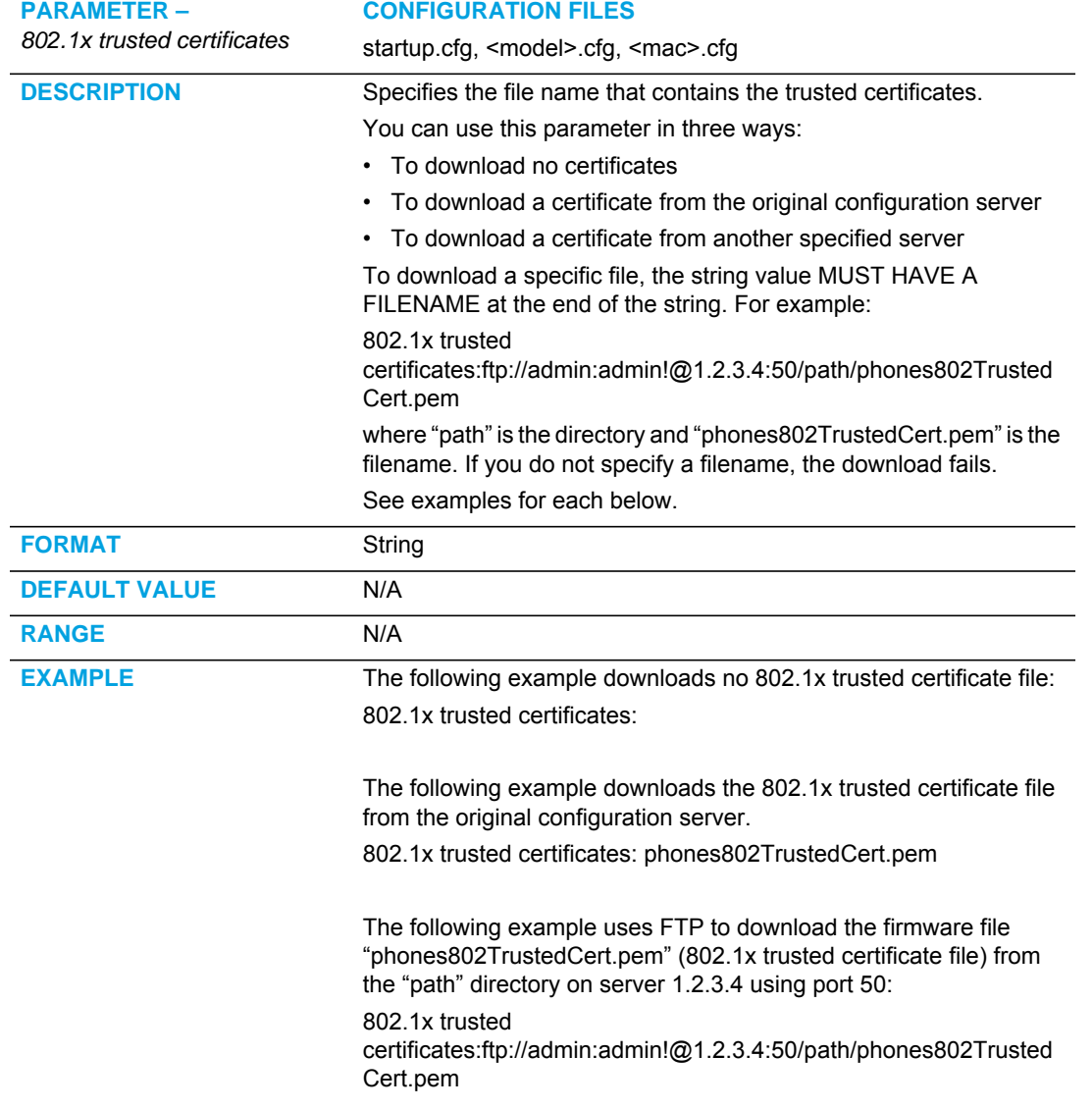

# RTP, CODEC, DTMF GLOBAL SETTINGS

#### GLOBAL SETTINGS

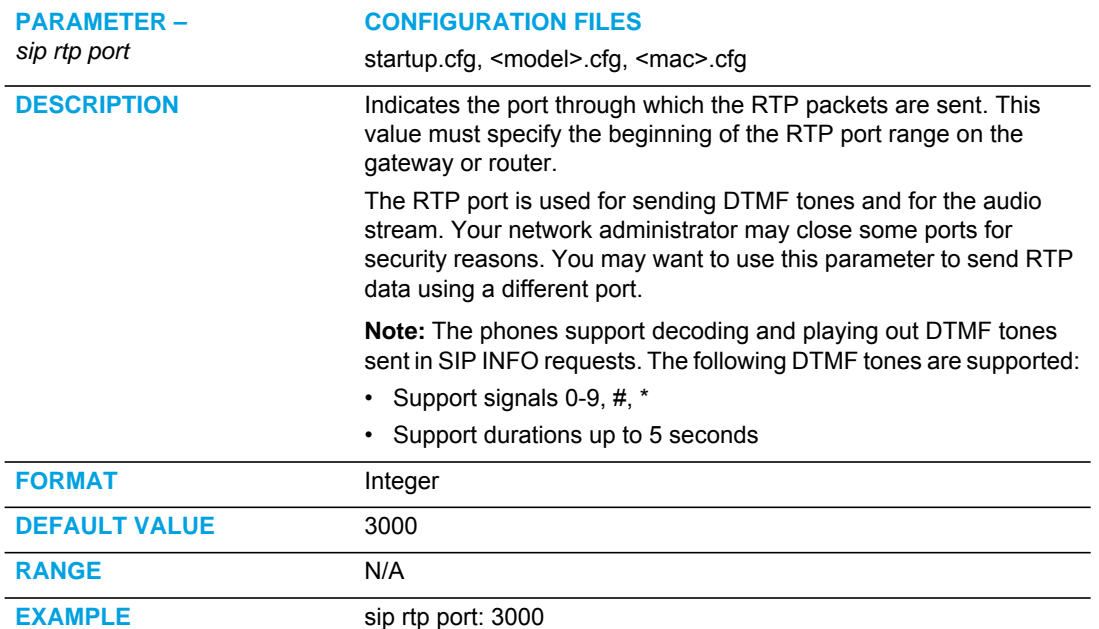

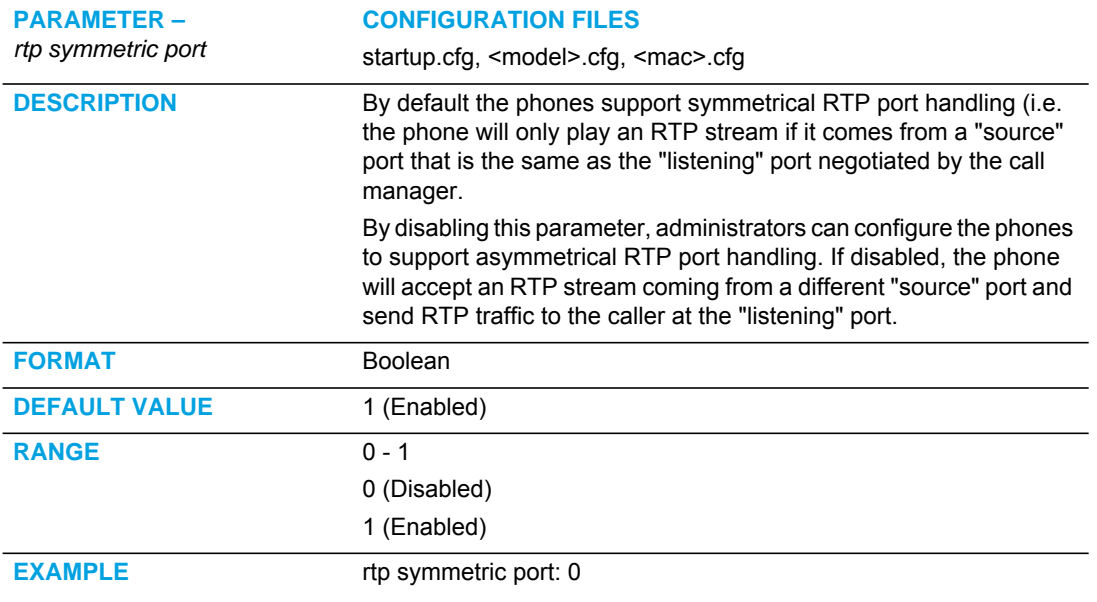

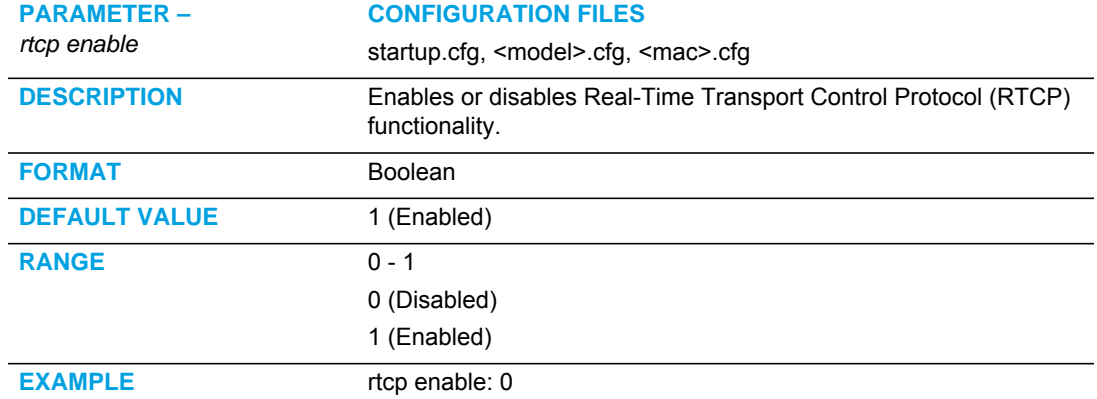

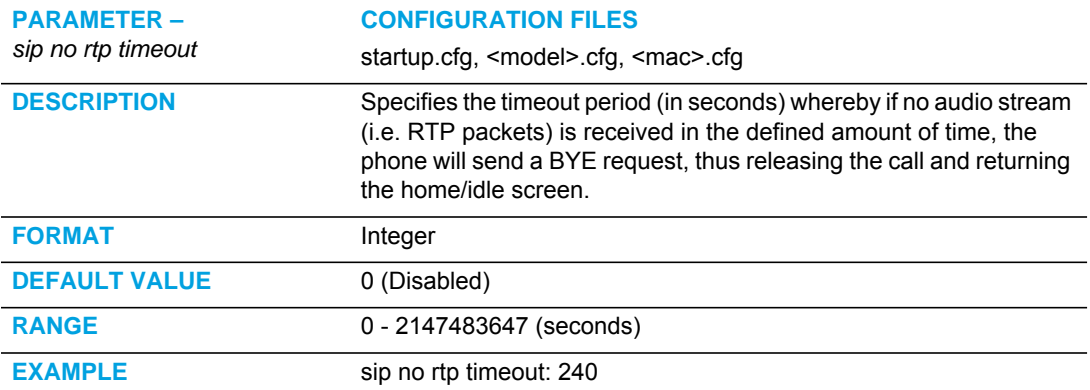

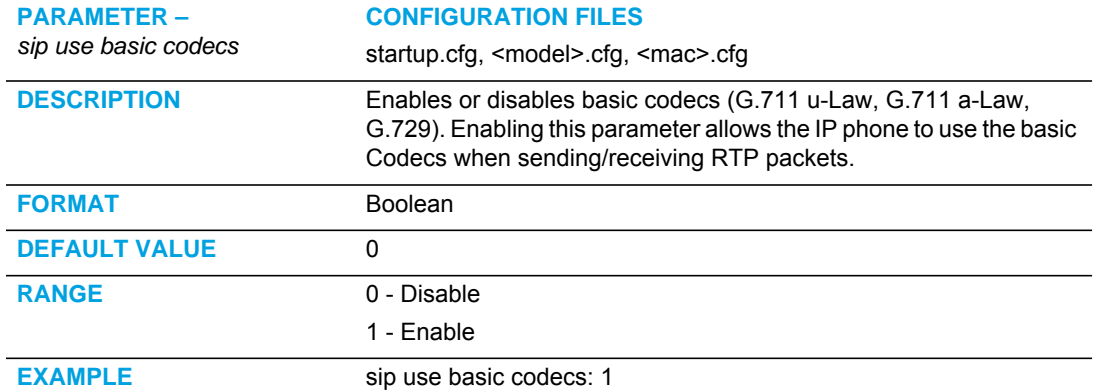

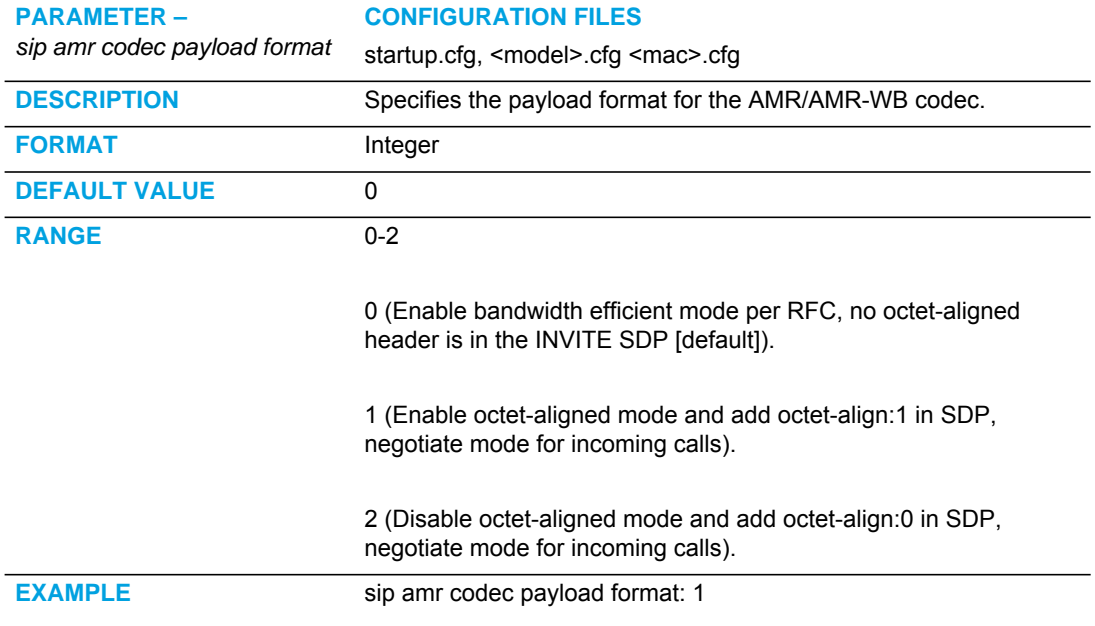

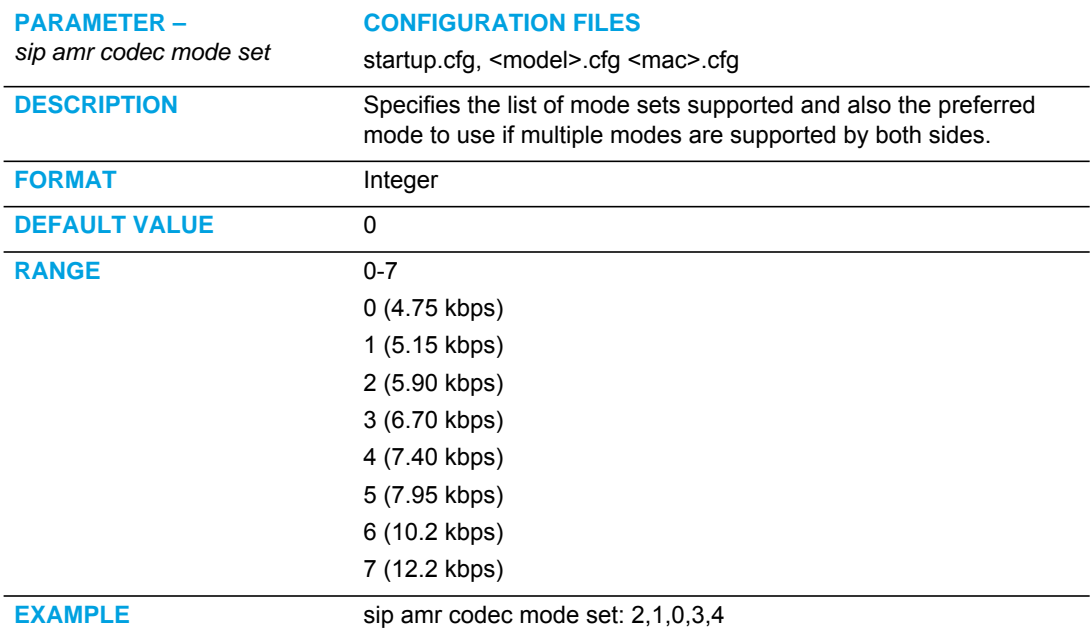

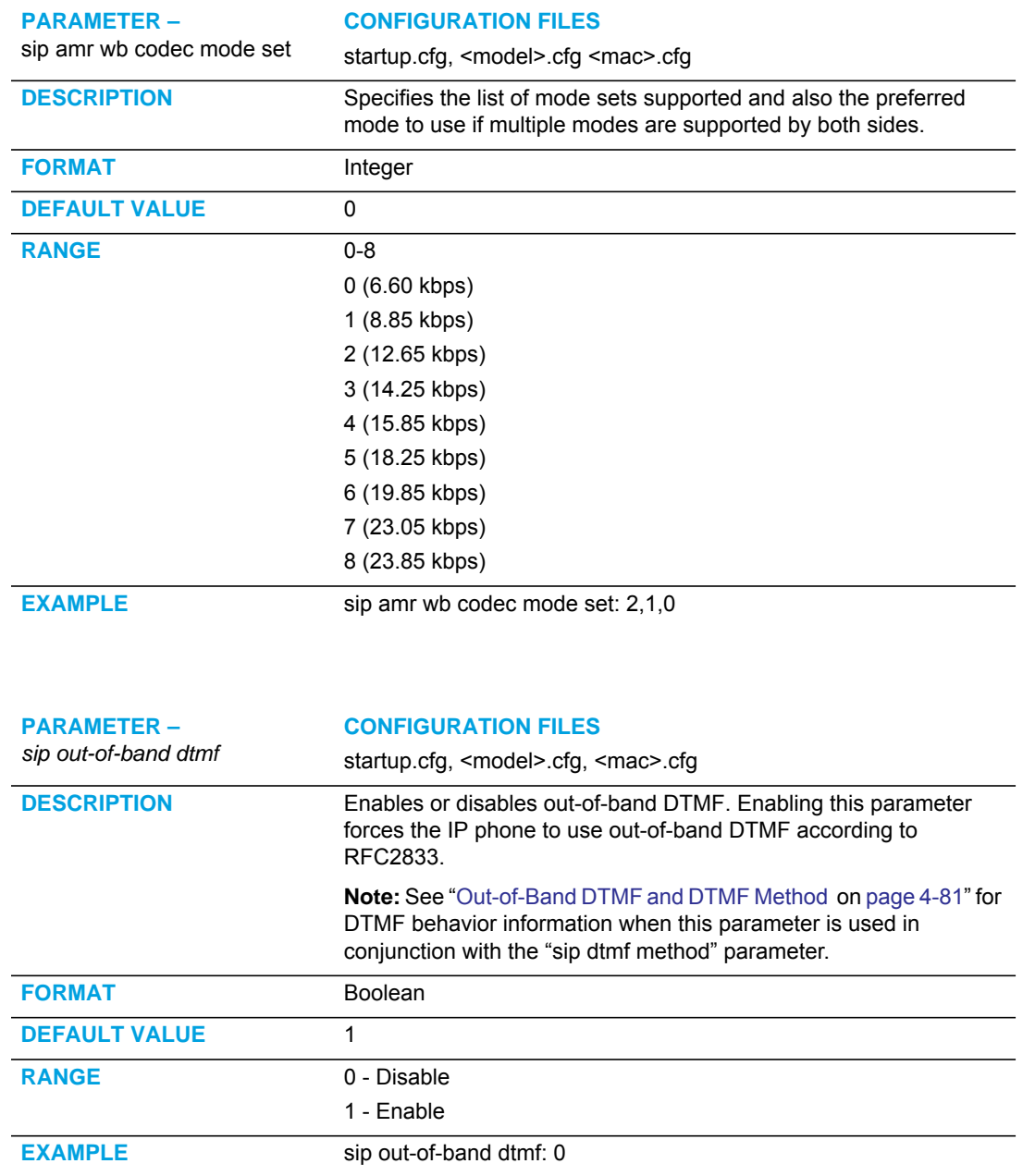

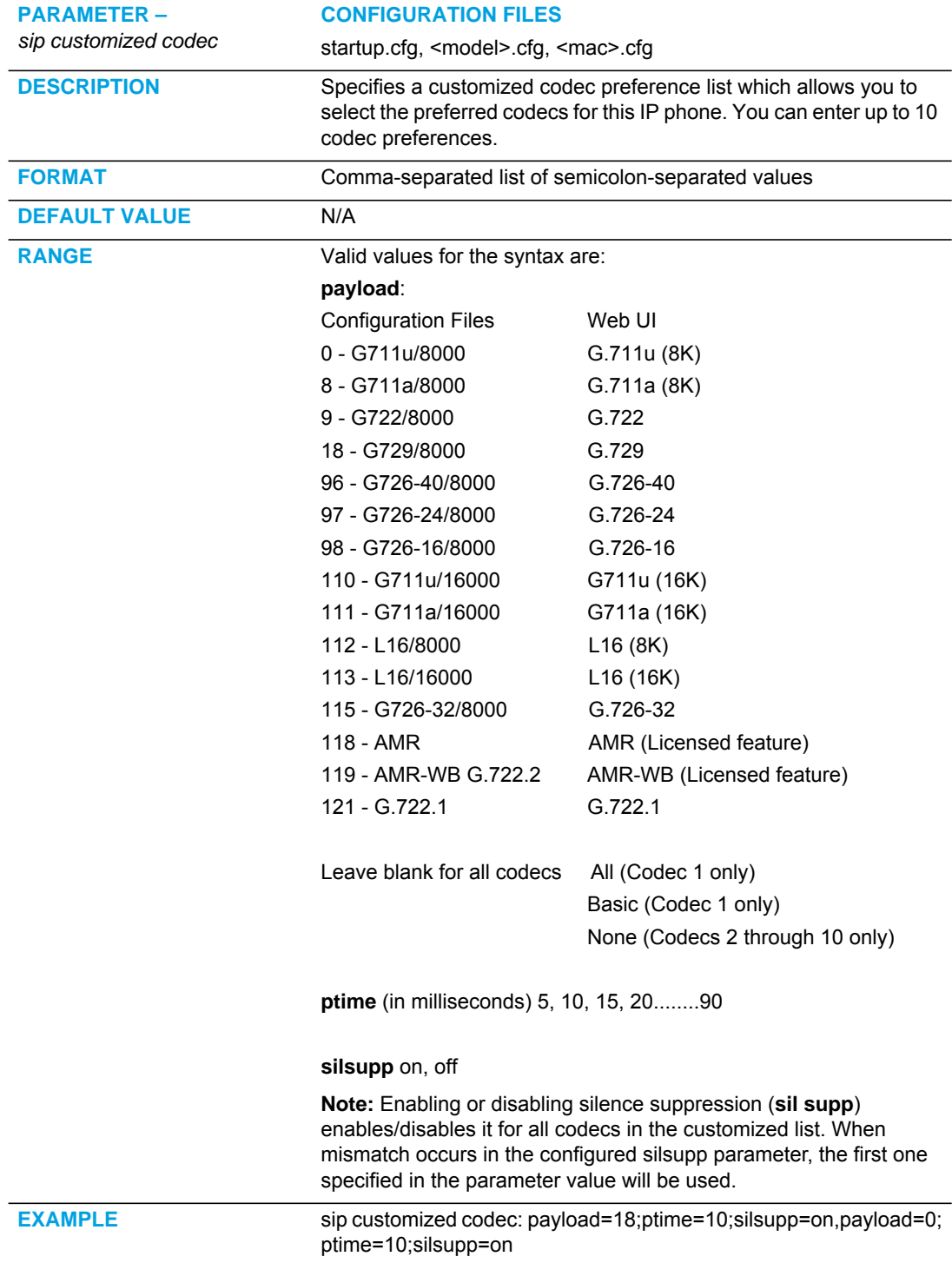

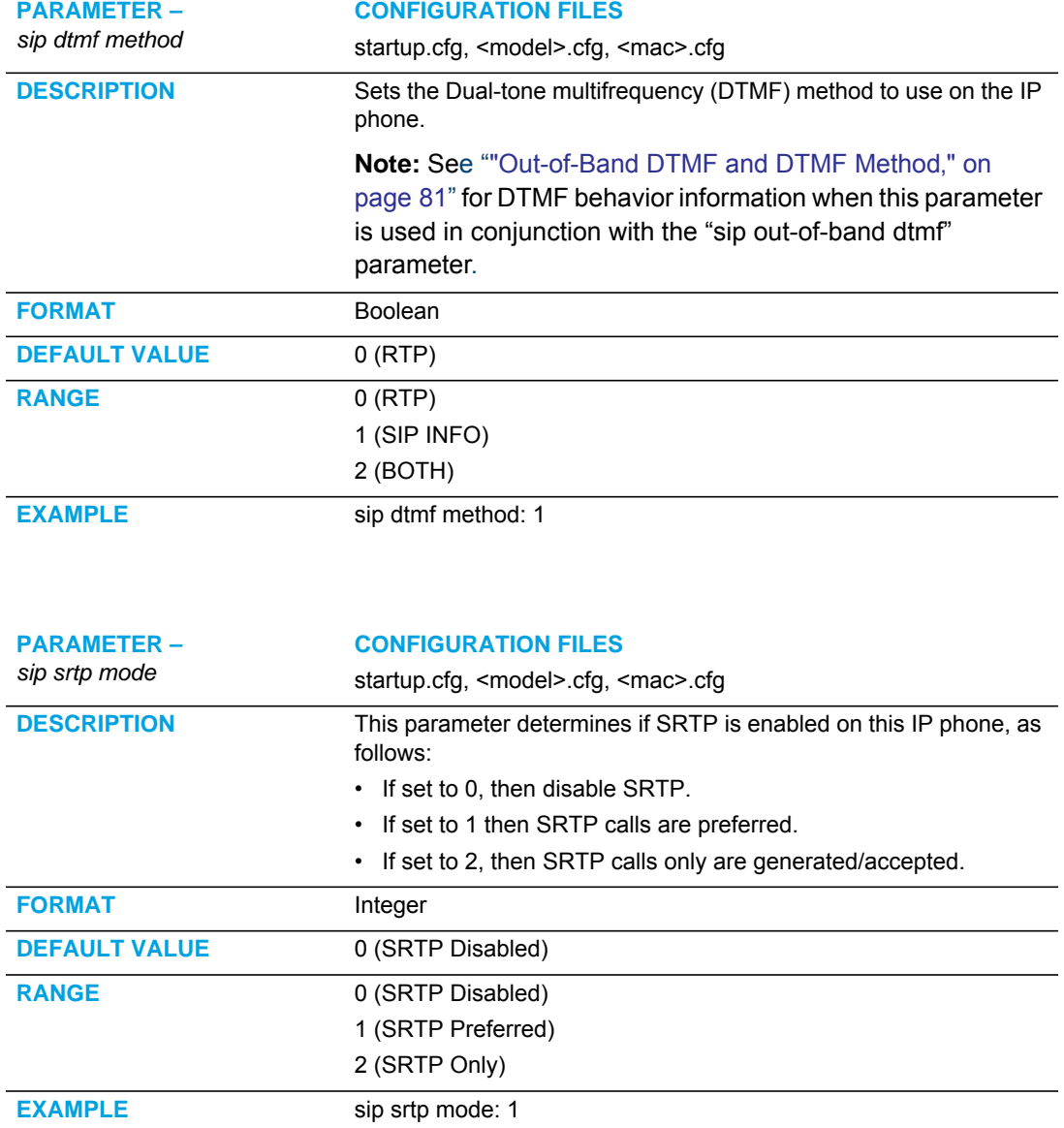

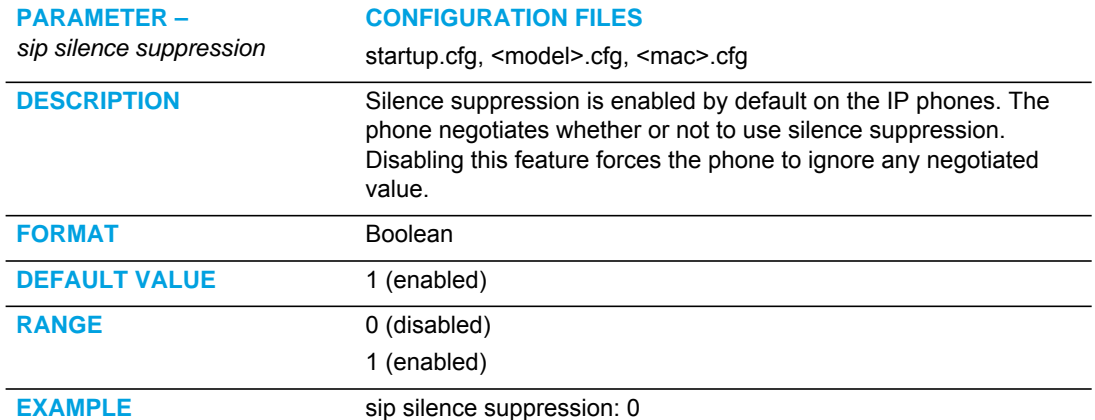

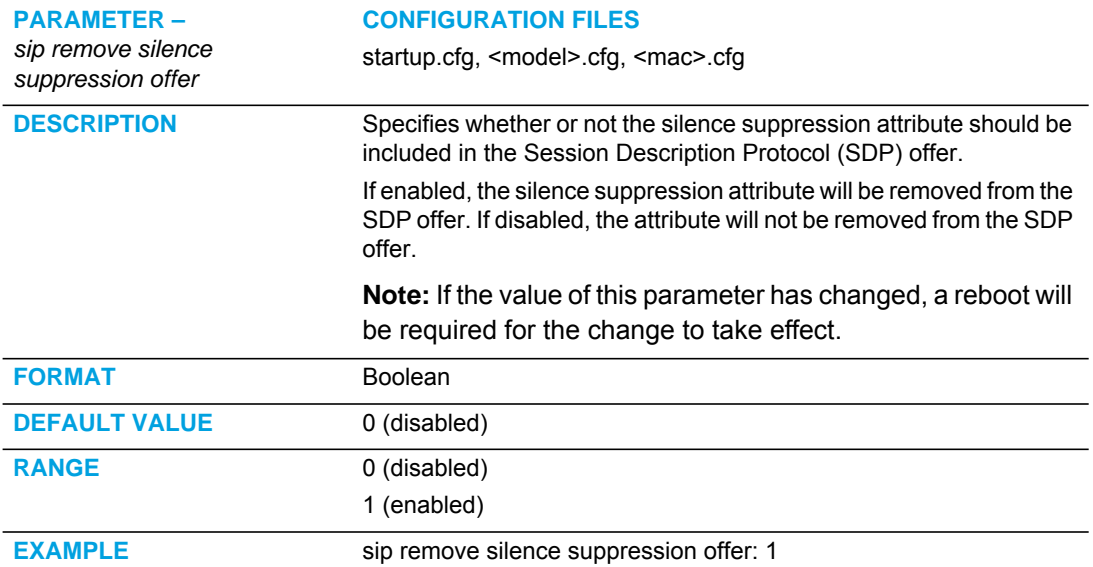

#### PER-LINE SETTINGS

**PARAMETER –**

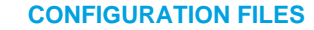

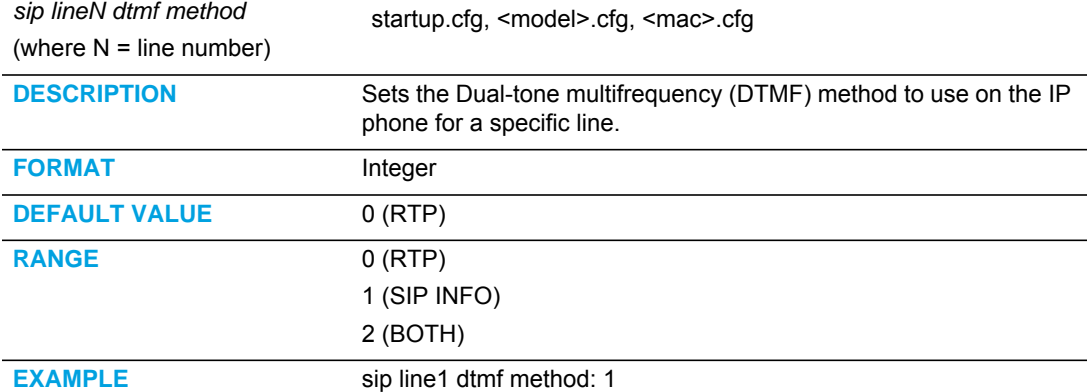

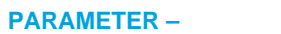

#### **CONFIGURATION FILES**

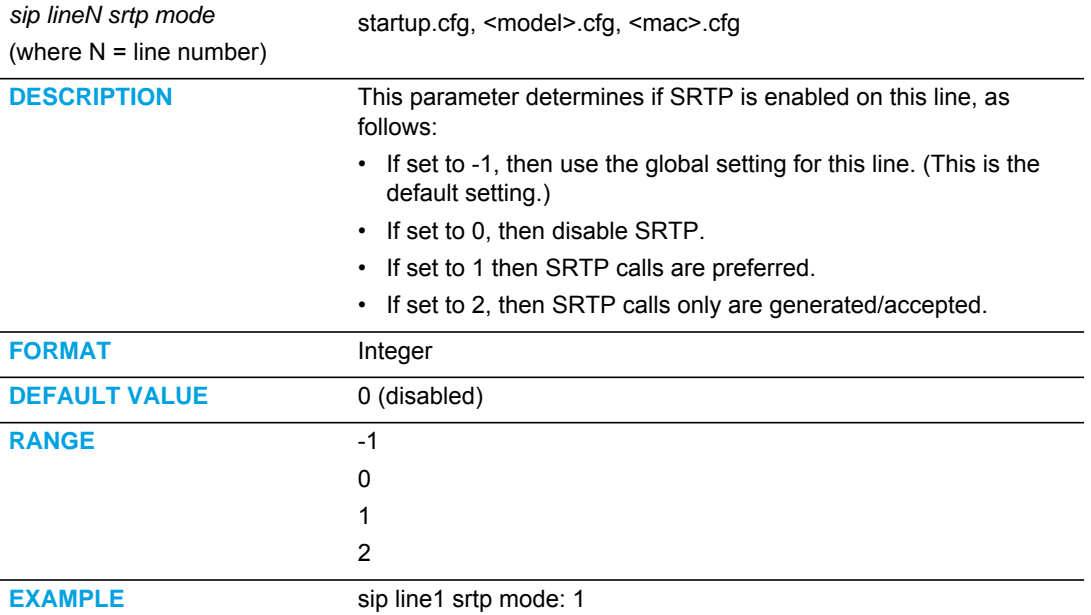

## AUTODIAL SETTINGS

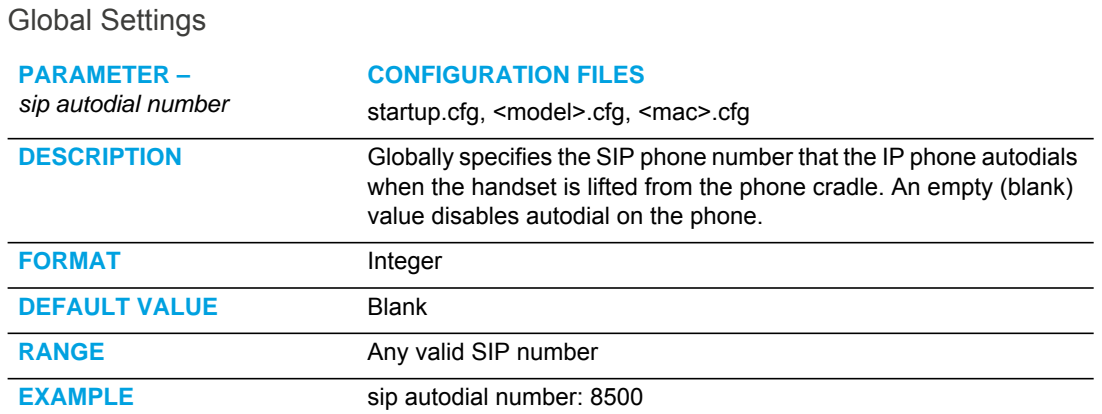

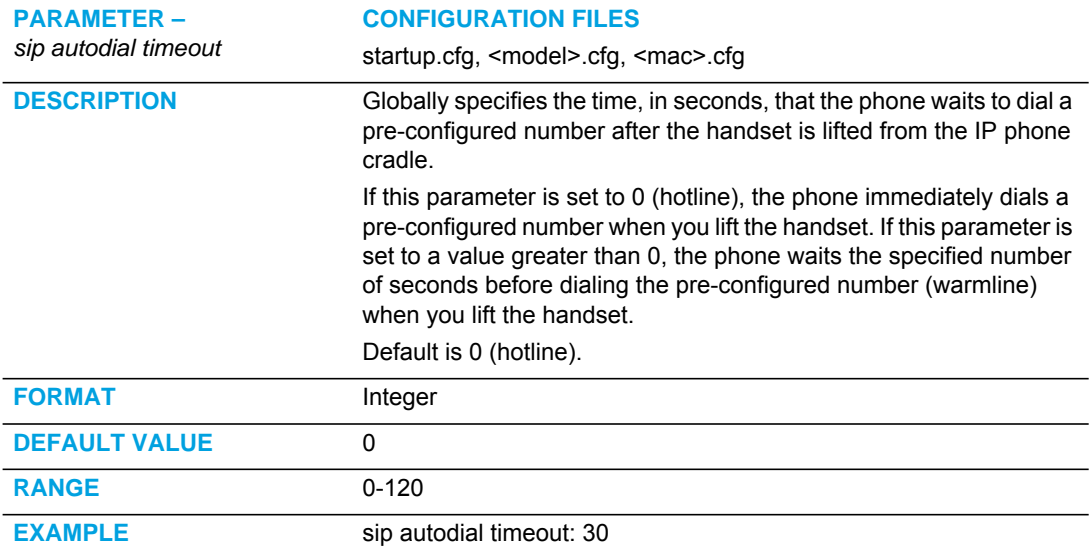
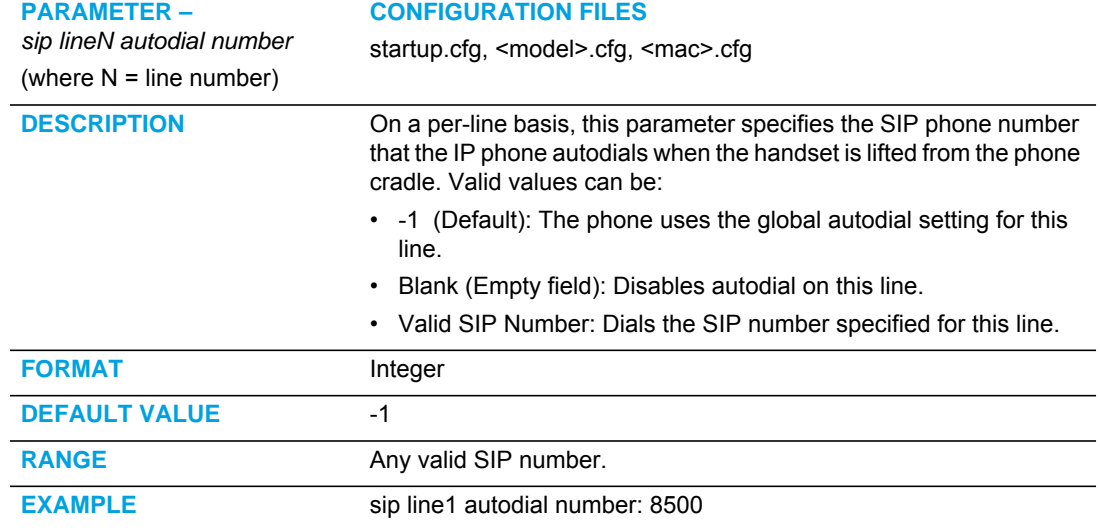

### PER-LINE SETTINGS

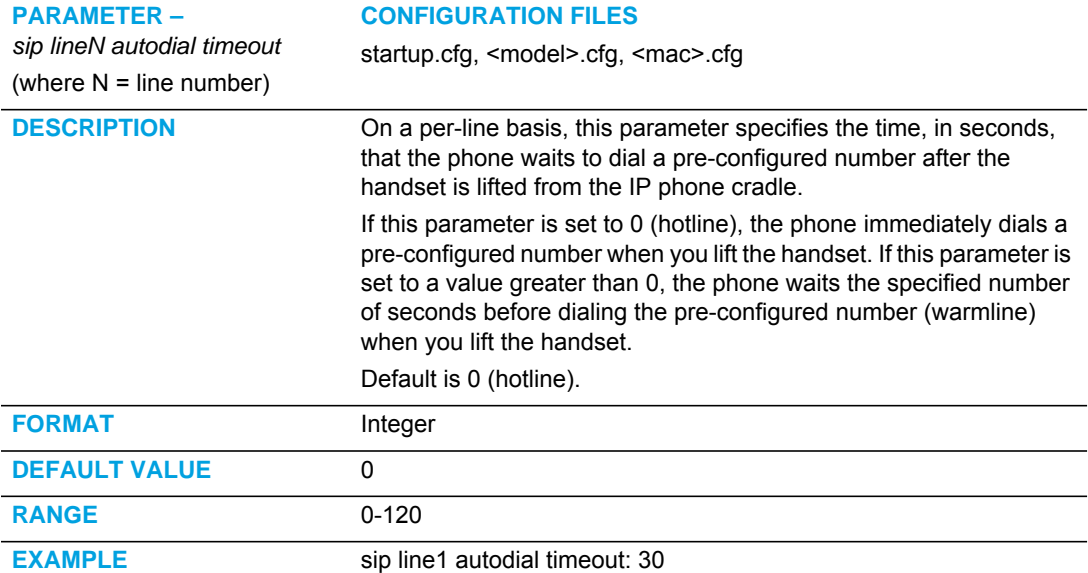

# VOICEMAIL SETTINGS

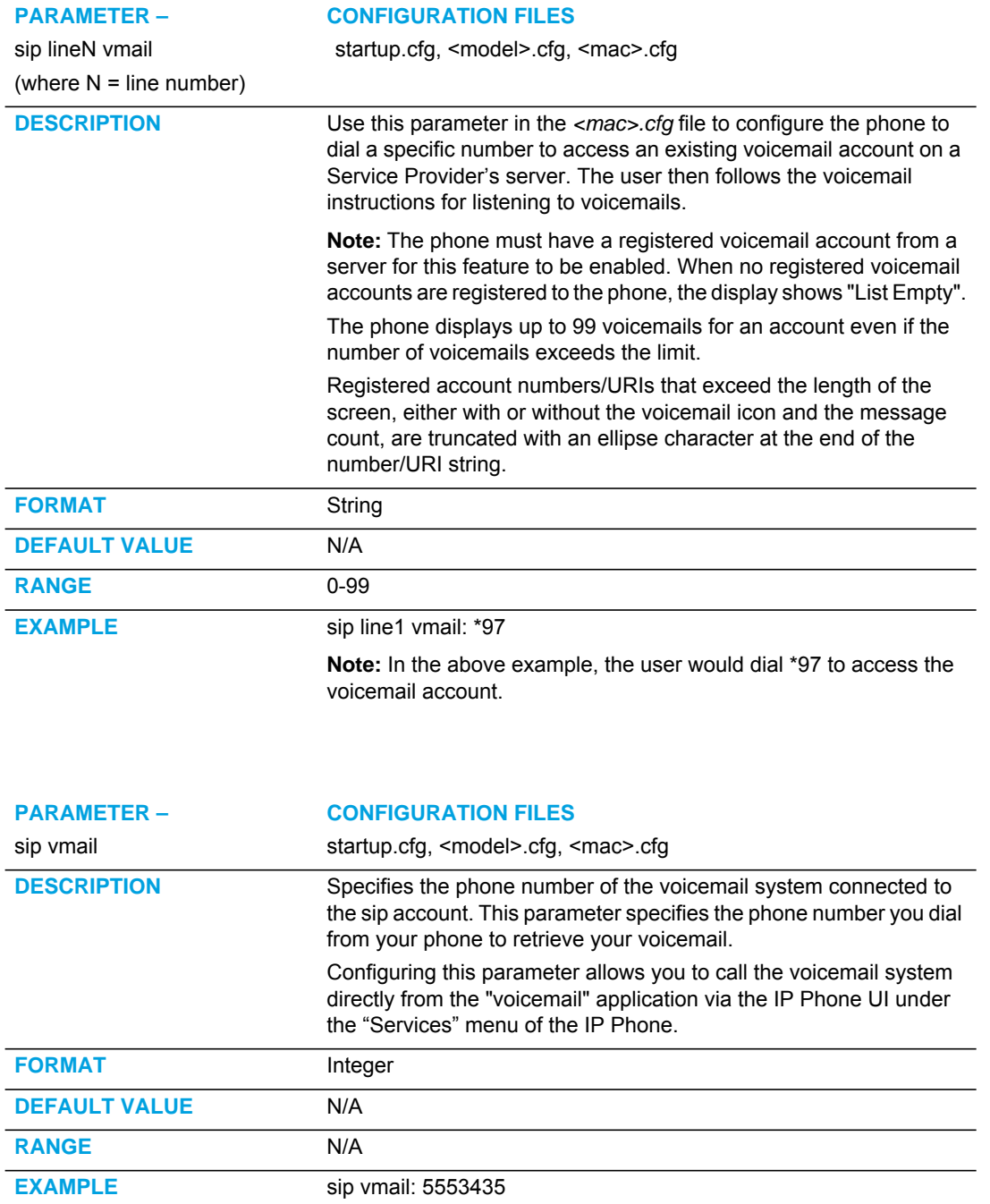

# SCA VOICEMAIL INDICATOR SETTINGS

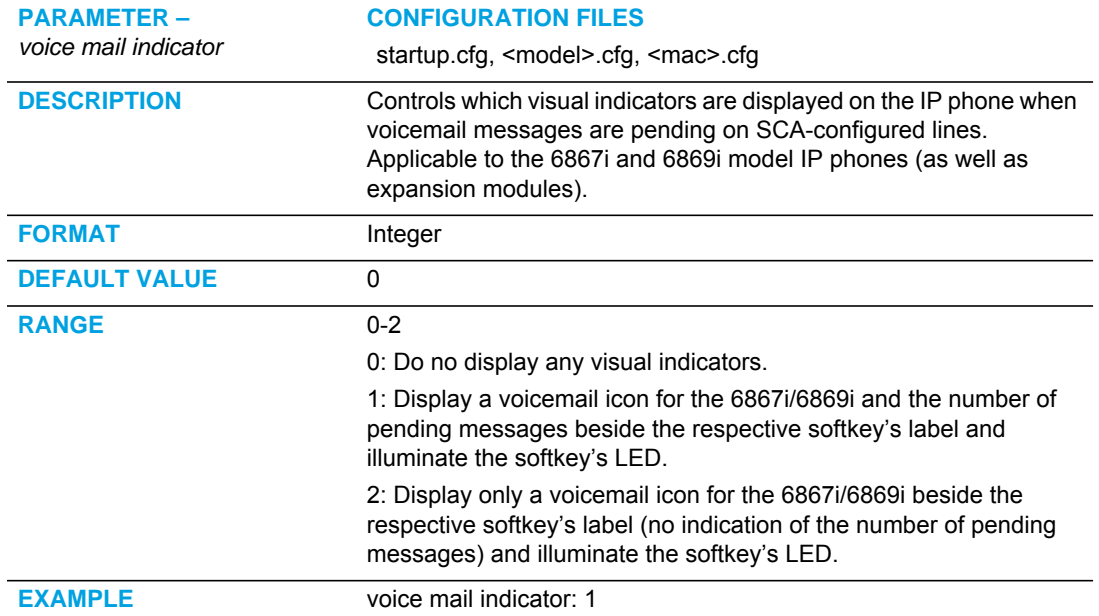

### ENHANCED DIRECTORY SETTINGS

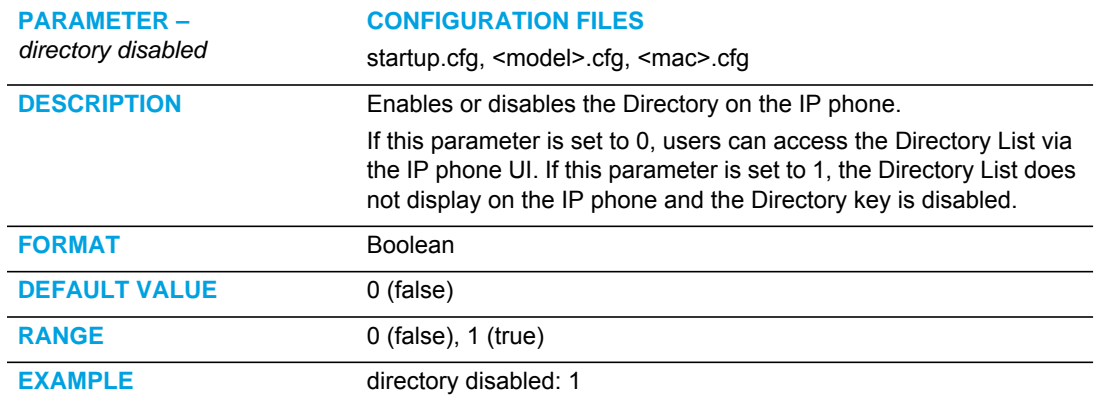

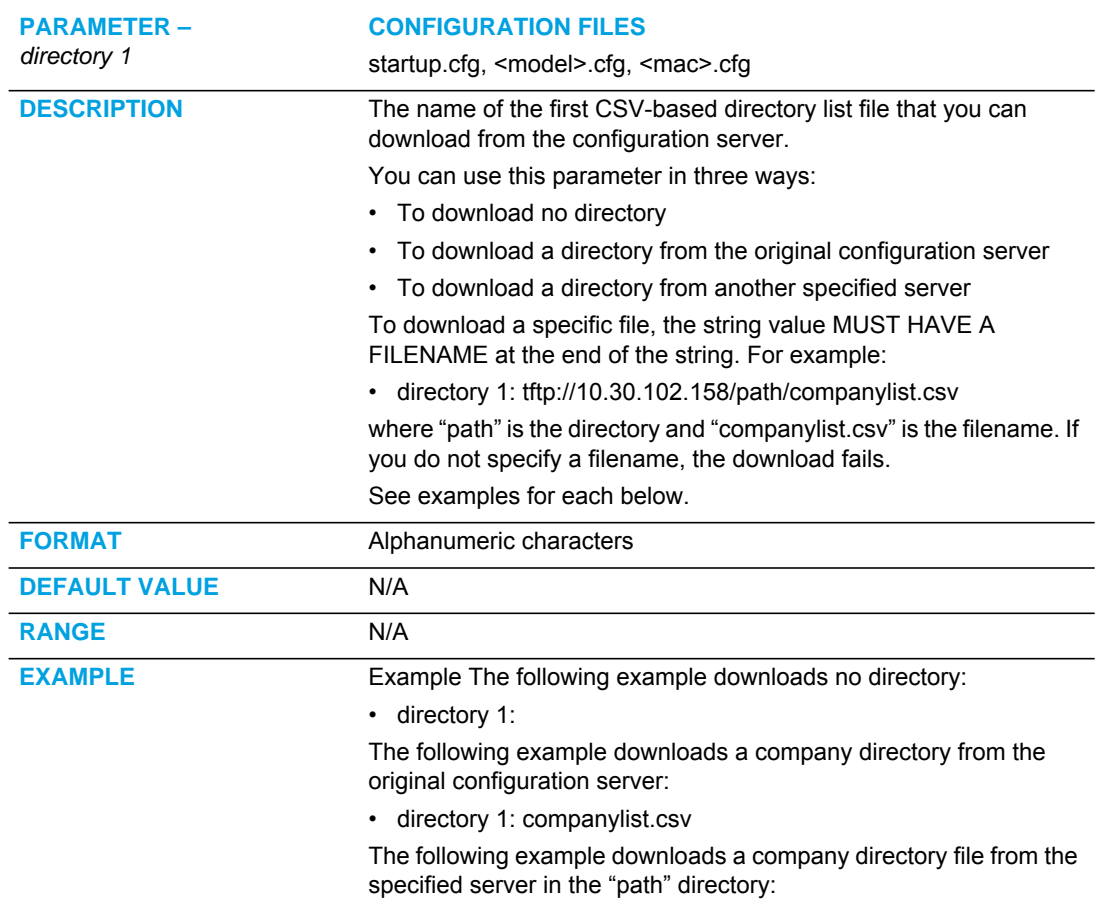

### CSV DIRECTORY SETTINGS

• directory 1: tftp://192.168.0.55/path/companylist.csv

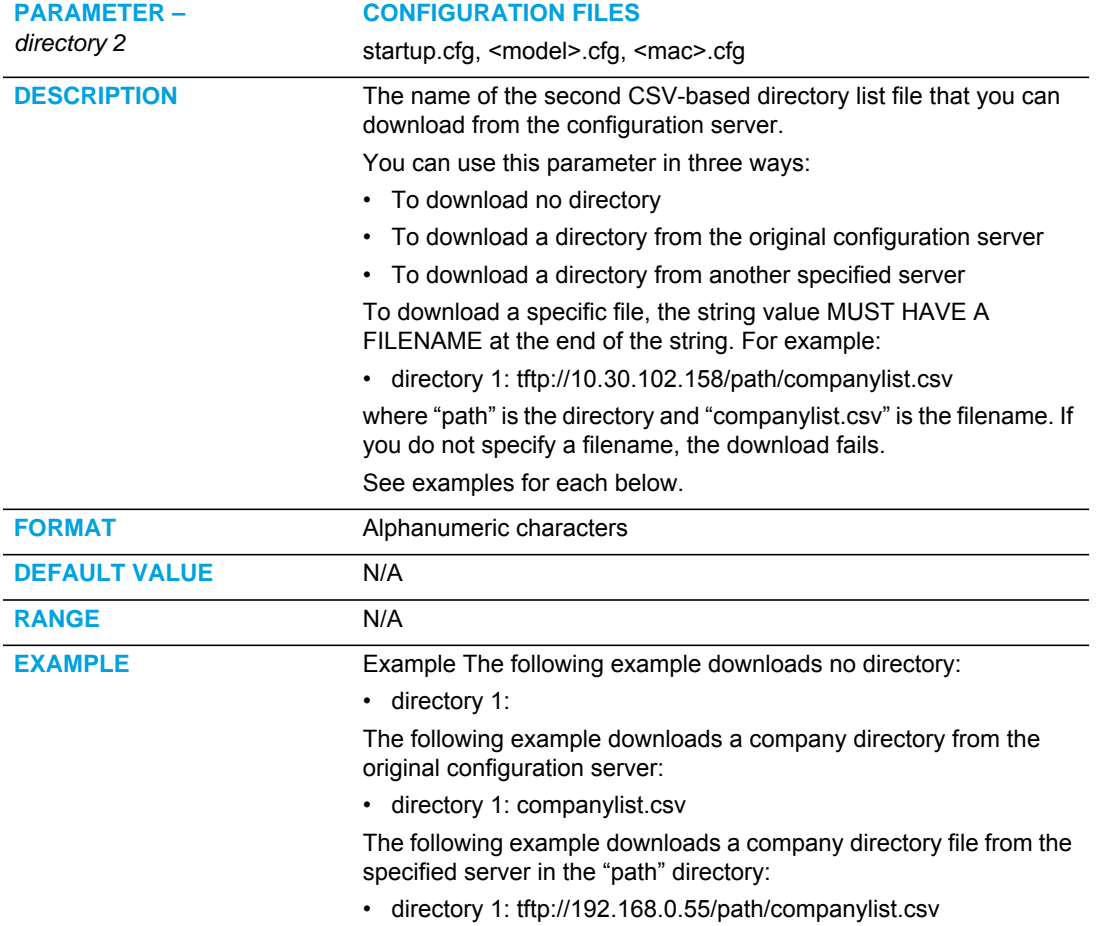

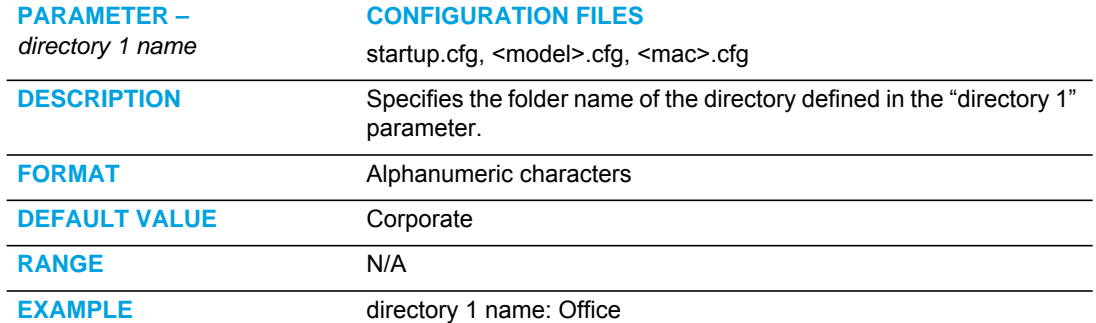

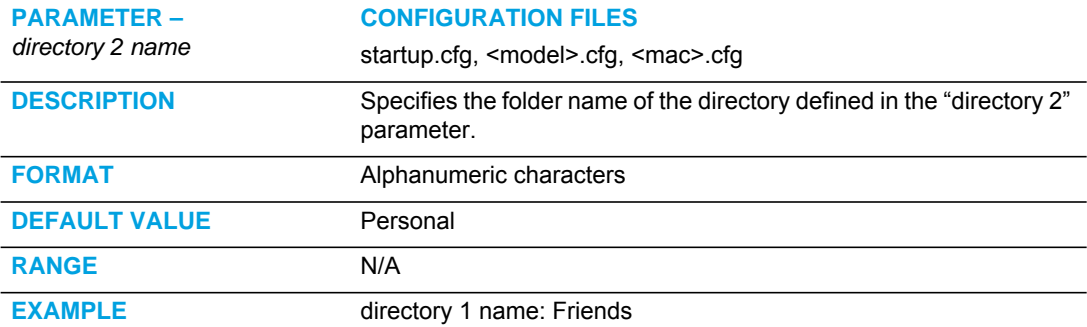

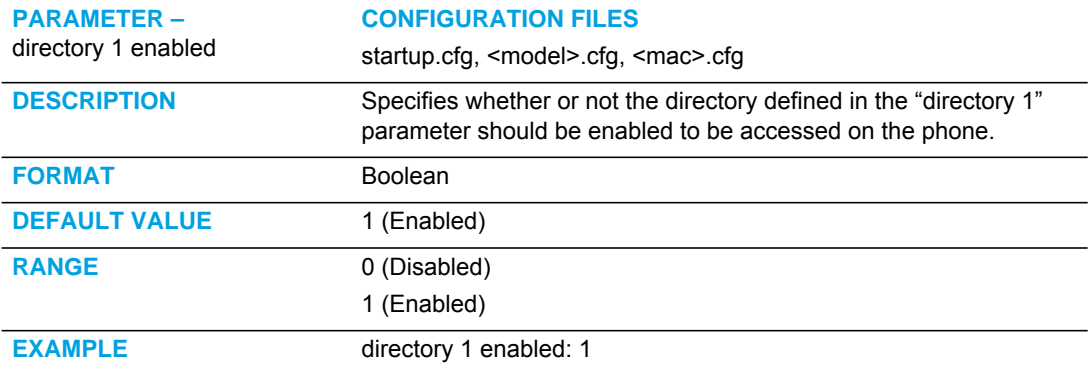

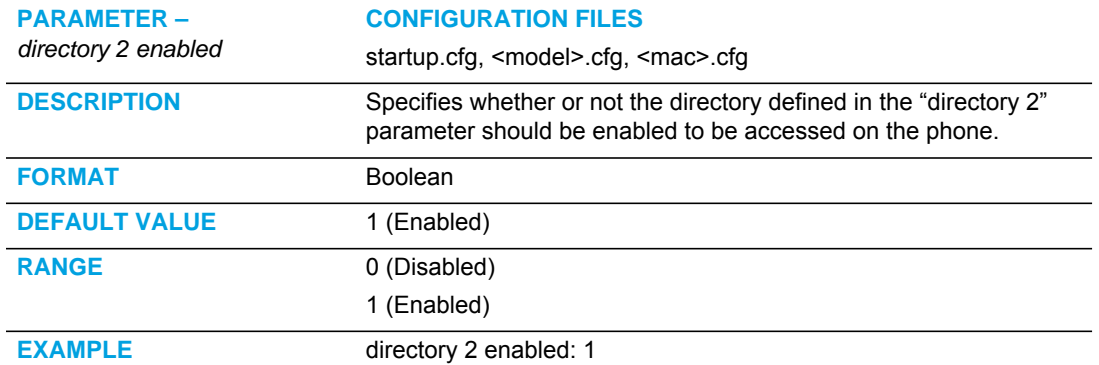

#### EXCHANGE DIRECTORY SETTINGS

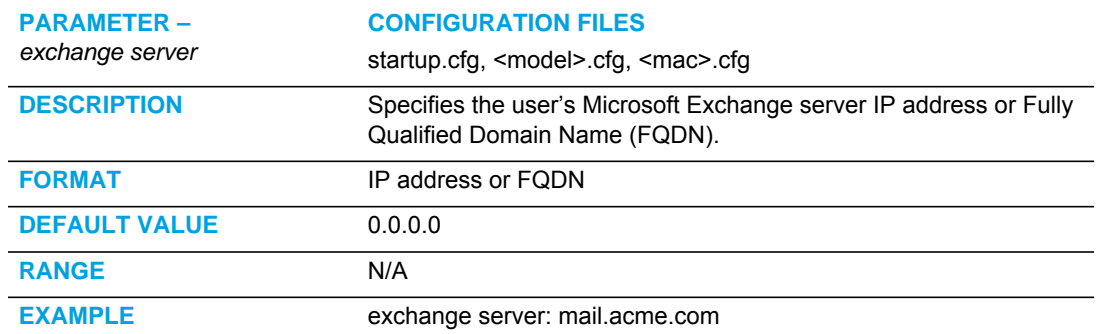

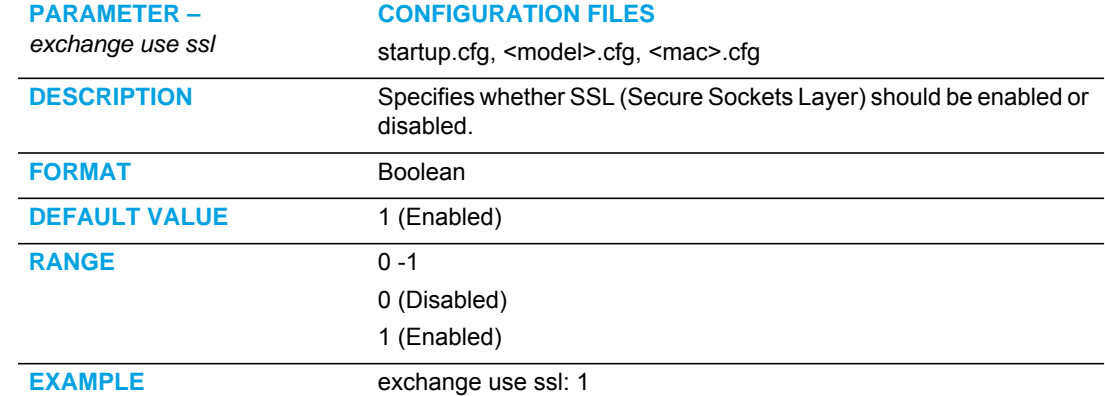

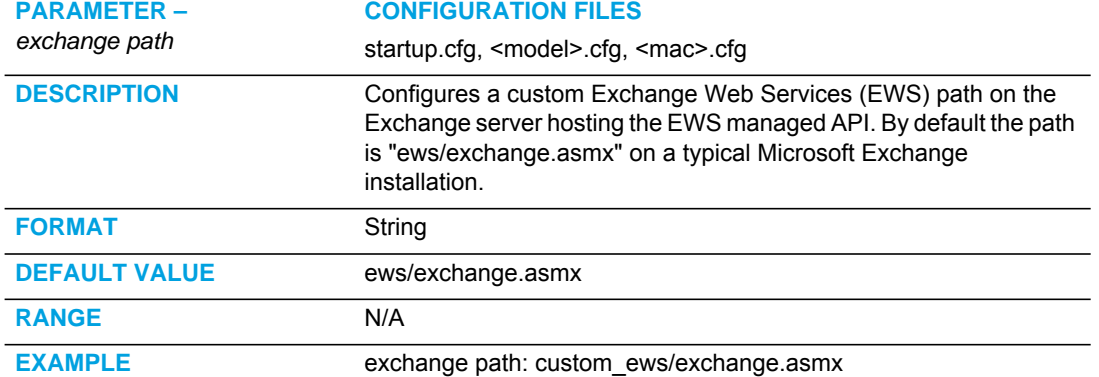

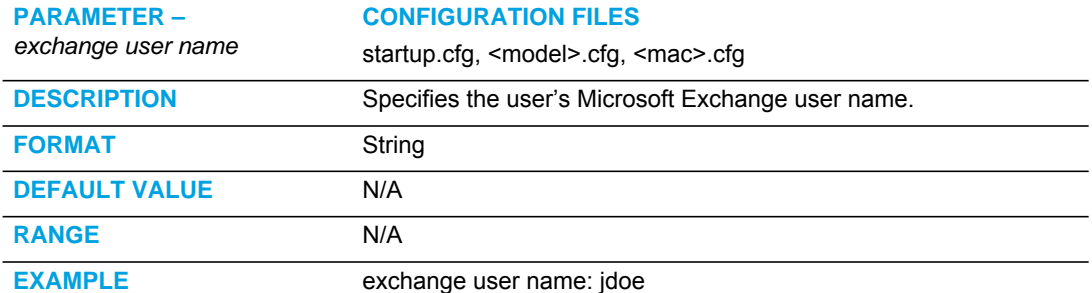

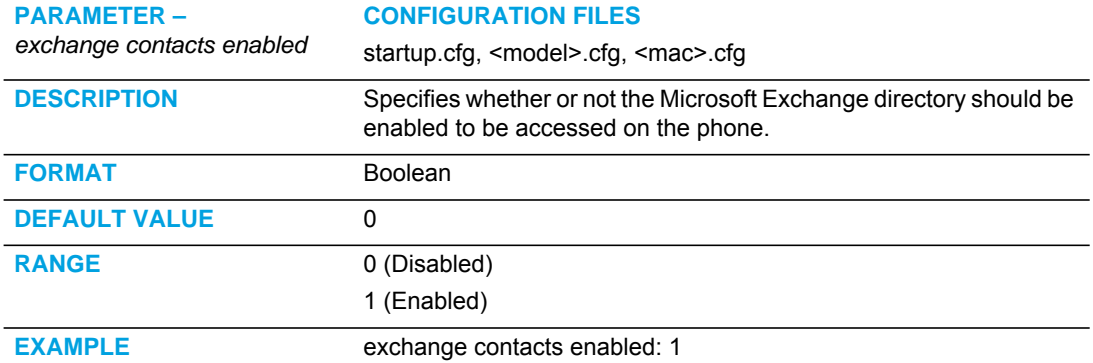

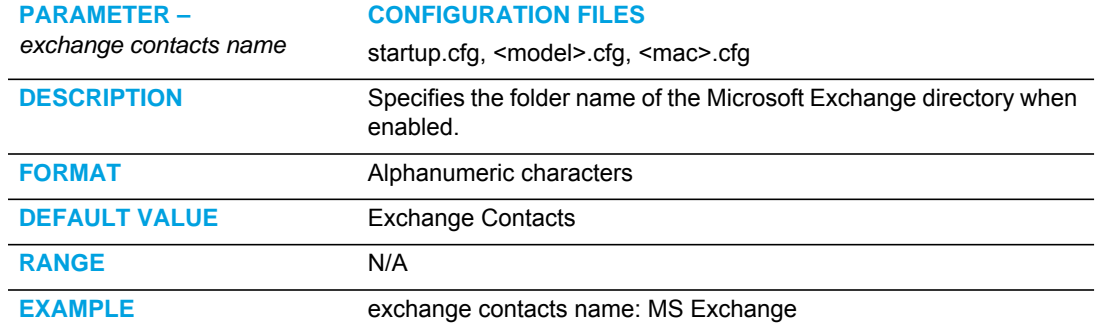

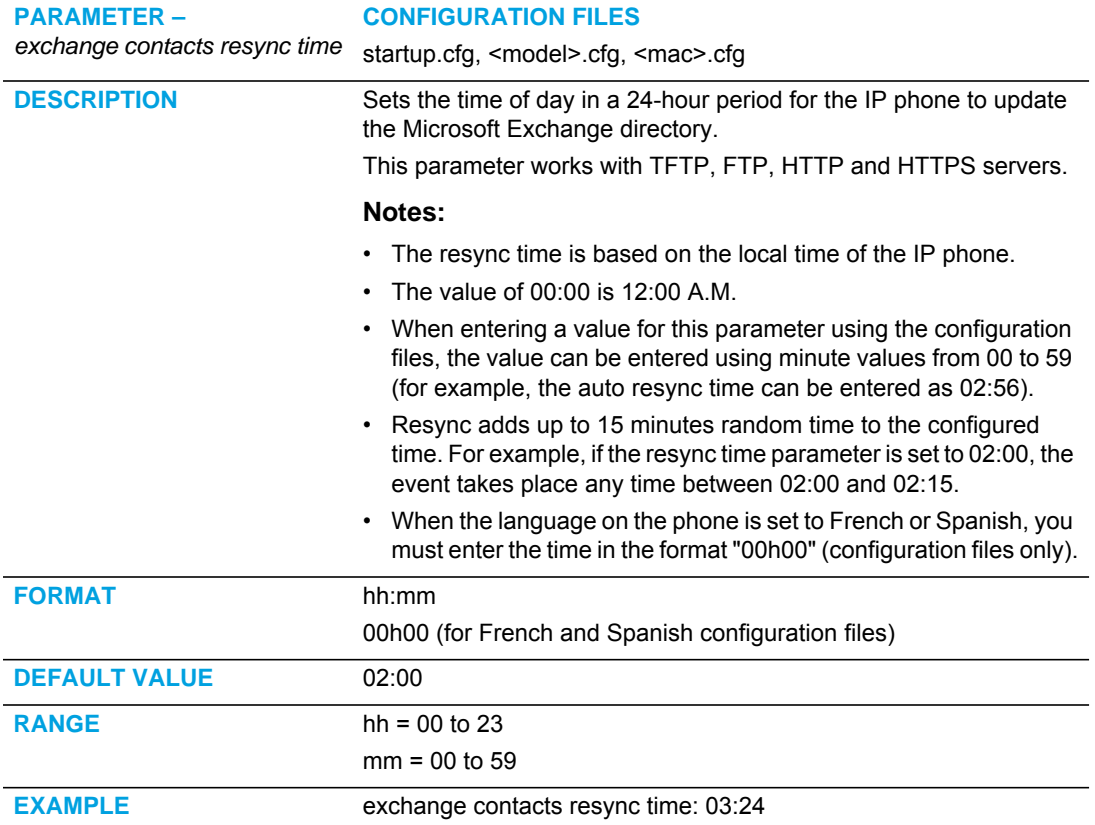

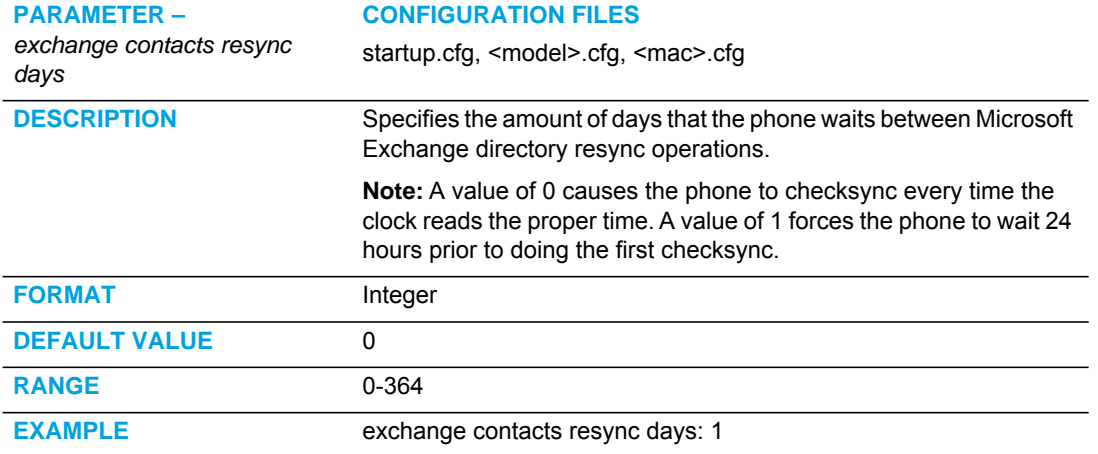

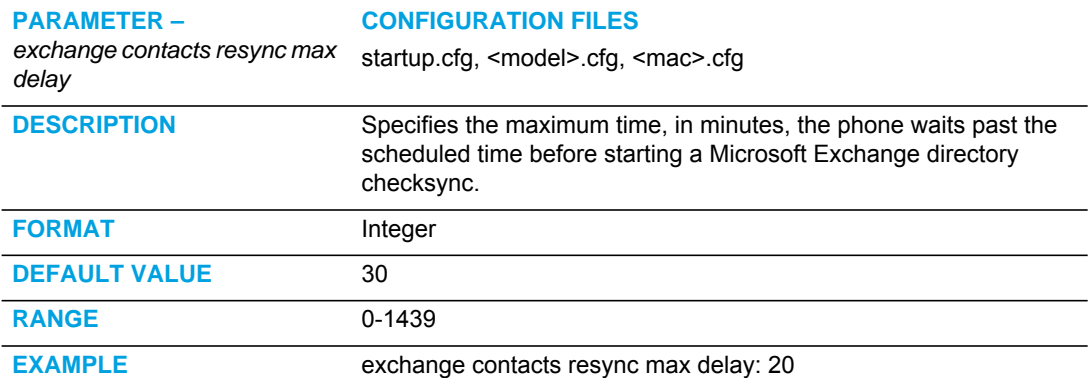

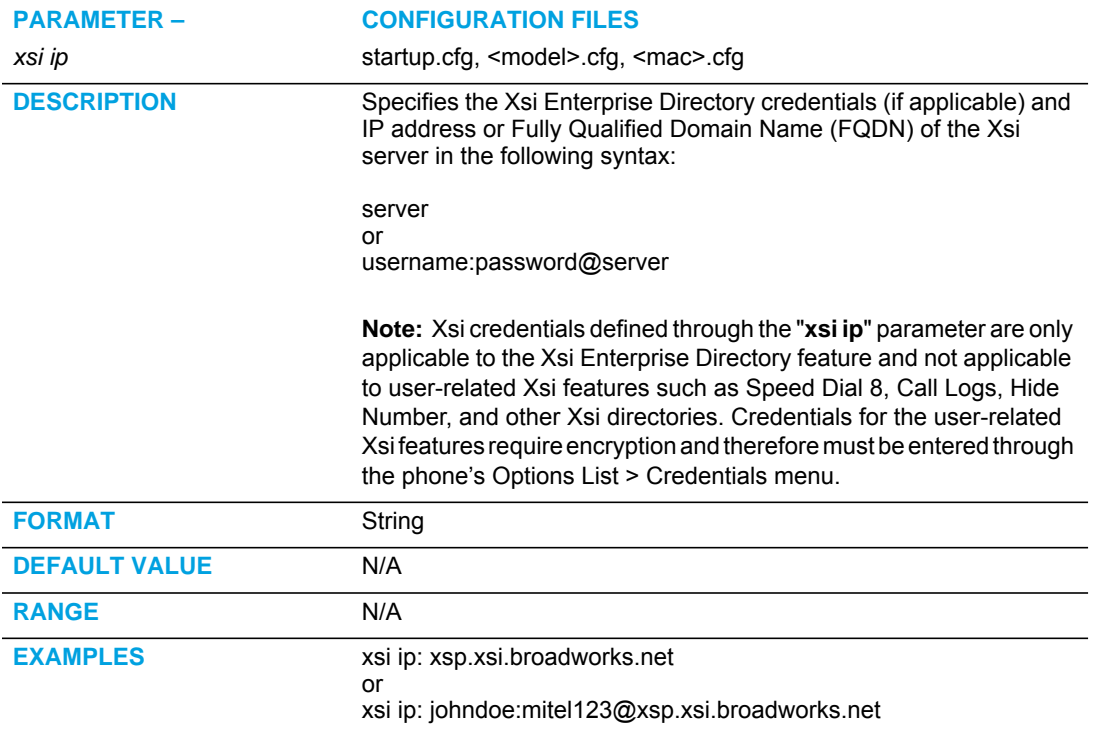

### BROADSOFT XSI DIRECTORY SETTINGS

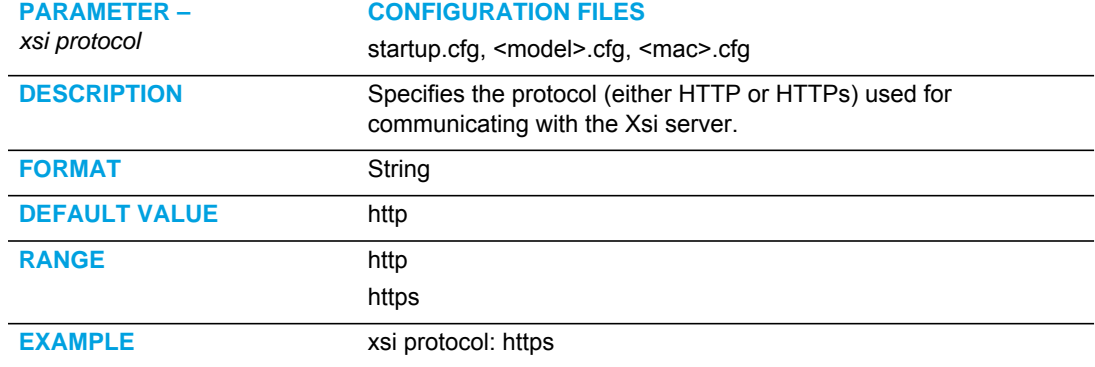

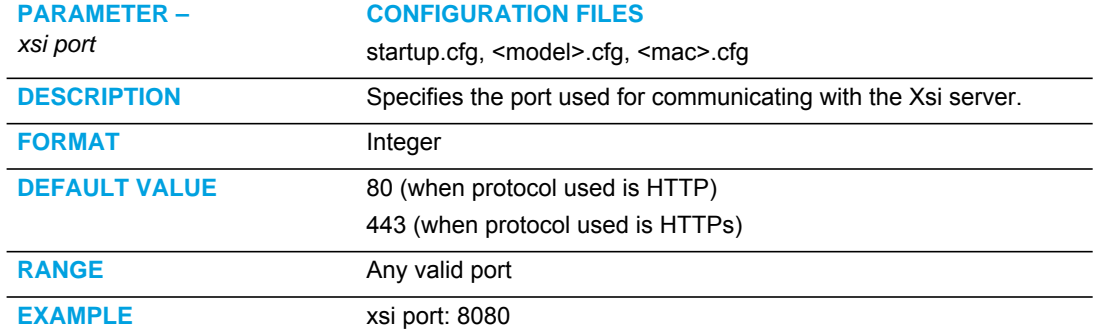

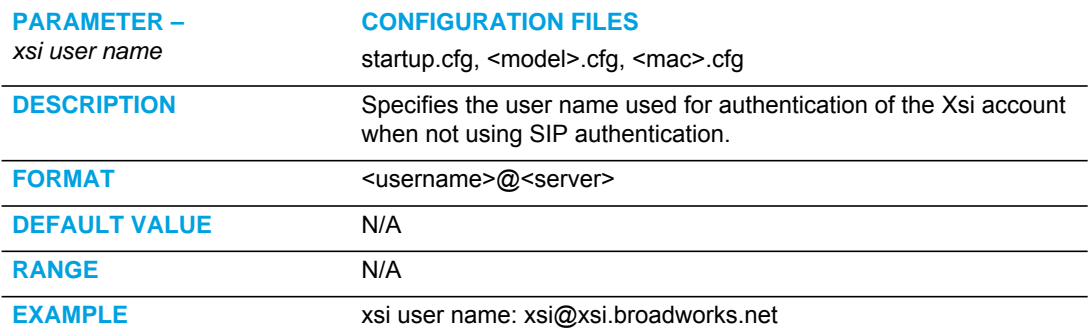

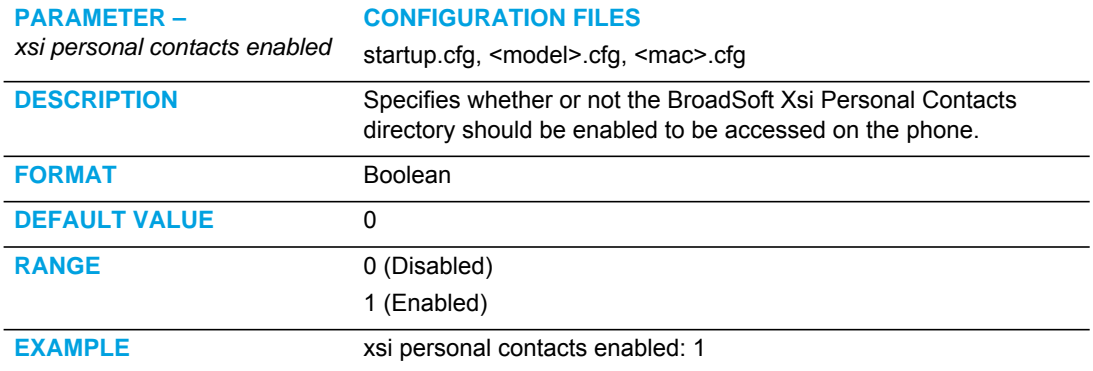

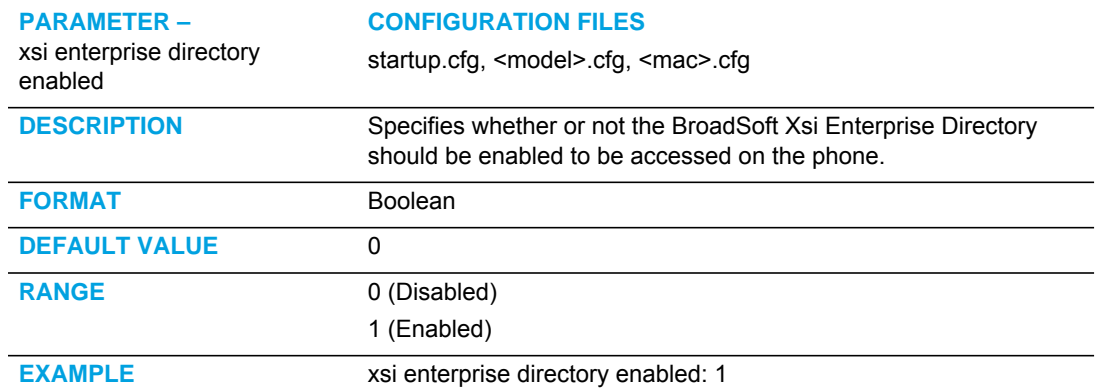

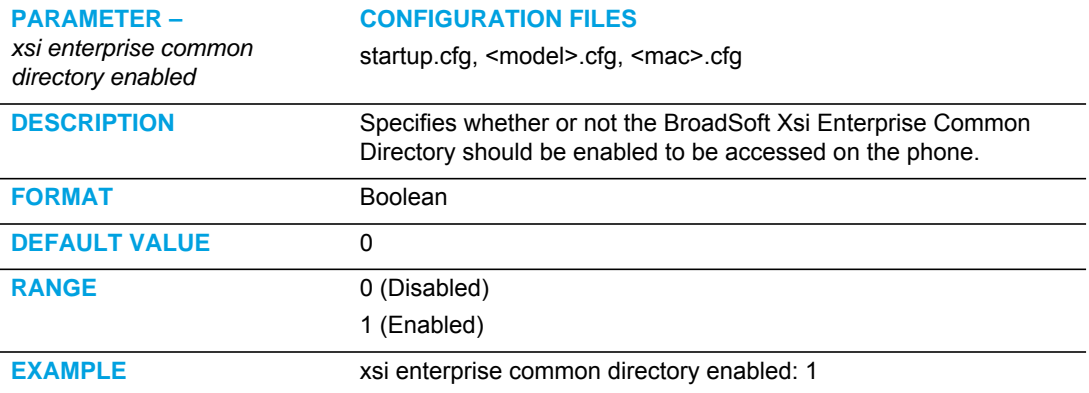

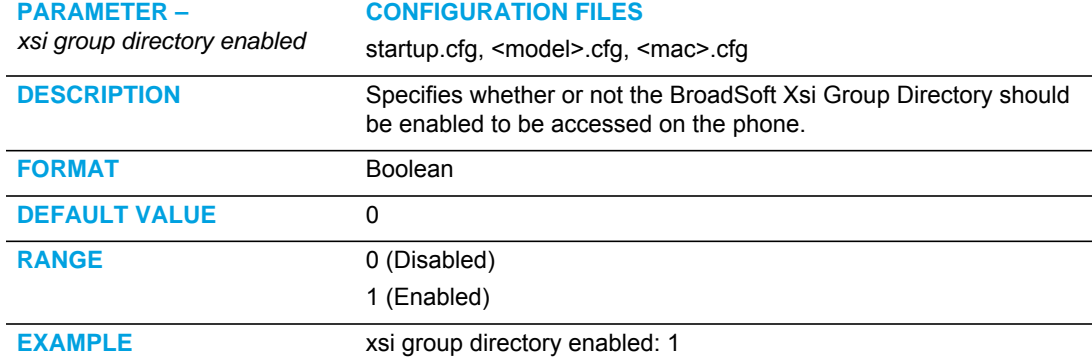

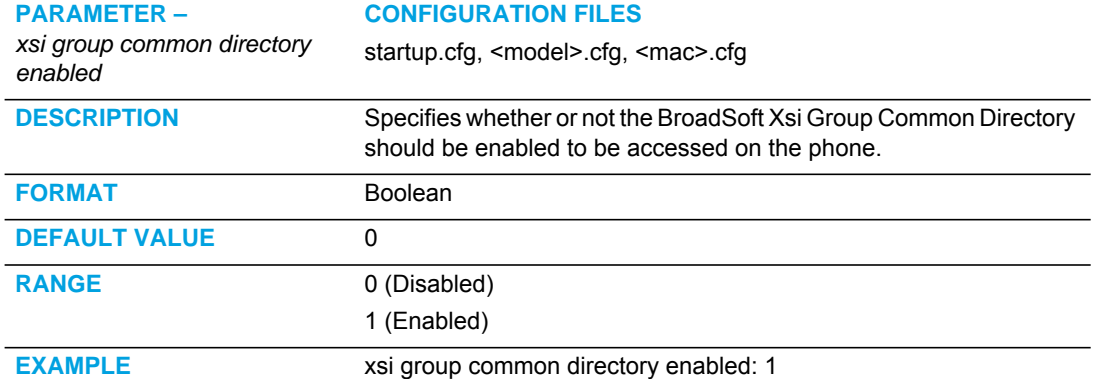

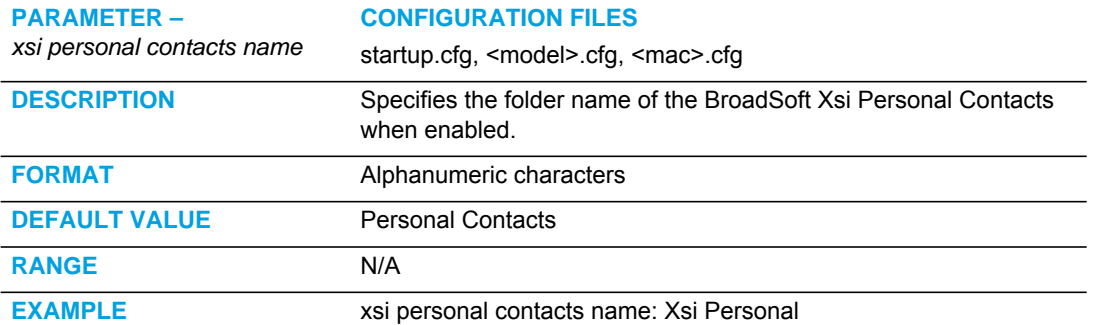

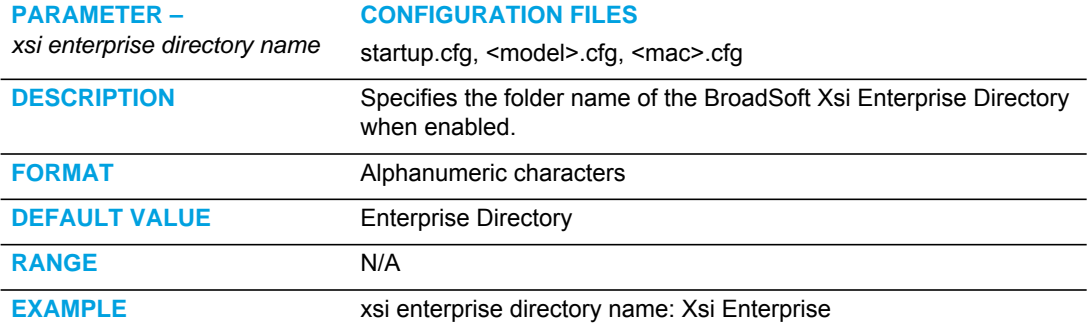

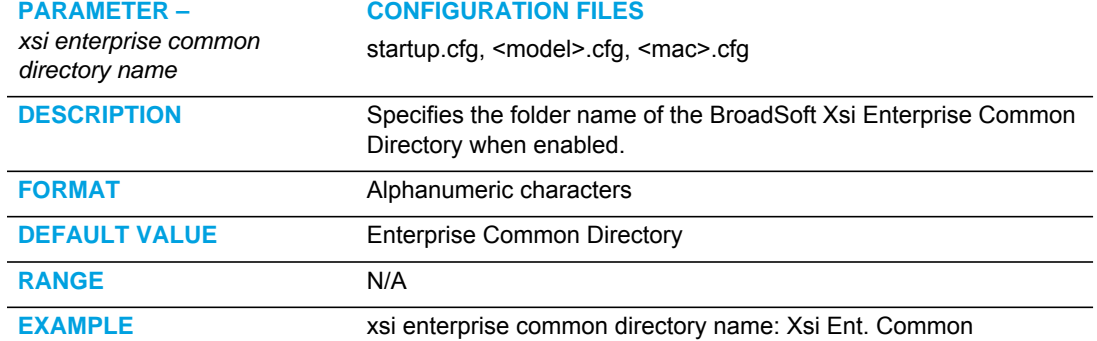

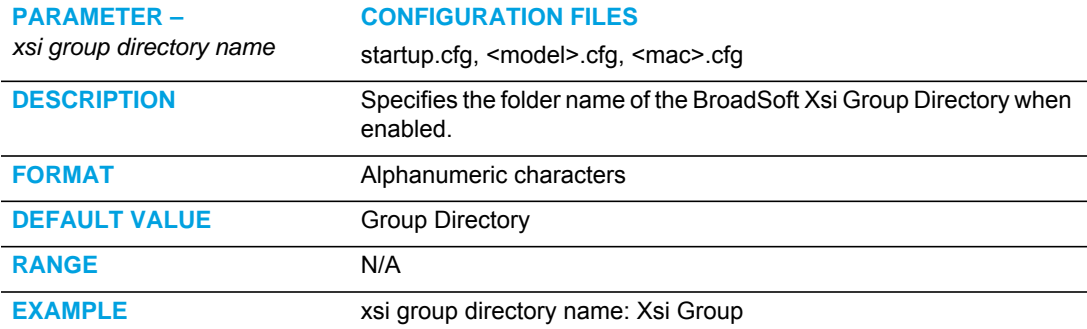

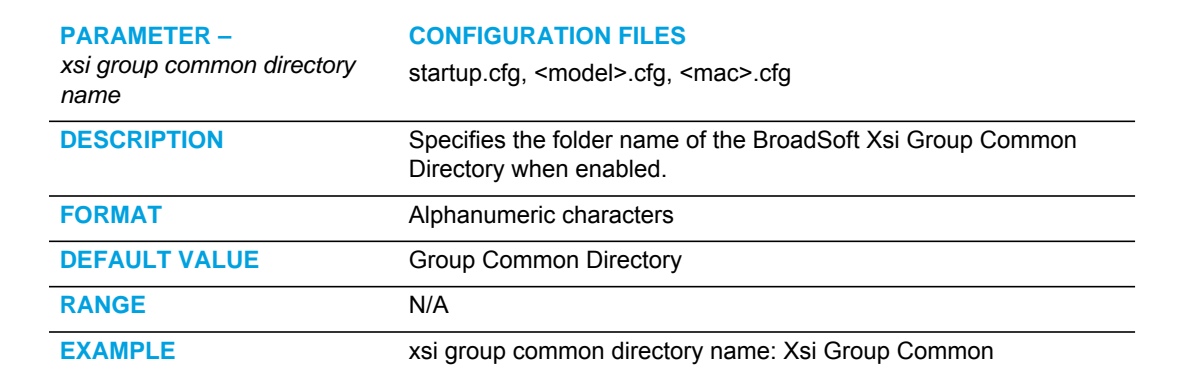

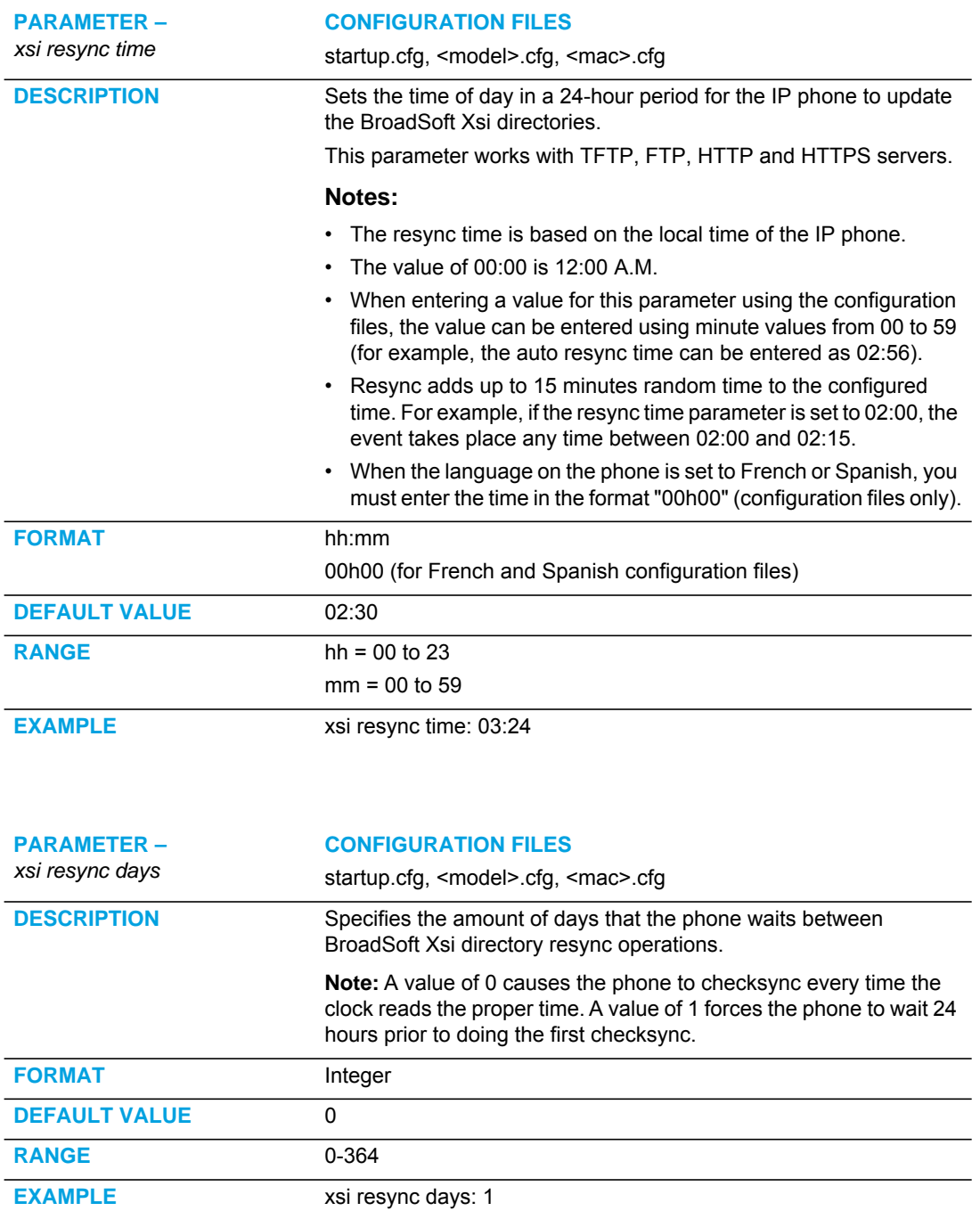

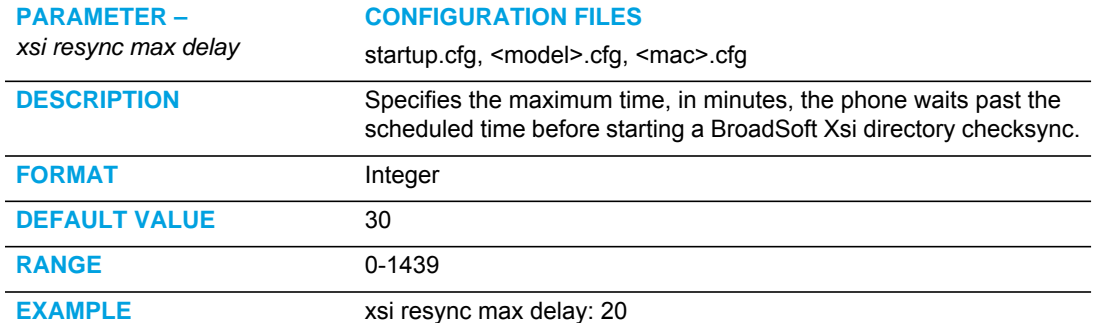

#### BASIC LDAP SETTINGS

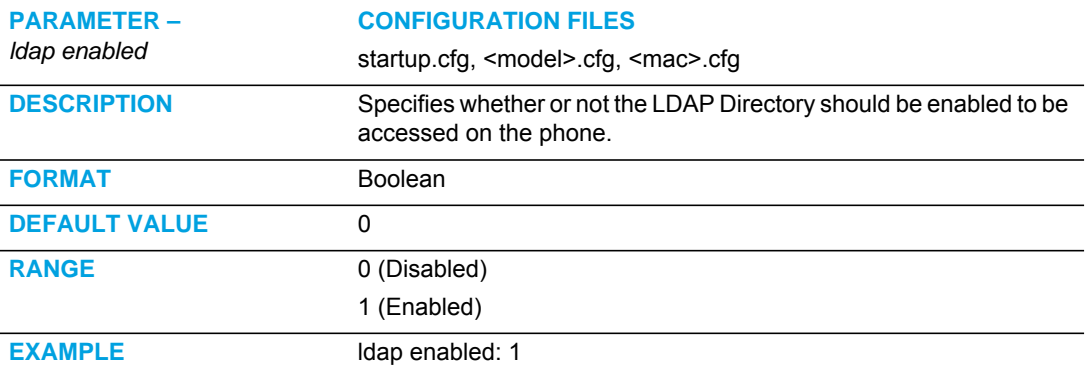

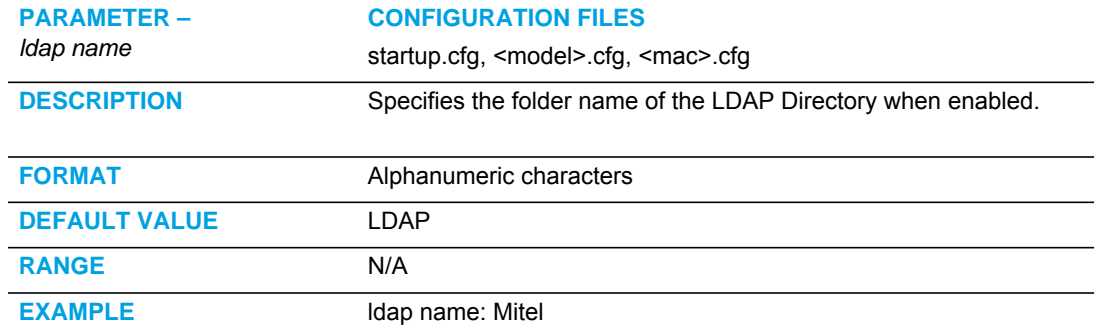

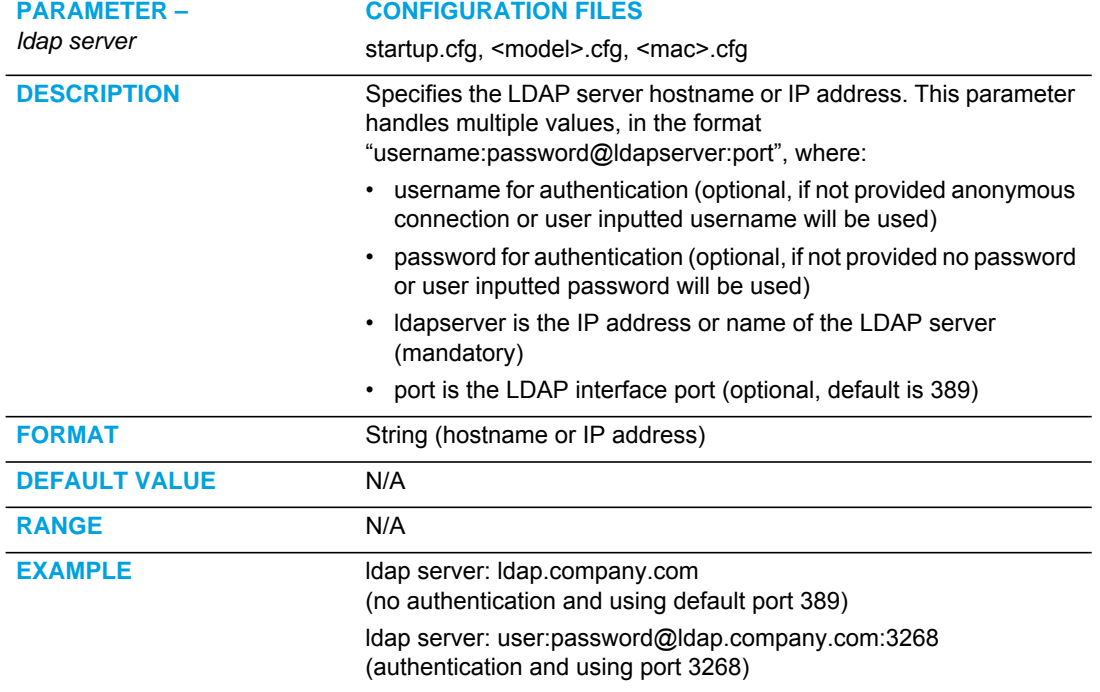

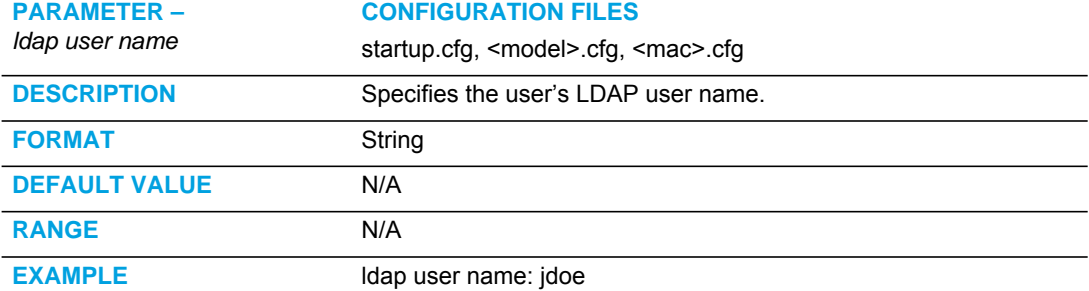

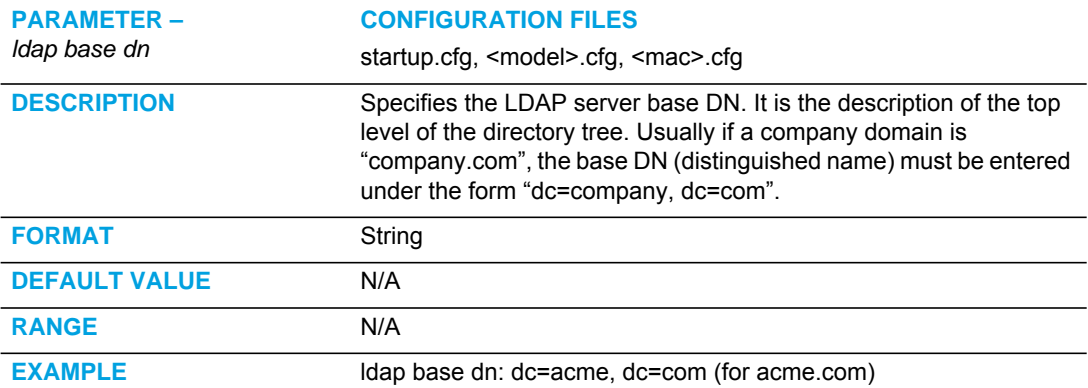

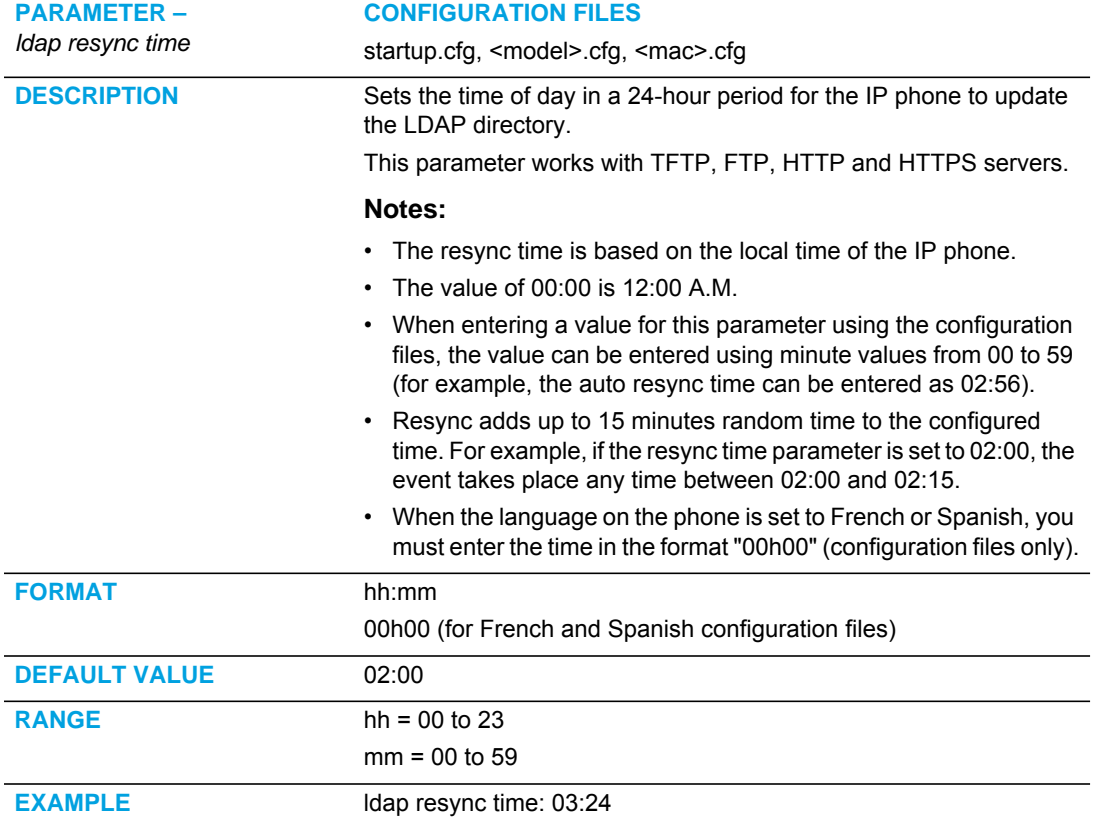

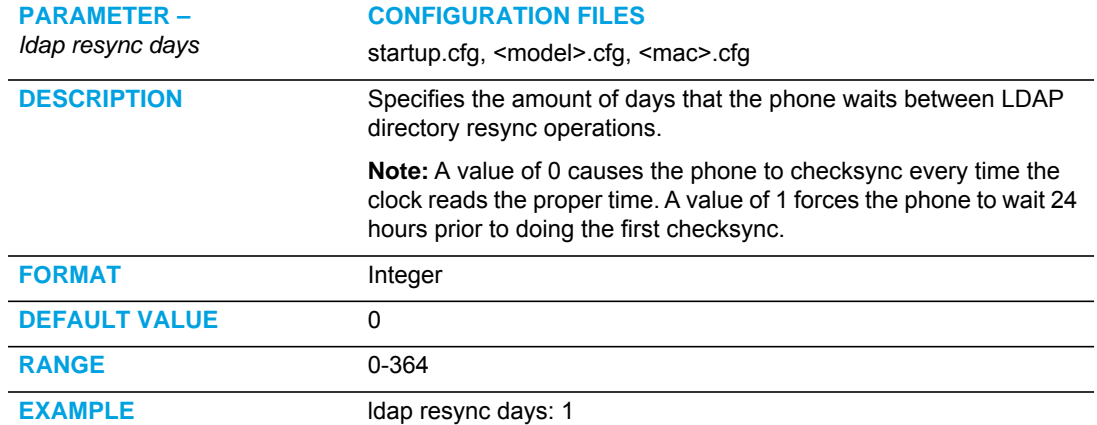

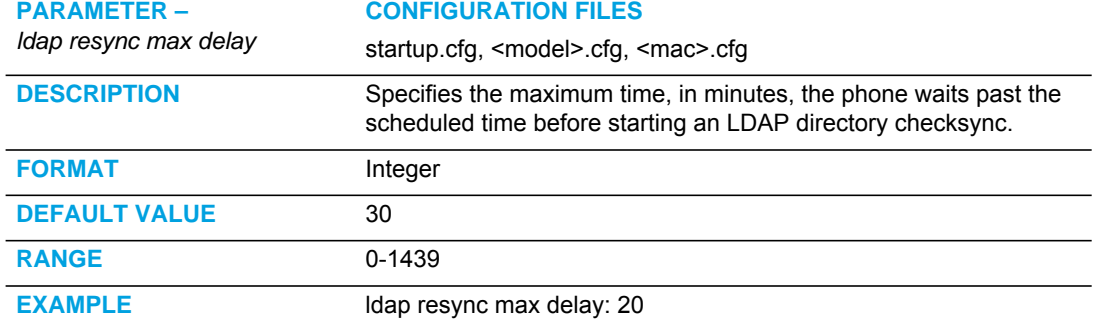

#### ADVANCED LDAP SETTINGS

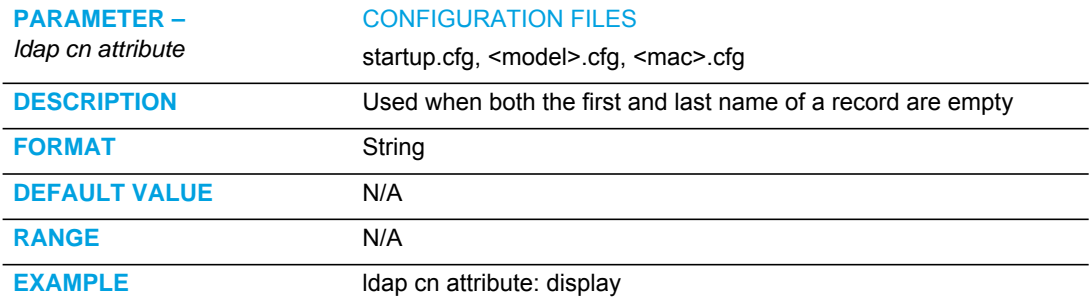

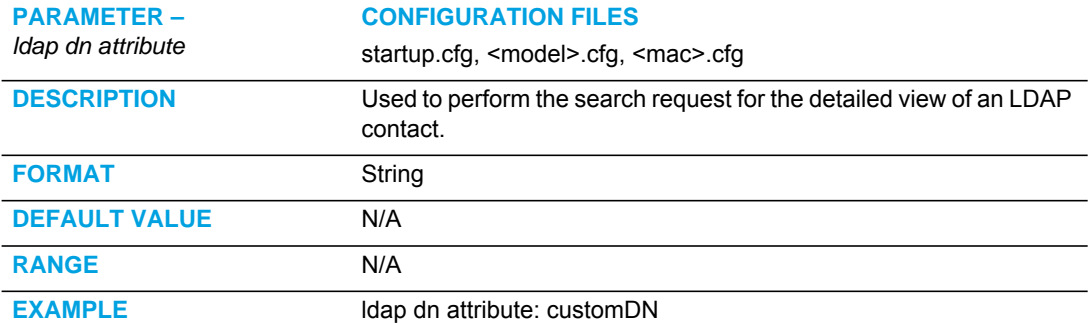

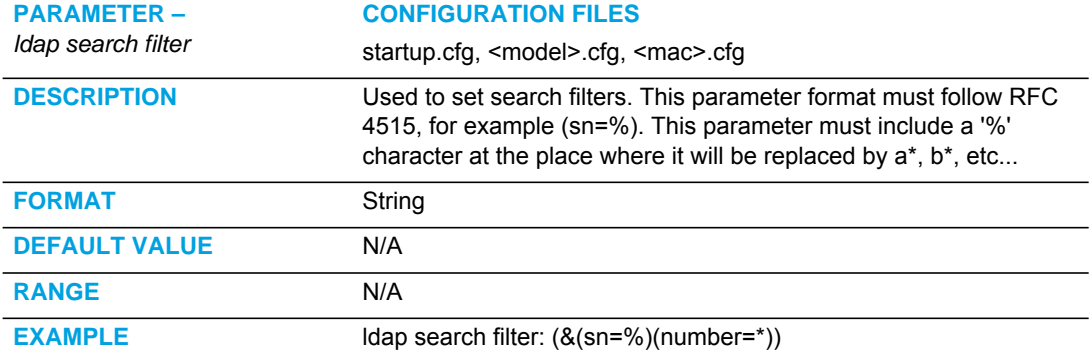

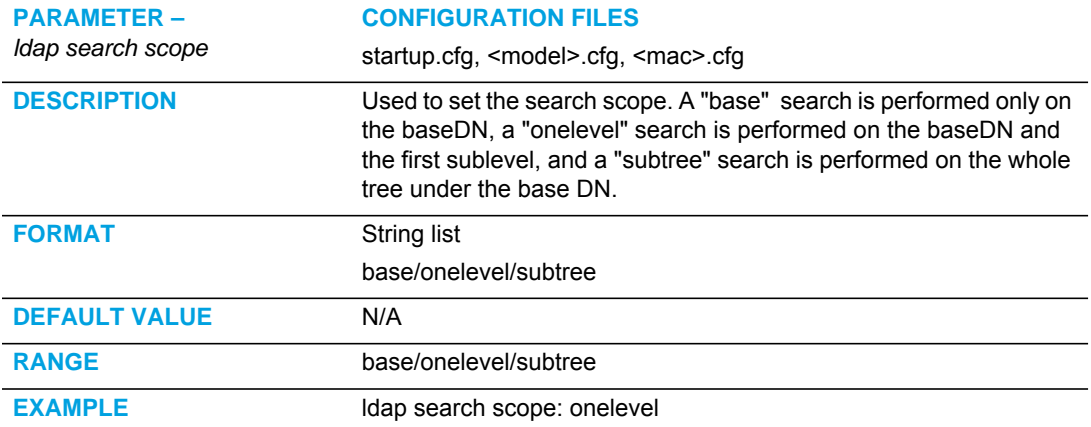

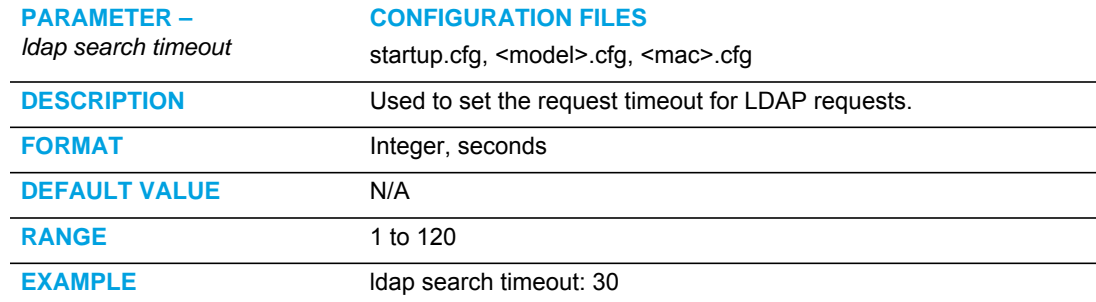

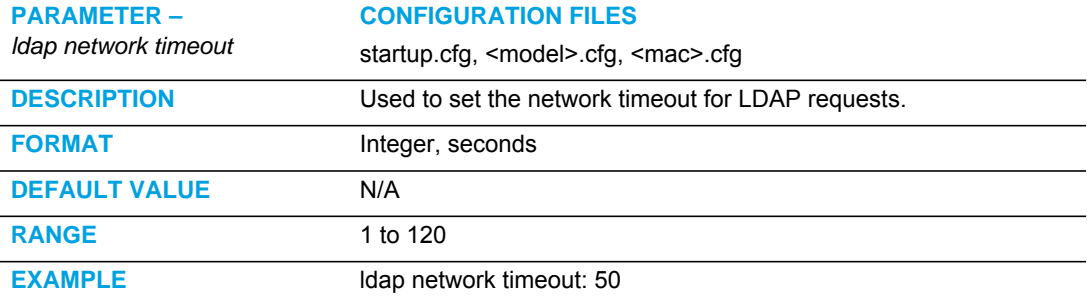

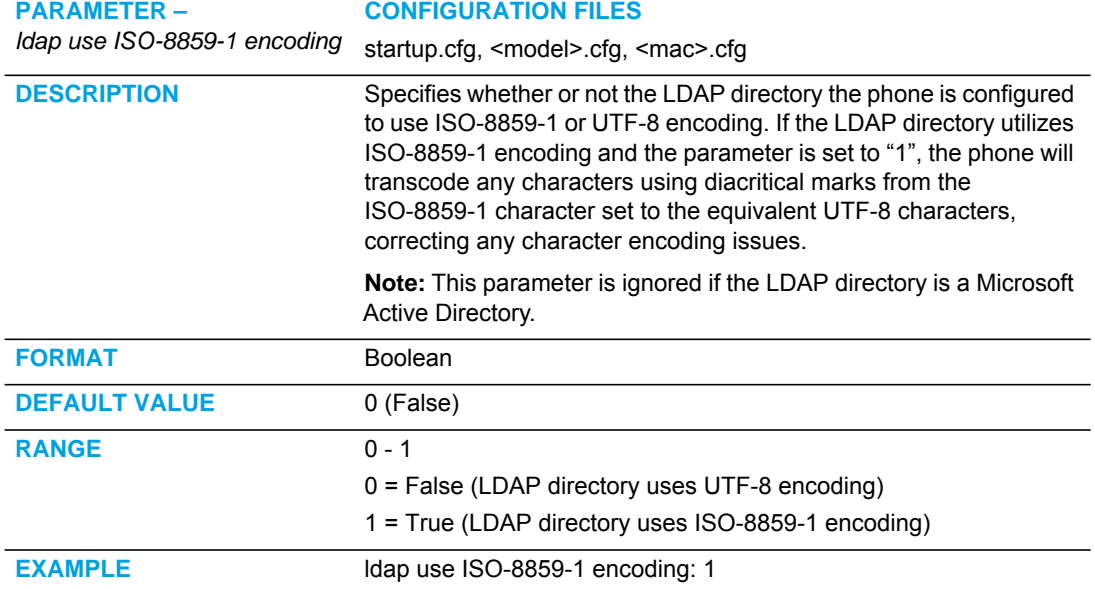

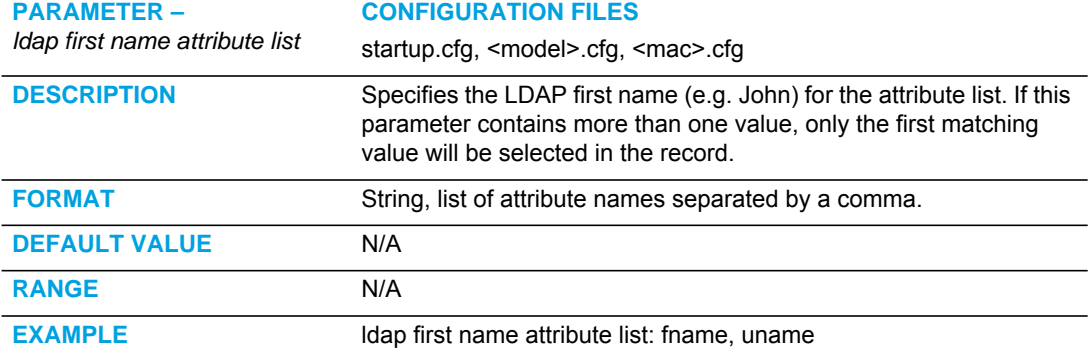

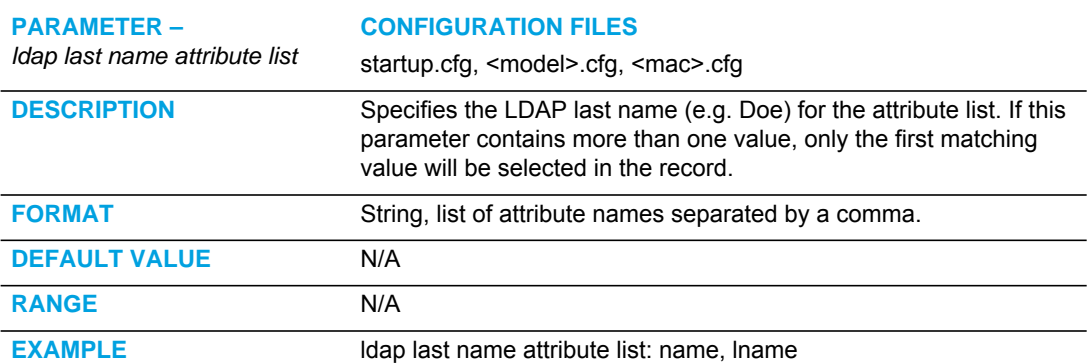

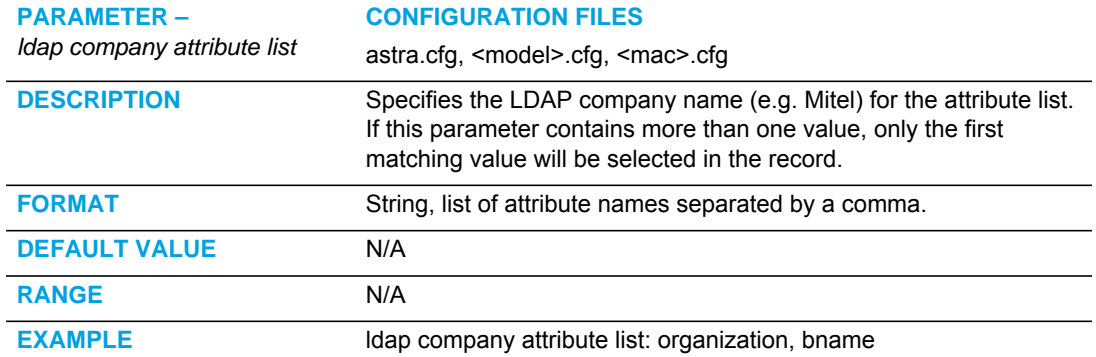

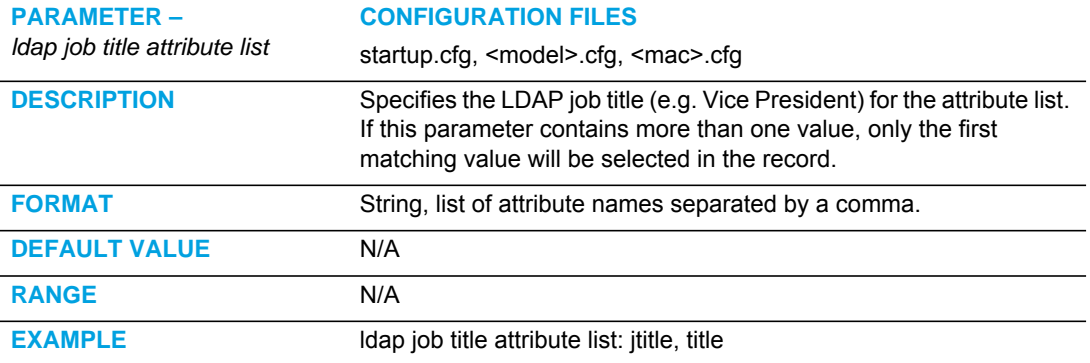

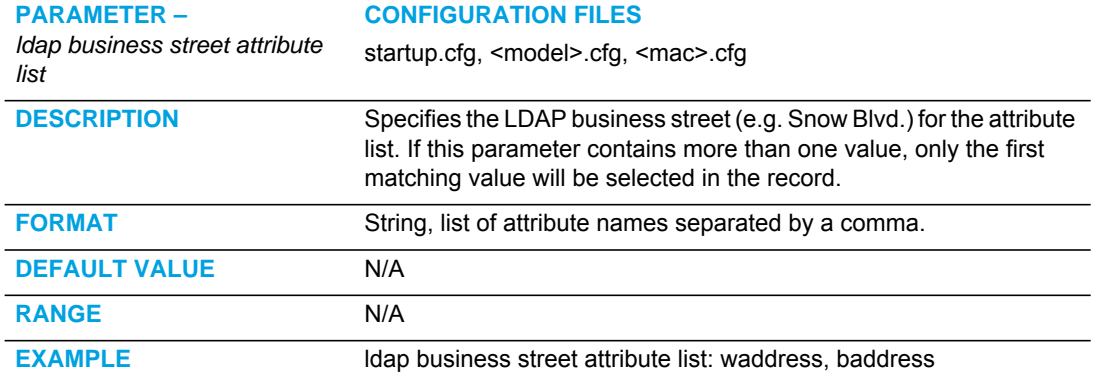

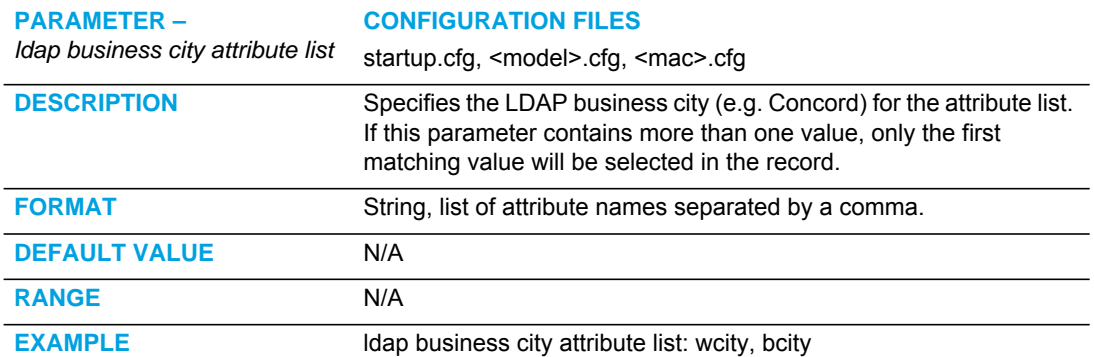

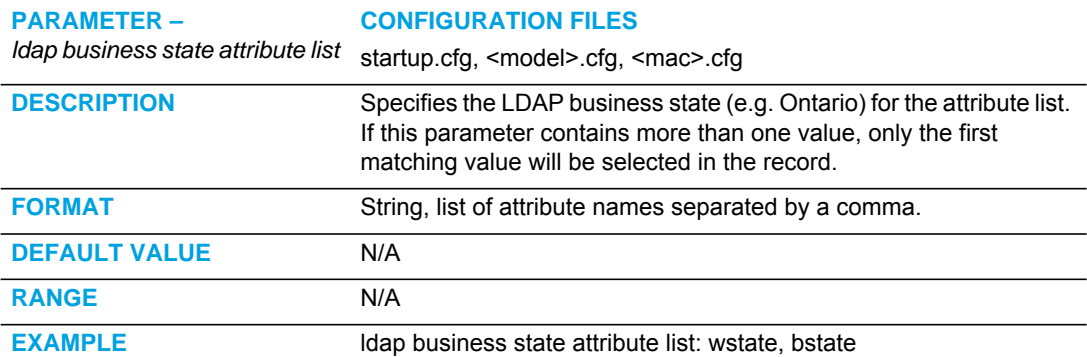

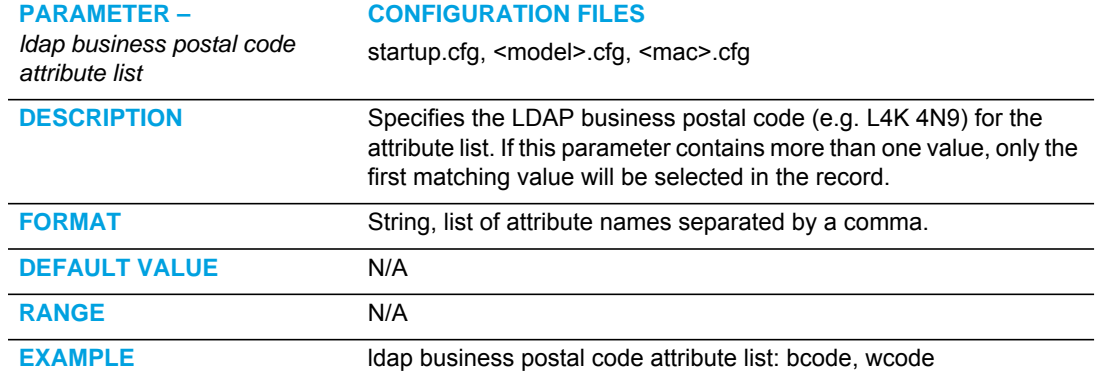

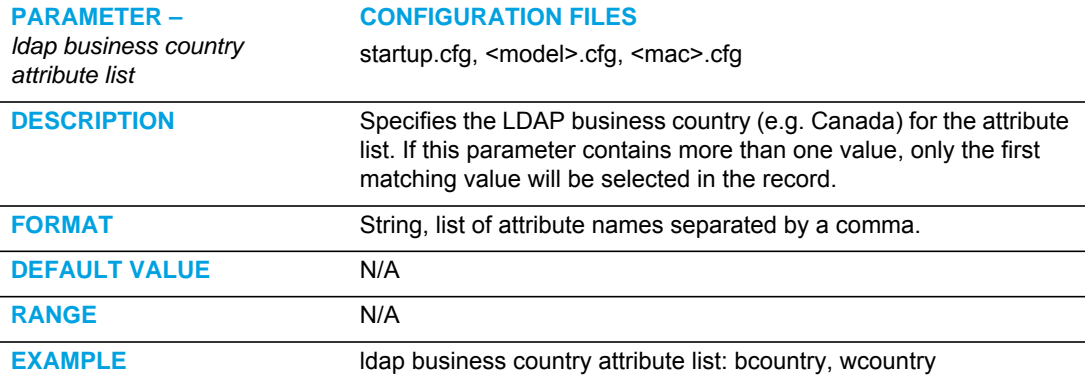

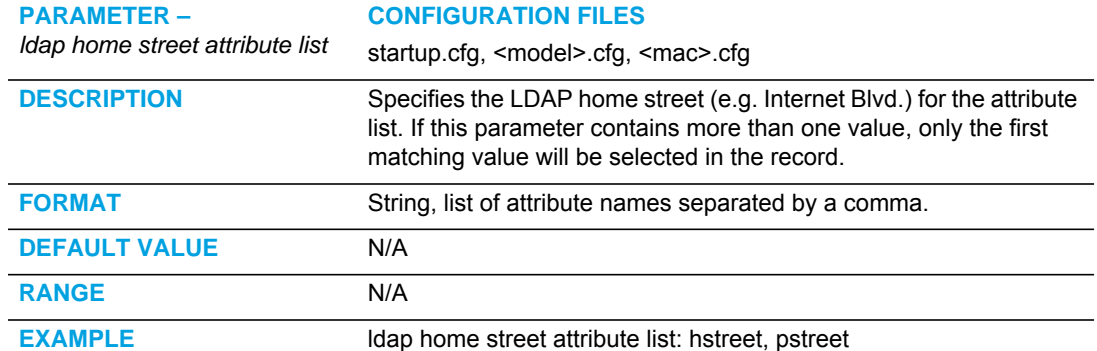

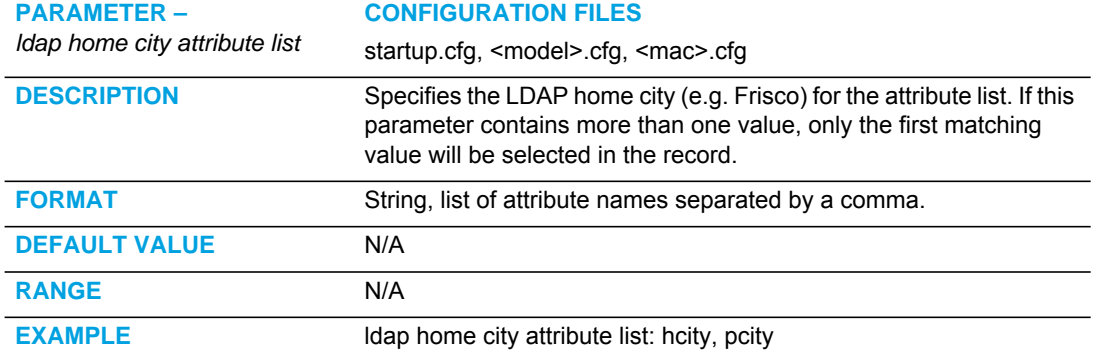

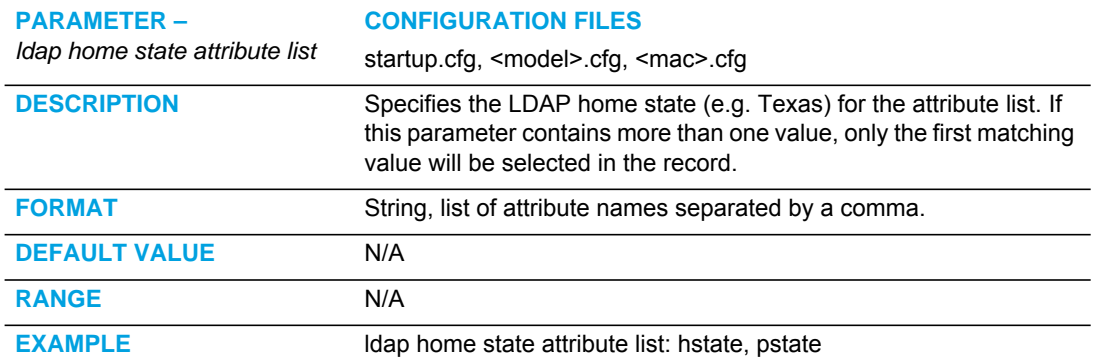

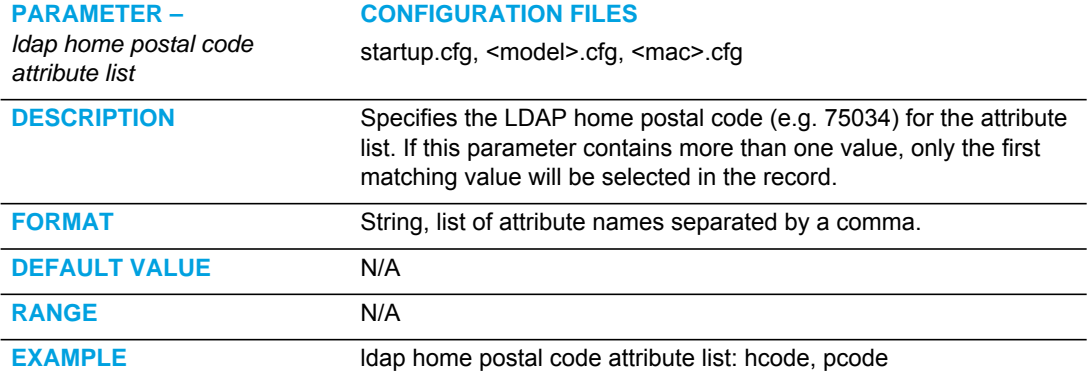

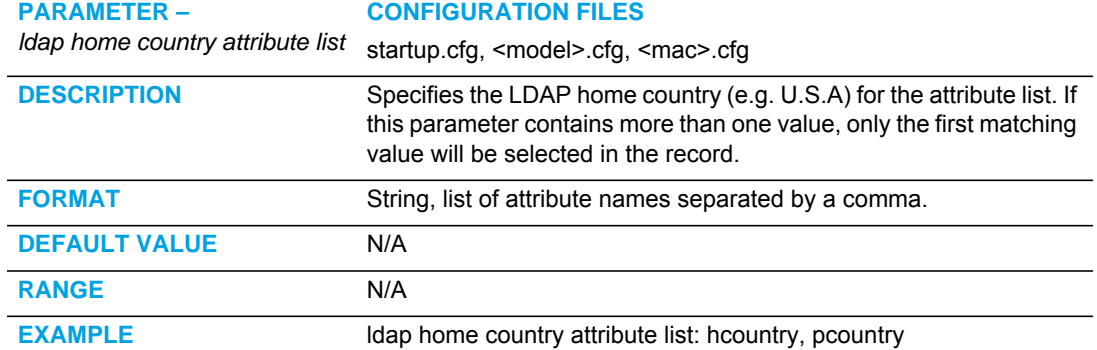

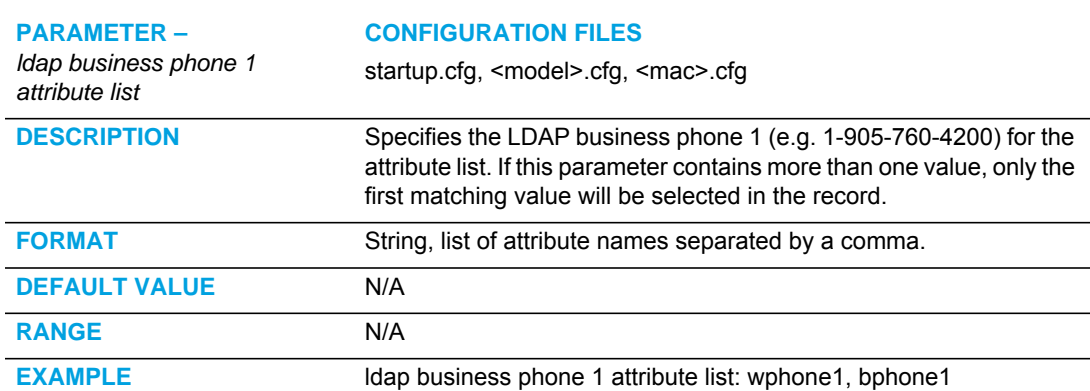

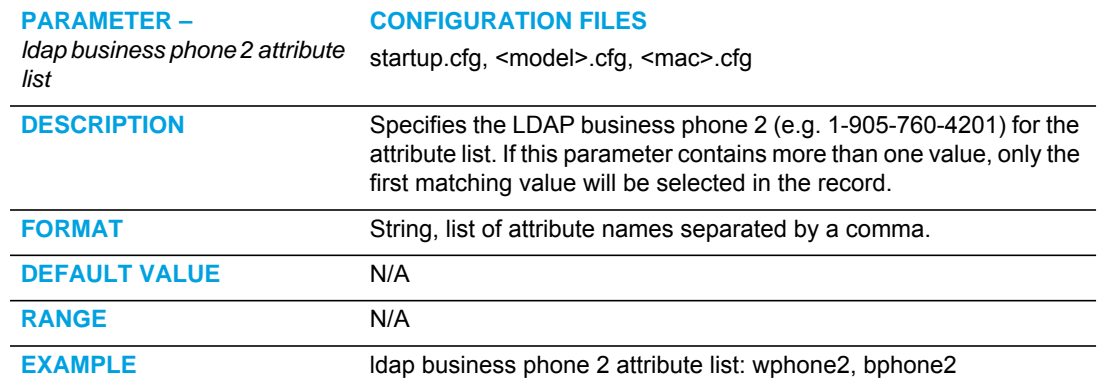

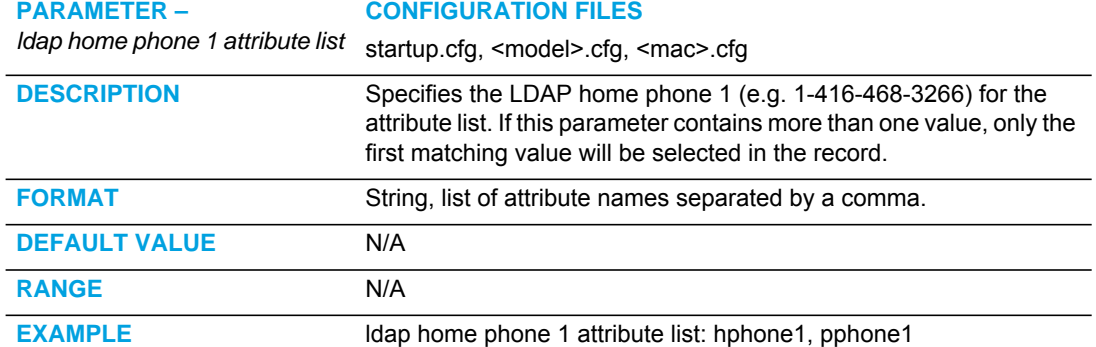

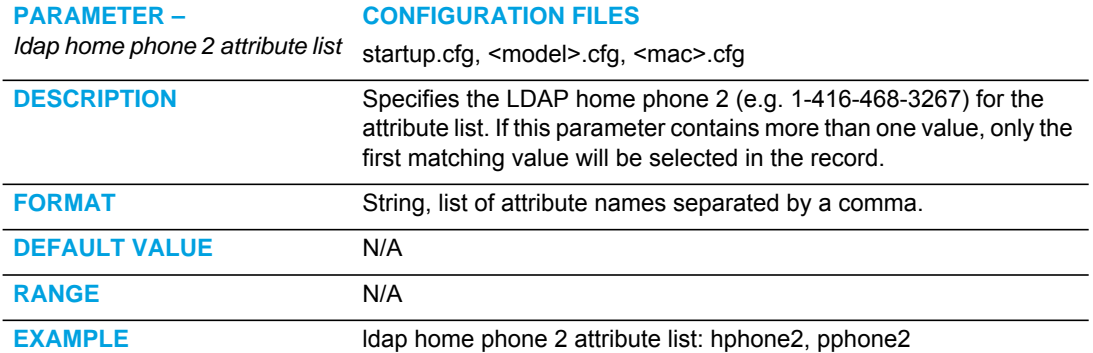

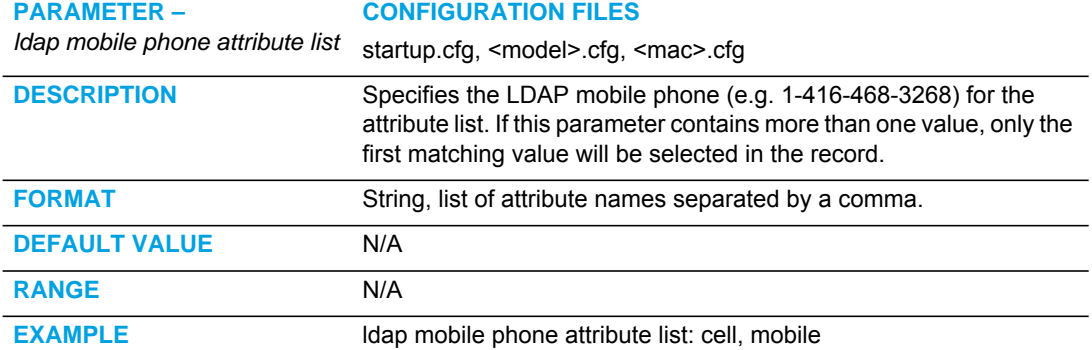

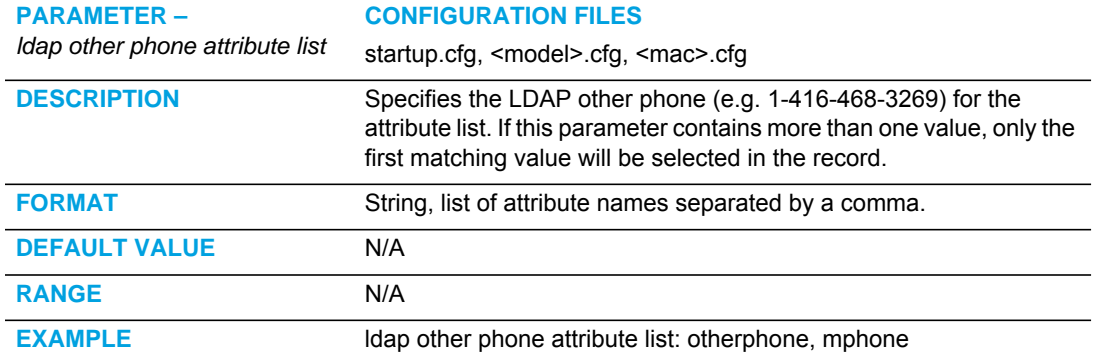

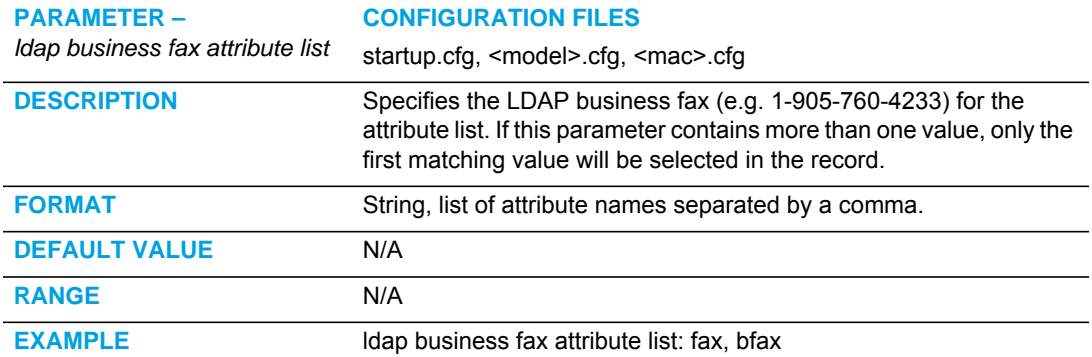

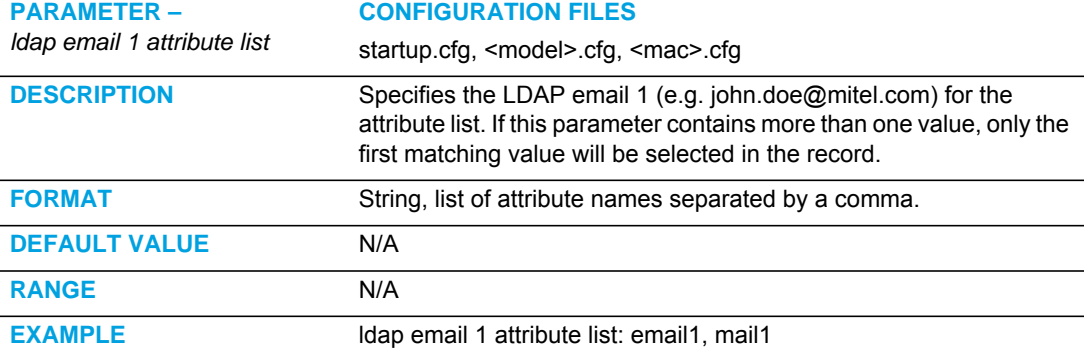

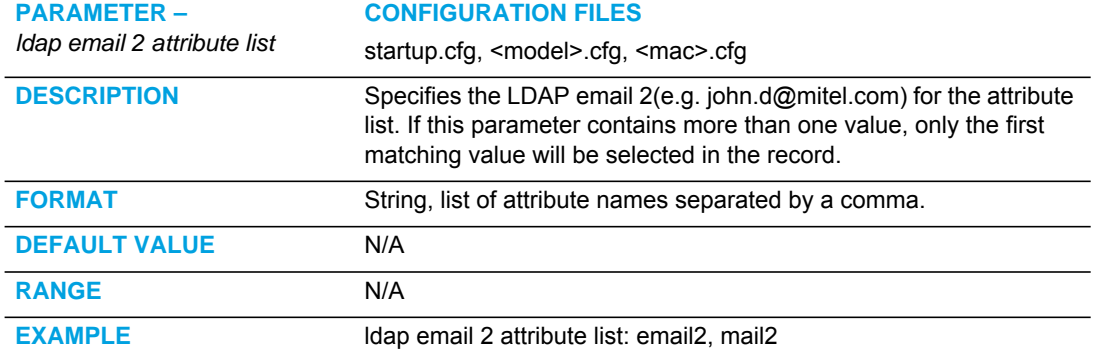

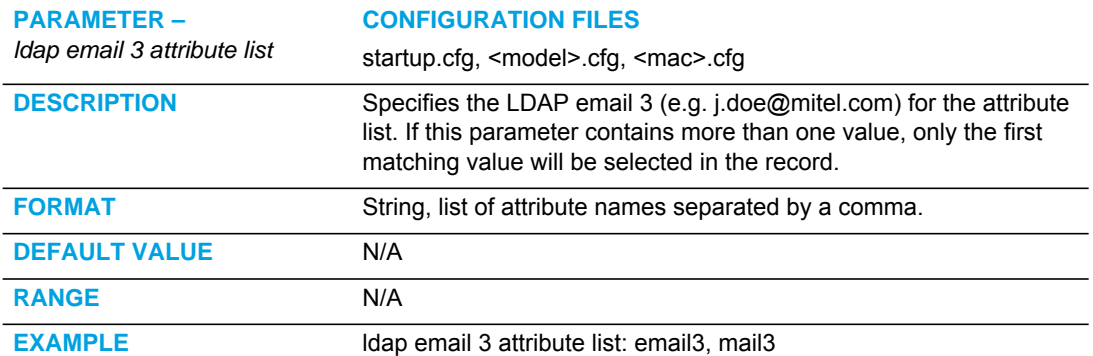

#### GENERAL DIRECTORY SETTINGS

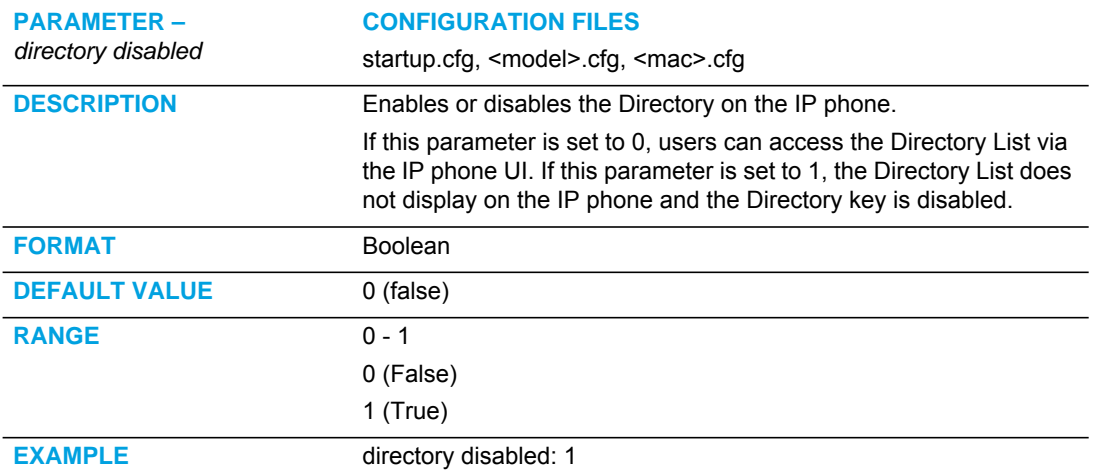

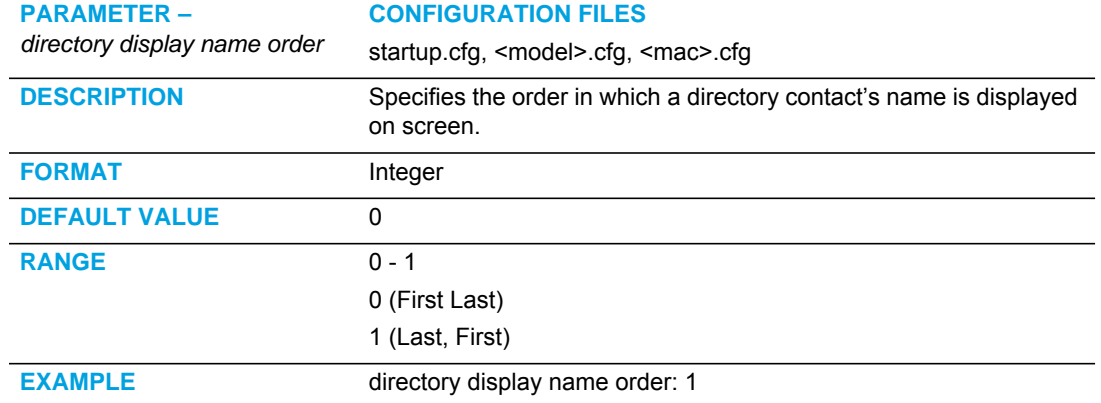

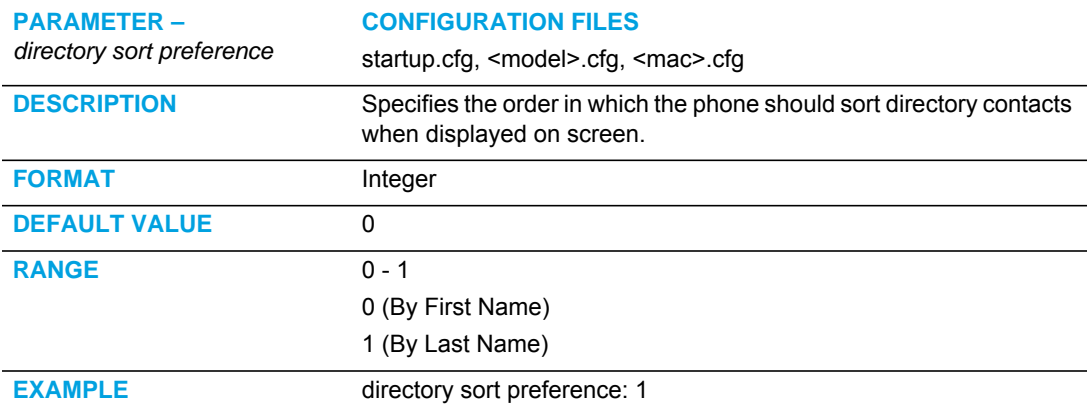

#### DIRECTORY SEARCH DYNAMIC THRESHOLD

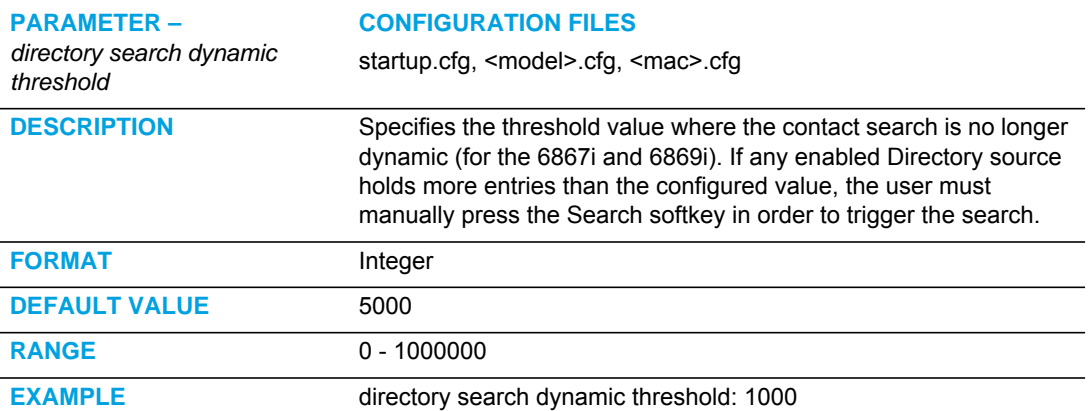

# LOCAL DIRECTORY LOOSE NUMBER MATCHING

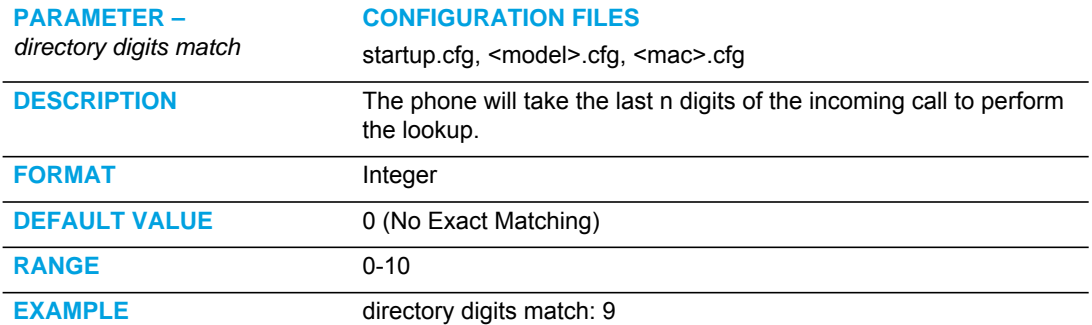

### CUSTOMIZABLE DIRECTORY LIST KEY

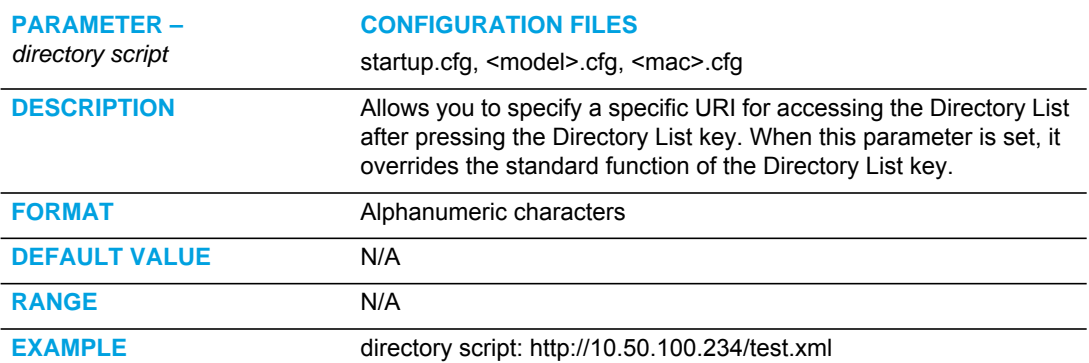

### CALLERS LIST SETTINGS

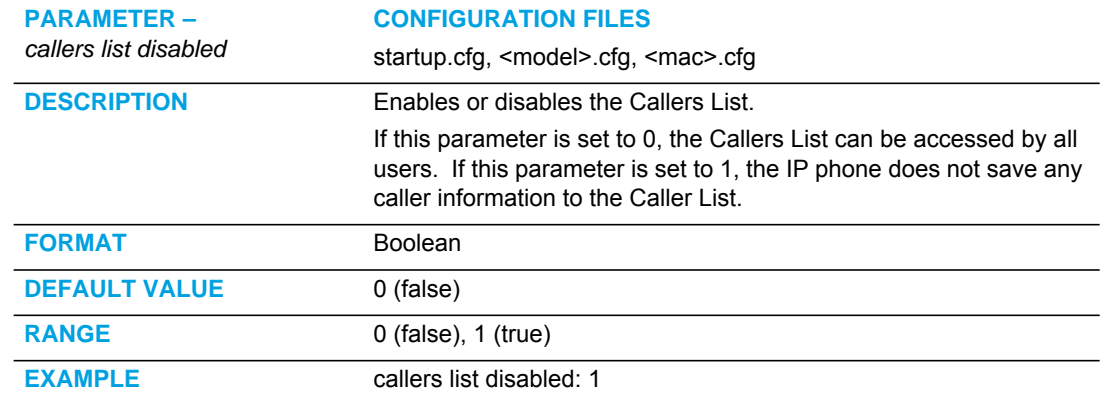

# CUSTOMIZABLE CALLERS LIST AND SERVICES KEY

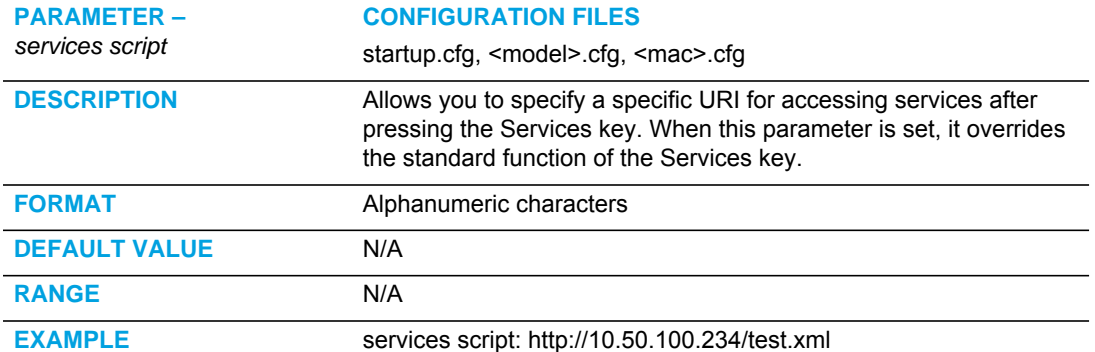

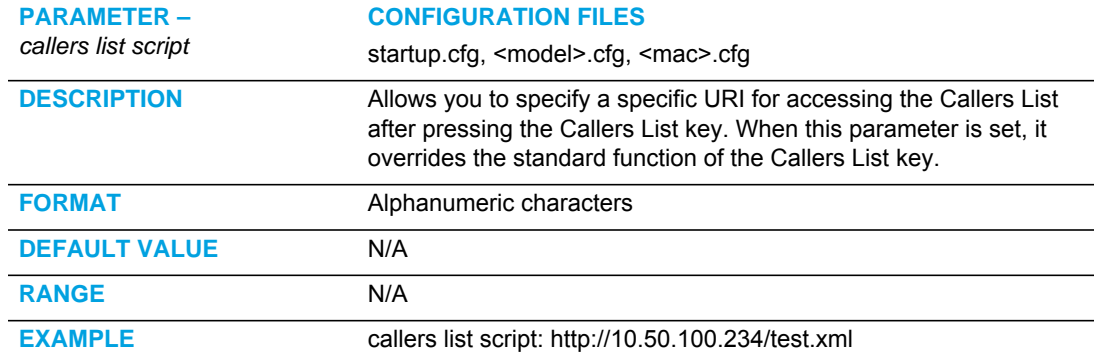

# CALL FORWARD SETTINGS

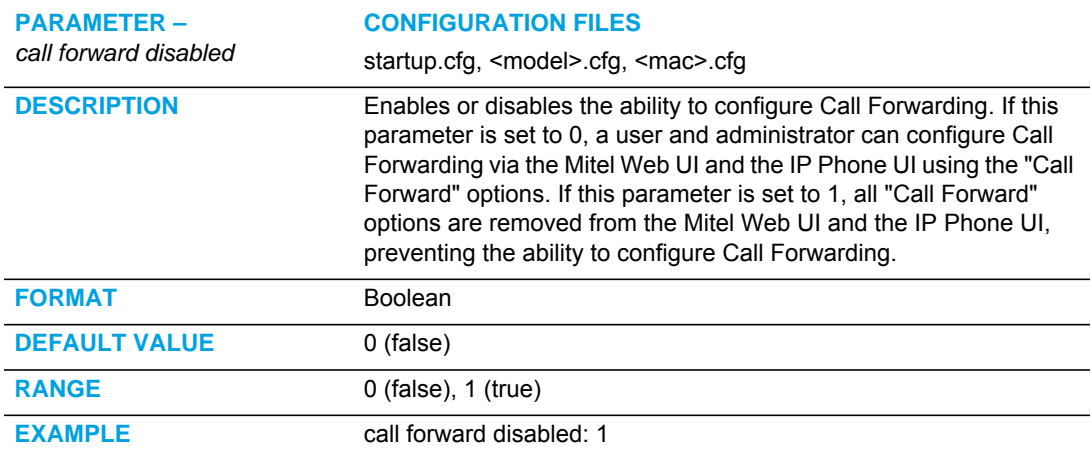

# CALL FORWARD KEY MODE SETTINGS

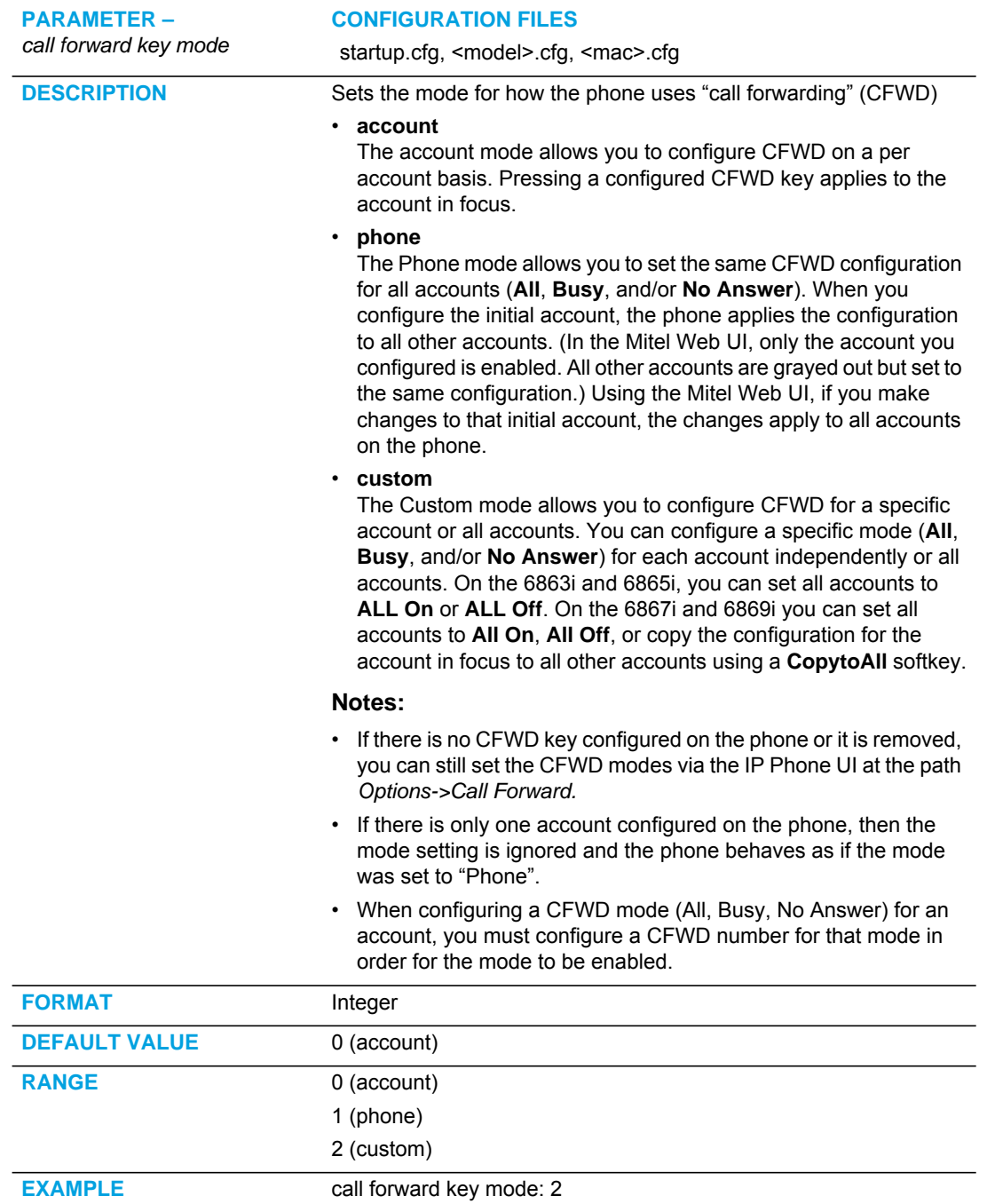

#### Example:

The following is an example of configuring the CFWD key mode in the configuration files:

```
call forward key mode: 2
softkey1 type: callforward
softkey1 states: idle connected incoming outgoing busy
```
In the above example, softkey 1 is configured for CFWD on line 1 (account 1) with a "**custom**" configuration. Pressing softkey 1 displays CFWD screens for which you can customize on the phone.

### PIN SUPPRESSION

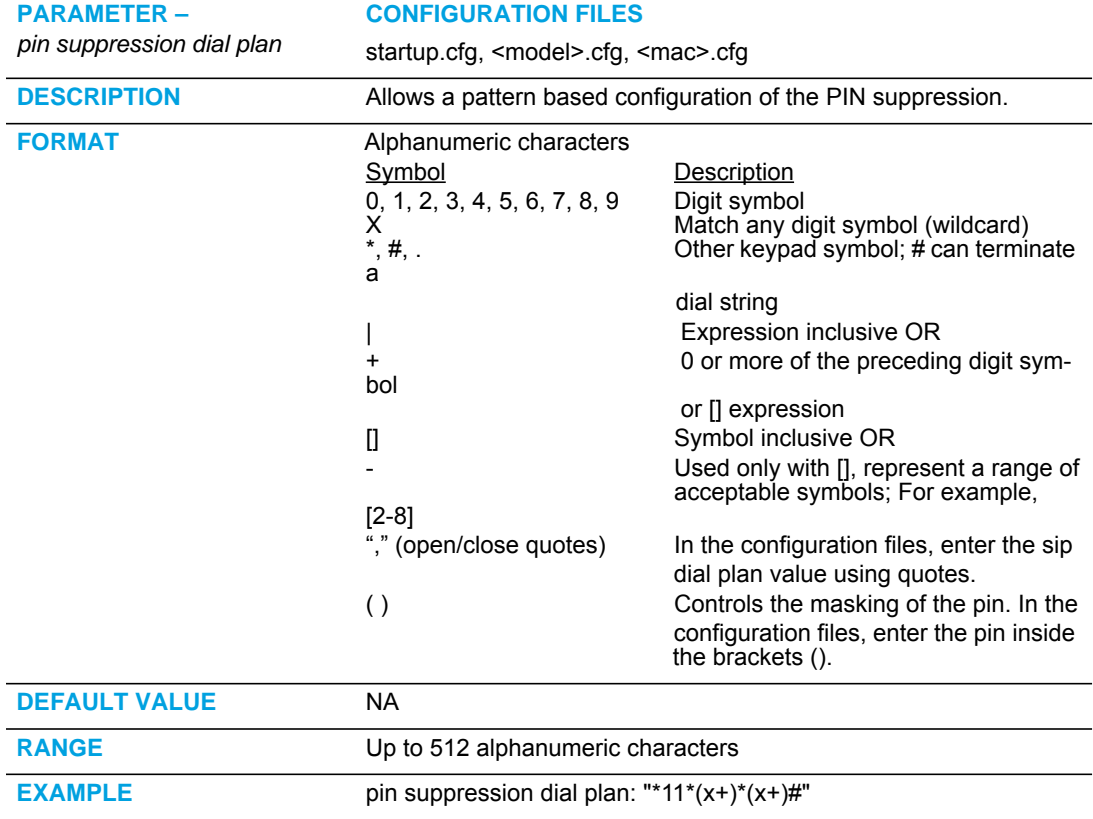

# LLDP-MED AND ELIN SETTINGS

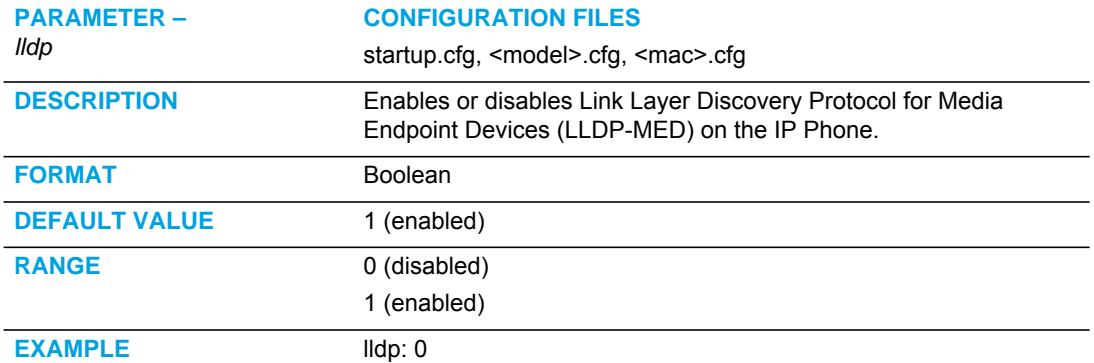

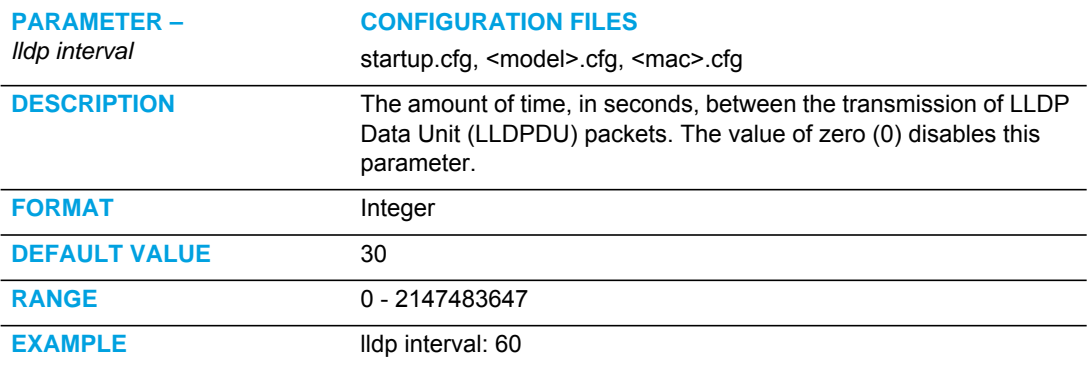

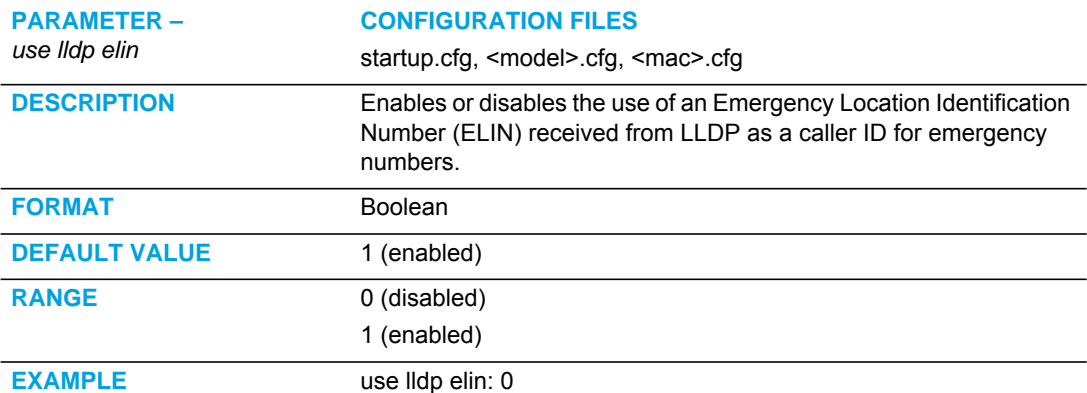
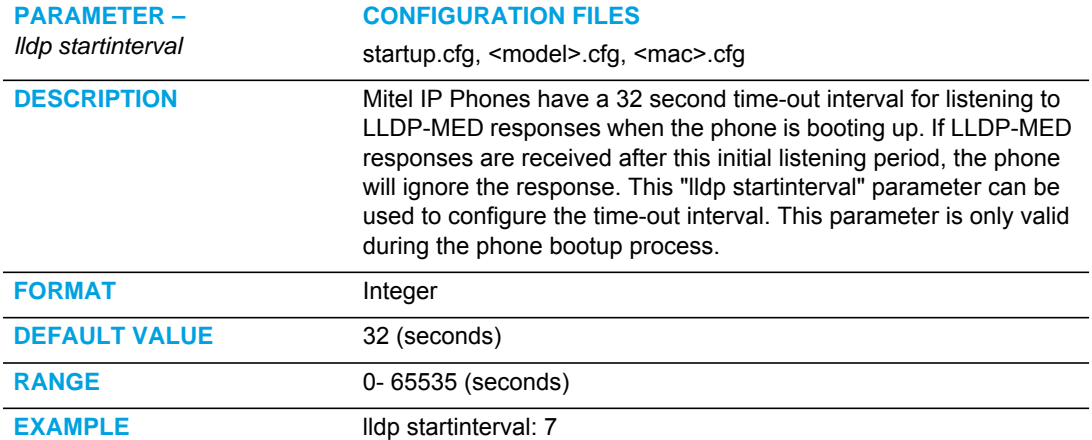

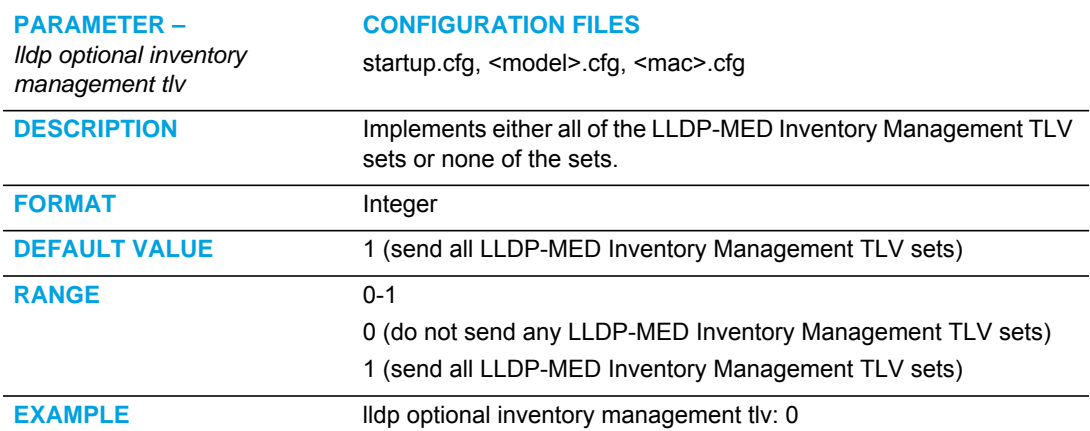

# MISSED CALLS INDICATOR SETTINGS

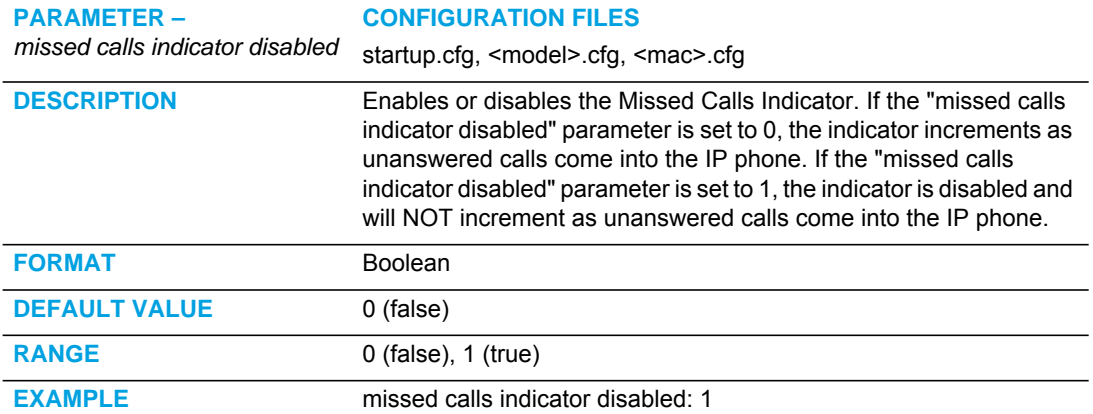

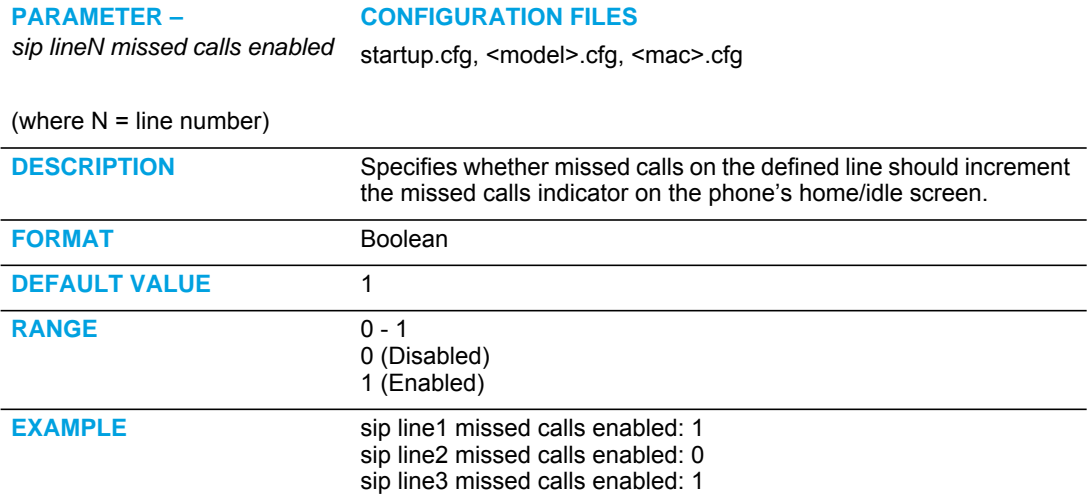

# XML SETTINGS

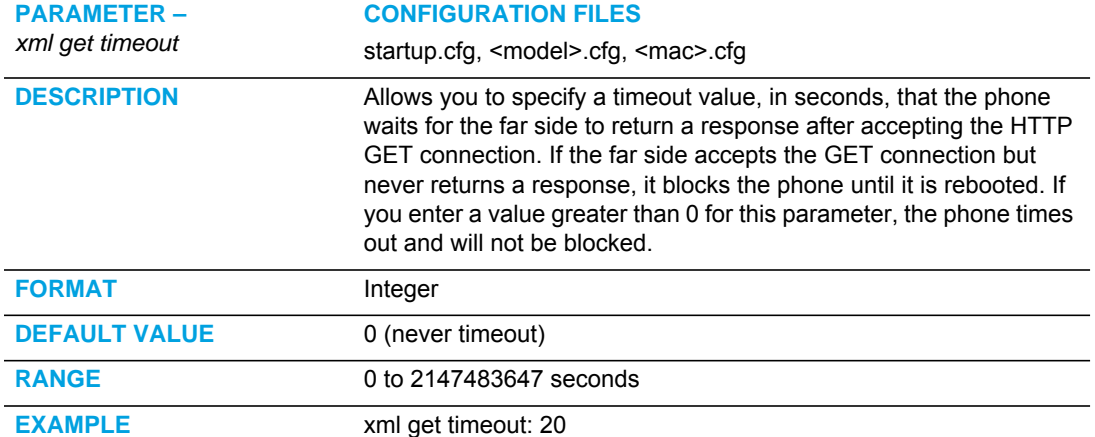

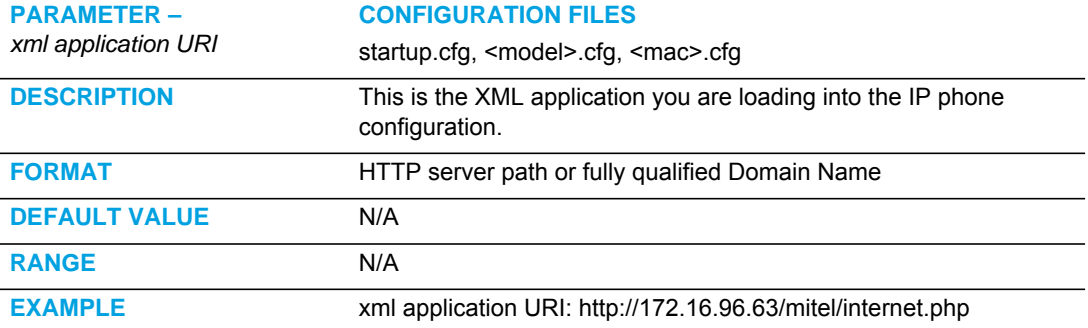

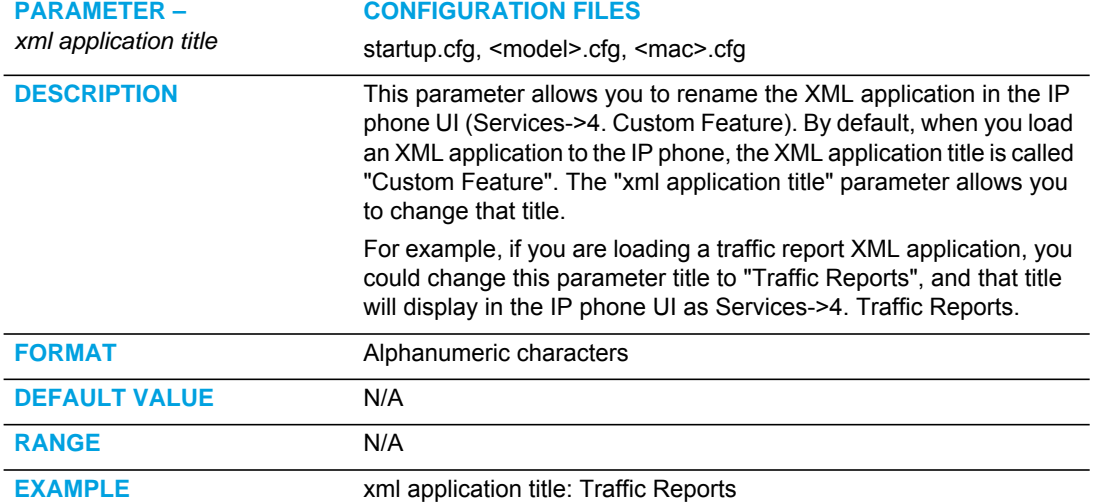

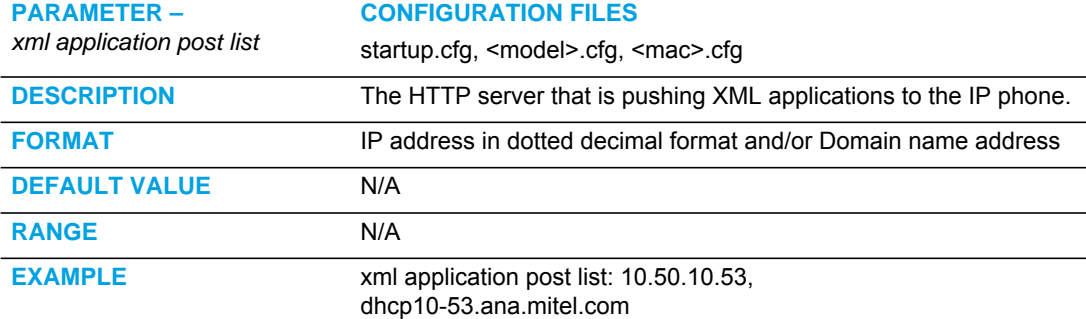

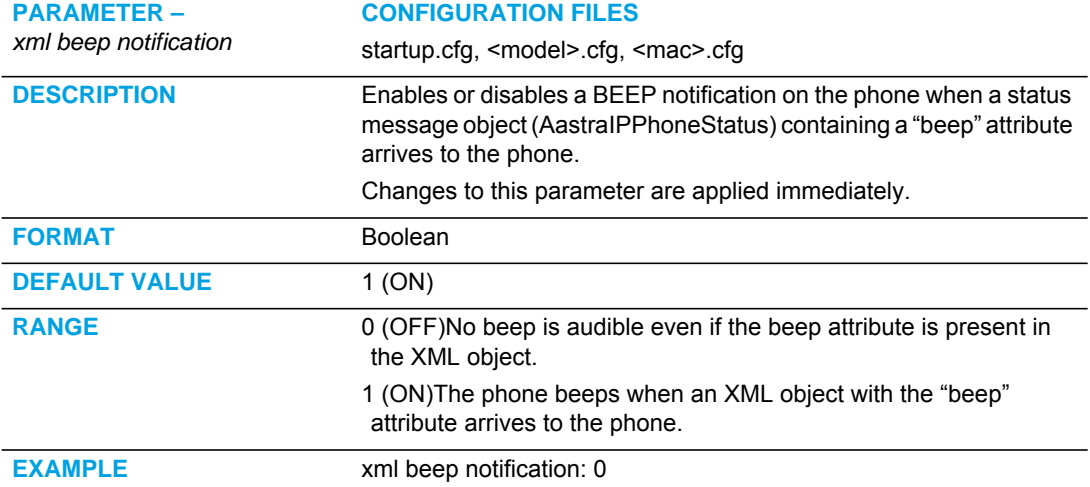

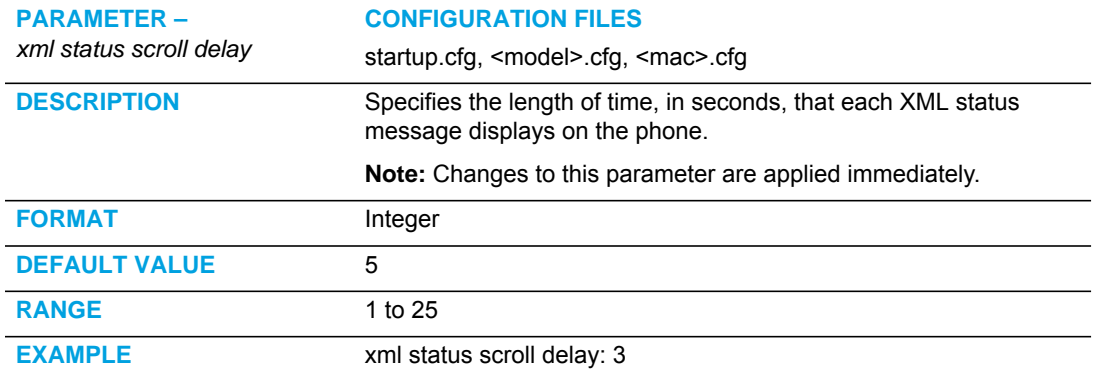

#### ACTION URI SETTINGS

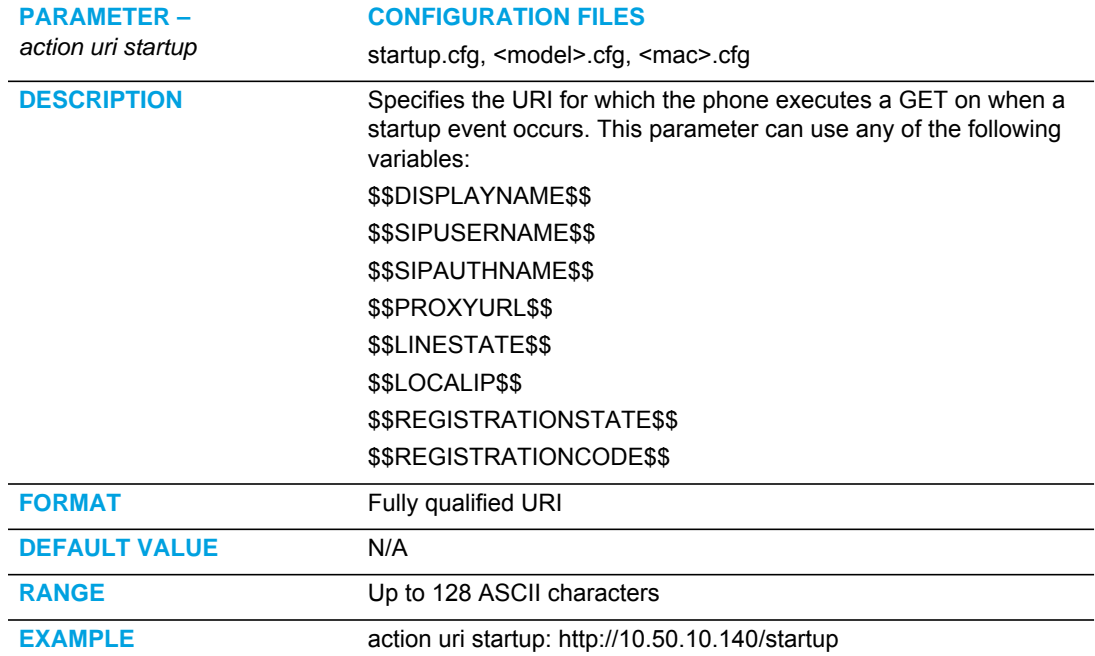

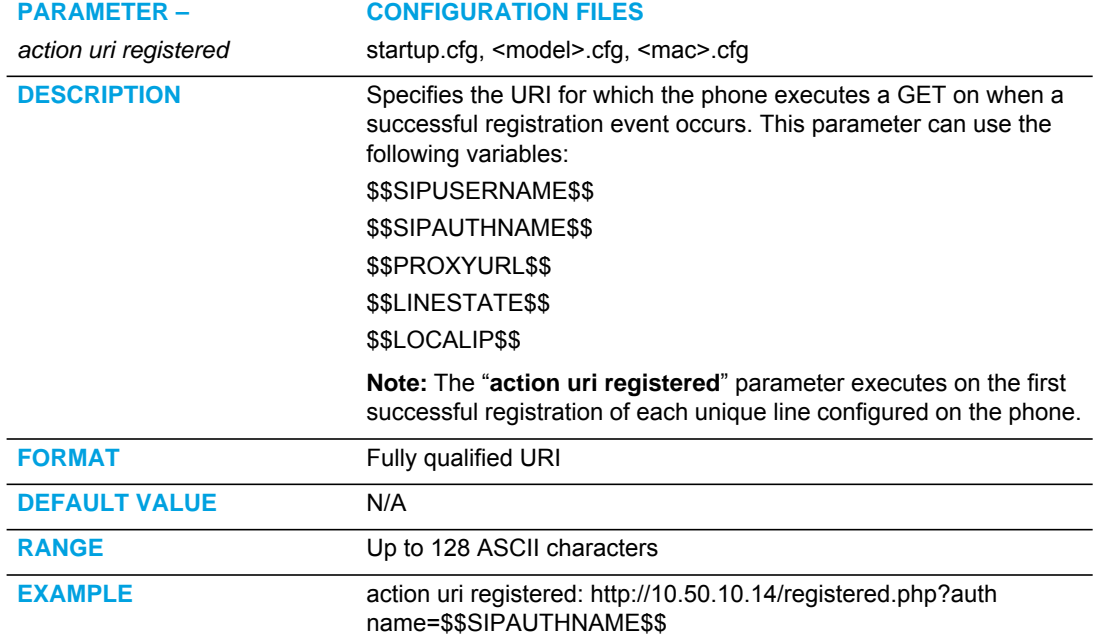

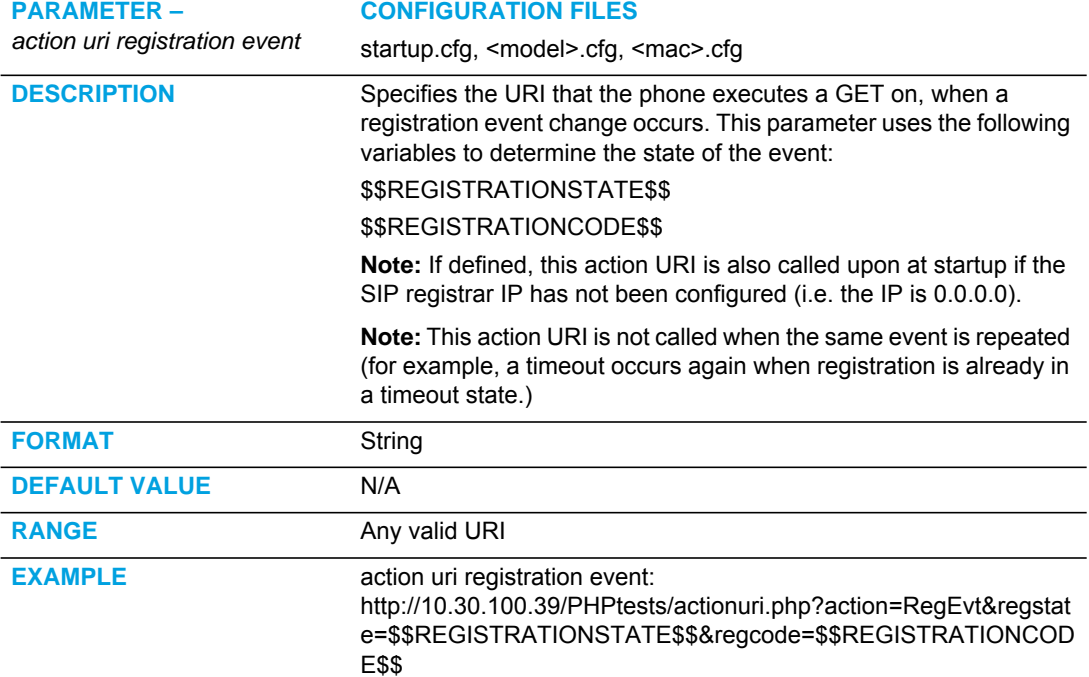

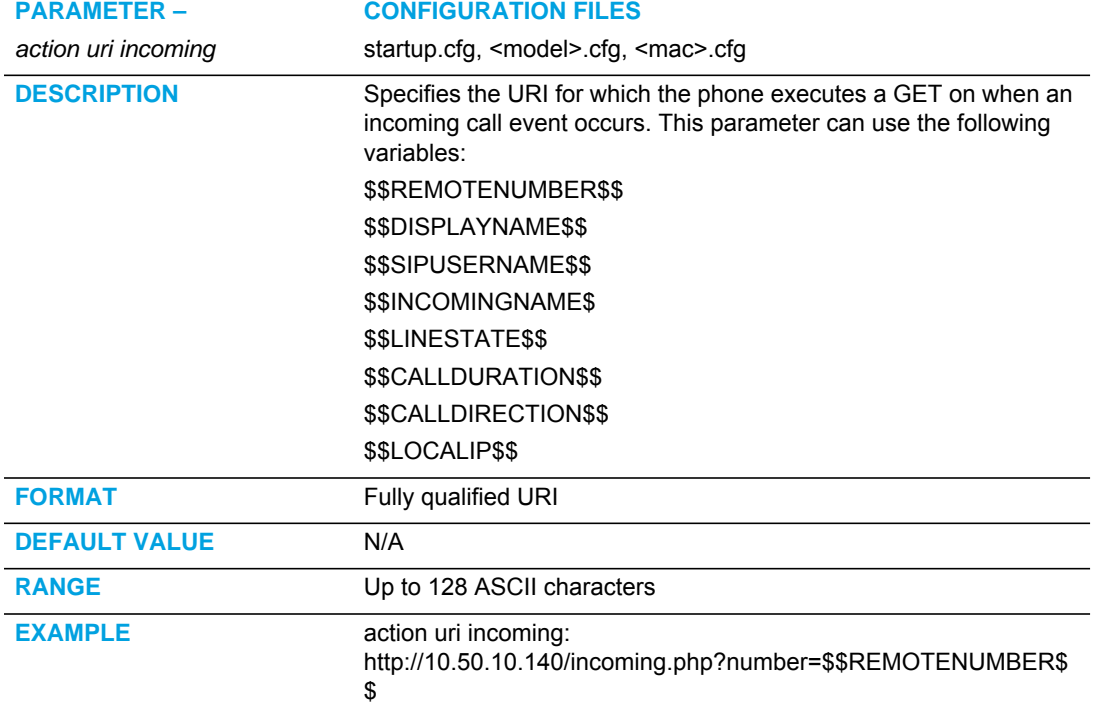

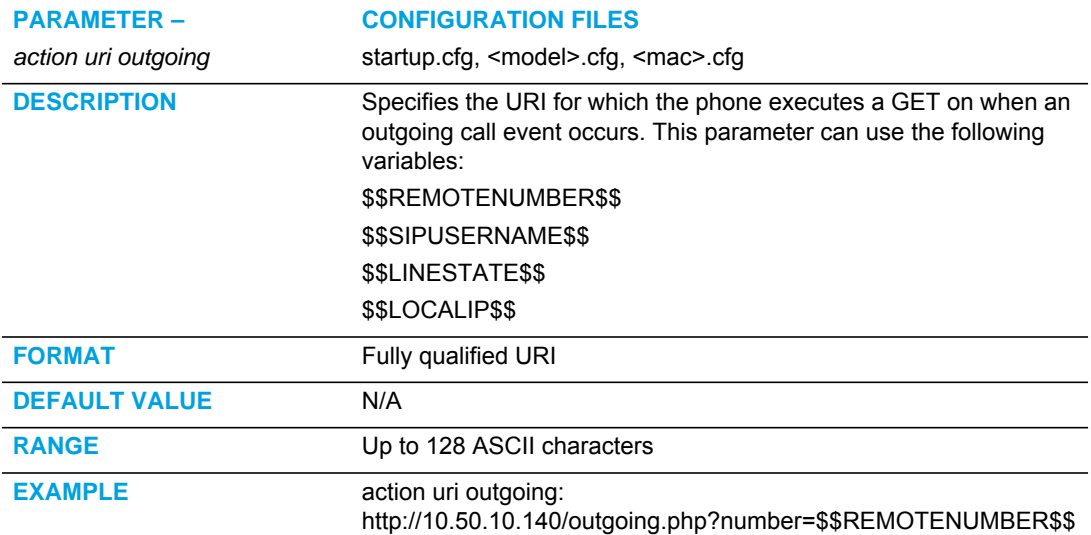

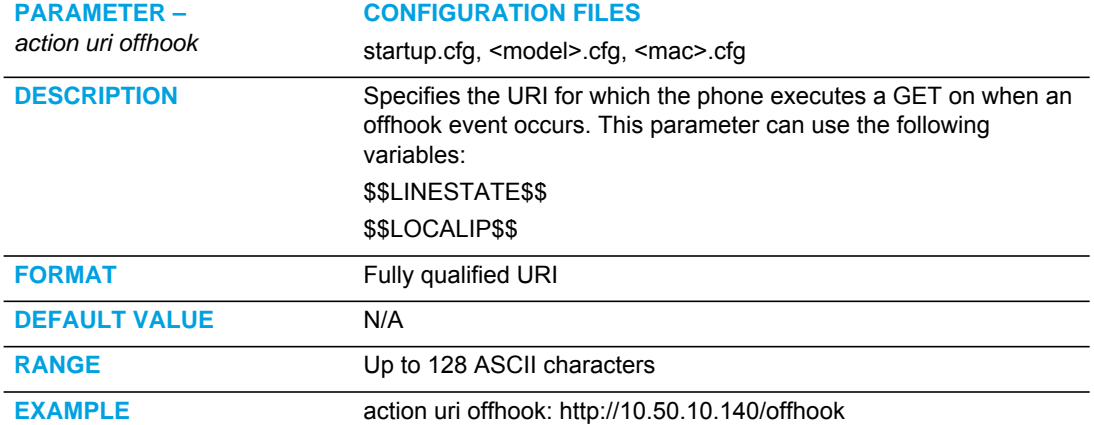

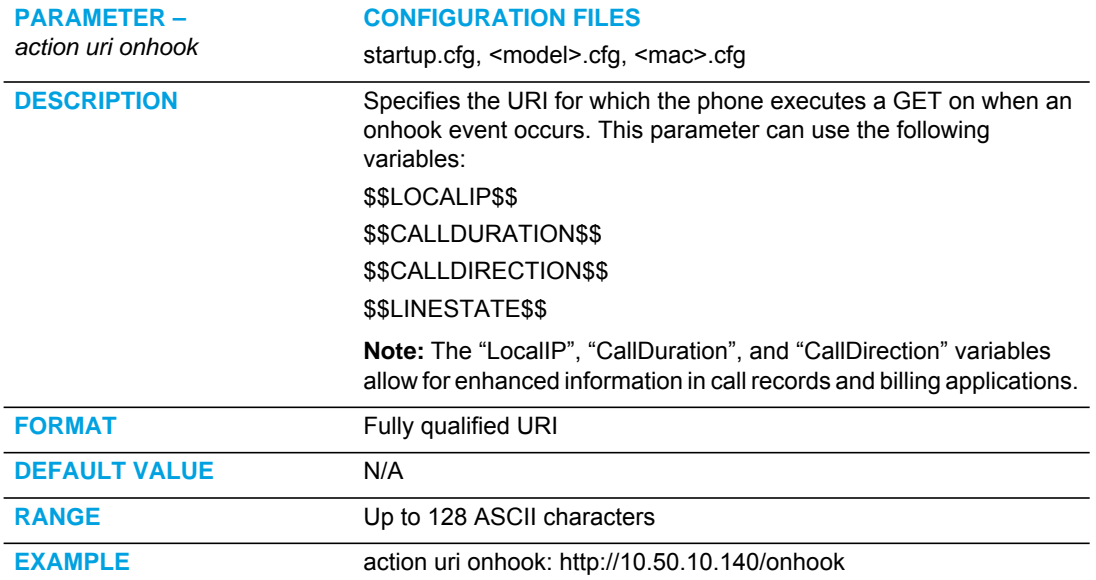

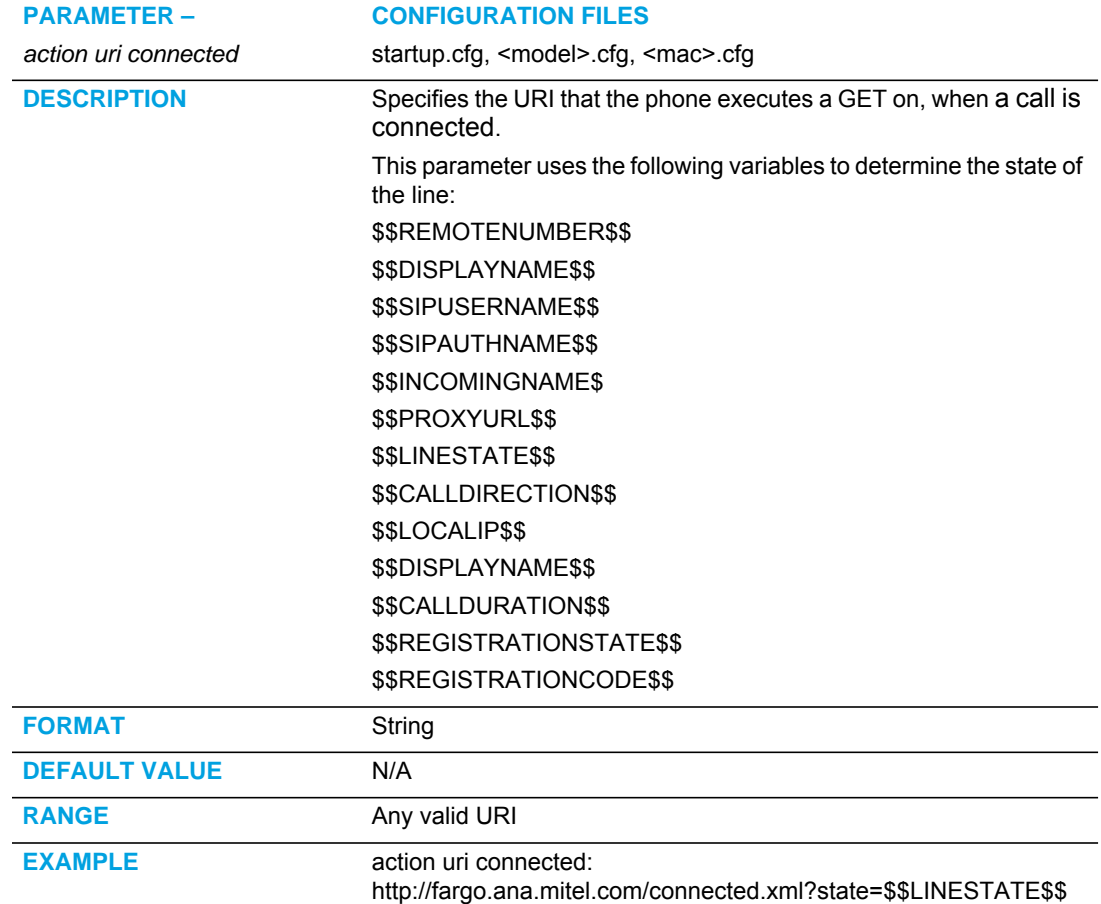

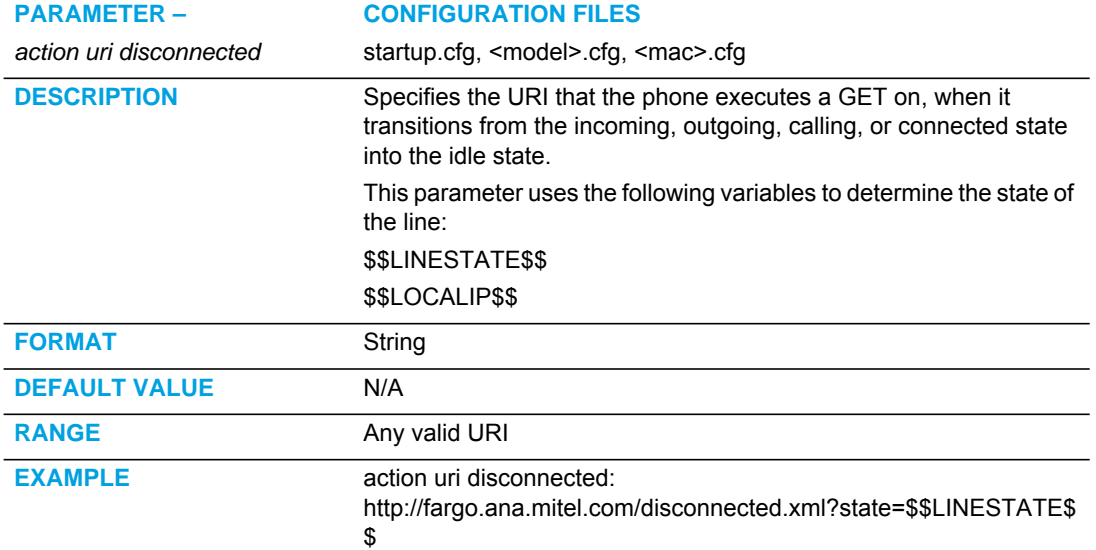

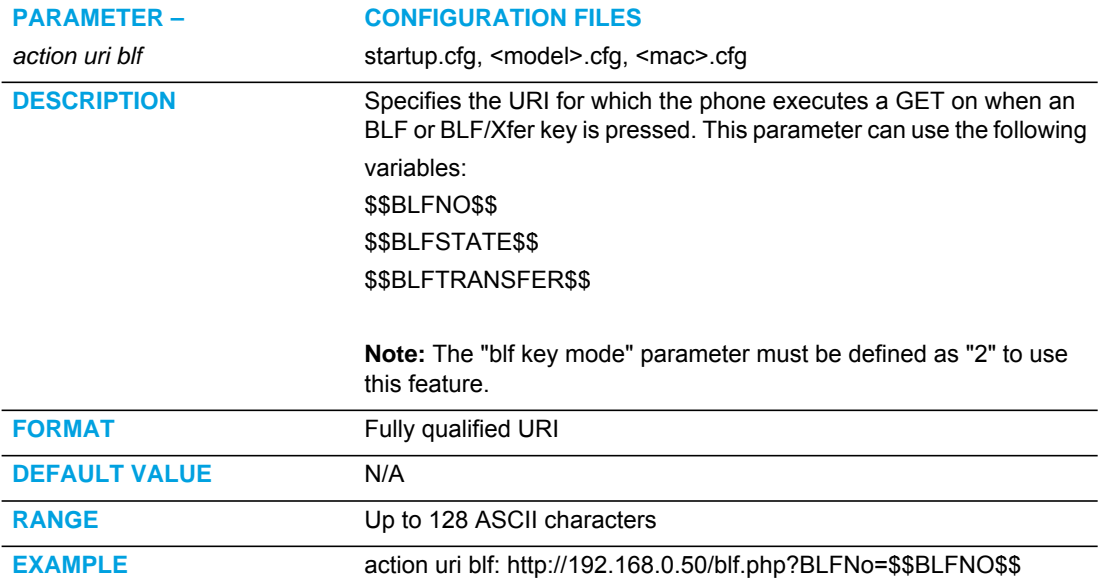

# XML SIP NOTIFY SETTINGS

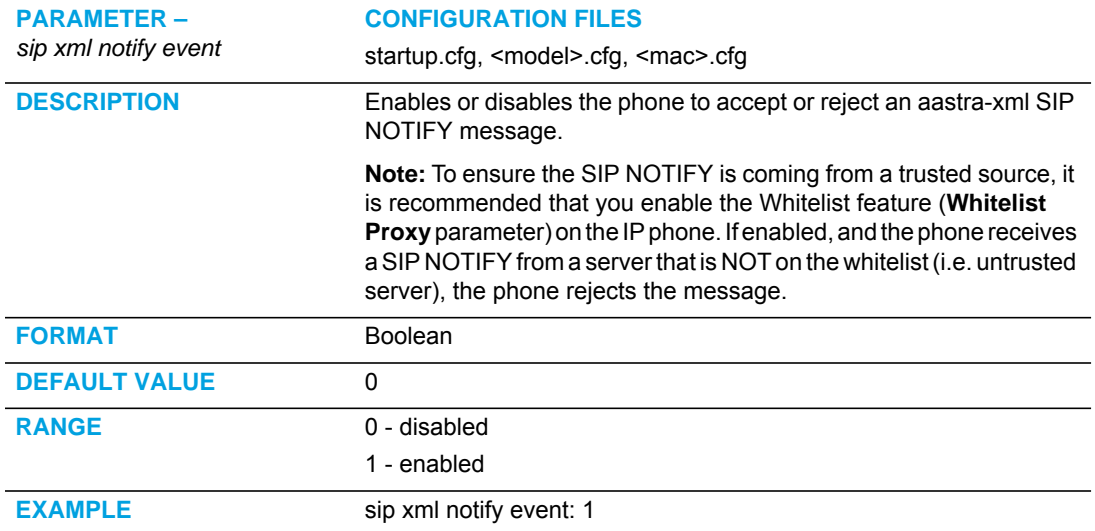

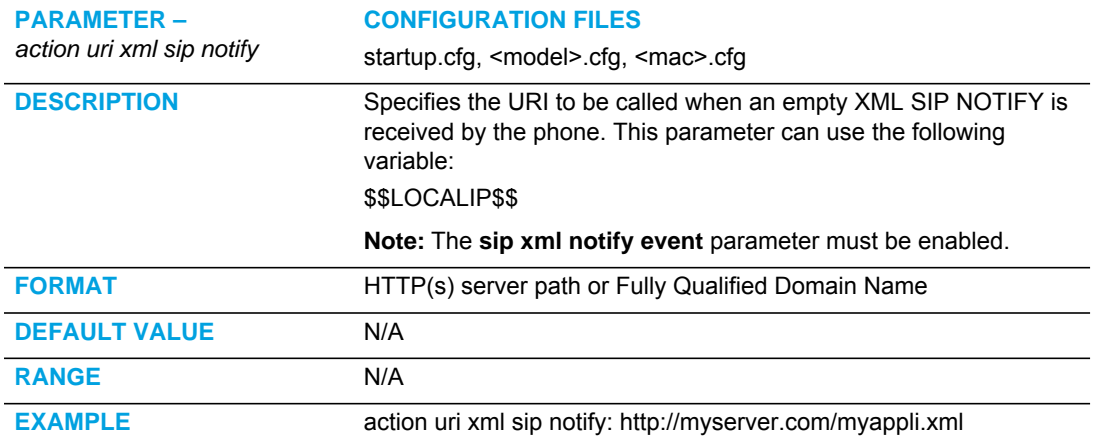

# POLLING ACTION URI SETTINGS

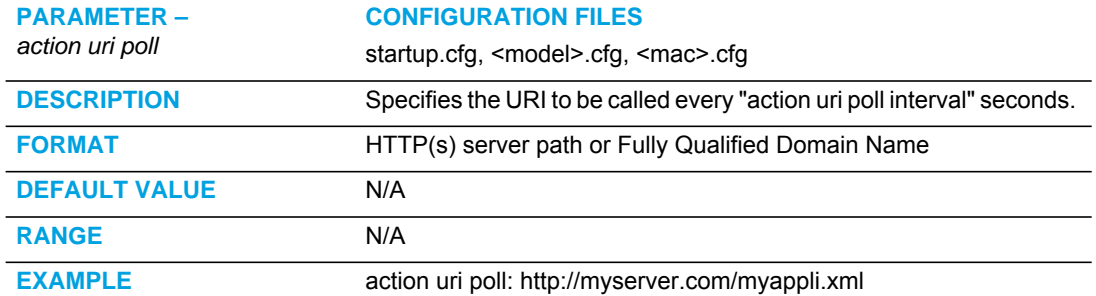

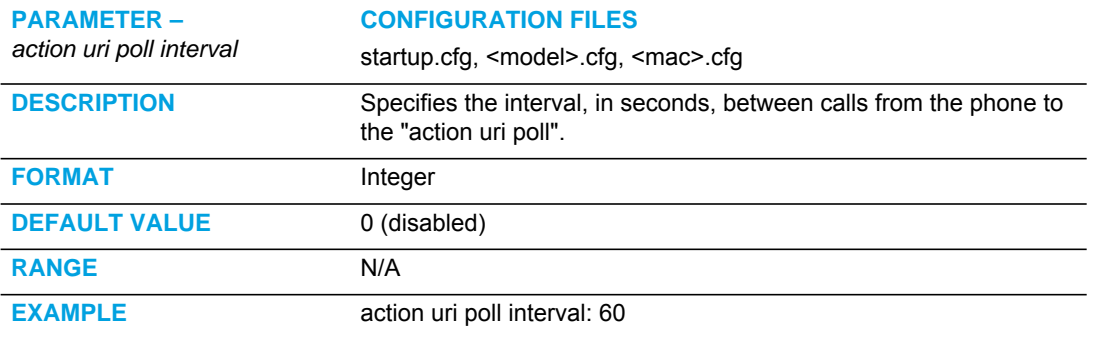

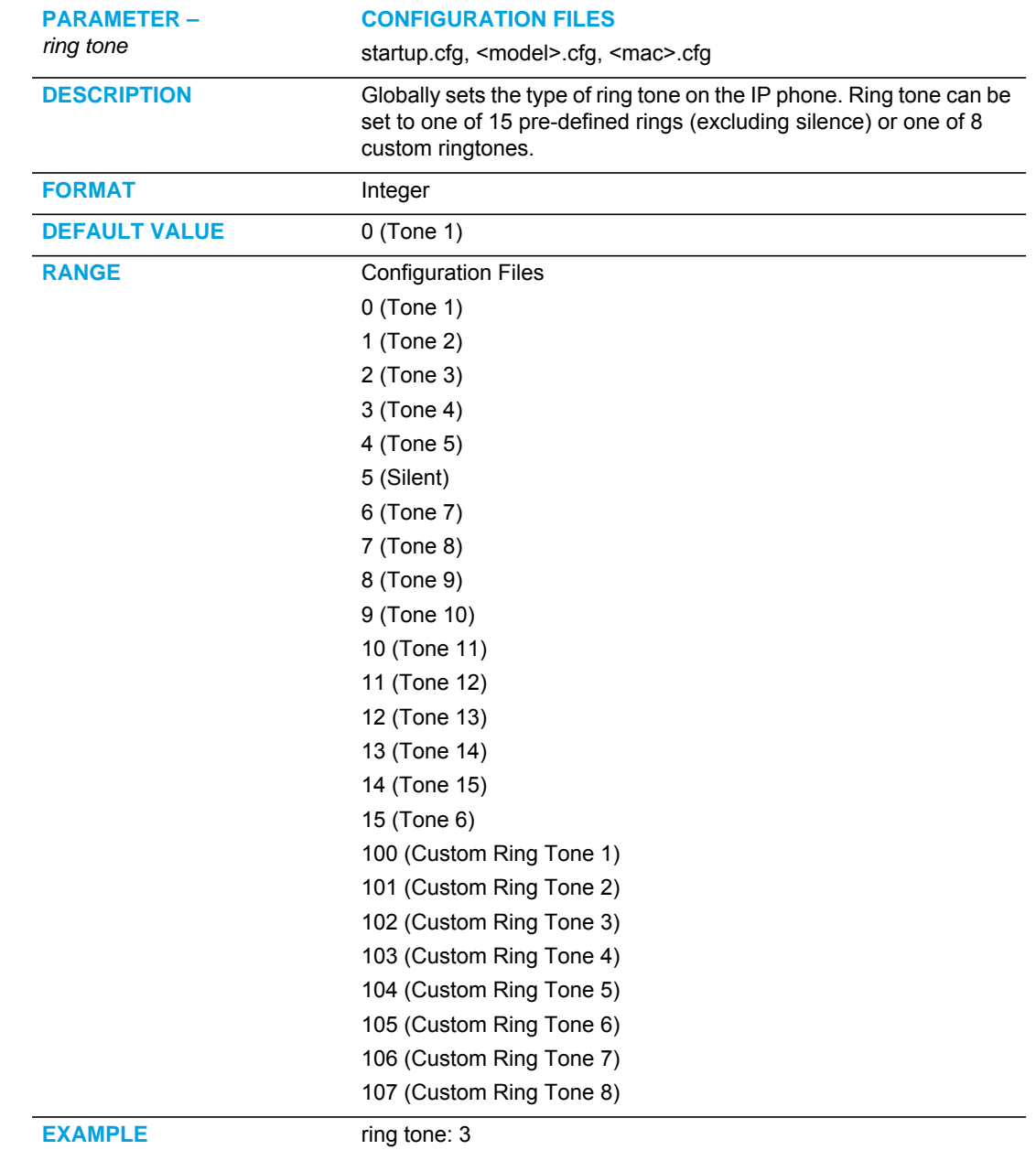

# <span id="page-840-0"></span>RING TONE AND TONE SET GLOBAL SETTINGS

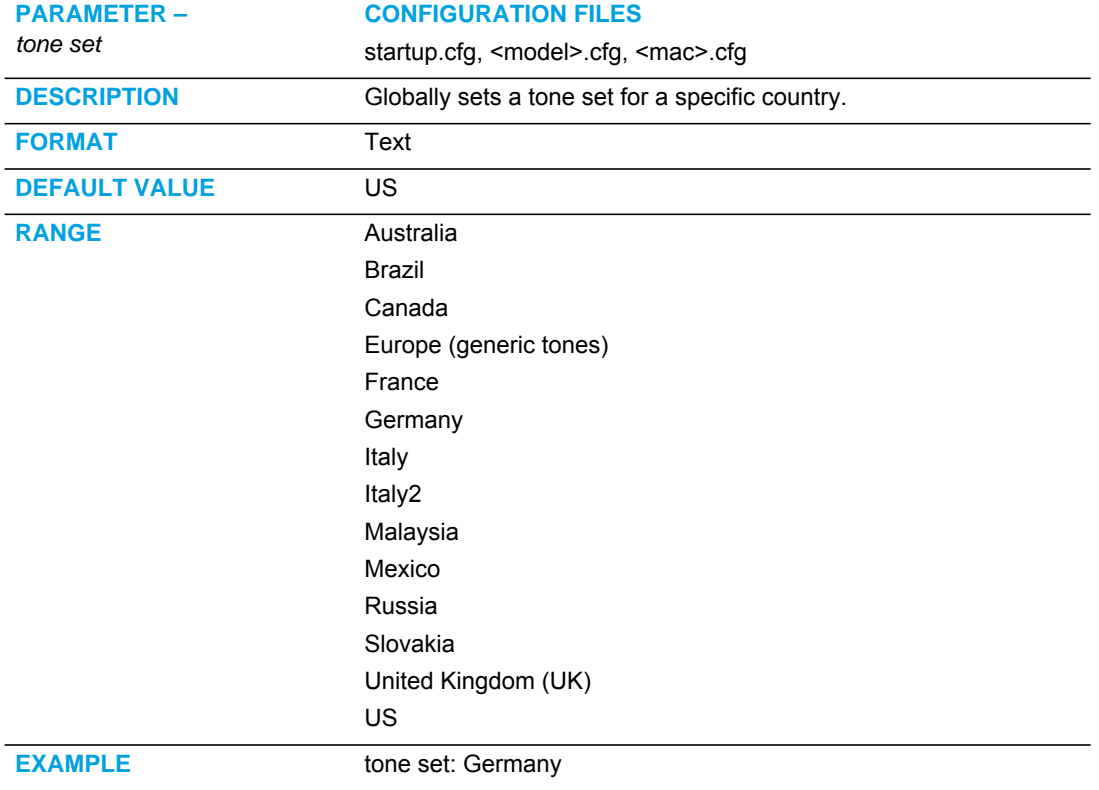

# <span id="page-842-0"></span>RING TONE PER-LINE SETTINGS

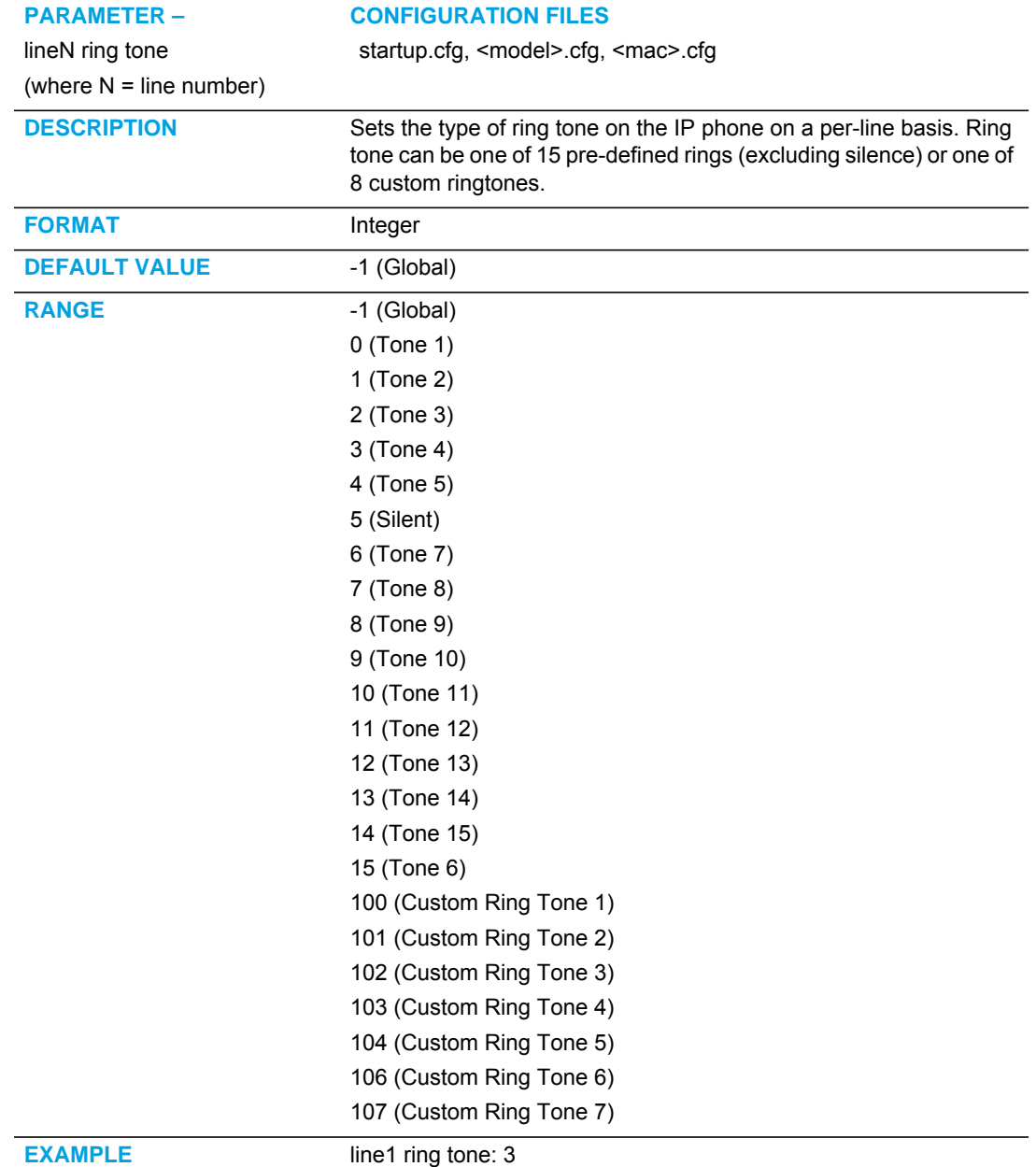

### CUSTOM RING TONE SETTINGS

For information on how to set a custom ring tone using the configuration files, see ["Ring Tone](#page-840-0)  [and Tone Set Global Settings"](#page-840-0) on [page 170](#page-840-0) or ["Ring Tone Per-Line Settings"](#page-842-0) on [page 172](#page-842-0).

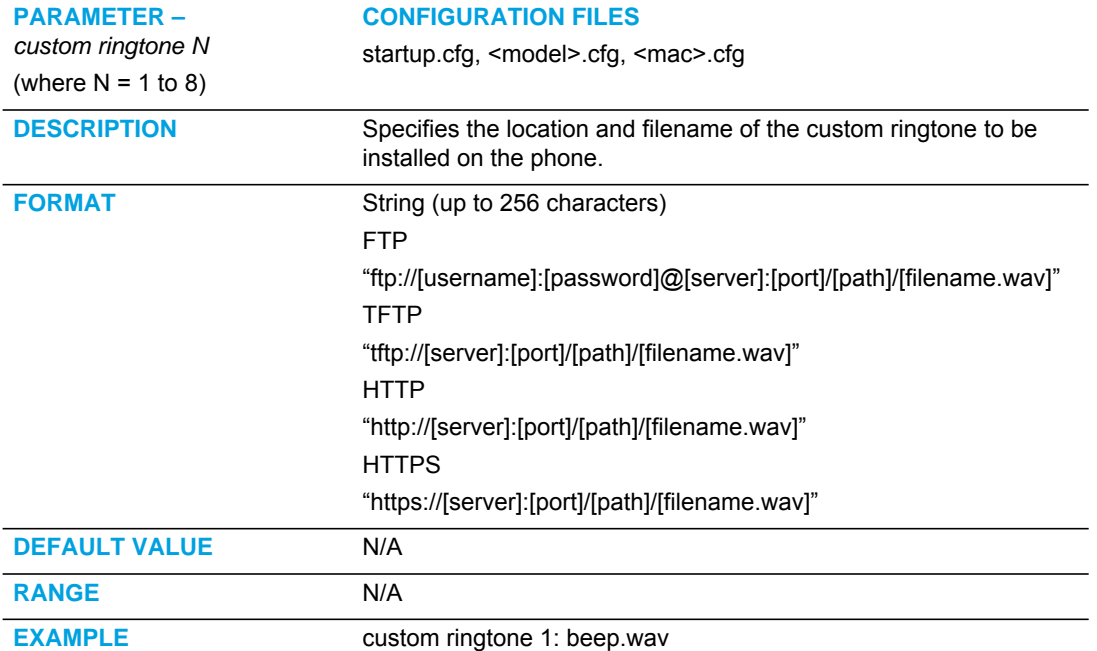

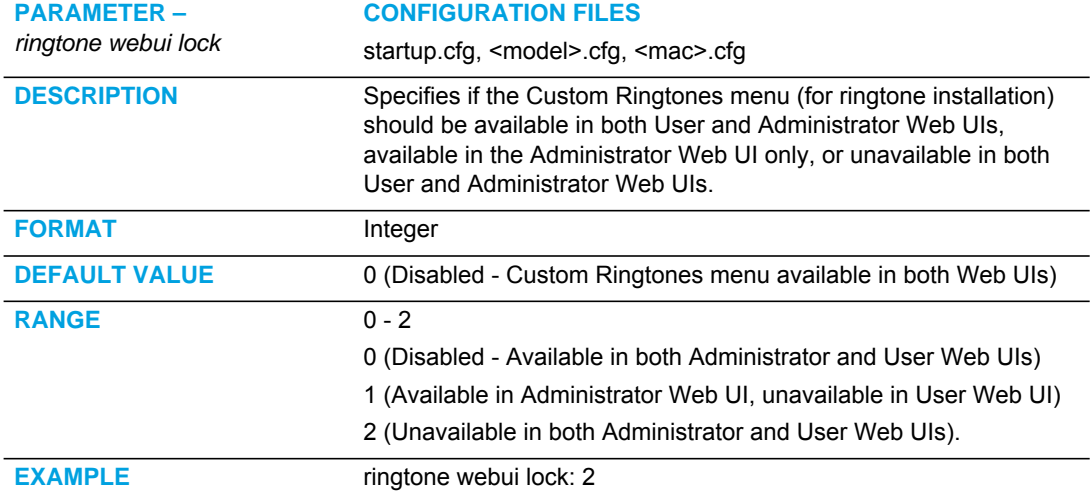

# RING TONE VIA SPEAKER DURING ACTIVE CALLS SETTINGS

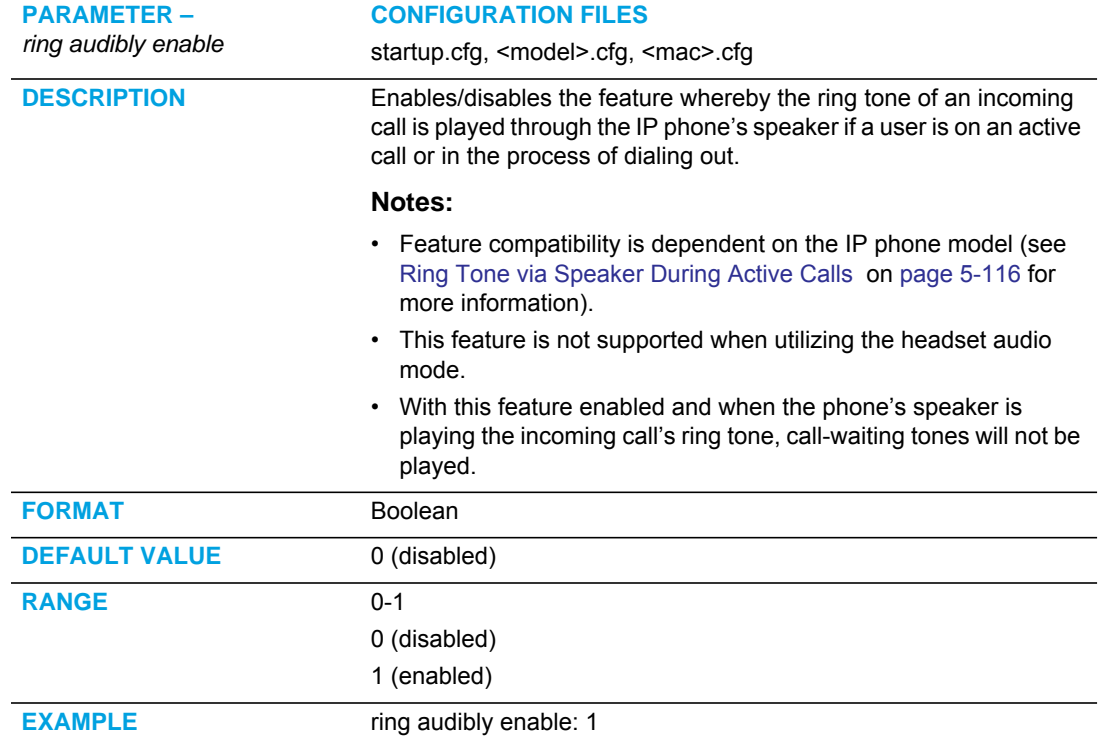

# NO SERVICE CONGESTION TONE SETTINGS

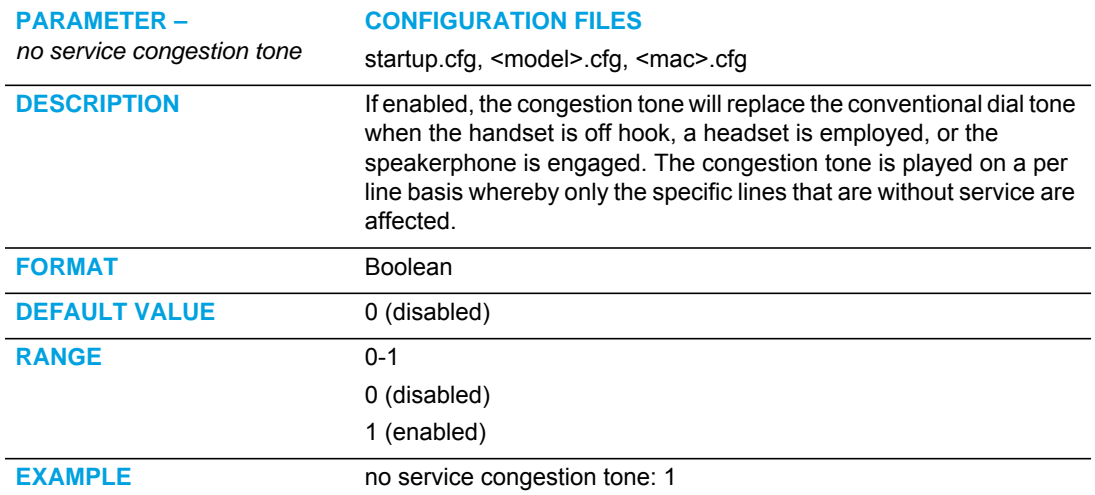

# STATUS CODE ON IGNORING INCOMING CALLS

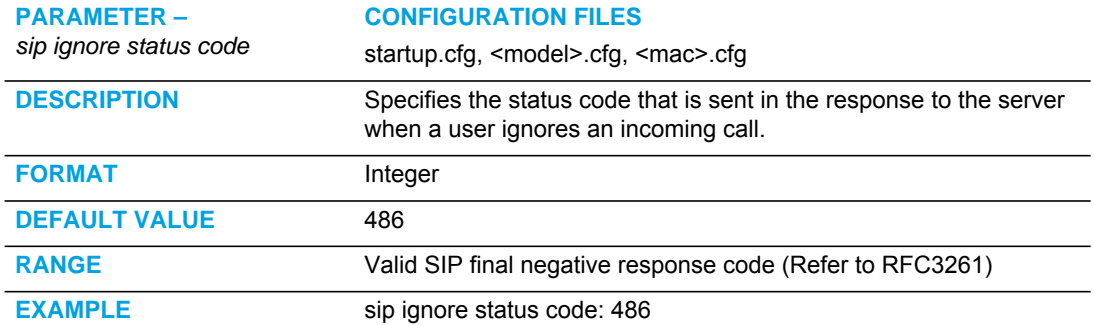

## SWITCH FOCUS TO RINGING LINE

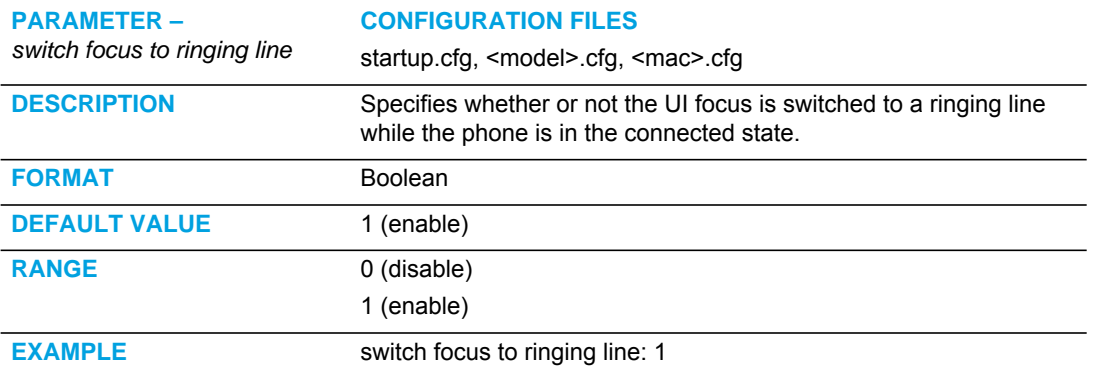

#### CALL HOLD REMINDER SETTINGS

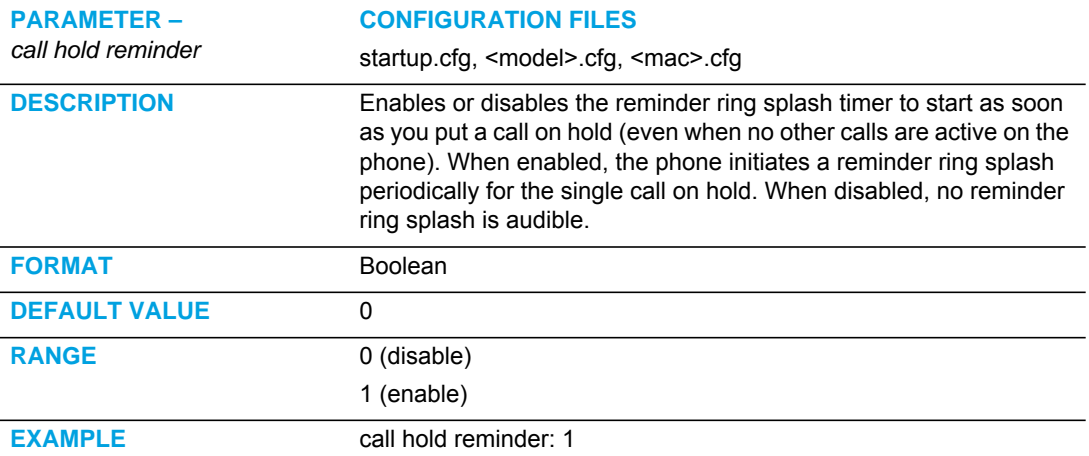

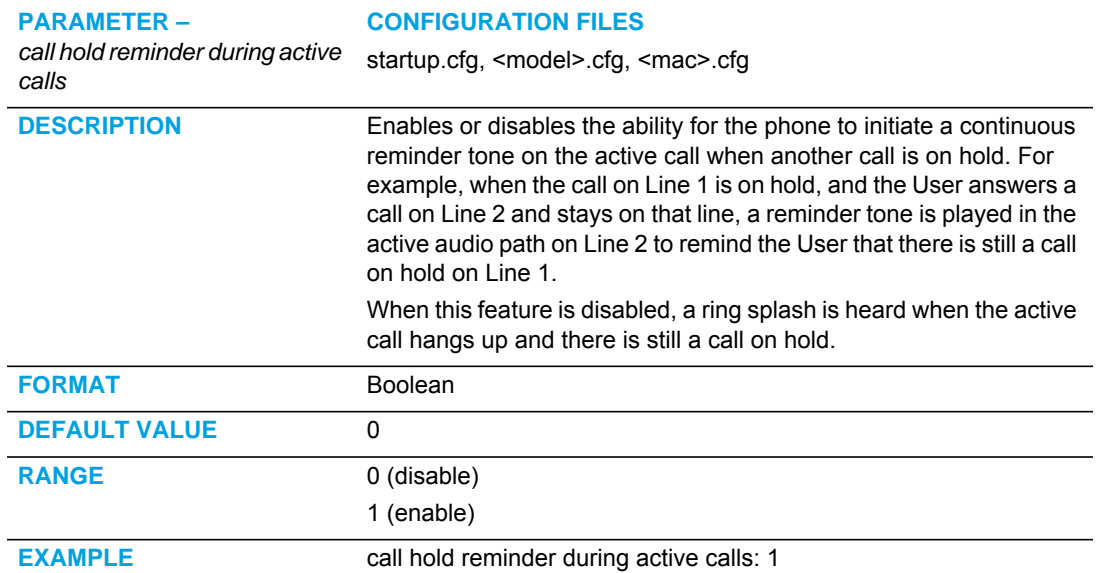

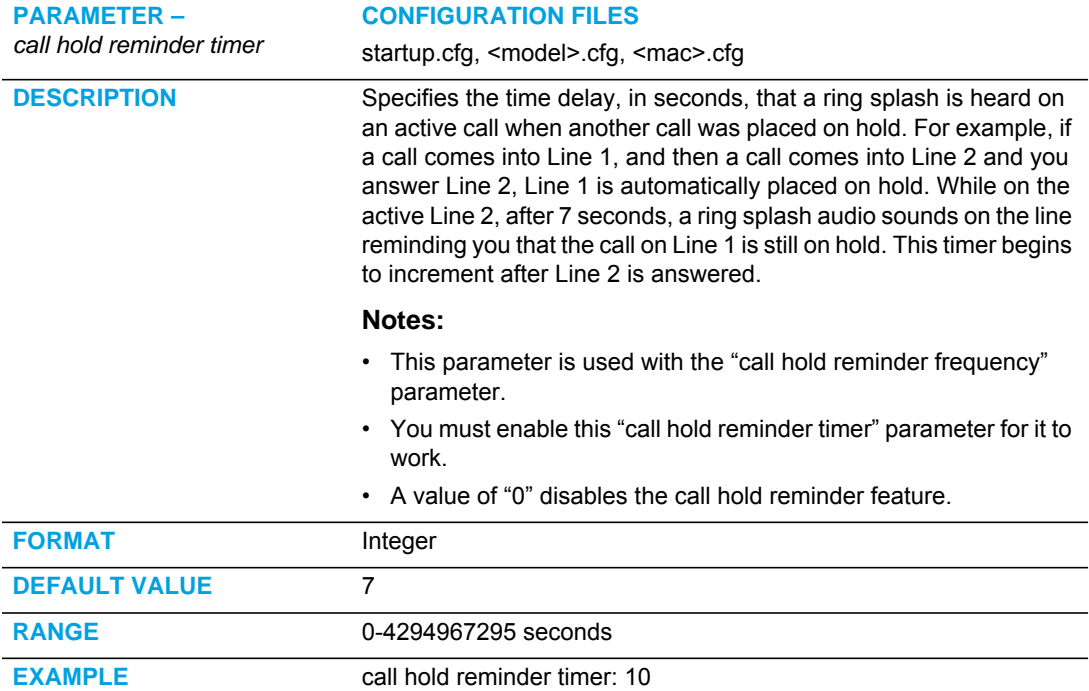

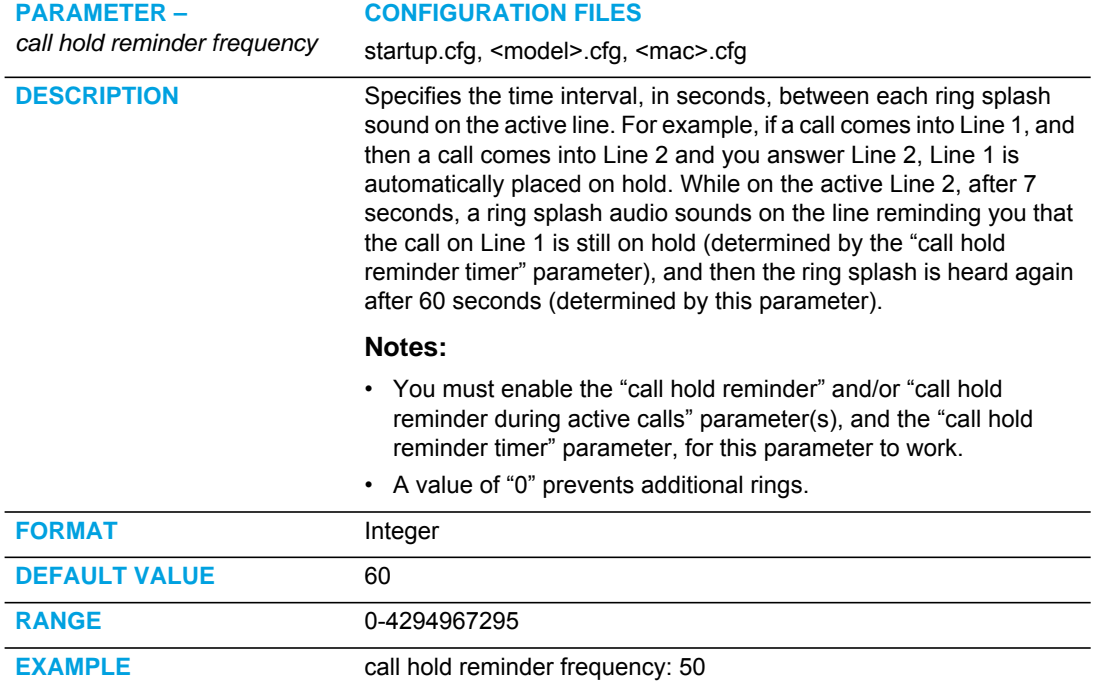

# PREFERRED LINE AND PREFERRED LINE TIMEOUT

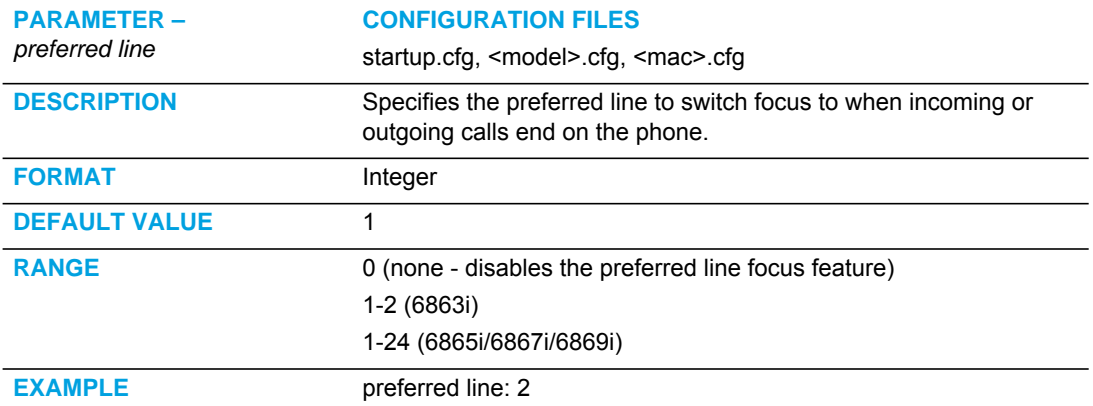

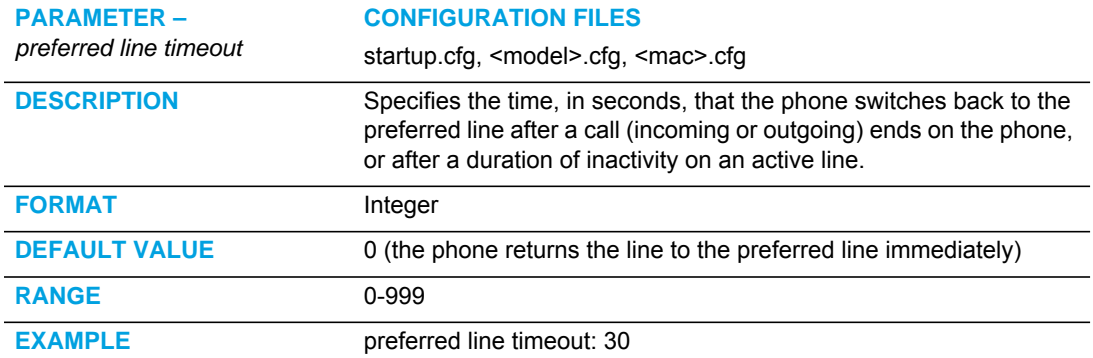

## GOODBYE KEY CANCELS INCOMING CALL

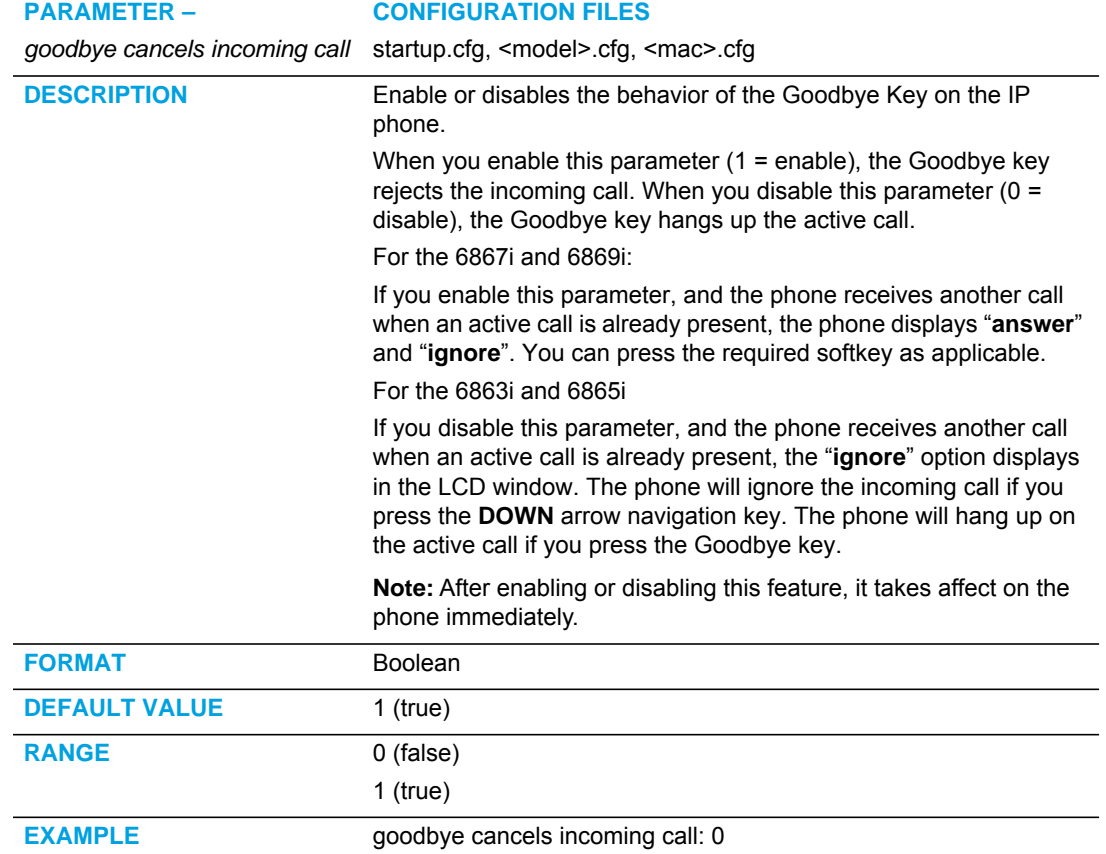

# STUTTERED DIAL TONE SETTING

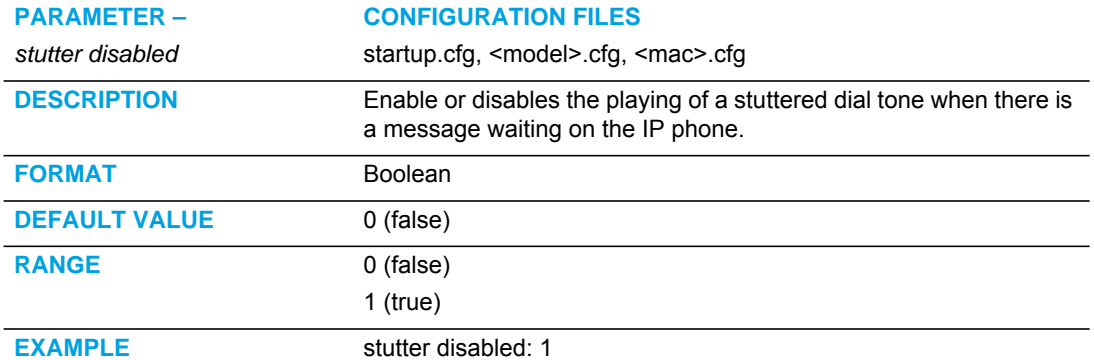

#### MESSAGE WAITING INDICATOR SETTINGS

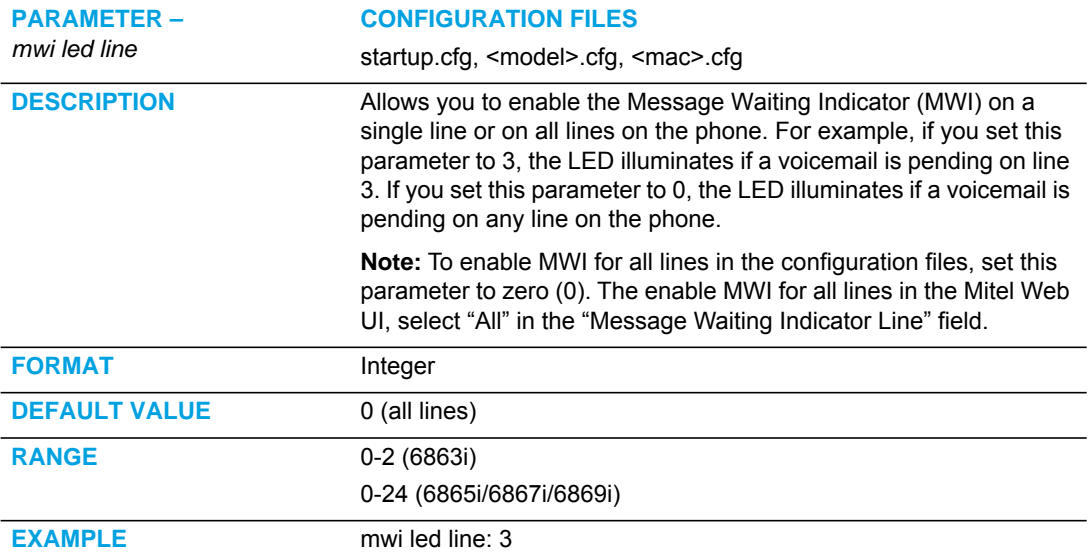

## MESSAGE WAITING INDICATOR REQUEST URI SETTING

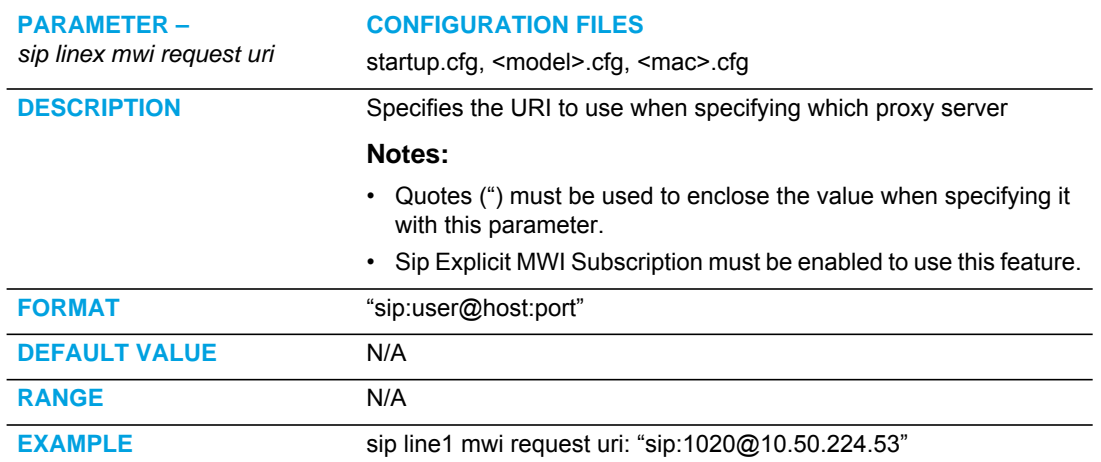

#### DND UI SETTINGS

**Note:** Applicable to the 6863i IP Phone only.

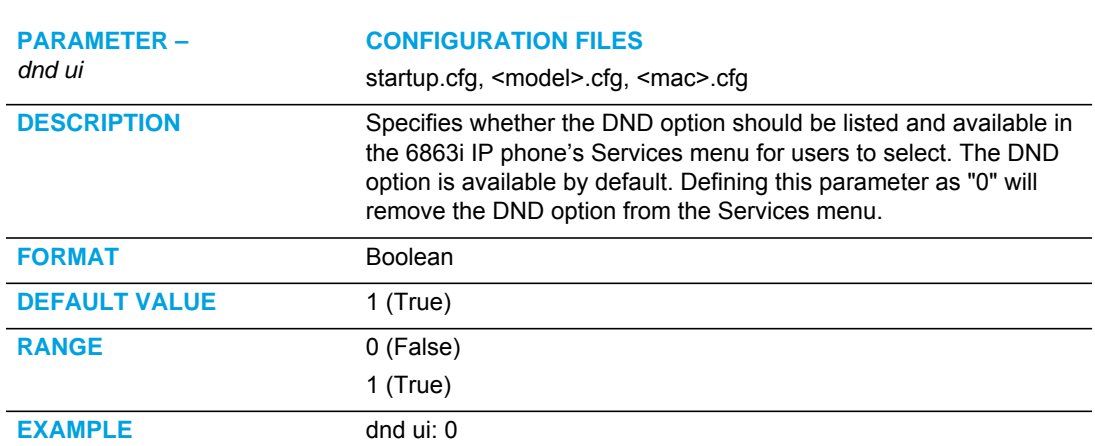

#### DND KEY MODE SETTINGS

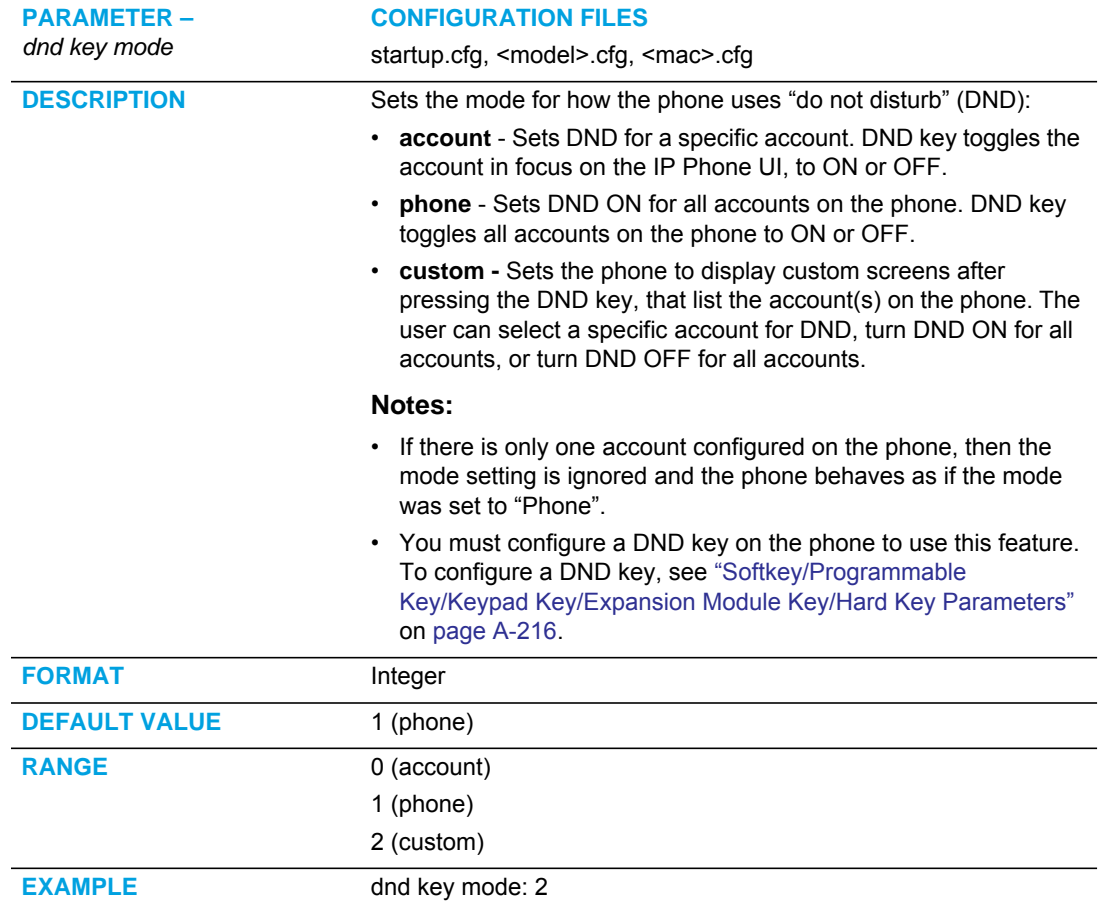

The following is an example of configuring the mode for DND in the configuration files:

```
dnd key mode: 2
softkey1 type: dnd
softkey1 states: idle connected incoming outgoing busy
```
In the above example, softkey 1 is configured for DND for line 1 only, with a "**custom**" configuration. Pressing softkey 1 displays DND screens for which you can customize on the phone.

#### PRIORITY ALERT SETTINGS

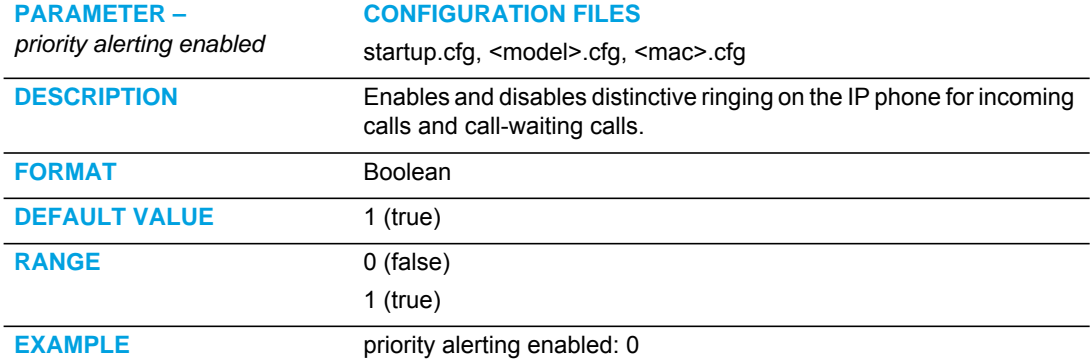

#### FOR SYLANTRO SERVER ONLY

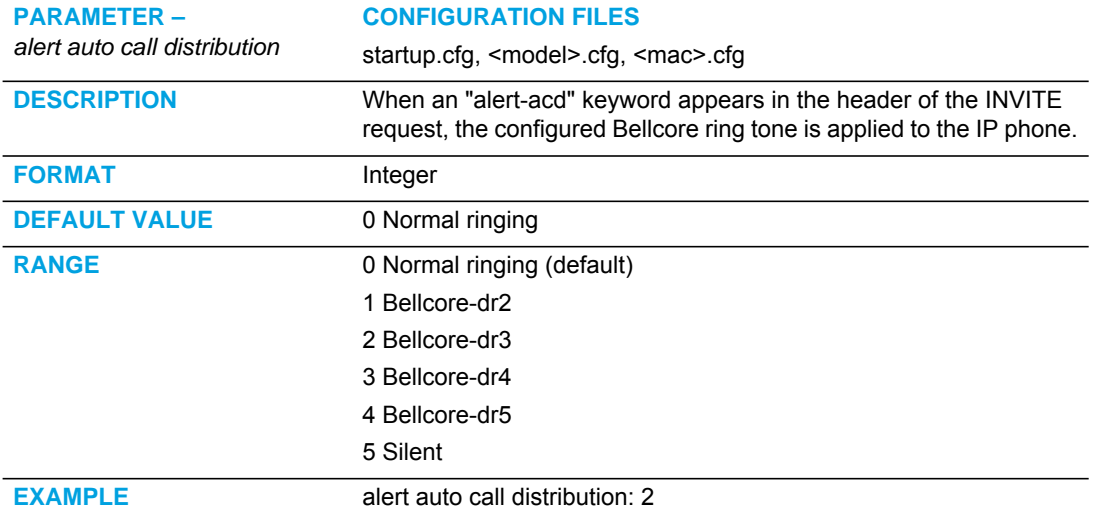

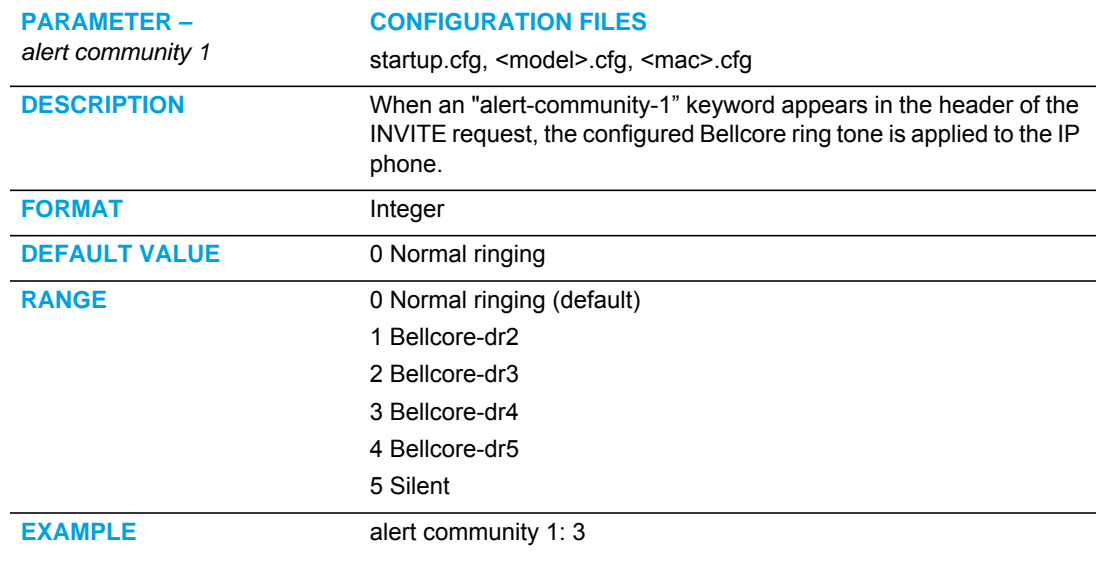

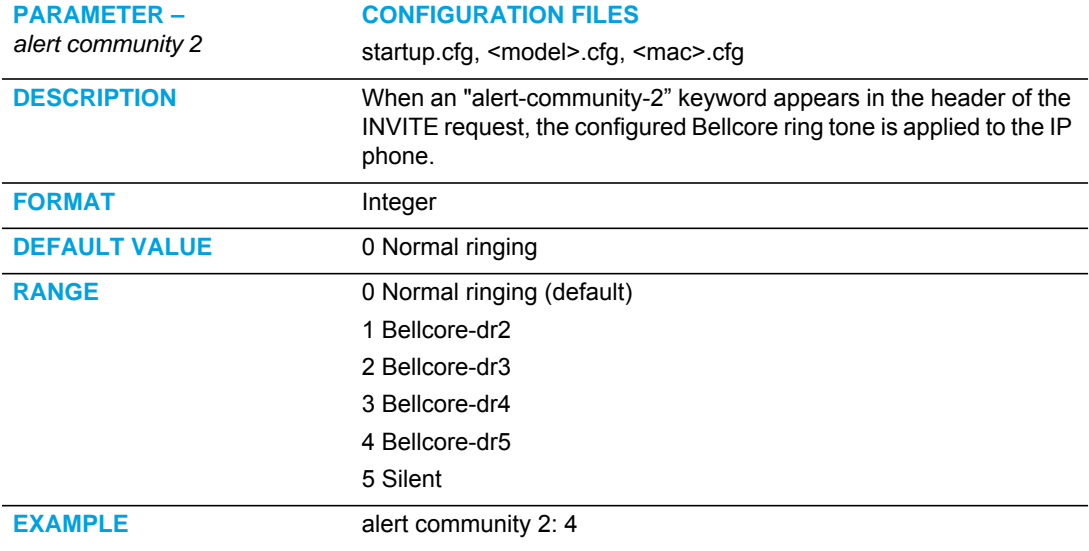

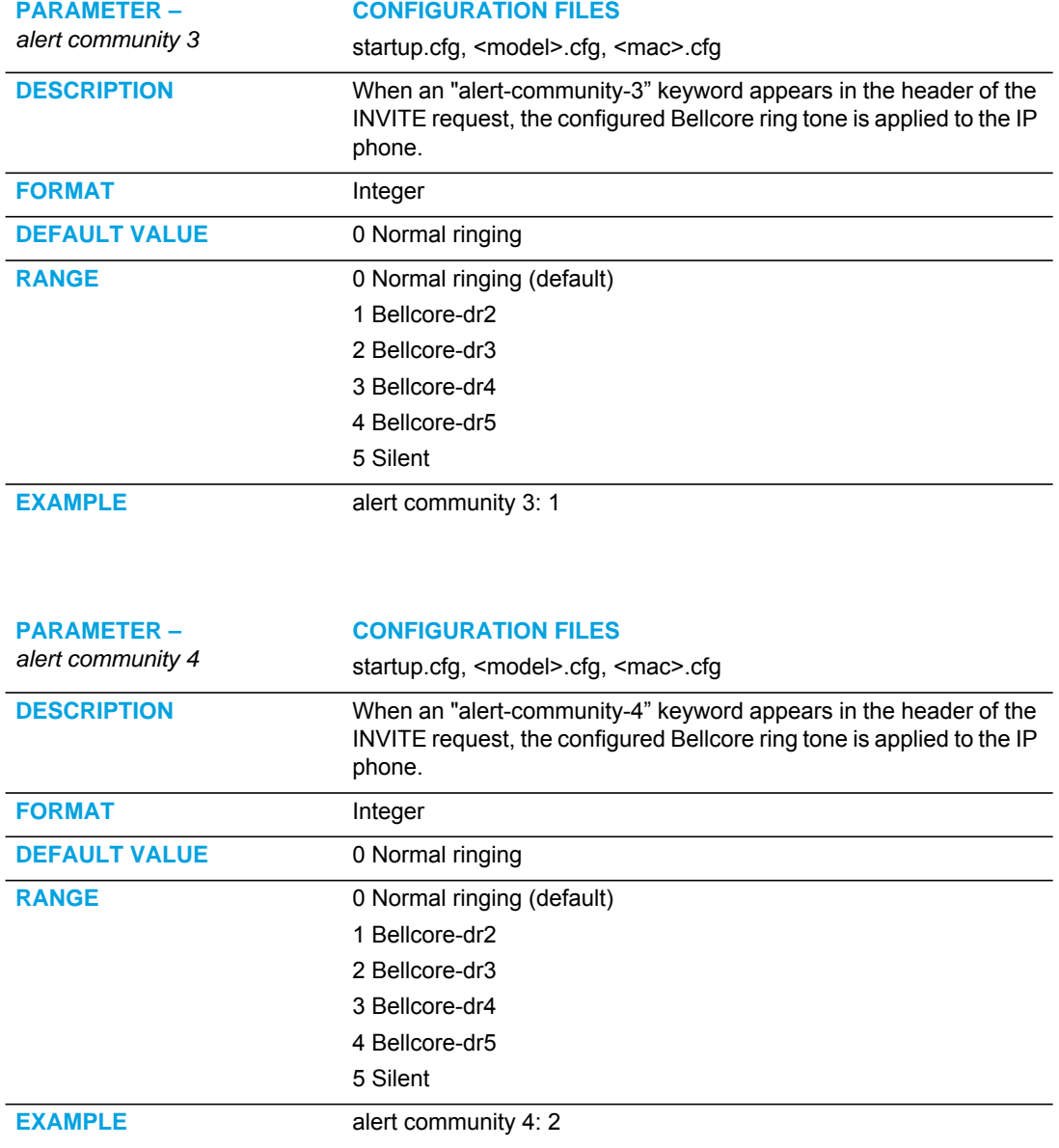

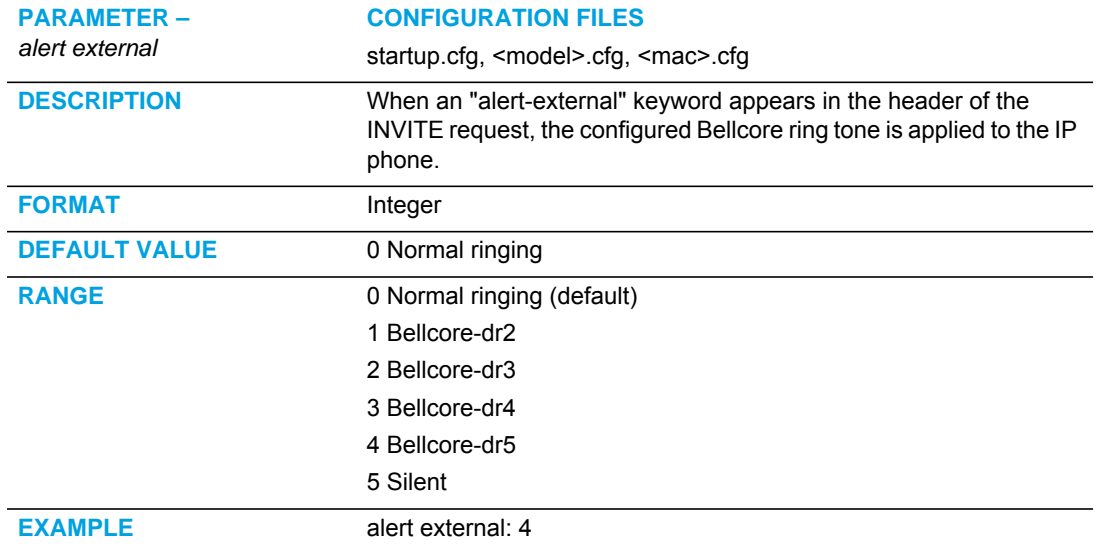

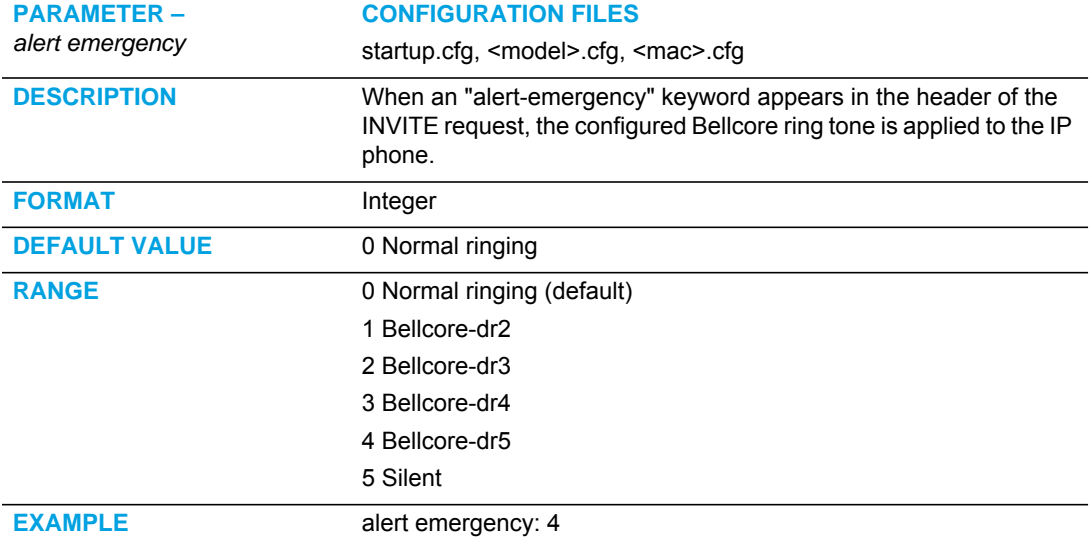

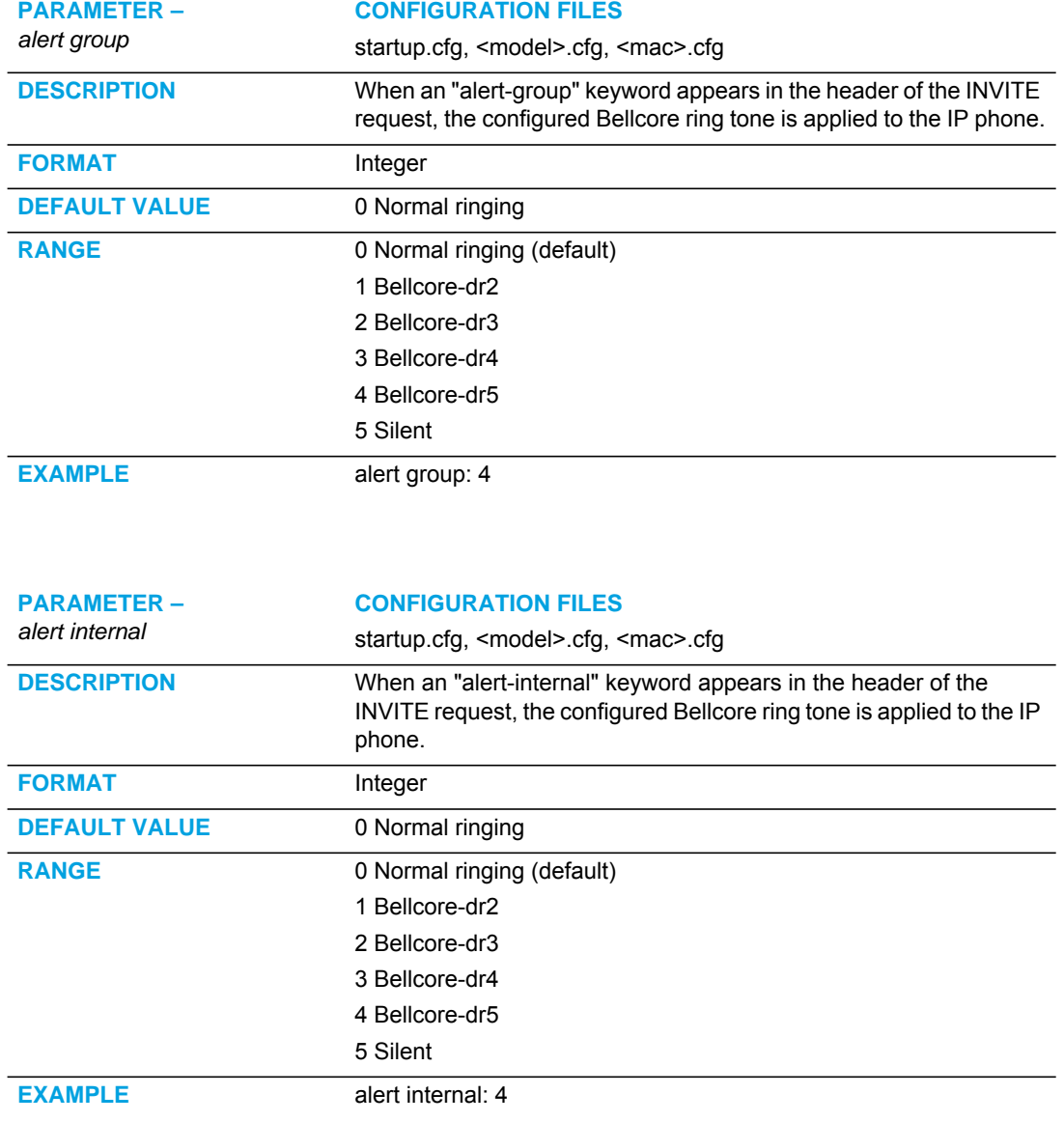

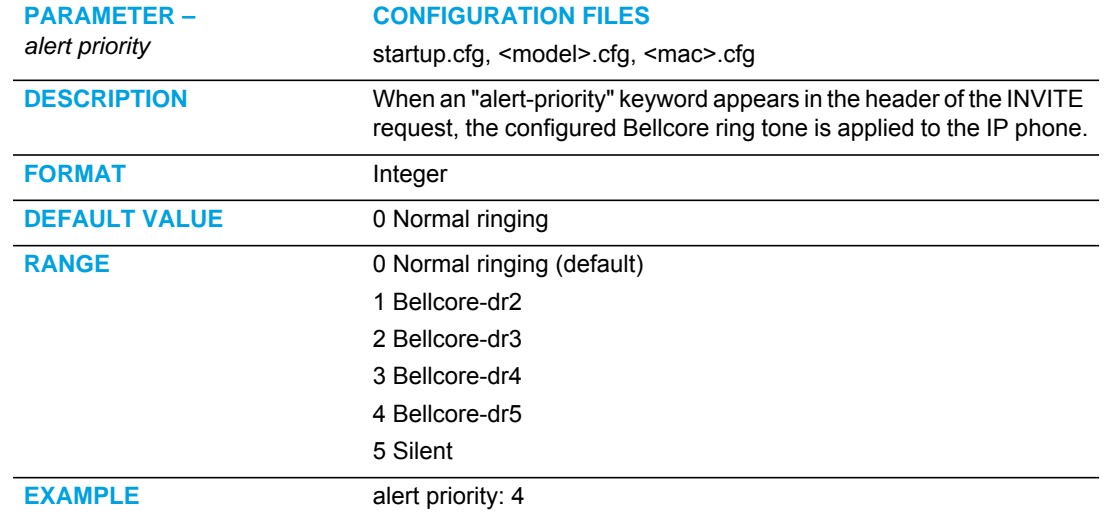

# BELLCORE CADENCE SETTINGS

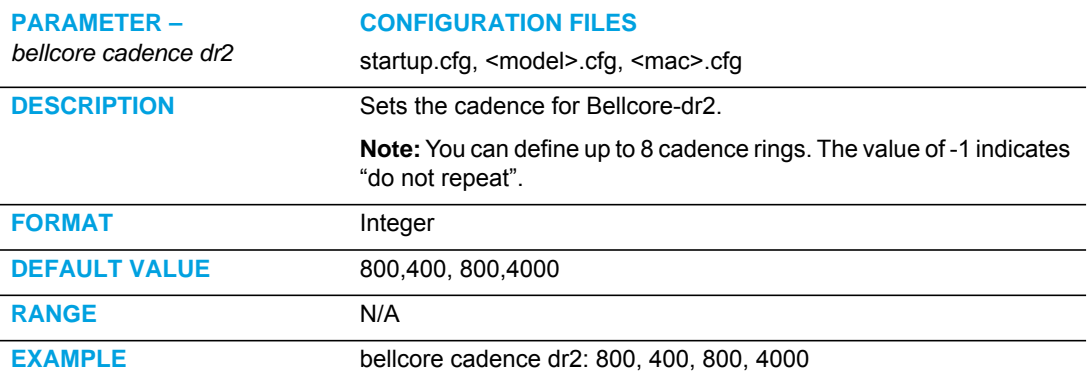

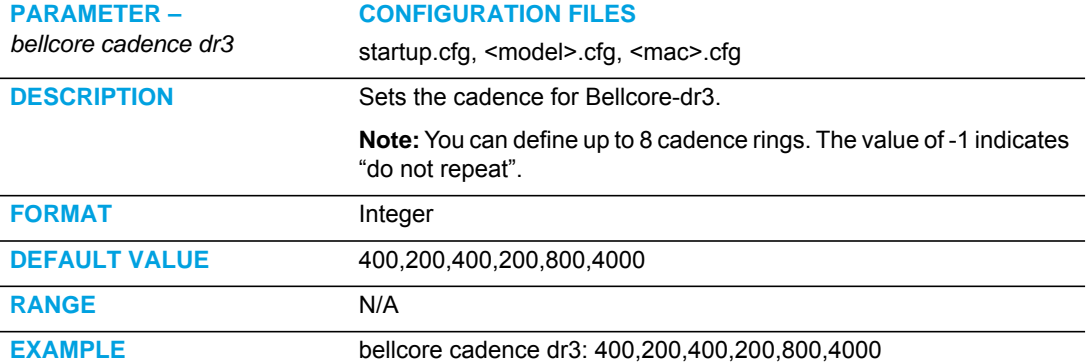

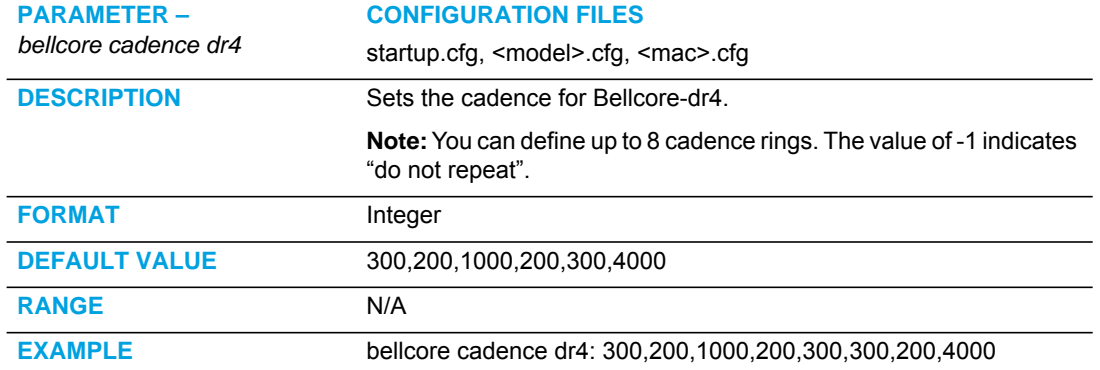

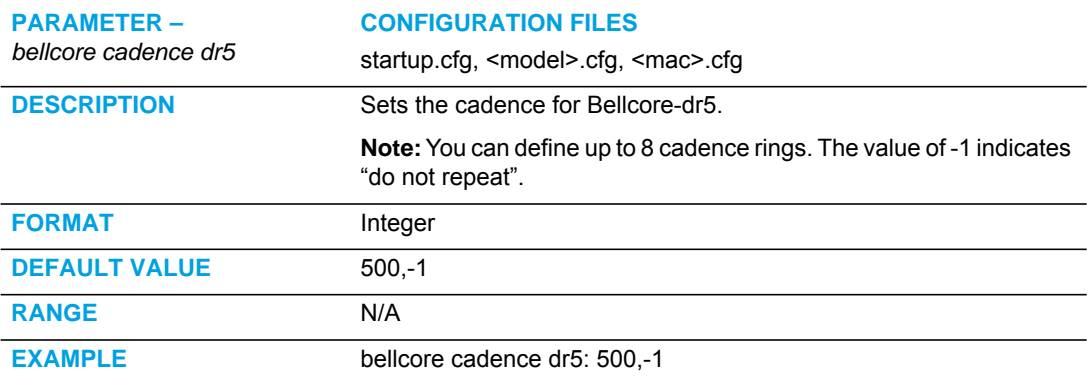

# SIP DIVERSION DISPLAY

#### GLOBAL SETTING

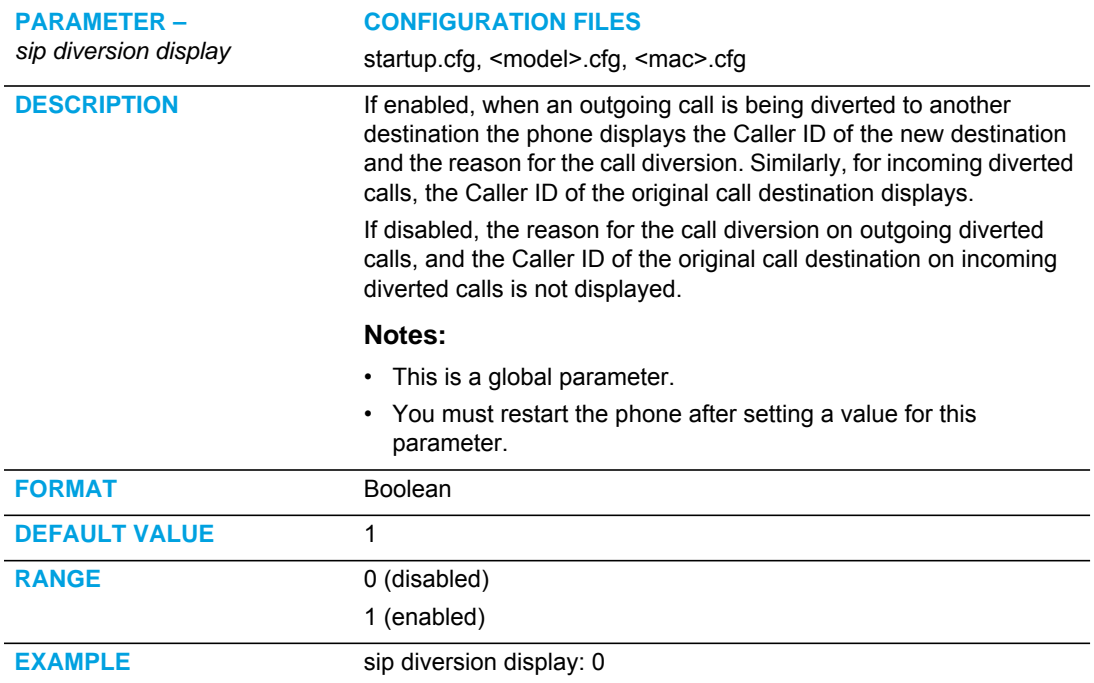

#### PER-LINE SETTING

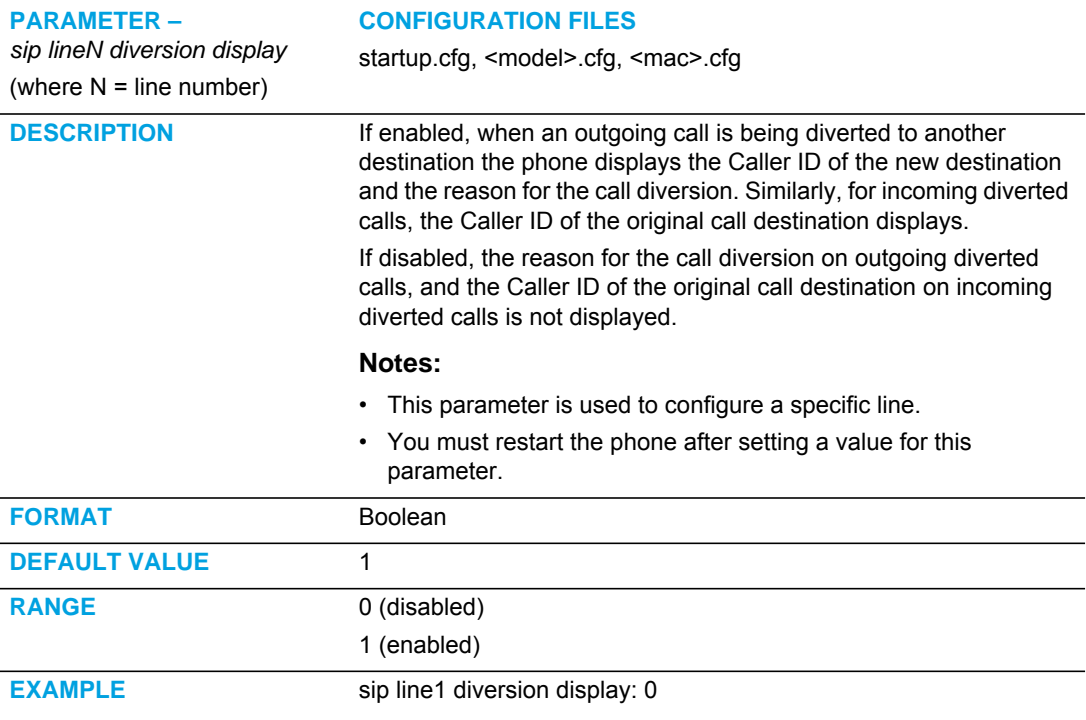

#### DISPLAY OF CALL DESTINATION FOR INCOMING CALLS

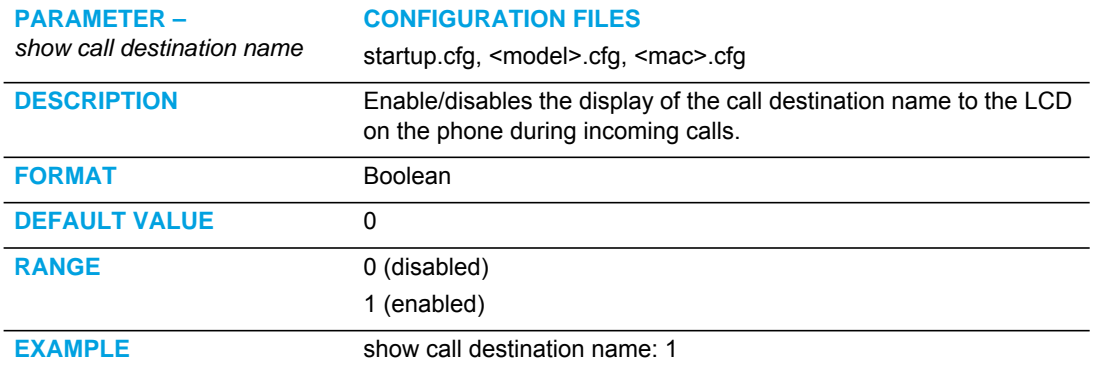

#### DISPLAY NAME CUSTOMIZATION SETTINGS

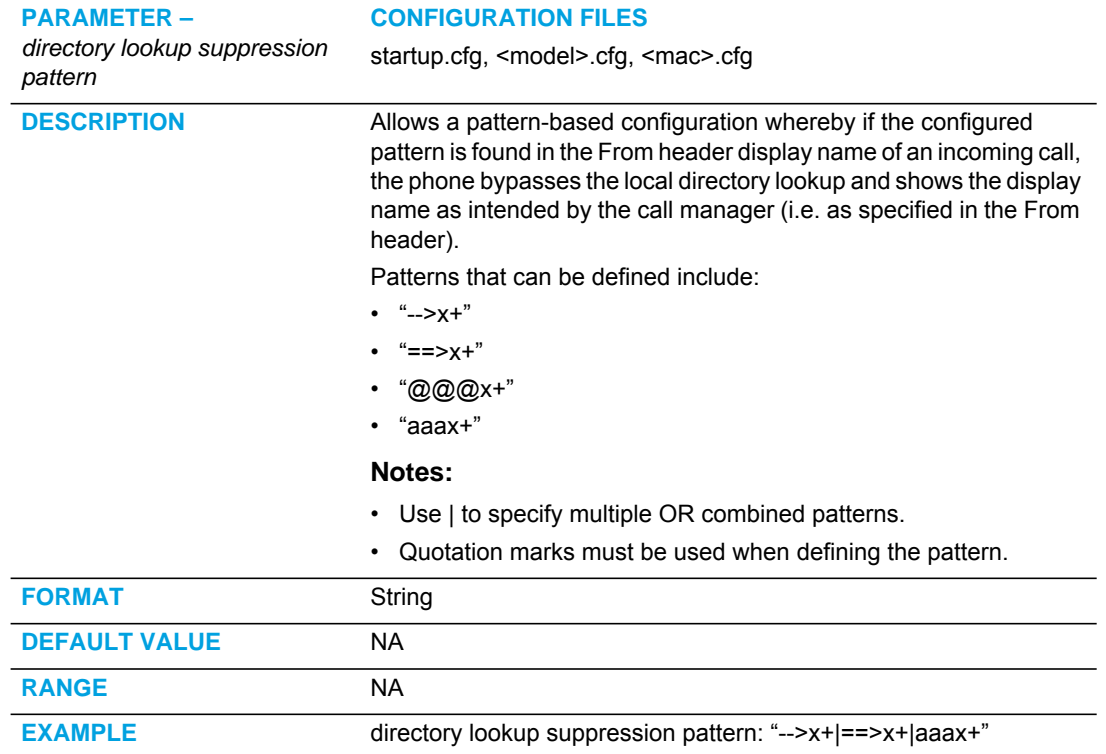

# LANGUAGE SETTINGS

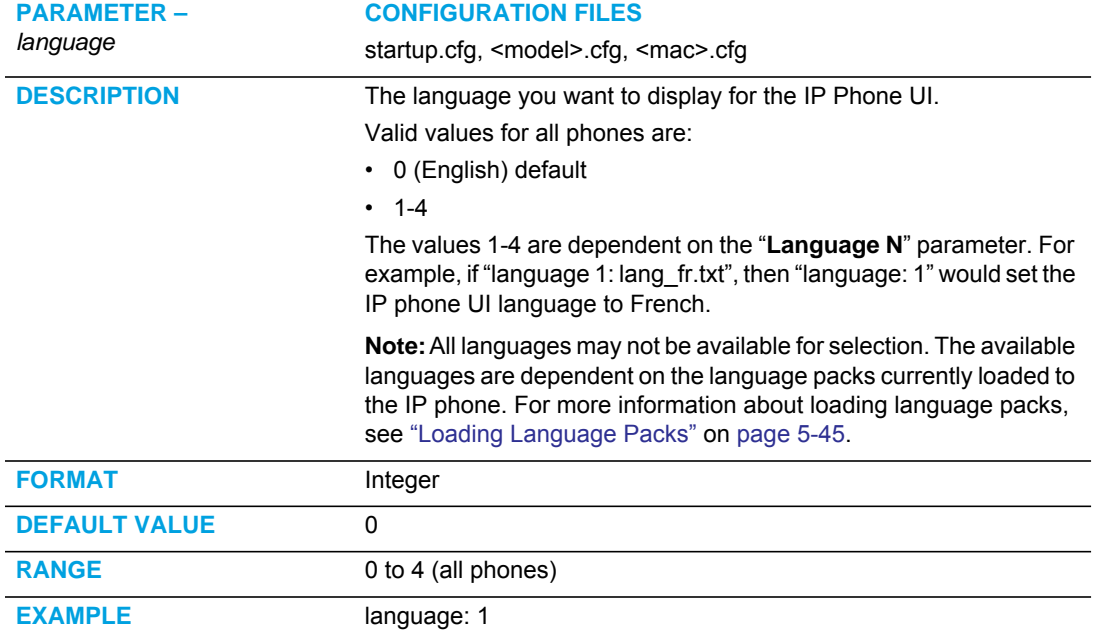

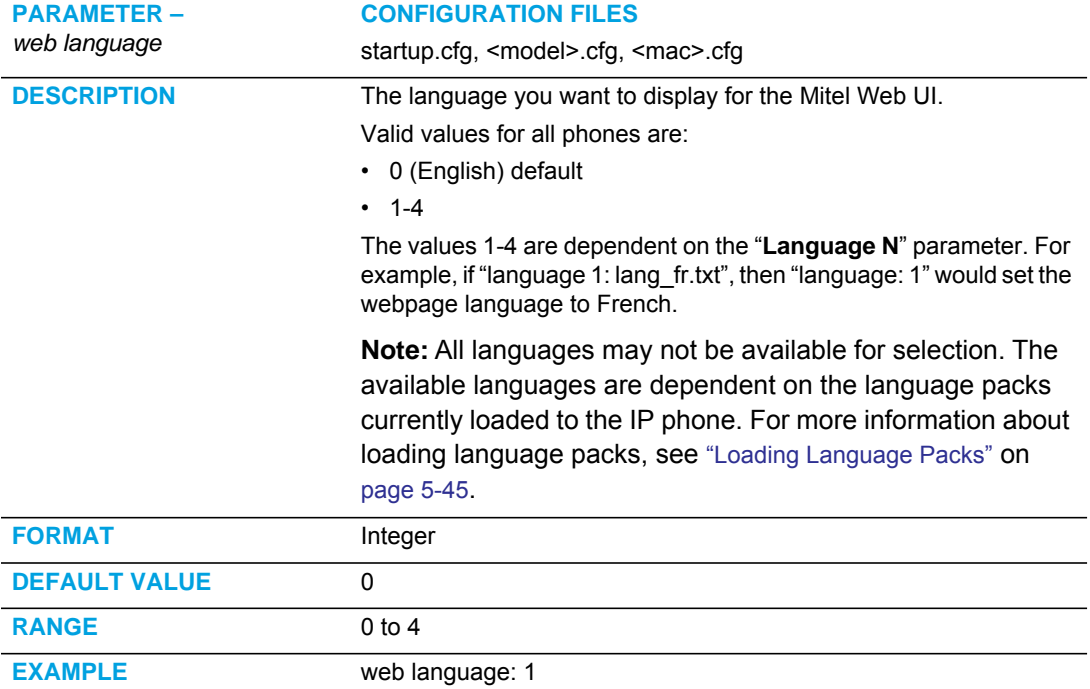

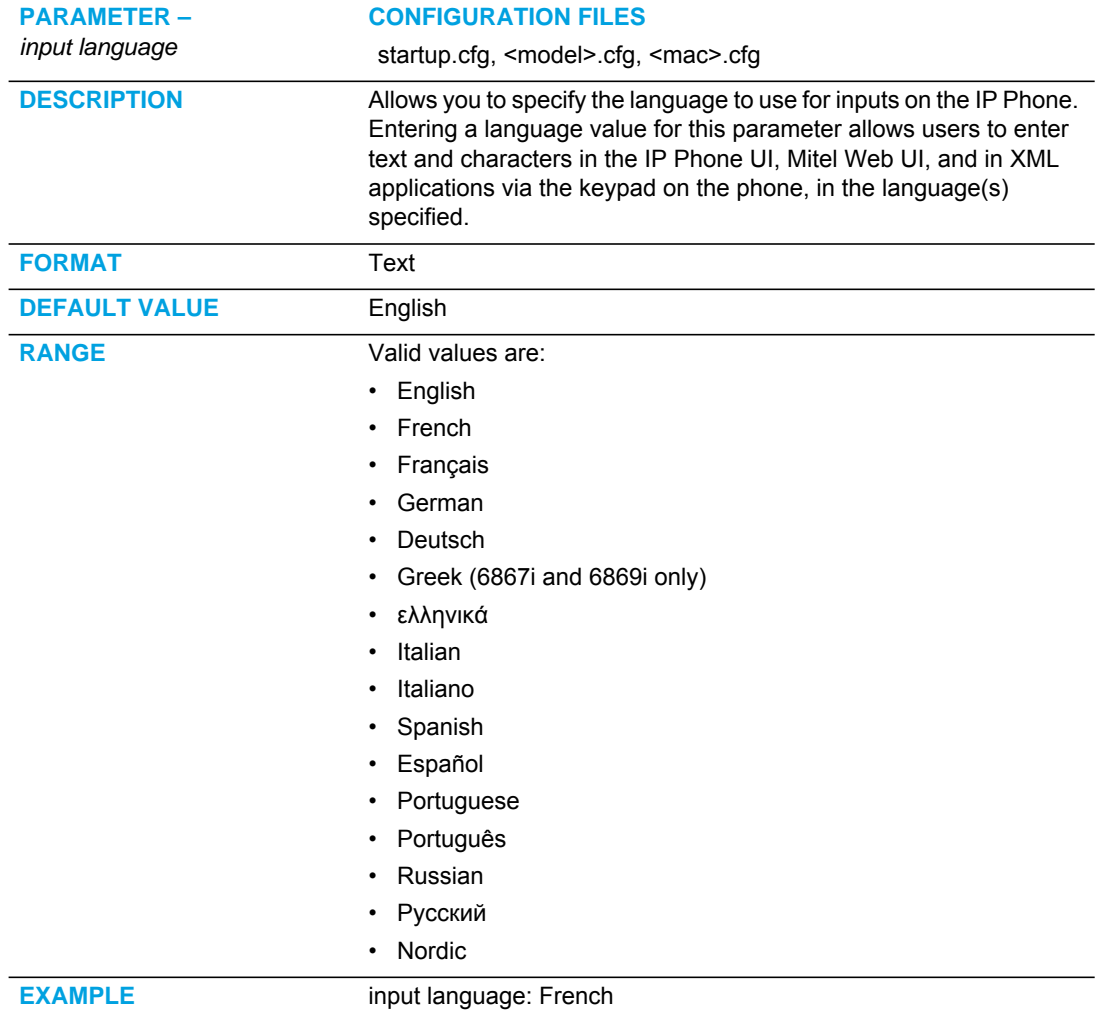

# LANGUAGE PACK SETTINGS

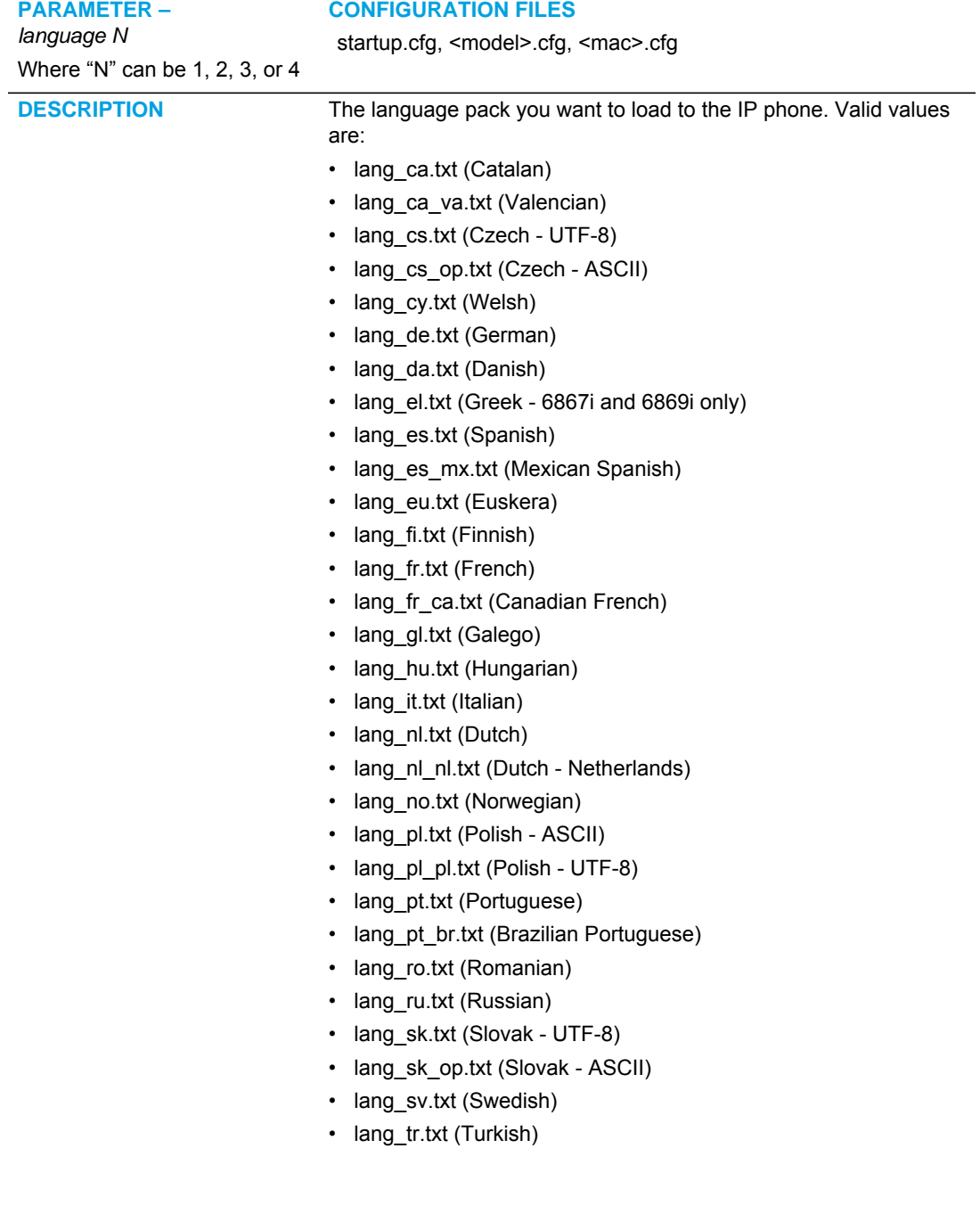

You can use this parameter in three ways:

- To download no language packs
- To download a language pack(s) from the original configuration server
- To download a language pack(s) from another specified server

#### **Notes:**

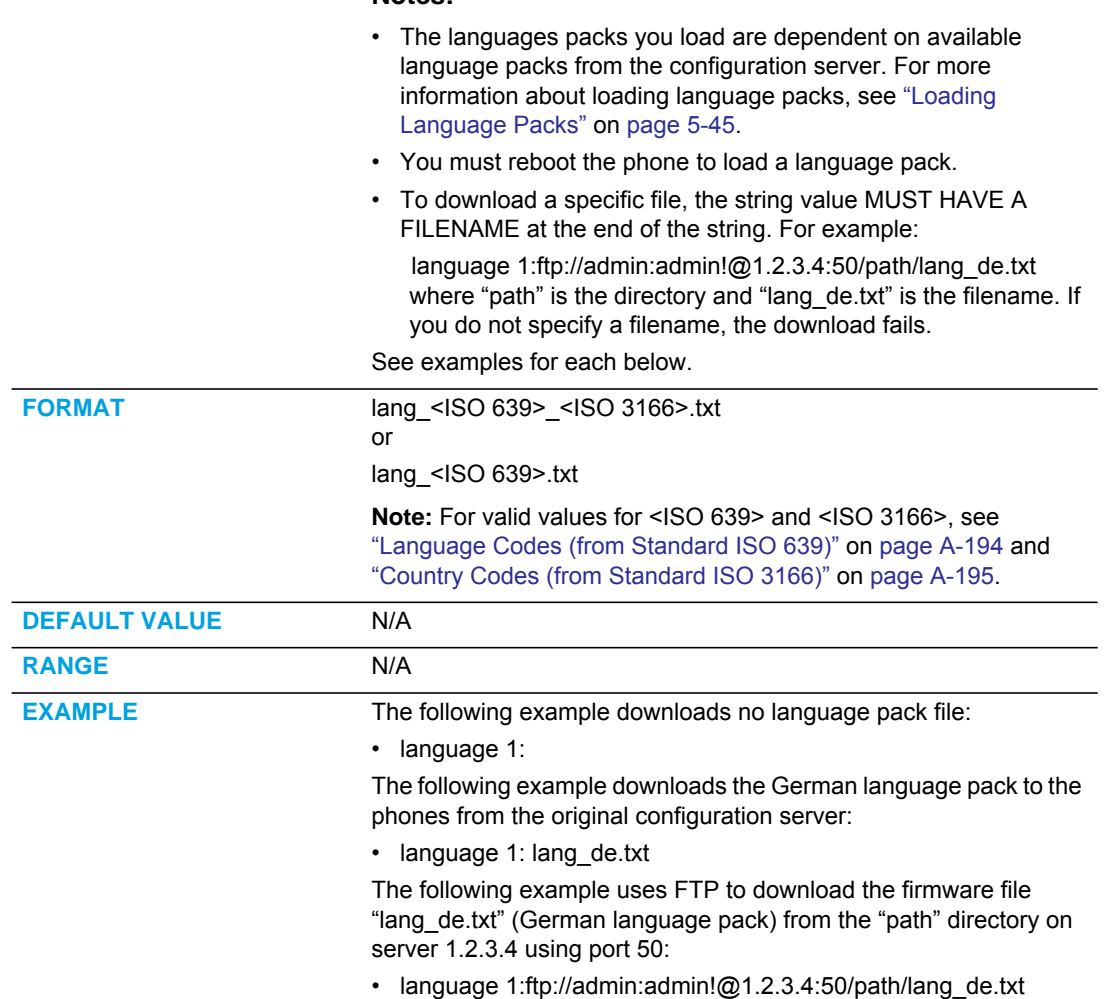

The following table identifies the language code to use for the IP phone language packs.
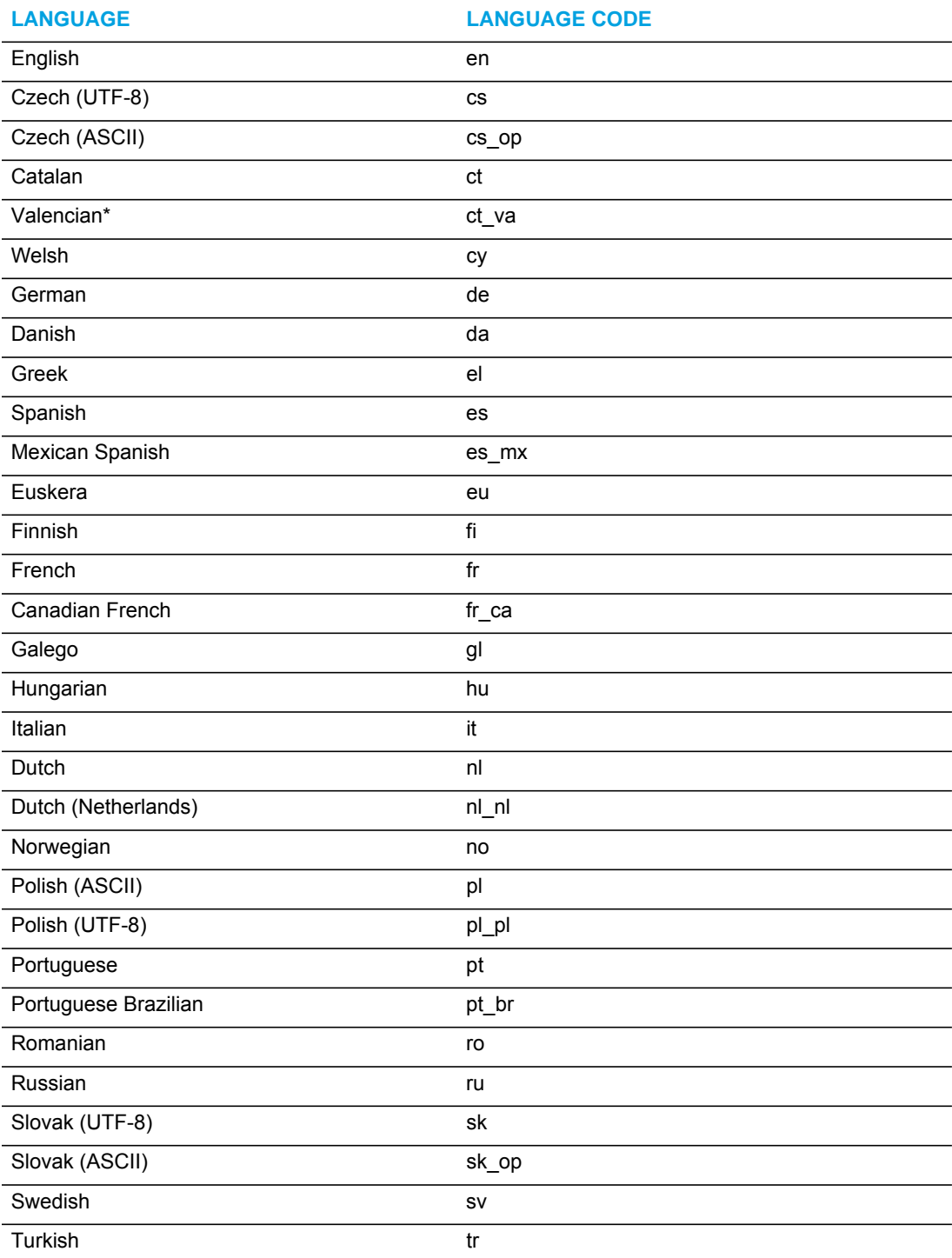

#### LANGUAGE CODES (FROM STANDARD ISO 639)

The following table identifies the country codes to use for the IP phone language packs. Not all country code are applicable.

## COUNTRY CODES (FROM STANDARD ISO 3166)

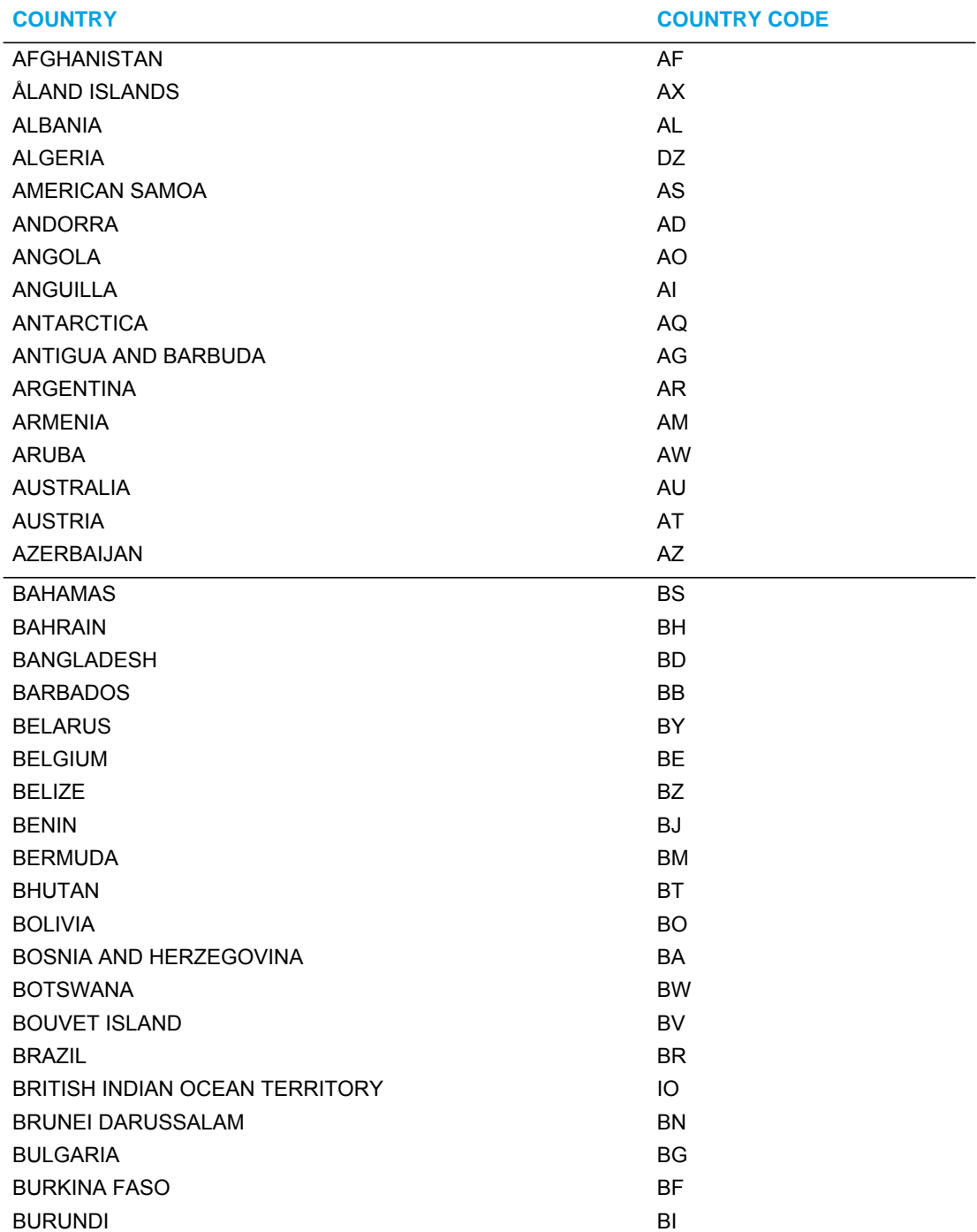

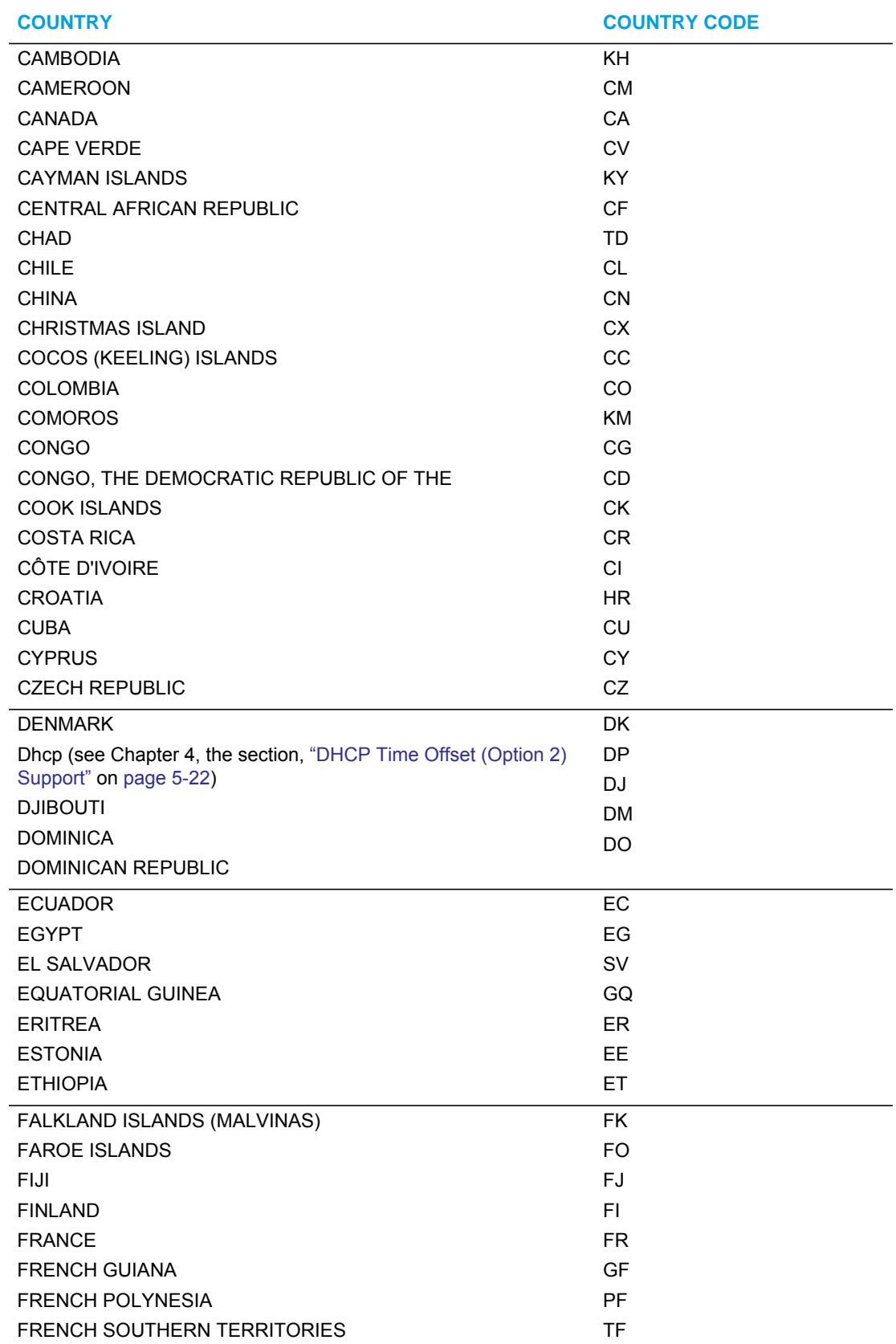

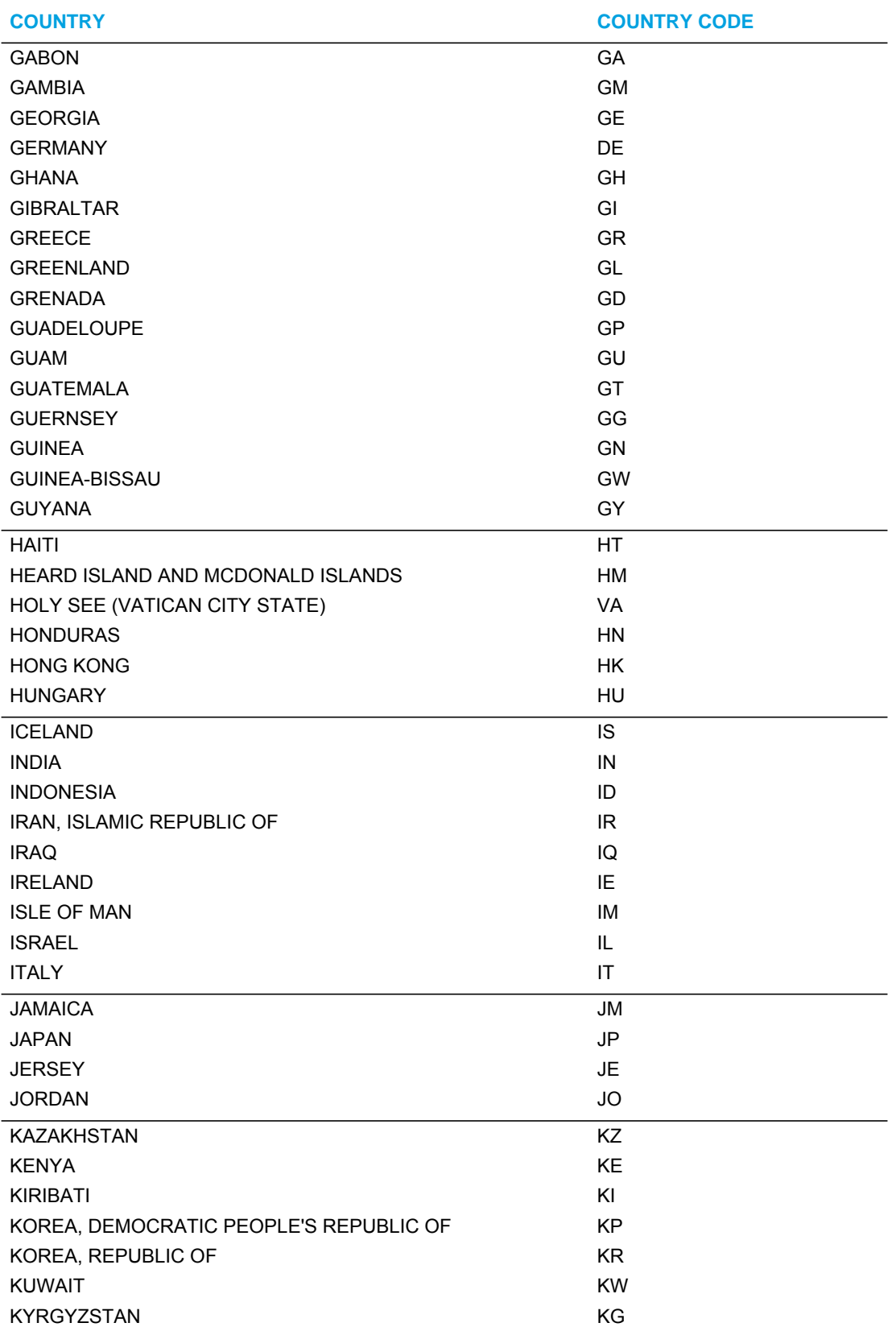

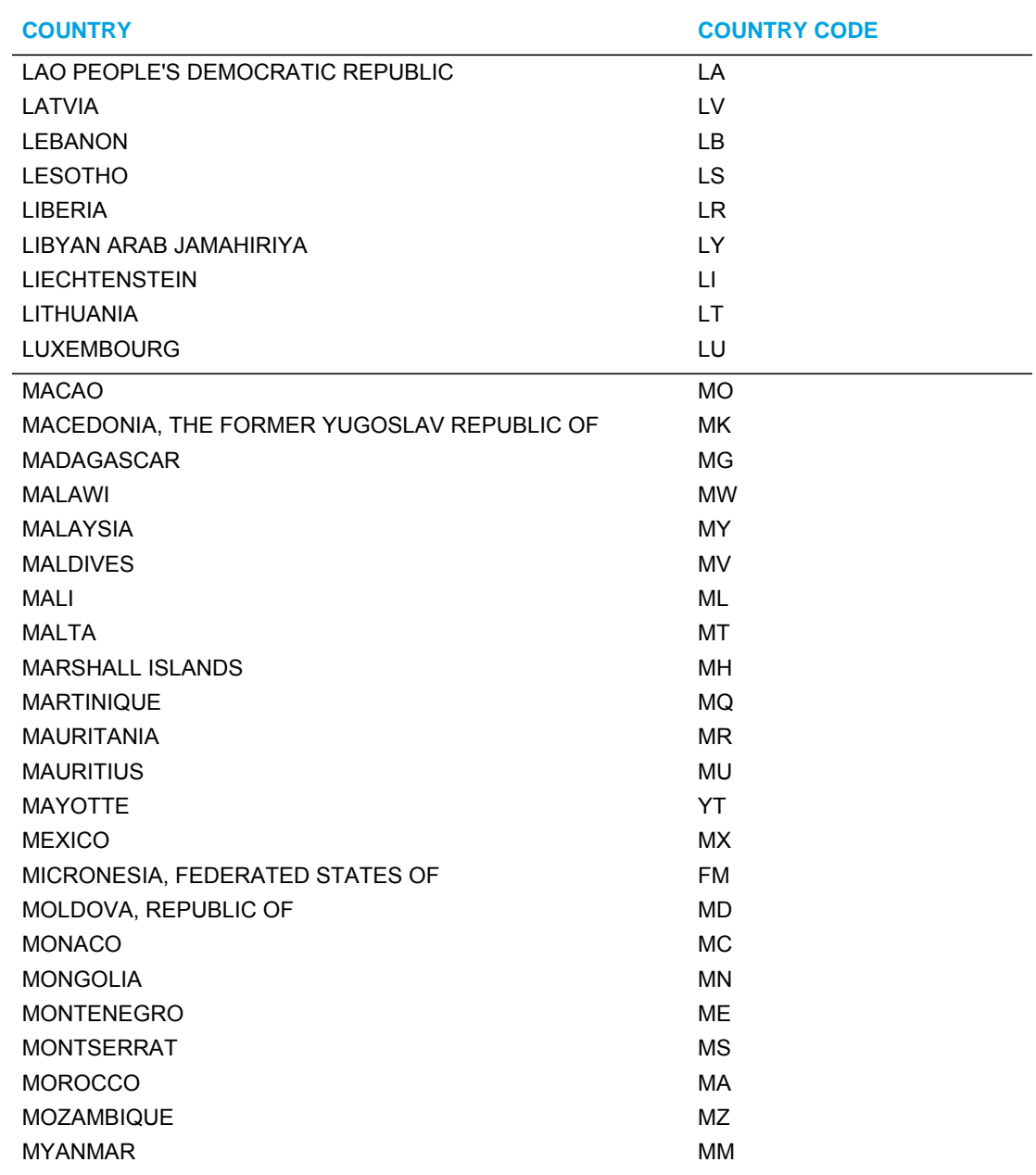

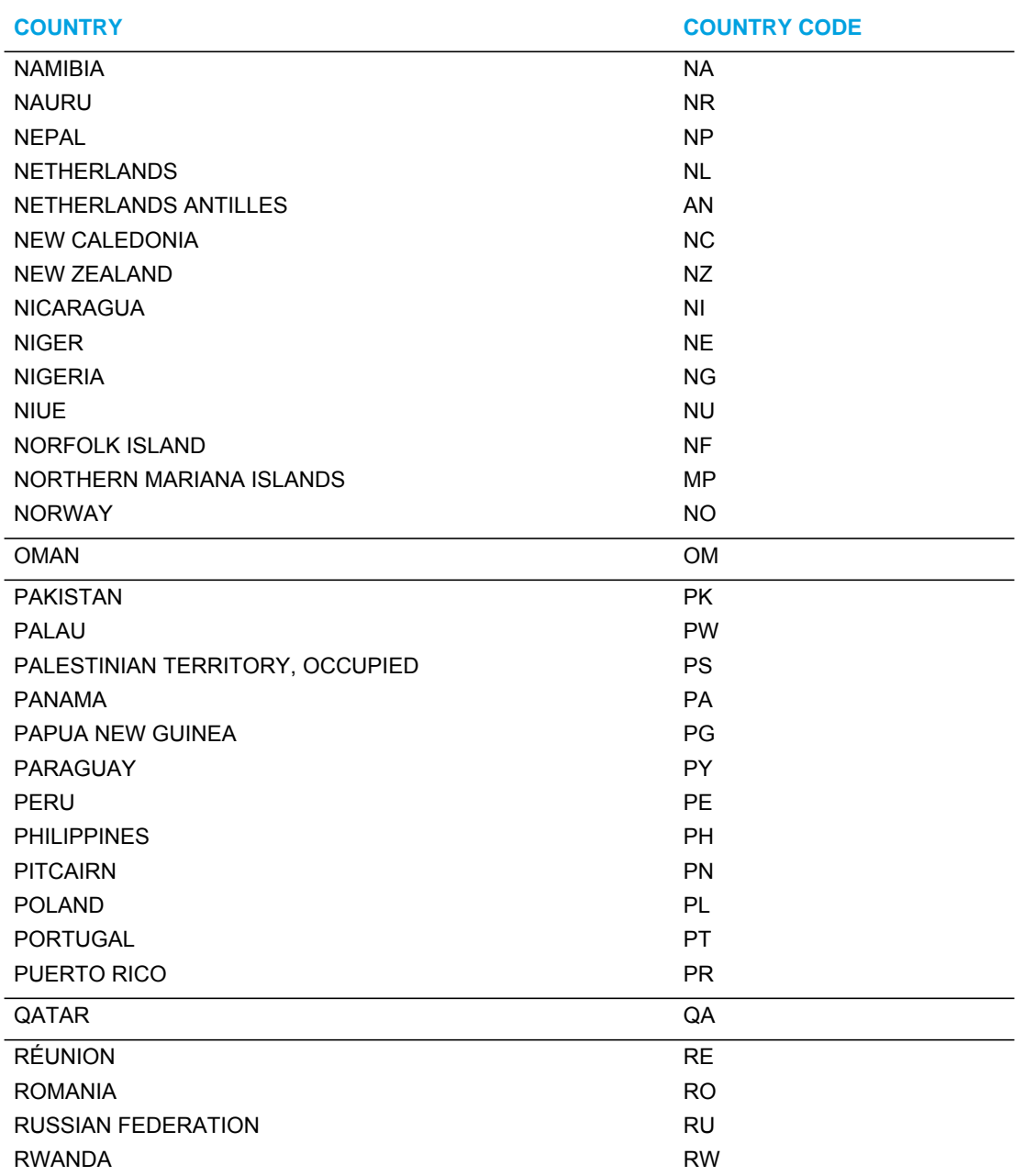

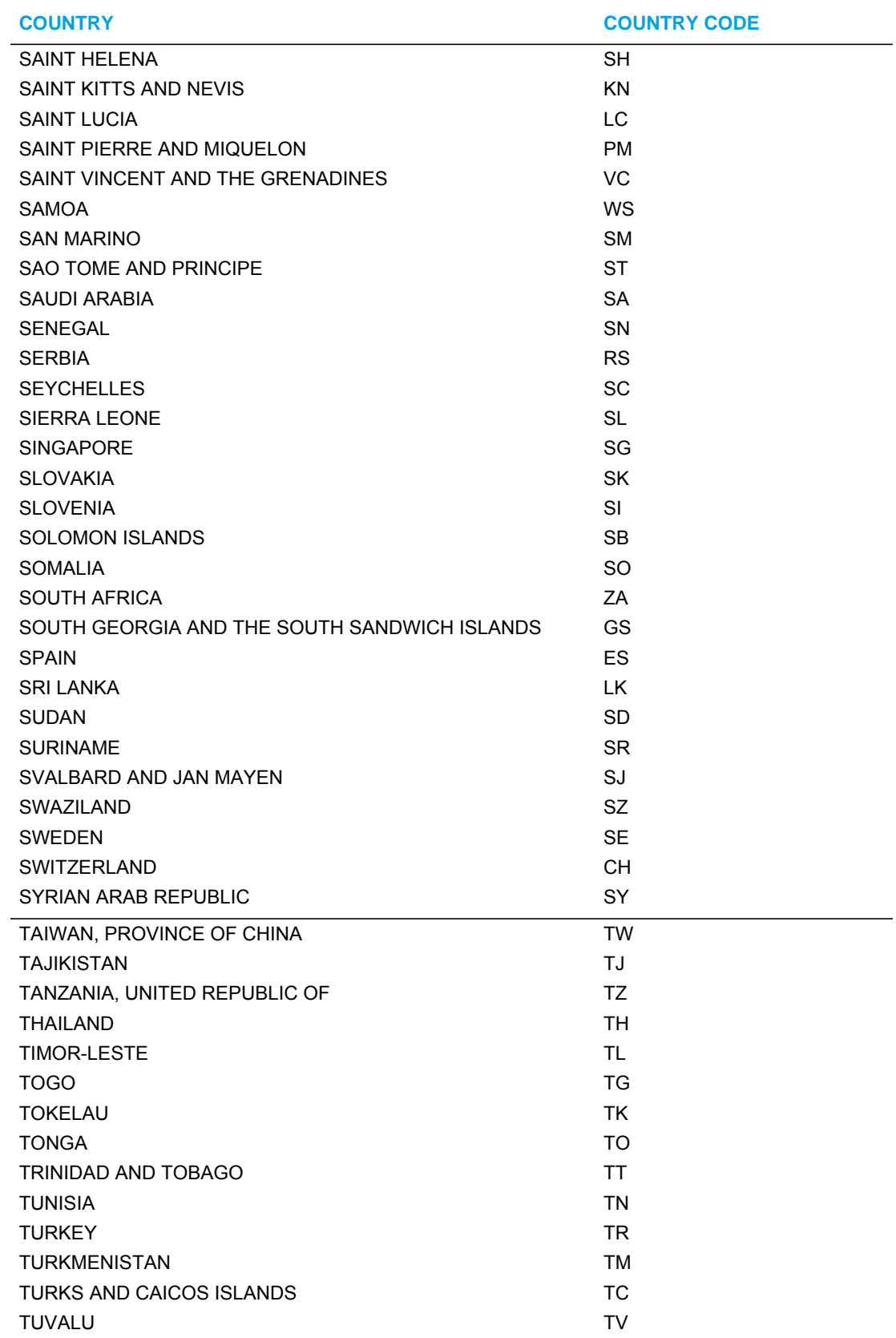

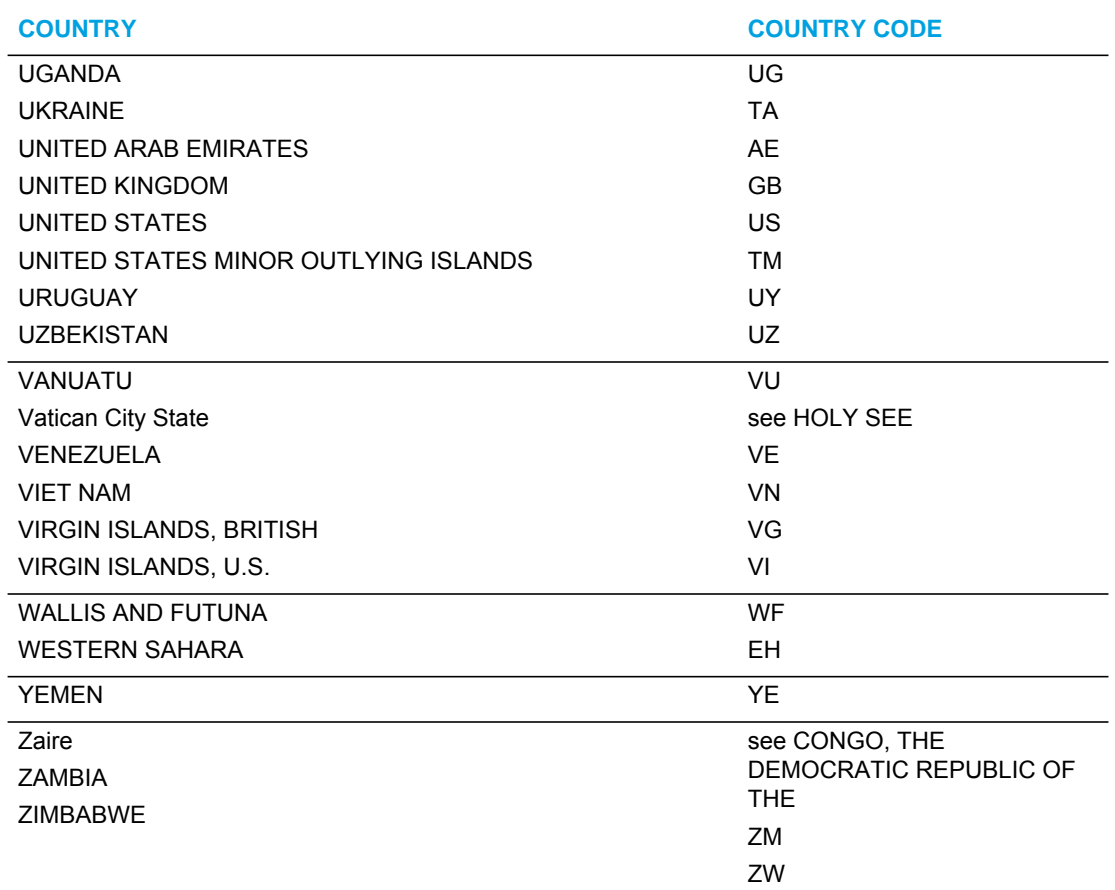

## SUPPRESS DTMF PLAYBACK SETTING

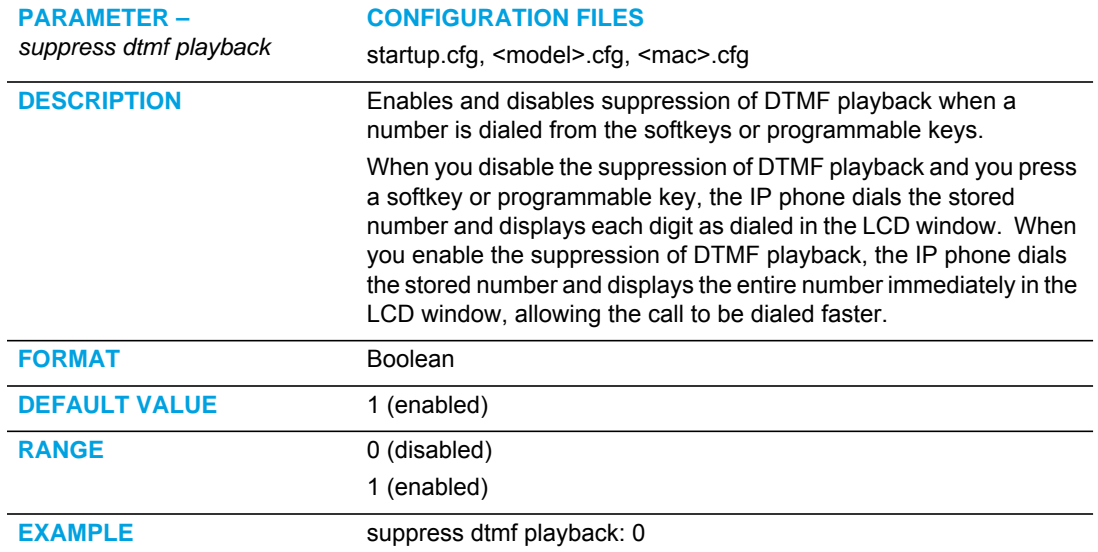

## DISPLAY DTMF DIGITS SETTING

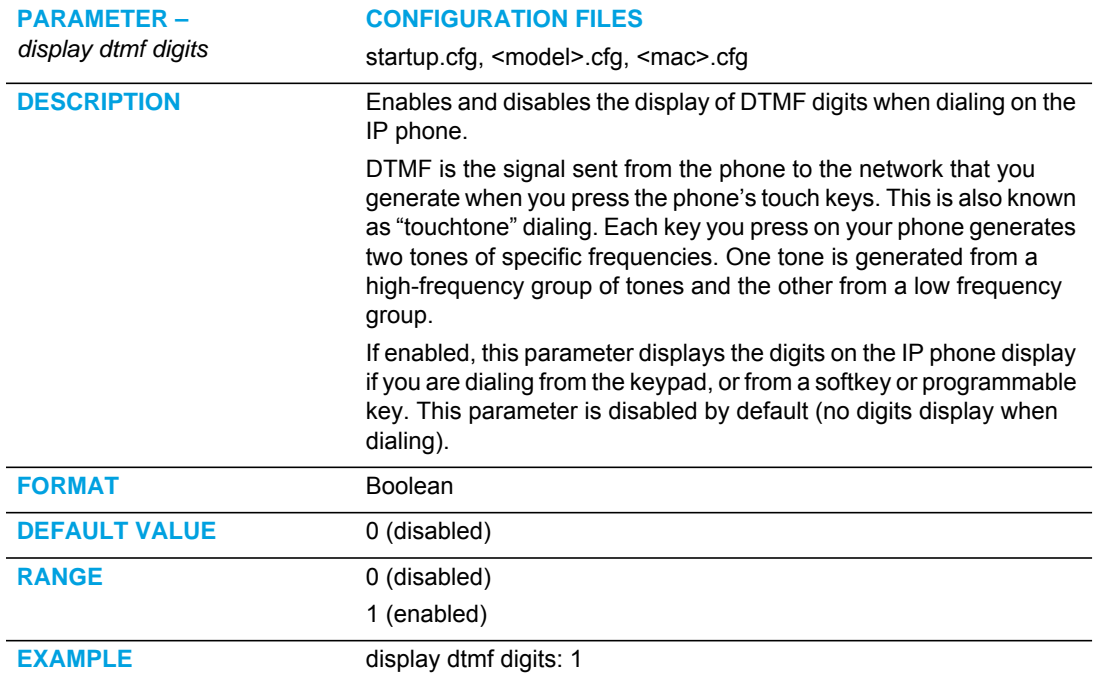

## FILTER OUT INCOMING DTMF EVENTS

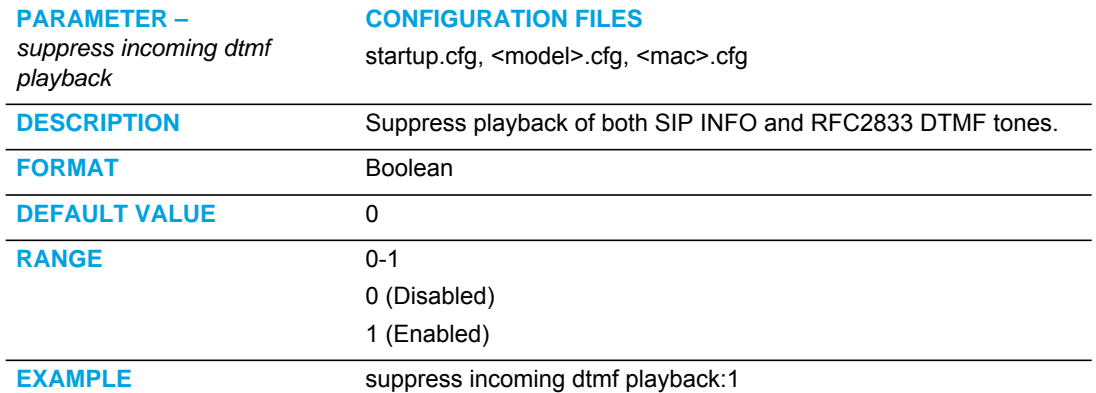

## INTERCOM, AUTO-ANSWER, AND BARGE IN SETTINGS

#### OUTGOING INTERCOM SETTINGS

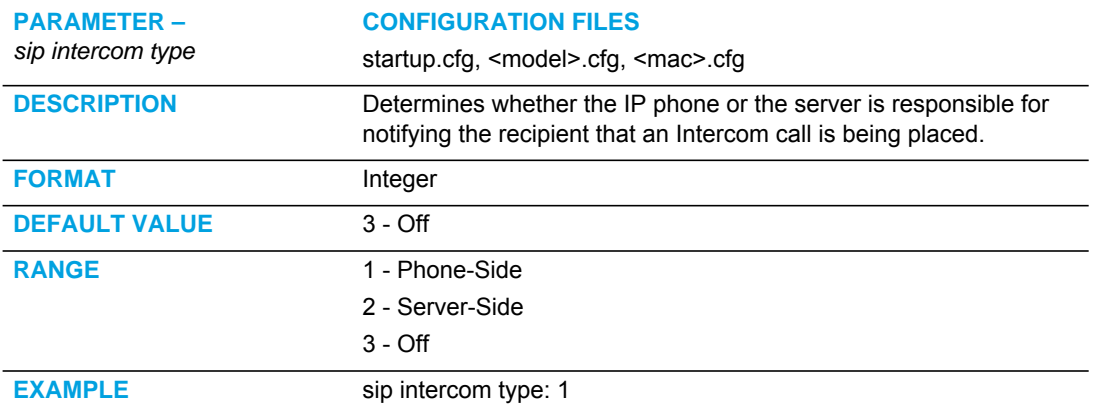

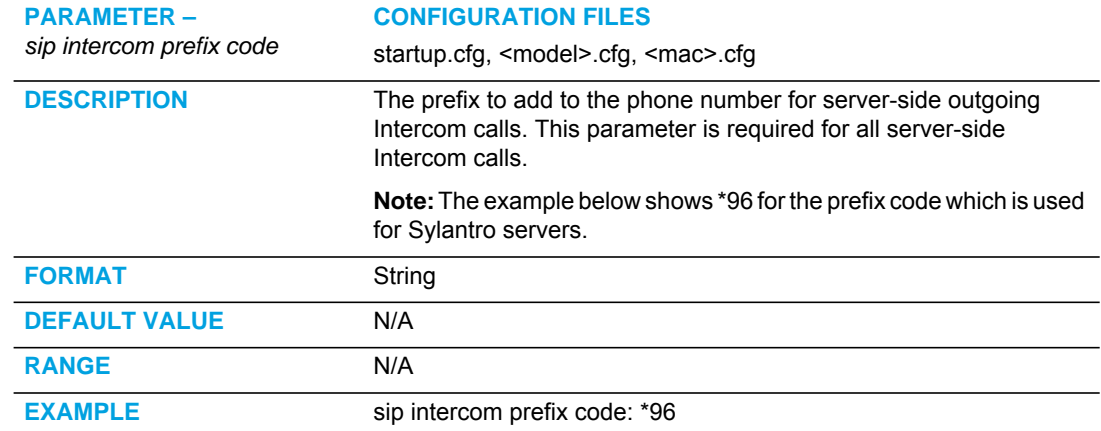

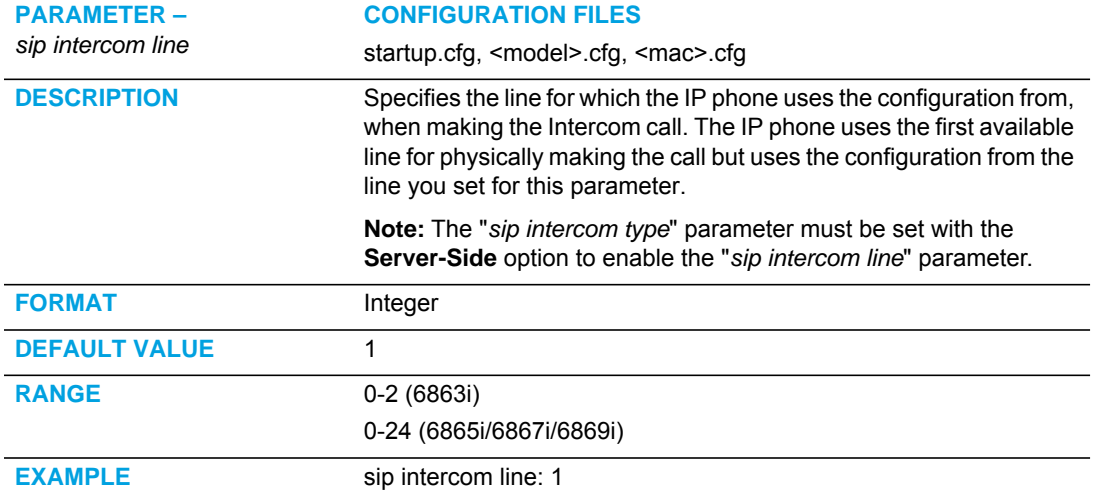

#### INCOMING INTERCOM SETTINGS

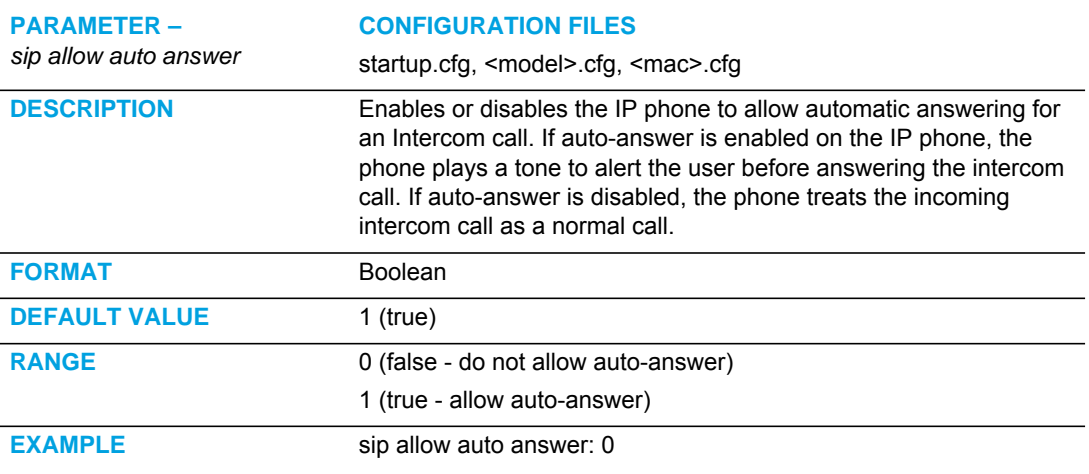

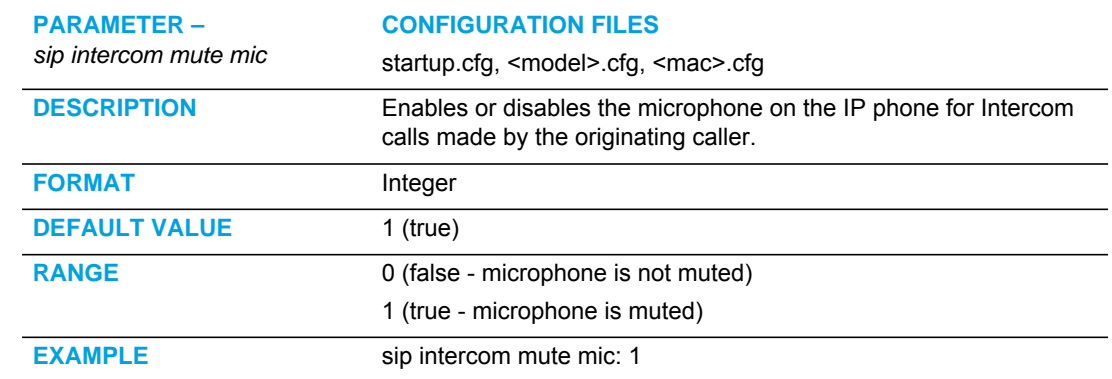

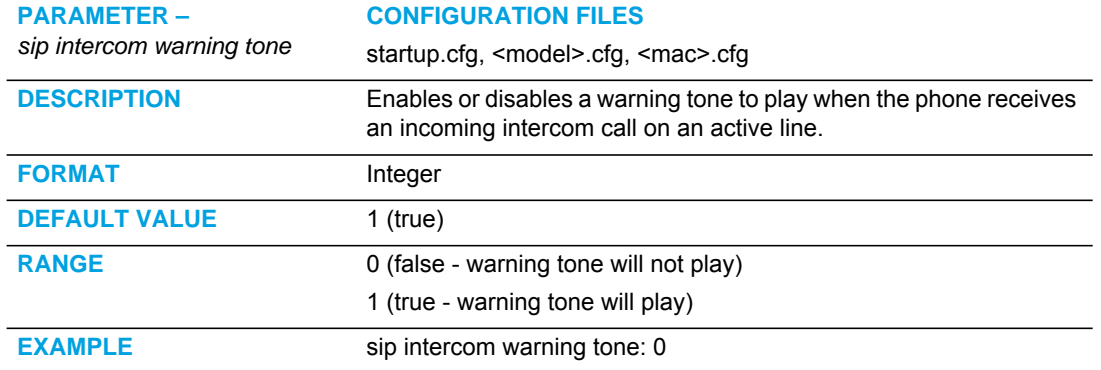

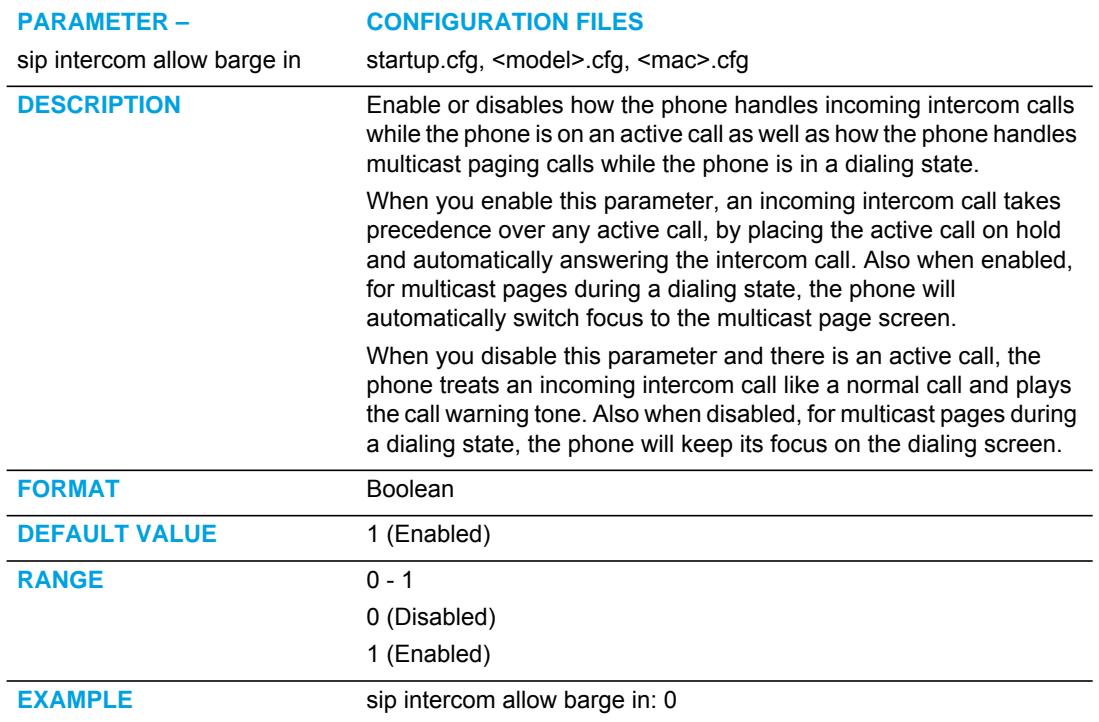

## ENABLE MICROPHONE DURING EARLY MEDIA

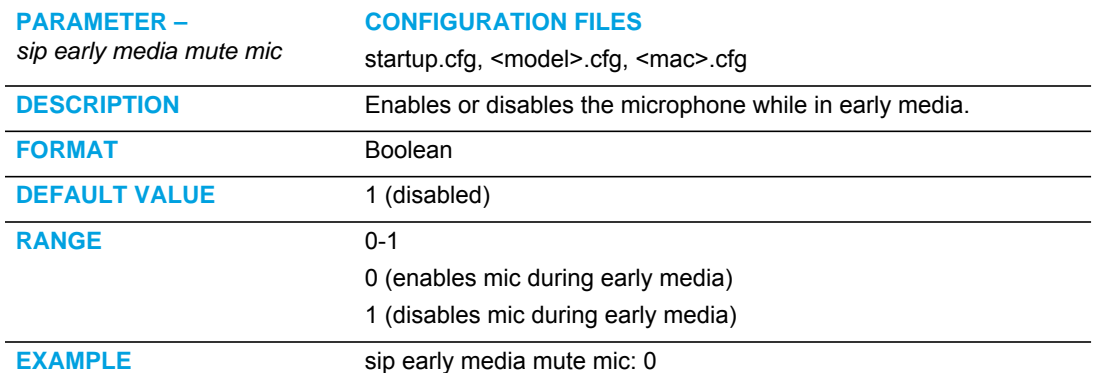

## CODEC NEGOTIATION BEHAVIOR

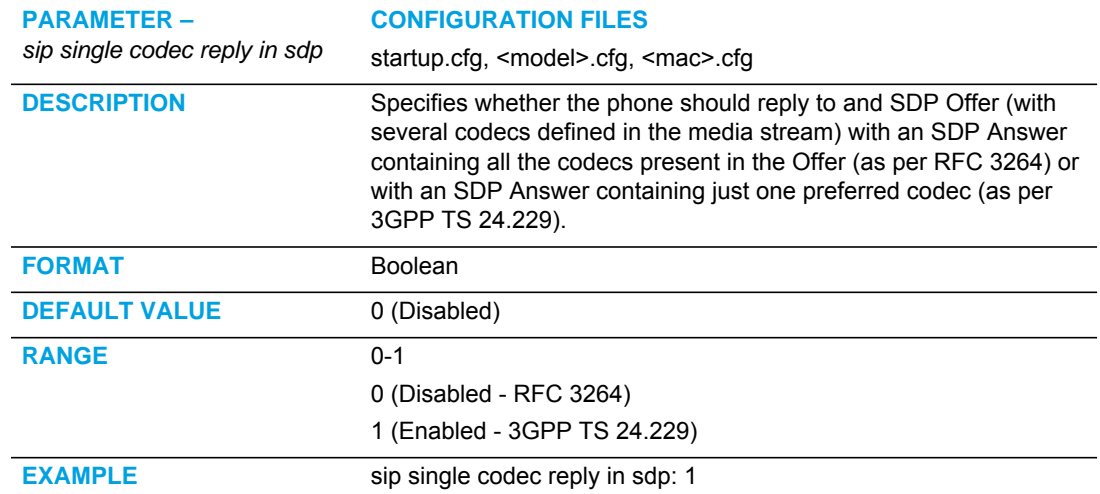

#### GROUP PAGING RTP SETTINGS

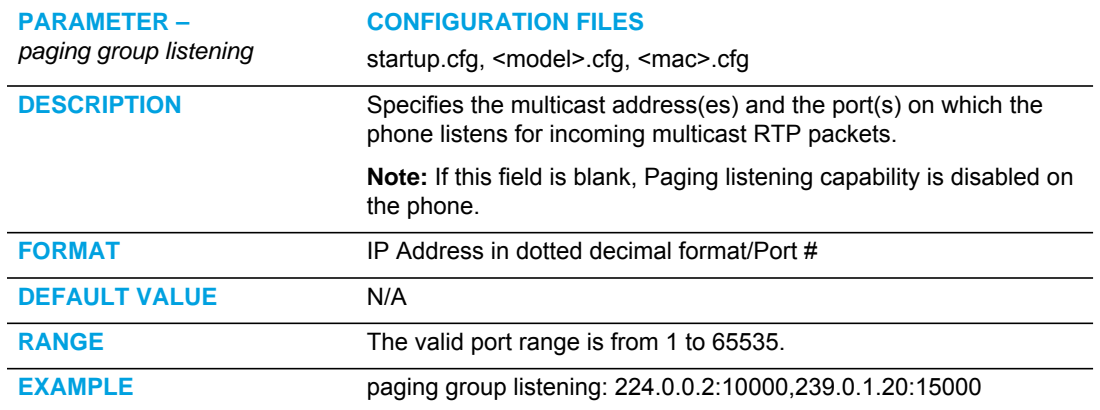

#### *Example*

The following is an example of configuring RTP streaming for Paging applications using the configuration files:

paging group listening: 224.0.0.2:10000,239.0.1.20:15000 softkey1 type: paging softkey1 label: group 1 softkey1 value: 224.0.0.2:10000

#### AUDIO MODE SETTINGS

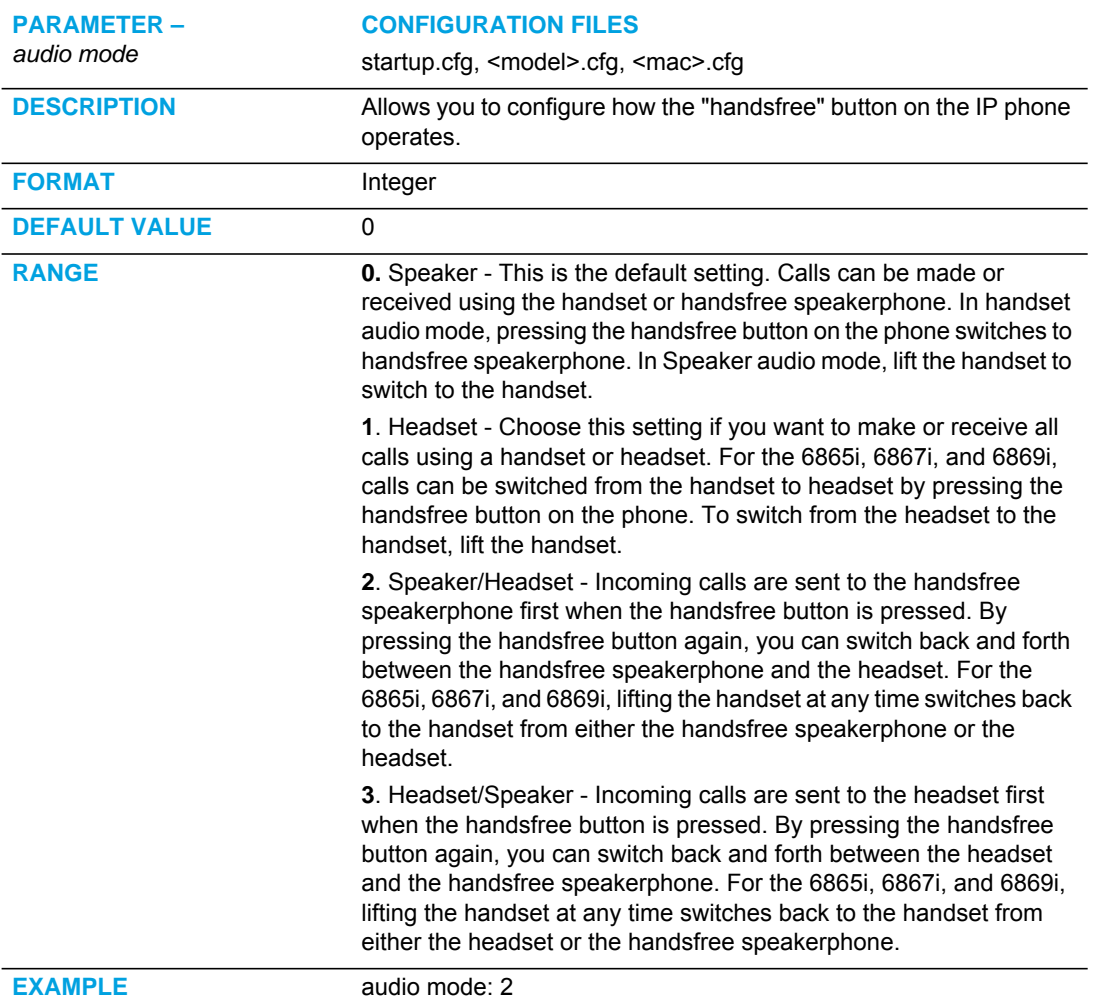

## DISABLE USER LOGIN TO MITEL WEB UI

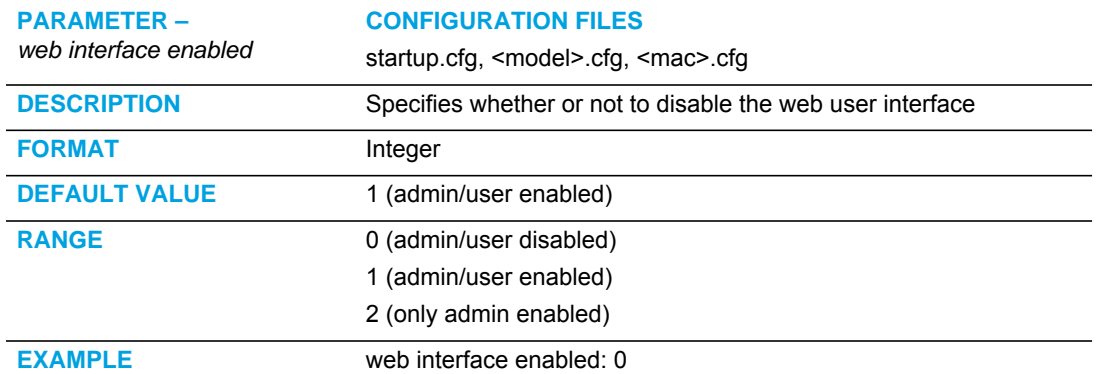

#### MINIMUM RINGER VOLUME

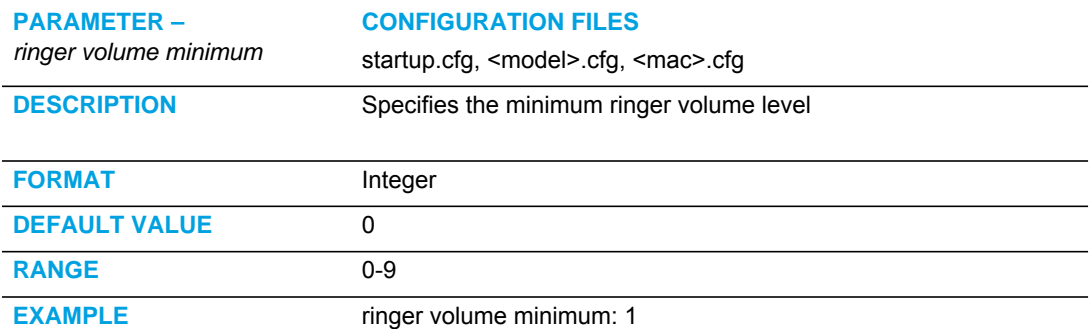

## TERMINATED CALLS INDICATOR

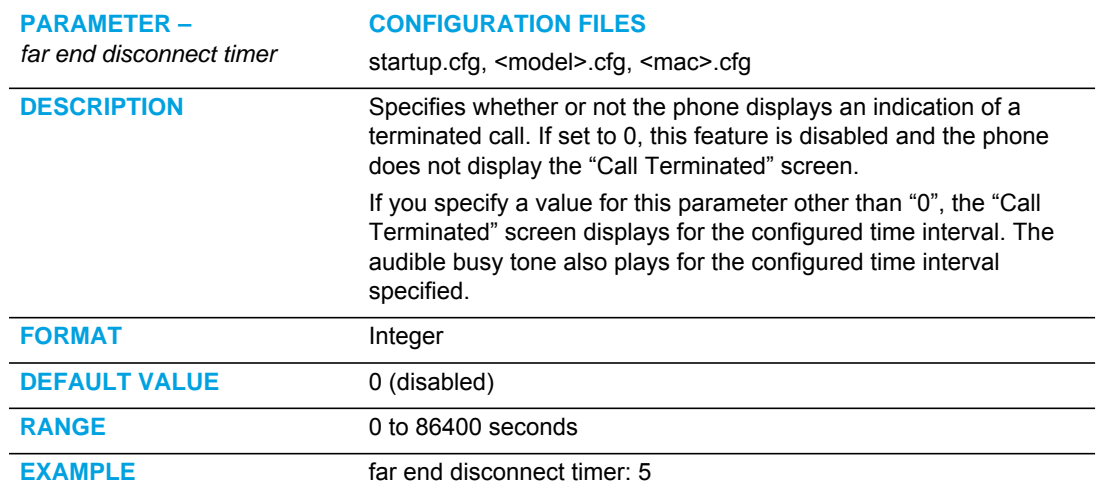

## DIRECTED CALL PICKUP (BLF OR XML CALL INTERCEPTION) **SETTINGS**

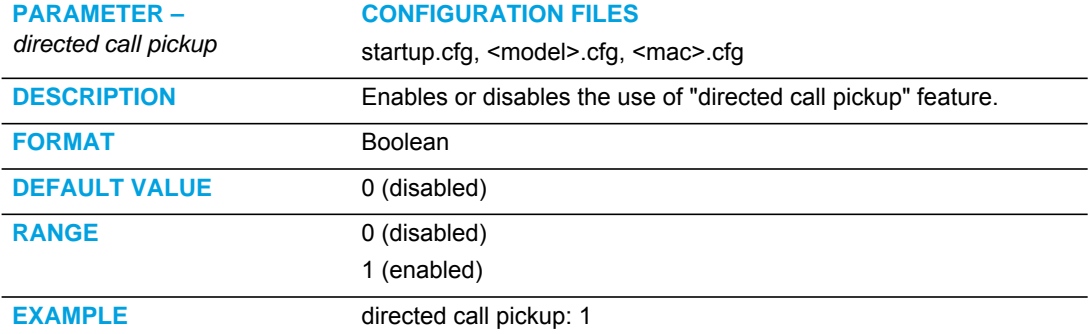

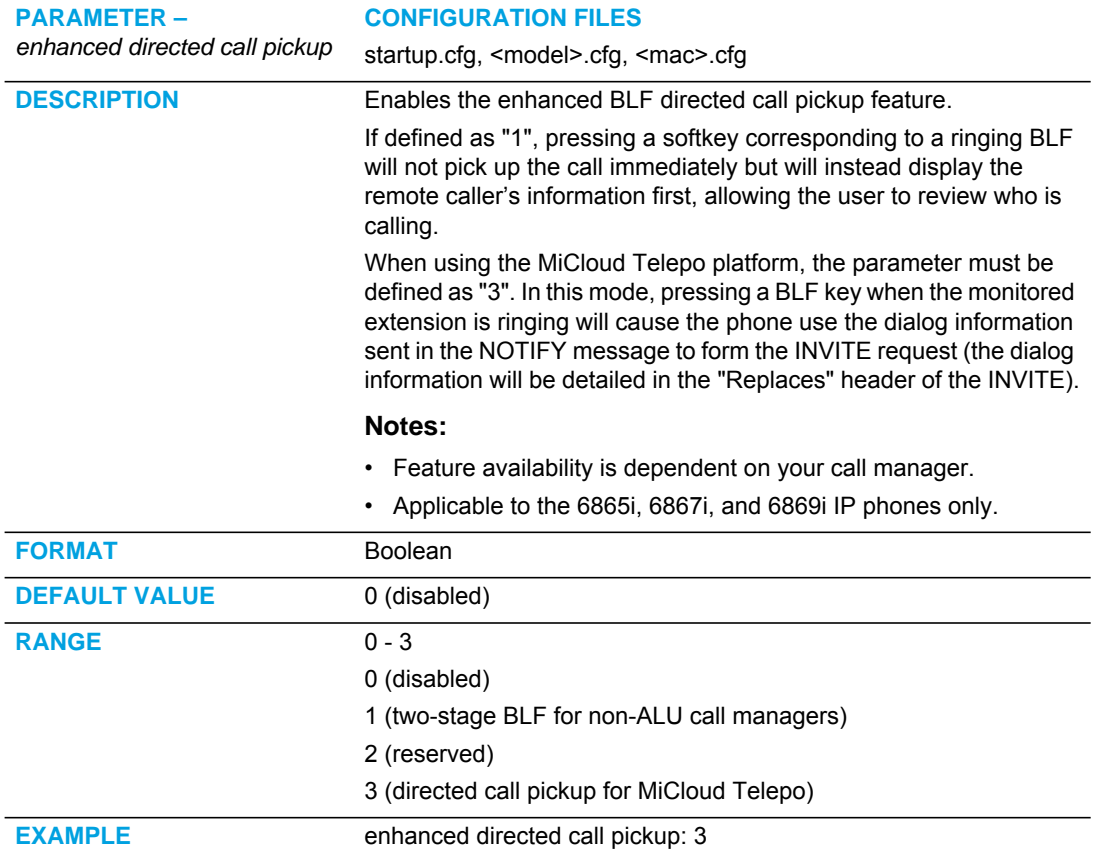

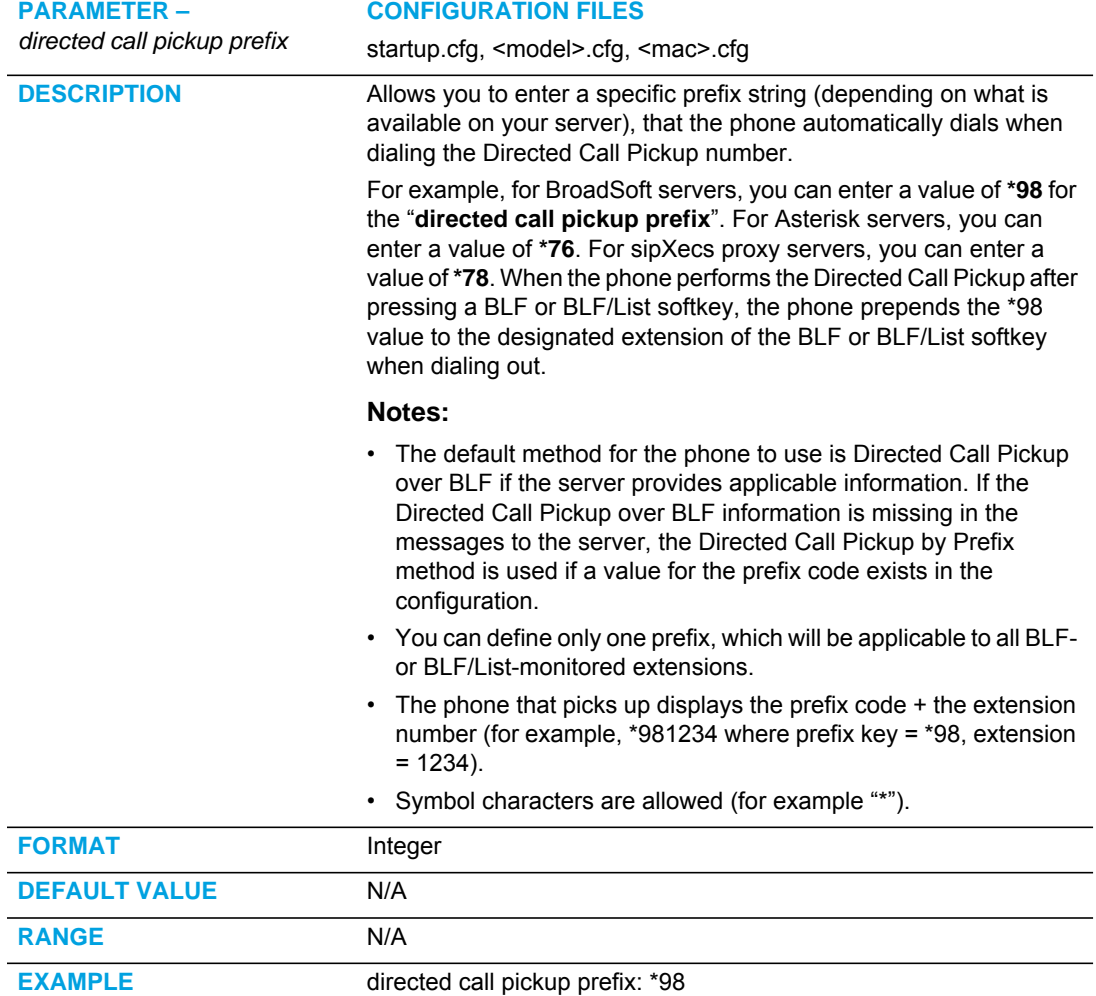

### ACD AUTO-AVAILABLE TIMER SETTINGS

**Note:** Applicable to the 6865i, 6867i, and 6869i IP Phones only.

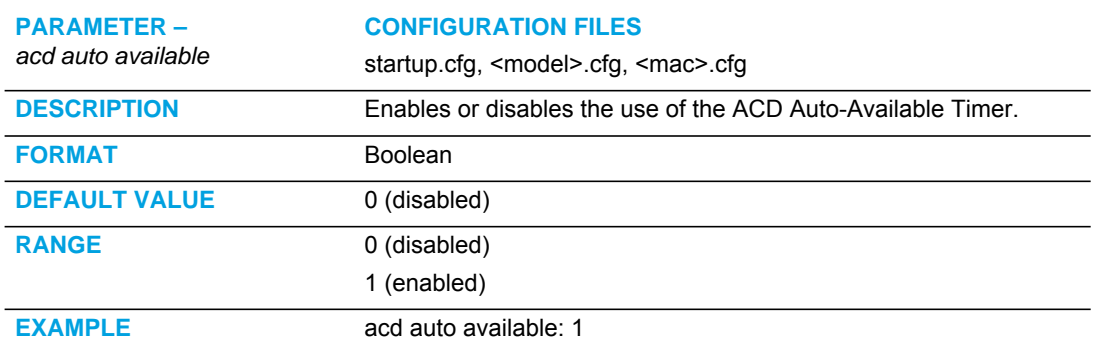

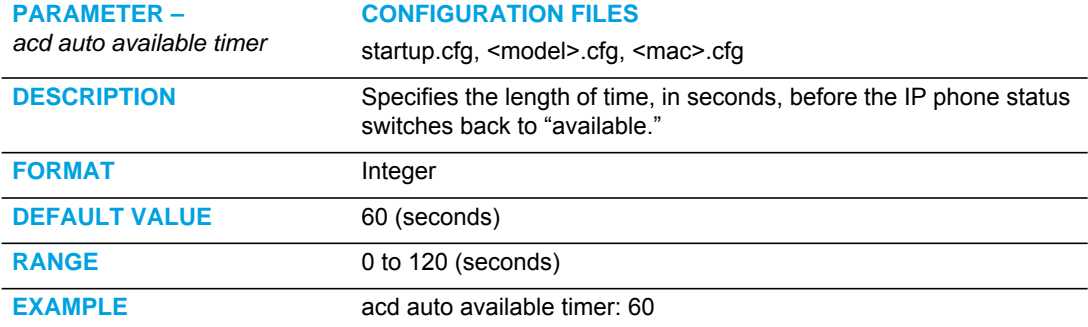

#### MAPPING KEY SETTINGS

This section provides the hard key settings you can use to enable and disable the Redial, Conf, and Xfer keys on the IP phone.

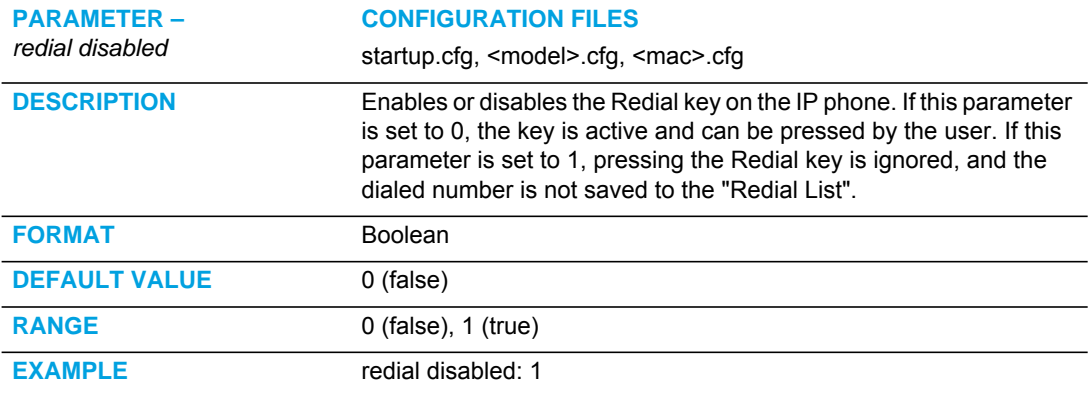

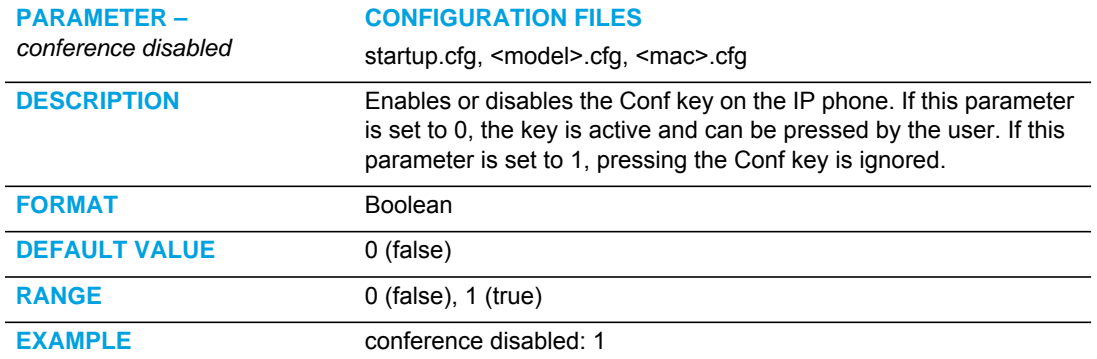

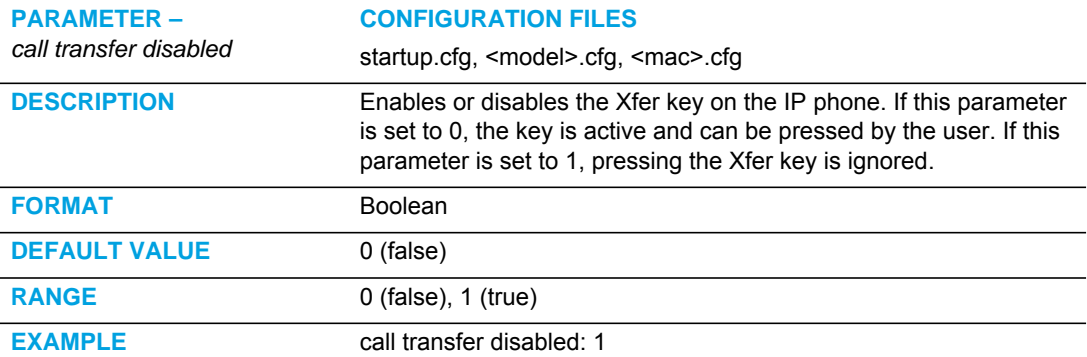

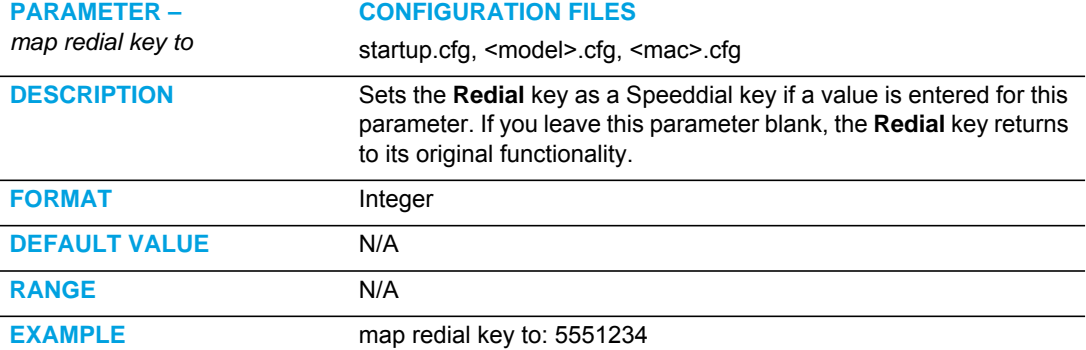

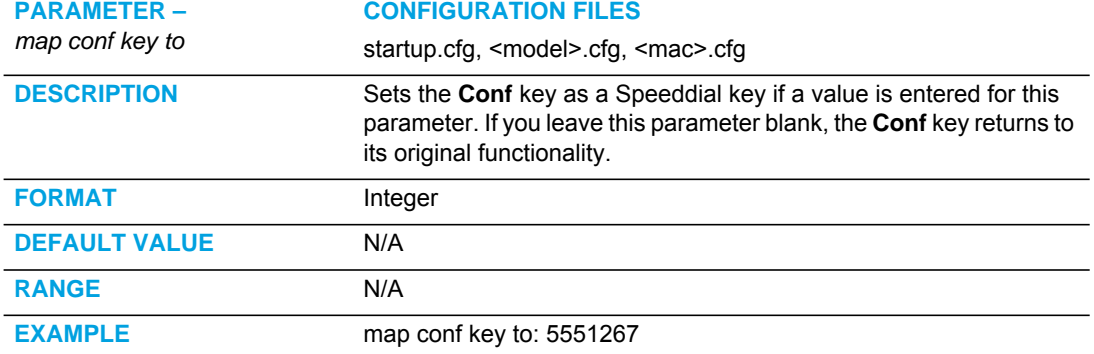

#### SEND DTMF FOR REMAPPING CONFERENCE OR REDIAL KEY

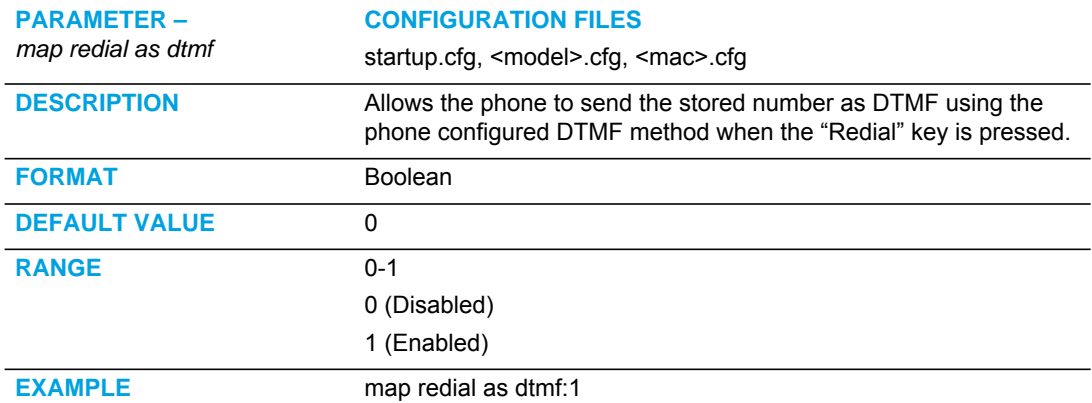

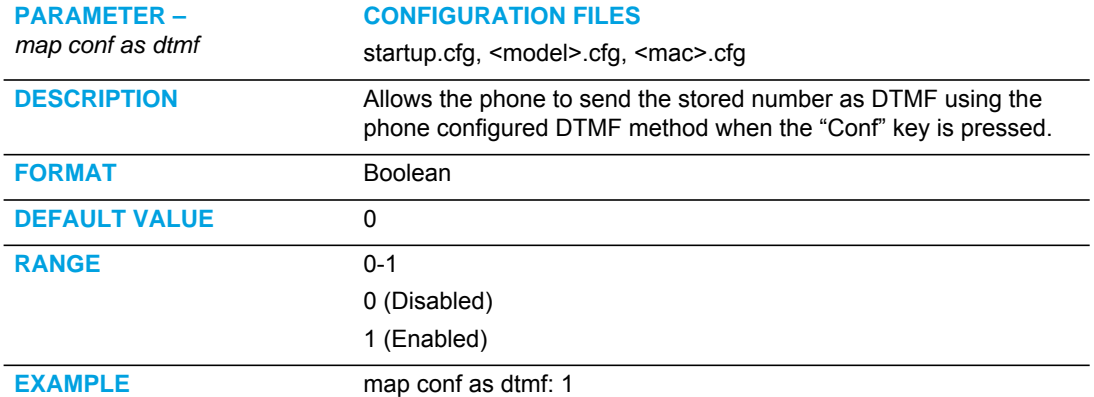

## PARK AND PICKUP SETTINGS

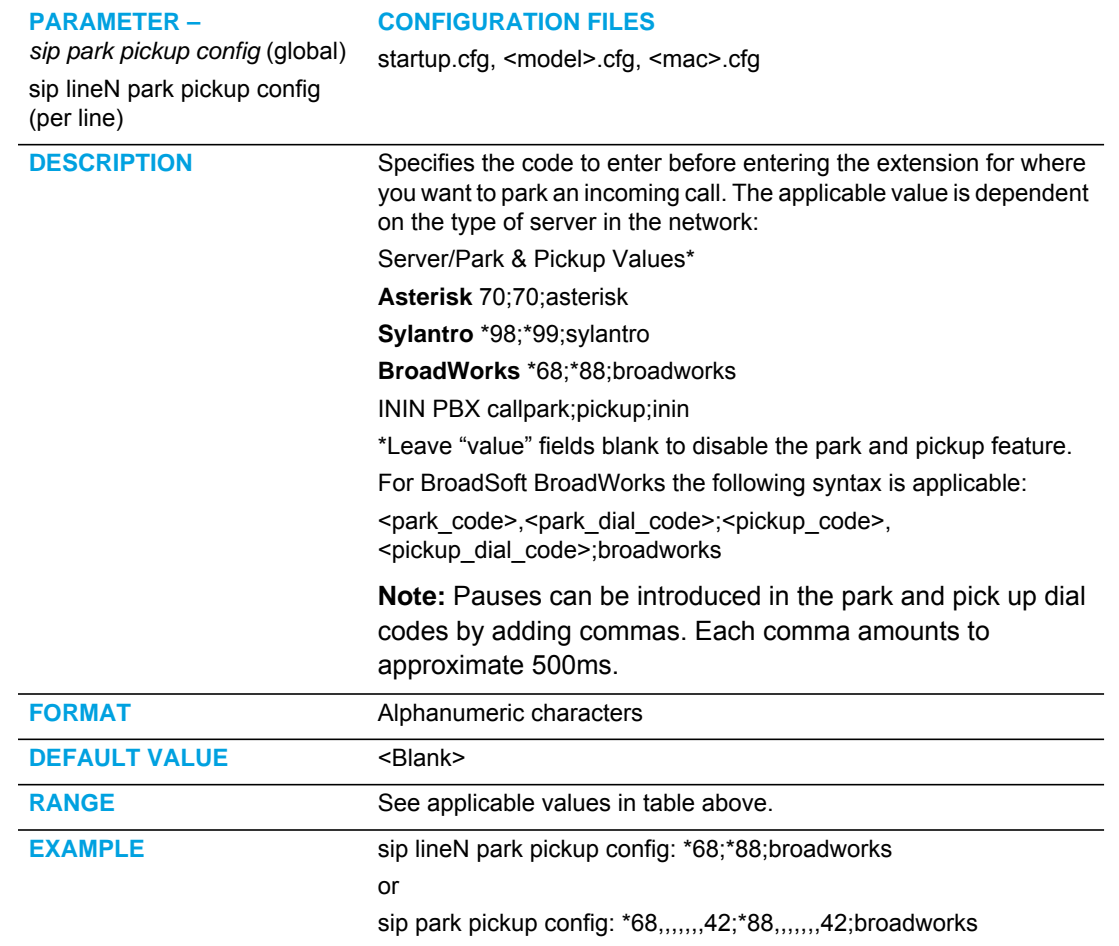

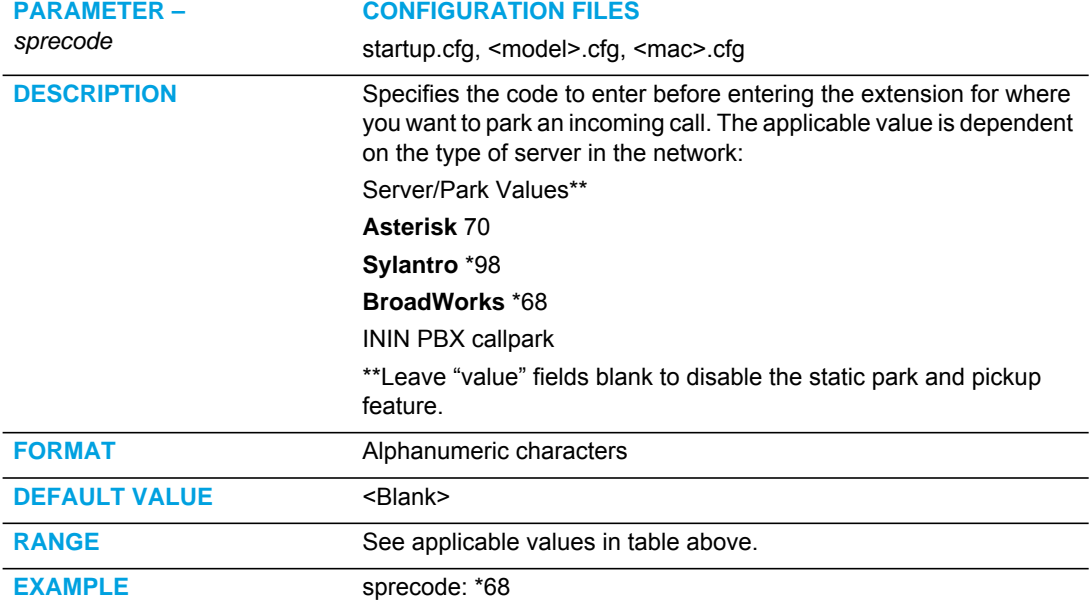

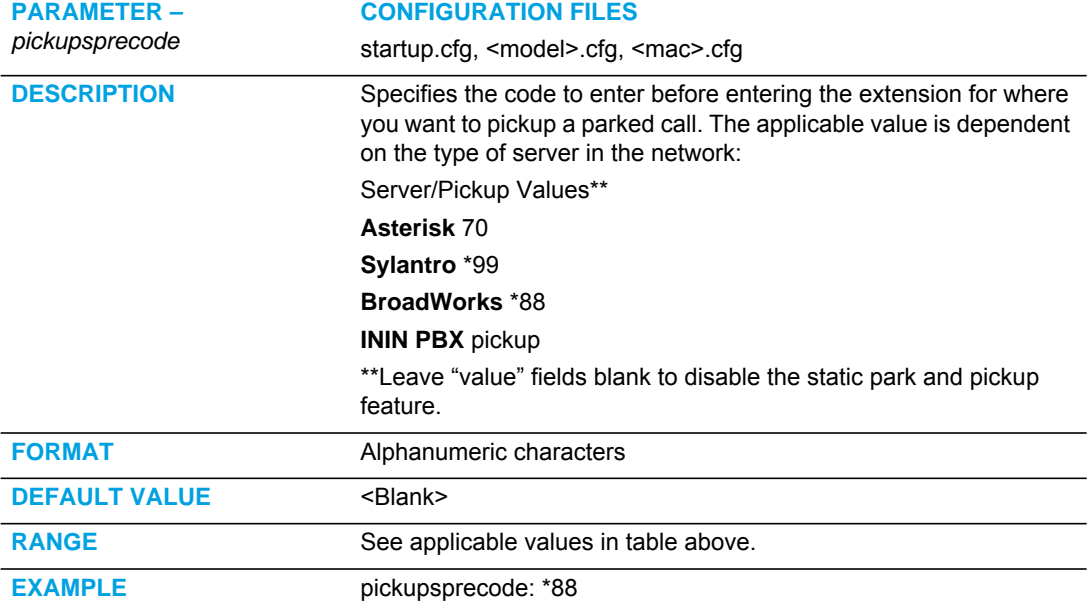

# <span id="page-886-0"></span>SOFTKEY/PROGRAMMABLE KEY/KEYPAD KEY/EXPANSION MODULE KEY/HARD KEY PARAMETERS

This section provides the softkey, programmable key, keypad key, and expansion module key parameters you can configure on the IP phones. The following table provides the number of keys you can configure for each model phone and expansion module, and the number of lines available for each type of phone.

**Note:** 9 keypad keys are available to be configured as press-and-hold speeddials on all IP phone models.

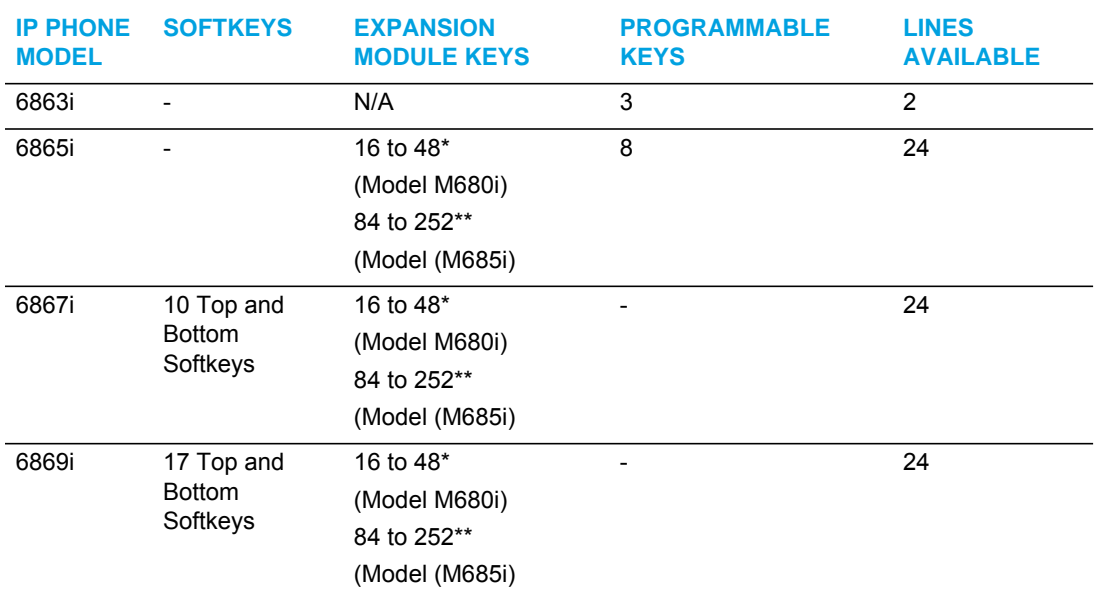

\*The M680i expansion module consists of 16 softkeys. You can have up to 3 expansion modules on an IP phone totaling 48 softkeys. Valid for 6865i, 6867i, and 6869i phones. \*\*The M685i expansion module consists of 3 pages of 28 softkeys (for a total of 84). You can have up to 3 expansion modules on an IP phone totaling 252 softkeys. Valid for 6865i, 6867i, and 6869i phones.

**Note:** When entering definitions for softkeys, the "#" sign must be enclosed in quotes.

### SOFTKEY SETTINGS

7

The value of "*N*" for the following parameters is dependent on the number of softkeys available on the 6867i and 6869i models. See the table above for applicable values. Available softkey types are dependent on the IP phone model. Please refer to the respective model's User Guide for the model's available softkey types.

**Note:** Applicable to the 6867i and 6869i IP Phone only.

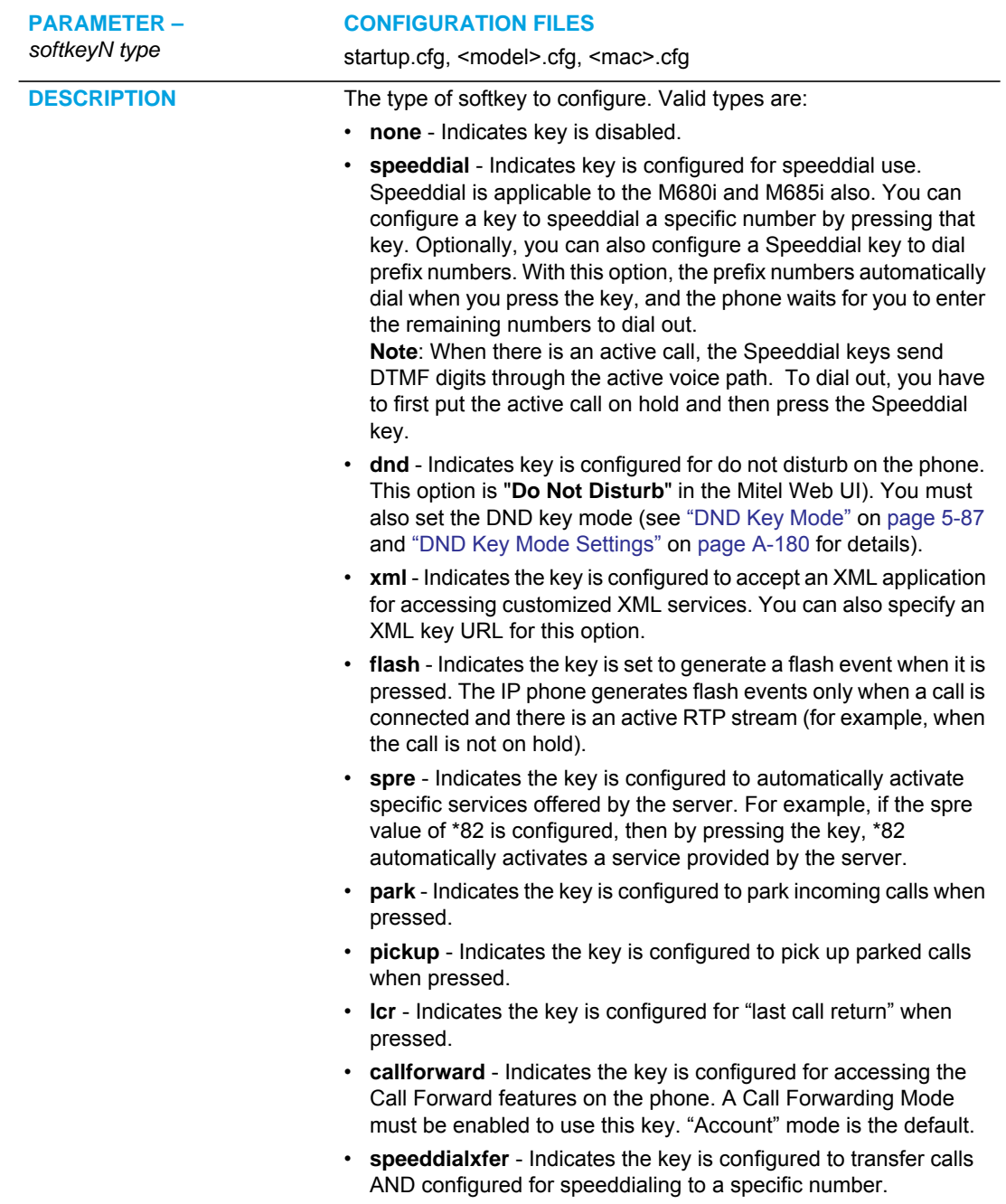

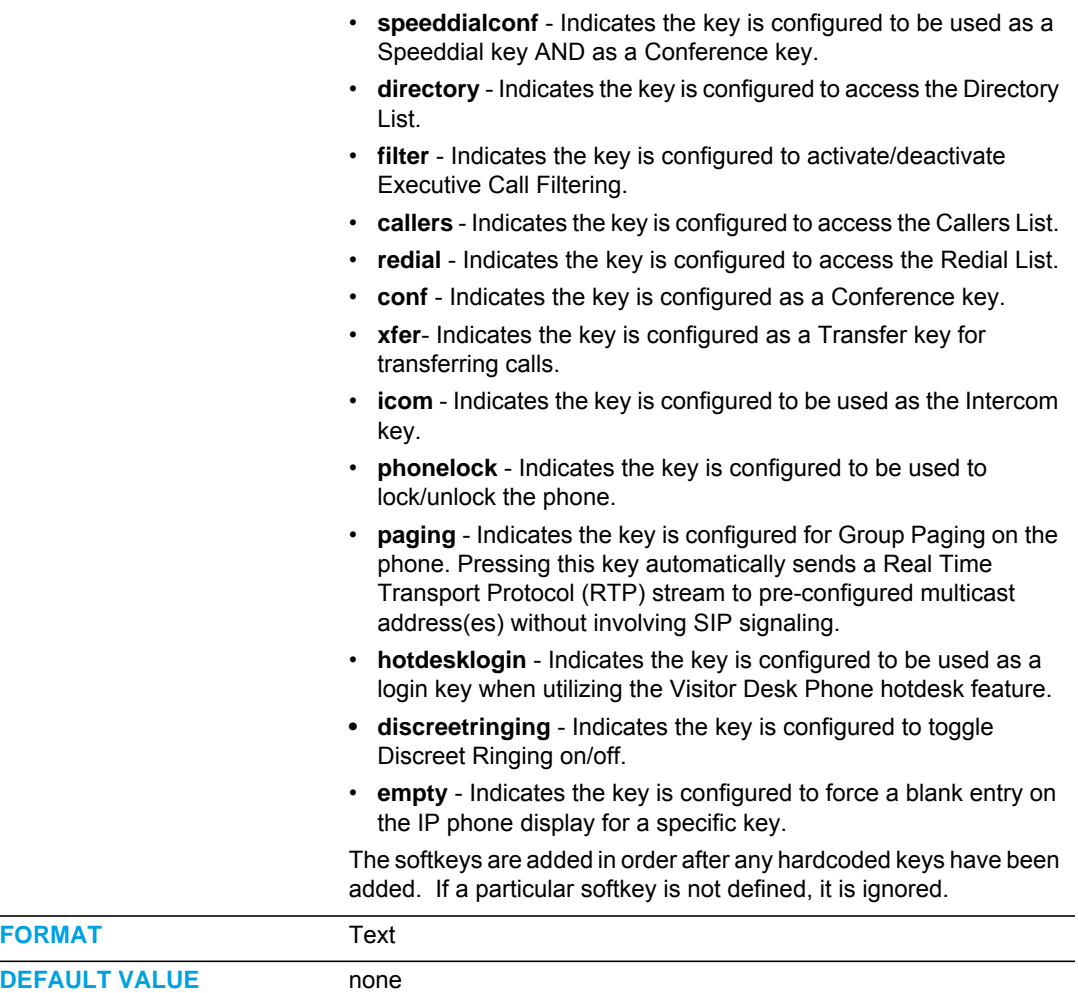

#### **RANGE**

**EXAMPLE** 

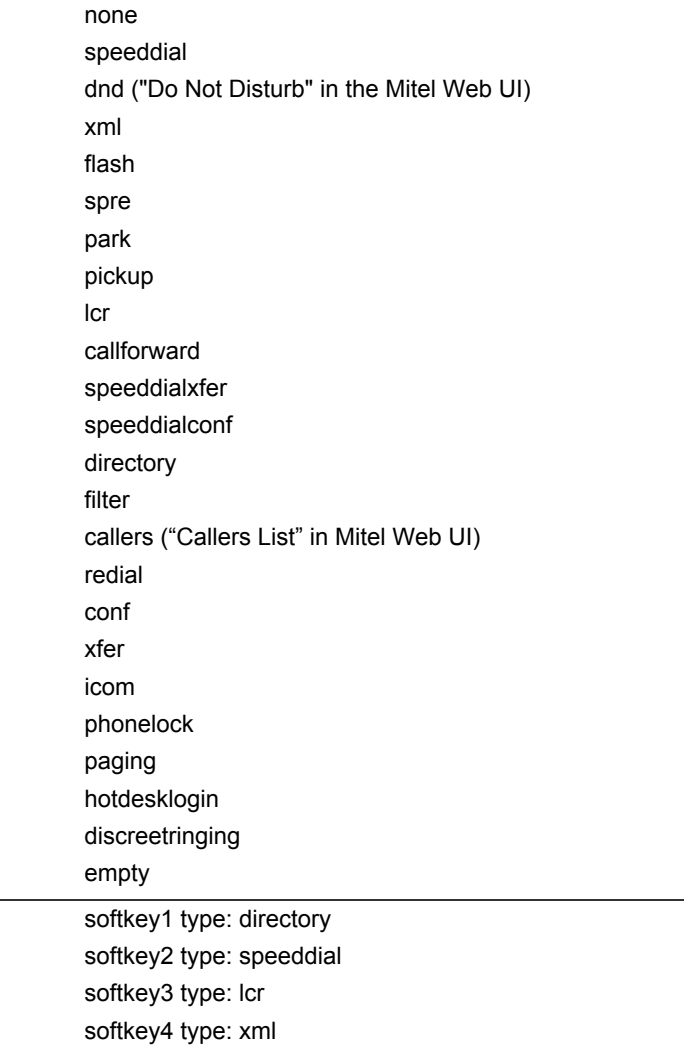

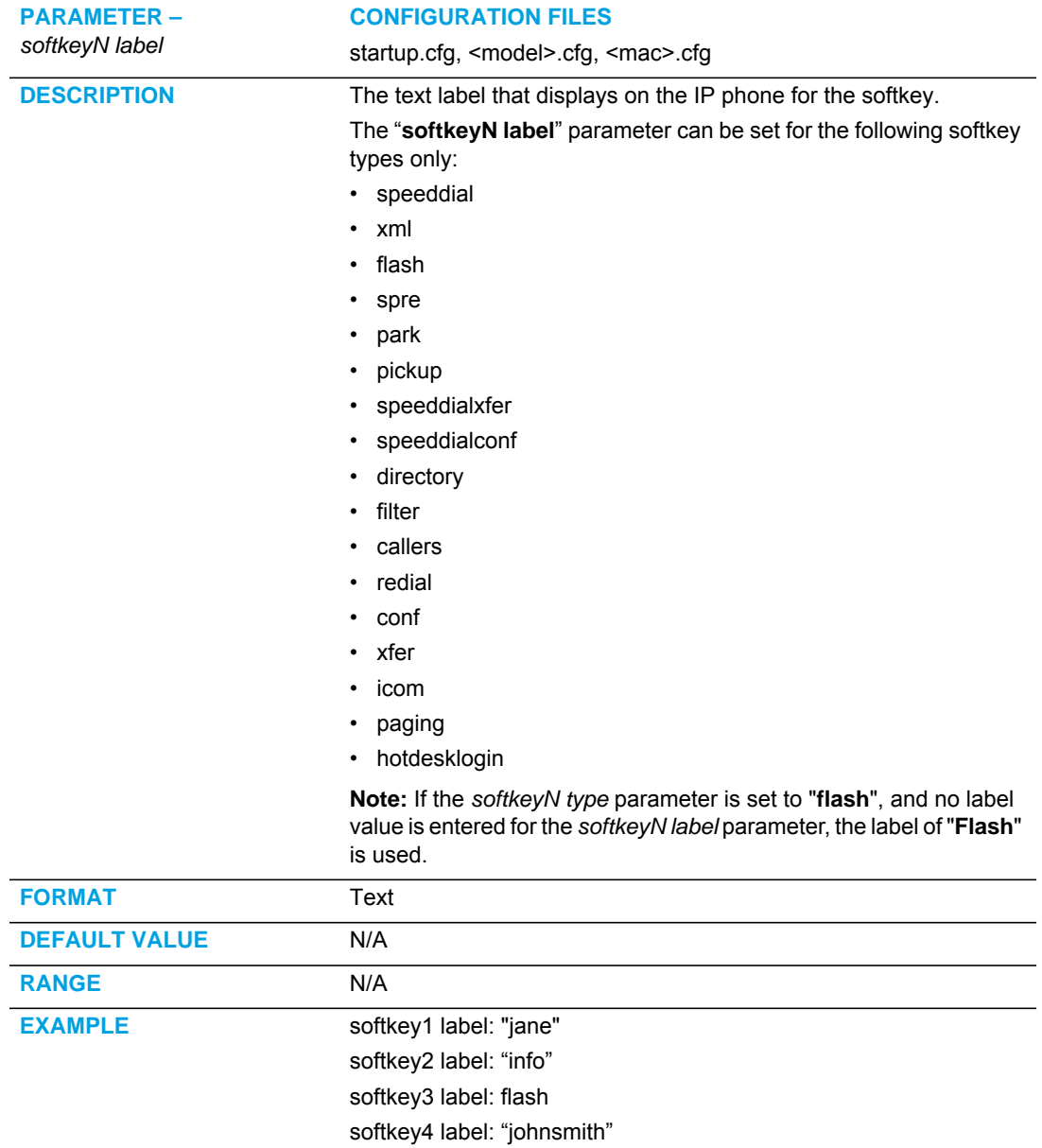

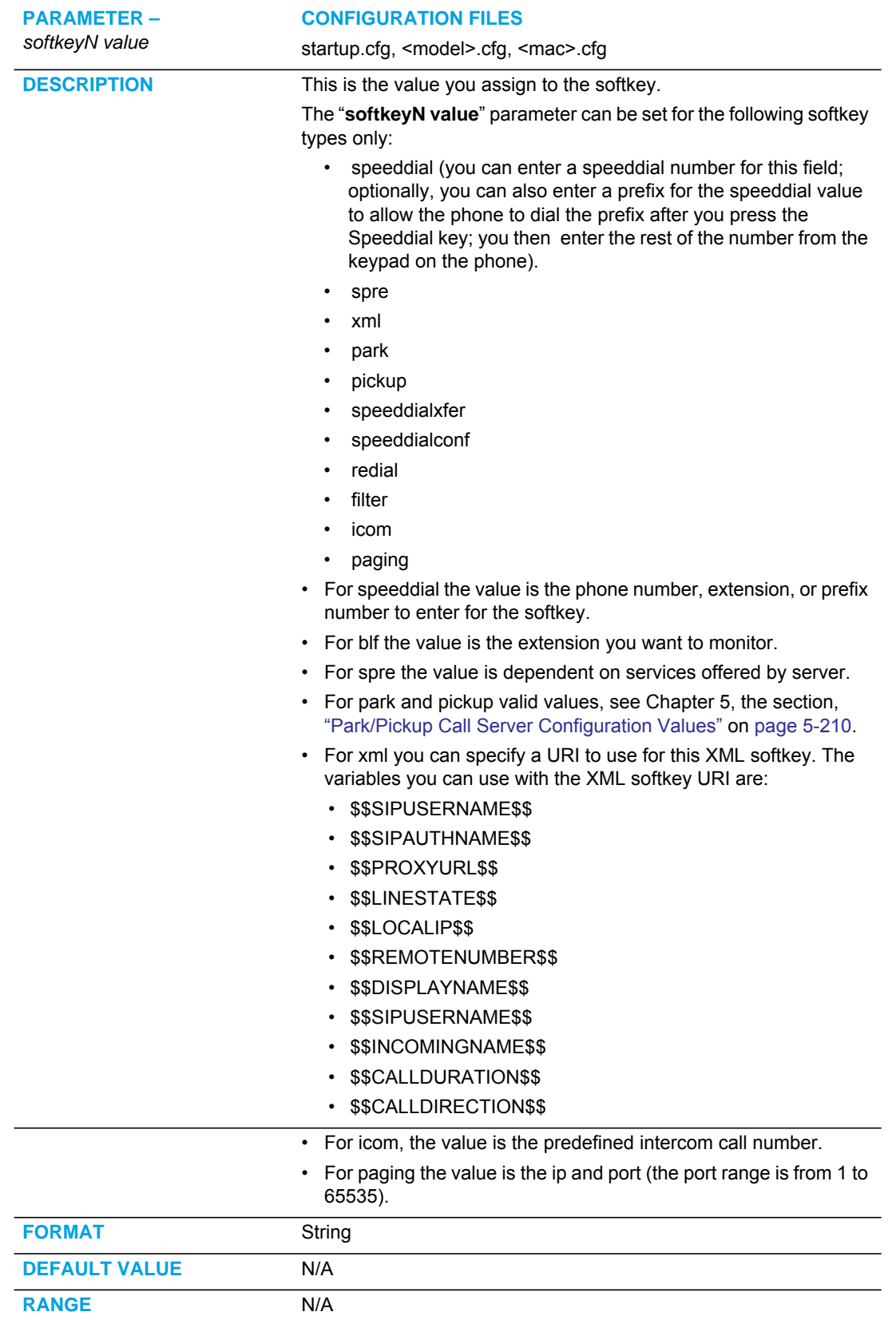

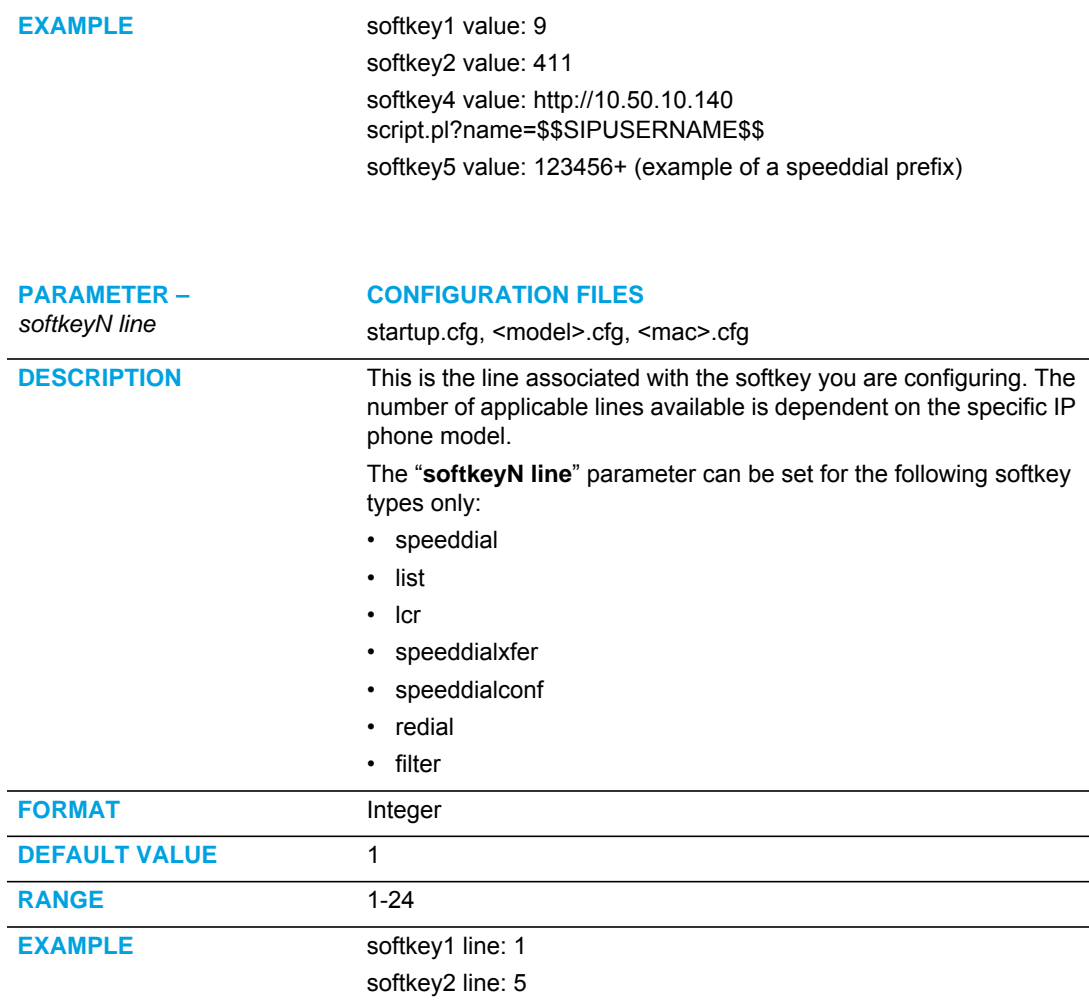

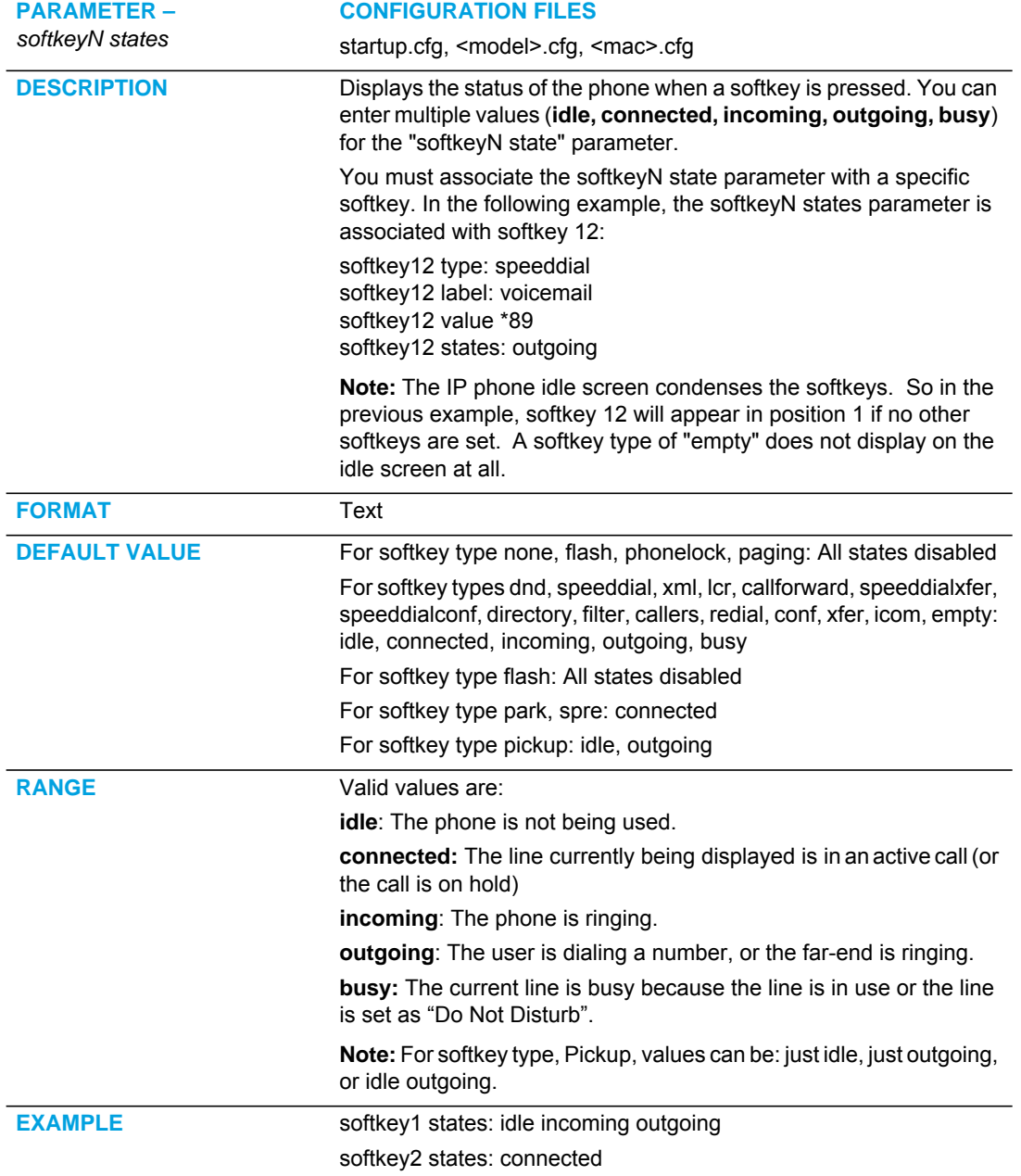

## CONFIGURABLE POSITIONING OF PROGRAMMED SOFTKEYS

**Note:** Applicable to the 6867i and 6869i IP Phone only.

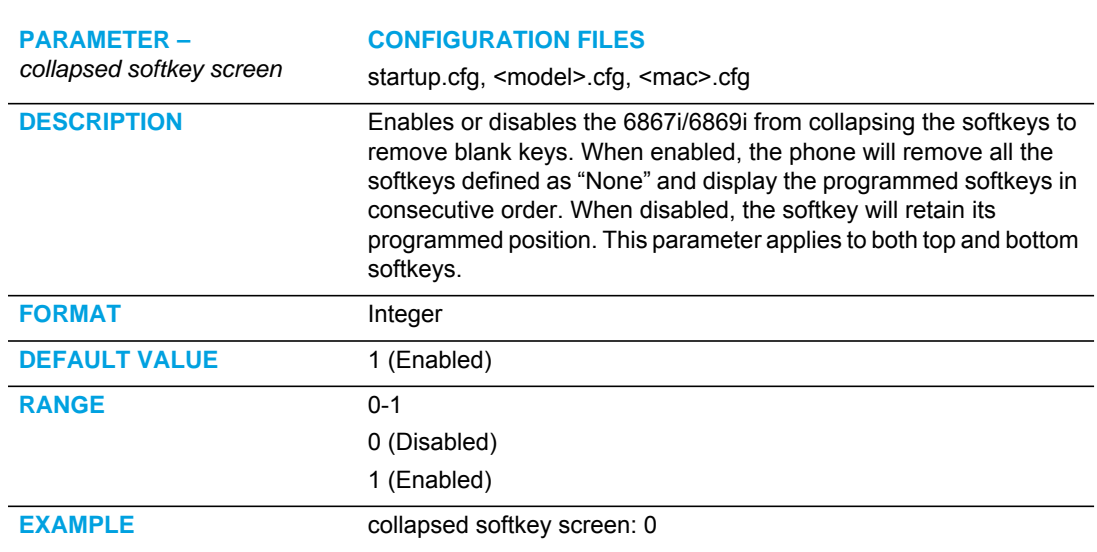

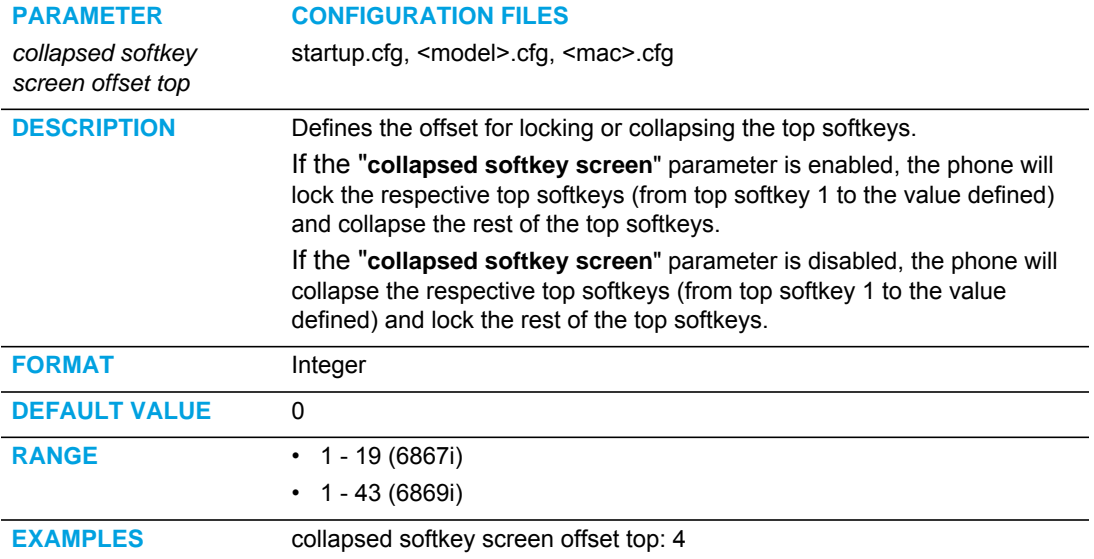

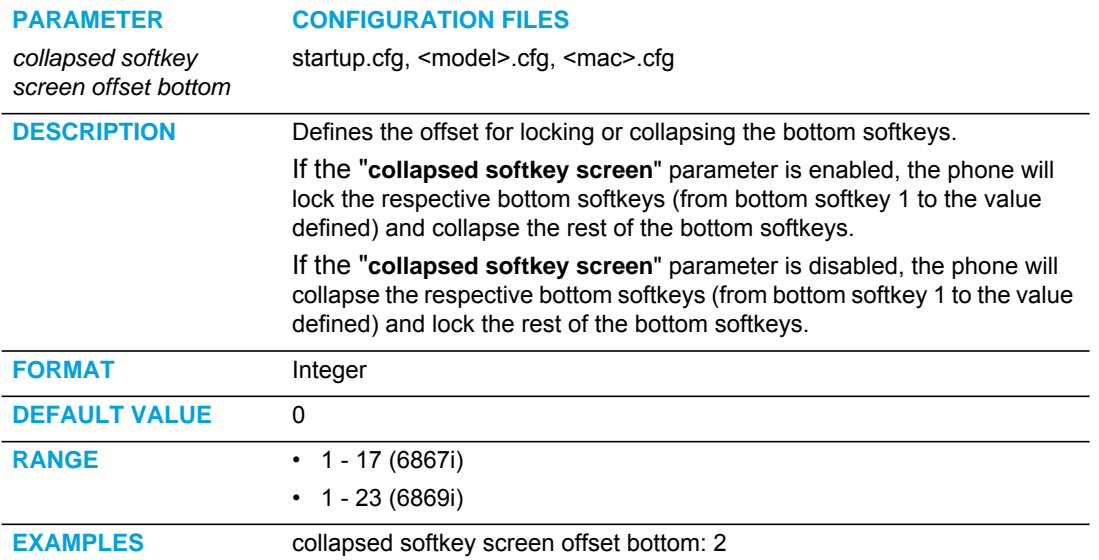

#### SHIFTING OF SOFTKEY POSITIONS FOR BUSY STATES **Note:** Applicable to the 6867i and 6869i IP Phone only.

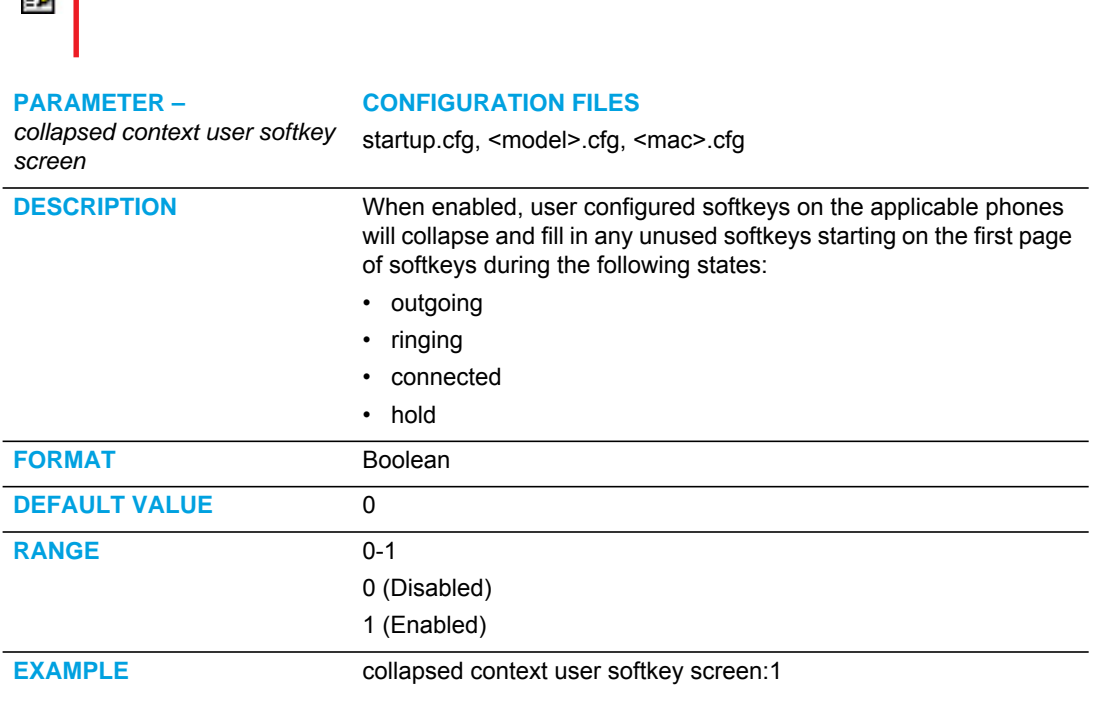

## OPTION TO REMOVE THE "MORE" SOFTKEY WHEN NOT REQUIRED

**Note:** Applicable to the 6867i and 6869i IP Phone only.

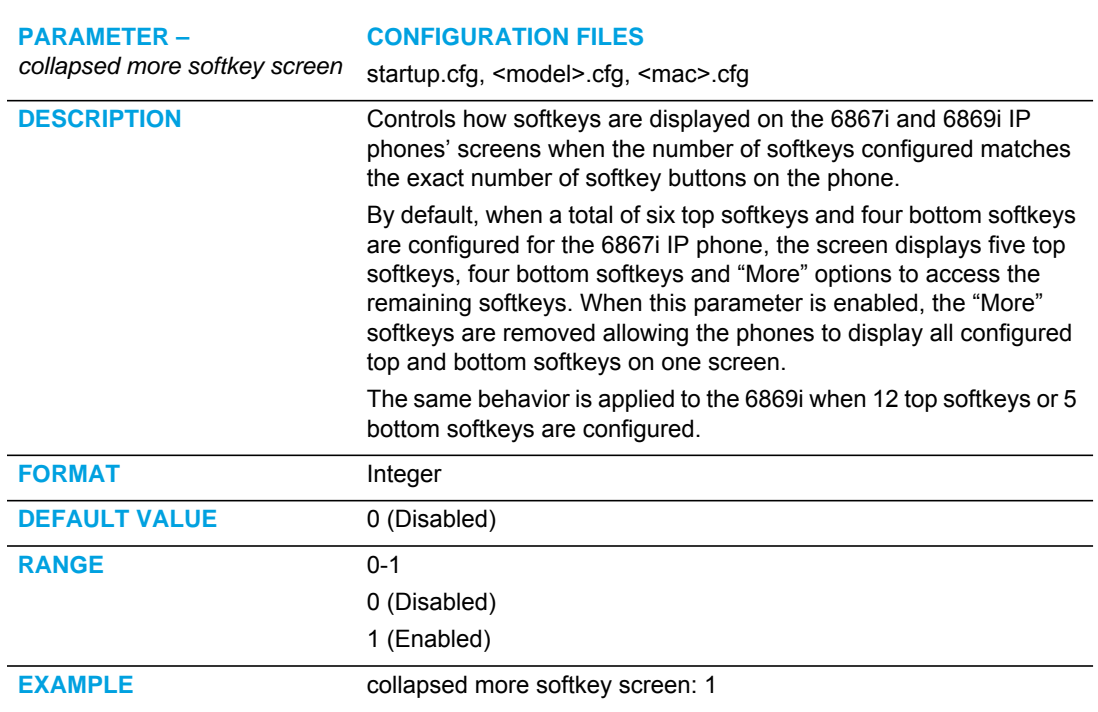

#### PROGRAMMABLE KEY SETTINGS

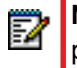

Note: Applicable to the 6863i and 6865i IP phones only. Available functions vary by IP phone model.

The value of "N" for the following parameters is dependent on the number of programmable keys available on the 6863i and 6865i phone models. See the table on [page 216](#page-886-0) for the applicable values. Available programmable key types are dependent on the IP phone model. Please refer to the respective model's User Guide for the model's available programmable key types.

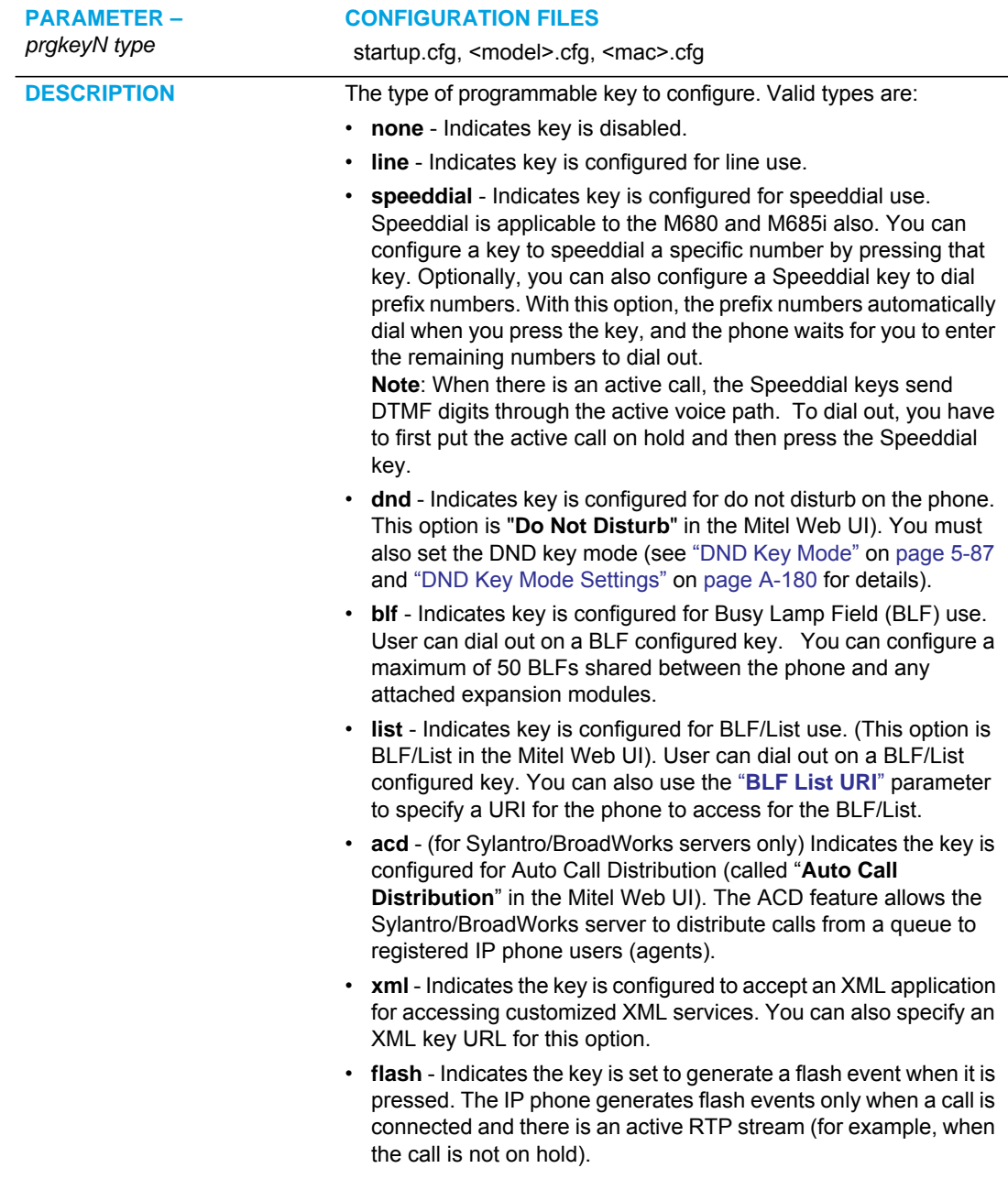

- **spre** Indicates the key is configured to automatically activate specific services offered by the server. For example, if the spre value of \*82 is configured, then by pressing the key, \*82 automatically activates a service provided by the server.
- **park** Indicates the key is configured to park incoming calls when pressed.
- **pickup** Indicates the key is configured to pick up parked calls when pressed.
- **lcr** Indicates the key is configured for "last call return" when pressed.
- **callforward** Indicates the key is configured for accessing the Call Forward features on the phone. A Call Forwarding Mode must be enabled to use this key. "Account" mode is the default.
- **blfxfer** Indicates the key is configured to transfer calls AND configured for BLF on a single key.
- **speeddialxfer** Indicates the key is configured to transfer calls AND configured for speeddialing to a specific number.
- speeddialconf Indicates the key is configured to be used as a Speeddial key AND as a Conference key.
- **speeddialmwi** Indicates the key is configured to be used as a Speeddial key for a voicemail account.
- **directory** Indicates the key is configured to access the Directory List.
- **filter** Indicates the key is configured to activate/deactivate Executive Call Filtering.
- **callers**  Indicates the key is configured to access the Callers List.
- **redial**  Indicates the key is configured to access the Redial List.
- **conf** Indicates the key is configured as a Conference key.
- **xfer** Indicates the key is configured as a Transfer key for transferring calls.
- **icom**  Indicates the key is configured to be used as the Intercom key.
- **services** Indicates the key is configured to be used as the Services key.
- **phonelock** Indicates the key is configured to be used to lock/unlock the phone.
- **paging** Indicates the key is configured for Group Paging on the phone. Pressing this key automatically sends a Real Time Transport Protocol (RTP) stream to pre-configured multicast address(es) without involving SIP signaling.
- **hotdesklogin** Indicates the key is configured to be used as a login key when utilizing the Visitor Desk Phone hotdesk feature.
- **empty** Indicates the key is configured to force a blank entry on the IP phone display for a specific key.
- **discreetringing** Indicates the key is configured to toggle Discreet Ringing on/off.
- **callcenter**  Indicates the key is configured to be used as an Xsi Call Center key (the parameter **"xsi call center**" must be enabled to configure this key type).

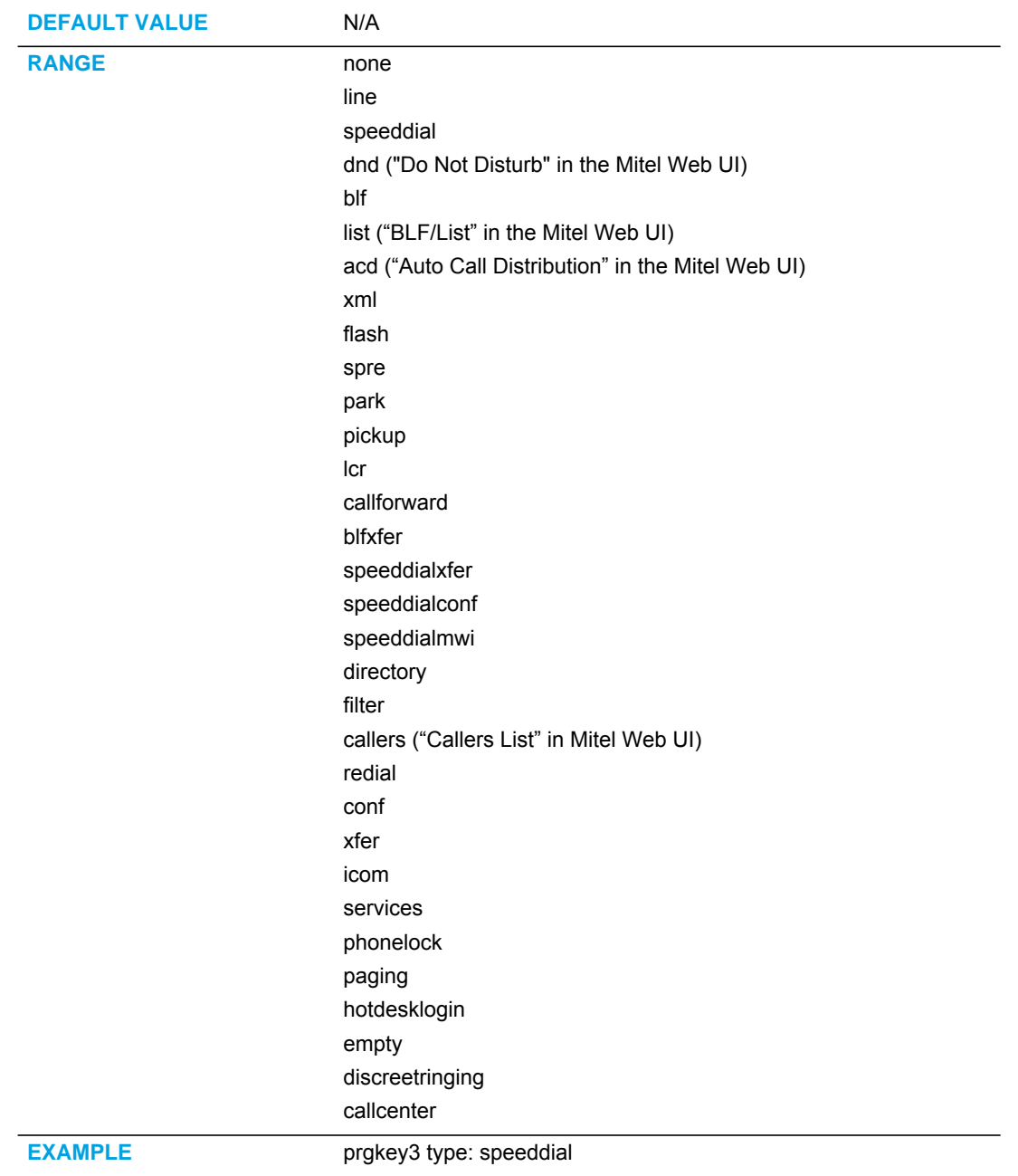
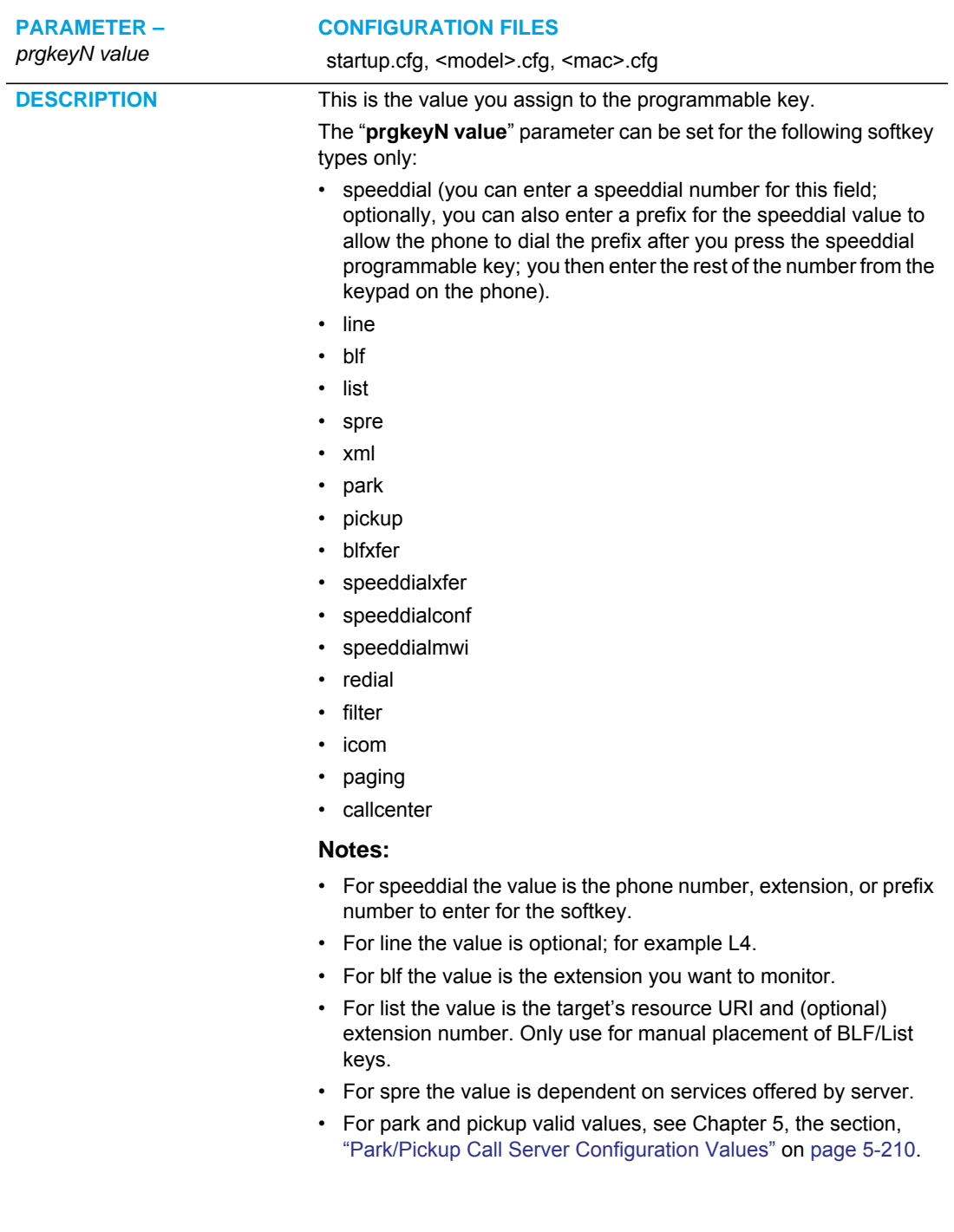

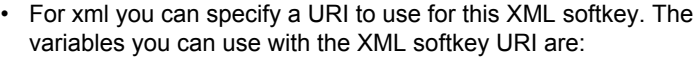

- \$\$SIPUSERNAME\$\$
- \$\$SIPAUTHNAME\$\$
- \$\$PROXYURL\$\$
- \$\$LINESTATE\$\$
- \$\$LOCALIP\$\$
- \$\$REMOTENUMBER\$\$
- \$\$DISPLAYNAME\$\$
- \$\$SIPUSERNAME\$\$
- \$\$INCOMINGNAME\$\$
- \$\$CALLDURATION\$\$
- \$\$CALLDIRECTION\$\$
- For icom, the value is the predefined intercom call number.
- For paging the value is the ip and port (the port range is from 1 to 65535).
- For callcenter, the value must be identical to the call center ID value configured for the specific user in the BroadSoft BroadWorks call manager software.

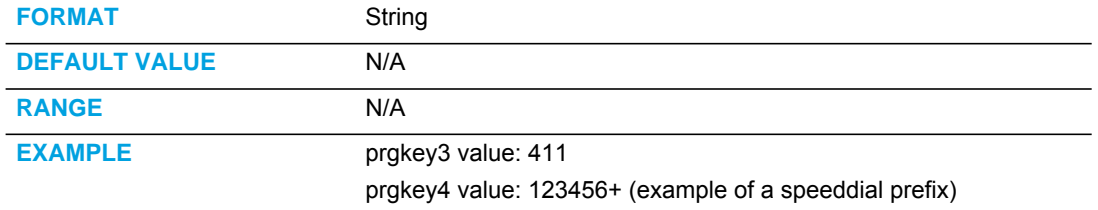

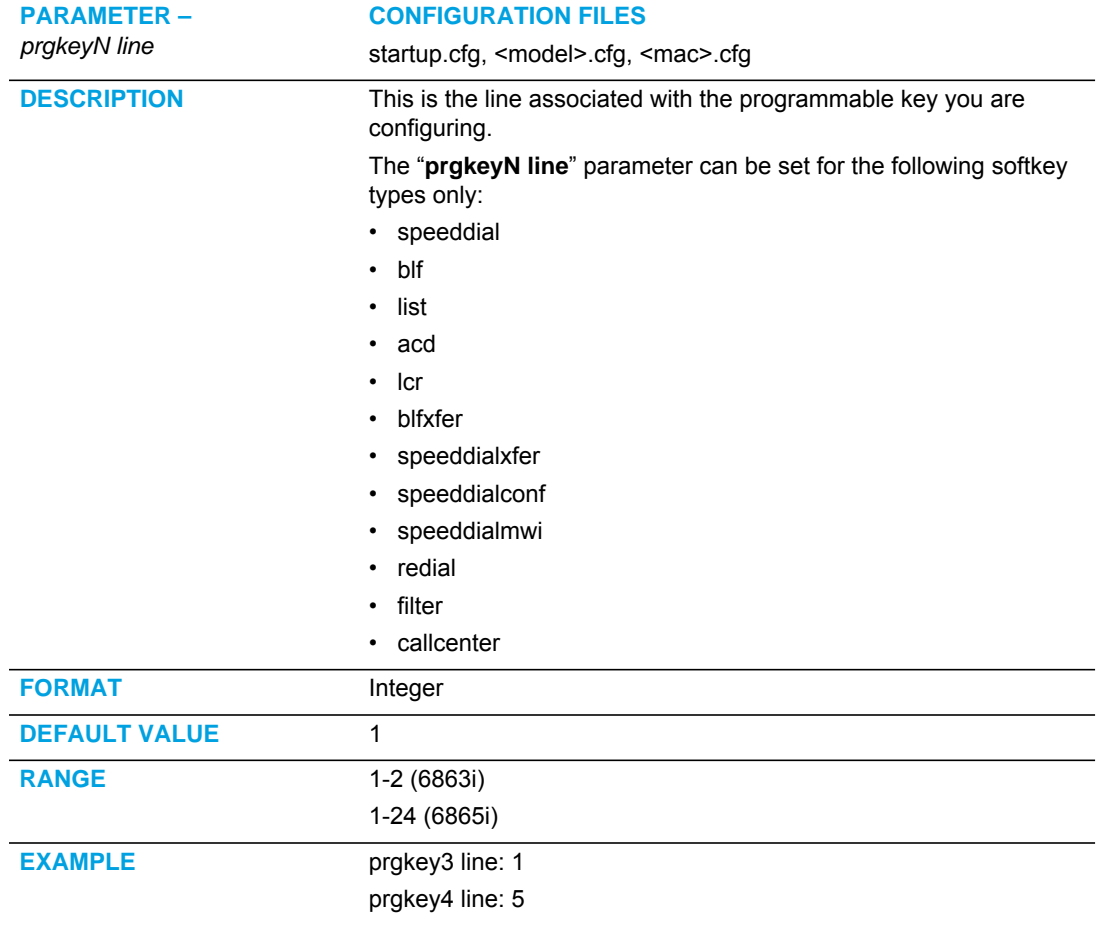

# TOP SOFTKEY SETTINGS

**Note:** Applicable to the 6867i and 6869i IP Phones only.

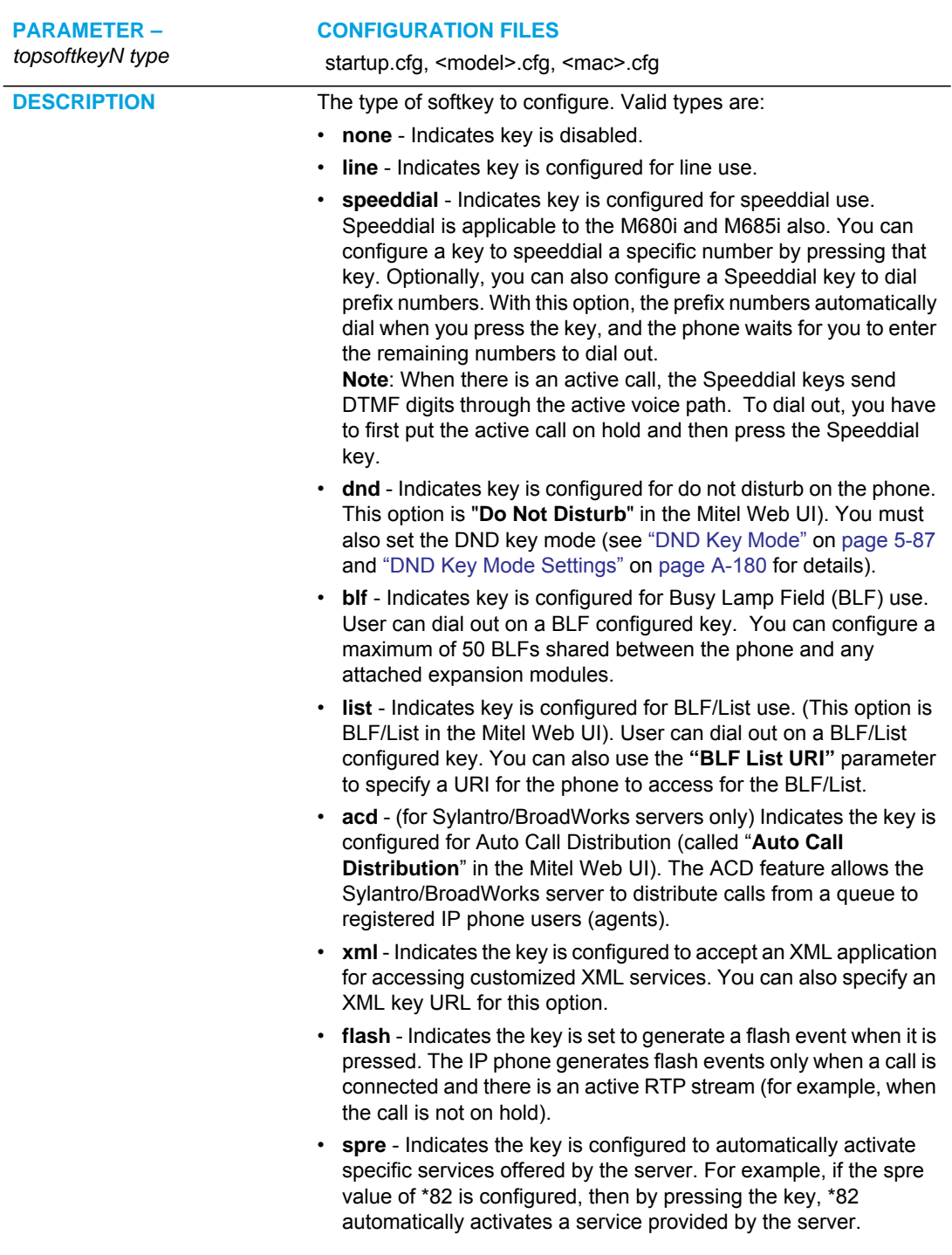

- **park** Indicates the key is configured to park incoming calls when pressed.
- **pickup** Indicates the key is configured to pick up parked calls when pressed.
- **Icr** Indicates the key is configured for "last call return" when pressed.
- **callforward** Indicates the key is configured for accessing the Call Forward features on the phone. A Call Forwarding Mode must be enabled to use this key. "Account" mode is the default.
- **blfxfer** Indicates the key is configured to transfer calls AND configured for BLF on a single key.
- **speeddialxfer** Indicates the key is configured to transfer calls AND configured for speeddialing to a specific number.
- **speeddialconf**  Indicates the key is configured to be used as a Speeddial key AND as a Conference key.
- **speeddialmwi** Indicates the key is configured to be used as a Speeddial key for a voicemail account.
- **directory** Indicates the key is configured to access the Directory List.
- **filter** Indicates the key is configured to activate/deactivate Executive Call Filtering.
- **callers**  Indicates the key is configured to access the Callers List.
- **redial**  Indicates the key is configured to access the Redial List.
- **conf** Indicates the key is configured as a Conference key.
- **xfer** Indicates the key is configured as a Transfer key for transferring calls.
- **icom**  Indicates the key is configured to be used as the Intercom key.
- services Indicates the key is configured to be used as the Services key.
- **phonelock** Indicates the key is configured to be used to lock/unlock the phone.
- **paging** Indicates the key is configured for Group Paging on the phone. Pressing this key automatically sends a Real Time Transport Protocol (RTP) stream to pre-configured multicast address(es) without involving SIP signaling.
- **hotdesklogin** Indicates the key is configured to be used as a login key when utilizing the Visitor Desk Phone hotdesk feature.
- **discreetringing** Indicates the key is configured to toggle Discreet Ringing on/off.
- **empty** Indicates the key is configured to force a blank entry on the IP phone display for a specific key.
- **callcenter**  Indicates the key is configured to be used as an Xsi Call Center key (the parameter **"xsi call center**" must be enabled to configure this key type).

The softkeys are added in order (from softkey1 to softkey20) after any hardcoded keys have been added. If a particular softkey is not defined, it is ignored.

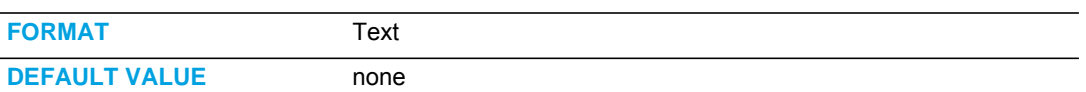

#### **RANGE** • none

- 
- line
- speeddial
- dnd
- blf
- list ("BLF/List" in the Mitel Web UI)
- acd ("Auto Call Distribution" in the Mitel Web UI)
- xml
- flash
- spre
- callforward
- park
- pickup
- blfxfer
- speeddialxfer
- speeddialconf
- speeddialmwi
- lcr
- directory
- filter
- callers ("Callers List" in Mitel Web UI)
- redial
- conf
- xfer
- icom
- services
- phonelock
- paging
- hotdesklogin
- discreetringing
- callcenter • empty

**EXAMPLE** topsoftkey1 type: line

topsoftkey2 type: speeddial

topsoftkey3 type: lcr

topsoftkey4 type: xml

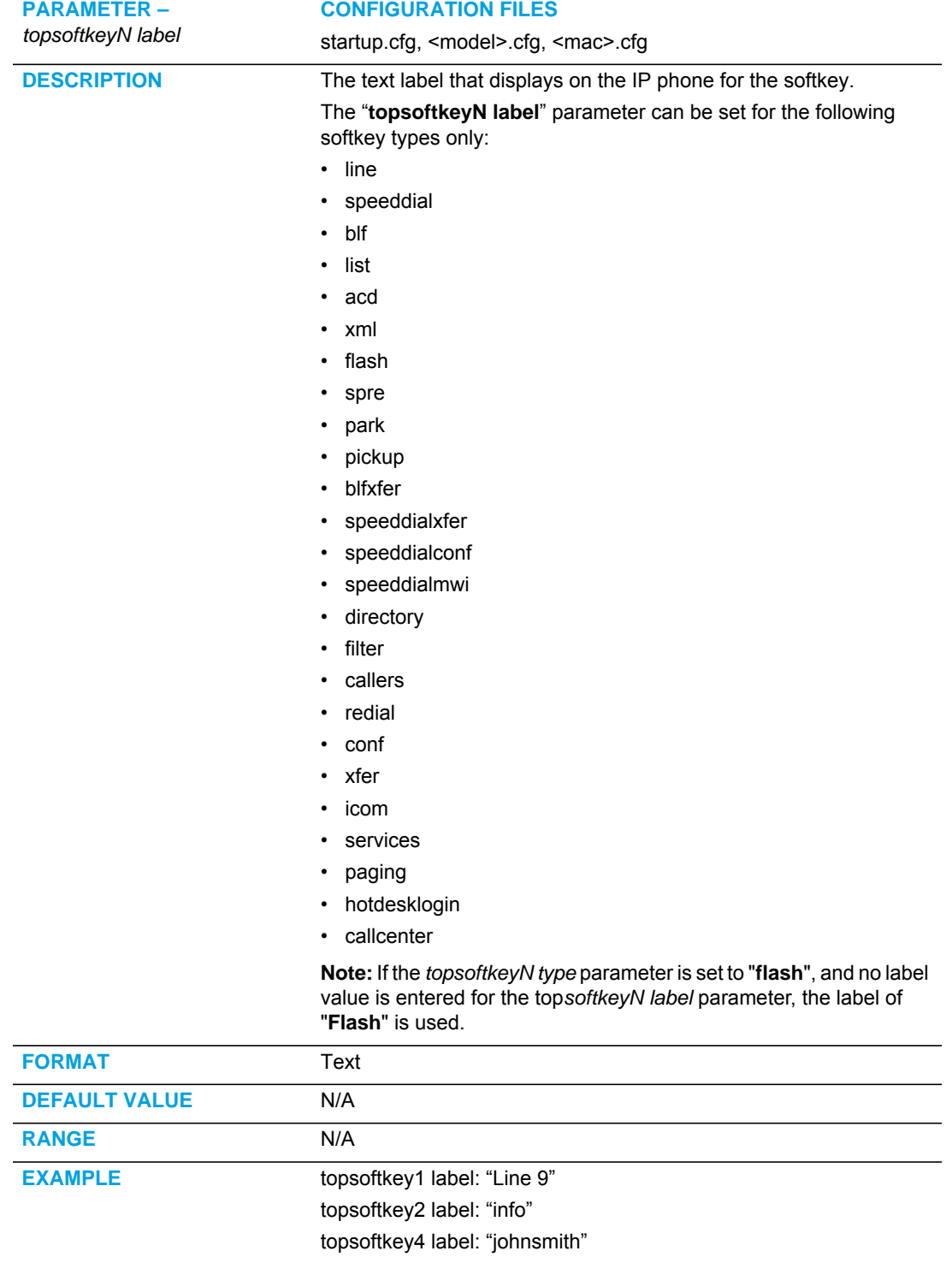

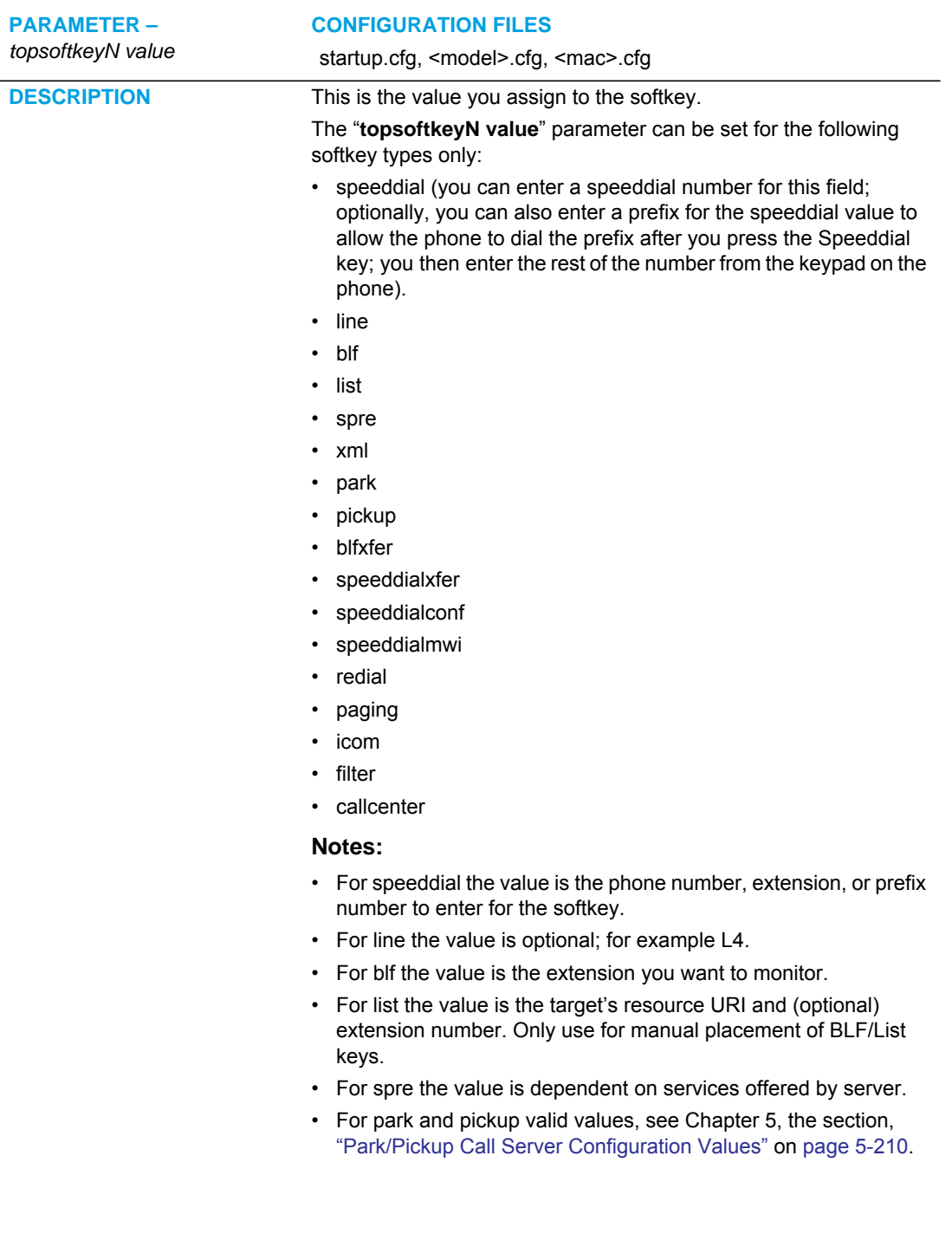

• For xml you can specify a URI to use for this XML softkey. The

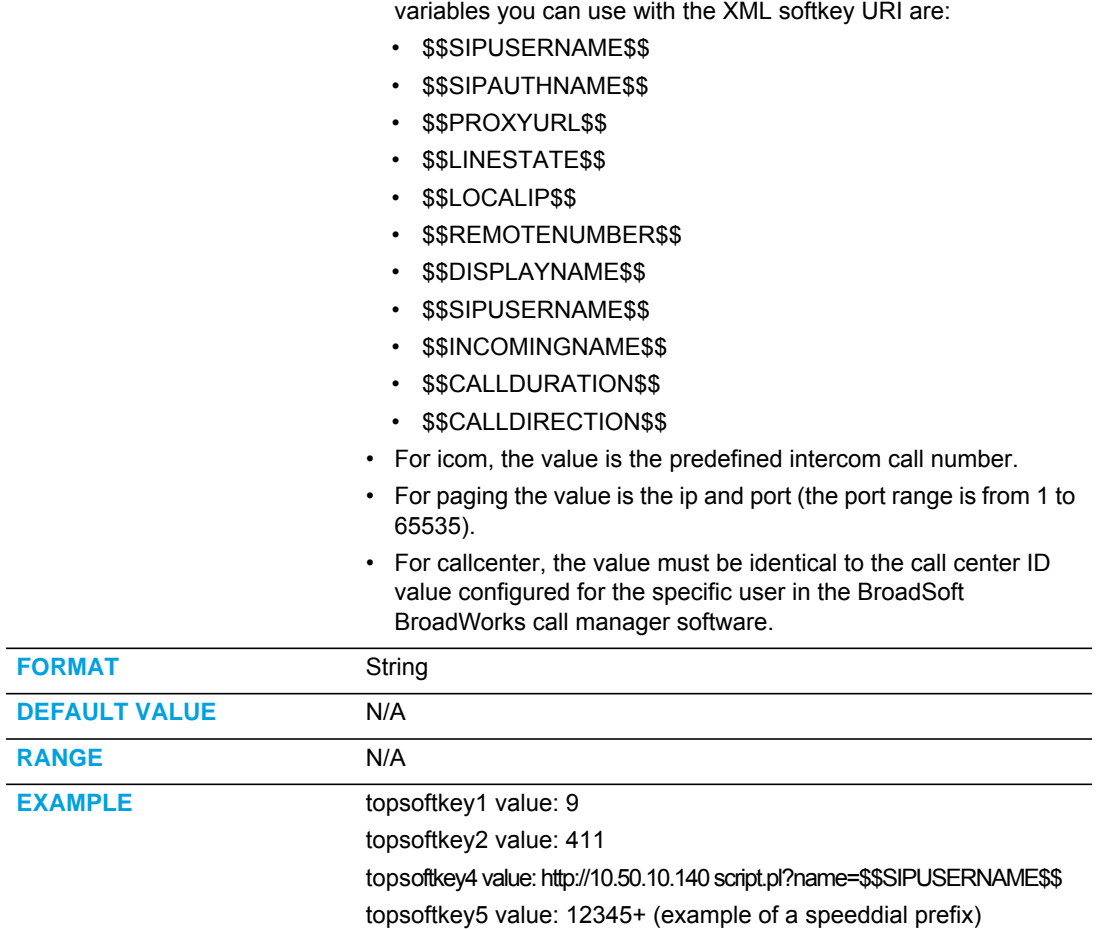

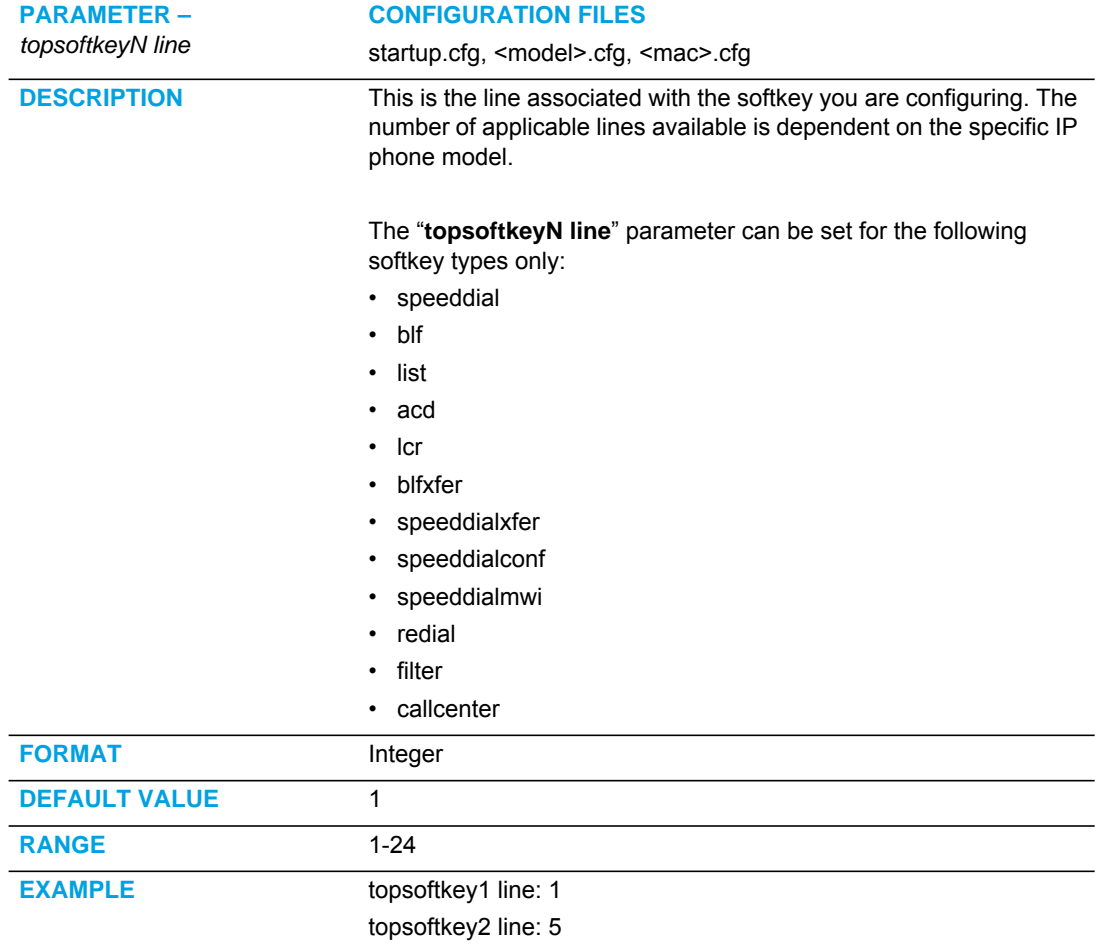

# PRESS-AND-HOLD SPEEDDIAL KEYPAD KEY SETTINGS

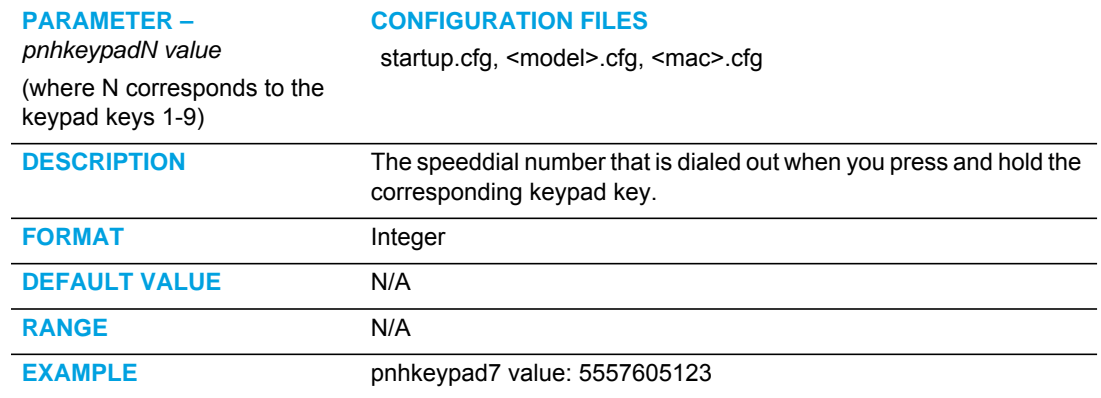

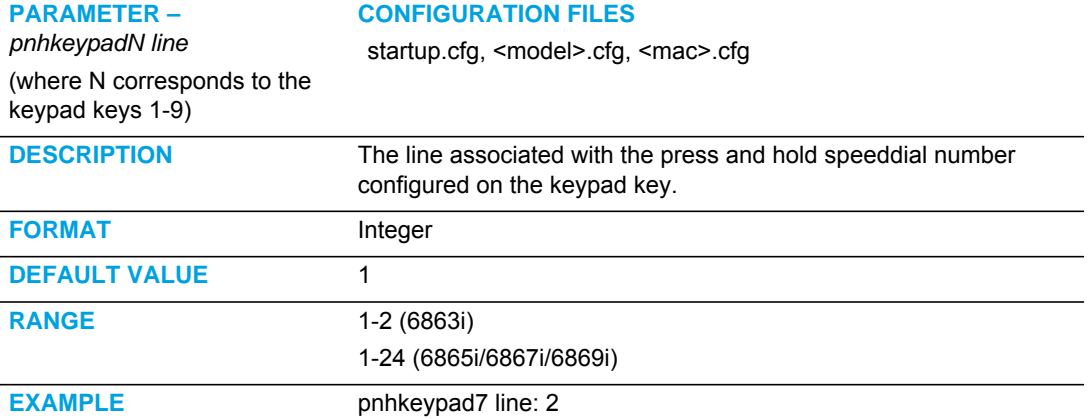

# EXPANSION MODULE KEY SETTINGS FOR M680I AND M685I

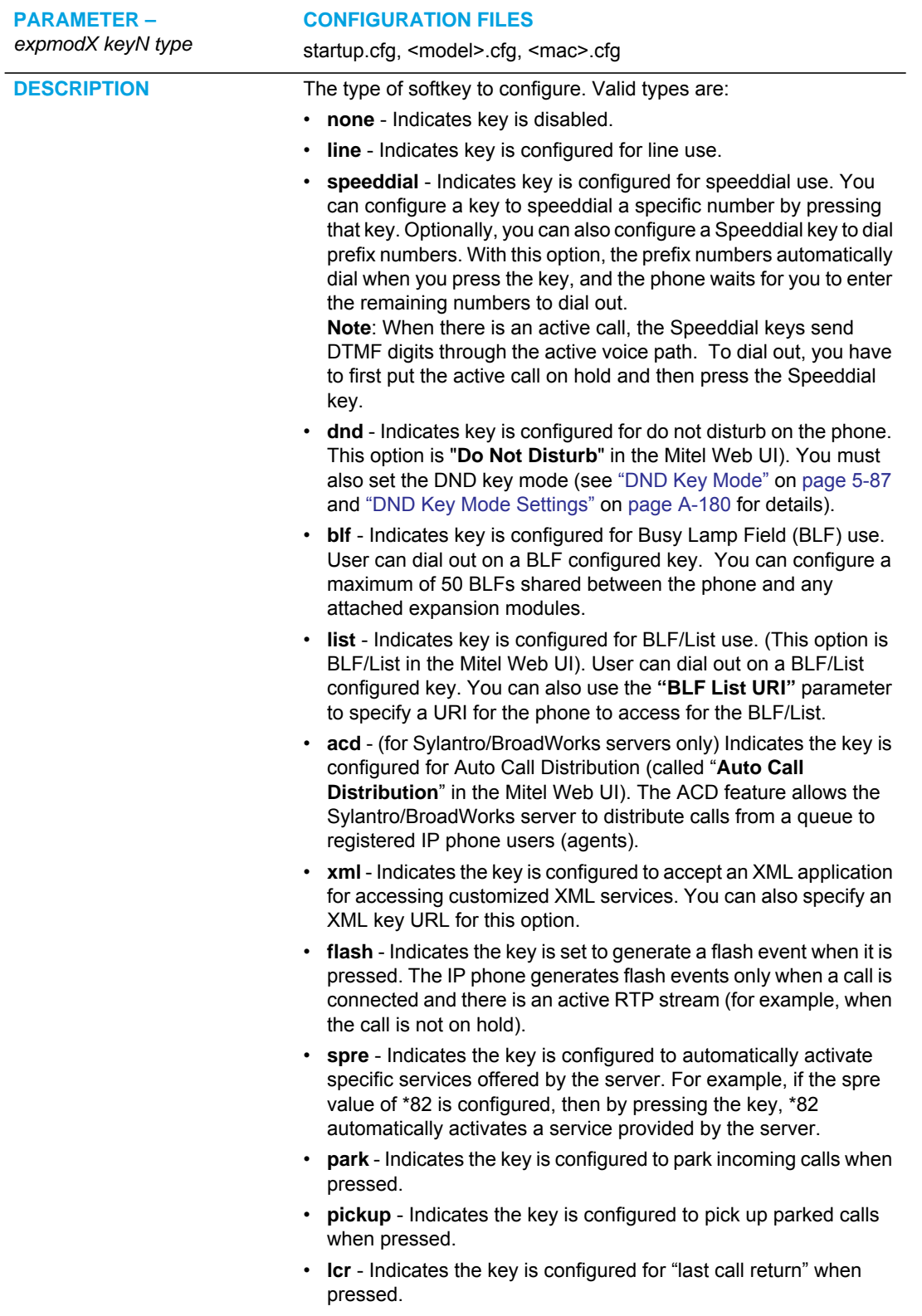

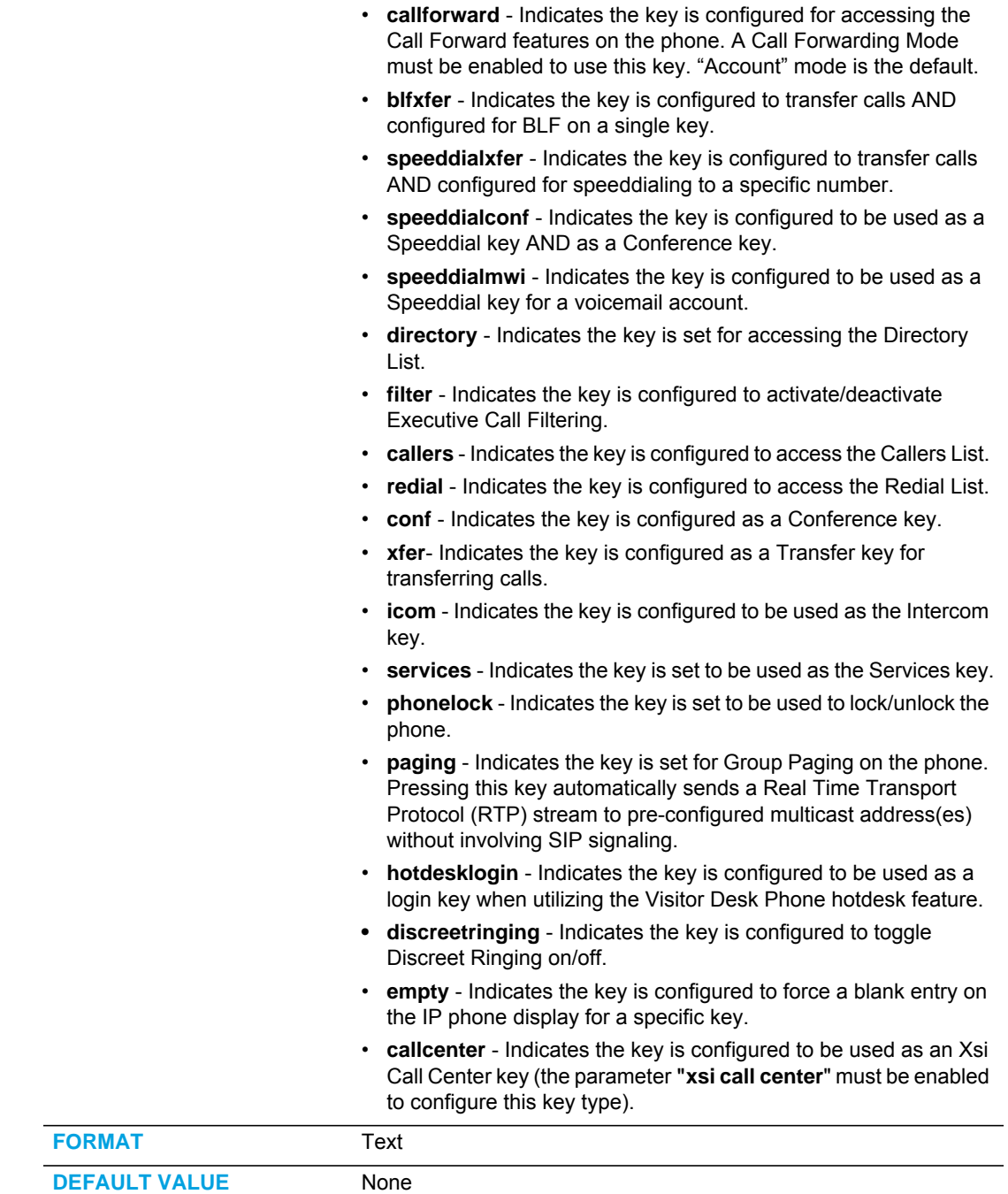

- Range **•** none
	- line
	- speeddial
	- dnd
	- blf
	- list ("BLF/List" in the Mitel Web UI)
	- acd ("Auto call distribution" in the Mitel Web UI)
	- xml
	- flash
	- spre
	- park
	- pickup
	- lcr
	- callforward
	- blfxfer
	- speeddialxfer
	- speeddialconf
	- speeddialmwi
	- directory
	- filter
	- callers ("Callers List" in Mitel Web UI)
	- redial
	- conf
	- xfer
	- icom
	- services
	- phonelock
	- paging
	- hotdesklogin
	- discreetringing • call center
	- empty

**Example** expmod1 key1 type: line

expmod1 key2 type: speeddial expmod1 key3 type: blf

expmod1 key4 type: list

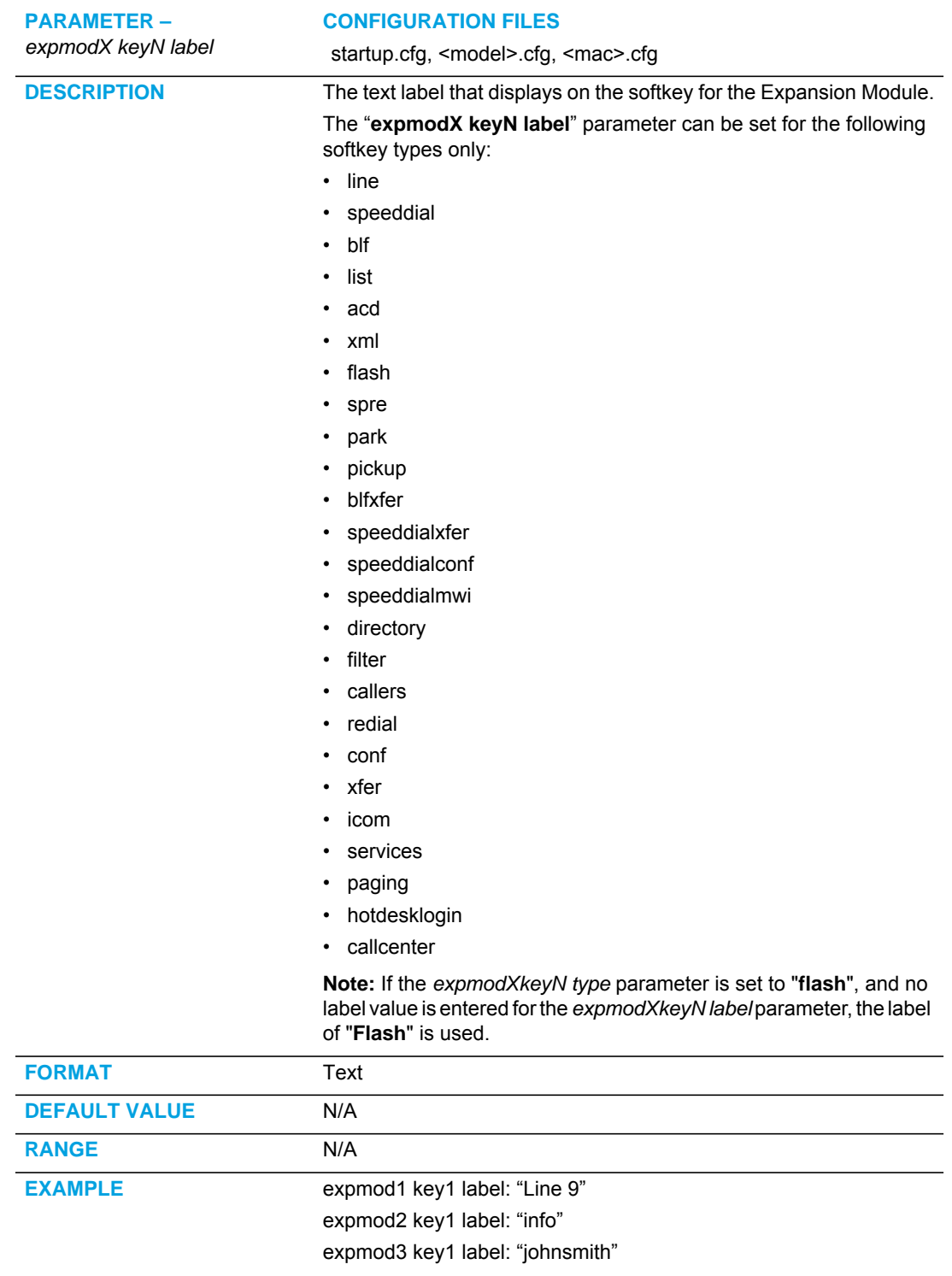

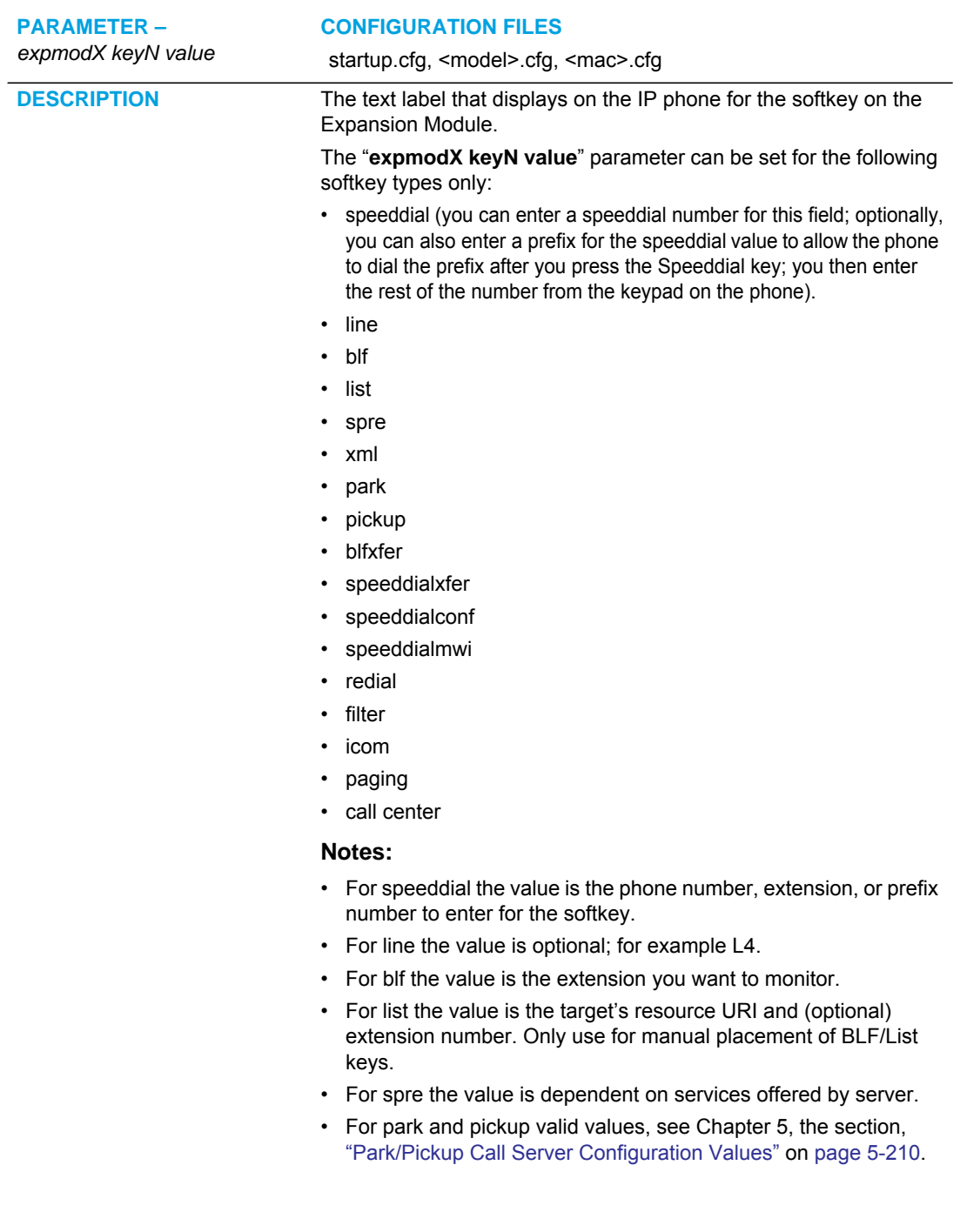

• For xml you can specify a URI to use for this XML softkey. The

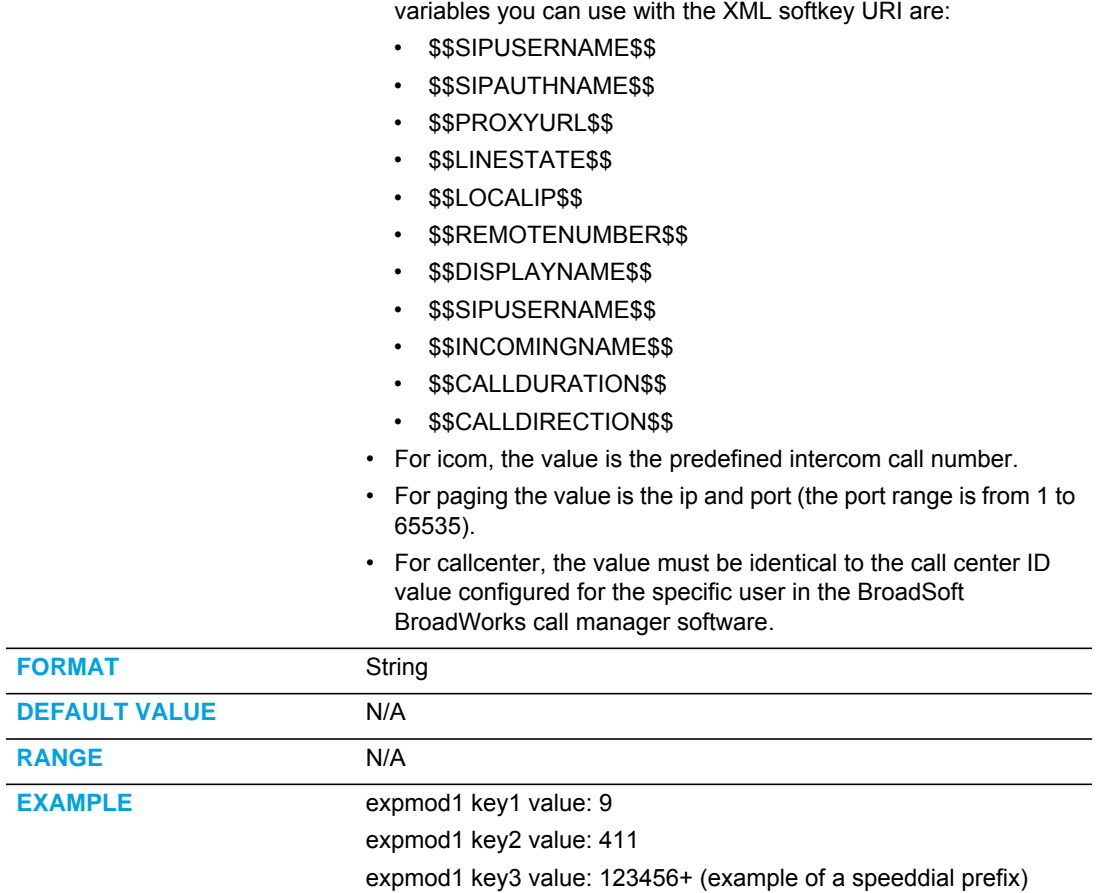

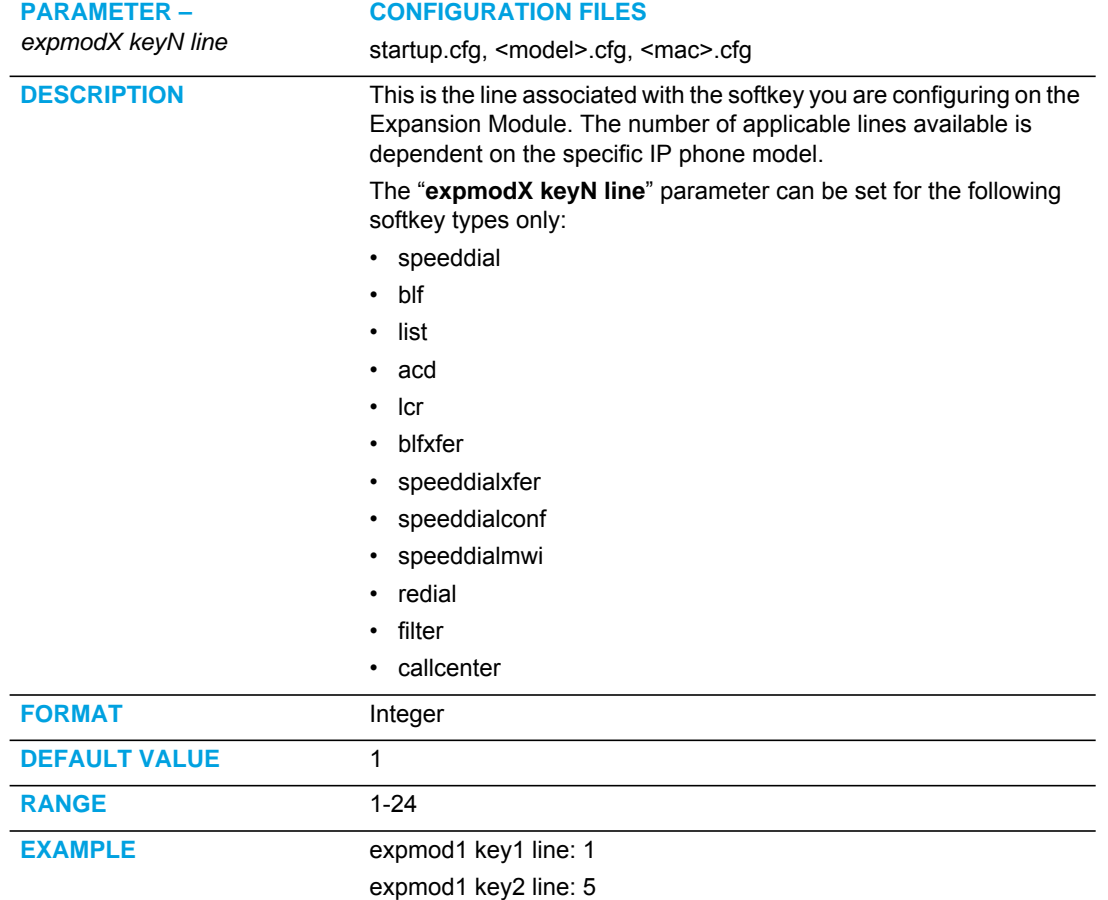

# **HARD KEY SETTINGS**

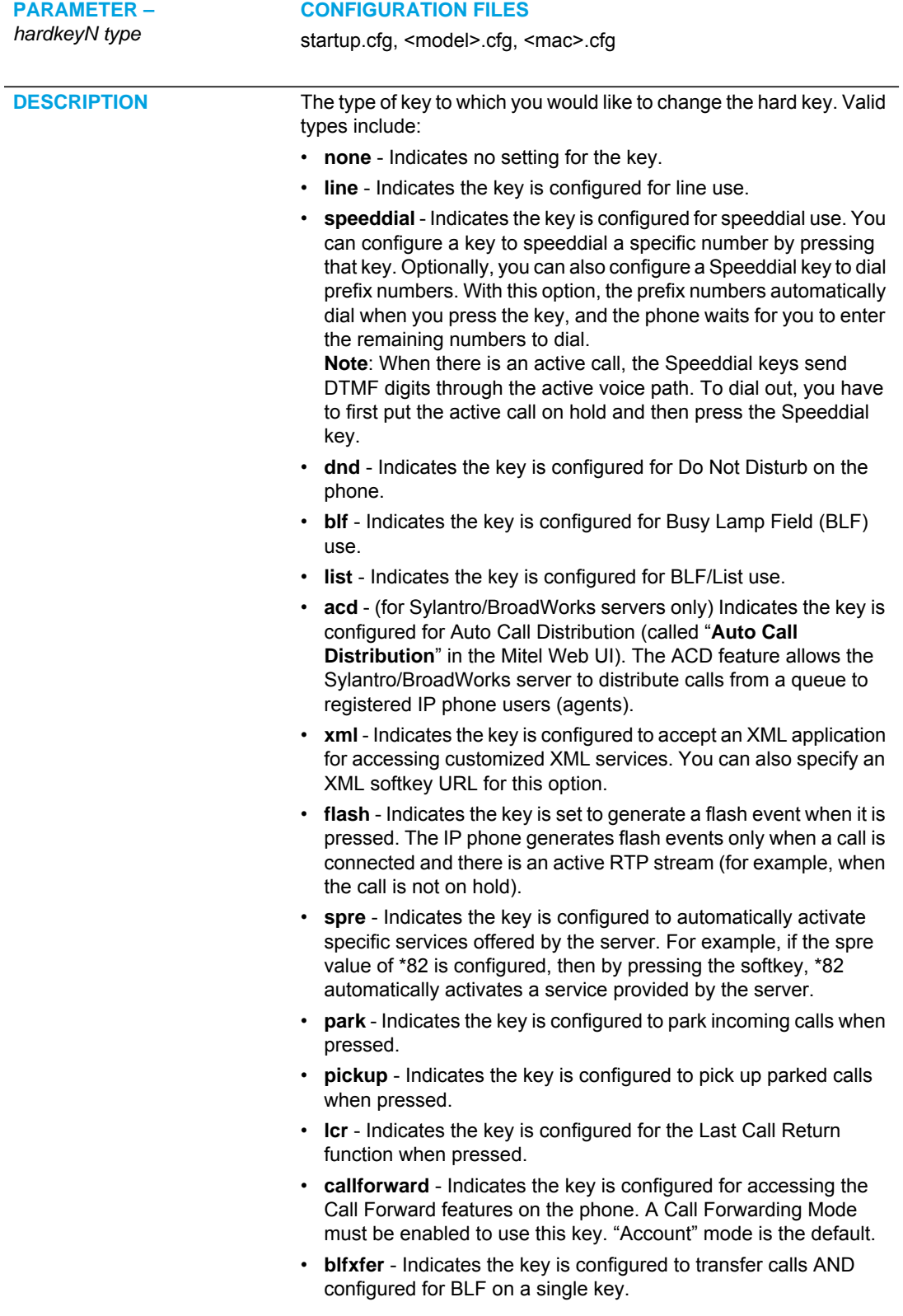

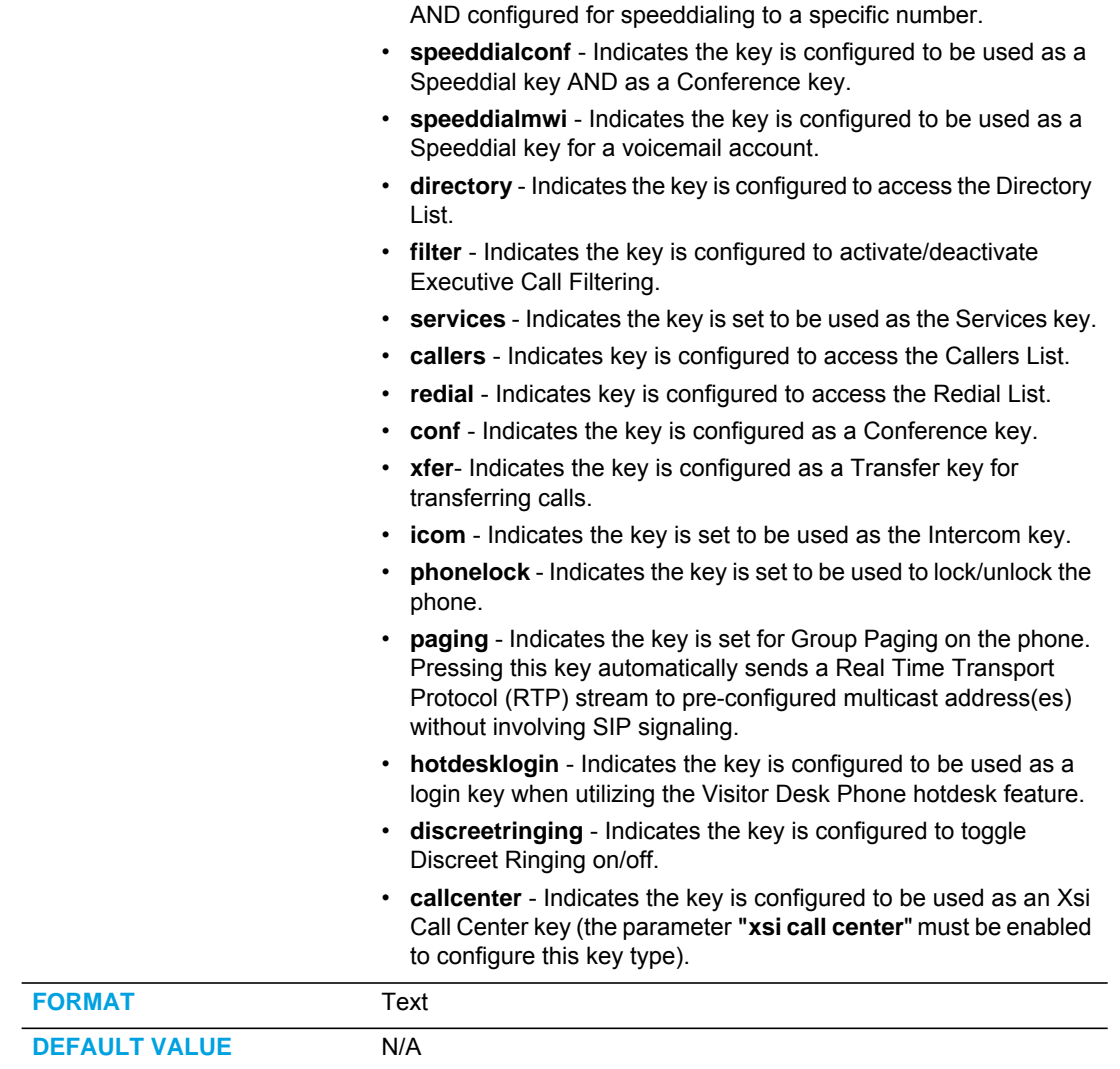

• **speeddialxfer** - Indicates the key is configured to transfer calls

#### **RANGE** • none

- 
- line
- speeddial
- dnd
- blf
- list ("BLF/List" in the Mitel Web UI)
- acd ("Auto call distribution" in the Mitel Web UI)
- xml
- flash
- spre
- park
- pickup
- lcr
- callforward
- blfxfer
- speeddialxfer
- speeddialconf
- speeddialmwi
- directory
- filter
- callers ("Callers List" in Mitel Web UI)
- redial
- conf
- xfer
- icom
- services
- phonelock
- paging
- hotdesklogin
- discreetringing
- callcenter

**EXAMPLE** hardkey1 type: speeddial

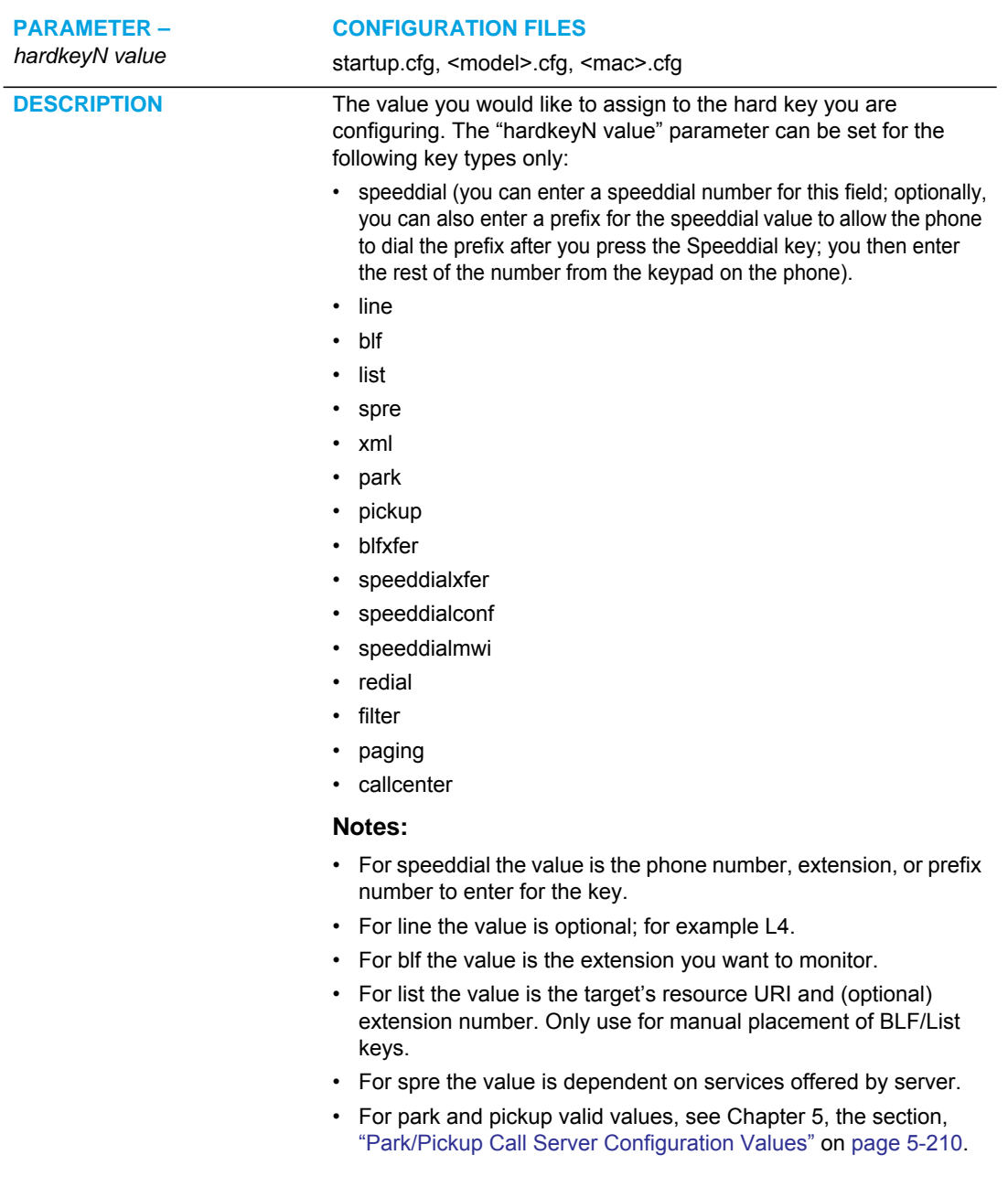

• For xml you can specify a URI to use for this XML key. The

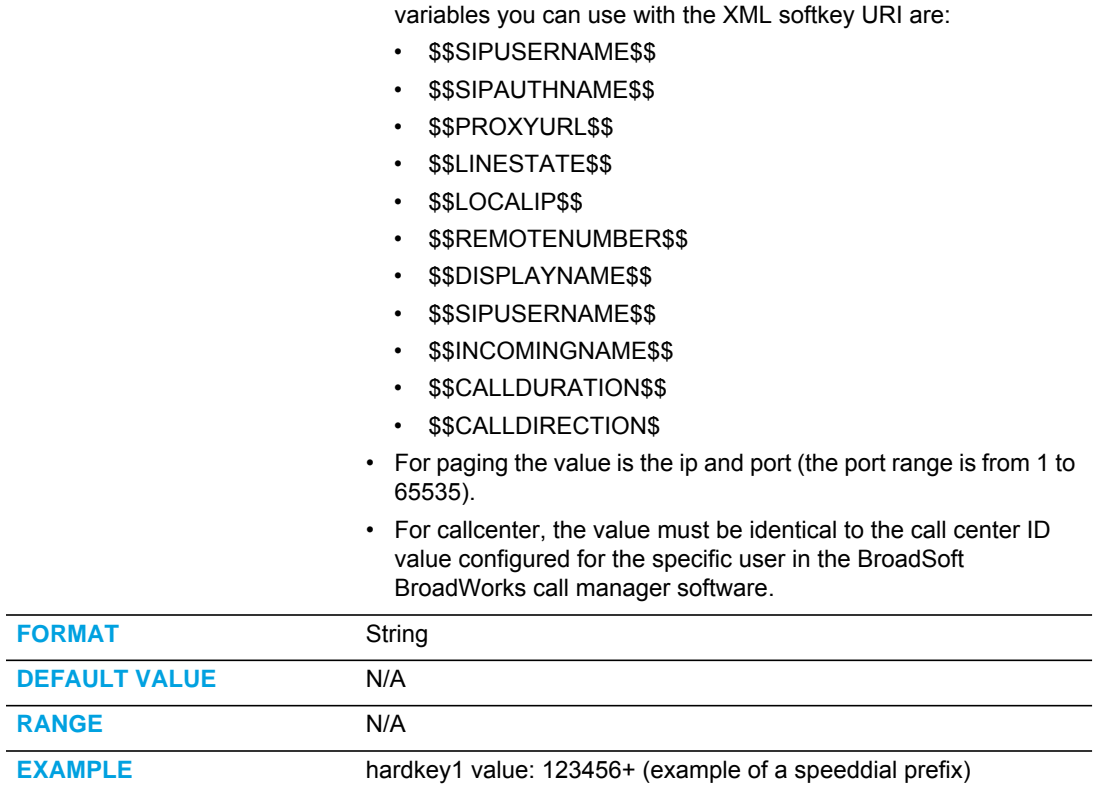

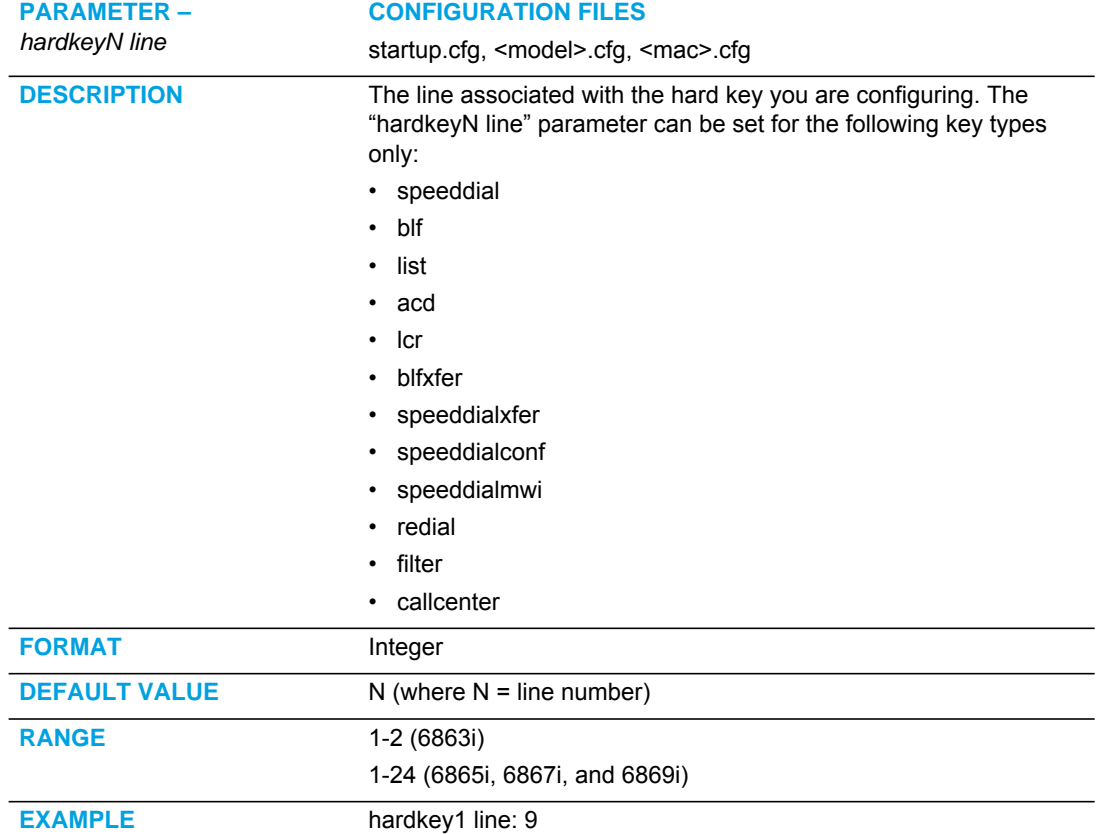

# CUSTOMIZING THE KEY TYPE LIST

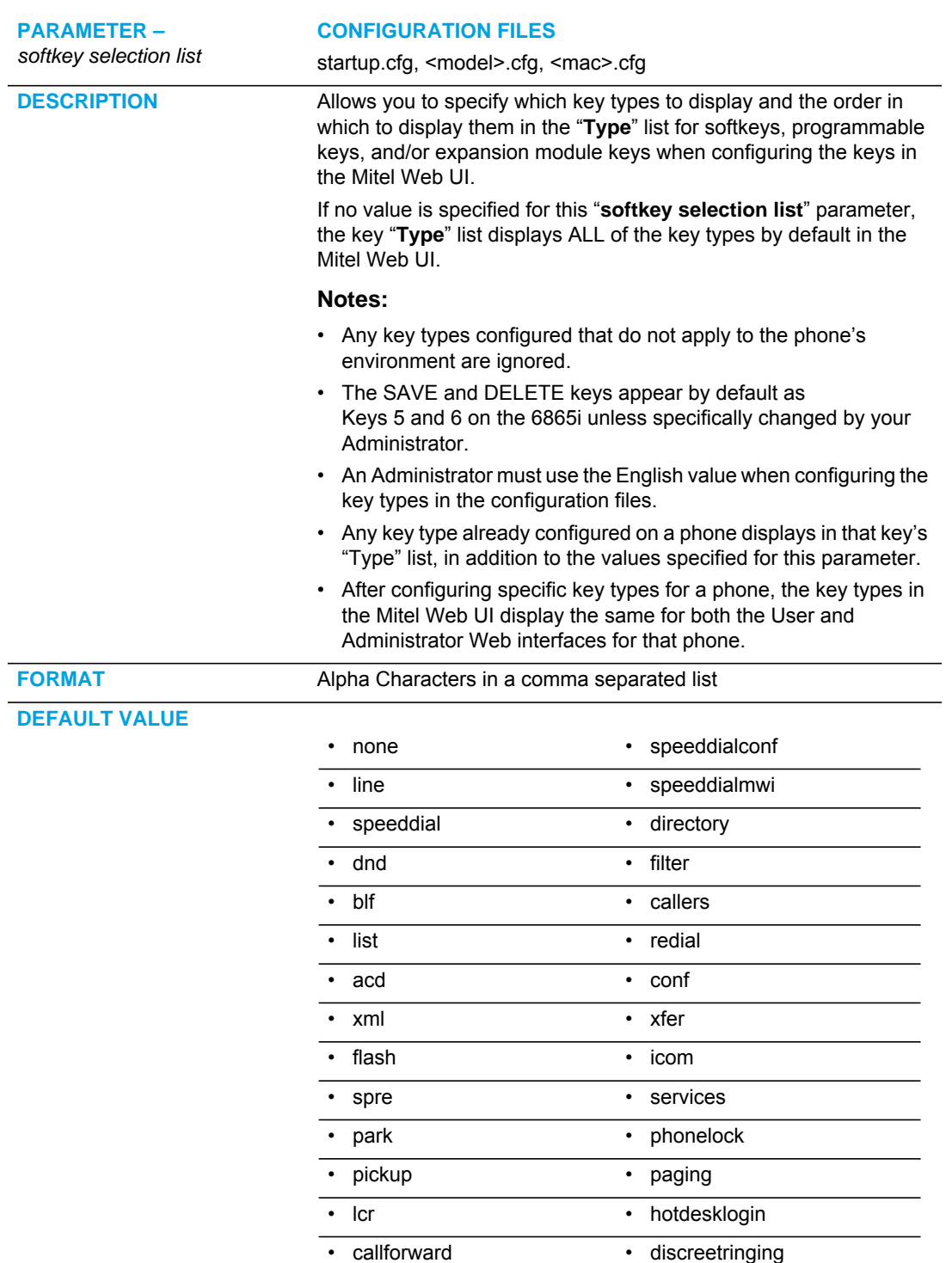

*Softkeys, Programmable Keys, Expansion Module Keys*

• speeddialxfer • empty

• blfxfer • callcenter

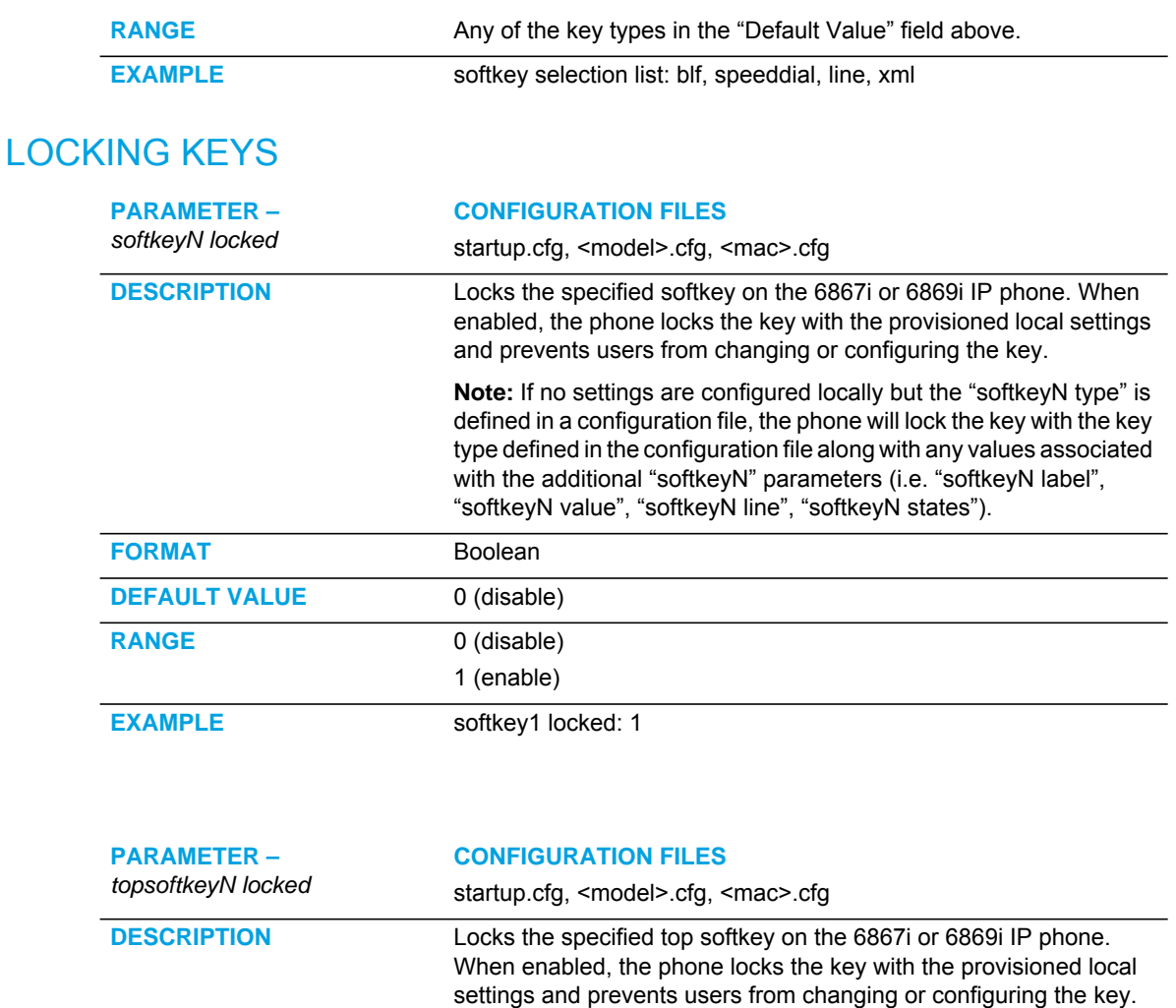

**Note:** If no settings are configured locally but the "topsoftkeyN type" is defined in a configuration file, the phone will lock the key with the key type defined in the configuration file along with any values associated with the additional "topsoftkeyN" parameters (i.e. "topsoftkeyN label", "topsoftkeyN value", "topsoftkeyN line").

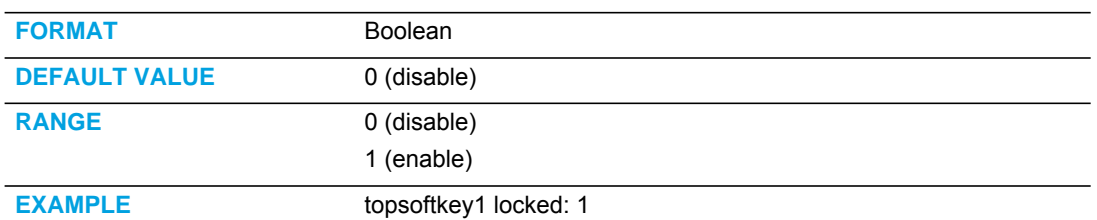

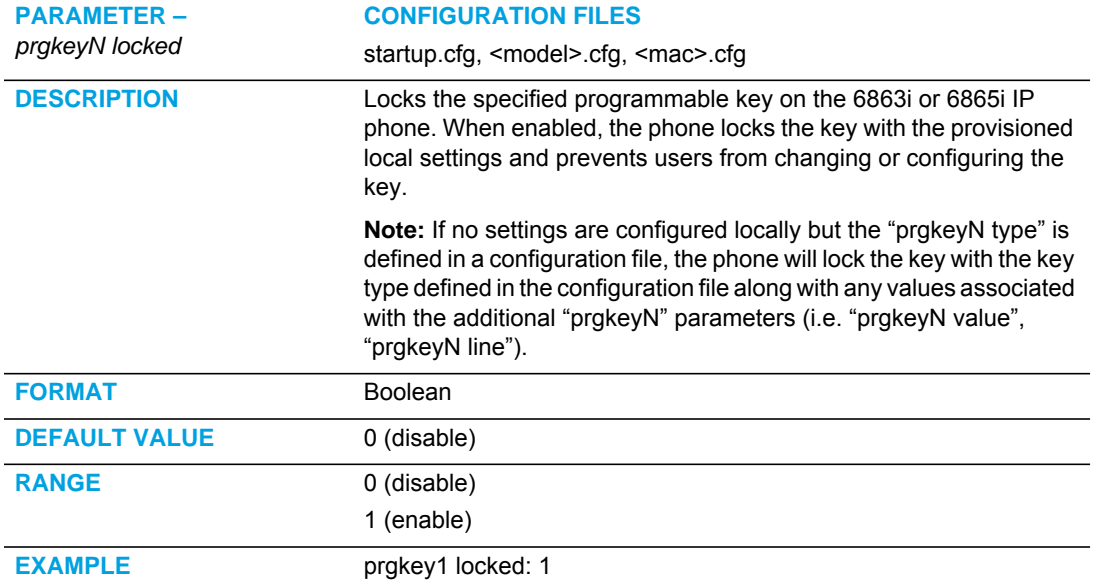

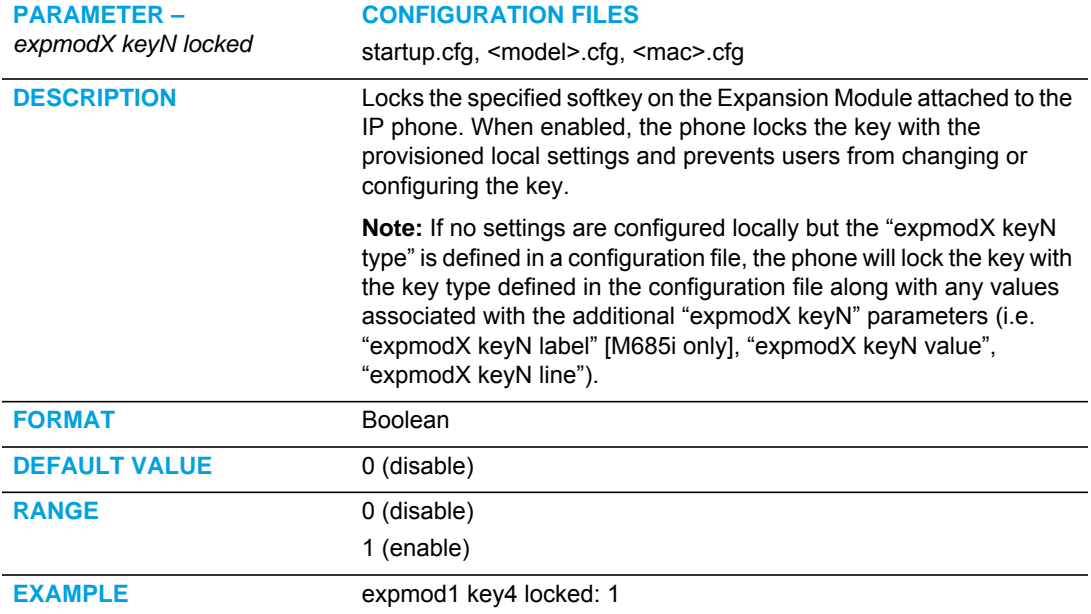

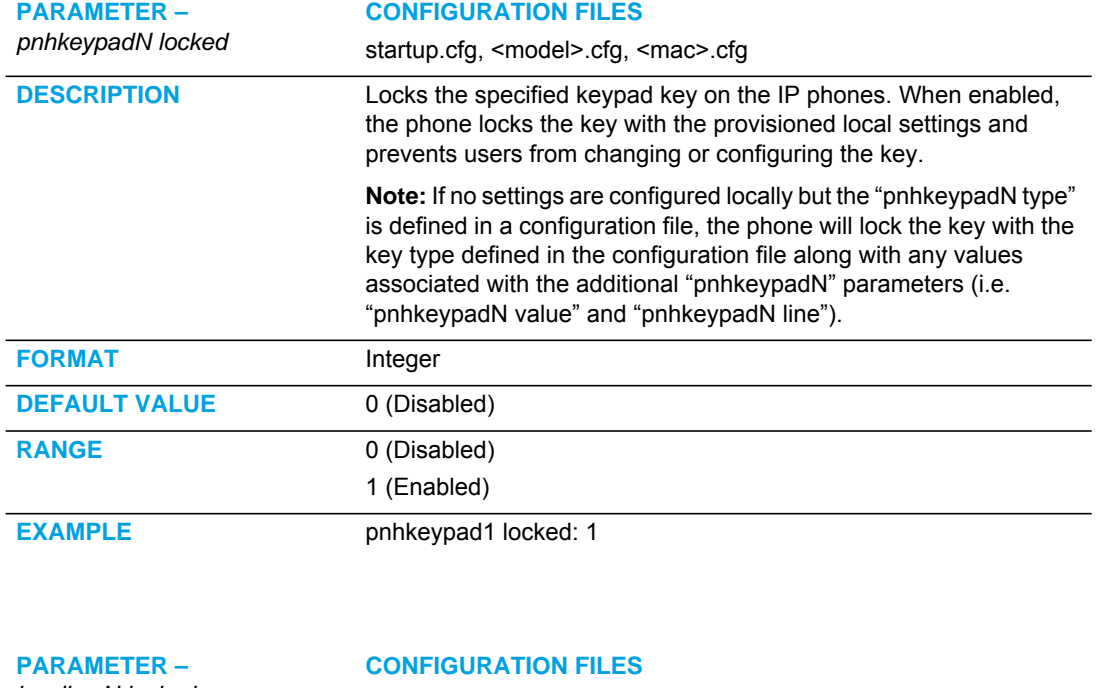

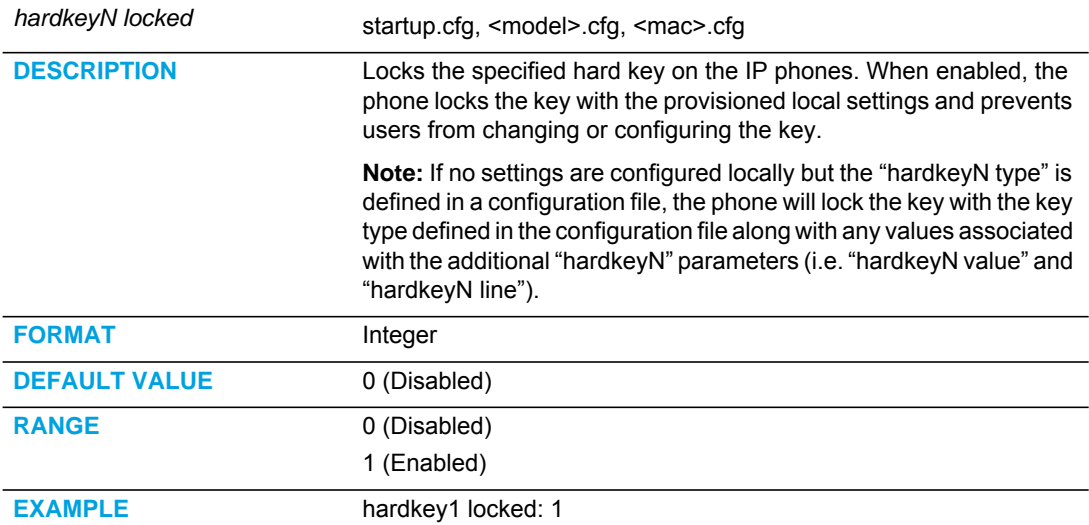

# LOCKING THE SAVE AND DELETE KEYS

**Note:** Applicable to the 6865i IP Phone only.

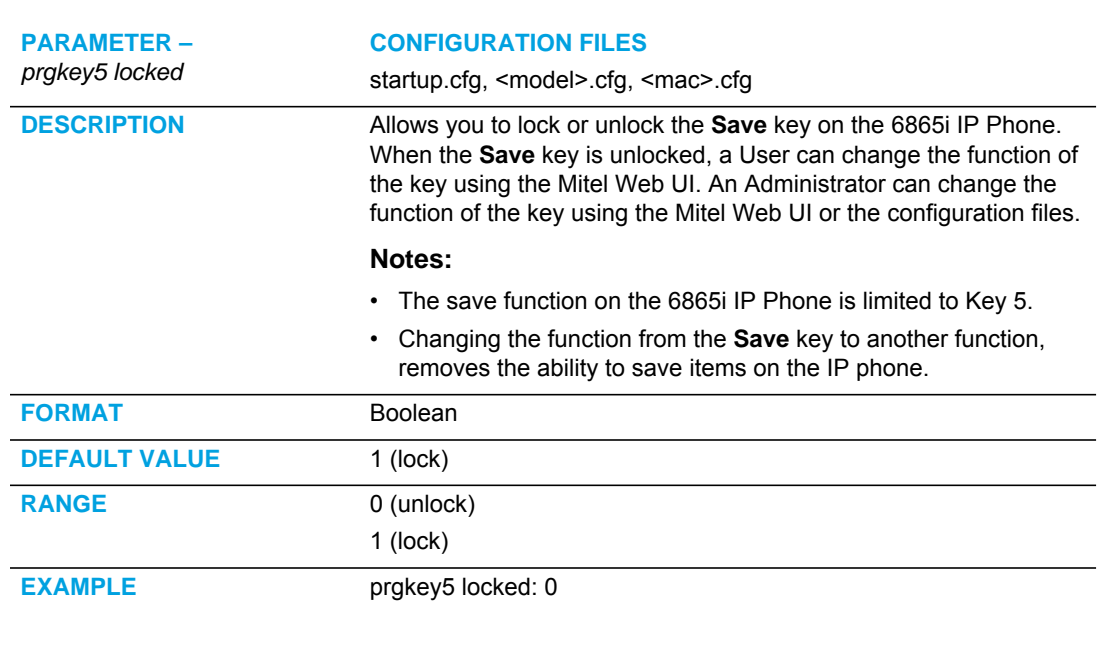

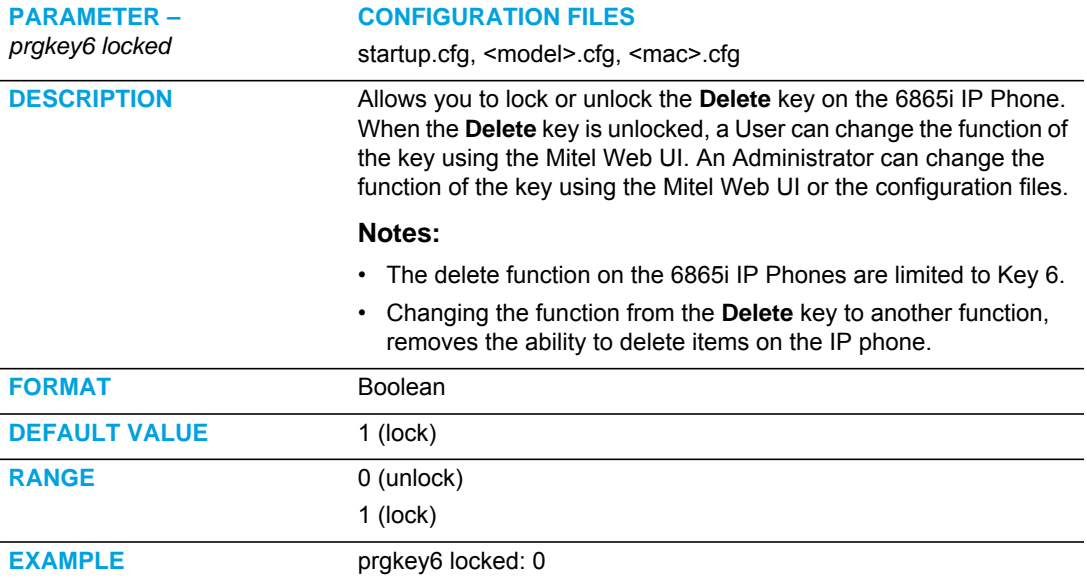

## ENABLING/DISABLING ABILITY TO ADD/EDIT SPEEDDIAL KEYS

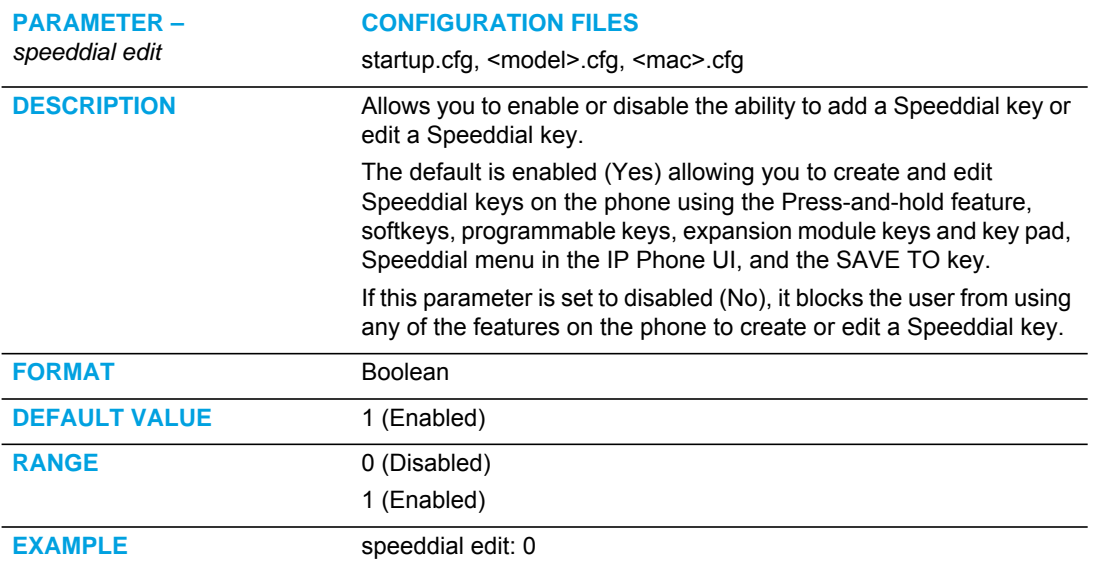

#### BLF LIST URI SETTINGS

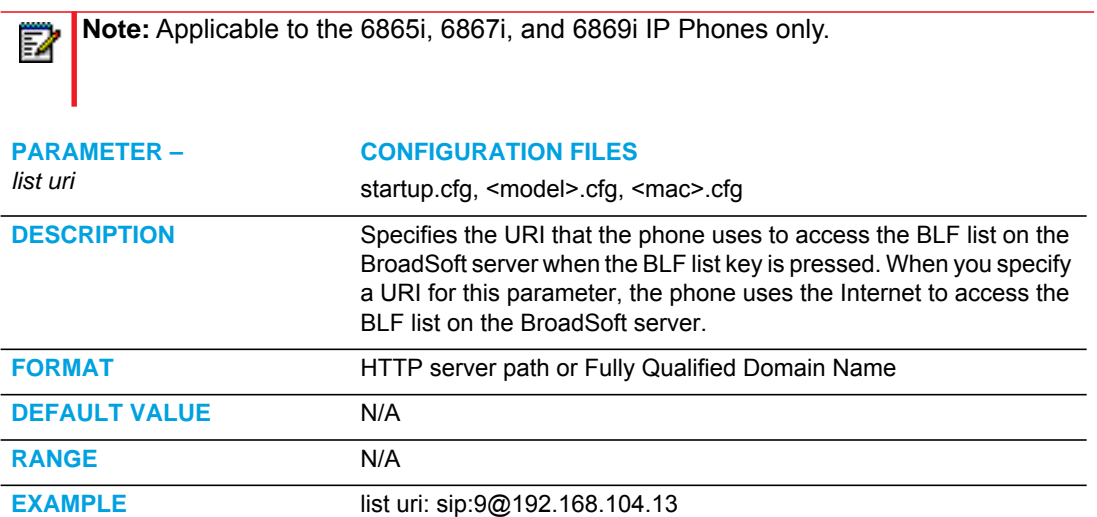

#### BLF PAGE SWITCH

**Note:** Applicable to the 6867i and 6869i IP Phones only.

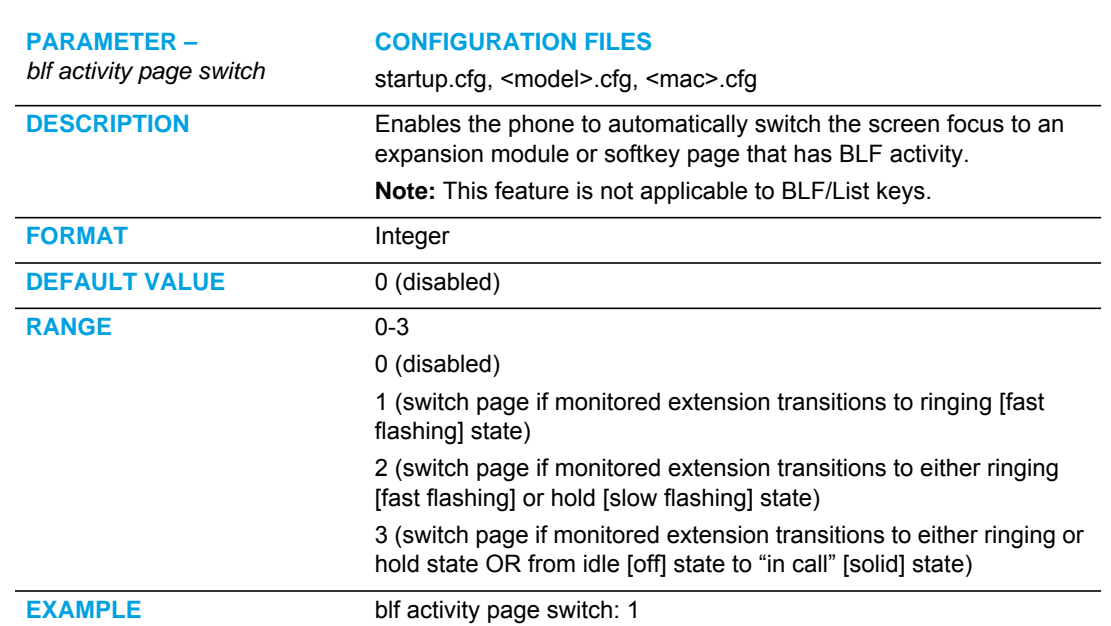

# CONFIGURABLE DISPLAY MODES FOR BLF AND BLF/LIST SOFTKEY LABELS **Note:** Applicable to the 6867i and 6869i IP Phones only.

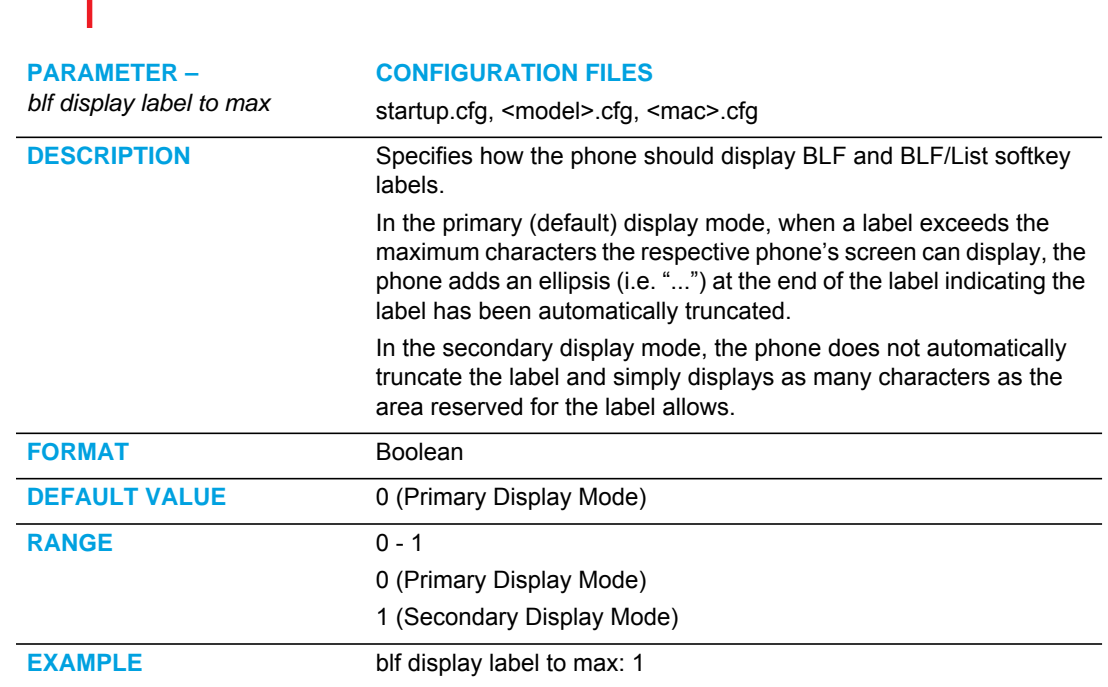

## CONFIGURABLE DISPLAY FOR BLANK BLF/LIST SOFTKEYS

**Note:** Applicable to the 6867i and 6869i IP Phones only.

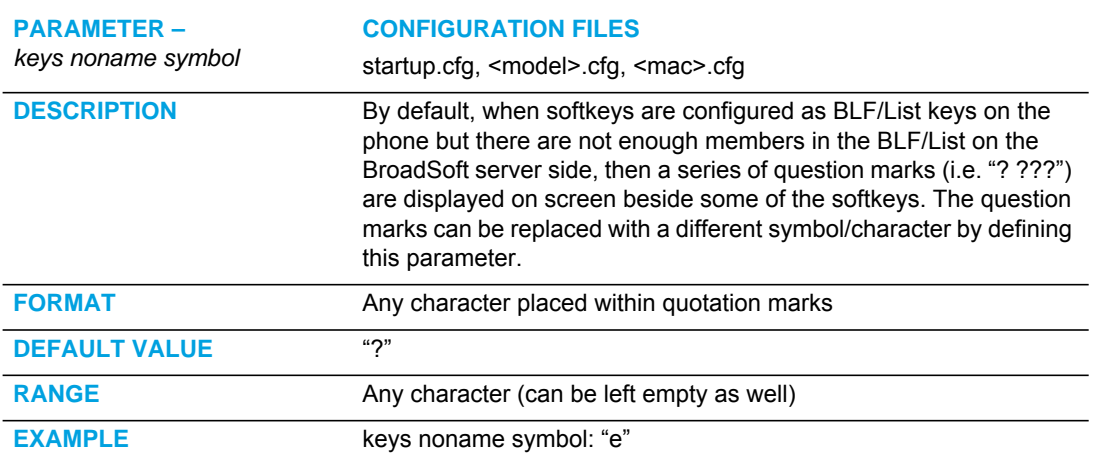

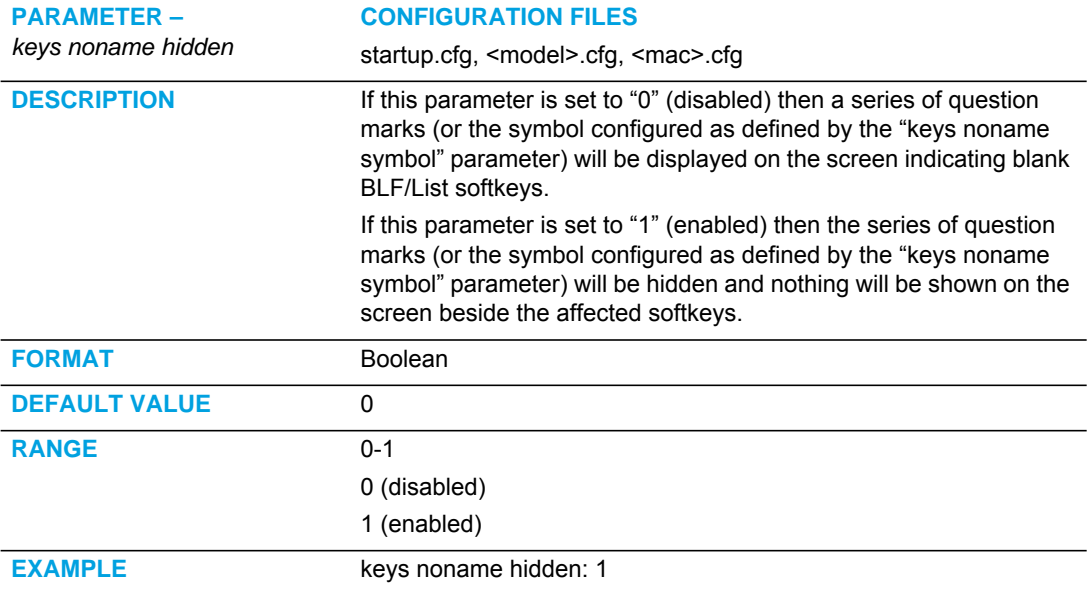

### CONFIGURABLE BLF AND BLF/LIST KEY BEHAVIOR WHEN IN AN ACTIVE CALL

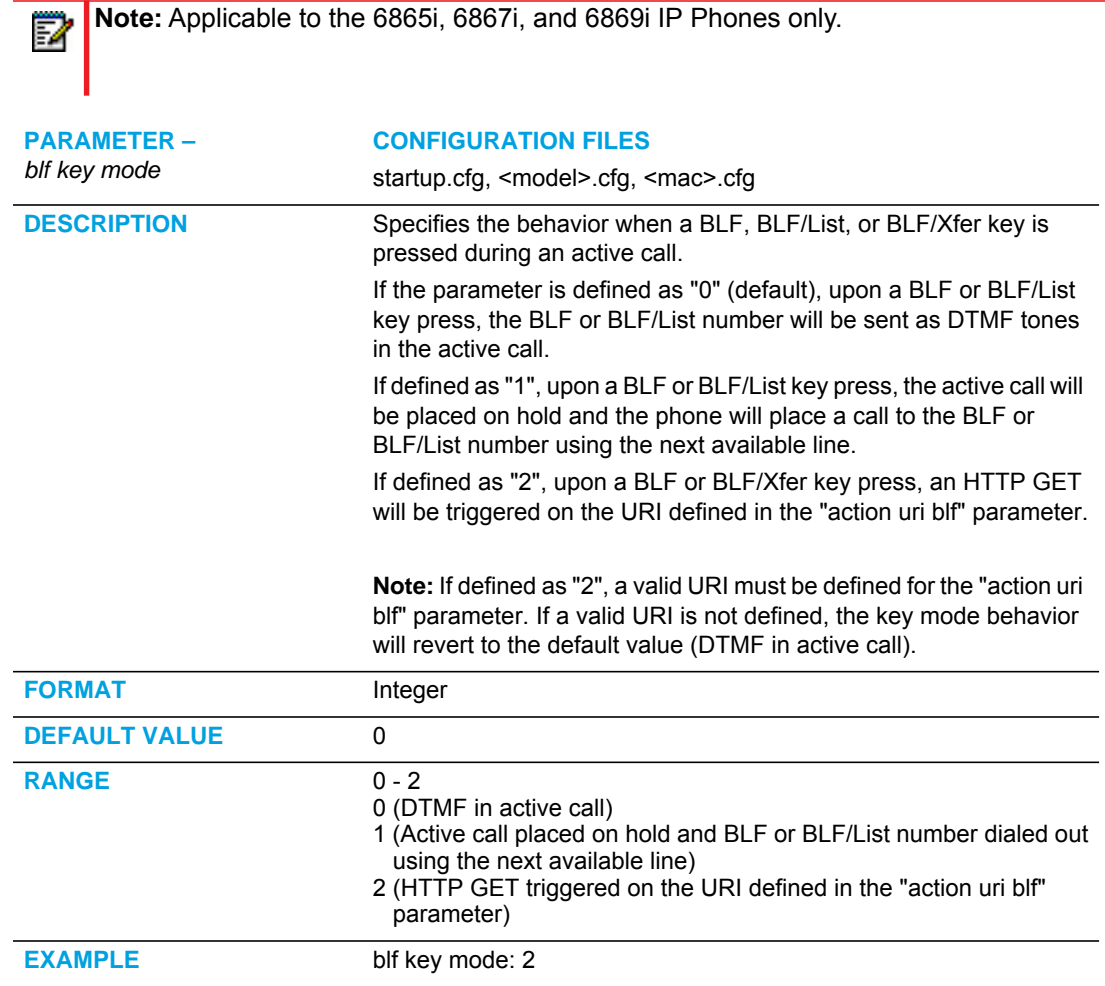

### RING SPLASH SETTINGS

**Note:** Applicable to the 6865i, 6867i, and 6869i IP Phones only.

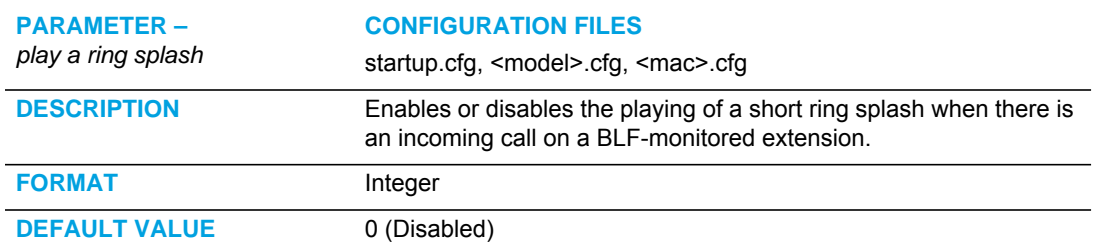

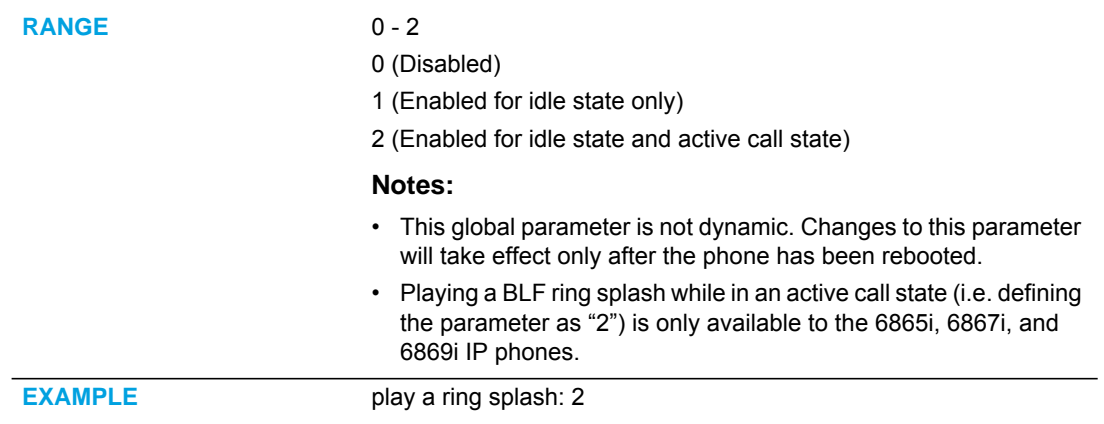

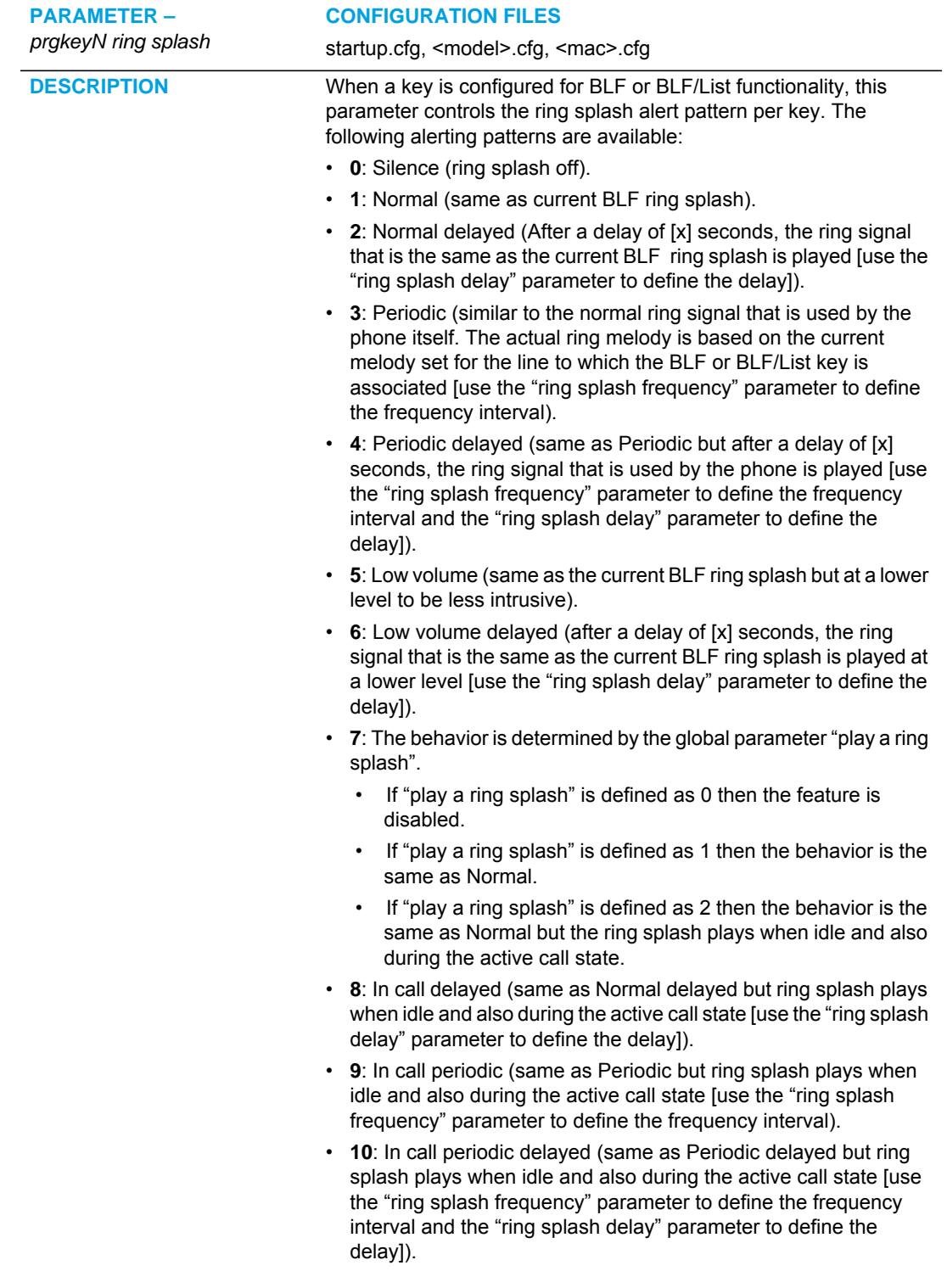

- **11**: In call low volume (same as Low volume but ring splash plays when idle and also during the active call state).
- **12**: In call low volume delayed (same as Low volume delayed but ring splash plays when idle and also during the active call state [use the "ring splash delay" parameter to define the delay]).

#### **Notes:**

- Ring tones are based on the current ring tone set configured on the IP phone.
- Ring splashes will not be played if a custom ring tone is selected.

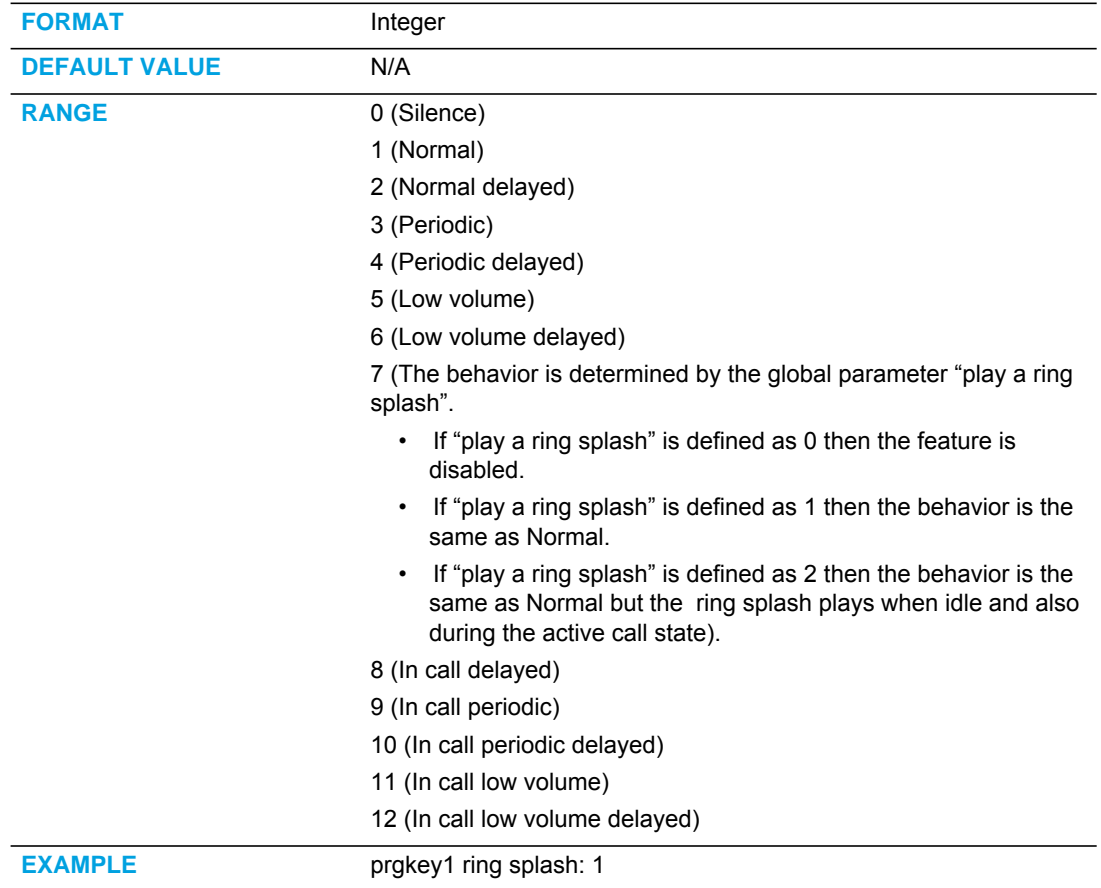
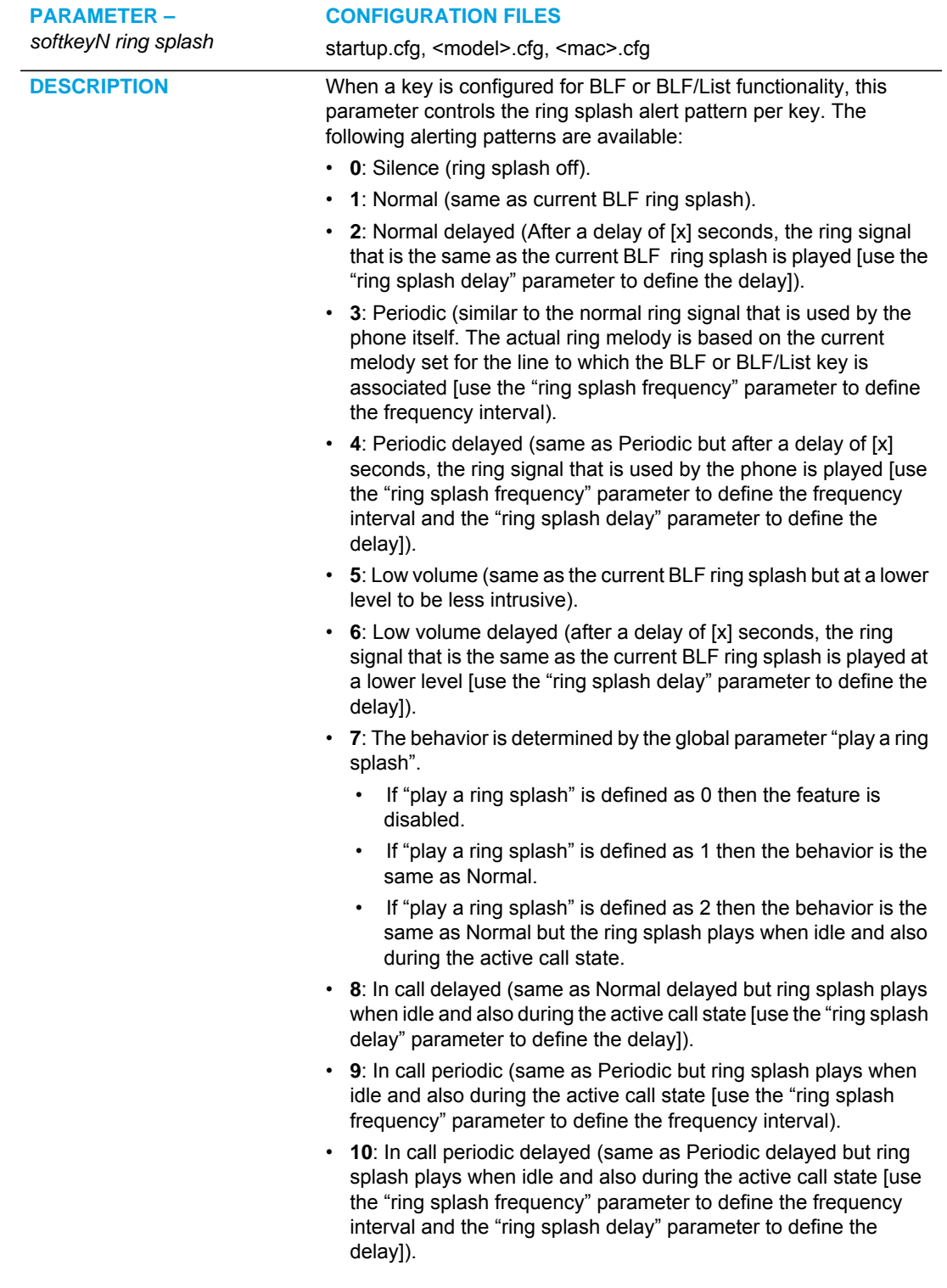

- **11**: In call low volume (same as Low volume but ring splash plays when idle and also during the active call state).
- **12**: In call low volume delayed (same as Low volume delayed but ring splash plays when idle and also during the active call state [use the "ring splash delay" parameter to define the delay]).

#### **Notes:**

- Ring tones are based on the current ring tone set configured on the IP phone.
- Ring splashes will not be played if a custom ring tone is selected.

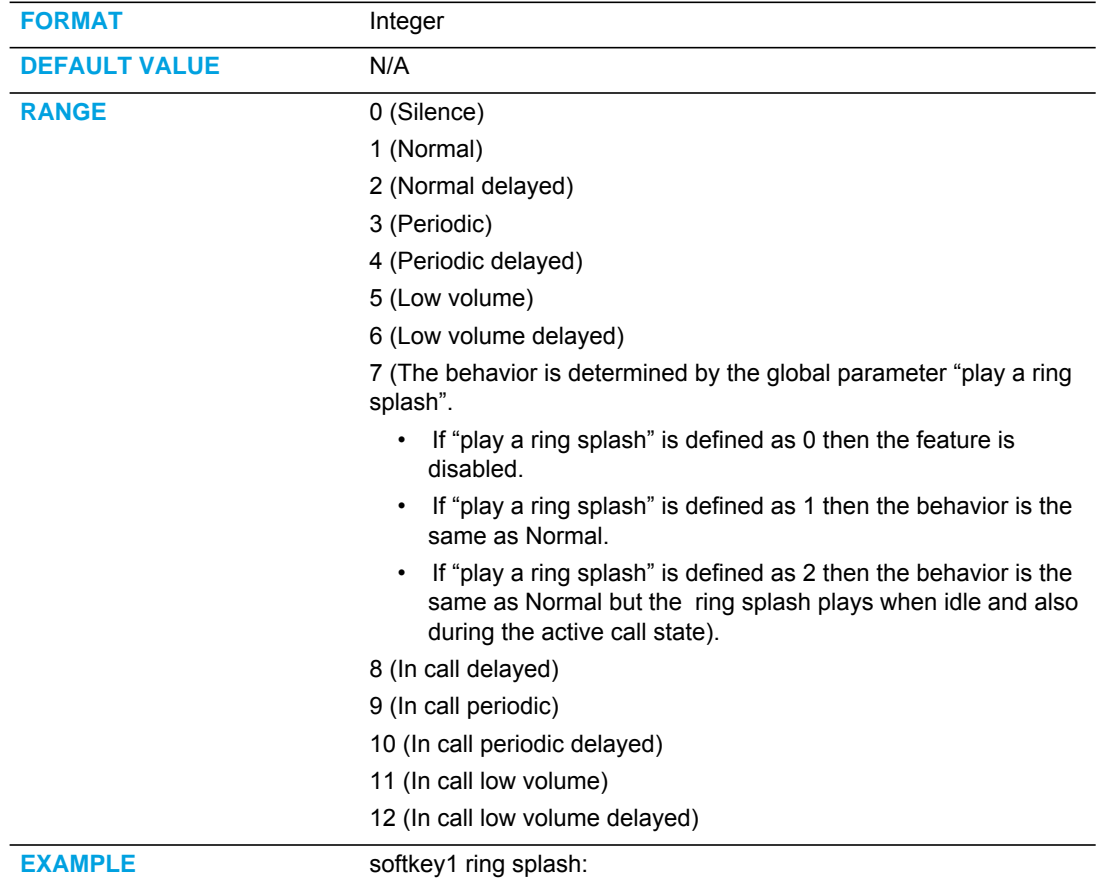

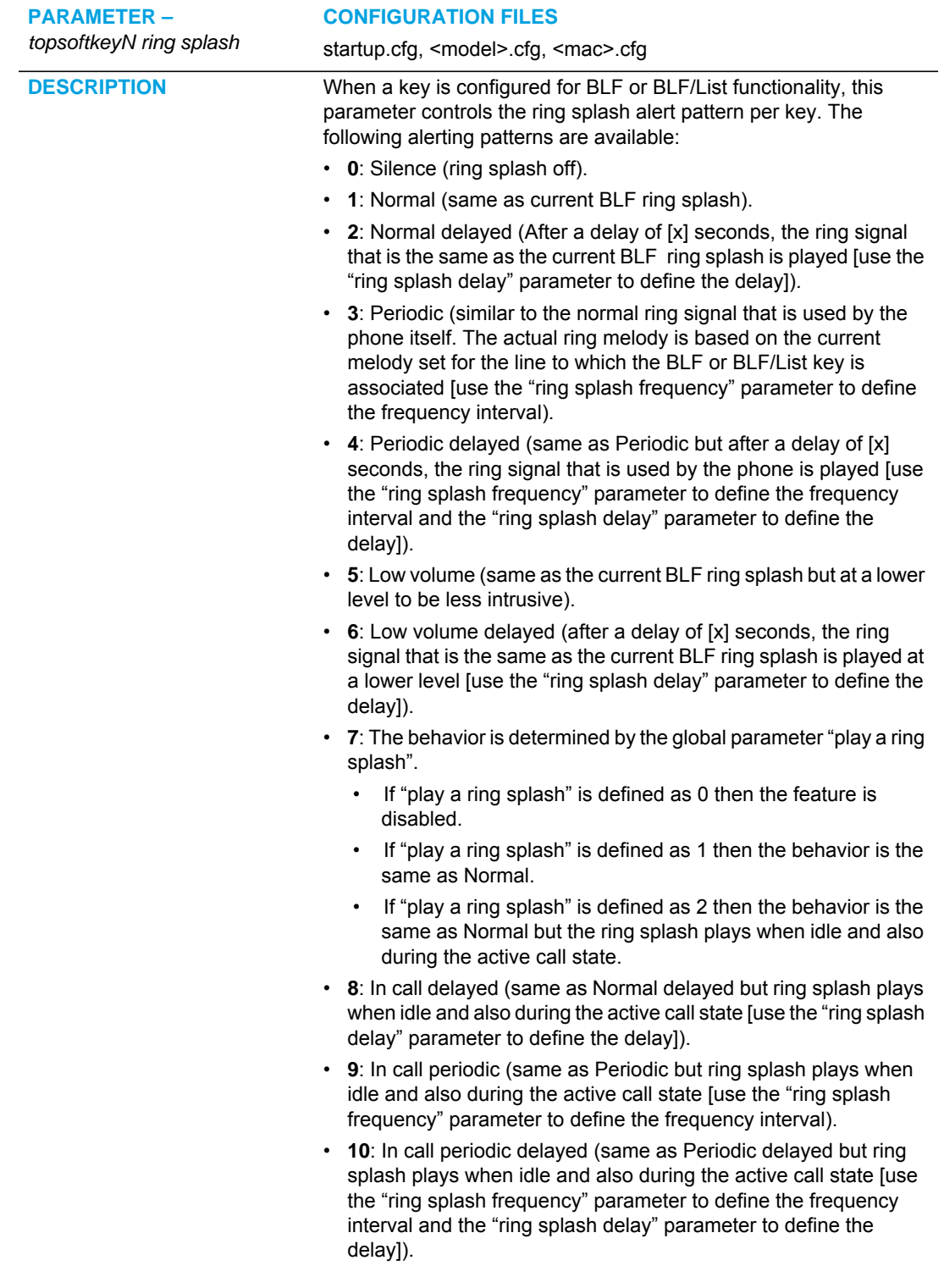

- **11**: In call low volume (same as Low volume but ring splash plays when idle and also during the active call state).
- **12**: In call low volume delayed (same as Low volume delayed but ring splash plays when idle and also during the active call state [use the "ring splash delay" parameter to define the delay]).

#### **Notes:**

- Ring tones are based on the current ring tone set configured on the IP phone.
- Ring splashes will not be played if a custom ring tone is selected.

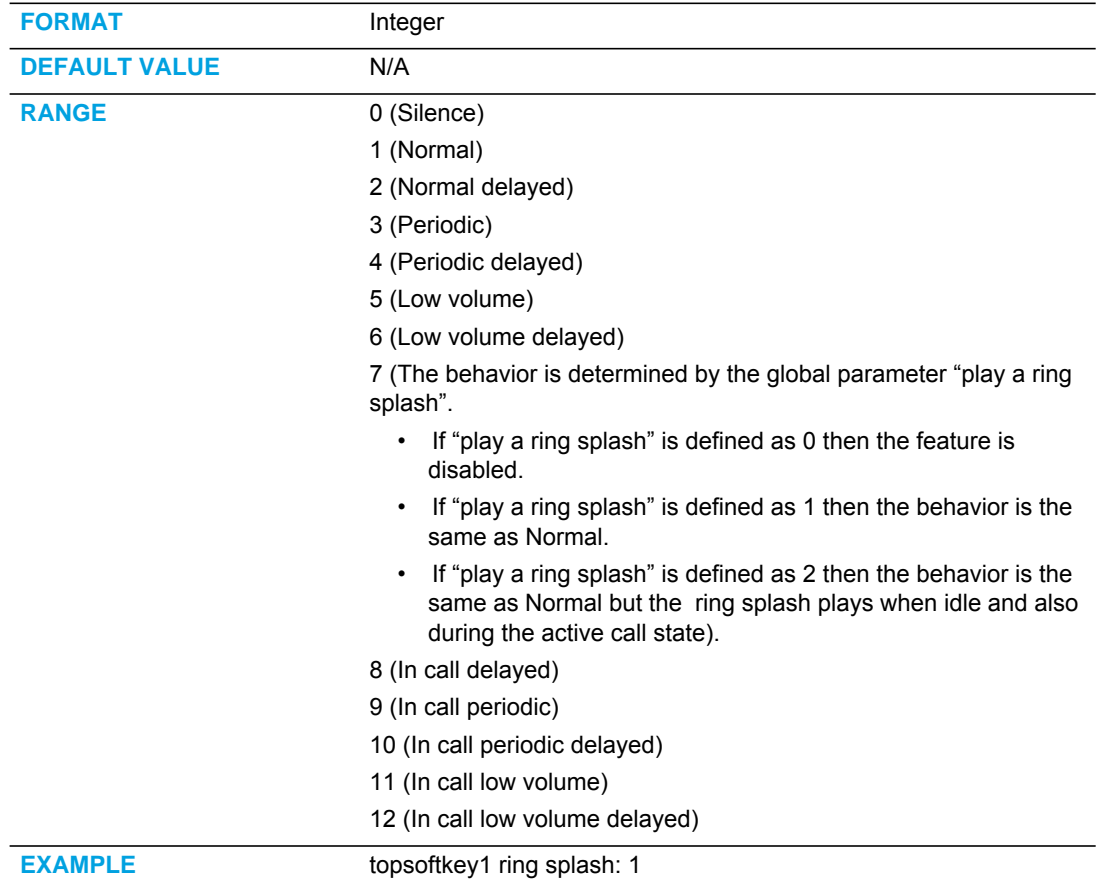

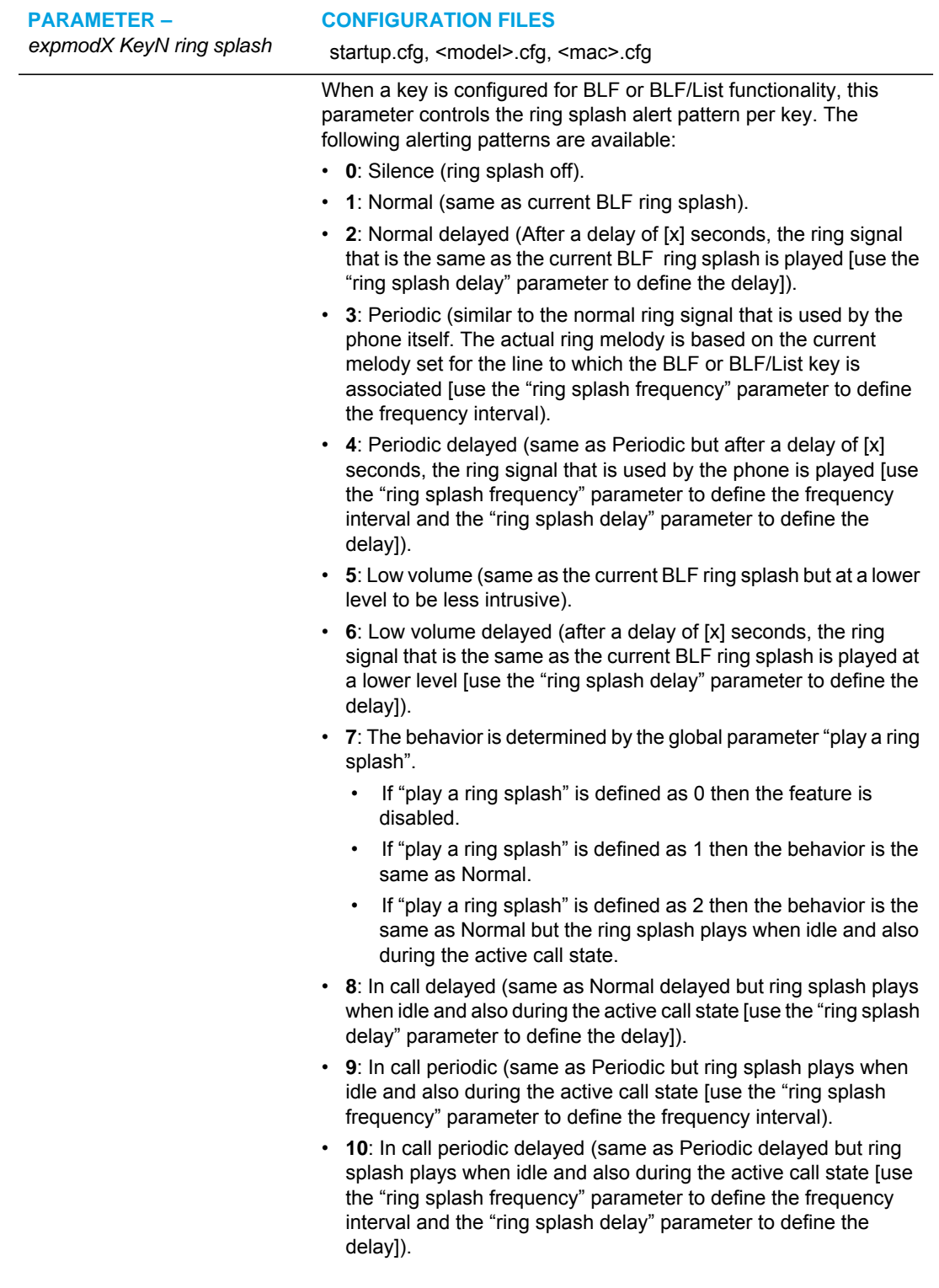

- **11**: In call low volume (same as Low volume but ring splash plays when idle and also during the active call state).
- **12**: In call low volume delayed (same as Low volume delayed but ring splash plays when idle and also during the active call state [use the "ring splash delay" parameter to define the delay]).

#### **Notes:**

- Ring tones are based on the current ring tone set configured on the IP phone.
- Ring splashes will not be played if a custom ring tone is selected.

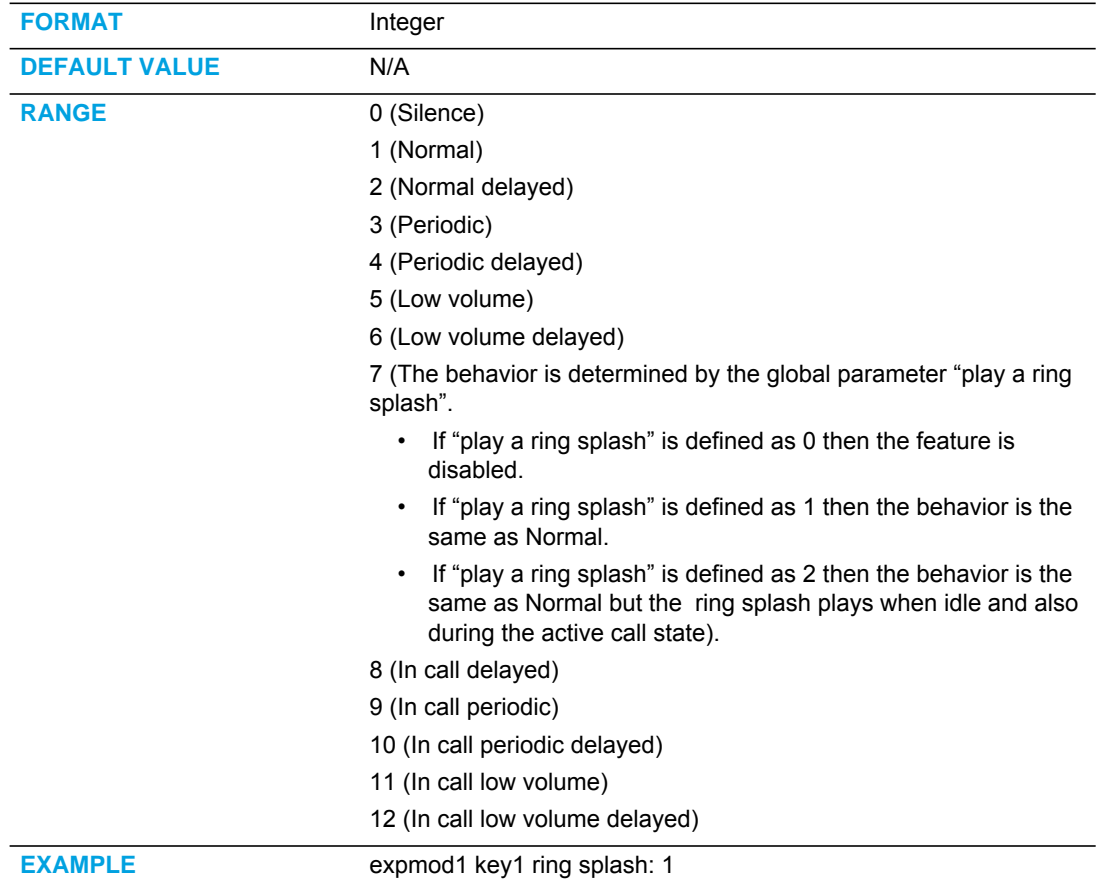

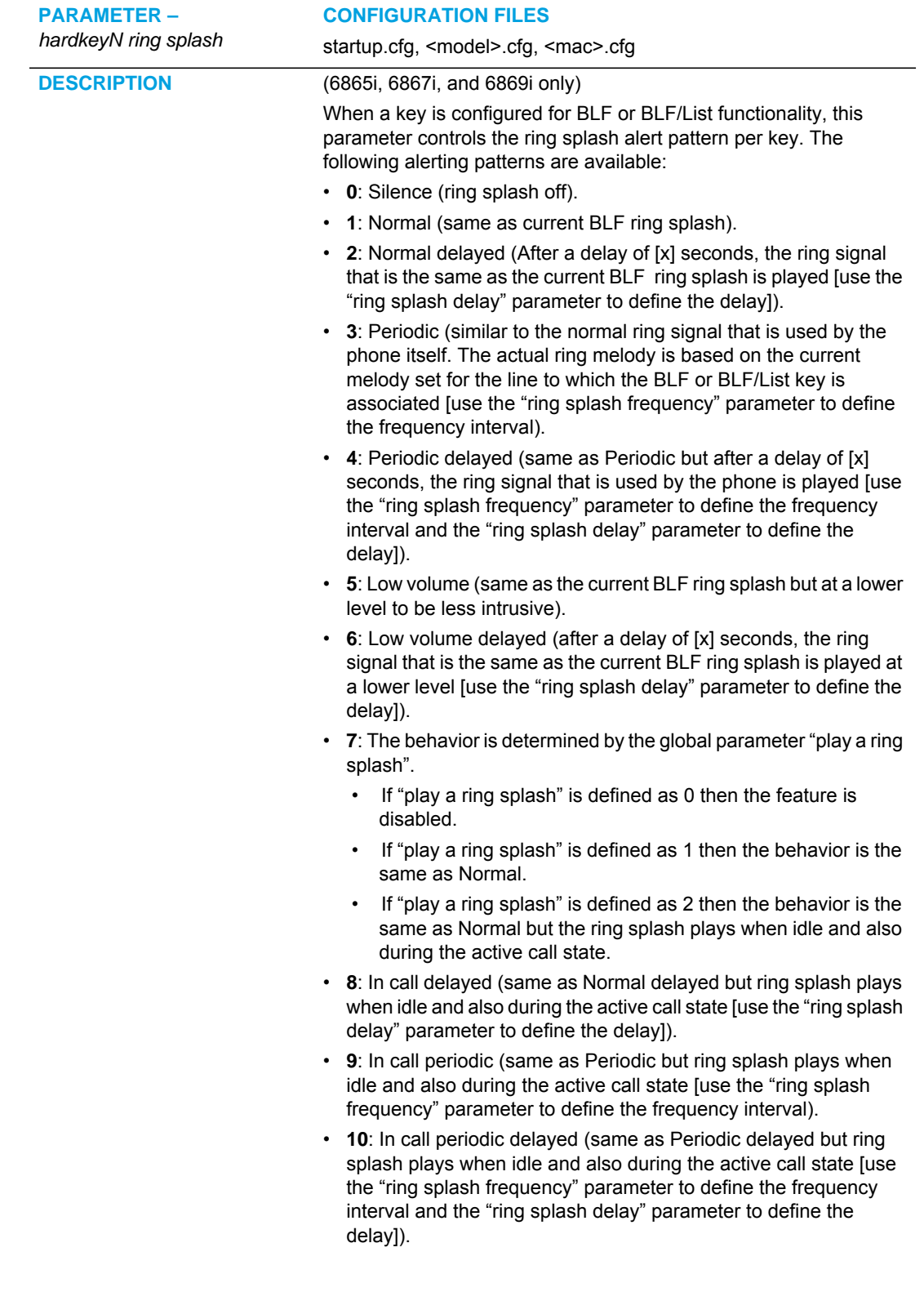

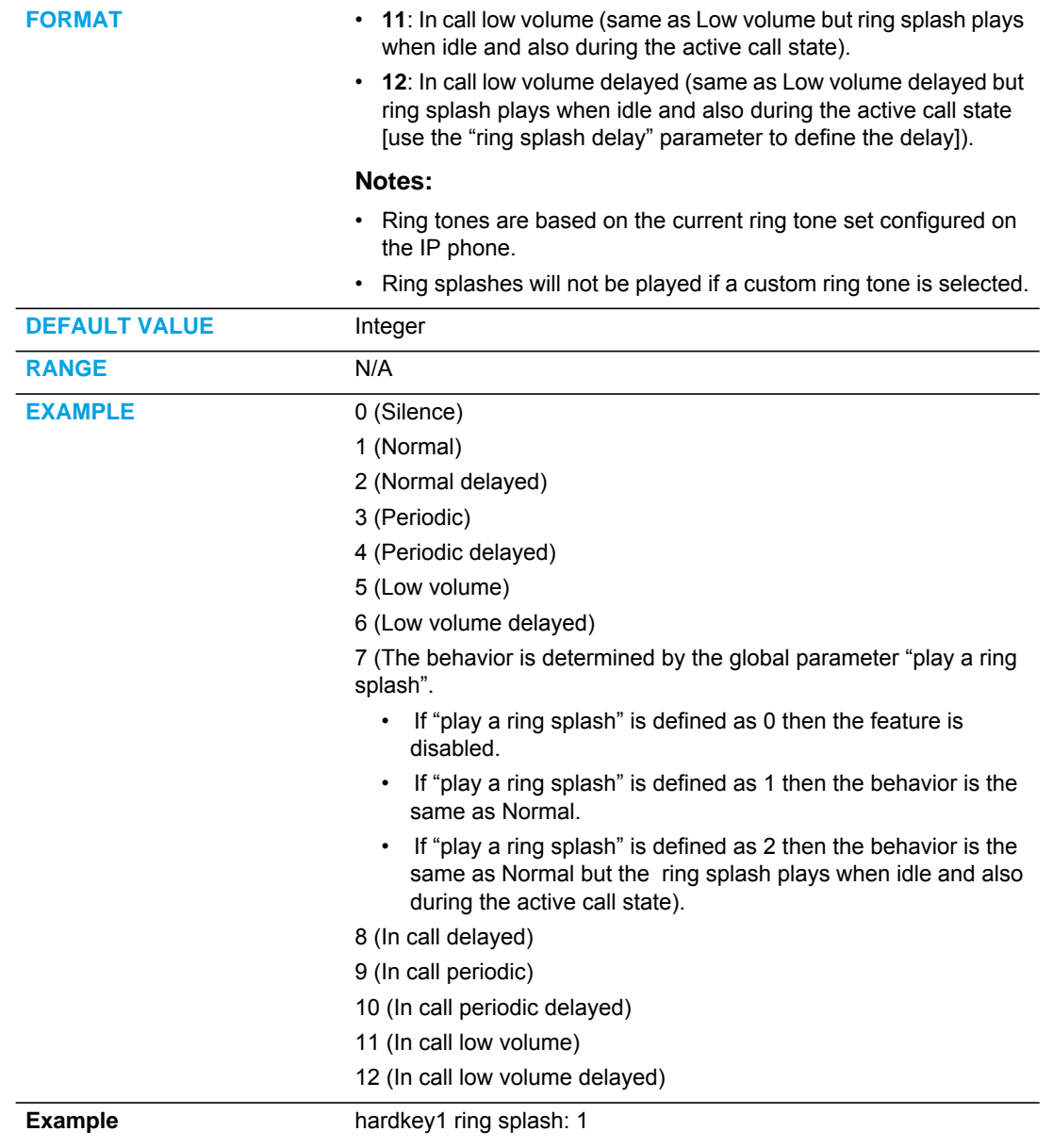

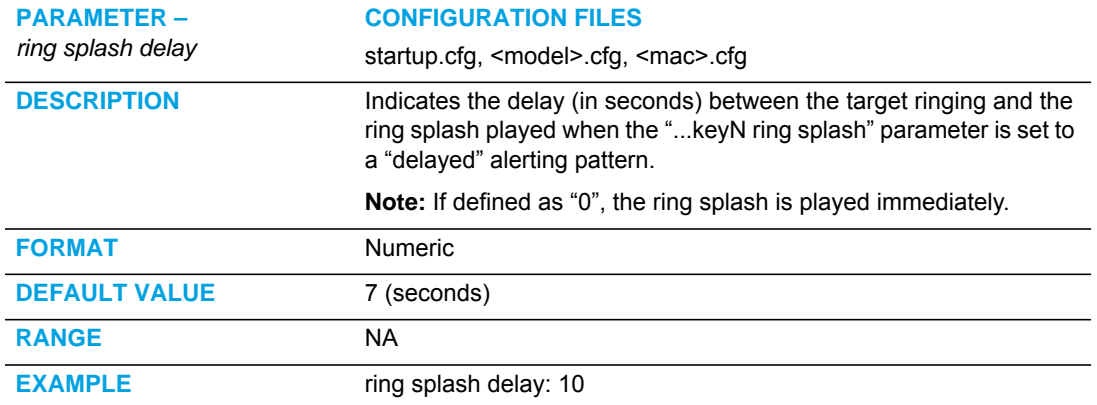

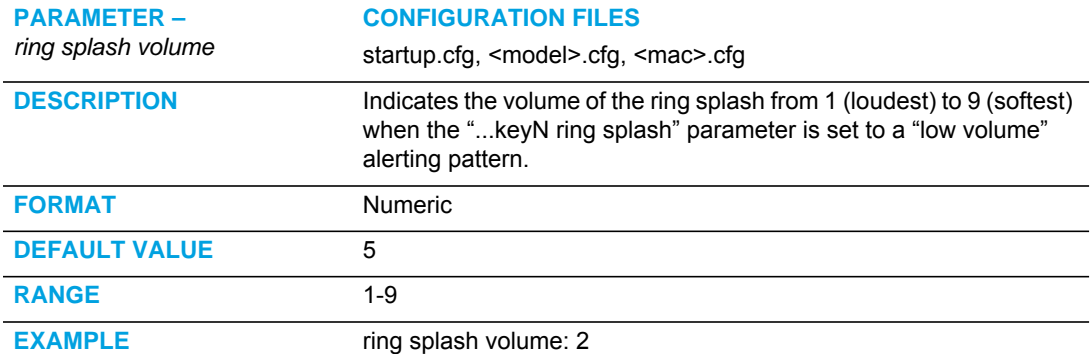

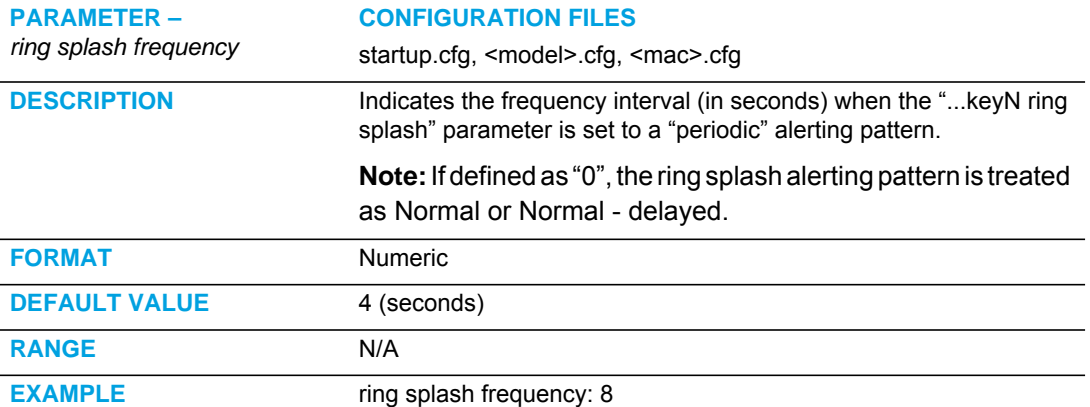

### DISCREET RINGING SETTINGS

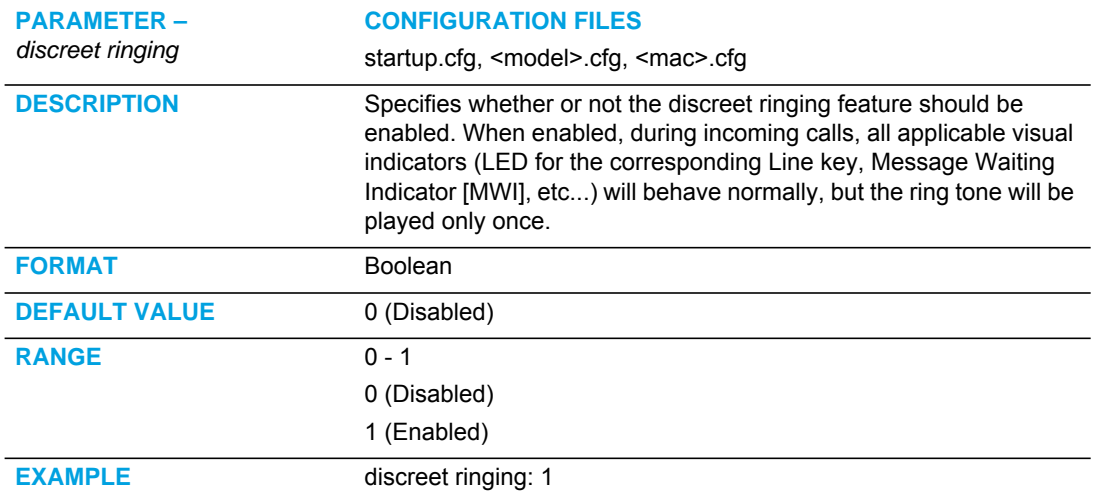

# DROP SOFTKEY SETTINGS **Note:** Applicable to the 6867i and 6869i IP Phones only.

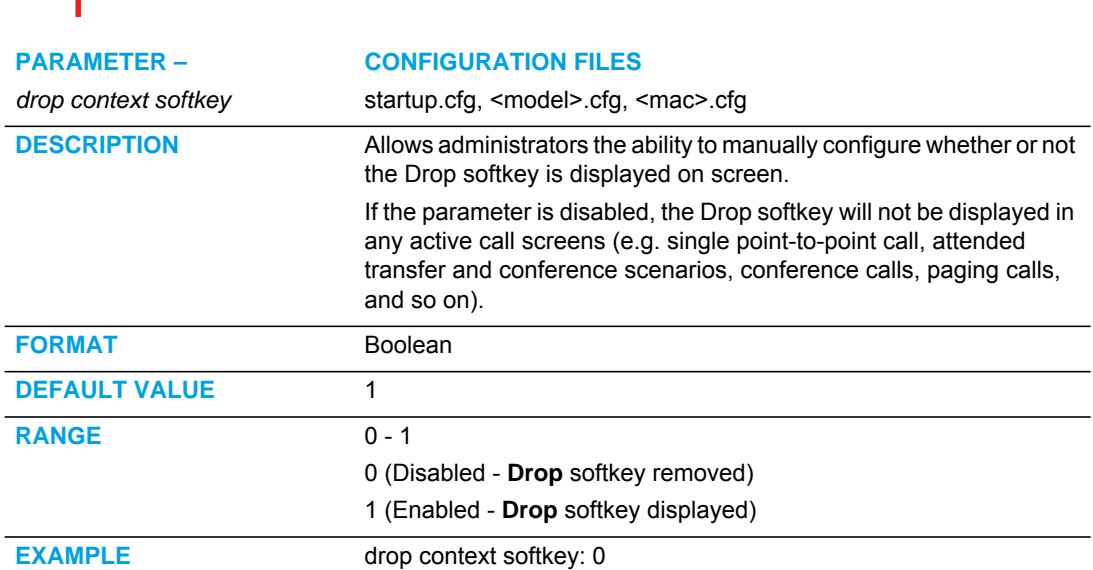

# CUSTOMIZING M685I EXPANSION MODULE COLUMN DISPLAY

# EXPANSION MODULE 1 THROUGH 3

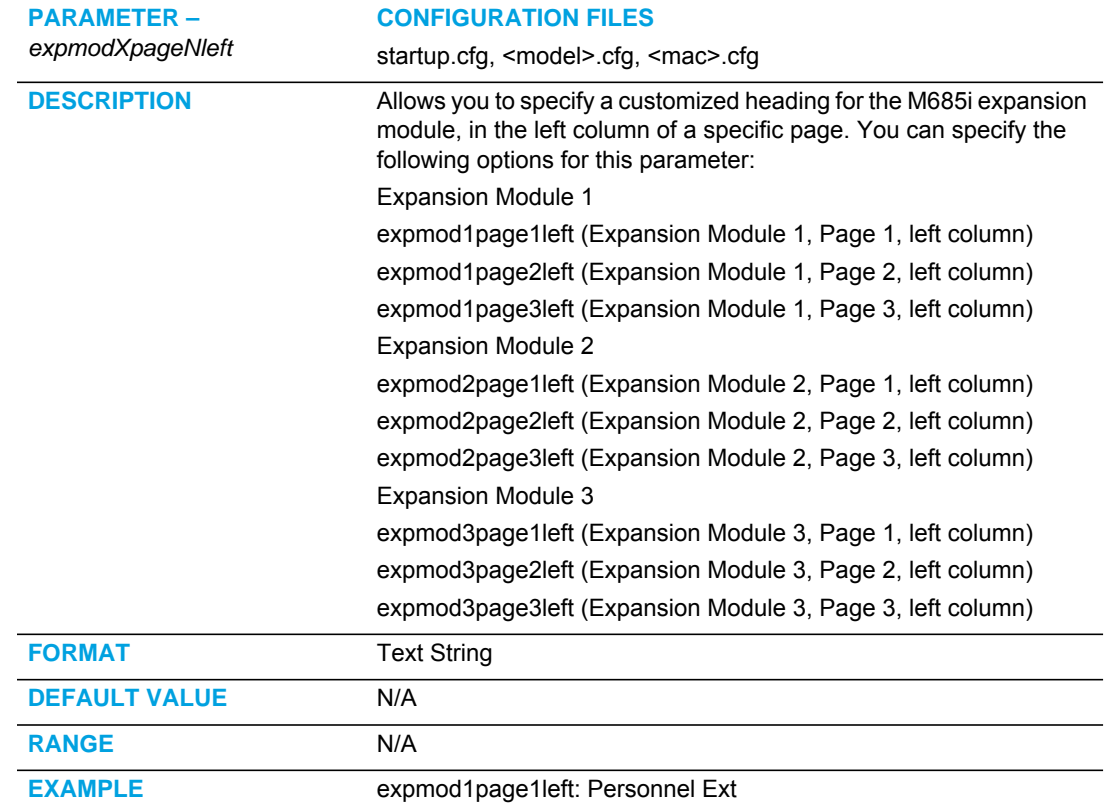

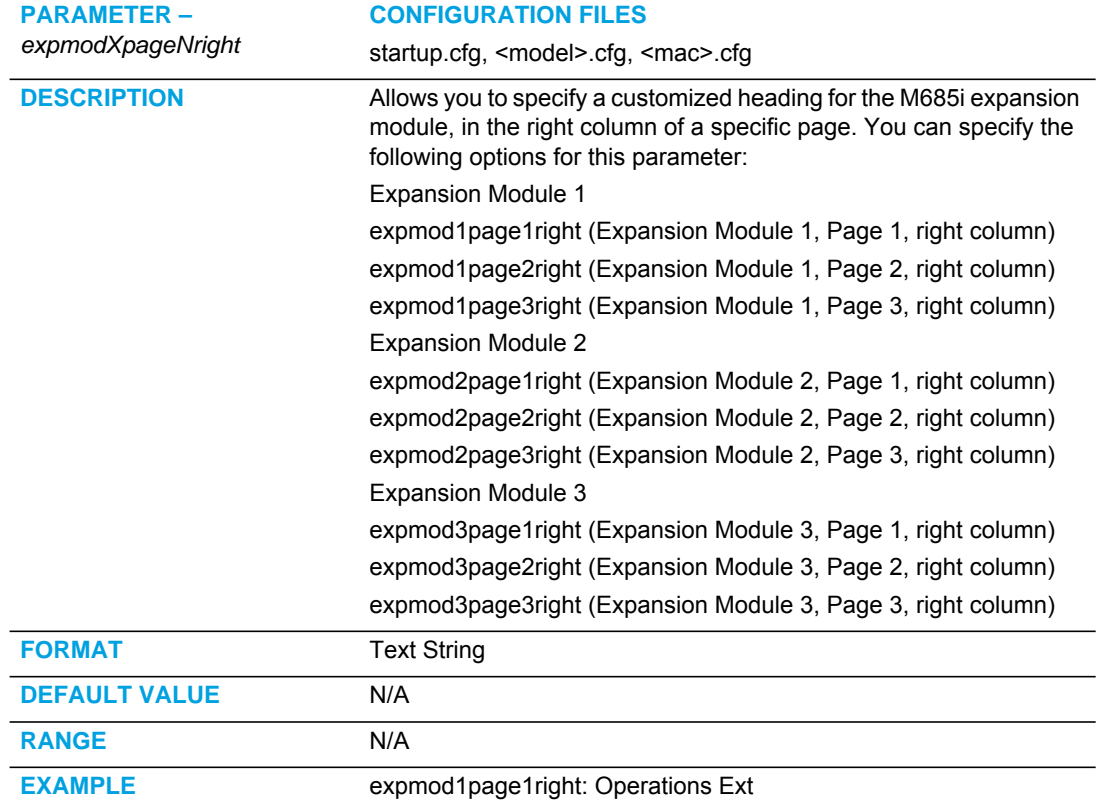

# ADVANCED OPERATIONAL PARAMETERS

The following parameters in this section allow the system administrator to set advanced operational features on the IP phones.

#### UACSTA SETTINGS

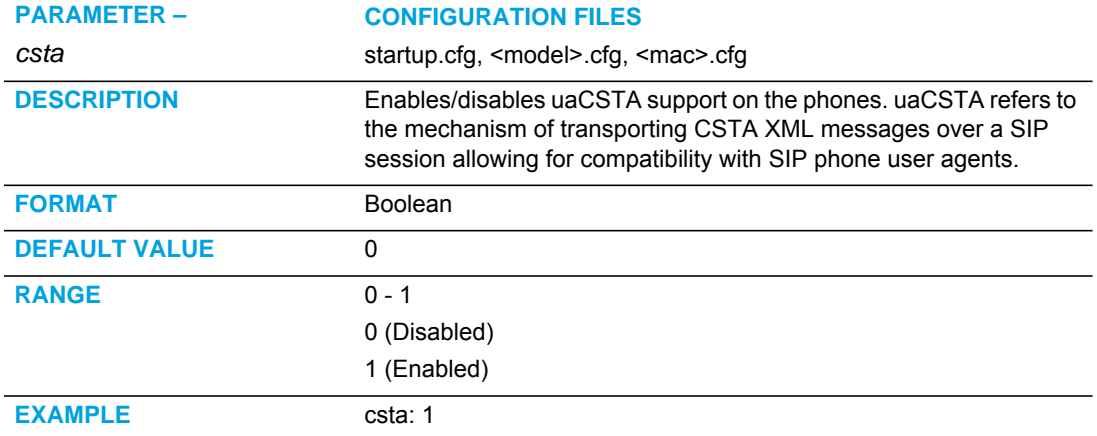

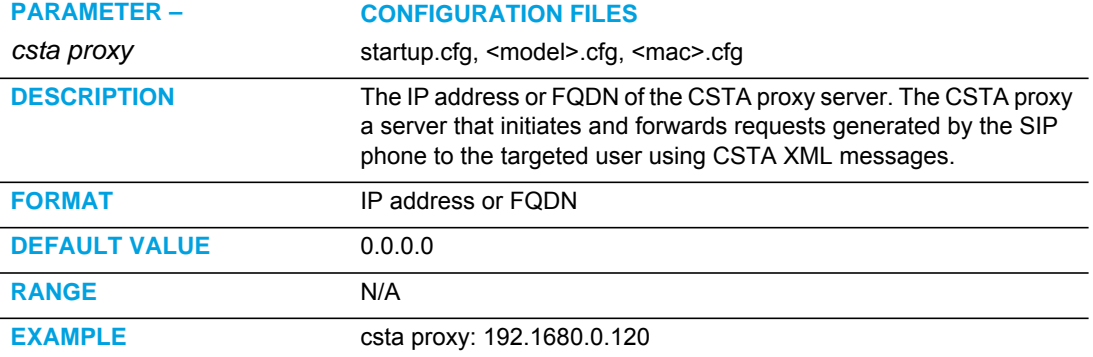

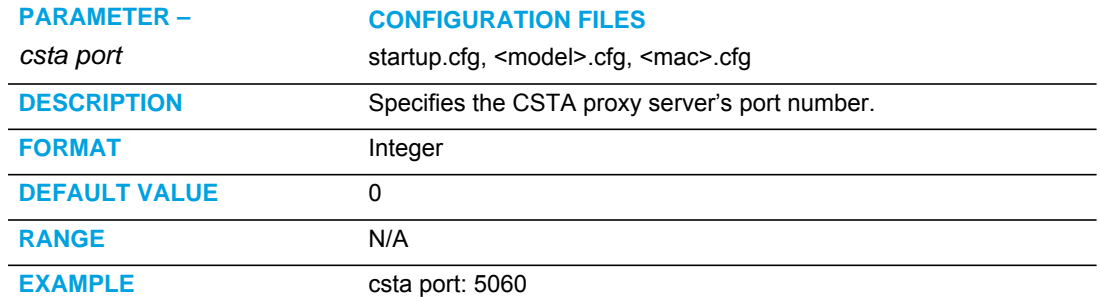

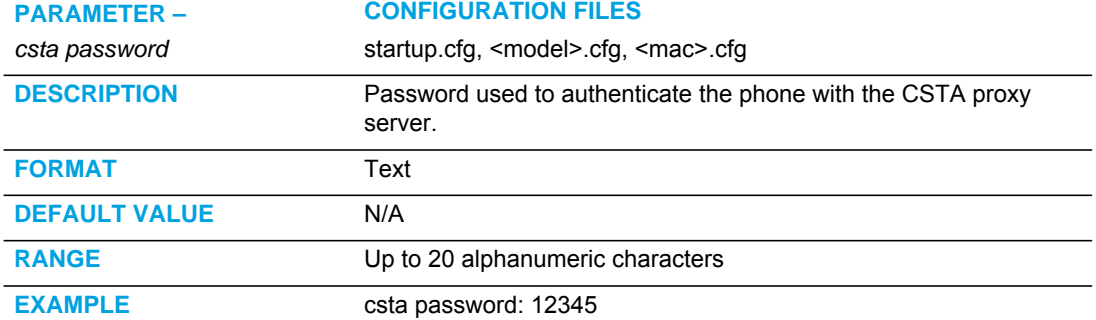

## BLIND TRANSFER SETTING

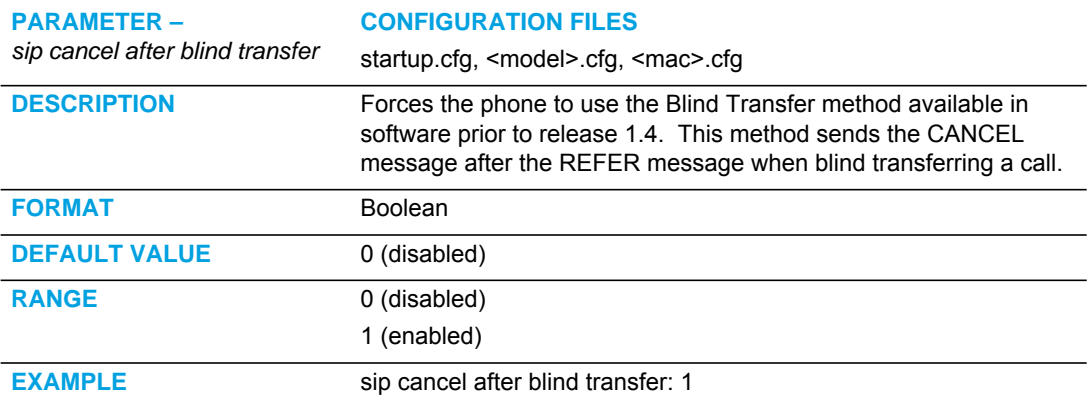

### SEMI-ATTENDED TRANSFER SETTINGS

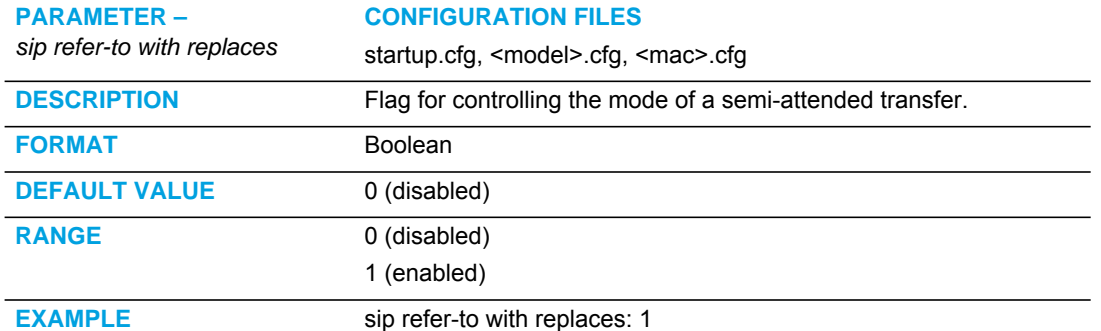

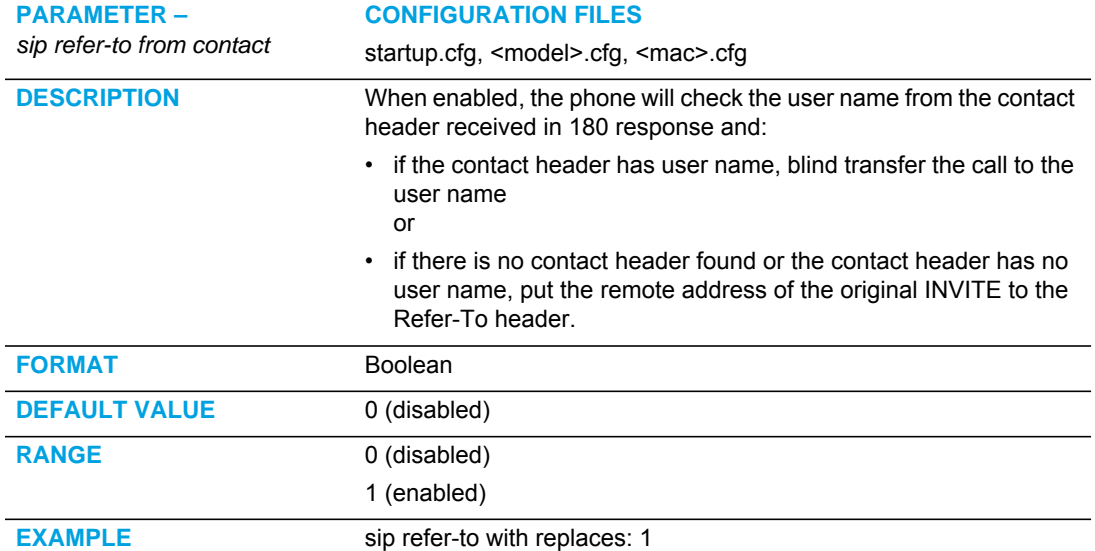

# UPDATE CALLER ID SETTING

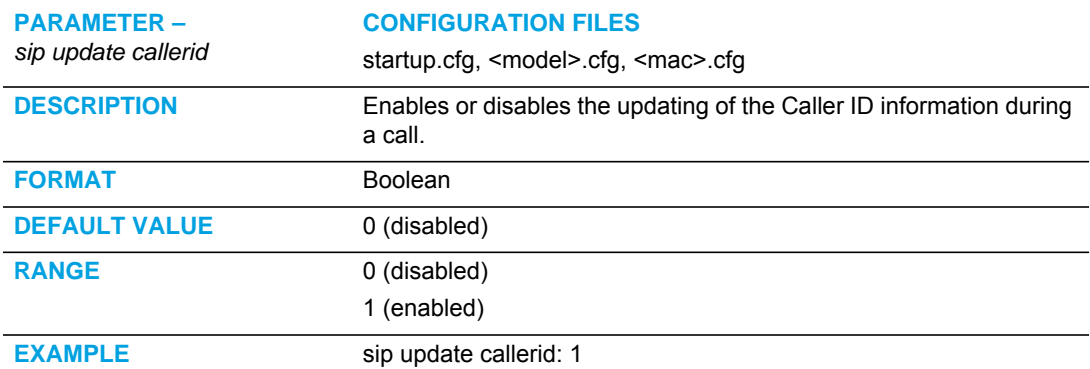

### BOOT SEQUENCE RECOVERY MODE SETTINGS

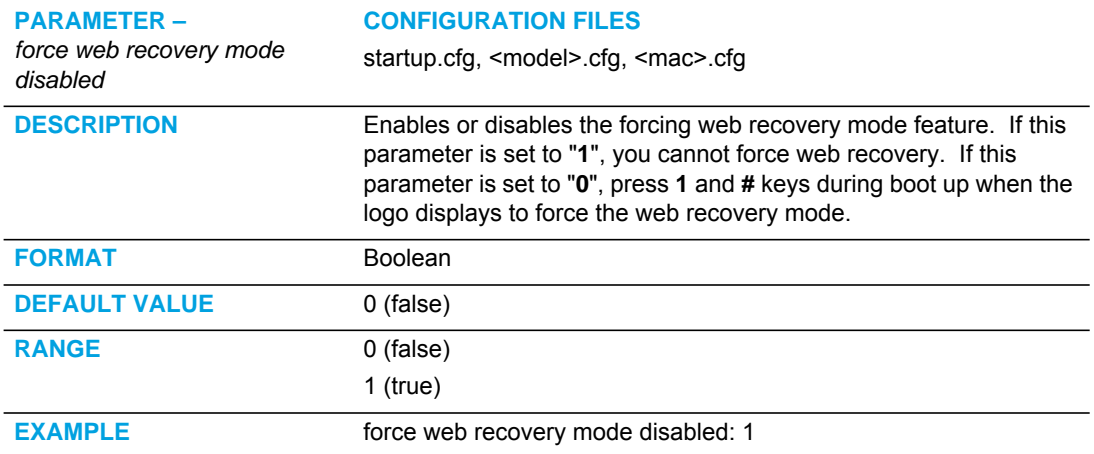

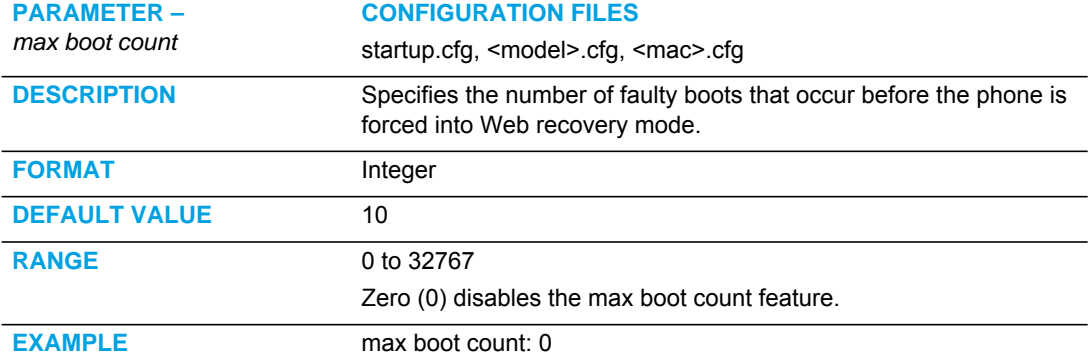

# BLACKLIST DURATION SETTING

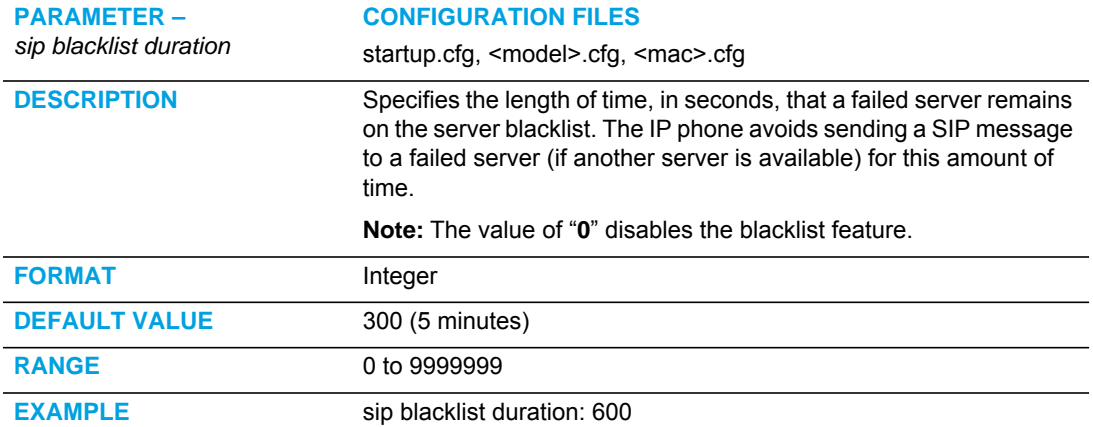

#### WHITELIST PROXY SETTING

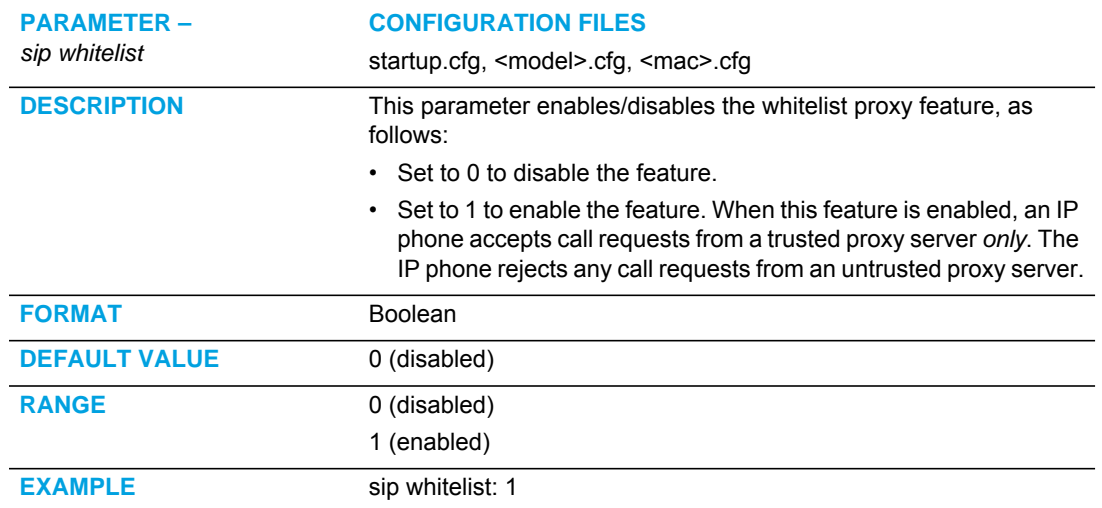

#### XML KEY REDIRECTION SETTINGS (FOR REDIAL, XFER, CONF, ICOM, VOICEMAIL)

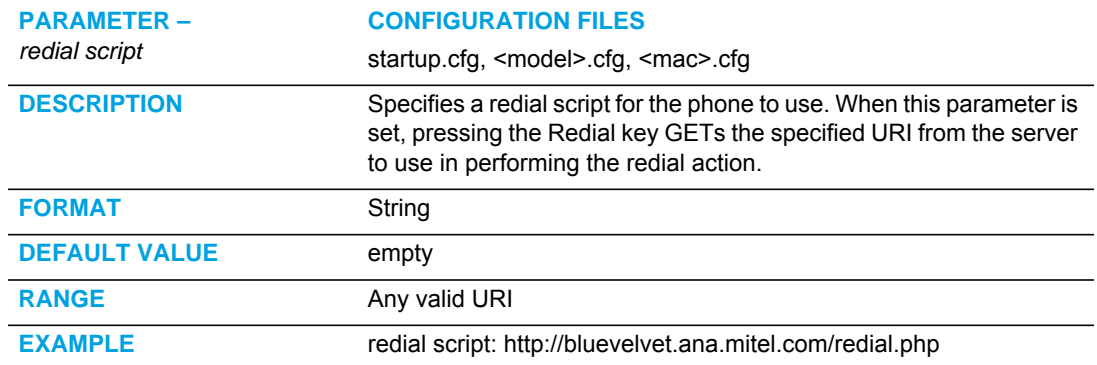

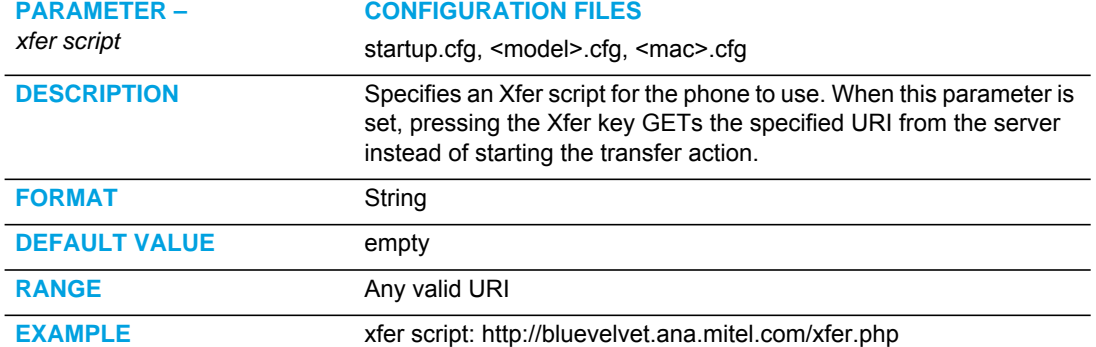

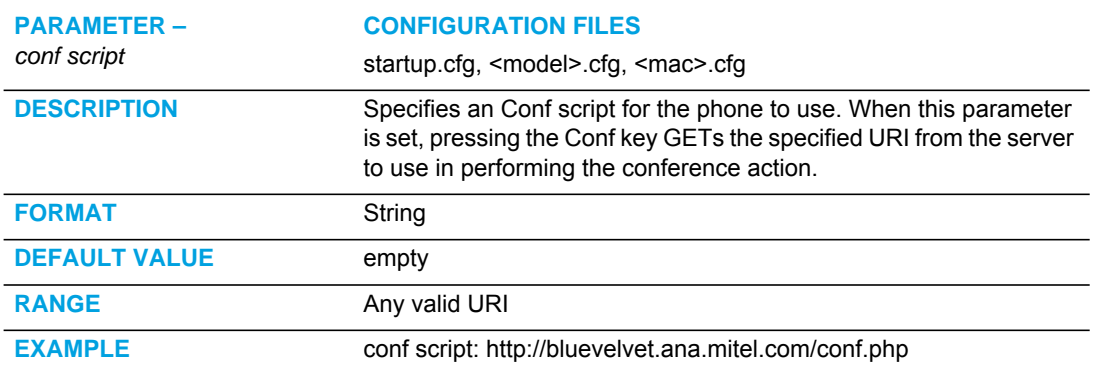

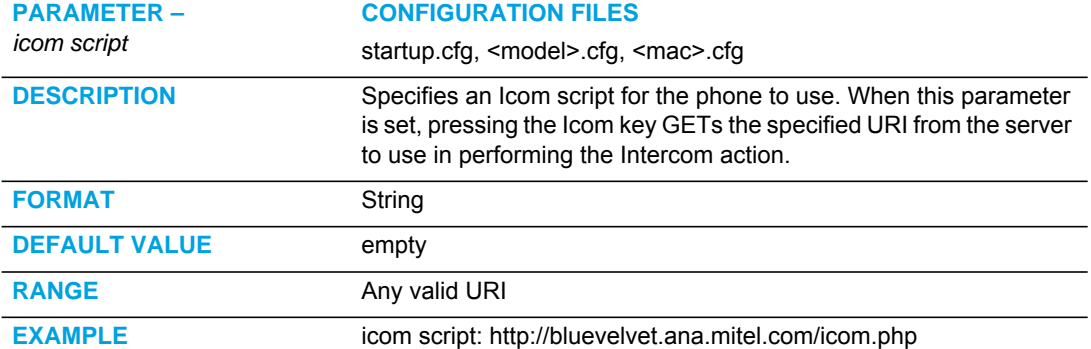

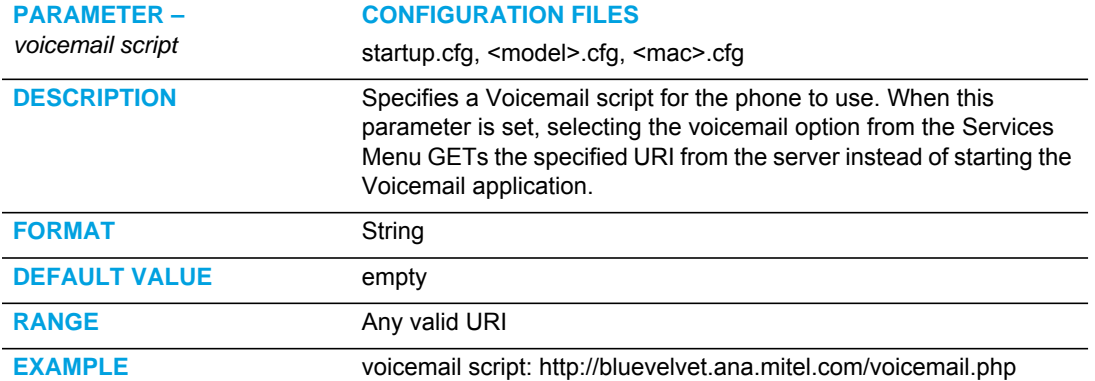

#### OPTIONS KEY REDIRECTION SETTING

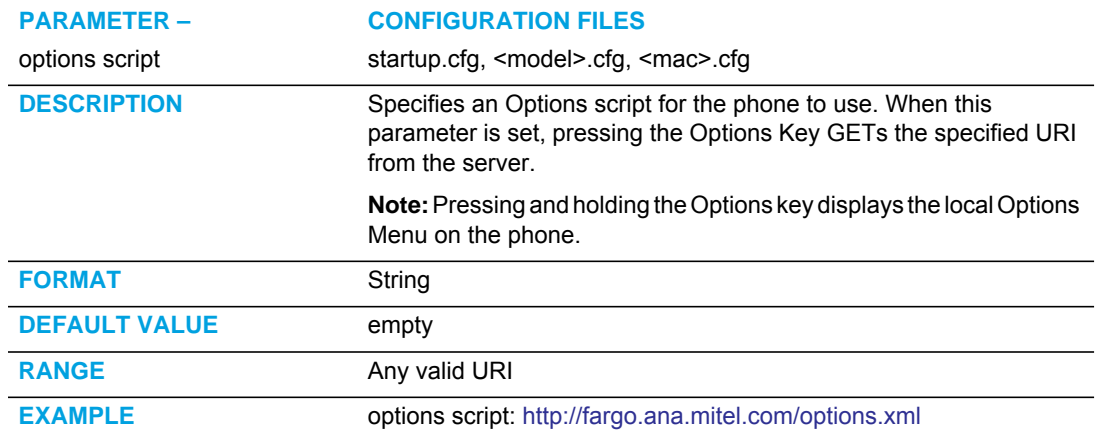

### OFF-HOOK AND XML APPLICATION INTERACTION SETTING

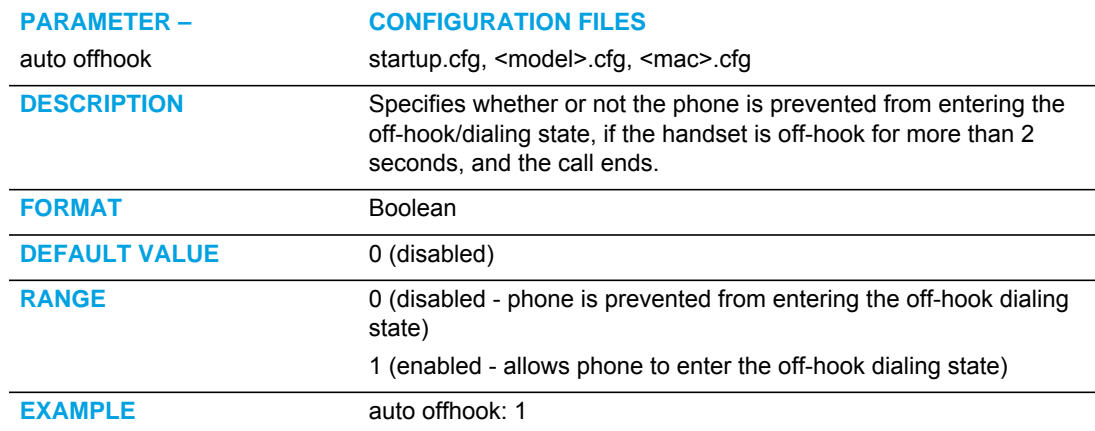

# XML OVERRIDE FOR A LOCKED PHONE SETTING

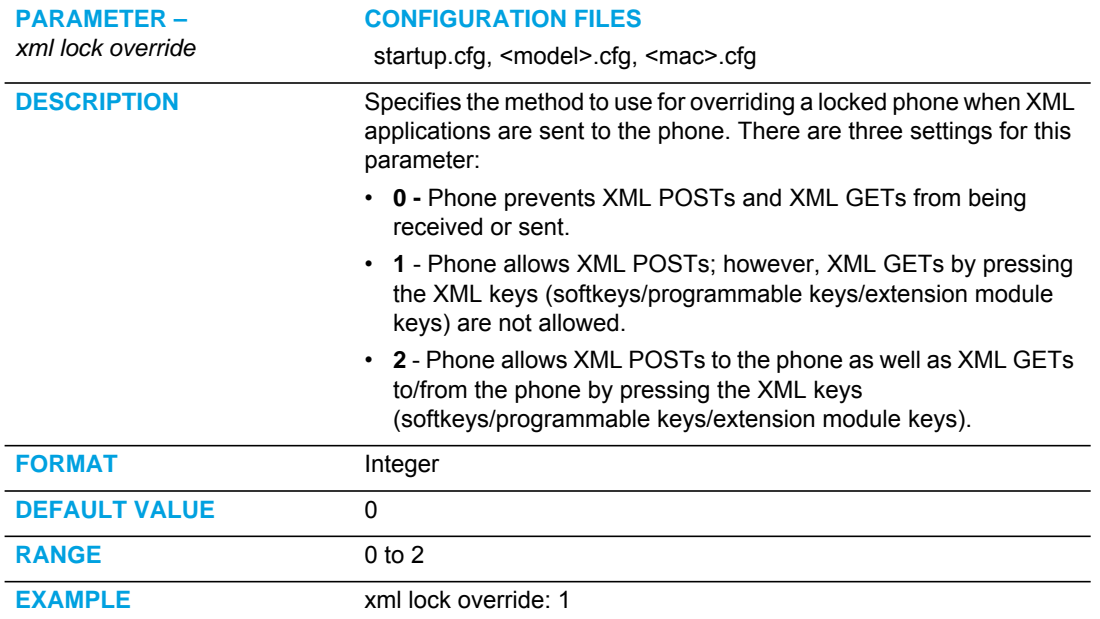

#### SYMMETRIC UDP SIGNALING SETTING

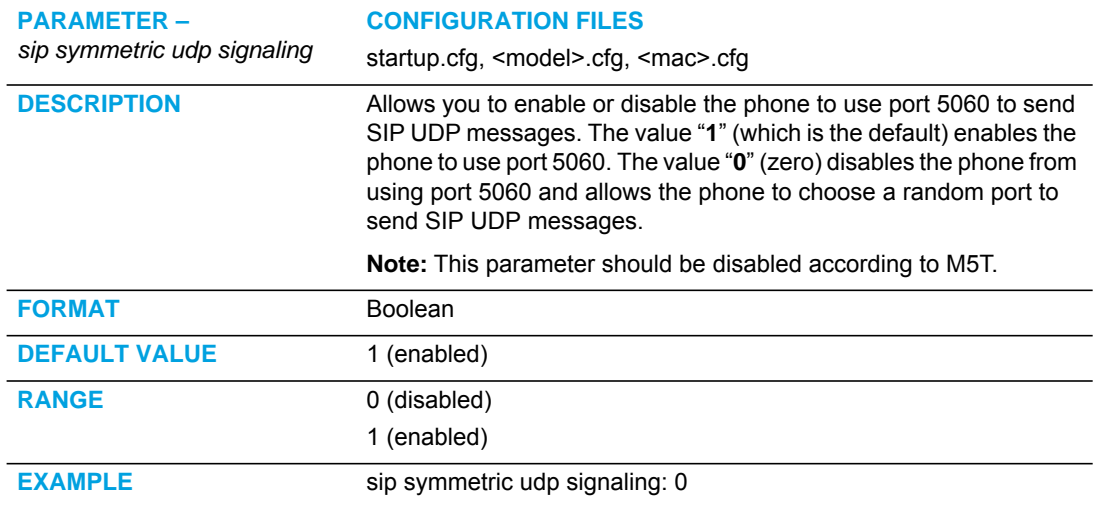

### SYMMETRIC TLS SIGNALING SETTING

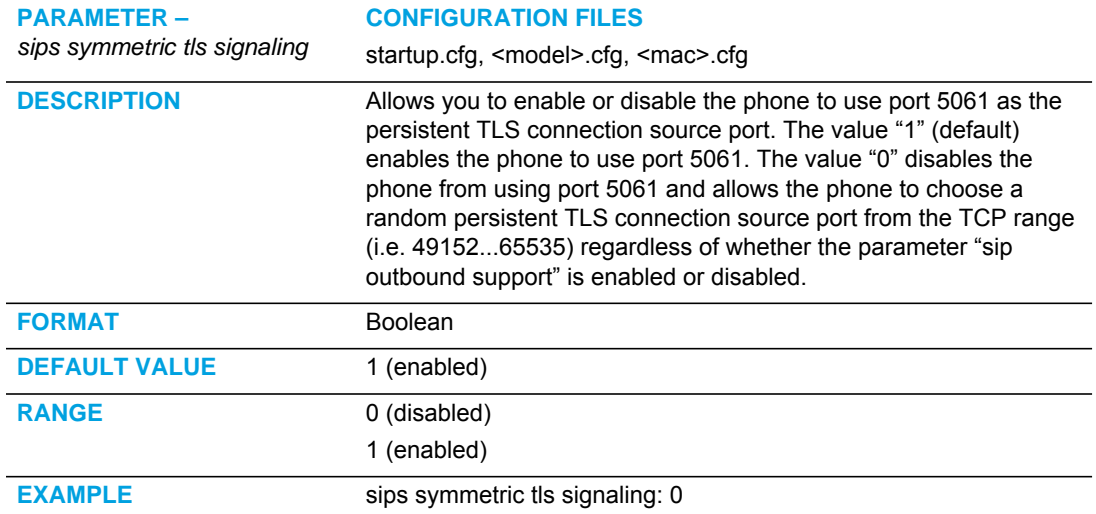

#### USER-AGENT SETTING

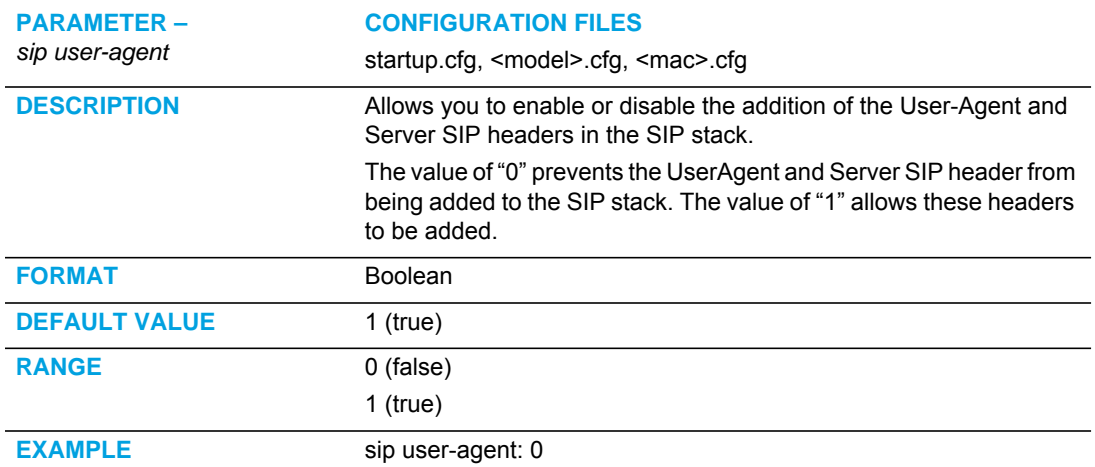

# GRUU AND SIP.INSTANCE SUPPORT

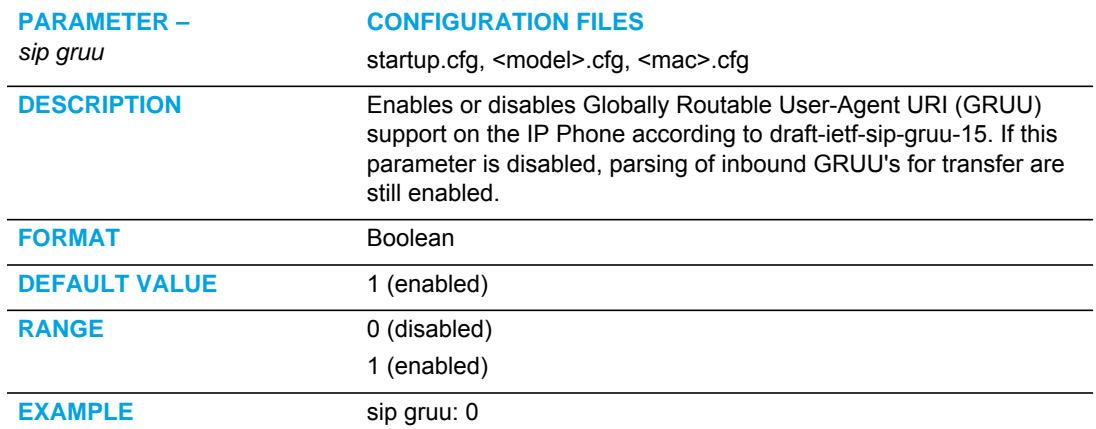

# DNS QUERY SETTING

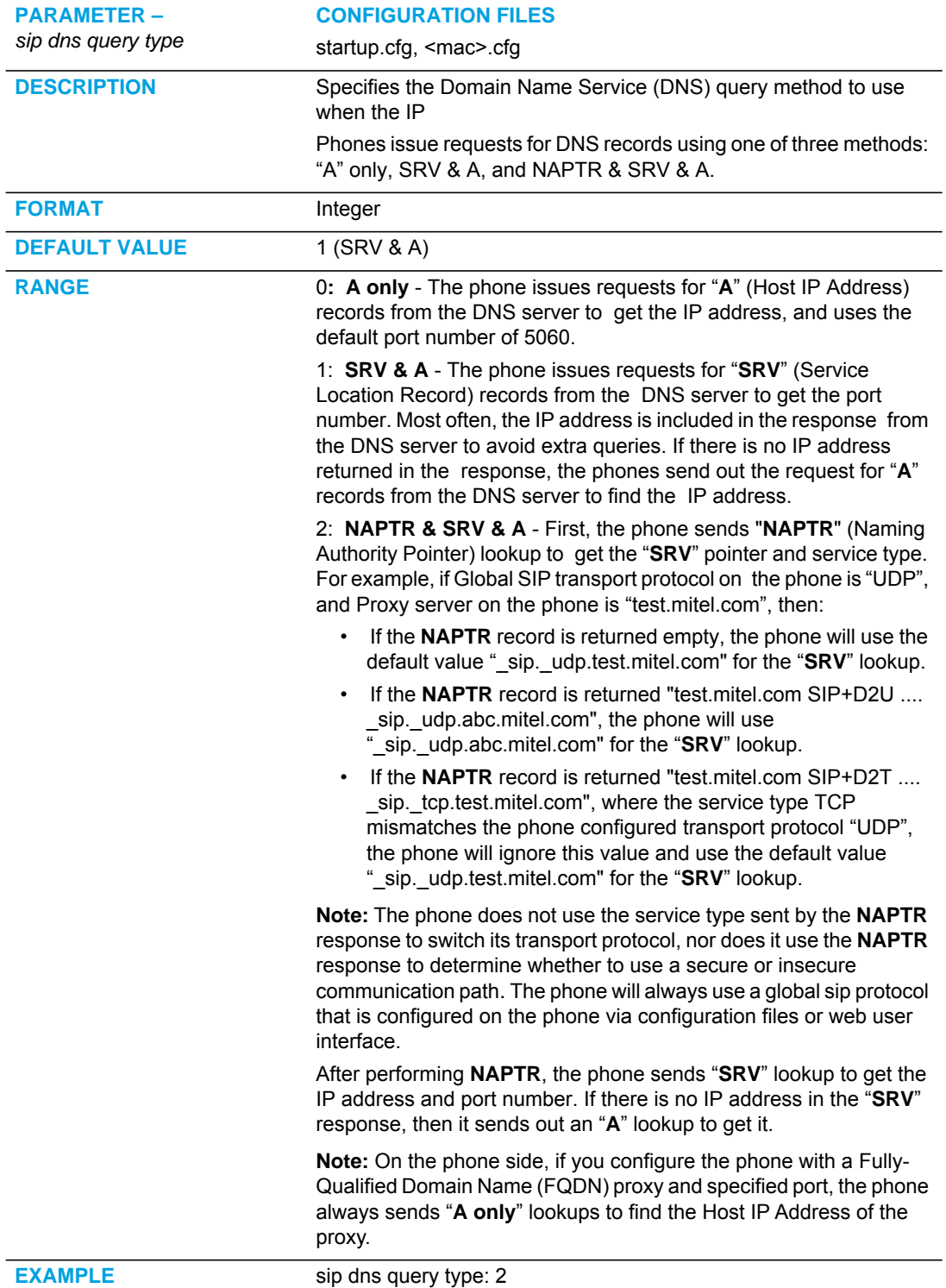

# IGNORE OUT OF ORDER SIP REQUESTS

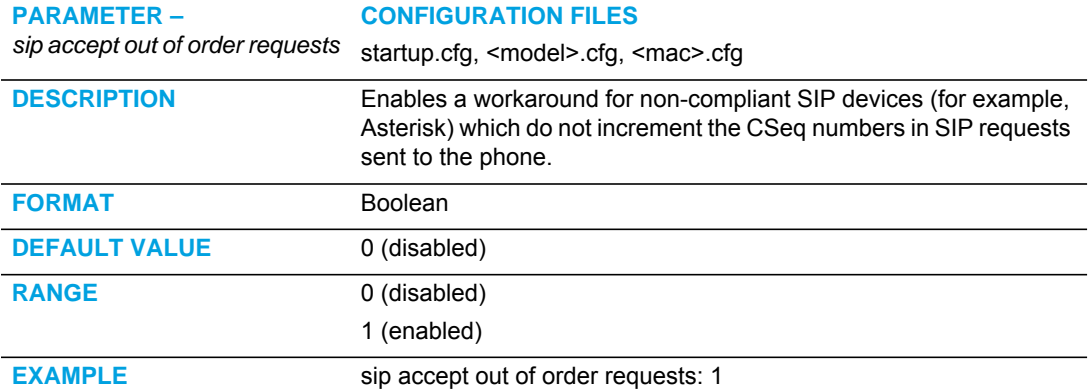

### OPTIONAL "ALLOW" AND "ALLOW-EVENT" HEADERS

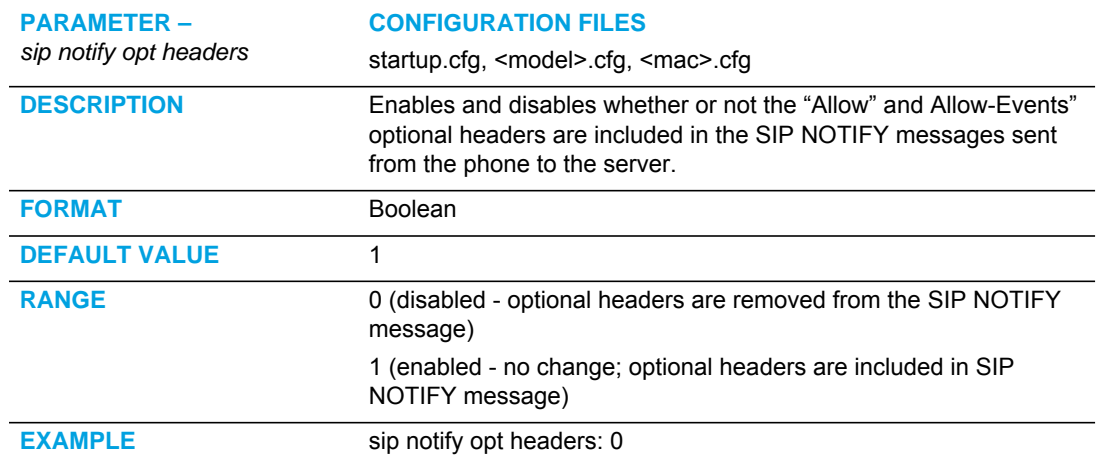

# P-ASSERTED IDENTITY (PAI)

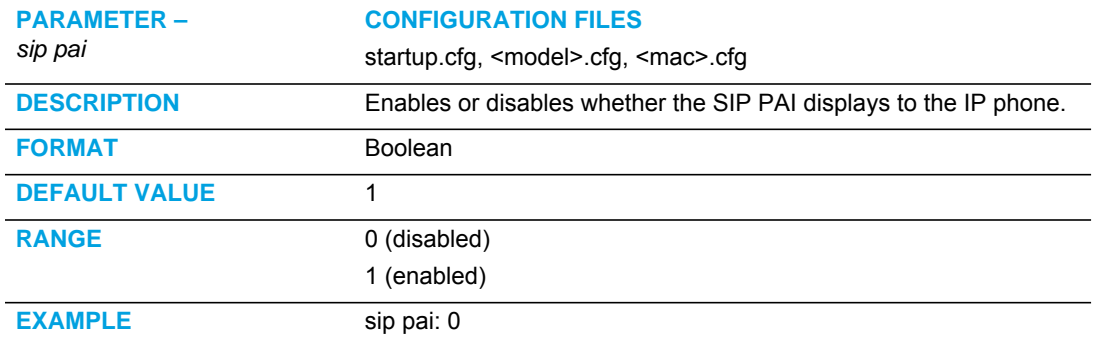

# ROUTE HEADER IN SIP PACKET

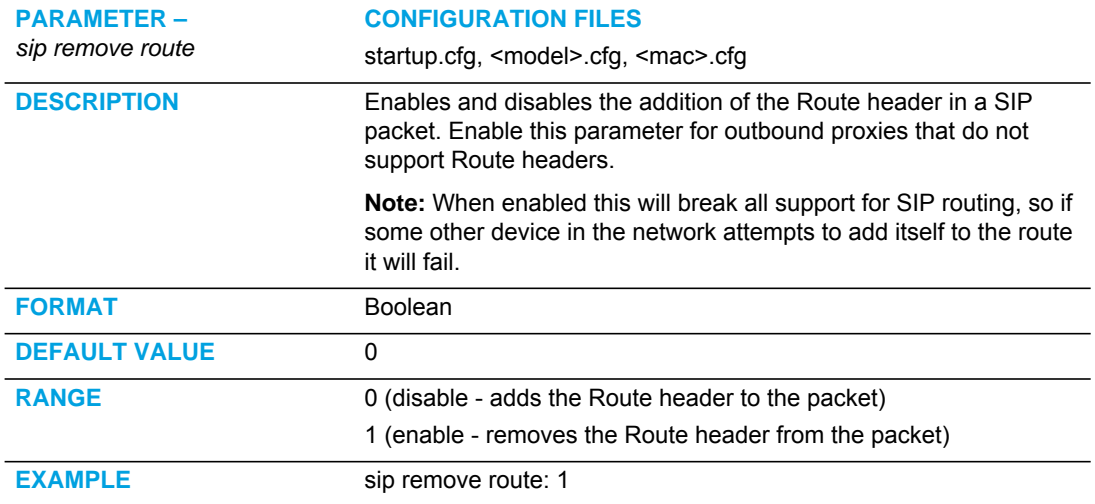

#### COMPACT SIP HEADER

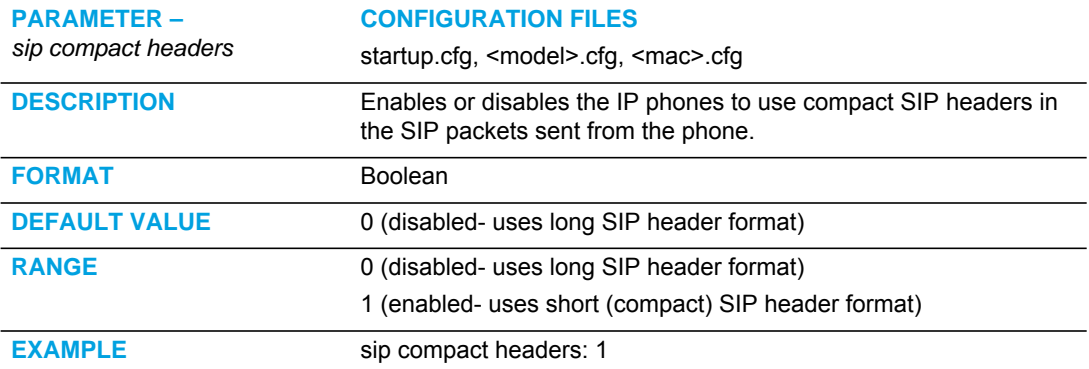

#### REJECTION OF INV OR BYE

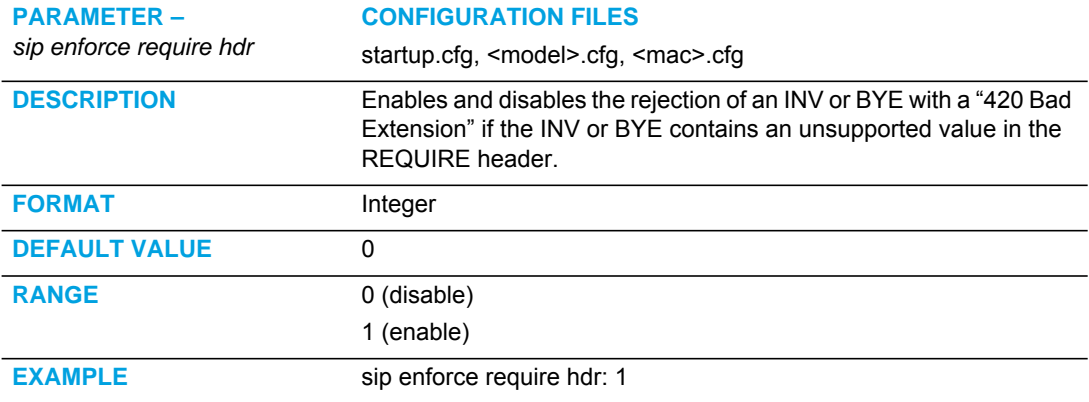

## CONFIGURATION ENCRYPTION SETTING

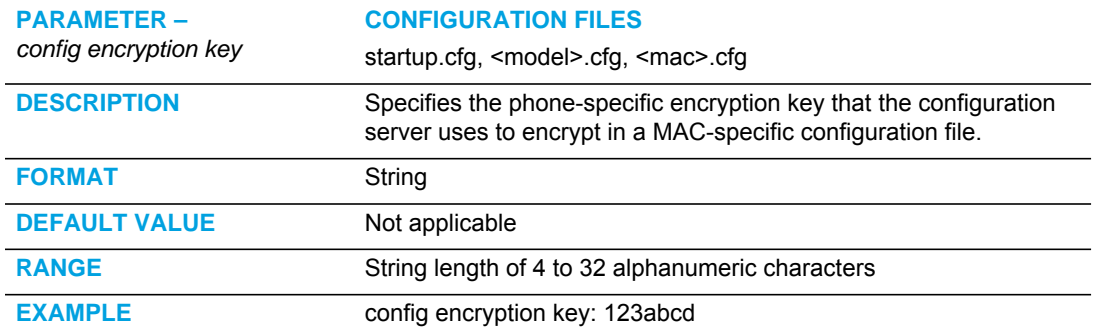

#### DNS HOST FILE

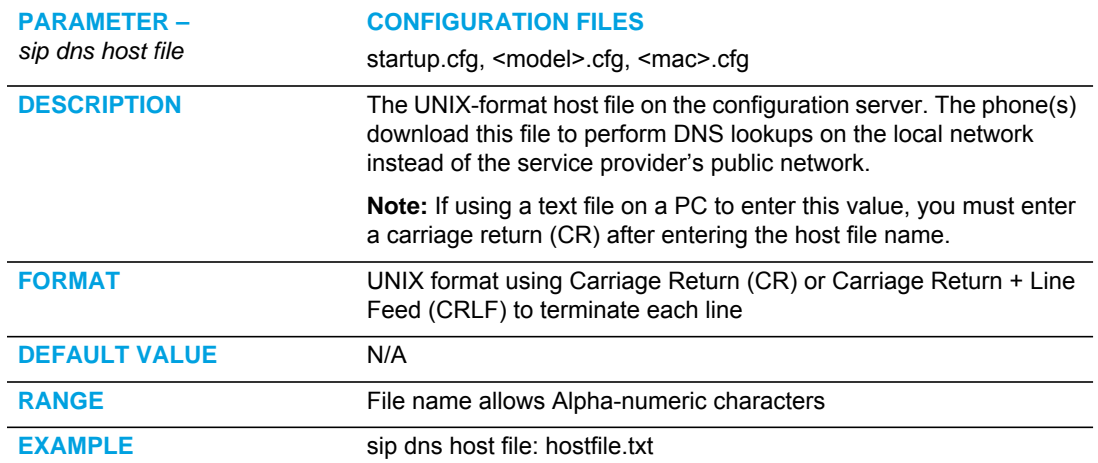

# DNS SERVER QUERY

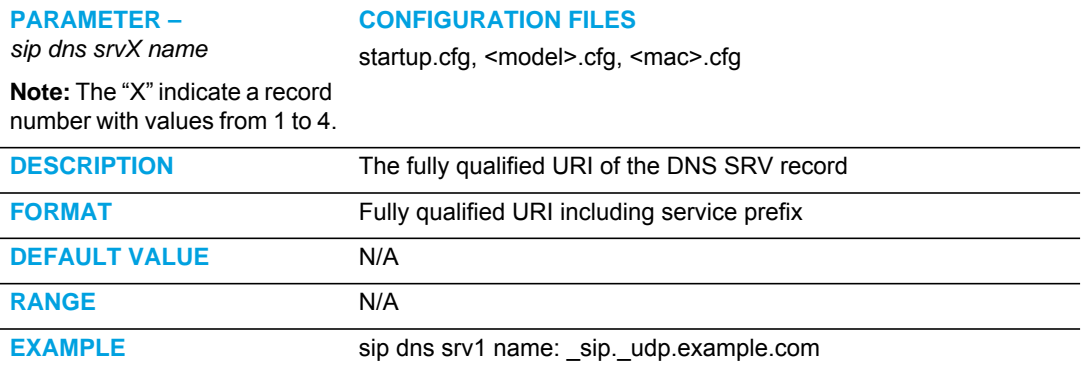

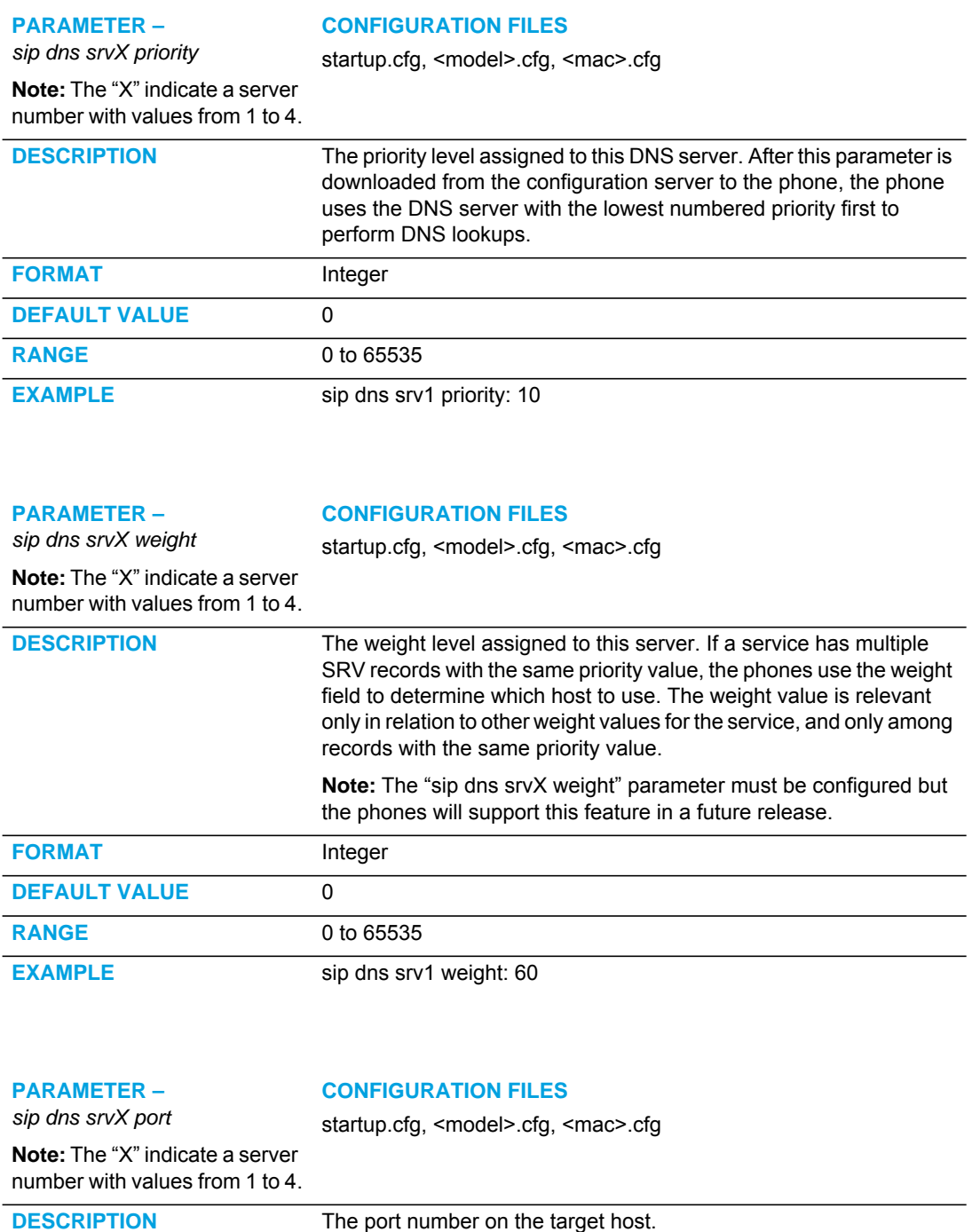

 $\overline{\phantom{0}}$ 

 $\overline{\phantom{0}}$ 

 $\overline{\phantom{a}}$ 

 $\overline{\phantom{0}}$ 

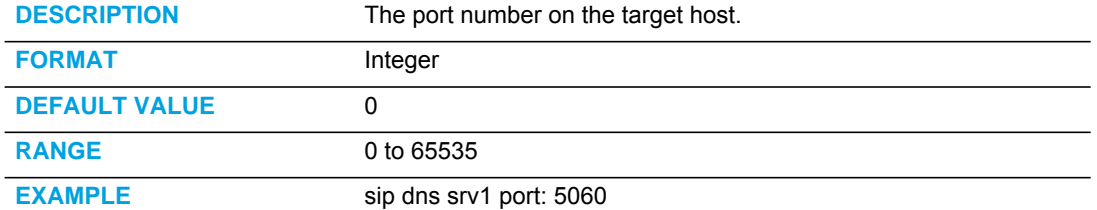

#### **PARAMETER –**

*sip dns srvX target*

#### **CONFIGURATION FILES**

startup.cfg, <model>.cfg, <mac>.cfg

**Note:** The "X" indicate a server number with values from 1 to 4.

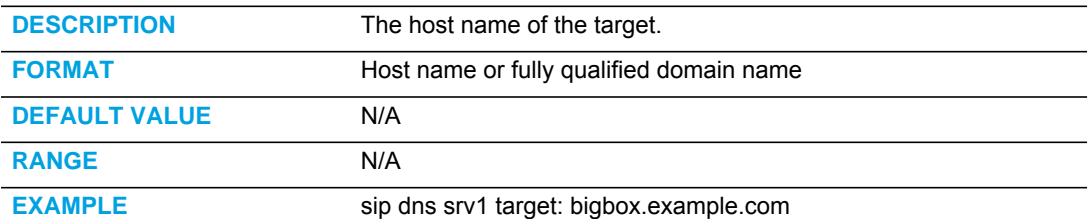

#### DNS MAXIMUM CACHE TTL SETTINGS

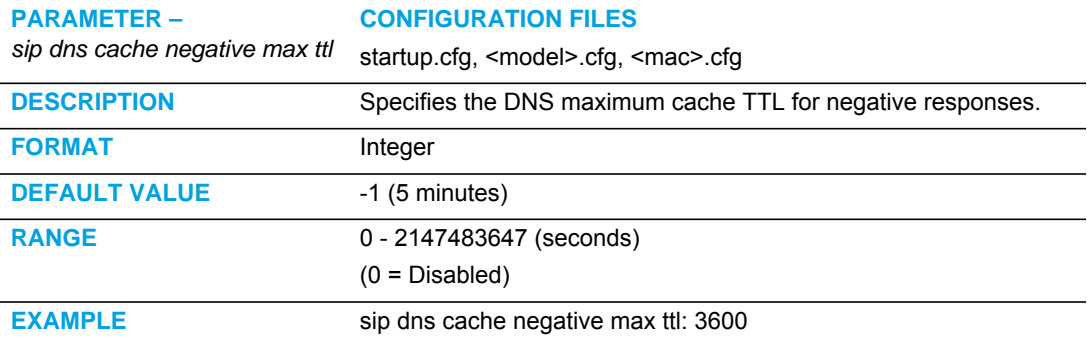

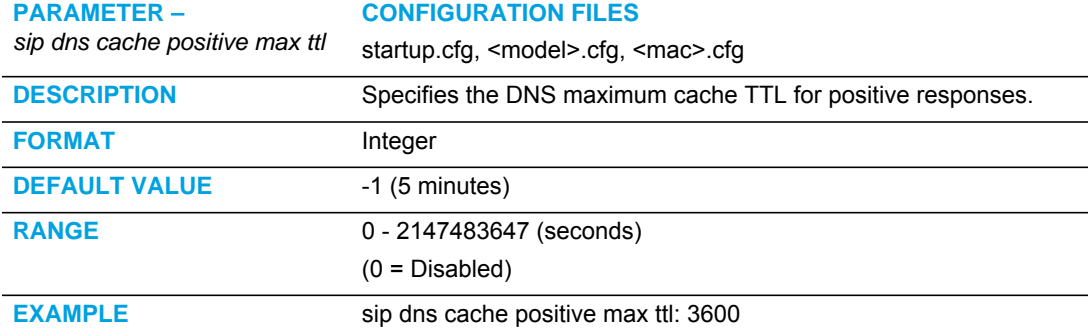

# SIP SERVICES/RTCP SUMMARY REPORTS TRANSPORT PROTO-COL SETTINGS

SIP SERVICES

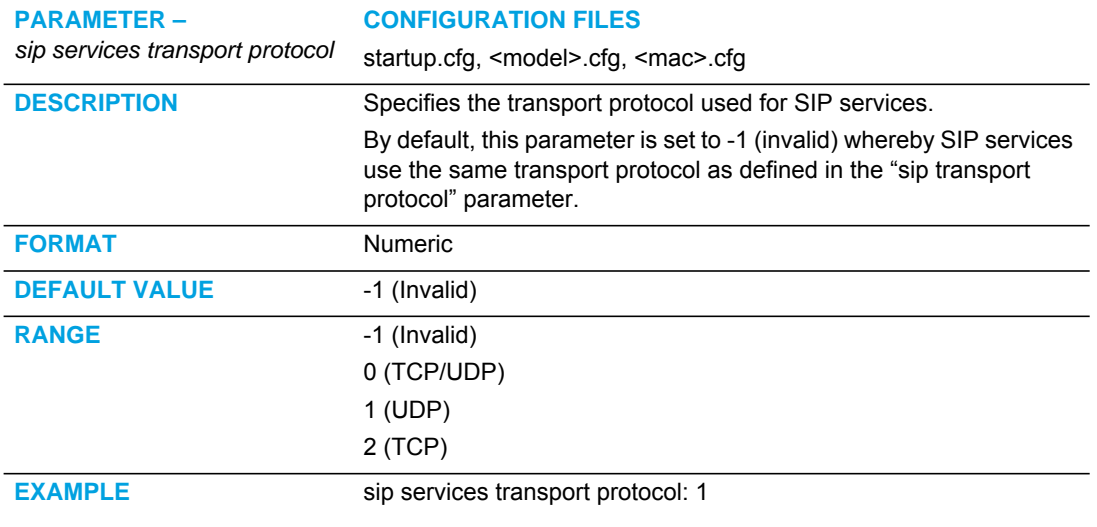

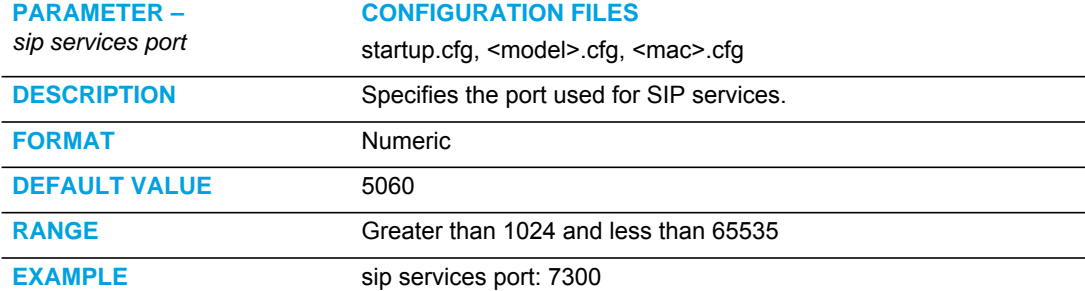

#### RTCP SUMMARY REPORTS

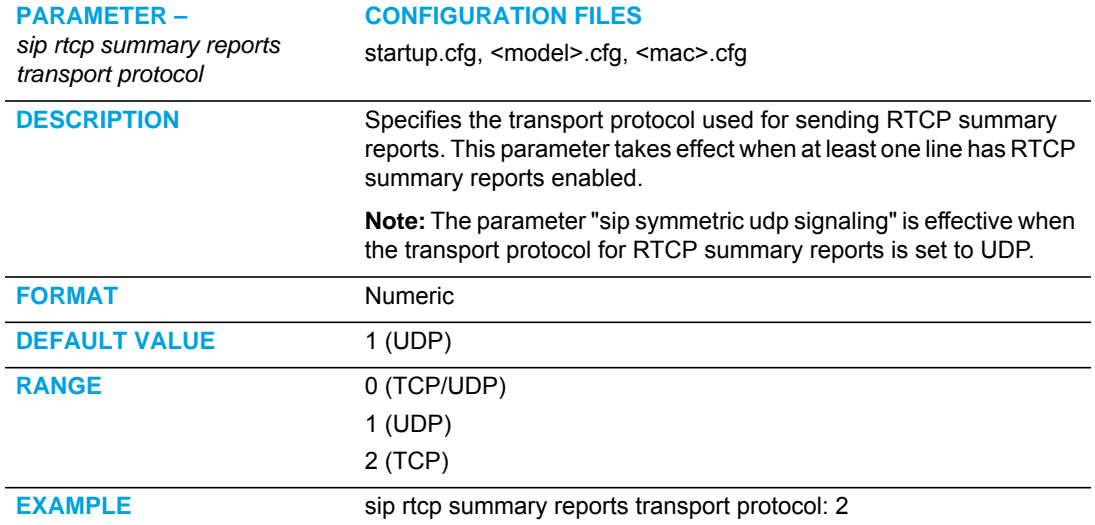

#### ALPHANUMERIC INPUT ORDER FOR USERNAME PROMPTS

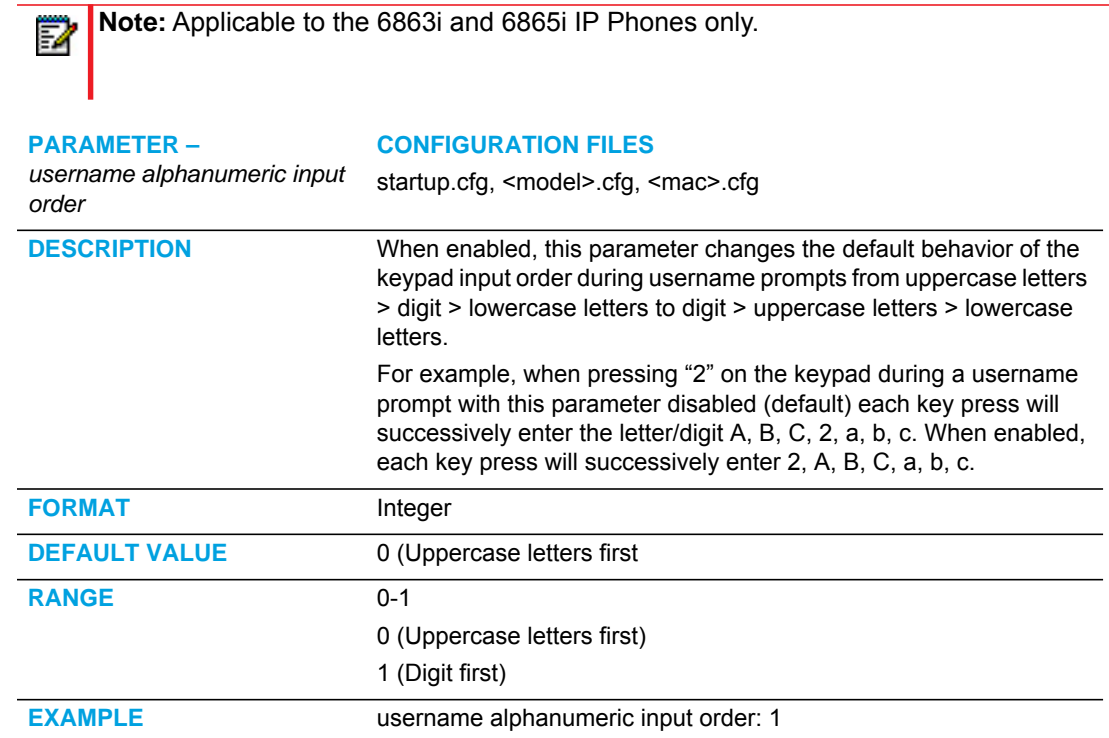

#### ACTIVE VOIP RECORDING SETTINGS

**WARNING: WHEN A RECORDING SESSION IS IN PROGRESS, THE RESPECTIVE IP PHONES DISPLAY A RECORDING ICON ON SCREEN. THE RECORDING ICON IS DISPLAYED ON THE IP PHONES TO INDICATE THE RECORDING SESSION IS ACTIVE AND THAT A DUPLICATE COPY OF THE RTP/SRTP STREAM IS TO BE SENT FROM THE PHONE TO THE RECORDING SERVER. THE OVERALL RECORDING AND ITS QUALITY IS DEPENDENT ON THE RECORDING SERVER AND THE NETWORK.**

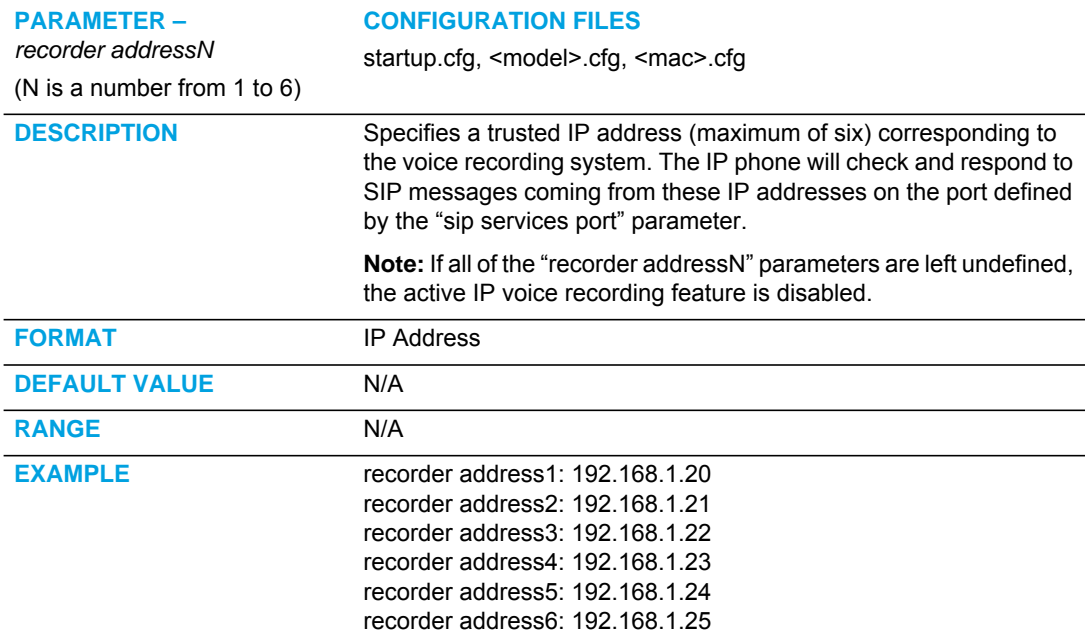

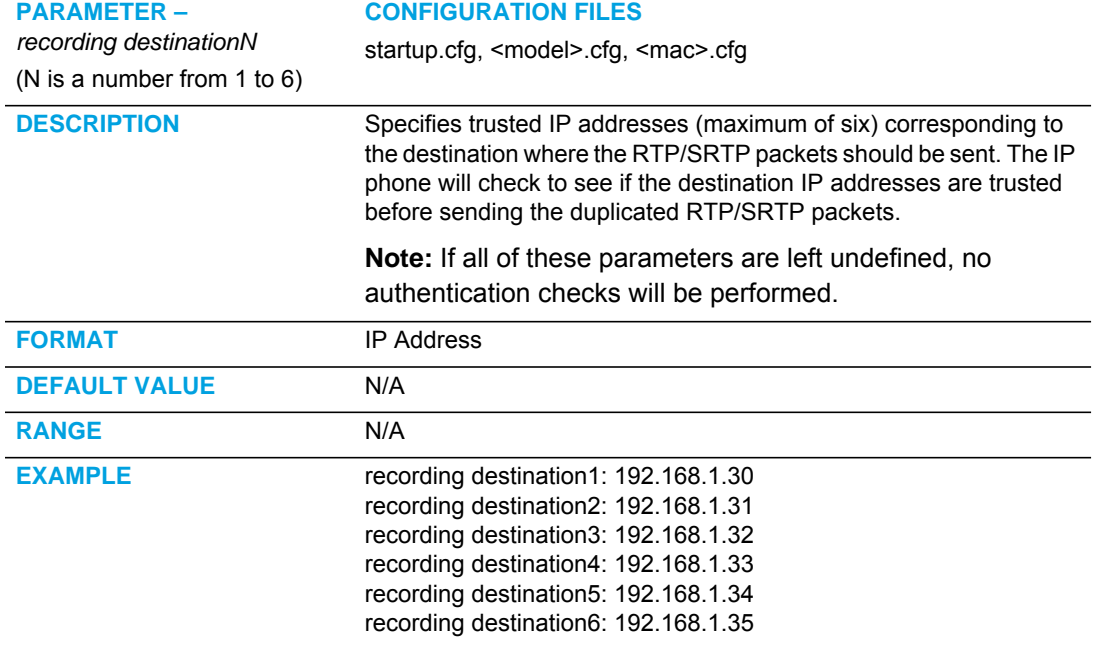

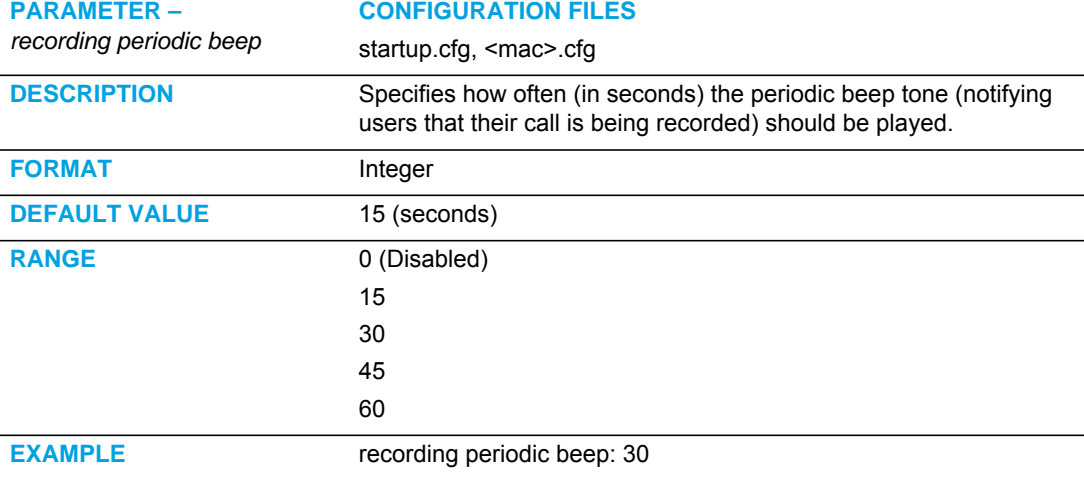

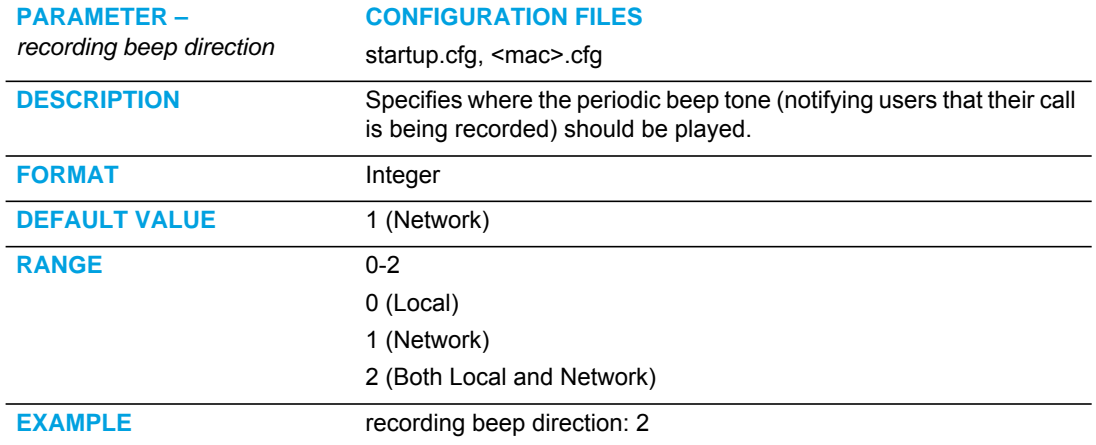

### XSI FEATURE SETTINGS

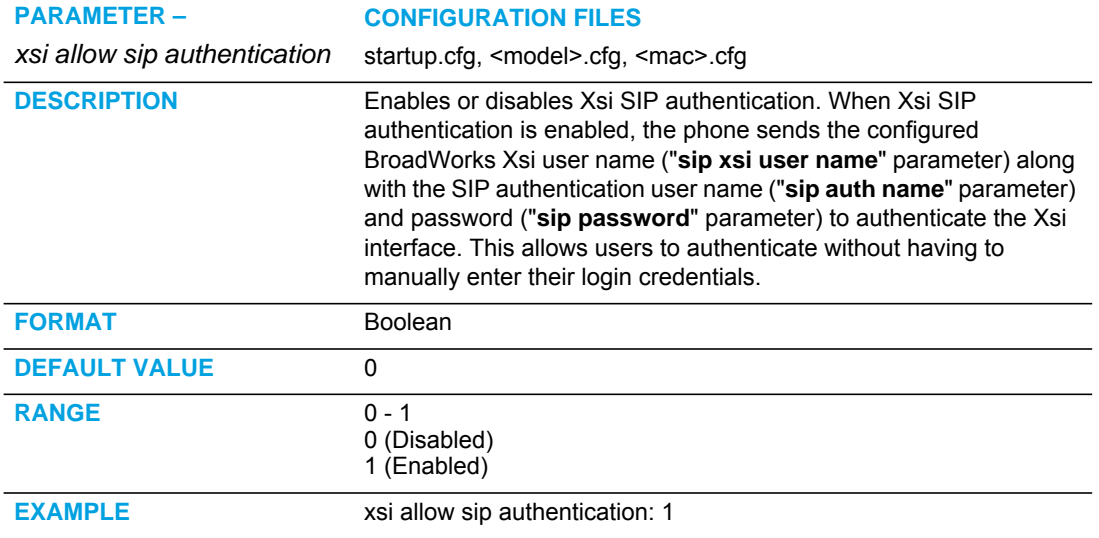

#### **PARAMETER –**

*sip xsi user name* (global) *or sip lineN xsi user name* 

#### **CONFIGURATION FILES**

startup.cfg, <model>.cfg, <mac>.cfg

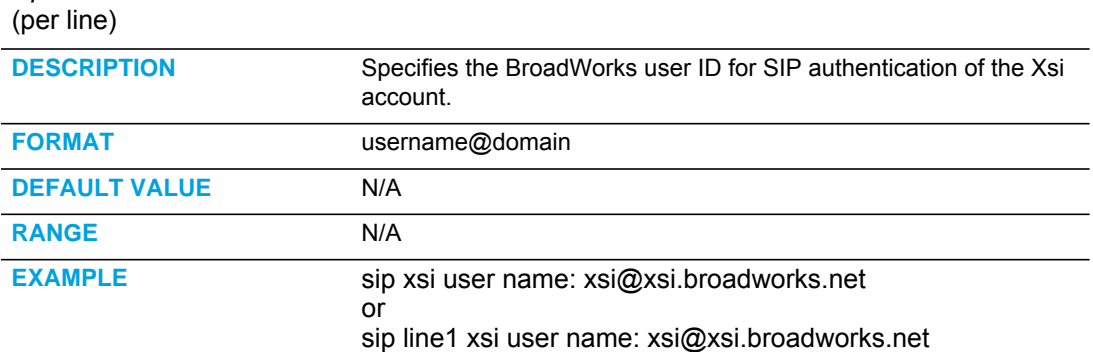

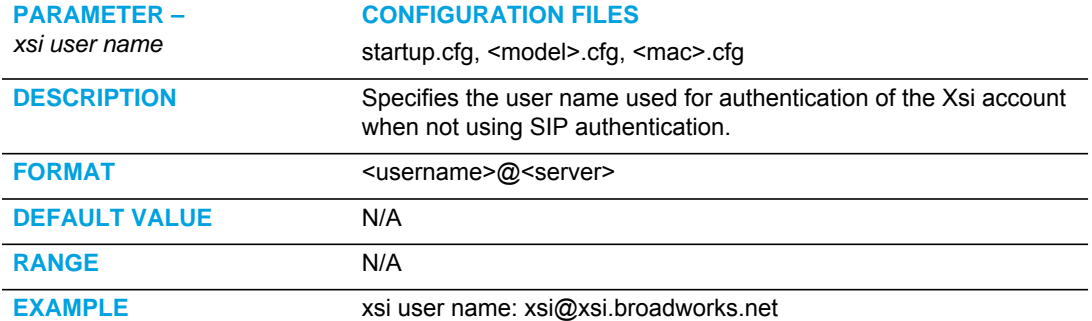

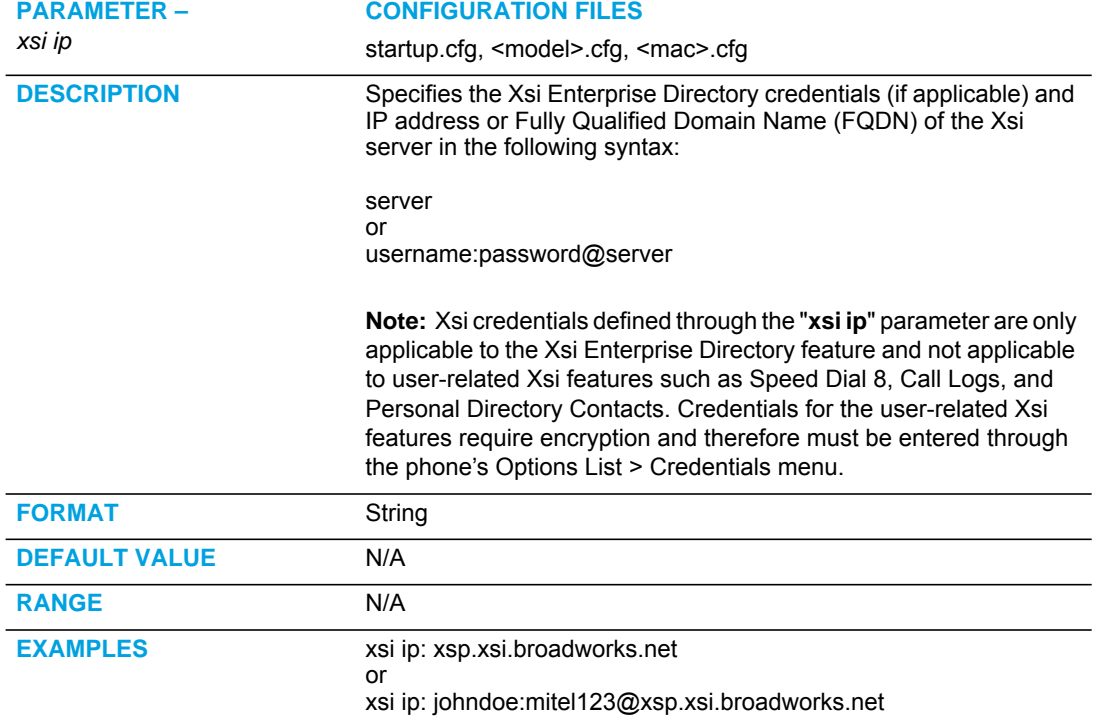

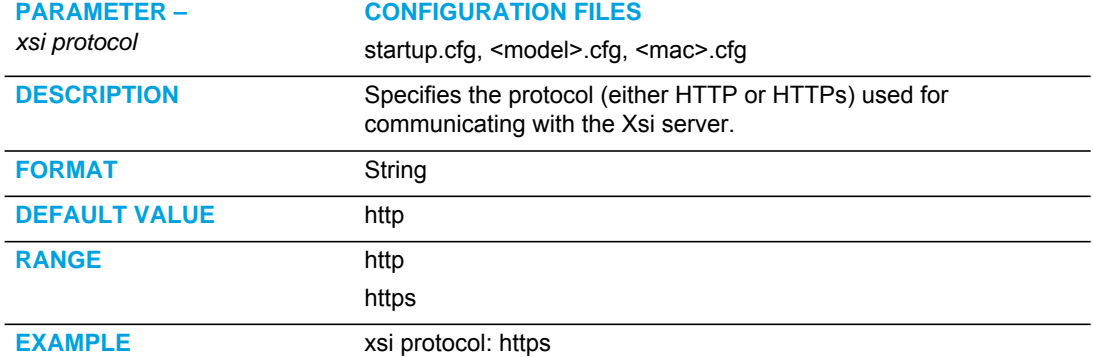

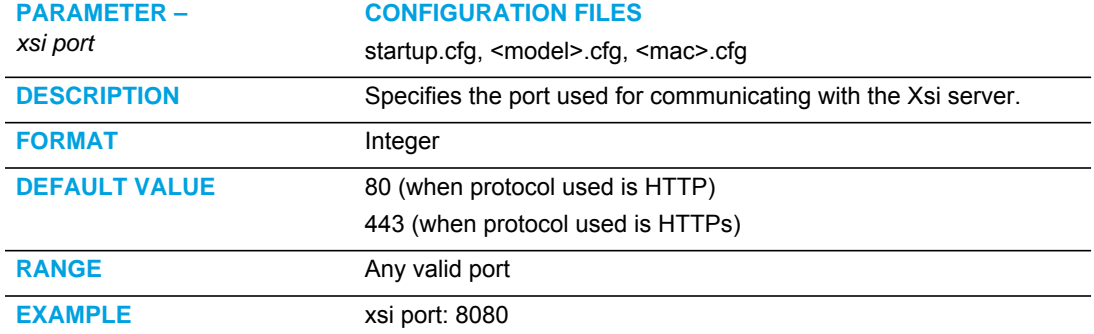

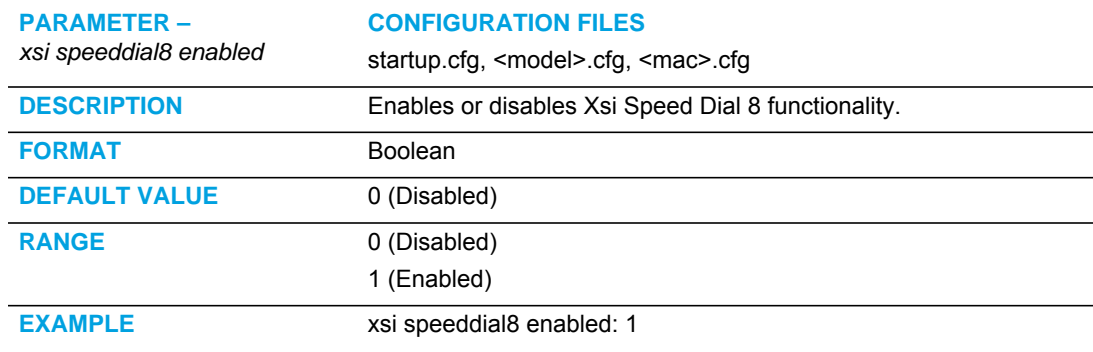

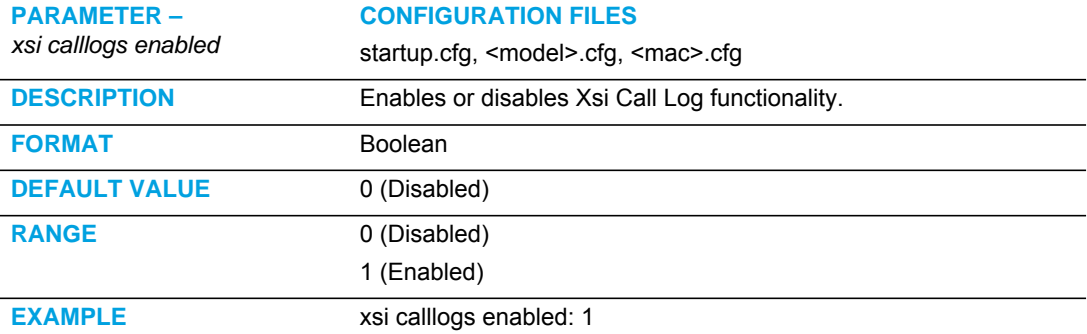

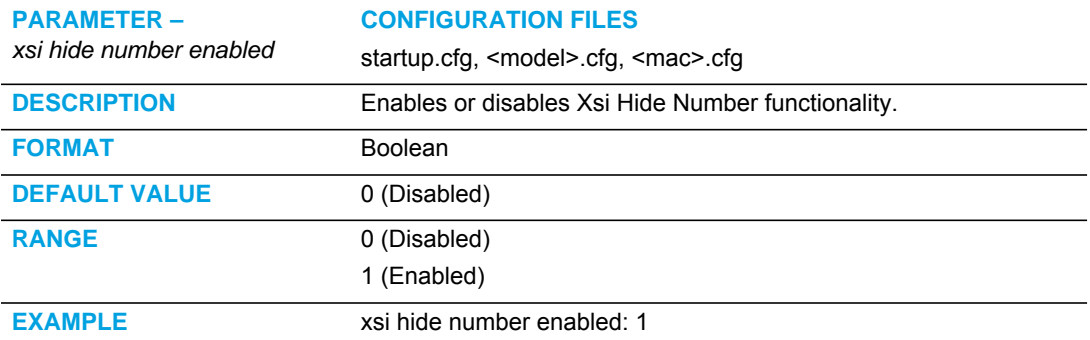

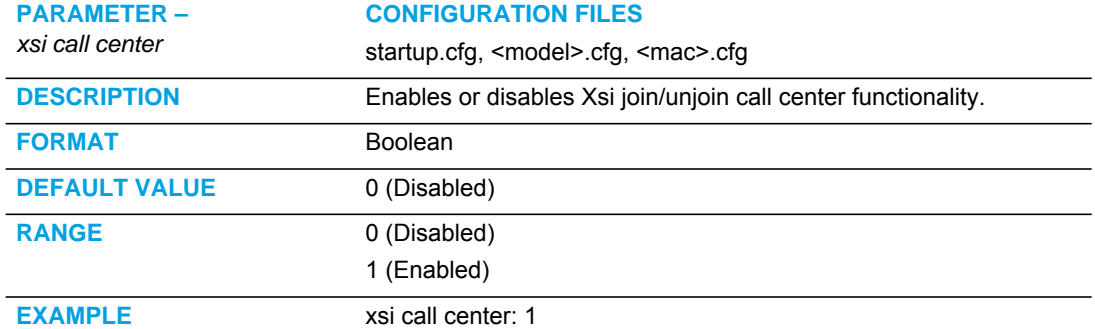

# BROADSOFT BROADWORKS EXECUTIVE AND ASSISTANT SER-VICES SETTINGS **Note:** Applicable to the 6865i, 6867i, and 6869i SIP phones only.

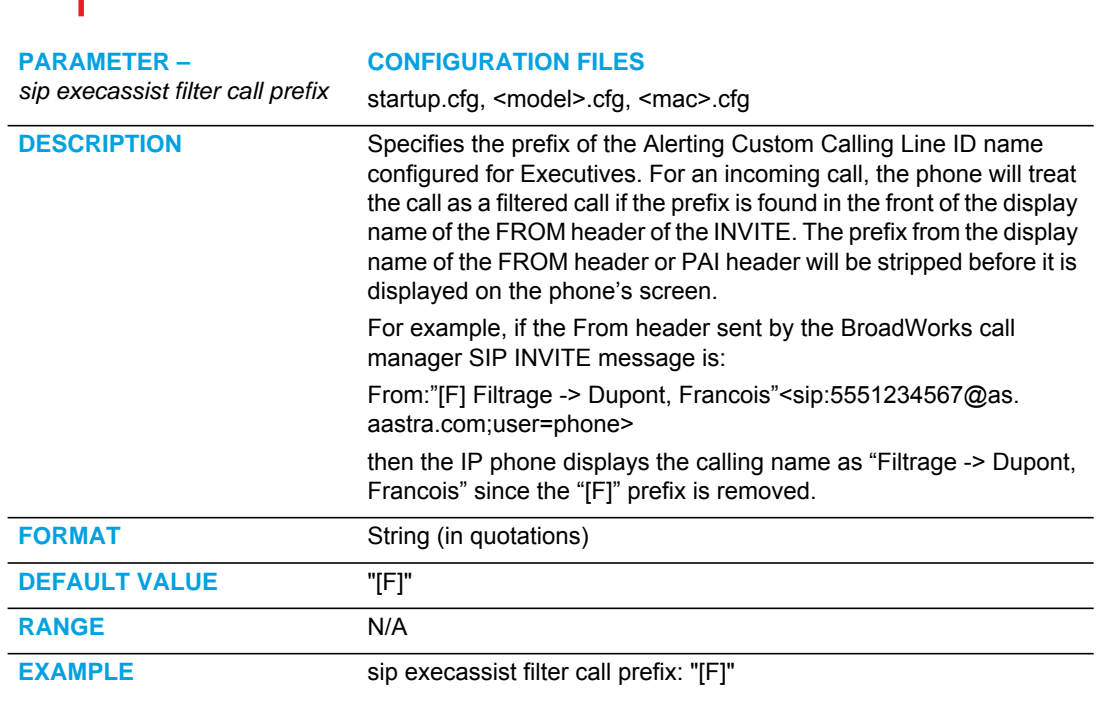
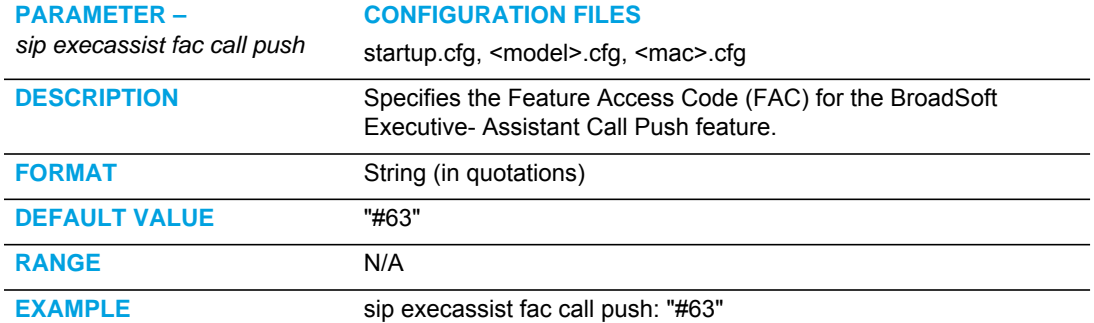

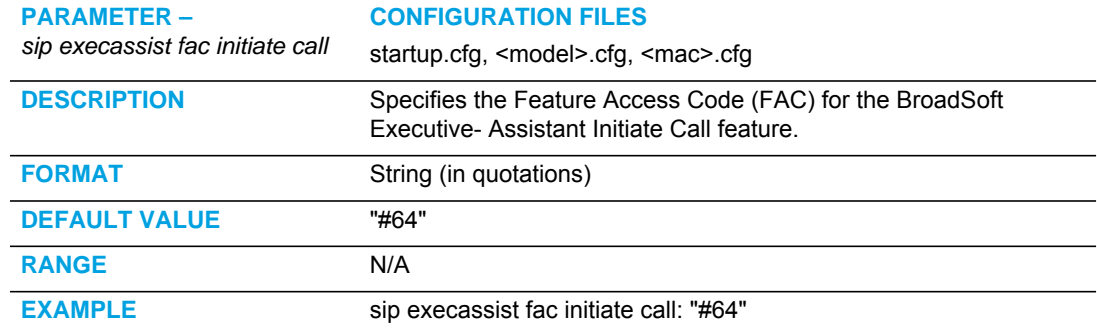

### VISITOR DESK PHONE SETTINGS

**Note:** For VDP functionality, the phone must be configured to accept XML SIP NOTIFY messages. See ["XML SIP Notify Settings"](#page-838-0) on [page A-168](#page-838-0) for more information.

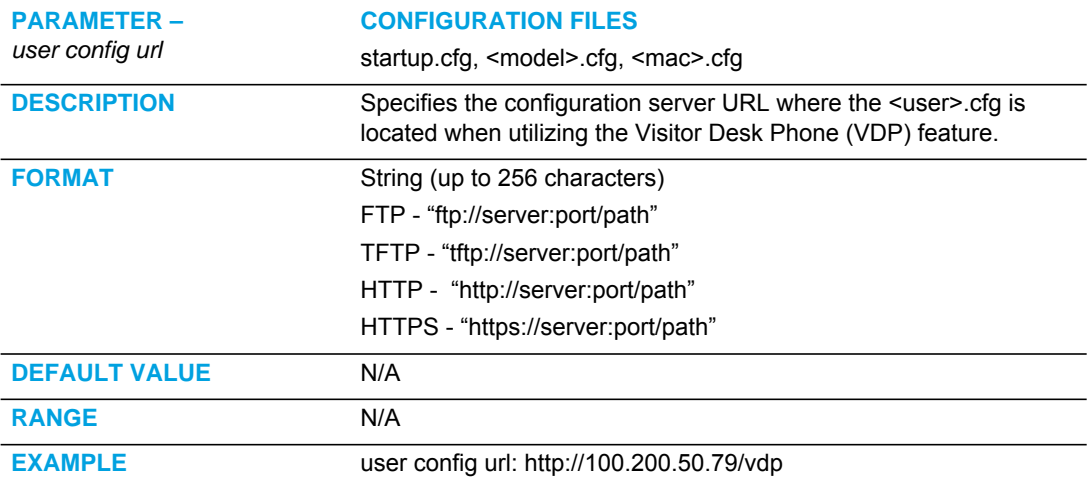

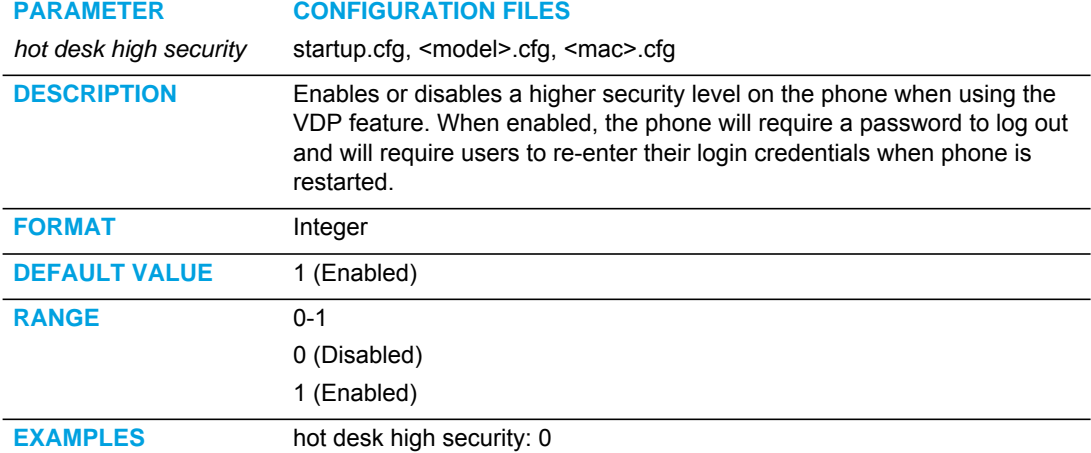

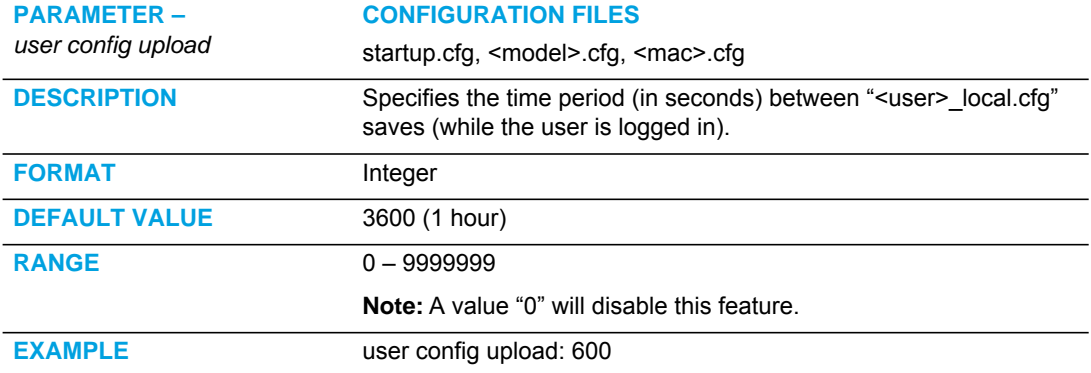

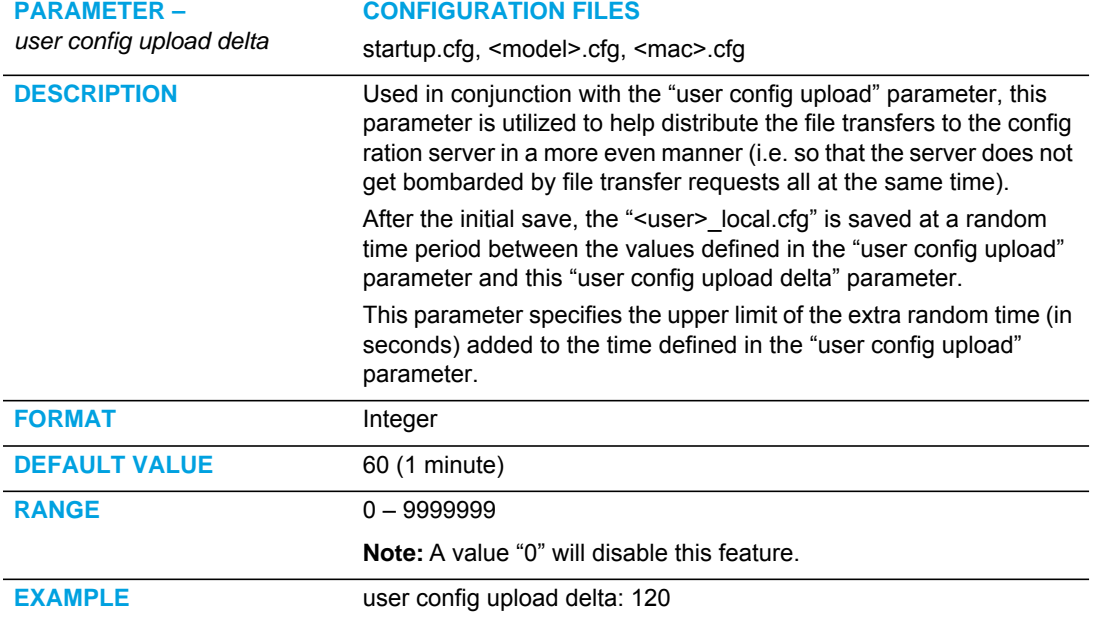

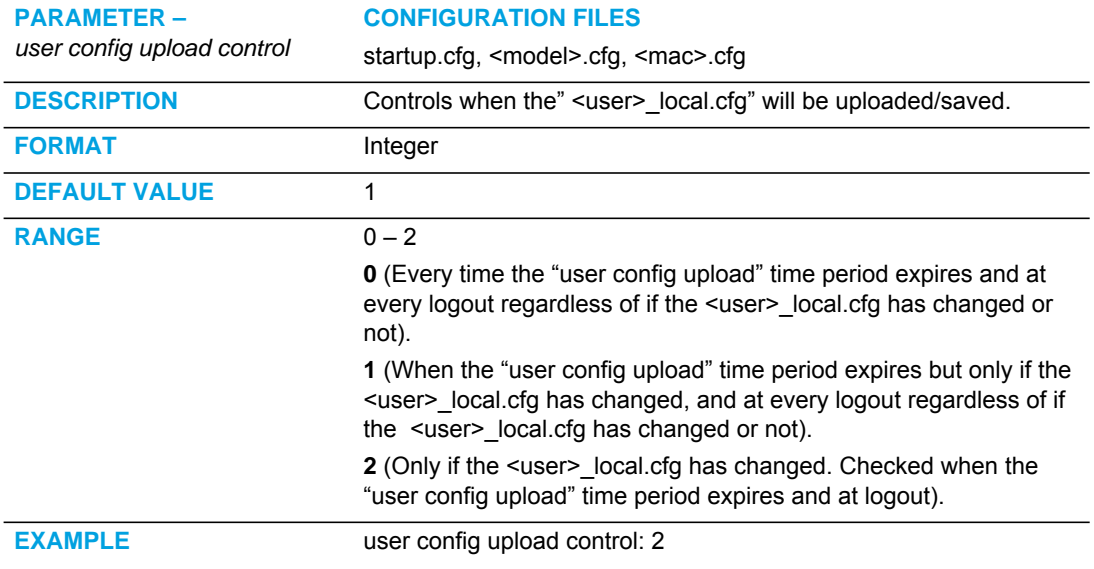

## MICLOUD TELEPO MUSIC ON HOLD SETTINGS

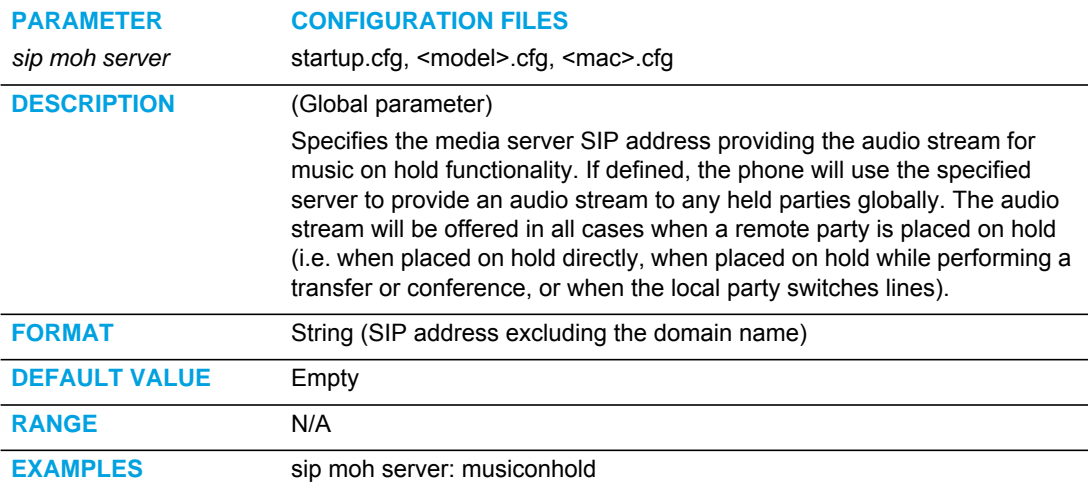

#### **PARAMETER CONFIGURATION FILES**

*sip lineN moh server* startup.cfg, <model>.cfg, <mac>.cfg

### (where N = line number)

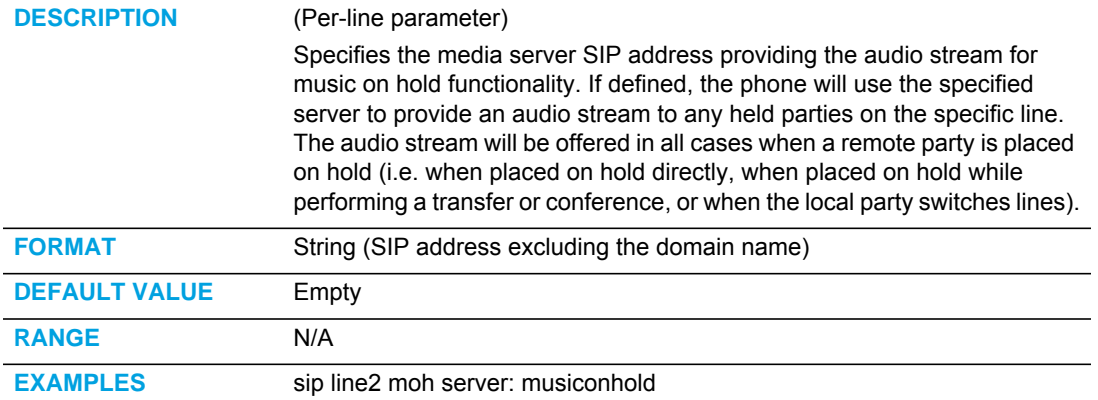

# TROUBLESHOOTING PARAMETERS

The following parameters in this section allow the system administrator to set logging and support settings for troubleshooting purposes.

**Note:** Enabling the syslog module and configuring debug levels should only be used for support purposes. Mitel recommends Administrators leave the debug level at its default for normal production use. Enabling all the debug levels on the phone may impact performance and normal operation of the phone.

### LOG SETTINGS

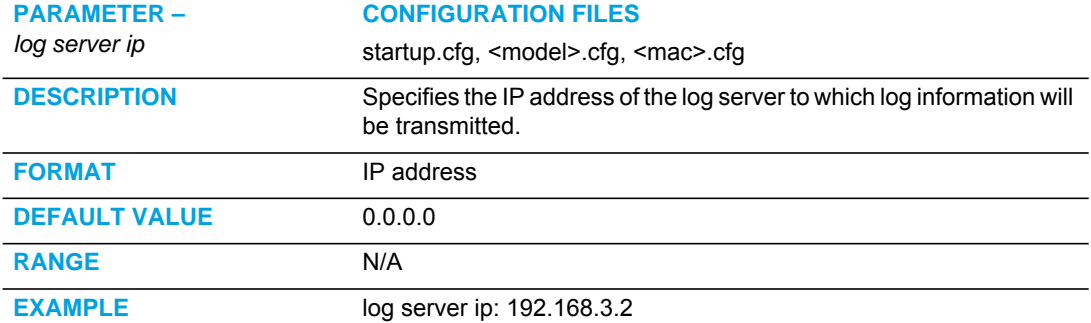

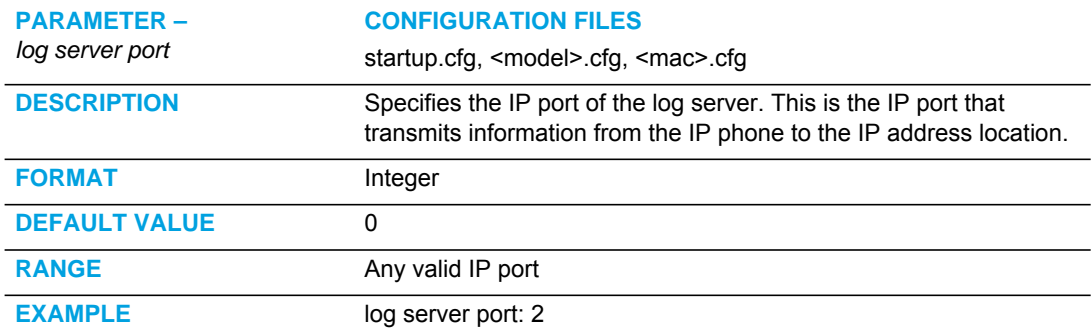

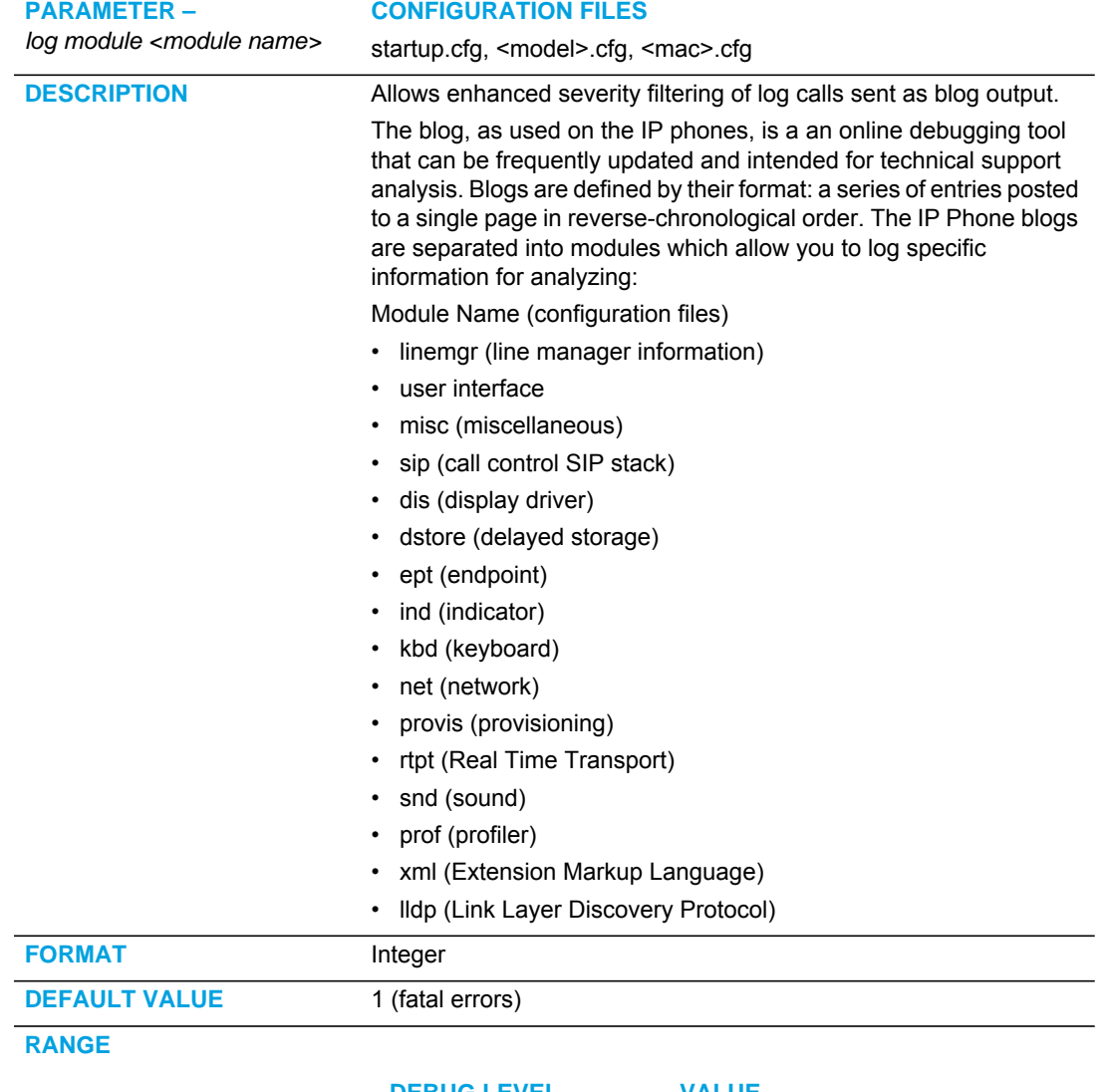

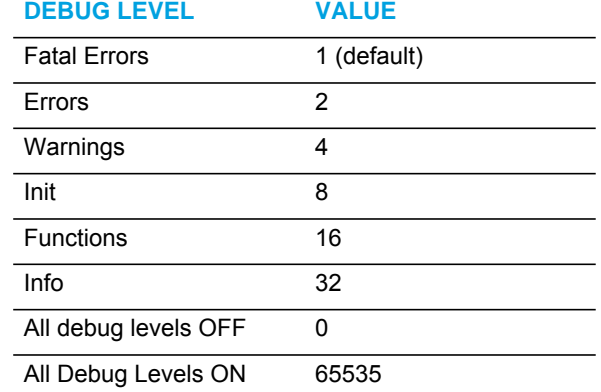

**EXAMPLE** Enter a debug level value in the "**Debug Level**" field for a module.

### Example 1

To turn two or more debug levels on at the same time, you add the value associated with each level. For example,

Fatal Errors + Errors + Warnings =  $1 + 2 + 4 = 7$ 

log module linemgr: 7

log module user interface: 7

log module sip: 7

In the above example, fatal errors, general errors, and warnings are logged for the line manager, user interface, and SIP call control modules.

#### Example 2

Functions and Info =  $16 + 32 = 48$ 

log module dis: 48

log module net: 48

log module snd: 48

In the above example, functions and general information are logged for the display drivers, network, and sound modules.

#### Example 3

log module rtpt: 0

log module ind: 65535

In the above example, all debug levels are OFF for the Real Time Transport module. All debug levels are ON for the indicator module.

You can set the Module/Debug Levels using the configuration files or the Mitel Web UI.

### WATCHDOG SETTINGS

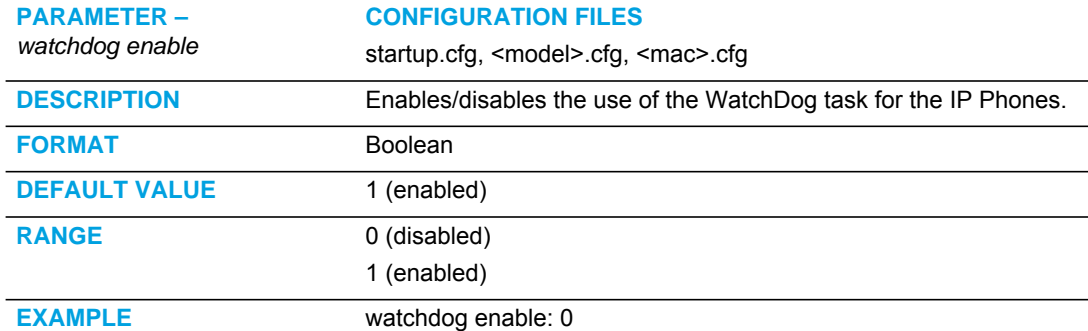

# CRASH FILE RETRIEVAL

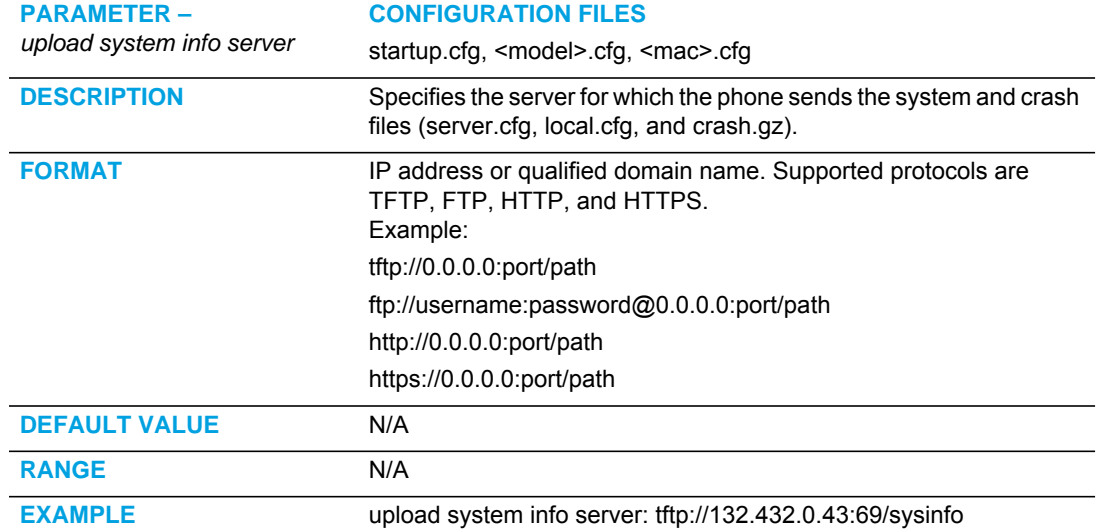

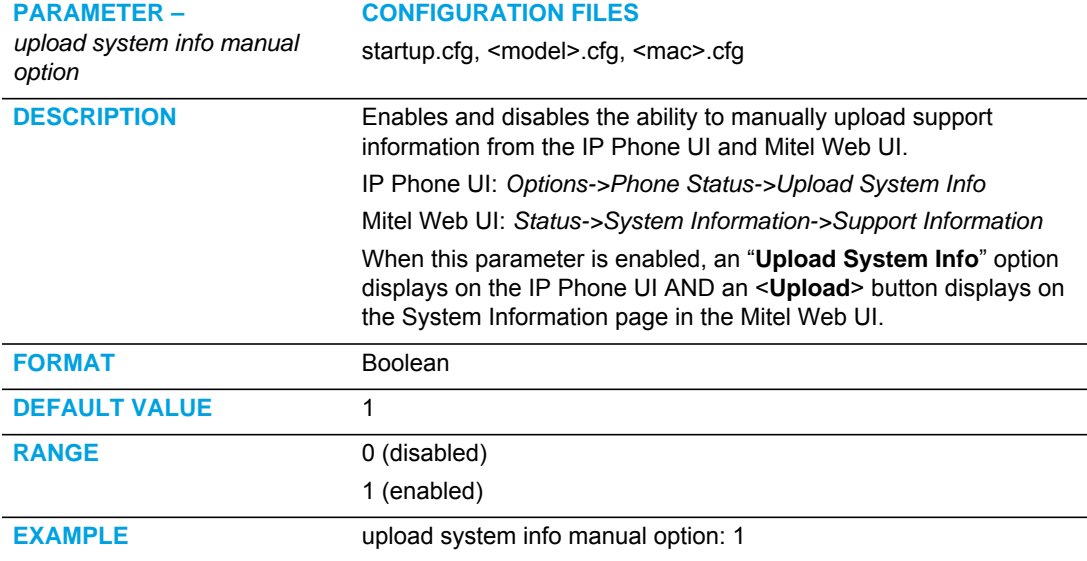

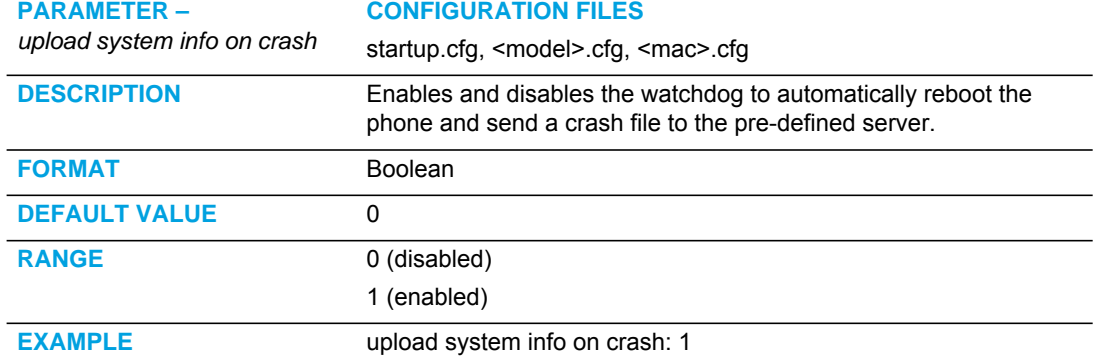

# Appendix B

CONFIGURING THE IP PHONE AT THE ASTERISK IP PBX

# ABOUT THIS APPENDIX

This appendix describes how to setup a user's phone with an extension to make and receive calls using the Asterisk as the PBX.

### **TOPICS**

This appendix covers the following topics:

### **TOPIC PAGE** [IP Phone at the Asterisk IP PBX page B-3](#page-984-0)

# <span id="page-984-0"></span>IP PHONE AT THE ASTERISK IP PBX

The following configuration illustrates how to create a user with an extension to make and receive calls using the Asterisk as the PBX. This configuration is defined in the *sip.conf* file present along with the other configuration files that are created when Asterisk is installed. Usually, the configuration files can be found at the */etc/asterisk* directory.

```
;This is used in the "extensions.conf" file to identify this 
;physical phone when issuing Dial commands.
[phone1]
;The type to use for the 6867i is "friend".
;"Peer" is used when the Asterisk is contacting a proxy, 
;"user" is used for phones that can only make calls
;and "friend" acts as both a peer and a user.
type=friend 
;If your host has an entry in your DNS then you just enter the 
; machines name in the host= field.
host=dynamic 
defaultip=192.168.1.1 ;default IP address that the phone is 
                         ;configured to
;The password that phone1 will use to register with this PBX
secret=1234
dtmfmode=rfc2833;Choices are inband, rfc2833, or info
mailbox=1000 ;Mailbox for message waiting indicator
;If a phone is not in a valid context you will not be
;able to use it. In this example' sip' is used. You can use
;whatever you like, but make sure they are the same, you will
;need to make an entry in your extensions.conf file (which we 
;will get to later)
context=sip
callerid="Phone 1" <1234>
```
After this is defined in the "sip.conf" file, some information has to be entered in the "extensions.conf" file present in the same directory as the "sip.conf" file. The following definition in the file under the [sip]section/context completes defining the extension for the 6867i phone:

exten -> 1234,1,Dial(SIP/phone1,20)

This definition completes configuring the 6867i phone at the IP PBX system.

To verify whether the extension has been successfully registered at the IP PBX system, enter the Asterisk console and reload Asterisk. Use the command "sip show peers" at the console. This will display the extensions that are registered at the IP PBX system.

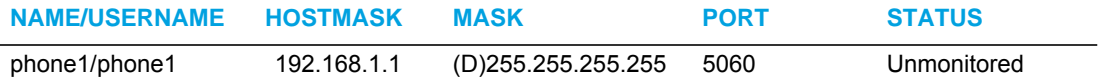

This completes the basic set-up for the 6867i phone with 1234 extension at the Asterisk IP PBX system. Refer to Asterisk documentation for set-up on extended or advanced features such as voicemail and call forwarding, etc.

# Appendix C

SAMPLE CONFIGURATION FILES

# ABOUT THIS APPENDIX

This appendix provides sample configuration files for the 6869i and 6865i.

### **TOPICS**

This appendix covers the following topics:

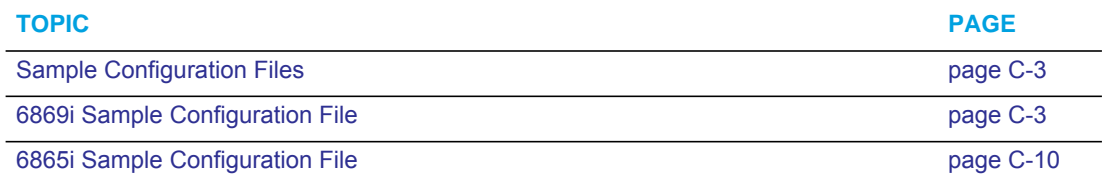

# <span id="page-988-0"></span>SAMPLE CONFIGURATION FILES

This section consists of the sample configuration files necessary to configure the IP phones. The general format is similar to configuration files used by several Unix-based programs. Any text following a number sign (#) on a line is considered to be a comment, unless the # is contained within double-quotes. Currently, Boolean fields use 0 for false and 1 for true.

### <span id="page-988-1"></span>6869I SAMPLE CONFIGURATION FILE

```
# Sample Configuration File
# ===========================
# Phone Model: 6869i
# Notes:
#
# The general format used here is similar to configuration files
# used by several UNIX-based programs. Any text following a number
# sign (#) is considered to be a comment, unless the number sign is
# contained within double-quotes ("#") where it is considered to be
# a pound. For Boolean fields, 0 = false, 1 = true.
# Comments:
#
# This file contains sample configurations for the "startup.cfg", <model>.cfg, or
# "<mac>.cfg" file. The settings included here are examples only.
# You should change/comment the values to suit your requirements.
# 
# Not all possible parameters are shown, refer to the admin guide for
# the full list of supported parameters, their defaults and valid
# ranges.
#
# The Mitel 6800 Series IP phones will download 2
# configuration files from the TFTP server while restarting, the
# "startup.cfg" file, the "<model>.cfg" file, and the "<mac>.cfg" file. These three configuration
# files can be used to configure all of the settings of the phone with
# the exception of assigning a static IP address to a phone and line
# settings, which should only be set in the "<mac>.cfg" file.
#
# The "startup.cfg" file configures the settings server wide, the "<model>.cfg" file contains model 
# specific information (for example, "6869i.cfg"), while the "<mac>.cfg" file configures only the 
# phone with the MAC address for which the file is named (for example, "00085d0304f4.cfg"). The
# settings in the "startup.cfg" file will be overridden by settings in the <model>.cfg file, and
# settings in the "<mac>.cfg" file override both settings in the "<model>.cfg" and the 
# "startup.cfg" files.
#------------------------------------------------------------------
```

```
# DHCP Setting
# ==============
#dhcp: 1 # DHCP enabled.
# DHCP:
# 0 = false, means DHCP is disabled.
# 1 = true, means DHCP is enabled.
#
# Notes: 
#
# DHCP is normally set from the Options list on the phone or
# the web interface
#
# If DHCP is disabled, the following network settings will
# have to be configured manually either through the configuration
# files, the Options List in the phone, or the Web Client: IP
# Address (of the phone), Subnet Mask, Gateway, DNS, and TFTP
# Server.
#-------------------------------------------------------------------
# Network Settings
## = = = = = = = = 
# Notes: If DHCP is enabled, you do not need to set these network
# settings. Although depending on you DHCP server configuration you
# may still have to set the dns address.
#ip: # This value is unique to each phone on a server
         # and should be set in the "<mac>.cfg" file if
          # setting this manually.
#subnet mask:
#default gateway:
#dns1:
#dns2:
# Time Server Settings
## =====================
#time server disabled: 1 # Time server disabled.
#time server1: # Enable time server and enter at
#time server2: # least one time server IP address or
#time server3: # qualified domain name
# Time Server Disabled:
# 0 = false, means the time server is not disabled.
# 1 = true, means the time server is disabled.
```

```
# Additional Network Settings
# =============================
#sip rtp port: 3000 # Eg. RTP packets are sent to port 3000.
#-------------------------------------------------------------------
# Configuration Server Settings
## = = = = = = = = = = = = = = = 
# Notes: This section defines which server the phone retrieves new
# firmware images and configuration files from. Three protocols are
# supported TFTP, FTP and HTTP
download protocol: TFTP # valid values are TFTP, FTP and HTTP
## TFTP server settings
tftp server: 192.168.0.130
#alternate tftp server:
#use alternate tftp server: 1 # If your DHCP server assigns
                                       # a TFTP server address which
 # you do not use, you can use
                                        # the alternate tftp server. 
## FTP server settings
#ftp server: 192.168.0.131 # can be IP or FQDN
#ftp username: mitel
#ftp password: 6869imitel
```

```
## HTTP server settings (for http://bogus.mitel.com/firmware/)
#http server: bogus.mitel.com # can be IP or FQDN
#http path: firmware
#-------------------------------------------------------------------
# Dial Plan Settings
# =====================
#
# Notes:
#
# As you dial a number on the phone, the phone will initiate a call
# when one of the following conditions are meet:
#
# (1) The entered number is an exact match in the dial plan
# (2) The "#" symbol has been pressed
# (3) A timeout occurs
#
# The dial plan is a regular expression that supports the following
# syntax:
#
# 0,1,2,3,4,5,6,7,8,9,*,# : matches the keypad symbols
# x : matches any digit (0...9)
# + : matches 0 or more repetitions of the
# : previous expression
# [] : matches any number inside the brackets
# : can be used with a "-" to represent a
# : range
# () : expression grouping
# | : either or
#
#
# If the dialled number doesn't match the dial plan then the call
# is rejected.
sip digit timeout: 3 # set the inter-digit timeout in seconds
# Example dial plans
sip dial plan: "x++|xx+*" # this is the default dial string, note
                         # that is must be quoted since it contains
                         # a '#' character
#sip dial plan: [01]xxx|[2-8]xxxx| 91xxxxxxxxxx
                         # accept any 4 digit number beginning
                         # with a 0 or 1, any 5 digit number
                         # beginning with a number between 2 and 8
                         # (inclusive) or a 12 digit number
                         # beginning with 91
#sip dial plan terminator: 1 # enable sending of the "#" symbol to
                           # to the proxy in the dial string
#------------------------------------------------------------------
```

```
# General SIP Settings
# = = = = = = = = = = = 
#sip session timer: 90 # enable support of RFC4028, the default
                            # value of 0 disables this functionality
#sip transport protocol: 0 # use UDP (1), TCP (2) or both (0) for sip
                            # messaging
#sip use basic codecs: 1 # limit codecs to G711 and G729
#sip out-of-band dtmf: 0 # turn off support for RFC2833 (on by
                            # default)
```
**# Global SIP User Settings** # ========================== # # Notes: # These settings are used as the default configuration for the hard # key lines on the phone. That is: # # L1 to L2 on the 6800 Series IP phones # # These can be over-ridden on a per-line basis using the per-line # settings. # # See the Admin Guide for a detailed explanation of how this works sip screen name: Joe Smith # the name display on the phone's screen sip user name: 4256 # the phone number sip display name: Joseph Smith # the caller name sent out when making # a call. sip vmail: \*78  $\qquad$  # the number to reach voicemail on sip auth name: jsmith  $\qquad$  # account used to authenticate user sip password: 12345 # password for authentication account sip mode: 0  $\qquad$  # line type: # 0 - generic, # 1 - BroadSoft SCA line # 2 - Reserved sip proxy ip: proxy.mitel.com # IP address or FQDN of proxy sip proxy port: 5060 # port used for SIP messages on the # proxy. Set to 0 to enable SRV # lookups sip registrar ip: mitel.com # IP address or FQDN of registrar sip registrar port:  $0$  # as proxy port, but for the registrar sip registration period: 3600 # registration period in seconds

```
# Per-line SIP Settings
# ======================
# configure line 3 as the support BroadSoft SCA line
# - the proxy and registrar settings are taken from the global 
# settings above
sip line3 screen name: Support
sip line3 user name: 4000
sip line3 display name: Mitel Support
sip line3 auth name: support
sip line3 password: 54321
sip line3 mode: 1
sip line3 vmail: *78
# configure line 5 (a soft key line) as an ordinary line
# of a test server
sip line5 screen name: Test 1
sip line5 user name: 5551001
sip line5 display name: Test 1
sip line5 auth name: 5551001
sip line5 password: 5551001
sip line5 mode: 0
sip line5 proxy ip: 10.50.10.102
sip line5 proxy port: 5060
sip line5 registrar ip: 10.50.10.102
sip line5 registrar port: 5060
sip line5 registration period: 60
#-------------------------------------------------------------------
# Softkey Settings
#
# Softkeys can be set either server wide or unique to each phone.
# Setting softkeys as line/call appearances should be done in the
# "<mac>.cfg" file, since these are unique to each phone.
# Notes: 
#
# There are a maximum of 44 top softkeys that can be configured on the
# 6869i IP phone. These can be set up through either of the 2
# configuration files, depending on whether this is to be server wide
# ("startup.cfg"), or model specific ("<model>.cfg), or phone specific ("<mac>.cfg"). Each softkey 
# needs to be numbered from 1 - 44, for example "topsoftkey12 type:
# speeddial". Top softkeys can be set up as speeddials or as additional
# call/line appearances and have a type, label and value associated
# with it as seen here in the default top softkey settings.
```

```
# TOPSOFTKEY TYPES: "line", "speeddial", "blf", "list", "dnd"
# TOPSOFTKEY LABEL: Alpha numeric name for the softkey. The maximum
# number of characters for this value is 10 for
# speeddials and dnd, 9 chars for lines, blf
# TOPSOFTKEY VALUE: If softkey type is a speeddial, any DTMFs (from
# 0 - 9, *, "#") or a comma (,) for 500ms pause and
# 'E' for On-hook can be set for the value. 
# If softkey type is blf it is the extension you want
# to monitor.
# TOPSOFTKEY LINE: This is line associated with the softkey. For line
# softkeys the value must be between 3 and 24 (1 - 2
# are already hardcoded as the L1 and L2 hard
# key line/call appearances)
# Speed Dials
topsoftkey1 type: speeddial
topsoftkey1 label: "Ext Pickup"
topsoftkey1 value: *8
topsoftkey2 type: speeddial
topsoftkey2 label: "Call Return"
topsoftkey2 value: *69
# DND Key
topsoftkey4 type: dnd
topsoftkey4 label: DND
# Line appearance
topsoftkey6 type: line
topsoftkey6 label: Test 1
topsoftkey6 line: 5
# blf
topsoftkey8 type: blf
topsoftkey8 label: Jane Doe
topsoftkey8 value: 4559
topsoftkey8 line: 1
# list
topsoftkey11 type: list
topsoftkey12 type: list
```
#-----------------------------------------------------------------

### <span id="page-995-0"></span>6865I SAMPLE CONFIGURATION FILE

```
# Sample Configuration File
#= = = = = = = = = = = = = = = = = = = = = 
# Phone Model: 6865i
# Notes:
#
# The general format used here is similar to configuration files
# used by several UNIX-based programs. Any text following a number
# sign (#) is considered to be a comment, unless the number sign is
# contained within double-quotes ("#") where it is considered to be
# a pound. For Boolean fields, 0 = false, 1 = true.
# Comments:
#
# This file contains sample configurations for the "startup.cfg", "<model>.cfg, or
# "<mac>.cfg" file. The settings included here are examples only.
# You should change/comment the values to suit your requirements.
# 
# Not all possible parameters are shown, refer to the admin guide
# for the full list of supported parameters, their defaults and
# valid ranges.
#
# The Mitel 6800 Series IP phones will download 2
# configuration files from the TFTP server while restarting, the
# "startup.cfg" file, the "<model>.cfg" file and the "<mac>.cfg" file. These three
# configuration files can be used to configure all of the settings
# of the phone with the exception of assigning a static IP address
# to a phone and line settings, which should only be set in the "<mac>.cfg" file.
#
# The "startup.cfq" file configures the settings server wide, the "<model.cfq" file contains model
# specific information (for example, "6865i.cfg"), while the "<mac>.cfg" file configures only the 
# phone with the MAC address for which the file is named (for example, "00085d0304f4.cfg"). The 
# settings in the "startup.cfg" file will be overridden by settings that also appear in the 
# "<model>.cfg" file. Settings in the "<mac>.cfg" file override setting that appear in the 
# "startup.cfg" and "<model>.cfg files.
```

```
# DHCP Setting
# =============
#dhcp: 1 # DHCP enabled.
# DHCP:
#0 = false, means DHCP is disabled.
#1 = true, means DHCP is enabled.
#
# Notes: 
#
# DHCP is normally set from the Options list on the phone or
# the web interface
#
# If DHCP is disabled, the following network settings will
# have to be configured manually either through the configuration
# files, the Options List in the phone, or the Web Client: IP
# Address (of the phone), Subnet Mask, Gateway, DNS, and TFTP
# Server.
#-----------------------------------------------------------------
# Network Settings
# = = = = = = = = =
# Notes: If DHCP is enabled, you do not need to set these network
# settings. Although depending on you DHCP server configuration
# you may still have to set the dns address.
#ip: # This value is unique to each phone on a server
         # and should be set in the "<mac>.cfg" file if
        # setting this manually.
#subnet mask:
#default gateway:
#dns1:
#dns2:
# Time Server Settings
# =====================
#time server disabled: 1 # Time server disabled.
#time server1: # Enable time server and enter at
#time server2: # least one time server IP address or
#time server3:# qualified domain name.
# Time Server Disabled:
# 0 = false, means the time server is not disabled.
# 1 = true, means the time server is disabled.
```
**# Additional Network Settings** # ============================ #sip rtp port: 3000 # Eg. RTP packets are sent to port 3000. #----------------------------------------------------------------- **# Configuration Server Settings** # = = = = = = = = = = = = = = # Notes: This section defines which server the phone retrieves new # firmware images and configuration files from. Three protocols # are supported TFTP, FTP and HTTP download protocol: TFTP # valid values are TFTP, FTP and HTTP ## TFTP server settings tftp server: 192.168.0.130 #alternate tftp server: #use alternate tftp server: 1 # If your DHCP server assigns # a TFTP server address which # you do not use, you can use # the alternate tftp server. ## FTP server settings #ftp server: 192.168.0.131 # can be IP or FQDN #ftp username: mitel #ftp password: 6865imitel ## HTTP server settings (for http://bogus.mitel.com/firmware/) #http server: bogus.mitel.com # can be IP or FQDN #http path: firmware #---------------------------------------------------------------- **# Dial Plan Settings** # ==================== # # Notes: # # As you dial a number on the phone, the phone will initiate a call # when one of the following conditions are meet: # # (1) The entered number is an exact match in the dial plan # (2) The "#" symbol has been pressed # (3) A timeout occurs # # The dial plan is a regular expression that supports the following: # syntax: # # 0,1,2,3,4,5,6,7,8,9,\*,# : matches the keypad symbols # x : matches any digit (0...9) # + : matches 0 or more repetitions of the # : previous expression # [] : matches any number inside the brackets

```
# : can be used with a "-" to represent a
# : range
# () : expression grouping
# | : either or
#
#
# If the dialled number doesn't match the dial plan then the call
# is rejected.
sip digit timeout: 3 # set the inter-digit timeout in seconds
# Example dial plans
sip dial plan: x+#|xx+** # this is the default dial string, note
                         # that is must be quoted since it contains
                         # a '#' character
#sip dial plan: [01]xxx|[2-8]xxxx|91xxxxxxxxxx
                         # accept any 4 digit number beginning
                         # with a 0 or 1, any 5 digit number
                         # beginning with a number between 2 and 8
                         # (inclusive) or a 12 digit number
                         # beginning with 91
#sip dial plan terminator: 1 # enable sending of the "#" symbol to
                            # to the proxy in the dial string
#-----------------------------------------------------------------
```

```
# General SIP Settings
# ======================
#sip session timer: 90 # enable support of RFC4028, the default
                            # value of 0 disables this functionality
#sip transport protocol: 0 # use UDP (1), TCP (2) or both (0) for
                            # sip messaging
#sip use basic codecs: 1 # limit codecs to G711 and G729
#sip out-of-band dtmf: 0 # turn off support for RFC2833 (on by
                            # default)
# Global SIP User Settings
# ==========================
#
# Notes:
# These settings are used as the default configuration for the
# hard key lines on the phone. That is:
#
# L1 to L2 on the 6800 Series IP phones
#
# These can be over-ridden on a per-line basis using the per-line 
# settings.
#
# See the Admin Guide for a detailed explanation of how this works
sip screen name: Joe Smith # the name display on the phone's screen
sip user name: 4256 # the phone number 
sip display name: Joseph Smith # the caller name sent out when making
# a call.
sip vmail: *78 # the number to reach voicemail on
sip auth name: jsmith # account used to authenticate user
sip password: 12345 # password for authentication account
sip mode: 0 \qquad # line type:
                               # 0 - generic, 
                               # 1 - BroadSoft SCA line
                               # 2 - Reserved
sip proxy ip: proxy.mitel.com # IP address or FQDN of proxy
sip proxy port: 5060 # port used for SIP messages on the
                               # proxy. Set to 0 to enable SRV
                               # lookups
sip registrar ip: mitel.com # IP address or FQDN of registrar
sip registrar port: 0 \# as proxy port, but for the registrar
sip registration period: 3600 # registration period in seconds
```

```
# Per-line SIP Settings
# =======================
# configure line 3 as the support BroadSoft SCA line
# - the proxy and registrar settings are taken from the global 
# settings above
sip line3 screen name: Support
sip line3 user name: 4000
sip line3 display name: Mitel Support
sip line3 auth name: support
sip line3 password: 54321
sip line3 mode: 1
sip line3 vmail: *78
# configure line 5 (a soft key line) as an ordinary line
# of a test server
sip line5 screen name: Test 1
sip line5 user name: 5551001
sip line5 display name: Test 1
sip line5 auth name: 5551001
sip line5 password: 5551001
sip line5 mode: 0
sip line5 proxy ip: 10.50.10.102
sip line5 proxy port: 5060
sip line5 registrar ip: 10.50.10.102
sip line5 registrar port: 5060
sip line5 registration period: 60
#-----------------------------------------------------------------
# Programmable Key Settings
# ===========================
# Programmable keys can be set either server wide or unique to each phone.
# Setting programmable keys as line/call appearances should be done
# in the "<mac>.cfg" file, since these are unique to each phone.
# Notes: 
#
# There are a maximum of 8 programmable keys that can be configured
# on the 6865i IP phone. These can be
# set up through either of the 2 configuration files, depending on
# whether this is to be server wide ("startup.cfg"), or model specific ("<model>.cfg"), or phone
# specific ("<mac>.cfg"). Each prgkey needs to be numbered from 
# 1 - 8, for example "prgkey2 type: 
# speeddial". Programmable keys can be set up as speeddials or as 
# additional call/line appearances or as feature keys and have a 
# type, value and line associated with it as seen here in the 
# default programmable settings.
```

```
# PRGKEY TYPES: "line", "speeddial", "blf", "list", "dnd"
# PRGKEY VALUE: If prgkey type is a speeddial, any DTMFs (from
# 0 - 9, *, "#") or a comma (,) for 500ms pause and
# 'E' for On-hook can be set for the value. 
# If prgkey type is blf it is the extension you want
# to monitor.
# PRGKEY LINE: This is line associated with the prgkey. For line
# prgkeys the value must be between 3 and 24 (1 - 2
# are already hardcoded as the L1 and L2 hard
# key line/call appearances).
# Speed Dials
prgkey1 type: speeddial
prgkey1 value: *8
prgkey2 type: speeddial
prgkey2 value: *69
# DND Key
prgkey3 type: dnd
# Line appearance
prgkey4 type: line
prgkey4 line: 5
# blf
prgkey5 type: blf
prgkey5 value: 4559
prgkey5 line: 1
# list
prgkey6 type: list
prgkey7 type: list
```
# Appendix D

SAMPLE BLF SOFTKEY SETTINGS

# ABOUT THIS APPENDIX

This appendix provides sample BLF softkey settings for both the Asterisk server and the BroadSoft BroadWorks server.

### **TOPICS**

This appendix covers the following topics:

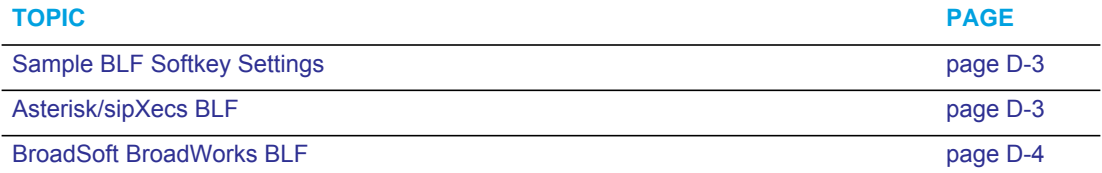

# <span id="page-1004-0"></span>SAMPLE BLF SOFTKEY SETTINGS

### <span id="page-1004-1"></span>ASTERISK/SIPXECS BLF

The following are sample topsoftkey and programmable key configurations to enable Asterisk/sipXecs BLF support on Mitel IP phones.

SOFTKEY CONFIGURATION PARAMETERS FOR ASTERISK/SIPXECS BLF

```
topsoftkey1 type: blf
topsoftkey1 value: 9995551212
topsoftkey1 label: John
topsoftkey1 line: 1
```
PROGRAMMABLE KEY CONFIGURATION PARAMETERS FOR ASTER-ISK/SIPXECS BLF

```
prgkey1 type: blf
prgkey1 value: 9995551212
prgkey1 label: John
prgkey1 line: 1
prgkey7 type: blf
prgkey7 value: 9995551313
prgkey7 label: Jane
prgkey7 line: 1
```
### <span id="page-1005-0"></span>BROADSOFT BROADWORKS BLF

The following are sample top softkey and programmable key configurations to enable BroadSoft BroadWorks Busy Lamp Field support on Mitel IP phones.

By default, BLF/List keys are automatically populated using the data from the BLF/List NOTIFY, but Administrators can manually configure the programmable key/softkey positioning of BLF/List targets on their phones. In addition to allowing users the ability to control the key placement of the BLF/List targets, this feature also ensures the order of targets does not shift due to lost or partially received BLF/List NOTIFY data packets.

**Note:** For BLF/List functionality, the "**list uri**" parameter or "**BLF List URI**" field located P on the key configuration menu of the Web UI must be defined with the same BLF List URI defined on the BroadSoft BroadWorks Busy Lamp Field page for the respective account.

To bind a BLF/List target to a key, the key must be configured as a BLF/List key and the value must be defined with the target's resource URI using the following syntax:

sip:username@domain.com;ext=extension number

whereby the "username@domain.com" is identical to the resource URI of the BLF/List key configured on the call manager and the "extension number" (an optional value) corresponds to the target's extension number.

For example, if the resource URI of a BLF/List key is configured on the call manager as "jsmith@mitel.com", the value of the respective BLF/List key on the phone should be defined as:

sip:9@192.168.104.13

If an extension number is defined (e.g.  $sip:jsmith@mitel.com/ext=5000)$  it will be used, when the key is pressed, to dial out to the BLF/List target in scenarios where the corresponding key has not been updated with the BLF/List data. If the BLF/List key has been updated, the target URI is used to dial out when the key is pressed.

**Note:** If a resource URI is not defined for a key configured with BLF/List functionality, the key will be automatically populated using the first resource entry from the BLF/List NOTIFY data that has not already been populated (either manually or automatically).

In addition to configuring the BLF/List key value, the 6867i and 6869i SIP phones allow Administrators to define the BLF/List key's label. The defined label is displayed on the phone's screen up until the BLF/List key has been updated by the call manager. If a label is not defined, the label will be displayed as a series of question marks (i.e. ???) until it is updated with the appropriate data from the call manager.

SOFTKEY CONFIGURATION PARAMETERS FOR BROADSOFT BROADWORKS BLF

Note: One softkey must be defined of type "list" for EACH monitored user. So if there are two users being monitored, two top softkeys must be defined of type list.

```
topsoftkey1 type: list
topsoftkey1 label: John Smith
topsoftkey1 value: sip:5000@192.168.104.13;5000
topsoftkey1 line: 1
topsoftkey2 type: list
topsoftkey2 label: Martha Gold
topsoftkey2 value: sip:5001@192.168.104.13;5001
topsoftkey2 line: 1
```

```
list uri: sip:9@192.168.104.13
```
### PROGRAMMABLE KEY CONFIGURATION PARAMETERS FOR BROADSOFT BROADWORKS BLF

**Note:** One prgkey must be defined of type "list" for each monitored user. So if there are F2 two users being monitored, two prgkeys must be defined of type list.

```
prgkey5 type: list
prgkey5 value: sip:5000@192.168.104.13;5000
prgkey5 line: 1
prgkey6 type: list
prgkey6 value: sip:5001@192.168.104.13;5001
prgkey6 line: 1
list uri: sip:9@192.168.104.13
```
# Appendix E

SAMPLE MULTIPLE PROXY SERVER **CONFIGURATION**
# ABOUT THIS APPENDIX

This appendix provides a sample multiple proxy server configuration.

### **TOPICS**

This appendix covers the following topics:

**TOPIC PAGE** [Multiple Proxy Server Configuration page E-3](#page-1009-0) р

# <span id="page-1009-0"></span>MULTIPLE PROXY SERVER CONFIGURATION

Multiple proxy servers can be configured in the *startup.cfg* file, *<model>.cfg* file, or the *<mac>.cfg* file. In the example below, the default proxy setting is used if no specific setting is specified in the line configuration. Line2 and line3 are used for the global proxy configurations, while line1 and line4 use their own specific settings.

```
Note: The phones include support for a feature referenced in RFC3327, a SIP extension 
header called "PATH" for phones to discover intermediate proxies. This feature is always 
enabled on the phone.
```

```
#sip settings
sip proxy ip: #.#.#.#
sip proxy port: 5060
sip registrar ip: #.#.#.#
sip registrar port: 5060
sip registration period:3600
sip dial plan: "x+#""
#line info
# Fill in all necessary information below carefully. Populate all 
# lines even if there is only one account
#line 1
sip line1 auth name: 
sip line1 password: 
sip line1 mode: 0
sip line1 user name: 
sip line1 display name: 
sip line1 screen name: 
sip line1 proxy ip: &.&.&.&
sip line1 proxy port: 5060
sip line1 registrar ip: #.#.#.#
sip line1 registrar port: 5060
sip registration period:600
#line 2
sip line2 auth name: 
sip line2 password: 
sip line2 mode: 0
sip line2 user name: 
sip line2 display name: 
sip line2 screen name:
```
#line 3 sip line3 auth name: sip line3 password: sip line3 mode: 0 sip line3 user name: sip line3 display name: sip line3 screen name: #line 4 sip line4 auth name: sip line4 password: sip line4 mode: 0 sip line4 user name: sip line4 display name: sip line4 screen name: sip line4 proxy ip: %.%.%.% sip line4 proxy port: 5060 sip line4 registrar ip: %.%.%.% sip line4 registrar port: 5060 sip registration period:500

# LIMITED WARRANTY

**(Not applicable in Australia – see below for Limited Warranty in Australia)**

Mitel warrants this product against defects and malfunctions in accordance with Mitel's authorized, written functional specification relating to such products during a one (1) year period from the date of original purchase ("Warranty Period"). If there is a defect or malfunction, Mitel shall, at its option, and as the exclusive remedy, either repair or replace the product at no charge, if returned within the Warranty Period. If replacement parts are used in making repairs, these parts may be refurbished, or may contain refurbished materials. If it is necessary to replace the product, it may be replaced with a refurbished product of the same design and color. If it should become necessary to repair or replace a defective or malfunctioning product under this warranty, the provisions of this warranty shall apply to the repaired or replaced product until the expiration of ninety (90) days from the date of pick up, or the date of shipment to you, of the repaired or replacement product, or until the end of the original Warranty Period, whichever is later. Proof of the original purchase date is to be provided with all products returned for warranty repairs.

### **EXCLUSIONS**

Mitel does not warrant its products to be compatible with the equipment of any particular telephone company. This warranty does not extend to damage to products resulting from improper installation or operation, alteration, accident, neglect, abuse, misuse, fire or natural causes such as storms or floods, after the product is in your possession. Mitel will not accept liability for any damages and/or long distance charges, which result from unauthorized and/or unlawful use.

Mitel shall not be liable for any incidental or consequential damages, including, but not limited to, loss, damage or expense directly or indirectly arising from the customer's use of or inability to use this product, either separately or in combination with other equipment. This paragraph, however, shall not apply to consequential damages for injury to the person in the case of products used or bought for use primarily for personal, family or household purposes.

This warranty sets forth the entire liability and obligations of Mitel with respect to breach of warranty, and the warranties set forth or limited herein are the sole warranties and are in lieu of all other warranties, expressed or implied, including warranties or fitness for particular purpose and merchantability.

#### WARRANTY REPAIR SERVICES

Should the product fail during the Warranty Period;

- **In North America,** please call 1-800-574-1611 for further information.
- **Outside North America**, contact your sales representative for return instructions.

You will be responsible for shipping charges, if any. When you return this product for warranty service, you must present proof of purchase.

#### AFTER WARRANTY SERVICE

Mitel offers ongoing repair and support for this product. This service provides repair or replacement of your Mitel product, at Mitel's option, for a fixed charge. You are responsible for all shipping charges. For further information and shipping instructions:

- **In North America**, contact our service information number: 1-800-574-1611.
- **Outside North America**, contact your sales representative.

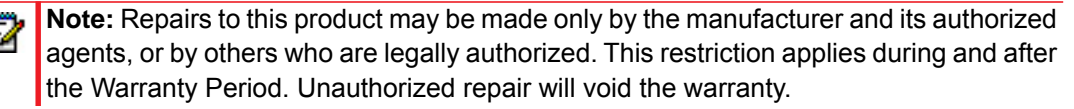

# LIMITED WARRANTY (AUSTRALIA ONLY)

The benefits under the Mitel Limited Warranty below are in addition to other rights and remedies to which you may be entitled under a law in relation to the products.

In addition to all rights and remedies to which you may be entitled under the *Competition and Consumer Act 2010* (Commonwealth) and any other relevant legislation, Mitel warrants this product against defects and malfunctions in accordance with Mitel's authorized, written functional specification relating to such products during a one (1) year period from the date of original purchase ("Warranty Period"). If there is a defect or malfunction, Mitel shall, at its option, and as the exclusive remedy under this limited warranty, either repair or replace the product at no charge, if returned within the Warranty Period.

#### REPAIR NOTICE

To the extent that the product contains user-generated data, you should be aware that repair of the goods may result in loss of the data. Goods presented for repair may be replaced by refurbished goods of the same type rather than being repaired. Refurbished parts may be used to repair the goods. If it is necessary to replace the product under this limited warranty, it may be replaced with a refurbished product of the same design and color.

If it should become necessary to repair or replace a defective or malfunctioning product under this warranty, the provisions of this warranty shall apply to the repaired or replaced product until the expiration of ninety (90) days from the date of pick up, or the date of shipment to you, of the repaired or replacement product, or until the end of the original Warranty Period, whichever is later. Proof of the original purchase date is to be provided with all products returned for warranty repairs.

#### **EXCLUSIONS**

Mitel does not warrant its products to be compatible with the equipment of any particular telephone company. This warranty does not extend to damage to products resulting from improper installation or operation, alteration, accident, neglect, abuse, misuse, fire or natural causes such as storms or floods, after the product is in your possession. Mitel will not accept liability for any damages and/or long distance charges, which result from unauthorized and/or unlawful use.

To the extent permitted by law, Mitel shall not be liable for any incidental damages, including, but not limited to, loss, damage or expense directly or indirectly arising from your use of or inability to use this product, either separately or in combination with other equipment. This paragraph, however, is not intended to have the effect of excluding, restricting or modifying the application of all or any of the provisions of Part 5-4 of Schedule 2 to the Competition and Consumer Act 2010 (**the ACL**), the exercise of a right conferred by such a provision or any liability of Mitel in relation to a failure to comply with a guarantee that applies under Division 1 of Part 3-2 of the ACL to a supply of goods or services.

This express warranty sets forth the entire liability and obligations of Mitel with respect to breach of this express warranty and is in lieu of all other express or implied warranties other than those conferred by a law whose application cannot be excluded, restricted or modified. Our goods come with guarantees that cannot be excluded under the Australian Consumer Law. You are entitled to a replacement or refund for a major failure and for compensation for any other reasonably foreseeable loss or damage. You are also entitled to have the goods repaired or replaced if the goods fail to be of acceptable quality and the failure does not amount to a major failure.

### WARRANTY REPAIR SERVICES

**Procedure: Should the product fail during the Warranty Period and you wish to make a claim under this express warranty, please contact the Mitel authorized reseller who sold you this product (details as per the invoice) and present proof of purchase. You will be responsible for shipping charges, if any.**

Manufacturer: Mitel Networks Corporation 745 Springvale Road Mulgrave VIC 3170 ABN 16 140 787 195 Phone: +61 3 8562 2700

**Limitation of Liability for Products not of a kind ordinarily acquired for personal, domestic or household use or consumption (e.g. goods/services ordinarily supplied for business-use)** 

- **1.1** To the extent permitted by law and subject to clause 1.2 below, the liability of Mitel to you for any non-compliance with a statutory guarantee or loss or damage arising out of or in connection with the supply of goods or services (whether for tort (including negligence), statute, custom, law or on any other basis) is limited to:
	- **a.** in the case of services:
		- **i.** the resupply of the services; or
		- **ii.** the payment of the cost of resupply; and
	- **b.** in the case of goods:
		- **i.** the replacement of the goods or the supply of equivalent goods; or
		- **ii.** the repair of the goods; or
		- **iii.** the payment of the cost of replacing the goods or of acquiring equivalent goods; or
		- **iv.** the payment of the cost of having the goods repaired.
- **1.2** Clause 1.1 is not intended to have the effect of excluding, restricting or modifying:
	- **a.** the application of all or any of the provisions of Part 5-4 of Schedule 2 to the Competition and Consumer Act 2010 (**the ACL**); or
	- **b.** the exercise of a right conferred by such a provision; or
	- **c.** any liability of Mitel in relation to a failure to comply with a guarantee that applies under Division 1 of Part 3-2 of the ACL to a supply of goods or services.

#### AFTER WARRANTY SERVICE

Mitel offers ongoing repair and support for this product. If you are not otherwise entitled to a remedy for a failure to comply with a guarantee that cannot be excluded under the Australian Consumer Law, this service provides repair or replacement of your Mitel product, at Mitel's option, for a fixed charge. You are responsible for all shipping charges. For further information and shipping instructions contact:

Mitel Networks Corporation 745 Springvale Road Mulgrave VIC 3170 ABN 16 140 787 195 Phone: +61 3 8562 2700

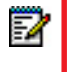

**Note:** Repairs to this product may be made only by the manufacturer and its authorized agents, or by others who are legally authorized. Unauthorized repair will void this express warranty.

# THIRD-PARTY COPYRIGHT COMPLIANCE

This product contains software provided under license to Mitel by one or more third parties. In addition to the Mitel SLA, use and distribution of this product is subject to the following license terms:

### EXPAT XML PARSER

Copyright (c) 1998, 1999, 2000 Thai Open Source Software Center Ltd and Clark Cooper

Copyright (c) 2001, 2002, 2003, 2004, 2005, 2006 Expat maintainers.

Permission is hereby granted, free of charge, to any person obtaining a copy of this software and associated documentation files (the "Software"), to deal in the Software without restriction, including without limitation the rights to use, copy, modify, merge, publish, distribute, sublicense, and/or sell copies of the Software, and to permit persons to whom the Software is furnished to do so, subject to the following conditions:

The above copyright notice and this permission notice shall be included in all copies or substantial portions of the Software.

THE SOFTWARE IS PROVIDED "AS IS", WITHOUT WARRANTY OF ANY KIND, EXPRESS OR IMPLIED, INCLUDING BUT NOT LIMITED TO THE WARRANTIES OF MERCHANTABILITY, FITNESS FOR A PARTICULAR PURPOSE AND NONINFRINGEMENT.

IN NO EVENT SHALL THE AUTHORS OR COPYRIGHT HOLDERS BE LIABLE FOR ANY CLAIM, DAMAGES OR OTHER LIABILITY, WHETHER IN AN ACTION OF CONTRACT, TORT OR OTHERWISE, ARISING FROM, OUT OF OR IN CONNECTION WITH THE SOFTWARE OR THE USE OR OTHER DEALINGS IN THE SOFTWARE.

### M5T SIP STACK - M5T

Portions of this software are © 1997 - 2006 M5T a Division of Media5 Corporation ("M5T( tm )").

All intellectual property rights in such portions of the software and documentation are owned by M5T and are protected by Canadian copyright laws, other applicable copyright laws and international treaty provisions. M5T and its suppliers retain all rights not expressly granted.

#### MD5 RSA

Copyright (C) 1991-2, RSA Data Security, Inc. Created 1991. All rights reserved.

License to copy and use this software is granted provided that it is identified as the "RSA Data Security, Inc. MD5 Message-Digest Algorithm" in all material mentioning or referencing this software or this function. License is also granted to make and use derivative works provided that such works are identified as "derived from the RSA Data Security, Inc. MD5 Message-Digest Algorithm" in all material mentioning or referencing the derived work.

RSA Data Security, Inc. makes no representations concerning either the merchantability of this software or the suitability of this software for any particular purpose. It is provided "as is" without express or implied warranty of any kind.

These notices must be retained in any copies of any part of this documentation and/or software.

#### **OPENSSL**

LICENSE ISSUES

The OpenSSL toolkit stays under a dual license, i.e. both the conditions of the OpenSSL License and the original SSLeay license apply to the toolkit. See below for the actual license texts. Actually both licenses are BSD-style Open Source licenses. In case of any license issues related to OpenSSL please contact openssl-core@openssl.org.

#### OPENSSL LICENSE

- /\* ============================================================
- \* Copyright (c) 1998-2007 The OpenSSL Project. All rights reserved.
- \*
- \* Redistribution and use in source and binary forms, with or without
- \* modification, are permitted provided that the following conditions

\* are met:

- \*
- \* 1. Redistributions of source code must retain the above copyright
- \* notice, this list of conditions and the following disclaimer.
- \*
- \* 2. Redistributions in binary form must reproduce the above copyright
- \* notice, this list of conditions and the following disclaimer in
- the documentation and/or other materials provided with the
- distribution.
- \*
- \* 3. All advertising materials mentioning features or use of this
- \* software must display the following acknowledgment:
- "This product includes software developed by the OpenSSL Project
- \* for use in the OpenSSL Toolkit. (http://www.openssl.org/)"

\*

- \* 4. The names "OpenSSL Toolkit" and "OpenSSL Project" must not be used to
- endorse or promote products derived from this software without
- prior written permission. For written permission, please contact
- openssl-core@openssl.org.
- \*
- \* 5. Products derived from this software may not be called "OpenSSL"
- nor may "OpenSSL" appear in their names without prior written
- permission of the OpenSSL Project.
- \*
- \* 6. Redistributions of any form whatsoever must retain the following
- acknowledgment:
- "This product includes software developed by the OpenSSL Project
- for use in the OpenSSL Toolkit (http://www.openssl.org/)"
- \* THIS SOFTWARE IS PROVIDED BY THE OpenSSL PROJECT ``AS IS'' AND ANY
- \* EXPRESSED OR IMPLIED WARRANTIES, INCLUDING, BUT NOT LIMITED TO, THE
- \* IMPLIED WARRANTIES OF MERCHANTABILITY AND FITNESS FOR A PARTICULAR
- \* PURPOSE ARE DISCLAIMED. IN NO EVENT SHALL THE OpenSSL PROJECT OR
- \* ITS CONTRIBUTORS BE LIABLE FOR ANY DIRECT, INDIRECT, INCIDENTAL,
- \* SPECIAL, EXEMPLARY, OR CONSEQUENTIAL DAMAGES (INCLUDING, BUT
- \* NOT LIMITED TO, PROCUREMENT OF SUBSTITUTE GOODS OR SERVICES;
- \* LOSS OF USE, DATA, OR PROFITS; OR BUSINESS INTERRUPTION)
- \* HOWEVER CAUSED AND ON ANY THEORY OF LIABILITY, WHETHER IN CONTRACT,
- \* STRICT LIABILITY, OR TORT (INCLUDING NEGLIGENCE OR OTHERWISE)
- \* ARISING IN ANY WAY OUT OF THE USE OF THIS SOFTWARE, EVEN IF ADVISED
- \* OF THE POSSIBILITY OF SUCH DAMAGE.

\* ====================================================================

- \* This product includes cryptographic software written by Eric Young
- \* (eay@cryptsoft.com). This product includes software written by Tim
- \* Hudson (tjh@cryptsoft.com).

\*

\*/

Original SSLeay License

- /\* Copyright (C) 1995-1998 Eric Young (eay@cryptsoft.com)
- \* All rights reserved.
- \*
- \* This package is an SSL implementation written
- \* by Eric Young (eay@cryptsoft.com).
- \* The implementation was written so as to conform with Netscapes SSL.
- \*
- \* This library is free for commercial and non-commercial use as long as
- \* the following conditions are aheared to. The following conditions
- \* apply to all code found in this distribution, be it the RC4, RSA,
- \* lhash, DES, etc., code; not just the SSL code. The SSL documentation
- \* included with this distribution is covered by the same copyright terms
- \* except that the holder is Tim Hudson (tjh@cryptsoft.com).
- \*
- \* Copyright remains Eric Young's, and as such any Copyright notices in
- \* the code are not to be removed.
- \* If this package is used in a product, Eric Young should be given attribution
- \* as the author of the parts of the library used.
- \* This can be in the form of a textual message at program startup or
- \* in documentation (online or textual) provided with the package.
- \* Redistribution and use in source and binary forms, with or without
- \* modification, are permitted provided that the following conditions
- \* are met:
- \* 1. Redistributions of source code must retain the copyright
- notice, this list of conditions and the following disclaimer.
- \* 2. Redistributions in binary form must reproduce the above copyright
- notice, this list of conditions and the following disclaimer in the
- documentation and/or other materials provided with the distribution.
- \* 3. All advertising materials mentioning features or use of this software
- must display the following acknowledgement:
- "This product includes cryptographic software written by
- Eric Young (eay@cryptsoft.com)"
- The word 'cryptographic' can be left out if the rouines from the library
- being used are not cryptographic related :-).
- \* 4. If you include any Windows specific code (or a derivative thereof) from
- the apps directory (application code) you must include an acknowledgement:
- \* "This product includes software written by Tim Hudson (tjh@cryptsoft.com)"
- \*

\* THIS SOFTWARE IS PROVIDED BY ERIC YOUNG ``AS IS'' AND

- \* ANY EXPRESS OR IMPLIED WARRANTIES, INCLUDING, BUT NOT LIMITED TO, THE
- \* IMPLIED WARRANTIES OF MERCHANTABILITY AND FITNESS FOR A PARTICULAR PURPOSE
- \* ARE DISCLAIMED. IN NO EVENT SHALL THE AUTHOR OR CONTRIBUTORS BE LIABLE
- \* FOR ANY DIRECT, INDIRECT, INCIDENTAL, SPECIAL, EXEMPLARY, OR CONSEQUENTIAL
- \* DAMAGES (INCLUDING, BUT NOT LIMITED TO, PROCUREMENT OF SUBSTITUTE GOODS
- \* OR SERVICES; LOSS OF USE, DATA, OR PROFITS; OR BUSINESS INTERRUPTION)
- \* HOWEVER CAUSED AND ON ANY THEORY OF LIABILITY, WHETHER IN CONTRACT, STRICT
- \* LIABILITY, OR TORT (INCLUDING NEGLIGENCE OR OTHERWISE) ARISING IN ANY WAY
- \* OUT OF THE USE OF THIS SOFTWARE, EVEN IF ADVISED OF THE POSSIBILITY OF
- \* SUCH DAMAGE.
- \*
- \* The licence and distribution terms for any publically available version or
- \* derivative of this code cannot be changed. i.e. this code cannot simply be
- \* copied and put under another distribution licence
- \* [including the GNU Public Licence.]
- \*/

## LIBSRTP (SRTP) - CISCO

Copyright (c) 2001-2005 Cisco Systems, Inc. All rights reserved.

Redistribution and use in source and binary forms, with or without modification, are permitted provided that the following conditions are met:

- Redistributions of source code must retain the above copyright notice, this list of conditions and the following disclaimer.
- Redistributions in binary form must reproduce the above copyright notice, this list of conditions and the following disclaimer in the documentation and/or other materials provided with the distribution.
- Neither the name of the Cisco Systems, Inc. nor the names of its contributors may be used to endorse or promote products derived from this software without specific prior written permission.

THIS SOFTWARE IS PROVIDED BY THE COPYRIGHT HOLDERS AND CONTRIBUTORS "AS IS" AND ANY EXPRESS OR IMPLIED WARRANTIES, INCLUDING, BUT NOT LIMITED TO, THE IMPLIED WARRANTIES OF MERCHANTABILITY AND FITNESS FOR A PARTICULAR PURPOSE ARE DISCLAIMED. IN NO EVENT SHALL THE COPYRIGHT HOLDERS OR CONTRIBUTORS BE LIABLE FOR ANY DIRECT, INDIRECT, INCIDENTAL, SPECIAL, EXEMPLARY, OR CONSEQUENTIAL DAMAGES (INCLUDING, BUT NOT LIMITED TO, PROCUREMENT OF SUBSTITUTE GOODS OR SERVICES; LOSS OF USE, DATA, OR PROFITS; OR BUSINESS INTERRUPTION).

HOWEVER CAUSED AND ON ANY THEORY OF LIABILITY, WHETHER IN CONTRACT, STRICT LIABILITY, OR TORT (INCLUDING NEGLIGENCE OR OTHERWISE) ARISING IN ANY WAY OUT OF THE USE OF THIS SOFTWARE, EVEN IF ADVISED OF THE POSSIBILITY OF SUCH DAMAGE.

#### WIND RIVER SYSTEMS - VXWORKS SOFTWARE

The VxWorks Run-Time software module is Copyright (c) WindRiver Systems Inc, all rights reserved. It is licensed for use, not sold. All use of this product and the VxWorks Run-Time module is subject to agreement with the following EULA terms

With respect to the Run-Time Module, Wind River and its licensors are third party beneficiaries of the End User License Agreement and that the provisions related to the Run-Time Module are made expressly for the benefit of, and are enforceable by, Wind River and its licensors.

Activities expressly prohibited: (i) copying the Run-Time Module, except for archive purposes consistent with the End User's archive procedures; (ii) transferring the Run-Time Module to a third party apart from the Target Application; (iii) modifying, decompiling, disassembling, reverse engineering or otherwise attempting to derive the Source Code of the Run-Time Module; (iv) exporting the Run-Time Module or underlying technology in contravention of applicable U.S. and foreign export laws and regulations; and (v) using the Run-Time Module other than in connection with operation of the Target Application.

Mitel and Wind River Systems: (i) Retain ownership of all copies of the Run-Time Module; (ii) expressly disclaim all implied warranties, including without limitation the implied warranties of merchantability, fitness for a particular purpose, title and non-infringement; (iii) exclude liability

for any special, indirect, punitive, incidental and consequential damages; and (iv) require that any further distribution of the Run-Time Module be subject to the same restrictions set forth herein.

#### UPNP - INTEL

INTEL SOFTWARE LICENSE AGREEMENT (Final, Site License)

IMPORTANT - READ BEFORE COPYING, INSTALLING OR USING.

Do not use or load this software and any associated materials (collectively, the "Software") until you have carefully read the following terms and conditions. By loading or using the Software, you agree to the terms of this Agreement. If you do not wish to so agree, do not install or use the Software.

**LICENSE. You may copy the Software onto your organization's computers for your organization's use, and you may make a reasonable number of back-up copies of the Software, subject to these conditions:** 

- **1.** You may not copy, modify, rent, sell, distribute or transfer any part of the Software except as provided in this Agreement, and you agree to prevent unauthorized copying of the Software.
- **2.** You may not reverse engineer, decompile, or disassemble the Software.
- **3.** You may not sublicense the Software.
- **4.** The Software may include portions offered on terms in addition to those set out here, as set out in a license accompanying those portions.

OWNERSHIP OF SOFTWARE AND COPYRIGHTS. Title to all copies of the Software remains with Intel or its suppliers. The Software is copyrighted and protected by the laws of the United States and other countries, and international treaty provisions. You may not remove any copyright notices from the Software. Intel may make changes to the Software, or to items referenced therein, at any time without notice, but is not obligated to support or update the Software. Except as otherwise expressly provided, Intel grants no express or implied right under Intel patents, copyrights, trademarks, or other intellectual property rights. You may transfer the Software only if the recipient agrees to be fully bound by these terms and if you retain no copies of the Software.

LIMITED MEDIA WARRANTY. If the Software has been delivered by Intel on physical media, Intel warrants the media to be free from material physical defects for a period of ninety days after delivery by Intel. If such a defect is found, return the media to Intel for replacement or alternate delivery of the Software as Intel may select.

EXCLUSION OF OTHER WARRANTIES. EXCEPT AS PROVIDED ABOVE, THE SOFTWARE IS PROVIDED "AS IS" WITHOUT ANY EXPRESS OR IMPLIED WARRANTY OF ANY KIND INCLUDING WARRANTIES OF MERCHANTABILITY, NONINFRINGEMENT, OR FITNESS FOR A PARTICULAR PURPOSE.

Intel does not warrant or assume responsibility for the accuracy or completeness of any information, text, graphics, links or other items contained within the Software.

LIMITATION OF LIABILITY. IN NO EVENT SHALL INTEL OR ITS SUPPLIERS BE LIABLE FOR ANY DAMAGES WHATSOEVER (INCLUDING, WITHOUT LIMITATION, LOST PROFITS, BUSINESS INTERRUPTION, OR LOST INFORMATION) ARISING OUT OF THE USE OF OR INABILITY TO USE THE SOFTWARE, EVEN IF INTEL HAS BEEN ADVISED OF THE POSSIBILITY OF SUCH DAMAGES. SOME JURISDICTIONS PROHIBIT EXCLUSION OR LIMITATION OF LIABILITY FOR IMPLIED WARRANTIES OR CONSEQUENTIAL OR INCIDENTAL DAMAGES, SO THE ABOVE LIMITATION MAY NOT APPLY TO YOU. YOU MAY ALSO HAVE OTHER LEGAL RIGHTS THAT VARY FROM JURISDICTION TO JURISDICTION. TERMINATION OF THIS AGREEMENT.

Intel may terminate this Agreement at any time if you violate its terms. Upon termination, you will immediately destroy the Software or return all copies of the Software to Intel.

APPLICABLE LAWS. Claims arising under this Agreement shall be governed by the laws of California, excluding its principles of conflict of laws and the United Nations Convention on Contracts for the Sale of Goods. You may not export the Software in violation of applicable export laws and regulations. Intel is not obligated under any other agreements unless they are in writing and signed by an authorized representative of Intel.

GOVERNMENT RESTRICTED RIGHTS. The Software is provided with "RESTRICTED RIGHTS."

Use, duplication, or disclosure by the Government is subject to restrictions as set forth in FAR52.227-14 and DFAR252.227-7013 et seq. or its successor. Use of the Software by the Government constitutes acknowledgment of Intel's proprietary rights therein. Contractor or Manufacturer is Intel Corporation, 2200 Mission College Blvd., Santa Clara, CA 95052.

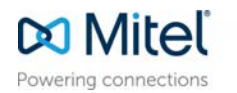

mitel.com

© Copyright 2016, Mitel Networks Corporation. All Rights Reserved. The Mitel word and logo are trademarks of Mitel Networks Corporation.<br>Any reference to third party trademarks are for reference only and Mitel makes no rep